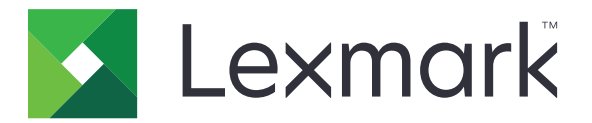

# **Daugiafunkciai spausdintuvai CX833, CX961, CX962, CX963, XC8355, XC9635, XC9645, XC9655**

**Naudotojo vadovas**

2024 m. birželio mėn. [www.lexmark.com](http://www.lexmark.com)

Įrenginio tipas: 7566 Modeliai: 688, 698

# **Turinys**

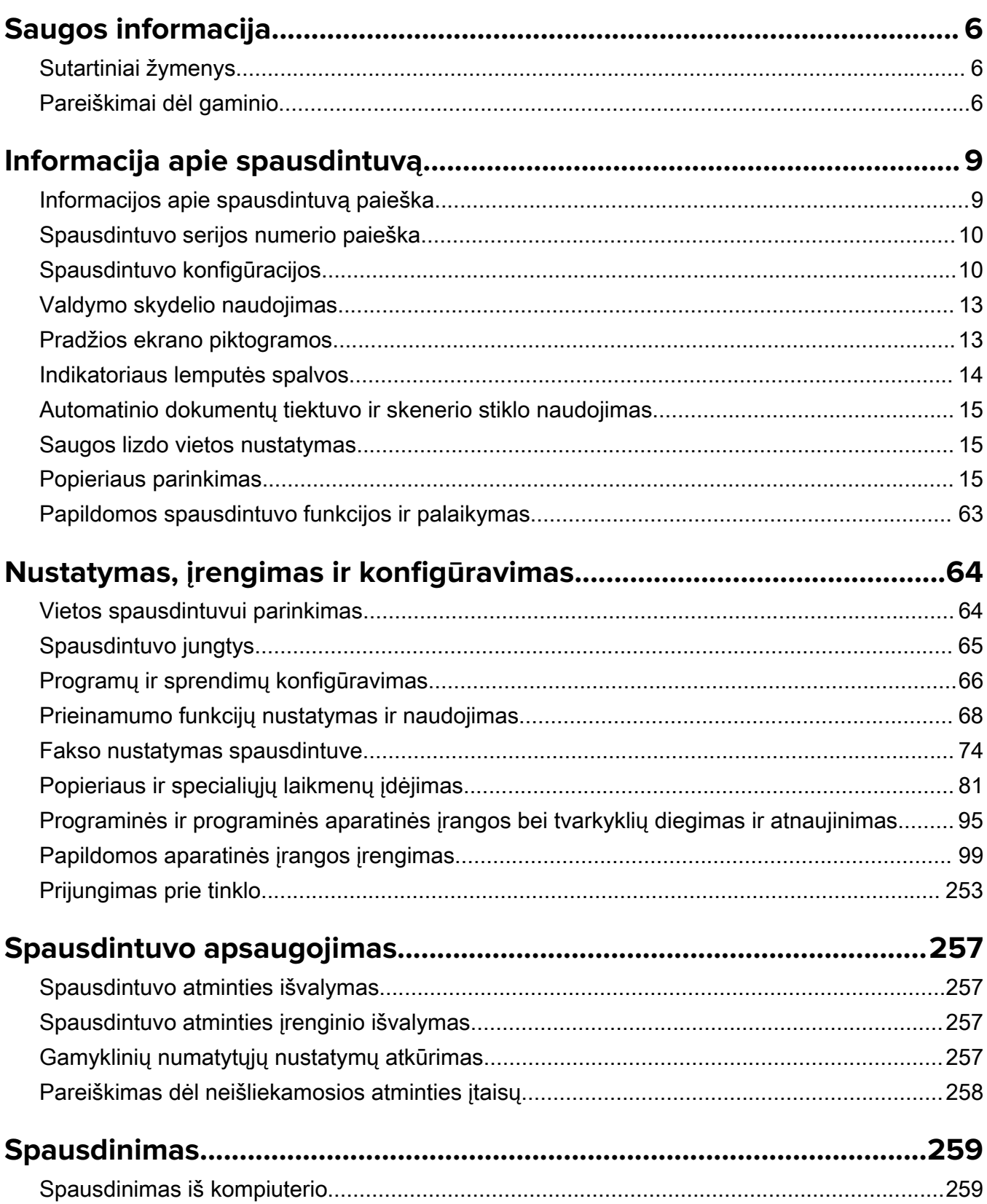

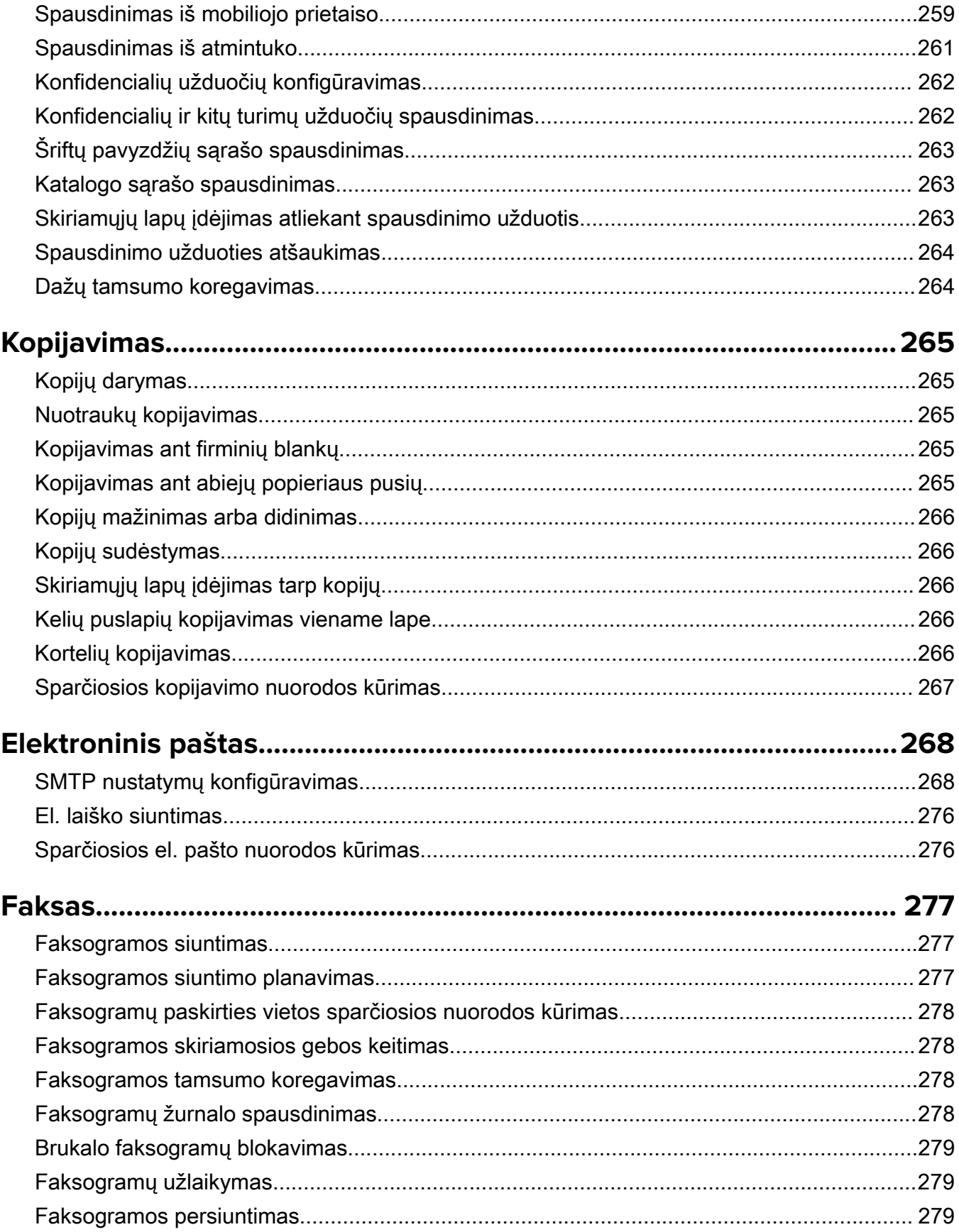

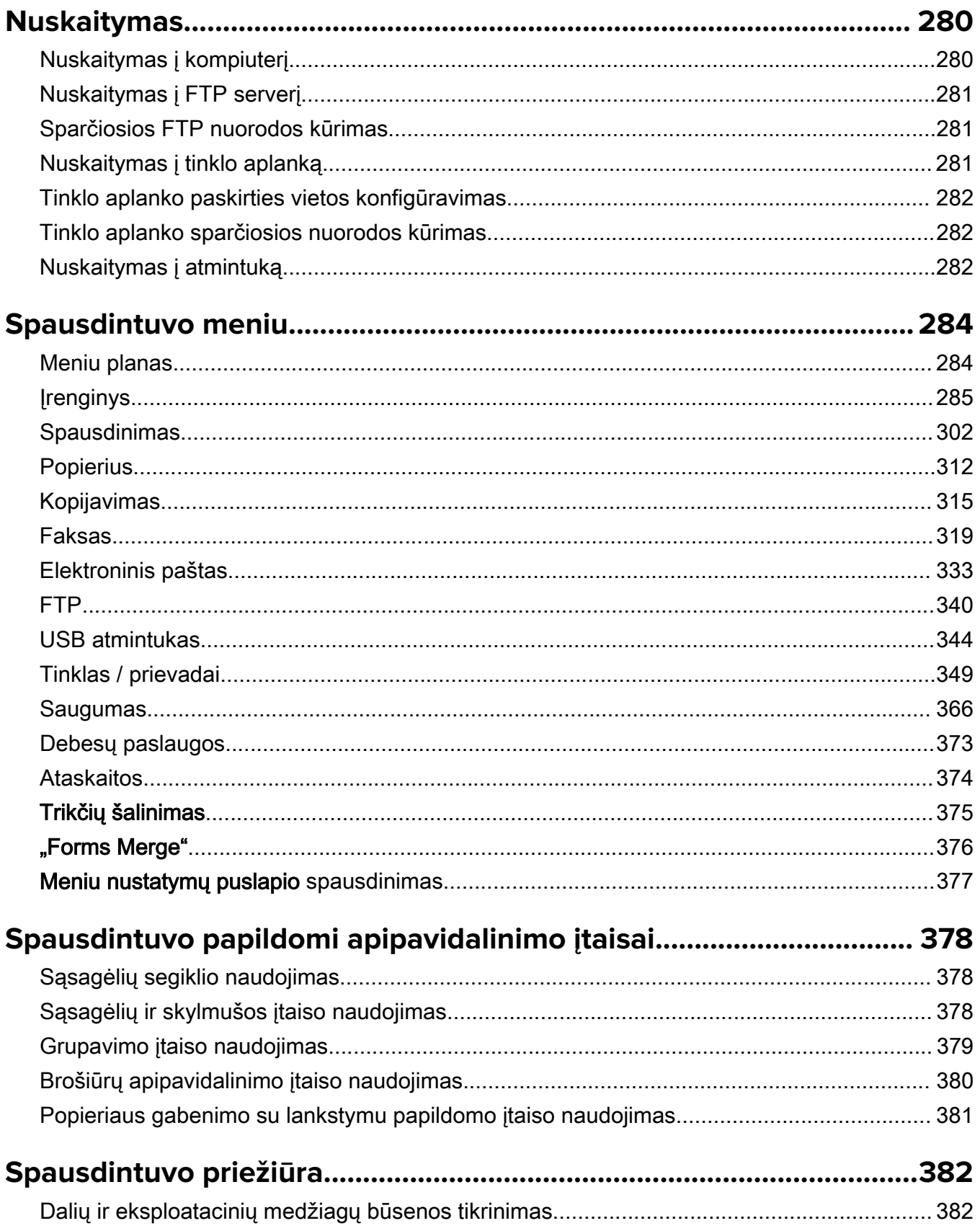

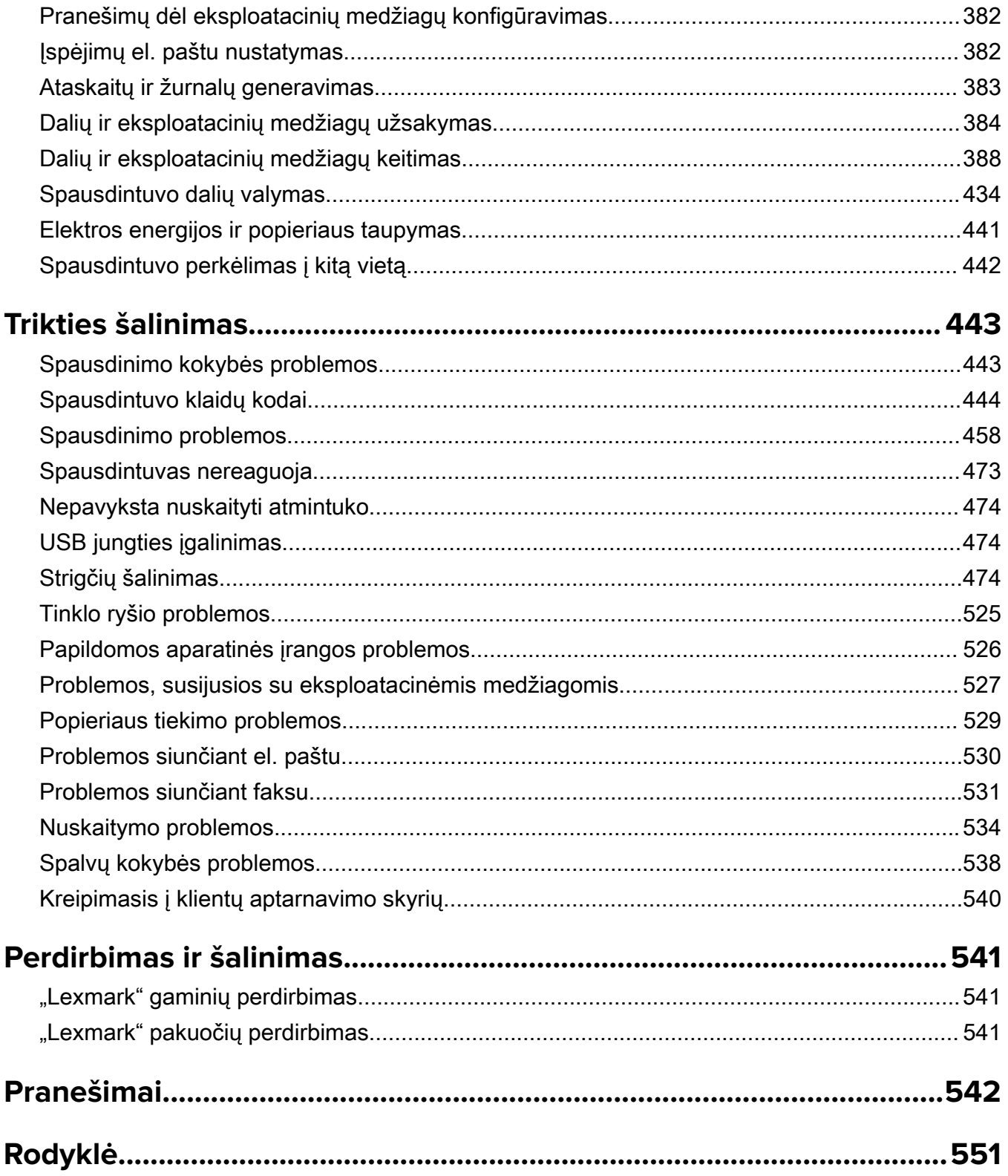

# <span id="page-5-0"></span>**Saugos informacija**

### **Sutartiniai žymenys**

Pastaba: *pastaboje* nurodoma galinti padėti informacija.

**Įspėjimas**: *įspėjime* nurodoma tai, kas galėtų sugadinti gaminio aparatinę arba programinę įrangą.

**ISPĖJIMAS (didžiosiomis raidėmis)**: *ĮSPĖJIME* nurodomas mirtino arba rimto susižeidimo pavojus, jei jo nebus išvengta.

PERSPĖJIMAS: perspėjime nurodoma potencialiai pavojinga situacija, kai galima susižeisti.

Įvairūs perspėjimo teiginių tipai:

DĖMESIO—GALIMA SUSIŽALOTI: nurodo su(si)žalojimo pavojų.

DĖMESIO—ELEKTROS SMŪGIO PAVOJUS: nurodo elektros smūgio pavojų.

DĖMESIO—KARŠTAS PAVIRŠIUS: nurodo nudegimo pavojų palietus.

DĖMESIO—PASVYRIMO PAVOJUS: nurodo suspaudimo pavojų.

DĖMESIO—PRIVĖRIMO PAVOJUS: nurodo įsukimo tarp judančių dalių pavojų.

### **Pareiškimai dėl gaminio**

DĖMESIO—GALIMA SUSIŽALOTI: Norėdami išvengti gaisro ar elektros smūgio pavojaus, prijunkite maitinimo laidą prie tinkamos nominaliosios srovės ir tinkamai įžeminto elektros lizdo, kuris yra šalia gaminio ir lengvai pasiekiamas.

DĖMESIO—GALIMA SUSIŽALOTI: Norėdami išvengti gaisro ar elektros smūgio pavojaus, naudokite tik kartu su šiuo gaminiu pateiktą maitinimo laidą arba gamintojo leistą pakaitinį laidą.

DĖMESIO—GALIMA SUSIŽALOTI: Nenaudokite šio gaminio su ilginamaisiais laidais, daugiakištukiniais lizdais, daugiakištukiniais ilgintuvais arba nenutrūkstamo maitinimo šaltinio (UPS) prietaisais. Lazerinis spausdintuvas gali lengvai perkrauti šių rūšių priedų maitinimo galią, todėl gali kilti gaisro, turto sugadinimo ar prasto spausdintuvo veikimo pavojus.

DĖMESIO—GALIMA SUSIŽALOTI: Su šiuo gaminiu galima naudoti tik "Lexmark" apsaugos nuo linijinių viršįtampių įtaisą, kuris yra tinkamai prijungtas tarp spausdintuvo ir maitinimo laido, pateikto kartu su spausdintuvu. Naudojant ne "Lexmark" apsaugos nuo viršįtampių įtaisus, gali atsirasti pavojus, kad kils gaisras, bus sugadintas turtas arba prastai veiks spausdintuvas.

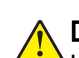

DĖMESIO—GALIMA SUSIŽALOTI: Jei norite sumažinti gaisro pavojų, jungdami šį gaminį prie viešo komutuojamo telefono ryšio tinklo, naudokite tik 26 AWG ar storesnį telekomunikacinės linijos (RJ-11) laidą. Jei tai Australijos vartotojai, laidas turi būti patvirtintas Australijos ryšių ir žiniasklaidos tarnybos.

DĖMESIO—ELEKTROS SMŪGIO PAVOJUS: Norėdami išvengti elektros smūgio pavojaus, nestatykite arba nenaudokite šio gaminio netoli vandens arba drėgnose vietose.

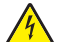

DĖMESIO—ELEKTROS SMŪGIO PAVOJUS: Norėdami išvengti elektros smūgio pavojaus, nenustatinėkite šio gaminio arba nejunkite jokių elektros ar kabelių jungčių, pavyzdžiui, maitinimo laido, fakso funkcijos ar telefono, perkūnijos metu.

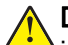

DĖMESIO—GALIMA SUSIŽALOTI: Nenukirskite, nesusukite, nesuriškite, nesuspauskite elektros laido ir nedėkite ant jo sunkių daiktų. Saugokite maitinimo laidą nuo trinties ar įtempimo. Nesuspauskite maitinimo laido tarp objektų, pavyzdžiui, baldų ir sienų. Jei atsitinka bet kuris iš šių dalykų, gali kilti gaisro ar elektros smūgio pavojus. Nuolat tikrinkite maitinimo laidą, ar nėra tokių problemų požymių. Prieš tikrindami ištraukite maitinimo laidą iš elektros lizdo.

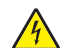

DĖMESIO—ELEKTROS SMŪGIO PAVOJUS: Norėdami išvengti elektros smūgio pavojaus, įsitikinkite, kad visos išorinės jungtys (pavyzdžiui, eterneto, telefonų sistemos jungtys) yra tinkamai įvestos į pažymėtus įjungimo į tinklą prievadus.

DĖMESIO—ELEKTROS SMŪGIO PAVOJUS: Jei norite išvengti elektros smūgio pavojaus, kai bandote prieiti prie valdiklių plokštės arba diegiate papildomą aparatinę įrangą ar atminties įtaisus jau būdami nustatę spausdintuvą, prieš vykdydami veiksmus išjunkite spausdintuvą ir ištraukite maitinimo laidą iš elektros lizdo. Jei prie spausdintuvo esate prijungę kokius nors kitus įrenginius, juos taip pat išjunkite ir atjunkite visus į spausdintuvą einančius kabelius.

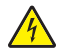

DĖMESIO—ELEKTROS SMŪGIO PAVOJUS: Norėdami išvengti elektros smūgio pavojaus, nesinaudokite fakso funkcija perkūnijos metu.

DĖMESIO—ELEKTROS SMŪGIO PAVOJUS: Norėdami išvengti elektros smūgio pavojaus valant spausdintuvo išorę, prieš pradėdami valyti ištraukite maitinimo laidą iš elektros lizdo ir atjunkite visus spausdintuvo laidus.

DĖMESIO—GALIMA SUSIŽALOTI: Jei spausdintuvo svoris yra didesnis nei 20 kg (44 sv.), norint jį saugiai pakelti gali prireikti dviejų ar daugiau žmonių.

DĖMESIO—GALIMA SUSIŽALOTI: Norėdami perkelti spausdintuvą, laikykitės šių nurodymų, kad būtų išvengta sužalojimų ar spausdintuvo sugadinimo:

- **•** Įsitikinkite, kad visos durelės ir dėklai yra uždaryti.
- **•** Išjunkite spausdintuvą ir ištraukite maitinimo laidą iš elektros lizdo.
- **•** Atjunkite visus spausdintuvo laidus ir kabelius.
- **•** Jei prie spausdintuvo yra pritvirtinta atskirų pastatomų papildomų dėklų arba išvesčių įtaisų, prieš perkeldami spausdintuvą juos atskirkite.
- **•** Jei spausdintuvas su ratukais, atsargiai nuridenkite jį į naują vietą. Būkite atsargūs ridendami per slenksčius ir grindų tarpus.
- **•** Jei spausdintuvas ne su ratukais, bet yra sukonfigūruotas su papildomai pasirenkamais dėklais arba išvesčių įtaisais, pašalinkite papildomus išvesčių įtaisus ir nukelkite spausdintuvą nuo dėklų. Nebandykite tuo pačiu metu kelti ir spausdintuvo, ir papildomų įtaisų.
- **•** Keldami spausdintuvą visada naudokitės ant jo esančiomis rankenomis.
- **•** Į spausdintuvo perkėlimui naudojamo vežimėlio paviršių turi remtis visi spausdintuvo lietimosi taškai.
- **•** Į pasirinktos aparatinės įrangos perkėlimui naudojamo vežimėlio paviršių įranga turi remtis visu dydžiu.
- **•** Laikykite spausdintuvą vertikalioje padėtyje.
- **•** Venkite staigių nedarnių judesių.
- **•** Statydami spausdintuvą įsitikinkite, kad jūsų pirštai ne po spausdintuvu.
- **•** Įsitikinkite, kad aplink spausdintuvą yra pakankamai erdvės.

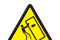

DĖMESIO—PASVYRIMO PAVOJUS: Įprastame ar daugiafunkciame spausdintuve įdiegiant vieną ar daugiau techninių galimybių gali prireikti ratukų pagrindo, baldo ar kitos funkcijos, kad būtų išvengta galimo su(si)žalojimo dėl įrenginio nestabilumo. Norėdami gauti daugiau informacijos apie palaikomas konfigūracijas, žr. [www.lexmark.com/multifunctionprinters](http://www.lexmark.com/multifunctionprinters).

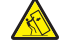

DĖMESIO—PASVYRIMO PAVOJUS: Siekdami sumažinti įrangos nestabilumo pavojų, į kiekvieną dėklą popierių dėkite atskirai. Visus kitus dėklus laikykite uždarytus, iki prireiks.

DĖMESIO—KARŠTAS PAVIRŠIUS: Spausdintuvo vidus gali būti karštas. Norėdami sumažinti pavojų susižaloti nuo karšto komponento, prieš liesdami leiskite paviršiui atvėsti.

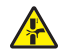

DĖMESIO—PRIVĖRIMO PAVOJUS: Norėdami išvengti sugnybimo traumos pavojaus, šiuo ženklu pažymėtose zonose elkitės atsargiai. Sugnybimo traumos gali įvykti esant šalia judančių dalių, pavyzdžiui, krumpliaračių, durelių, dėklų ir dangčių.

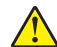

DĖMESIO—GALIMA SUSIŽALOTI: Šiame gaminyje naudojamas lazeris. Valdiklių naudojimas, reguliavimas ar procedūrų atlikimas kitaip, nei nurodyta Naudotojo vadove, gali sukelti pavojingą spinduliavimą.

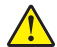

DĖMESIO—GALIMA SUSIŽALOTI: Nėra numatyta, kad šiame gaminyje esanti ličio baterija būtų keičiama. Jei ličio baterija neteisingai pakeičiama, gali kilti sprogimo pavojus. Ličio baterijos nekraukite, neardykite ir nedeginkite. Panaudotas ličio baterijas išmeskite laikydamiesi gamintojo nurodymų ir vietos taisyklių.

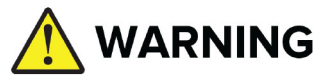

- **•** PAVOJUS NURIJUS: šiame gaminyje yra diskinio elemento baterija.
- **•** Prarijus galima MIRTINAI arba rimtai susižeisti.
- **•** Prarijus diskinio elemento bateriją, galima patirti vidinį cheminį nudegimą jau po 2 valandų.
- **•** LAIKYKITE naujas ir panaudotas baterijas VAIKAMS NEPASIEKIAMOJE VIETOJE.
- **•** Nedelsdami kreipkitės medicininės pagalbos, jei įtariate, kad baterija buvo praryta arba įdėta į kurią nors kūno dalį.

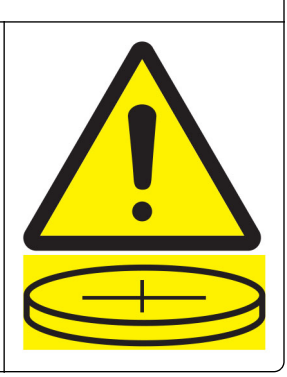

Išimkite ir nedelsdami atiduokite perdirbti arba išmeskite panaudotas baterijas pagal vietos taisykles ir laikykite vaikams nepasiekiamoje vietoje. Neišmeskite baterijų su buitinėmis atliekomis ir jų nedeginkite. Net panaudotos baterijos gali sukelti sunkų arba mirtiną sužeidimą. Jei reikia informacijos apie gydymą, skambinkite į vietos apsinuodijimų kontrolės centrą.

Baterijos Tipas: CR6821

Vardinė baterijos įtampa: 3 V

Neiškraukite, neįkraukite, neišardykite, nekaitinkite aukštesnėje nei 60 °C (140° F) temperatūroje ir nedeginkite. Kitaip galite susižeisti dėl medžiagų išleidimo, nuotėkio arba sprogimo ir patirti cheminį nudegimą.

Šis gaminys yra sukurtas, išbandytas ir pripažintas atitinkančiu griežtus pasaulinius saugumo standartus naudojant konkretaus gamintojo komponentus. Kai kurių dalių saugos savybės ne visada gali būti akivaizdžios. Gamintojas nėra atsakingas už kitų atsarginių dalių naudojimą.

Dėl įrenginio techninės priežiūros ar remonto, išskyrus aprašytuosius naudotojui skirtuose dokumentuose, kreipkitės į techninės priežiūros atstovą.

#### IŠSAUGOKITE ŠIUOS NURODYMUS.

## <span id="page-8-0"></span>**Informacija apie spausdintuvą**

### **Informacijos apie spausdintuvą paieška**

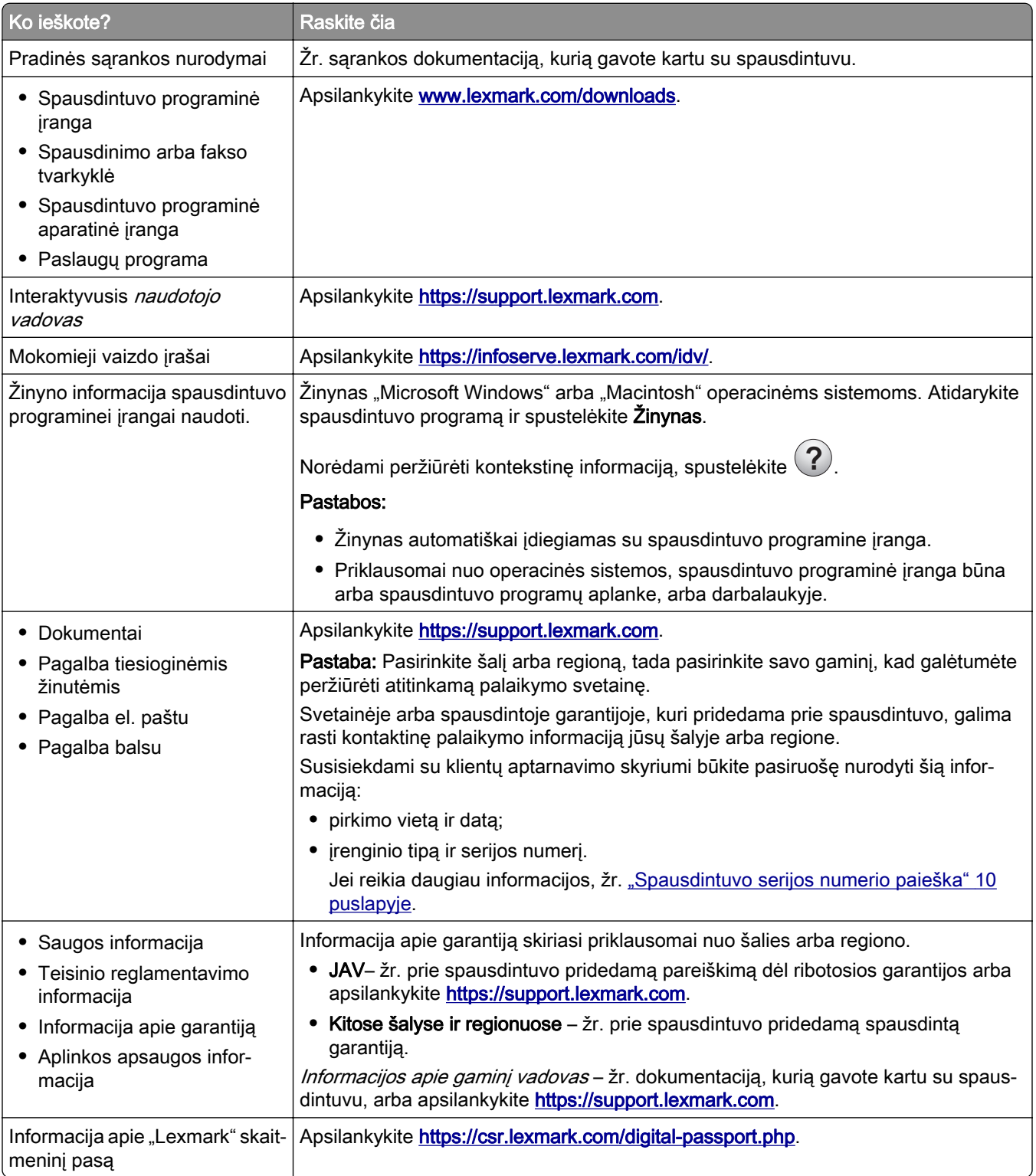

### <span id="page-9-0"></span>**Spausdintuvo serijos numerio paieška**

1 Atidarykite dėklą.

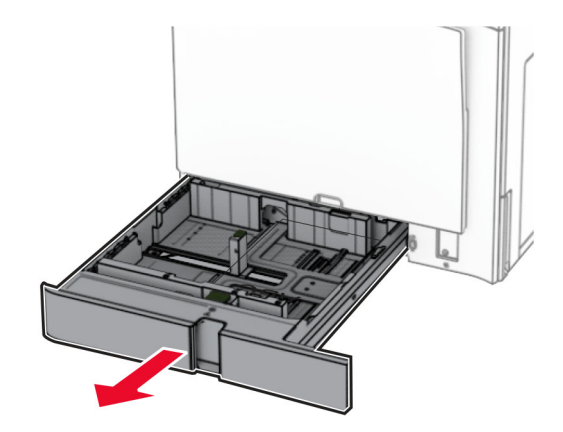

2 Raskite serijos numerį dešiniajame spausdintuvo šone.

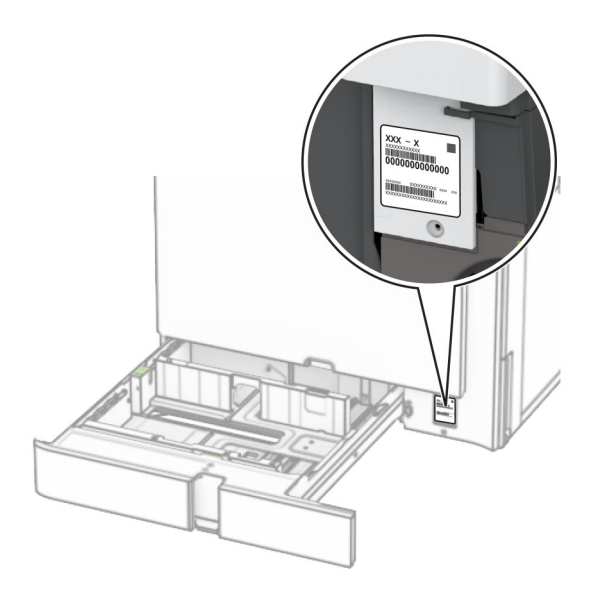

### **Spausdintuvo konfigūracijos**

Pastaba: Įsitikinkite, kad spausdintuvas sukonfigūruotas ant plokščio, tvirto ir stabilaus paviršiaus.

#### **Bazinis modelis**

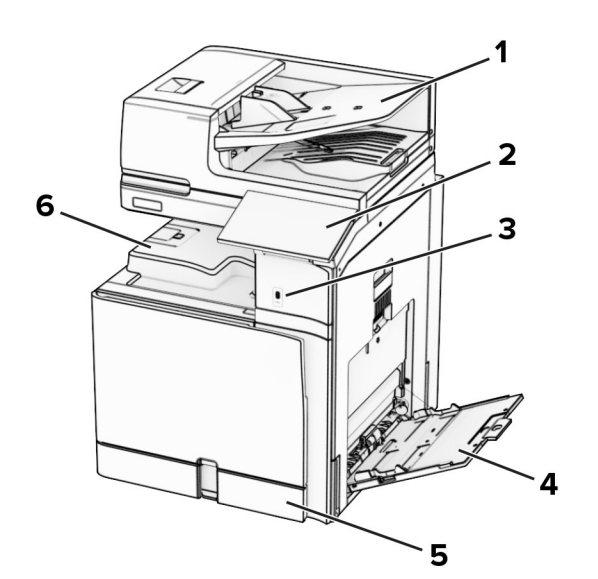

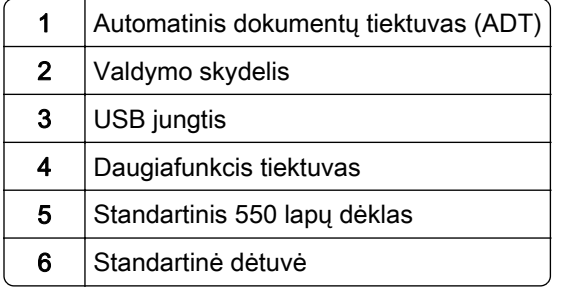

#### **Sukonfigūruotas modelis**

DĖMESIO—PASVYRIMO PAVOJUS: Įprastame ar daugiafunkciame spausdintuve įrengiant vieną ar daugiau papildomų įtaisų gali prireikti pagrindo su ratukais, baldo ar kitos detalės, kad būtų išvengta galimo su(si)žalojimo dėl įrenginio nestabilumo. Jei reikia daugiau informacijos apie palaikomas konfigūracijas, žr. [www.lexmark.com/multifunctionprinters](http://www.lexmark.com/multifunctionprinters).

DĖMESIO—PASVYRIMO PAVOJUS: Siekdami sumažinti įrangos nestabilumo pavojų, į kiekvieną dėklą popierių dėkite atskirai. Visus kitus dėklus laikykite uždarytus, iki prireiks.

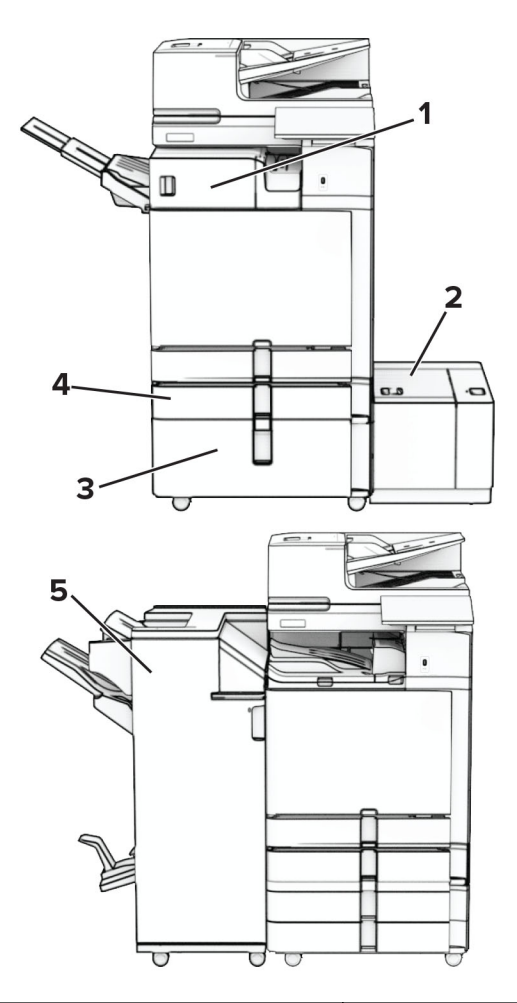

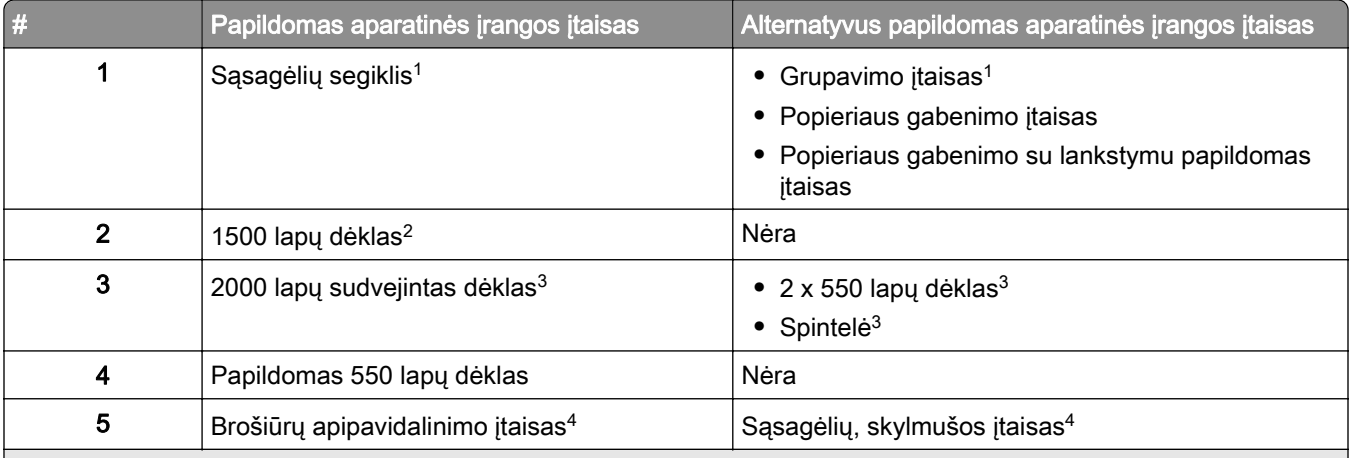

1 Negalima įrengti kartu su brošiūrų apipavidalinimo arba sąsagėlių, skylmušos įtaisu.

2 Visada turi būti įrengtas kartu su papildomu 550 lapų dėklu ir 2 x 550 lapų dėklu arba 2000 lapų sudvejintu dėklu.

3 Visada turi būti įrengtas kartu su papildomu 550 lapų dėklu.

4 Visada turi būti įrengtas kartu su papildomu 550 lapų dėklu ir vienu iš šių: 2 x 550 lapų dėklu, 2000 lapų sudvejintu dėklu arba spintele.

### <span id="page-12-0"></span>**Valdymo skydelio naudojimas**

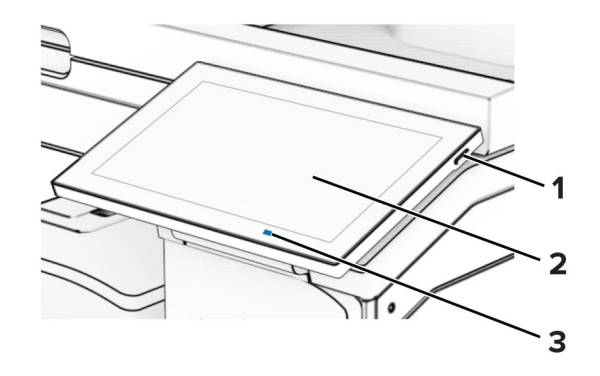

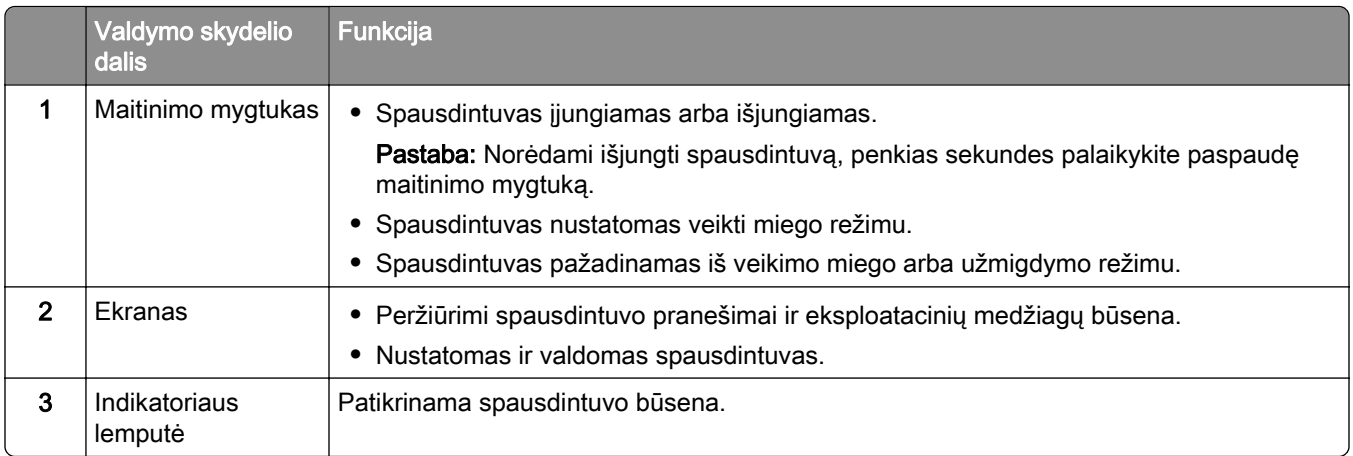

### **Pradžios ekrano piktogramos**

Pastaba: Jūsų pradžios ekranas gali skirtis priklausomai nuo jo individualizavimo nustatymų, administracinės sąrankos ir aktyvių įtaisytųjų sprendimų.

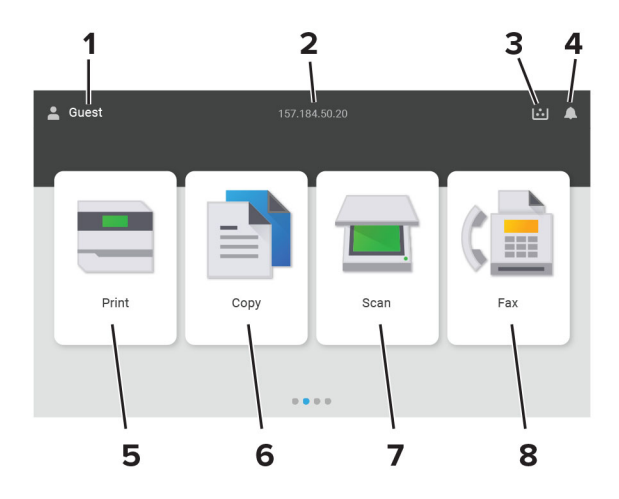

<span id="page-13-0"></span>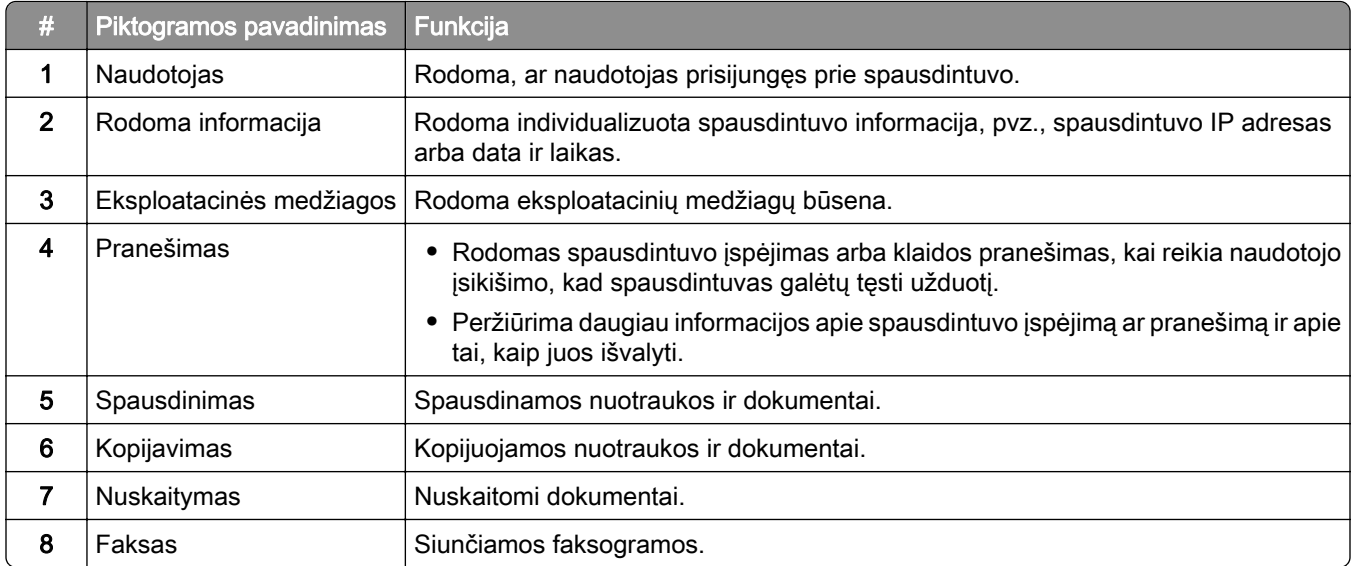

### **Indikatoriaus lemputės spalvos**

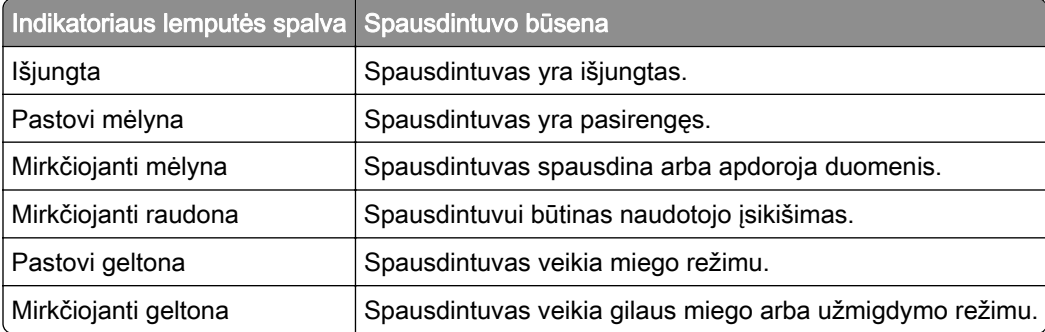

### <span id="page-14-0"></span>**Automatinio dokumentų tiektuvo ir skenerio stiklo naudojimas**

Automatinis dokumentų tiektuvas (ADT) Skenerio stiklas **•** ADT naudokite kelių puslapių arba ant abiejų pusių spaus‐ dinamiems dokumentams. **•** Dokumento originalą dėkite gerąja puse į viršų. Jei tai – kelių ar daugiau puslapių dokumentai, prieš juos dėdami būtinai sulygiuokite jų priekinį kraštą. **•** Būtinai pareguliuokite popieriaus kreiptuvus, kad jie atitiktų įdedamo popieriaus plotį. **•** Skenerio stiklą naudokite vieno puslapio dokumentams, knygų puslapiams, nedidelėms laikmenoms (pavyzdžiui, atvirukams arba nuotraukoms), permatomoms laikmenoms, foto popieriui arba plonoms laikmenoms (pavyzdžiui, iškarpoms iš žurnalų). **•** Dokumentą dėkite gerąja puse žemyn į kampą su rodykle.

### **Saugos lizdo vietos nustatymas**

Spausdintuve yra įrengta saugumo užrakto funkcija. Nurodytoje vietoje pritvirtinkite saugumo užraktą, kuris yra suderinamas su dauguma nešiojamųjų kompiuterių, kad apsaugotumėte spausdintuvą.

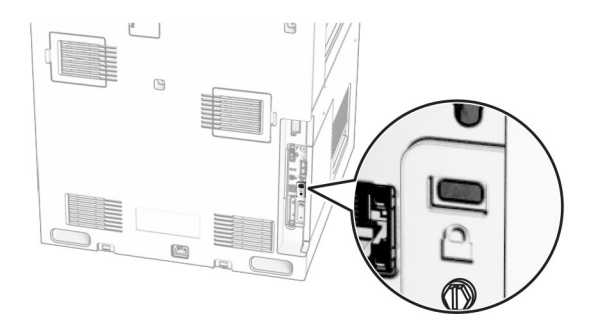

### **Popieriaus parinkimas**

#### **Popieriaus naudojimo rekomendacijos**

Naudokite tinkamą popierių, kad išvengtumėte jo strigčių ir užtikrintumėte sklandų spausdinimą.

- **•** Visada naudokite naują, nepažeistą popierių.
- **•** Prieš dėdami popierių sužinokite, ant kurios popieriaus pusės rekomenduojama spausdinti. Ši informacija paprastai nurodoma ant popieriaus pakuotės.
- **•** Nenaudokite ranka nukirpto ar patrumpinto popieriaus.
- **•** Nemaišykite popieriaus formatų, rūšių ir svorių tame pačiame dėkle; sumaišius, popierius užstringa.
- **•** Nenaudokite kreidinio popieriaus, nebent jis yra skirtas būtent elektrofotografiniam spausdinimui.

Jei norite sužinoti daugiau, žr. Popieriaus ir specialiųjų laikmenų vadovas.

#### **Popieriaus savybės**

Toliau išvardytos popieriaus savybės turi įtakos spausdinimo kokybei ir patikimumui. Prieš spausdindami ant jo apsvarstykite šiuos veiksnius.

#### **Svoris**

Dėklai gali tiekti skirtingo svorio popierių. Popierius, lengvesnis nei 60 g/m<sup>2</sup> (16 sv.), gali būti nepakankamai kietas tinkamai tiekti ir todėl strigti. Norėdami gauti daugiau informacijos, žr. temą "Palaikomi popieriaus svoriai".

#### **Užsirietimas**

Užsirietimas – tai popieriaus tendencija užsiriesti kraštuose. Popieriui per daug užsiriečiant gali kilti jo tiekimo problemų. Popierius gali užsiriesti po to, kai pereina per spausdintuvą, kuriame yra veikiamas aukštos temperatūros. Nesupakuotą popierių laikant karštomis, drėgnomis, šaltomis ar sausomis sąlygomis, popierius gali užsiriesti prieš spausdinant ant jo, todėl gali kilti tiekimo problemų.

#### **Glotnumas**

Popieriaus glotnumas daro tiesioginę įtaką spausdinimo kokybei. Jei popierius per daug šiurkštus, dažai gali netinkamai su juo susilieti. Jei popierius per daug glotnus, gali kilti popieriaus tiekimo arba spausdinimo kokybės problemų. Rekomenduojame naudoti 50 Šefildo taškų popierių.

#### **Drėgmės kiekis**

Drėgmės kiekis popieriuje veikia ir spausdinimo kokybę, ir spausdintuvo gebėjimą tinkamai tiekti popierių. Iki naudodami, popierių laikykite originalioje pakuotėje. Naudojant drėgmės pokyčių paveiktą popierių gali pablogėti spausdinimo rezultatai.

Prieš spausdindami, popierių originalioje pakuotėje palaikykite 24–48 valandas. Aplinka, kurioje laikomas popierius, turi būti tokia pati kaip spausdintuvo. Keliomis dienomis pailginkite laiką, jei popieriaus laikymo arba gabenimo aplinka labai skiriasi nuo spausdintuvo aplinkos. Ilgesnio laikotarpio gali prireikti ir storam popieriui.

#### **Pluošto (grūdėtumo) kryptis**

Pluošto kryptis reiškia popieriaus skaidulų išsidėstymą popieriaus lape. Pluoštas būna arba *išilginis*, einantis išilgai popieriaus, arba *skersinis*, einantis skersai popieriaus. Apie rekomenduojamą pluošto kryptį žr. temą "Palaikomi popieriaus svoriai".

#### **Pluošto sudėtis**

Dauguma aukštos kokybės kserografinio popieriaus yra pagaminta iš 100 proc. chemiškai apdorotos medienos plaušienos. Ši sudėtis suteikia popieriui didelį stabilumą, todėl kyla mažiau popieriaus tiekimo problemų ir užtikrinama geresnė spausdinimo kokybė. Jei popieriaus sudėtyje yra tokių pluoštų kaip medvilnė, tai gali neigiamai paveikti popieriaus apdorojimą.

#### **Netinkamas popierius**

Spausdintuve nerekomenduojama naudoti šių popieriaus rūšių:

- **•** chemiškai apdoroto popieriaus, naudojamo kopijoms be anglinio popieriaus. Jis taip pat vadinamas savaiminio kopijavimo popieriumi (CCP) arba neangliniu popieriumi (NCR);
- **•** iš anksto paruoštos formos popieriaus, kuriame naudojamos cheminės medžiagos, galinčios užteršti spausdintuvą;
- **•** iš anksto paruoštos formos popieriaus, kurį gali paveikti spausdintuvo kaitintuvo temperatūra;
- **•** iš anksto paruoštos formos popieriaus, kuriame reikia įrašo (tikslios spausdinimo vietos puslapyje), didesnio arba mažesnio nei ±2,3 mm (±0,09 col.). Pavyzdžiui, optinio simbolių atpažinimo (OCR) formų. Kartais įrašą galima pakoreguoti programinės įrangos programa, kad būtų galima sėkmingai spausdinti ant šių formų;
- **•** dengto popieriaus (nutrinamo standžiojo popieriaus), sintetinio popieriaus ar terminio popieriaus;
- **•** popieriaus neapipjaustytais kraštais, šiurkščios ar sunkios tekstūros popieriaus arba glamžyto popieriaus;
- **•** popieriaus, kuris neatitinka EN 12281:2002 standarto (Europoje);
- **•** popieriaus, kuris sveria mažiau nei 60 g/m2 (16 sv.);
- **•** kelių dalių formų ar dokumentų.

#### **Perdirbto popieriaus naudojimas**

"Lexmark" siekia sumažinti popieriaus poveikį aplinkai, suteikdama klientams galimybę rinktis spausdinant. Vienas iš būdų, kaip tai pasiekti, yra išbandyti gaminius, siekiant užtikrinti, kad būtų galima naudoti perdirbtą popierių, ypač popierių, pagamintą iš 30 %, 50 % ir 100 % po vartojimo perdirbtų medžiagų. Tikimės, kad perdirbtas popierius mūsų spausdintuvuose niekuo nenusileis pirminiam popieriui. Nors oficialaus standarto dėl biuro įrangoje naudojamo popieriaus nėra, "Lexmark" kaip minimalių savybių standartą naudoja Europos standartą EN 12281. Siekiant užtikrinti bandymų išsamumą, bandomąjį popierių sudaro 100 % perdirbtas popierius iš Šiaurės Amerikos, Europos ir Azijos, o bandymai atliekami esant 8–80 % santykinei drėgmei. Bandymas apima dvipusį spausdinimą. Gali būti naudojamas biuro popierius, pagamintas iš atsinaujinančiųjų išteklių, perdirbtų arba chloro neturinčių medžiagų.

#### **Popieriaus laikymas**

Naudokitės šiomis popieriaus laikymo rekomendacijomis, kurios padės išvengti popieriaus strigčių ir nevienodos spausdinimo kokybės:

- **•** Prieš spausdindami, 24–48 valandas popierių laikykite originalioje pakuotėje toje pačioje aplinkoje kaip ir spausdintuvą.
- **•** Keliomis dienomis pailginkite laiką, jei popieriaus laikymo arba gabenimo aplinka labai skiriasi nuo spausdintuvo aplinkos. Ilgesnio laikotarpio gali prireikti ir storam popieriui.
- **•** Norėdami pasiekti geriausių rezultatų, popierių laikykite patalpoje, kurioje temperatūra siekia 21 °C (70 °F), o santykinė drėgmė – 40 procentų.
- **•** Dauguma etikečių gamintojų rekomenduoja spausdinti esant 18–24 °C (65–75 °F) temperatūrai ir 40–60 procentų santykinei drėgmei.
- **•** Laikykite popierių kartono dėžėse, ant padėklo arba lentynoje, o ne ant grindų.
- **•** Atskiras pakuotes laikykite ant lygaus paviršiaus.
- **•** Nieko nelaikykite ant atskirų popieriaus pakuočių viršaus.
- **•** Popierių iš kartoninės dėžės arba pakuotės imkite tik tada, kai ruošiatės jį dėti į spausdintuvą. Dėžutėje ir pakuotėje laikomas popierius išlieka švarus, sausas ir lygus.

#### **Iš anksto paruoštų formų ir firminių blankų pasirinkimas**

- **•** Naudokite išilginio pluošto popierių.
- **•** Naudokite tik formas ir firminius blankus, kurie bus spausdinami naudojant ofsetinį litografinį arba graviruoto spausdinimo metodą.
- **•** Venkite popieriaus šiurkščiu ar sunkios tekstūros paviršiumi.
- **•** Naudokite spaustuvinius dažus, kurių neveikia spausdintuvo dažų derva. Paprastai šiuos reikalavimus atitinka spaustuviniai dažai, kurie yra stabilios oksidacijos arba aliejiniai; latekso rašalai gali netikti.
- **•** Prieš pirkdami didelius kiekius, ant iš anksto paruoštų formų ir firminių blankų, kuriuos ketinate naudoti, atsispausdinkite bandinius. Nuo šio veiksmo priklauso, ar iš anksto paruoštų formų ar firminių blankų dažai turės įtakos spausdinimo kokybei.
- **•** Jei abejojate, kreipkitės į popieriaus tiekėją.
- **•** Spausdindami ant firminių blankų spausdintuve popierių dėkite tinkama orientacija. Jei norite sužinoti daugiau, žr. Popieriaus ir specialiųjų laikmenų vadovas.

#### **Palaikomi popieriaus formatai**

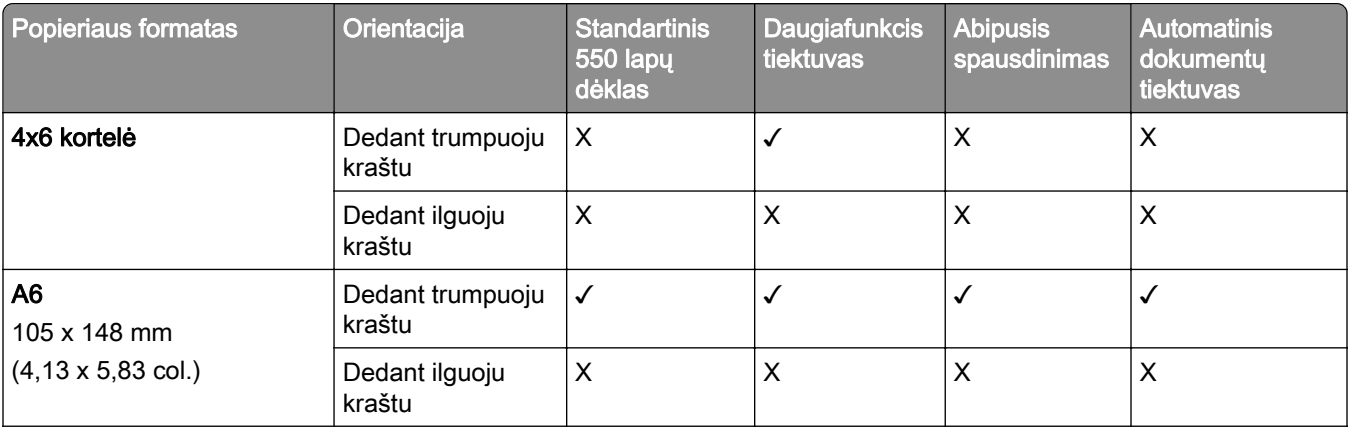

#### **Popieriaus formatai, palaikomi bazinėje konfigūracijoje**

1 Palaikoma tik kai kurių modelių spausdintuvuose.

 $2$  Palaikoma, tik kai sukonfigūruota per meniu "Universalaus formato sąranka".

 $3$  Palaikomas nuo 95 x 139,7 mm (3,74 x 5,5 col.) iki 297 x 355,6 mm (11,69 x 14 col.) formato popierius.

<sup>4</sup> Maksimalus universalaus formato popieriaus ilgis plakatinio popierius atveju yra 1320,8 x 52 col. Idėkite tik vieną plakatinio popieriaus lapą vienu metu.

 $5$  Palaikomas nuo 95 x 139,7 mm (3,74 x 5,5 col.) iki 320 x 457,2 mm (12,6 x 18 col.) formato popierius.

 $6$  Palaikomas nuo 105 x 139,7 mm (4,13 x 5,5 col.) iki 320 x 457,2 mm (12,59 x 18 col.) formato popierius.

<sup>7</sup> Palaikomas nuo 76.2 x 128 mm (3 x 5,04 col.) iki 297 x 432 mm (11,69 x 17.01 col.) formato popierius.

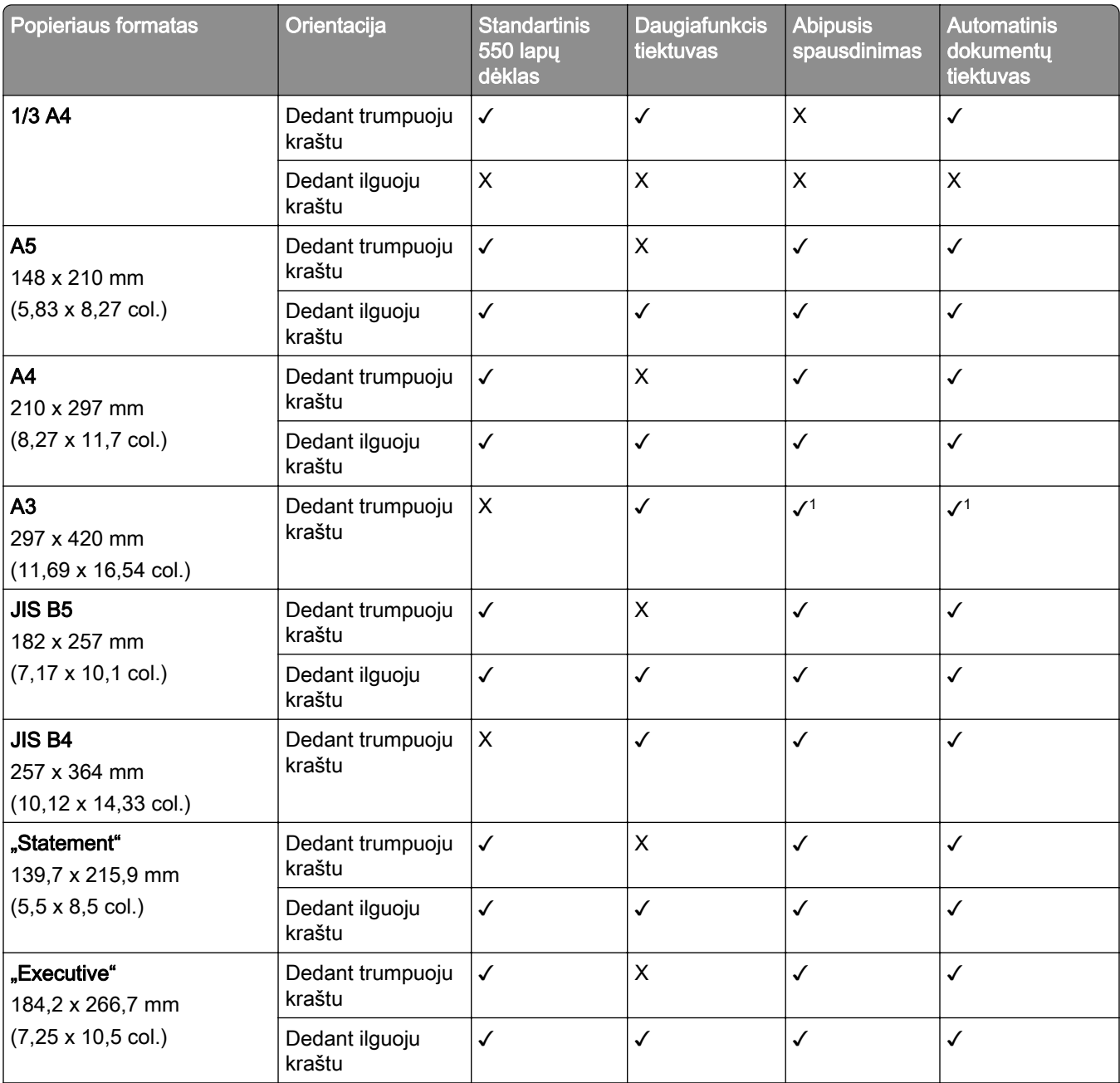

1 Palaikoma tik kai kurių modelių spausdintuvuose.

<sup>2</sup> Palaikoma, tik kai sukonfigūruota per meniu "Universalaus formato sąranka".

3 Palaikomas nuo 95 x 139,7 mm (3,74 x 5,5 col.) iki 297 x 355,6 mm (11,69 x 14 col.) formato popierius.

4 Maksimalus universalaus formato popieriaus ilgis plakatinio popierius atveju yra 1320,8 x 52 col. Įdėkite tik vieną plakatinio popieriaus lapą vienu metu.

 $5$  Palaikomas nuo 95 x 139,7 mm (3,74 x 5,5 col.) iki 320 x 457,2 mm (12,6 x 18 col.) formato popierius.

 $6$  Palaikomas nuo 105 x 139,7 mm (4,13 x 5,5 col.) iki 320 x 457,2 mm (12,59 x 18 col.) formato popierius.

7 Palaikomas nuo 76.2 x 128 mm (3 x 5,04 col.) iki 297 x 432 mm (11,69 x 17.01 col.) formato popierius.

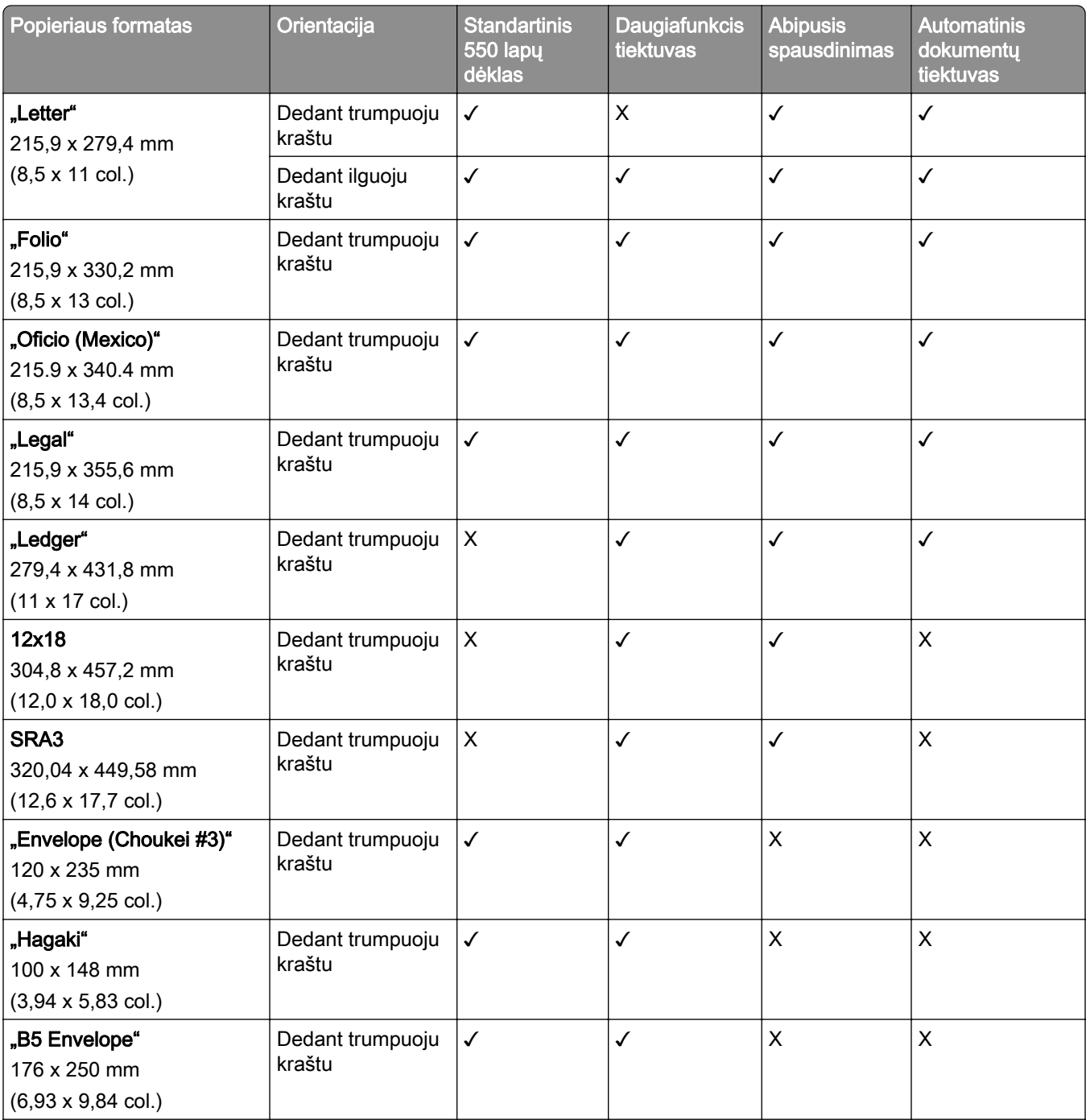

1 Palaikoma tik kai kurių modelių spausdintuvuose.

<sup>2</sup> Palaikoma, tik kai sukonfigūruota per meniu "Universalaus formato sąranka".

 $3$  Palaikomas nuo 95 x 139,7 mm (3,74 x 5,5 col.) iki 297 x 355,6 mm (11,69 x 14 col.) formato popierius.

4 Maksimalus universalaus formato popieriaus ilgis plakatinio popierius atveju yra 1320,8 x 52 col. Įdėkite tik vieną plakatinio popieriaus lapą vienu metu.

5 Palaikomas nuo 95 x 139,7 mm (3,74 x 5,5 col.) iki 320 x 457,2 mm (12,6 x 18 col.) formato popierius.

 $6$  Palaikomas nuo 105 x 139,7 mm (4,13 x 5,5 col.) iki 320 x 457,2 mm (12,59 x 18 col.) formato popierius.

<sup>7</sup> Palaikomas nuo 76.2 x 128 mm (3 x 5,04 col.) iki 297 x 432 mm (11,69 x 17.01 col.) formato popierius.

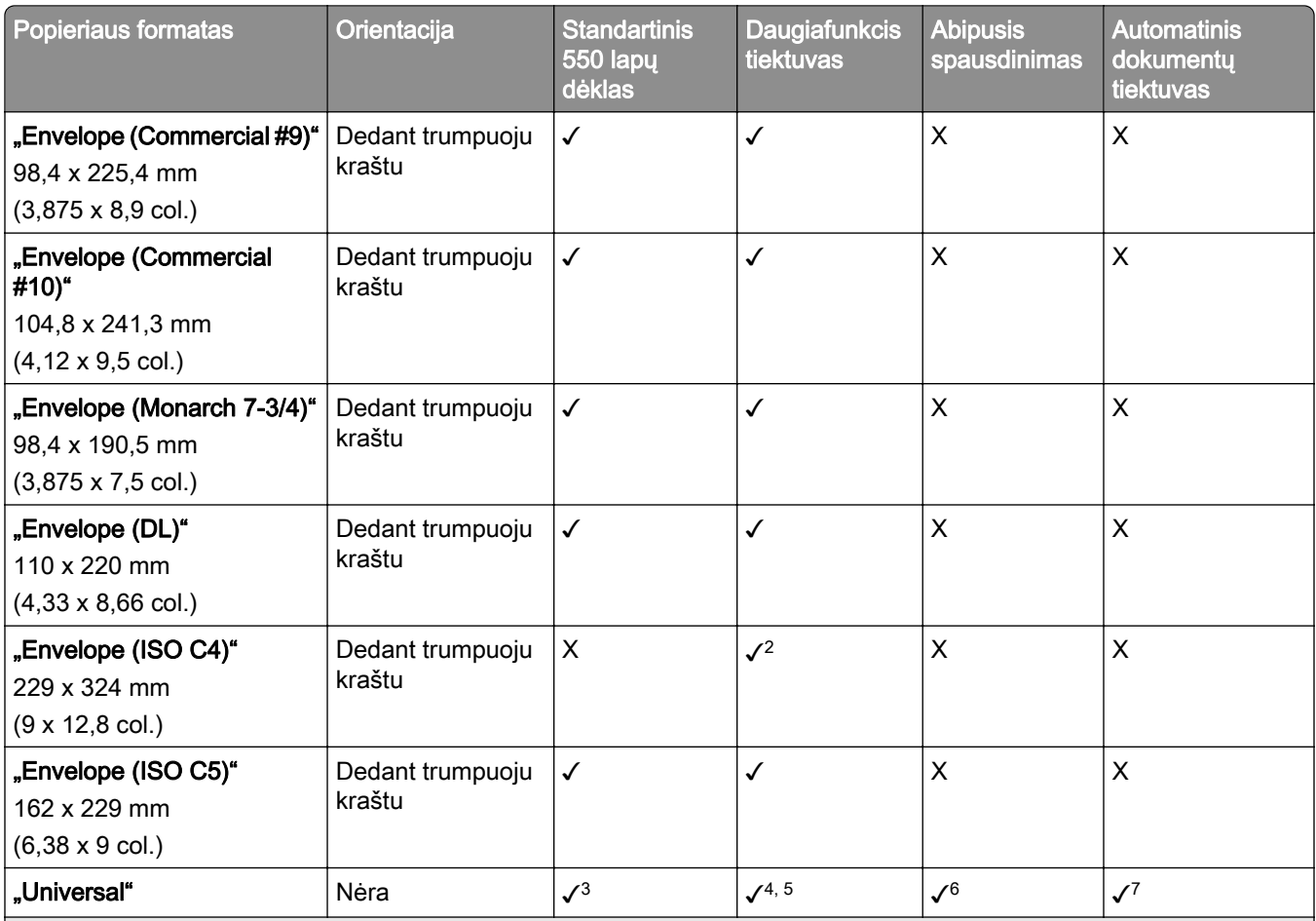

1 Palaikoma tik kai kurių modelių spausdintuvuose.

<sup>2</sup> Palaikoma, tik kai sukonfigūruota per meniu "Universalaus formato sąranka".

 $3$  Palaikomas nuo 95 x 139,7 mm (3,74 x 5,5 col.) iki 297 x 355,6 mm (11,69 x 14 col.) formato popierius.

4 Maksimalus universalaus formato popieriaus ilgis plakatinio popierius atveju yra 1320,8 x 52 col. Įdėkite tik vieną plakatinio popieriaus lapą vienu metu.

 $5$  Palaikomas nuo 95 x 139,7 mm (3,74 x 5,5 col.) iki 320 x 457,2 mm (12,6 x 18 col.) formato popierius.

 $6$  Palaikomas nuo 105 x 139,7 mm (4,13 x 5,5 col.) iki 320 x 457,2 mm (12,59 x 18 col.) formato popierius.

<sup>7</sup> Palaikomas nuo 76.2 x 128 mm (3 x 5,04 col.) iki 297 x 432 mm (11,69 x 17.01 col.) formato popierius.

#### **Popieriaus formatai, palaikomi papildomuose dėkluose**

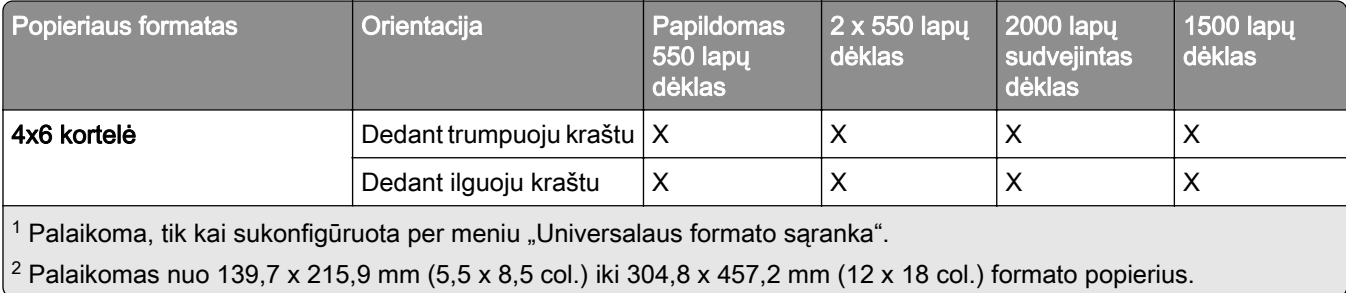

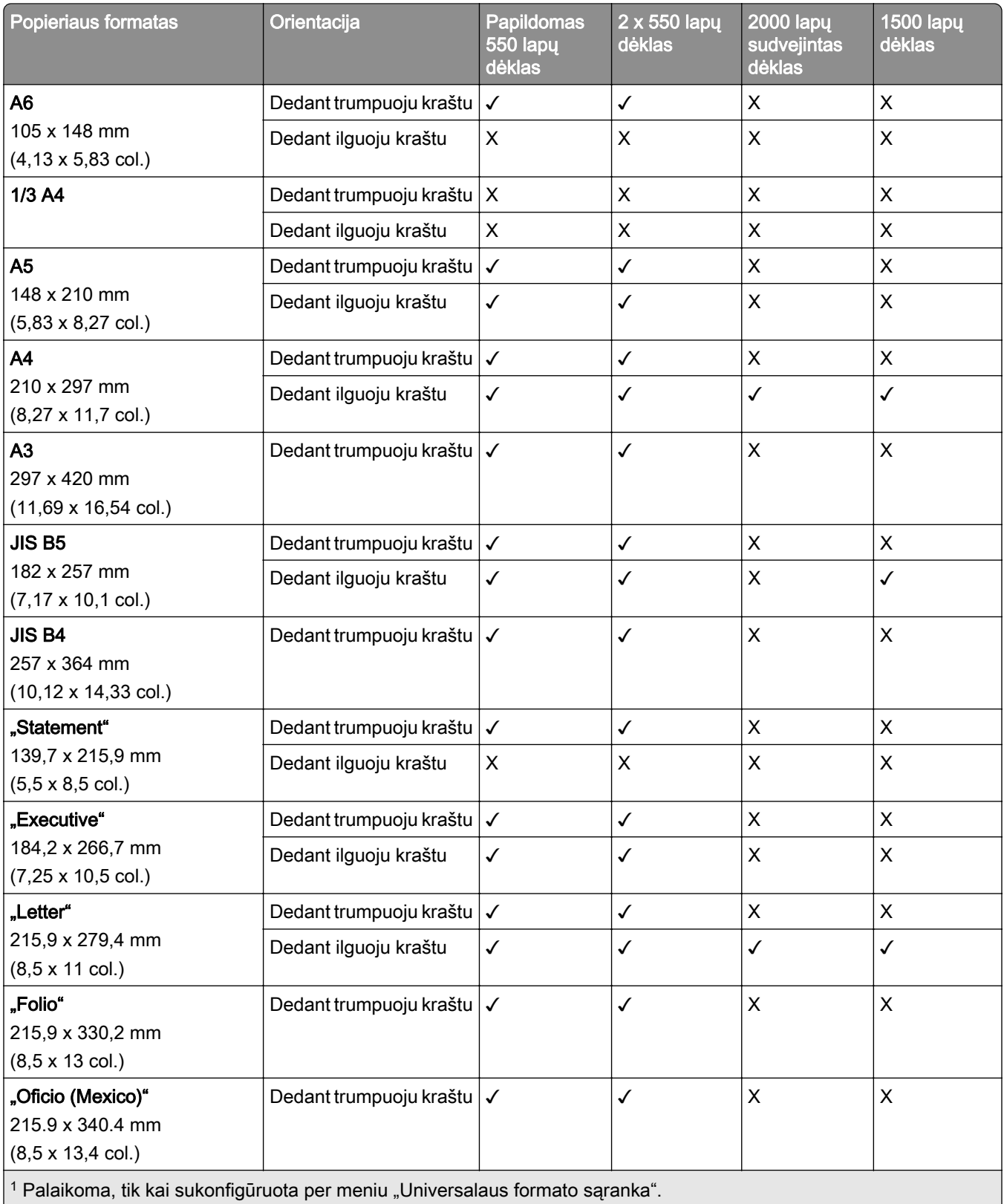

<sup>2</sup> Palaikomas nuo 139,7 x 215,9 mm (5,5 x 8,5 col.) iki 304,8 x 457,2 mm (12 x 18 col.) formato popierius.

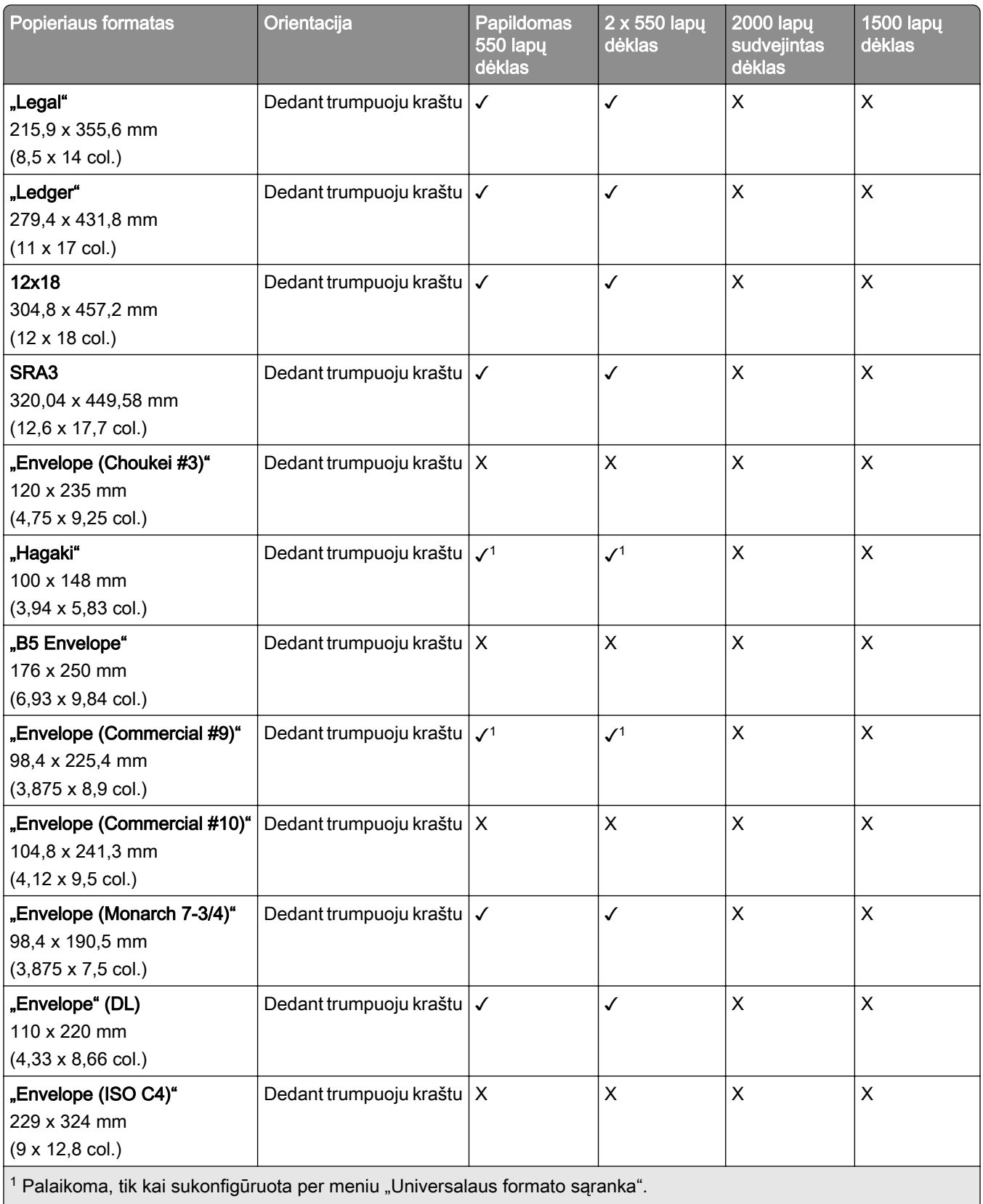

<sup>2</sup> Palaikomas nuo 139,7 x 215,9 mm (5,5 x 8,5 col.) iki 304,8 x 457,2 mm (12 x 18 col.) formato popierius.

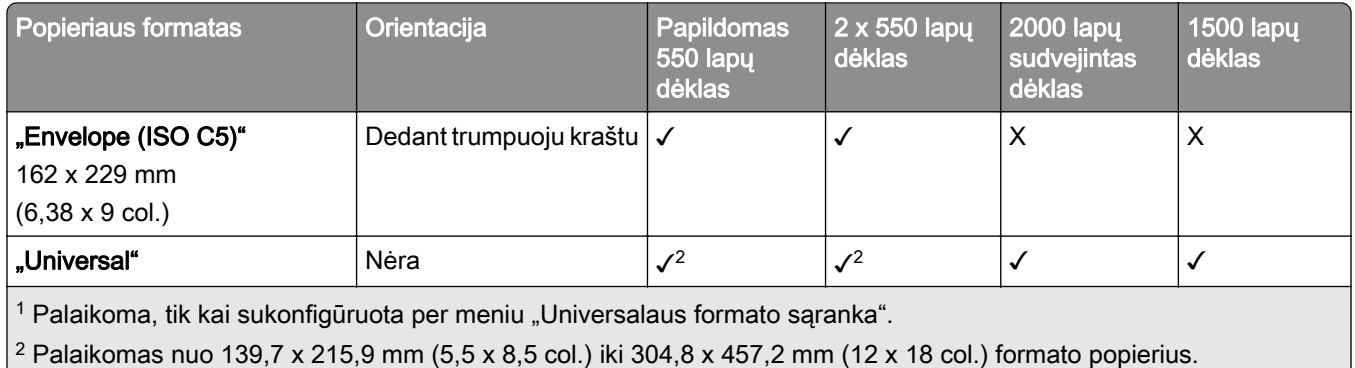

#### **Popieriaus formatai, kuriuos palaiko išvesčių dėtuvės**

Pastaba: Spausdintuve yra įrengtas popieriaus gabenimo įtaisas ir sąsagėlių, skylmušos įtaisas arba brošiūrų apipavidalinimo įtaisas.

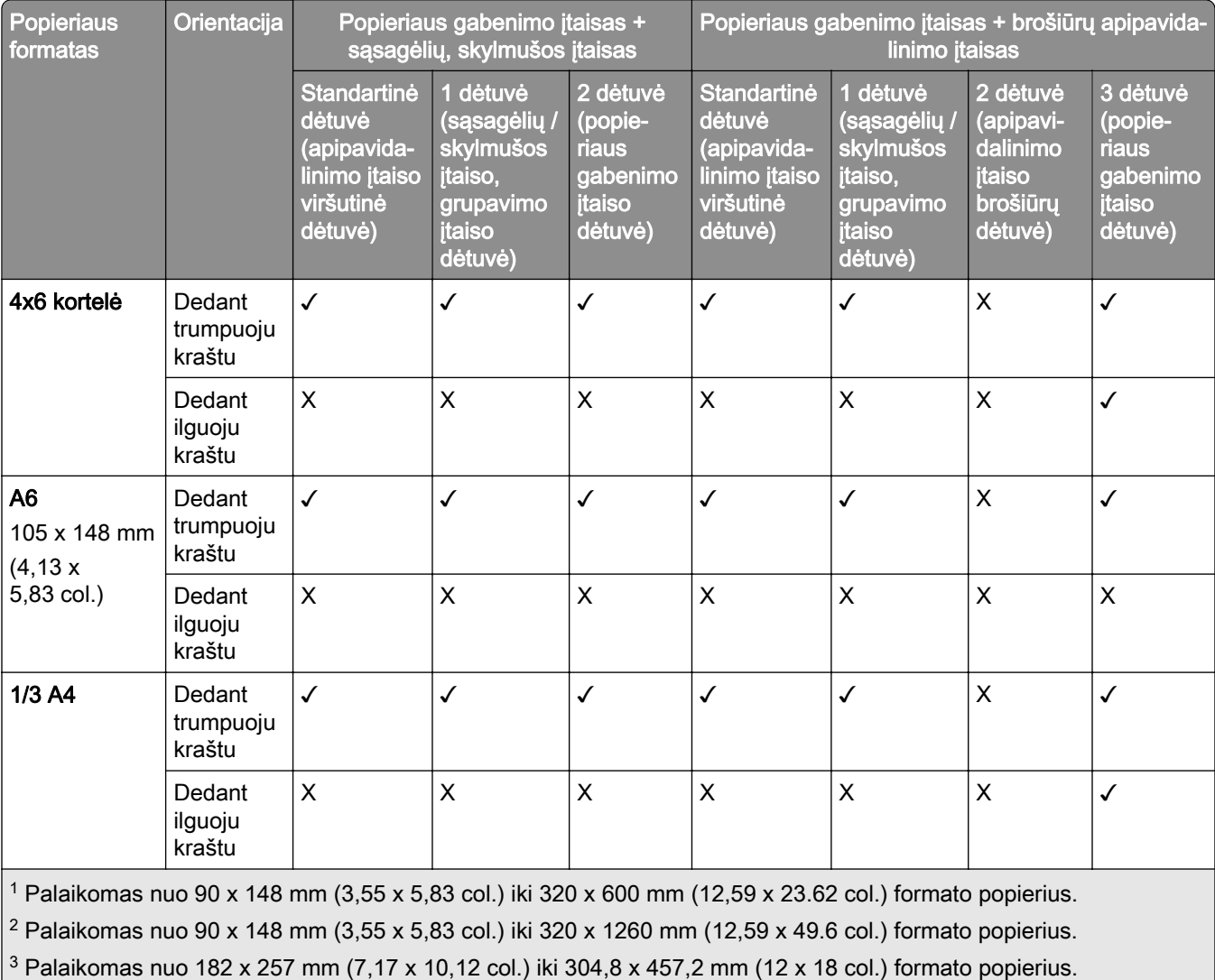

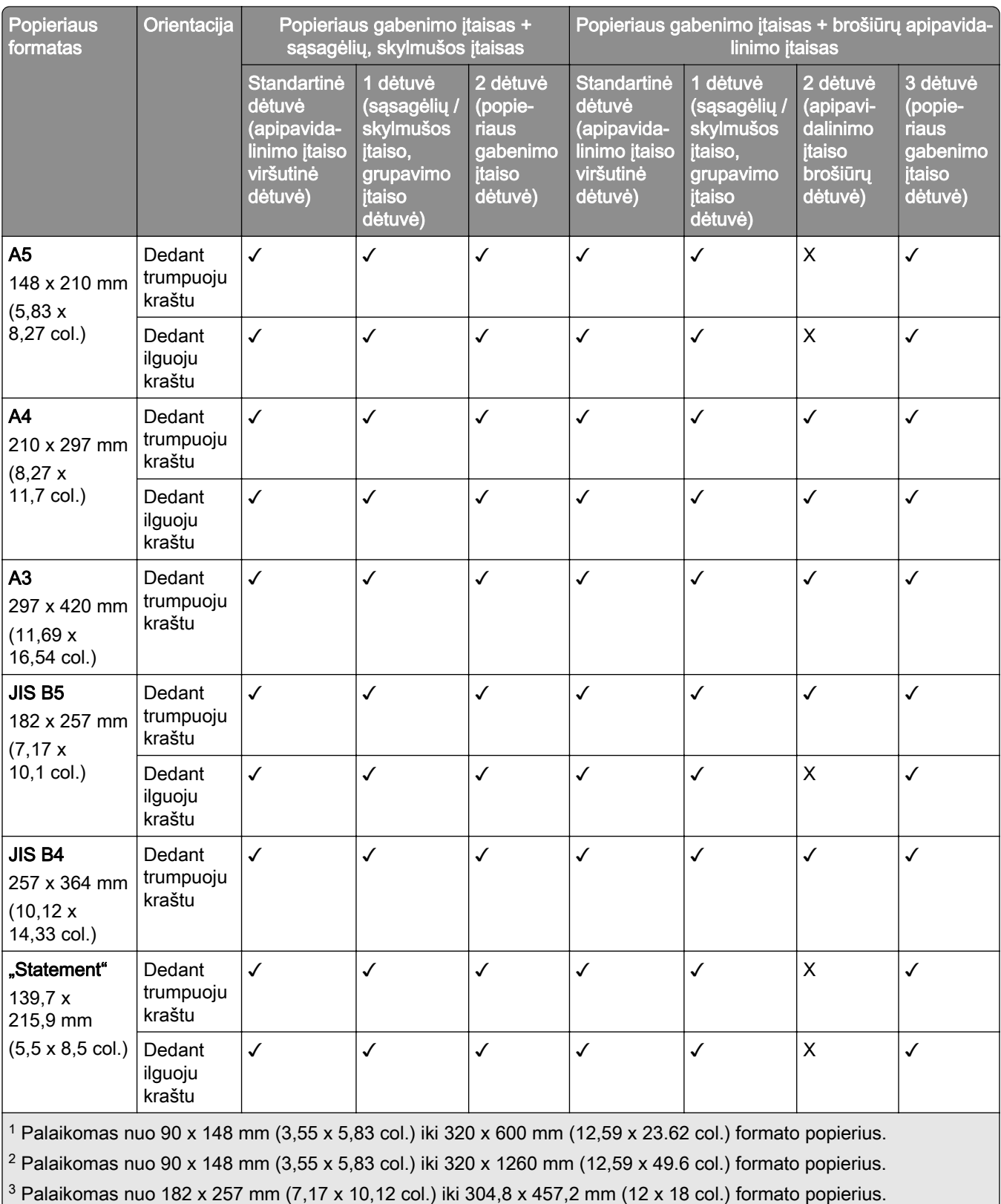

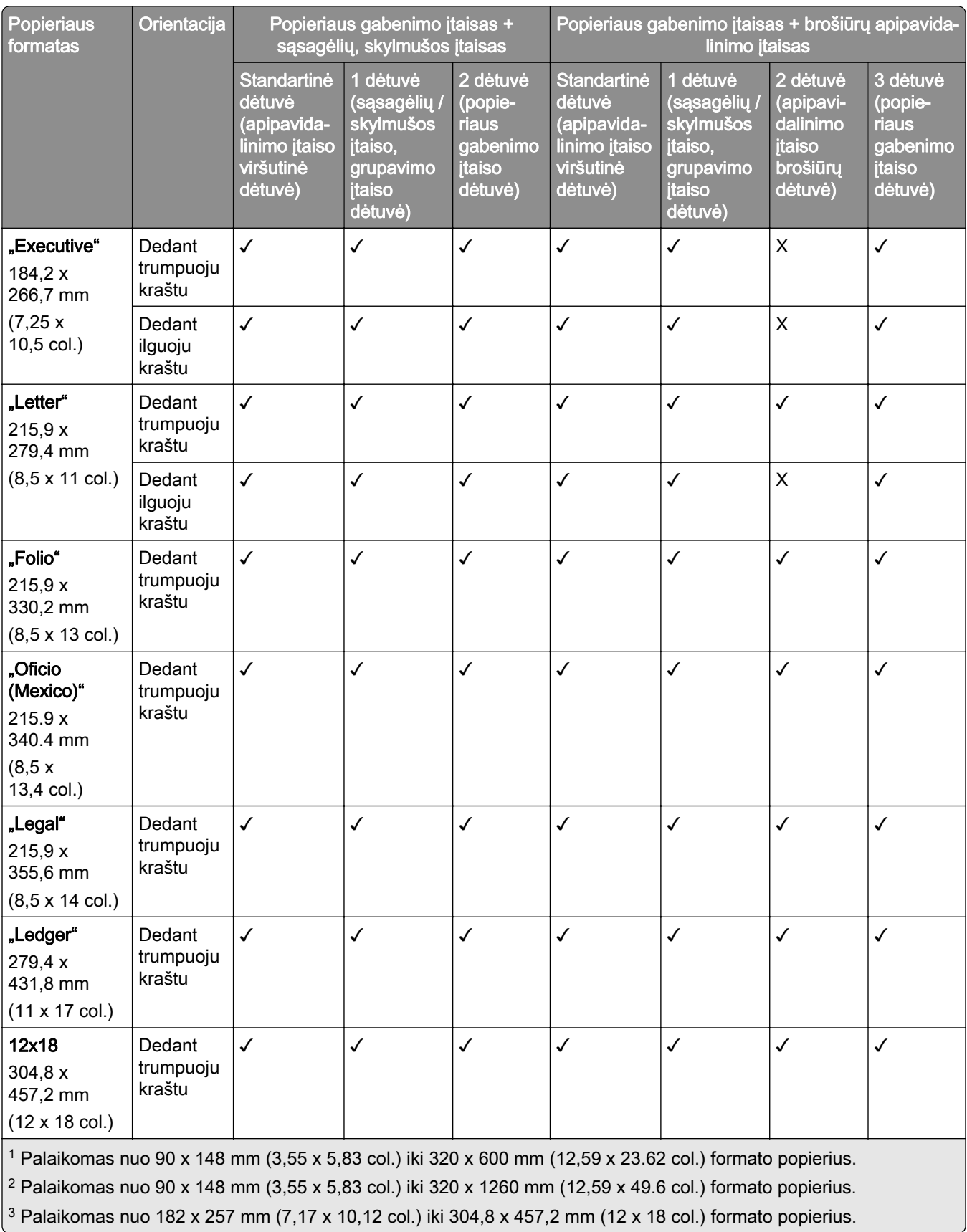

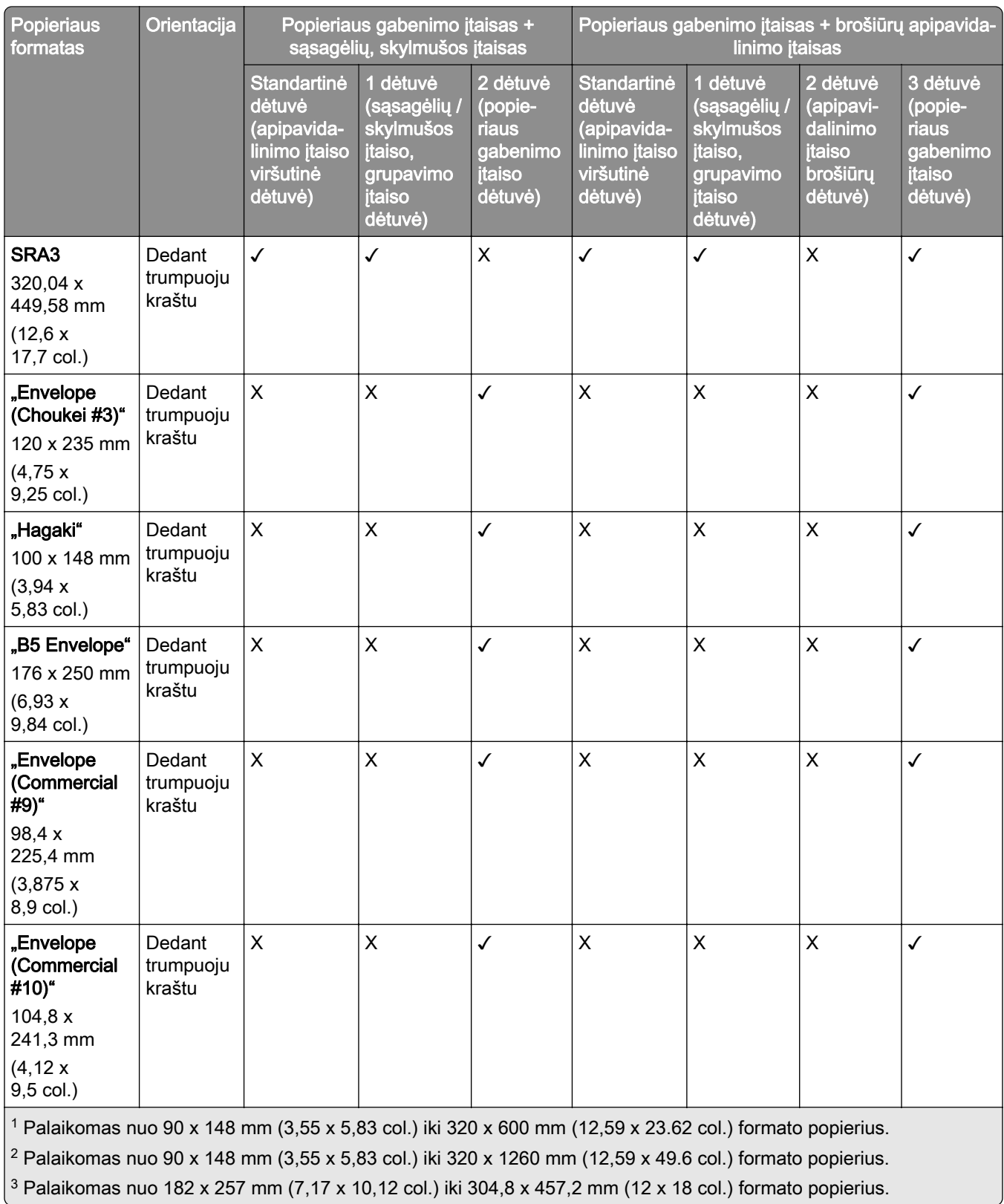

÷.

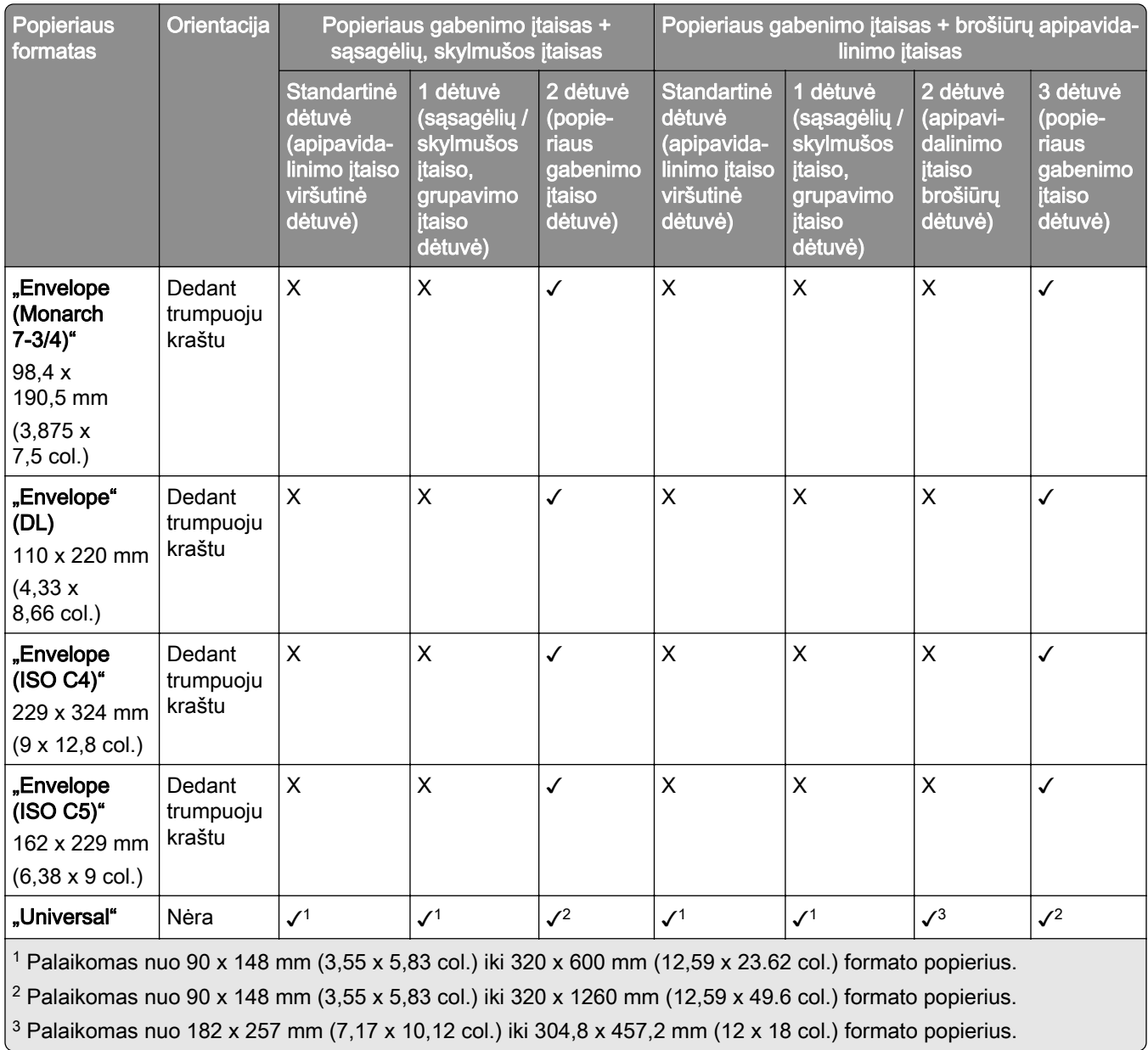

Pastaba: Spausdintuve yra įrengtas popieriaus gabenimo su lankstymu papildomas įtaisas ir sąsagėlių, skylmušos įtaisas arba brošiūrų apipavidalinimo įtaisas.

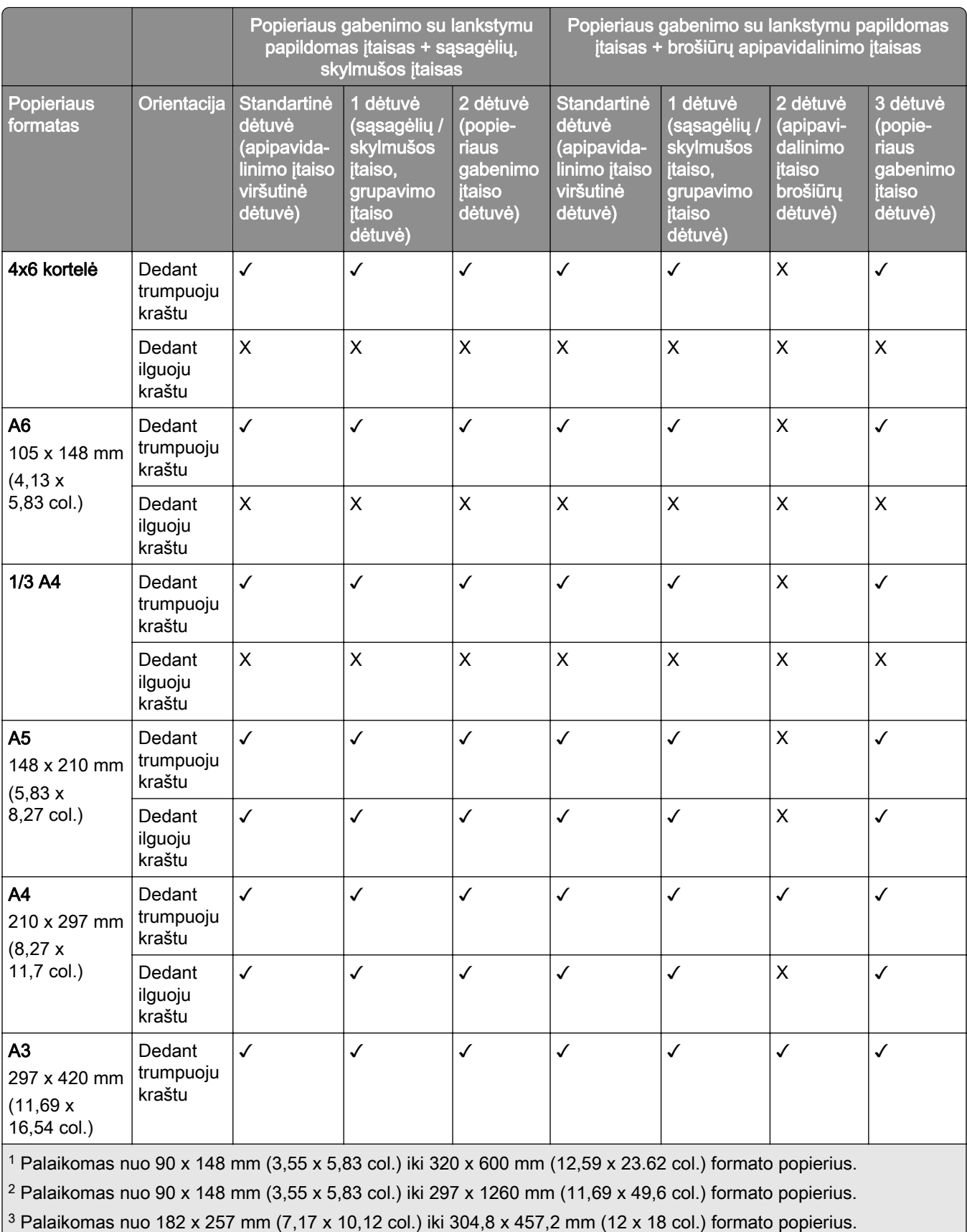

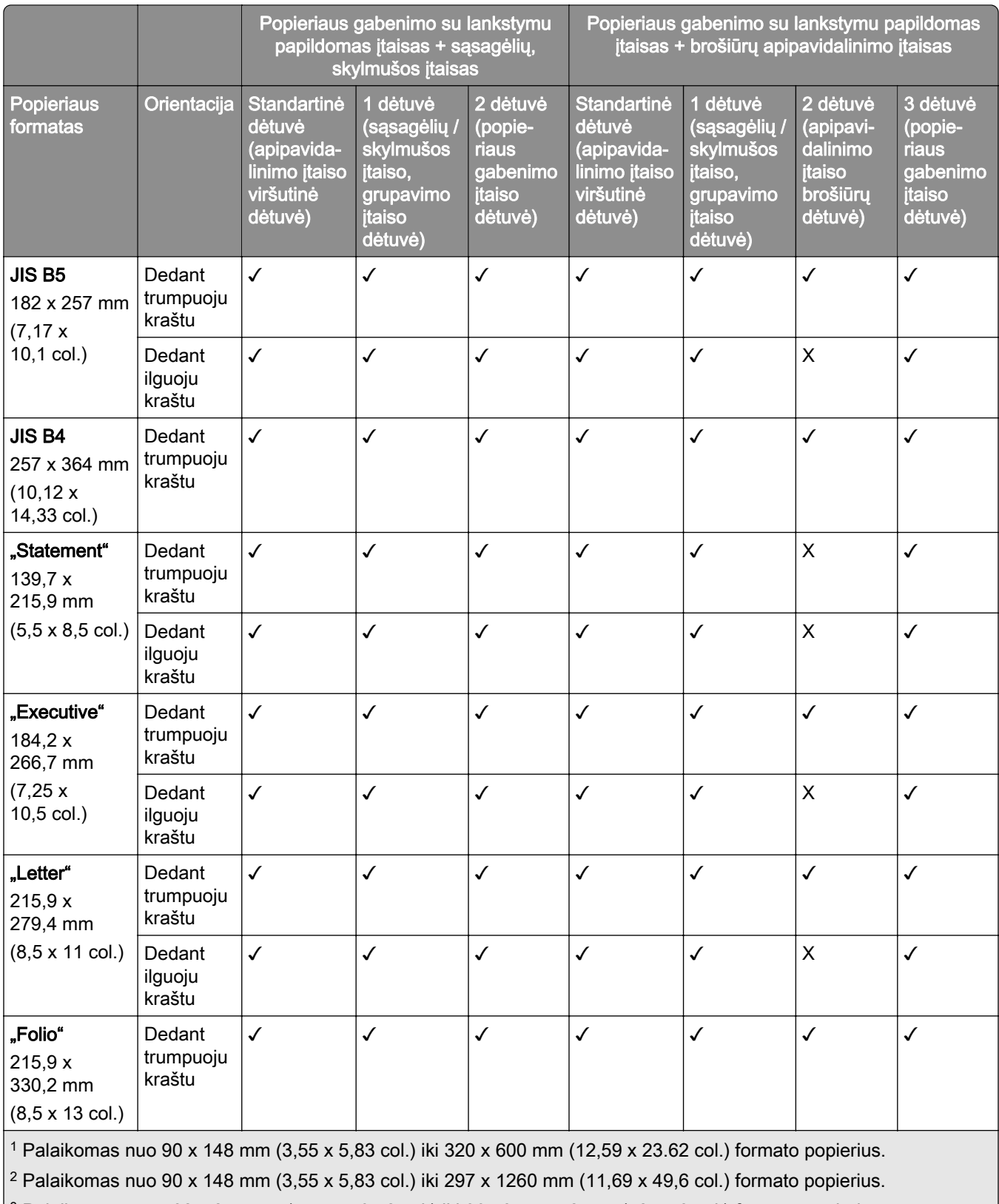

 $3$  Palaikomas nuo 182 x 257 mm (7,17 x 10,12 col.) iki 304,8 x 457,2 mm (12 x 18 col.) formato popierius.

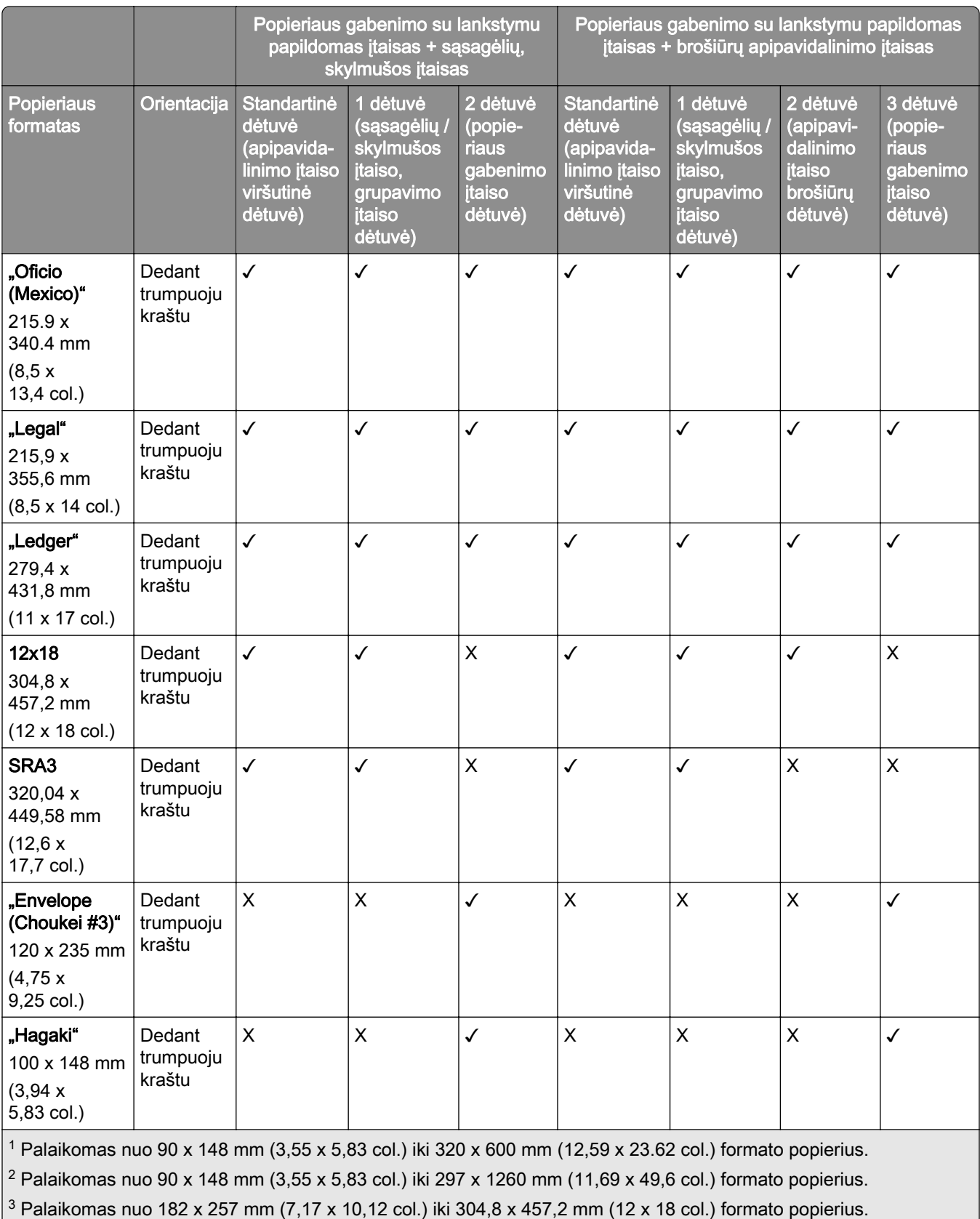

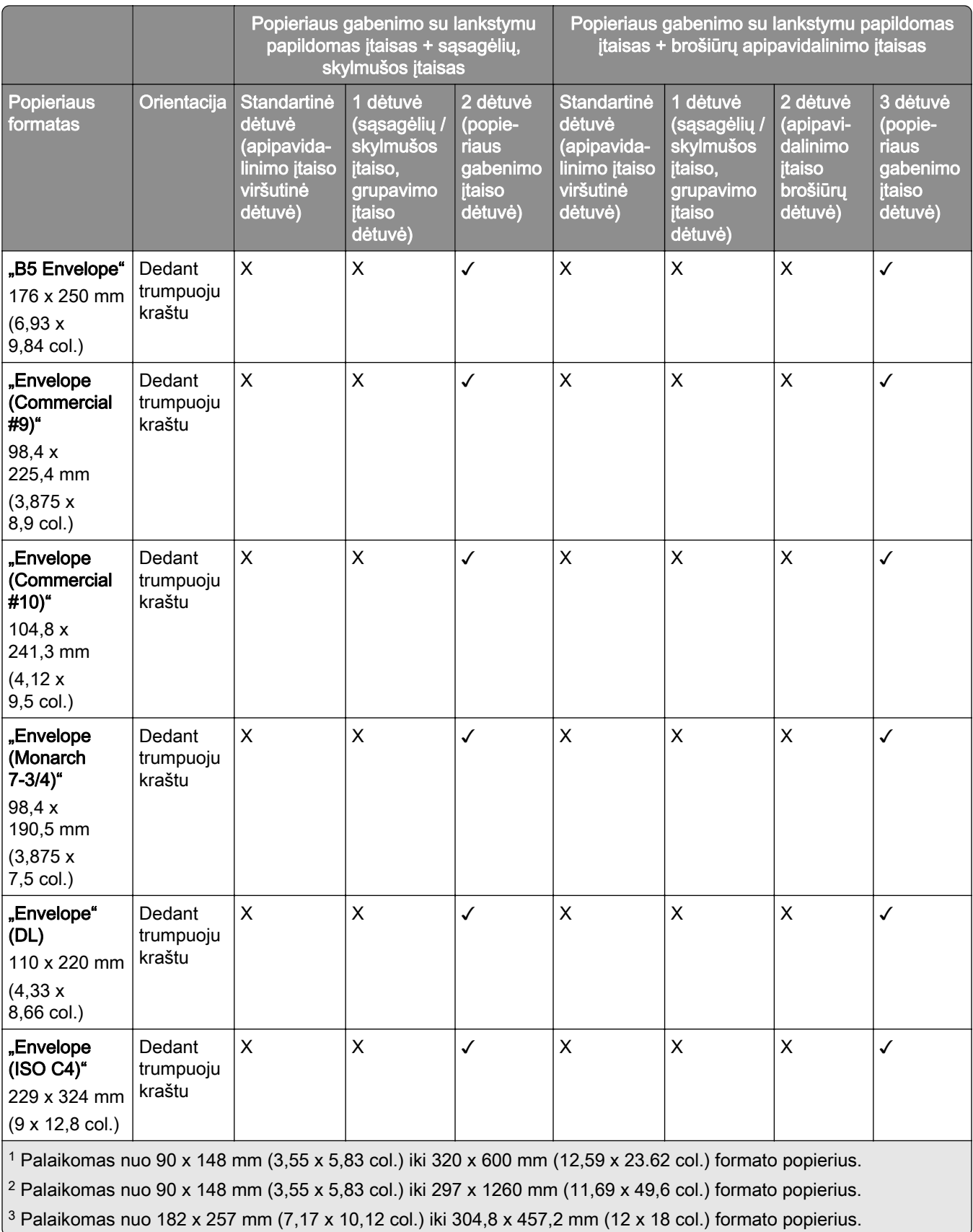

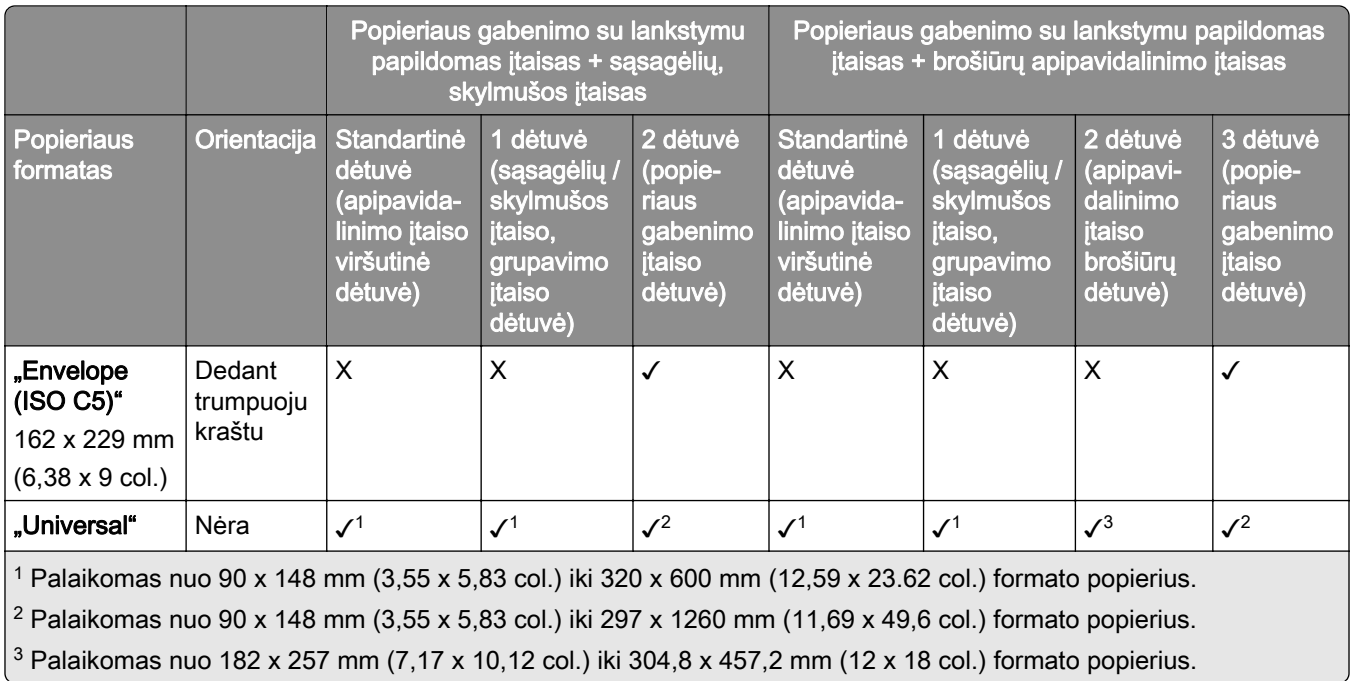

#### **Popieriaus formatai, palaikomi atliekant susegimo ir skylmušos užduotis**

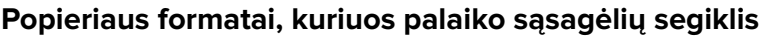

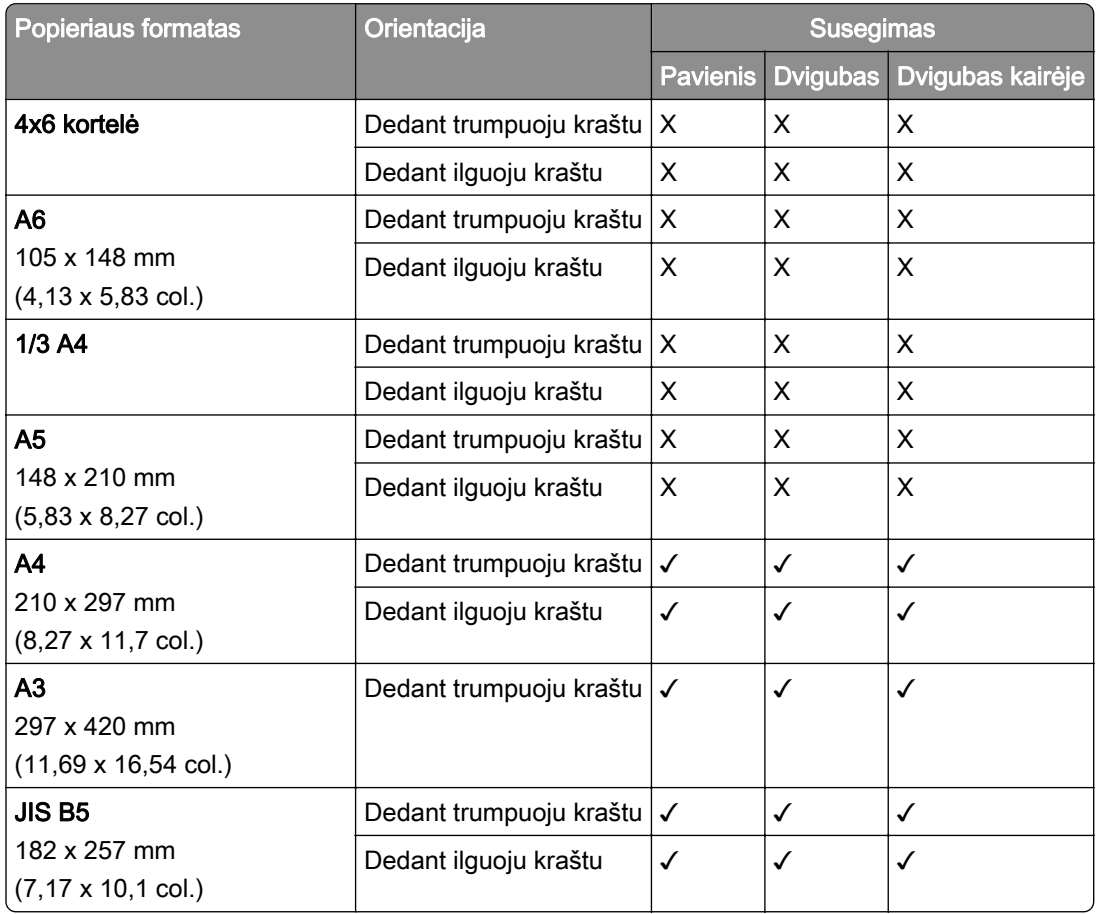

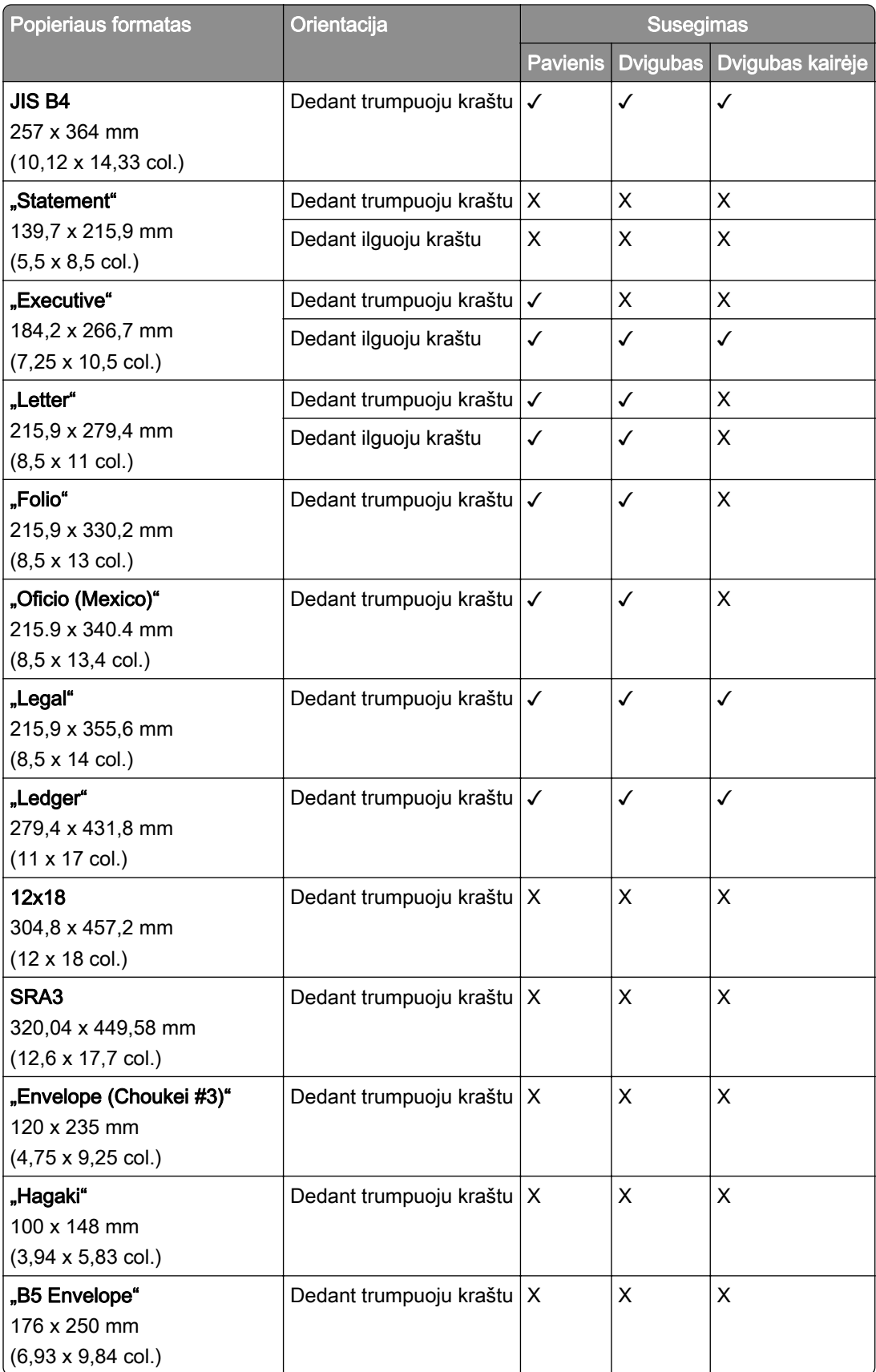

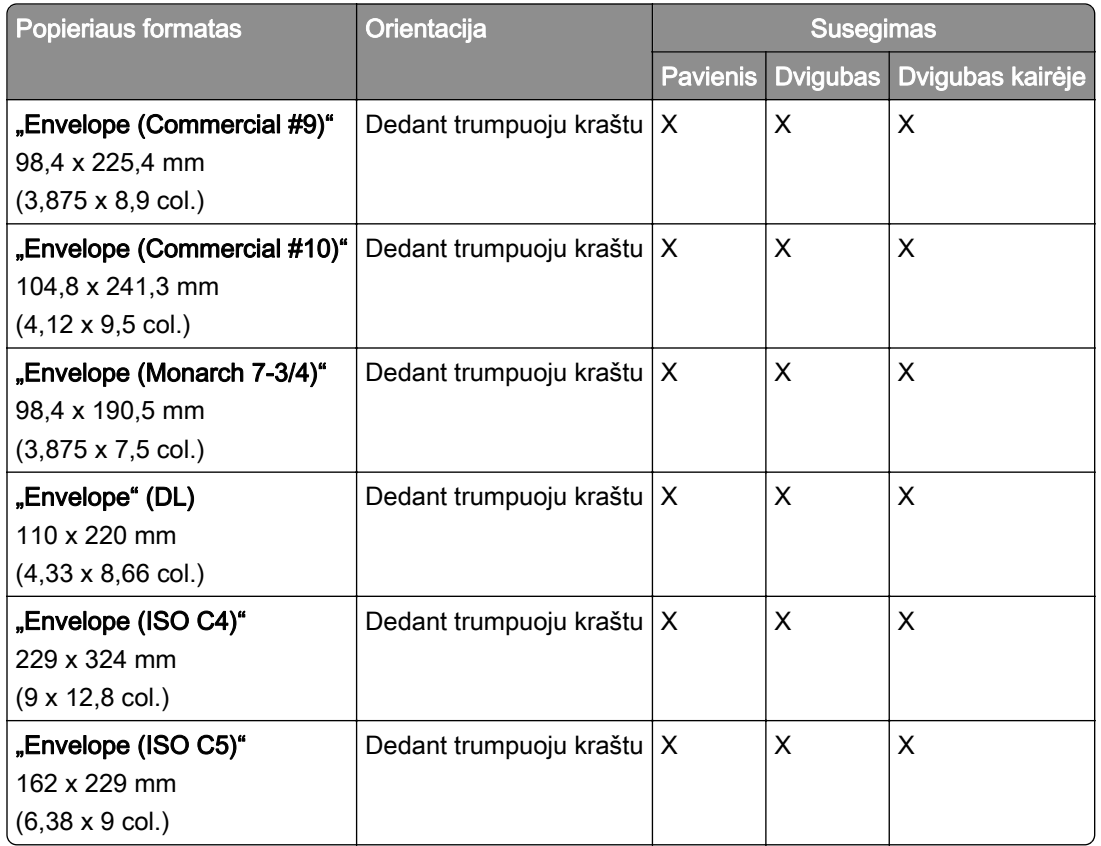

#### **Popieriaus formatai, kuriuos palaiko sąsagėlių, skylmušos įtaisas**

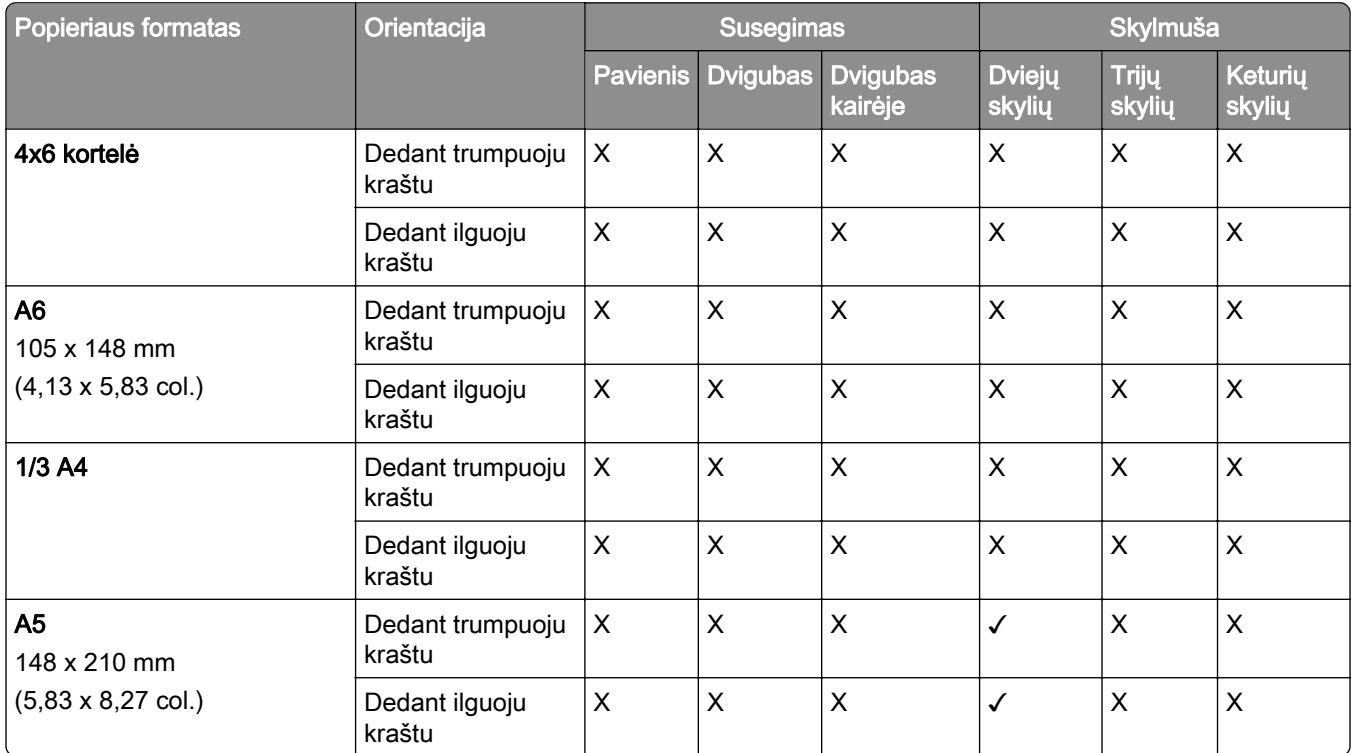

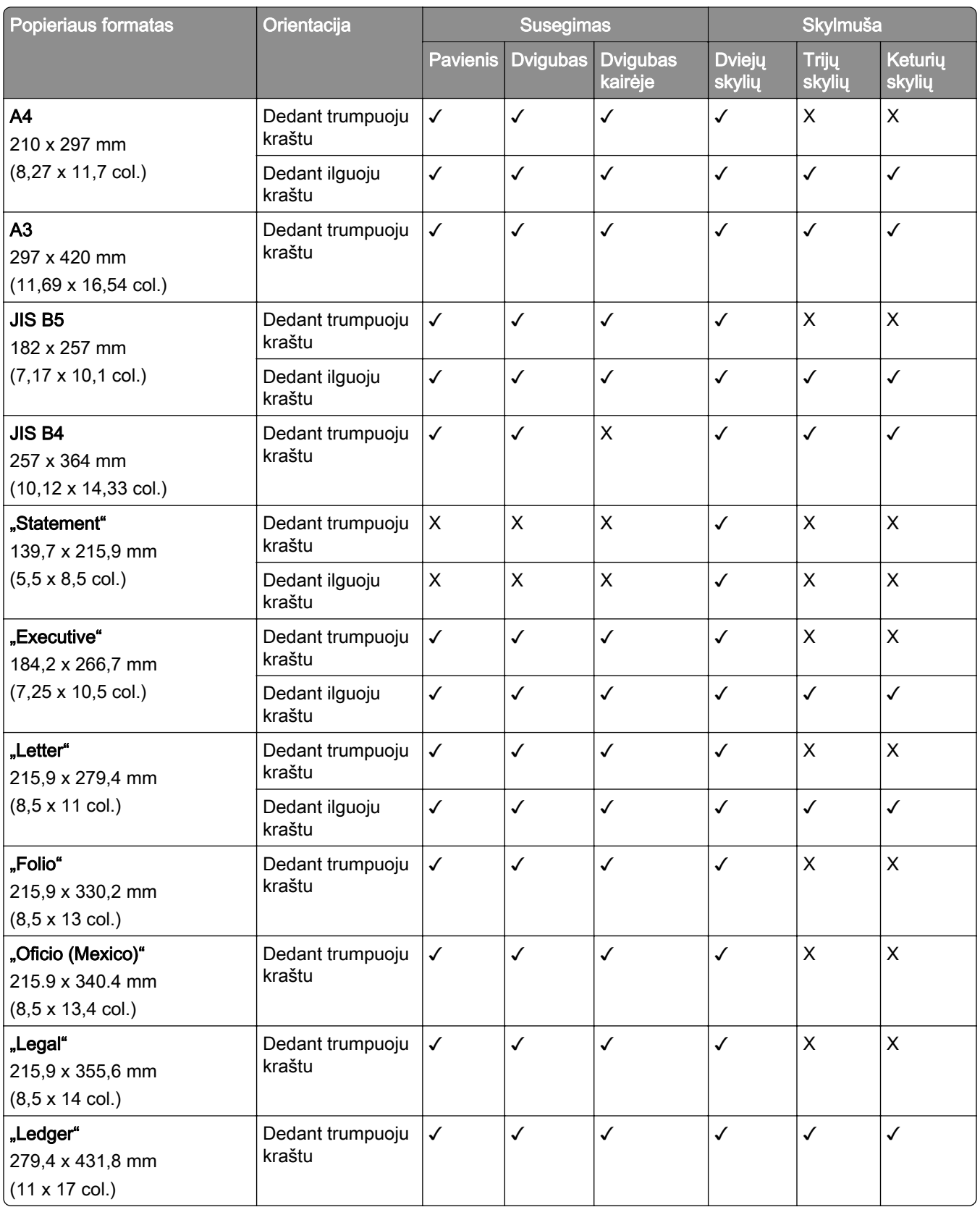
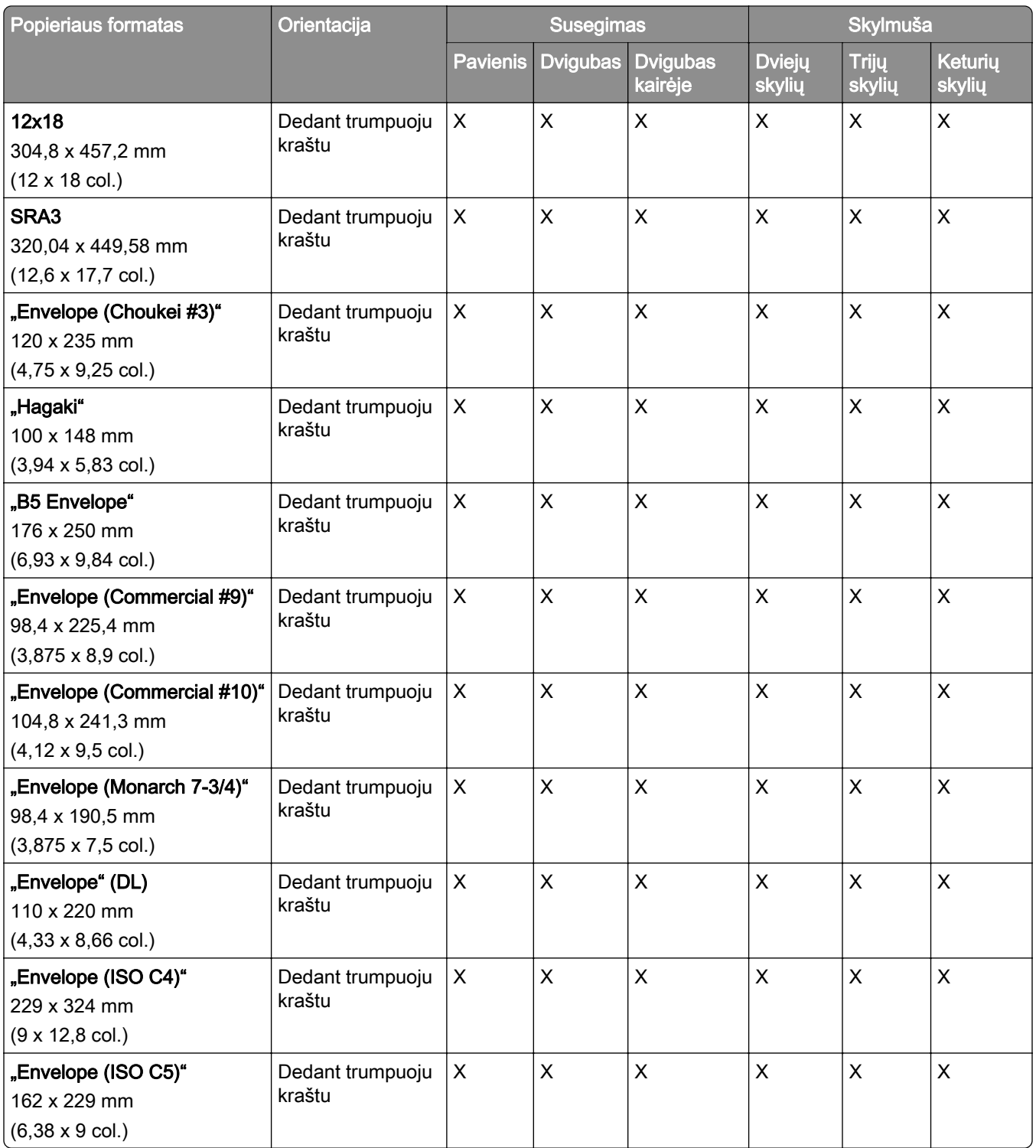

184,2 x 266,7 mm (7,25 x 10,5 col.)

kraštu

kraštu

Dedant ilguoju

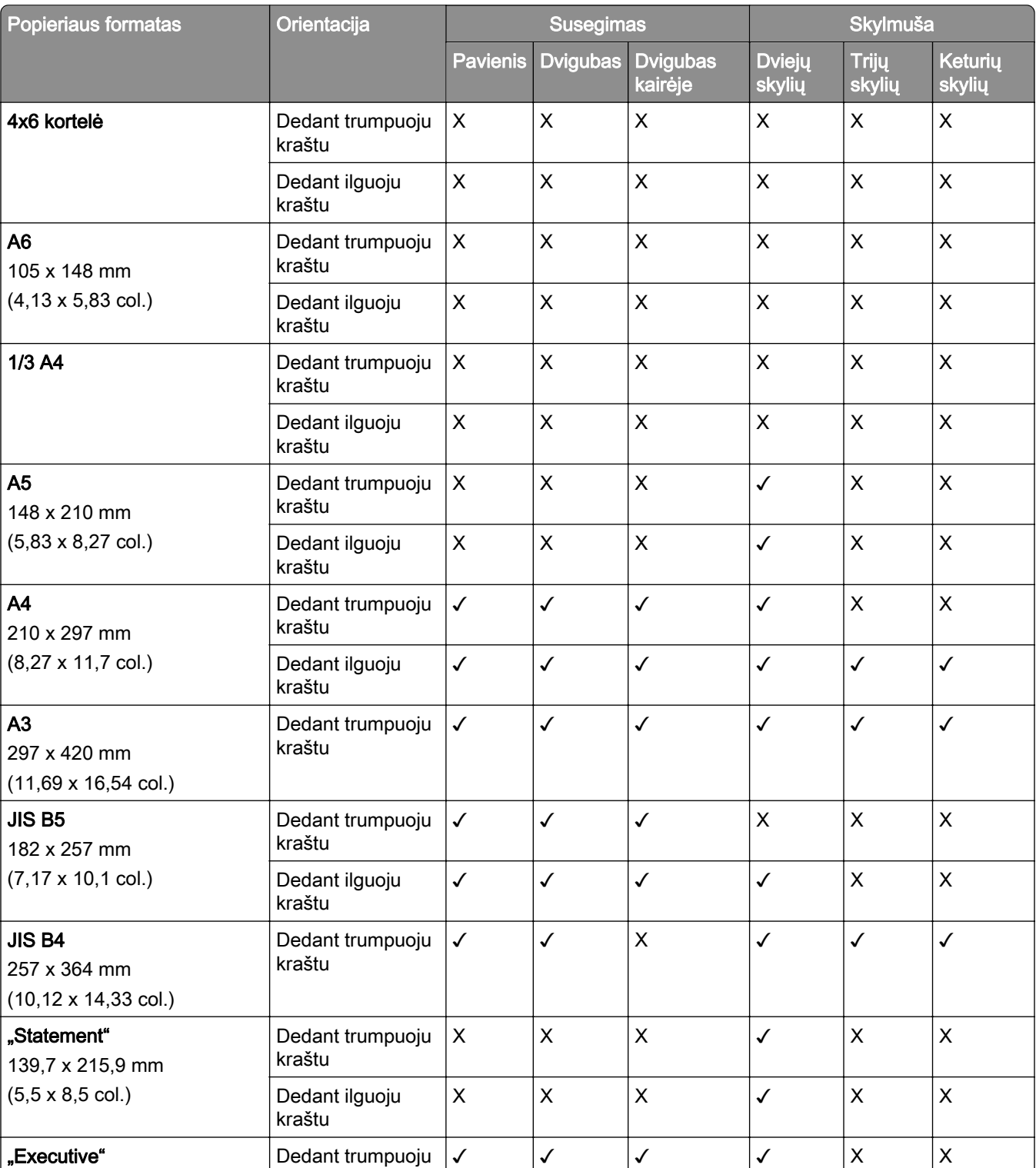

✓✓ ✓ ✓ X X

✓✓ ✓ ✓ ✓✓

### **Popieriaus formatai, kuriuos palaiko brošiūrų apipavidalinimo įtaisas**

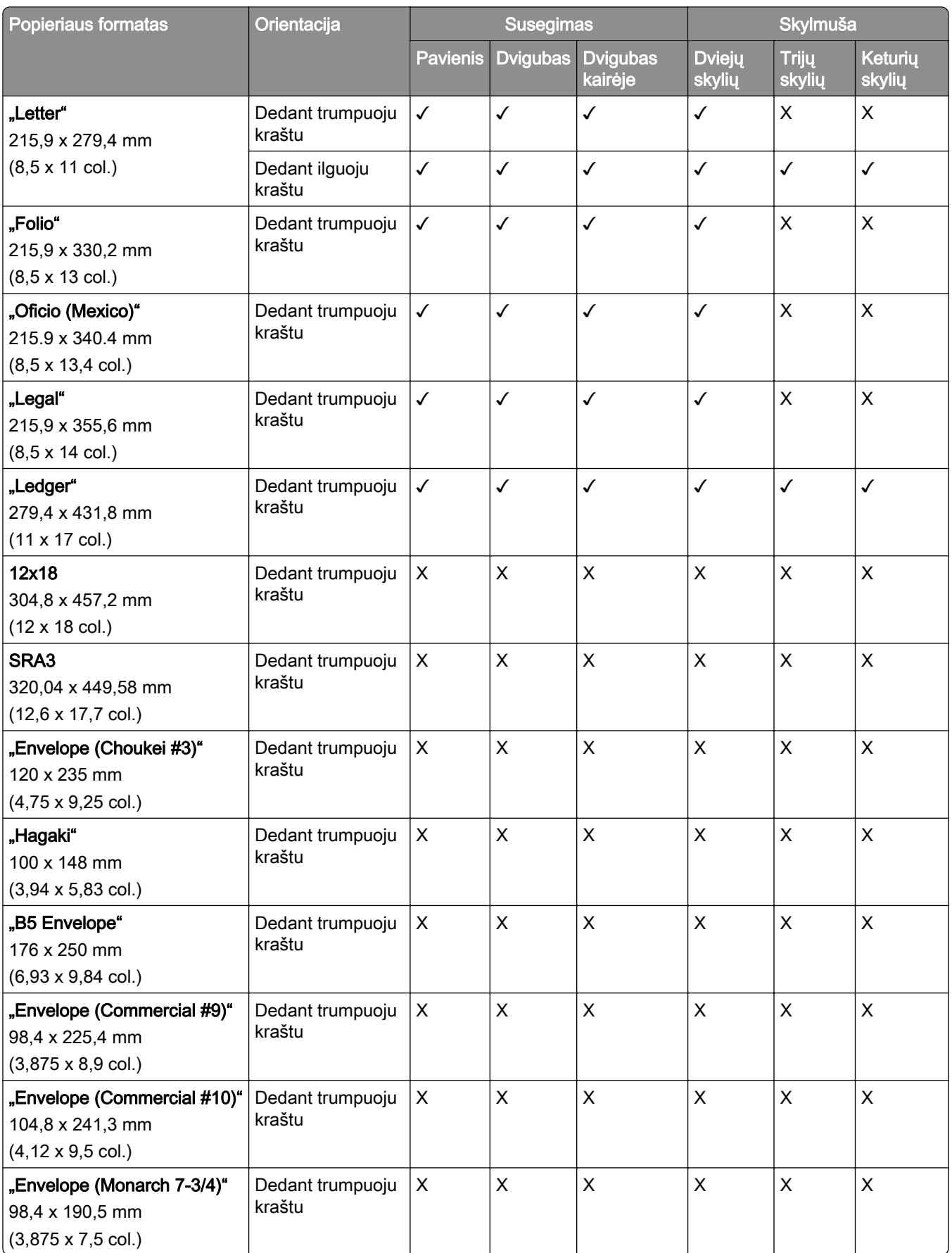

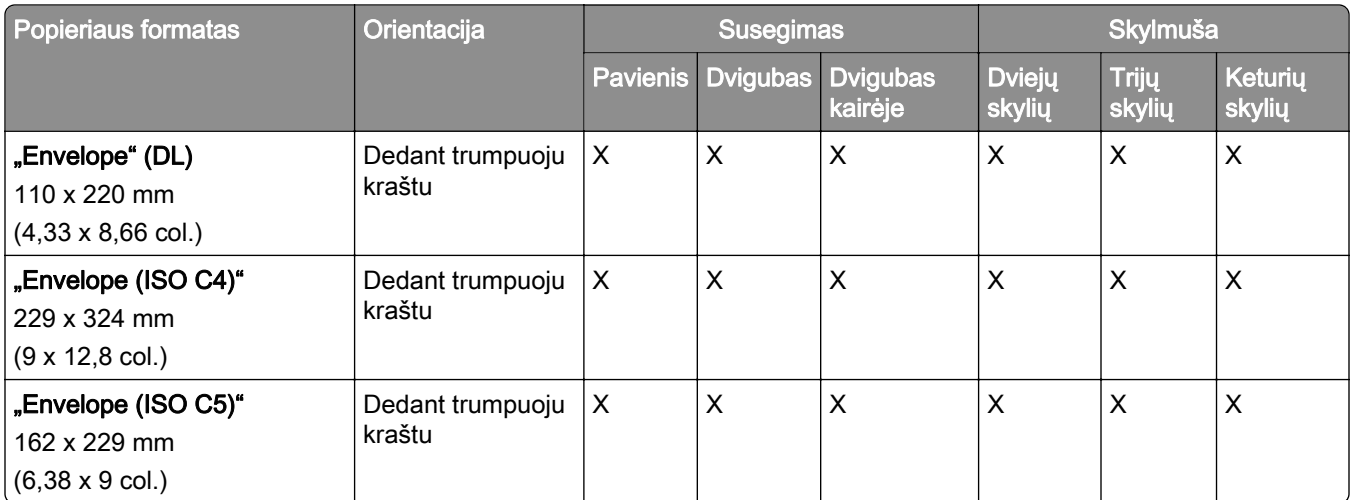

### **Popieriaus formatai, palaikomi atliekant lankstymo užduotis**

### **Popieriaus formatai, kuriuos palaiko popieriaus gabenimo su lankstymu papildomas įtaisas**

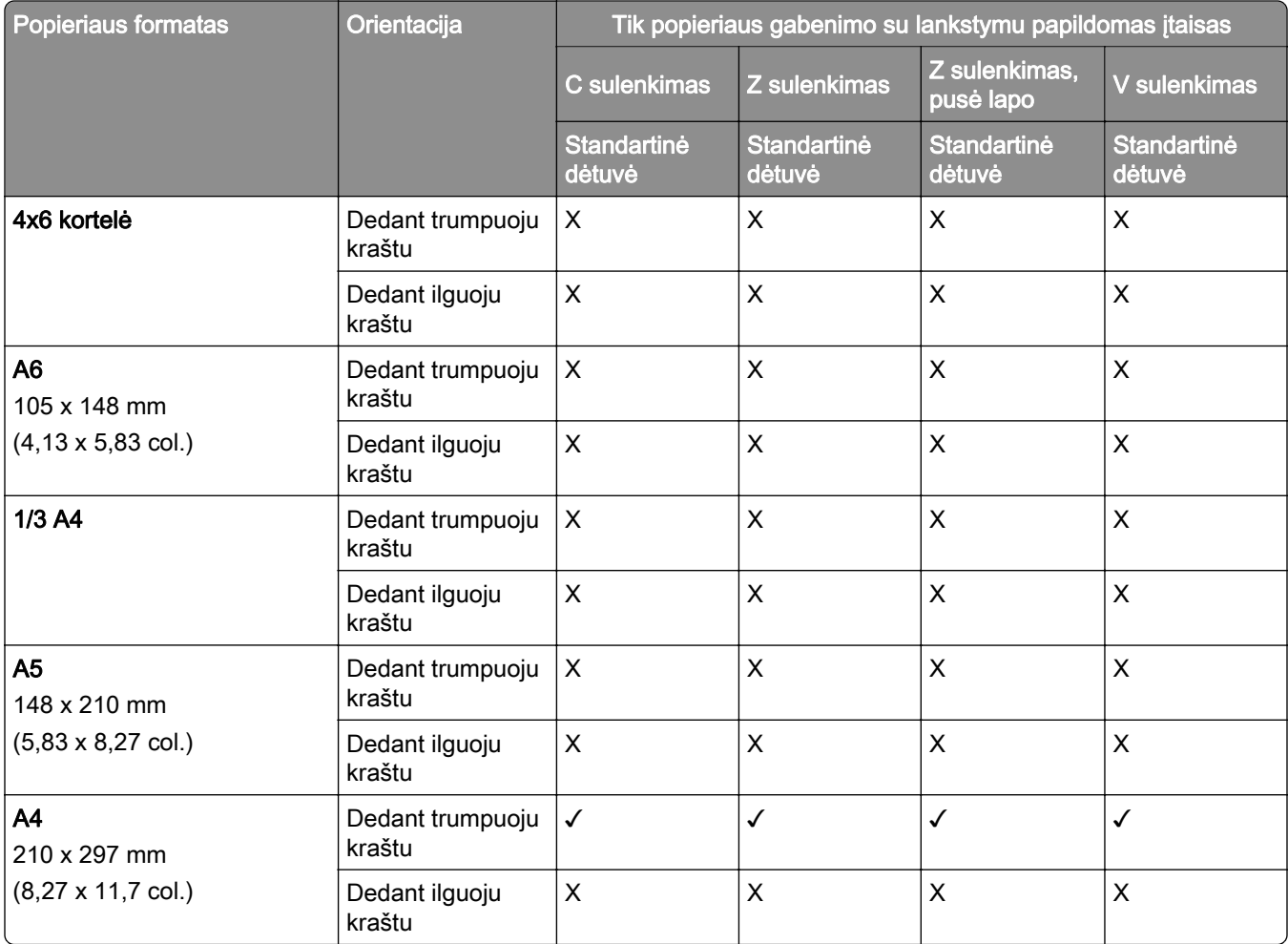

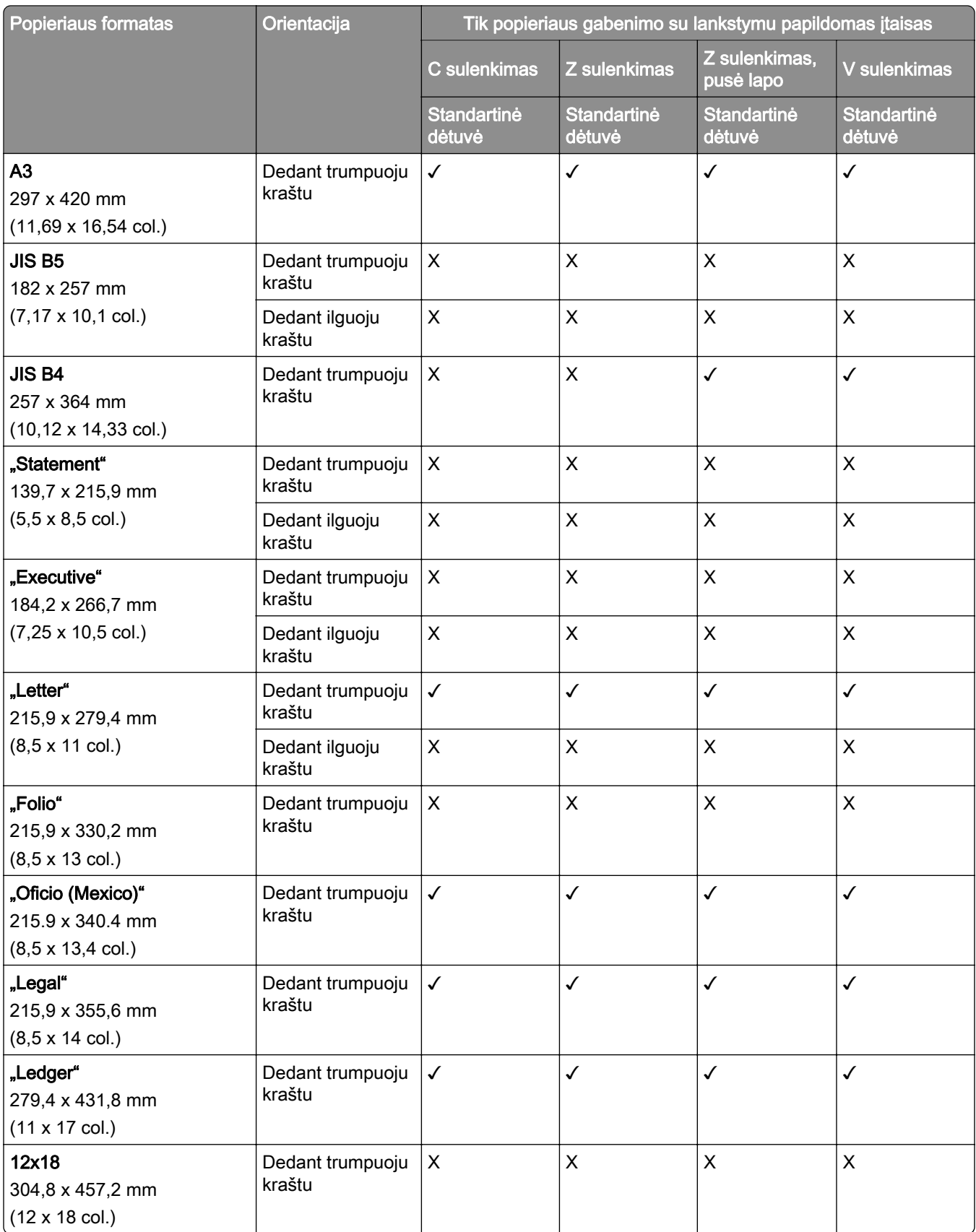

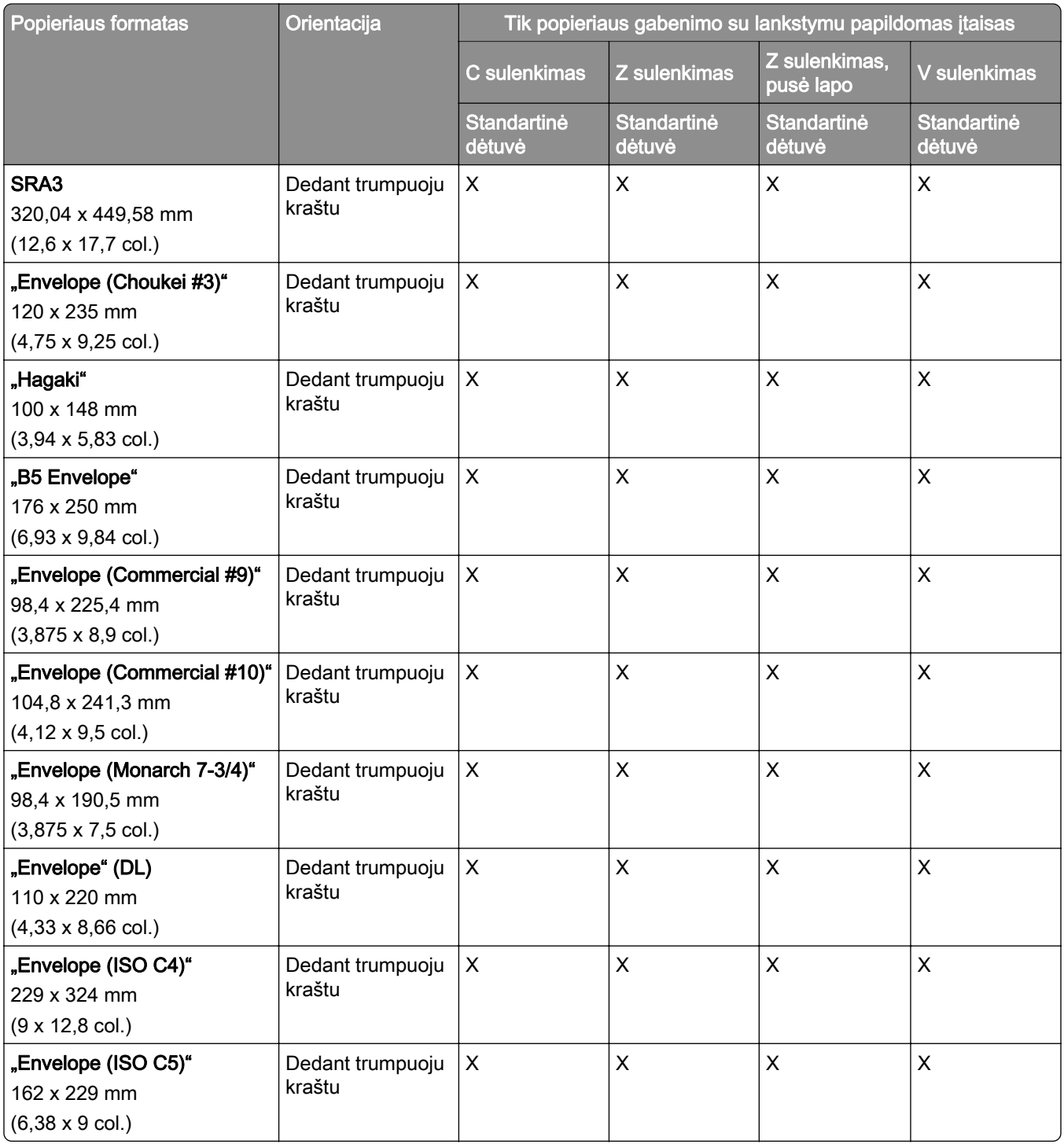

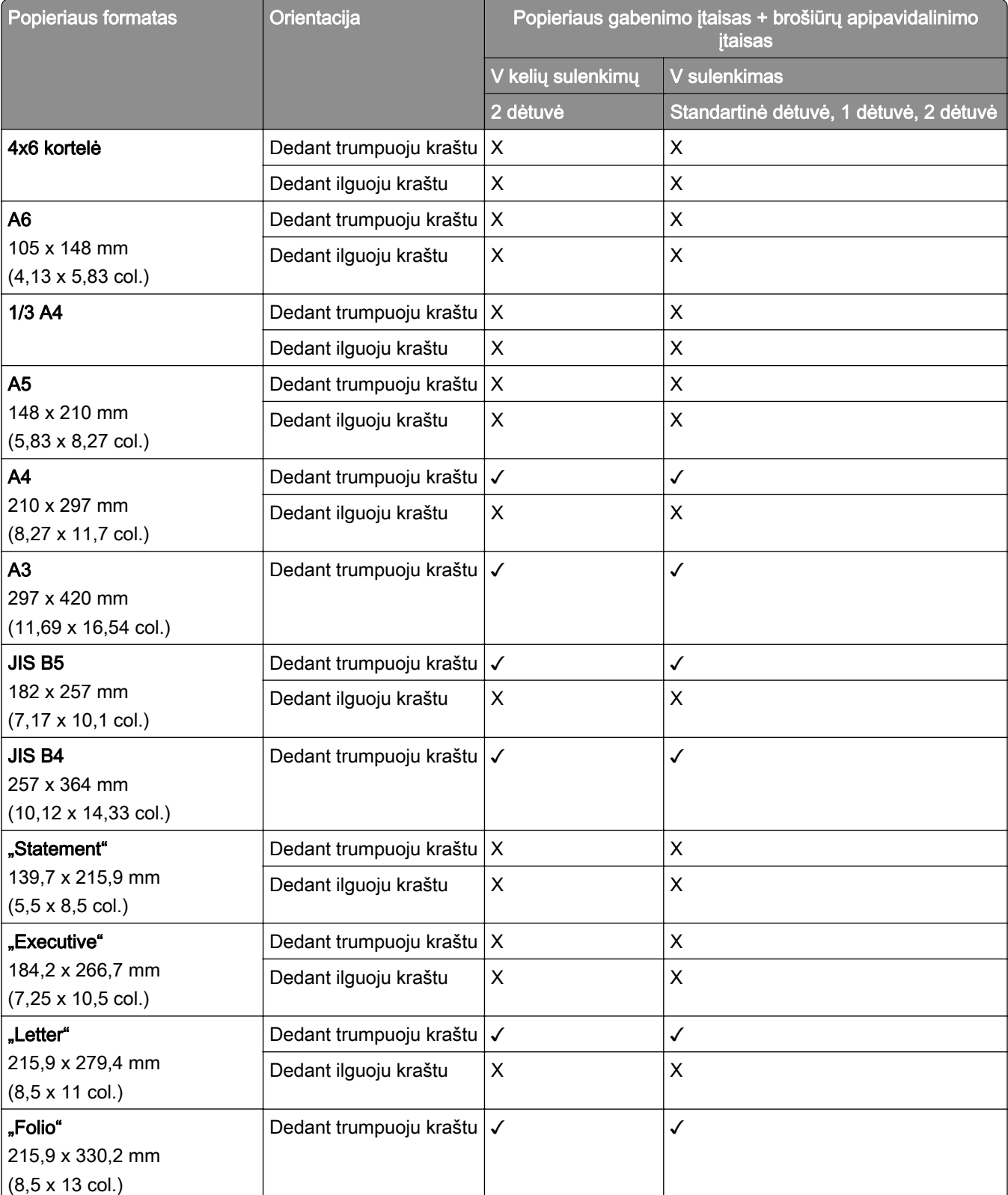

### **Popieriaus formatai, kuriuos palaiko popieriaus gabenimo ir brošiūrų apipavidalinimo įtaisas**

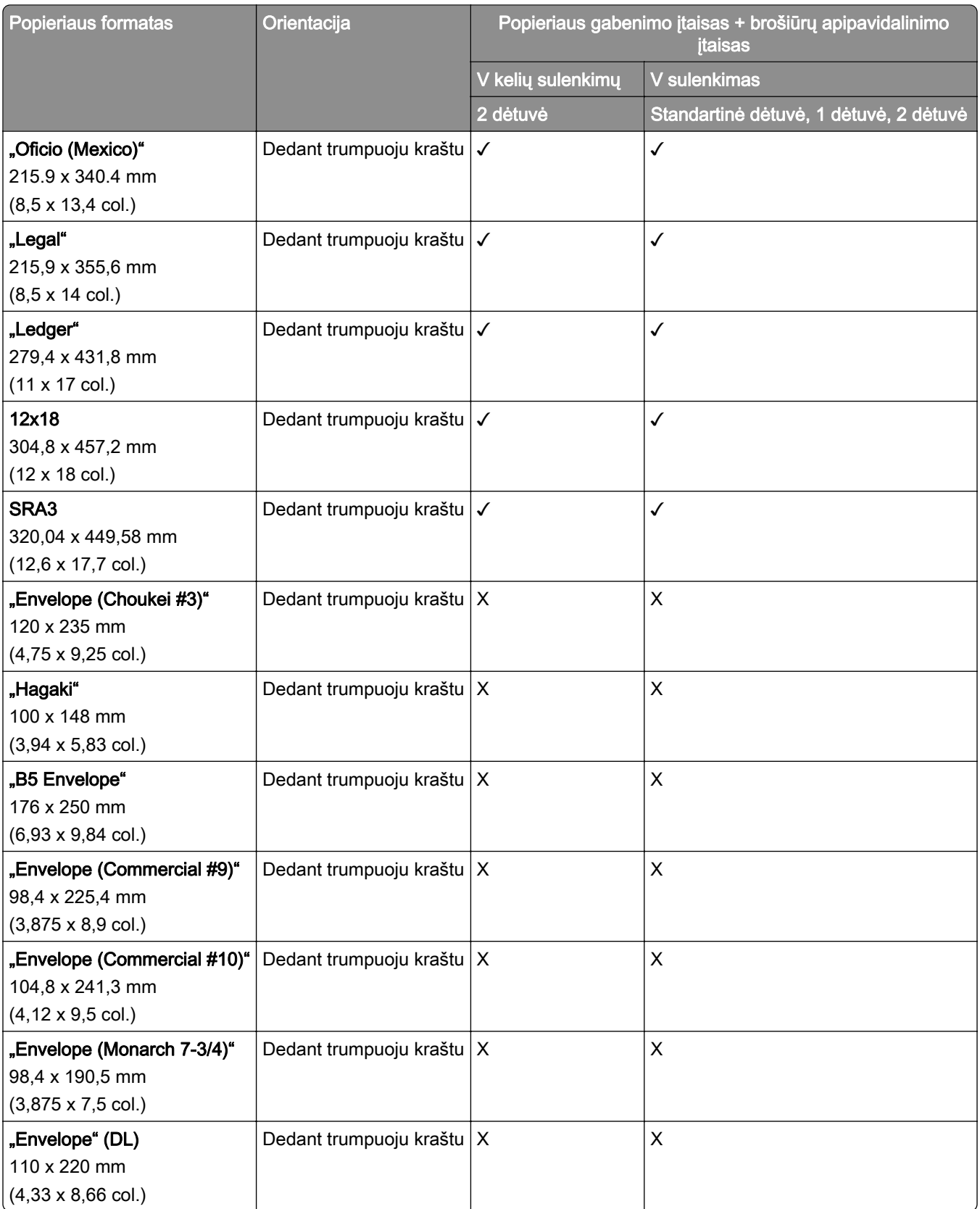

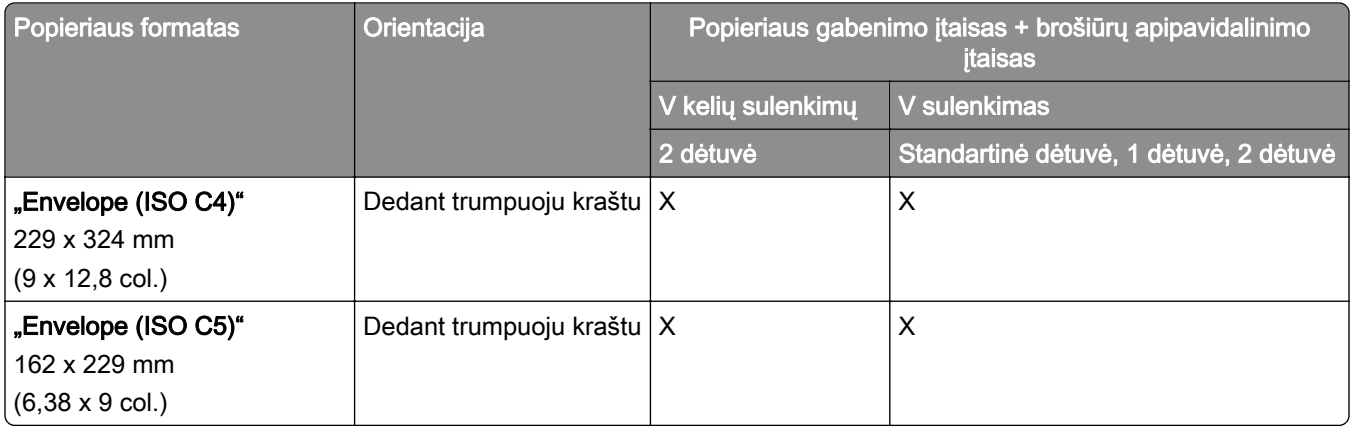

### **Popieriaus formatai, kuriuos palaiko popieriaus gabenimo su lankstymu papildomas įtaisas ir sąsagėlių, skylmušos įtaisas**

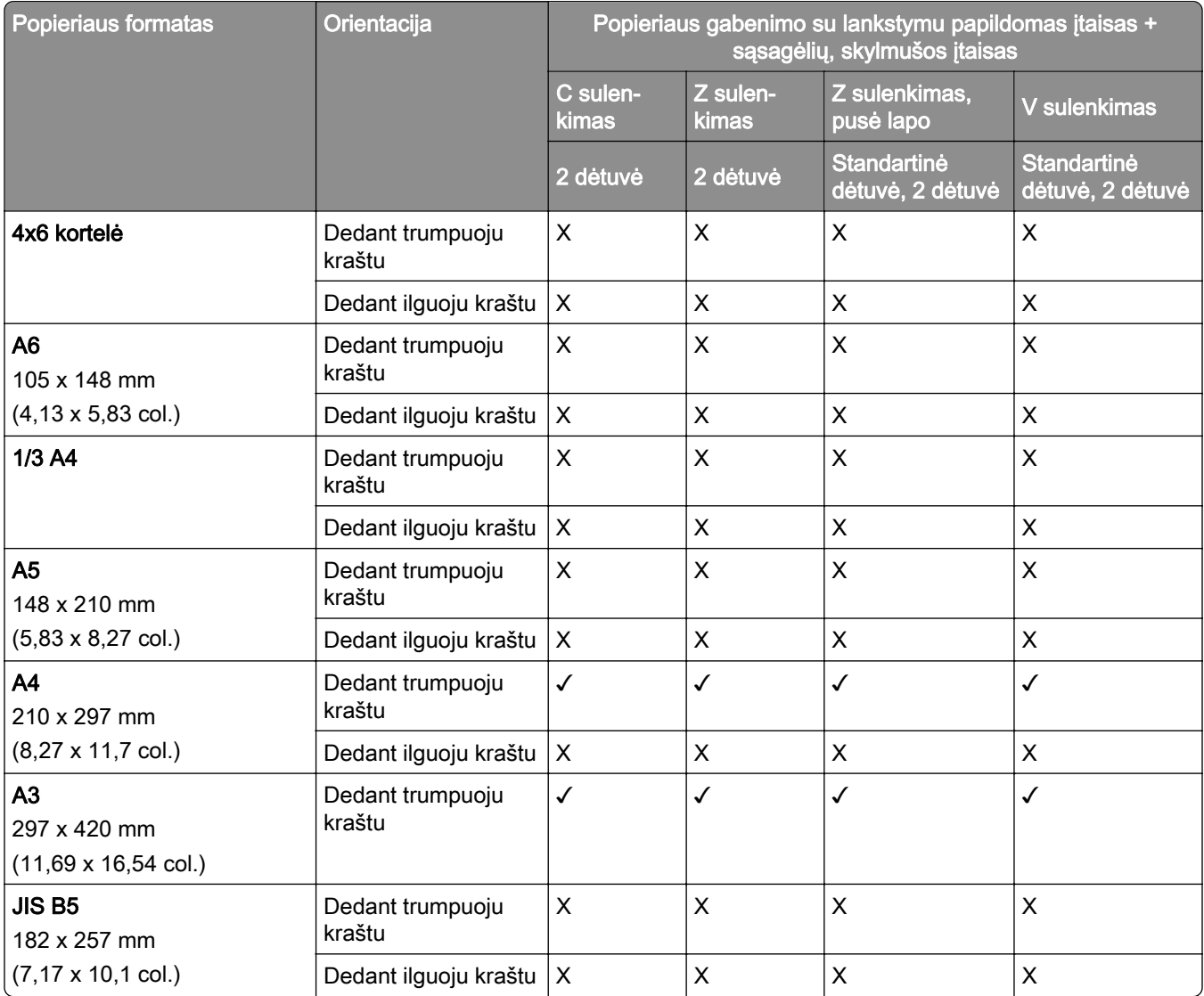

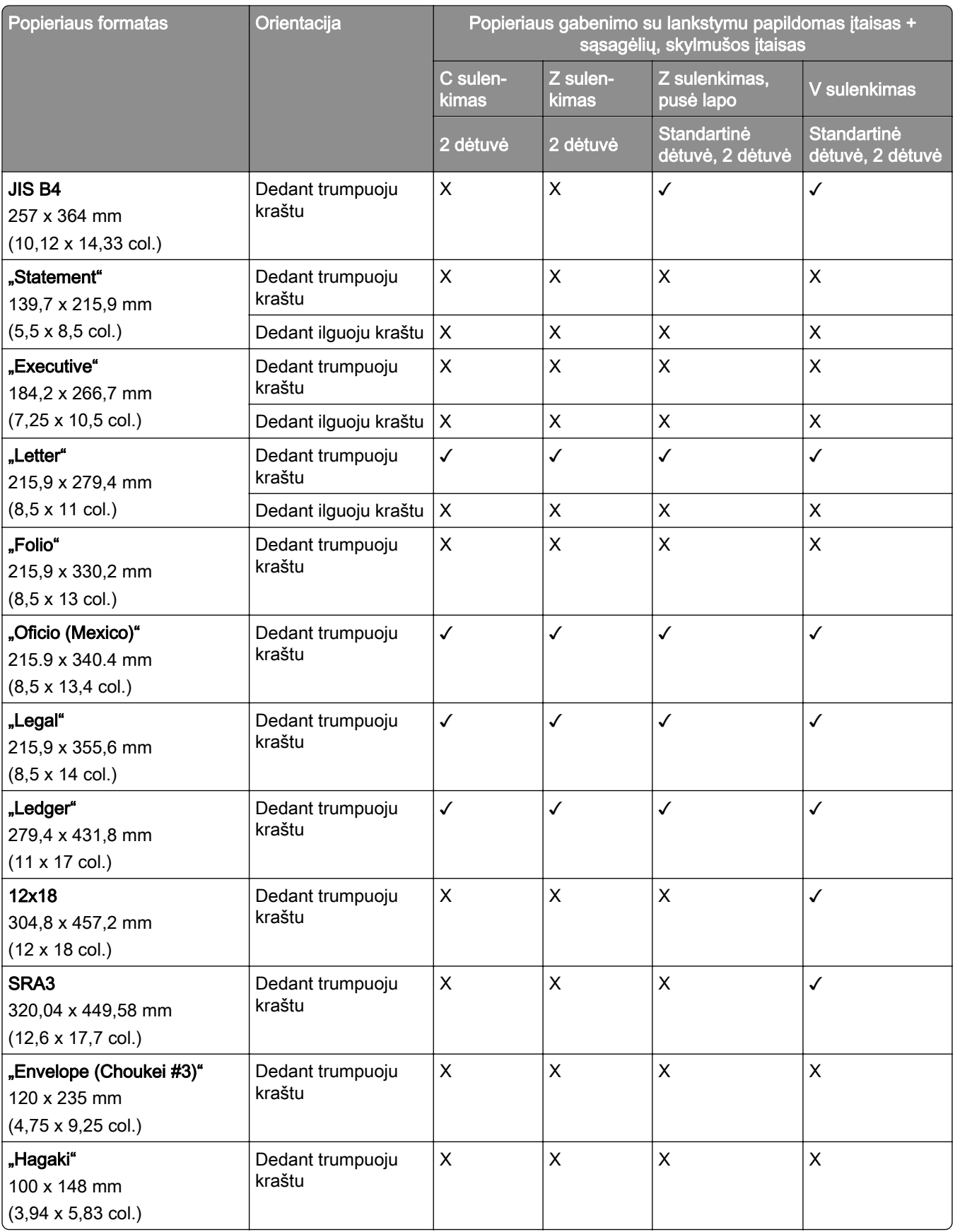

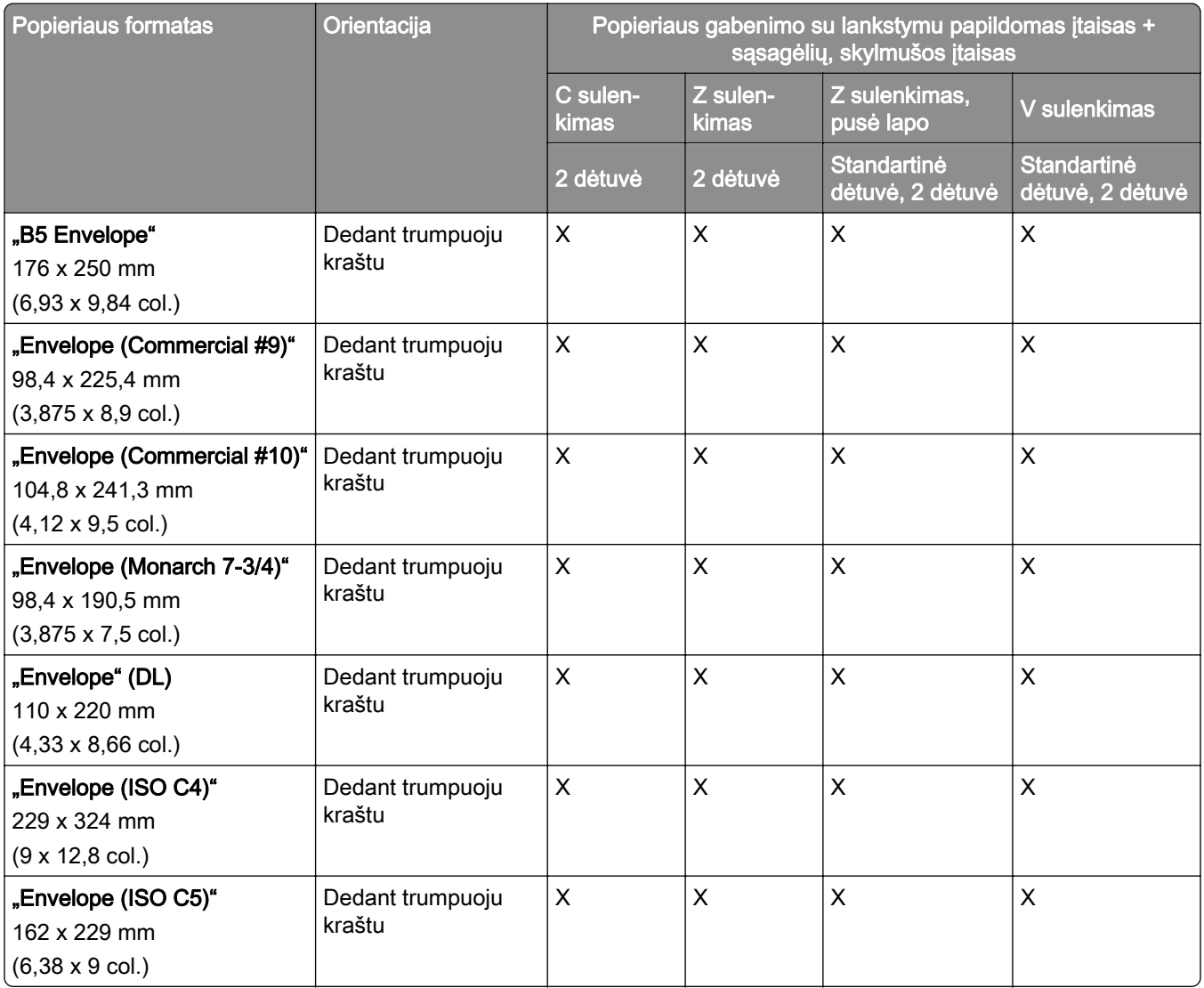

### **Popieriaus formatai, kuriuos palaiko popieriaus gabenimo su lankstymu papildomas įtaisas ir brošiūrų apipavidalinimo įtaisas**

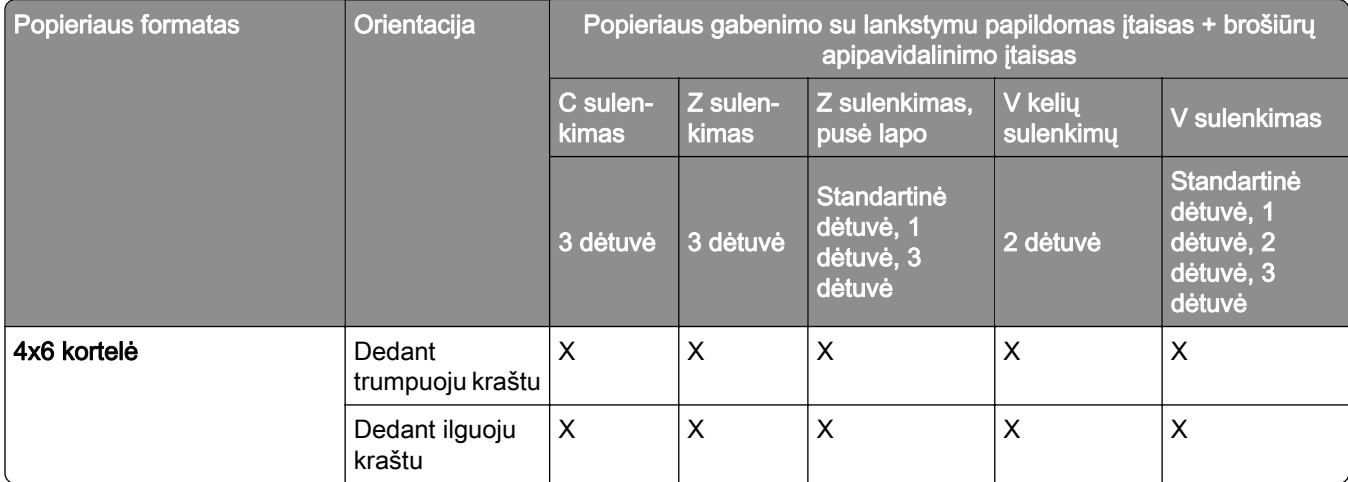

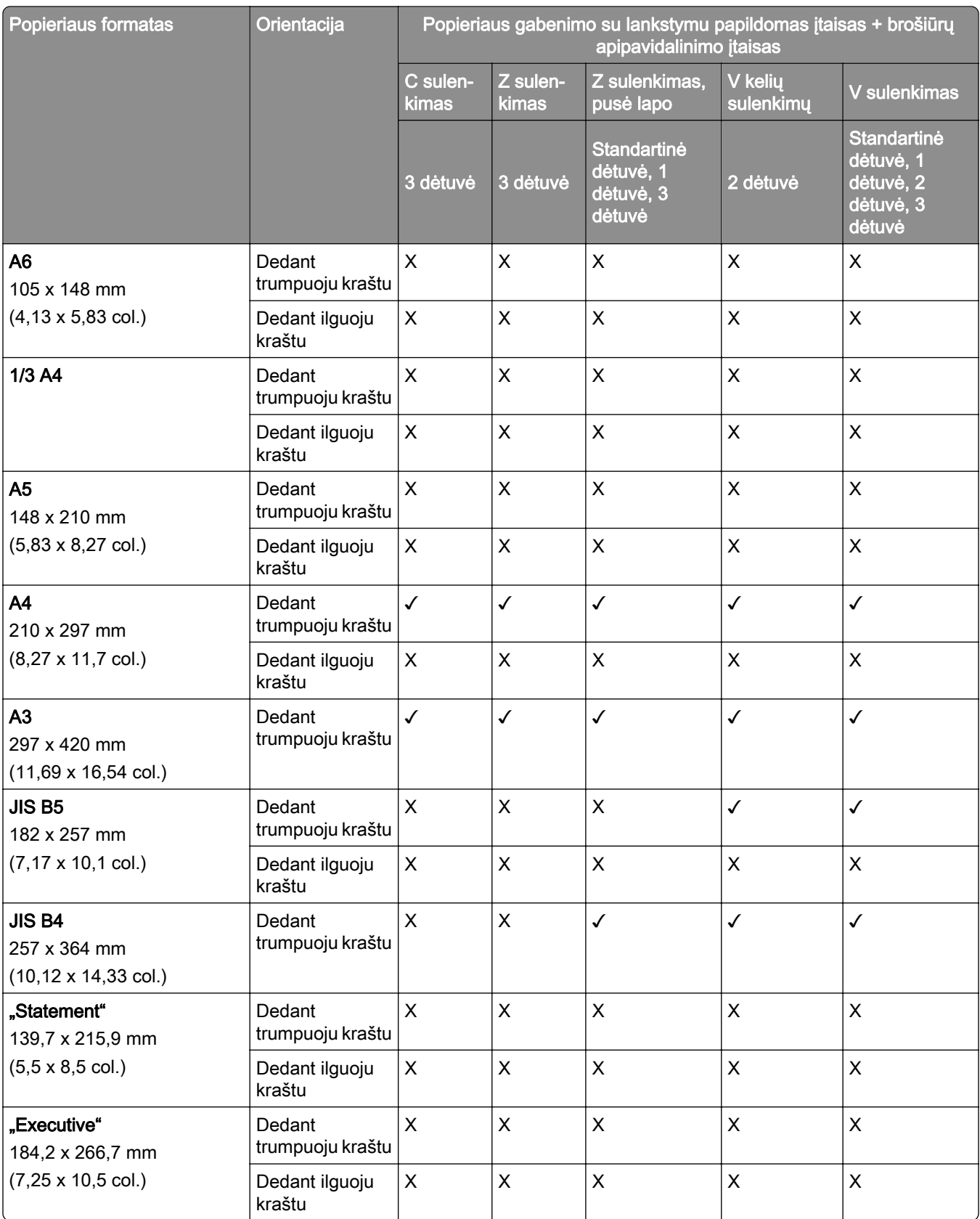

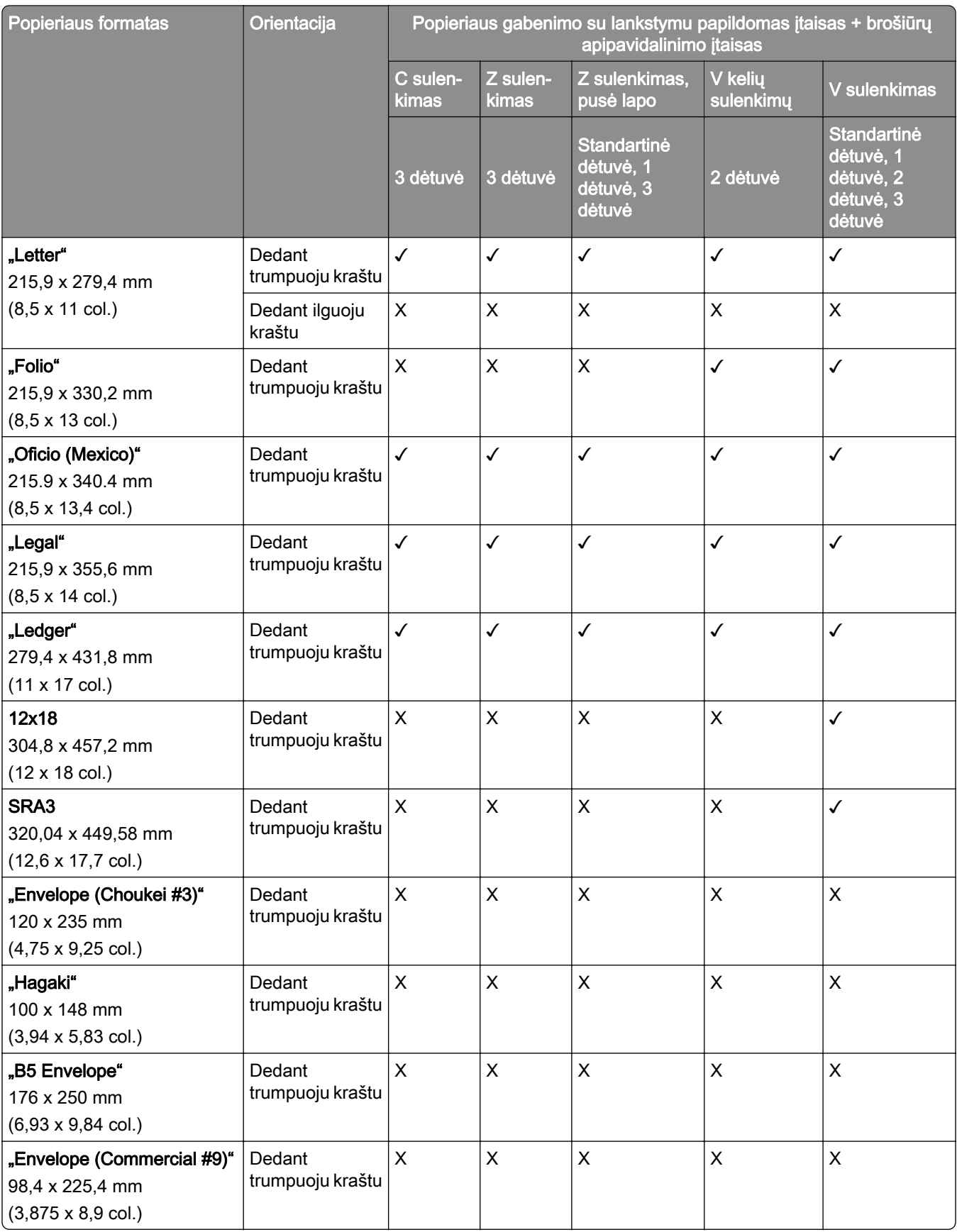

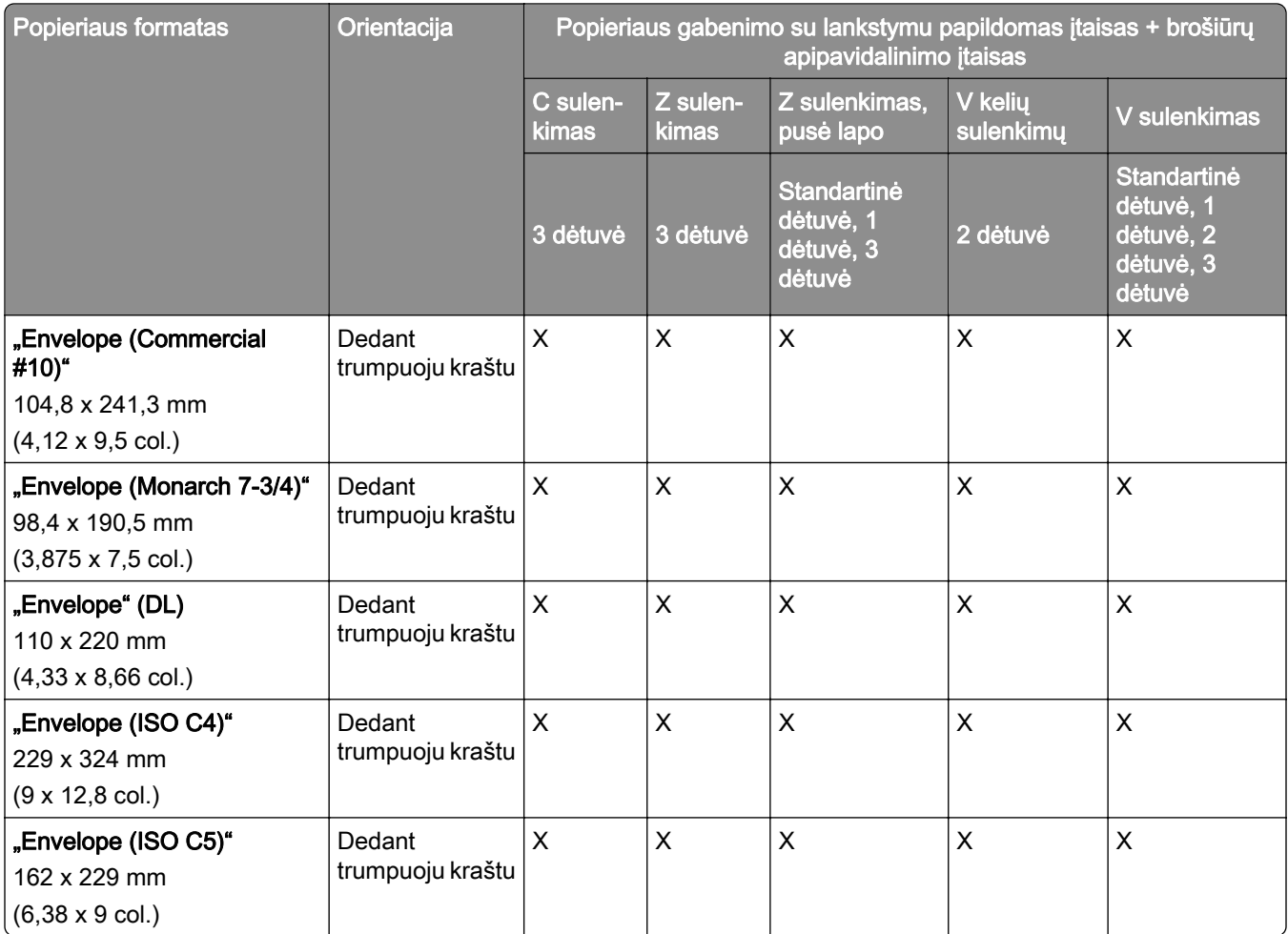

## **Popieriaus formatai, palaikomi atliekant grupavimo užduotis**

### **Popieriaus formatai, kuriuos palaiko grupavimo įtaisas arba sąsagėlių segiklis**

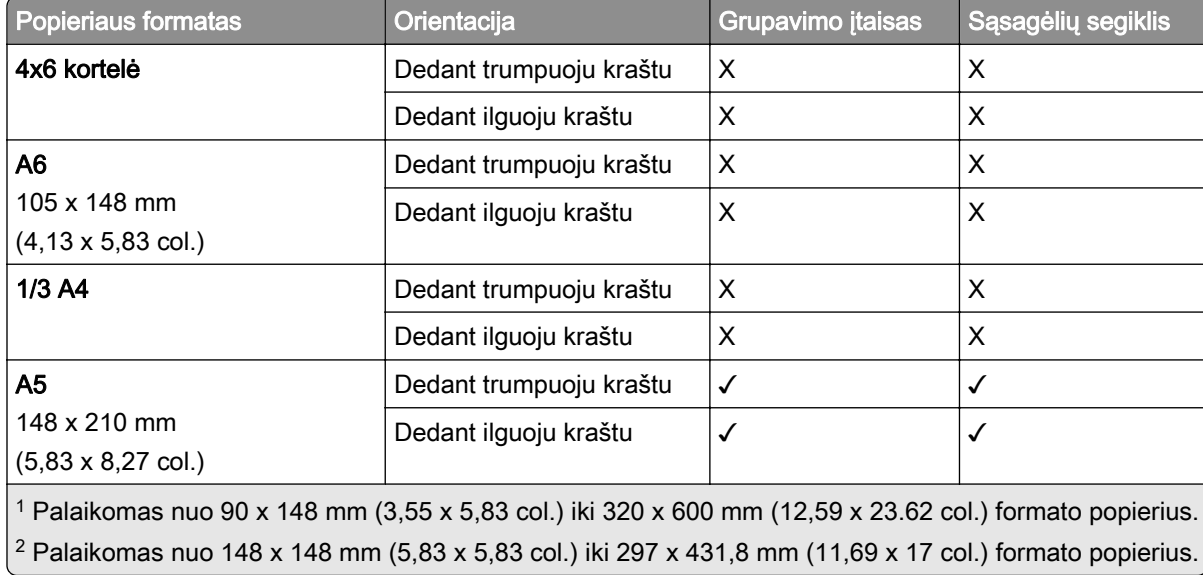

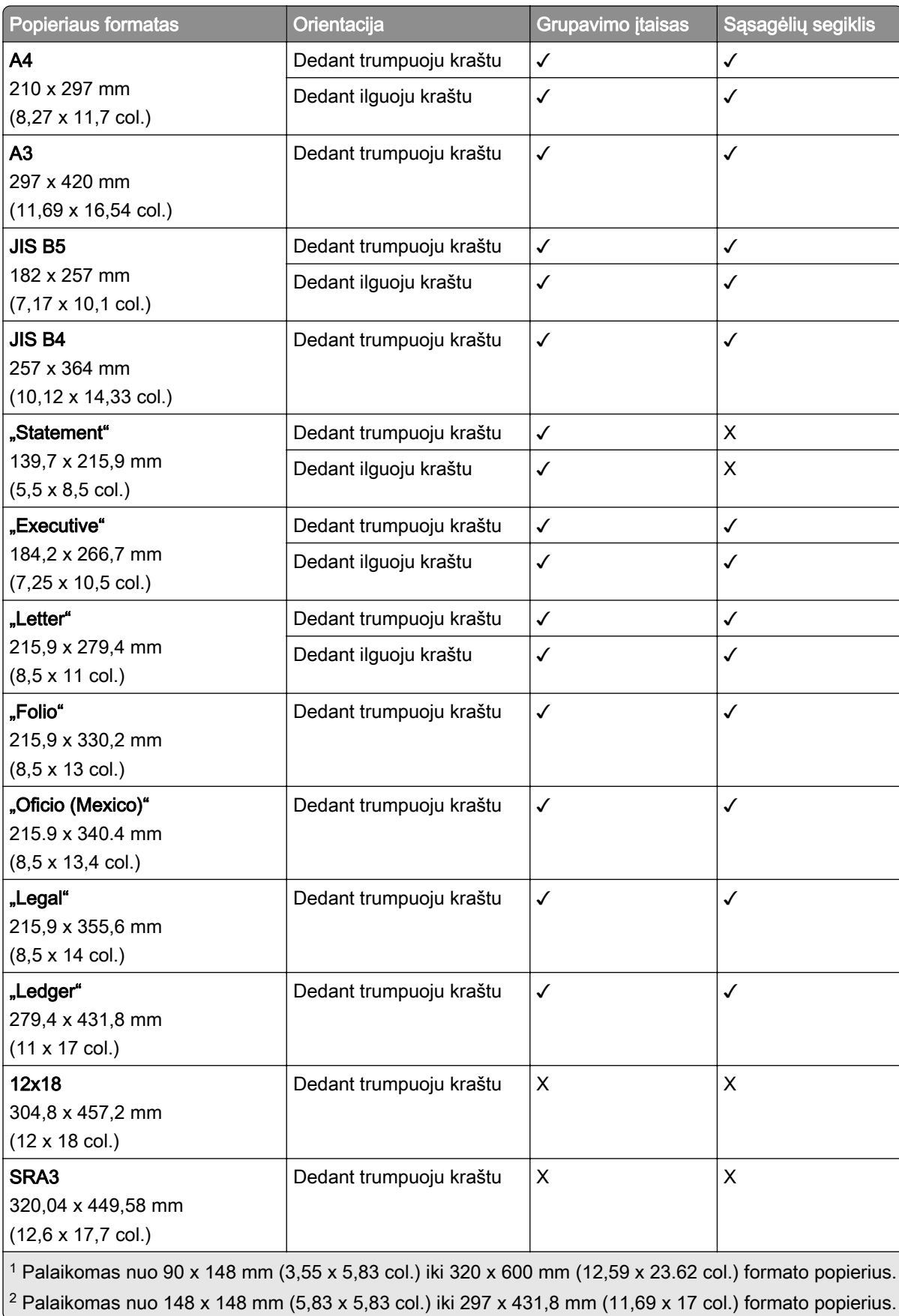

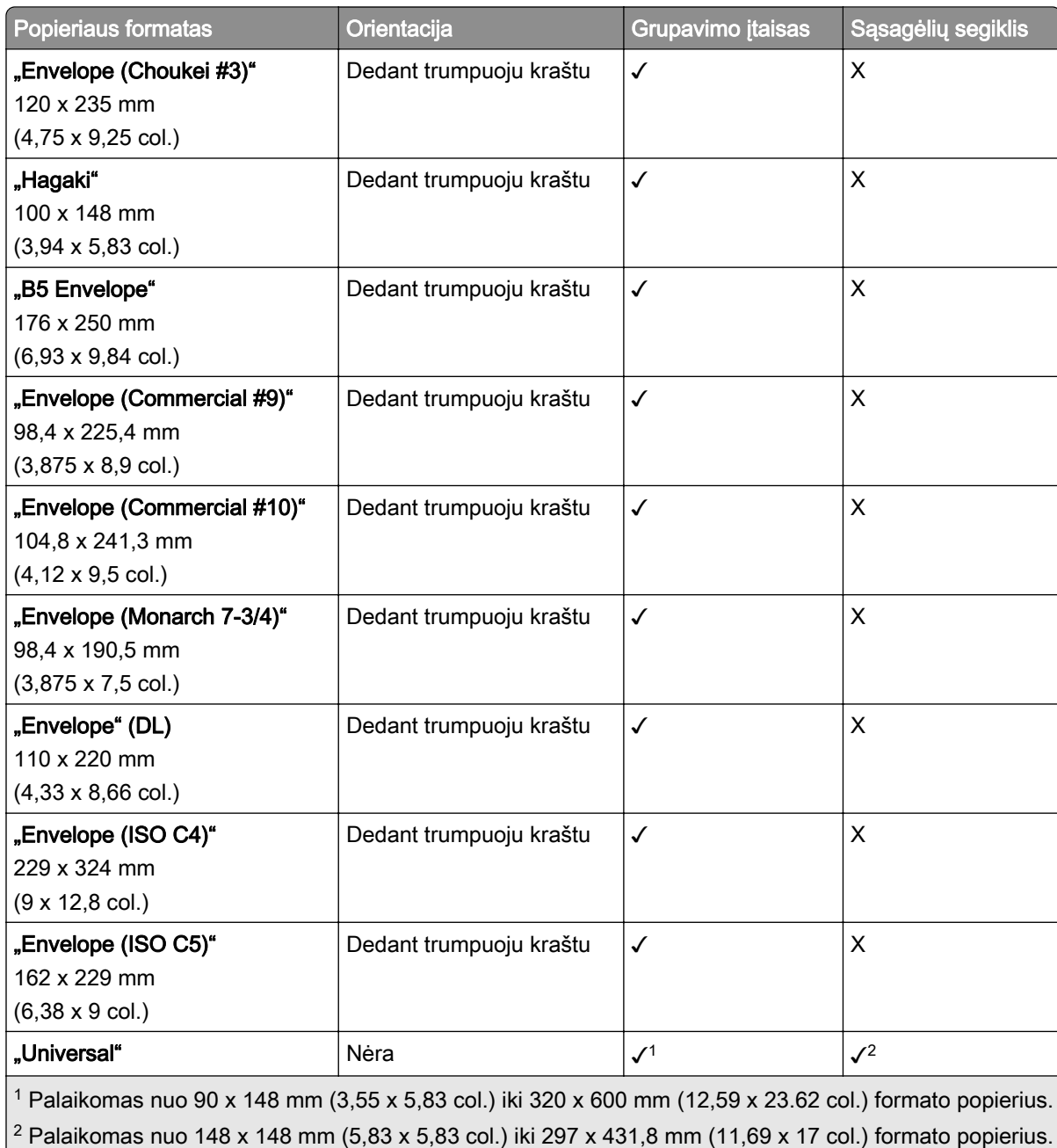

### **Popieriaus formatai, kuriuos palaiko išvesčių dėtuvės**

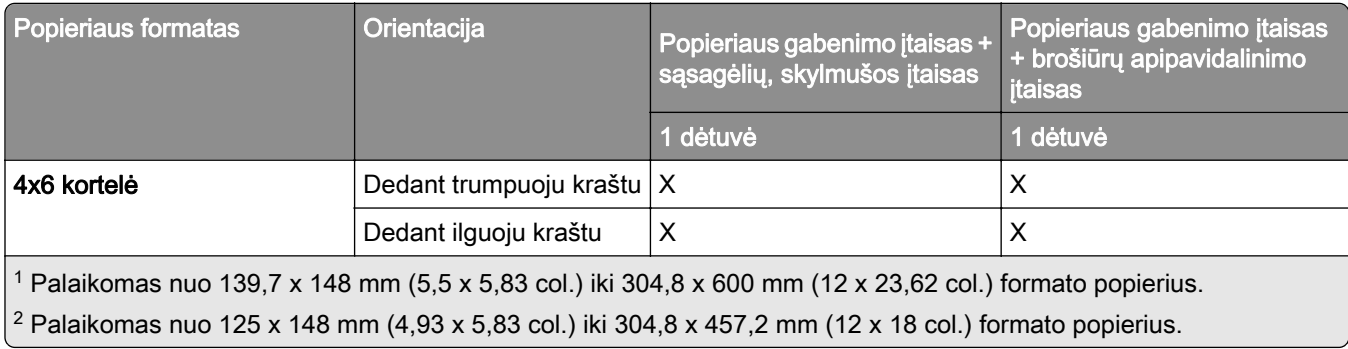

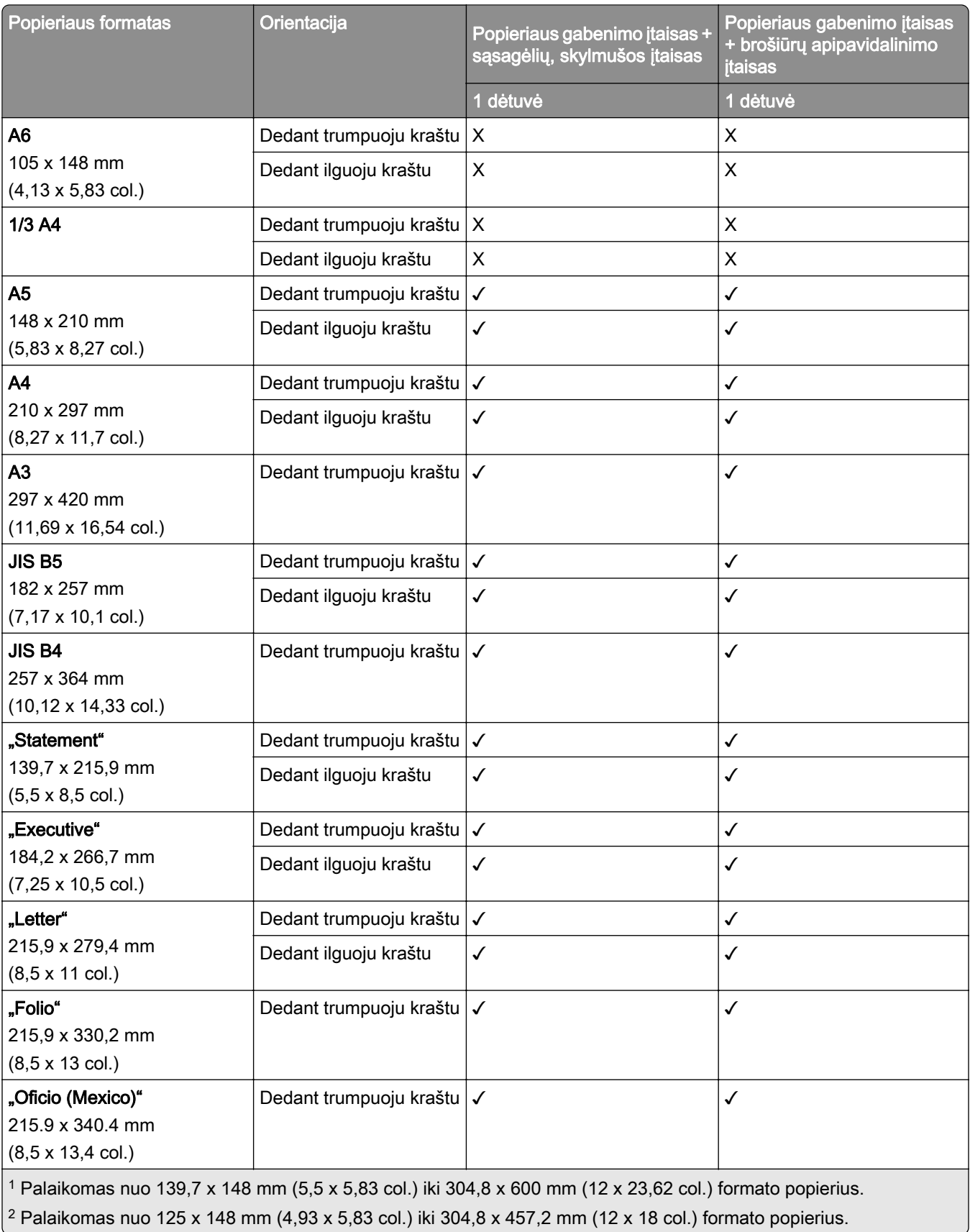

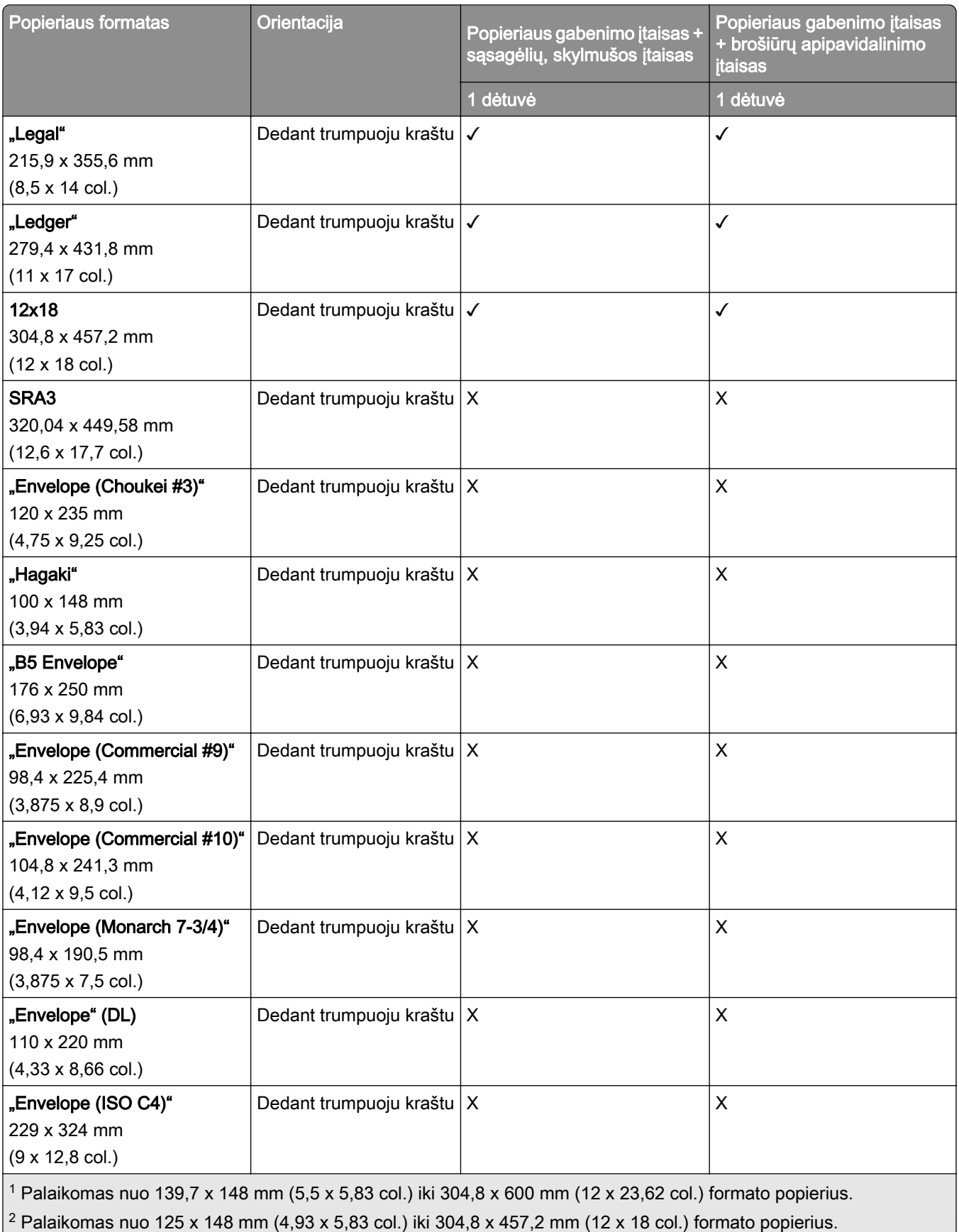

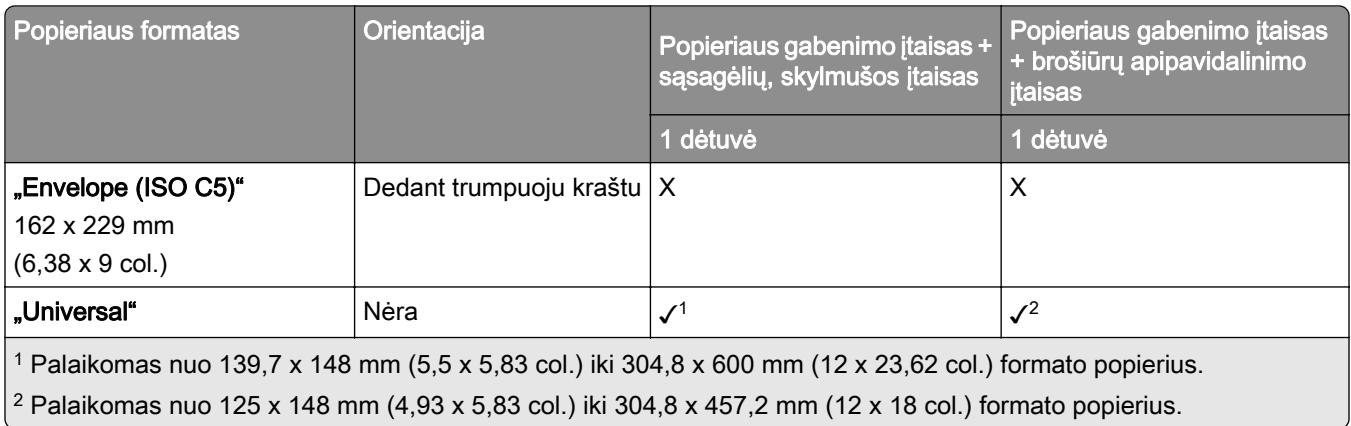

#### **Popieriaus formatai, palaikomi išvesčių dėtuvėse (naudojant popieriaus gabenimo su lankstymu papildomą įtaisą)**

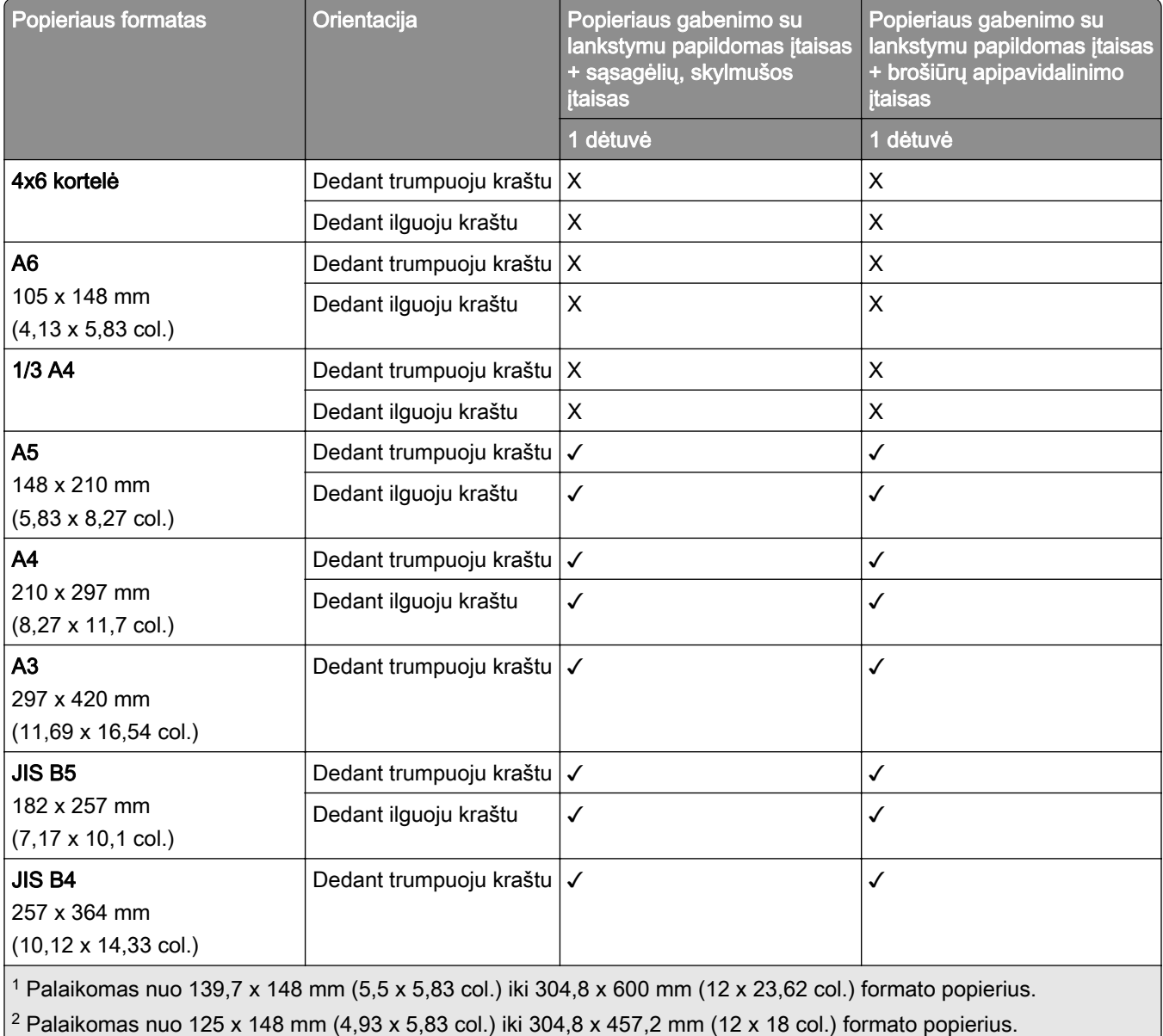

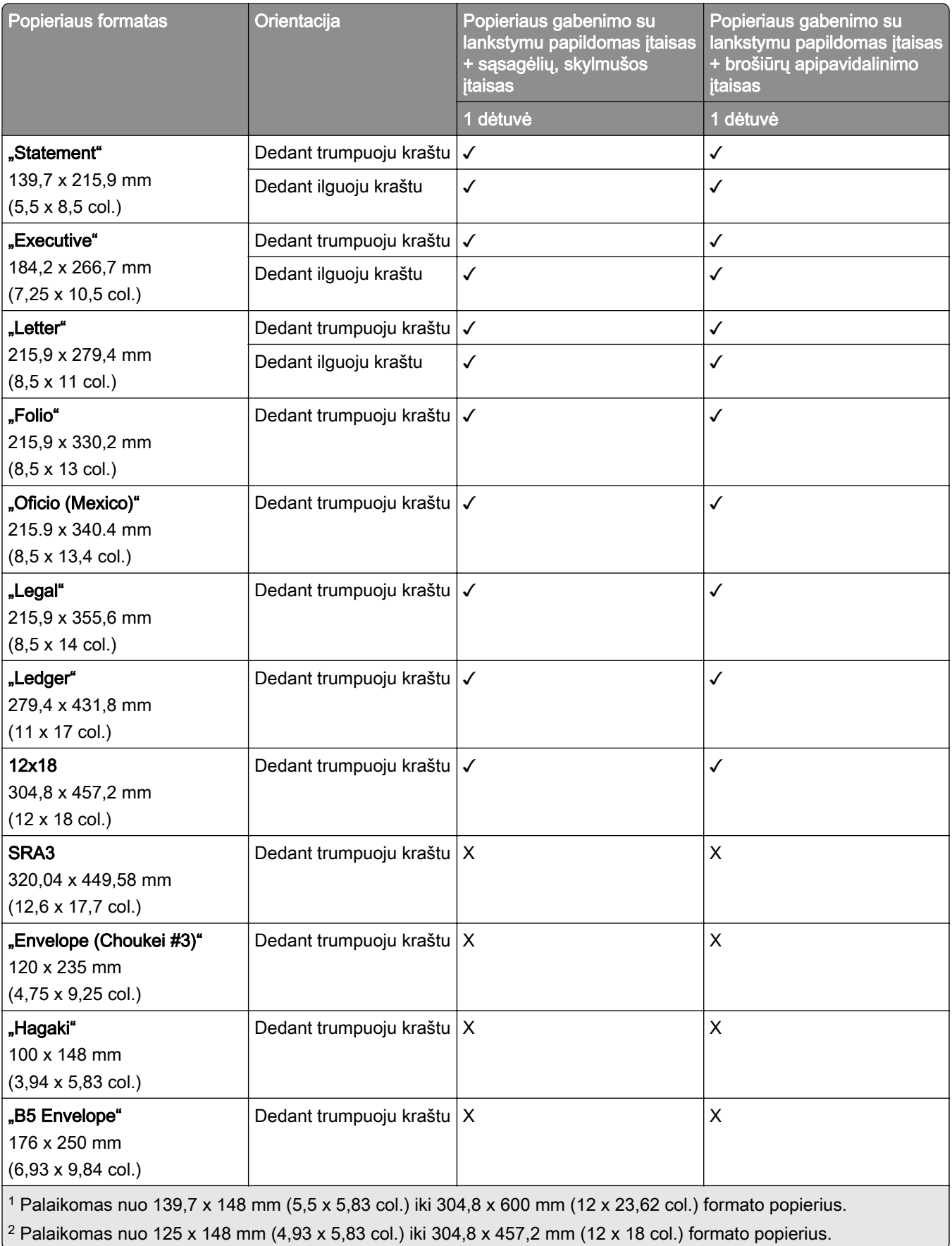

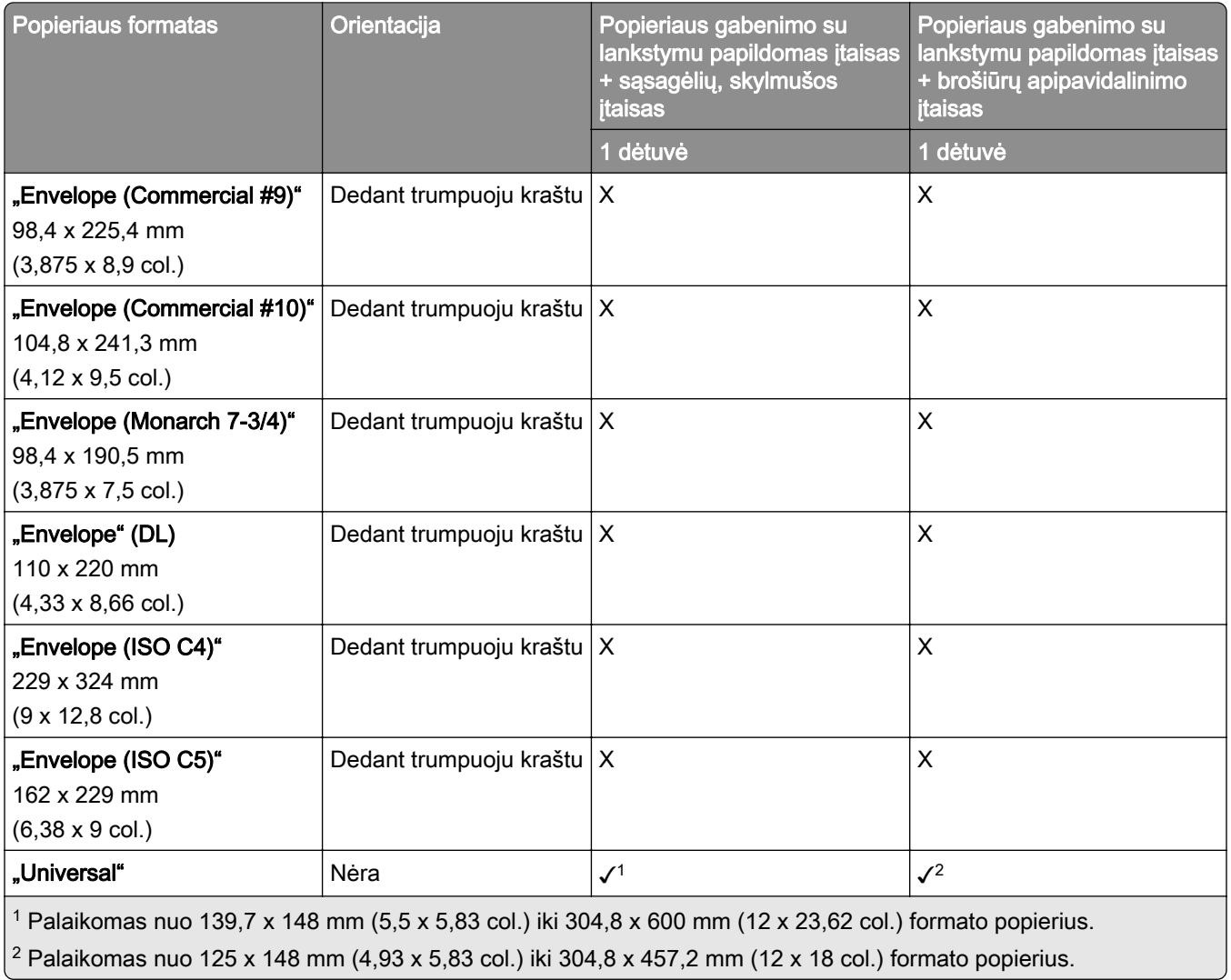

# **Palaikomi popieriaus svoriai**

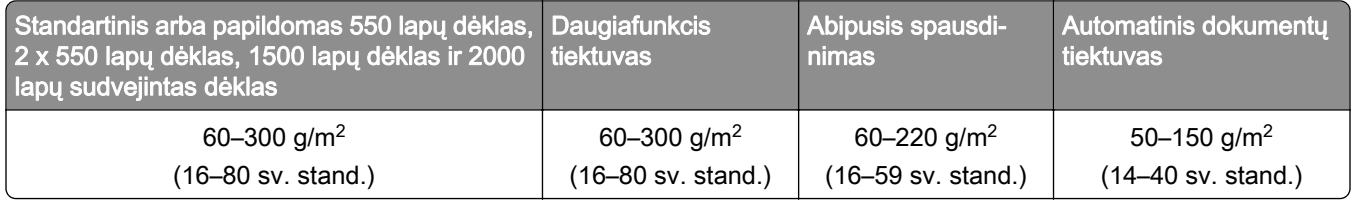

# **Palaikomos popieriaus rūšys**

### **Popieriaus rūšys, palaikomos bazinėje konfigūracijoje**

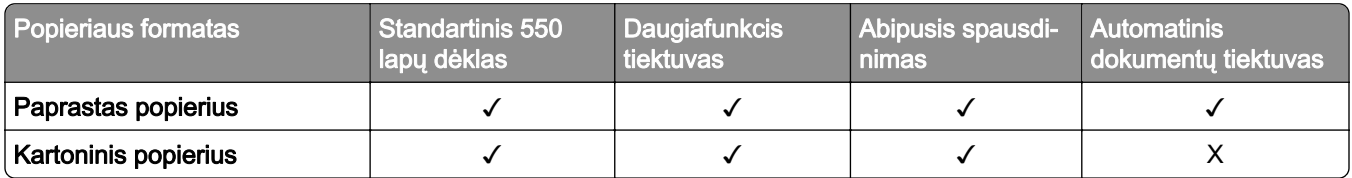

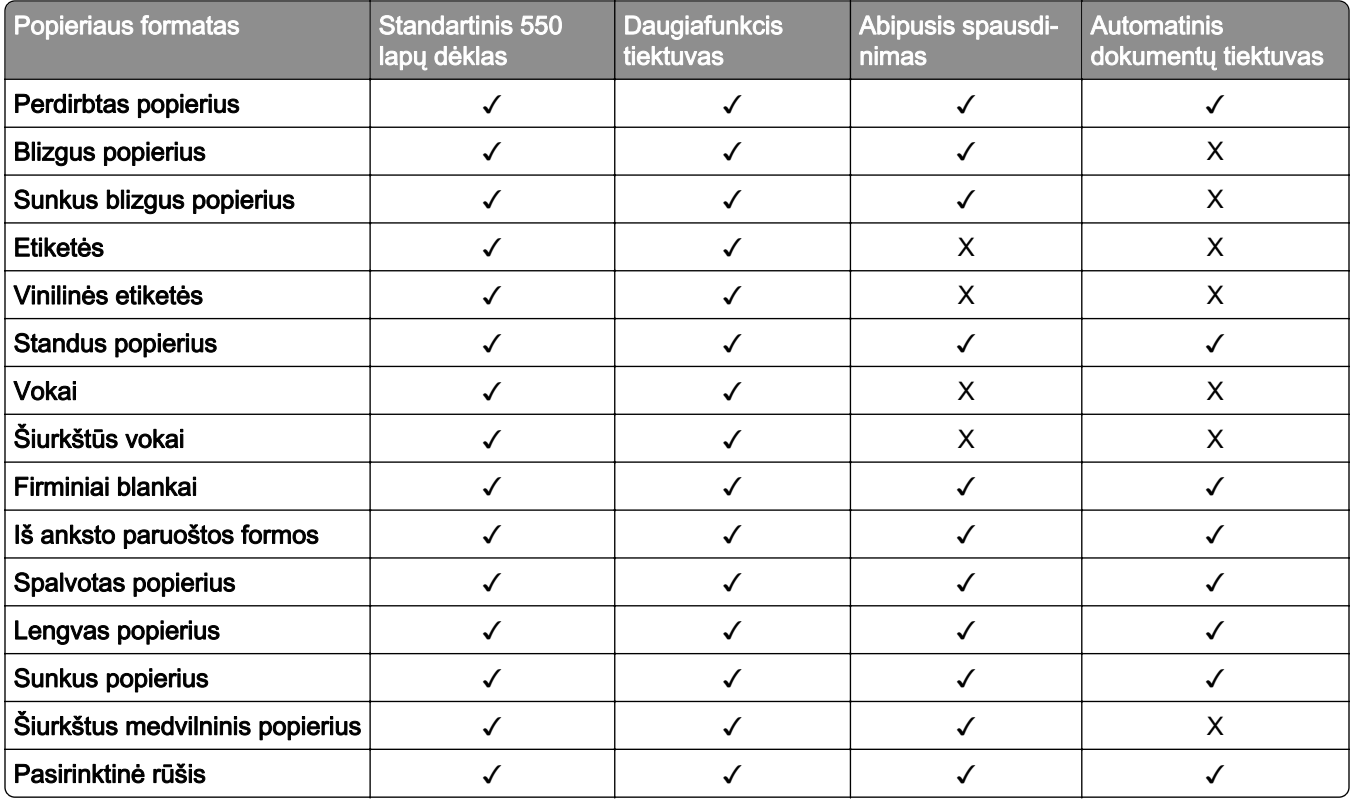

### **Popieriaus rūšys, palaikomos papildomuose dėkluose**

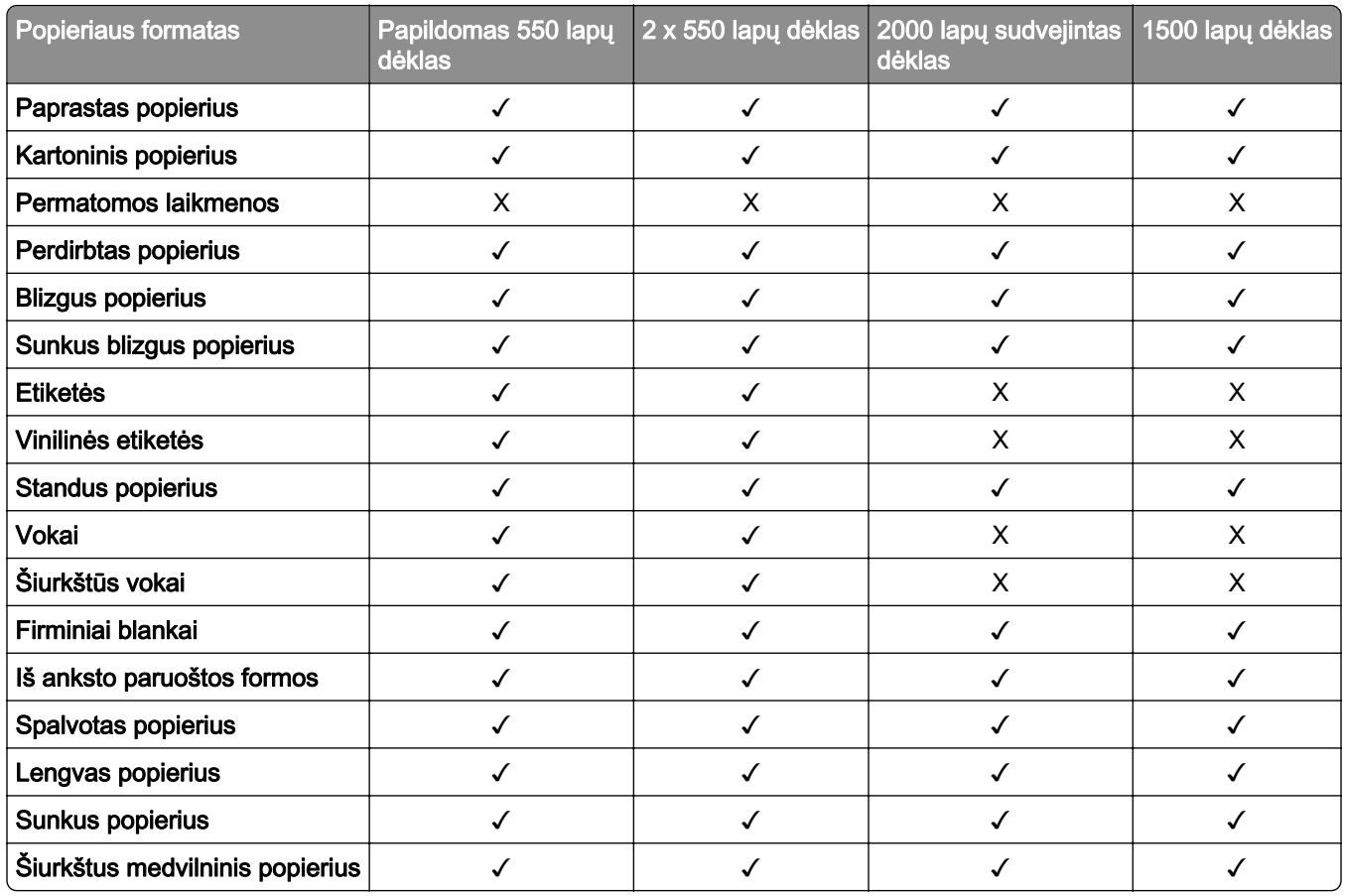

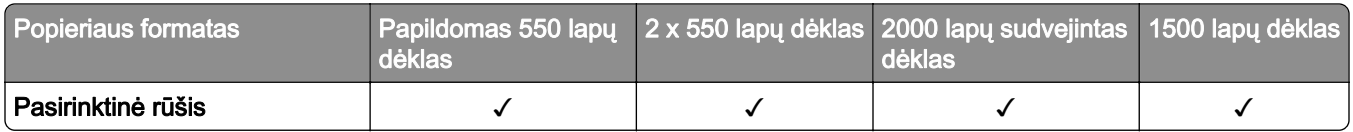

#### **Popieriaus rūšys, palaikomos išvesčių dėtuvėje**

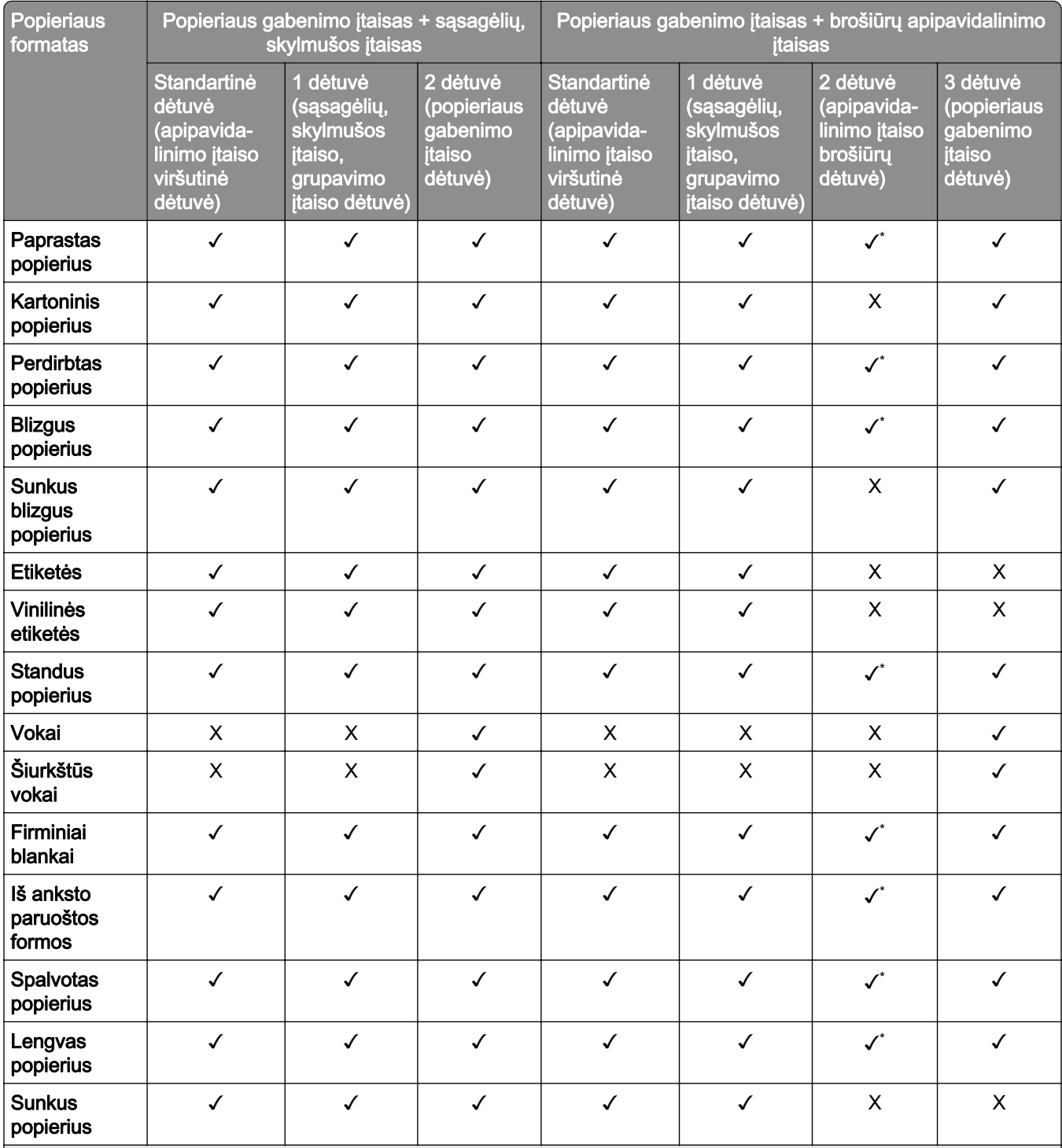

\* Maksimalus universalaus formato popieriaus ilgis plakatinio popierius atveju yra 1320,8 x 52 col. Įdėkite tik vieną plakatinio popieriaus lapą vienu metu.

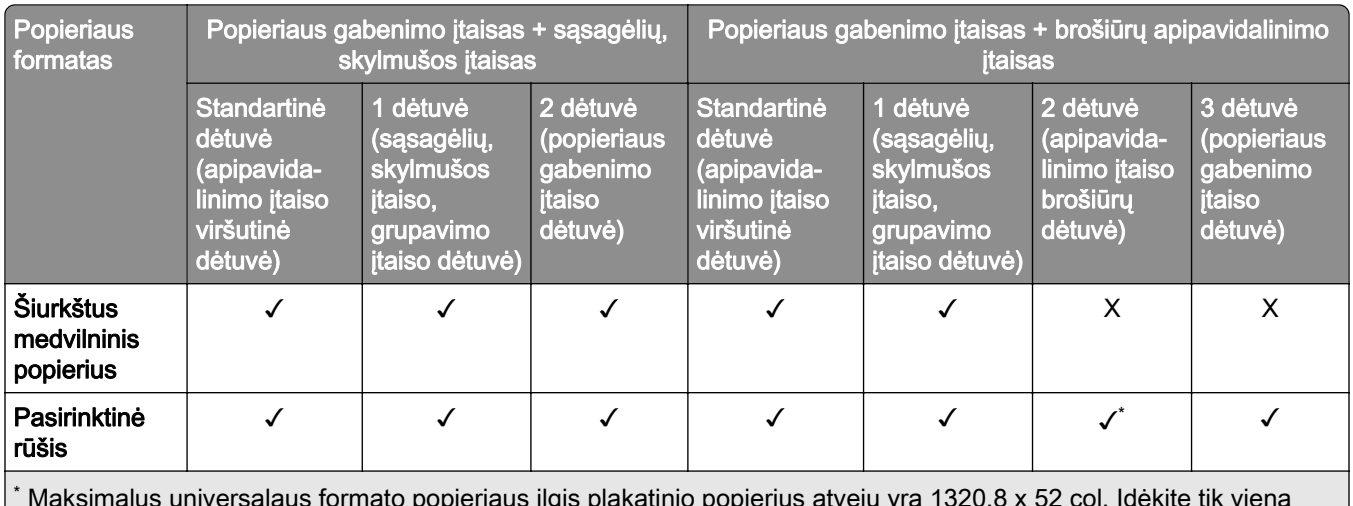

 Maksimalus universalaus formato popieriaus ilgis plakatinio popierius atveju yra 1320,8 x 52 col. Įdėkite tik vieną plakatinio popieriaus lapą vienu metu.

### **Popieriaus rūšys, palaikomos išvesčių dėtuvėje (naudojant popieriaus gabenimo su lankstymu papildomą įtaisą)**

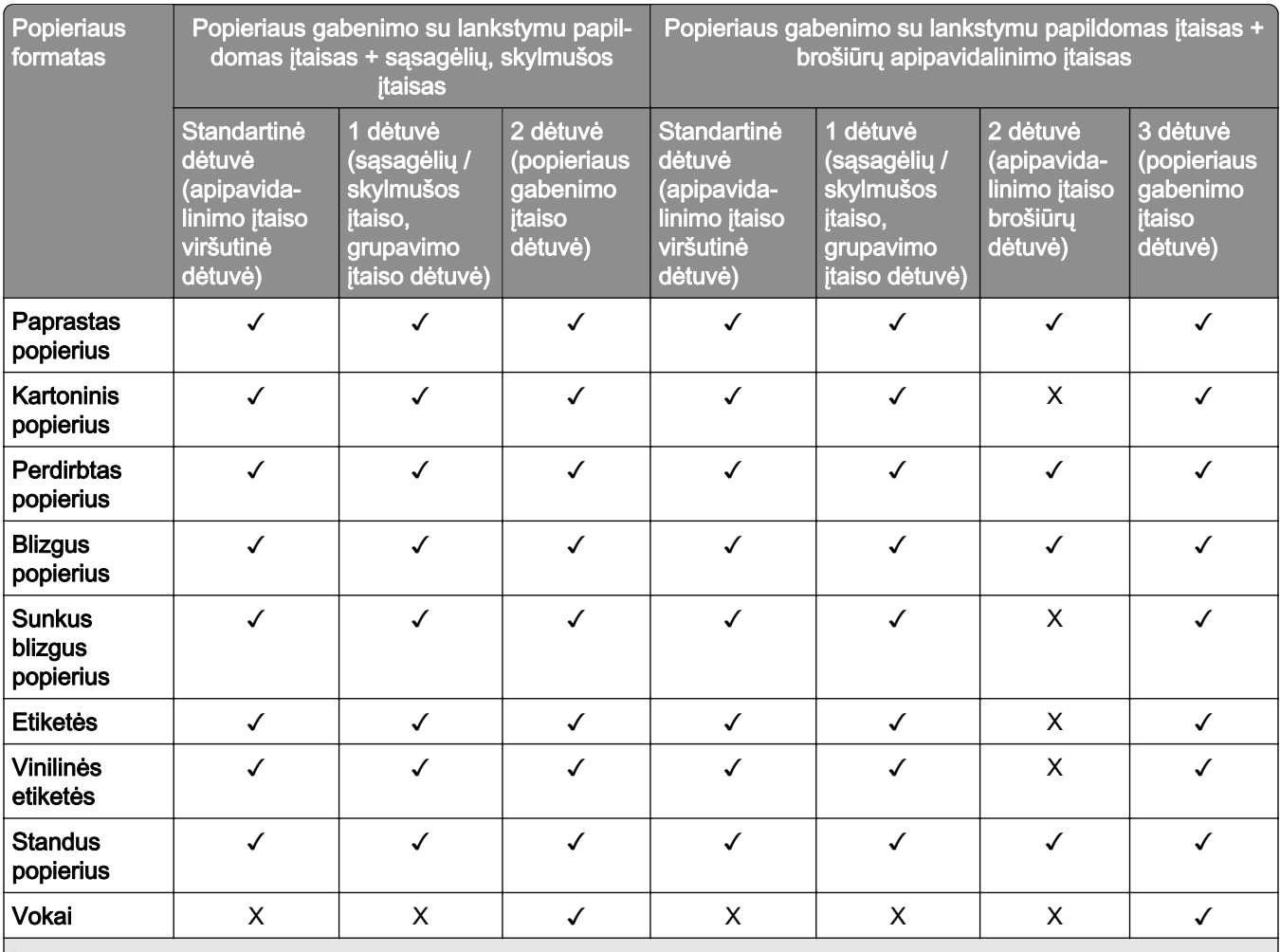

\* Maksimalus universalaus formato popieriaus ilgis plakatinio popierius atveju yra 1320,8 x 52 col. Įdėkite tik vieną plakatinio popieriaus lapą vienu metu.

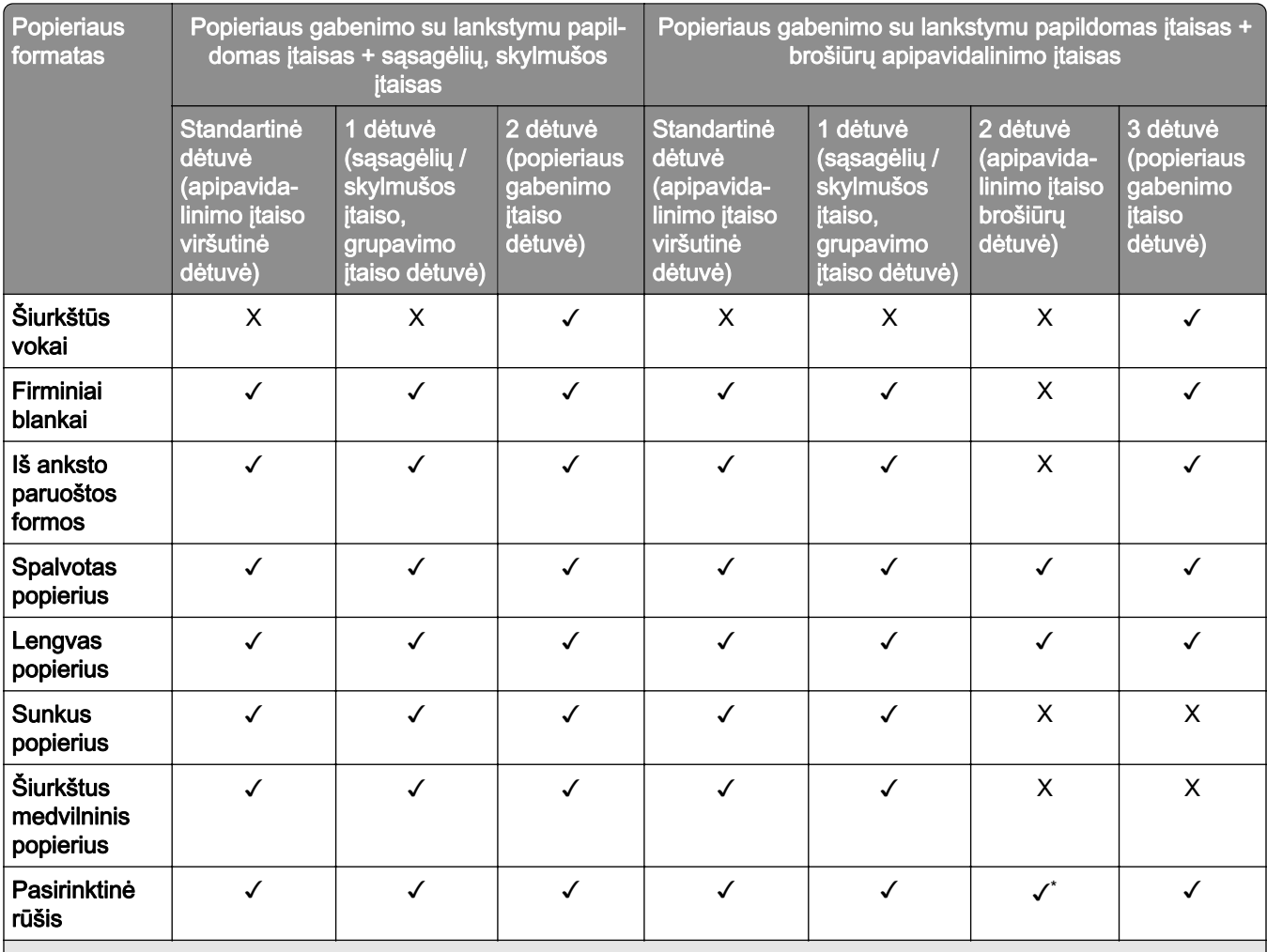

\* Maksimalus universalaus formato popieriaus ilgis plakatinio popierius atveju yra 1320,8 x 52 col. Įdėkite tik vieną plakatinio popieriaus lapą vienu metu.

### **Popieriaus rūšys, kurias palaiko popieriaus gabenimo su lankstymu papildomas įtaisas, grupavimo įtaisas, sąsagėlių segiklis**

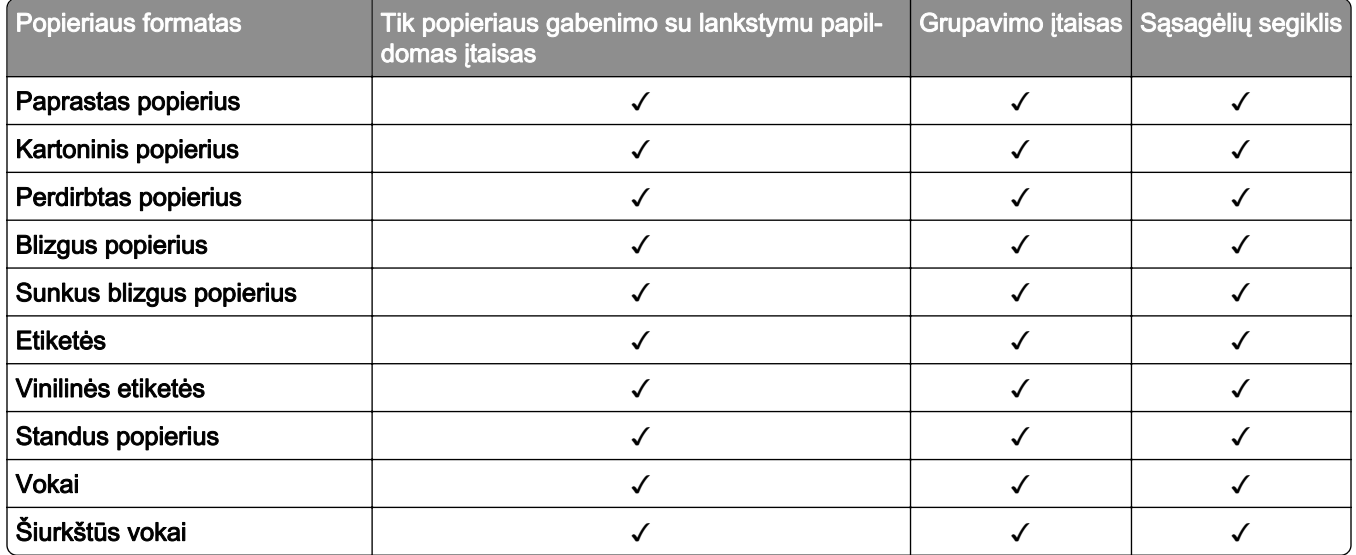

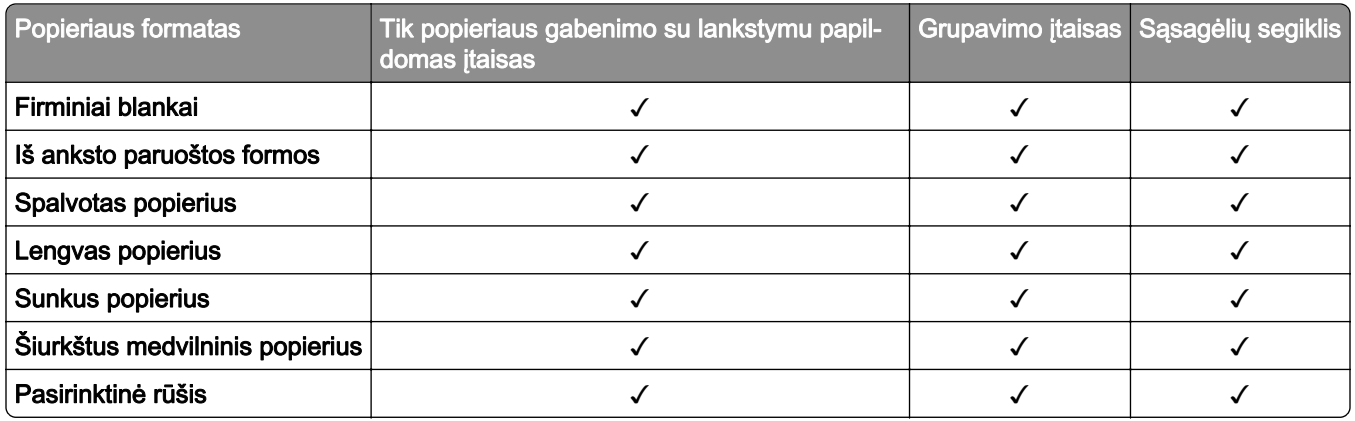

### **Popieriaus rūšys, kurias palaiko sąsagėlių, skylmušos ir brošiūrų apipavidalinimo įtaisas**

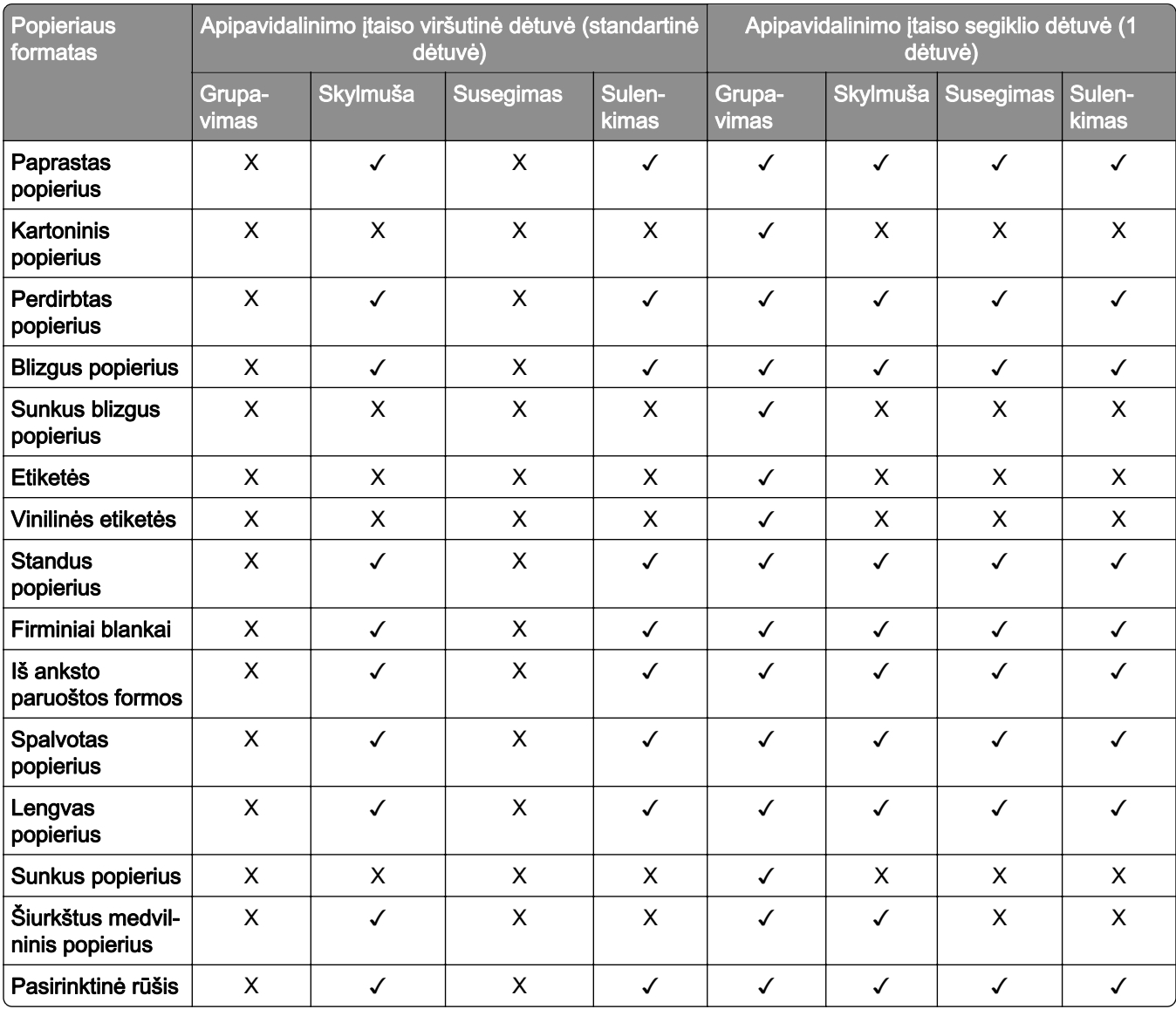

# **Papildomos spausdintuvo funkcijos ir palaikymas**

### **Palaikomos programos**

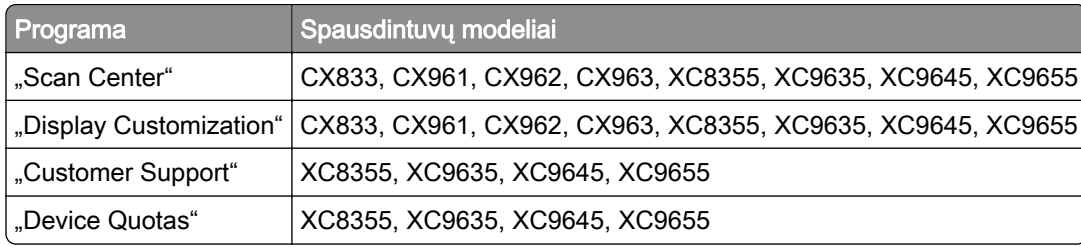

# **Palaikomi atmintukai ir failų tipai**

### **Atmintukai**

- **•** Atmintukai, palaikantys USB 2.0 arba senesnes versijas.
- Atmintukai, palaikantys failų sistemas "New Technology File System" (NFTS) arba "File Allocation Table" (FAT32).

### **Failų tipai**

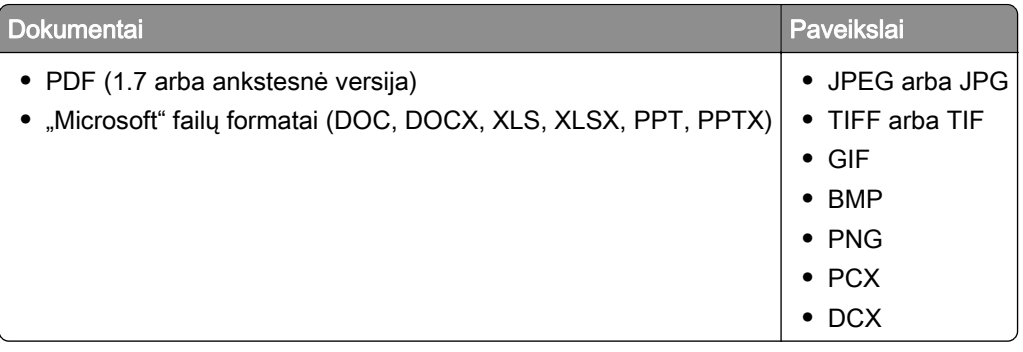

## **Galima papildoma vidinė įranga**

- **•** Standusis diskas
- **•** Licencijuotos funkcijos
	- **–** IPDS
	- **–** Brūkšninis kodas
- **•** "Lexmark"<sup>TM</sup> vidaus sprendimų prievadas (ISP)
	- **–** RS‑232C nuosekliosios sąsajos plokštė
	- **–** "MarkNetTM N8230" šviesolaidinio eterneto plokštė 100BASE-FX(LC), 1000BASE-SX(LC)

# **Nustatymas, įrengimas ir konfigūravimas**

# **Vietos spausdintuvui parinkimas**

- **•** Palikite pakankamai vietos dėklams, dangčiams, durelėms atidaryti ir papildomai aparatinei įrangai įrengti.
- **•** Spausdintuvą pastatykite arti elektros lizdo.

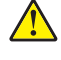

DĖMESIO—GALIMA SUSIŽALOTI: Norėdami išvengti gaisro ar elektros smūgio pavojaus, prijunkite maitinimo laidą prie tinkamos nominaliosios srovės ir tinkamai įžeminto elektros lizdo, kuris yra šalia įrenginio ir lengvai pasiekiamas.

DĖMESIO—ELEKTROS SMŪGIO PAVOJUS: Norėdami išvengti elektros smūgio pavojaus, nestatykite arba nenaudokite šio gaminio netoli vandens arba drėgnose vietose.

- **•** Įsitikinkite, kad oro srautas patalpoje atitinka naujausią persvarstytą ASHRAE 62 standartą arba CEN Technikos komiteto 156 standartą.
- **•** Pasirūpinkite lygiu, tvirtu ir stabiliu grindų paviršiumi.
- **•** Spausdintuvą laikykite tokiomis sąlygomis:
	- **–** Jis turi būti švarus, sausas ir nedulkėtas.
	- **–** Ant jo neturi būti išsibarsčiusių sąsagėlių ir sąvaržėlių.
	- **–** Jis turi būti atokiau nuo tiesioginio kondicionierių, šildytuvų ir ventiliatorių oro srauto.
	- **–** Jis turi būti apsaugotas nuo tiesioginių saulės spindulių ir per didelės drėgmės.
- **•** Laikykitės rekomenduojamos temperatūros ir venkite jos svyravimų:

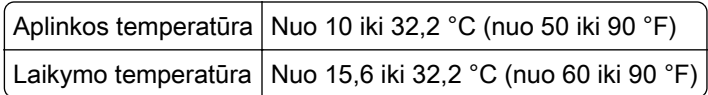

**•** Aplink spausdintuvą palikite šiuos rekomenduojamus laisvus atstumus, kad jis būtų tinkamai vėdinamas:

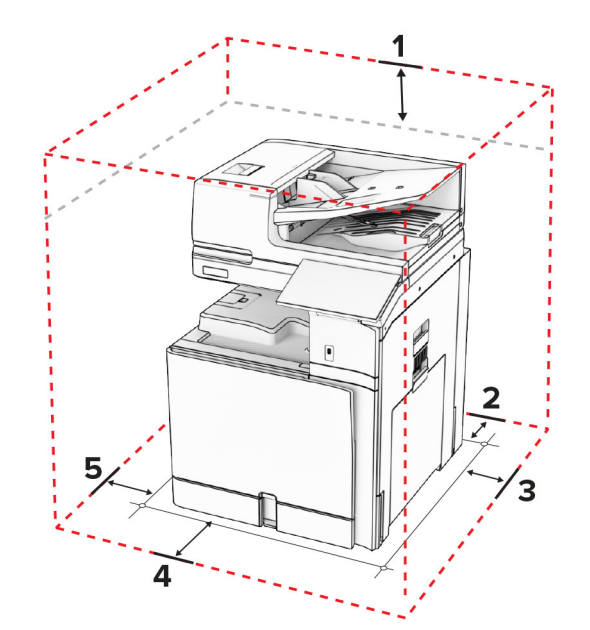

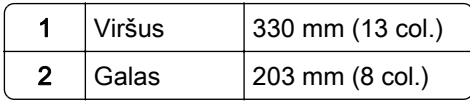

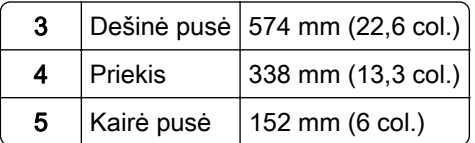

# **Spausdintuvo jungtys**

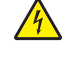

DĖMESIO—ELEKTROS SMŪGIO PAVOJUS: Siekdami išvengti elektros smūgio pavojaus, nenustatinėkite šio gaminio arba nejunkite jokių elektros ar kabelių jungčių, pavyzdžiui, maitinimo laido, fakso funkcijos ar telefono, perkūnijos metu.

DĖMESIO—GALIMA SUSIŽALOTI: Siekdami išvengti gaisro ar elektros smūgio pavojaus, prijunkite maitinimo laidą prie tinkamos nominaliosios srovės ir tinkamai įžeminto elektros lizdo, kuris yra šalia gaminio ir lengvai pasiekiamas.

DĖMESIO—GALIMA SUSIŽALOTI: Siekdami išvengti gaisro ar elektros smūgio pavojaus, naudokite tik kartu su šiuo gaminiu pateiktą maitinimo laidą arba, gamintojui leidus, pakaitinį laidą.

DĖMESIO—GALIMA SUSIŽALOTI: Siekdami sumažinti gaisro pavojų, jungdami šį gaminį prie viešojo komutuojamo telefono ryšio tinklo, naudokite tik 26 AWG ar storesnį telekomunikacinės linijos (RJ-11) laidą. Naudojant įrenginį Australijoje, laidas turi būti patvirtintas Australijos ryšių ir žiniasklaidos tarnybos.

Įspėjimas—Galima sugadinti: Siekdami išvengti duomenų praradimo arba spausdintuvo veikimo sutrikimo, spausdindami spausdintuvu nelieskite USB laido, belaidžio tinklo adapterio ar spausdintuvo nurodytose vietose.

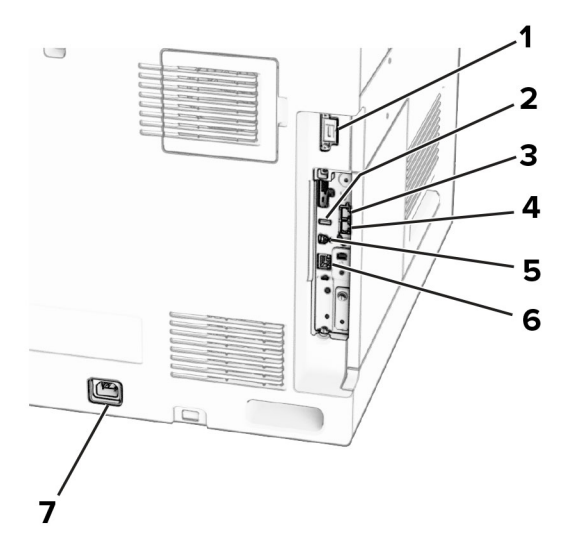

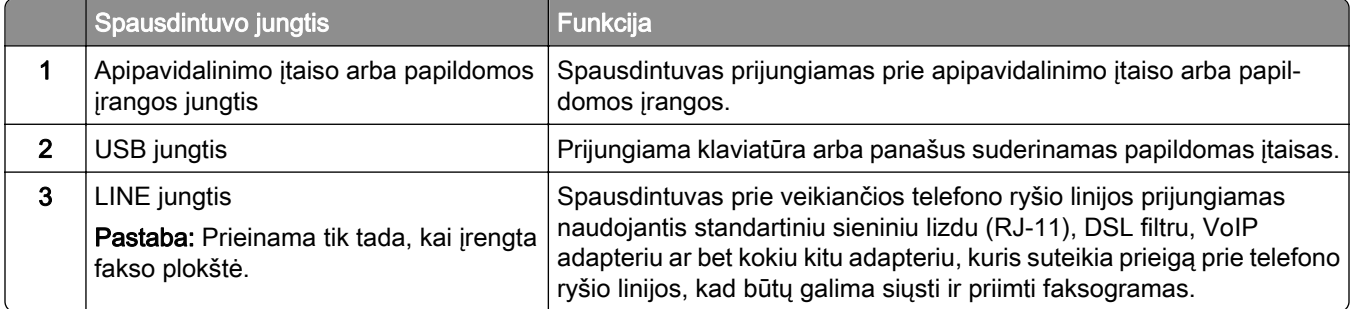

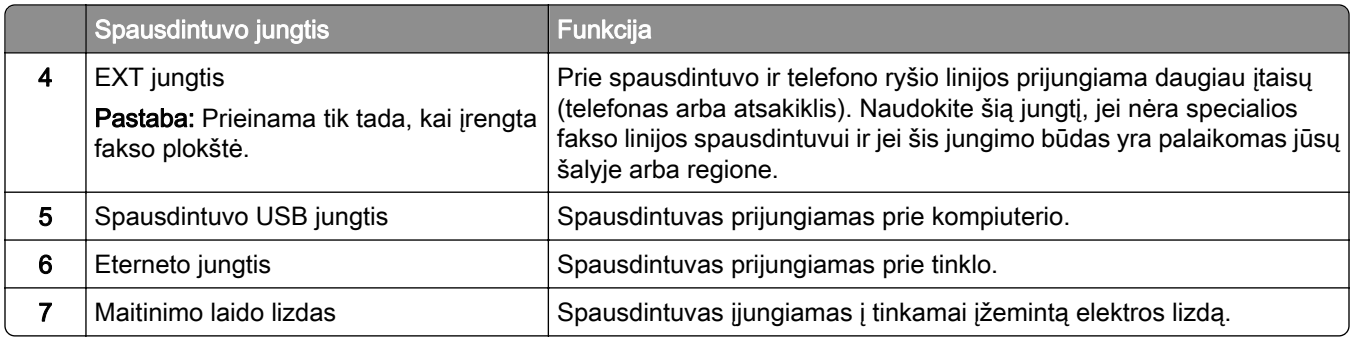

# **Programų ir sprendimų konfigūravimas**

## **"Scan Center" nustatymas**

- 1 Valdymo skydelyje pasirinkite Scan Center.
- 2 Pasirinkite ir sukurkite paskirties vietą, tada sukonfigūruokite nustatymus.

Pastaba: Išsaugomos tik "Embedded Web Server" sukurtos paskirties vietos. Jei reikia daugiau informacijos, žr. dokumentaciją, kurią gavote kartu su sprendimu.

3 Nuskaitykite dokumentą.

## **"Display Customization" naudojimas**

Pastaba: Įsitikinkite, kad nustatymai "Ekrano užsklanda", "Skaidrių demonstravimas" ir "Darbalaukio fonas" jgalinti "Embedded Web Server". Eikite į Programos > Display Customization > Konfigūruoti.

#### **Ekrano užsklandos ir skaidrių demonstravimo vaizdų tvarkymas**

1 Skiltyse "Ekrano užsklanda" ir "Skaidrių demonstravimo vaizdai" pridėkite, redaguokite arba pašalinkite vaizdą.

#### Pastabos:

- **•** Galima pridėti iki 10 vaizdų.
- **•** Kai įgalinta, būsenos piktogramos ekrano užsklandoje rodomos tik tada, kai yra klaidų, įspėjimų ar debesijos pranešimų.
- 2 Pritaikykite pakeitimus.

#### **Darbalaukio fono paveikslėlio keitimas**

- 1 Valdymo skydelyje pasirinkite Darbalaukio fono keitimas.
- 2 Pasirinkite norimą naudoti vaizdą.
- 3 Pritaikykite pakeitimus.

#### **Skaidrių demonstravimo paleidimas iš atmintuko**

- 1 Prijunkite atmintuką prie USB lizdo.
- 2 Valdymo skydelyje pasirinkite Skaidrių demonstravimas.

Pastaba: Paleidus skaidrių demonstravimą atmintuką galima atjungti, tačiau vaizdai spausdintuve nėra saugomi. Jei skaidrių demonstravimas sustoja, vėl prijunkite atmintuką, kad galėtumėte peržiūrėti vaizdus.

### **Adresyno konfigūravimas**

#### **Adresyno kūrimas**

1 Atidarykite interneto naršyklę ir adreso lauke įveskite spausdintuvo IP adresą.

#### Pastabos:

- **•** Spausdintuvo pradžios ekrane peržiūrėkite spausdintuvo IP adresą. IP adresas rodomas kaip keturi taškais atskirtų skaičių rinkiniai, pavyzdžiui, 123.123.123.123.
- **•** Jei naudojate įgaliotąjį serverį, laikinai jį išjunkite, kad galėtumėte tinkamai įkelti tinklalapį.
- 2 Spustelėkite Adresyno įrašai > Pridėti adresyno įrašą ir įrašykite adresyno įrašo pavadinimą.
- 3 Pasirinkite adreso protokolo tipą ir atlikite vieną iš toliau nurodytų veiksmų.
	- **•** Jei naudojate HTTP ir HTTPS protokolą, įveskite URL, kurį norite įrašyti į adresyną.
	- **•** Jei naudojate HTTPS protokolą, būtinai naudokite pagrindinio kompiuterio vardą, o ne IP adresą. Pavyzdžiui, įveskite myWebsite.com/sample.pdf vietoj 123.123.123.123/sample.pdf. Įsitikinkite, kad pagrindinio kompiuterio vardas taip pat atitinka serverio sertifikate nurodytą bendrąjį vardą (CN). Jei reikia daugiau informacijos apie tai, kaip gauti CN vertę serverio sertifikate, žr. savo interneto naršyklės žinyno informaciją.
	- **•** FTP protokolo atveju įveskite FTP adresą. Pavyzdžiui, myServer/myDirectory. Įveskite FTP prievado numerį. 21 prievadas – numatytasis prievadas komandoms siųsti.
	- SMB protokolo atveju įveskite tinklo aplanko adresą. Pavyzdžiui, myServer/myShare/myFile.pdf. Įveskite tinklo srities vardą.
	- **•** Jei reikia, pasirinkite FTP ir SMB autentifikavimo tipą.

Jei norite apriboti prieigą prie adresyno įrašo, įveskite PIN kodą.

Pastaba: Programoje palaikomi šių tipų failai: PDF, JPEG ir TIFF. Kai kuriuose spausdintuvų modeliuose palaikomi kitų tipų failai, pavyzdžiui, DOCX ir XLSX.

#### 4 Spustelėkite Išsaugoti.

#### **Aplankų kūrimas**

1 Atidarykite interneto naršyklę ir adreso lauke įveskite spausdintuvo IP adresą.

#### Pastabos:

**•** Spausdintuvo pradžios ekrane peržiūrėkite spausdintuvo IP adresą. IP adresas rodomas kaip keturi taškais atskirtų skaičių rinkiniai, pavyzdžiui, 123.123.123.123.

- **•** Jei naudojate įgaliotąjį serverį, laikinai jį išjunkite, kad galėtumėte tinkamai įkelti tinklalapį.
- 2 Spustelėkite Adresyno įrašai > Pridėti aplanką ir įrašykite aplanko pavadinimą.

Pastaba: Jei norite apriboti prieigą prie aplanko, įveskite PIN kodą.

3 Spustelėkite Išsaugoti.

## **Adresų knygos konfigūravimas**

#### **Adresatų pridėjimas**

1 Atidarykite interneto naršyklę ir adreso lauke įveskite spausdintuvo IP adresą.

#### Pastabos:

- **•** Spausdintuvo pradžios ekrane peržiūrėkite spausdintuvo IP adresą. IP adresas rodomas kaip keturi taškais atskirtų skaičių rinkiniai, pavyzdžiui, 123.123.123.123.
- **•** Jei naudojate įgaliotąjį serverį, laikinai jį išjunkite, kad galėtumėte tinkamai įkelti tinklalapį.
- 2 Spustelėkite Adresų knyga, tada spustelėkite Pridėti adresatą.
- 3 Jei reikia, nurodykite prisijungimo metodą, kad būtų galima pasiekti programas.
- 4 Spustelėkite Išsaugoti.

#### **Grupių pridėjimas**

1 Atidarykite interneto naršyklę ir adreso lauke įveskite spausdintuvo IP adresą.

#### Pastabos:

- **•** Spausdintuvo pradžios ekrane peržiūrėkite spausdintuvo IP adresą. IP adresas rodomas kaip keturi taškais atskirtų skaičių rinkiniai, pavyzdžiui, 123.123.123.123.
- **•** Jei naudojate įgaliotąjį serverį, laikinai jį išjunkite, kad galėtumėte tinkamai įkelti tinklalapį.

### 2 Spustelėkite Adresų knyga, tada spustelėkite Pridėti adresatą.

Pastaba: Grupei galima priskirti vieną ar daugiau adresatų.

3 Spustelėkite Išsaugoti.

# **Prieinamumo funkcijų nustatymas ir naudojimas**

## **Valdymo balsu aktyvinimas**

### **pradžios ekrane;**

- 1 Vienu judesiu vienu pirštu ekrane lėtai braukite kairėn, o tada aukštyn, kol išgirsite balso pranešimą.
- 2 Dviem pirštais palieskite Gerai.

Pastaba: Jei gestas neveikia, spauskite stipriau.

#### **Klaviatūroje**

- 1 Nuspauskite ir palaikykite 5 klavišą, kol išgirsite balso pranešimą.
- 2 Paspauskite Tab, kad įvesties žymeklį nuvestumėte prie mygtuko "Gerai", ir paspauskite Įvesti.

#### Pastabos:

- **•** Kai įjungtas valdymas balsu, bet kurį elementą ekrane visada pasirinkite dviem pirštais.
- **•** Valdymas balsu palaikomas ne visomis kalbomis.

### **Valdymo balsu pasyvinimas**

- 1 Vienu judesiu vienu pirštu ekrane lėtai braukite kairėn, o tada aukštyn, kol išgirsite balso pranešimą.
- 2 Dviem pirštais atlikite vieną iš toliau nurodytų veiksmų.
	- **•** Pasirinkite Valdymas balsu, tada pasirinkite Gerai.
	- **•** Pasirinkite Atšaukti.

Pastaba: Jei gestas neveikia, spauskite stipriau.

Valdymas balsu taip pat išjungiamas paspaudus maitinimo mygtuką arba įsijungus spausdintuvo miego arba užmigdymo režimui.

### **Naršymas ekrane naudojant gestus**

#### Pastabos:

- **•** Dauguma gestų naudojami tik tada, kai suaktyvinama valdymo balsu funkcija.
- **•** Jei norite įrašyti simbolius ir koreguoti tam tikrus nustatymus, naudokite fizinę klaviatūrą.

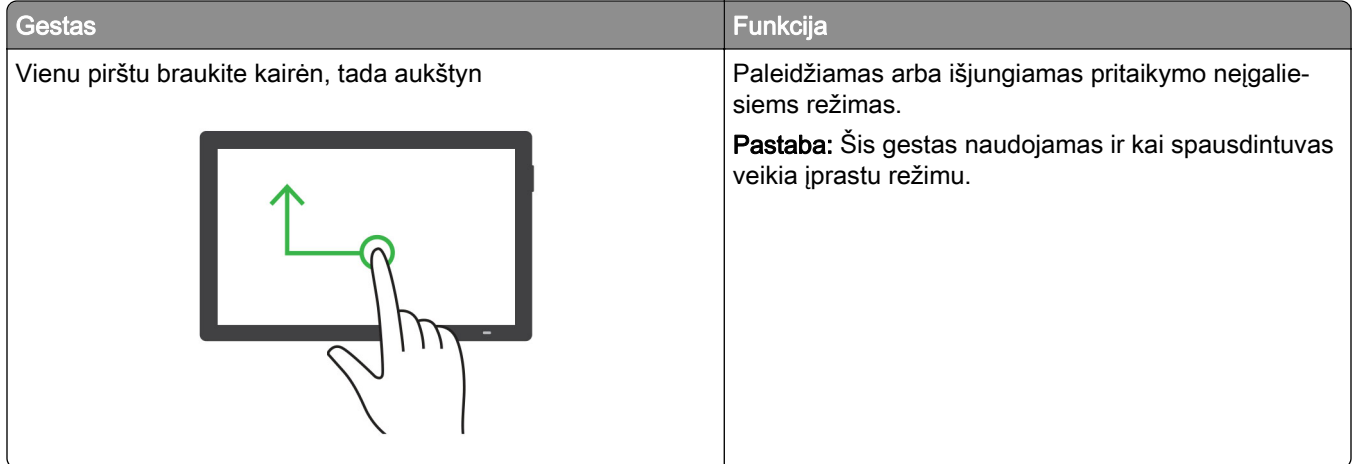

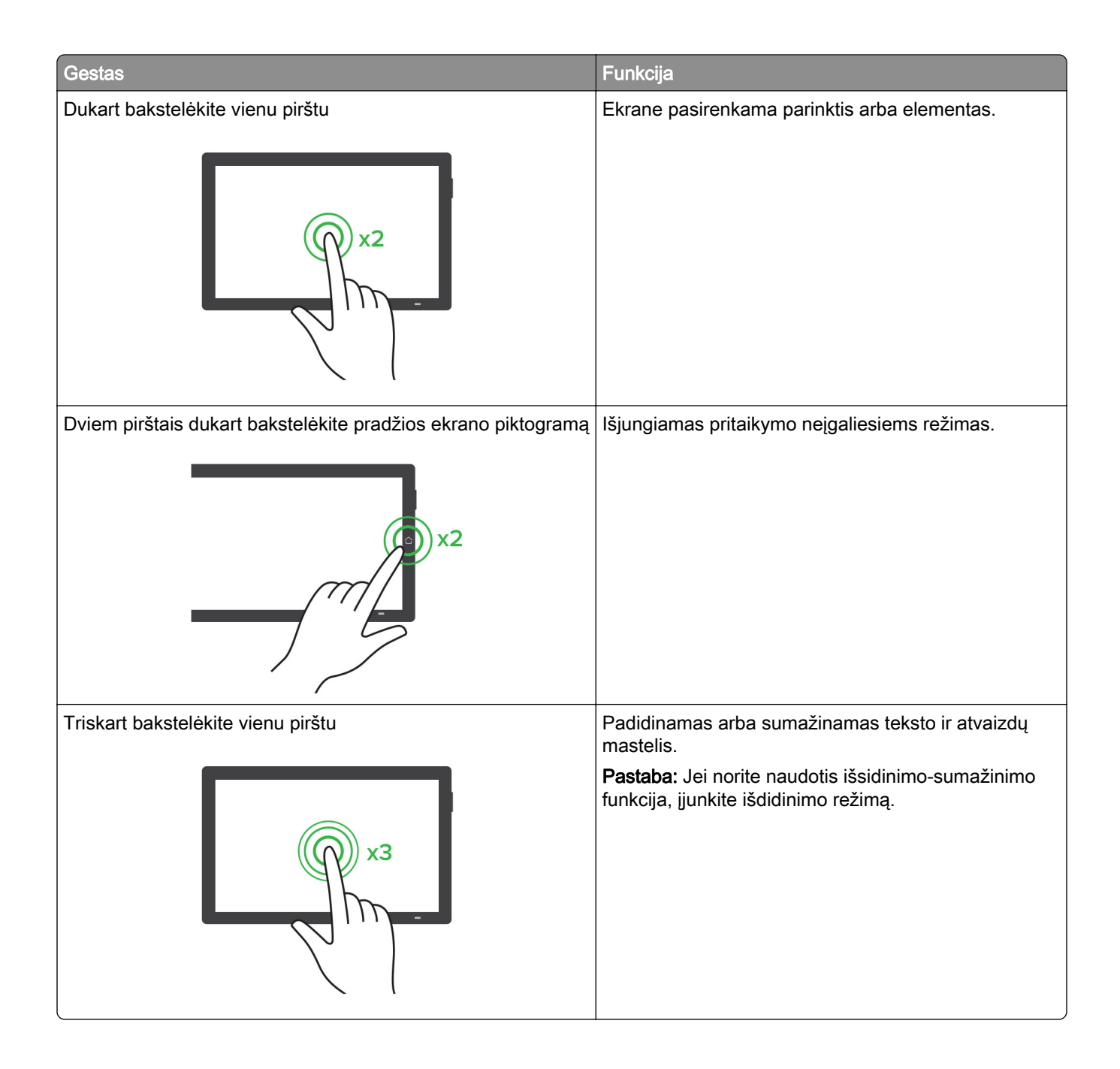

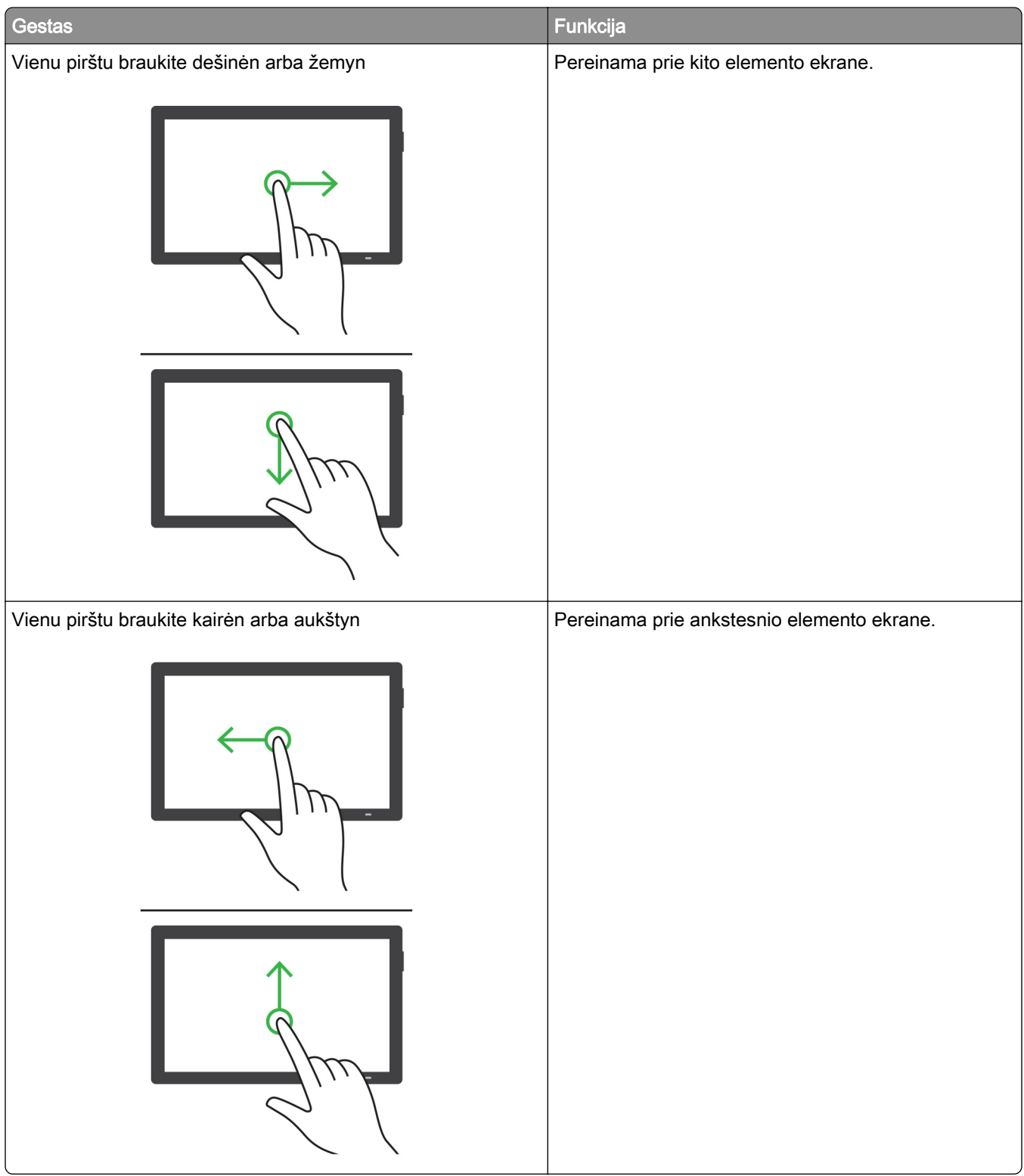

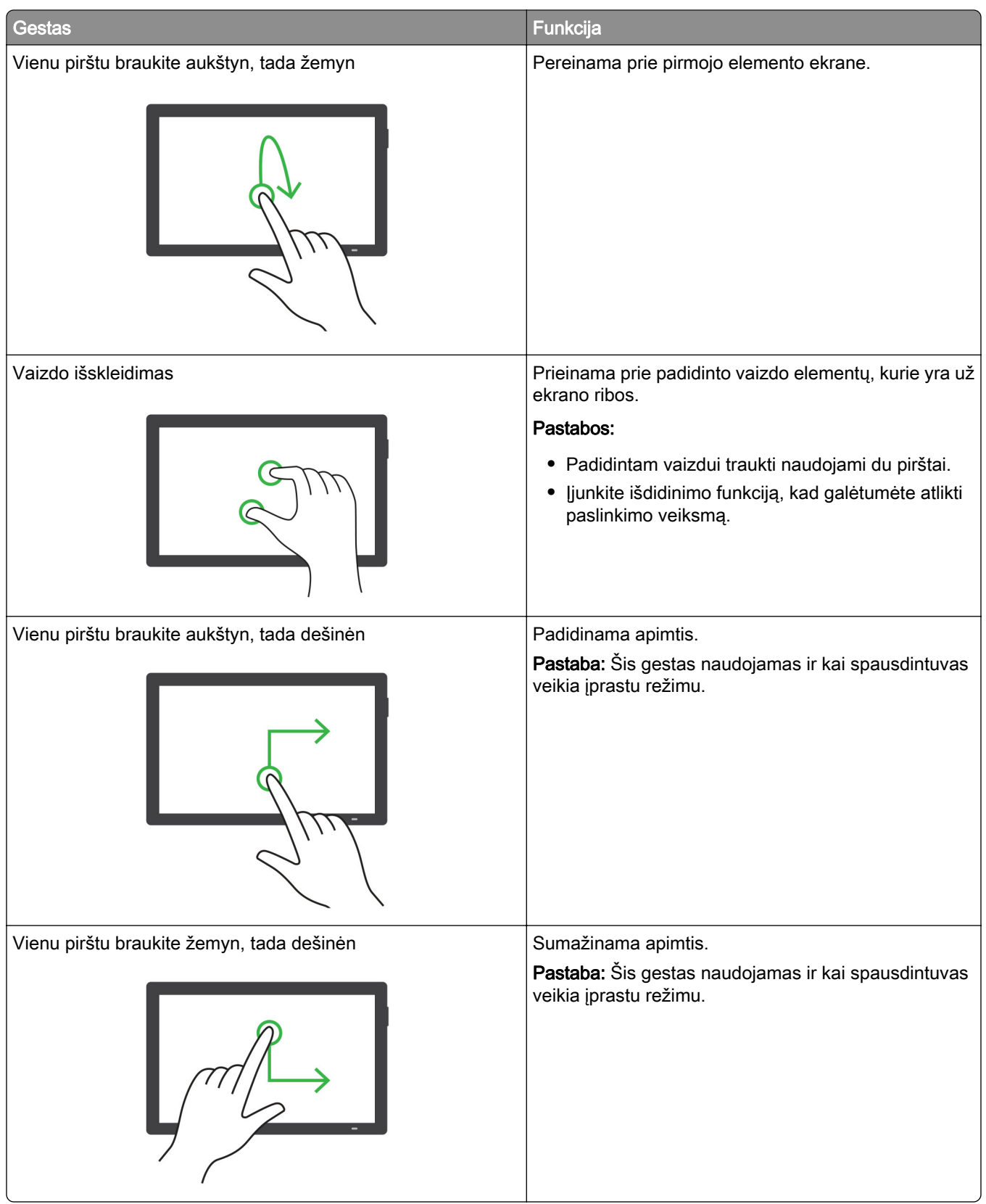
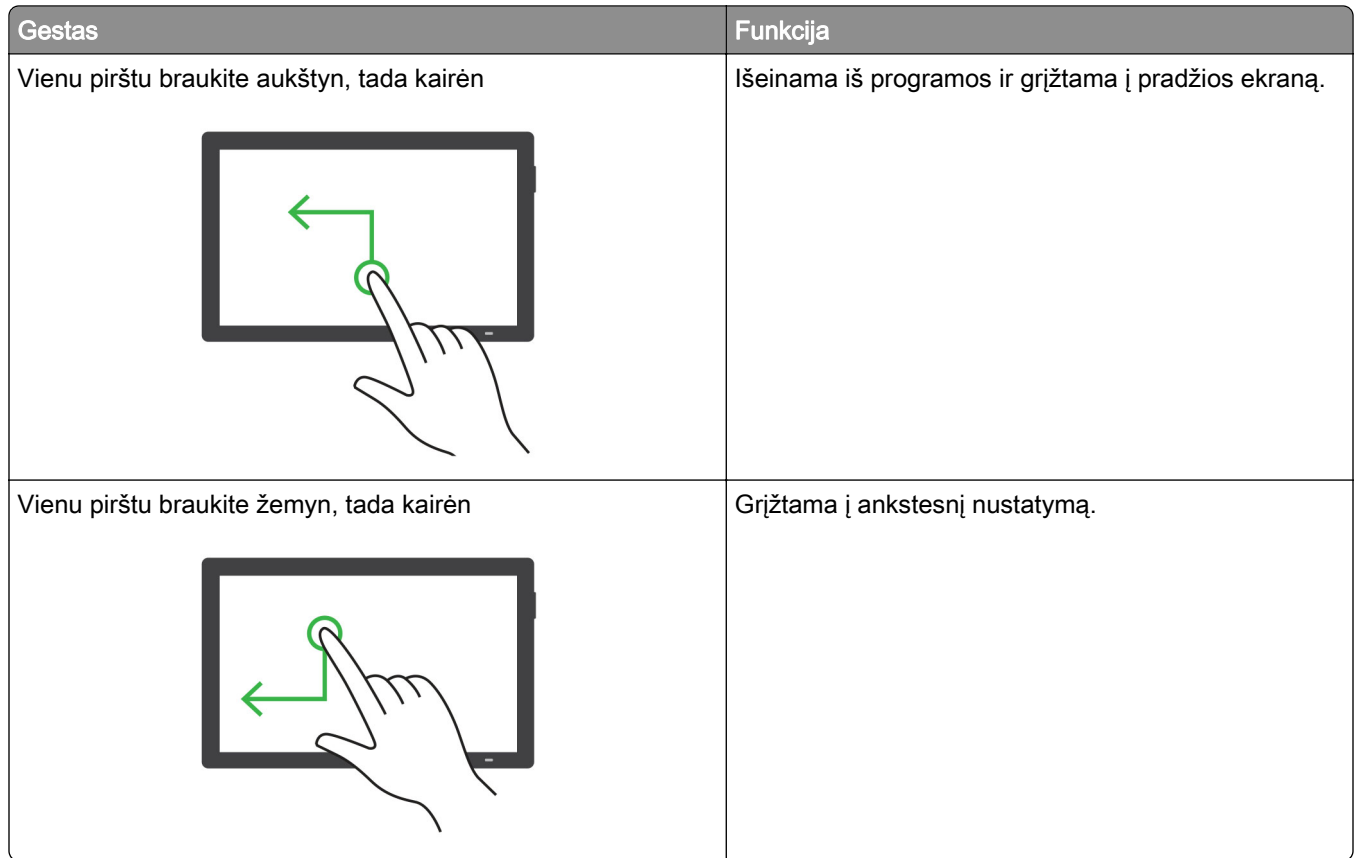

# **Ekraninės klaviatūros naudojimas**

Pasirodžius ekraninei klaviatūrai atlikite vieną ar daugiau iš toliau nurodytų veiksmų.

- **•** Palieskite klavišą, kad paskelbtumėte ir įvestumėte simbolį lauke.
- **•** Vilkite pirštu per skirtingus simbolius, kad paskelbtumėte ir įvestumėte simbolį lauke.
- **•** Dviem pirštais palieskite teksto laukelį, kad paskelbtumėte simbolius lauke.
- **•** Norėdami ištrinti simbolius, palieskite Grįžimas.

### **Didinimo režimo įgalinimas**

1 Vienu judesiu vienu pirštu ekrane lėtai braukite kairėn, o tada aukštyn, kol išgirsite balso pranešimą.

Pastaba: Jei naudojate spausdintuvo modelį be įmontuotų garsiakalbių, norėdami išgirsti pranešimą naudokite ausines.

- 2 Dviem pirštais atlikite šiuos veiksmus:
	- a Palieskite Didinimo režimas.
	- **b** Palieskite Gerai.

Pastaba: Jei gestas neveikia, spauskite stipriau.

Jei norite sužinoti daugiau apie padidinto ekrano naršymą, žr. ["Naršymas ekrane naudojant gestus" 69](#page-68-0) [puslapyje.](#page-68-0)

### **Kalbėjimo tempo valdant balsu koregavimas**

- 1 Valdymo skydelyje eikite į Nustatymai > Įrenginys > Prieinamumas > Kalbėjimo tempas.
- 2 Pasirinkite kalbėjimo tempą.

### **Numatytojo ausinių garsumo koregavimas**

- 1 Valdymo skydelyje eikite į Nustatymai > Įrenginys > Prieinamumas.
- 2 Koreguojamas ausinių garsumas.

Pastaba: Garsumas iš naujo nustatomas į numatytąją vertę naudotojui išėjus iš prieinamumo režimo arba spausdintuvui atsibudus iš miego ar užmigdymo režimo.

### **Numatytojo vidinio garsiakalbio garsumo koregavimas**

- 1 Valdymo skydelyje braukite dešinėn, kad atvertumėte valdymo centrą.
- 2 Pakoreguokite garsumą.

#### Pastabos:

- **•** Jei įgalinamas tylusis režimas, garsiniai įspėjimai išjungiami. Įgalinus šį nustatymą, taip pat sulėtėja spausdintuvo našumas.
- **•** Garsumas iš naujo nustatomas į numatytąją vertę naudotojui išėjus iš prieinamumo režimo arba spausdintuvui atsibudus iš miego ar užmigdymo režimo.

### **Ištariamų slaptažodžių arba asmeninio identifikavimo numerių įgalinimas**

- 1 Valdymo skydelyje eikite į Nustatymai > Įrenginys > Prieinamumas > Ištarti slaptažodžius / PIN kodus.
- 2 *galinkite nustatyma*.

# **Fakso nustatymas spausdintuve**

### **Fakso funkcijos nustatymas naudojant analoginį faksimilinį ryšį**

#### Pastabos:

- **•** Kad spausdintuvas galėtų naudoti analoginį faksimilinį ryšį, turi būti įrengta fakso plokštė.
- **•** Kai kurie ryšio metodai taikomi tik kai kuriose šalyse ar regionuose.
- **•** Jei fakso funkcija yra įjungta ir nėra visiškai nustatyta, indikatoriaus lemputė gali mirksėti raudona spalva.
- **•** Jei nėra TCP/IP aplinkos, nustatydami faksą naudokitės valdymo skydeliu.

Įspėjimas—Galima sugadinti: Siekdami išvengti duomenų praradimo arba spausdintuvo veikimo sutrikimo, siųsdami arba priimdami faksogramas nelieskite laidų arba spausdintuvo nurodytose vietose.

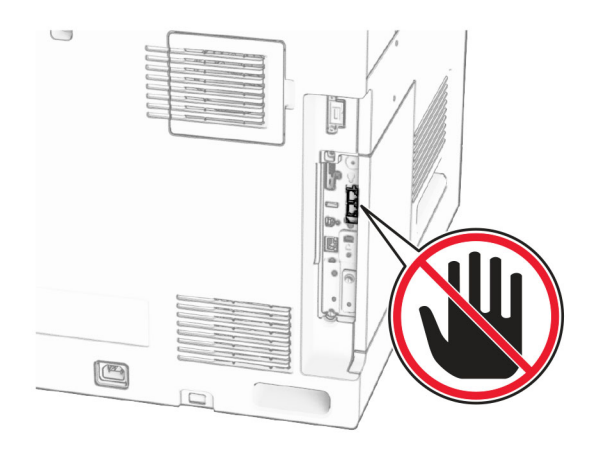

#### **Valdymo skydelio naudojimas**

- 1 Valdymo skydelyje eikite į Nustatymai > Faksas > Faksimilinio ryšio sąranka > Bendrieji fakso nustatymai.
- 2 Sukonfigūruokite nustatymus.

#### **"Embedded Web Server" naudojimas**

1 Atidarykite interneto naršyklę ir adreso lauke įveskite spausdintuvo IP adresą.

#### Pastabos:

- **•** Valdymo skydelyje peržiūrėkite spausdintuvo IP adresą. IP adresas rodomas kaip keturi taškais atskirtų skaičių rinkiniai, pavyzdžiui, 123.123.123.123.
- **•** Jei naudojate įgaliotąjį serverį, laikinai jį išjunkite, kad galėtumėte tinkamai įkelti tinklalapį.
- 2 Spustelėkite Nustatymai > Faksas > Faksimilinio ryšio sąranka > Bendrieji fakso nustatymai.
- 3 Sukonfigūruokite nustatymus.
- 4 Pritaikykite pakeitimus.

### **Faksimilinio ryšio funkcijos nustatymas naudojant "etherFAX"**

#### Pastabos:

- **•** Spausdintuvo programinę aparatinę įrangą reikia atnaujinti į naujausią versiją. Jei reikia daugiau informacijos, žr. skiltį "Programinės aparatinės įrangos naujinimas".
- **•** Jūsų spausdintuve turi būti įdiegtas atitinkamas licencijos paketas. Jei reikia daugiau informacijos, kreipkitės į "etherFAX".
- Įsitikinkite, kad spausdintuvą esate užregistravę "etherFAX" portale. Jei reikia daugiau informacijos, apsilankykite <https://www.etherfax.net/lexmark>.
- **•** Registruojant spausdintuvą reikia jo serijos numerio. Jei reikia daugiau informacijos, žr. ["Spausdintuvo](#page-9-0) [serijos numerio paieška" 10](#page-9-0) puslapyje.
- 1 Atidarykite interneto naršyklę ir adreso lauke įveskite spausdintuvo IP adresą.

#### Pastabos:

**•** Valdymo skydelyje peržiūrėkite spausdintuvo IP adresą. IP adresas rodomas kaip keturi taškais atskirtų skaičių rinkiniai, pavyzdžiui, 123.123.123.123.

- **•** Jei naudojate įgaliotąjį serverį, laikinai jį išjunkite, kad galėtumėte tinkamai įkelti tinklalapį.
- 2 Spustelėkite Nustatymai > Faksas > Faksimilinio ryšio sąranka > Bendrieji fakso nustatymai.

Pastaba: Meniu elementas Faksimilinio ryšio sąranka rodomas tik tada, kai Faksimilinio ryšio režimas yra nustatytas į Faksas.

- 3 Lauke "Fakso vardas" įveskite unikalų pavadinimą.
- 4 Lauke "Fakso numeris" įveskite "etherFAX" suteiktą fakso numerį.
- 5 Meniu Faksogramų transportas pasirinkite "etherFAX".

### Pastabos:

- **•** Šis meniu rodomas tik tada, kai galimas daugiau nei vienas faksogramų transportas.
- **•** Jei spausdintuve įdiegtas tik "etherFAX", jis sukonfigūruojamas automatiškai.
- 6 Pritaikykite pakeitimus.

### **Fakso funkcijos nustatymas naudojant fakso serverį**

### Pastabos:

- **•** Ši funkcija leidžia siųsti faksogramas faksimilinių paslaugų teikėjui, palaikančiam el. laiškų gavimą.
- **•** Ši funkcija palaiko tik išsiunčiamas faksogramas. Norėdami palaikyti faksogramų priėmimą, įsitikinkite, kad spausdintuve turite sukonfigūruotą faksimilinį ryšį pagal įrenginį, pavyzdžiui, analoginį faksimilinį ryšį, "etherFAX" arba "Fax over IP" (FoIP).
- 1 Atidarykite interneto naršyklę ir adreso lauke įveskite spausdintuvo IP adresą.

#### Pastabos:

- **•** Valdymo skydelyje peržiūrėkite spausdintuvo IP adresą. IP adresas rodomas kaip keturi taškais atskirtų skaičių rinkiniai, pavyzdžiui, 123.123.123.123.
- **•** Jei naudojate įgaliotąjį serverį, laikinai jį išjunkite, kad galėtumėte tinkamai įkelti tinklalapį.
- 2 Spustelėkite Nustatymai > Faksas.
- 3 Meniu Faksimilinio ryšio režimas pasirinkite Fakso serveris, tada spustelėkite Išsaugoti.
- 4 Spustelėkite Fakso serverio sąranka.
- 5 Lauke Formatuoti įveskite [#]@myfax.com, kai [#] reiškia fakso numerį, o myfax.com fakso paslaugos teikėjo sritį (domeną).

### Pastabos:

- Jei reikia, sukonfigūruokite laukus "Atgalinis adresas", "Tema" arba "Laiškas".
- **•** Norėdami leisti spausdintuvui priimti faksogramas, įgalinkite faksogramų priėmimo nustatymą pagal įrenginį. Įsitikinkite, kad esate sukonfigūravę faksimilinį ryšį pagal įrenginį.
- 6 Spustelėkite Išsaugoti.
- 7 Spustelėkite Fakso serverio el. pašto nustatymai, tada įgalinkite Naudoti el. pašto SMTP serverį.

Pastaba: Jei nustatymai nesukonfigūruoti, žr. ["SMTP nustatymų konfigūravimas" 268](#page-267-0) puslapyje.

8 Pritaikykite pakeitimus.

## **Faksimilinio ryšio diegimas naudojant įprastą telefono ryšio liniją**

Pastaba: Šios instrukcijos taikomos tik tiems spausdintuvams, kuriuose įrengta fakso plokštė.

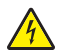

DĖMESIO—ELEKTROS SMŪGIO PAVOJUS: Siekdami išvengti elektros smūgio pavojaus, nenustatinėkite šio gaminio arba nejunkite jokių elektros ar kabelių jungčių, pavyzdžiui, maitinimo laido, fakso funkcijos ar telefono, perkūnijos metu.

DĖMESIO—ELEKTROS SMŪGIO PAVOJUS: Siekdami išvengti elektros smūgio pavojaus, nesinaudokite fakso funkcija perkūnijos metu.

DĖMESIO—GALIMA SUSIŽALOTI: Siekdami sumažinti gaisro pavojų, jungdami šį gaminį prie viešojo komutuojamo telefono ryšio tinklo, naudokite tik 26 AWG ar storesnį telekomunikacinės linijos (RJ-11) laidą. Naudojant įrenginį Australijoje, laidas turi būti patvirtintas Australijos ryšių ir žiniasklaidos tarnybos.

### **1 sąranka. Spausdintuvas prijungiamas prie faksimiliniam ryšiui skirtos linijos**

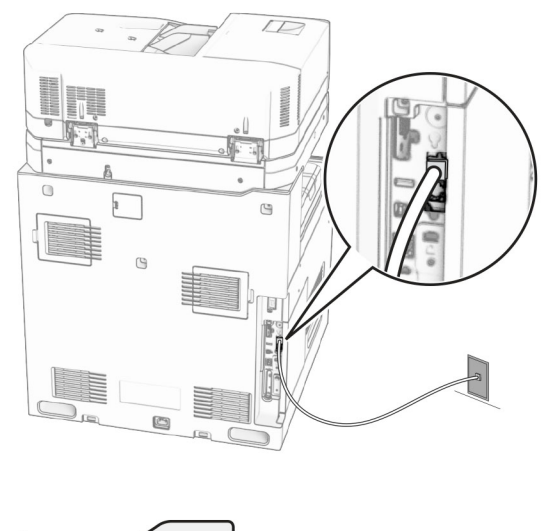

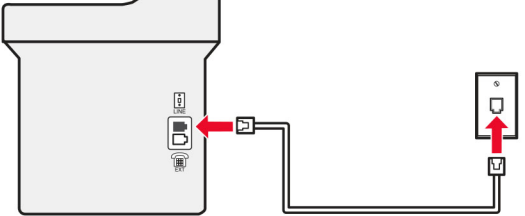

- 1 Vieną telefono laido galą prijunkite prie spausdintuvo linijos prievado.
- 2 Kitą laido galą įjunkite į aktyvaus analoginio telefono sieninį lizdą.

#### Pastabos:

- **•** Galite nustatyti, kad spausdintuvas faksogramas priimtų automatiškai (parinktį Automatinis atsiliepimas nustatykite į **liungta**) arba rankiniu būdu (parinktį Automatinis atsiliepimas nustatykite į **Išjungta**).
- **•** Jei faksogramas norite priimti automatiškai, nustatykite, kad spausdintuvas atsilieptų po tam tikro skambėjimų skaičiaus.

### **2 sąranka. Spausdintuvas prijungiamas prie tos pačios linijos kaip ir automatinis atsakiklis**

Pastaba: Jei užsisakote skiriamojo skambėjimo paslaugą, įsitikinkite, kad spausdintuve nustatote tinkamą skambėjimo melodiją. Priešingu atveju, spausdintuvas nepriims faksogramų, net jei nustatėte, kad jis jas priimtų automatiškai.

### Įjungiama į tą patį telefono ryšio sieninį lizdą

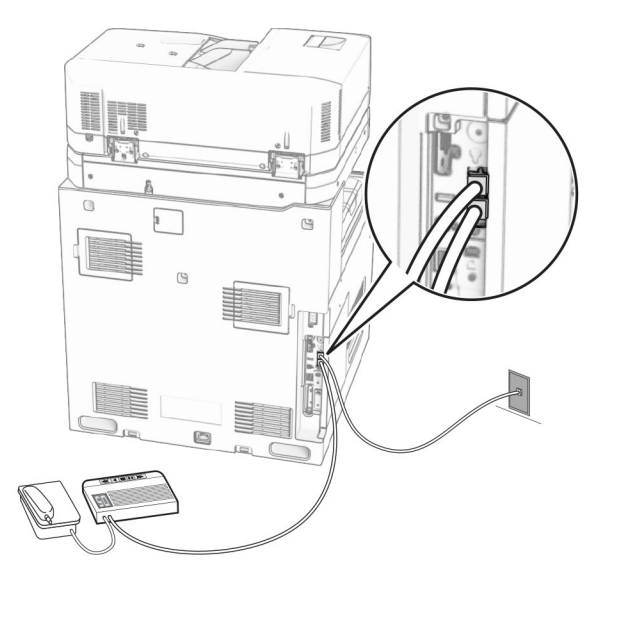

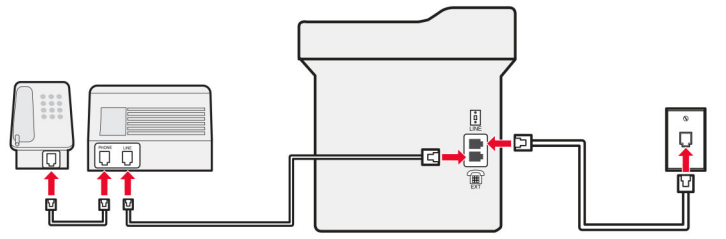

- 1 Vieną telefono laido galą prijunkite prie spausdintuvo linijos prievado.
- 2 Kitą laido galą prijunkite prie veikiančio analoginio sieninio lizdo.
- 3 Automatinį atsakiklį prijunkite prie spausdintuvo telefono ryšio prievado.

### Įjungiama į skirtingus sieninius lizdus

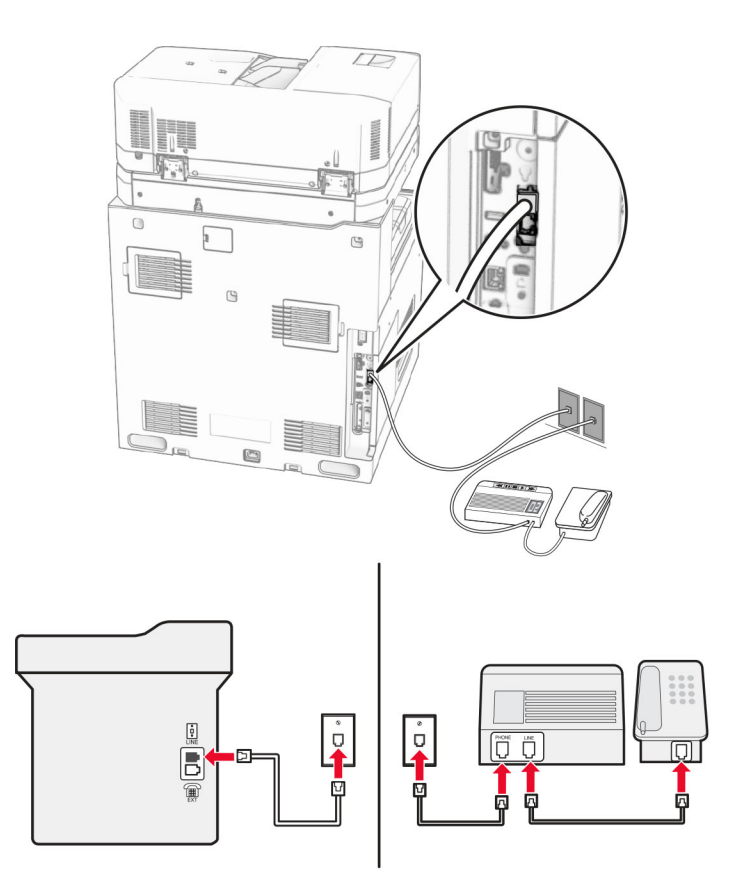

- 1 Vieną telefono laido galą prijunkite prie spausdintuvo linijos prievado.
- 2 Kitą laido galą prijunkite prie veikiančio analoginio sieninio lizdo.

#### Pastabos:

- **•** Jei į liniją įjungtas tik vienas telefono numeris, nustatykite, kad spausdintuvą faksogramas priimtų automatiškai.
- **•** Nustatykite, kad spausdintuvas atsilieptų po dviejų automatinio atsakiklio skambėjimų. Pavyzdžiui, jei atsakiklis atsiliepia po keturių skambėjimų, spausdintuvo nustatymą Skambėjimai prieš atsiliepiant nustatykite į 6.

## **Fakso diegimas šalyse arba regionuose, kuriuose naudojami skirtingi sieniniai telefono lizdai ir kištukai**

Pastaba: Šios instrukcijos taikomos tik tiems spausdintuvams, kuriuose įrengta fakso plokštė.

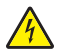

DĖMESIO—ELEKTROS SMŪGIO PAVOJUS: Siekdami išvengti elektros smūgio pavojaus, nenustatinėkite šio gaminio arba nejunkite jokių elektros ar kabelių jungčių, pavyzdžiui, maitinimo laido, fakso funkcijos ar telefono, perkūnijos metu.

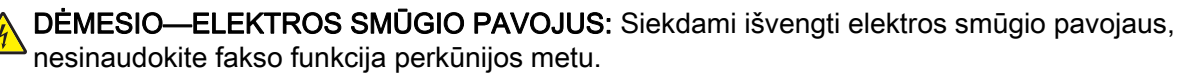

DĖMESIO—GALIMA SUSIŽALOTI: Siekdami sumažinti gaisro pavojų, jungdami šį gaminį prie viešojo komutuojamo telefono ryšio tinklo, naudokite tik 26 AWG ar storesnį telekomunikacinės linijos (RJ-11) laidą. Naudojant įrenginį Australijoje, laidas turi būti patvirtintas Australijos ryšių ir žiniasklaidos tarnybos.

Daugelyje šalių ir regionų pasirinktas standartinis sieninis lizdas – RJ-11. Jei sieninis lizdas ar įranga jūsų patalpose yra nesuderinamas su šiuo jungties tipu, naudokite telefono adapterį. Adapteris jūsų šalyje ar regione gali nebūti pridėtas prie spausdintuvo, todėl gali prireikti jį įsigyti atskirai.

Adapterio kištukas gali būti įkišamas į spausdintuvo telefono ryšio prievadą. Jei jungiatės prie nuosekliosios ar pakopinės telefono ryšio sistemos, neištraukite adapterio kištuko iš spausdintuvo telefono ryšio prievado.

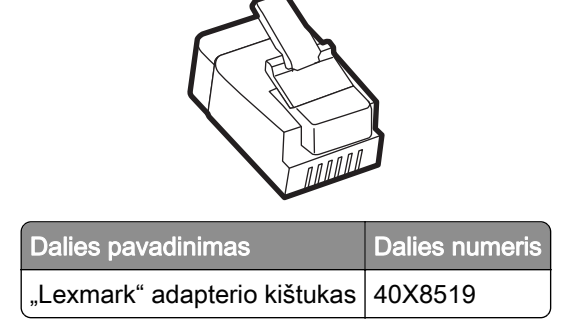

### **Spausdintuvo įjungimas į ne RJ-11 sieninį lizdą**

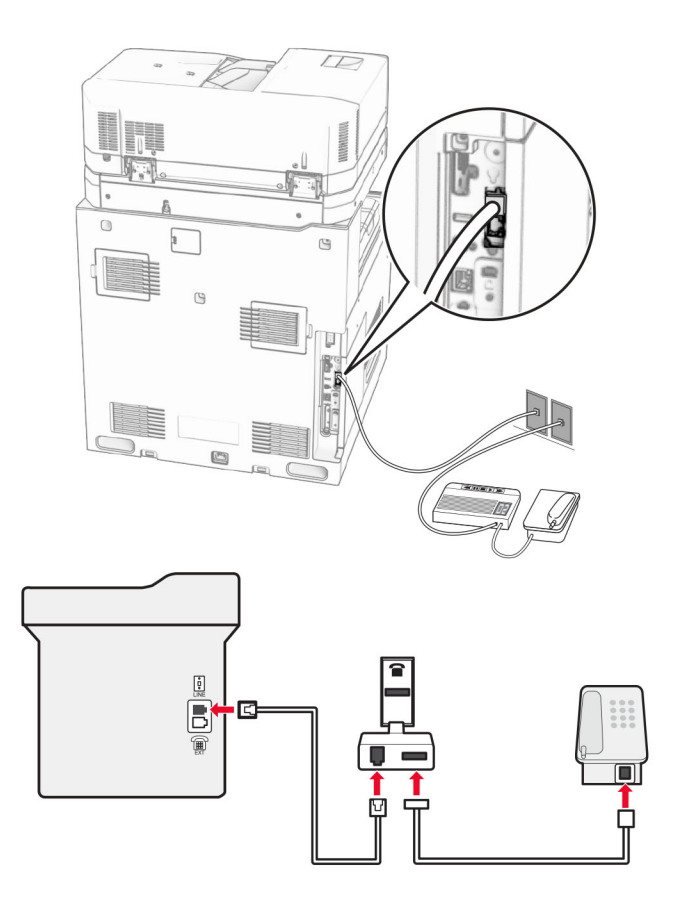

- 1 Vieną telefono laido galą prijunkite prie spausdintuvo linijos prievado.
- 2 Kitą laido galą prijunkite prie RJ-11 adapterio, o tada adapterį įjunkite į sieninį lizdą.

Pastaba: Jei į tą patį sieninį lizdą norite įjungti kitą įrenginį su ne RJ-11 jungtimi, prijunkite jį tiesiai prie telefono adapterio.

### **Prijungimas prie skiriamojo skambėjimo paslaugos**

Skiriamojo skambėjimo paslauga suteikia galimybę viena telefono linija naudoti kelis telefono numerius. Kiekvienam telefono numeriui priskiriamas skirtingas skambėjimo tonas.

- 1 Valdymo skydelyje eikite į Nustatymai > Faksas > Faksimilinio ryšio sąranka > Faksogramų priėmimo nustatymai > Administratoriaus valdymas > Atsiliepti.
- 2 Pasirinkite skambėjimo toną.

### **Faksogramos datos ir laiko nustatymas**

- 1 Valdymo skydelyje eikite į Nustatymai > Įrenginys > Parinktys > Data ir laikas > Konfigūruoti.
- 2 Sukonfigūruokite nustatymus.

### **Vasaros laiko konfigūravimas**

- 1 Valdymo skydelyje eikite į Nustatymai > Įrenginys > Parinktys > Data ir laikas > Konfigūruoti.
- 2 Meniu Laiko juosta pasirinkite (UTC+naudotojas) pasirinktinis.
- 3 Meniu Konfigūruoti pasirinkite UTC poslinkis.
- 4 Sukonfigūruokite nustatymus.

### **Fakso garsiakalbio nustatymų konfigūravimas**

- 1 Valdymo skydelyje eikite į Nustatymai > Faksas > Faksimilinio ryšio sąranka > Garsiakalbio nustatymai.
- 2 Atlikite toliau nurodytus veiksmus.
	- **•** Parinktį Garsiakalbio režimas nustatykite į Visada įjungta.
	- **•** Parinktį Garsiakalbio garsumas nustatykite į Didelis.
	- **•** Suaktyvinkite parinktį Šaukiklio garsumas.

# **Popieriaus ir specialiųjų laikmenų įdėjimas**

### **Specialiųjų laikmenų formato ir rūšies nustatymas**

Jei naudojate specialiąsias laikmenas, pavyzdžiui, etiketes, kartoninį popierių ar vokus, atlikite toliau nurodytus veiksmus.

- 1 Valdymo skydelyje eikite į Nustatymai > Popierius > Dėklų konfigūracija > Popieriaus formatas / rūšis.
- 2 Pasirinkite popieriaus šaltinį ir nustatykite specialiųjų laikmenų formatą ir rūšį.

### **Universalaus popieriaus formato nustatymų konfigūravimas**

Meniu Universalaus formato saranka galite nustatyti iš anksto spausdintuve nenustatyto popieriaus formato plotį ir aukštį.

- 1 Valdymo skydelyje eikite į Nustatymai > Popierius > Laikmenų konfigūracija > Universalaus formato sąranka.
- 2 Pasirinkite Visi įvedinių dėklai, tada sukonfigūruokite popieriaus formato, kurį norite pritaikyti, nustatymus.

### **Popieriaus įdėjimas į 550 lapų dėklą**

DĖMESIO—PASVYRIMO PAVOJUS: Siekdami sumažinti įrangos nestabilumo pavojų, į kiekvieną dėklą popierių dėkite atskirai. Visus kitus dėklus laikykite uždarytus, iki prireiks.

1 Atidarykite dėklą.

Pastaba: Kad išvengtumėte popieriaus strigčių, neatidarykite dėklų, kol spausdintuvas veikia.

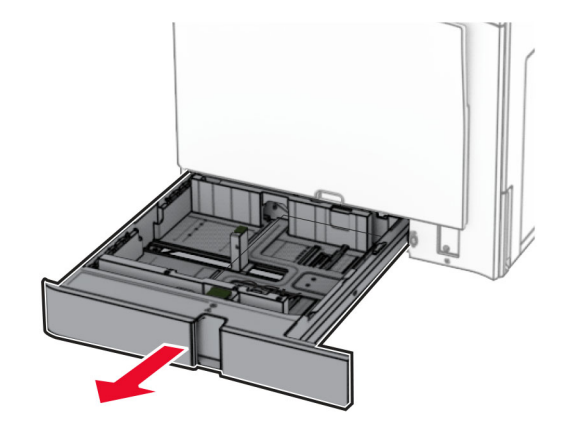

2 Nustatykite kreiptuvus, kad jie atitiktų įdedamo popieriaus formatą.

#### Pastabos:

- **•** Naudokite dėklo apačioje esančius indikatorius, kurie padės nustatyti kreiptuvų vietą.
- **•** Perforuotas popierius palaikomas tik standartiniame 550 lapų dėkle.
- **•** A3 formato popierius palaikomas tik papildomame 550 lapų dėkle.

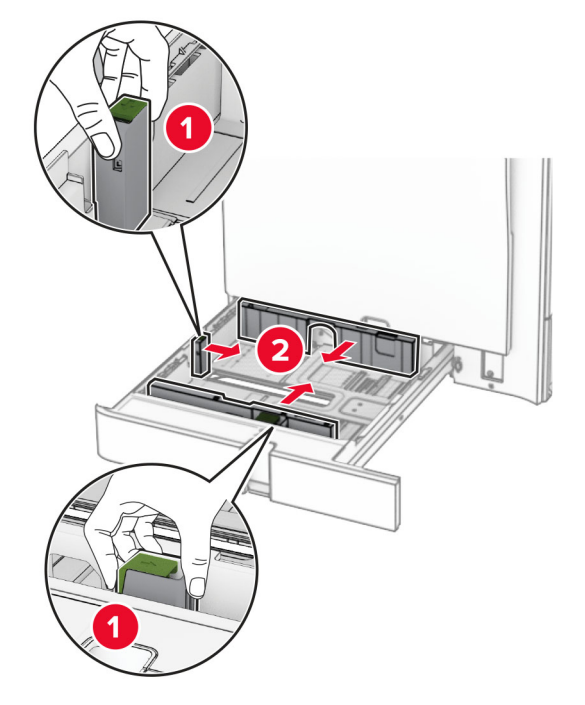

3 Prieš dėdami popierių, jį palankstykite, pavėduokite ir sulyginkite lapų kraštus.

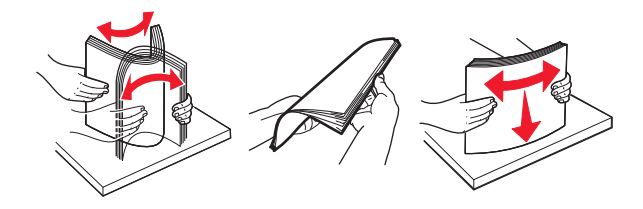

4 Įdėkite popieriaus krūvą spausdinamąja puse į viršų.

#### Pastabos:

- **•** Nestumkite popieriaus į dėklą.
- **•** Įsitikinkite, kad šoniniai kreiptuvai tvirtai priglunda prie popieriaus.
- **•** Įsitikinkite, kad popieriaus krūva yra žemiau maksimalaus popieriaus užpildymo indikatoriaus. Perpildžius, popierius gali užstrigti.

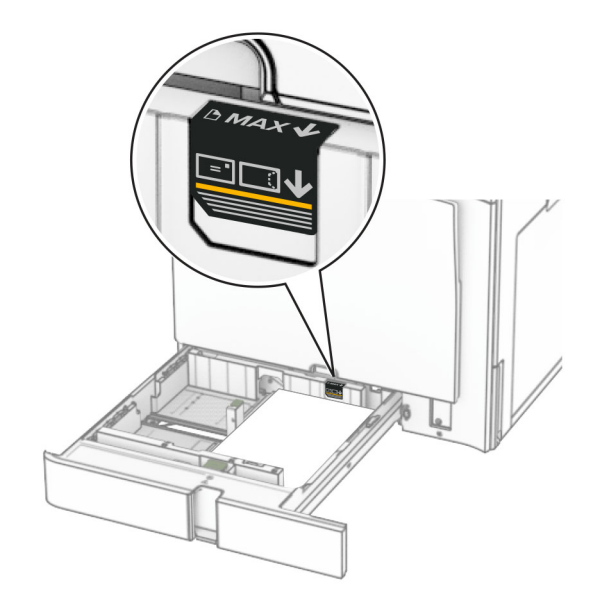

5 Įdėkite dėklą.

Jei reikia, nustatykite popieriaus formatą ir rūšį, kurie atitiktų į dėklą įdėto popieriaus formatą ir rūšį.

Pastaba: Įrengus apipavidalinimo įtaisą, spausdinami lapai pasukami 180° kampu.

#### Dėdami firminius blankus atlikite bet kuriuos iš toliau nurodytų veiksmų.

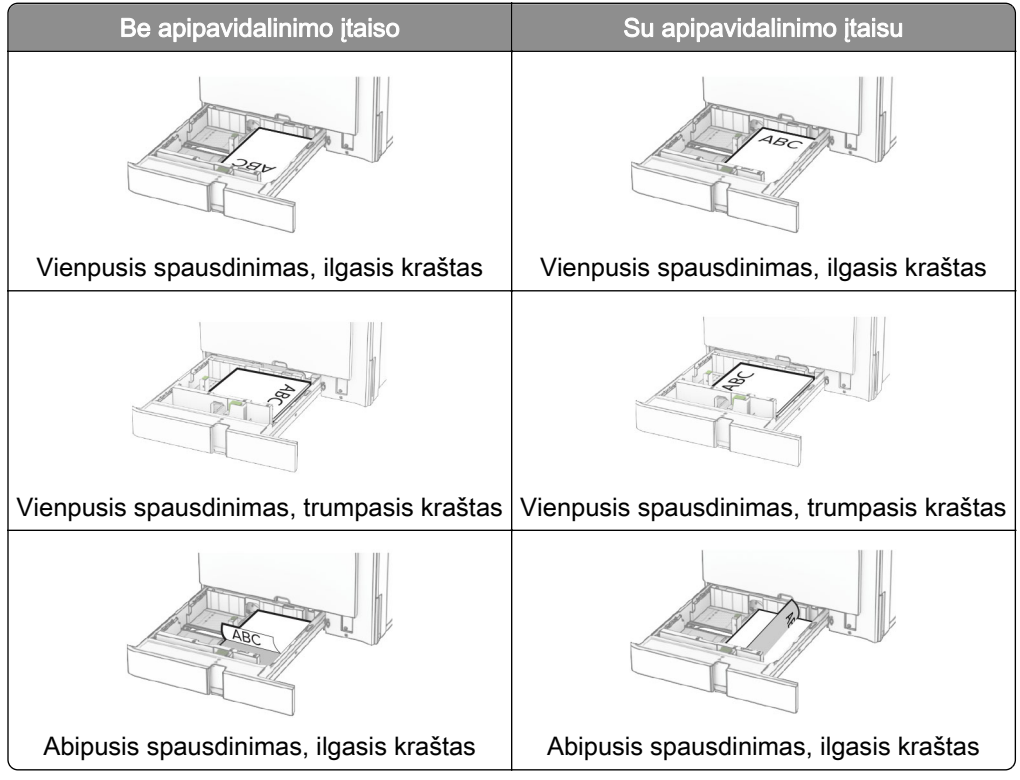

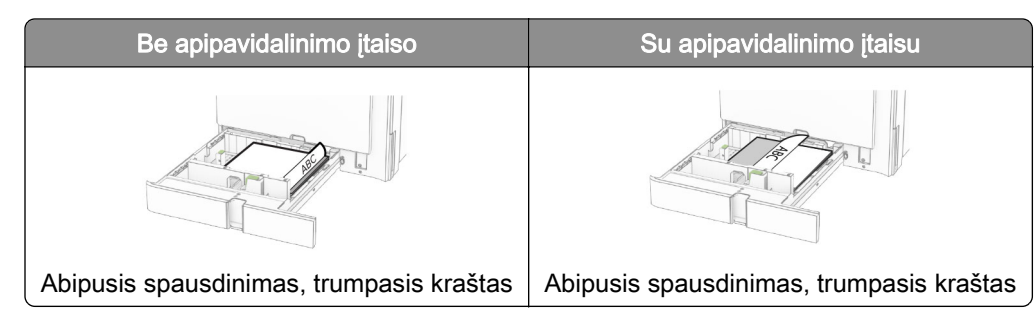

Dėdami perforuotą popierių atlikite bet kuriuos iš toliau nurodytų veiksmų.

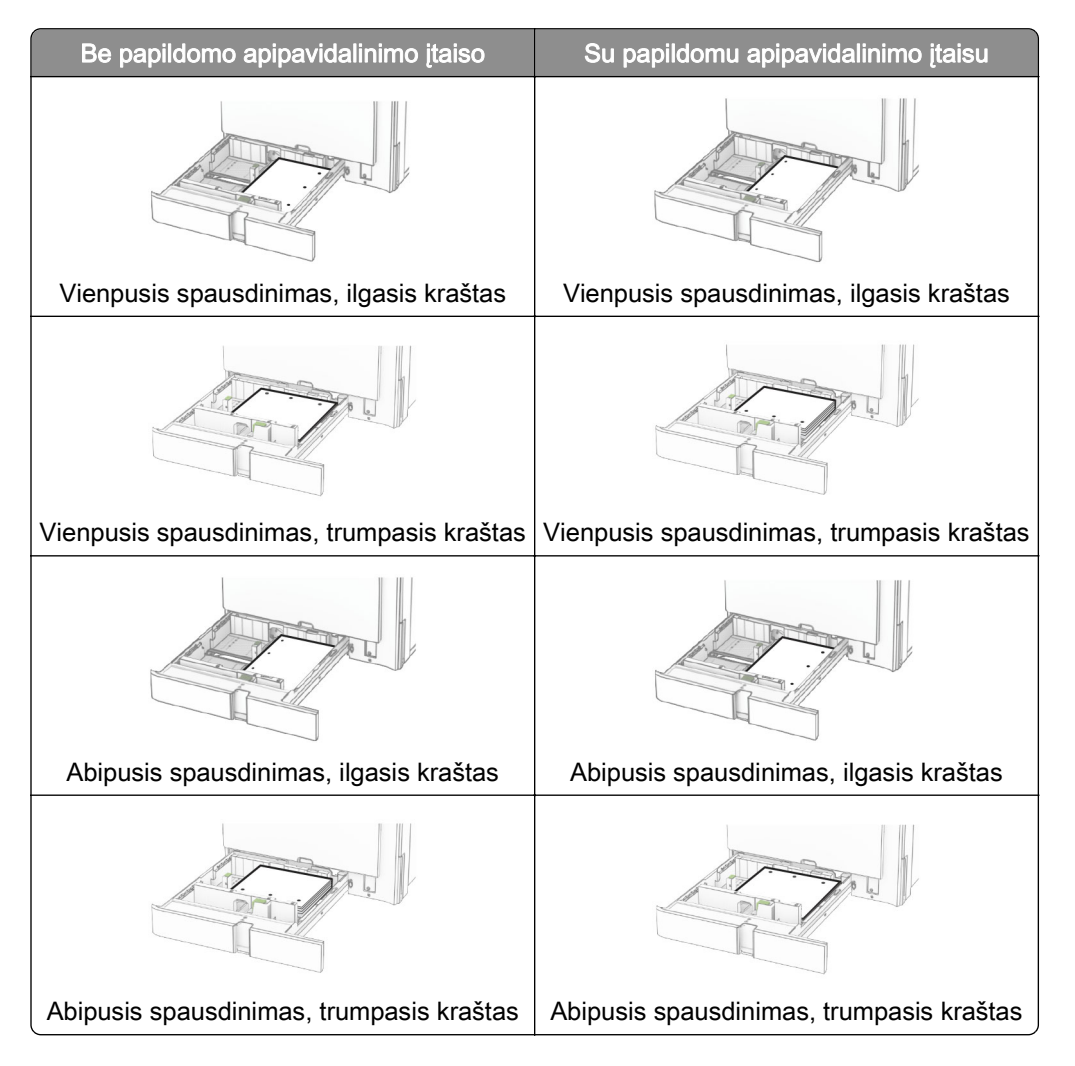

# **Popieriaus įdėjimas į 2000 lapų sudvejintą dėklą**

DĖMESIO—PASVYRIMO PAVOJUS: Siekdami sumažinti įrangos nestabilumo pavojų, į kiekvieną dėklą popierių dėkite atskirai. Visus kitus dėklus laikykite uždarytus, iki prireiks.

1 Atidarykite dėklą.

Pastaba: Siekdami išvengti popieriaus strigčių, neištraukite dėklų, kol spausdintuvas veikia.

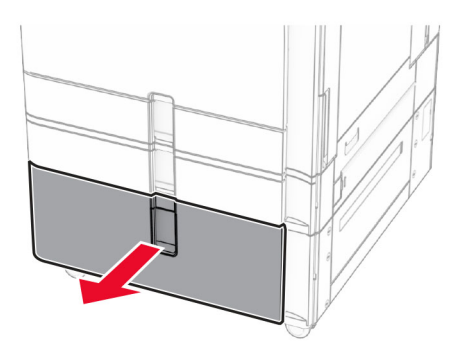

2 Prieš dėdami popierių, jį palankstykite, pavėduokite ir sulyginkite lapų kraštus.

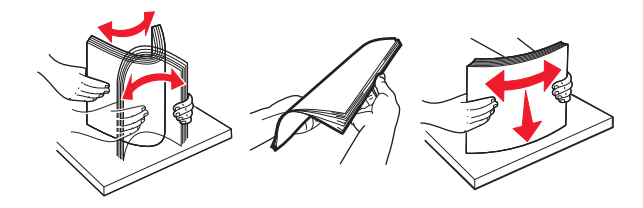

3 Įdėkite popieriaus krūvą į dešinįjį dėklo įdėklą spausdinamąja puse į viršų.

#### Pastabos:

- **•** Nestumkite popieriaus į dėklą.
- **•** Įsitikinkite, kad popieriaus krūva yra žemiau maksimalaus popieriaus užpildymo indikatoriaus. Perpildžius, popierius gali užstrigti.

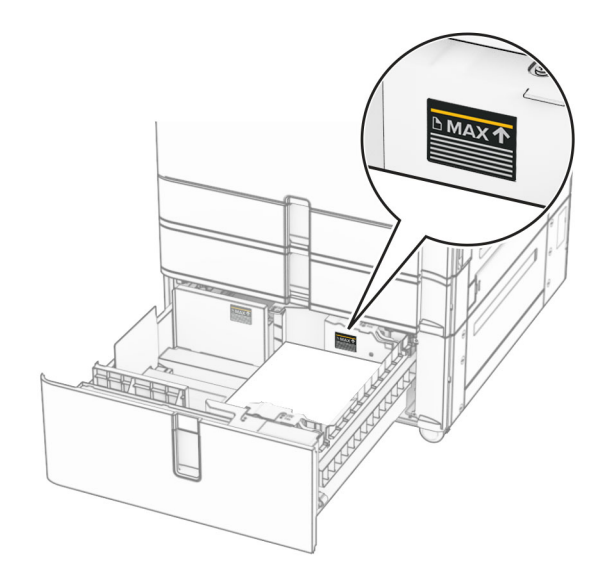

4 Įdėkite dešinįjį dėklo įdėklą į spausdintuvą.

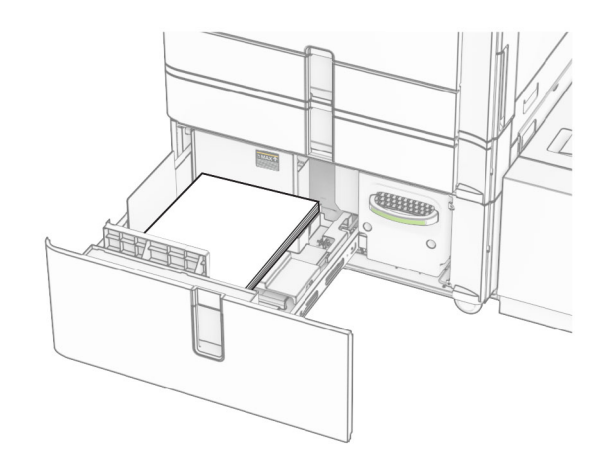

5 Įdėkite popieriaus krūvą į kairįjį dėklo įdėklą spausdinamąja puse į viršų.

### 6 Įdėkite dėklą.

Jei reikia, nustatykite popieriaus formatą ir rūšį, kurie atitiktų į dėklą įdėto popieriaus formatą ir rūšį.

Pastaba: Įrengus apipavidalinimo įtaisą, spausdinami lapai pasukami 180° kampu.

Kai dedate firminius blankus spausdinti ant vienos pusės, juos dėkite gerąja puse į viršų, viršutine antrašte į dėklo priekį.

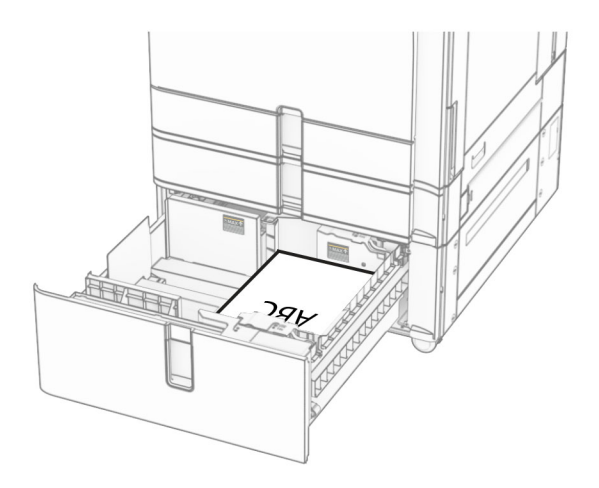

Kai dedate firminius blankus spausdinti ant abiejų pusių, juos dėkite gerąja puse į apačią, viršutine antrašte į dėklo priekį.

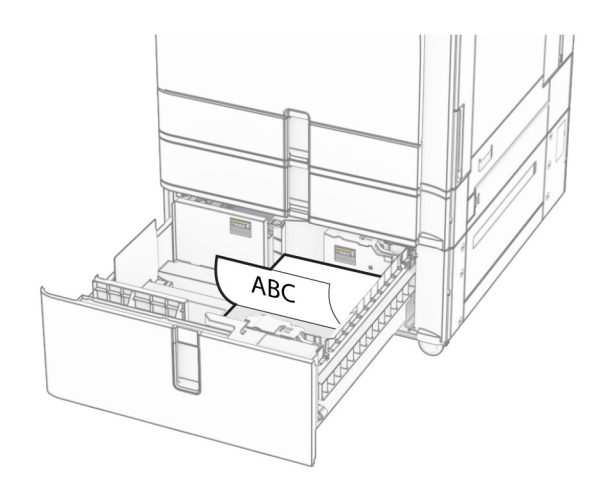

# **Popieriaus įdėjimas į 1500 lapų dėklą**

DĖMESIO—PASVYRIMO PAVOJUS: Siekdami sumažinti įrangos nestabilumo pavojų, į kiekvieną dėklą popierių dėkite atskirai. Visus kitus dėklus laikykite uždarytus, iki prireiks.

1 Atidarykite K dureles.

Pastaba: Kad išvengtumėte popieriaus strigčių, neatidarykite dėklų, kol spausdintuvas veikia.

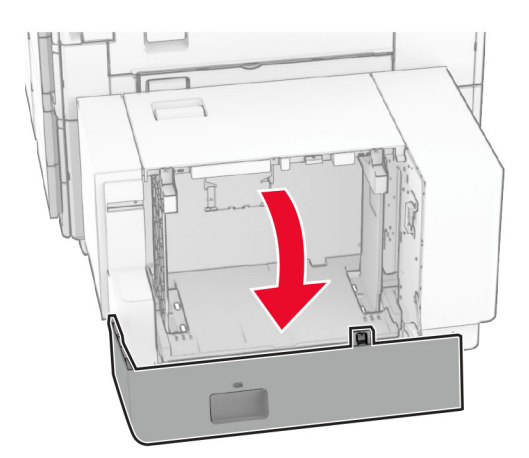

2 Prieš dėdami popierių, jį palankstykite, pavėduokite ir sulyginkite lapų kraštus.

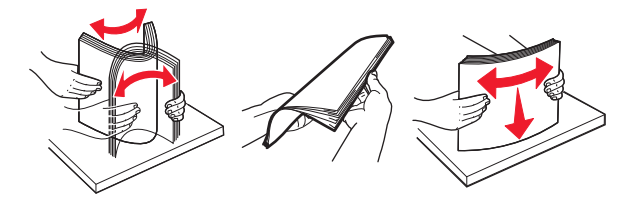

3 Įdėkite popieriaus krūvą spausdinamąja puse žemyn.

#### Pastabos:

- **•** Nestumkite popieriaus į dėklą.
- **•** Įsitikinkite, kad popieriaus krūva yra žemiau maksimalaus popieriaus užpildymo indikatoriaus. Perpildžius, popierius gali užstrigti.

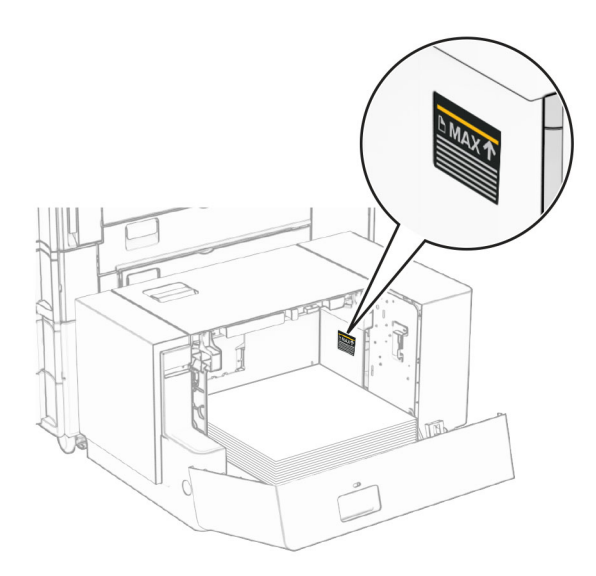

4 Uždarykite K dureles.

Jei reikia, nustatykite popieriaus formatą ir rūšį, kurie atitiktų į dėklą įdėto popieriaus formatą ir rūšį.

Kai dedate firminius blankus spausdinti ant vienos pusės, dėkite juos gerąja puse į apačią, viršutine antrašte į spausdintuvo galą.

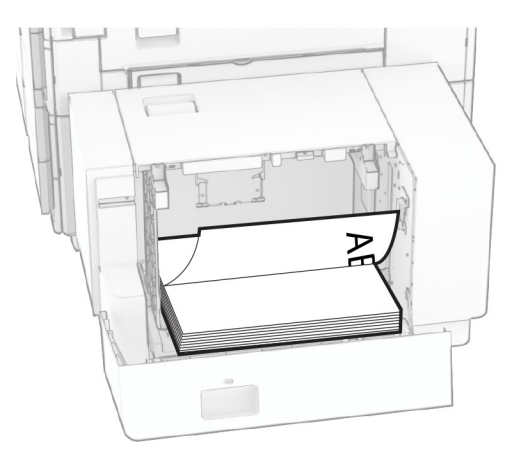

Kai dedate firminius blankus spausdinti ant abiejų pusių, dėkite juos gerąja puse į viršų, viršutine antrašte į spausdintuvo galą.

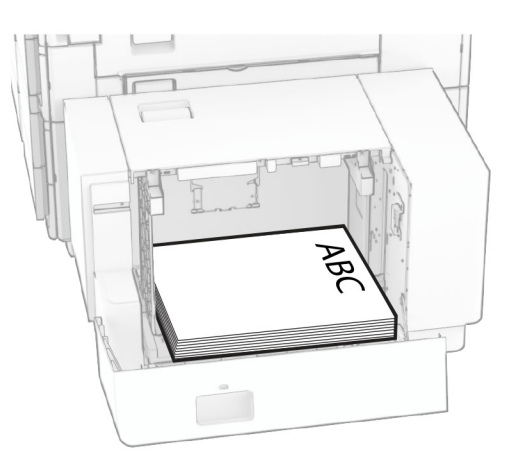

Kai dedate kitokio formato popierių, būtinai pakoreguokite kreiptuvus. Atlikite toliau nurodytus veiksmus.

1 Plokščiuoju atsuktuvu atsukite varžtus nuo popieriaus kreiptuvų.

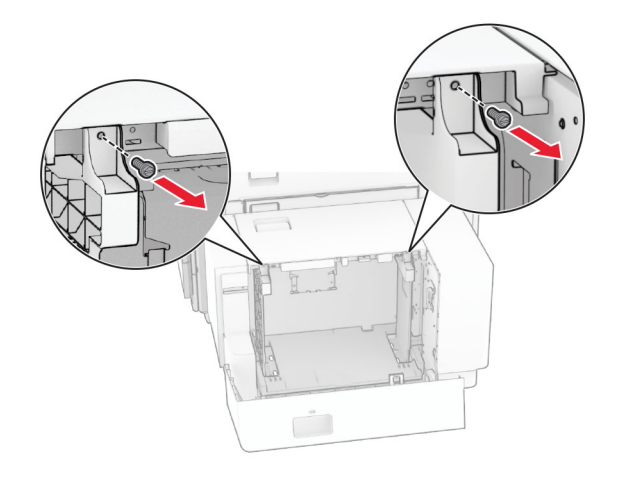

2 Išimkite popieriaus kreiptuvus.

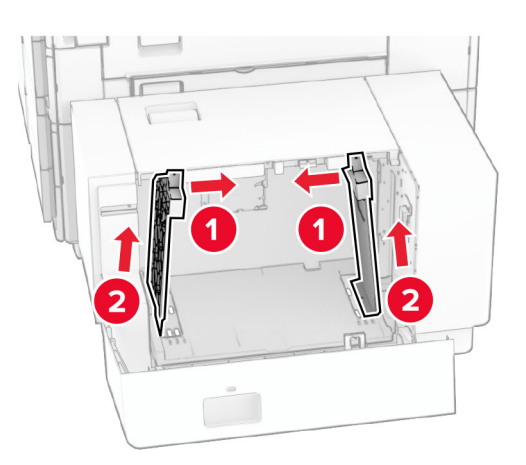

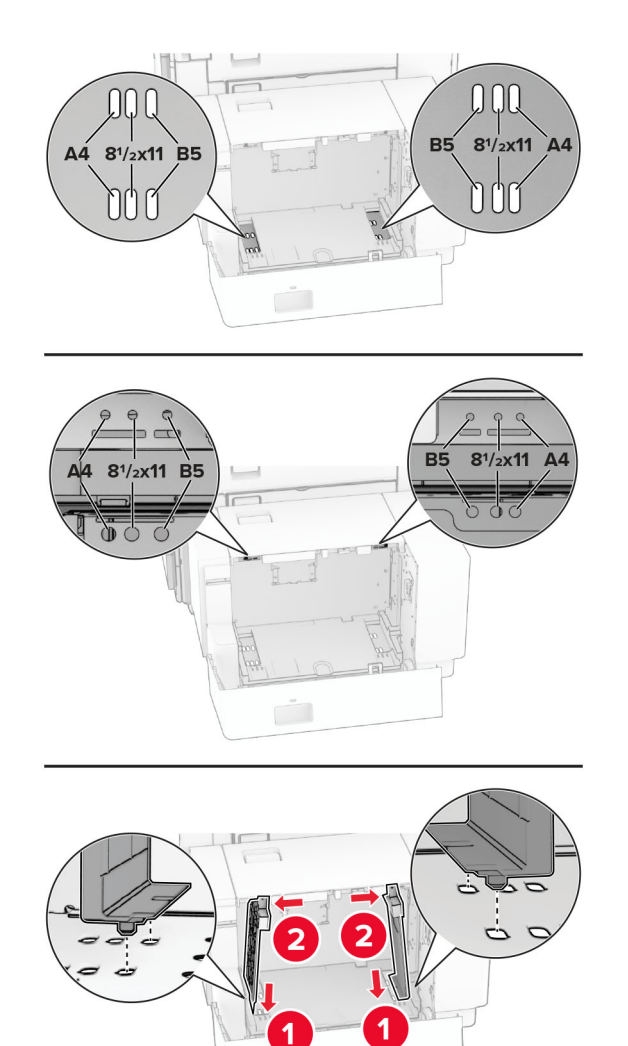

3 Nustatykite popieriaus kreiptuvus, kad jie atitiktų įdedamo popieriaus formatą.

4 Įsukite varžtus ant popieriaus kreiptuvų.

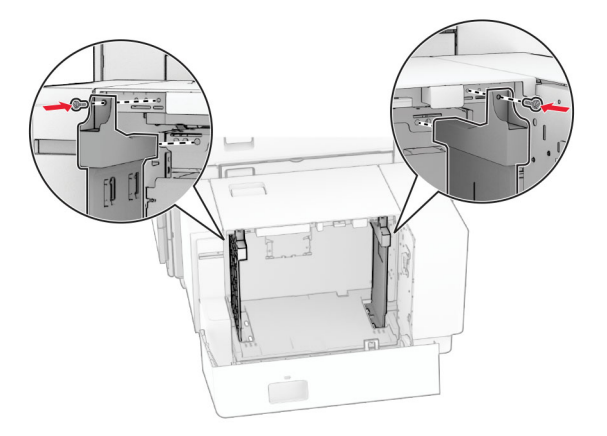

## **Popieriaus įdėjimas į daugiafunkcį tiektuvą**

1 Atidarykite daugiafunkcį tiektuvą.

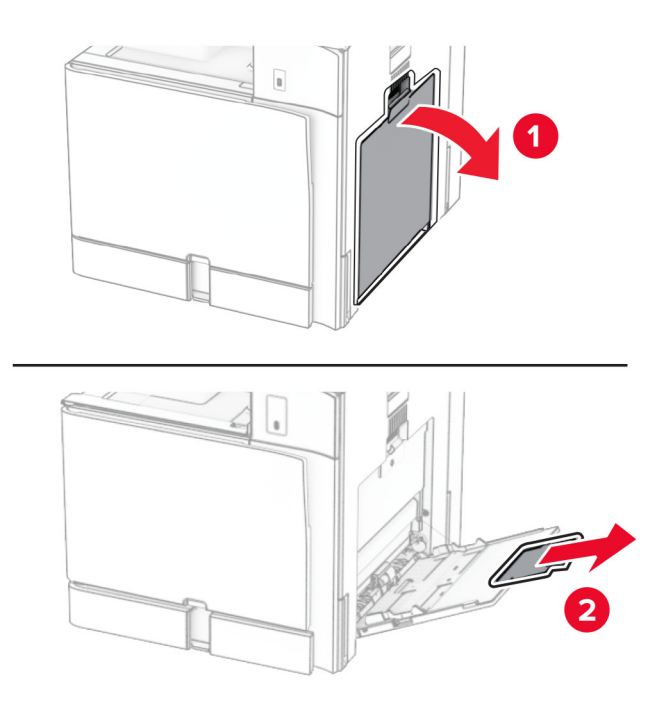

2 Nustatykite šoninius kreiptuvus, kad jie atitiktų įdedamo popieriaus formatą.

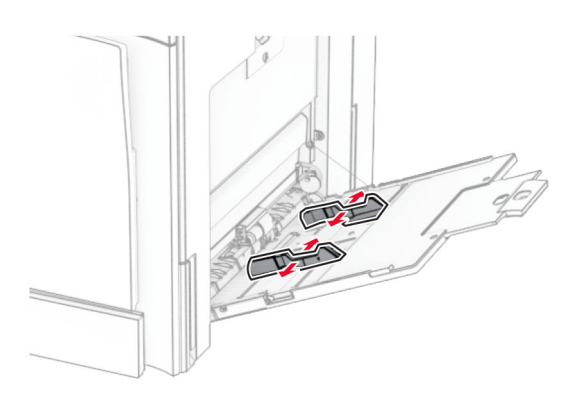

3 Prieš dėdami popierių, jį palankstykite, pavėduokite ir sulyginkite lapų kraštus.

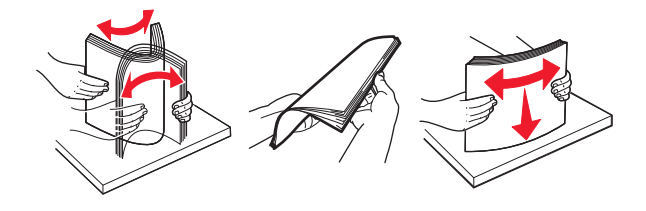

4 Įdėkite popierių.

Pastaba: Įsitikinkite, kad šoniniai kreiptuvai tvirtai priglunda prie popieriaus.

**•** Dėdami firminius blankus atlikite vieną iš toliau nurodytų veiksmų.

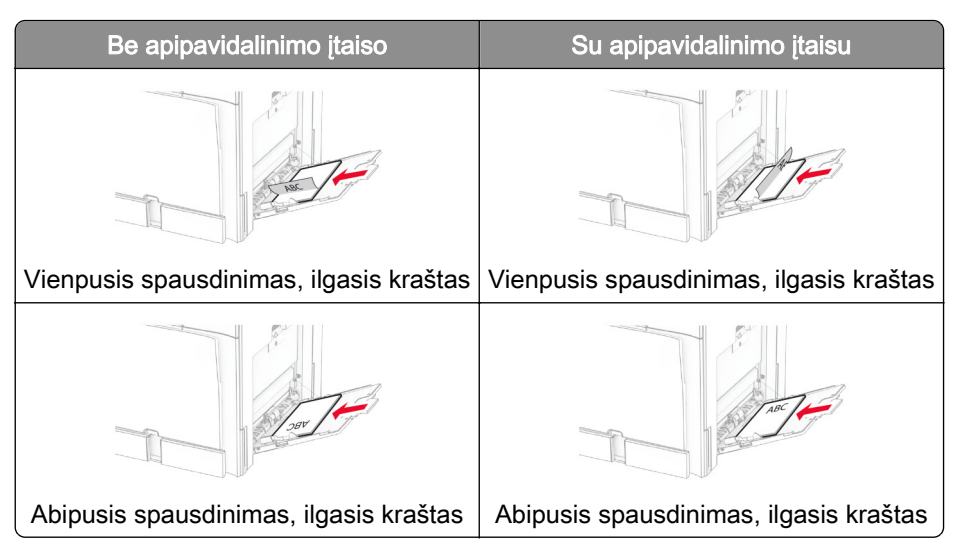

Dėdami perforuotą popierių atlikite vieną iš toliau nurodytų veiksmų.

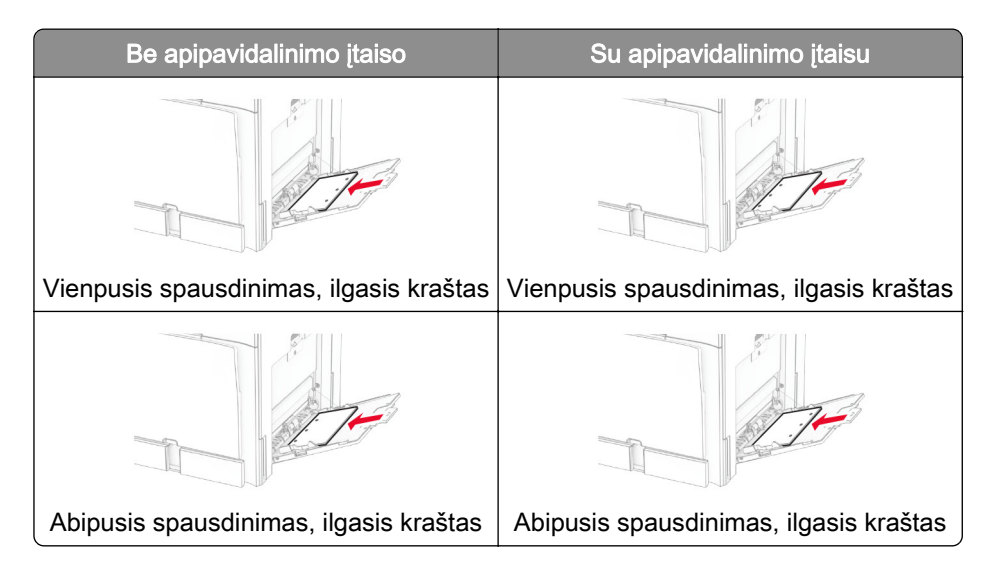

**Vokai**

Dėkite voką atlanku į viršų spausdintuvo galinės dalies link. Dėkite europinį voką atlanku į viršų pirma įkišdami į daugiafunkcį tiektuvą.

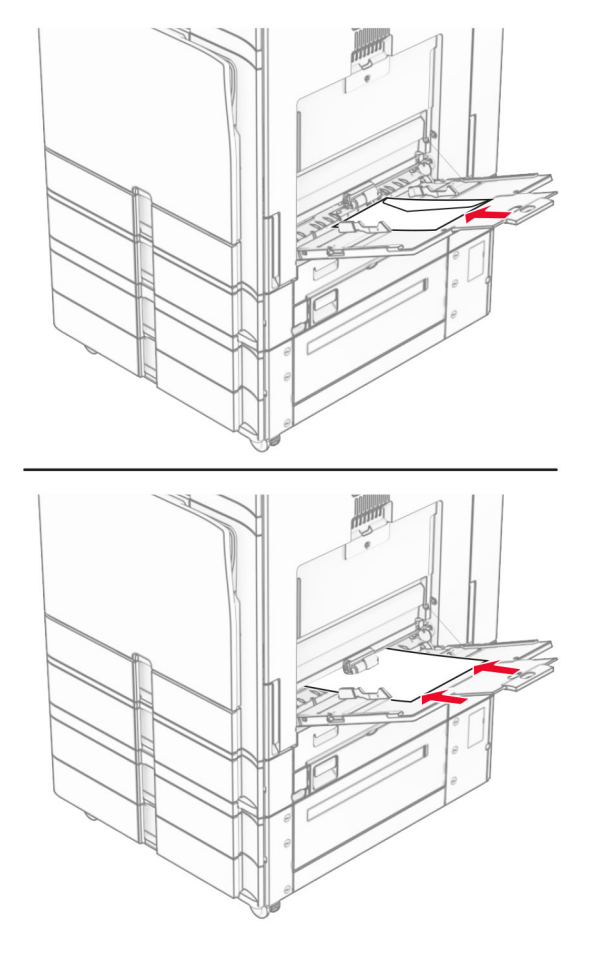

Pastaba: Įrengus apipavidalinimo įtaisą, spausdintuvas pasuka puslapius 180° kampu.

# **Dėklų susiejimas**

1 Atidarykite interneto naršyklę ir adreso lauke įveskite spausdintuvo IP adresą.

#### Pastabos:

- **•** Spausdintuvo pradžios ekrane peržiūrėkite spausdintuvo IP adresą. IP adresas rodomas kaip keturi taškais atskirtų skaičių rinkiniai, pavyzdžiui, 123.123.123.123.
- **•** Jei naudojate įgaliotąjį serverį, laikinai jį išjunkite, kad galėtumėte tinkamai įkelti tinklalapį.
- 2 Spustelėkite Nustatymai > Popierius > Dėklų konfigūracija.
- 3 Dėklams, kuriuos norite susieti, nustatykite tą patį popieriaus formatą ir rūšį.

Pastaba: Į susietus dėklus popierių būtinai dėkite tokia pačia orientacija.

- 4 Išsaugokite nustatymus.
- 5 Spustelėkite Nustatymai > Įrenginys > Eksploatacija > Meniu "Konfigūracija" > Dėklų konfigūracija.

#### <span id="page-94-0"></span>6 Parinktį Dėklų susiejimas nustatykite į Automatinis.

7 Išsaugokite nustatymus.

Jei norite atsieti dėklus, įsitikinkite, kad jokiems dėklams nėra nustatyti vienodi popieriaus formato ir rūšies nustatymai.

Įspėjimas—Galima sugadinti: Kaitintuvo temperatūra kinta priklausomai nuo nurodytos popieriaus rūšies. Siekdami išvengti spausdinimo problemų, suderinkite popieriaus rūšies nustatymą spausdintuve pagal į dėklą dedamą popierių.

# **Programinės ir programinės aparatinės įrangos bei tvarkyklių diegimas ir atnaujinimas**

## **Spausdintuvo programinės įrangos diegimas**

### Pastabos:

- **•** Spausdinimo tvarkyklė yra programinės įrangos diegimo programos pakete.
- Jei naudojate "Macintosh" kompiuterius su "macOS" 10.7 ar naujesne versija, jums nereikia įdiegti tvarkyklės norint spausdinti "AirPrint" sertifikuotu spausdintuvu. Jei pageidaujate tinkintų spausdinimo funkcijų, atsisiųskite spausdinimo tvarkyklę.
- 1 Gaukite programinės įrangos diegimo programos paketą.
	- **•** Programinės įrangos kompaktiniame diske, kurį gavote kartu su spausdintuvu.
	- **•** Eikite adresu [www.lexmark.com/downloads.](http://www.lexmark.com/downloads)
- 2 Paleidę diegimo programą vykdykite kompiuterio ekrane pateikiamus nurodymus.

### **Fakso tvarkyklės diegimas**

- 1 Eikite į [www.lexmark.com/downloads,](http://www.lexmark.com/downloads) suraskite savo spausdintuvo modelį ir atsisiųskite atitinkamos diegimo programos paketą.
- 2 Kompiuteryje spustelėkite Spausdintuvo savybės ir atverkite kortelę Konfigūracija.
- 3 Pasirinkite Faksas ir spustelėkite Vykdyti.

# **Spausdintuvų pridėjimas kompiuteryje**

Prieš pradėdami atlikite vieną iš toliau nurodytų veiksmų.

- **•** Prijunkite spausdintuvą ir kompiuterį prie to paties tinklo. Jei reikia daugiau informacijos apie spausdintuvo prijungimą prie tinklo, žr. ["Spausdintuvo prijungimas prie 'Wi-Fi' tinklo" 253](#page-252-0) puslapyje.
- **•** Prijunkite kompiuterį prie spausdintuvo. Jei reikia daugiau informacijos, žr. ["Kompiuterio prijungimas prie](#page-254-0) [spausdintuvo" 255](#page-254-0) puslapyje.
- **•** Prijunkite spausdintuvą prie kompiuterio USB laidu. Jei reikia daugiau informacijos, žr. ["Spausdintuvo](#page-64-0) [jungtys" 65](#page-64-0) puslapyje.

Pastaba: USB laidas parduodamas atskirai.

### **"Windows" naudotojams**

1 Kompiuteryje įdiekite spausdinimo tvarkyklę.

Pastaba: Jei reikia daugiau informacijos, žr. ["Spausdintuvo programinės įrangos diegimas" 95](#page-94-0) [puslapyje.](#page-94-0)

- 2 Atidarykite Spausdintuvai ir skaitytuvai, tada spustelėkite Pridėti spausdintuvą arba skaitytuvą.
- 3 Priklausomai nuo prijungto spausdintuvo, atlikite vieną iš toliau nurodytų veiksmų.
	- **•** Pasirinkite spausdintuvą iš sąrašo, tada spustelėkite Pridėti įrenginį.
	- Spustelėkite Rodyti "Wi-Fi Direct" spausdintuvus, pasirinkite spausdintuvą, tada spustelėkite Pridėti įrenginį.
	- **•** Spustelėkite Spausdintuvo, kurio pageidauju, nėra sąraše, tada lange Pridėti spausdintuvą atlikite toliau nurodytus veiksmus.
		- a Pasirinkite Pridėti spausdintuvą naudojant IP adresą arba pagrindinio kompiuterio vardą ir spustelėkite Toliau.
		- **b** Lauke "Irenginio tipas" pasirinkite TCP/IP *jrenginys*.
		- c Lauke "Pagrindinio kompiuterio vardas arba IP adresas" įveskite spausdintuvo IP adresą, tada spustelėkite Toliau.

### Pastabos:

- **–** Spausdintuvo pradžios ekrane peržiūrėkite spausdintuvo IP adresą. IP adresas rodomas kaip keturi taškais atskirtų skaičių rinkiniai, pavyzdžiui, 123.123.123.123.
- **–** Jei naudojate įgaliotąjį serverį, laikinai jį išjunkite, kad galėtumėte tinkamai įkelti tinklalapį.
- d Pasirinkite spausdinimo tvarkyklę, tada spustelėkite Toliau.
- e Pasirinkite Naudoti tvarkyklę, kuri šiuo metu yra įdiegta (rekomenduojama), tada spustelėkite Toliau.
- f veskite spausdintuvo pavadinimą, tada spustelėkite Toliau.
- g Spustelėkite Baigti.

### **"Macintosh" naudotojams**

- 1 Atidarykite Printers & Scanners (Spausdintuvai ir skaitytuvai).
- 2 Spustelėkite Add Printer, Scanner, or Fax (Pridėti spausdintuvą, skaitytuvą arba faksą), tada pasirinkite spausdintuvą.
- 3 Meniu Add Printer (Pridėti spausdintuvą) pasirinkite spausdinimo tvarkyklę.

### Pastabos:

- Jei norite naudoti "Macintosh" spausdinimo tvarkyklę, pasirinkite arba "AirPrint", arba "Secure AirPrint".
- Jei pageidaujate pasirinktinių spausdinimo funkcijų, pasirinkite "Lexmark" spausdinimo tvarkyklę. Kaip įdiegti tvarkyklę žr. ["Spausdintuvo programinės įrangos diegimas" 95](#page-94-0) puslapyje.
- 4 Pridėkite spausdintuvą.

# **Konfigūracijos failo eksportavimas**

1 Atidarykite interneto naršyklę ir adreso lauke įveskite spausdintuvo IP adresą.

### <span id="page-96-0"></span>Pastabos:

- **•** Spausdintuvo pradžios ekrane peržiūrėkite spausdintuvo IP adresą. IP adresas rodomas kaip keturi taškais atskirtų skaičių rinkiniai, pavyzdžiui, 123.123.123.123.
- **•** Jei naudojate įgaliotąjį serverį, laikinai jį išjunkite, kad galėtumėte tinkamai įkelti tinklalapį.
- 2 "Embedded Web Server" spustelėkite Eksportuoti konfigūraciją.
- 3 Pasirinkite norimą eksportuoti konfigūraciją.

Pastaba: Priklausomai nuo pasirinktos konfigūracijos, failai eksportuojami ZIP arba CSV formatu.

### **Konfigūracijos failo importavimas**

1 Atidarykite interneto naršyklę ir adreso lauke įveskite spausdintuvo IP adresą.

#### Pastabos:

- **•** Spausdintuvo pradžios ekrane peržiūrėkite spausdintuvo IP adresą. IP adresas rodomas kaip keturi taškais atskirtų skaičių rinkiniai, pavyzdžiui, 123.123.123.123.
- **•** Jei naudojate įgaliotąjį serverį, laikinai jį išjunkite, kad galėtumėte tinkamai įkelti tinklalapį.
- 2 "Embedded Web Server" spustelėkite Importuoti konfigūraciją.
- 3 Pereikite į vietą, kurioje išsaugotas failas.

Pastaba: Failai išsaugomi ZIP arba CSV formatu.

4 Spustelėkite Importuoti.

# **Galimos papildomos įrangos pridėjimas spausdinimo tvarkyklėje**

### **"Windows" naudotojams**

- 1 Atidarykite spausdintuvų aplanką.
- 2 Pasirinkite spausdintuvą, kurį norite atnaujinti, tada atlikite vieną iš toliau nurodytų veiksmų.
	- Jei naudojatės "Windows 7" ar naujesnėmis versijomis, pasirinkite Spausdintuvo vpatybės.
	- **•** Jei naudojatės senesnėmis versijomis, pasirinkite Ypatybės.
- 3 Eikite į kortelę Konfigūracija, tada pasirinkite Atnaujinti dabar paklausti spausdintuvo.
- 4 Pritaikykite pakeitimus.

### **"Macintosh" naudotojams**

- 1 Atidarykite Printers & Scanners (Spausdintuvai ir skaitytuvai).
- 2 Spustelėkite Add Printer, Scanner, or Fax (Pridėti spausdintuvą, skaitytuvą arba faksą), tada pasirinkite spausdintuvą.
- 3 Pasirinkite spausdinimo tvarkyklę.
- 4 Pritaikykite pakeitimus.

# **Programinės aparatinės įrangos naujinimas**

#### **Programinės aparatinės įrangos atnaujinimas naudojant valdymo skydelį**

#### **Pranešimų centro naudojimas**

Šis būdas taikomas tik kai kurių modelių spausdintuvams.

1 Valdymo skydelyje eikite į pranešimų centrą, tada pasirinkite Yra programinės aparatinės įrangos atnaujinimas.

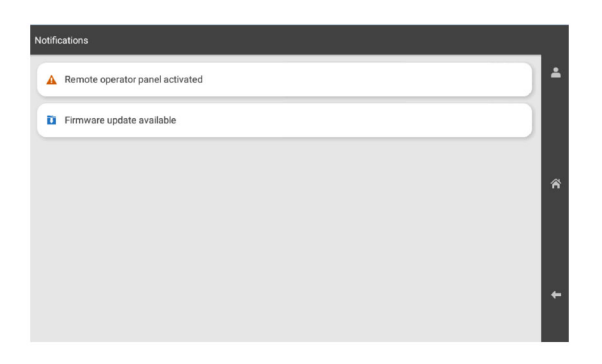

2 Pasirinkite Diegti dabar.

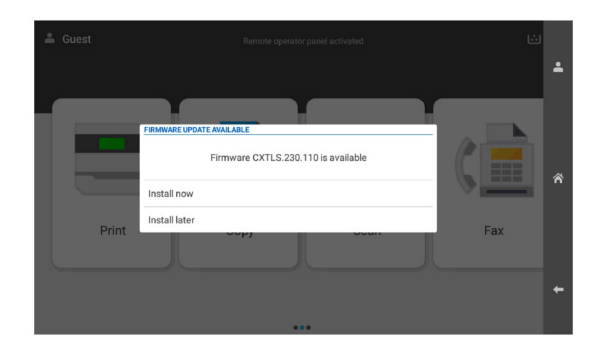

Atnaujinus spausdintuvas automatiškai paleidžiamas iš naujo.

#### **Meniu "Nustatymai" naudojimas**

- 1 Valdymo skydelyje eikite į Nustatymai > Įrenginys > Programinės aparatinės įrangos naujinimas.
- 2 Priklausomai nuo savo spausdintuvo modelio pasirinkite Tikrinti, ar nėra atnaujinimų arba Tikrinti, ar nėra atnaujinimų, dabar.
- 3 Jei atnaujinimas yra, pasirinkite Diegti dabar.

Atnaujinus spausdintuvas automatiškai paleidžiamas iš naujo.

### **Programinės aparatinės įrangos atnaujinimas "Embedded Web Server"**

Prieš pradėdami įsitikinkite, kad atlikti toliau nurodyti veiksmai.

**•** Atsisiuntėte naujausią spausdintuvo programinę aparatinę įrangą iš<https://support.lexmark.com> ir išsaugojote ją atmintuke arba kompiuteryje.

Pastaba: Jei norite įdiegti spausdintuvo programinę aparatinę įrangą, iš ZIP paketo išskleiskite FLS programinės aparatinės įrangos failą.

**•** Spausdintuve nenaudojate specialaus kodo, kad neprarastumėte šios funkcijos.

Įspėjimas—Galima sugadinti: Užtikrinkite, kad visi spausdintuvai, kurių programinė aparatinė įranga atnaujinama, būtų įjungti per visą programinės aparatinės įrangos naujinimo procesą. Jei naujinant programinę aparatinę įrangą spausdintuvas bus išjungtas, jis gali būti rimtai sugadintas.

Jei spausdintuvas prijungtas prie tinklo, kai ieškoma atnaujinimų, programinės aparatinės įrangos atsisiųsti nereikia.

1 Atidarykite interneto naršyklę ir adreso lauke įveskite spausdintuvo IP adresą.

#### Pastabos:

- **•** Spausdintuvo pradžios ekrane peržiūrėkite spausdintuvo IP adresą. IP adresas rodomas kaip keturi taškais atskirtų skaičių rinkiniai, pavyzdžiui, 123.123.123.123.
- **•** Jei naudojate įgaliotąjį serverį, laikinai jį išjunkite, kad galėtumėte tinkamai įkelti tinklalapį.
- 2 Spustelėkite **Irenginys**.
- 3 Slinkite žemyn, tada spustelėkite Programinės aparatinės įrangos naujinimas.
- 4 Priklausomai nuo savo spausdintuvo modelio, spustelėkite Tikrinti, ar nėra atnaujinimų arba Tikrinti, ar nėra atnaujinimų, dabar.

Jei atnaujinimas yra, spustelėkite Sutinku, pradėti atnaujinimą.

Atnaujinus spausdintuvas automatiškai paleidžiamas iš naujo.

# **Papildomos aparatinės įrangos įrengimas**

### **Papildomo 550 lapų dėklo įrengimas**

DĖMESIO—ELEKTROS SMŪGIO PAVOJUS: Siekdami išvengti elektros smūgio pavojaus, kai bandote prieiti prie valdiklių plokštės arba įrenginėjate papildomą aparatinę įrangą ar atminties įtaisus jau būdami nustatę spausdintuvą, prieš vykdydami veiksmus išjunkite spausdintuvą ir ištraukite maitinimo laidą iš elektros lizdo. Jei prie spausdintuvo esate prijungę kokius nors kitus įrenginius, juos taip pat išjunkite ir atjunkite visus į spausdintuvą einančius kabelius.

Pastaba: Šiam darbui prireiks plokščiojo atsuktuvo.

1 Išjunkite spausdintuvą.

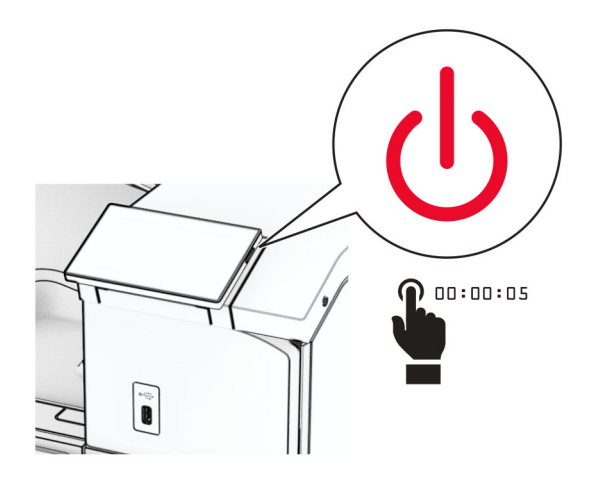

2 Ištraukite maitinimo laidą iš elektros lizdo, paskui – iš spausdintuvo.

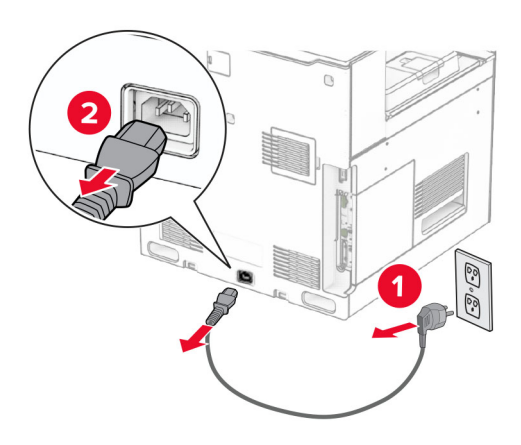

3 Išpakuokite papildomą 550 lapų dėklą.

Pastaba: Kad nepažeistumėte dėklo, keldami jį laikykite už priekinės ir galinės pusių.

4 Pritvirtinkite dešinįjį dėklo dangtį.

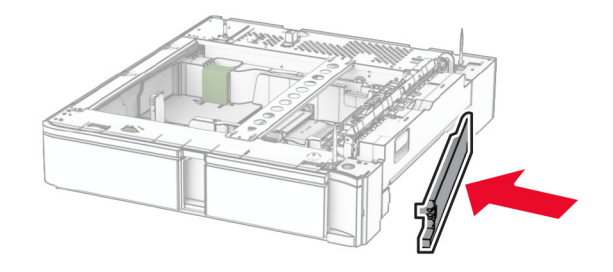

Ištraukite 550 lapų dėklo įdėklą.

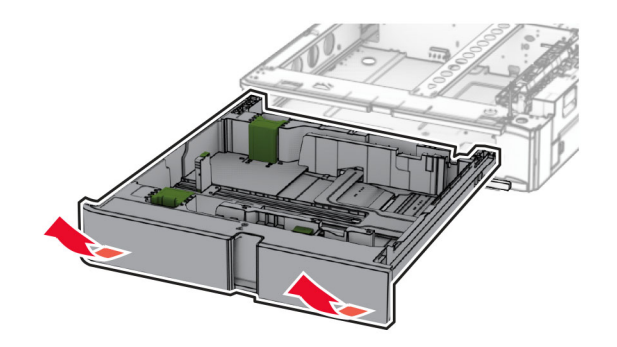

Nuimkite viršutinį dėklo dangtį.

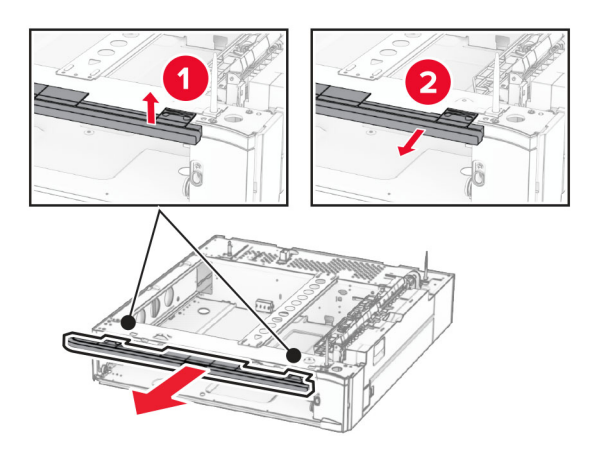

Atsukite varžtus.

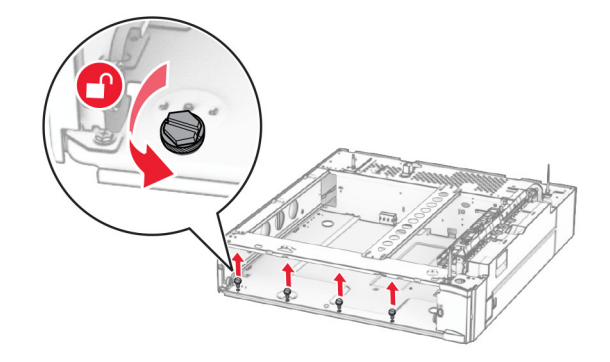

8 Pritvirtinkite apatinį dėklo dangtį.

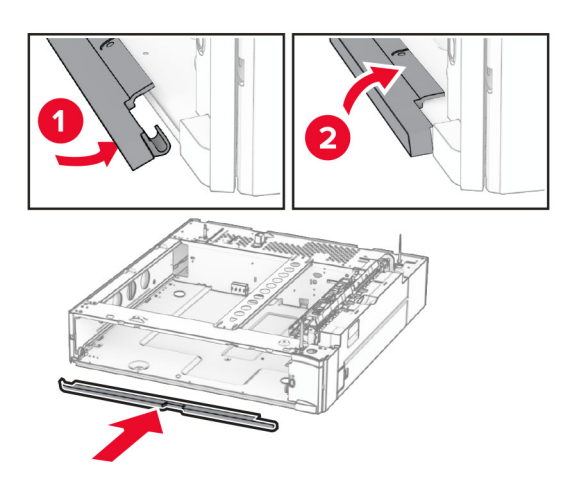

9 įsukite varžtus.

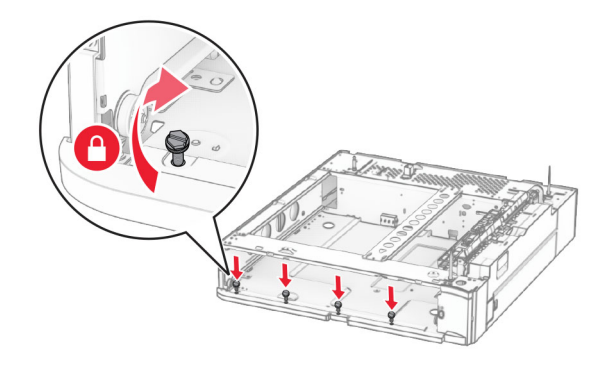

10 Pritvirtinkite viršutinį dėklo dangtį.

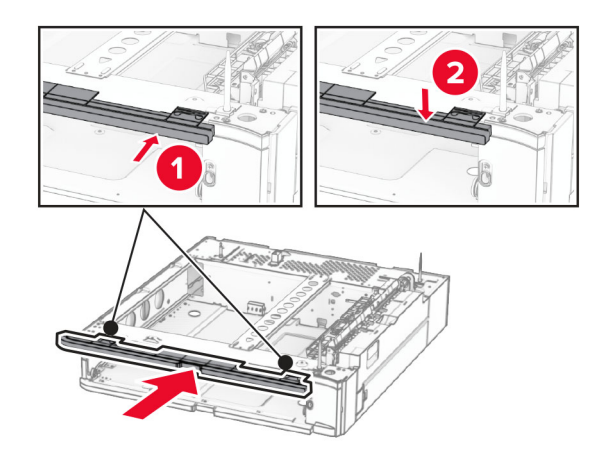

11 Įdėkite 550 lapų dėklo įdėklą.

12 Nuimkite dešinėje spausdintuvo pusėje esantį dangtį.

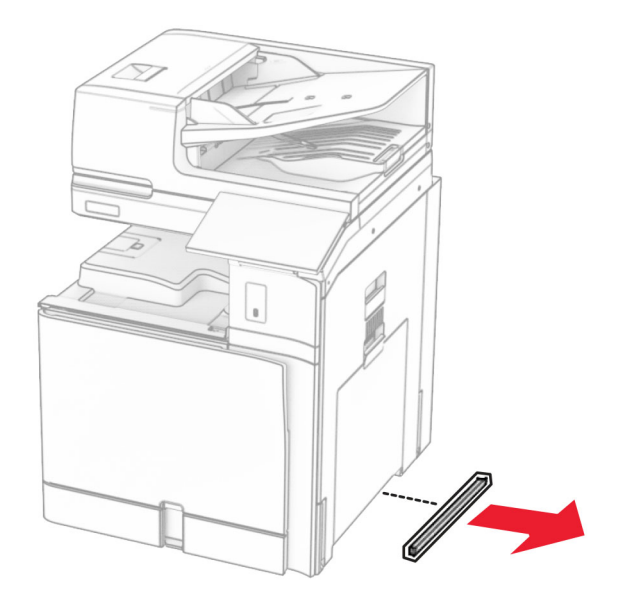

13 Sulygiuokite spausdintuvą su 550 lapų dėklu ir nuleiskite jį į vietą.

**DĖMESIO—GALIMA SUSIŽALOTI:** Jei spausdintuvo svoris yra didesnis nei 20 kg (44 sv.), norint jį saugiai pakelti gali prireikti dviejų ar daugiau žmonių.

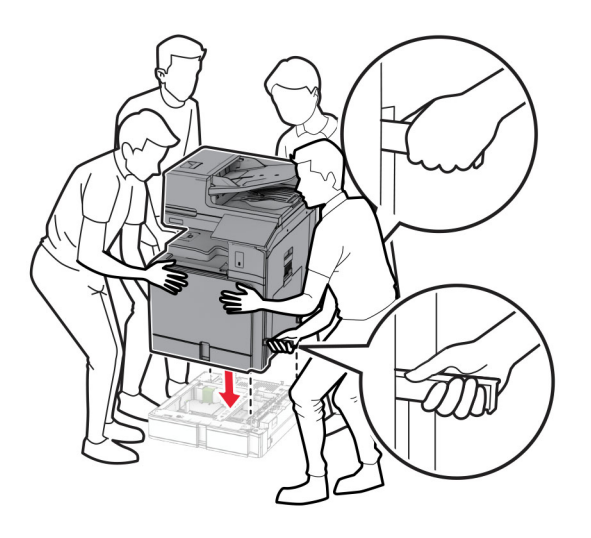

Ištraukite standartinio dėklo įdėklą.

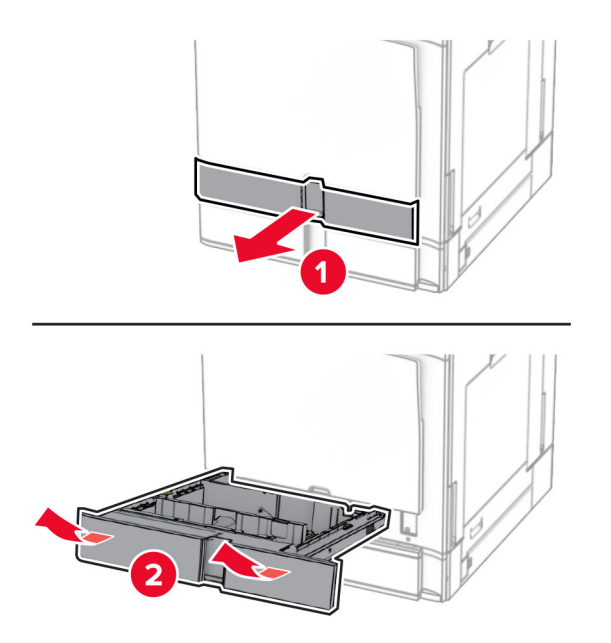

Pritvirtinkite 550 lapų dėklą prie spausdintuvo.

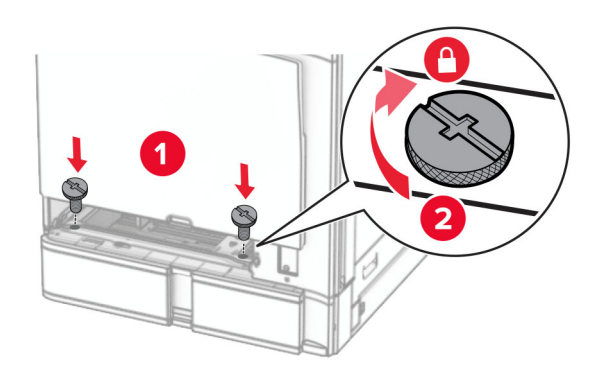

16 Įdėkite standartinio dėklo įdėklą.

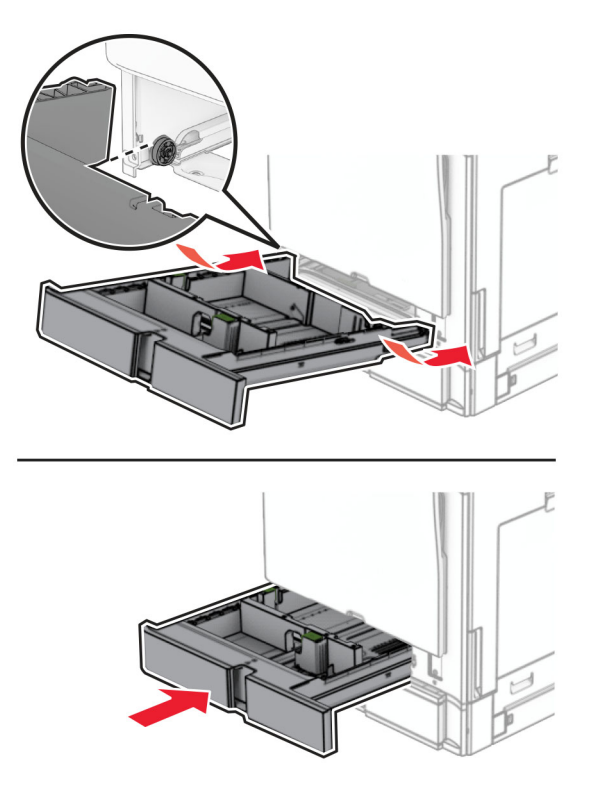

17 Galinę 550 lapų dėklo dalį pritvirtinkite prie spausdintuvo.

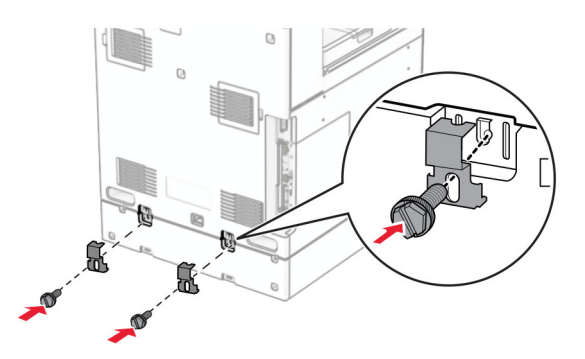

18 Vieną maitinimo laido galą prijunkite prie spausdintuvo, o kitą – prie elektros lizdo.

DĖMESIO—GALIMA SUSIŽALOTI: Siekdami išvengti gaisro ar elektros smūgio pavojaus, prijunkite maitinimo laidą prie tinkamos nominaliosios srovės ir tinkamai įžeminto elektros lizdo, kuris yra šalia gaminio ir lengvai pasiekiamas.

19 ljunkite spausdintuvą.

Pridėkite dėklą spausdintuvo tvarkyklėje, kad jis būtų prieinamas atliekant spausdinimo užduotis. Jei reikia daugiau informacijos, žr. ["Galimos papildomos įrangos pridėjimas spausdinimo tvarkyklėje"](#page-96-0) 97 puslapyje.

## **2 x 550 lapų dėklo įrengimas**

DĖMESIO—ELEKTROS SMŪGIO PAVOJUS: Siekdami išvengti elektros smūgio pavojaus, kai bandote prieiti prie valdiklių plokštės arba įrenginėjate papildomą aparatinę įrangą ar atminties įtaisus jau būdami nustatę spausdintuvą, prieš vykdydami veiksmus išjunkite spausdintuvą ir ištraukite maitinimo laidą iš elektros lizdo. Jei prie spausdintuvo esate prijungę kokius nors kitus įrenginius, juos taip pat išjunkite ir atjunkite visus į spausdintuvą einančius kabelius.

#### Pastabos:

- **•** Ši papildoma įranga turi būti įrengta kartu su papildomu 550 lapų dėklu. Šią papildomą įrangą įrenkite konfigūracijos apačioje.
- **•** Jei 550 lapų dėklas jau įrengtas, atjunkite jį, nuimkite šoninį dėklo dangtį, nuimkite apatinį dėklo dangtį, tada uždėkite dėklą ant šios papildomos įrangos.
- **•** Šiam darbui prireiks plokščiojo atsuktuvo.
- 1 Išjunkite spausdintuvą.

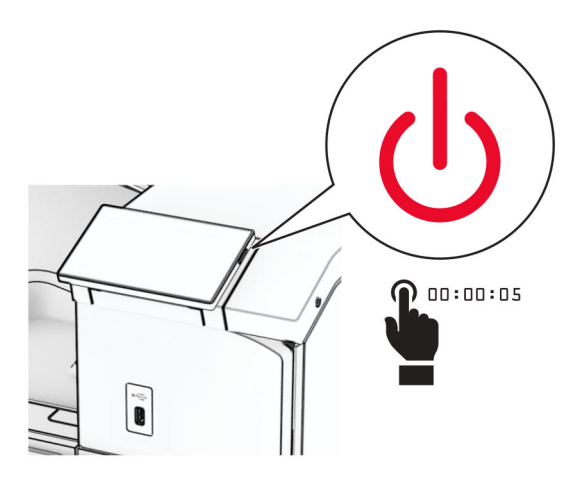

2 Ištraukite maitinimo laidą iš elektros lizdo, paskui – iš spausdintuvo.

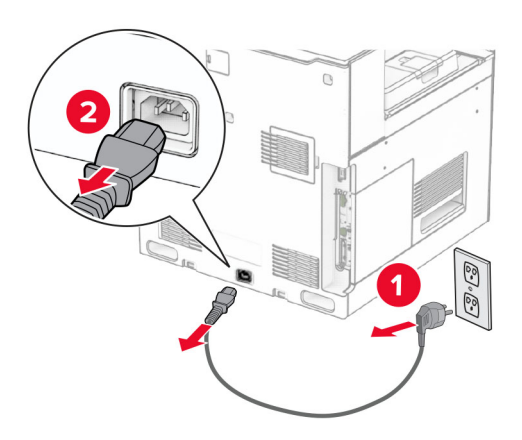

3 Išpakuokite 2 x 550 lapų dėklą ir nuimkite visas pakuotės medžiagas.

4 Užfiksuokite ratuką, kad 2 x 550 lapų dėklas nejudėtų.

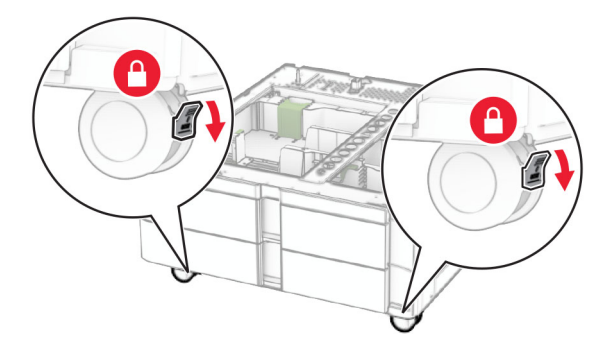

5 Sulygiuokite 550 lapų dėklą su 2 x 550 lapų dėklu ir nuleiskite jį į vietą. Pastaba: Kad nepažeistumėte dėklo, keldami jį laikykite už priekinės ir galinės pusių.

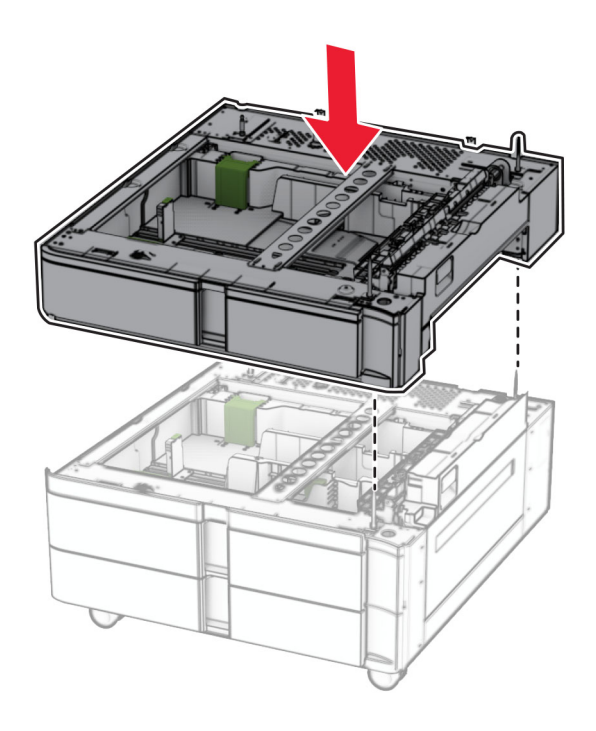

Ištraukite 550 lapų dėklo įdėklą.

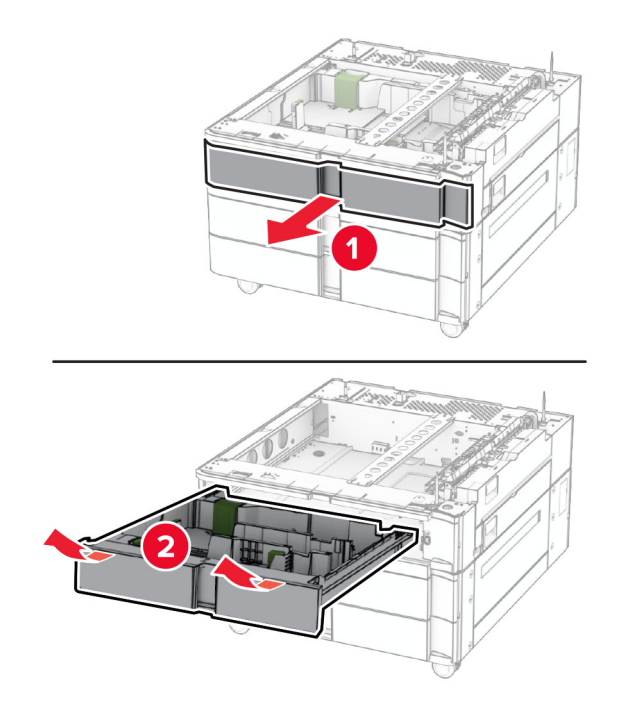

Pritvirtinkite 550 lapų dėklą prie 2 x 550 lapų dėklo.

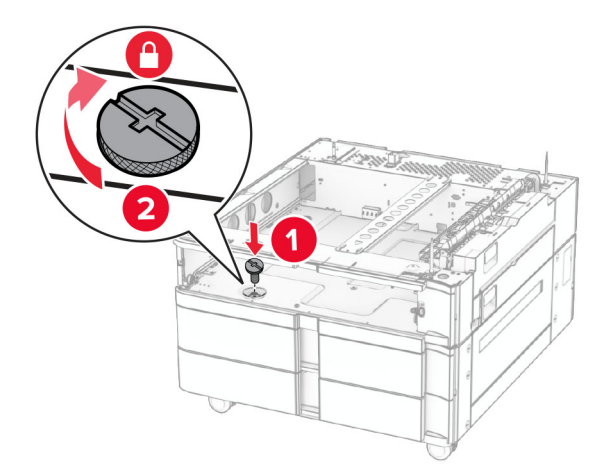
Įdėkite 550 lapų dėklo įdėklą.

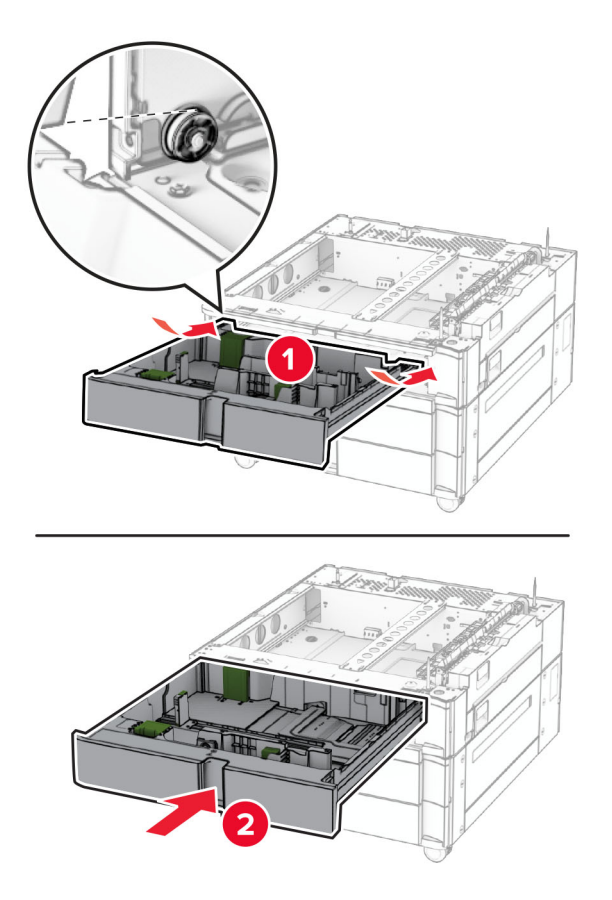

Galinę 550 lapų dėklo dalį pritvirtinkite prie 2 x 550 lapų dėklo.

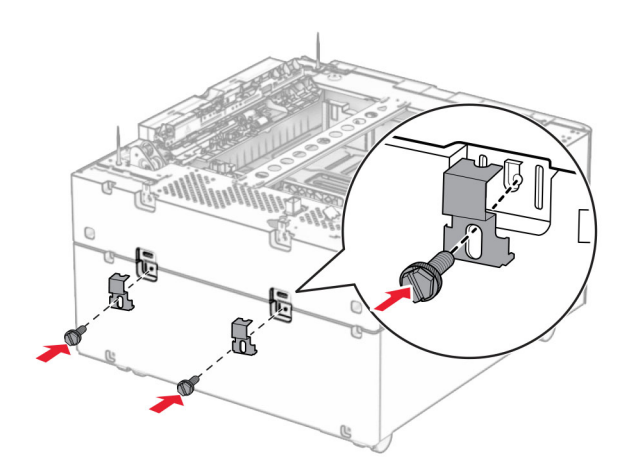

- $\alpha$
- 10 Nuimkite dešinėje spausdintuvo pusėje esantį dangtį.

11 Sulygiuokite spausdintuvą su papildomais dėklais ir nuleiskite jį į vietą.

**DĖMESIO—GALIMA SUSIŽALOTI:** Jei spausdintuvo svoris yra didesnis nei 20 kg (44 sv.), norint jį saugiai pakelti gali prireikti dviejų ar daugiau žmonių.

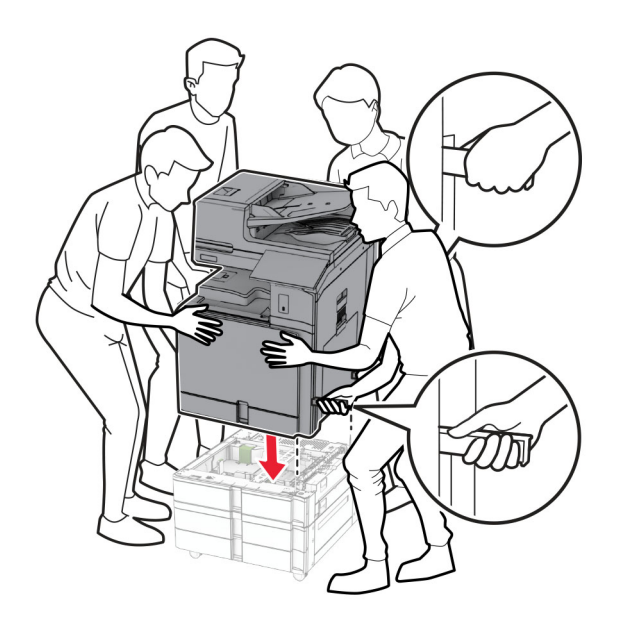

Ištraukite standartinio dėklo įdėklą.

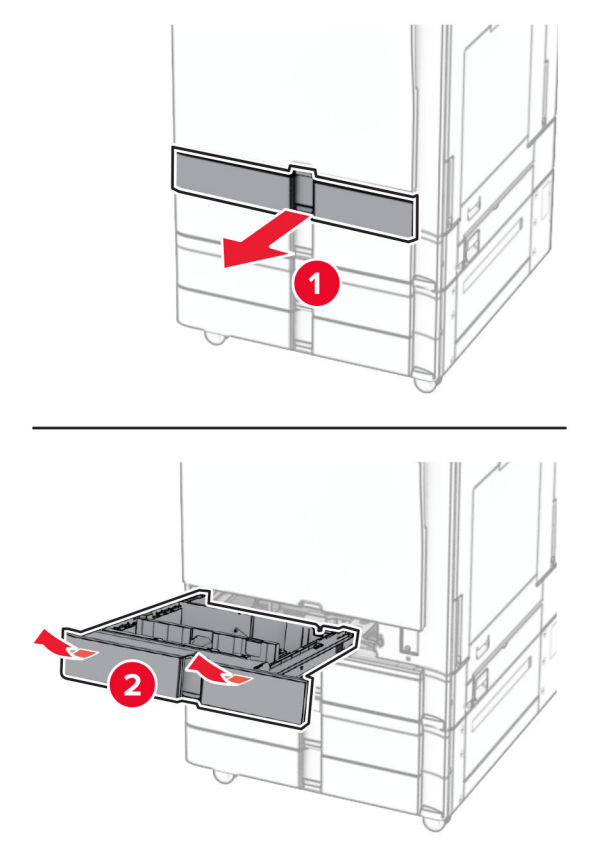

Pritvirtinkite 550 lapų dėklą prie spausdintuvo.

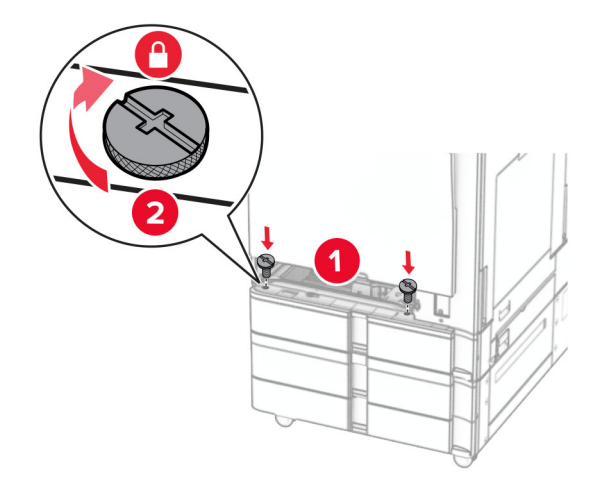

Įdėkite standartinio dėklo įdėklą.

15 Galinę 550 lapų dėklo dalį pritvirtinkite prie spausdintuvo.

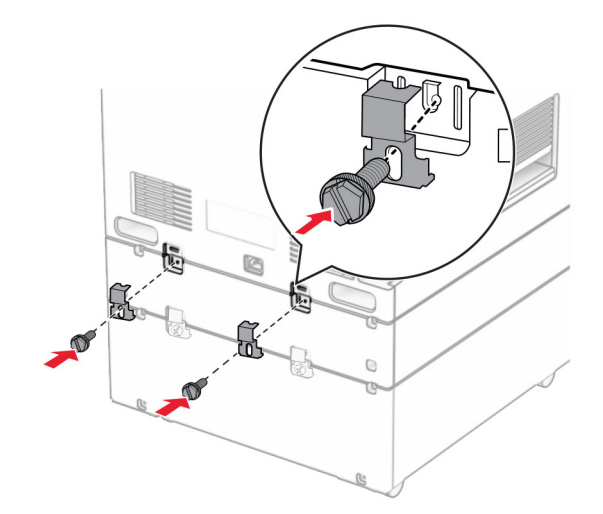

- 16 Vieną maitinimo laido galą prijunkite prie spausdintuvo, o kitą prie elektros lizdo.
	- DĖMESIO—GALIMA SUSIŽALOTI: Siekdami išvengti gaisro ar elektros smūgio pavojaus, prijunkite maitinimo laidą prie tinkamos nominaliosios srovės ir tinkamai įžeminto elektros lizdo, kuris yra šalia gaminio ir lengvai pasiekiamas.
- 17 Įjunkite spausdintuvą.

Pridėkite dėklą spausdintuvo tvarkyklėje, kad jis būtų prieinamas atliekant spausdinimo užduotis. Jei reikia daugiau informacijos, žr. ["Galimos papildomos įrangos pridėjimas spausdinimo tvarkyklėje"](#page-96-0) 97 puslapyje.

### **2000 lapų sudvejinto dėklo įrengimas**

DĖMESIO—ELEKTROS SMŪGIO PAVOJUS: Siekdami išvengti elektros smūgio pavojaus, kai bandote prieiti prie valdiklių plokštės arba įrenginėjate papildomą aparatinę įrangą ar atminties įtaisus jau būdami nustatę spausdintuvą, prieš vykdydami veiksmus išjunkite spausdintuvą ir ištraukite maitinimo laidą iš elektros lizdo. Jei prie spausdintuvo esate prijungę kokius nors kitus įrenginius, juos taip pat išjunkite ir atjunkite visus į spausdintuvą einančius kabelius.

#### Pastabos:

- **•** Ši papildoma įranga turi būti įrengta kartu su papildomu 550 lapų dėklu. Šią papildomą įrangą įrenkite konfigūracijos apačioje.
- **•** Jei 550 lapų dėklas jau įrengtas, atjunkite jį, nuimkite šoninį dėklo dangtį, nuimkite apatinį dėklo dangtį, tada uždėkite dėklą ant šios papildomos įrangos.
- **•** Šiam darbui prireiks plokščiojo atsuktuvo.
- 1 Išjunkite spausdintuvą.

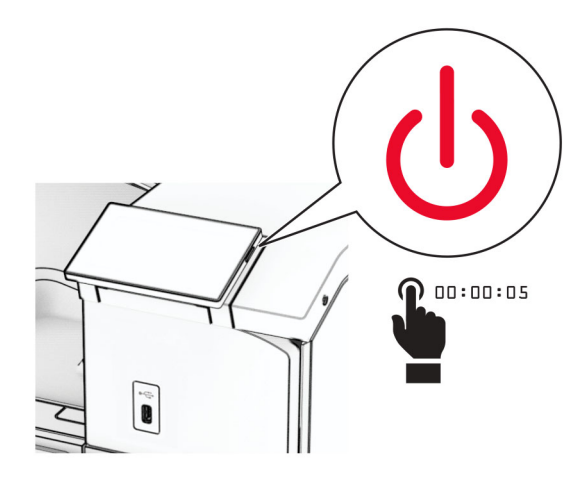

2 Ištraukite maitinimo laidą iš elektros lizdo, paskui – iš spausdintuvo.

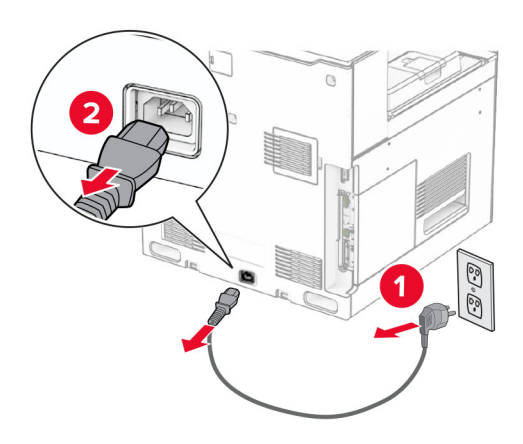

3 Išpakuokite sudvejintą dėklą ir nuimkite visas pakuotės medžiagas.

4 Užfiksuokite ratuką, kad sudvejintas dėklas nejudėtų.

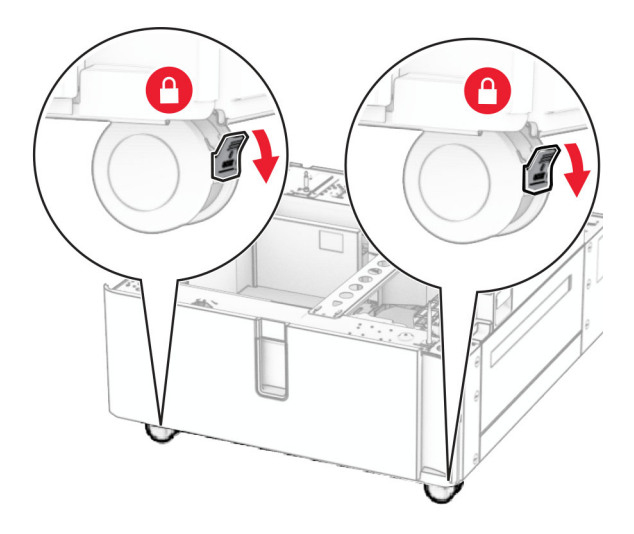

D

5 Sulygiuokite 550 lapų dėklą su sudvejintu dėklu ir nuleiskite jį į vietą.

Pastaba: Kad nepažeistumėte dėklo, keldami jį laikykite už priekinės ir galinės pusių.

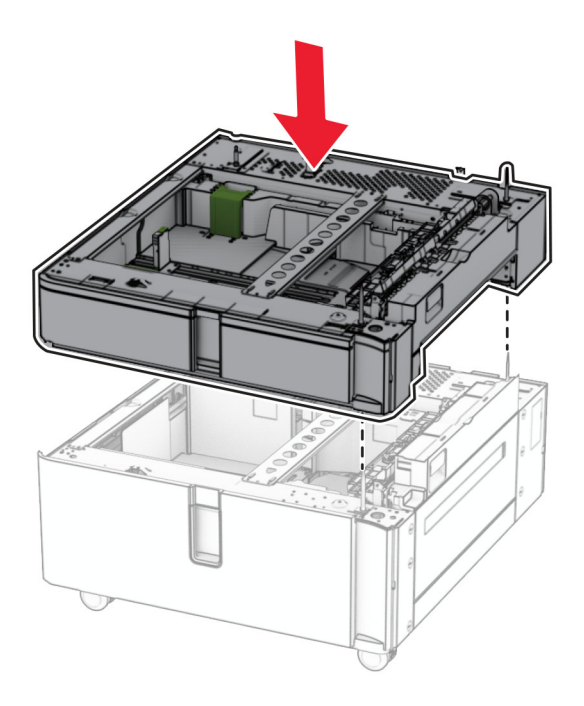

Ištraukite 550 lapų dėklo įdėklą.

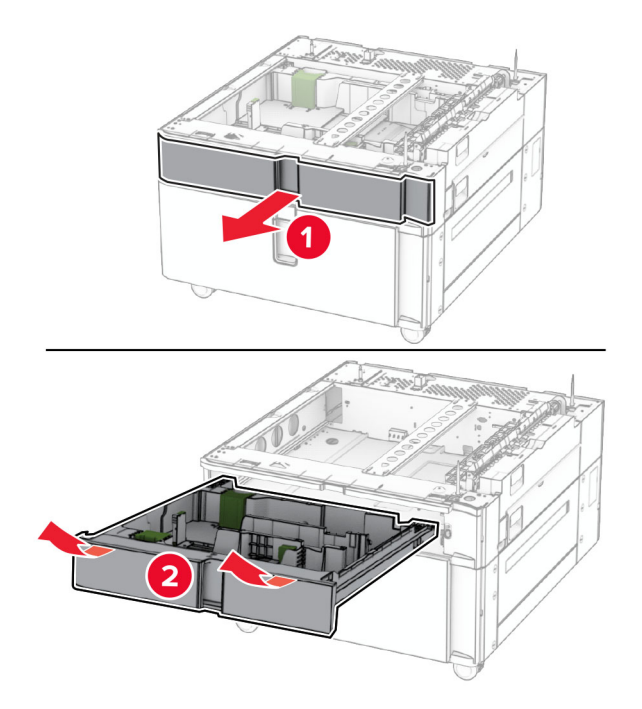

Pritvirtinkite 550 lapų dėklą prie sudvejinto dėklo.

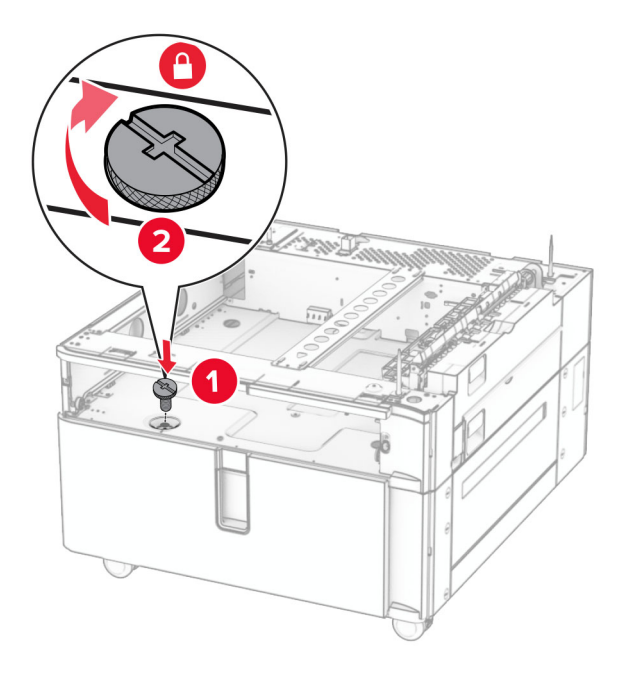

Įdėkite dėklo įdėklą.

9 Galinę 550 lapų dėklo dalį pritvirtinkite prie sudvejinto dėklo.

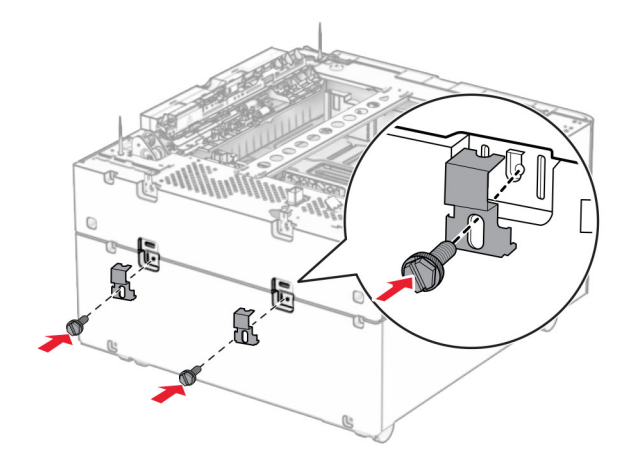

10 Nuimkite dešinėje spausdintuvo pusėje esantį dangtį.

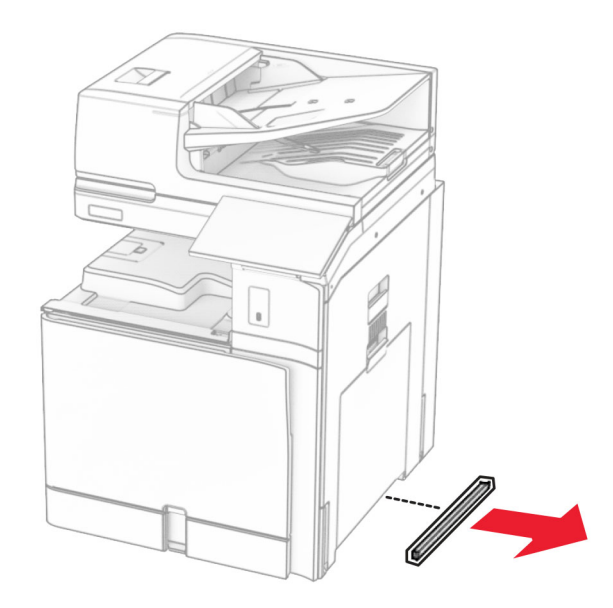

11 Sulygiuokite spausdintuvą su papildomais dėklais ir nuleiskite jį į vietą.

**DĖMESIO—GALIMA SUSIŽALOTI:** Jei spausdintuvo svoris yra didesnis nei 20 kg (44 sv.), norint jį saugiai pakelti gali prireikti dviejų ar daugiau žmonių.

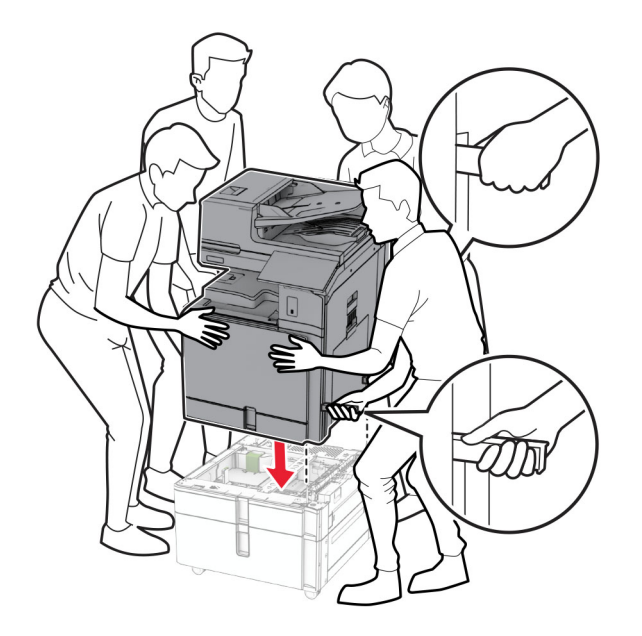

12 Ištraukite standartinį dėklą.

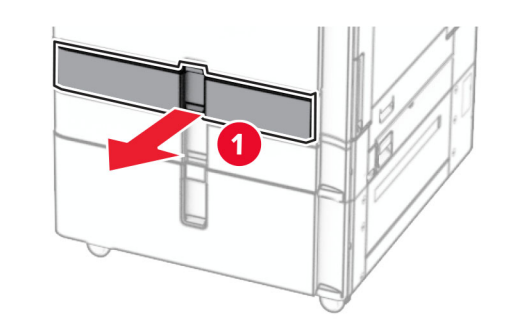

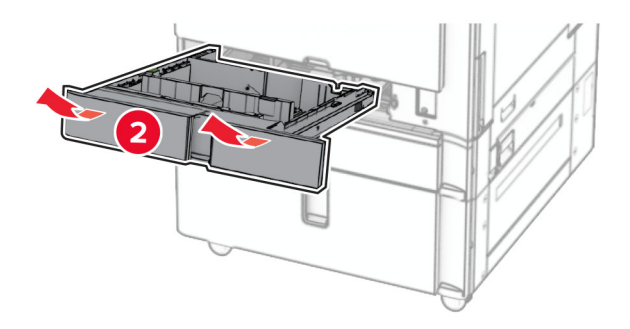

13 Pritvirtinkite 550 lapų dėklą prie spausdintuvo.

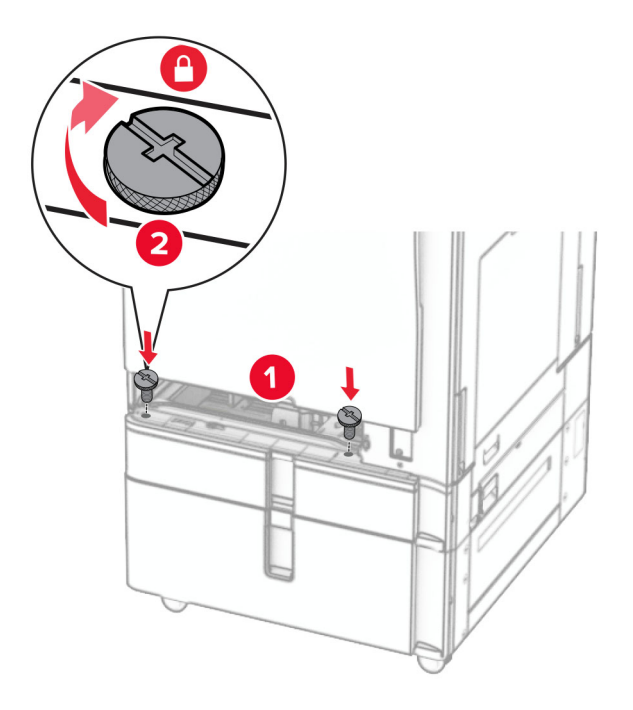

- 14 Įdėkite dėklą.
- 15 Galinę 550 lapų dėklo dalį pritvirtinkite prie spausdintuvo.

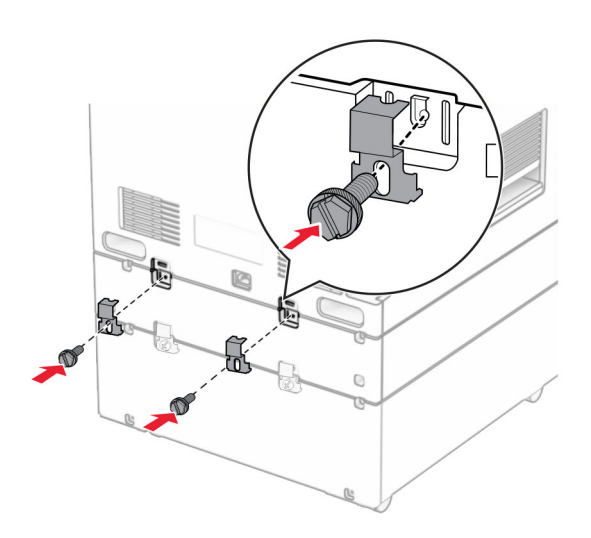

16 Vieną maitinimo laido galą prijunkite prie spausdintuvo, o kitą – prie elektros lizdo.

DĖMESIO—GALIMA SUSIŽALOTI: Siekdami išvengti gaisro ar elektros smūgio pavojaus, prijunkite maitinimo laidą prie tinkamos nominaliosios srovės ir tinkamai įžeminto elektros lizdo, kuris yra šalia gaminio ir lengvai pasiekiamas.

17 Įjunkite spausdintuvą.

Pridėkite dėklą spausdintuvo tvarkyklėje, kad jis būtų prieinamas atliekant spausdinimo užduotis. Jei reikia daugiau informacijos, žr. ["Galimos papildomos įrangos pridėjimas spausdinimo tvarkyklėje"](#page-96-0) 97 puslapyje.

# **Spintelės įrengimas**

DĖMESIO—ELEKTROS SMŪGIO PAVOJUS: Siekdami išvengti elektros smūgio pavojaus, kai bandote prieiti prie valdiklių plokštės arba įrenginėjate papildomą aparatinę įrangą ar atminties įtaisus jau būdami nustatę spausdintuvą, prieš vykdydami veiksmus išjunkite spausdintuvą ir ištraukite maitinimo laidą iš elektros lizdo. Jei prie spausdintuvo esate prijungę kokius nors kitus įrenginius, juos taip pat išjunkite ir atjunkite visus į spausdintuvą einančius kabelius.

#### Pastabos:

- **•** Ši papildoma įranga turi būti įrengta kartu su 550 lapų dėklu. Šią papildomą įrangą įrenkite konfigūracijos apačioje.
- **•** Jei 550 lapų dėklas jau įrengtas, atjunkite jį, nuimkite apatinį dėklo dangtį ir uždėkite jį ant šios papildomos įrangos.
- **•** Šiam darbui prireiks plokščiojo atsuktuvo.
- 1 Išpakuokite ir surinkite spintelę.
- 2 Išjunkite spausdintuvą.

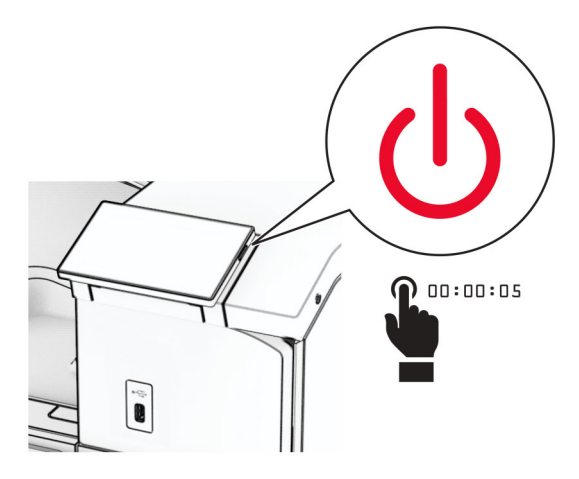

3 Ištraukite maitinimo laidą iš elektros lizdo, paskui – iš spausdintuvo.

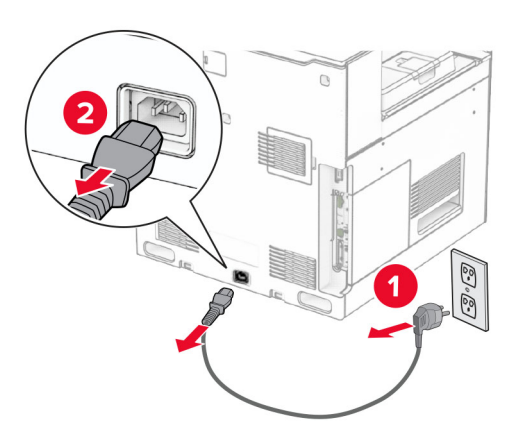

4 Užfiksuokite ratuką, kad spintelė nejudėtų.

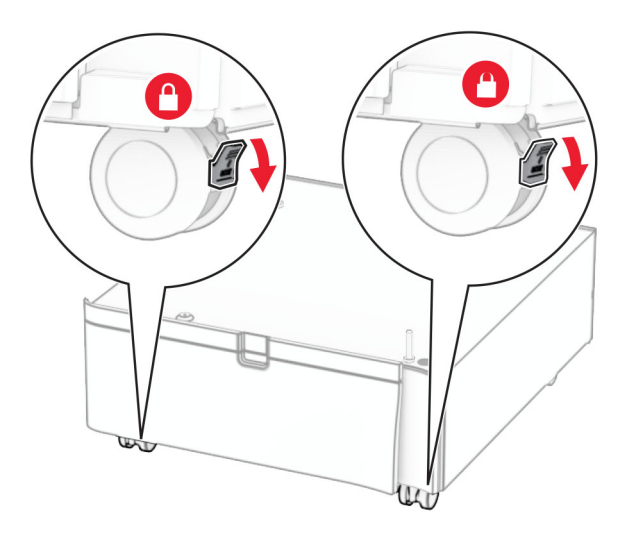

5 Pritvirtinkite šoninį 550 lapų dėklo dangtį.

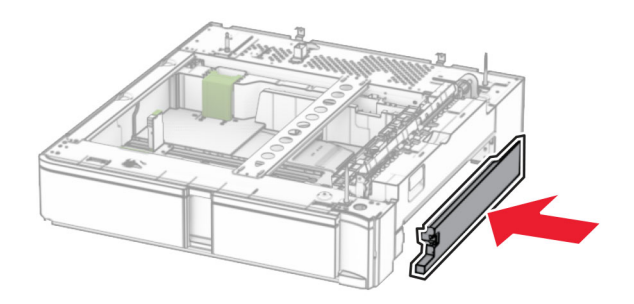

6 Sulygiuokite dėklą su spintele ir nuleiskite jį į vietą.

Pastaba: Kad nepažeistumėte dėklo, keldami jį laikykite už priekinės ir galinės pusių.

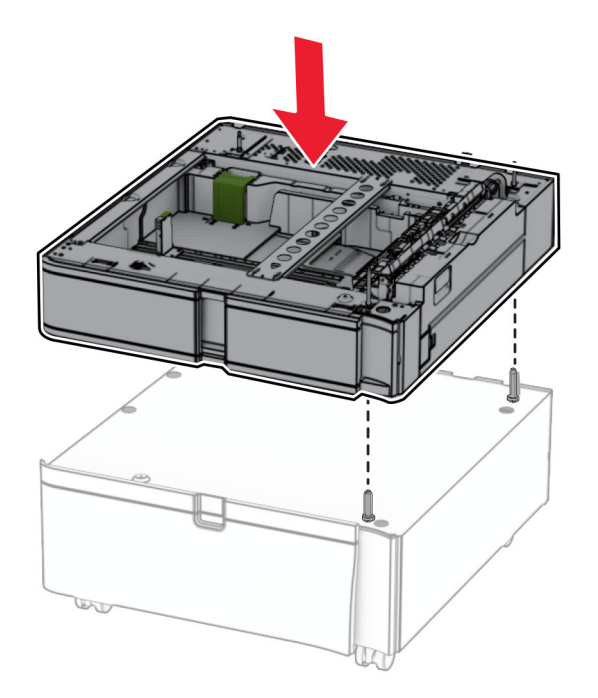

7 Ištraukite dėklo įdėklą.

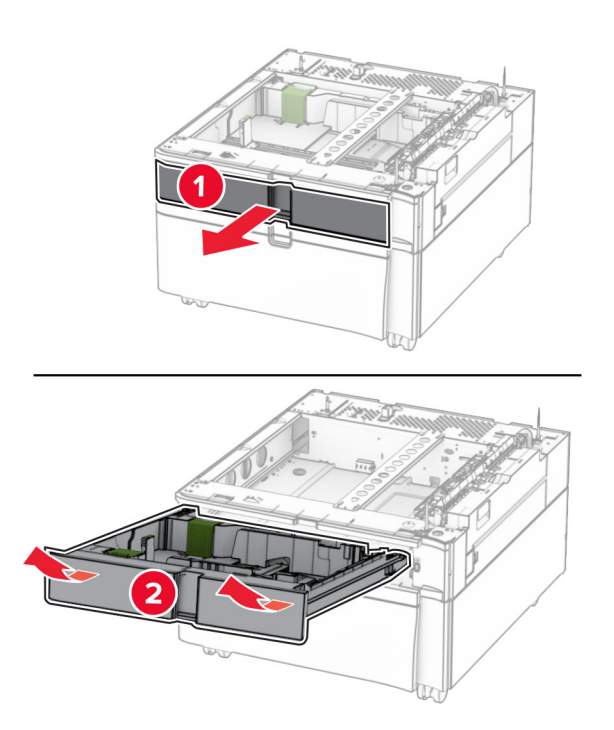

Pritvirtinkite dėklą prie spintelės.

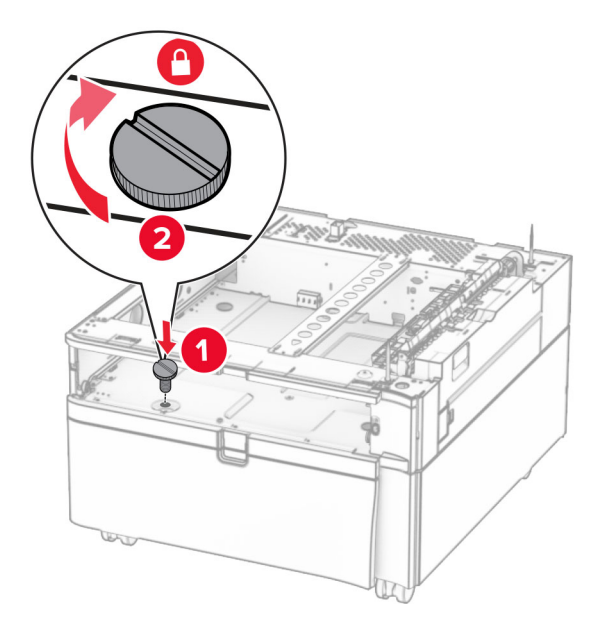

- Įdėkite dėklo įdėklą.
- Galinę dėklo dalį pritvirtinkite prie spintelės.

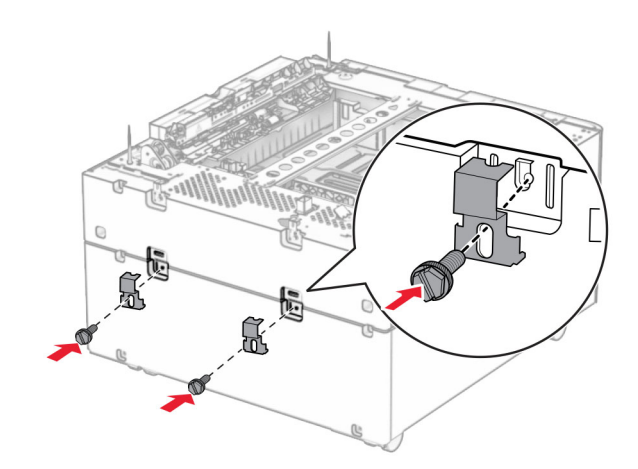

11 Nuimkite dešinėje spausdintuvo pusėje esantį dangtį.

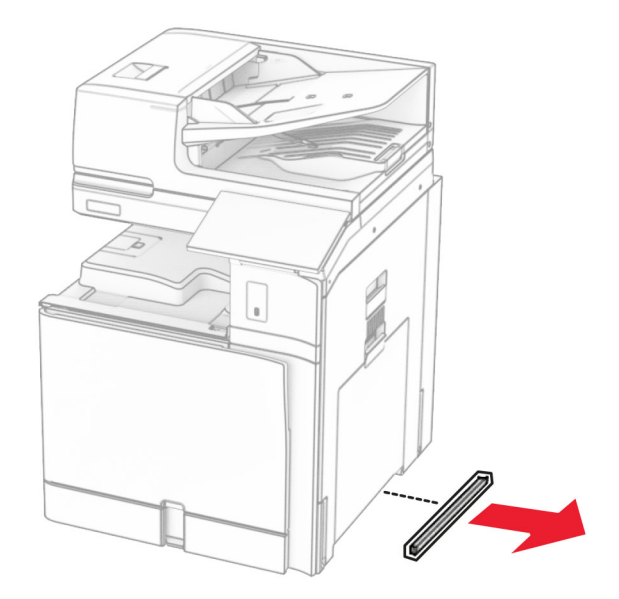

12 Sulygiuokite spausdintuvą su spintele ir dėklu, tada nuleiskite jį vietą.

**DĖMESIO—GALIMA SUSIŽALOTI:** Jei spausdintuvo svoris yra didesnis nei 20 kg (44 sv.), norint jį saugiai pakelti gali prireikti dviejų ar daugiau žmonių.

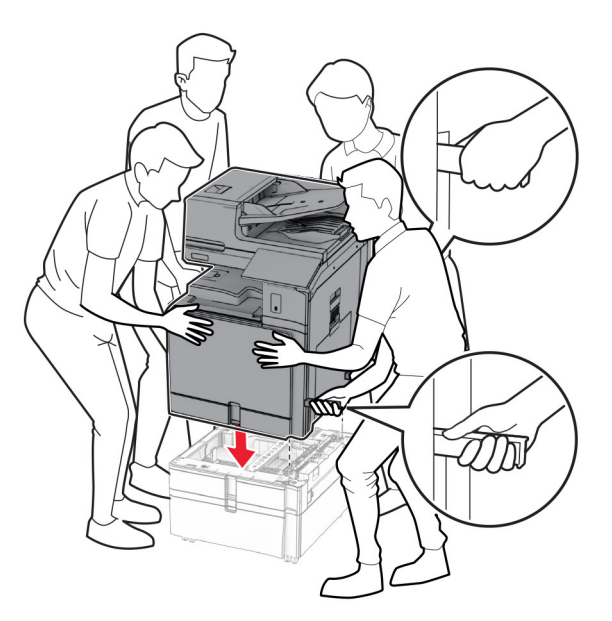

13 Ištraukite standartinio dėklo įdėklą.

Pritvirtinkite 550 lapų dėklą prie spausdintuvo.

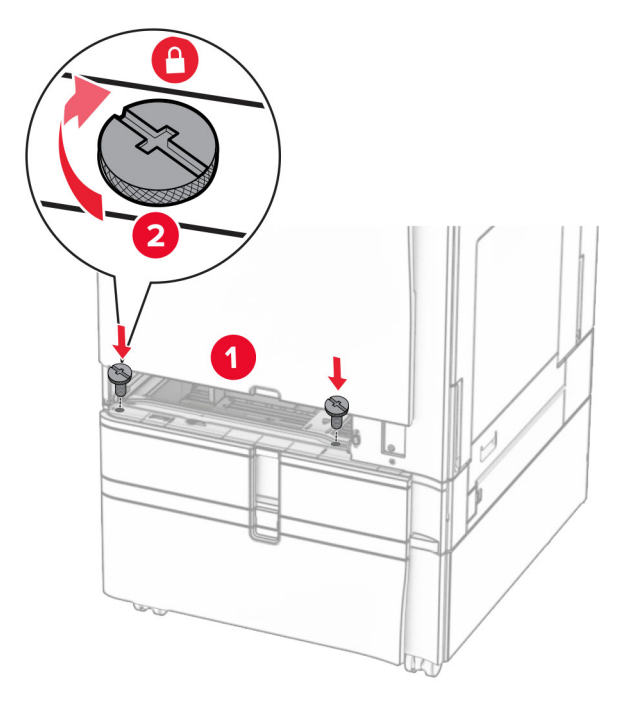

- Įdėkite standartinio dėklo įdėklą.
- Galinę 550 lapų dėklo dalį pritvirtinkite prie spausdintuvo.

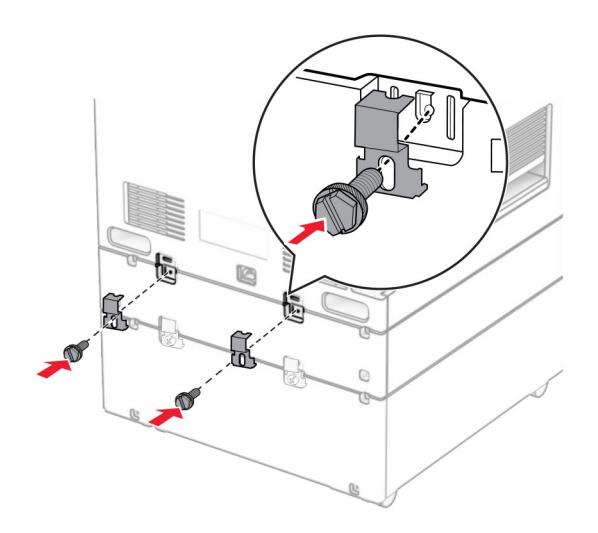

17 Vieną maitinimo laido galą prijunkite prie spausdintuvo, o kitą – prie elektros lizdo.

DĖMESIO—GALIMA SUSIŽALOTI: Siekdami išvengti gaisro ar elektros smūgio pavojaus, prijunkite maitinimo laidą prie tinkamos nominaliosios srovės ir tinkamai įžeminto elektros lizdo, kuris yra šalia gaminio ir lengvai pasiekiamas.

18 Įjunkite spausdintuvą.

## **1500 lapų dėklo įrengimas**

DĖMESIO—ELEKTROS SMŪGIO PAVOJUS: Siekdami išvengti elektros smūgio pavojaus, kai bandote prieiti prie valdiklių plokštės arba įrenginėjate papildomą aparatinę įrangą ar atminties įtaisus jau būdami nustatę spausdintuvą, prieš vykdydami veiksmus išjunkite spausdintuvą ir ištraukite maitinimo laidą iš elektros lizdo. Jei prie spausdintuvo esate prijungę kokius nors kitus įrenginius, juos taip pat išjunkite ir atjunkite visus į spausdintuvą einančius kabelius.

#### Pastabos:

- **•** Prieš įrengdami šią papildomą įrangą, įsitikinkite, kad jau įrengtas papildomas 550 lapų dėklas ir 2 x 500 lapų dėklas arba 2000 lapų dėklas.
- **•** Šiam darbui prireiks plokščiojo atsuktuvo.

#### Pastaba:

1 Išjunkite spausdintuvą.

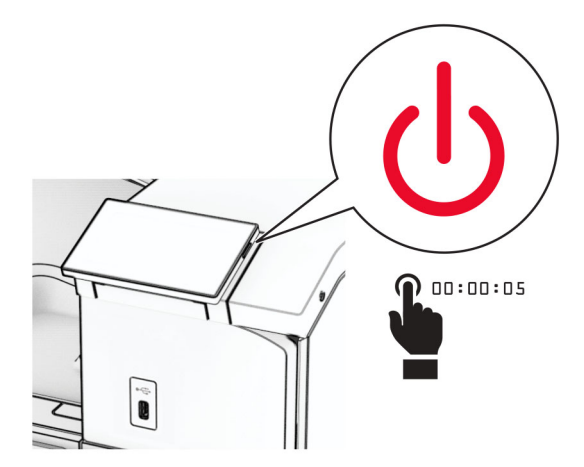

2 Ištraukite maitinimo laidą iš elektros lizdo, paskui – iš spausdintuvo.

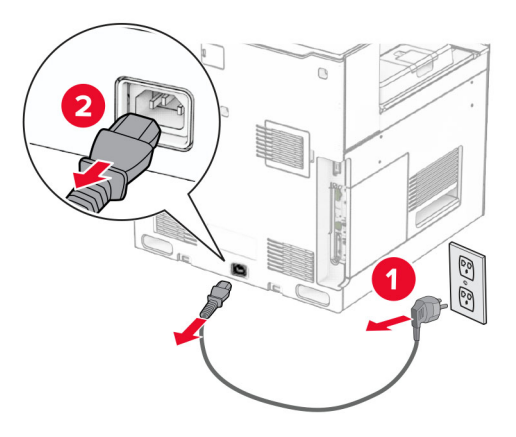

3 Nuimkite jungties dangtelį.

Pastaba: Neišmeskite dangčio.

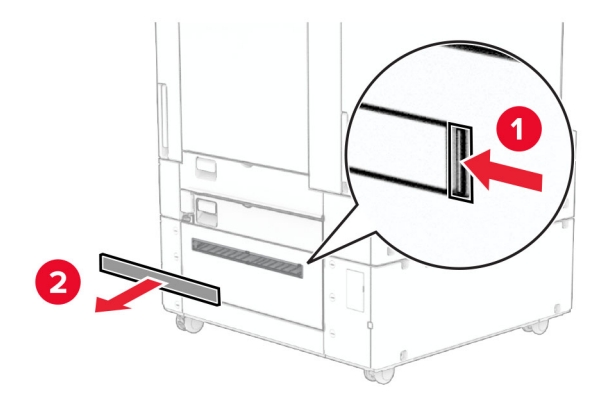

4 Nuimkite prievado dangtelį.

Pastaba: Neišmeskite dangčio.

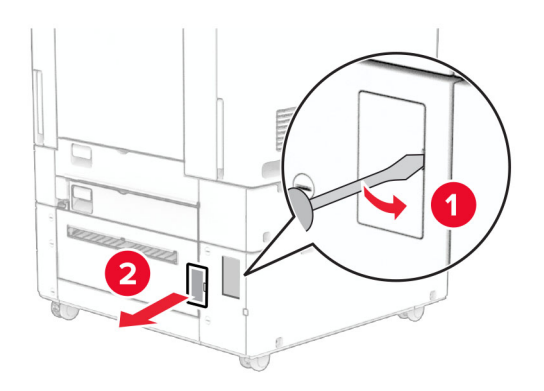

5 Nuimkite užsukamus dangtelius nuo spausdintuvo.

Pastaba: Neišmeskite užsukamų dangtelių.

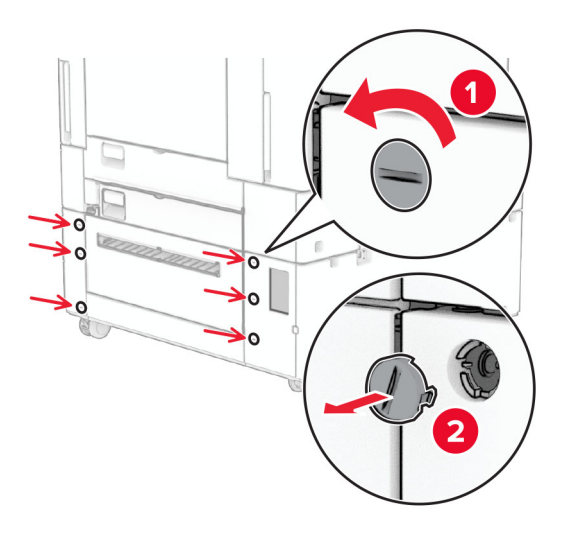

- 6 Išpakuokite 1500 lapų dėklą ir nuimkite visas pakuotės medžiagas.
- 7 Įsukite tvirtinimo laikiklio varžtus.

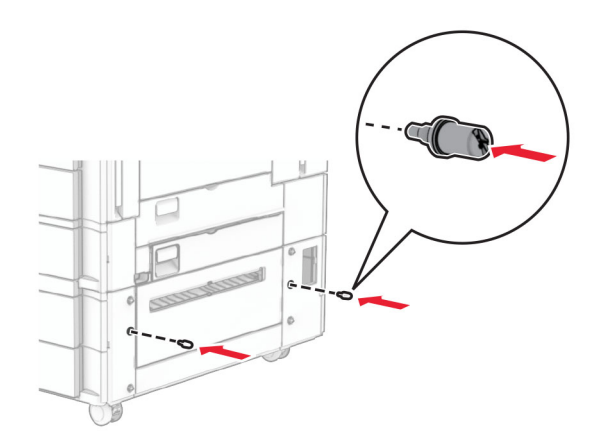

8 Tvirtinimo laikiklį pritvirtinkite prie spausdintuvo.

Pastaba: Naudokite tvirtinimo laikiklį ir varžtus, kuriuos gavote kartu su 1500 lapų dėklu.

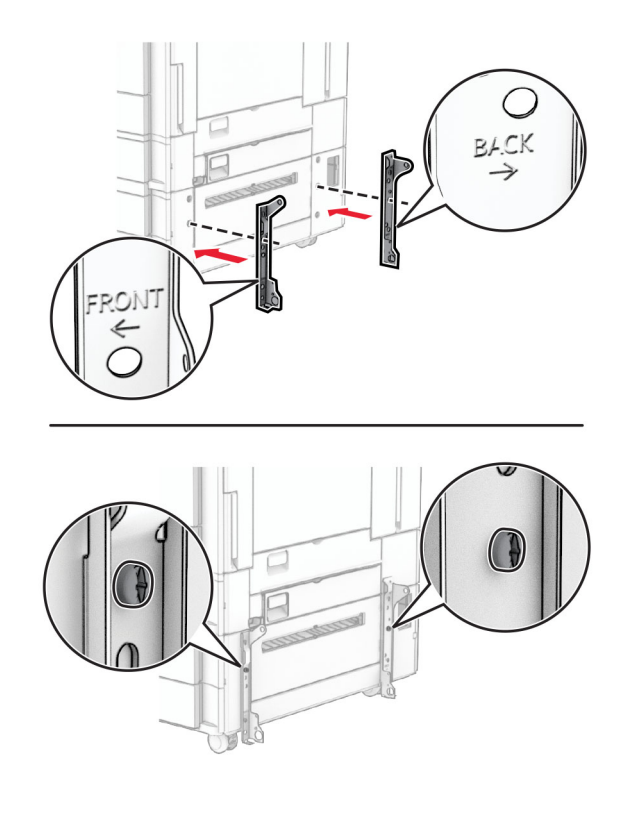

9 Įsukite likusius varžtus.

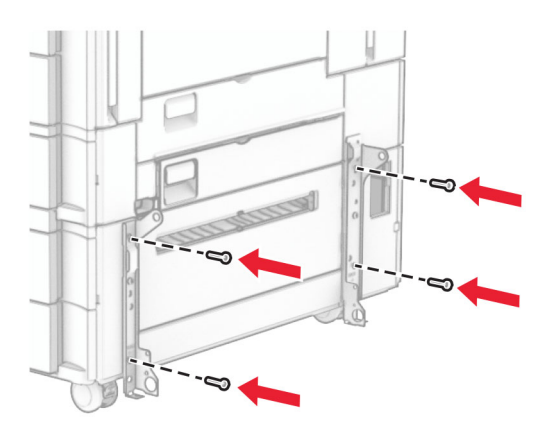

10 Įrenkite 1500 lapų dėklą.

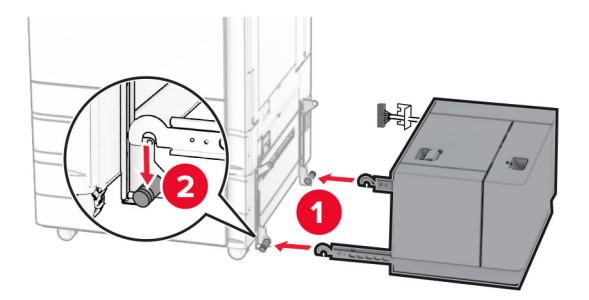

11 Prijunkite dėklo kabelį prie spausdintuvo.

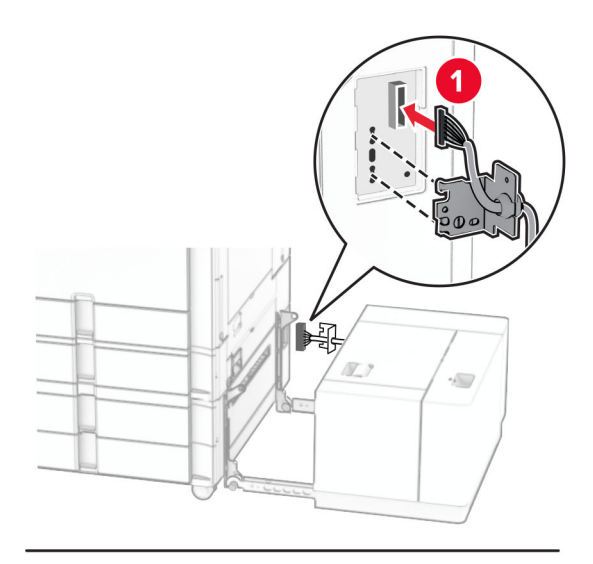

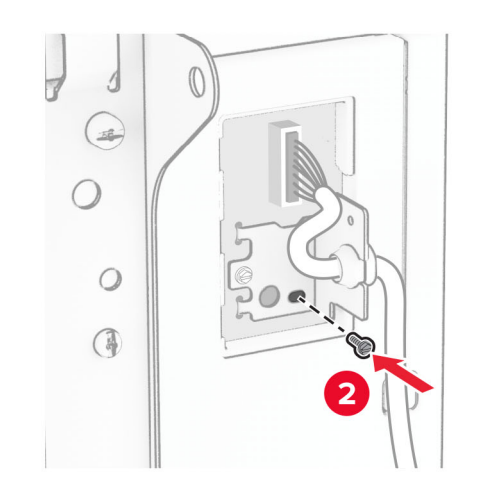

Uždėkite dėklo kabelio dangtelį.

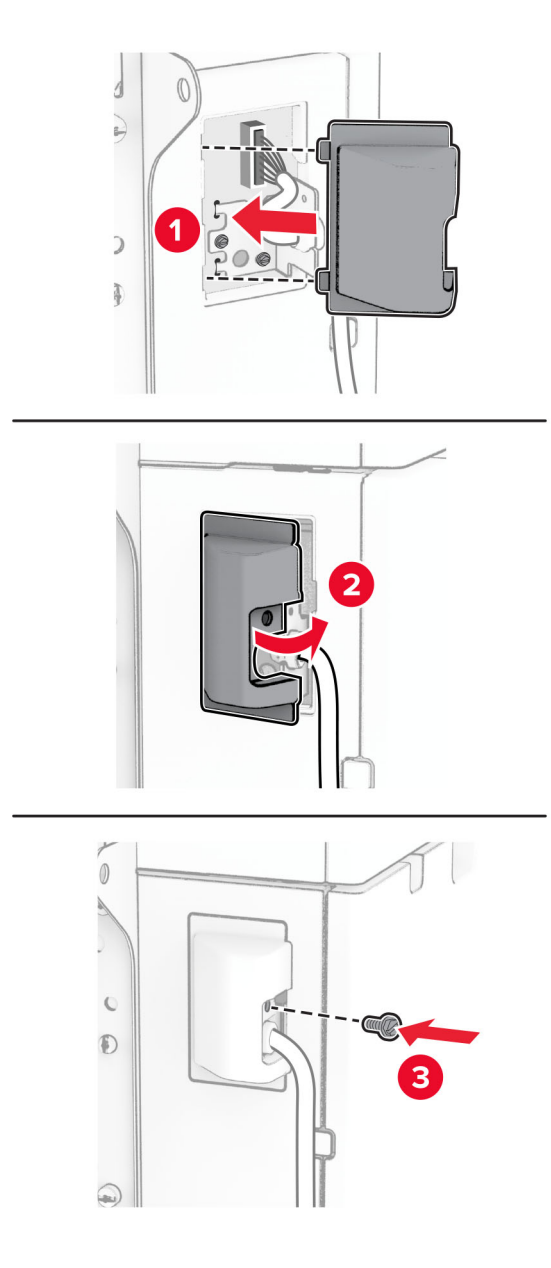

Pastumkite 1500 lapų dėklą link spausdintuvo.

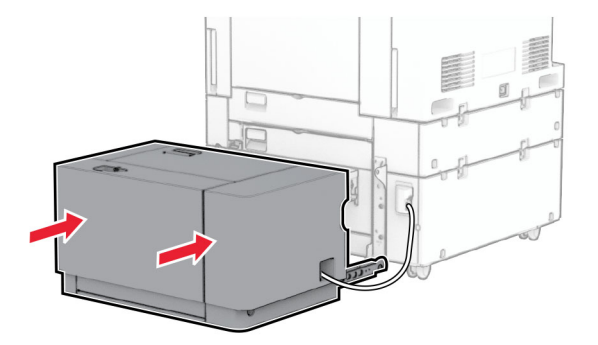

14 Vieną spausdintuvo maitinimo laido galą prijunkite prie spausdintuvo, o kitą – prie elektros lizdo.

DĖMESIO—GALIMA SUSIŽALOTI: Siekdami išvengti gaisro ar elektros smūgio pavojaus, prijunkite maitinimo laidą prie tinkamos nominaliosios srovės ir tinkamai įžeminto elektros lizdo, kuris yra šalia gaminio ir lengvai pasiekiamas.

15 Įjunkite spausdintuvą.

Pridėkite dėklą spausdintuvo tvarkyklėje, kad jis būtų prieinamas atliekant spausdinimo užduotis. Jei reikia daugiau informacijos, žr. ["Galimos papildomos įrangos pridėjimas spausdinimo tvarkyklėje"](#page-96-0) 97 puslapyje.

### **Sąsagėlių segiklio įrengimas**

DĖMESIO—ELEKTROS SMŪGIO PAVOJUS: Siekdami išvengti elektros smūgio pavojaus, kai bandote prieiti prie valdiklių plokštės arba įrenginėjate papildomą aparatinę įrangą ar atminties įtaisus jau būdami nustatę spausdintuvą, prieš vykdydami veiksmus išjunkite spausdintuvą ir ištraukite maitinimo laidą iš elektros lizdo. Jei prie spausdintuvo esate prijungę kokius nors kitus įrenginius, juos taip pat išjunkite ir atjunkite visus į spausdintuvą einančius kabelius.

Pastaba: Šiam darbui prireiks plokščiojo atsuktuvo.

1 Išjunkite spausdintuvą.

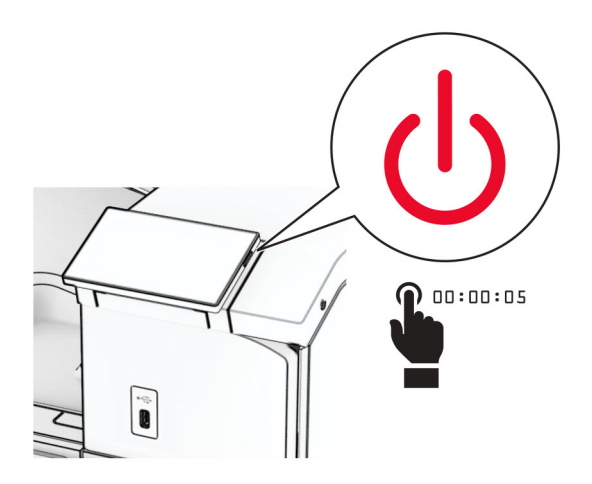

2 Ištraukite maitinimo laidą iš elektros lizdo, paskui – iš spausdintuvo.

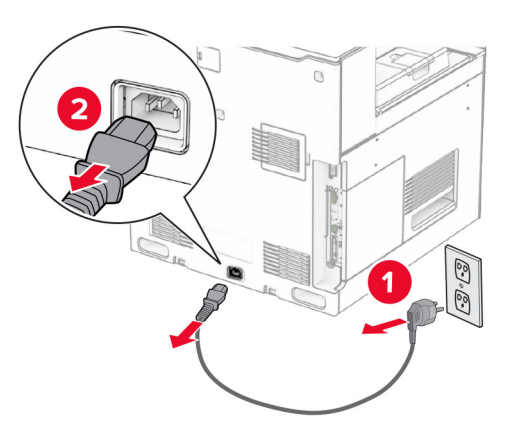

- 3 Išpakuokite sąsagėlių segiklį ir nuimkite visas pakuotės medžiagas.
- 4 Pritvirtinkite tiekimo kreiptuvą.

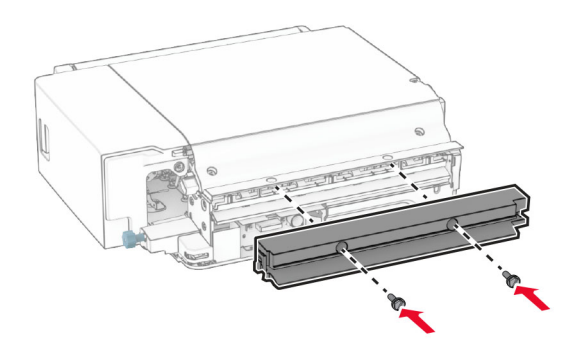

5 Išimkite standartinę dėtuvę.

Pastaba: Neišmeskite dėtuvės.

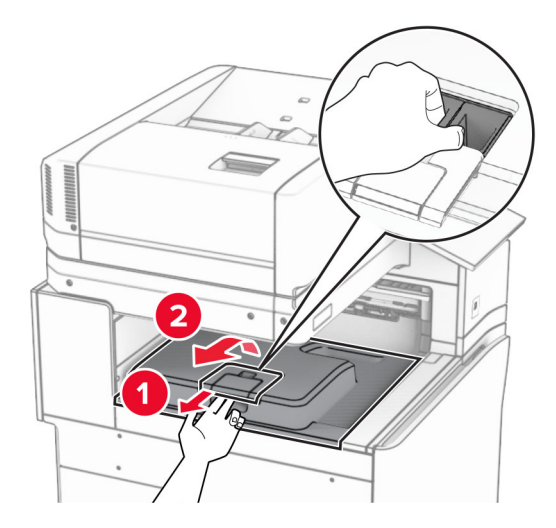

6 Prieš įrengdami papildomą įrangą, nustatykite išėjimo dėtuvės vėliavėlę į uždarą padėtį. Pastaba: Kai papildoma įranga atjungta, nustatykite išėjimo dėtuvės vėliavėlę į atvirą padėtį.

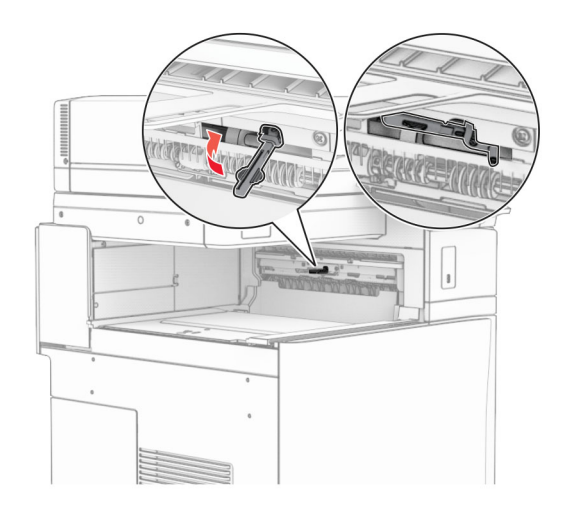

7 Nuimkite atsarginį velenėlį.

Pastaba: Neišmeskite velenėlio.

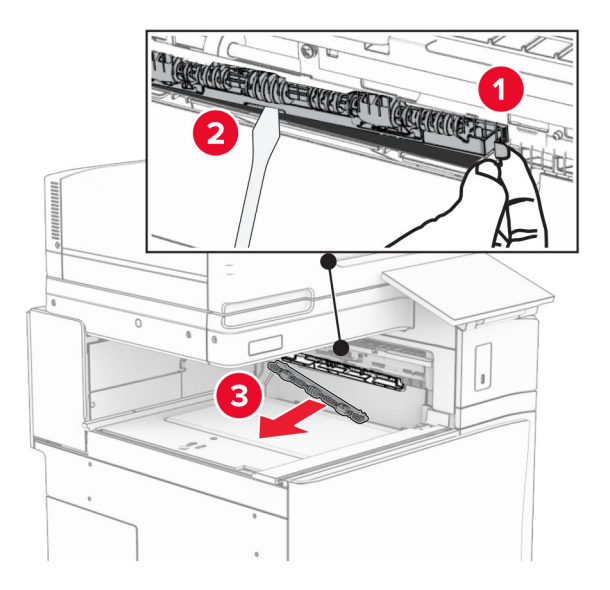

8 Stumkite tiekimo velenėlį, kurį gavote kartu su sąsagėlių segikliu, kol jis užsifiksuos.

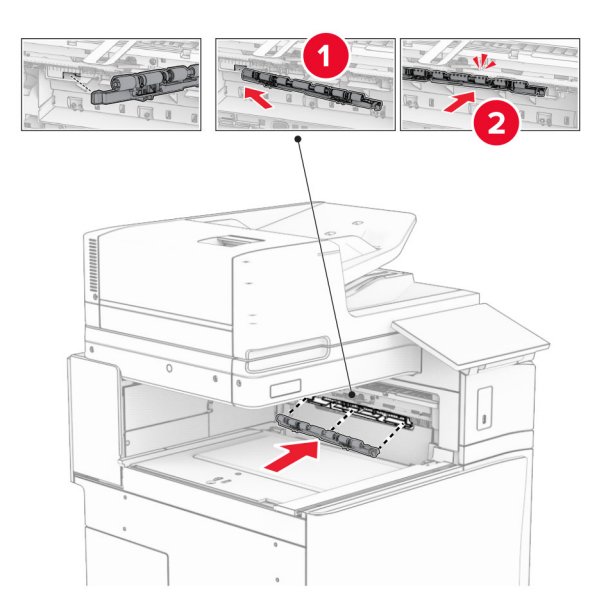

Pastaba: Įsitikinkite, kad metalinė spyruoklė yra prieš tiekimo velenėlį.

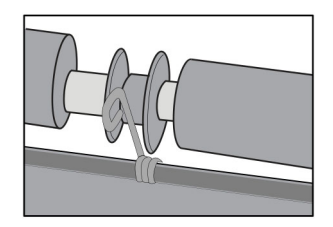

9 Pritvirtinkite velenėlio dangtelį taip, kad jis užsifiksuotų.

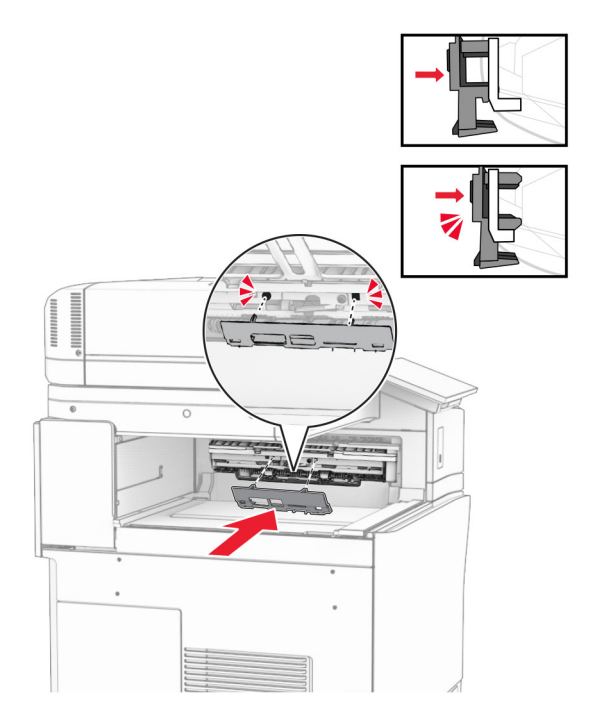

10 Atidarykite priekines dureles, tada nuimkite dangtį kairėje spausdintuvo pusėje. Pastaba: Neišmeskite varžto ir dangčio.

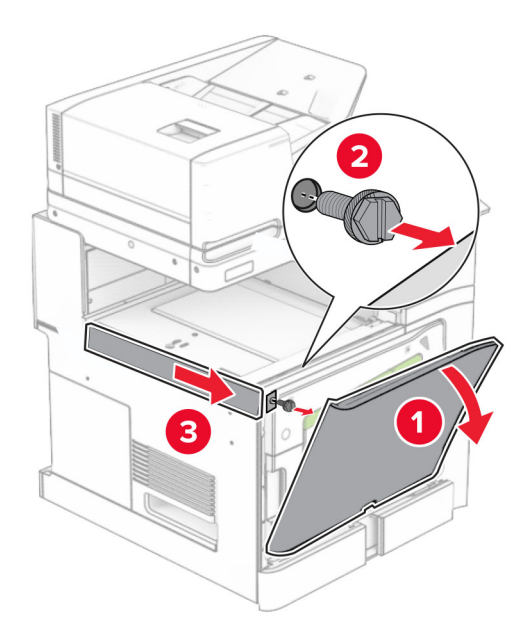

11 Nuimkite galinį dangtį kairėje.

Pastaba: Neišmeskite varžto ir dangčio.

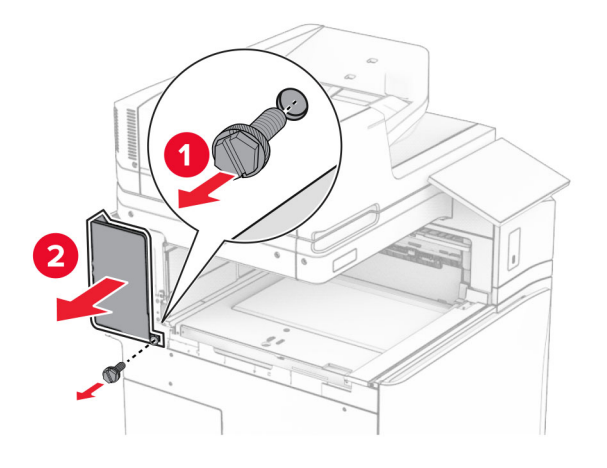

12 Nuimkite vidinės dėtuvės dangtį. Pastaba: Neišmeskite dangčio.

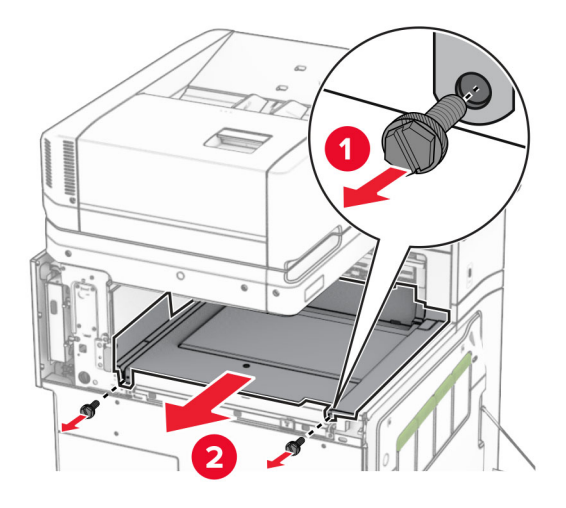

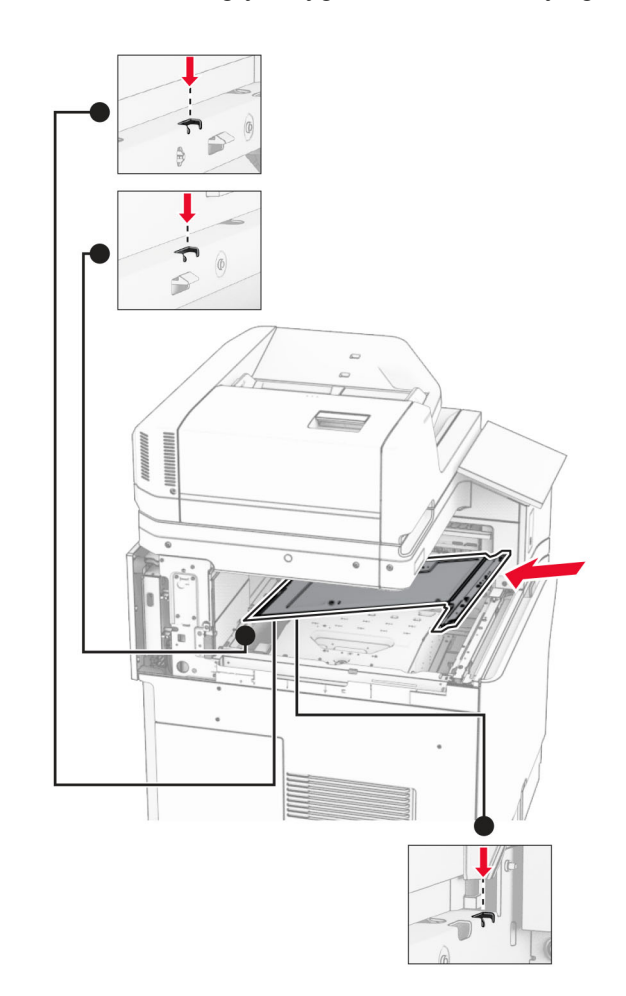

13 Sulygiuokite ir uždėkite vidinės dėtuvės dangtį, kurį gavote kartu su sąsagėlių segikliu.

14 Prisukite varžtus prie vidinės dėtuvės dangčio.

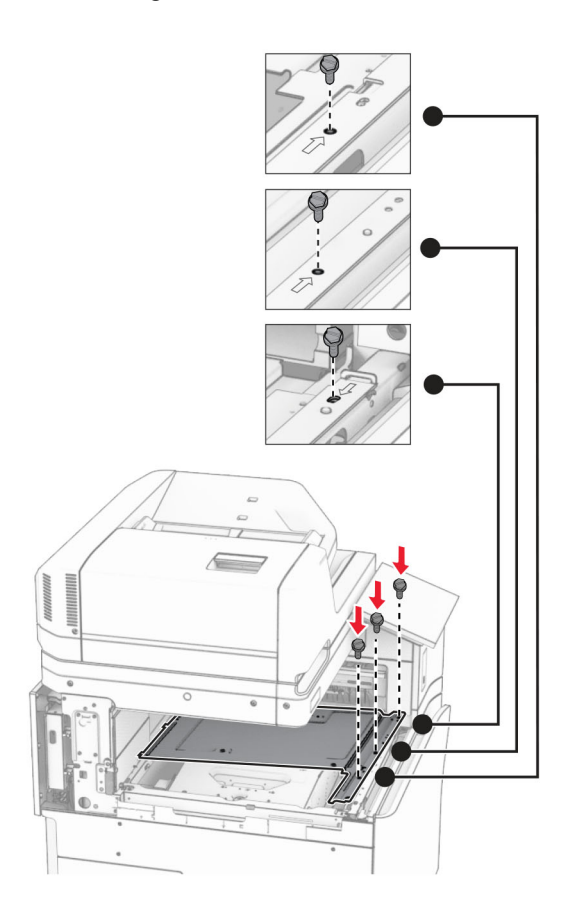

15 Pritvirtinkite sąsagėlių segiklo slankiklį.

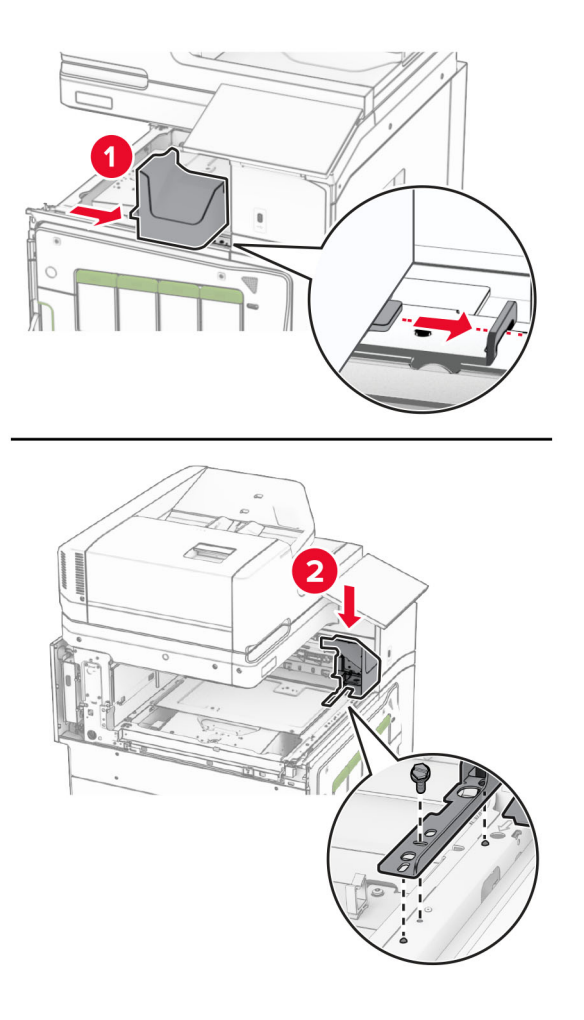

16 Įdėkite sąsagėlių segiklį.

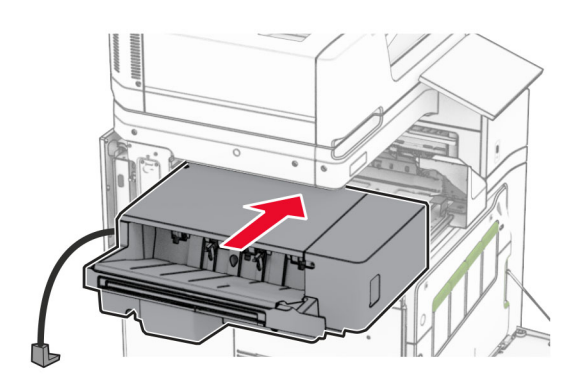

17 Įrenkite tvirtinimo laikiklį, kad pritvirtintumėte apipavidalinimo įtaisą prie spausdintuvo. Pastaba: Naudokite varžtą, kurį gavote kartu su apipavidalinimo įtaisu.

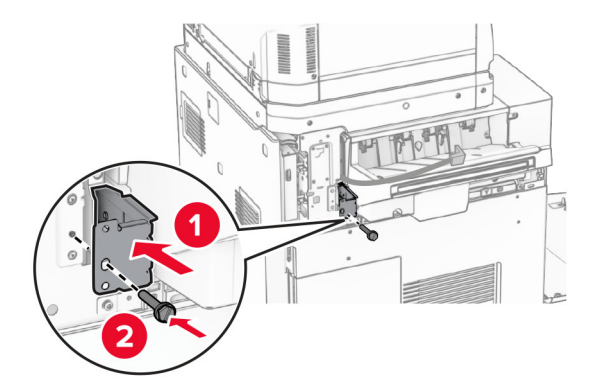

Pritvirtinkite galinį dangtį kairėje, tada pastumkite sąsagėlių segiklį į kairę.

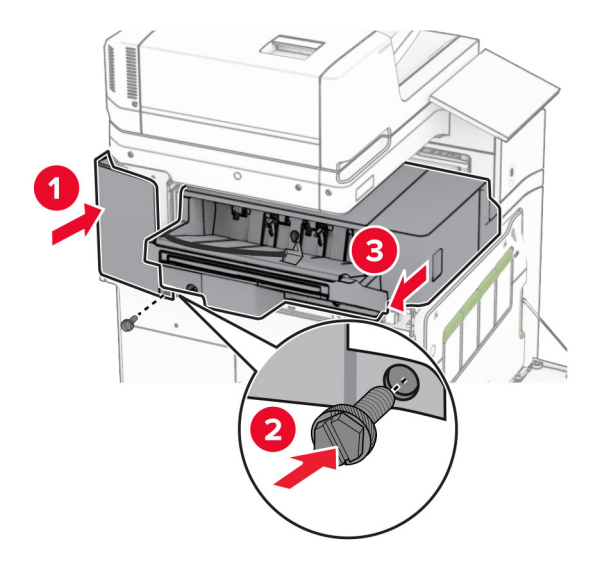

Pritvirtinkite kairįjį viršutinį apdailos dangtelį, kurį gavote kartu apipavidalinimo įtaisu.

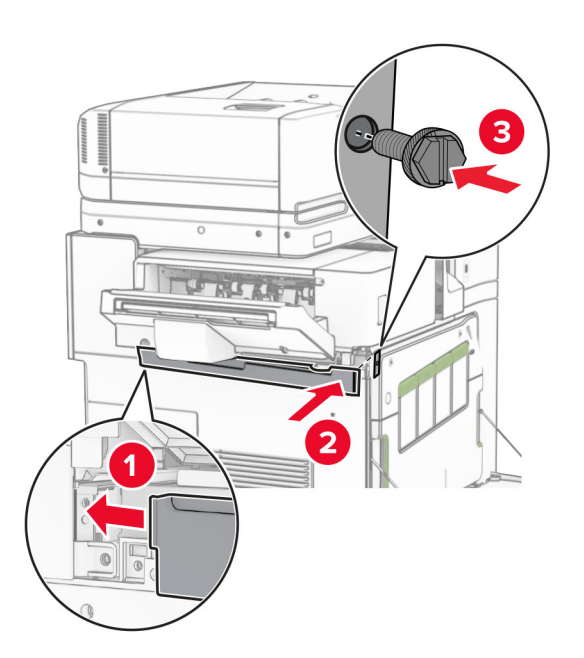

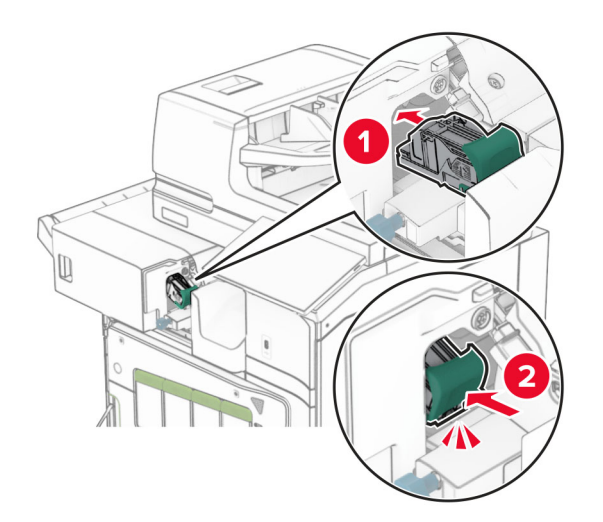

20 Stumkite sąsagėlių kasetę į apipavidalinimo įtaisą, kol ji užsifiksuos.

21 Uždarykite priekines dureles ir pastumkite apipavidalinimo įtaisą link spausdintuvo.

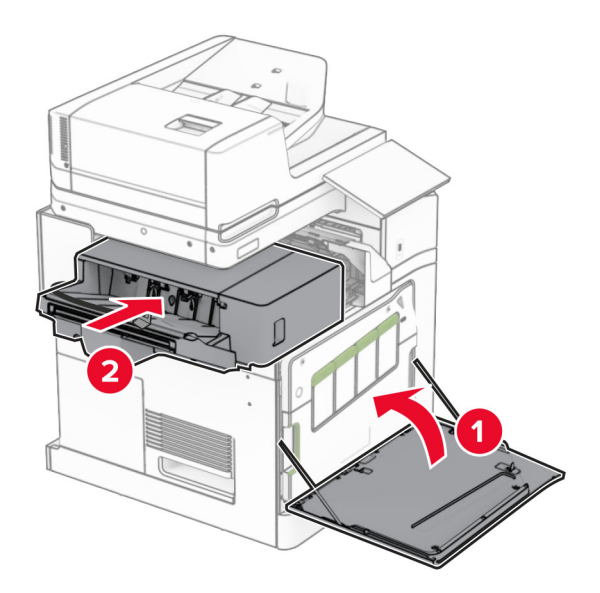

22 Prijunkite papildomos įrangos kabelį prie spausdintuvo.

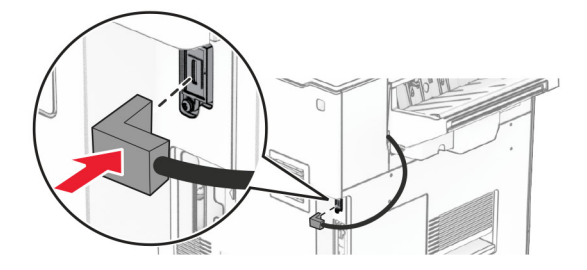

23 Vieną spausdintuvo maitinimo laido galą prijunkite prie spausdintuvo, o kitą – prie elektros lizdo.

DĖMESIO-GALIMA SUSIŽALOTI: Siekdami išvengti gaisro ar elektros smūgio pavojaus, prijunkite maitinimo laidą prie tinkamos nominaliosios srovės ir tinkamai įžeminto elektros lizdo, kuris yra šalia gaminio ir lengvai pasiekiamas.

24 ljunkite spausdintuvą.

Pridėkite apipavidalinimo įtaisą spausdintuvo tvarkyklėje, kad jis būtų prieinamas atliekant spausdinimo užduotis. Jei reikia daugiau informacijos, žr. ["Galimos papildomos įrangos pridėjimas spausdinimo tvarkyklėje"](#page-96-0) 97 [puslapyje.](#page-96-0)

### **Grupavimo įtaiso įrengimas**

DĖMESIO—ELEKTROS SMŪGIO PAVOJUS: Siekdami išvengti elektros smūgio pavojaus, kai bandote prieiti prie valdiklių plokštės arba įrenginėjate papildomą aparatinę įrangą ar atminties įtaisus jau būdami nustatę spausdintuvą, prieš vykdydami veiksmus išjunkite spausdintuvą ir ištraukite maitinimo laidą iš elektros lizdo. Jei prie spausdintuvo esate prijungę kokius nors kitus įrenginius, juos taip pat išjunkite ir atjunkite visus į spausdintuvą einančius kabelius.

1 Išjunkite spausdintuvą.

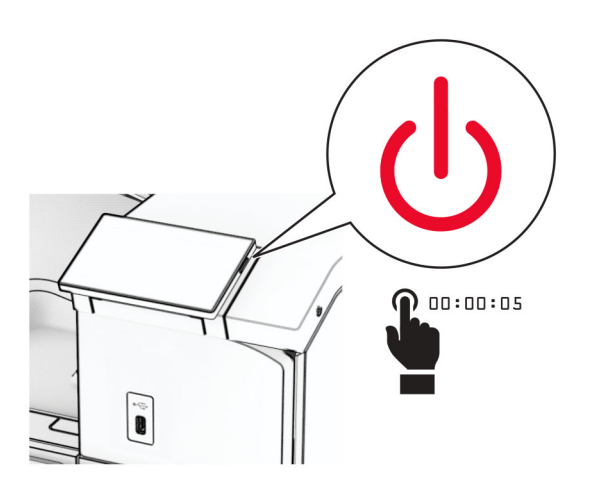

2 Ištraukite maitinimo laidą iš elektros lizdo, paskui – iš spausdintuvo.

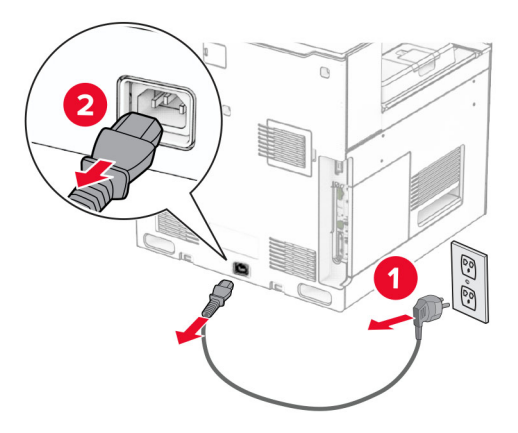

- 3 Išpakuokite grupavimo įtaisą ir nuimkite visas pakuotės medžiagas.
- 4 Pritvirtinkite vidinį galinį dangtį prie grupavimo įtaiso.

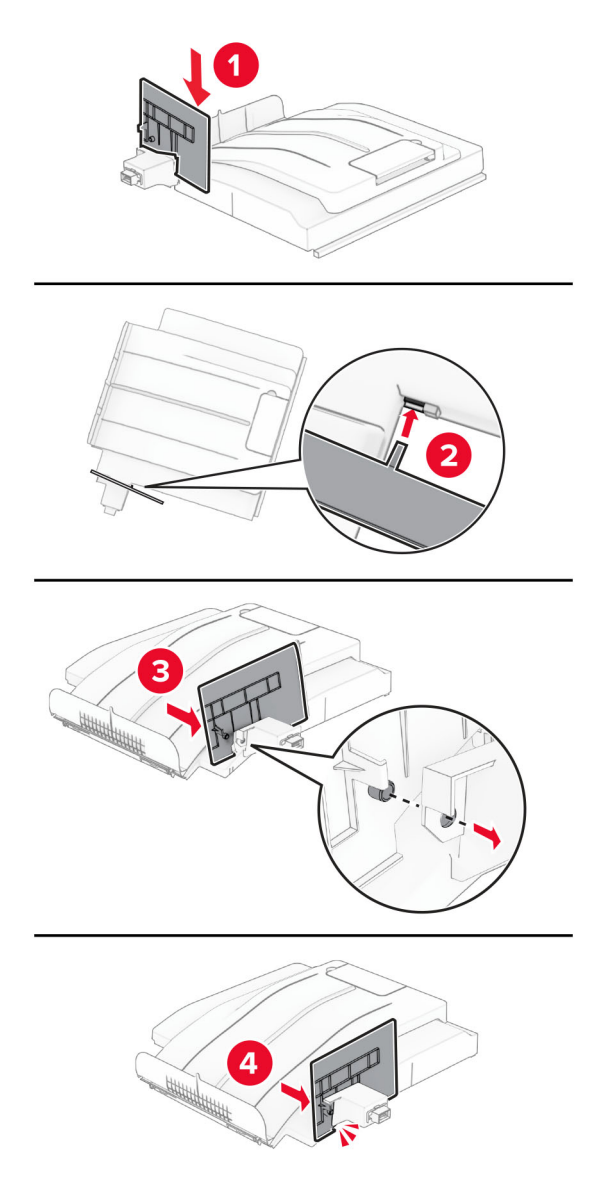

5 Išimkite standartinę dėtuvę. Pastaba: Neišmeskite dėtuvės.

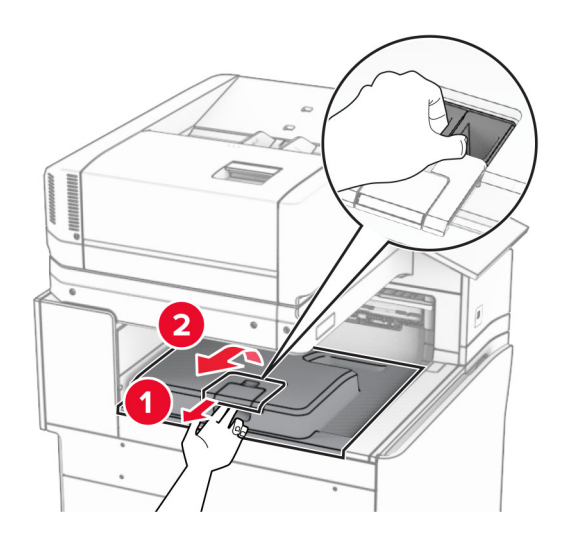

6 Nuimkite popieriaus gabenimo jungties dangtelį. Pastaba: Neišmeskite dangčio.

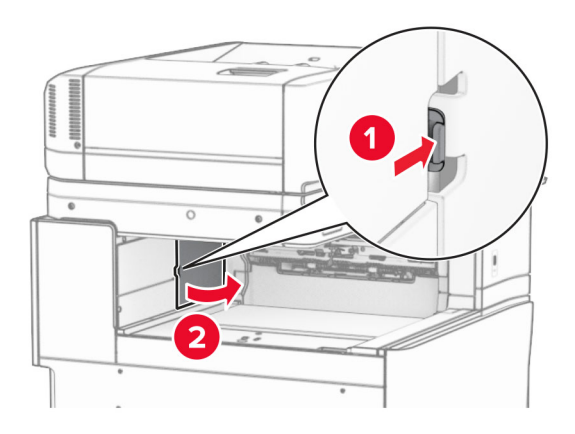

7 Prieš įrengdami papildomą įrangą, nustatykite išėjimo dėtuvės vėliavėlę į uždarą padėtį.

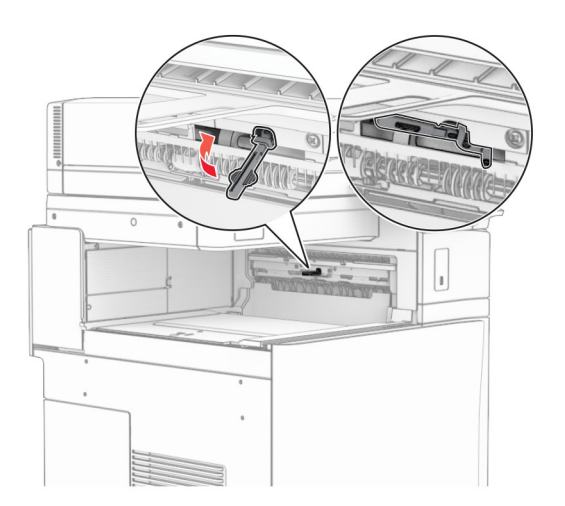
- 
- 8 Sulygiuokite ir įdėkite grupavimo įtaisą į spausdintuvą.

Pastaba: Įsitikinkite, kad dalys gerai pritvirtintos ir sulygiuotos su spausdintuvu.

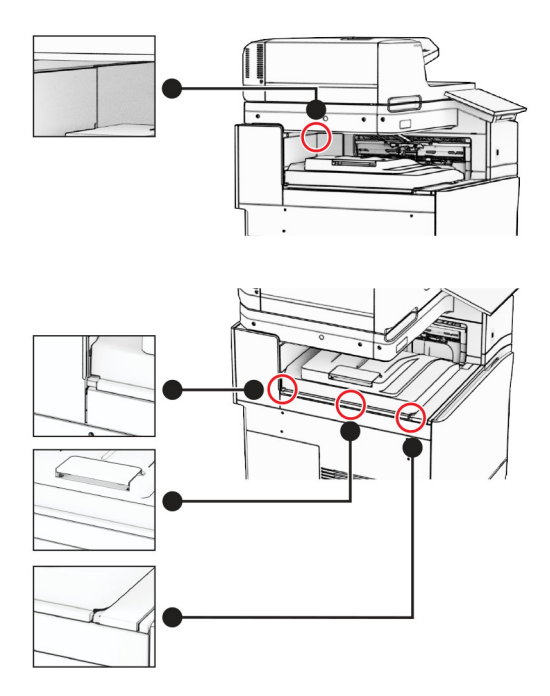

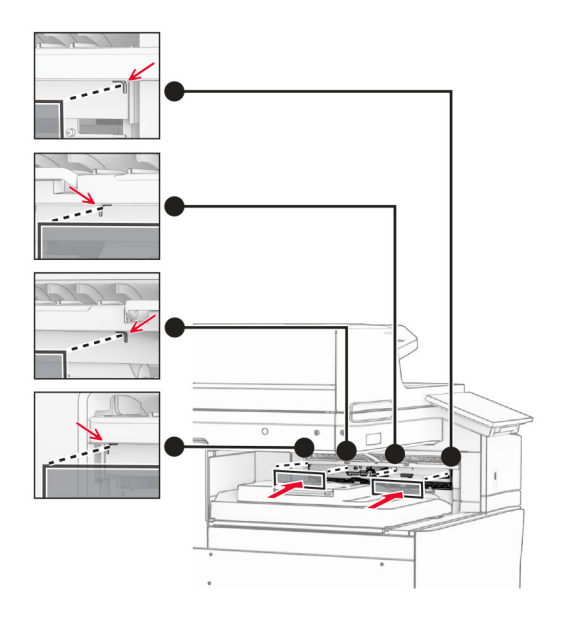

Prie spausdintuvo pritvirtinkite apsaugines grupavimo įtaiso juosteles.

Nustatykite išėjimo dėtuvės vėliavėlę į atvirą padėtį.

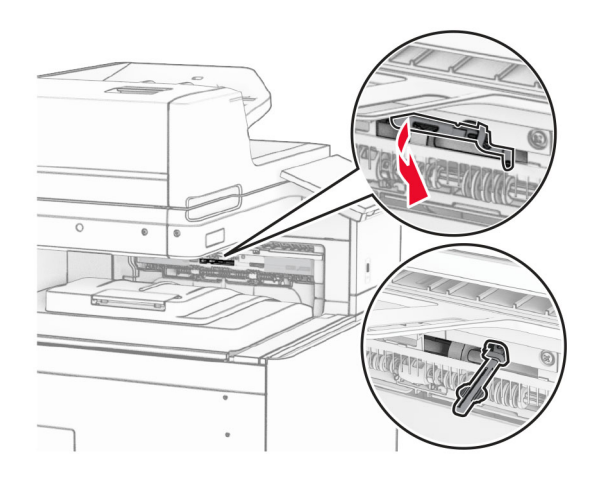

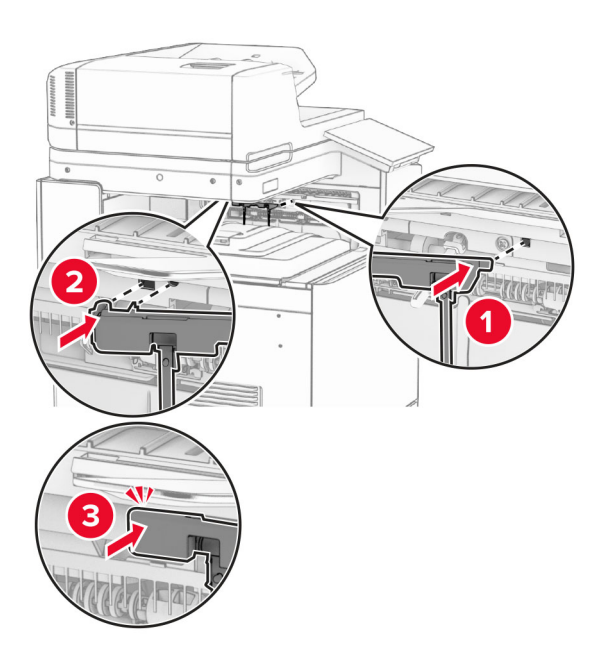

11 Pritvirtinkite dėtuvės vėliavėlės dangtelį taip, kad jis užsifiksuotų.

12 Vieną spausdintuvo maitinimo laido galą prijunkite prie spausdintuvo, o kitą – prie elektros lizdo.

DĖMESIO—GALIMA SUSIŽALOTI: Siekdami išvengti gaisro ar elektros smūgio pavojaus, prijunkite maitinimo laidą prie tinkamos nominaliosios srovės ir tinkamai įžeminto elektros lizdo, kuris yra šalia gaminio ir lengvai pasiekiamas.

### 13 liunkite spausdintuva.

Pridėkite grupavimo įtaisą spausdintuvo tvarkyklėje, kad jis būtų prieinamas atliekant spausdinimo užduotis. Jei reikia daugiau informacijos, žr. ["Galimos papildomos įrangos pridėjimas spausdinimo tvarkyklėje"](#page-96-0) 97 [puslapyje.](#page-96-0)

## **Popieriaus gabenimo su lankstymu papildomo įtaiso įrengimas**

DĖMESIO—ELEKTROS SMŪGIO PAVOJUS: Siekdami išvengti elektros smūgio pavojaus, kai bandote prieiti prie valdiklių plokštės arba įrenginėjate papildomą aparatinę įrangą ar atminties įtaisus jau būdami nustatę spausdintuvą, prieš vykdydami veiksmus išjunkite spausdintuvą ir ištraukite maitinimo laidą iš elektros lizdo. Jei prie spausdintuvo esate prijungę kokius nors kitus įrenginius, juos taip pat išjunkite ir atjunkite visus į spausdintuvą einančius kabelius.

#### Pastabos:

**•** Šį papildomą įtaisą taip pat galima įrengti kartu su sąsagėlių, skylmušos įtaisu arba brošiūrų apipavidalinimo įtaisu.

- **•** Šiam darbui prireiks plokščiojo atsuktuvo.
- 1 Išjunkite spausdintuvą.

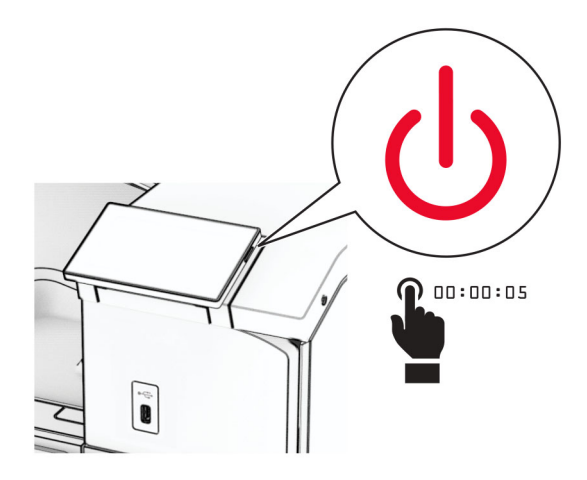

2 Ištraukite maitinimo laidą iš elektros lizdo, paskui – iš spausdintuvo.

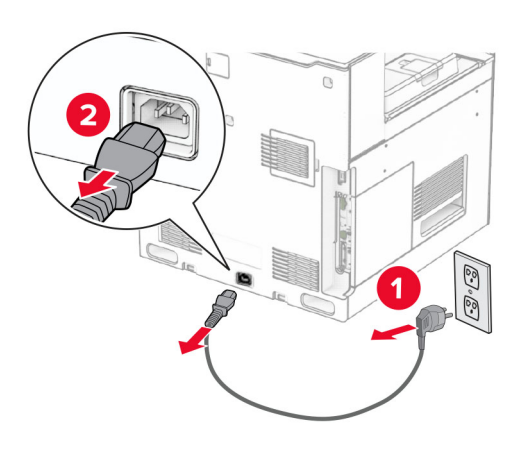

- 3 Išpakuokite popieriaus gabenimo su lankstymu papildomą įtaisą, tada nuimkite visą pakavimo medžiagą.
- 4 Išimkite standartinę dėtuvę.

Pastaba: Neišmeskite dėtuvės.

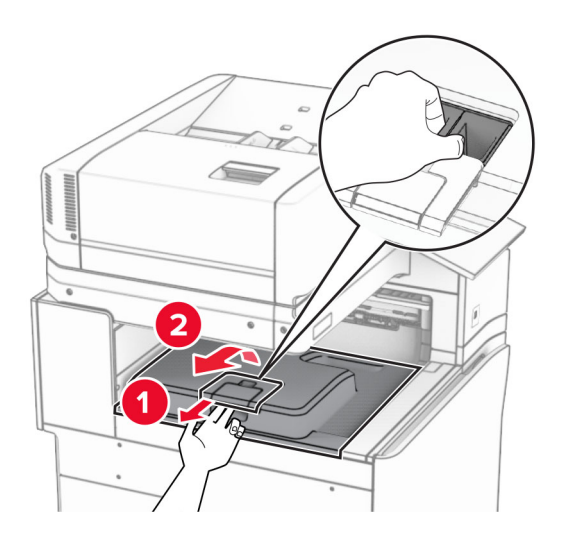

5 Prieš įrengdami papildomą įrangą, nustatykite išėjimo dėtuvės vėliavėlę į uždarą padėtį. Pastaba: Kai papildoma įranga atjungta, nustatykite išėjimo dėtuvės vėliavėlę į atvirą padėtį.

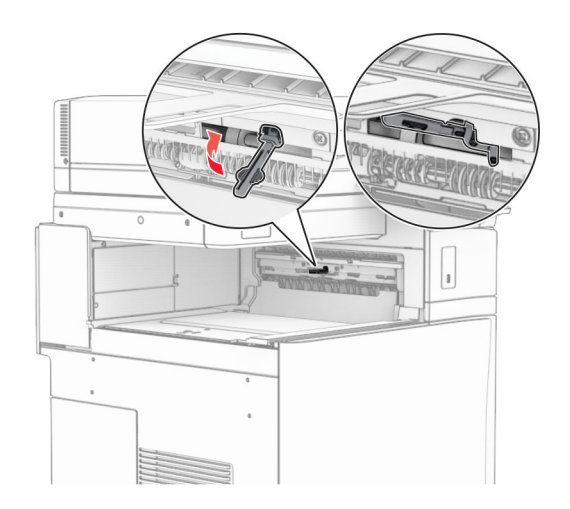

6 Nuimkite atsarginį velenėlį.

Pastaba: Neišmeskite velenėlio.

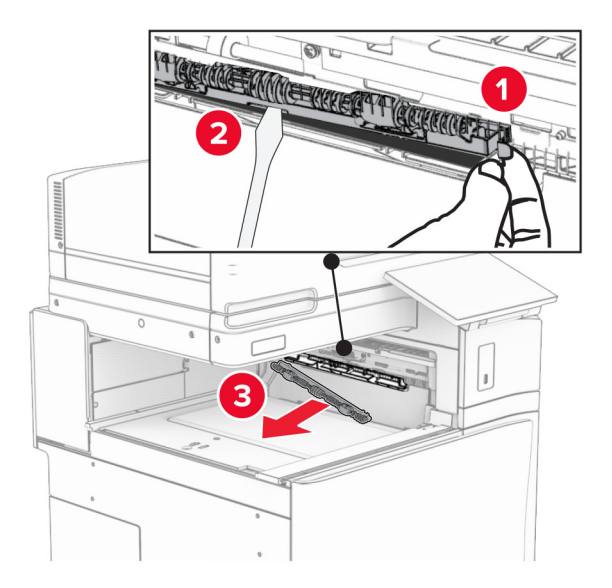

7 Stumkite tiekimo velenėlį, kurį gavote kartu su papildomu įtaisu, kol jis užsifiksuos.

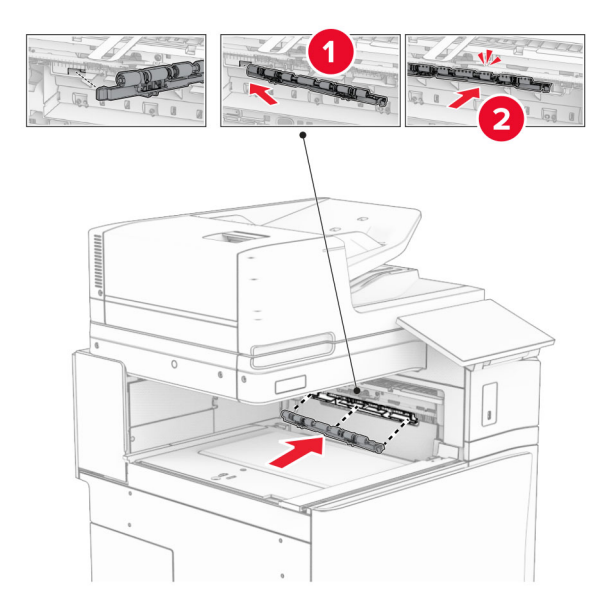

Pastaba: Įsitikinkite, kad metalinė spyruoklė yra prieš tiekimo velenėlį.

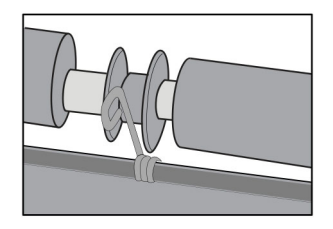

8 Pritvirtinkite velenėlio dangtelį taip, kad jis užsifiksuotų.

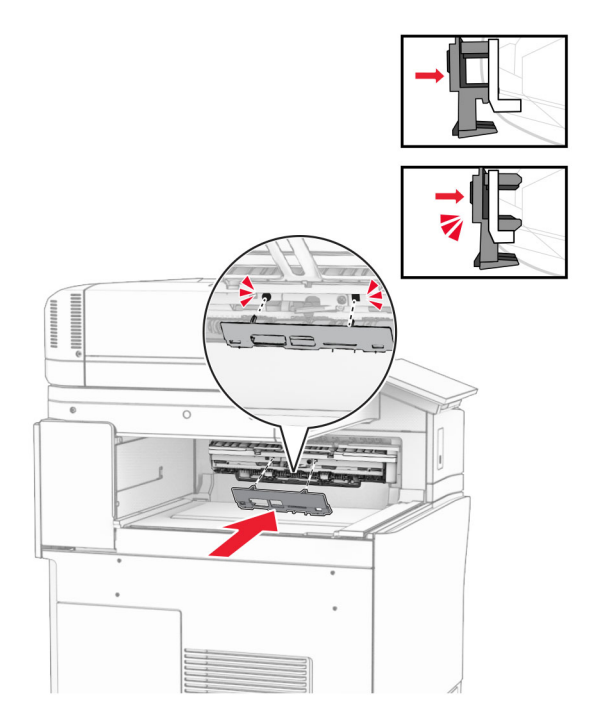

9 Atidarykite priekines dureles, tada nuimkite dangtį kairėje spausdintuvo pusėje. Pastaba: Neišmeskite varžto ir dangčio.

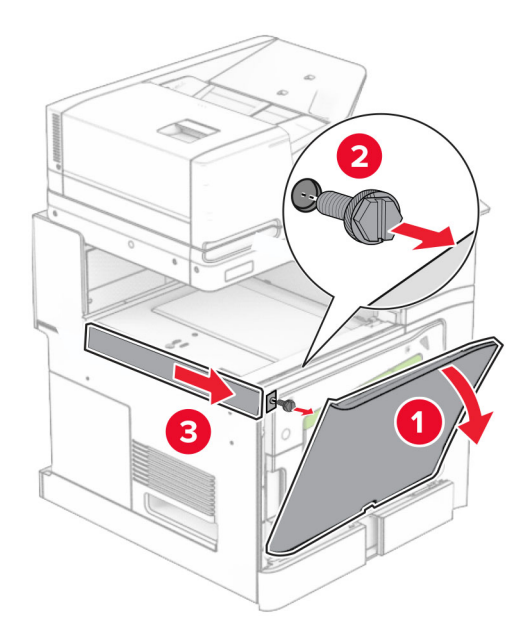

- 10 Uždarykite priekines dureles.
- 11 Nuimkite popieriaus gabenimo jungties dangtelį.

Pastaba: Neišmeskite dangčio.

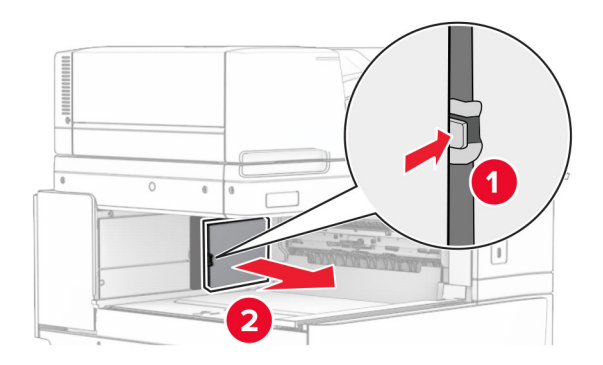

12 Nuimkite galinį dangtį kairėje.

Pastaba: Neišmeskite varžto ir dangčio.

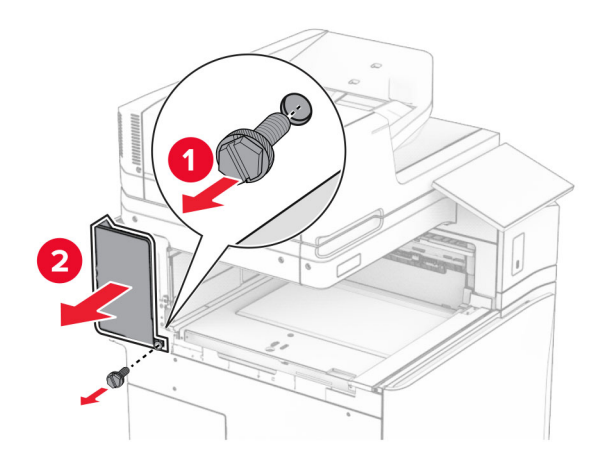

13 Nuimkite vidinės dėtuvės dangtį.

Pastaba: Neišmeskite varžto ir dangčio.

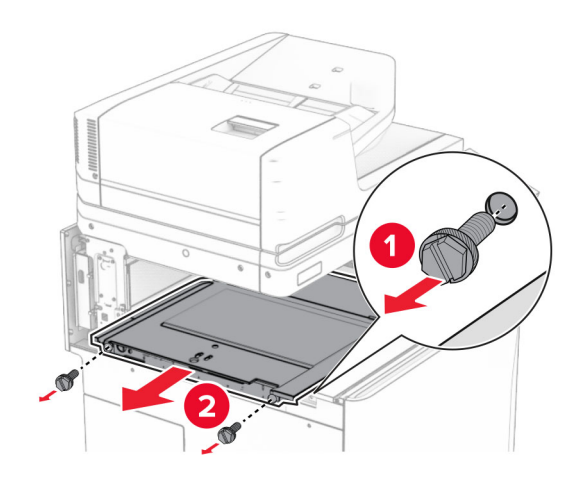

14 Sulygiuokite ir uždėkite vidinės dėtuvės dangtį, kurį gavote su papildomu įtaisu.

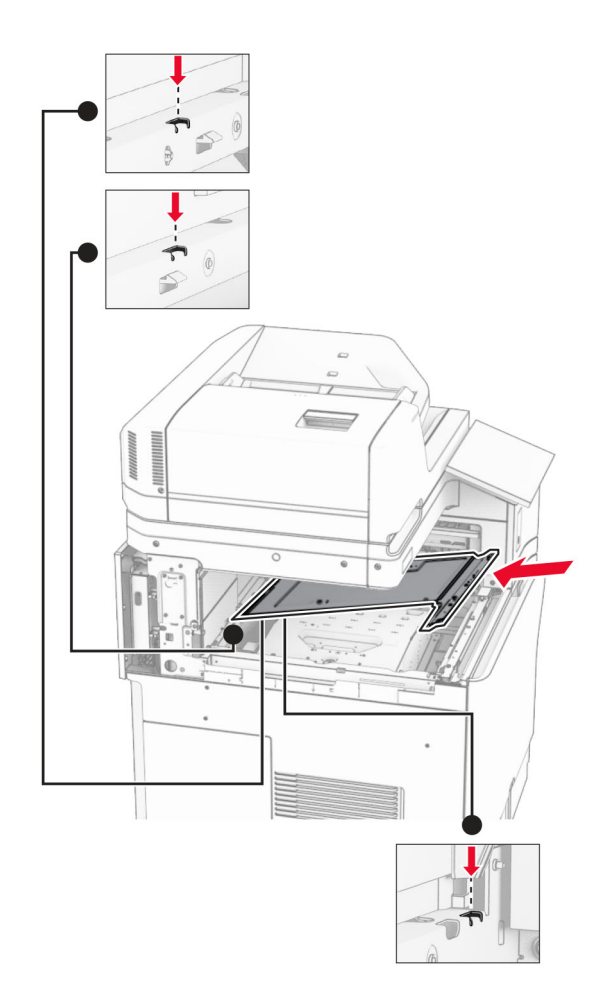

15 Prisukite varžtus prie vidinės dėtuvės dangčio.

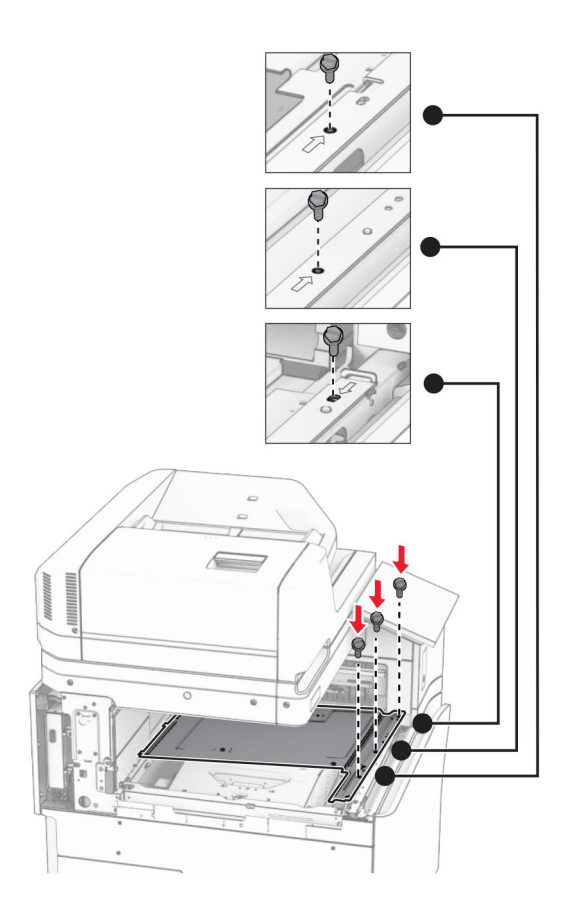

- ੵ  $\circledcirc$ 3
- 16 Prie papildomo įtaiso pritvirtinkite putplasčio juostos gabalus.

Atidarykite F dureles ir priveržkite varžtus.

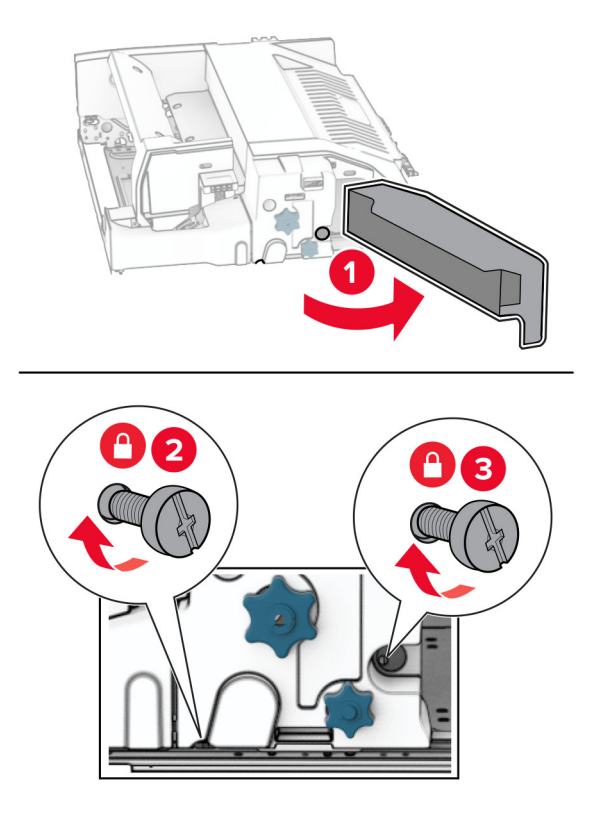

- Uždarykite F dureles.
- Prie papildomo įtaiso pritvirtinkite metalinį laikiklį.

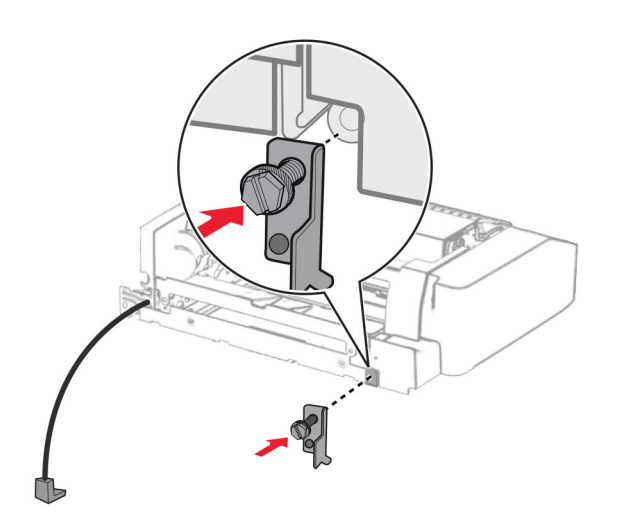

Įdėkite papildomą įtaisą.

Pastaba: Įsitikinkite, kad metalinis laikiklis yra prieš spausdintuvą.

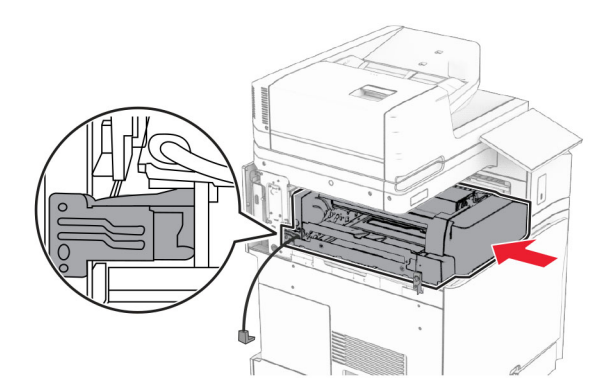

Atidarykite F dureles, tada atsuktuvu, kurį gavote kartu su papildomu įtaisu, įsukite varžtą.

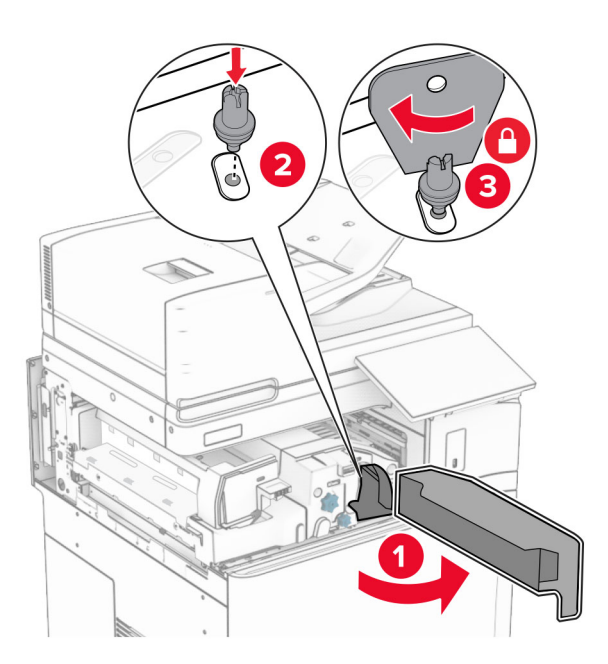

Uždarykite F dureles.

Įsukite varžtus į papildomą įtaisą.

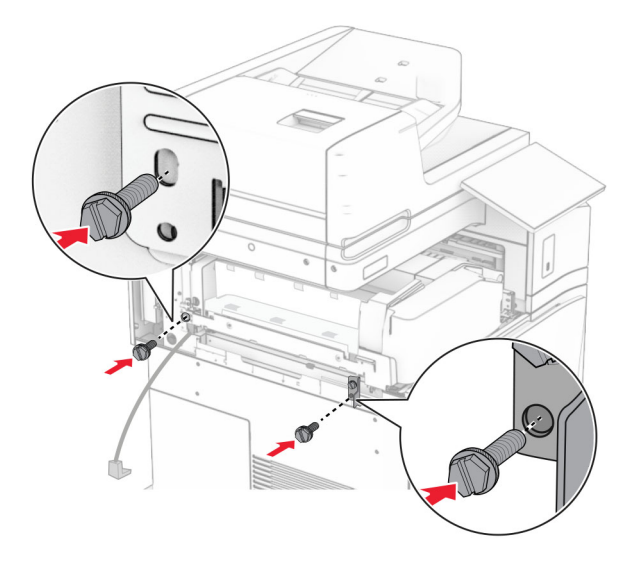

Uždėkite galinį dangtį kairėje.

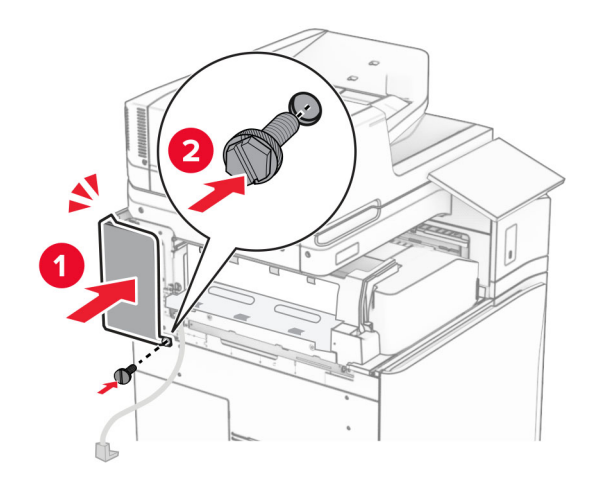

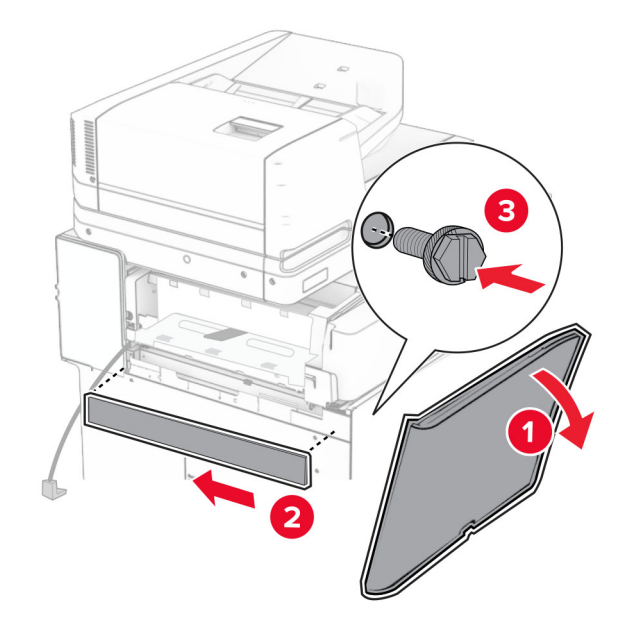

Atidarykite priekines dureles ir uždėkite dangtį kairėje spausdintuvo pusėje.

- Uždarykite priekines dureles.
- Pakelkite dėtuvės atvartą, tada sulygiuokite ir pritvirtinkite papildomą dėtuvę.

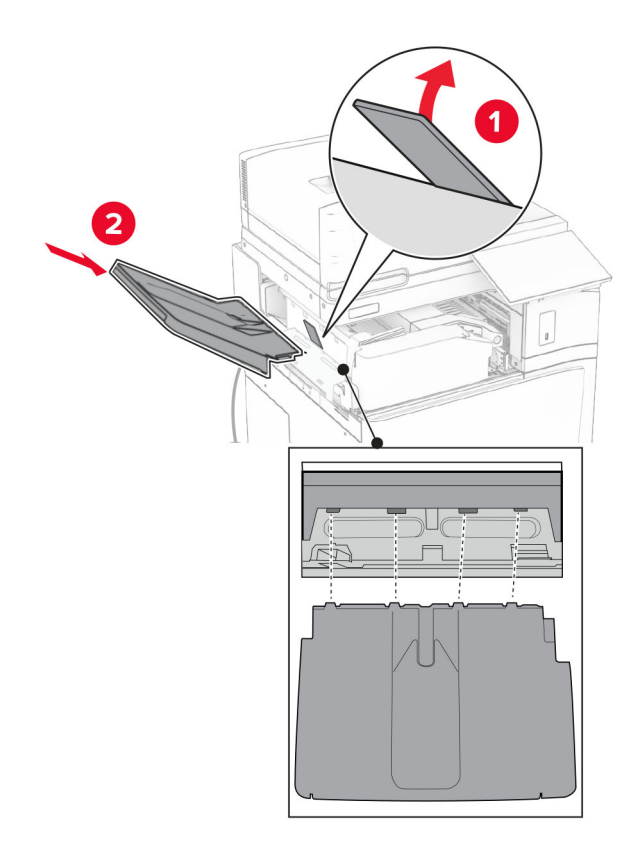

Įsukite varžtus į papildomą dėtuvę.

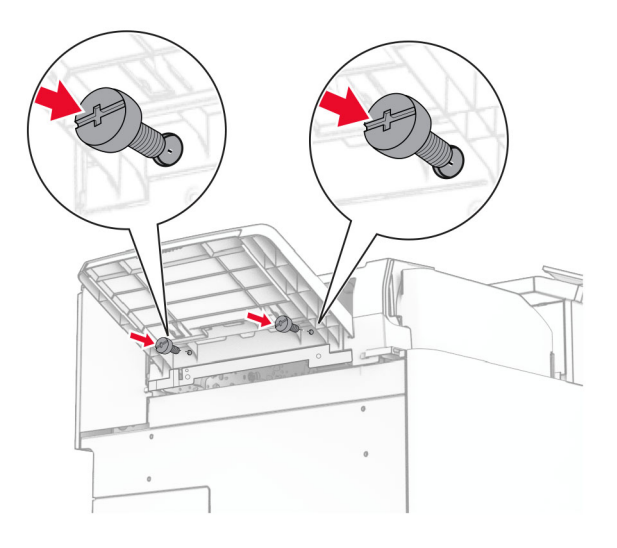

Pritvirtinkite apdailos dangtelį.

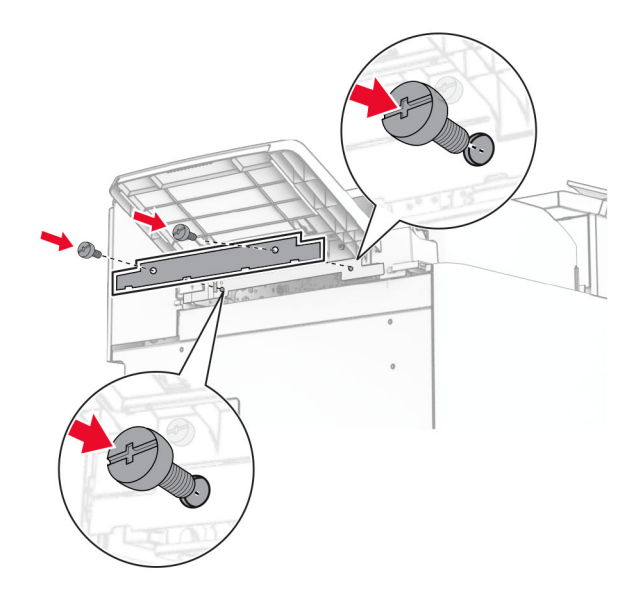

30 Prijunkite papildomos įrangos kabelį prie spausdintuvo.

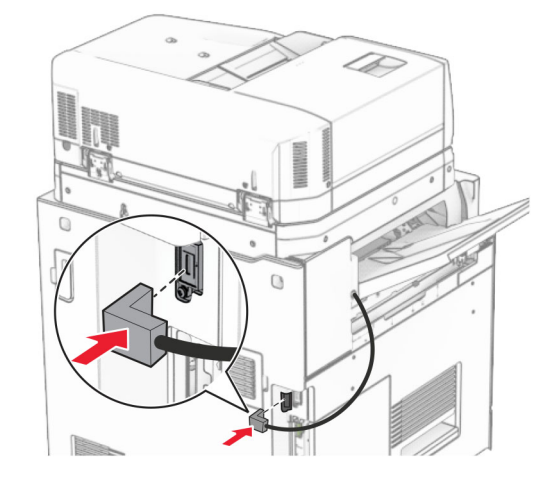

- 31 Vieną maitinimo laido galą prijunkite prie spausdintuvo, o kitą prie elektros lizdo.
	- DĖMESIO—GALIMA SUSIŽALOTI: Siekdami išvengti gaisro ar elektros smūgio pavojaus, prijunkite maitinimo laidą prie tinkamos nominaliosios srovės ir tinkamai įžeminto elektros lizdo, kuris yra šalia gaminio ir lengvai pasiekiamas.
- 32 Įjunkite spausdintuvą.

## **Sąsagėlių, skylmušos įtaiso ir popieriaus gabenimo papildomo įtaiso įrengimas**

DĖMESIO—ELEKTROS SMŪGIO PAVOJUS: Siekdami išvengti elektros smūgio pavojaus, kai bandote prieiti prie valdiklių plokštės arba įrenginėjate papildomą aparatinę įrangą ar atminties įtaisus jau būdami nustatę spausdintuvą, prieš vykdydami veiksmus išjunkite spausdintuvą ir ištraukite maitinimo laidą iš elektros lizdo. Jei prie spausdintuvo esate prijungę kokius nors kitus įrenginius, juos taip pat išjunkite ir atjunkite visus į spausdintuvą einančius kabelius.

Pastaba: Šiam darbui prireiks plokščiojo atsuktuvo.

1 Išjunkite spausdintuvą.

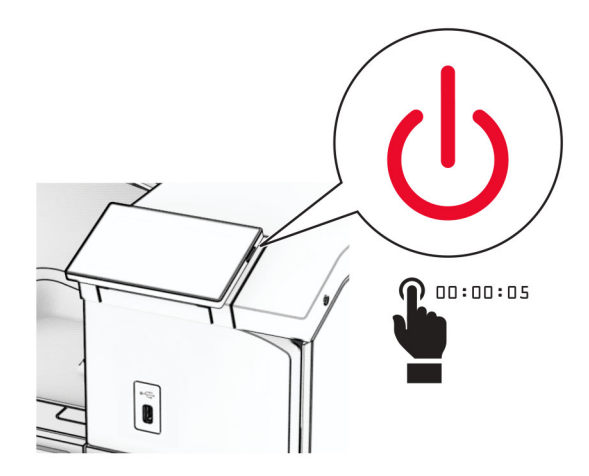

2 Ištraukite maitinimo laidą iš elektros lizdo, paskui – iš spausdintuvo.

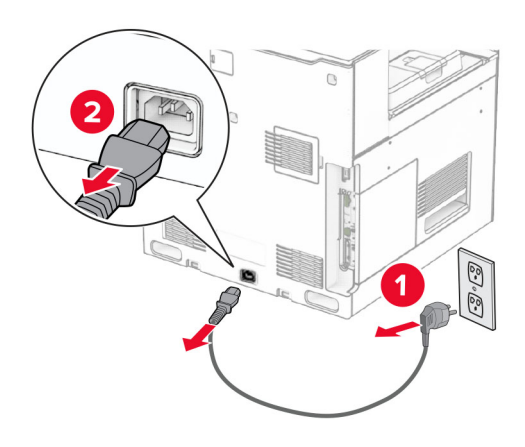

- 3 Išpakuokite popieriaus gabenimo įtaisą.
- 4 Išimkite standartinę dėtuvę.

Pastaba: Neišmeskite dėtuvės.

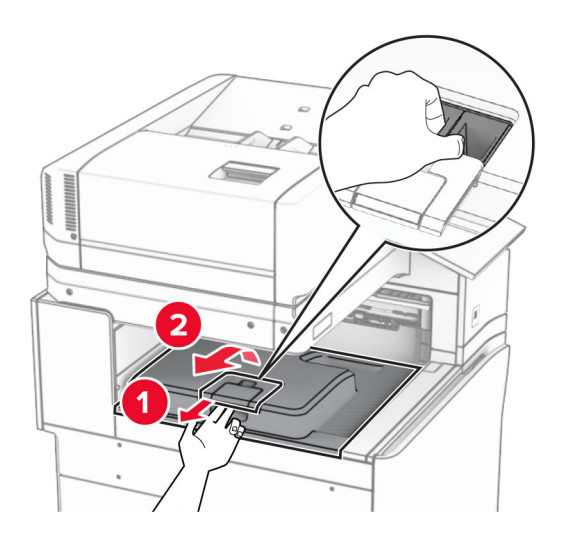

5 Prieš įrengdami papildomą įrangą, nustatykite išėjimo dėtuvės vėliavėlę į uždarą padėtį. Pastaba: Kai papildoma įranga atjungta, nustatykite išėjimo dėtuvės vėliavėlę į atvirą padėtį.

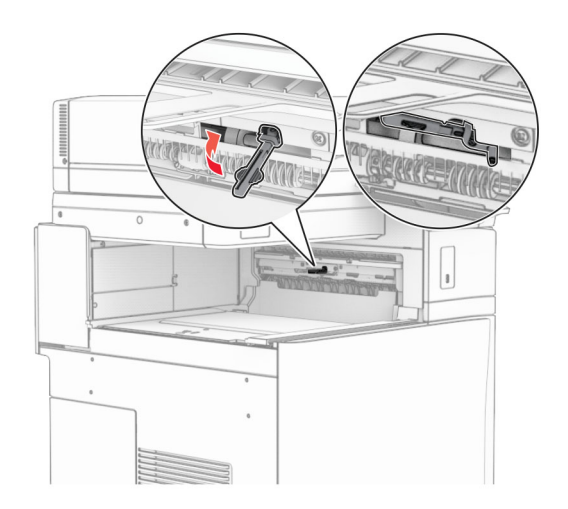

6 Nuimkite atsarginį velenėlį.

Pastaba: Neišmeskite velenėlio.

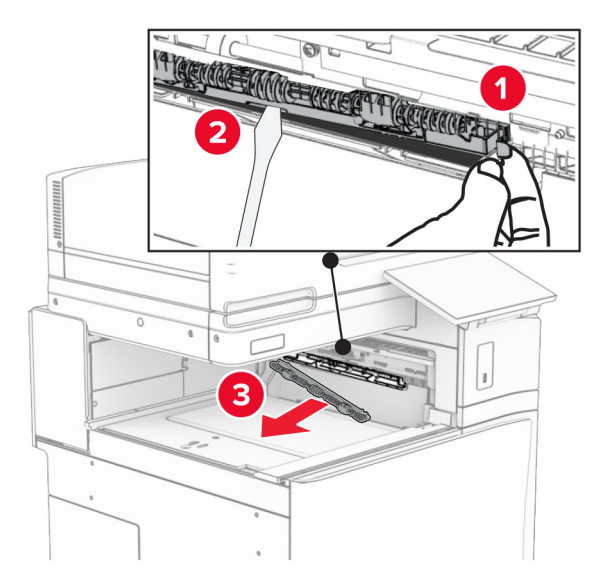

7 Stumkite tiekimo velenėlį, kurį gavote kartu su popieriaus gabenimo įtaisu, kol jis užsifiksuos.

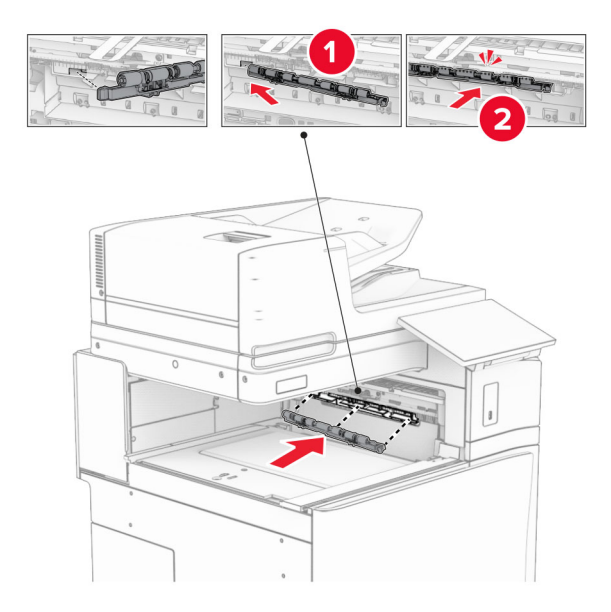

Pastaba: Įsitikinkite, kad metalinė spyruoklė yra prieš tiekimo velenėlį.

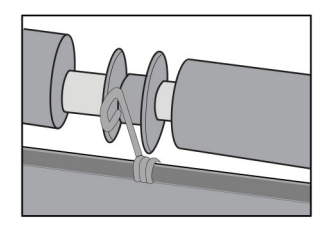

8 Pritvirtinkite dangtelį taip, kad jis užsifiksuotų.

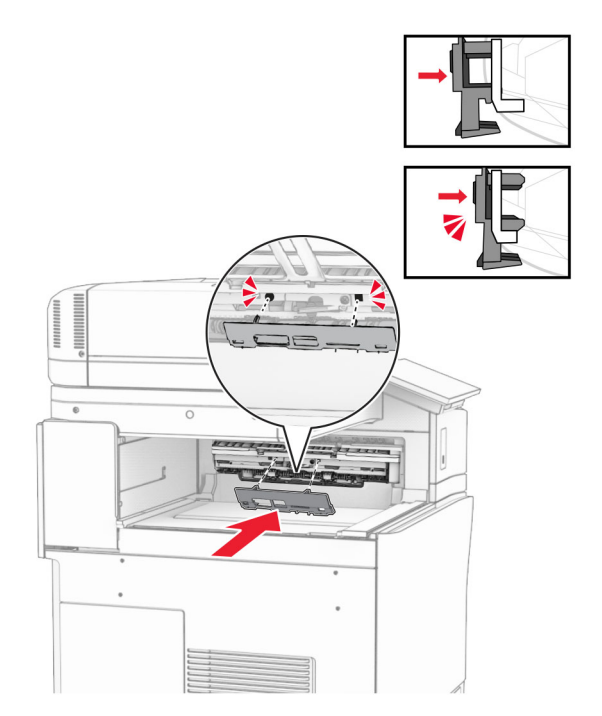

9 Atidarykite priekines dureles, tada nuimkite dangtį kairėje spausdintuvo pusėje. Pastaba: Neišmeskite varžto ir dangčio.

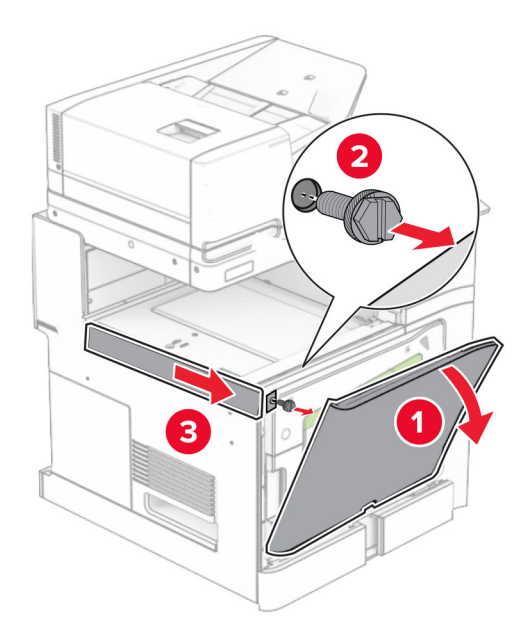

- 10 Uždarykite priekines dureles.
- 11 Nuimkite popieriaus gabenimo jungties dangtelį.

Pastaba: Neišmeskite dangčio.

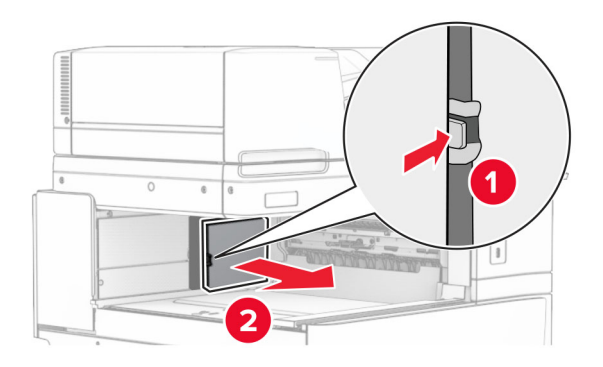

12 Nuimkite dangtį.

Pastaba: Neišmeskite dangčio.

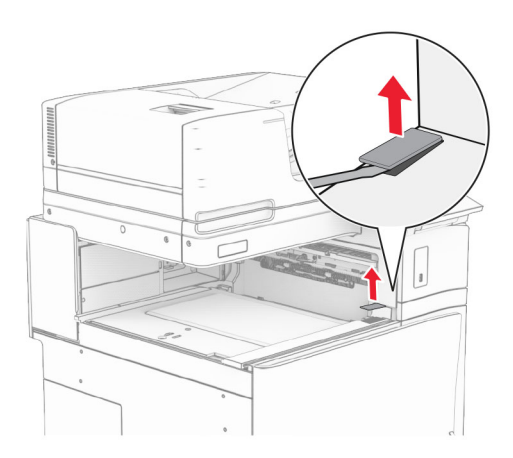

### 13 Pritvirtinkite metalinį laikiklį.

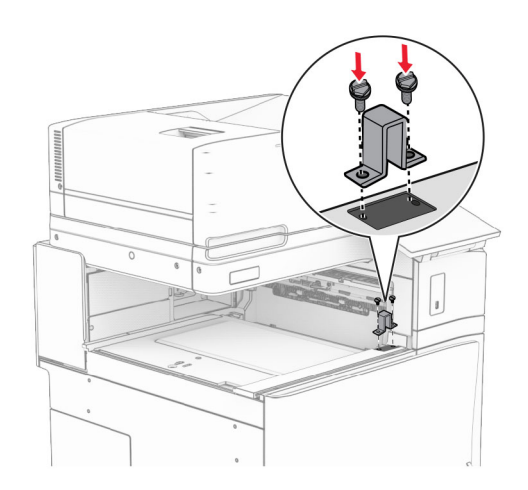

14 įdėkite popieriaus gabenimo įtaisą.

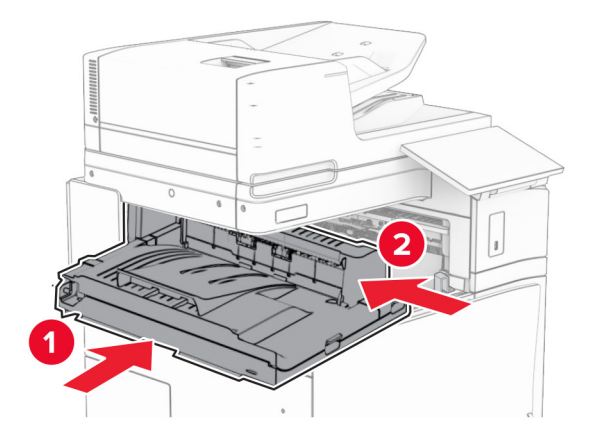

Atidarykite G rankenėlę, tada įsukite varžtą popieriaus gabenimo įtaiso priekinėje dalyje.

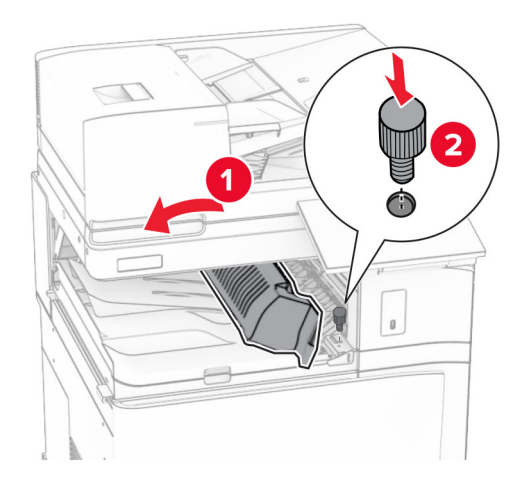

- Uždarykite G rankenėlę.
- Įsukite varžtą popieriaus gabenimo įtaiso galinėje dalyje.

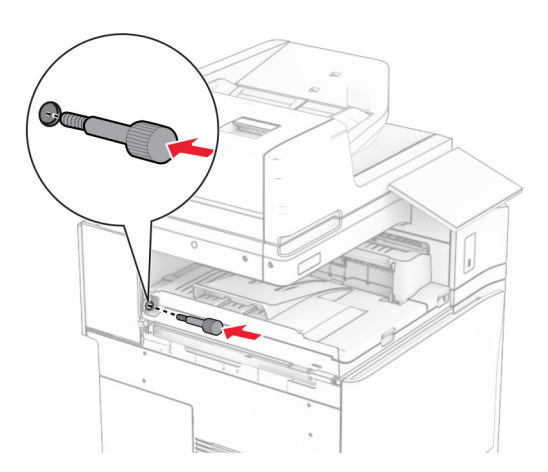

 Atidarykite priekines dureles ir uždėkite dangtį, kurį gavote kartu su popieriaus gabenimo įtaisu, kairėje spausdintuvo pusėje.

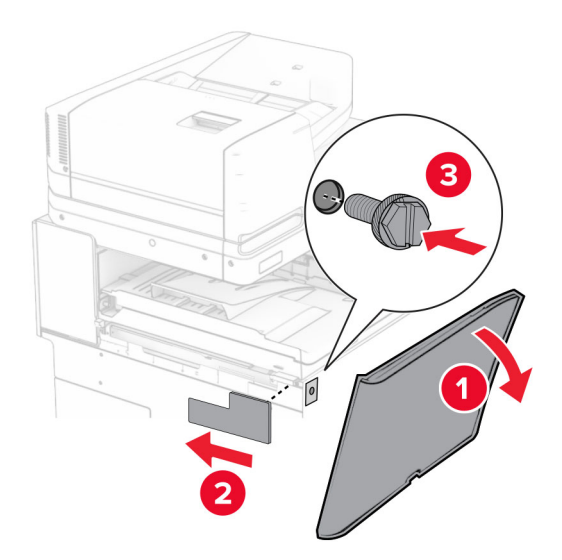

- Uždarykite priekines dureles.
- Išpakuokite sąsagėlių, skylmušos įtaisą.
- Pritvirtinkite stabilizatorių.

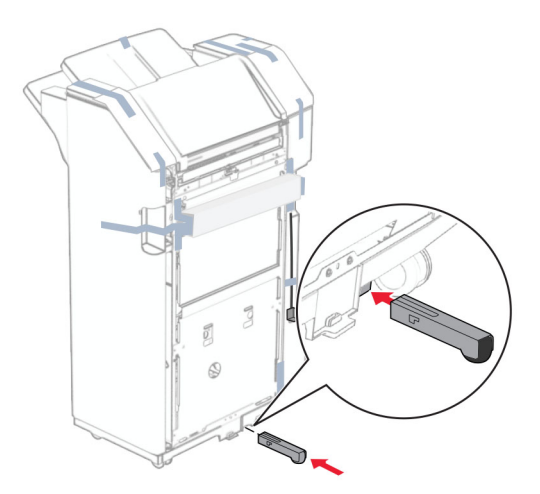

Nuimkite juostos gabalus aplink apipavidalinimo įtaisą.

Pritvirtinkite prie apipavidalinimo įtaiso laikiklį.

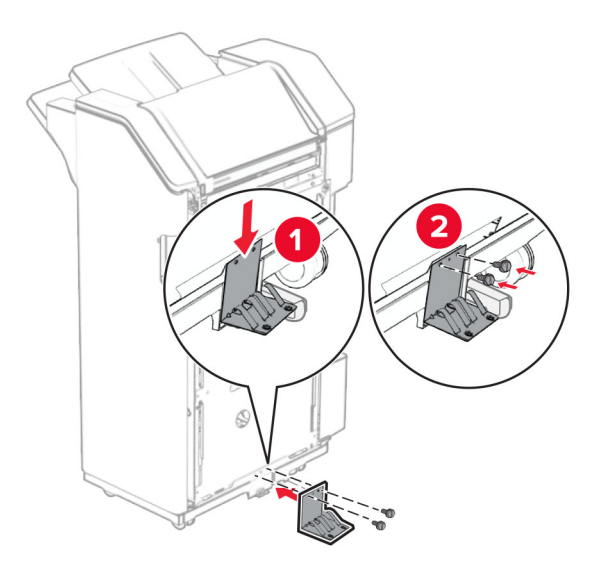

Pritvirtinkite putplasčio juostą prie apipavidalinimo įtaiso.

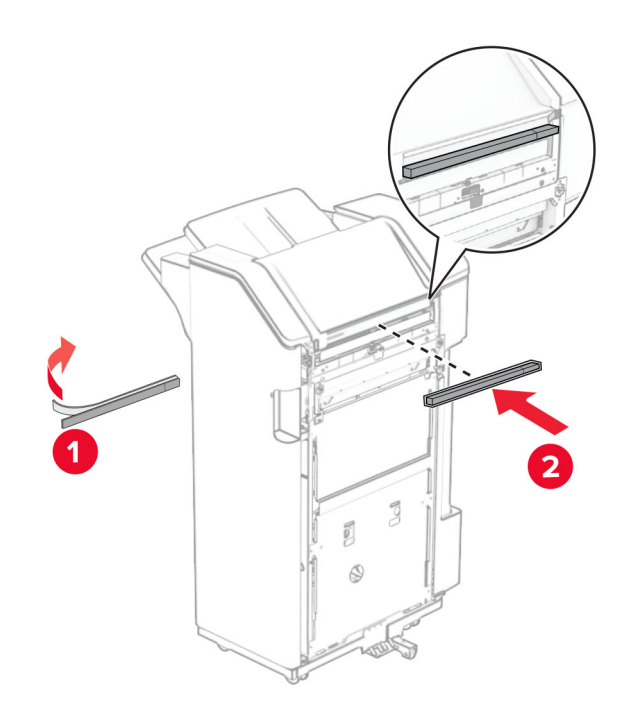

Pritvirtinkite tiekimo kreiptuvą prie apipavidalinimo įtaiso.

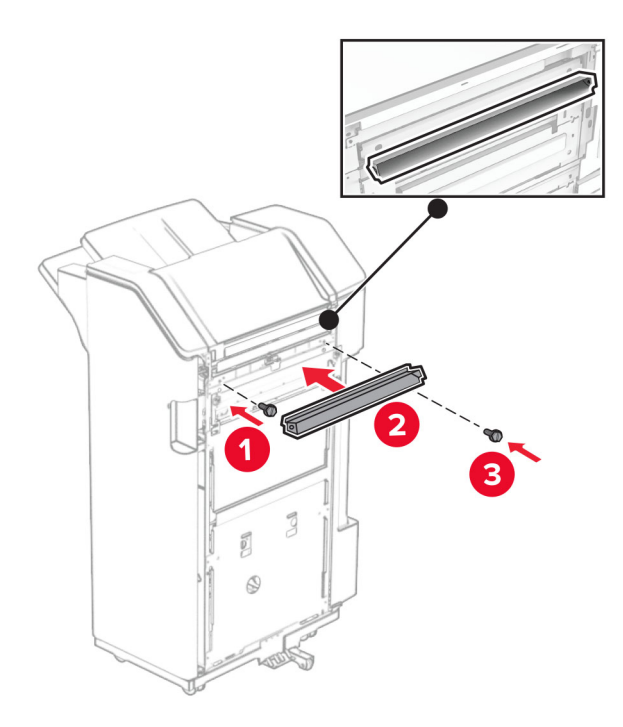

Pritvirtinkite dėtuvę prie apipavidalinimo įtaiso.

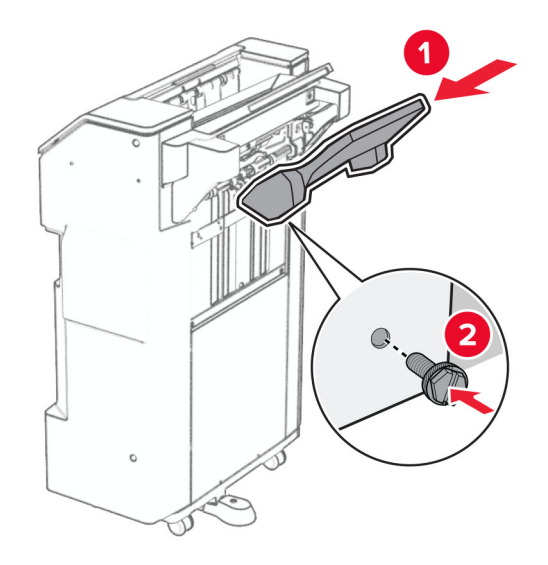

27 Atidarykite apipavidalinimo įtaiso dureles ir įstatykite skylmušos dėžutę.

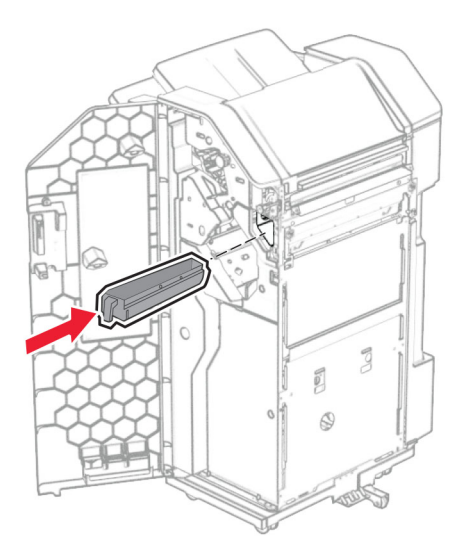

28 Įdėkite dėtuvės ilgintuvą į apipavidalinimo įtaiso dėtuvę.

### Pastabos:

- **•** Dėtuvės ilgintuvas naudojamas A3 arba ilgesniam popieriui ir esant didelei drėgmei, kad būtų lengviau sukrauti popierių.
- **•** Naudojant dėtuvės ilgintuvą, dėtuvės talpa sumažėja.

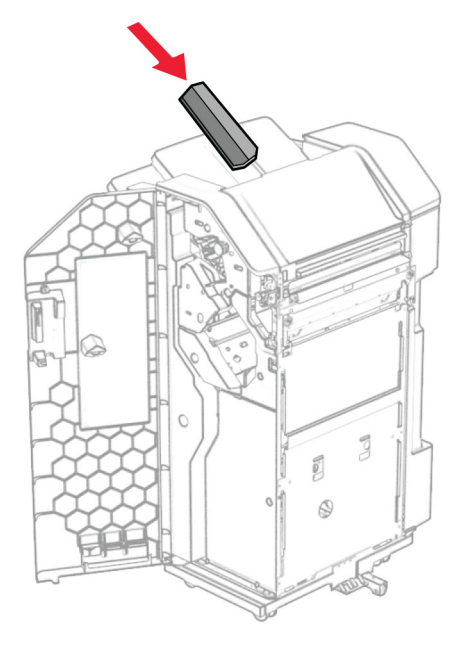

- 29 Uždarykite apipavidalinimo įtaiso dureles.
- 30 Tvirtinimo laikiklį pritvirtinkite prie spausdintuvo.

Pastaba: Įsitikinkite, kad varžtai yra sulygiuoti su tvirtinimo laikiklio žymekliais.

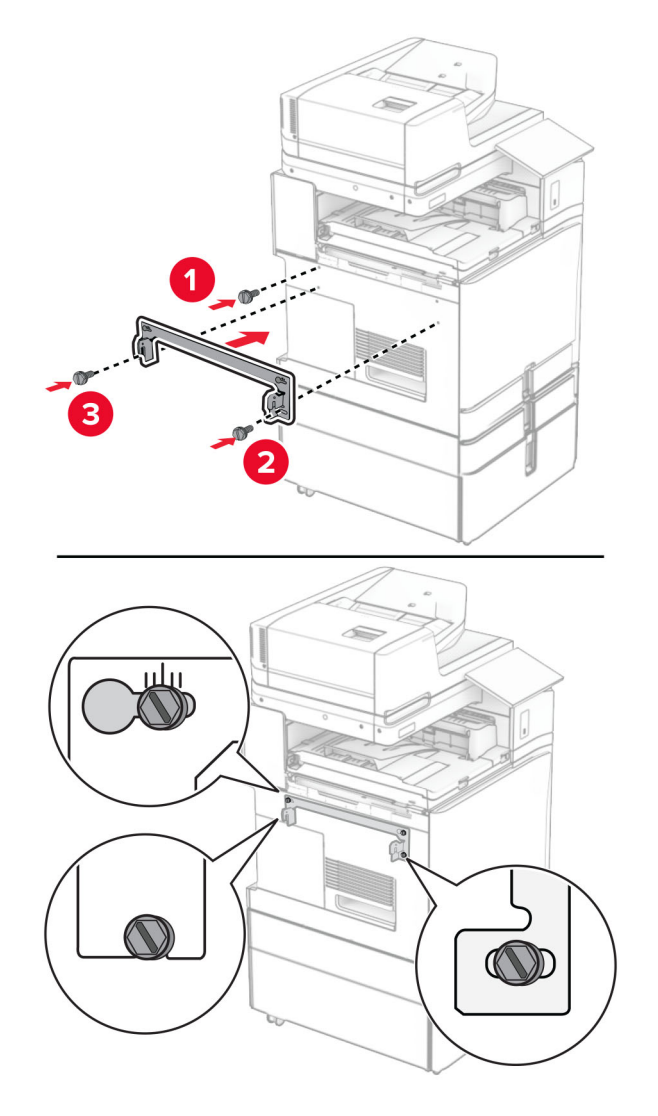

31 Prie spausdintuvo pritvirtinkite metalinį laikiklį, kurį gavote kartu su popieriaus gabenimo įtaisu.

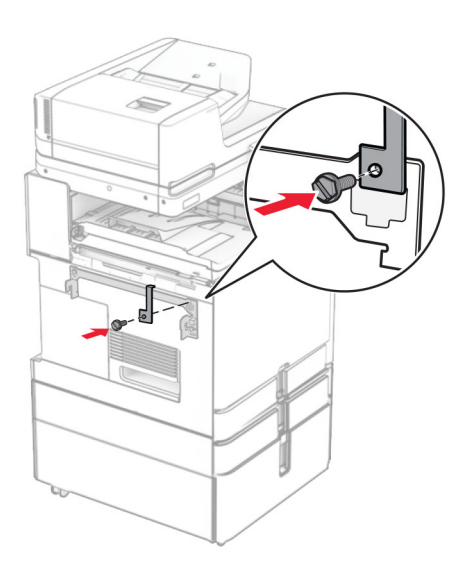

32 Atidarykite apipavidalinimo įtaiso dureles, atsukite varžtą ir patraukite apipavidalinimo įtaiso fiksatorių.

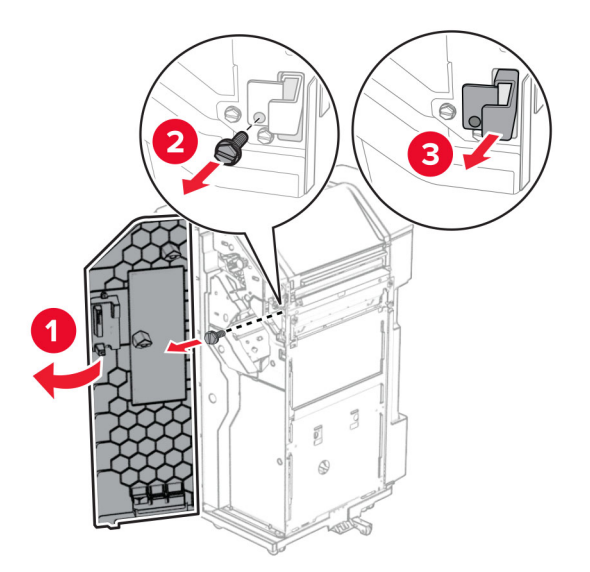

33 Prie spausdintuvo pritvirtinkite apipavidalinimo įtaisą.

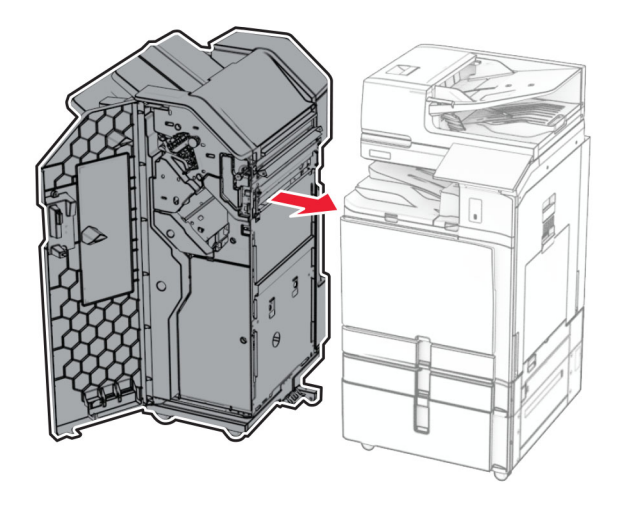

34 Užfiksuokite apipavidalinimo įtaisą prie spausdintuvo ir įsukite varžtą.

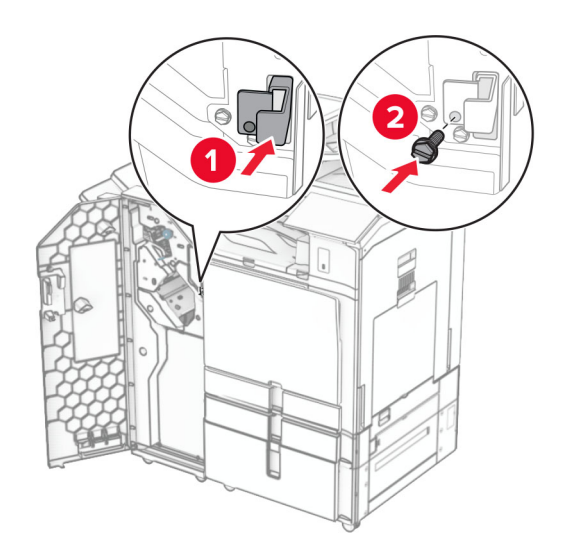

35 Prijunkite apipavidalinimo įtaiso laidą prie spausdintuvo.

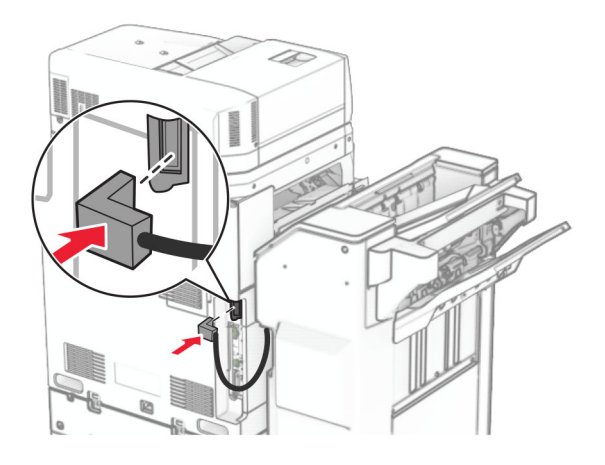

36 Vieną maitinimo laido galą prijunkite prie spausdintuvo, o kitą – prie elektros lizdo.

DĖMESIO—GALIMA SUSIŽALOTI: Siekdami išvengti gaisro ar elektros smūgio pavojaus, prijunkite maitinimo laidą prie tinkamos nominaliosios srovės ir tinkamai įžeminto elektros lizdo, kuris yra šalia gaminio ir lengvai pasiekiamas.

37 ljunkite spausdintuvą.

# **Sąsagėlių, skylmušos įtaiso ir popieriaus gabenimo su lankstymu papildomo įtaiso įrengimas**

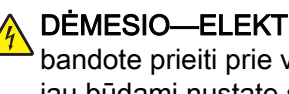

DĖMESIO—ELEKTROS SMŪGIO PAVOJUS: Siekdami išvengti elektros smūgio pavojaus, kai bandote prieiti prie valdiklių plokštės arba įrenginėjate papildomą aparatinę įrangą ar atminties įtaisus jau būdami nustatę spausdintuvą, prieš vykdydami veiksmus išjunkite spausdintuvą ir ištraukite maitinimo laidą iš elektros lizdo. Jei prie spausdintuvo esate prijungę kokius nors kitus įrenginius, juos taip pat išjunkite ir atjunkite visus į spausdintuvą einančius kabelius.

Pastaba: Šiam darbui prireiks plokščiojo atsuktuvo.

1 Išjunkite spausdintuvą.

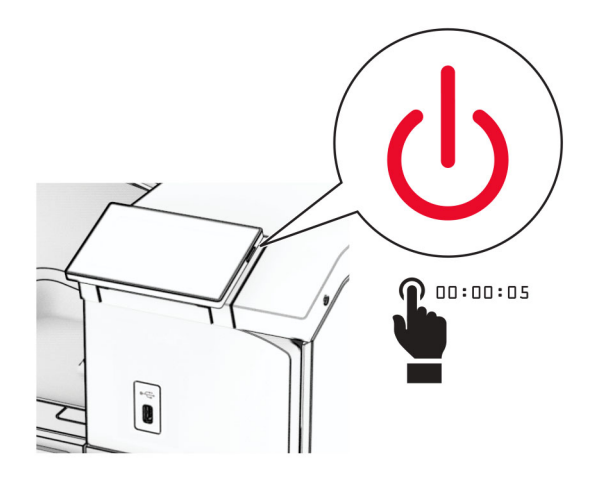

2 Ištraukite maitinimo laidą iš elektros lizdo, paskui – iš spausdintuvo.

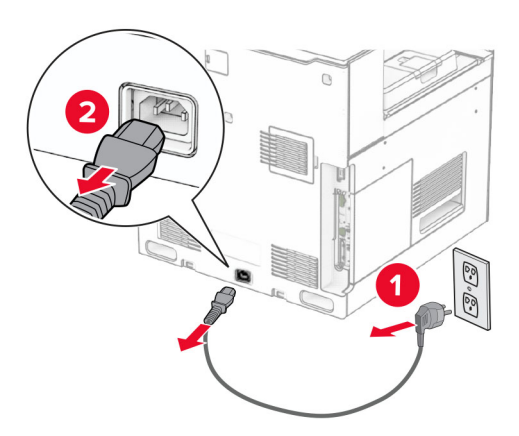

- 3 Išpakuokite popieriaus gabenimo su lankstymu papildomą įtaisą, tada nuimkite visą pakavimo medžiagą.
- 4 Išimkite standartinę dėtuvę.

Pastaba: Neišmeskite dėtuvės.

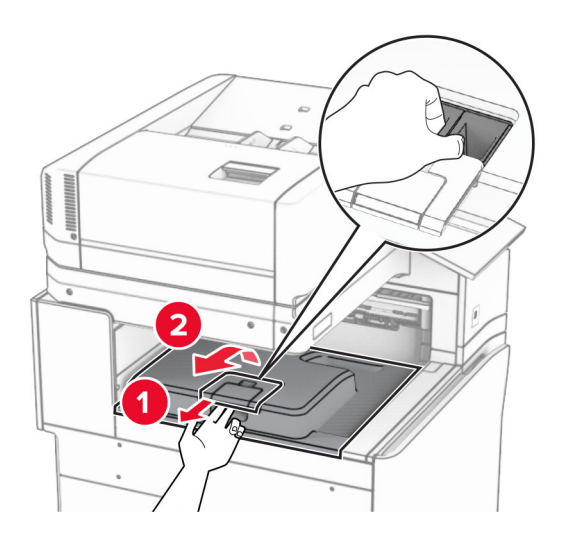

5 Prieš įrengdami papildomą įrangą, nustatykite išėjimo dėtuvės vėliavėlę į uždarą padėtį. Pastaba: Kai papildoma įranga atjungta, nustatykite išėjimo dėtuvės vėliavėlę į atvirą padėtį.

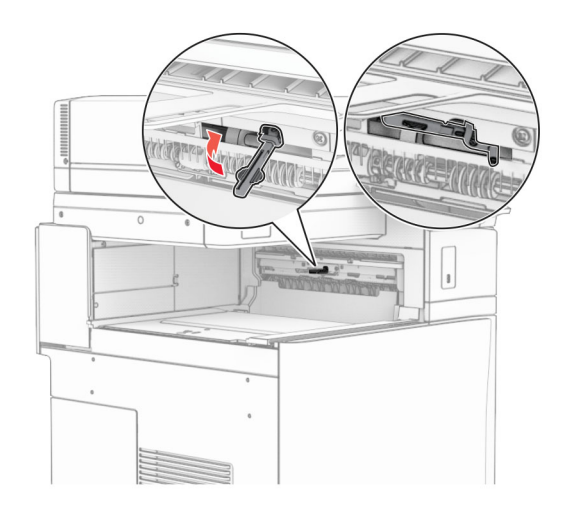

6 Nuimkite atsarginį velenėlį.

Pastaba: Neišmeskite velenėlio.

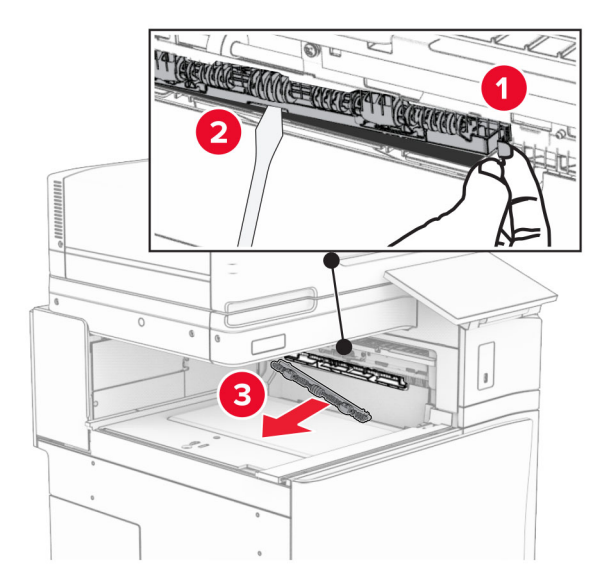

7 Stumkite tiekimo velenėlį, kurį gavote kartu su papildomu įtaisu, kol jis užsifiksuos.

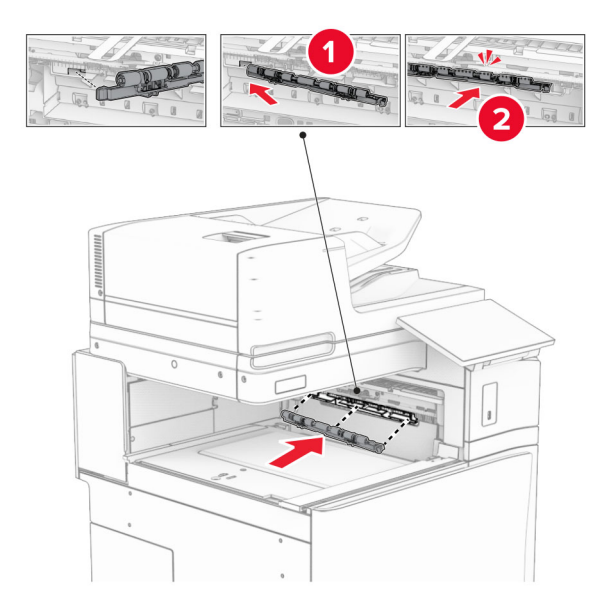

Pastaba: Įsitikinkite, kad metalinė spyruoklė yra prieš tiekimo velenėlį.

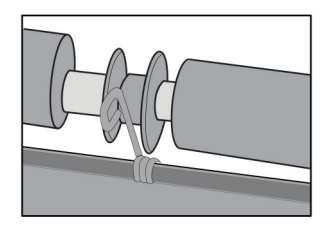

8 Pritvirtinkite dangtelį taip, kad jis užsifiksuotų.

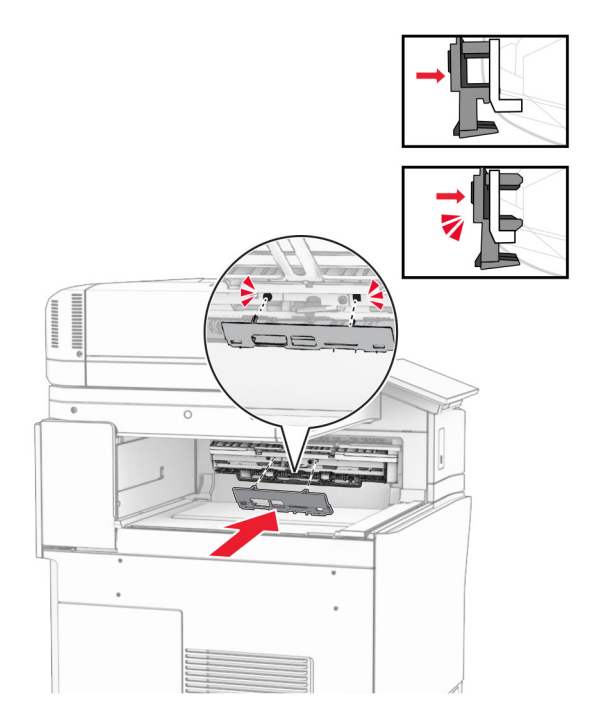

9 Atidarykite priekines dureles, tada nuimkite dangtį kairėje spausdintuvo pusėje. Pastaba: Neišmeskite varžto ir dangčio.

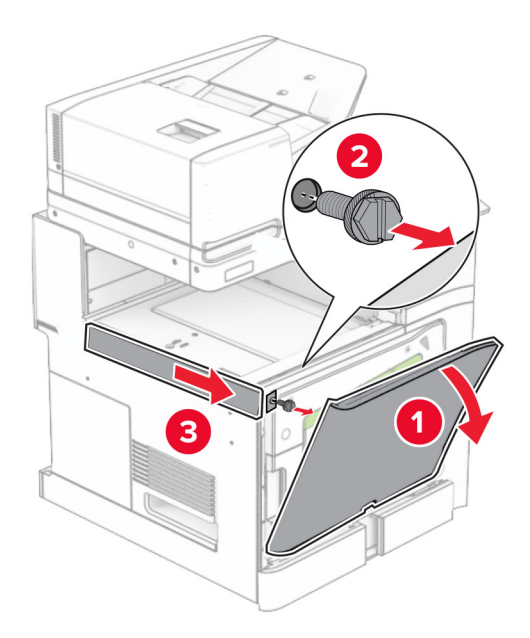

- 10 Uždarykite priekines dureles.
- 11 Nuimkite popieriaus gabenimo jungties dangtelį.

Pastaba: Neišmeskite dangčio.
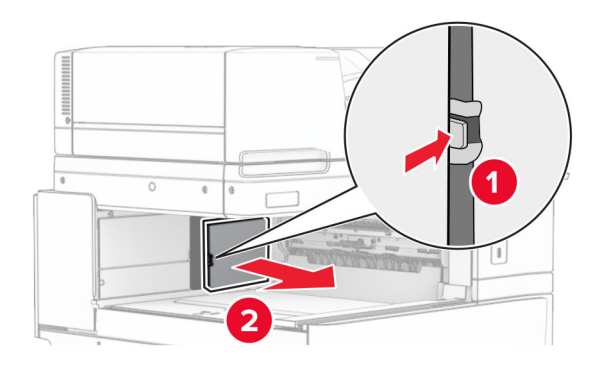

12 Nuimkite galinį dangtį kairėje.

Pastaba: Neišmeskite varžto ir dangčio.

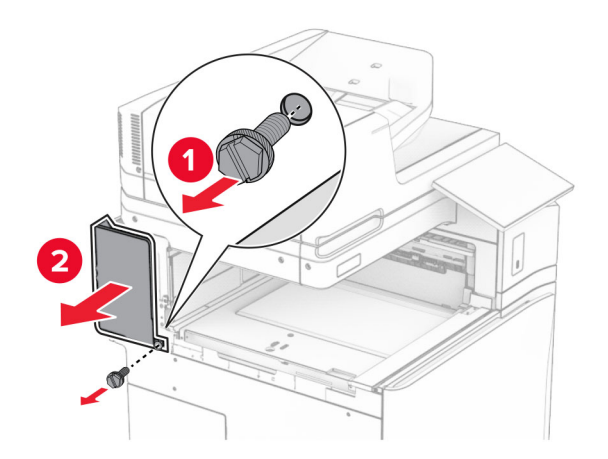

13 Nuimkite vidinės dėtuvės dangtį.

Pastaba: Neišmeskite varžto ir dangčio.

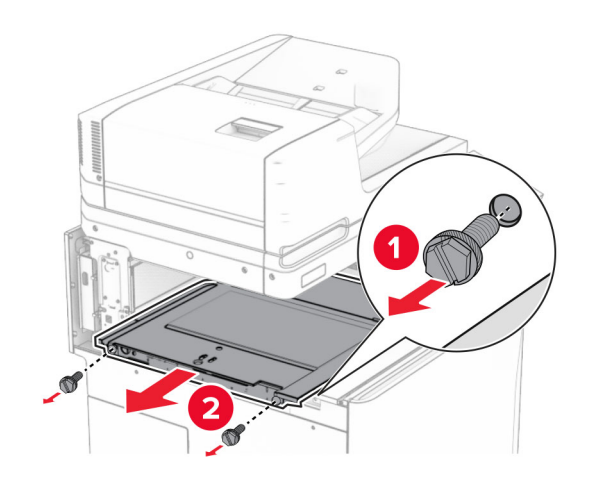

14 Sulygiuokite ir uždėkite vidinį dėtuvės dangtį, kurį gavote kartu su popieriaus gabenimo su lankstymu papildomu įtaisu.

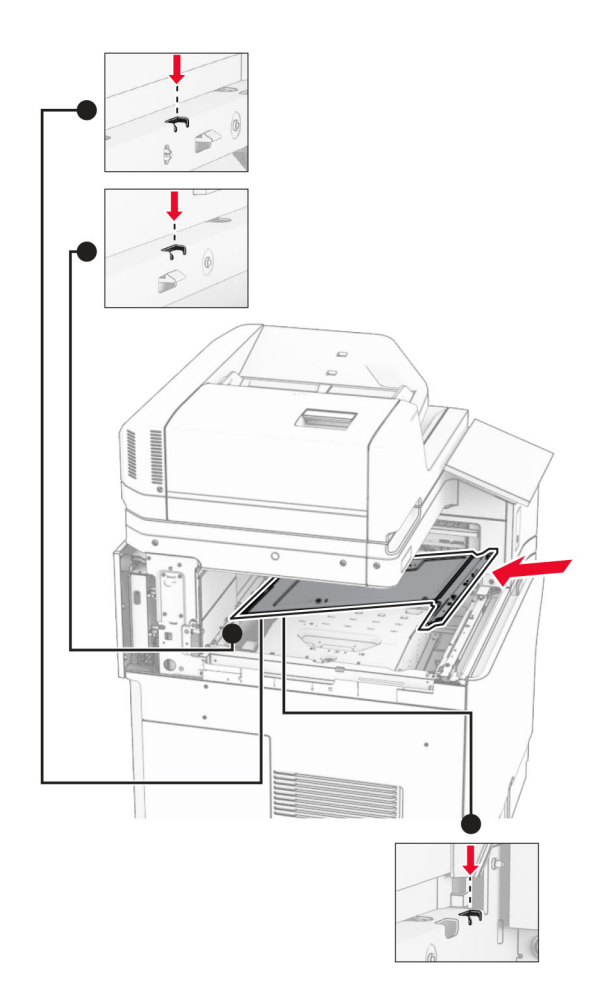

15 Prisukite varžtus prie vidinės dėtuvės dangčio.

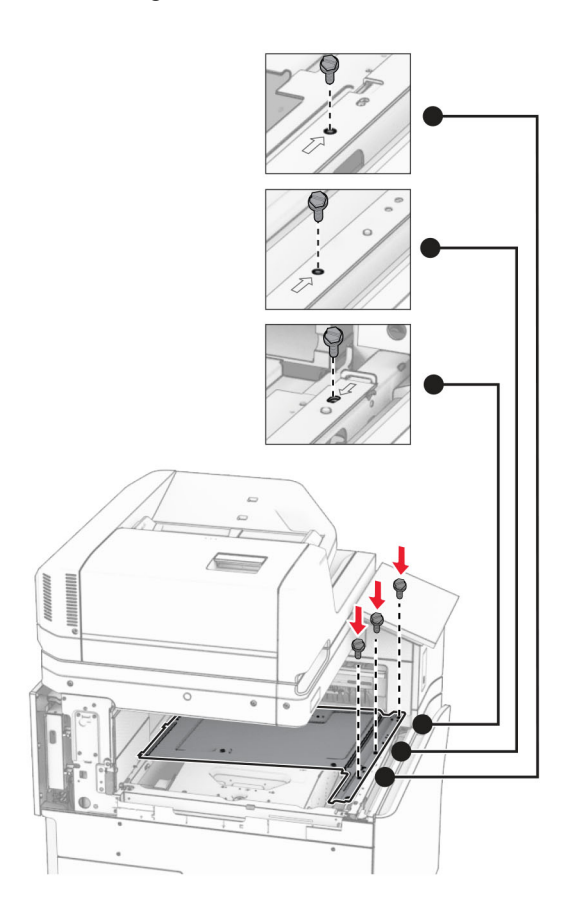

- ੵ  $\circledcirc$ 3
- 16 Prie papildomo įtaiso pritvirtinkite putplasčio juostos gabalus.

Atidarykite F dureles ir priveržkite varžtus.

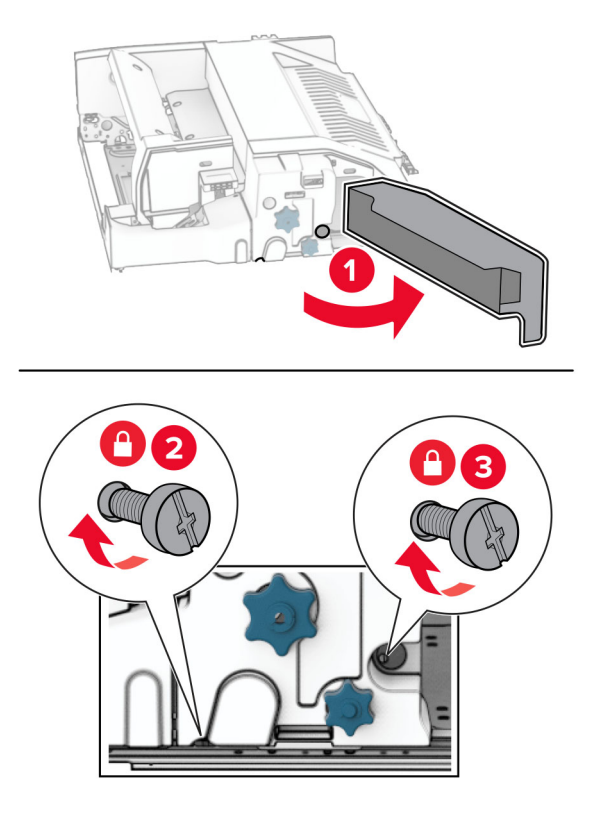

- Uždarykite F dureles.
- Prie papildomo įtaiso pritvirtinkite laikiklį.

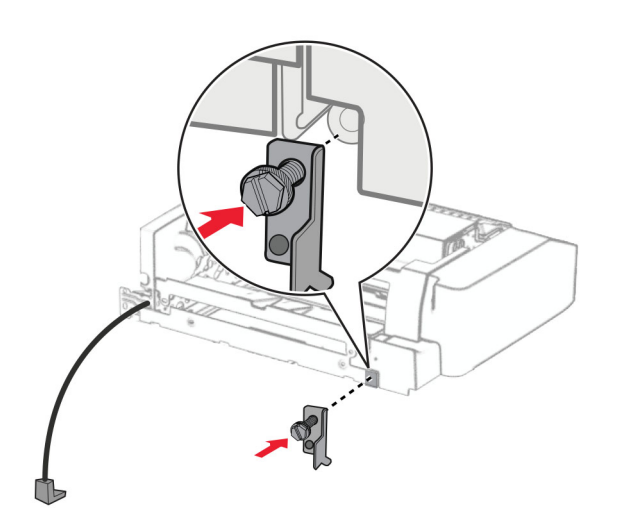

Įdėkite papildomą įtaisą.

Pastaba: Įsitikinkite, kad metalinis laikiklis yra prieš spausdintuvą.

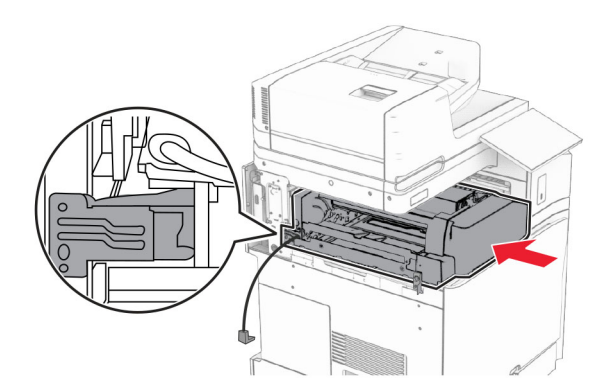

Atidarykite F dureles, tada atsuktuvu, kurį gavote kartu su papildomu įtaisu, įsukite varžtą.

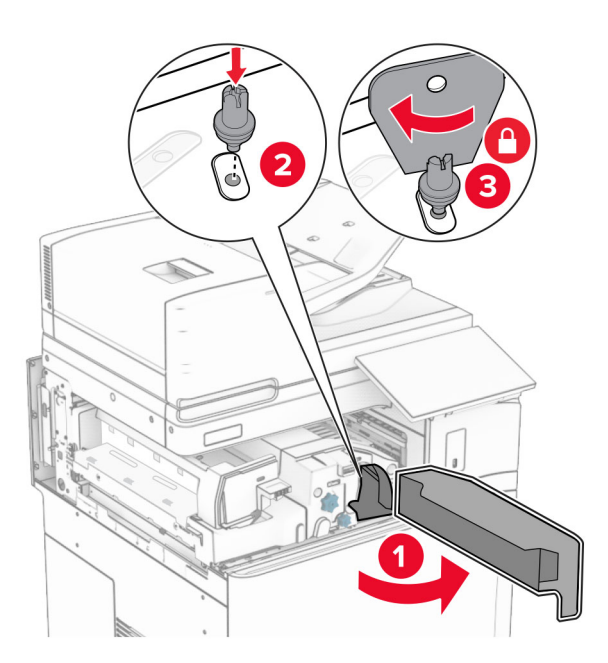

Uždarykite F dureles.

23 Įsukite varžtus į papildomą įtaisą.

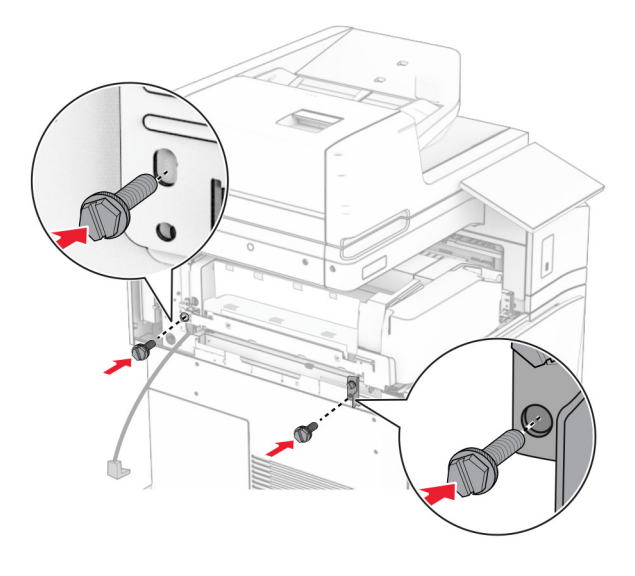

24 Uždėkite galinį dangtį kairėje.

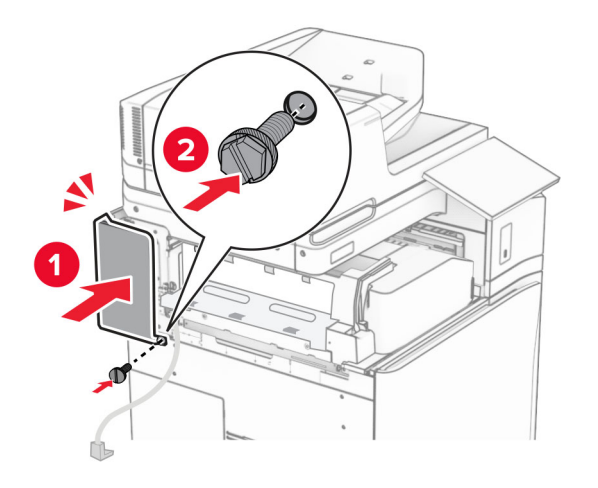

25 Išpakuokite sąsagėlių, skylmušos įtaisą.

Pritvirtinkite stabilizatorių.

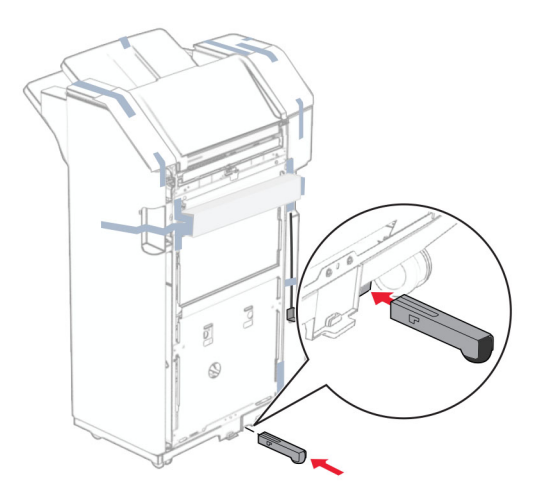

- Nuimkite juostos gabalus aplink apipavidalinimo įtaisą.
- Pritvirtinkite prie apipavidalinimo įtaiso laikiklį.

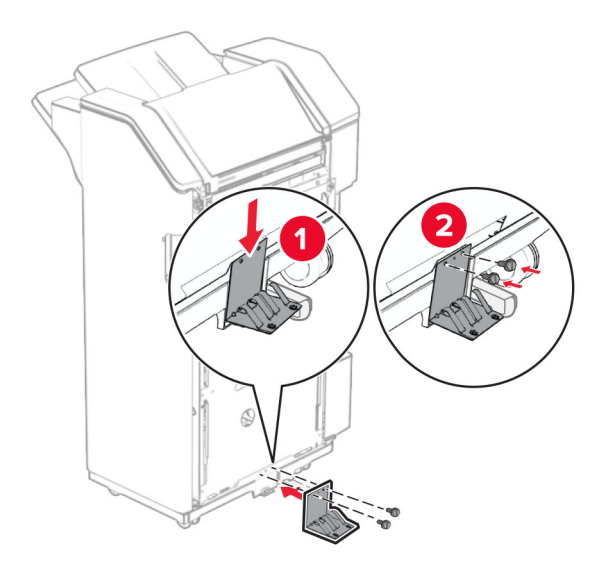

- 2  $\sqrt{2}$ **Value**  $\circledS$
- 29 Pritvirtinkite putplasčio juostą prie apipavidalinimo įtaiso.

Pastaba: Nuimkite nedidelį putplasčio juostos gabalą dešinėje apipavidalinimo įtaiso pusėje.

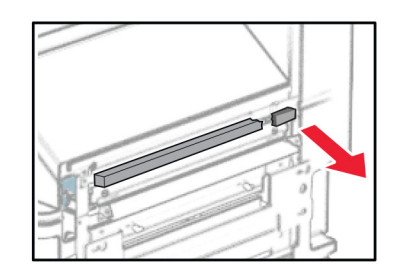

Pritvirtinkite tiekimo kreiptuvą prie apipavidalinimo įtaiso.

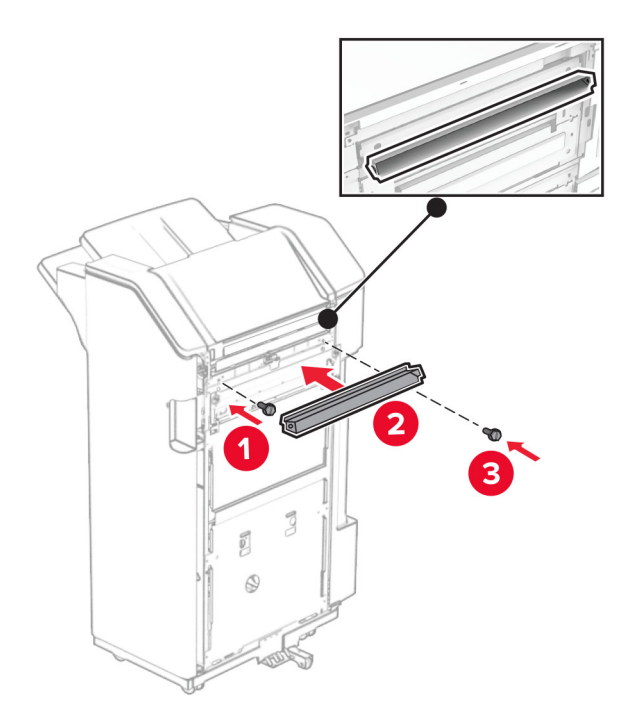

Pritvirtinkite dėtuvę prie apipavidalinimo įtaiso.

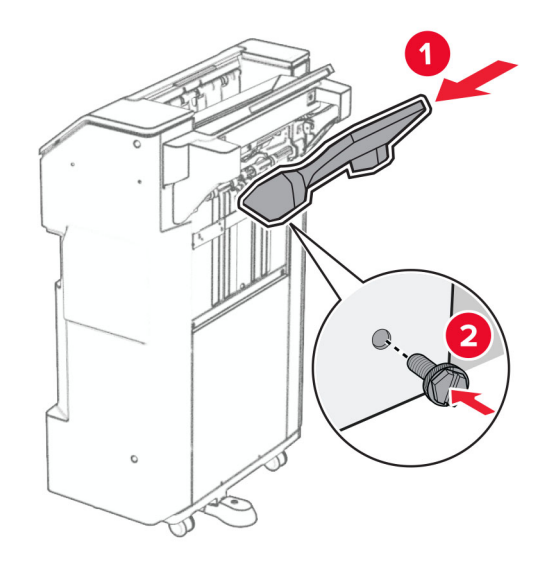

32 Atidarykite apipavidalinimo įtaiso dureles ir įstatykite skylmušos dėžutę.

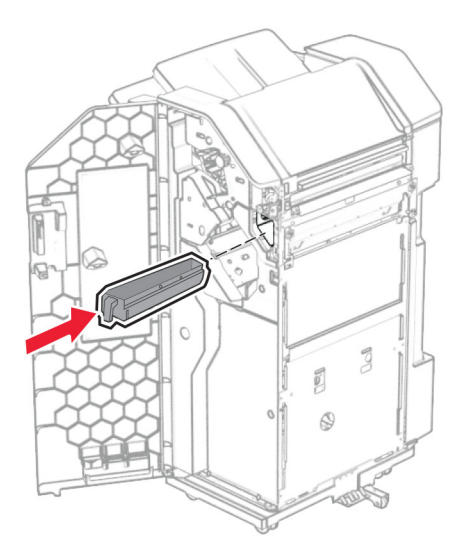

33 Įdėkite dėtuvės ilgintuvą į apipavidalinimo įtaiso dėtuvę.

#### Pastabos:

- **•** Dėtuvės ilgintuvas naudojamas A3 arba ilgesniam popieriui ir esant didelei drėgmei, kad būtų lengviau sukrauti popierių.
- **•** Naudojant dėtuvės ilgintuvą, dėtuvės talpa sumažėja.

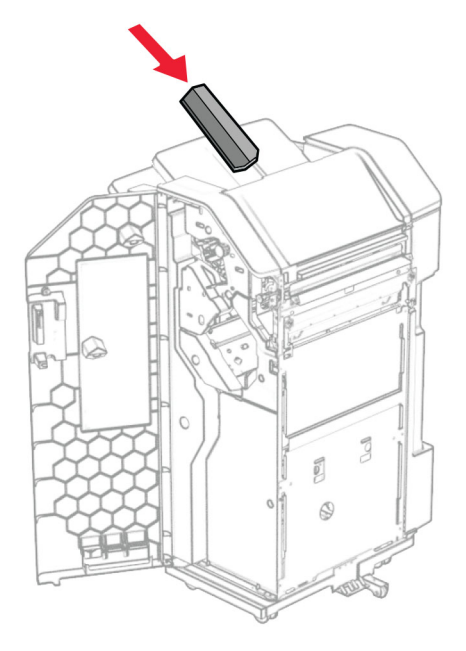

- Uždarykite apipavidalinimo įtaiso dureles.
- Pakelkite dėtuvės atvartą, tada sulygiuokite ir pritvirtinkite dangtį prie papildomo įtaiso.

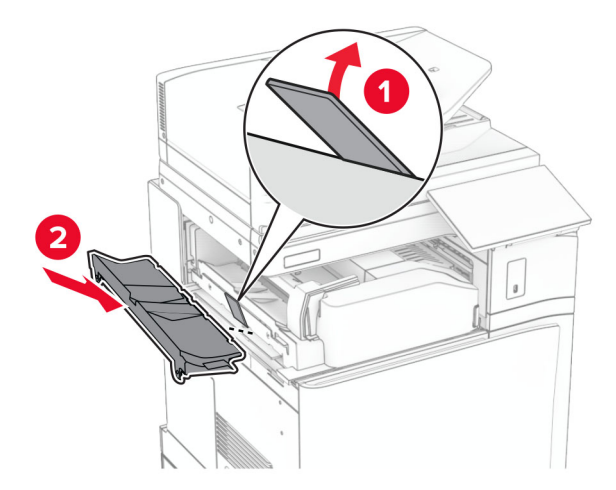

### 36 Įsukite varžtus.

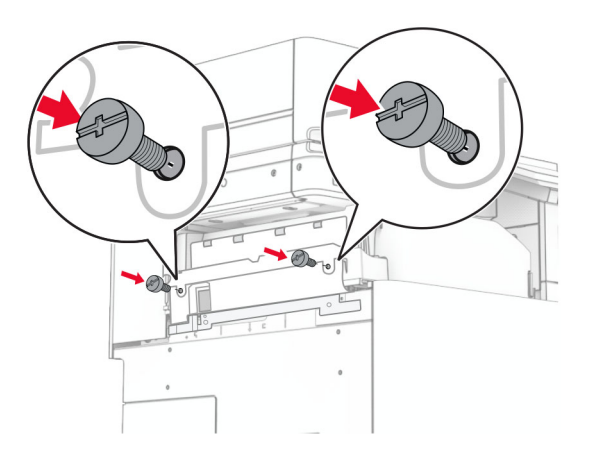

37 Atidarykite priekines dureles ir pritvirtinkite apdailos dangtelį, kurį gavote kartu su papildomu įtaisu.

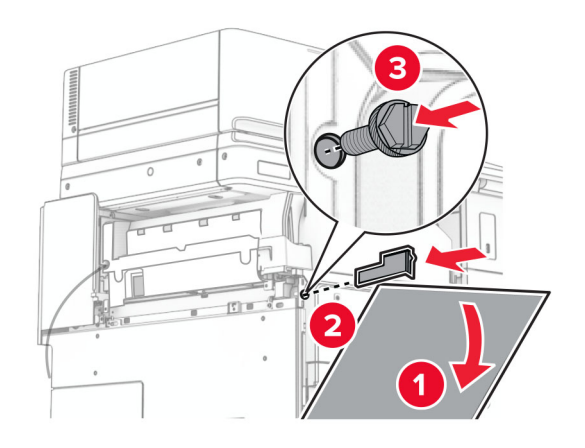

38 Tvirtinimo laikiklį pritvirtinkite prie spausdintuvo.

Pastaba: Įsitikinkite, kad varžtai yra sulygiuoti su tvirtinimo laikiklio žymekliais.

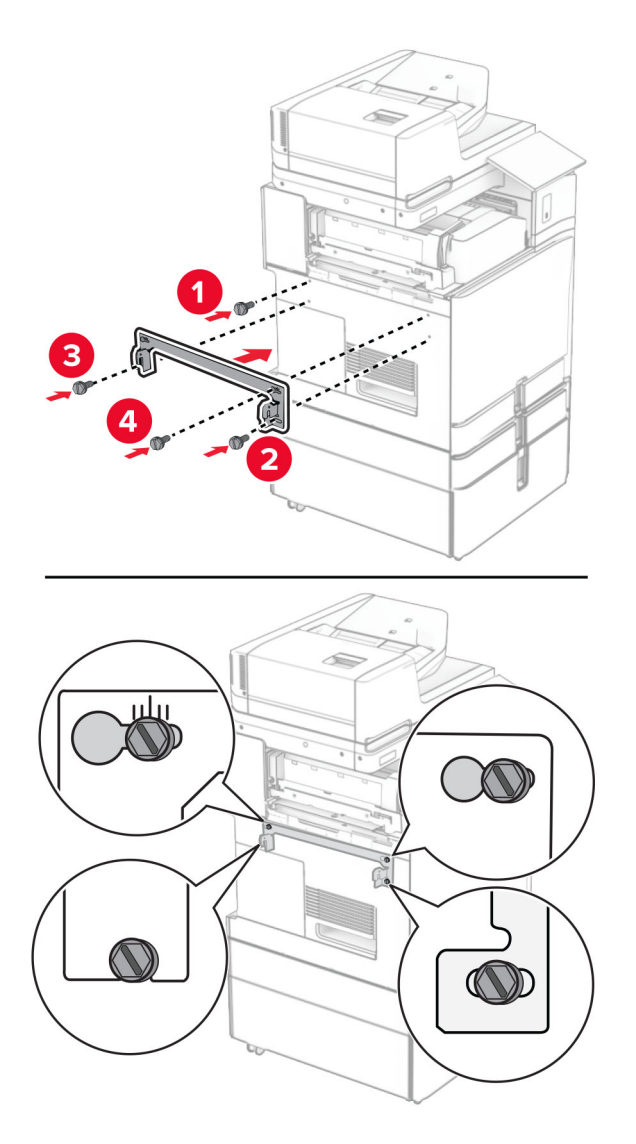

39 Atidarykite apipavidalinimo įtaiso dureles, atsukite varžtą ir patraukite apipavidalinimo įtaiso fiksatorių.

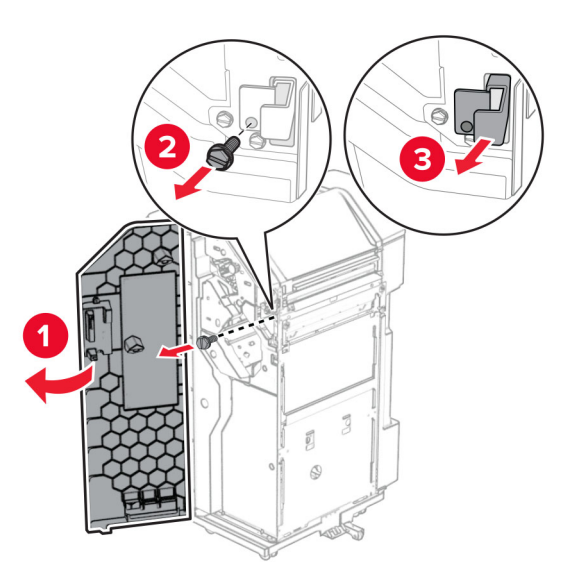

Prijunkite papildomos įrangos kabelį prie spausdintuvo.

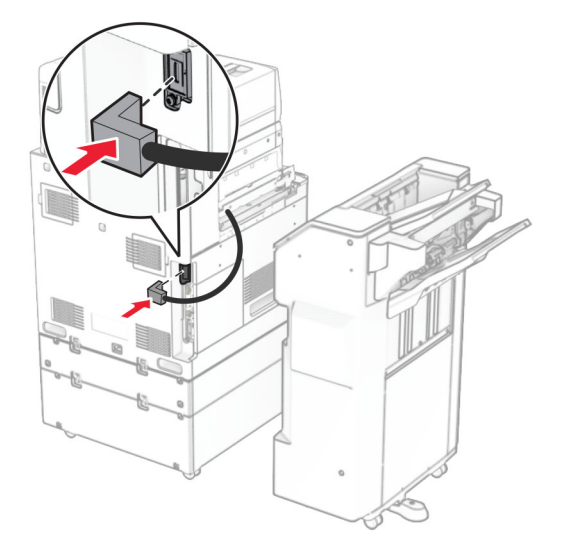

Prijunkite apipavidalinimo įtaiso laidą prie papildomo įtaiso.

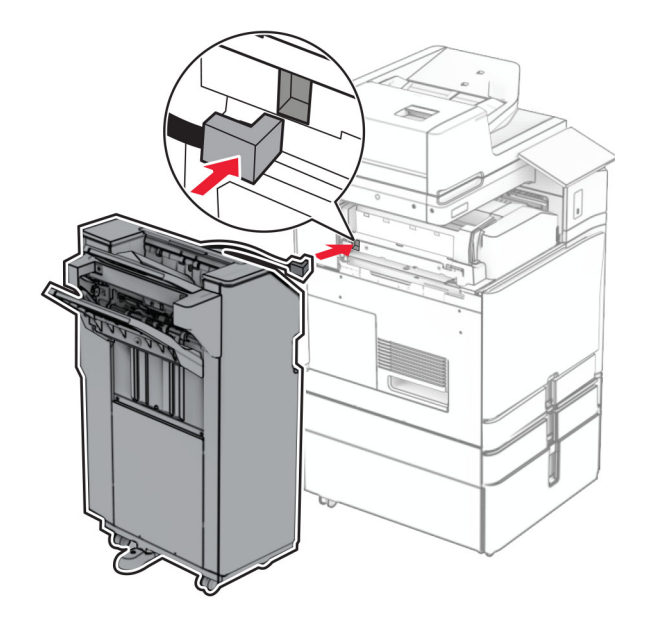

42 Prie spausdintuvo pritvirtinkite apipavidalinimo įtaisą.

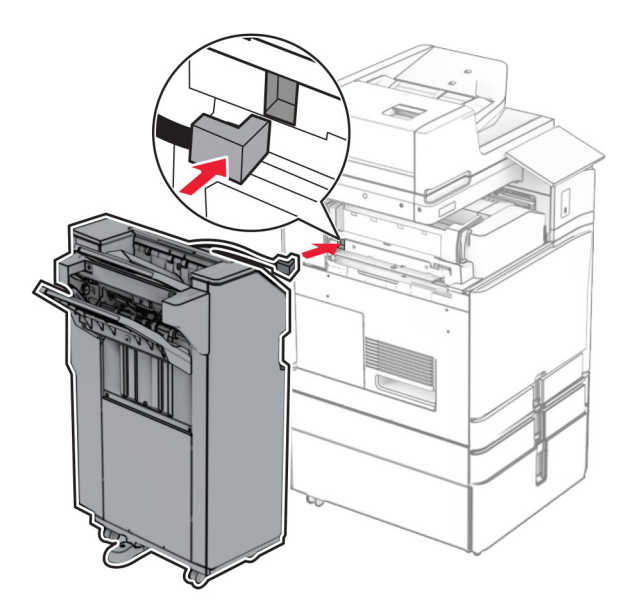

43 Užfiksuokite apipavidalinimo įtaisą prie spausdintuvo ir įsukite varžtą.

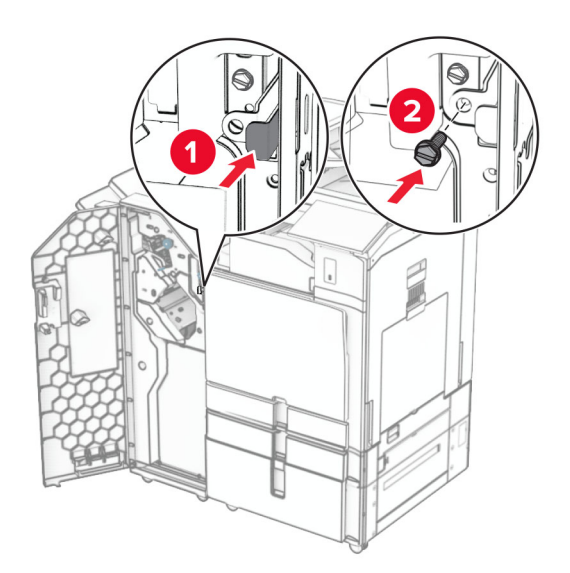

- 44 Uždarykite apipavidalinimo įtaiso dureles.
- 45 Vieną maitinimo laido galą prijunkite prie spausdintuvo, o kitą prie elektros lizdo.
	- DĖMESIO—GALIMA SUSIŽALOTI: Siekdami išvengti gaisro ar elektros smūgio pavojaus, prijunkite maitinimo laidą prie tinkamos nominaliosios srovės ir tinkamai įžeminto elektros lizdo, kuris yra šalia gaminio ir lengvai pasiekiamas.
- 46 ljunkite spausdintuvą.

## **Brošiūrų apipavidalinimo įtaiso ir popieriaus gabenimo papildomo įtaiso įrengimas**

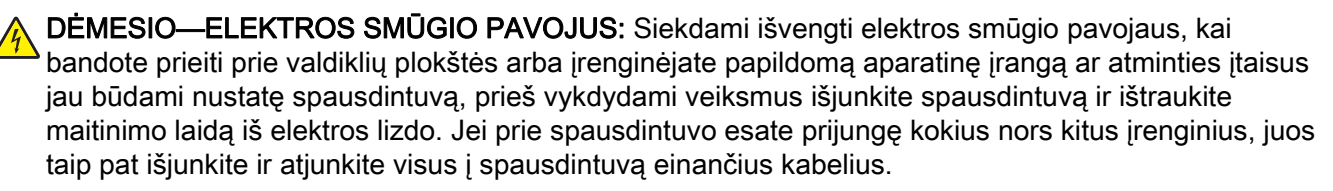

Pastaba: Šiam darbui prireiks plokščiojo atsuktuvo.

1 Išjunkite spausdintuvą.

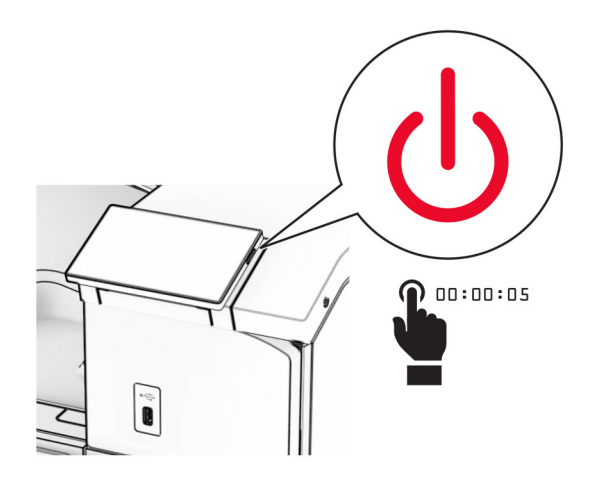

2 Ištraukite maitinimo laidą iš elektros lizdo, paskui – iš spausdintuvo.

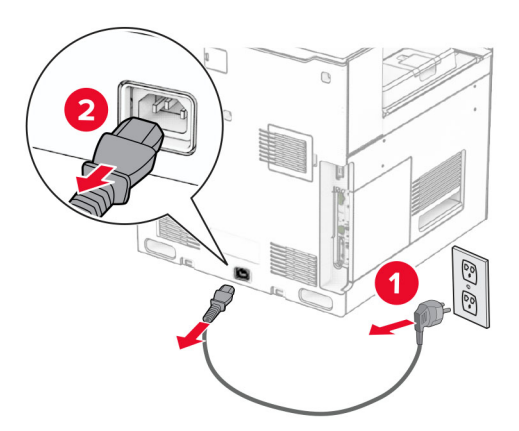

- 3 Išpakuokite popieriaus gabenimo įtaisą.
- 4 Išimkite standartinę dėtuvę.

Pastaba: Neišmeskite dėtuvės.

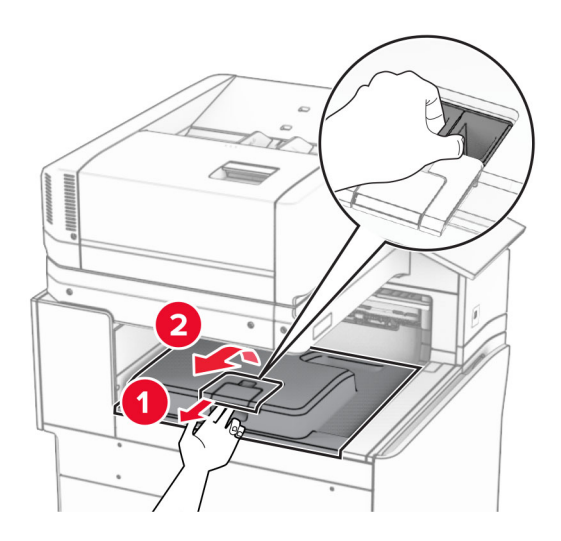

5 Prieš įrengdami papildomą įrangą, nustatykite išėjimo dėtuvės vėliavėlę į uždarą padėtį. Pastaba: Kai papildoma įranga atjungta, nustatykite išėjimo dėtuvės vėliavėlę į atvirą padėtį.

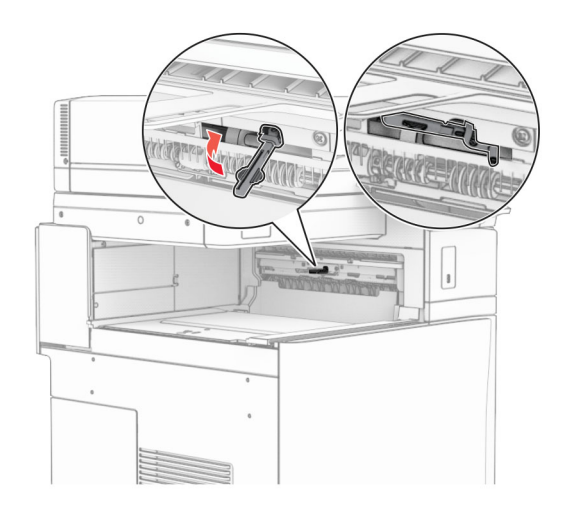

6 Nuimkite atsarginį velenėlį.

Pastaba: Neišmeskite velenėlio.

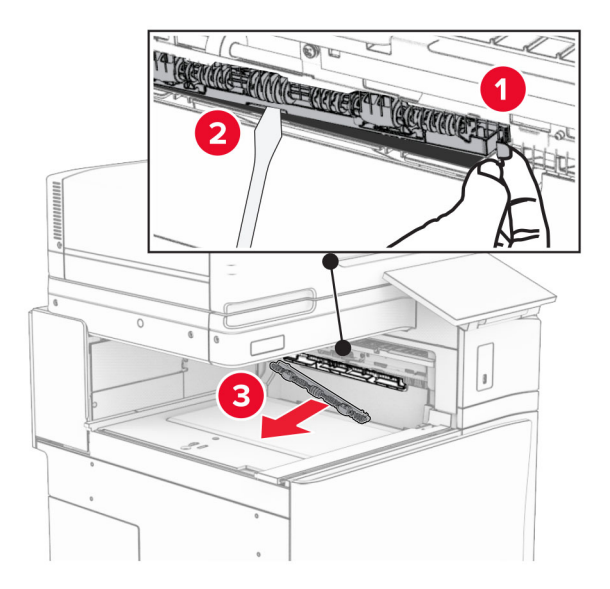

7 Stumkite tiekimo velenėlį, kurį gavote kartu su popieriaus gabenimo įtaisu, kol jis užsifiksuos.

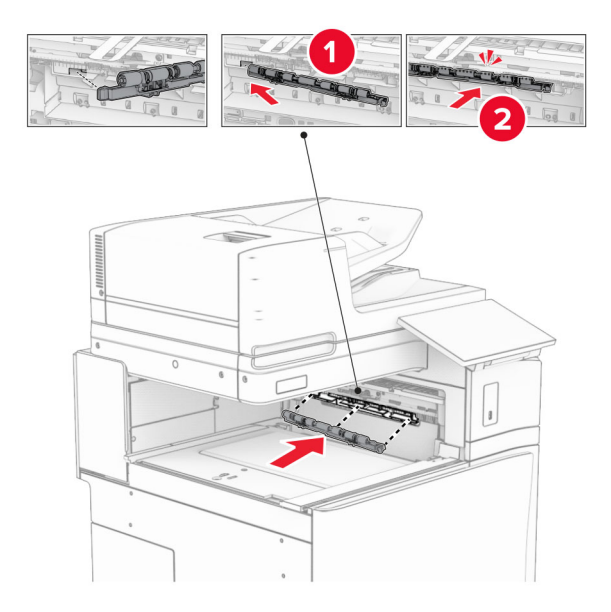

Pastaba: Įsitikinkite, kad metalinė spyruoklė yra prieš tiekimo velenėlį.

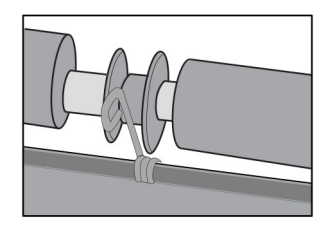

8 Pritvirtinkite velenėlio dangtelį taip, kad jis užsifiksuotų.

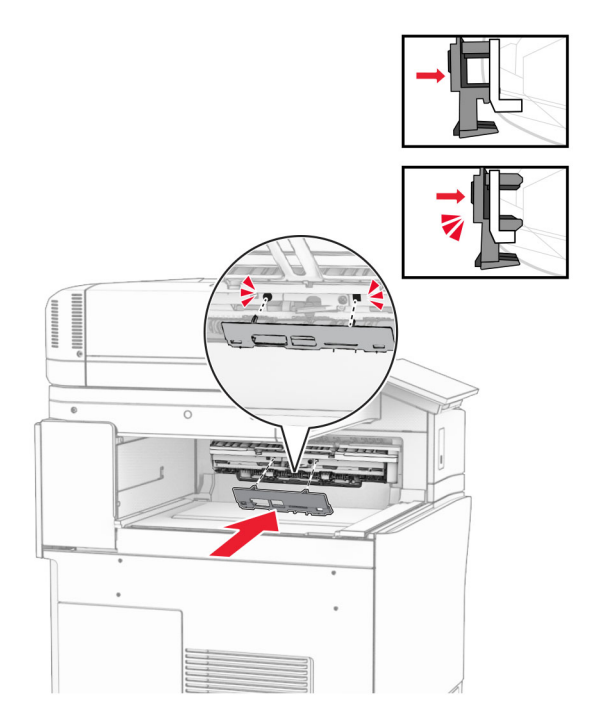

9 Atidarykite priekines dureles, tada nuimkite dangtį kairėje spausdintuvo pusėje. Pastaba: Neišmeskite varžto ir dangčio.

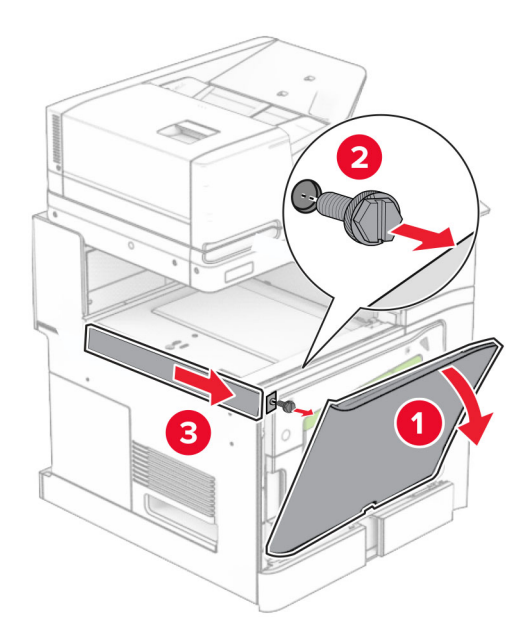

- 10 Uždarykite priekines dureles.
- 11 Nuimkite popieriaus gabenimo jungties dangtelį.

Pastaba: Neišmeskite dangčio.

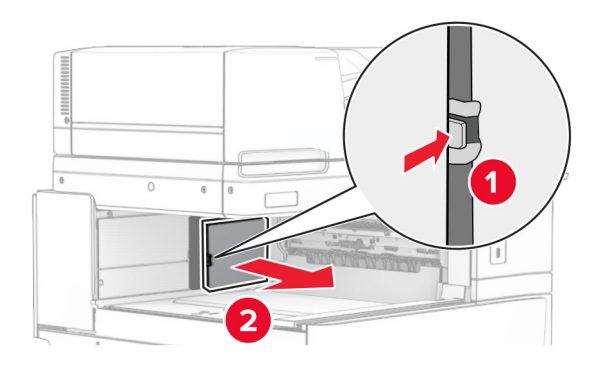

12 Nuimkite dangtį.

Pastaba: Neišmeskite dangčio.

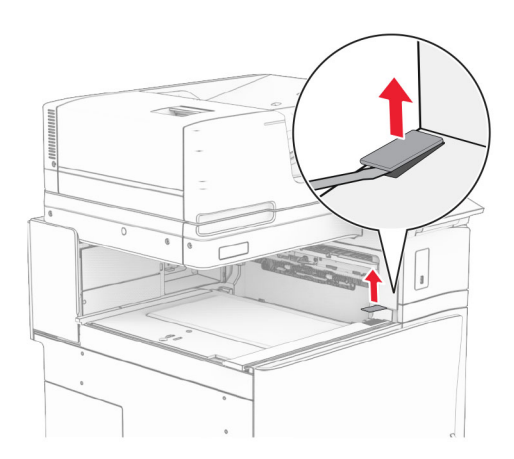

## 13 Pritvirtinkite metalinį laikiklį.

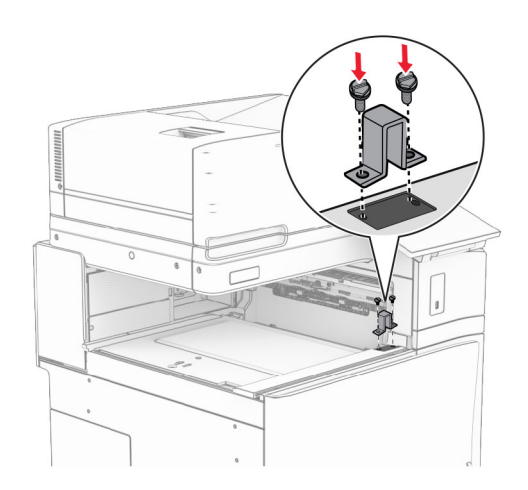

14 Įdėkite popieriaus gabenimo įtaisą.

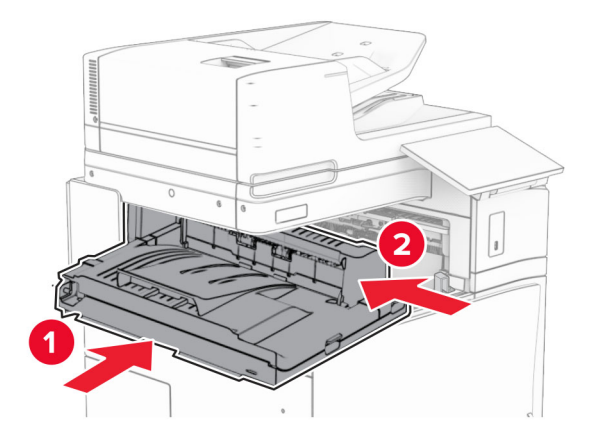

Atidarykite G rankenėlę, tada įsukite varžtą popieriaus gabenimo įtaiso priekinėje dalyje.

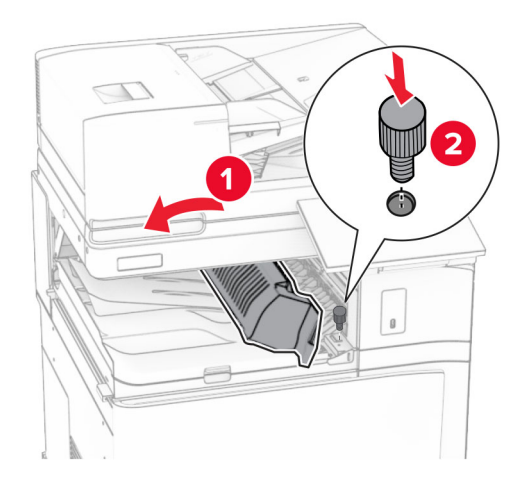

- Uždarykite G rankenėlę.
- Įsukite varžtą popieriaus gabenimo įtaiso galinėje dalyje.

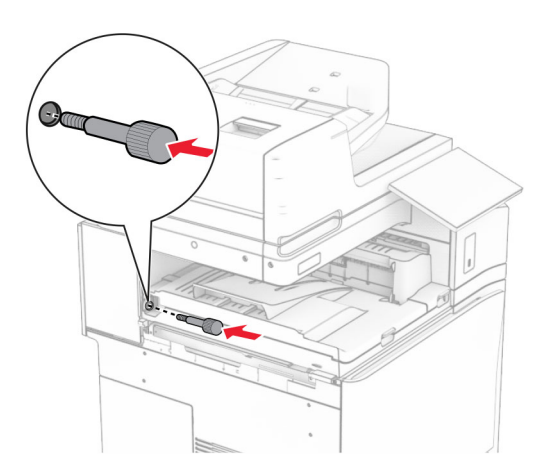

 Atidarykite priekines dureles ir uždėkite dangtį, kurį gavote kartu su popieriaus gabenimo įtaisu, kairėje spausdintuvo pusėje.

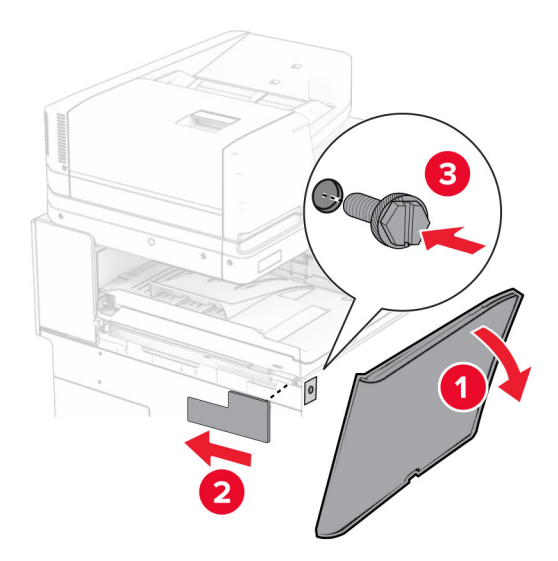

- Uždarykite priekines dureles.
- Išpakuokite brošiūrų apipavidalinimo įtaisą ir nuimkite visas pakuotės medžiagas.
- Pritvirtinkite prie apipavidalinimo įtaiso laikiklį.

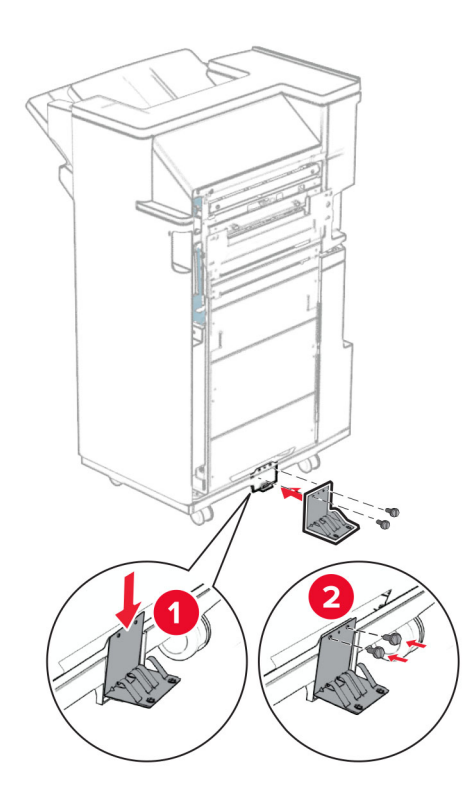

Pritvirtinkite putplasčio juostą prie apipavidalinimo įtaiso.

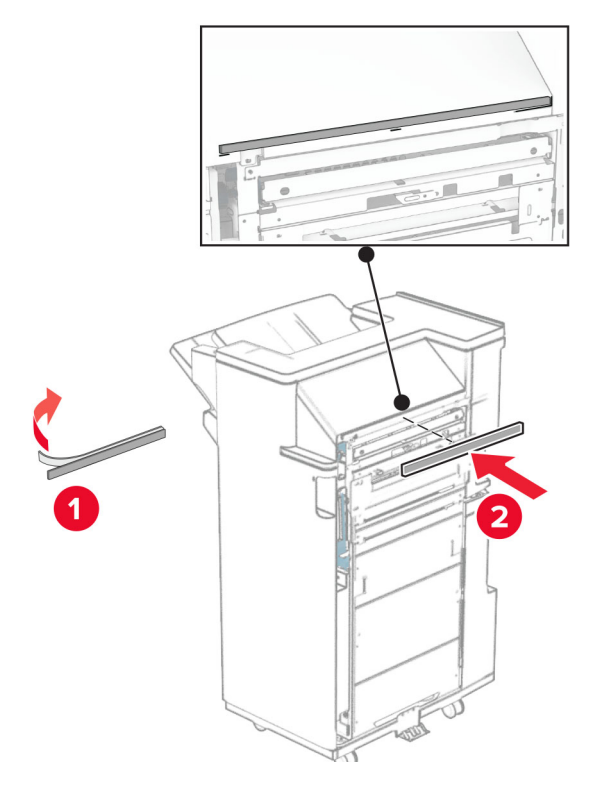

Pritvirtinkite tiekimo kreiptuvą prie apipavidalinimo įtaiso.

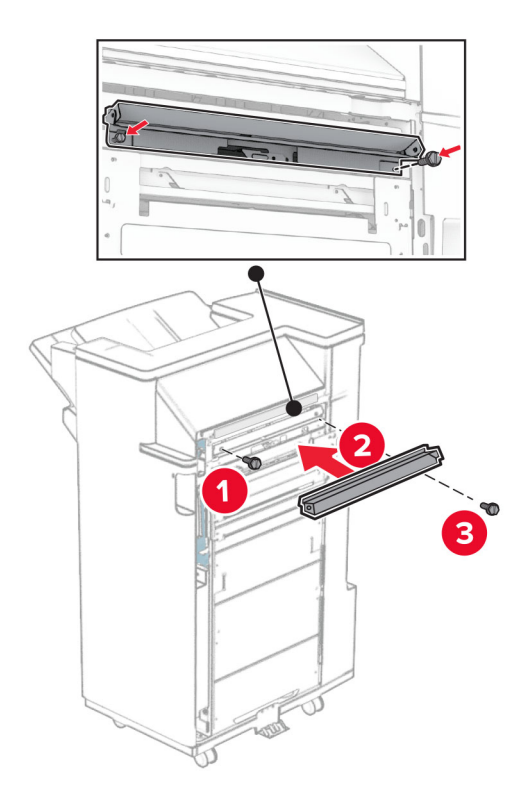

Pritvirtinkite viršutinę dėtuvę prie apipavidalinimo įtaiso.

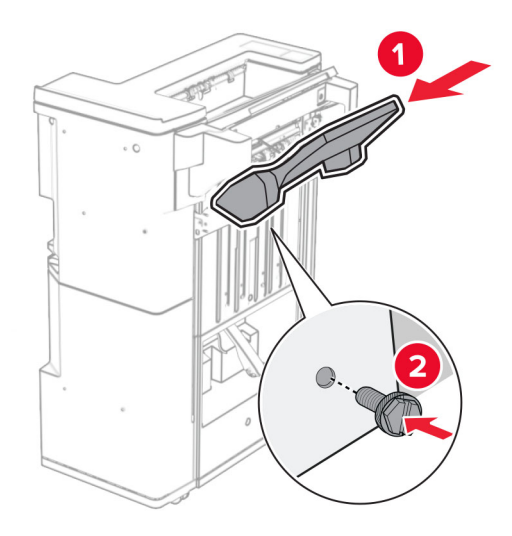

Pakelkite dėtuvės atvartą, tada pritvirtinkite apatinę dėtuvę prie apipavidalinimo įtaiso.

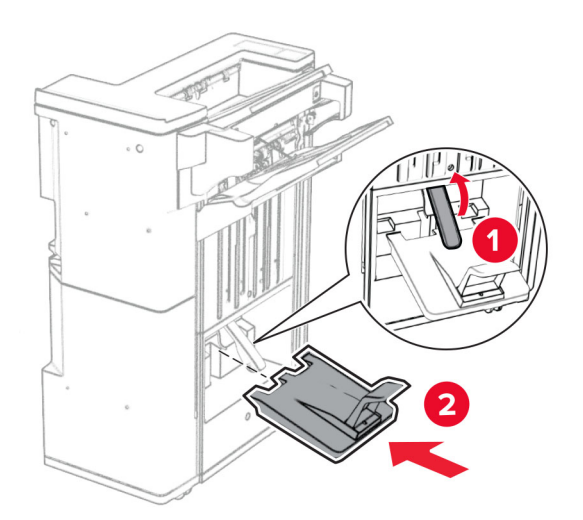

Atidarykite apipavidalinimo įtaiso dureles.

27 Nuimkite pakavimo medžiagą nuo skylmušos dėžutės ir įdėkite dėžutę į apipavidalinimo įtaisą.

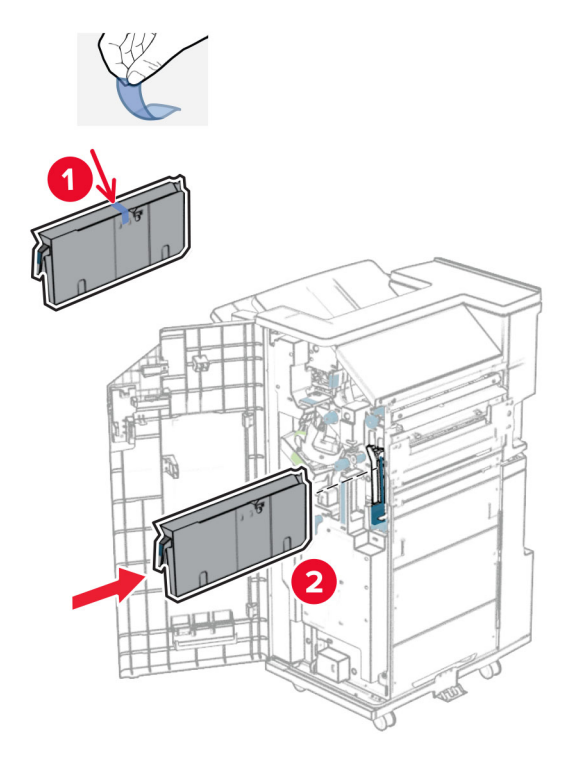

28 Uždėkite dėtuvės ilgintuvą ant apipavidalinimo įtaiso dėtuvės.

### Pastabos:

- **•** Dėtuvės ilgintuvas naudojamas A3 arba ilgesniam popieriui ir esant didelei drėgmei, kad būtų lengviau sukrauti popierių.
- **•** Naudojant dėtuvės ilgintuvą, dėtuvės talpa sumažėja.

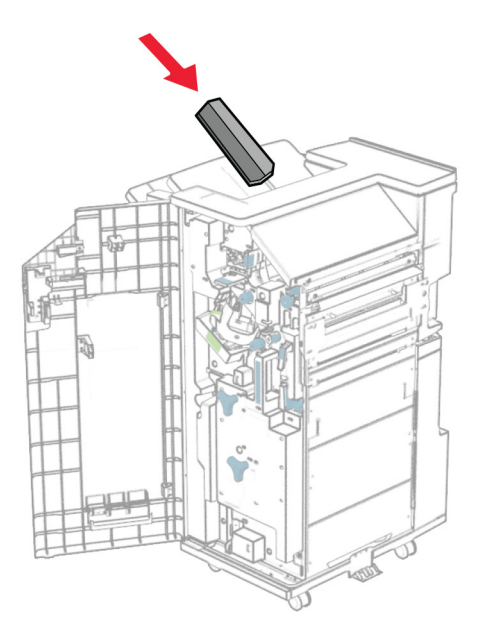

Pritvirtinkite krepšį apipavidalinimo įtaiso galinėje dalyje.

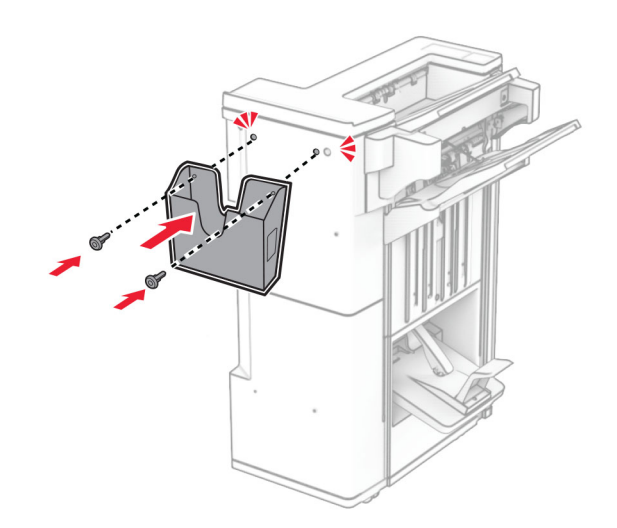

- Uždarykite apipavidalinimo įtaiso dureles.
- Tvirtinimo laikiklį pritvirtinkite prie spausdintuvo.

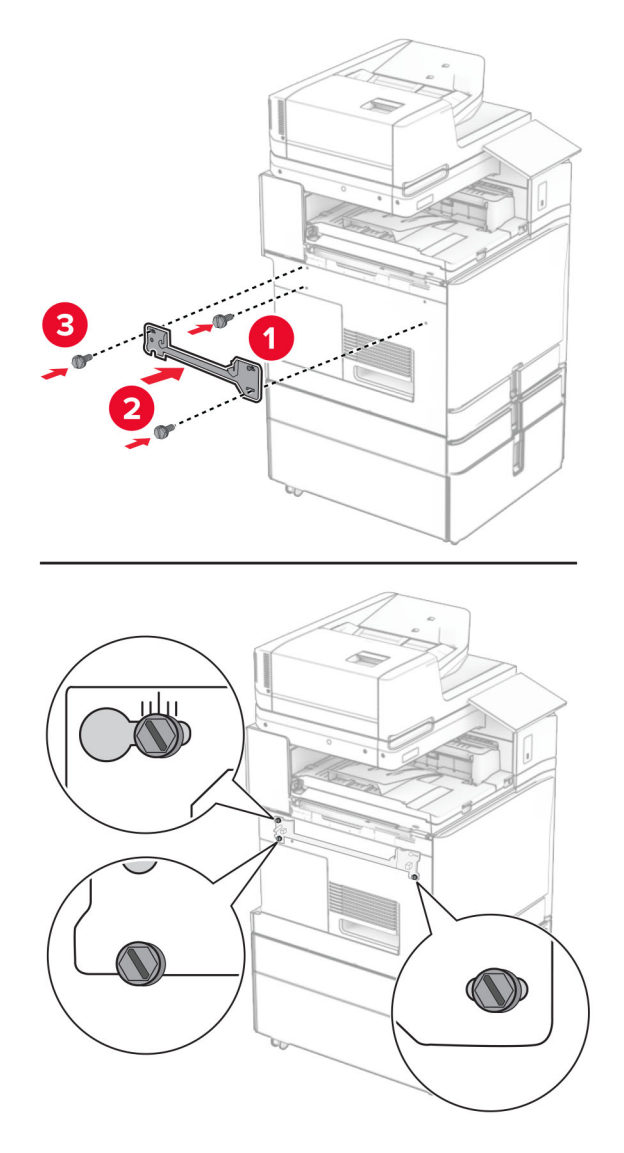

Pastaba: Įsitikinkite, kad varžtai yra sulygiuoti su tvirtinimo laikiklio žymekliais.

32 Prie spausdintuvo pritvirtinkite laikiklį, kurį gavote kartu su popieriaus gabenimo įtaisu.

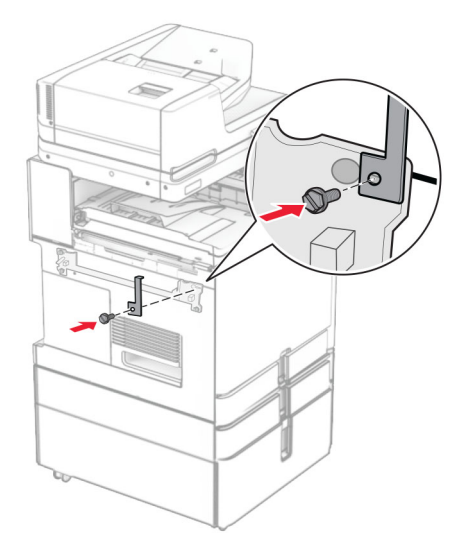

33 Atidarykite apipavidalinimo įtaiso dureles, atsukite varžtą ir patraukite apipavidalinimo įtaiso fiksatorių.

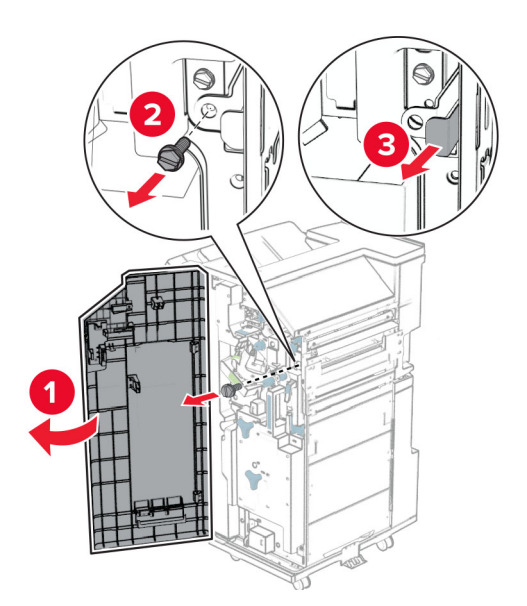

Prie spausdintuvo pritvirtinkite apipavidalinimo įtaisą.

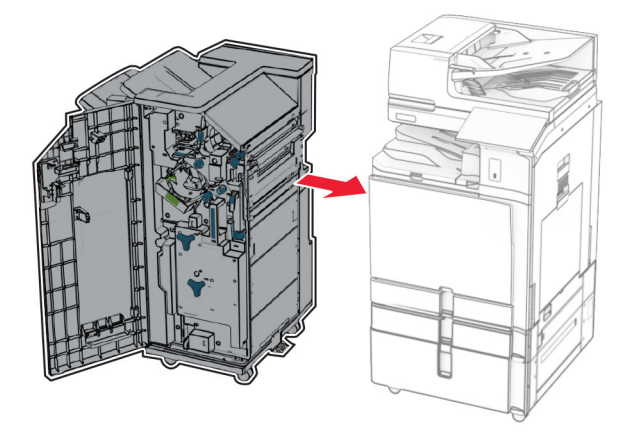

Užfiksuokite apipavidalinimo įtaisą prie spausdintuvo ir įsukite varžtą.

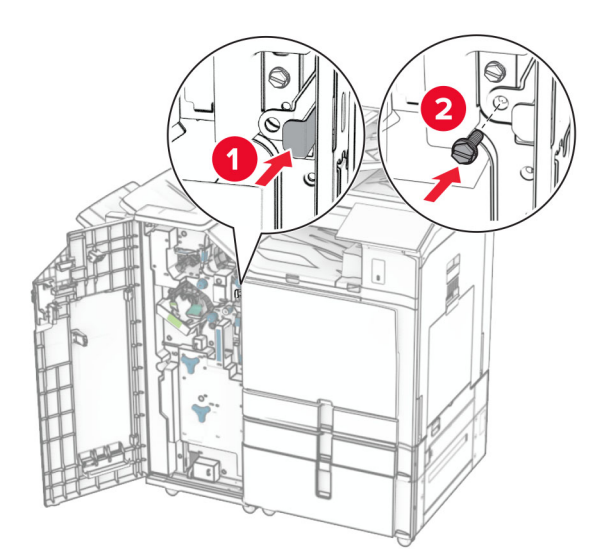

Uždarykite apipavidalinimo įtaiso dureles.

37 Prijunkite apipavidalinimo įtaiso laidą prie spausdintuvo.

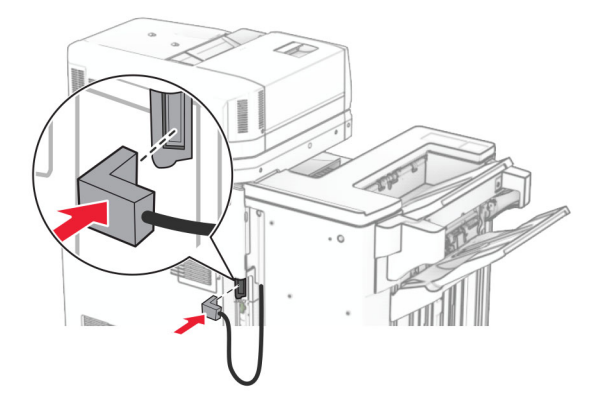

38 Vieną maitinimo laido galą prijunkite prie spausdintuvo, o kitą – prie elektros lizdo.

DĖMESIO—GALIMA SUSIŽALOTI: Siekdami išvengti gaisro ar elektros smūgio pavojaus, prijunkite maitinimo laidą prie tinkamos nominaliosios srovės ir tinkamai įžeminto elektros lizdo, kuris yra šalia gaminio ir lengvai pasiekiamas.

39 Įjunkite spausdintuvą.

# **Brošiūrų apipavidalinimo įtaiso ir popieriaus gabenimo su lankstymu papildomo įtaiso įrengimas**

DĖMESIO—ELEKTROS SMŪGIO PAVOJUS: Siekdami išvengti elektros smūgio pavojaus, kai bandote prieiti prie valdiklių plokštės arba įrenginėjate papildomą aparatinę įrangą ar atminties įtaisus jau būdami nustatę spausdintuvą, prieš vykdydami veiksmus išjunkite spausdintuvą ir ištraukite maitinimo laidą iš elektros lizdo. Jei prie spausdintuvo esate prijungę kokius nors kitus įrenginius, juos taip pat išjunkite ir atjunkite visus į spausdintuvą einančius kabelius.

Pastaba: Šiam darbui prireiks plokščiojo atsuktuvo.

1 Išjunkite spausdintuvą.

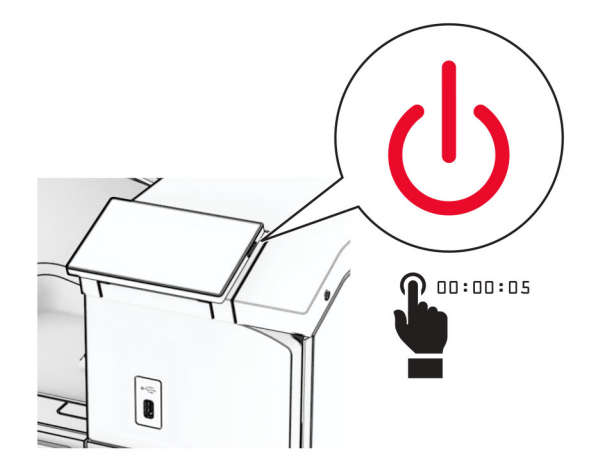

2 Ištraukite maitinimo laidą iš elektros lizdo, paskui – iš spausdintuvo.

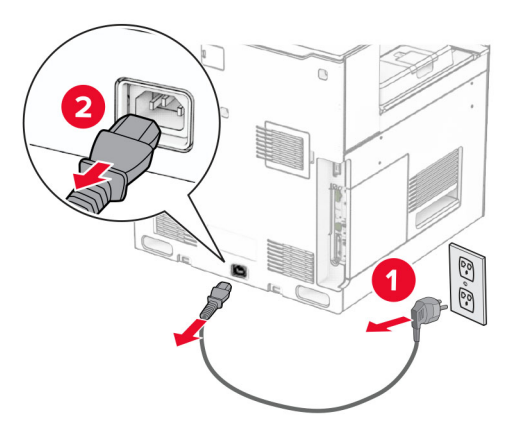

- 3 Išpakuokite popieriaus gabenimo su lankstymu papildomą įtaisą.
- 4 Išimkite standartinę dėtuvę.

Pastaba: Neišmeskite dėtuvės.

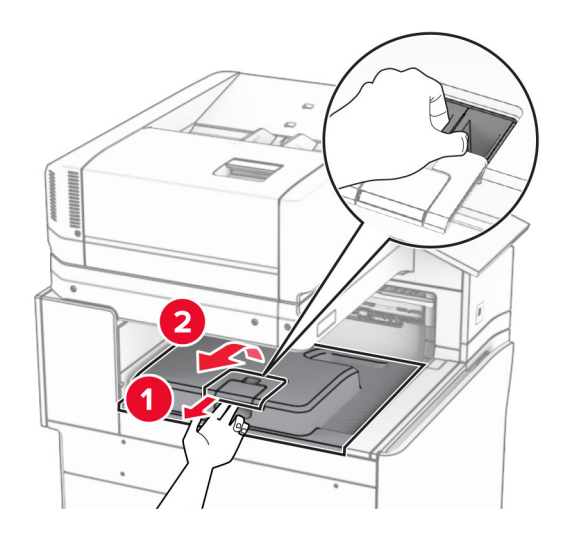

5 Prieš įrengdami papildomą įrangą, nustatykite išėjimo dėtuvės vėliavėlę į uždarą padėtį.

Pastaba: Kai papildoma įranga atjungta, nustatykite išėjimo dėtuvės vėliavėlę į atvirą padėtį.

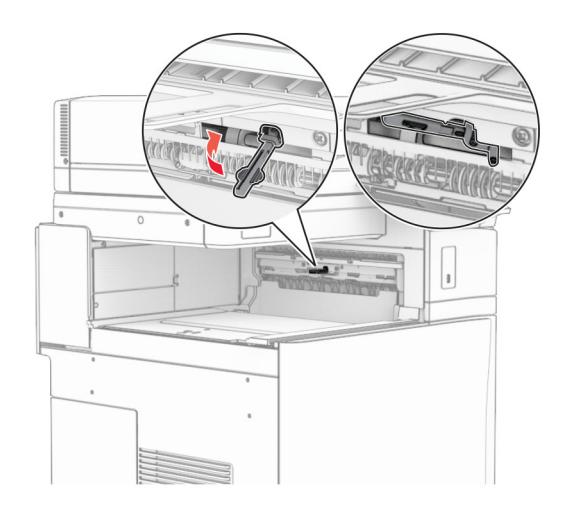

6 Nuimkite atsarginį velenėlį.

Pastaba: Neišmeskite velenėlio.

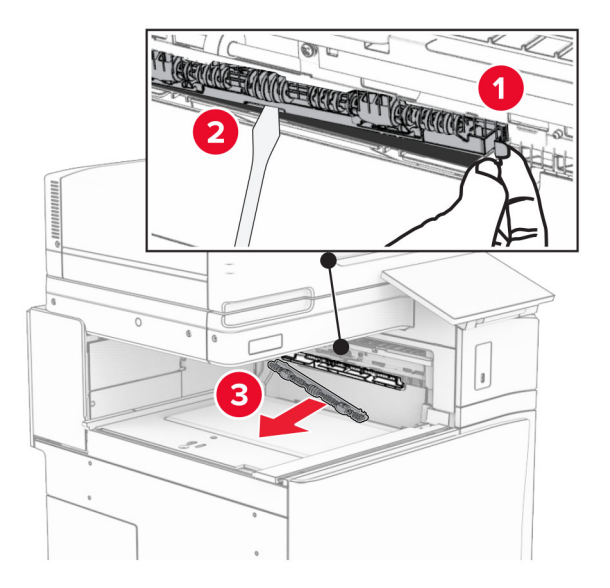

- 1  $\overline{\mathbf{v}}$  $|1|$
- 7 Stumkite tiekimo velenėlį, kurį gavote kartu su papildomu įtaisu, kol jis užsifiksuos.

Pastaba: Įsitikinkite, kad metalinė spyruoklė yra prieš tiekimo velenėlį.

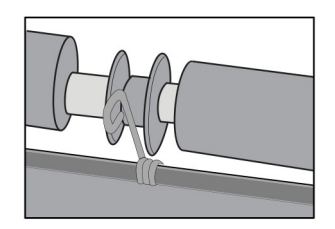

8 Pritvirtinkite velenėlio dangtelį taip, kad jis užsifiksuotų.

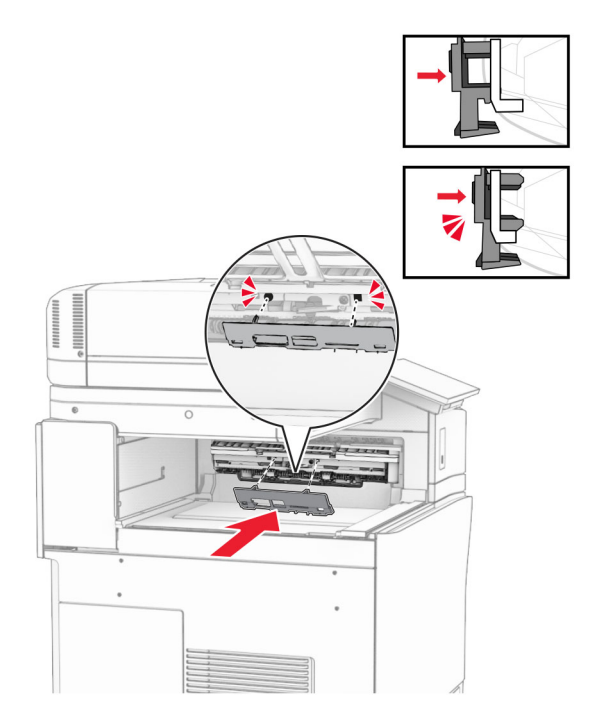

9 Atidarykite priekines dureles, tada nuimkite dangtį kairėje spausdintuvo pusėje. Pastaba: Neišmeskite varžto ir dangčio.

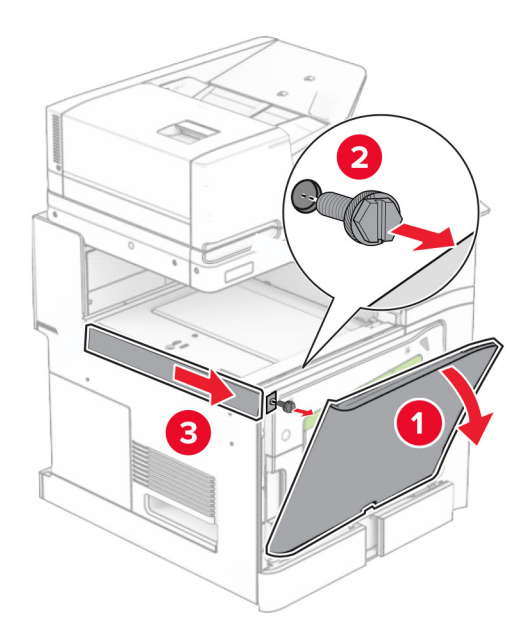

- 10 Uždarykite priekines dureles.
- 11 Nuimkite popieriaus gabenimo jungties dangtelį.

Pastaba: Neišmeskite dangčio.
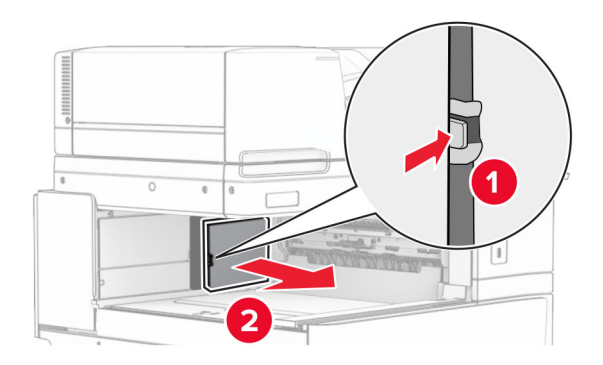

12 Nuimkite galinį dangtį kairėje.

Pastaba: Neišmeskite varžto ir dangčio.

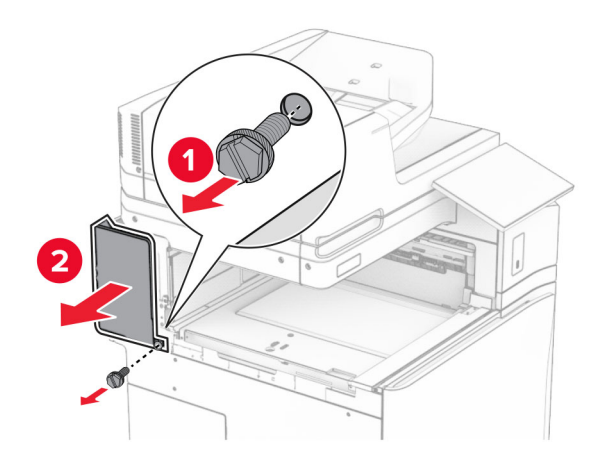

13 Nuimkite vidinės dėtuvės dangtį.

Pastaba: Neišmeskite varžto ir dangčio.

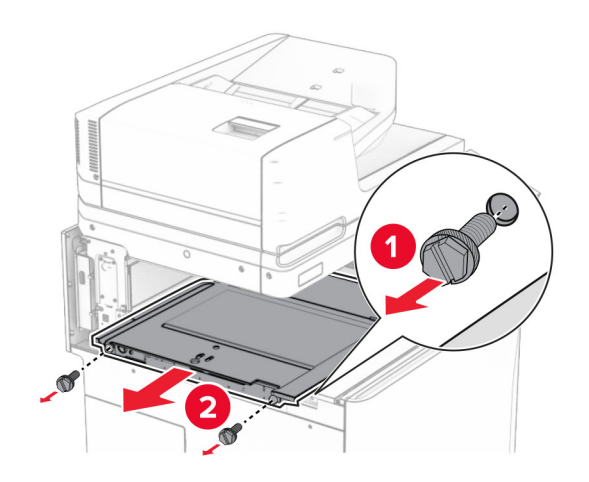

14 Sulygiuokite ir uždėkite vidinės dėtuvės dangtį, kurį gavote su papildomu įtaisu.

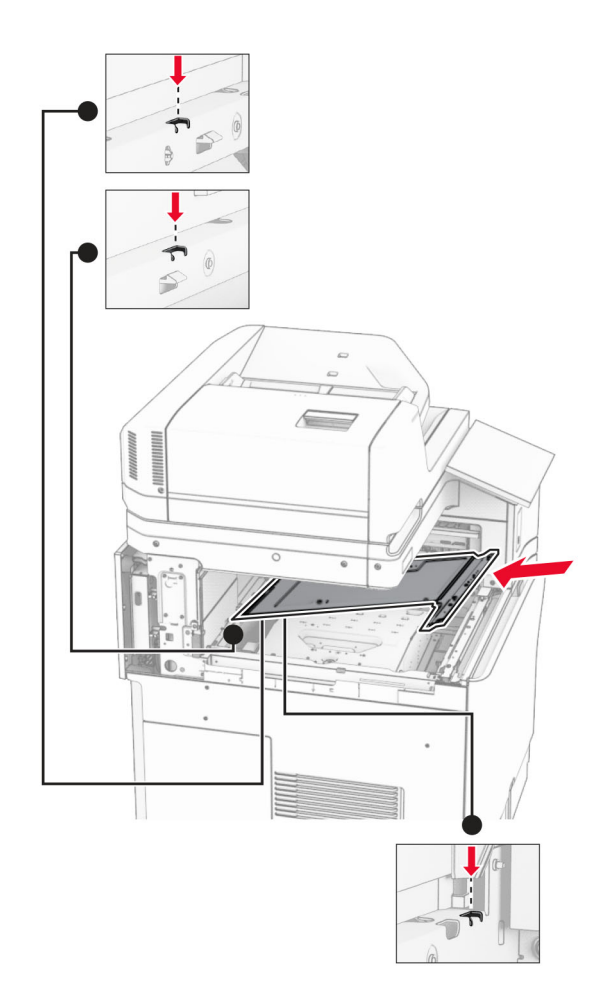

15 Prisukite varžtus prie vidinės dėtuvės dangčio.

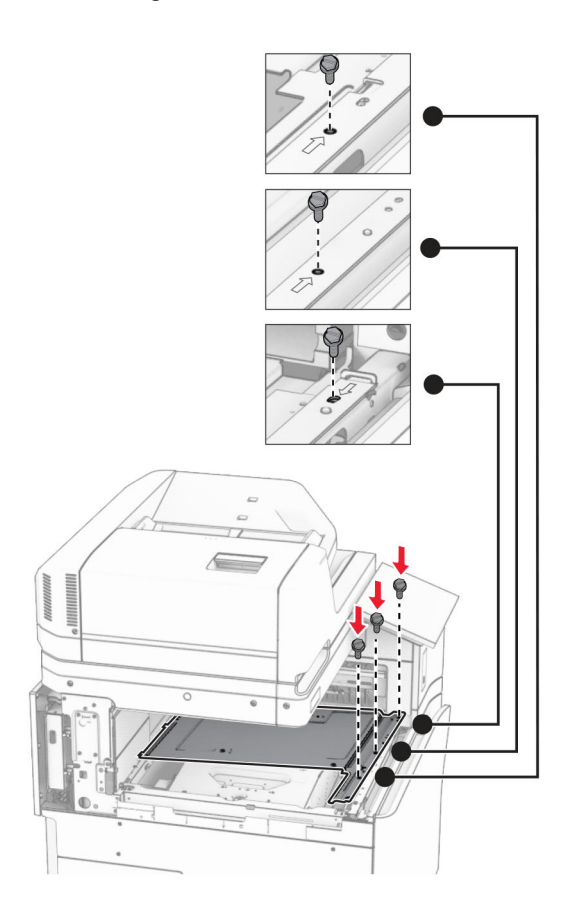

- ੵ  $\circledcirc$ 3
- 16 Prie papildomo įtaiso pritvirtinkite putplasčio juostos gabalus.

Atidarykite F dureles ir priveržkite varžtus.

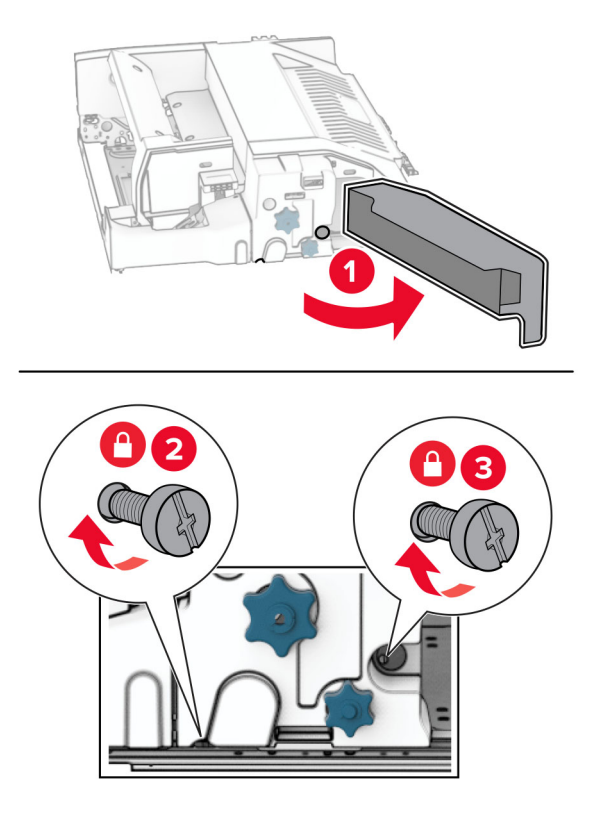

- Uždarykite F dureles.
- Prie papildomo įtaiso pritvirtinkite laikiklį.

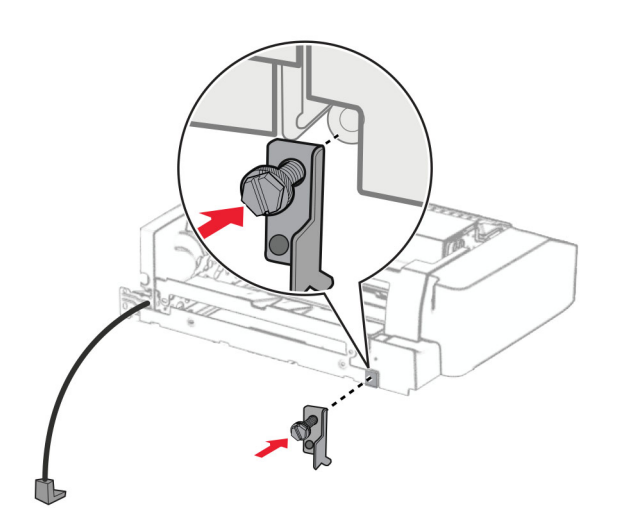

Įdėkite papildomą įtaisą.

Pastaba: Įsitikinkite, kad metalinis laikiklis yra prieš spausdintuvą.

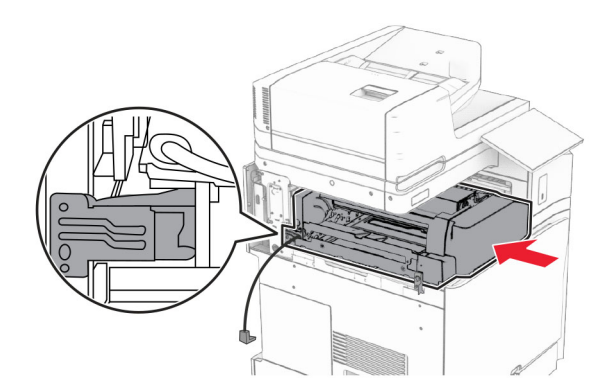

Atidarykite F dureles, tada atsuktuvu, kurį gavote kartu su papildomu įtaisu, įsukite varžtą.

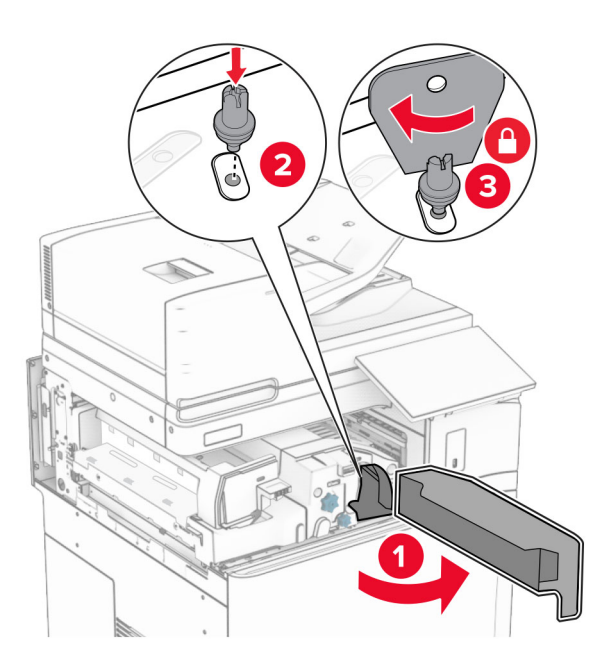

Uždarykite F dureles.

Įsukite varžtus į papildomą įtaisą.

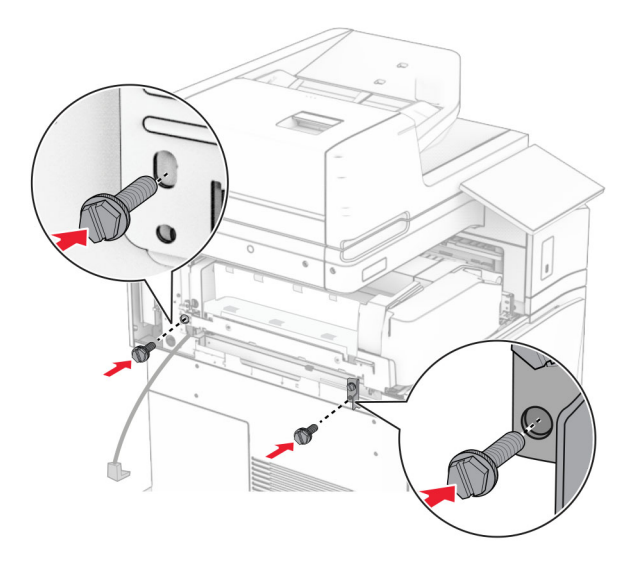

Uždėkite galinį dangtį kairėje.

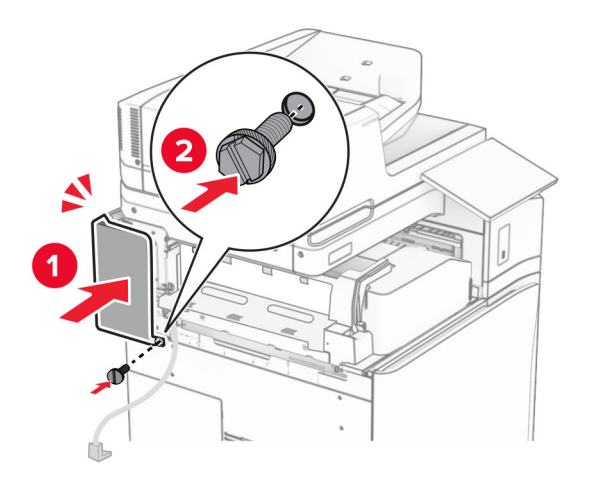

Išpakuokite brošiūrų apipavidalinimo įtaisą ir nuimkite visas pakuotės medžiagas.

Pritvirtinkite prie apipavidalinimo įtaiso laikiklį.

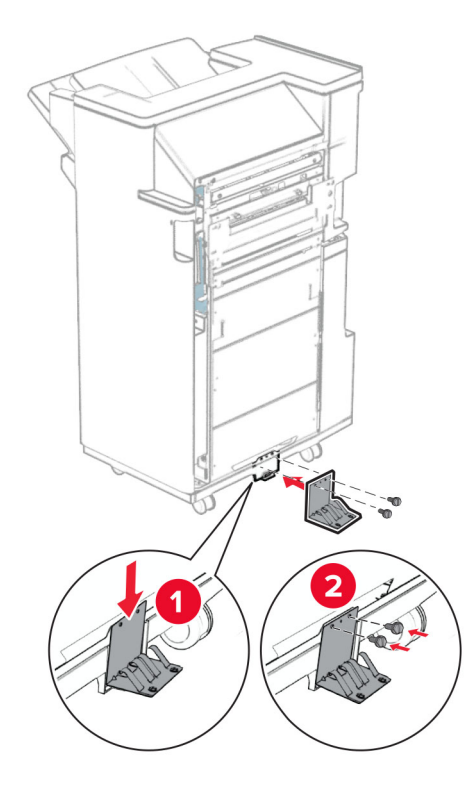

Pritvirtinkite putplasčio juostą prie apipavidalinimo įtaiso.

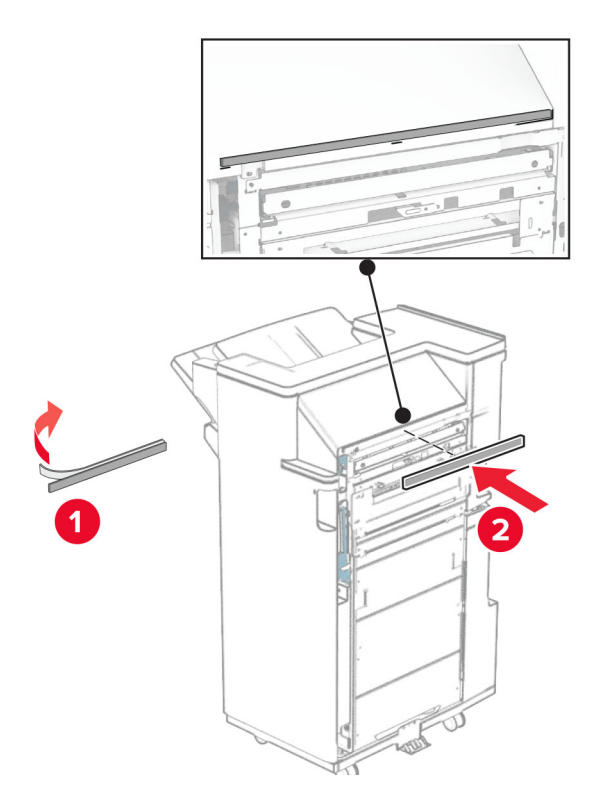

Pritvirtinkite tiekimo kreiptuvą prie apipavidalinimo įtaiso.

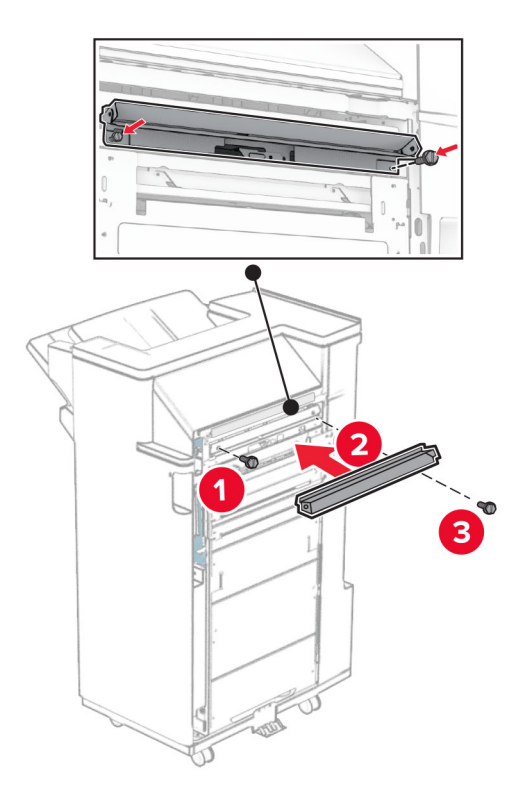

Pritvirtinkite viršutinę dėtuvę prie apipavidalinimo įtaiso.

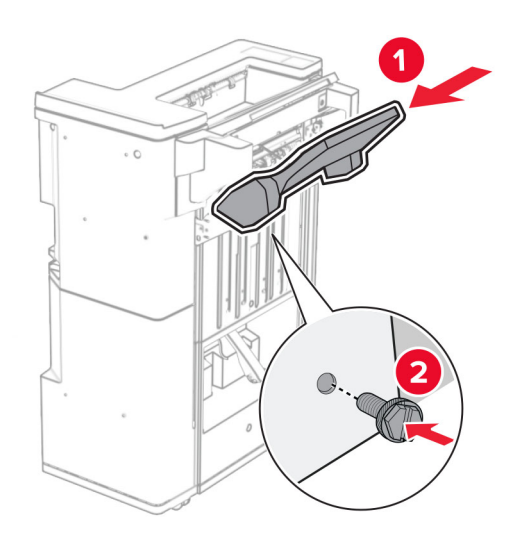

Pakelkite dėtuvės atvartą, tada pritvirtinkite apatinę dėtuvę prie apipavidalinimo įtaiso.

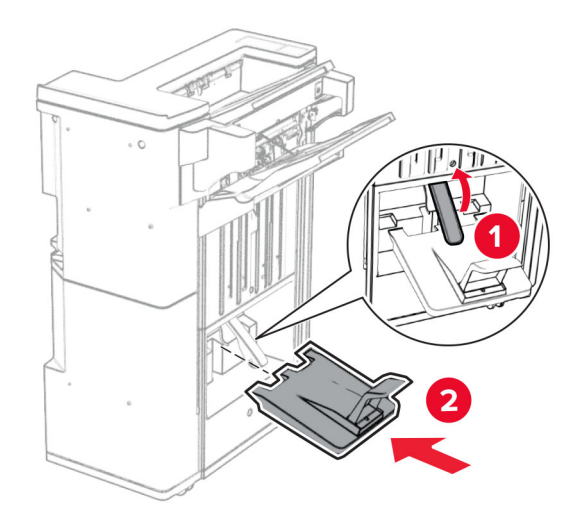

- Atidarykite apipavidalinimo įtaiso dureles.
- Nuimkite pakavimo medžiagą nuo skylmušos dėžutės ir įdėkite dėžutę į apipavidalinimo įtaisą.

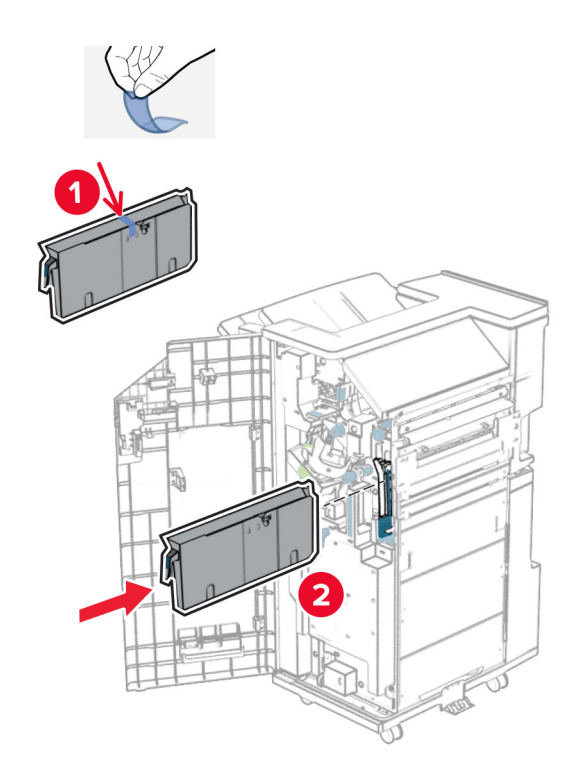

33 Uždėkite dėtuvės ilgintuvą ant apipavidalinimo įtaiso dėtuvės.

#### Pastabos:

- **•** Dėtuvės ilgintuvas naudojamas A3 arba ilgesniam popieriui ir esant didelei drėgmei, kad būtų lengviau sukrauti popierių.
- **•** Naudojant dėtuvės ilgintuvą, dėtuvės talpa sumažėja.

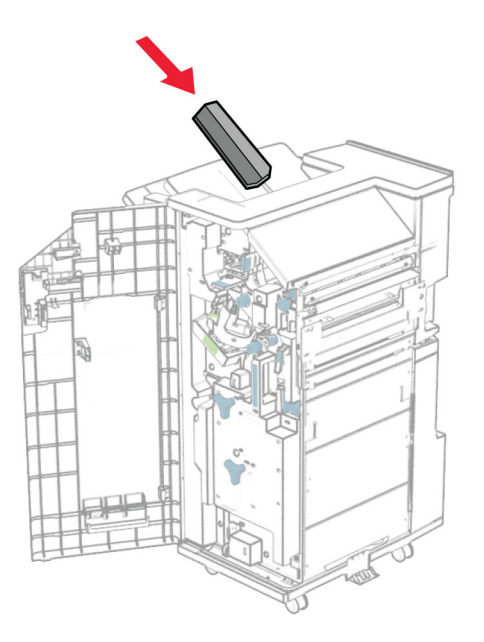

Pritvirtinkite krepšį apipavidalinimo įtaiso galinėje dalyje.

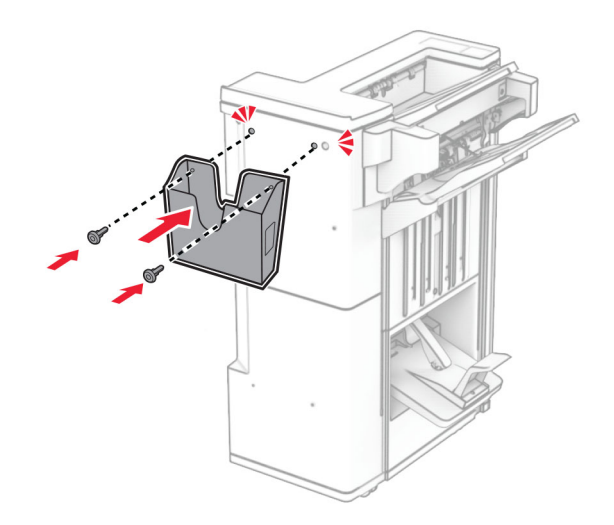

- Uždarykite apipavidalinimo įtaiso dureles.
- Pakelkite dėtuvės atvartą, tada sulygiuokite ir pritvirtinkite dangtį prie papildomo įtaiso.

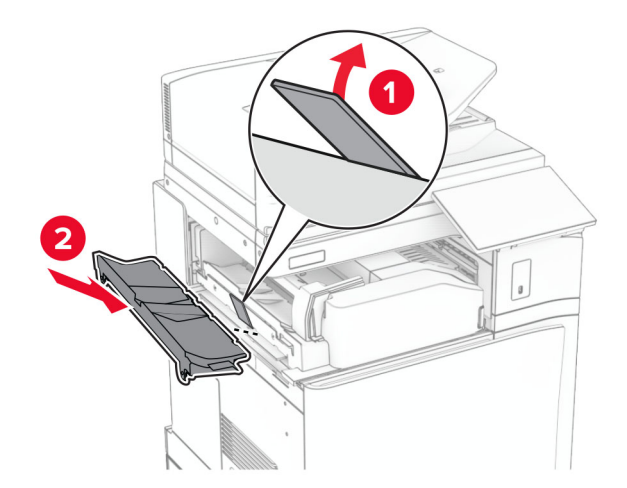

### 37 Įsukite varžtus.

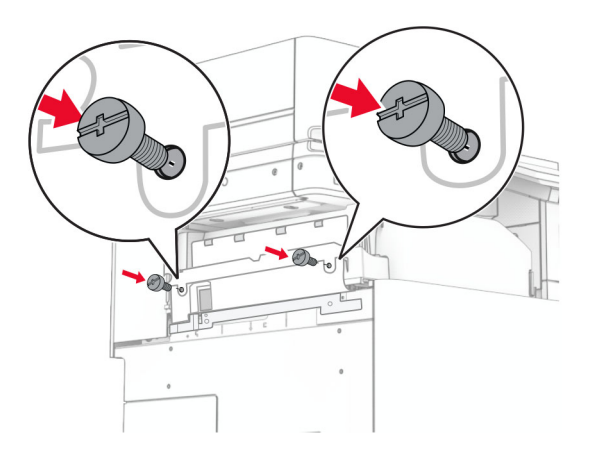

38 Atidarykite priekines dureles ir pritvirtinkite apdailos dangtelį, kurį gavote kartu su papildomu įtaisu.

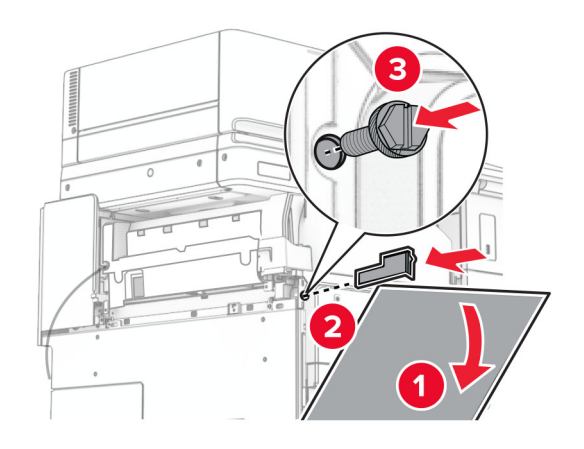

39 Tvirtinimo laikiklį pritvirtinkite prie spausdintuvo.

Pastaba: Įsitikinkite, kad varžtai yra sulygiuoti su tvirtinimo laikiklio žymekliais.

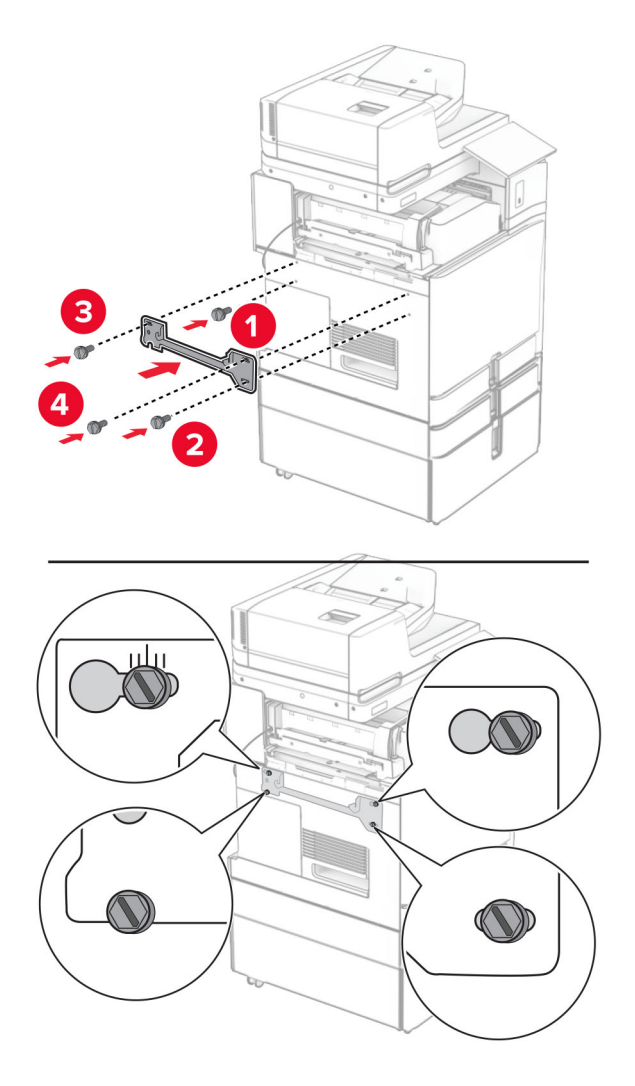

40 Atidarykite apipavidalinimo įtaiso dureles, atsukite varžtą ir patraukite apipavidalinimo įtaiso fiksatorių.

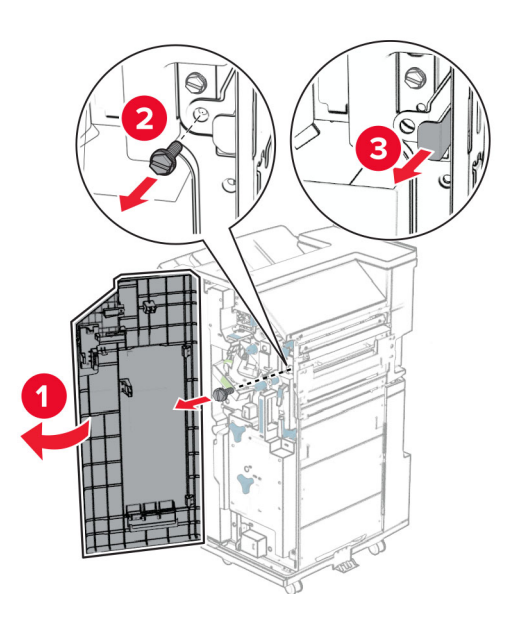

Prijunkite papildomos įrangos kabelį prie spausdintuvo.

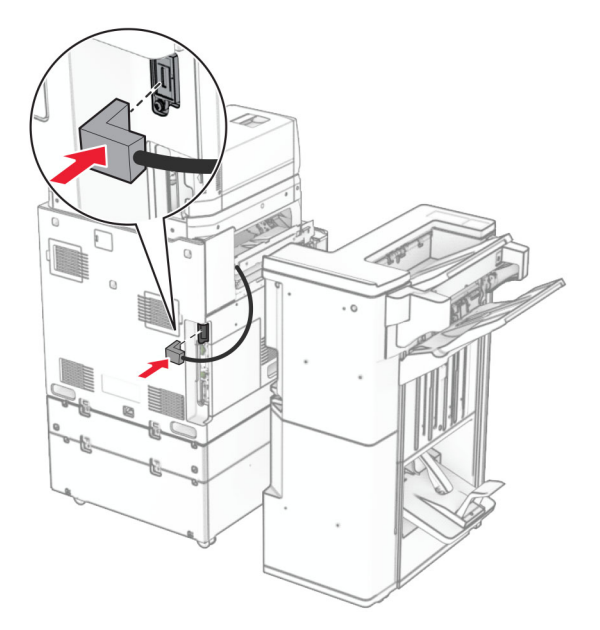

Prijunkite apipavidalinimo įtaiso laidą prie papildomo įtaiso.

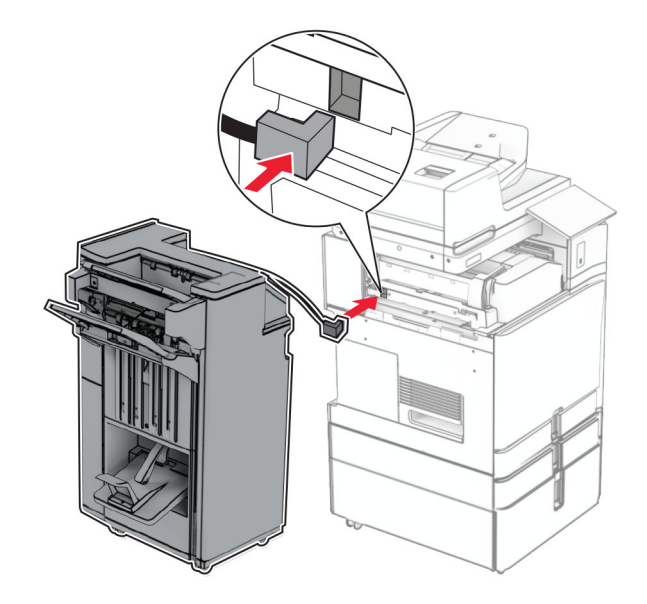

43 Prie spausdintuvo pritvirtinkite apipavidalinimo įtaisą.

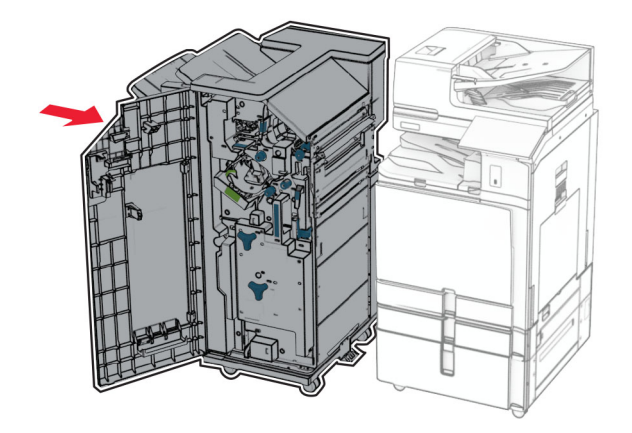

44 Užfiksuokite apipavidalinimo įtaisą prie spausdintuvo ir įsukite varžtą.

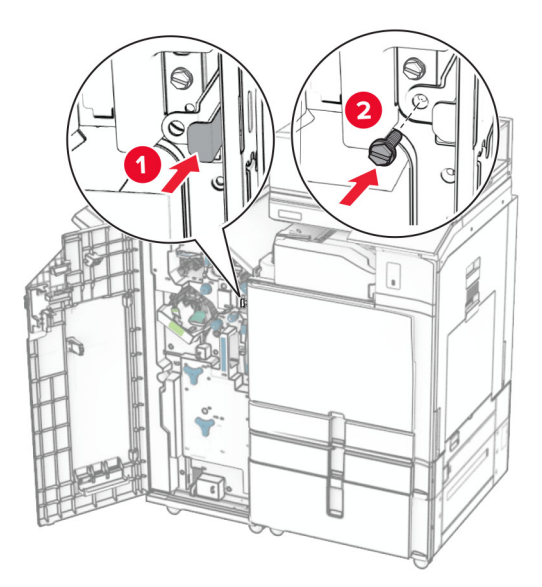

- 45 Uždarykite apipavidalinimo įtaiso dureles.
- 46 Vieną maitinimo laido galą prijunkite prie spausdintuvo, o kitą prie elektros lizdo.
	- DĖMESIO—GALIMA SUSIŽALOTI: Siekdami išvengti gaisro ar elektros smūgio pavojaus, prijunkite maitinimo laidą prie tinkamos nominaliosios srovės ir tinkamai įžeminto elektros lizdo, kuris yra šalia gaminio ir lengvai pasiekiamas.
- 47 ljunkite spausdintuvą.

# **Klaviatūros laikiklio įrengimas**

1 Išjunkite spausdintuvą.

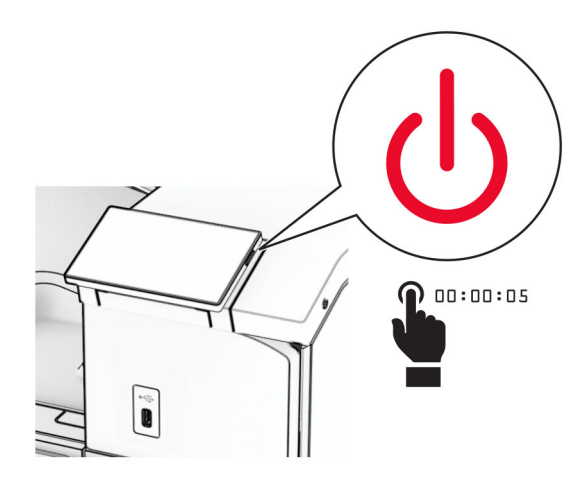

2 Atidarykite B dureles.

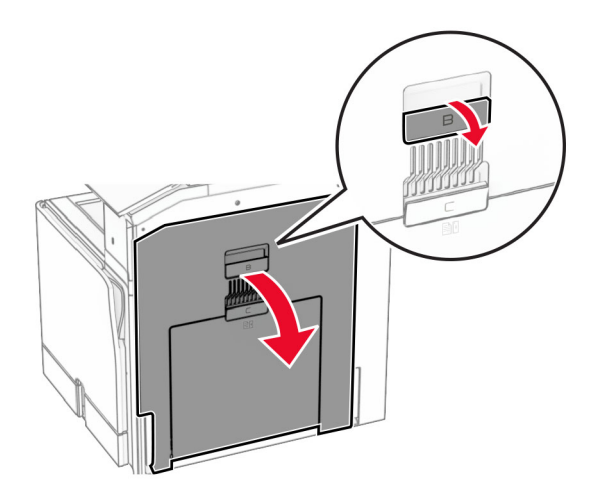

Nuimkite priekinį dangtį, tada uždarykite B dureles.

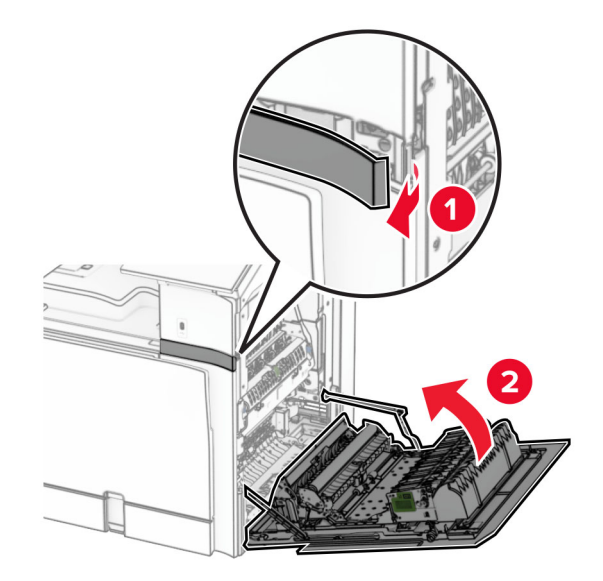

- Išpakuokite klaviatūros laikiklį.
- Įkiškite klaviatūros laidą į laikiklį.

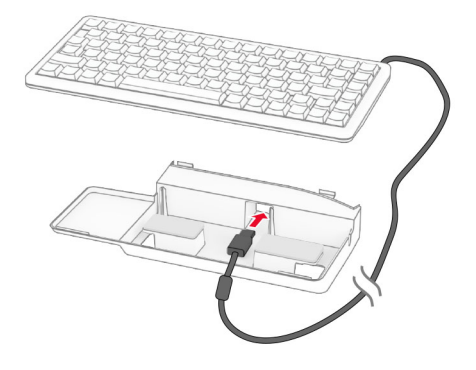

Suvyniokite laidą laikiklio viduje.

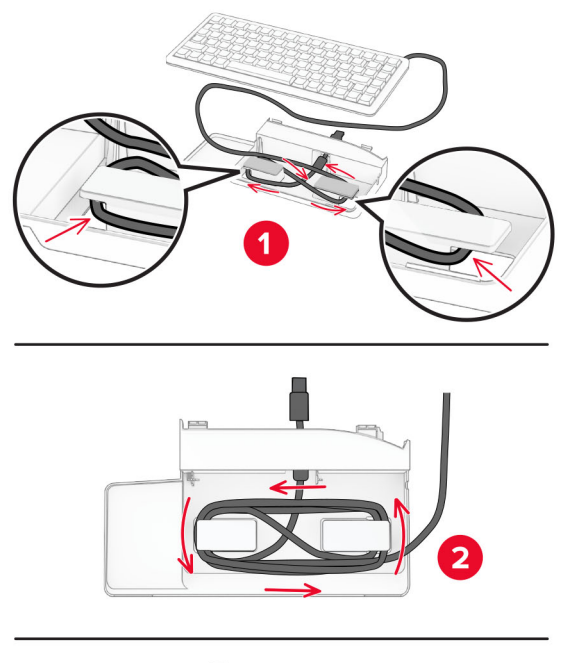

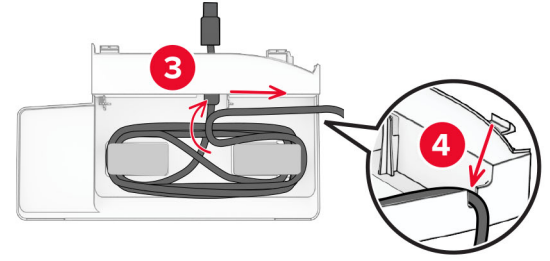

Nuimkite lipnų dangtelį.

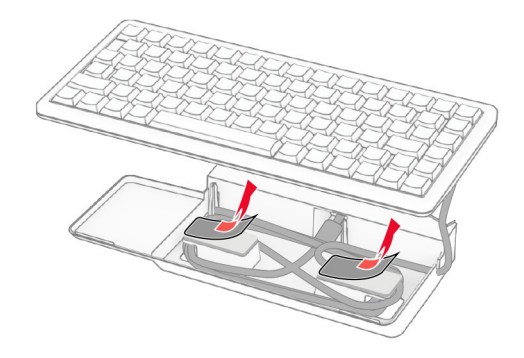

8 Sulygiuokite ir pritvirtinkite klaviatūrą prie pagrindo.

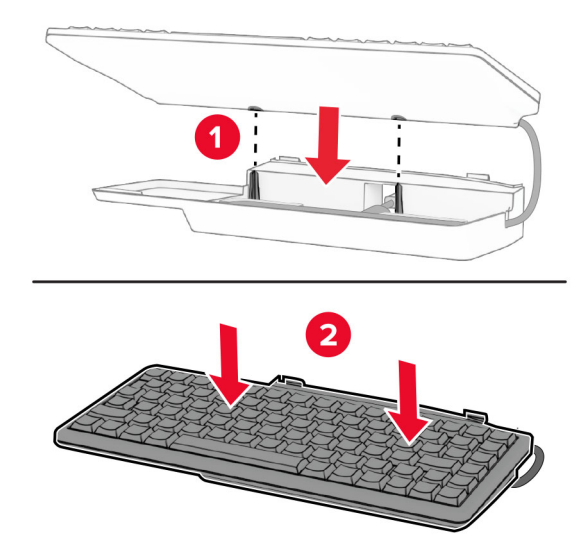

9 Sulygiuokite laikiklį, prijunkite klaviatūros laidą prie spausdintuvo, įkiškite laikiklį ir pritvirtinkite prie spausdintuvo.

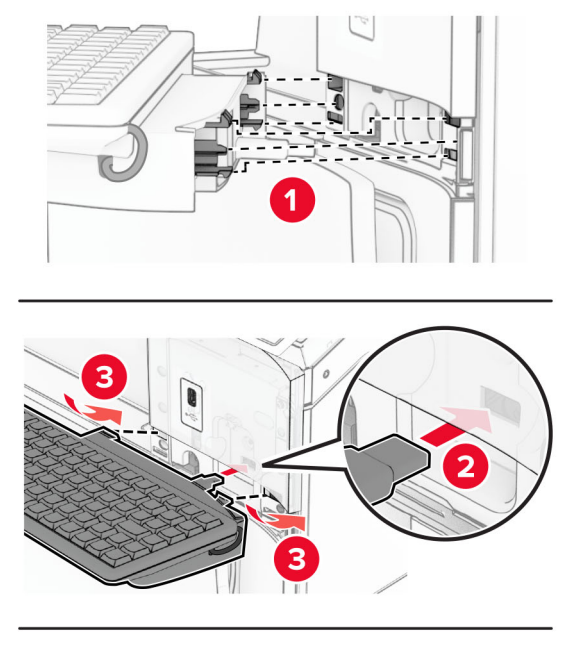

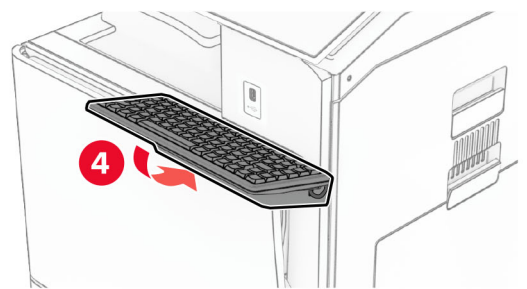

10 ljunkite spausdintuvą.

# **Fakso plokštės įrengimas**

DĖMESIO—ELEKTROS SMŪGIO PAVOJUS: Siekdami išvengti elektros smūgio pavojaus, kai bandote prieiti prie valdiklių plokštės arba įrenginėjate papildomą aparatinę įrangą ar atminties įtaisus jau būdami nustatę spausdintuvą, prieš vykdydami veiksmus išjunkite spausdintuvą ir ištraukite maitinimo laidą iš elektros lizdo. Jei prie spausdintuvo esate prijungę kokius nors kitus įrenginius, juos taip pat išjunkite ir atjunkite visus į spausdintuvą einančius kabelius.

Pastaba: Šiam darbui prireiks plokščiojo atsuktuvo.

1 Išjunkite spausdintuvą.

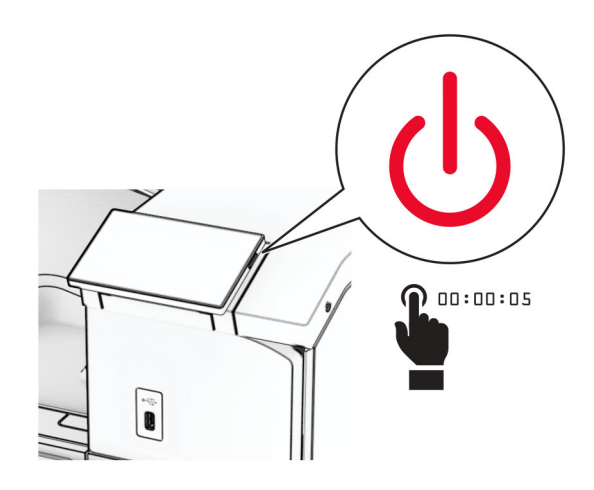

2 Ištraukite maitinimo laidą iš elektros lizdo, paskui – iš spausdintuvo.

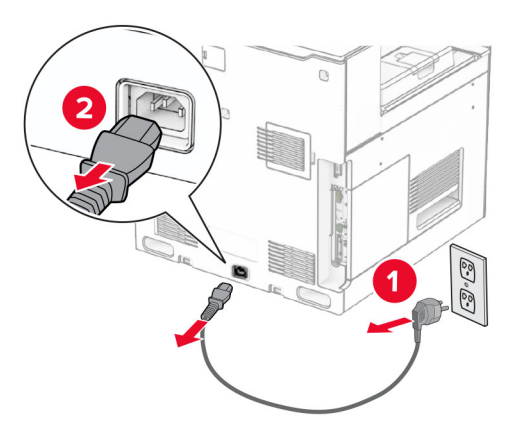

3 Atidarykite valdiklių plokštės prieigos dangtį.

Įspėjimas—Galima sugadinti: Valdiklių plokštės elektroninius komponentus gali lengvai pažeisti statinė elektra. Prieš liesdami valdiklių plokštės elektroninius komponentus ar jungtis, palieskite metalinį spausdintuvo paviršių.

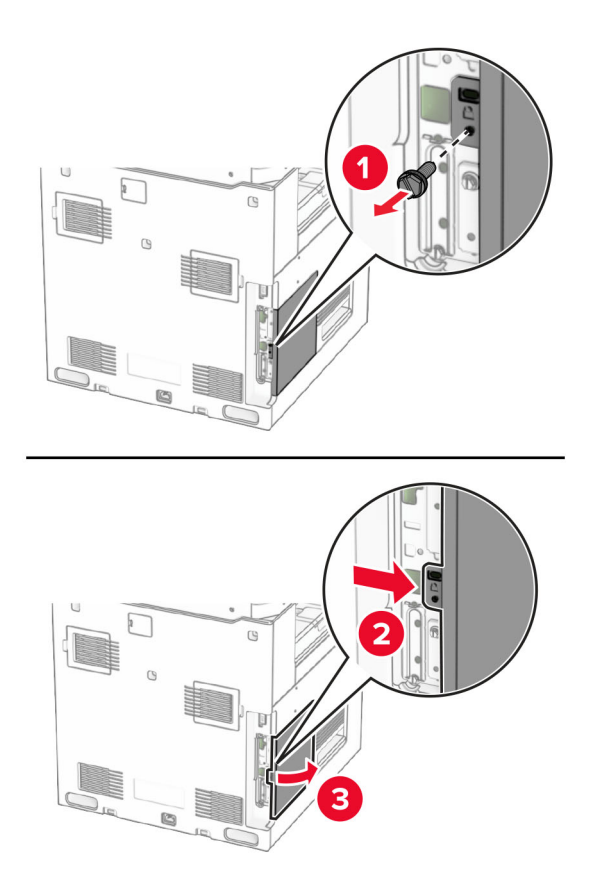

4 Nuimkite fakso prievado dangtelį.

Pastaba: Neišmeskite varžto ir dangčio.

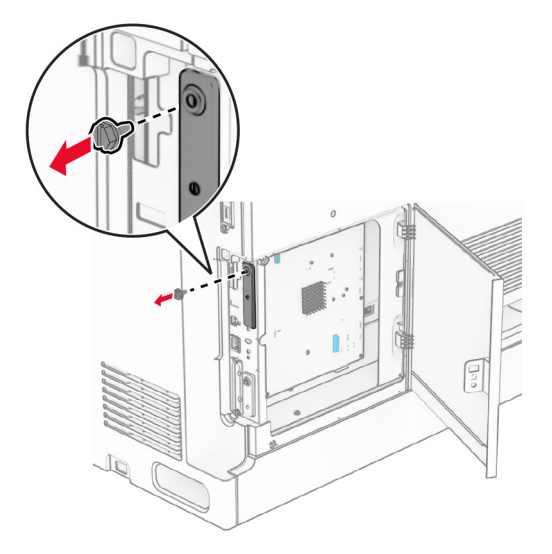

5 Išpakuokite fakso plokštę.

Prijunkite fakso laidą prie valdiklių plokštės.

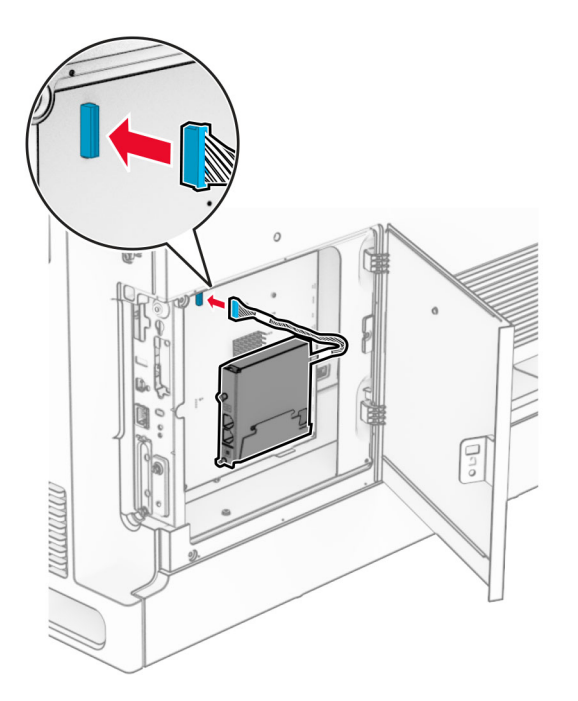

Sulygiuokite ir įrenkite fakso plokštę spausdintuve.

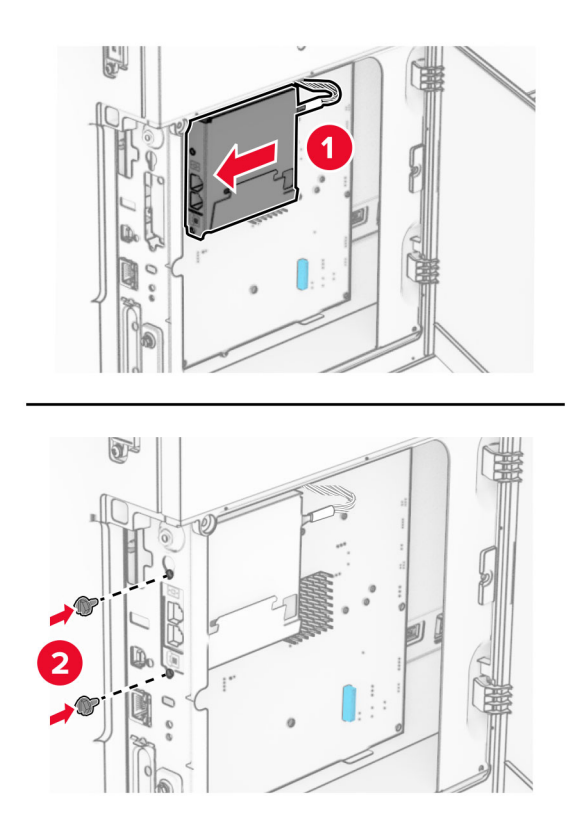

8 Uždarykite valdiklių plokštės prieigos dangtį taip, kad jis užsifiksuotų, tada įsukite varžtą.

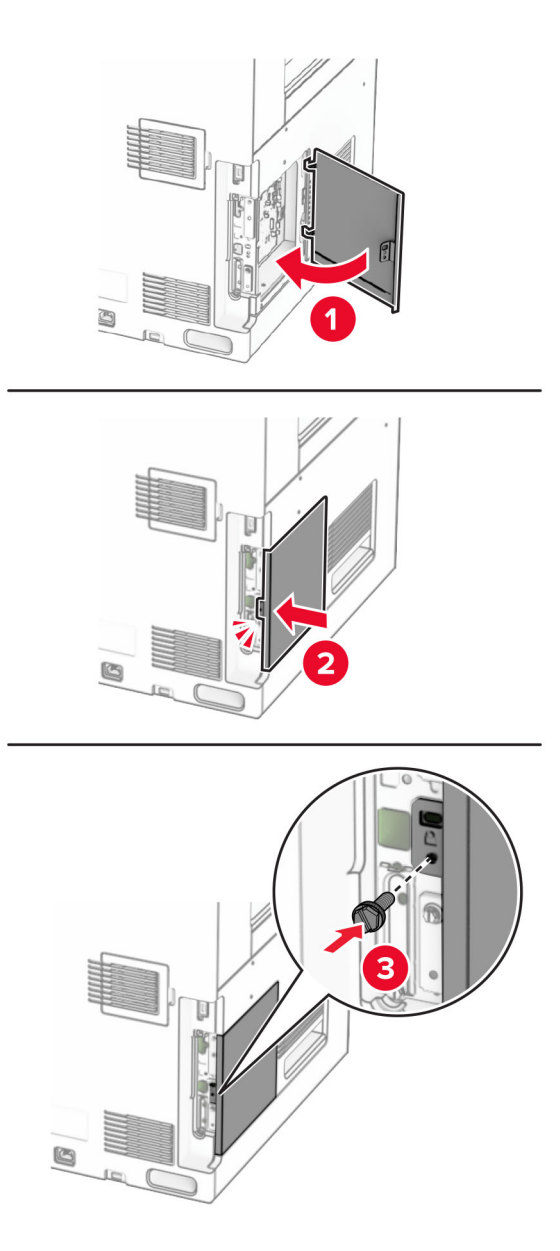

9 Vieną maitinimo laido galą prijunkite prie spausdintuvo, o kitą – prie elektros lizdo.

DĖMESIO—GALIMA SUSIŽALOTI: Siekdami išvengti gaisro ar elektros smūgio pavojaus, prijunkite maitinimo laidą prie tinkamos nominaliosios srovės ir tinkamai įžeminto elektros lizdo, kuris yra šalia gaminio ir lengvai pasiekiamas.

10 ljunkite spausdintuvą.

## **Kortelių skaitytuvo įrengimas**

DĖMESIO—ELEKTROS SMŪGIO PAVOJUS: Siekdami išvengti elektros smūgio pavojaus, kai bandote prieiti prie valdiklių plokštės arba įrenginėjate papildomą aparatinę įrangą ar atminties įtaisus jau būdami nustatę spausdintuvą, prieš vykdydami veiksmus išjunkite spausdintuvą ir ištraukite maitinimo laidą iš elektros lizdo. Jei prie spausdintuvo esate prijungę kokius nors kitus įrenginius, juos taip pat išjunkite ir atjunkite visus į spausdintuvą einančius kabelius.

1 Išjunkite spausdintuvą.

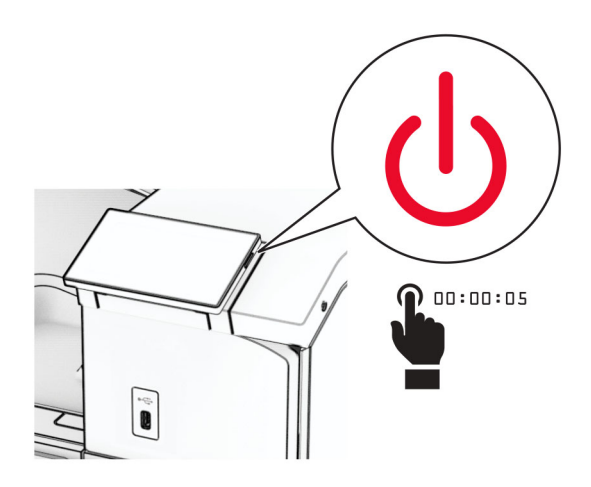

2 Atidarykite B dureles.

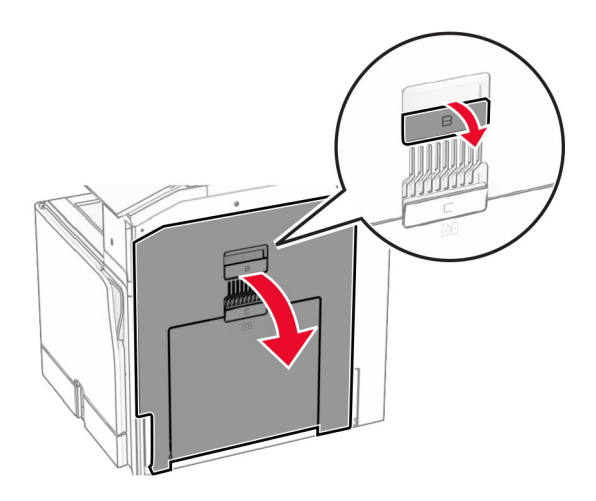

3 Atidarykite priekinės USB jungties dangtelį.

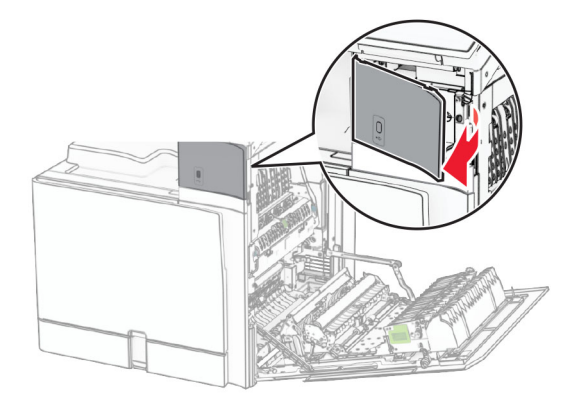

4 Nuimkite apatinės USB jungties dangtelį.

Pastaba: Jei jūsų spausdintuve šios dalies nėra, pereikite prie kito veiksmo.

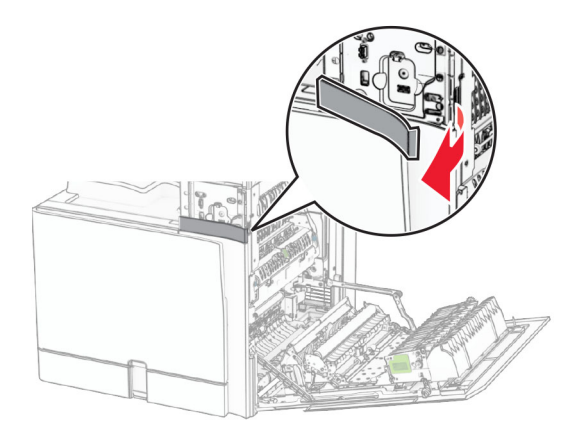

5 Nuimkite apsauginį dangtelį nuo kortelių skaitytuvo.

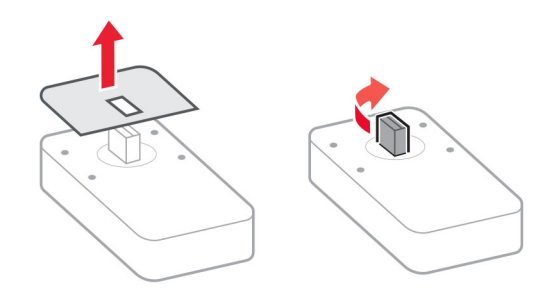

6 Prijunkite kortelių skaitytuvą.

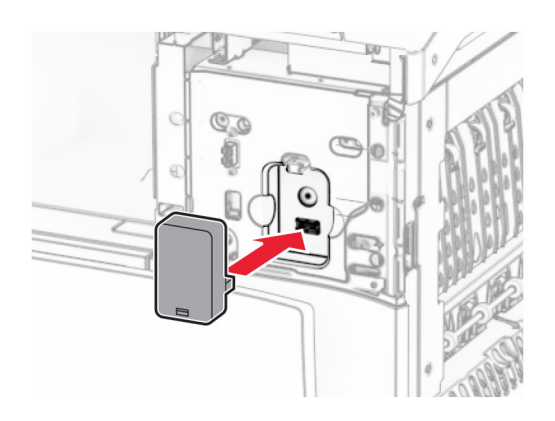

7 Pritvirtinkite apatinės jungties dangtelį taip, kad jis užsifiksuotų.

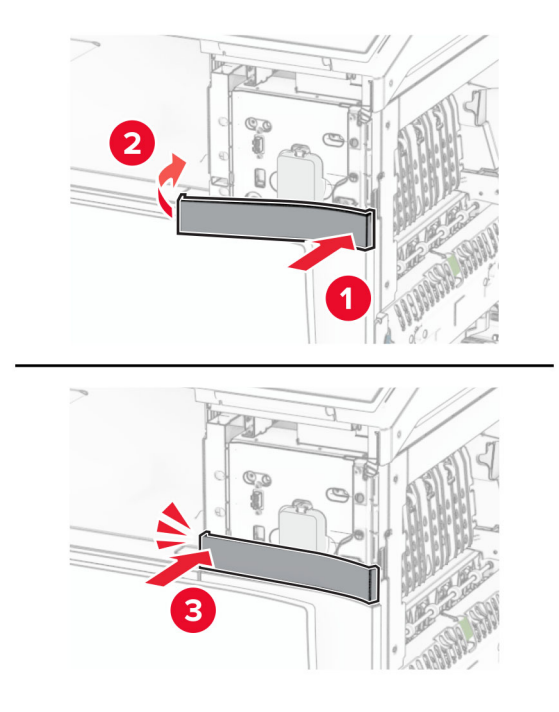

### 8 Priklijuokite lipduką.

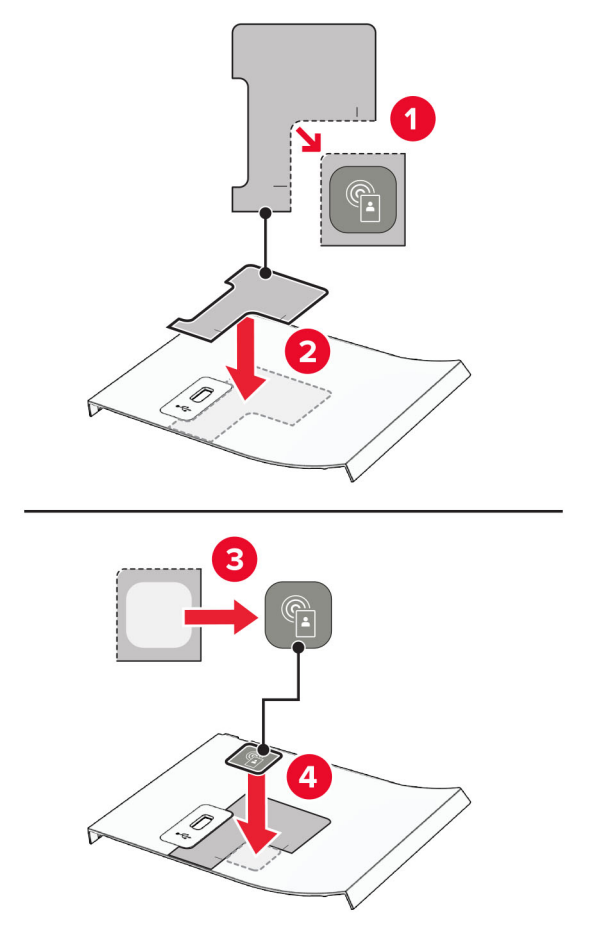

9 Pritvirtinkite priekinės USB jungties dangtelį taip, kad jis užsifiksuotų.

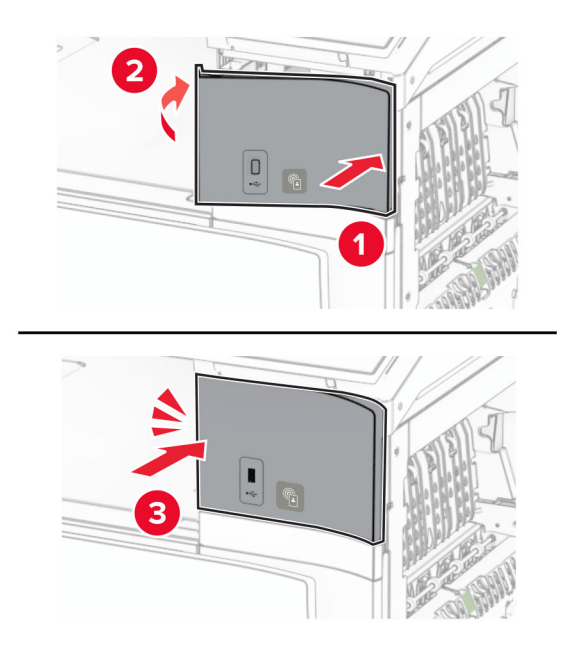

10 Uždarykite B dureles taip, kad jos užsifiksuotų.

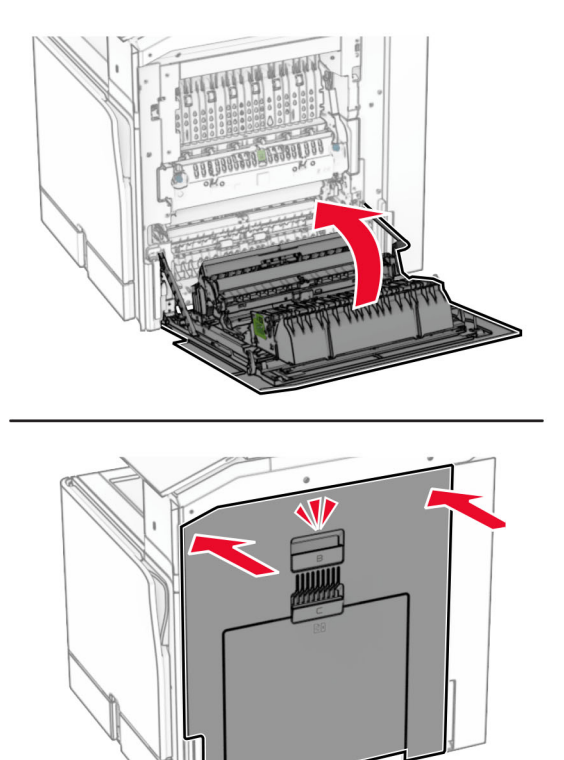

11 ljunkite spausdintuvą.

## **Vidaus sprendimų prievado įrengimas**

DĖMESIO—ELEKTROS SMŪGIO PAVOJUS: Siekdami išvengti elektros smūgio pavojaus, kai bandote prieiti prie valdiklių plokštės arba įrenginėjate papildomą aparatinę įrangą ar atminties įtaisus jau būdami nustatę spausdintuvą, prieš vykdydami veiksmus išjunkite spausdintuvą ir ištraukite maitinimo laidą iš elektros lizdo. Jei prie spausdintuvo esate prijungę kokius nors kitus įrenginius, juos taip pat išjunkite ir atjunkite visus į spausdintuvą einančius kabelius.

Pastaba: Šiam darbui prireiks plokščiojo atsuktuvo.

1 Išjunkite spausdintuvą.

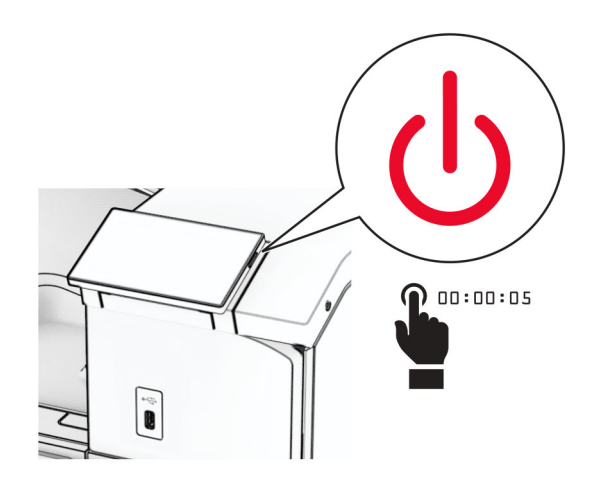

2 Ištraukite maitinimo laidą iš elektros lizdo, paskui – iš spausdintuvo.

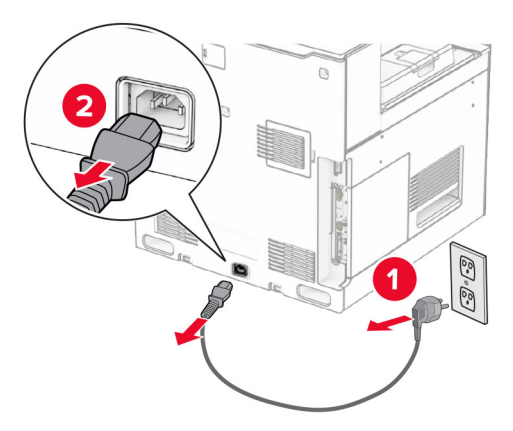

3 Atidarykite valdiklių plokštės prieigos dangtį.

Įspėjimas—Galima sugadinti: Valdiklių plokštės elektroninius komponentus gali lengvai pažeisti statinė elektra. Prieš liesdami valdiklių plokštės elektroninius komponentus ar jungtis, palieskite metalinį spausdintuvo paviršių.

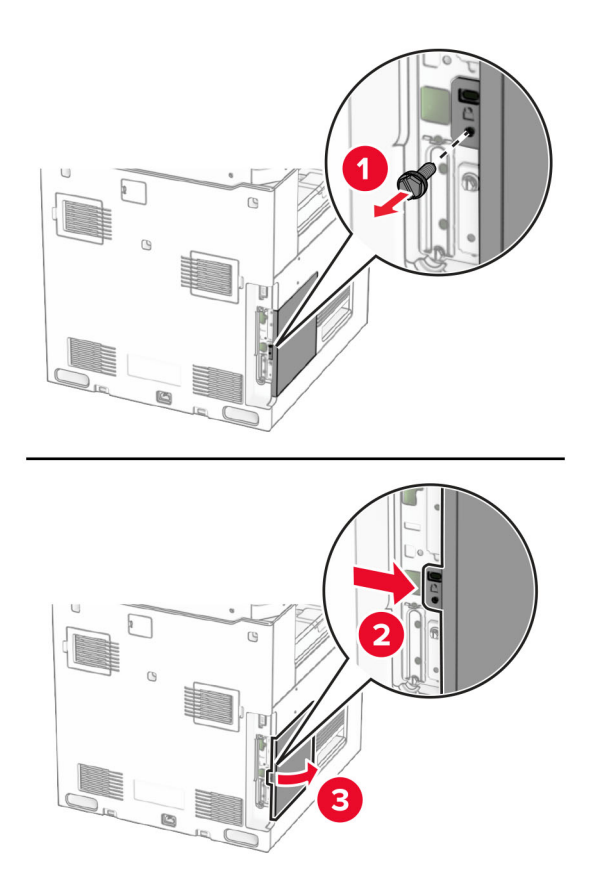

4 Nuimkite vidaus sprendimų prievado (ISP) dangtelį.

Pastaba: Neišmeskite varžto ir dangčio.

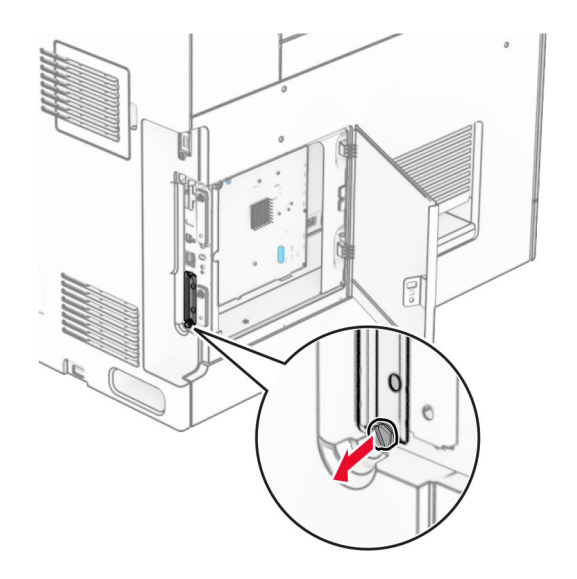

5 Išpakuokite ISP komplektą.

1  $|$  ISP

2  $|$  ISP pailgintas laidas 3 | Tvirtinimo laikiklis

4 Sparnuotosios veržlės

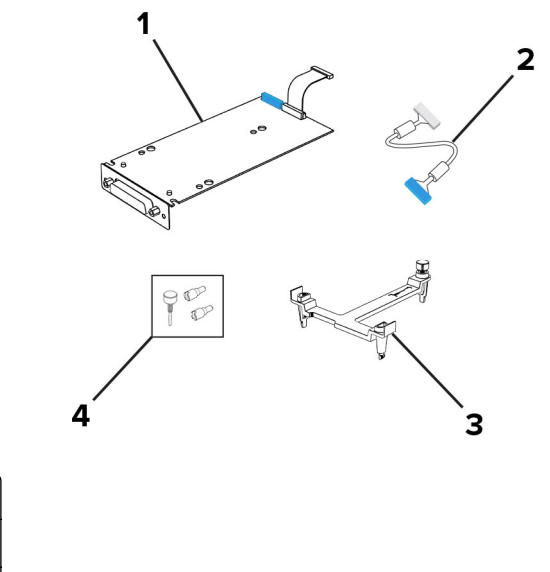

6 Pritvirtinkite tvirtinimo laikiklį prie valdiklių plokštės taip, kad jis užsifiksuotų.

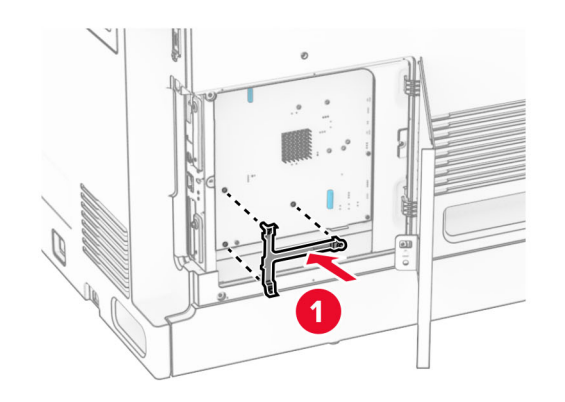

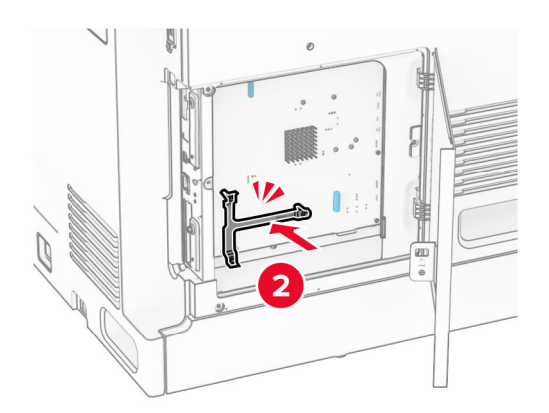

7 Pritvirtinkite ISP prie tvirtinimo laikiklio, tada prijunkite ISP pailgintą laidą prie jo jungties valdiklių plokštėje.

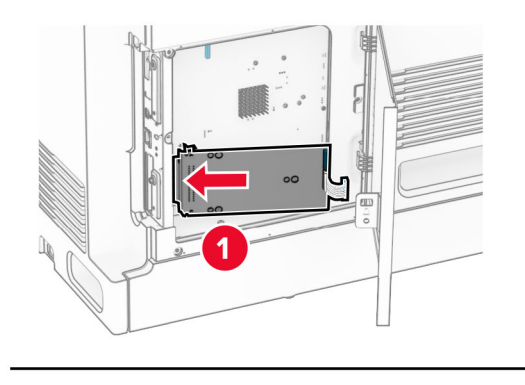

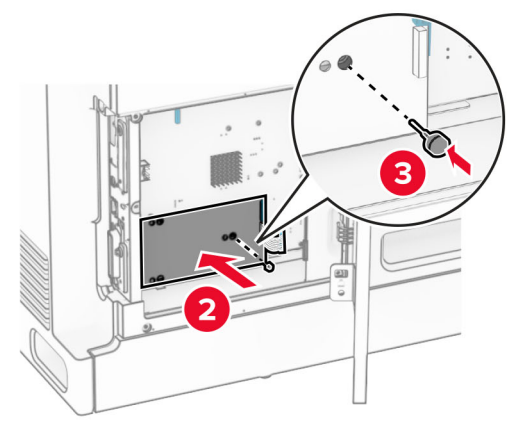

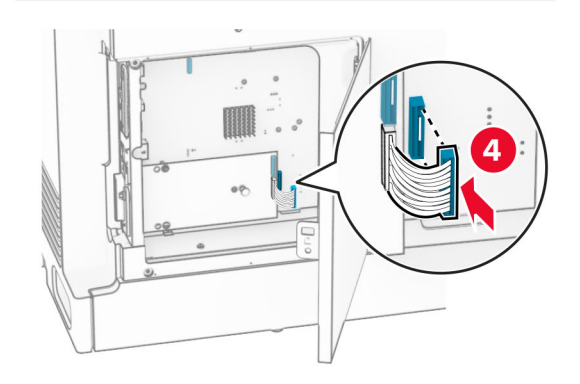

8 Pritvirtinkite ISP prie spausdintuvo.

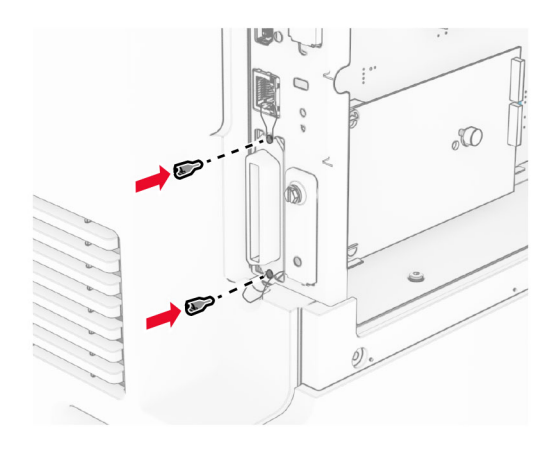

9 Uždarykite valdiklių plokštės prieigos dangtį.

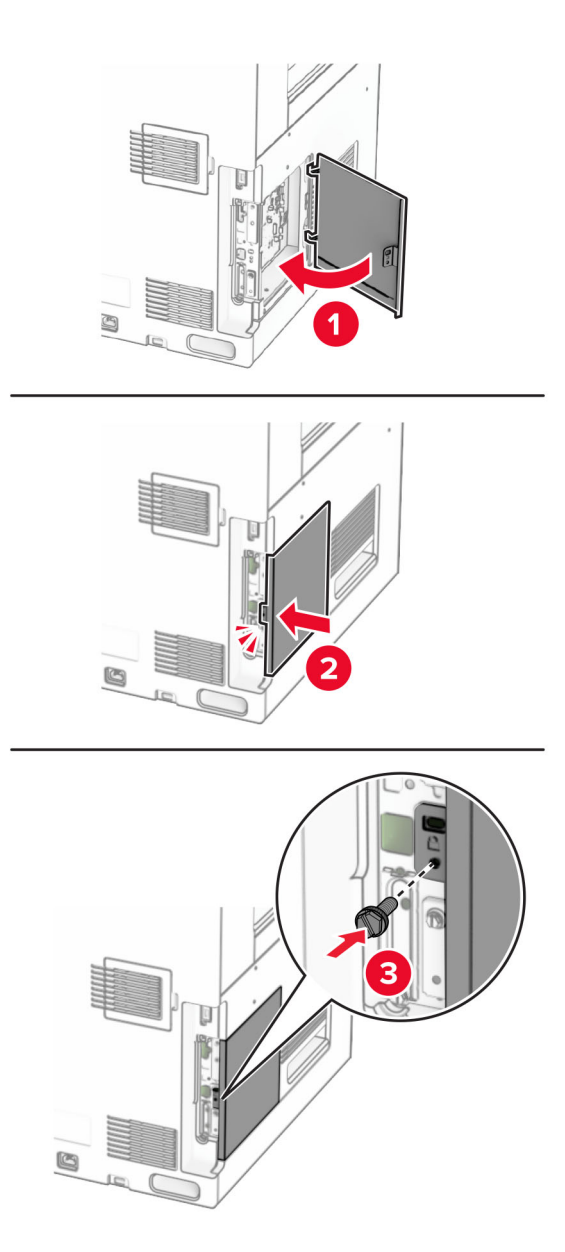

10 Vieną maitinimo laido galą prijunkite prie spausdintuvo, o kitą – prie elektros lizdo.

DĖMESIO—GALIMA SUSIŽALOTI: Siekdami išvengti gaisro ar elektros smūgio pavojaus, prijunkite maitinimo laidą prie tinkamos nominaliosios srovės ir tinkamai įžeminto elektros lizdo, kuris yra šalia gaminio ir lengvai pasiekiamas.

11 ljunkite spausdintuvą.
### **Spausdintuvo prievadų nustatymų keitimas įrengus vidaus sprendimų prievadą**

#### Pastabos:

- **•** Jei spausdintuvui priskirtas statinis IP adresas, konfigūracijos keisti nereikia.
- **•** Jei kompiuteriai yra sukonfigūruoti naudoti tinklo pavadinimą, o ne IP adresą, konfigūracijos keisti nereikia.
- **•** Jei norite pridėti belaidį vidaus sprendimų prievadą (ISP) spausdintuve, kuris prieš tai buvo sukonfigūruotas eterneto ryšiui, atjunkite spausdintuvą iš eterneto tinklo.

#### **"Windows" naudotojams**

- 1 Atidarykite spausdintuvų aplanką.
- 2 Spausdintuvo, kuriame įrengtas naujas vidaus sprendimų prievadas (ISP), kontekstiniame meniu atidarykite spausdintuvo savybes.
- 3 Sukonfigūruokite prievadą, kuris yra sąraše.
- 4 Atnaujinkite IP adresą.
- 5 Vykdykite pakeitimus.

#### **"Macintosh" naudotojams**

- 1 Meniu "Apple" esančiose "Sistemos parinktyse" eikite į spausdintuvų sąrašą ir pasirinkite + > IP.
- 2 | trašykite IP adresą į adreso lauką.
- 3 Vykdykite pakeitimus.

## **Prijungimas prie tinklo**

#### **Spausdintuvo prijungimas prie "Wi-Fi" tinklo**

Prieš pradėdami įsitikinkite, kad atlikti toliau nurodyti veiksmai.

- **•** Aktyvus adapteris yra nustatytas į Automatinis. Valdymo skydelyje eikite į Nustatymai > Tinklas / prievadai > Tinklo apžvalga > Aktyvus adapteris.
- **•** Eterneto kabelis neprijungtas prie spausdintuvo.

#### **Valdymo skydelio naudojimas**

- 1 Valdymo skydelyje eikite į Nustatymai > Tinklas / prievadai > Belaidis ryšys > Sąranka spausdintuvo valdymo skydelyje > Pasirinkti tinklą.
- 2 Pasirinkite "Wi-Fi" tinklą, tada įveskite tinklo slaptažodį.

Pastaba: Spausdintuvuose su integruotąja "Wi-Fi" funkcija atliekant pradinę sąranką parodomas raginimas nustatyti "Wi-Fi" tinklą.

### <span id="page-253-0"></span>**Spausdintuvo prijungimas prie belaidžio tinklo naudojant "Wi-Fi" apsaugotą sąranką (WPS)**

Prieš pradėdami įsitikinkite, kad atlikti toliau nurodyti veiksmai.

- **•** Prieigos taškas (belaidis maršruto parinktuvas) yra patvirtintas arba suderinamas su "Wi-Fi" apsaugota sąranka (WPS). Jei reikia daugiau informacijos, žr. dokumentaciją, kurią gavote kartu su prieigos tašku.
- **•** Spausdintuve yra įrengtas belaidžio tinklo adapteris. Jei reikia daugiau informacijos, žr instrukciją, kurią gavote kartu su adapteriu.
- **•** Aktyvus adapteris yra nustatytas į Automatinis. Valdymo skydelyje eikite į Nustatymai > Tinklas / prievadai > Tinklo apžvalga > Aktyvus adapteris.

#### **Mygtukinio prijungimo metodo naudojimas**

- 1 Valdymo skydelyje eikite į Nustatymai > Tinklas / prievadai > Belaidis ryšys > "Wi‑Fi" apsaugota sąranka > Mygtukinis prijungimo metodas.
- 2 Vadovaukitės ekrane pateikiamais nurodymais.

#### **Asmeninio identifikavimo numerio (PIN) metodo naudojimas**

- 1 Valdymo skydelyje eikite į Nustatymai > Tinklas / prievadai > Belaidis ryšys > "Wi‑Fi" apsaugota sąranka > Prijungimo metodas naudojant PIN kodą.
- 2 Nukopijuokite aštuonių skaitmenų WPS PIN kodą.
- 3 Atidarykite interneto naršyklę ir adreso lauke įveskite prieigos taško IP adresą.

#### Pastabos:

- **•** Jei norite sužinoti IP adresą, žr. dokumentaciją, kurią gavote kartu su prieigos tašku.
- **•** Jei naudojate įgaliotąjį serverį, laikinai jį išjunkite, kad galėtumėte tinkamai įkelti tinklalapį.
- 4 Pereikite į WPS nustatymus. Jei reikia daugiau informacijos, žr. dokumentaciją, kurią gavote kartu su prieigos tašku.
- 5 Įveskite aštuonių skaitmenų PIN kodą ir išsaugokite pakeitimus.

### **"Wi**‑**Fi Direct" konfigūravimas**

"Wi‑Fi Direct"® suteikia galimybę "Wi‑Fi" įrenginiams tiesiogiai prisijungti prie vienas kito nenaudojant prieigos taško (belaidžio maršruto parinktuvo).

- 1 Valdymo skydelyje eikite į Nustatymai > Tinklas / prievadai > "Wi-Fi Direct".
- 2 Sukonfigūruokite nustatymus.
	- **Įjungti "Wi-Fi Direct"** spausdintuvas įgalinamas transliuoti savo paties "Wi-Fi Direct" tinklą.
	- "Wi-Fi Direct" vardas priskiriamas vardas "Wi-Fi Direct" tinklui.
	- **•** "Wi‑Fi Direct" slaptažodis priskiriamas slaptažodis dėl belaidžio ryšio saugumo, kai naudojamas lygiarangių ryšys.
	- **•** Rodyti slaptažodį sąrankos puslapyje rodomas slaptažodis tinklo sąrankos puslapyje.
	- Pageidaujamo kanalo numeris priskiriamas pageidaujamas "Wi-Fi Direct" tinklo kanalas.
- <span id="page-254-0"></span>**•** Grupės savininko IP adresas – priskiriamas grupės savininko IP adresas.
- **•** Automatiškai priimti mygtukinio prijungimo užklausas spausdintuvui leidžiama automatiškai priimti prijungimo užklausas.

Pastaba: Mygtukinio prijungimo užklausų priėmimas automatiškai nėra apsaugotas.

#### Pastabos:

- **•** Pagal numatytuosius nustatymus "Wi-Fi Direct" tinklo slaptažodis spausdintuvo ekrane nerodomas. Jei norite, kad slaptažodis būtų parodytas, įgalinkite žvilgtelėjimo į slaptažodį piktogramą. Valdymo skydelyje eikite į Nustatymai > Saugumas > Įvairūs > Įgalinti slaptažodžio / PIN kodo rodymą.
- **•** Jei norite sužinoti "Wi-Fi Direct" tinklo slaptažodį jo nerodydami spausdintuvo ekrane, išspausdinkite tinklo sąrankos puslapį. Valdymo skydelyje eikite į Nustatymai > Ataskaitos > Tinklas > Tinklo sąrankos puslapis.

#### **Mobiliojo prietaiso prijungimas prie spausdintuvo**

Prieš prijungdami savo mobilųjį prietaisą įsitikinkite, kad sukonfigūruotas "Wi-Fi Direct". Jei reikia daugiau informacijos, žr. "'Wi-Fi Direct' konfigūravimas" 254 puslapyje.

#### **Naudojant "Wi-Fi Direct"**

Pastaba: Šios instrukcijos taikomos tik mobiliesiems įrenginiams, kurie veikia "Android<sup>TM</sup>" platformoje.

- 1 Mobiliajame prietaise eikite į meniu Nustatymai.
- 2 |galinkite "Wi-Fi", tada palieskite  $\equiv$  > "Wi-Fi Direct".
- 3 Pasirinkite spausdintuvo "Wi-Fi Direct" vardą.
- 4 Patvirtinkite prijungimą spausdintuvo valdymo skydelyje.

#### **Naudojant "Wi**‑**Fi"**

- 1 Mobiliajame prietaise eikite į meniu Nustatymai.
- 2 Palieskite "Wi-Fi" ir pasirinkite spausdintuvo "Wi-Fi Direct" vardą.

Pastaba: Prieš "Wi-Fi Direct" varda pridedama eilutė DIRECT-xy (kur x ir y – du atsitiktiniai ženklai).

3 Įveskite "Wi-Fi Direct" slaptažodį.

#### **Kompiuterio prijungimas prie spausdintuvo**

Prieš prijungdami savo kompiuterį įsitikinkite, kad sukonfigūruotas "Wi-Fi Direct". Jei reikia daugiau informacijos, žr. "'Wi-Fi Direct' konfigūravimas" 254 puslapyje.

#### **"Windows" naudotojams**

- 1 Atidarykite Spausdintuvai ir skaitytuvai, tada spustelėkite Pridėti spausdintuvą arba skaitytuvą.
- 2 Spustelėkite Rodyti "Wi-Fi Direct" spausdintuvus, tada pasirinkite spausdintuvo "Wi-Fi Direct" vardą.
- 3 Spausdintuvo ekrane atkreipkite dėmesį į aštuonių skaitmenų spausdintuvo PIN kodą.
- 4 Kompiuteryje įveskite PIN kodą.

Pastaba: Jei spausdinimo tvarkyklė dar neįdiegta, "Windows" atsisiunčia atitinkamą tvarkyklę.

#### **"Macintosh" naudotojams**

1 Spustelėkite belaidžio ryšio piktogramą ir pasirinkite spausdintuvo "Wi-Fi Direct" vardą.

Pastaba: Prieš "Wi-Fi Direct" vardą pridedama eilutė DIRECT-xy (kur x ir y – du atsitiktiniai ženklai).

2 Įveskite "Wi-Fi Direct" slaptažodį.

Pastaba: Atsijungę nuo "Wi-Fi Direct" tinklo, kompiuterį vėl prijunkite prie ankstesnio tinklo.

#### **"Wi**‑**Fi" tinklo išjungimas**

- 1 Valdymo skydelyje eikite į Nustatymai > Tinklas / prievadai > Tinklo apžvalga > Aktyvus adapteris > Tipinis tinklas.
- 2 Pasirinkite Taip, kad iš naujo paleistumėte spausdintuvą.

#### **Spausdintuvo prijungimo tikrinimas**

- 1 Valdymo skydelyje eikite į Nustatymai > Ataskaitos > Tinklas > Tinklo sąrankos puslapis.
- 2 Patikrinę pirmąją puslapio dalį patvirtinkite, kad spausdintuvas yra prijungtas.

Jei tinklo būsena – neprijungta, gali būti, kad nėra aktyvus vietinio tinklo (LAN) ryšio taškas arba sugadintas tinklo kabelis. Susisiekite su administratoriumi, kad gautumėte pagalbos.

#### **Spausdinimo per nuosekluji prievada diegimas (tik "Windows")**

- 1 Nustatykite parametrus spausdintuve.
	- a Valdymo skydelyje eikite į prievadų nustatymams skirtą meniu.
	- b Raskite nuosekliųjų prievadų nustatymų meniu ir, jei reikia, pakoreguokite nustatymus.
	- c Vykdykite pakeitimus.
- 2 Kompiuteryje atidarę spausdintuvų aplanką, pasirinkite savo spausdintuvą.
- 3 Atidarę spausdintuvo savybes, iš sąrašo pasirinkite COM prievadą.
- 4 Įtaisų tvarkytuvėje nustatykite COM prievado parametrus.

#### Pastabos:

- **•** Spausdinant per nuoseklųjį prievadą sulėtėja spausdinimo greitis.
- **•** Įsitikinkite, kad nuoseklusis laidas yra prijungtas prie spausdintuvo nuosekliojo prievado.

# **Spausdintuvo apsaugojimas**

### **Spausdintuvo atminties išvalymas**

Norėdami spausdintuve išvalyti neišliekamąją atmintį arba buferinius duomenis, išjunkite spausdintuvą.

Norėdami išvalyti išliekamąją atmintį, įrenginio, tinklo ir saugos nustatymus bei įtaisytuosius sprendimus, atlikite toliau nurodytus veiksmus.

- 1 Valdymo skydelyje eikite į Nustatymai > Įrenginys > Eksploatacija > Nenaudojamų duomenų išvalymas.
- 2 Pasirinkite Apvalyti visą išliekamojoje atmintyje esančią informaciją, tada pasirinkite IŠVALYTI.
- 3 Pasirinkite Paleisti pradinės sąrankos vediklį arba Palikti spausdintuvą neprijungtą, tada pasirinkite Toliau.
- 4 Pradėkite procesą.

Pastaba: Šis procesas taip pat sunaikina šifravimo raktą, kuris naudojamas naudotojo duomenims apsaugoti. Sunaikinus šifravimo raktą, duomenys tampa neatkuriami.

## **Spausdintuvo atminties įrenginio išvalymas**

- 1 Valdymo skydelyje eikite į Nustatymai > Įrenginys > Eksploatacija > Nenaudojamų duomenų išvalymas.
- 2 Atsižvelgdami į tai, koks atminties įrenginys yra įrengtas jūsų spausdintuve, atlikite vieną iš toliau nurodytų veiksmų.
	- **•** Jei naudojate standųjį diską, pasirinkite Apvalyti visą standžiajame diske esančią informaciją, pasirinkite IŠVALYTI, tada pasirinkite duomenų išvalymo metodą.

Pastaba: Standžiojo disko apvalymas gali trukti nuo kelių minučių iki daugiau nei valandą, o jo metu spausdintuvu negalima atlikti kitų užduočių.

**•** Jei naudojate išmanųjį saugojimo įrenginį, pasirinkite Kriptografiškai išvalyti visus naudotojo duomenis iš ISD, tada pasirinkite IŠVALYTI.

## **Gamyklinių numatytųjų nustatymų atkūrimas**

- 1 Valdymo skydelyje eikite į Nustatymai > Įrenginys > Atkurti gamyklinius numatytuosius nustatymus.
- 2 Pasirinkite Atkurti nustatymus.
- 3 Pasirinkite nustatymus, kuriuos norite atkurti, tada pasirinkite ATKURTI.

## **Pareiškimas dėl neišliekamosios atminties įtaisų**

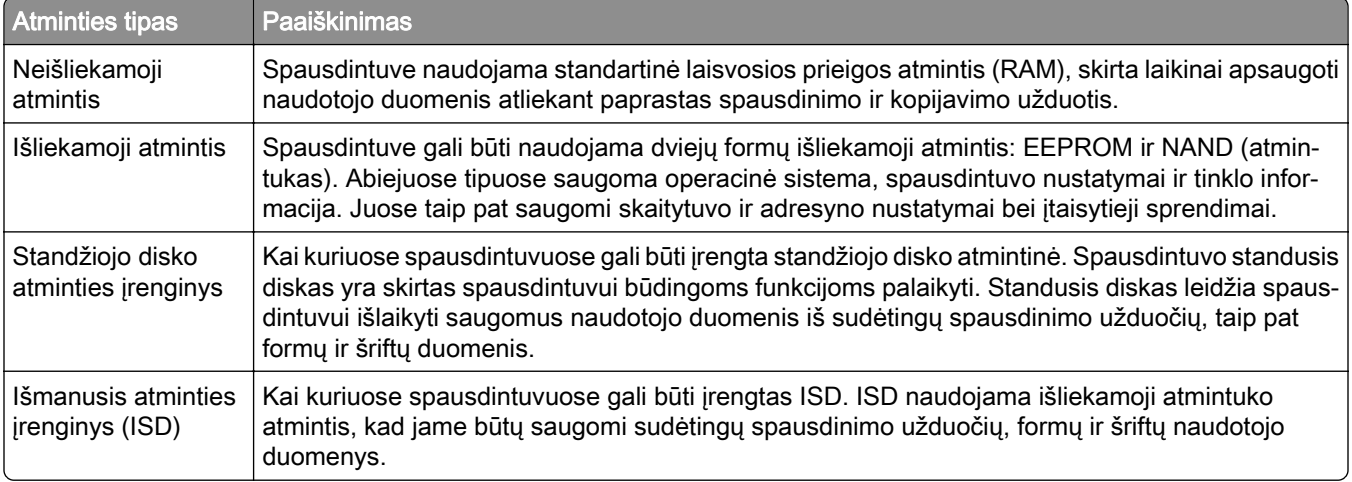

Įdiegtos spausdintuvo atminties turinį išvalykite esant toliau nurodytoms aplinkybėms.

- **•** Nutraukiamas spausdintuvo naudojimas.
- **•** Pakeičiamas spausdintuvo standusis diskas arba ISD.
- **•** Spausdintuvas perkeliamas į kitą skyrių ar vietą.
- **•** Spausdintuvas aptarnaujamas ne jūsų organizacijai priklausančių asmenų.
- **•** Spausdintuvas išgabenamas remontui iš jūsų patalpų.
- **•** Spausdintuvas parduodamas kitai organizacijai.

Pastaba: Norėdami išmesti atminties įrenginį, vadovaukitės savo organizacijos taisyklėmis ir tvarka.

# **Spausdinimas**

## **Spausdinimas iš kompiuterio**

#### "Windows" naudotojams

- 1 Esant atidarytam dokumentui spustelėkite Failas > Spausdinti.
- 2 Pasirinkite spausdintuvą, tada spustelėkite Ypatybės, Nuostatos, Parinktys arba Sąranka. Jei reikia, pakoreguokite nustatymus.
- 3 Spustelėkite Gerai, tada spustelėkite Spausdinti.

#### "Macintosh" naudotojams

- 1 Esant atidarytam dokumentui pasirinkite File (Failas) > Print (Spausdinti).
- 2 Pasirinkite spausdintuvą, tada pasirinkite nustatymą iš Presets (išankstinių nustatymų) sąrašo. Jei reikia, pakoreguokite nustatymus.
- 3 Spustelėkite Print (Spausdinti).

## **Spausdinimas iš mobiliojo prietaiso**

#### **Spausdinimas iš mobiliojo prietaiso naudojant "Lexmark Print"**

"LexmarkTM Print" yra mobiliojo spausdinimo programa mobiliesiems prietaisams su "Android 6.0" ir naujesnėmis versijomis. Ji suteikia galimybę siųsti dokumentus ir vaizdus į prie tinklo prijungtus spausdintuvus ir spausdinimo valdymo serverius.

#### Pastabos:

- Atsisiuntę programą "Lexmark Print" iš "Google Play<sup>TM</sup>" parduotuvės, būtinai ją įgalinkite mobiliajame prietaise.
- **•** Įsitikinkite, kad spausdintuvas ir mobilusis prietaisas yra prijungti prie to paties tinklo.
- 1 Mobiliajame prietaise pasirinkite dokumentą failų tvarkytuvėje.
- 2 Dokumentą siųskite į "Lexmark Print" arba bendrinkite su ja.

Pastaba: Kai kuriose trečiųjų šalių programose siuntimo ar bendrinimo funkcija gali būti nepalaikoma. Jei reikia daugiau informacijos, žr. dokumentaciją, kurią gavote kartu su programa.

3 Pasirinkite spausdintuvą.

Jei reikia, pakoreguokite nustatymus.

4 Atspausdinkite dokumentą.

### **Spausdinimas iš mobiliojo prietaiso naudojant "Mopria™ Print Service"**

"Mopria Print Service" yra mobiliojo spausdinimo programa mobiliesiems prietaisams su "Android 5.0" ir naujesnėmis versijomis. Ji suteikia galimybę spausdinti tiesiogiai naudojant bet kurį "Mopria™" patvirtintą spausdintuvą.

Pastaba: Atsisiuntę programą "Mopria Print Service" iš "Google Play" parduotuvės, būtinai ją įgalinkite mobiliajame prietaise.

- 1 Mobiliajame prietaise paleiskite suderinamą programą arba pasirinkite dokumentą iš failų tvarkytuvės.
- 2 Palieskite : > Spausdinti.
- 3 Pasirinkite spausdintuvą ir, jei reikia, pakoreguokite nustatymus.
- 4 Palieskite  $\mathbf{H}$ .

#### **Spausdinimas iš mobiliojo prietaiso naudojant "AirPrint"**

Programinės įrangos funkcija "AirPrint" yra mobiliojo spausdinimo programa, suteikianti galimybę iš "Apple" prietaisų siųsti spausdinimo užduotis tiesiai į "AirPrint" patvirtintą spausdintuvą.

#### Pastabos:

- **•** Įsitikinkite, kad "Apple" prietaisas ir spausdintuvas yra prijungti prie to paties tinklo. Jei tinkle yra keli belaidžiai šakotuvai, įsitikinkite, kad abu įrenginiai yra prijungti prie to paties potinklio.
- Ši programa yra palaikoma tik tam tikruose "Apple" prietaisuose.
- 1 Mobiliajame prietaise pasirinkite dokumentą iš failų tvarkytuvės arba paleiskite suderinamą programą.
- 2 Palieskite  $\lceil \cdot \rceil$  > Spausdinti.
- 3 Pasirinkite spausdintuvą ir, jei reikia, pakoreguokite nustatymus.
- 4 Atspausdinkite dokumentą.

#### **Spausdinimas iš mobiliojo prietaiso naudojant "Wi-Fi Direct<sup>®"</sup>**

"Wi-Fi Direct" yra spausdinimo paslauga, kuri leidžia spausdinti bet kuriuo su "Wi-Fi Direct" suderintu spausdintuvu.

Pastaba: Įsitikinkite, kad mobilusis prietaisas yra prijungtas prie belaidžio spausdintuvo tinklo. Norėdami gauti daugiau informacijos, žr. ["Mobiliojo prietaiso prijungimas prie spausdintuvo" 255](#page-254-0) puslapyje.

- 1 Mobiliajame prietaise paleiskite suderinamą programą arba pasirinkite dokumentą iš failų tvarkytuvės.
- 2 Priklausomai nuo savo mobiliojo prietaiso atlikite vieną iš šių veiksmų:
	- **•** Bakstelėkite > Spausdinti.
	- Bakstelėkite  $\overline{1}$  > Spausdinti.
	- **•** Bakstelėkite > Spausdinti.
- 3 Pasirinkite spausdintuvą ir, jei reikia, pakoreguokite nustatymus.
- 4 Atspausdinkite dokumentą.

## **Spausdinimas iš atmintuko**

#### 1 Prijunkite atmintuką.

Jei reikia daugiau informacijos apie palaikomus atmintukus, žr. ["Palaikomi atmintukai ir failų tipai" 63](#page-62-0) [puslapyje.](#page-62-0)

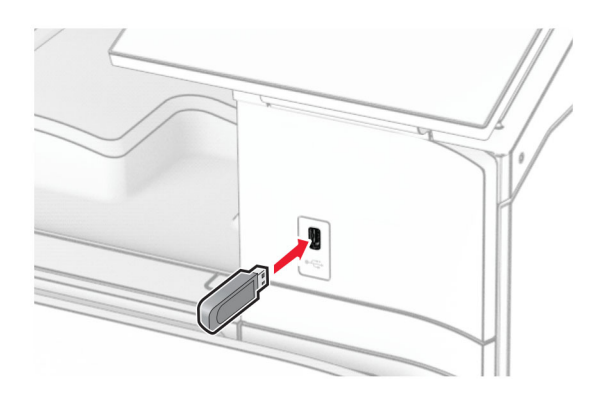

#### Pastabos:

- **•** Jei atmintukas prijungiamas, kai rodomas klaidos pranešimas, spausdintuvas atmintuką ignoruoja.
- **•** Jei atmintukas prijungiamas, kai spausdintuvas atlieka kitas spausdinimo užduotis, ekrane parodomas pranešimas Užimtas.
- 2 Valdymo skydelyje pasirinkite Spausdinimas.
- 3 Pasirinkite USB diskas, tada pasirinkite dokumentą, kurį norite spausdinti.

Jei reikia, sukonfigūruokite nustatymus.

4 Atspausdinkite dokumentą.

Įspėjimas—Galima sugadinti: Norėdami išvengti duomenų praradimo arba spausdintuvo veikimo sutrikimo, aktyviai spausdindami, nuskaitydami ar įrašydami iš atminties įtaiso, nelieskite atmintuko arba spausdintuvo nurodytose vietose.

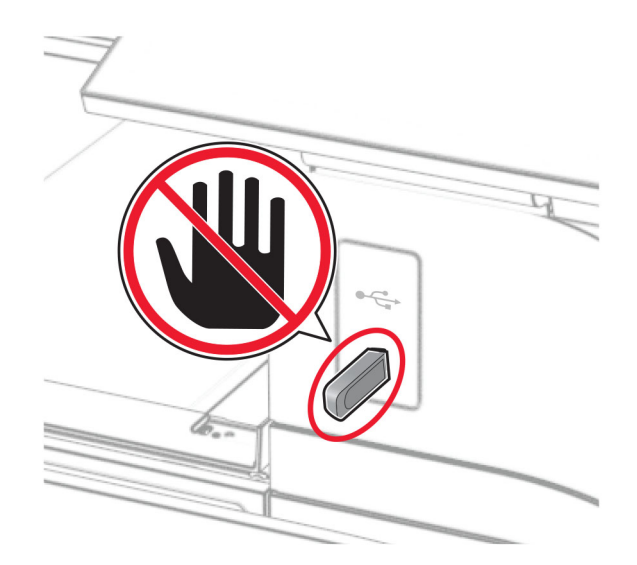

## **Konfidencialių užduočių konfigūravimas**

- 1 Valdymo skydelyje eikite į Nustatymai > Saugumas > Konfidencialaus spausdinimo sąranka.
- 2 Sukonfigūruokite nustatymus.

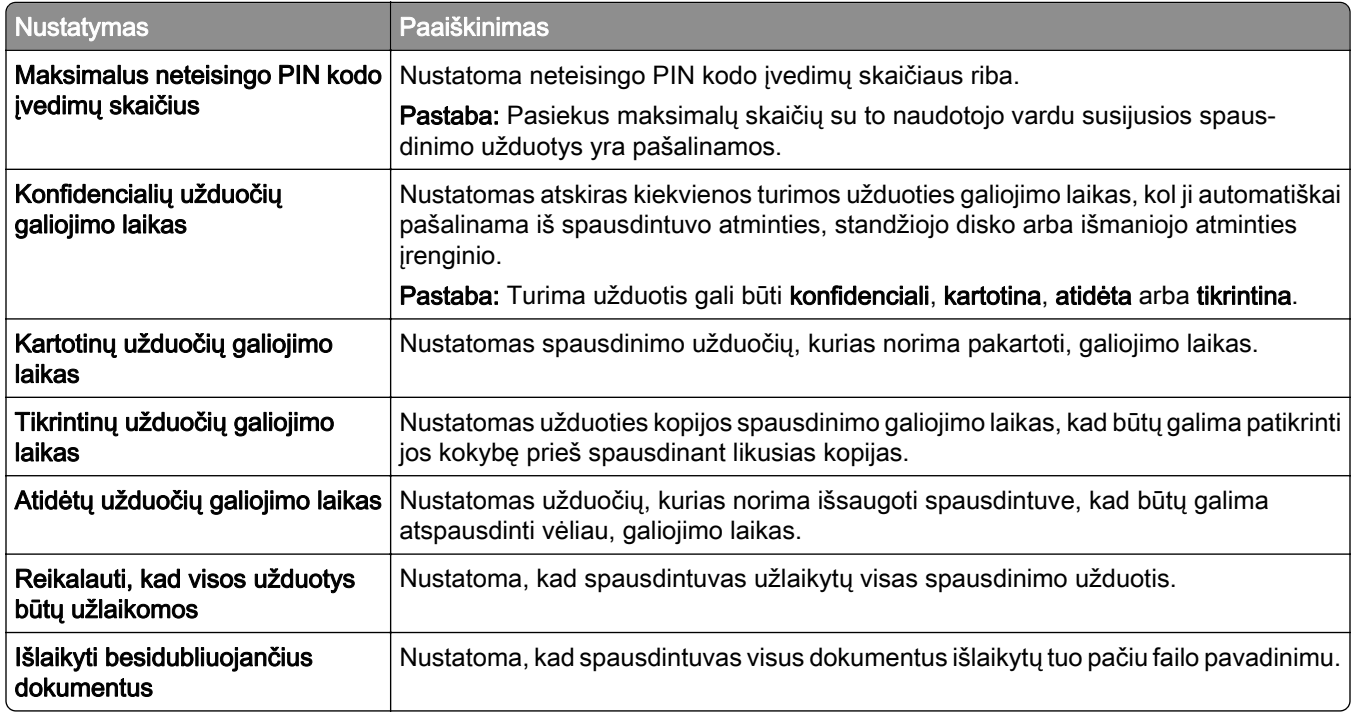

## **Konfidencialių ir kitų turimų užduočių spausdinimas**

#### "Windows" naudotojams

- 1 Esant atidarytam dokumentui spustelėkite Failas > Spausdinti.
- 2 Pasirinkite spausdintuvą, tada spustelėkite Ypatybės, Nuostatos, Parinktys arba Sąranka.
- 3 Spustelėkite Spausdinti ir laikyti.
- 4 Spustelėkite Naudoti funkciją "Spausdinti ir laikyti", tada priskirkite naudotojo vardą.
- 5 Pasirinkite iš toliau nurodytų tipų spausdinimo užduočių.
	- **•** Konfidencialus spausdinimas prieš leisdamas spausdinti užduotį spausdintuvas paprašo asmeninio identifikavimo numerio.

Pastaba: Jei pasirinksite šio tipo užduoti, įveskite keturių skaitmenų asmeninį identifikavimo numerį (PIN).

- **•** Tikrinti spausdinimą spausdintuvas išspausdina vieną kopiją, o likusios kopijos, kurių paprašėte iš tvarkyklės, laikomos spausdintuvo atmintyje.
- **•** Atidėti spausdinimą spausdintuvas išsaugo užduotį atmintyje, kad užduotį galėtumėte spausdinti vėliau.
- **•** Kartoti spausdinimą spausdintuvas išspausdina visas prašomas užduoties kopijas ir išsaugo užduotį atmintyje, kad vėliau galėtumėte spausdinti papildomas kopijas.
- 6 Spustelėkite Gerai.
- 7 Spustelėkite Spausdinti.
- 8 Spausdintuvo valdymo skydelyje atlikite spausdinimo užduotį.
	- a Pasirinkite Spausdinti.
	- **b** Pasirinkite Turimos užduotys, tada pasirinkite savo naudotojo vardą.

Pastaba: Konfidencialaus spausdinimo užduočių atveju pasirinkite Konfidencialu, įveskite PIN kodą, tada pasirinkite Gerai.

c Pasirinkite spausdinimo užduotį, tada pasirinkite Spausdinti.

#### "Macintosh" naudotojams

- 1 Esant atidarytam dokumentui pasirinkite File (Failas) > Print (Spausdinti).
- 2 Pasirinkite spausdintuvą.
- 3 Išskleidžiamajame meniu Print Job Security (Spausdinimo užduočių sauga) įgalinkite Print with PIN (Spausdinti su PIN kodu), tada įveskite keturių skaitmenų PIN kodą.
- 4 Spustelėkite Spausdinti.
- 5 Spausdintuvo valdymo skydelyje atlikite spausdinimo užduotį.
	- a Pasirinkite Turimos užduotys, tada pasirinkite kompiuterio pavadinimą.
	- **b** Pasirinkite **Konfidencialu**, tada įveskite PIN kodą.
	- c Pasirinkite spausdinimo užduotį, tada pasirinkite Spausdinti.

## **Šriftų pavyzdžių sąrašo spausdinimas**

- 1 Valdymo skydelyje eikite į Nustatymai > Ataskaitos > Spausdinimas > Spausdinimo šriftai.
- 2 Pasirinkite šrifto tipą.

## **Katalogo sąrašo spausdinimas**

- 1 Valdymo skydelyje eikite į Nustatymai > Ataskaitos > Spausdinimas.
- 2 Pasirinkite Spausdinimo katalogas.

## **Skiriamųjų lapų įdėjimas atliekant spausdinimo užduotis**

- 1 Esant atidarytam dokumentui spustelėkite Failas > Spausdinti.
- 2 Pasirinkite spausdintuvą, tada spustelėkite Ypatybės, Nuostatos, Parinktys arba Sąranka.
- 3 Spustelėkite Popierius / apipavidalinimas.
- 4 Meniu Skiriamieji lapai pasirinkite nustatymą.
- 5 Spustelėkite Gerai, tada spustelėkite Spausdinti.

## **Spausdinimo užduoties atšaukimas**

- 1 Valdymo skydelyje pasirinkite Užduočių eilė.
- 2 Pasirinkite Spausdinti, tada pasirinkite užduotį, kurią norite atšaukti.

Pastaba: Jei dokumentas jau spausdinamas, apatiniame dešiniajame ekrano kampe pasirinkite Atšaukti užduotį, kad sustabdytumėte spausdinimą.

## **Dažų tamsumo koregavimas**

- 1 Valdymo skydelyje eikite į Nustatymai > Spausdinimas > Kokybė.
- 2 Pakoreguokite dažų tamsumo nustatymą.

# **Kopijavimas**

## **Kopijų darymas**

1 Dokumento originalą įdėkite į ADT dėklą arba padėkite ant skaitytuvo stiklo.

Pastaba: Norėdami išvengti apkarpyto vaizdo, įsitikinkite, kad dokumento originalas ir spaudinys yra tokio paties popieriaus formato.

- 2 Valdymo skydelyje pasirinkite Kopijavimas ir nurodykite kopijų skaičių. Jei reikia, pakoreguokite kopijavimo nustatymus.
- 3 Nukopijuokite dokumentą.

## **Nuotraukų kopijavimas**

- 1 Padėkite nuotrauką ant skaitytuvo stiklo.
- 2 Valdymo skydelyje eikite į Kopijavimas > Daugiau nustatymų > Turinys > Turinio tipas > Nuotrauka.
- 3 Pasirinkite Turinio šaltinis, tada pasirinkite nustatymą, kuris labiausiai atitinka nuotraukos originalą.
- 4 Nukopijuokite nuotrauką.

### **Kopijavimas ant firminių blankų**

- 1 Dokumento originalą įdėkite į ADT dėklą arba padėkite ant skaitytuvo stiklo.
- 2 Valdymo skydelyje eikite į Kopijavimas > Kopijuoti iš.
- 3 Pasirinkite dokumento originalo formatą.
- 4 Pasirinkite Kopijuoti į, tada pasirinkite popieriaus šaltinį, kuriame yra firminiai blankai. Jei firminius blankus įdėjote į daugiafunkcį tiektuvą, pasirinkite **Daugiafunkcis tiektuvas**, pasirinkite popieriaus formatą, tada pasirinkite Firminiai blankai.
- 5 Nukopijuokite dokumentą.

## **Kopijavimas ant abiejų popieriaus pusių**

- 1 Dokumento originalą įdėkite į ADT dėklą arba padėkite ant skaitytuvo stiklo.
- 2 Valdymo skydelyje eikite į Kopijavimas > Daugiau nustatymų > Pusės.
- 3 Pasirinkite nustatymą.
- 4 Nukopijuokite dokumentą.

## **Kopijų mažinimas arba didinimas**

- Dokumento originalą įdėkite į ADT dėklą arba padėkite ant skaitytuvo stiklo.
- Valdymo skydelyje eikite į Kopijavimas > Daugiau nustatymų > Mastelis.
- Pasirinkite nustatymą.

Pastaba: Pakeitus dokumento originalo arba spaudinio dydį esant nustatytai parinkčiai Mastelis, mastelio vertė bus atkurta į Automatinis.

Nukopijuokite dokumentą.

## **Kopijų sudėstymas**

- Dokumento originalą įdėkite į ADT dėklą arba padėkite ant skaitytuvo stiklo.
- Valdymo skydelyje eikite į Kopijavimas > Daugiau nustatymų > Sudėstyti > Įjungta [1,2,1,2,1,2].
- Nukopijuokite dokumentą.

## **Skiriamųjų lapų įdėjimas tarp kopijų**

- Dokumento originalą įdėkite į ADT dėklą arba padėkite ant skaitytuvo stiklo.
- Valdymo skydelyje eikite į Kopijavimas > Daugiau nustatymų > Skiriamieji lapai.
- Įgalinkite meniu, tada pasirinkite nustatymą.
- Nukopijuokite dokumentą.

## **Kelių puslapių kopijavimas viename lape**

- Dokumento originalą įdėkite į ADT dėklą arba padėkite ant skaitytuvo stiklo.
- Valdymo skydelyje eikite į Kopijavimas > Daugiau nustatymų > Puslapiai vienoje pusėje.
- 3 lgalinkite meniu, tada pasirinkite nustatymą.
- Nukopijuokite dokumentą.

## **Kortelių kopijavimas**

- Padėkite kortelę ant skaitytuvo stiklo.
- Valdymo skydelyje eikite į Kopijavimas > Kopijuoti iš > Asmens tapatybės kortelė.
- Nukopijuokite kortelę.

## **Sparčiosios kopijavimo nuorodos kūrimas**

- 1 Valdymo skydelyje pasirinkite Kopijavimas.
- 2 Sukonfigūruokite nustatymus, tada pasirinkite
- 3 Sukurkite sparčiąją nuorodą.

# <span id="page-267-0"></span>**Elektroninis paštas**

### **SMTP nustatymų konfigūravimas**

Norėdami nusiųsti nuskaitytą dokumentą el. paštu, sukonfigūruokite paprastojo pašto siuntimo protokolo (SMTP) nustatymus. Kiekvieno el. pašto paslaugų teikėjo nustatymai skiriasi.

Prieš pradėdami įsitikinkite, kad spausdintuvas yra prijungtas prie tinklo, o tinklas yra prijungtas prie interneto.

#### Valdymo skydelio naudojimas

- 1 Valdymo skydelyje eikite į Nustatymai > El. paštas > El. pašto sąranka.
- 2 Sukonfigūruokite nustatymus.

#### "Embedded Web Server" naudojimas

1 Atidarykite interneto naršyklę ir adreso lauke įveskite spausdintuvo IP adresą.

#### Pastabos:

- **•** Spausdintuvo pradžios ekrane peržiūrėkite spausdintuvo IP adresą. IP adresas rodomas kaip keturi taškais atskirtų skaičių rinkiniai, pavyzdžiui, 123.123.123.123.
- **•** Jei naudojate įgaliotąjį serverį, laikinai jį išjunkite, kad galėtumėte tinkamai įkelti tinklalapį.
- 2 Spustelėkite Nustatymai > El. paštas.
- 3 Meniu El. pašto sąranka sukonfigūruokite nustatymus.
- 4 Spustelėkite Išsaugoti.

#### **El. pašto paslaugų teikėjai**

- **•** ["AOL Mail"](#page-268-0)
- ["Comcast Mail"](#page-268-0)
- ["Gmail"](#page-269-0)
- ["iCloud Mail"](#page-269-0)
- ["Mail.com"](#page-270-0)
- ["NetEase Mail" \(mail.126.com\)](#page-270-0)
- ["NetEase Mail" \(mail.163.com\)](#page-271-0)
- ["NetEase Mail" \(mail.yeah.net\)](#page-271-0)
- ["Outlook Live" arba "Microsoft 365"](#page-272-0)
- **•** ["QQ Mail"](#page-272-0)
- ["Sina Mail"](#page-273-0)
- **•** ["Sohu Mail"](#page-273-0)
- ["Yahoo! Mail"](#page-274-0)
- **•** ["Zoho Mail"](#page-274-0)

#### Pastabos:

**•** Jei naudodami pateiktus nustatymus pastebite klaidų, susisiekite su savo paslaugų teikėju.

<span id="page-268-0"></span>**•** Jei jūsų paslaugų teikėjo nėra sąraše, susisiekite su savo teikėju.

#### **"AOL Mail"**

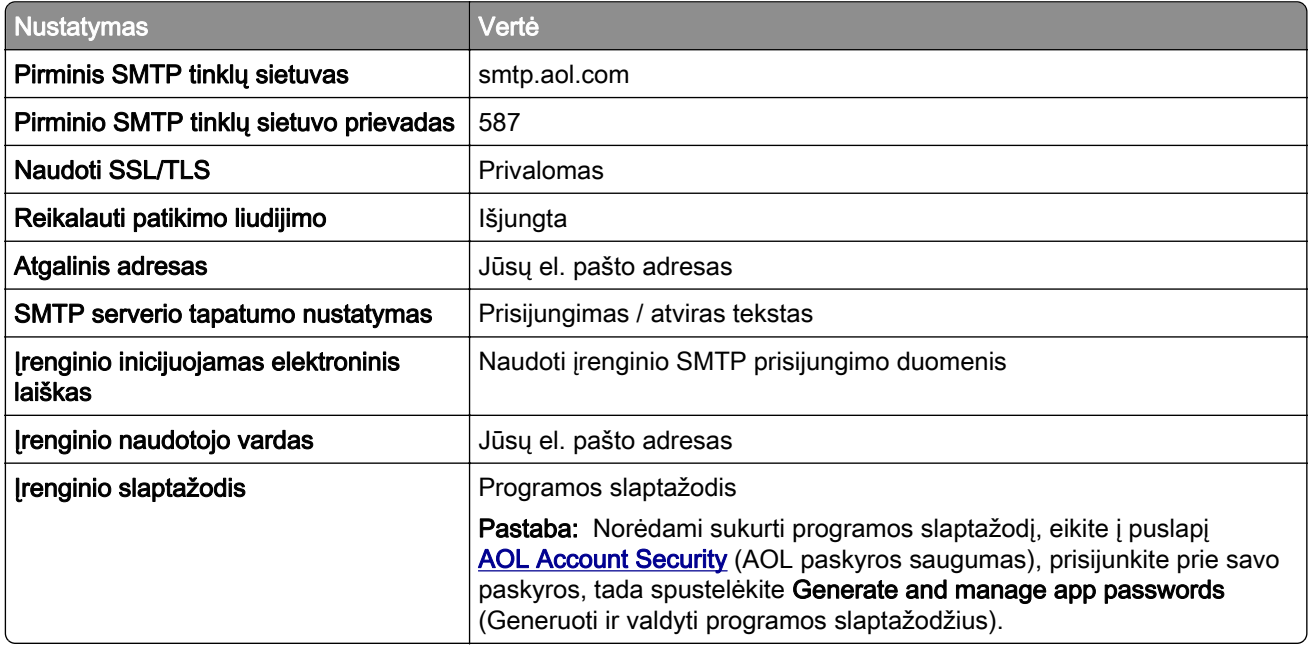

#### **"Comcast Mail"**

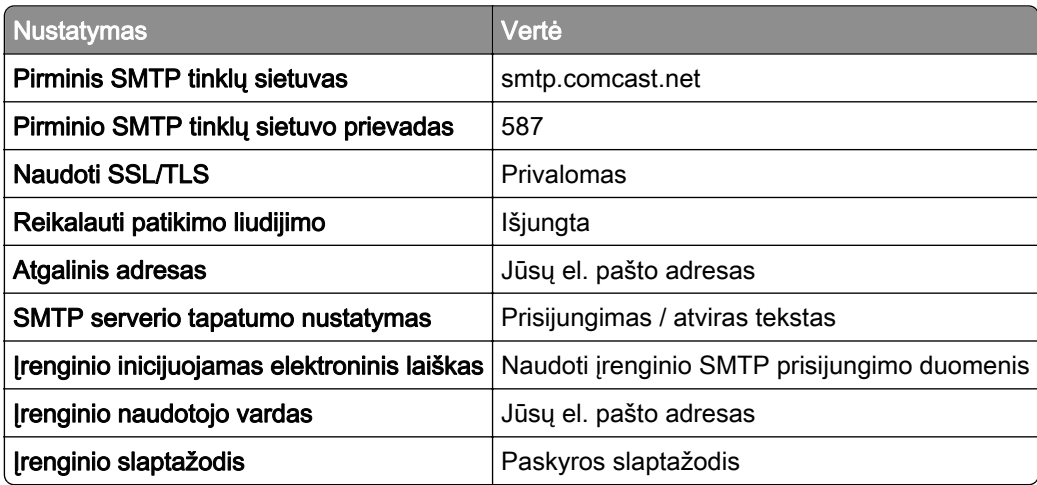

Pastaba: Įsitikinkite, kad paskyroje įgalintas trečiosios šalies prieigos saugos nustatymas. Daugiau informacijos rasite ["Comcast Xfinity Connect" žinyno puslapyje.](https://www.xfinity.com/support/articles/third-party-email-access)

#### <span id="page-269-0"></span>**"Gmail"TM**

Pastaba: Įsitikinkite, kad jūsų paskyroje įgalintas patvirtinimas dviem veiksmais. Jei norite įgalinti patvirtinimą dviem veiksmais, eikite į puslapį [Google Account Security](https://myaccount.google.com/security) ("Google" paskyros saugumas), prisijunkite prie savo paskyros ir skiltyje "How you sign in to Google"" (Kaip prisijungiate prie "Google") spustelėkite 2‑Step Verification (Patvirtinimas dviem veiksmais).

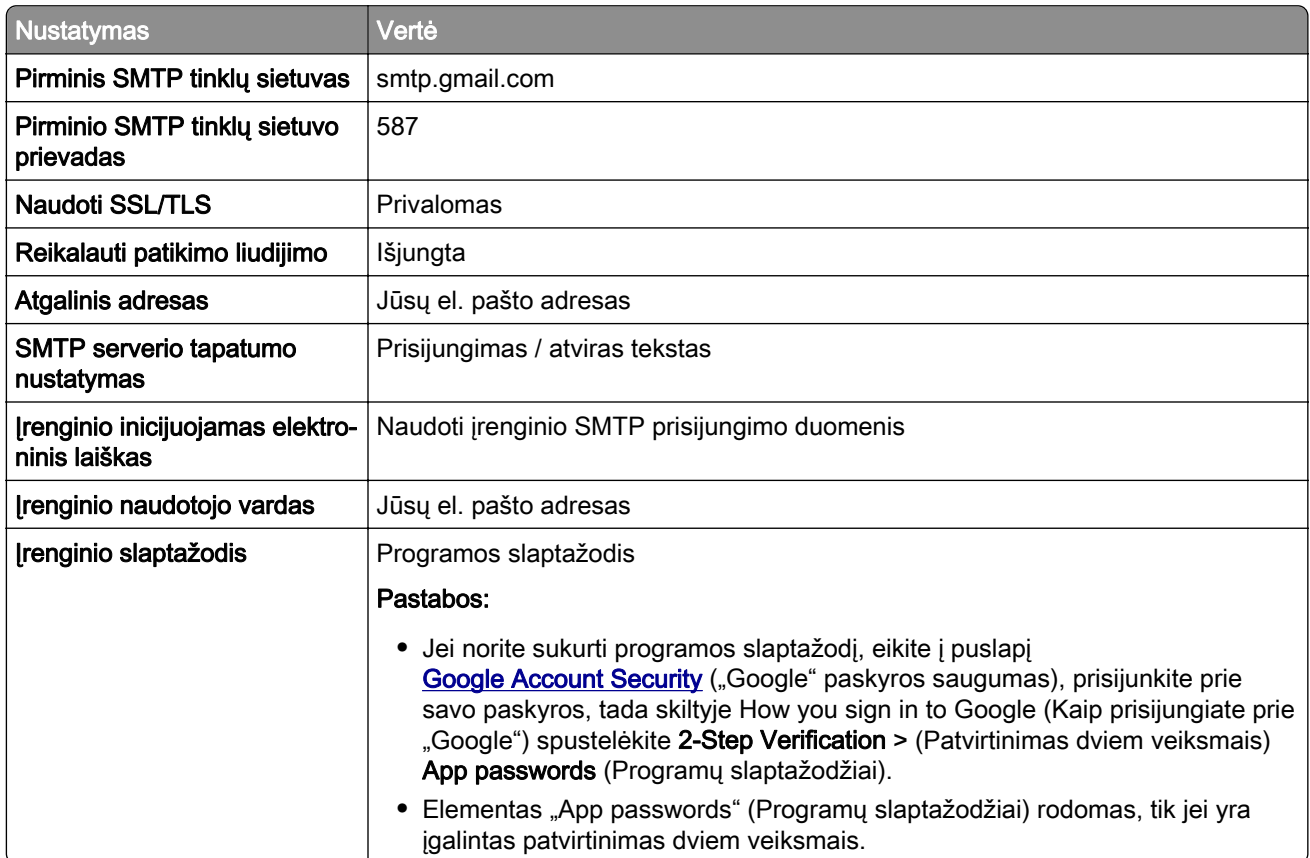

#### **"iCloud Mail"**

Pastaba: Įsitikinkite, kad jūsų paskyroje įgalintas patvirtinimas dviem veiksmais.

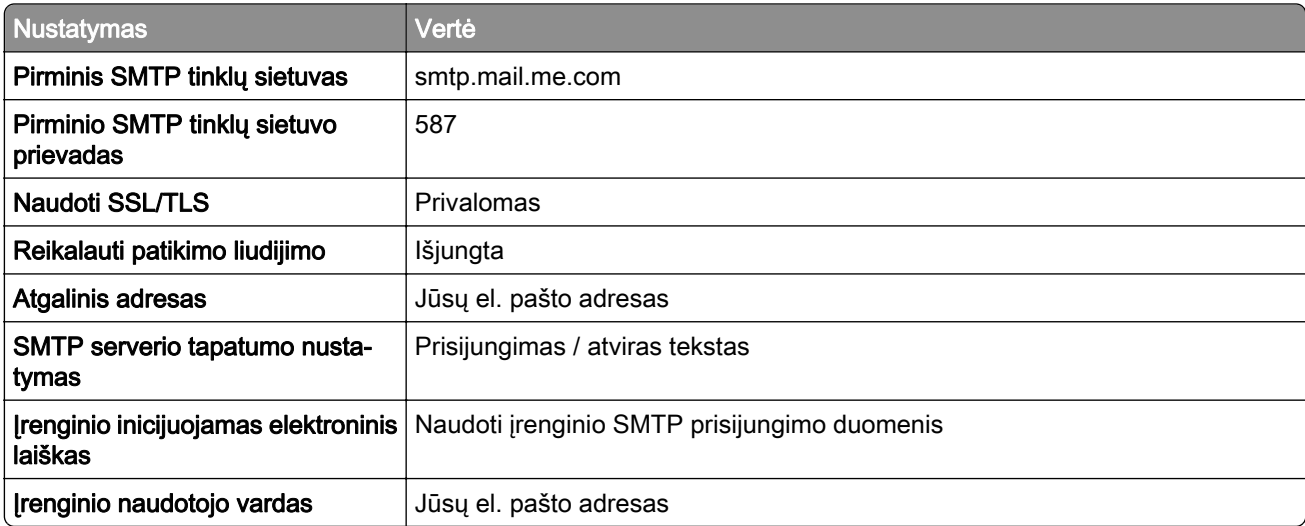

<span id="page-270-0"></span>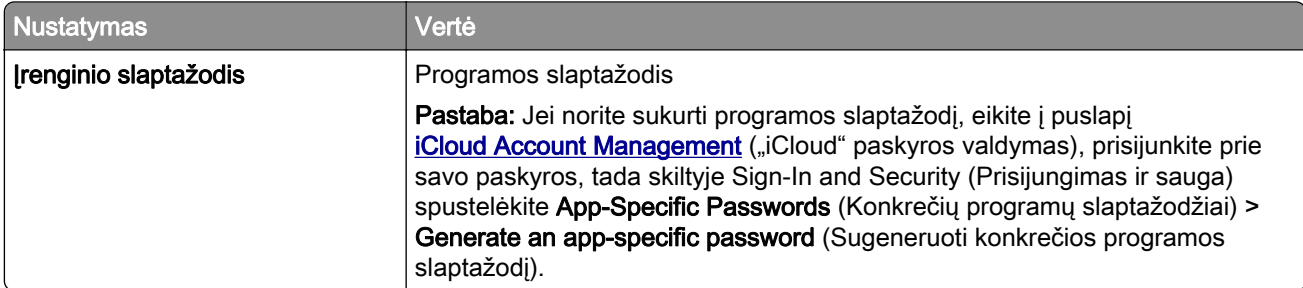

#### **"Mail.com"**

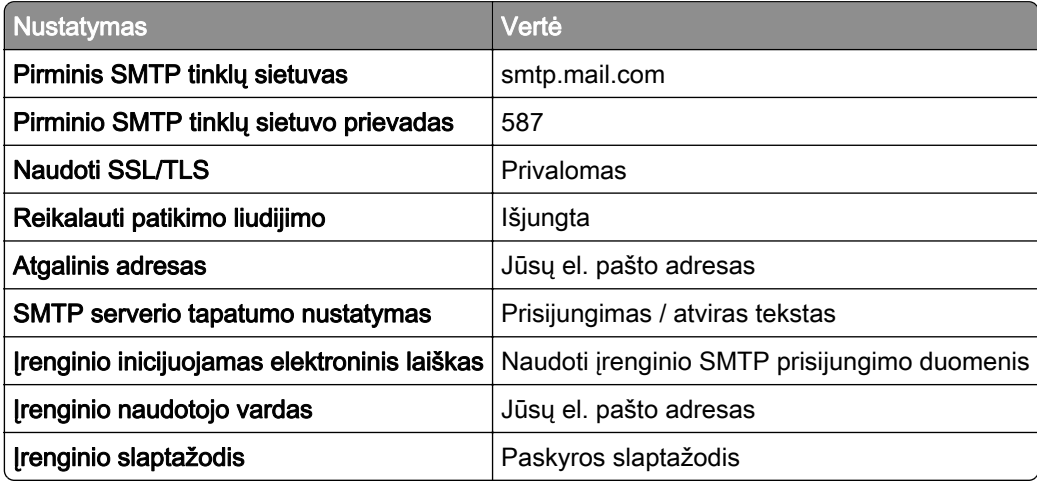

#### **"NetEase Mail" (mail.126.com)**

Pastaba: Įsitikinkite, kad jūsų paskyroje įgalinta SMTP paslauga. Jei norite įgalinti šią paslaugą, "NetEase Mail" pradžios tinklalapyje spustelėkite Settings (Nustatymai) > POP3/SMTP/IMAP ir įgalinkite arba IMAP/SMTP paslaugą, arba POP3/SMTP paslaugą.

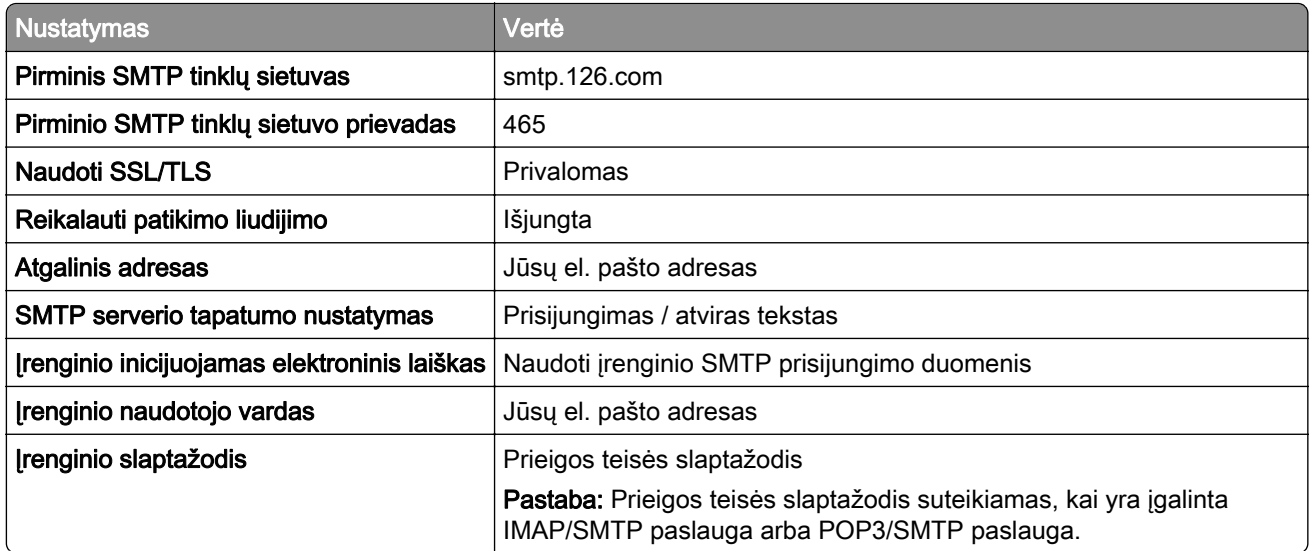

#### <span id="page-271-0"></span>**"NetEase Mail" (mail.163.com)**

Pastaba: Įsitikinkite, kad jūsų paskyroje įgalinta SMTP paslauga. Jei norite įgalinti šią paslaugą, "NetEase Mail" pradžios tinklalapyje spustelėkite Settings (Nustatymai) > POP3/SMTP/IMAP ir įgalinkite arba IMAP/SMTP paslaugą, arba POP3/SMTP paslaugą.

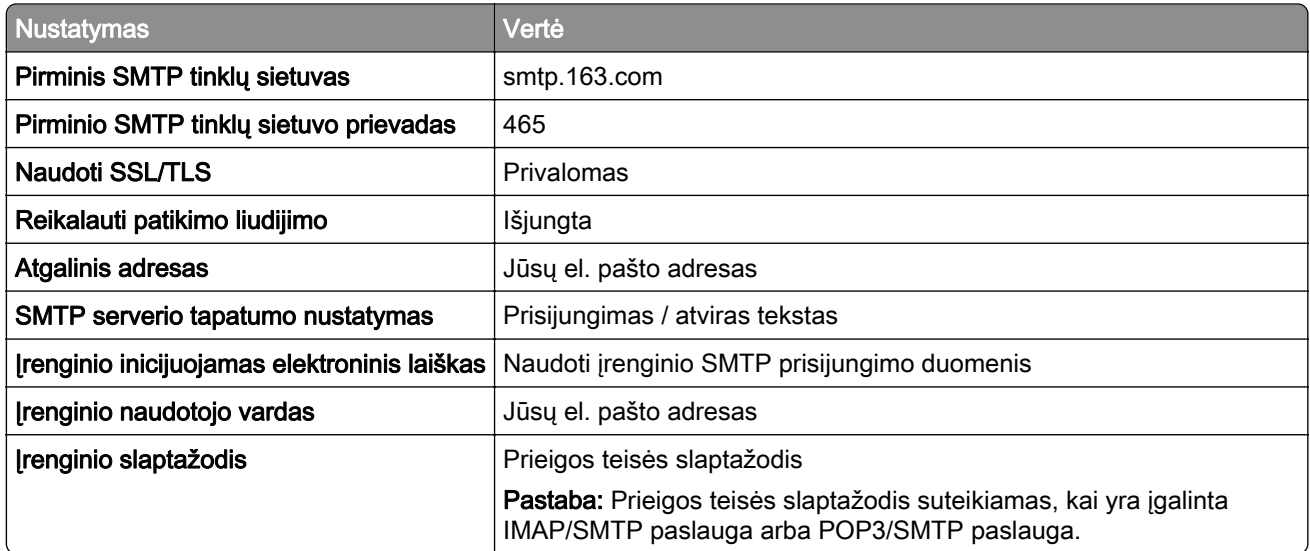

#### **"NetEase Mail" (mail.yeah.net)**

Pastaba: Įsitikinkite, kad jūsų paskyroje įgalinta SMTP paslauga. Jei norite įgalinti šią paslaugą, "NetEase Mail" pradžios tinklalapyje spustelėkite Settings (Nustatymai) > POP3/SMTP/IMAP ir įgalinkite arba IMAP/SMTP paslaugą, arba POP3/SMTP paslaugą.

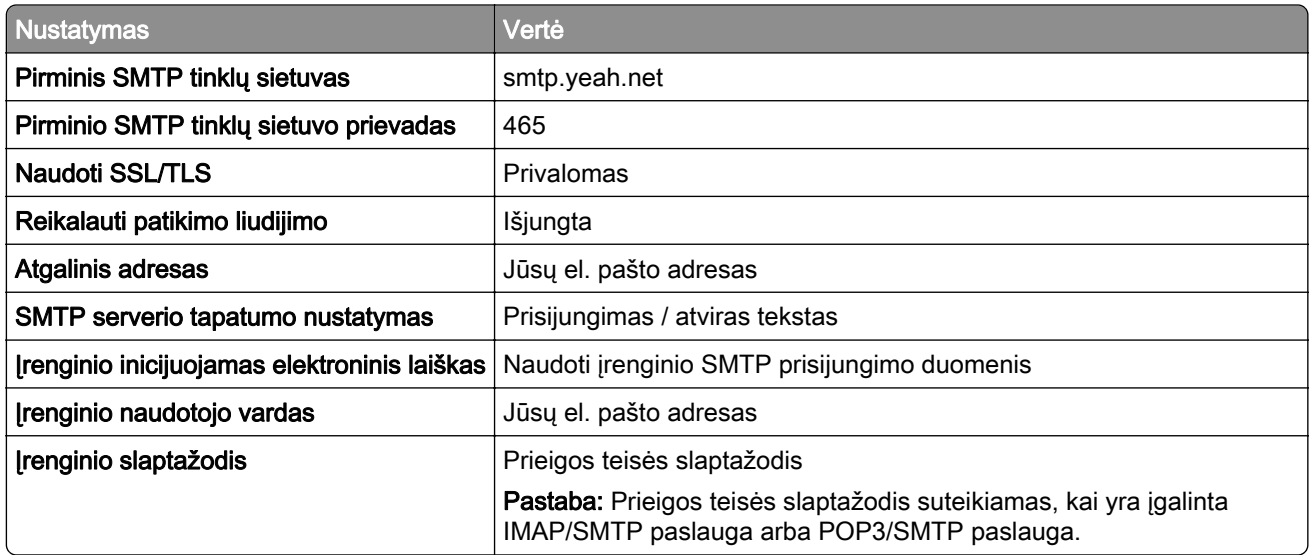

#### <span id="page-272-0"></span>**"Outlook Live" arba "Microsoft 365"**

Šie nustatymai taikomi outlook.com ir hotmail.com el. pašto domenams bei "Microsoft 365" paskyroms.

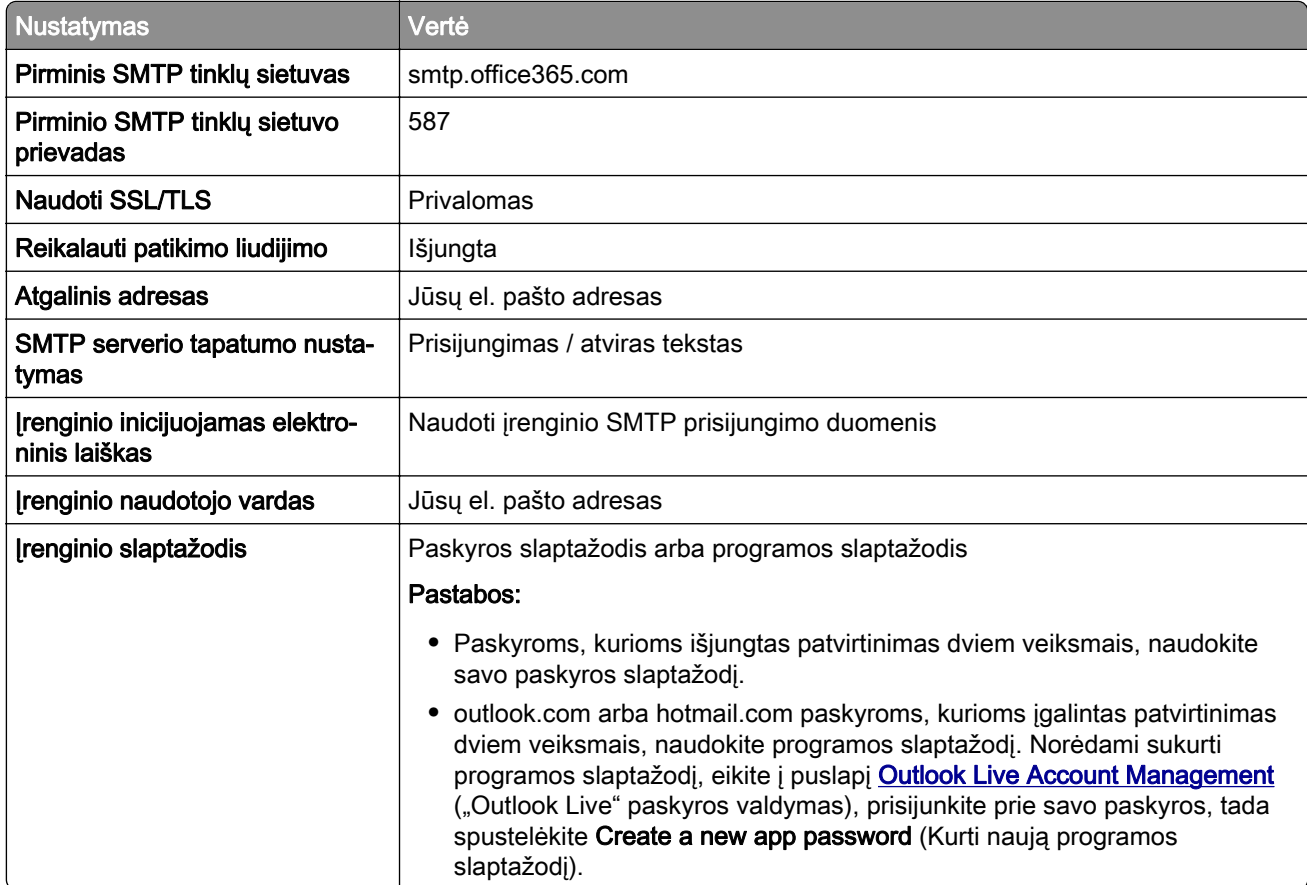

Pastaba: Jei norite sužinoti apie papildomus sąrankos variantus "Microsoft 365" naudojančiam verslui, eikite į ["Microsoft 365" žinyno puslapį.](https://docs.microsoft.com/en-us/exchange/mail-flow-best-practices/how-to-set-up-a-multifunction-device-or-application-to-send-email-using-microsoft-365-or-office-365#option-2-send-mail-directly-from-your-printer-or-application-to-microsoft-365-or-office-365-direct-send)

#### **"QQ Mail"**

Pastaba: Įsitikinkite, kad jūsų paskyroje įgalinta SMTP paslauga. Norėdami įgalinti paslaugą, "QQ Mail" pradžios tinklalapyje spustelėkite Settings (Nustatymai) > Account (Paskyra). POP3 / IMAP / SMTP / "Exchange" / CardDAV / CalDAV paslaugos skiltyje įgalinkite arba POP3 / SMTP paslaugą, arba IMAP / SMTP paslaugą.

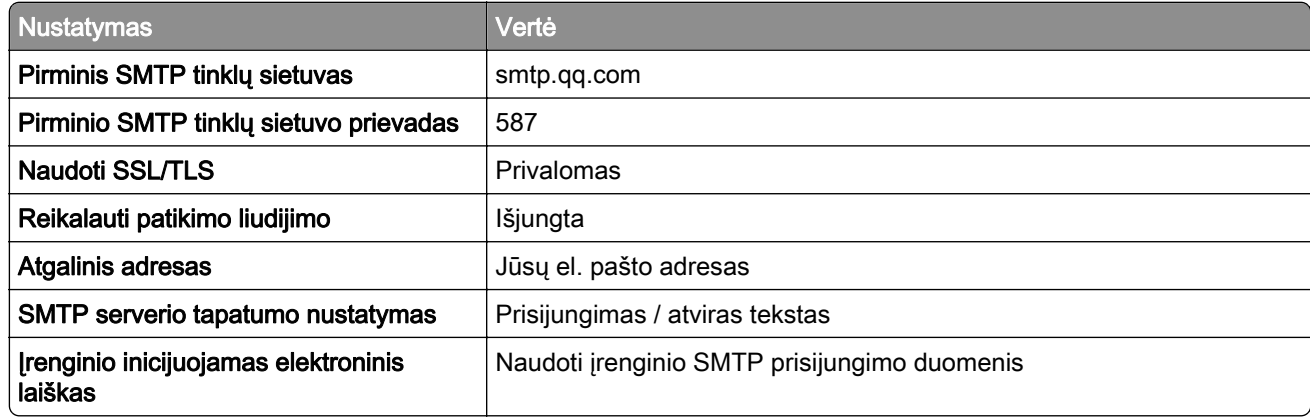

<span id="page-273-0"></span>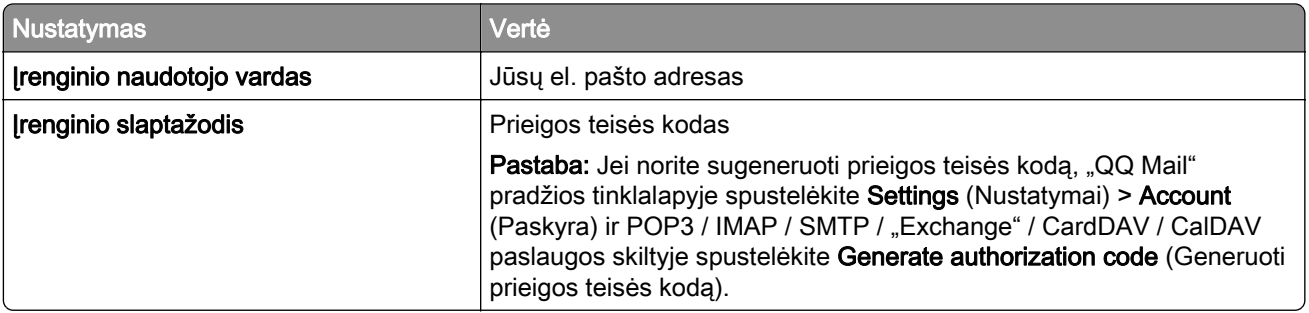

#### **"Sina Mail"**

Pastaba: Įsitikinkite, kad jūsų paskyroje įgalinta POP3 / SMTP paslauga. Jei norite įgalinti šią paslaugą, "Sina Mail" pradžios tinklalapyje spustelėkite Settings (Nustatymai) > More settings (Daugiau nustatymų) > User-end POP/IMAP/SMTP (Galutinio naudotojo POP / IMAP / SMTP), tada įgalinkite POP3 / SMTP paslaugą.

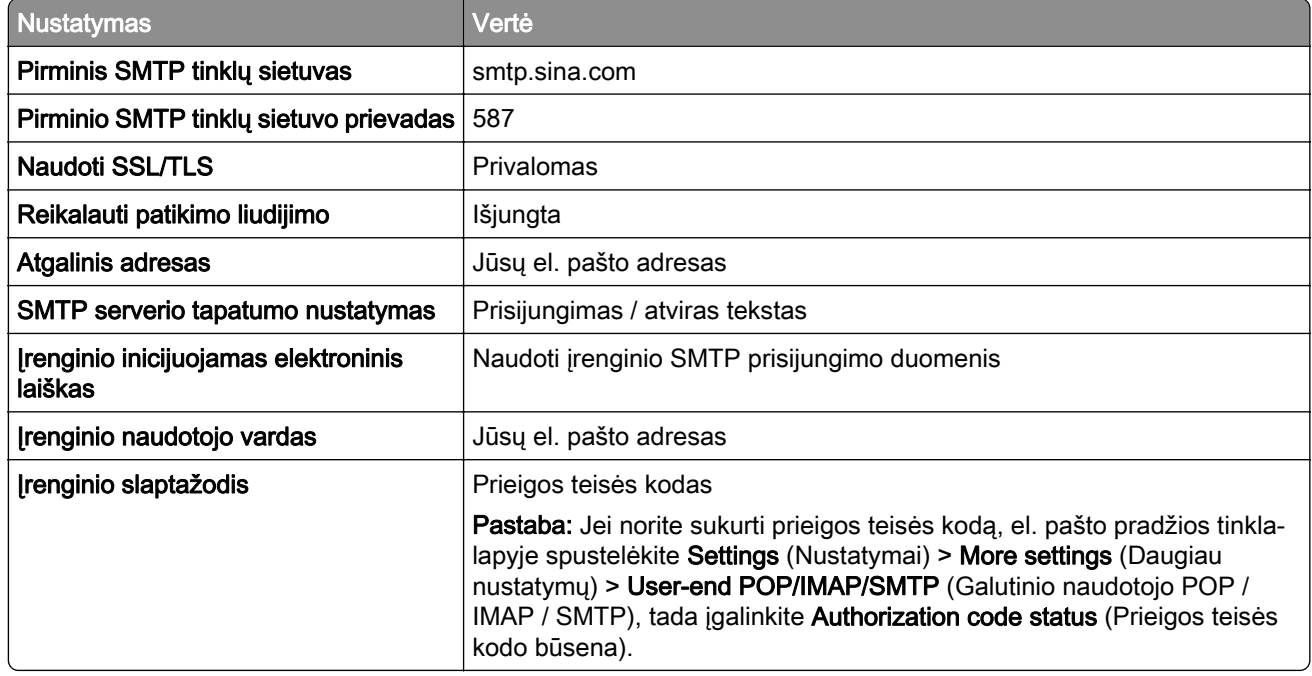

#### **"Sohu Mail"**

Pastaba: Įsitikinkite, kad jūsų paskyroje įgalinta SMTP paslauga. Jei norite įgalinti šią paslaugą, "Sohu Mail" pradžios tinklalapyje spustelėkite Options (Parinktys) > Settings (Nustatymai) > POP3 / SMTP / IMAP, tada įgalinkite arba IMAP / SMTP paslaugą, arba POP3 / SMTP paslaugą.

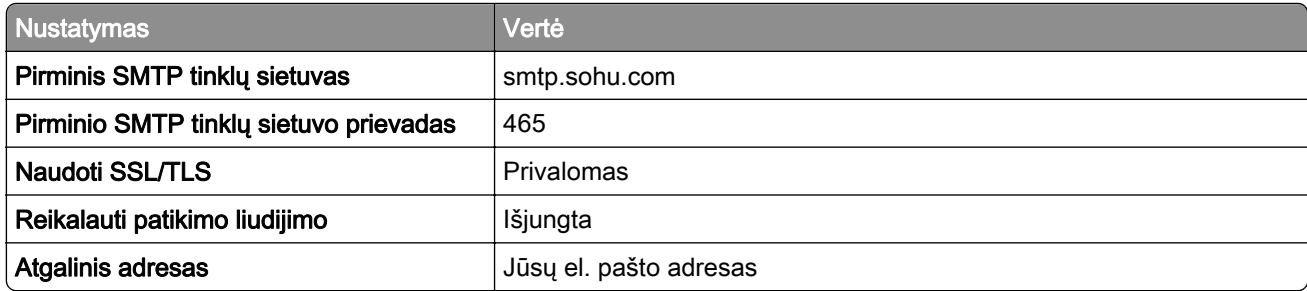

<span id="page-274-0"></span>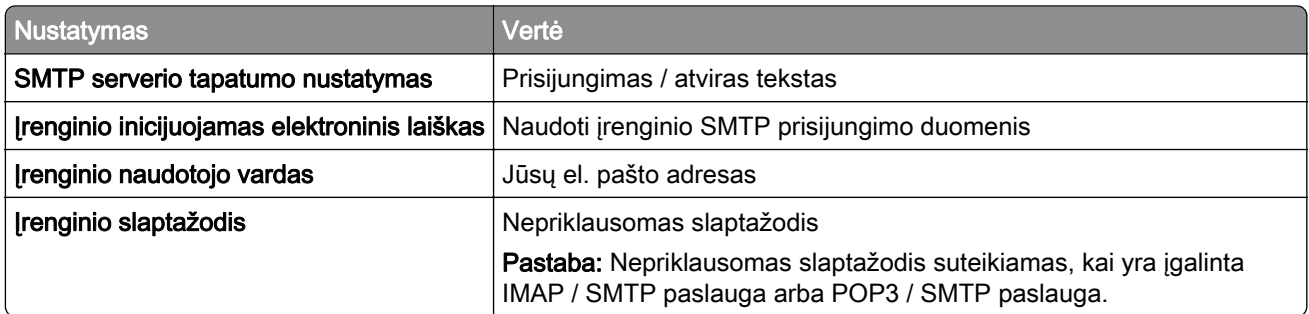

#### **"Yahoo! Mail"**

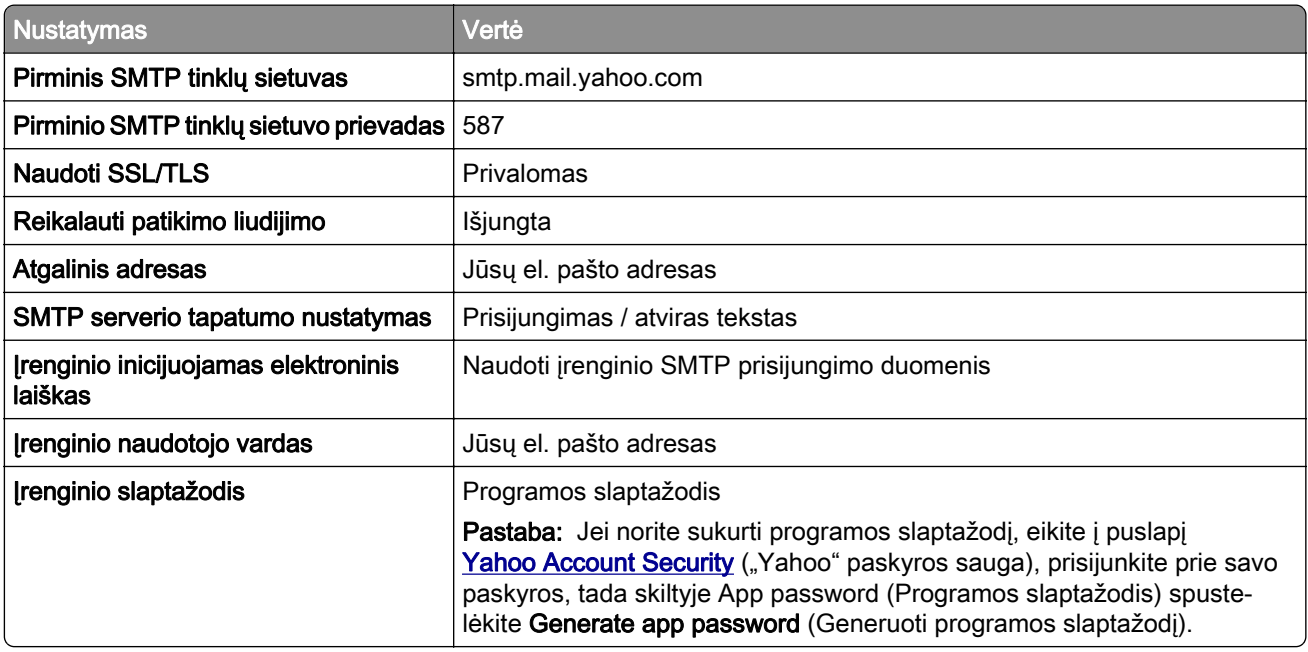

#### **"Zoho Mail"**

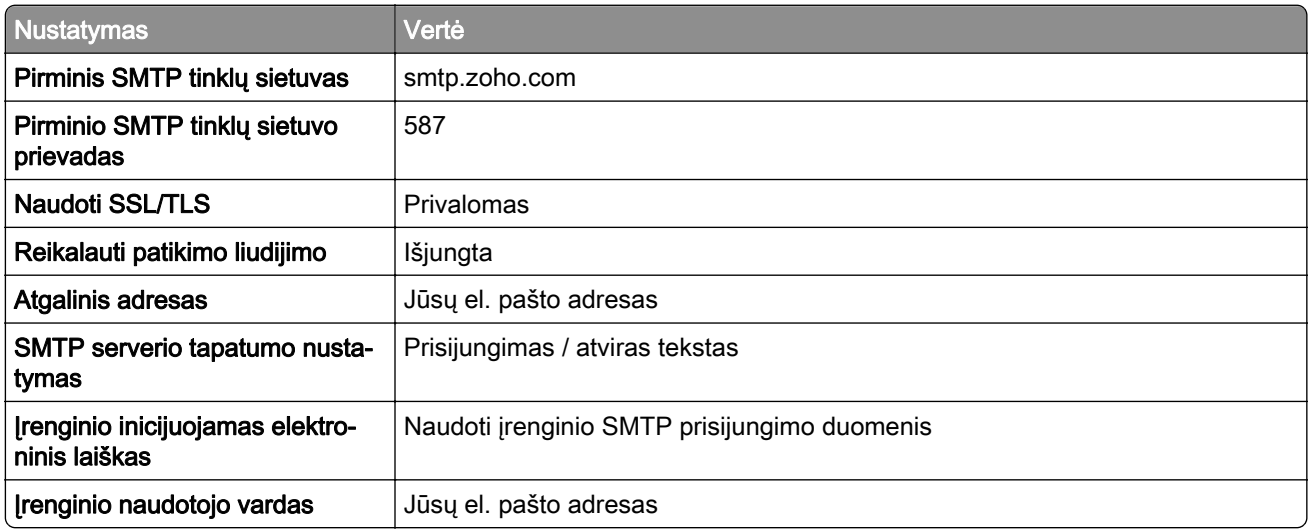

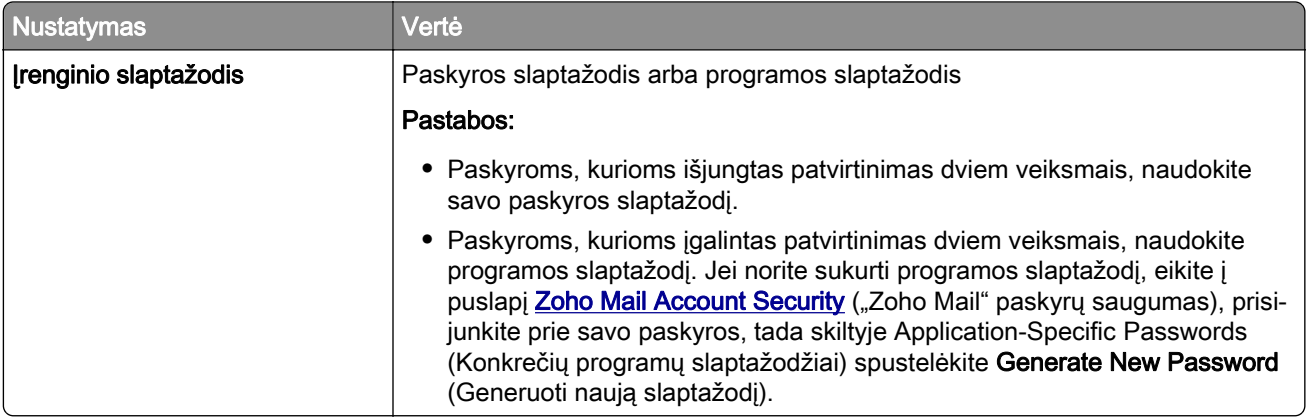

## **El. laiško siuntimas**

Prieš pradėdami įsitikinkite, kad sukonfigūruoti SMTP nustatymai. Jei reikia daugiau informacijos, žr. ["SMTP](#page-267-0) [nustatymų konfigūravimas" 268](#page-267-0) puslapyje.

- 1 Dokumento originalą įdėkite į ADT dėklą arba padėkite ant skaitytuvo stiklo.
- 2 Valdymo skydelyje eikite į Nuskaitymas > Elektroninis paštas.
- 3 lveskite reikiamą informaciją, tada pasirinkite Toliau. Jei reikia, sukonfigūruokite nustatymus.
- 4 Pasirinkite Nuskaitymas ir išsiųskite el. laišką.

## **Sparčiosios el. pašto nuorodos kūrimas**

#### Valdymo skydelio naudojimas

- 1 Valdymo skydelyje eikite į Nuskaitymas > Elektroninis paštas.
- 2 Iveskite reikiamą informaciją, tada pasirinkite
- 3 Sukurkite sparčiąją nuorodą.

#### "Embedded Web Server" naudojimas

1 Atidarykite interneto naršyklę ir adreso lauke įveskite spausdintuvo IP adresą.

#### Pastabos:

- **•** Spausdintuvo pradžios ekrane peržiūrėkite spausdintuvo IP adresą. IP adresas rodomas kaip keturi taškais atskirtų skaičių rinkiniai, pavyzdžiui, 123.123.123.123.
- **•** Jei naudojate įgaliotąjį serverį, laikinai jį išjunkite, kad galėtumėte tinkamai įkelti tinklalapį.
- 2 Spustelėkite Sparčiosios nuorodos > Pridėti sparčiąją nuorodą.
- 3 Sukonfigūruokite nustatymus.
- 4 Spustelėkite Išsaugoti.

## **Faksas**

### **Faksogramos siuntimas**

#### **Valdymo skydelio naudojimas**

- 1 Dokumento originalą įdėkite į ADT dėklą arba padėkite ant skaitytuvo stiklo.
- 2 Valdymo skydelyje pasirinkite Faksas.
- 3 Pasirinkite Pridėti gavėją arba Adresų knyga. Jei reikia, pakoreguokite nustatymus.
- 4 Išsiųskite faksogramą.

#### **Kompiuterio naudojimas**

Prieš pradėdami įsitikinkite, kad įdiegta fakso tvarkyklė. Jei reikia daugiau informacijos, žr. ["Fakso tvarkyklės](#page-94-0) [diegimas" 95](#page-94-0) puslapyje.

#### **"Windows" naudotojams**

- 1 Esant atidarytam dokumentui spustelėkite Failas > Spausdinti.
- 2 Pasirinkite spausdintuvą, tada spustelėkite Ypatybės, Nuostatos, Parinktys arba Sąranka.
- 3 Spustelėkite Faksas > Įgalinti faksą > Prieš siunčiant faksogramą visada rodyti nustatymus ir įveskite gavėjo numerį.

Jei reikia, sukonfigūruokite nustatymus.

4 Išsiųskite faksogramą.

#### **"Macintosh" naudotojams**

- 1 Esant atidarytam dokumentui pasirinkite File (Failas) > Print (Spausdinti).
- 2 Pasirinkite spausdintuvą, po kurio pavadinimo yra parašyta Fax (Siųsti faksu).
- 3 Lauke "To" (Kam) įveskite gavėjo numerį. Jei reikia, sukonfigūruokite nustatymus.
- 4 Išsiųskite faksogramą.

## **Faksogramos siuntimo planavimas**

- 1 Dokumento originalą įdėkite į ADT dėklą arba padėkite ant skaitytuvo stiklo.
- 2 Valdymo skydelyje pasirinkite **Faksas**.
- 3 Pasirinkite Pridėti gavėją arba Adresų knyga, tada įveskite reikiamą informaciją.
- 4 Pasirinkite Siuntimo laikas, sukonfigūruokite datą ir laiką, tada pasirinkite Atlikta. Jei reikia, sukonfigūruokite kitus fakso nustatymus.
- 5 Išsiųskite faksogramą.

## **Faksogramų paskirties vietos sparčiosios nuorodos kūrimas**

- 1 Valdymo skydelyje pasirinkite **Faksas**.
- 2 Pasirinkite Pridėti gavėją arba Adresų knyga, tada įveskite reikiamą informaciją. Jei reikia, pakoreguokite nustatymus.
- 3 Pasirinkite ...
- 4 Sukurkite sparčiąją nuorodą.

### **Faksogramos skiriamosios gebos keitimas**

- 1 Dokumento originalą įdėkite į ADT dėklą arba padėkite ant skaitytuvo stiklo.
- 2 Valdymo skydelyje pasirinkite **Faksas**.
- 3 Pasirinkite Pridėti gavėją arba Adresų knyga, tada įveskite reikiamą informaciją.
- 4 Pasirinkite Skiriamoji geba, tada pasirinkite nustatymą.
- 5 Išsiųskite faksogramą.

### **Faksogramos tamsumo koregavimas**

- 1 Dokumento originalą įdėkite į ADT dėklą arba padėkite ant skaitytuvo stiklo.
- 2 Valdymo skydelyje pasirinkite **Faksas**.
- 3 Pasirinkite Pridėti gavėją arba Adresų knyga, tada įveskite reikiamą informaciją.
- 4 Pasirinkite Daugiau nustatymų > Tamsumas, tada pakoreguokite nustatymą.
- 5 Išsiųskite faksogramą.

### **Faksogramų žurnalo spausdinimas**

- 1 Valdymo skydelyje eikite į Nustatymai > Ataskaitos > Faksas.
- 2 Pasirinkite faksogramų žurnalą.

### **Brukalo faksogramų blokavimas**

- 1 Valdymo skydelyje eikite į Nustatymai > Faksas > Faksimilinio ryšio sąranka > Faksogramų gavimo nustatymai > Administratoriaus valdymas.
- 2 Įgalinkite meniu Blokuoti bevardę faksogramą.

### **Faksogramų užlaikymas**

- 1 Valdymo skydelyje eikite į Nustatymai > Faksas > Faksimilinio ryšio sąranka > Faksogramų priėmimo nustatymai > Faksogramų užlaikymas.
- 2 Pasirinkite nustatymą.

## **Faksogramos persiuntimas**

- 1 Valdymo skydelyje eikite į Nustatymai > Faksas > Faksimilinio ryšio sąranka > Faksogramų gavimo nustatymai > Administratoriaus valdymas.
- 2 Pasirinkite Faksogramų persiuntimas, tada pasirinkite Spausdinti ir persiųsti arba Persiųsti.
- 3 Meniu Persiųsti į pasirinkite paskirties vietą, tada sukonfigūruokite nustatymus.

# **Nuskaitymas**

## **Nuskaitymas į kompiuterį**

Prieš pradėdami įsitikinkite, kad kompiuteris ir spausdintuvas yra prijungti prie to paties tinklo.

#### **"Windows" naudotojams**

#### Nuskaitymo paslaugų programos "Lexmark ScanBack Utility" naudojimas

1 Kompiuteryje paleiskite Lexmark ScanBack Utility, tada spustelėkite Kurti profilį.

#### Pastabos:

- Jei norite atsisiųsti paslaugų programą, apsilankykite [www.lexmark.com/downloads.](https://www.lexmark.com/downloads)
- **•** Jei norite naudoti esamą nuskaitymo profilį, spustelėkite Esamas profilis.
- 2 Spustelėkite Sąranka, tada pridėkite spausdintuvo IP adresą.

Pastaba: Spausdintuvo pradžios ekrane peržiūrėkite spausdintuvo IP adresą. IP adresas rodomas kaip keturi taškais atskirtų skaičių rinkiniai, pavyzdžiui, 123.123.123.123.

- 3 Spustelėkite Gerai, tada spustelėkite Uždaryti.
- 4 Pasirinkite dokumento, kurį reikia nuskaityti, formatą ir dydį.
- 5 Pasirinkite failo formatą ir nuskaitymo skiriamąją gebą, tada spustelėkite Toliau.
- 6 Įveskite unikalų nuskaitymo profilio vardą.
- 7 Raskite, kur norite išsaugoti nuskaitytą dokumentą, tada sukurkite failo pavadinimą.

Pastaba: Jei norite pakartotinai naudoti nuskaitymo profili, įgalinkite parinktį Kurti sparčiąją nuorodą ir sukurkite unikalų sparčiosios nuorodos vardą.

- 8 Spustelėkite Baigti.
- 9 Dokumento originalą įdėkite į automatinį dokumentų tiektuvą arba padėkite ant skaitytuvo stiklo.
- 10 Valdymo skydelyje eikite į Skenavimo profiliai > Skenuoti į kompiuterį, tada pasirinkite nuskaitymo profilį.
- 11 Kompiuteryje spustelėkite Nuskaitymas baigtas.

#### "Windows" fakso ir nuskaitymo funkcijų naudojimas

Pastaba: Įsitikinkite, kad spausdintuvas yra prijungtas prie tinklo. Jei reikia daugiau informacijos, žr. ["Spausdintuvų pridėjimas kompiuteryje" 95](#page-94-0) puslapyje.

- 1 Dokumento originalą įdėkite į automatinį dokumentų tiektuvą arba padėkite ant skaitytuvo stiklo.
- 2 Kompiuteryje atidarykite funkciją "Windows" faksas ir nuskaitymas.
- 3 Spustelėkite Naujas nuskaitymas, tada pasirinkite skaitytuvo šaltinį.
- 4 Jei reikia, pakeiskite nuskaitymo nustatymus.
- 5 Nuskaitykite dokumentą.
- 6 Spustelėkite Išsaugoti kaip, įveskite failo pavadinimą, tada spustelėkite Išsaugoti.

#### <span id="page-280-0"></span>**"Macintosh" naudotojams**

Pastaba: Įsitikinkite, kad spausdintuvas yra prijungtas prie tinklo. Jei reikia daugiau informacijos, žr. ["Spausdintuvų pridėjimas kompiuteryje" 95](#page-94-0) puslapyje.

- 1 Dokumento originalą įdėkite į automatinį dokumentų tiektuvą arba padėkite ant skaitytuvo stiklo.
- 2 Kompiuteryje atlikite vieną iš toliau nurodytų veiksmų.
	- **•** Atidarykite Image Capture (Vaizdo fiksavimas).
	- **•** Atidarykite Printers & Scanners (Spausdintuvai ir skaitytuvai), tada pasirinkite spausdintuvą. Spustelėkite Scan (Nuskaityti) > Open Scanner (Atidaryti skaitytuvą).
- 3 Lange "Scanner" (Skaitytuvas) atlikite vieną ar daugiau iš toliau nurodytų veiksmų.
	- **•** Pasirinkite vietą, kurioje norite išsaugoti nuskaitytą dokumentą.
	- **•** Pasirinkite dokumento originalo formatą.
	- **•** Jei norite nuskaityti iš ADT, pasirinkite Document Feeder (Dokumentų tiektuvas) per meniu Scan (Nuskaityti) arba įgalinkite Use Document Feeder (Naudoti dokumentų tiektuvą).
	- **•** Jei reikia, sukonfigūruokite nuskaitymo nustatymus.
- 4 Spustelėkite Scan (Nuskaityti).

## **Nuskaitymas į FTP serverį**

Prieš pradėdami įsitikinkite, kad spausdintuvas prijungtas prie FTP serverio.

- 1 Dokumento originalą įdėkite į ADT dėklą arba padėkite ant skaitytuvo stiklo.
- 2 Valdymo skydelyje eikite į Nuskaitymas > FTP.
- 3 Įveskite reikiamą informaciją, tada pasirinkite Toliau. Jei reikia, sukonfigūruokite FTP nustatymus.
- 4 Nuskaitykite dokumentą.

## **Sparčiosios FTP nuorodos kūrimas**

- 1 Valdymo skydelyje pasirinkite Nuskaitymas > FTP.
- 2 Įveskite FTP serverio adresą ir palieskite
- 3 Sukurkite sparčiąją nuorodą.

## **Nuskaitymas į tinklo aplanką**

Prieš pradėdami įsitikinkite, kad jau sukonfigūruotas tinklo aplankas, į kurį norite nuskaityti dokumentą.

- 1 Dokumento originalą įdėkite į ADT dėklą arba padėkite ant skaitytuvo stiklo.
- 2 Valdymo skydelyje eikite į Scan Center > Tinklo aplankas.

3 Pasirinkite reikiamą tinklo aplanką.

Pastaba: Kaip pridėti tinklo aplanką, žr. "Tinklo aplanko paskirties vietos konfigūravimas" 282 puslapyje.

4 Nuskaitykite dokumentą.

### **Tinklo aplanko paskirties vietos konfigūravimas**

- 1 Valdymo skydelyje eikite į Scan Center > Tinklo aplankas > Kurti tinklo aplanką.
- 2 Konfigūruokite reikiamus nustatymus.
- 3 Prisijunkite prie tinklo, tada pasirinkite Toliau.
- 4 Konfigūruokite tinklo aplanko nustatymus, tada pasirinkite Atlikta.

Pastaba: Kaip nuskaityti dokumentą į tinklo aplanką, žr. ["Nuskaitymas į tinklo aplanką" 281](#page-280-0) puslapyje.

### **Tinklo aplanko sparčiosios nuorodos kūrimas**

1 Atidarykite interneto naršyklę ir adreso lauke įveskite spausdintuvo IP adresą.

#### Pastabos:

- **•** Spausdintuvo pradžios ekrane peržiūrėkite spausdintuvo IP adresą. IP adresas rodomas kaip keturi taškais atskirtų skaičių rinkiniai, pavyzdžiui, 123.123.123.123.
- **•** Jei naudojate įgaliotąjį serverį, laikinai jį išjunkite, kad galėtumėte tinkamai įkelti tinklalapį.
- 2 Spustelėkite Sparčiosios nuorodos > Pridėti sparčiąją nuorodą.
- 3 Meniu Sparčiosios nuorodos tipas pasirinkite Tinklo aplankas ir sukonfigūruokite nustatymus.
- 4 Pritaikykite pakeitimus.

## **Nuskaitymas į atmintuką**

- 1 Dokumento originalą įdėkite į ADT dėklą arba padėkite ant skaitytuvo stiklo.
- 2 Prijunkite atmintuką.

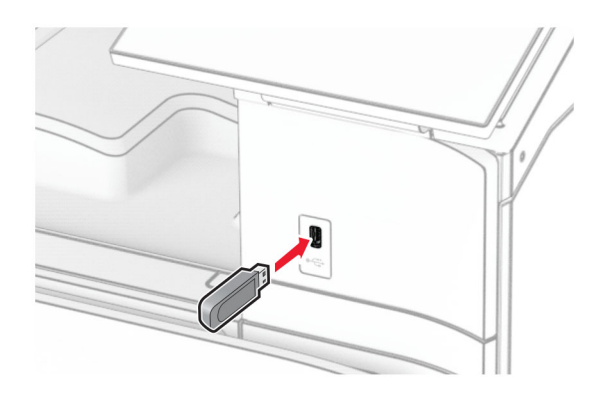

3 Valdymo skydelyje pasirinkite Nuskaitymas, tada pasirinkite USB atmintukas.

- 4 Pasirinkite vietą, kurioje norite išsaugoti failą, sukurkite failo pavadinimą, tada pasirinkite Toliau.
- 5 Sukonfigūruokite nuskaitymo nustatymus.
- 6 Nuskaitykite dokumentą.

Įspėjimas—Galima sugadinti: Norėdami išvengti duomenų praradimo arba spausdintuvo veikimo sutrikimo, aktyviai spausdindami, nuskaitydami ar įrašydami iš atminties įtaiso, nelieskite atmintuko arba spausdintuvo nurodytose vietose.

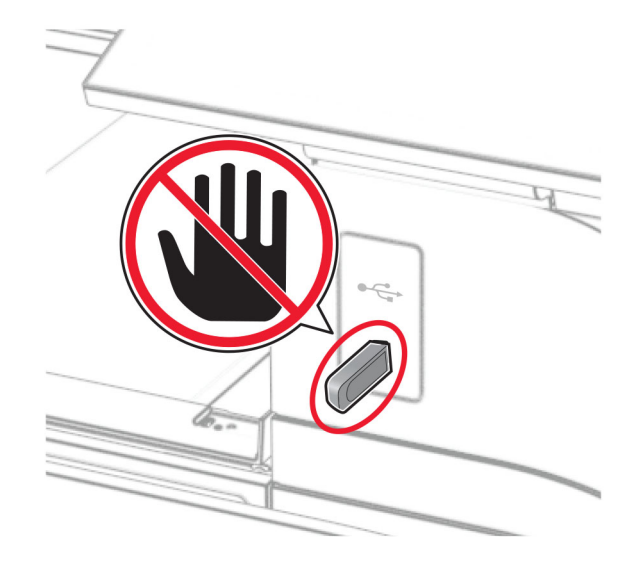

# **Spausdintuvo meniu**

## **Meniu planas**

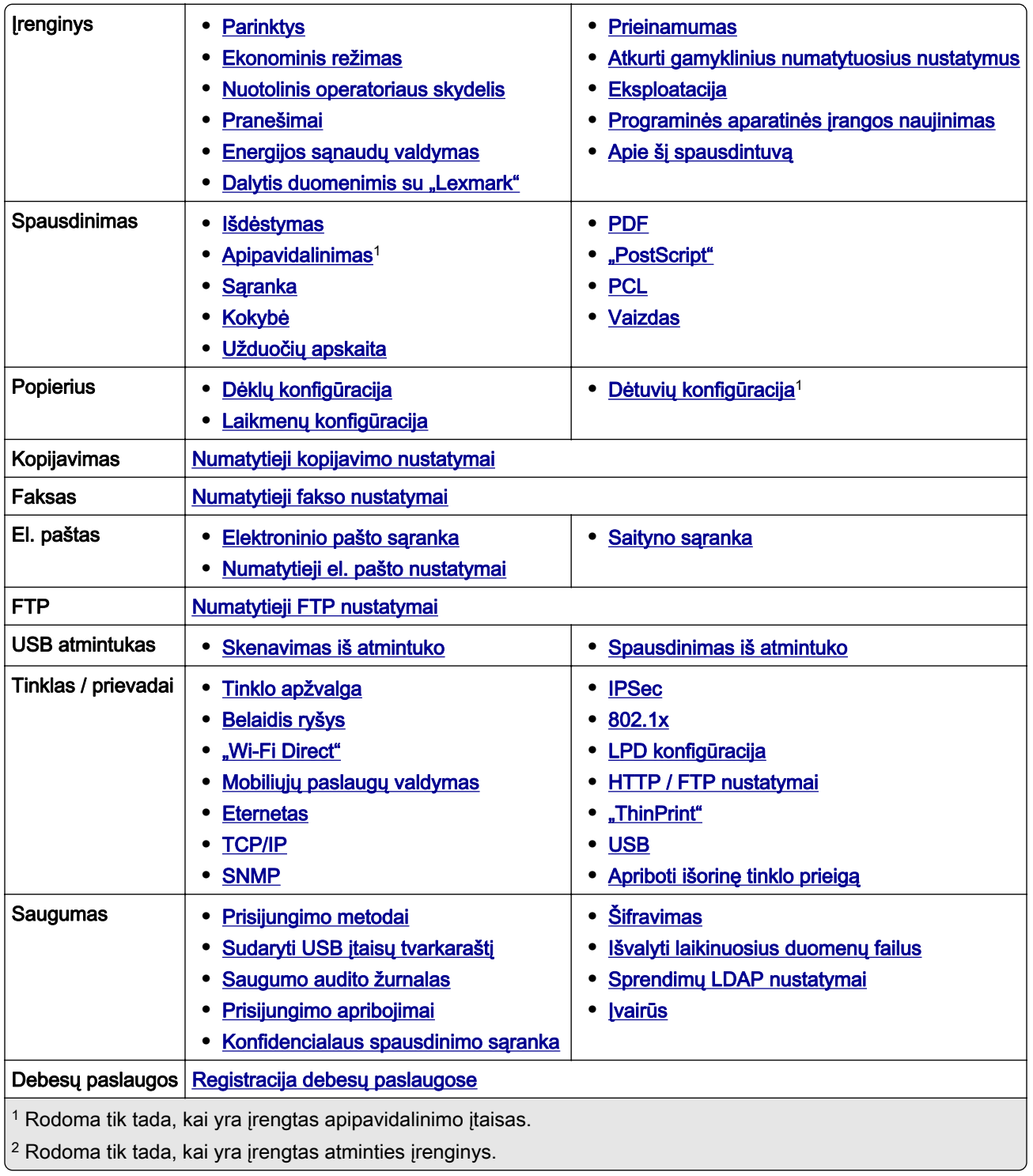

<span id="page-284-0"></span>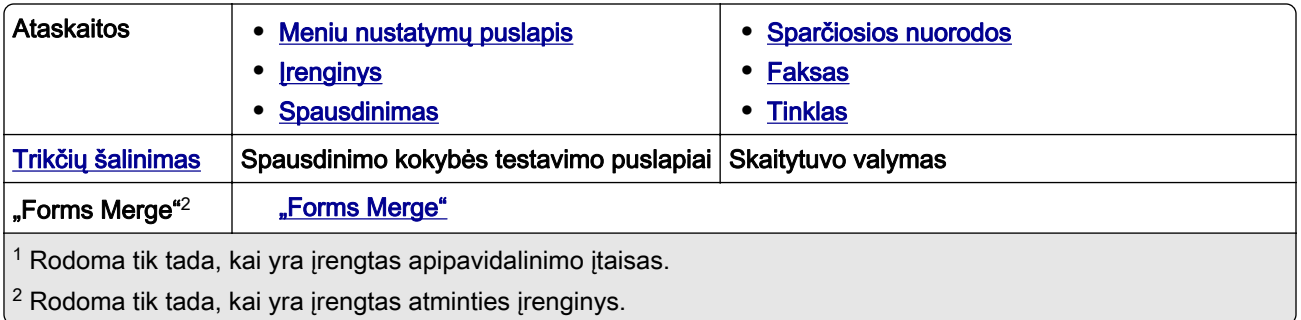

# **Įrenginys**

## **Parinktys**

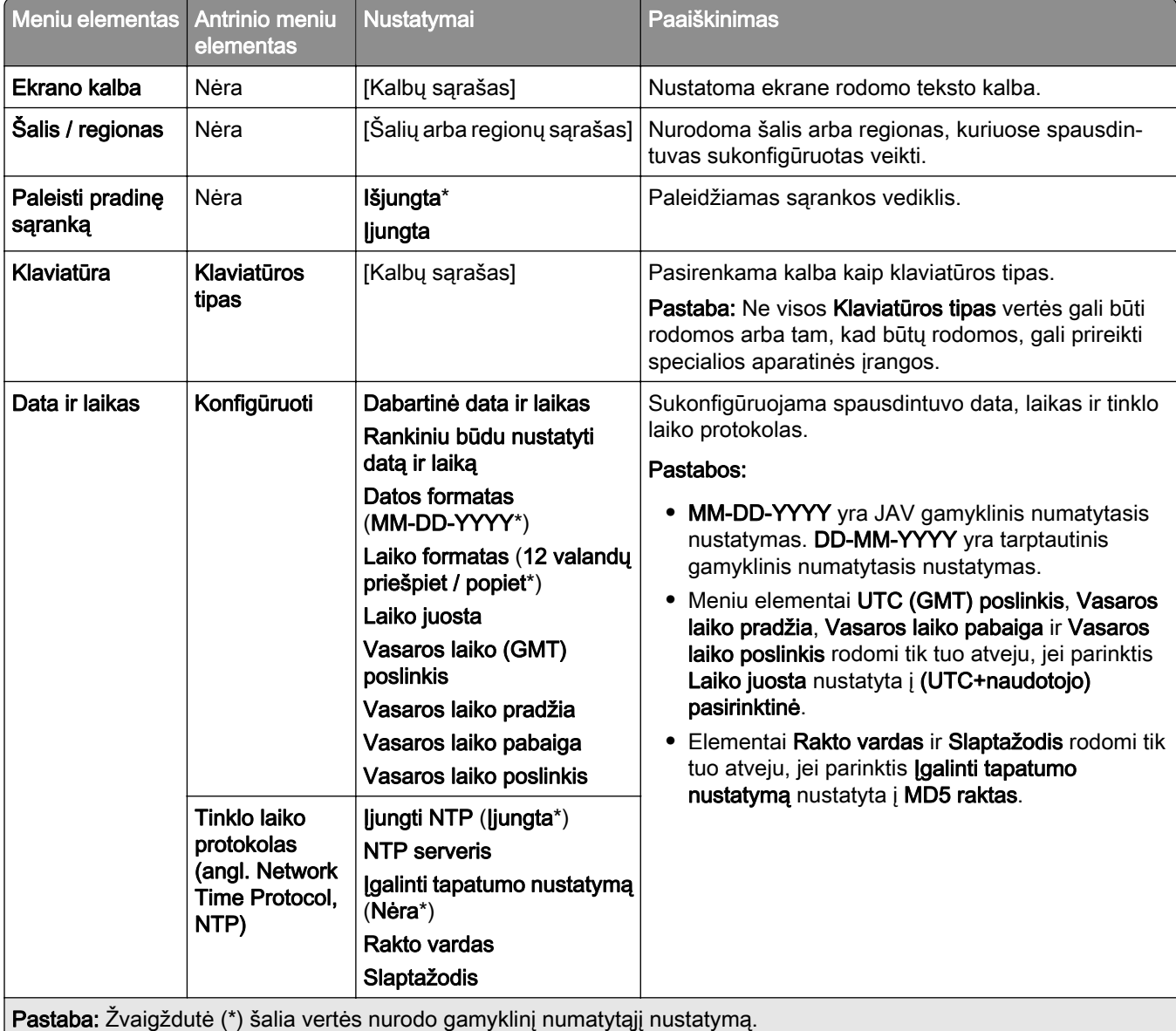

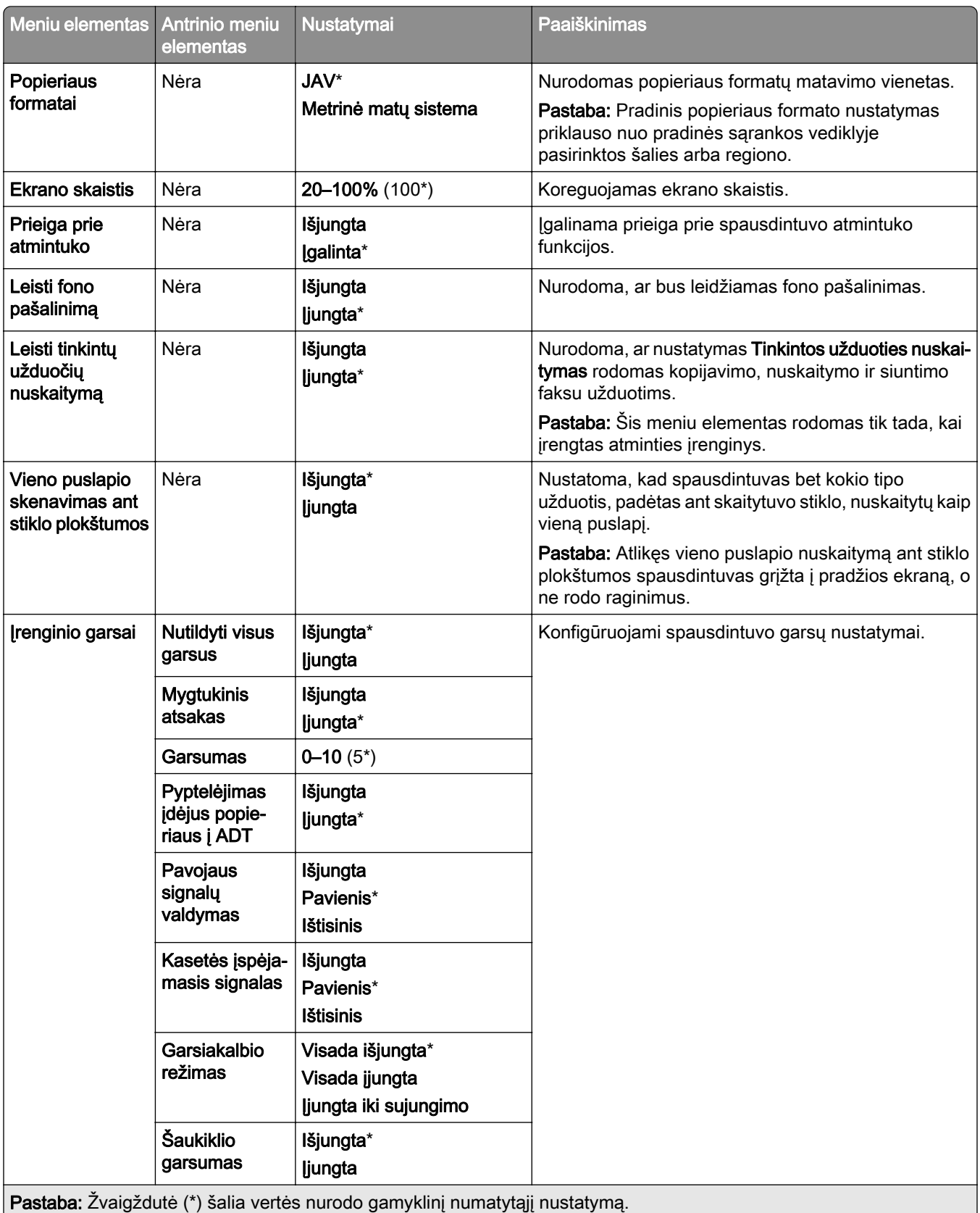

<span id="page-286-0"></span>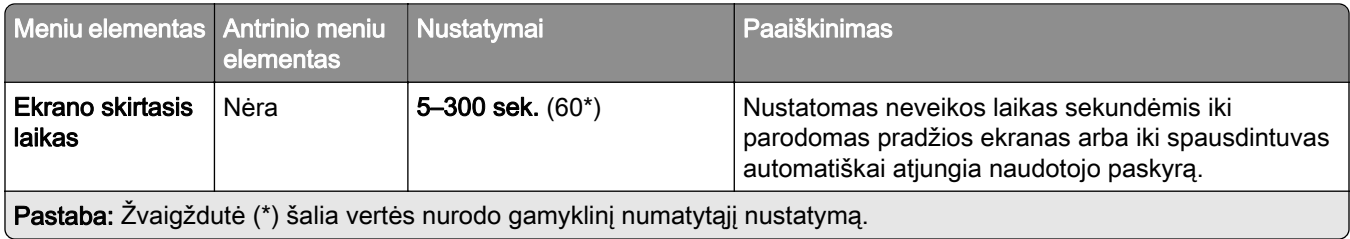

### **Ekonominis režimas**

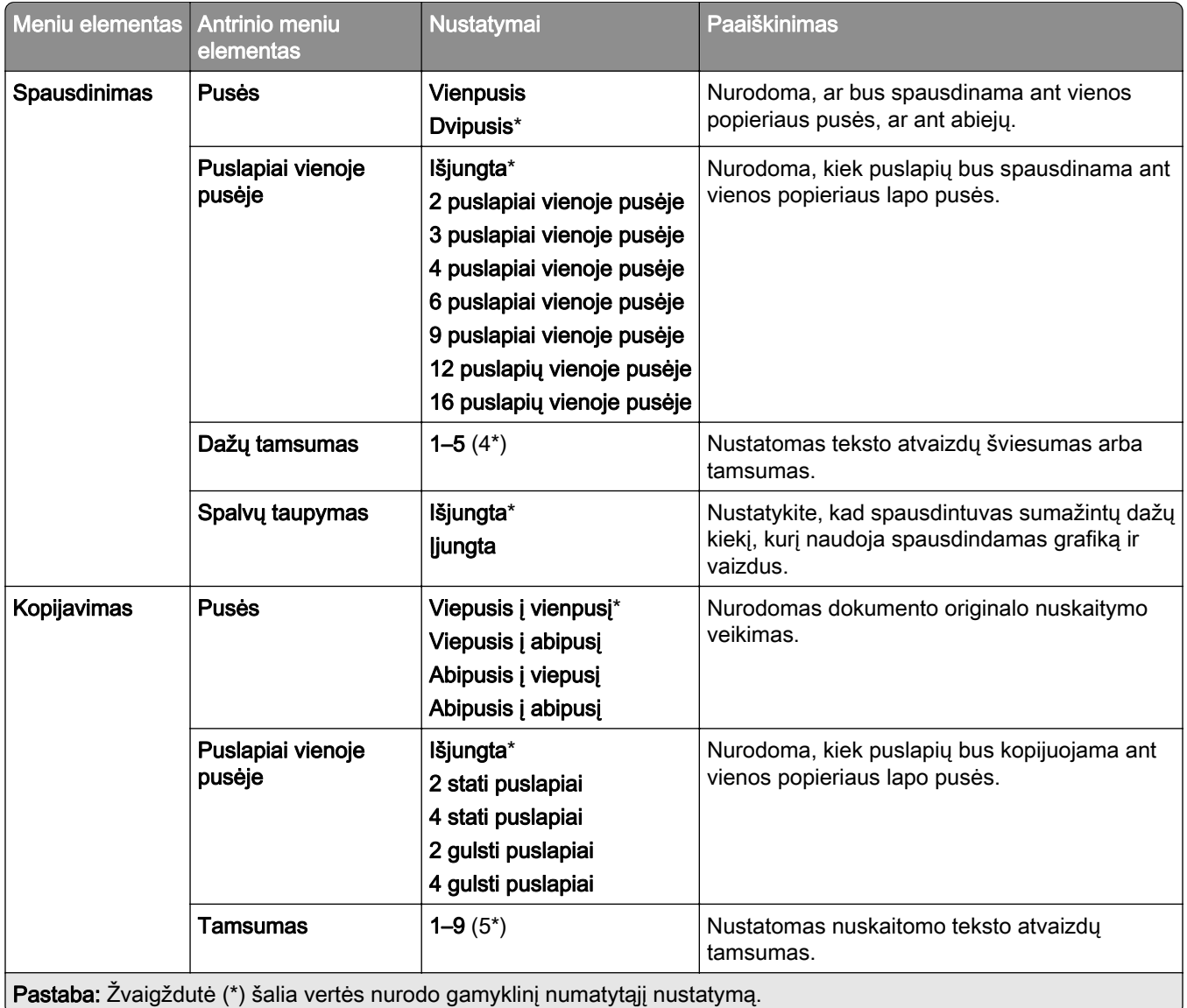

### <span id="page-287-0"></span>**Nuotolinis operatoriaus skydelis**

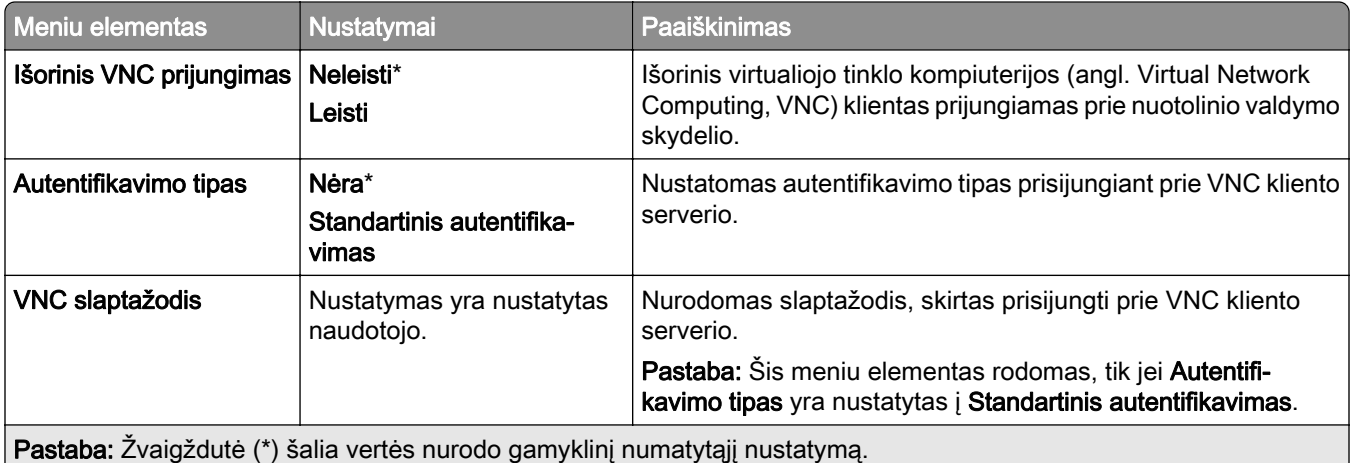

### **Pranešimai**

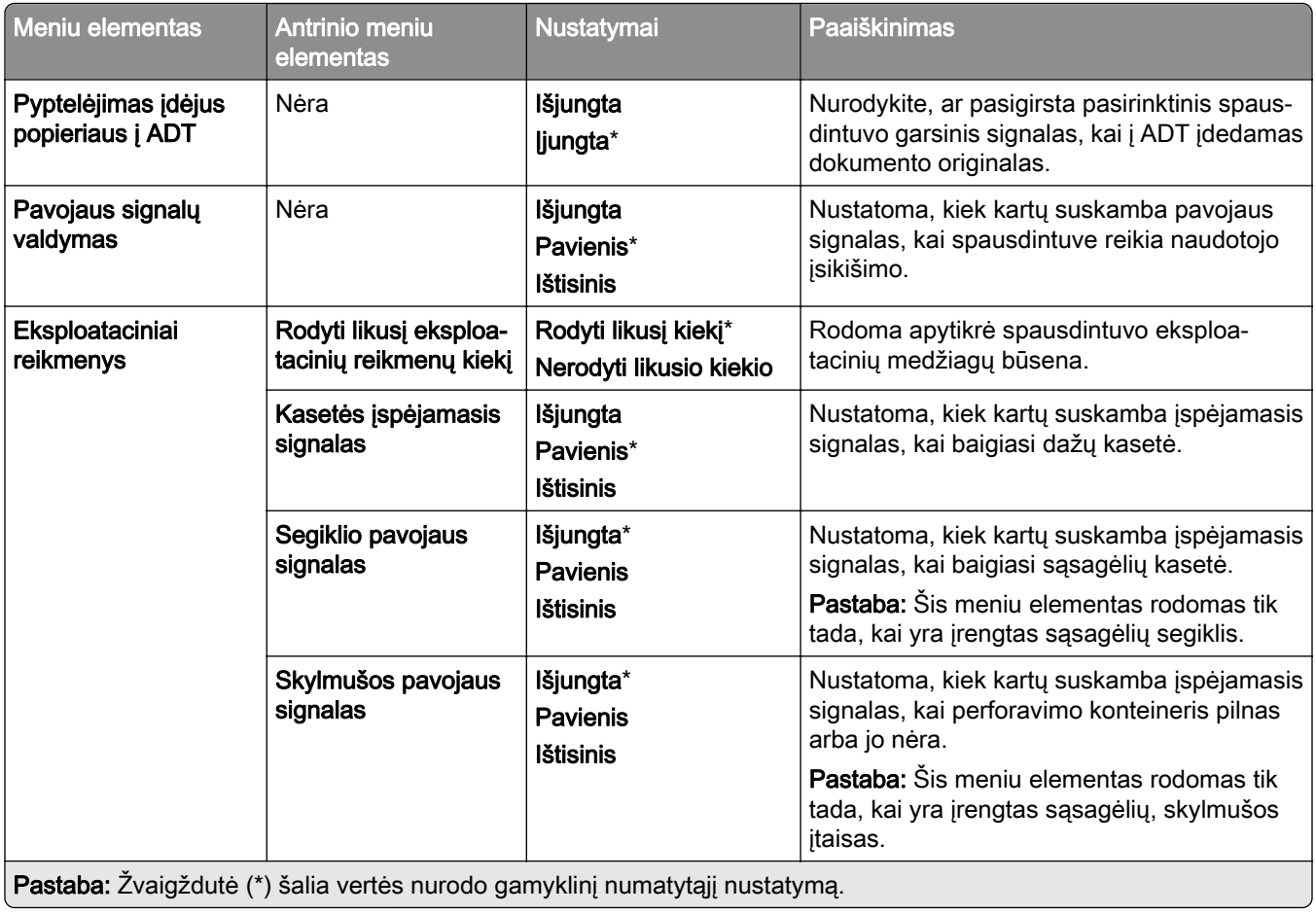
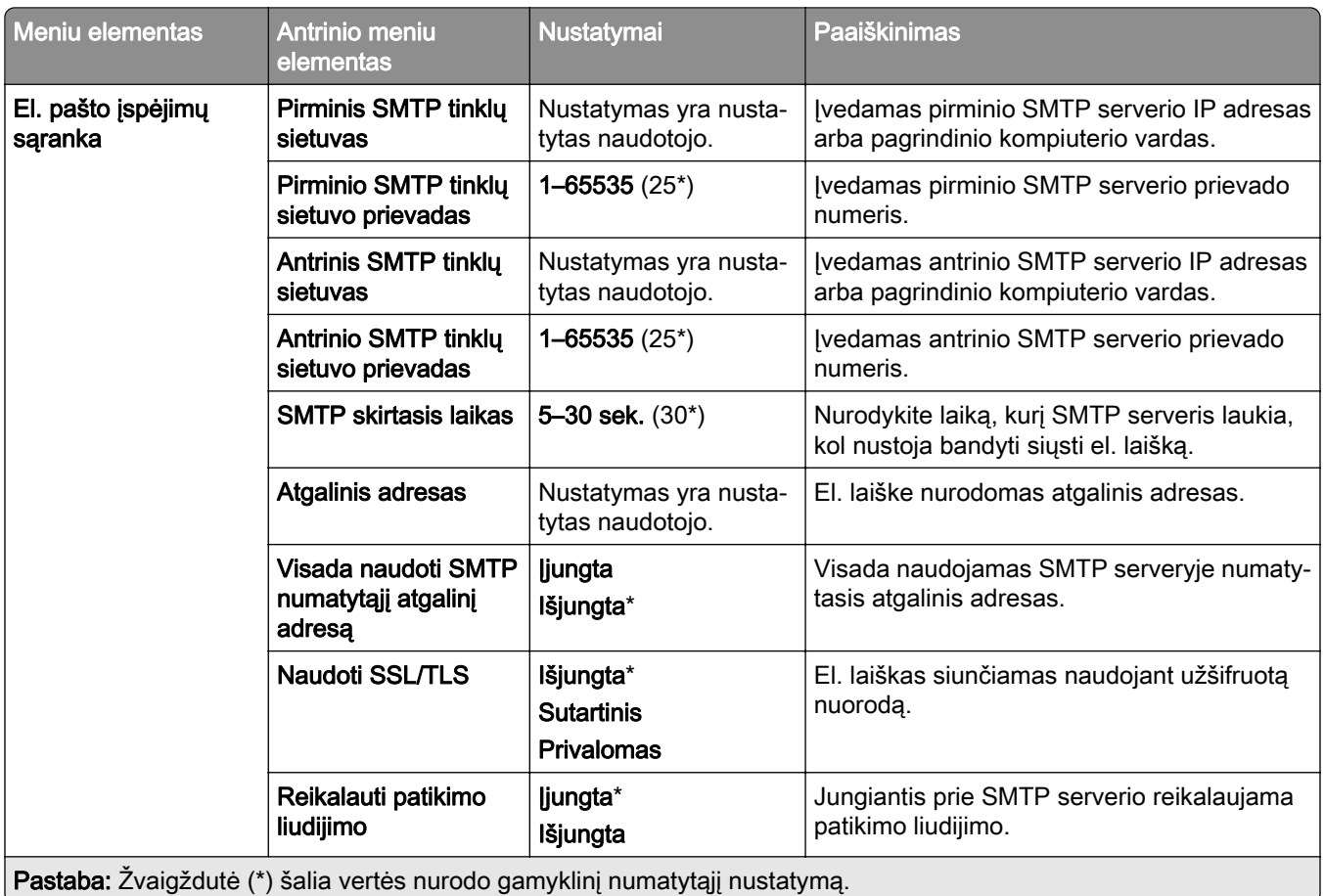

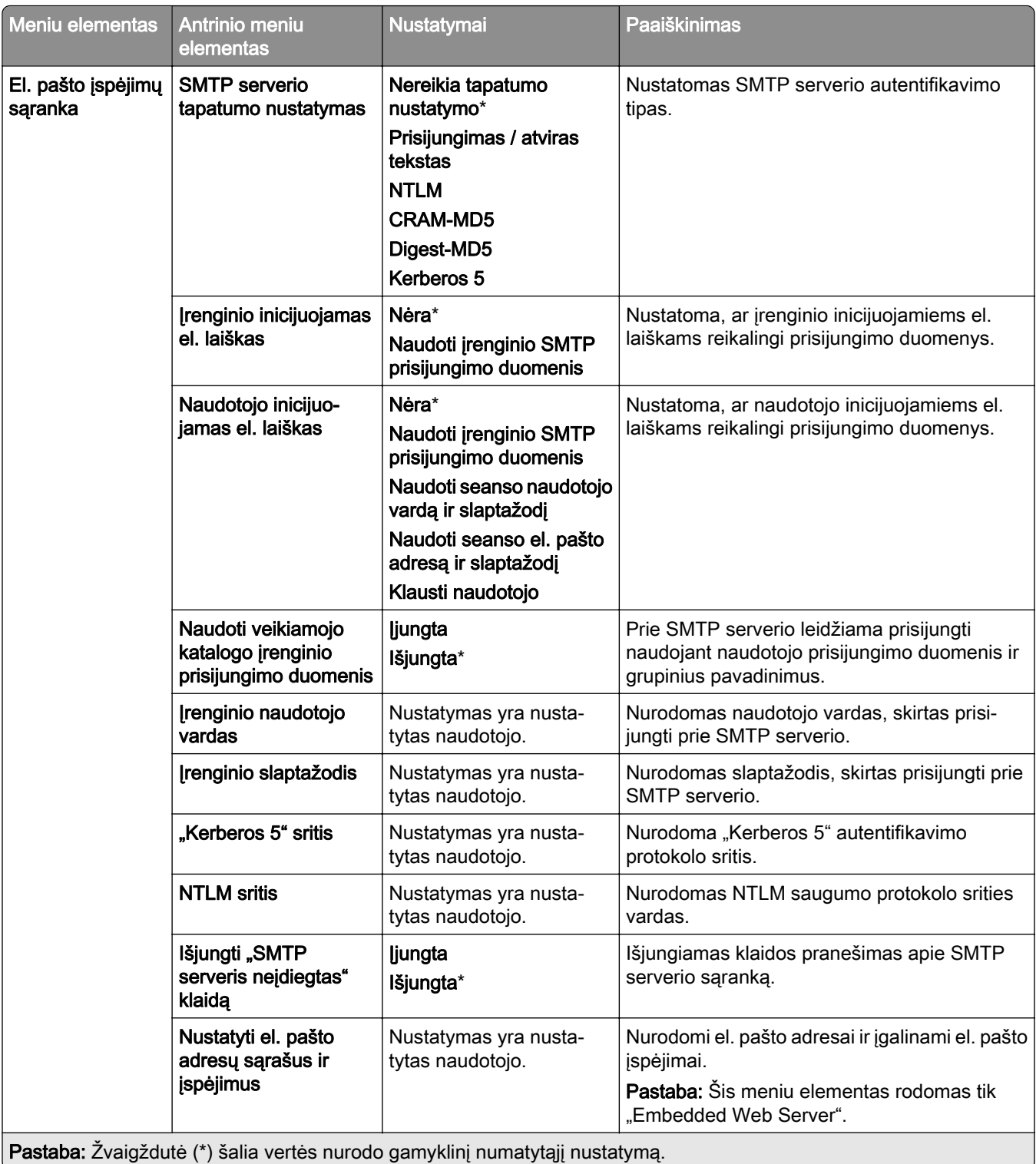

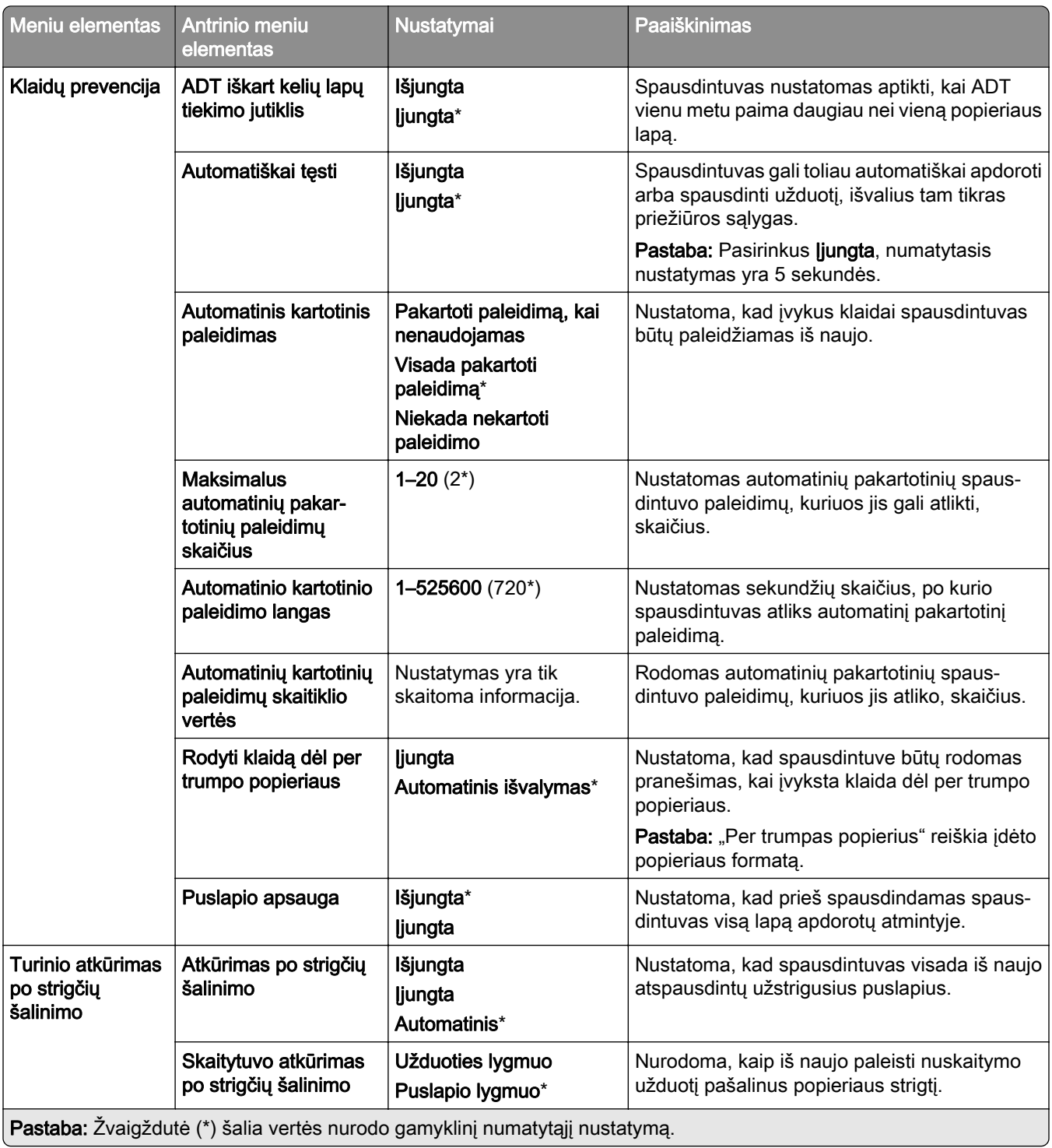

### **Energijos sąnaudų valdymas**

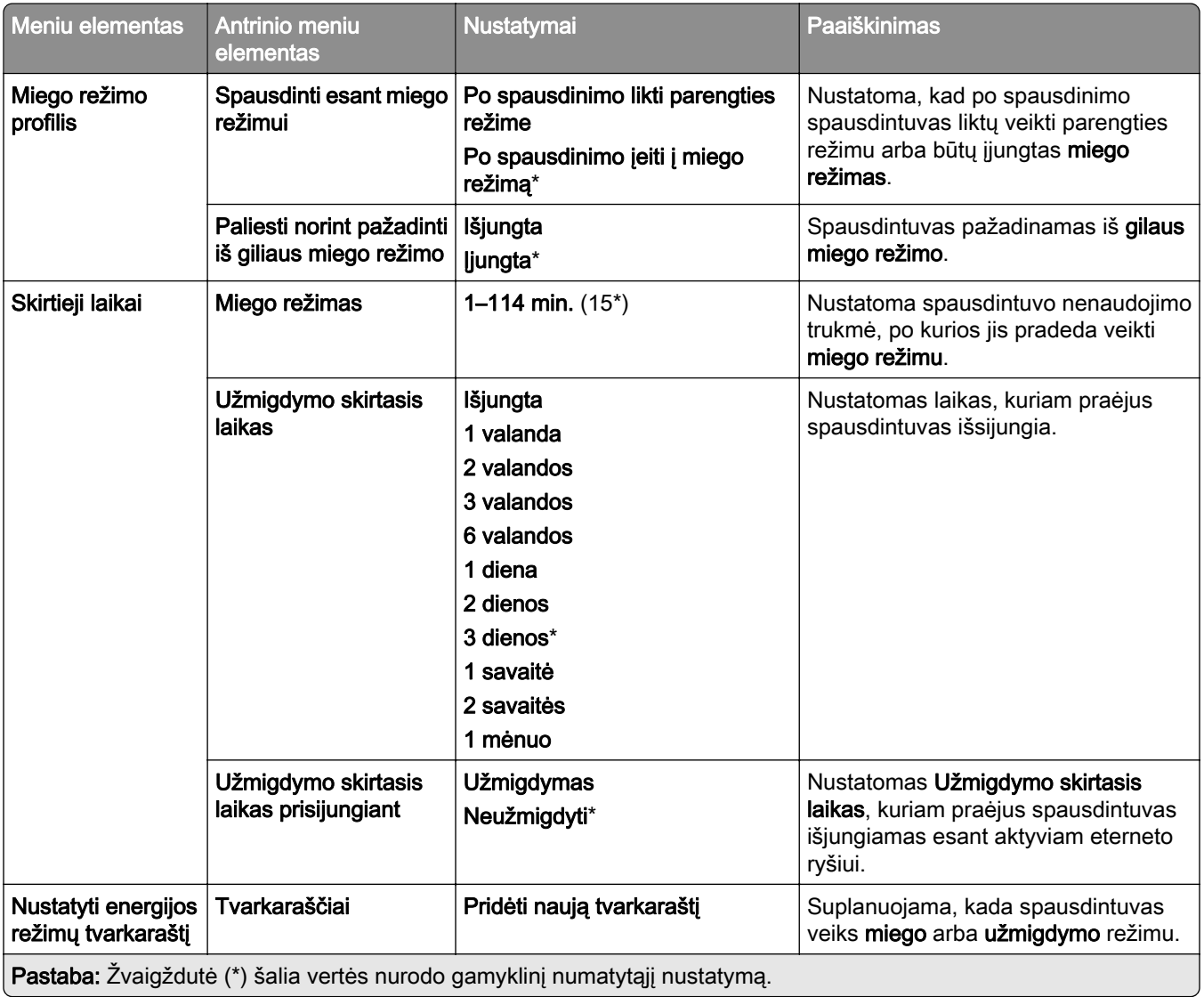

## **Dalytis duomenimis su "Lexmark"**

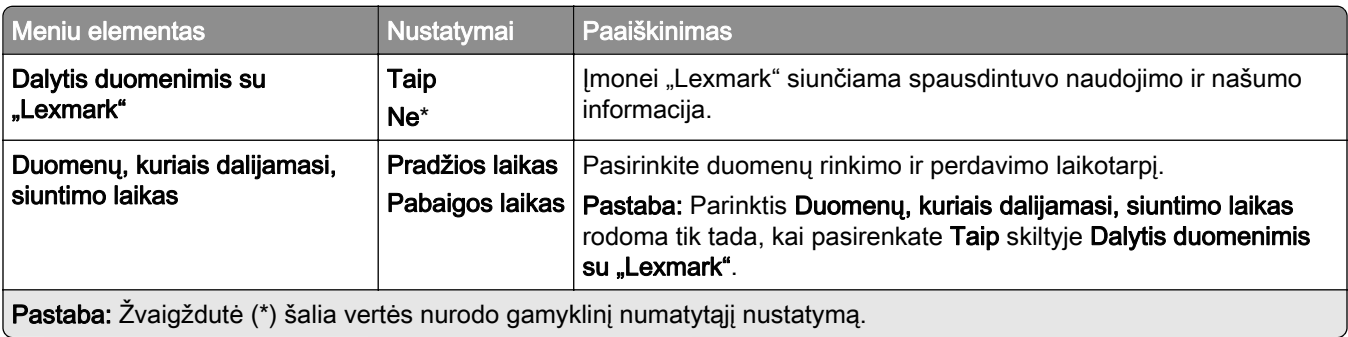

### **Prieinamumas**

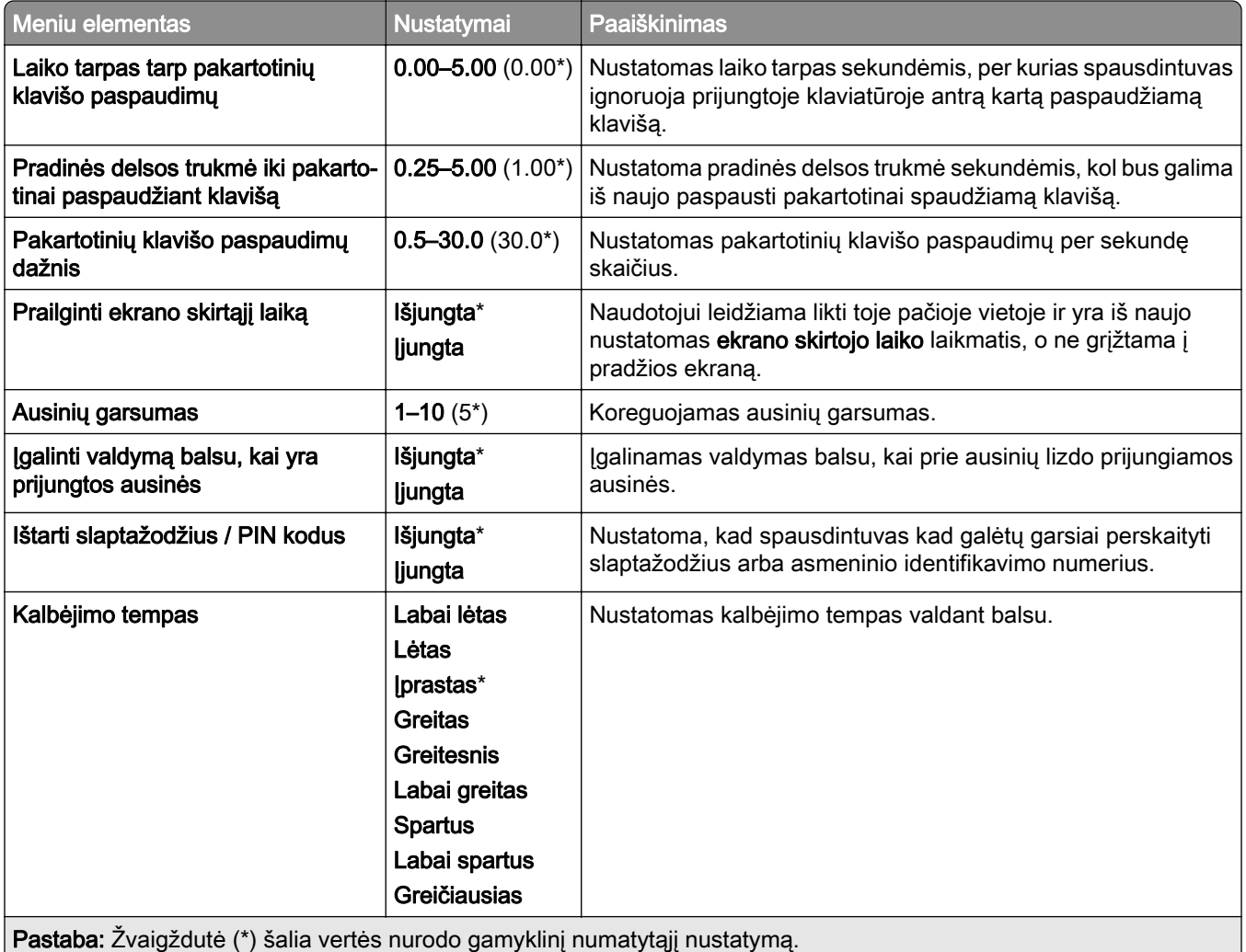

## **Atkurti gamyklinius numatytuosius nustatymus**

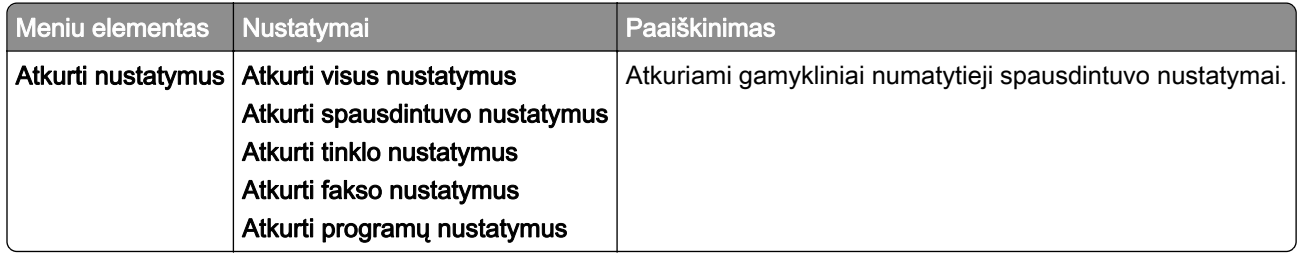

## **Eksploatacija**

#### **Meniu "Konfigūracija"**

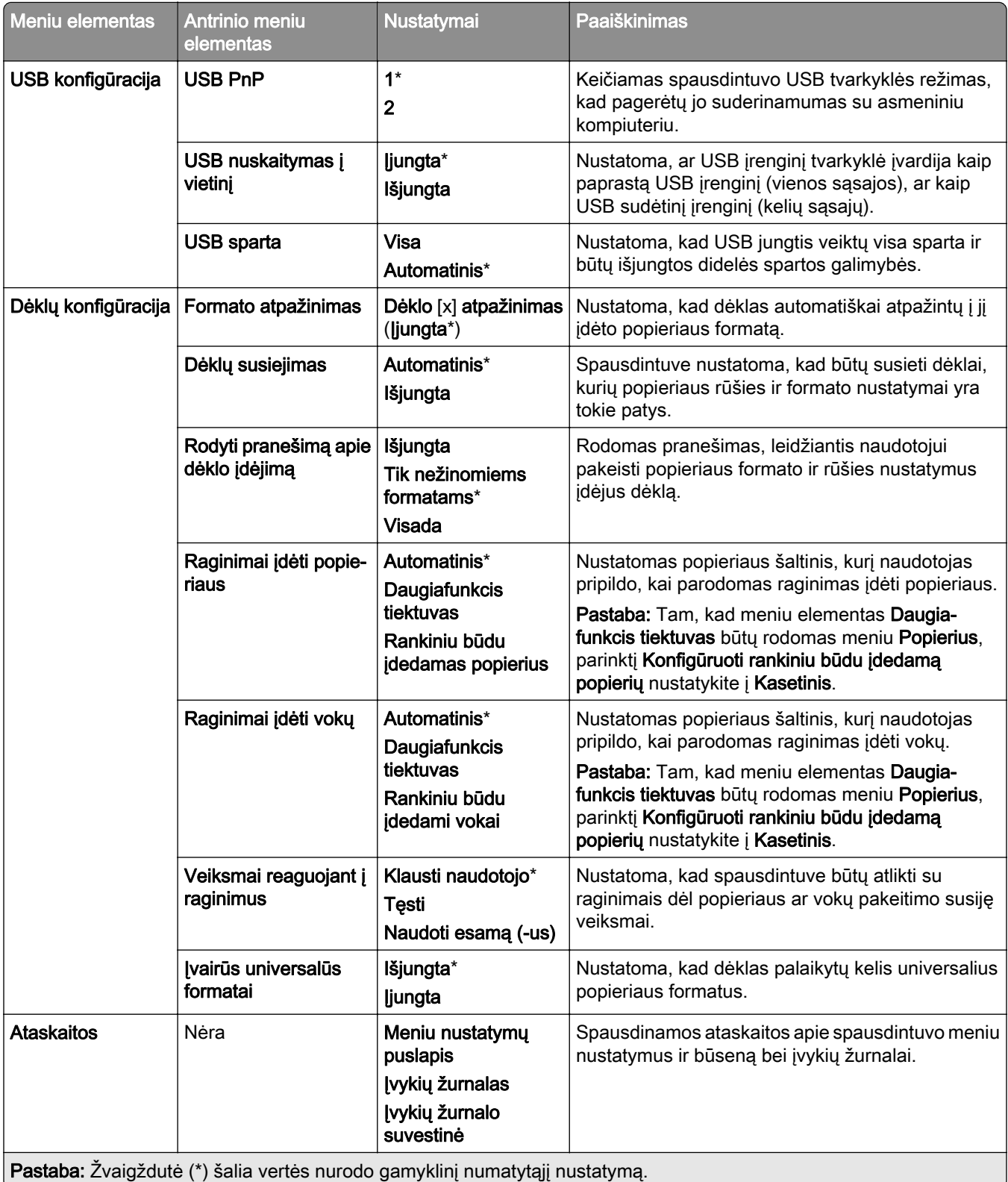

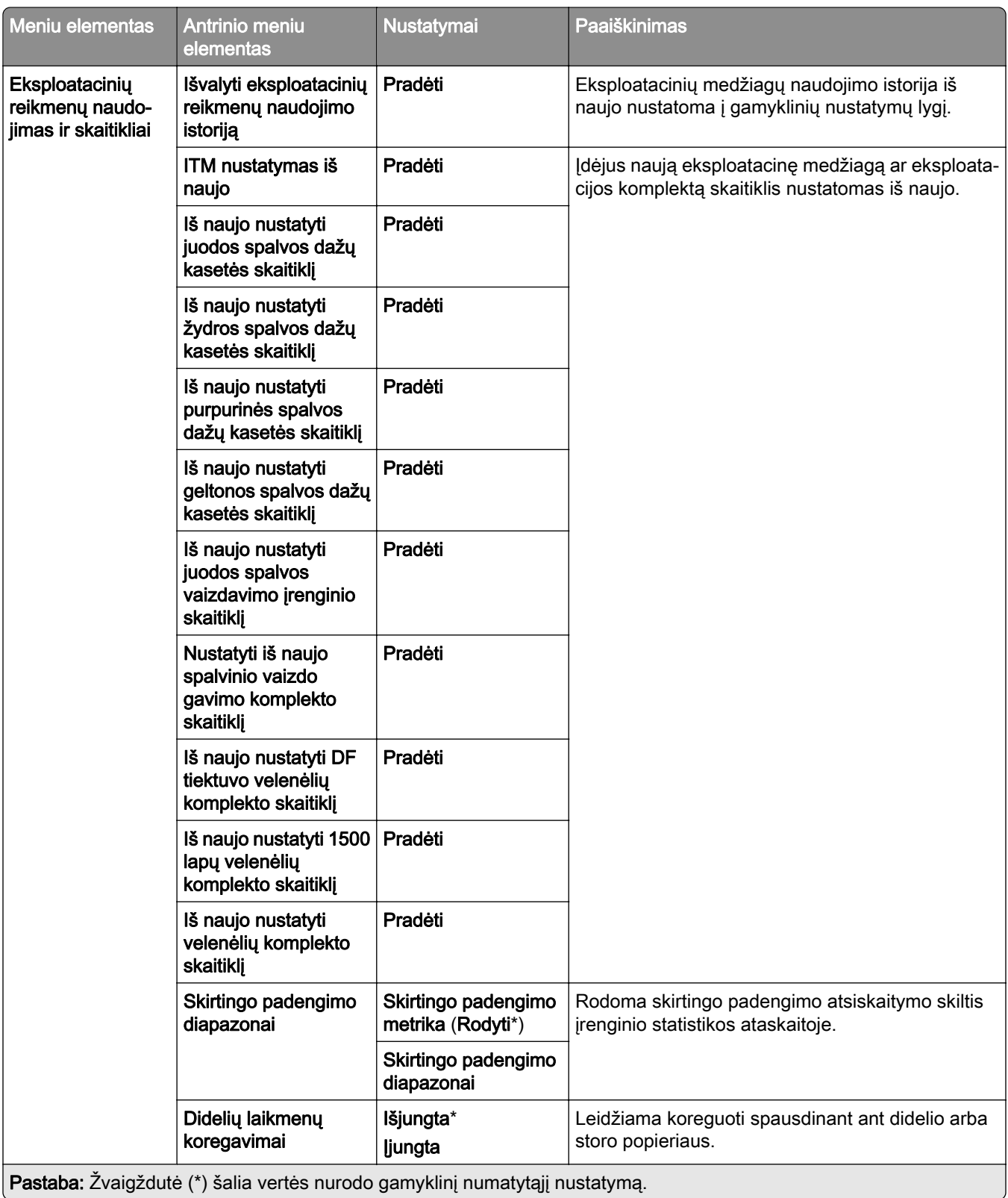

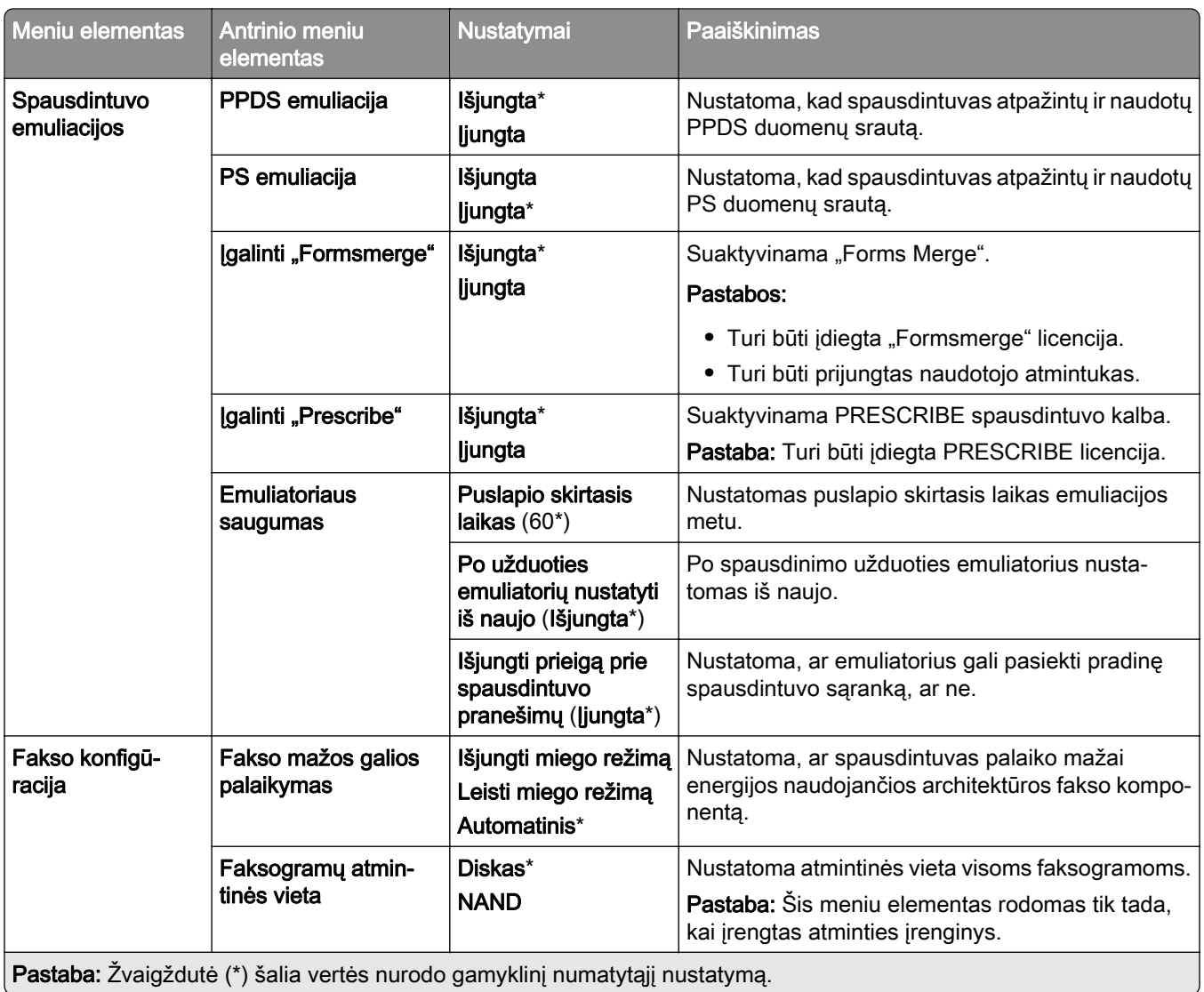

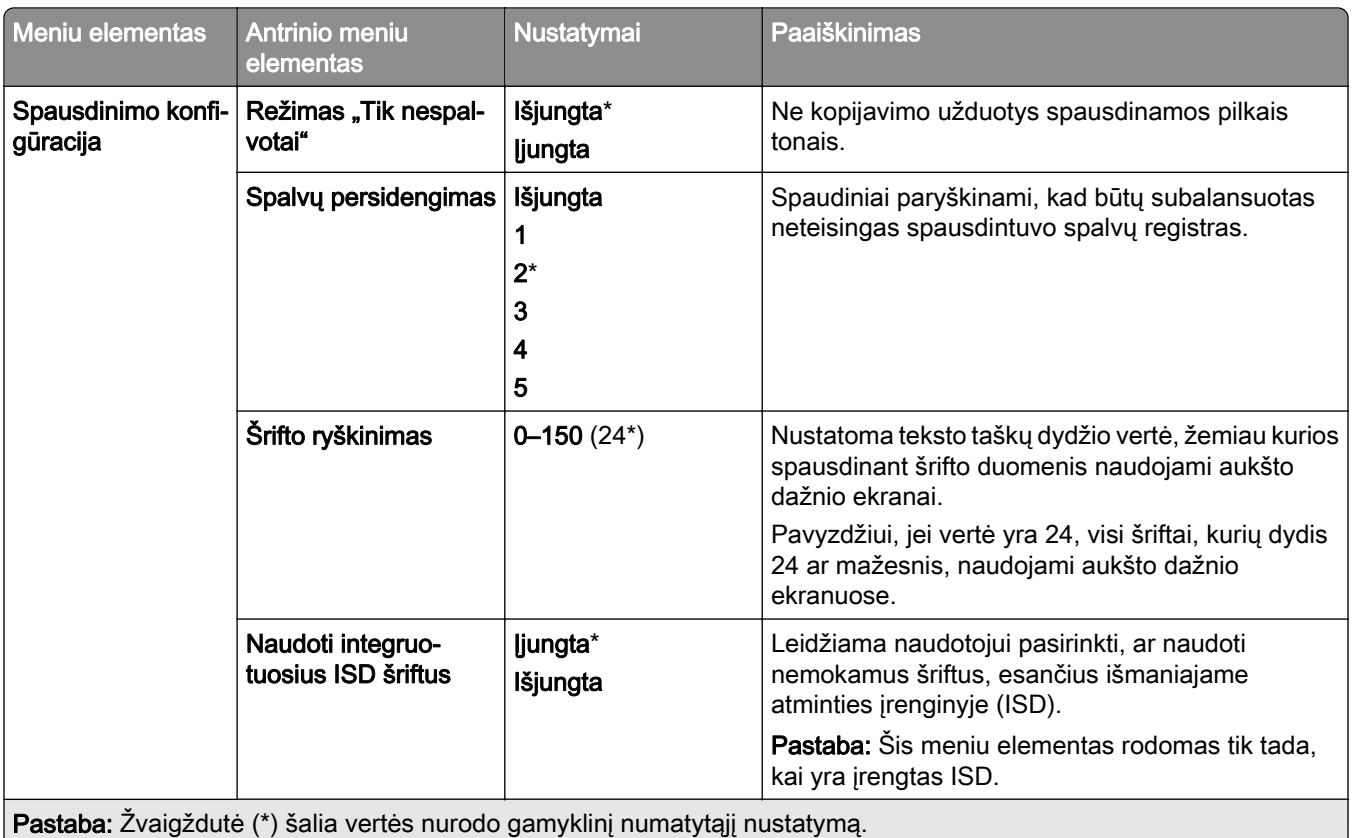

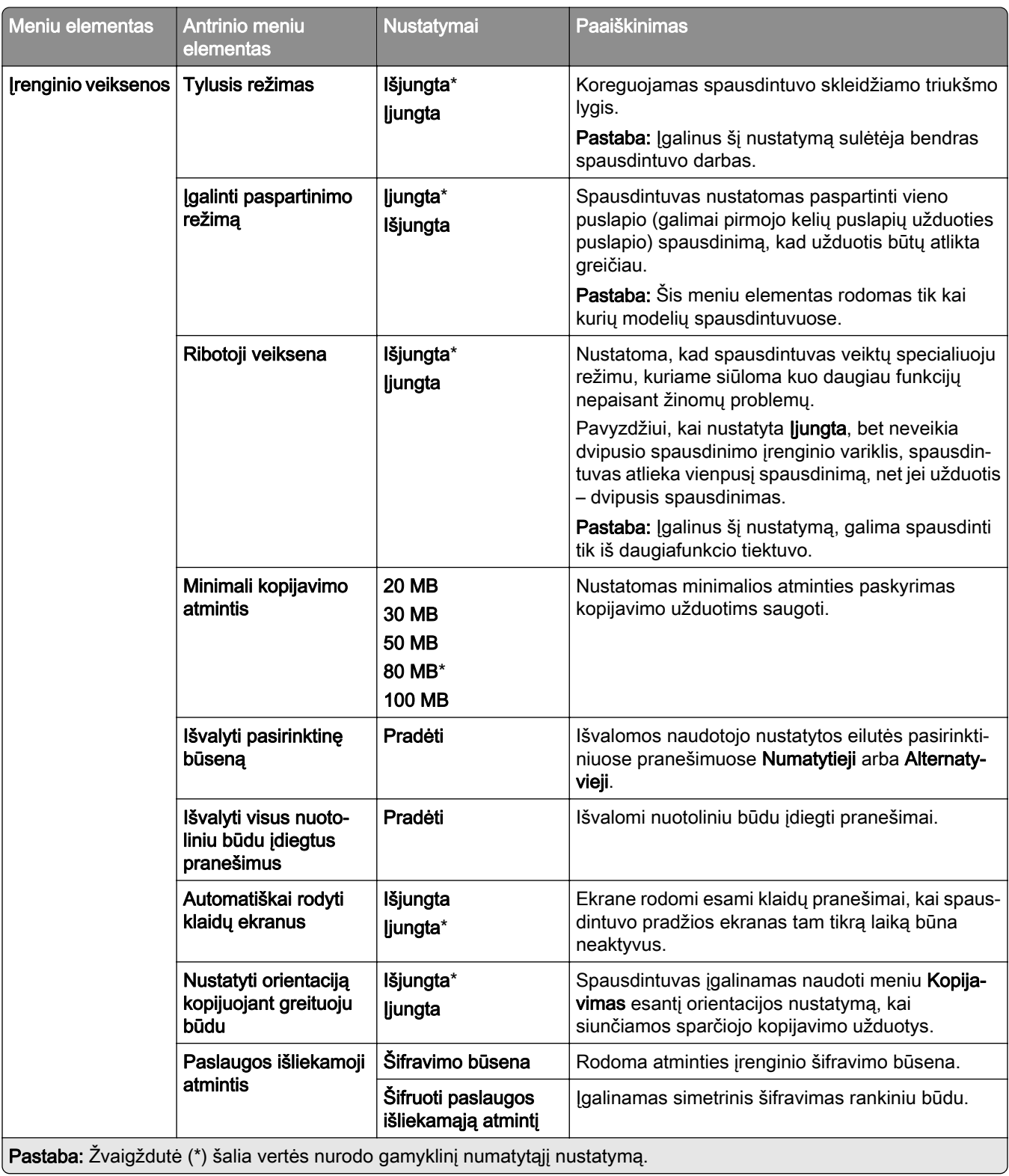

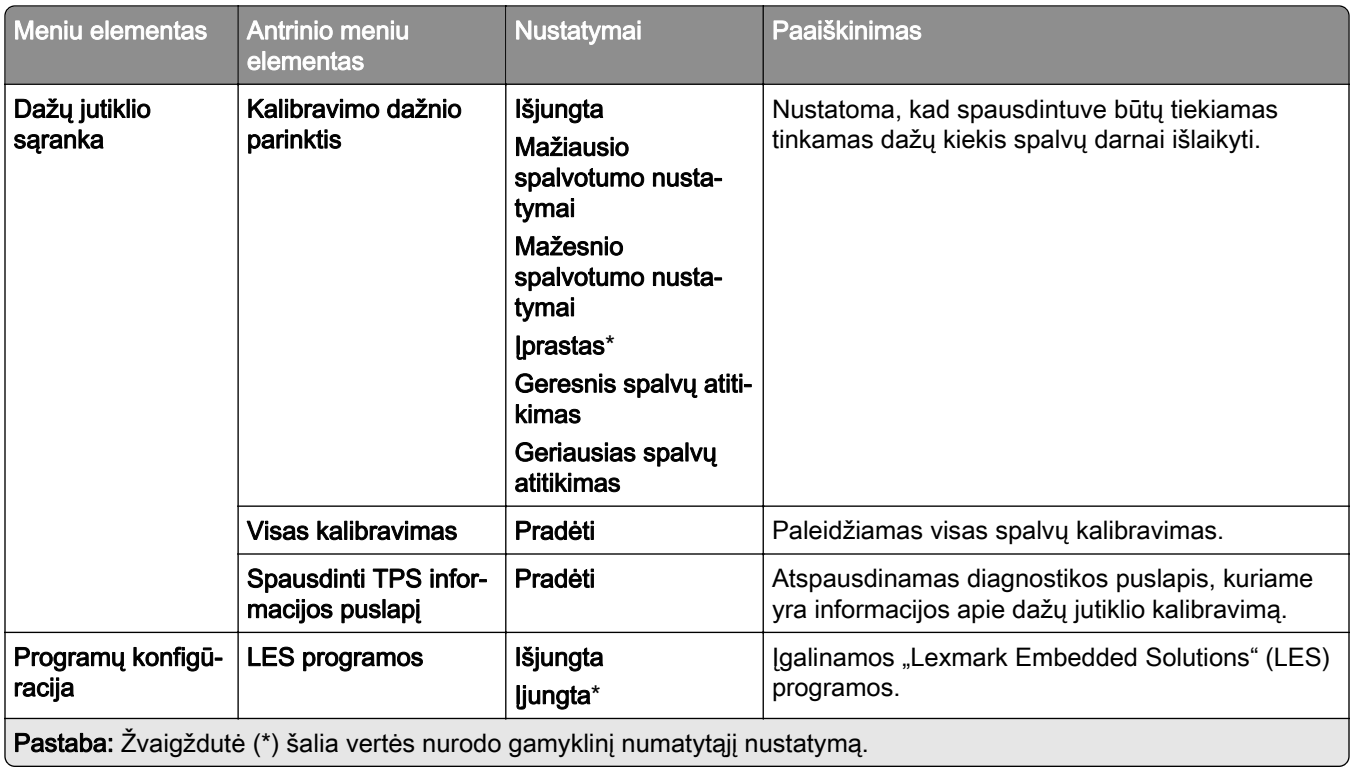

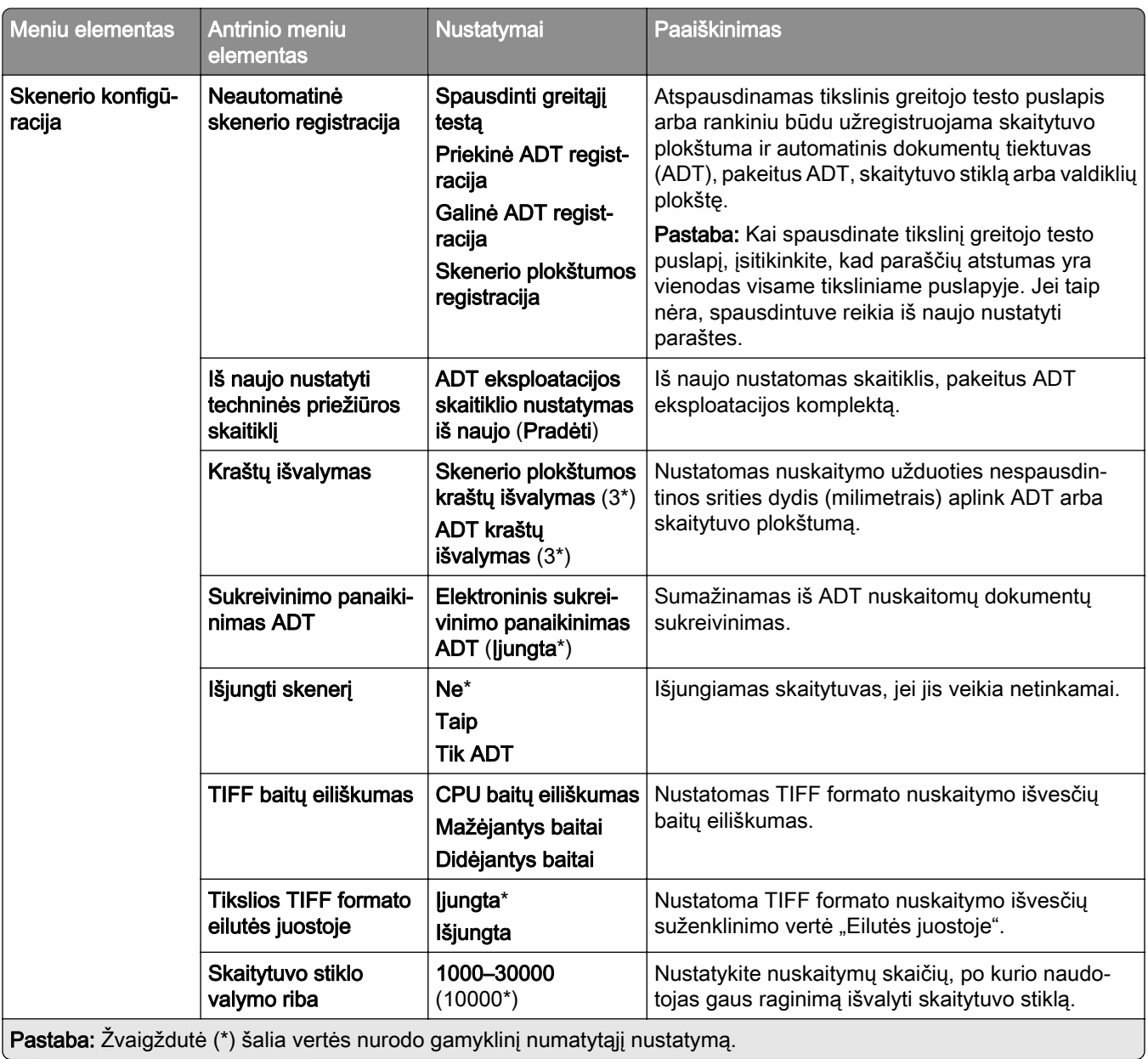

#### **Nenaudojamų duomenų išvalymas**

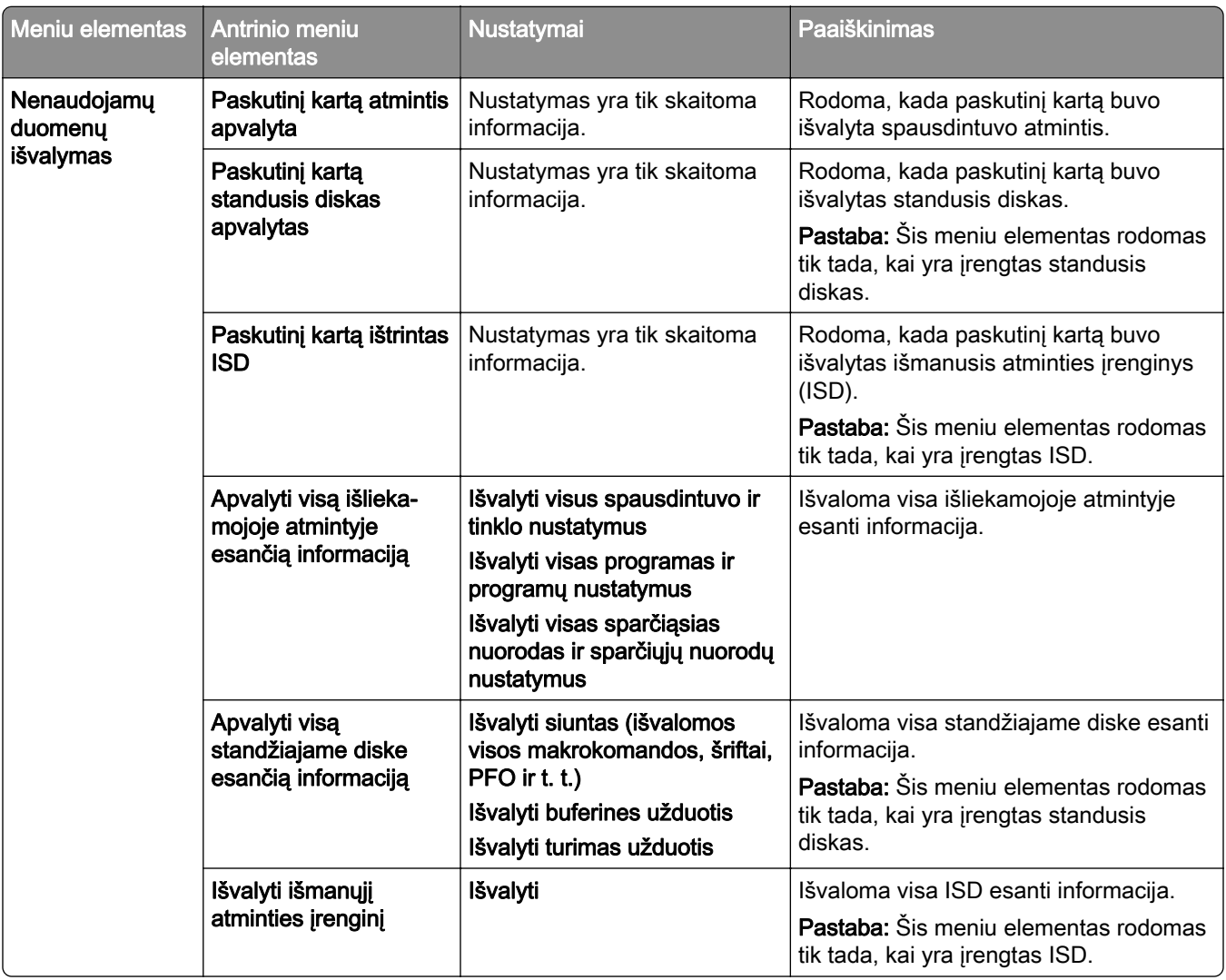

## **Atnaujinti programinę aparatinę įrangą**

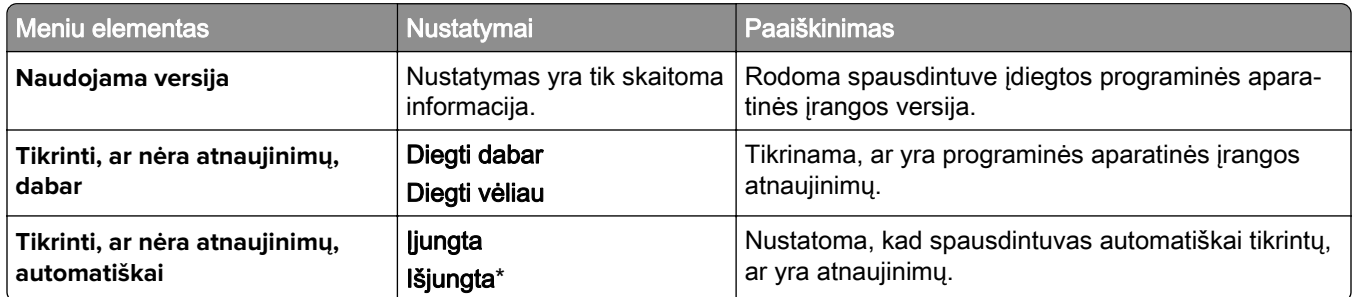

## **Apie šį spausdintuvą**

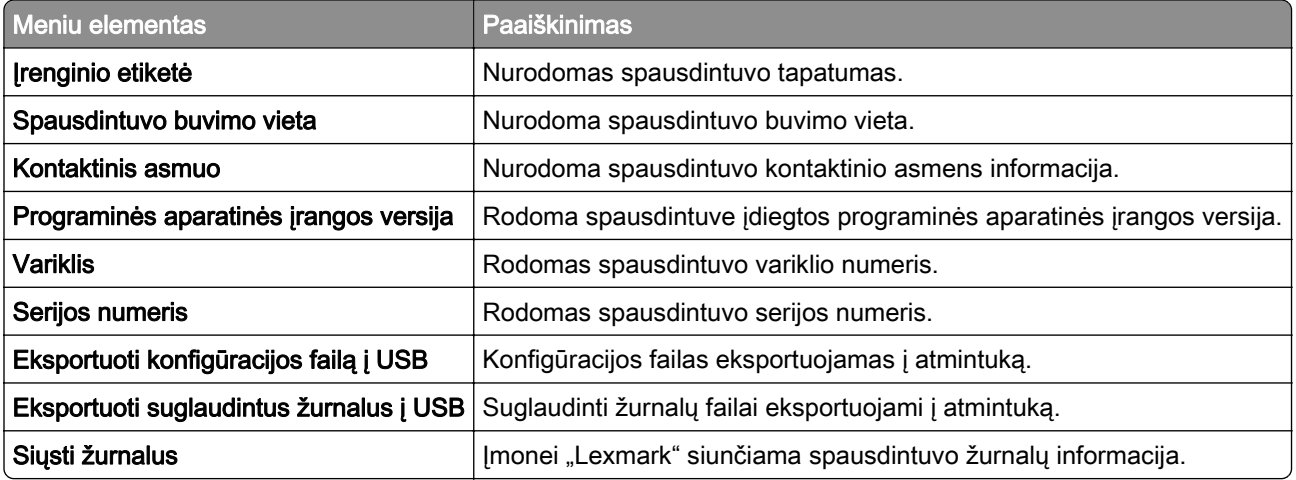

# **Spausdinimas**

### **Išdėstymas**

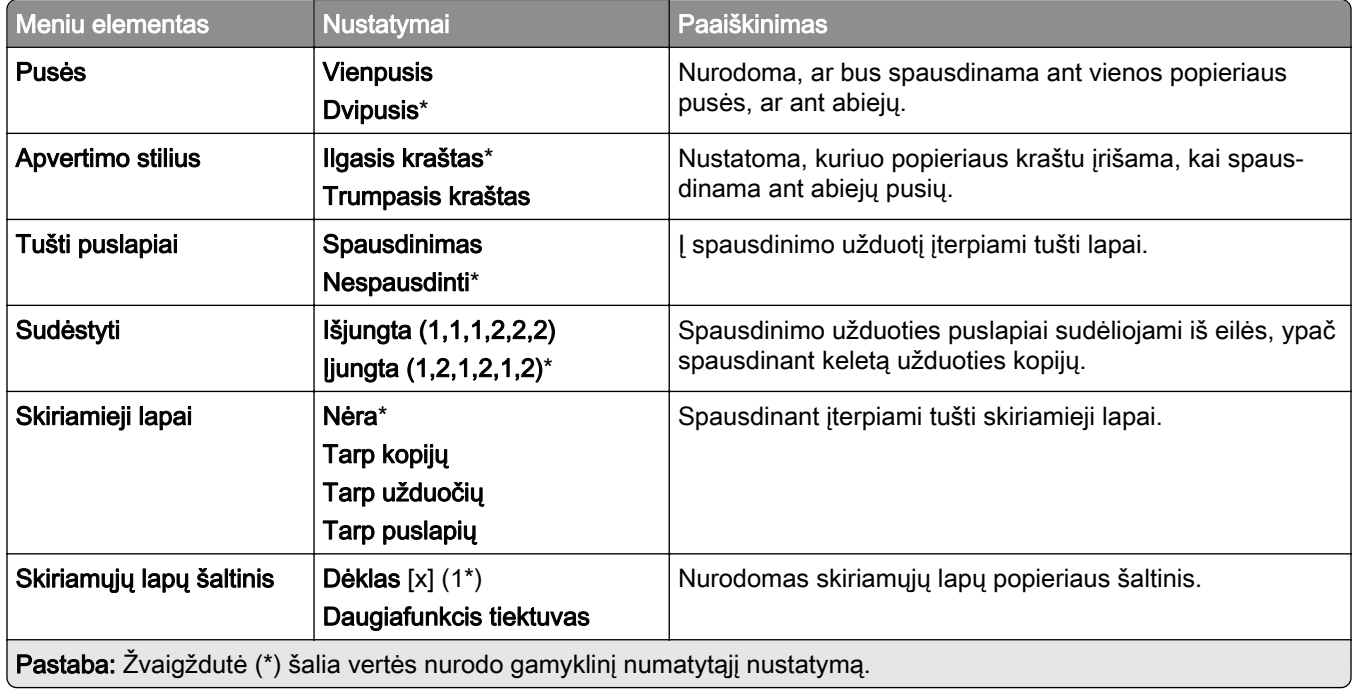

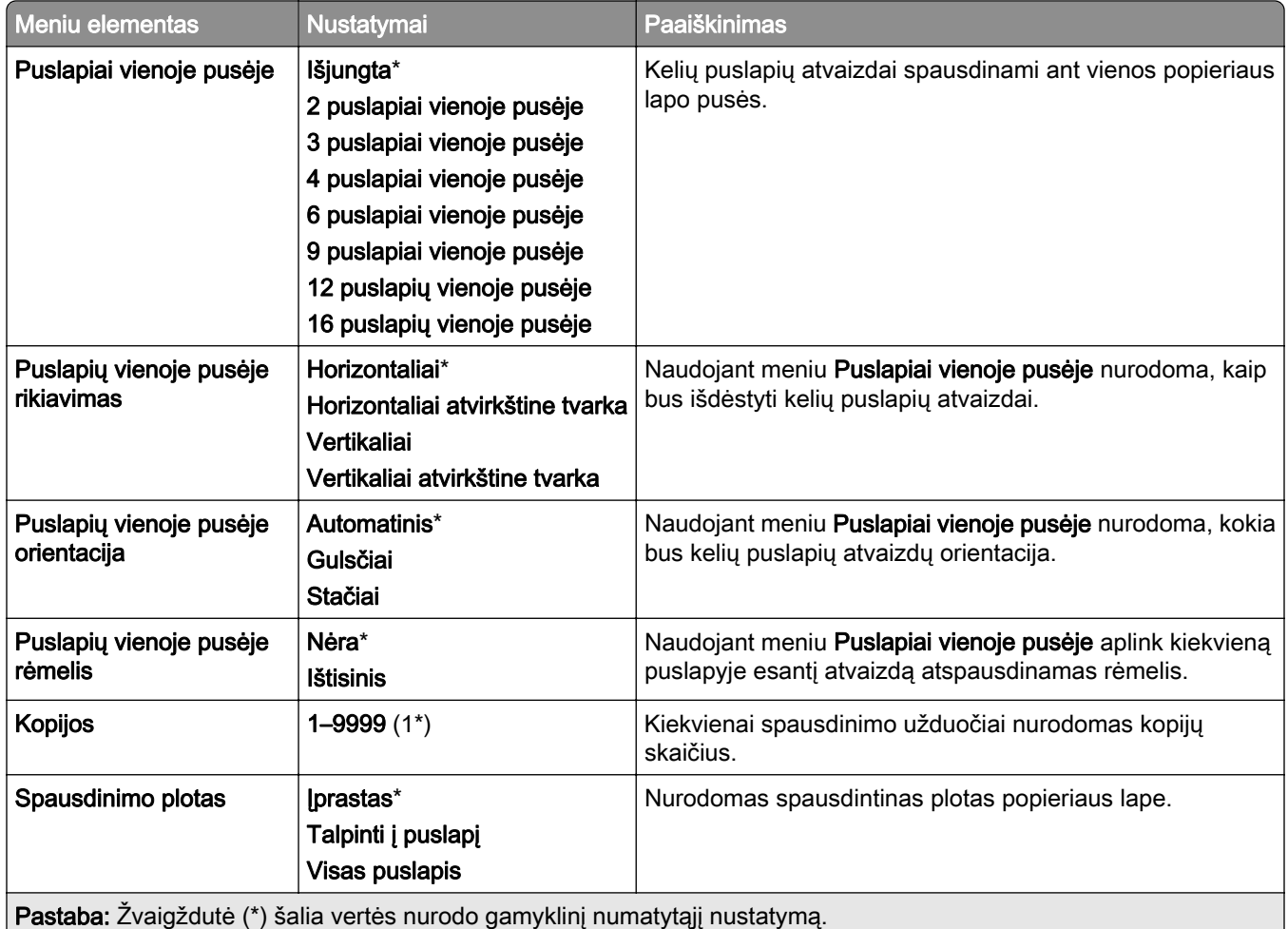

## **Apipavidalinimas**

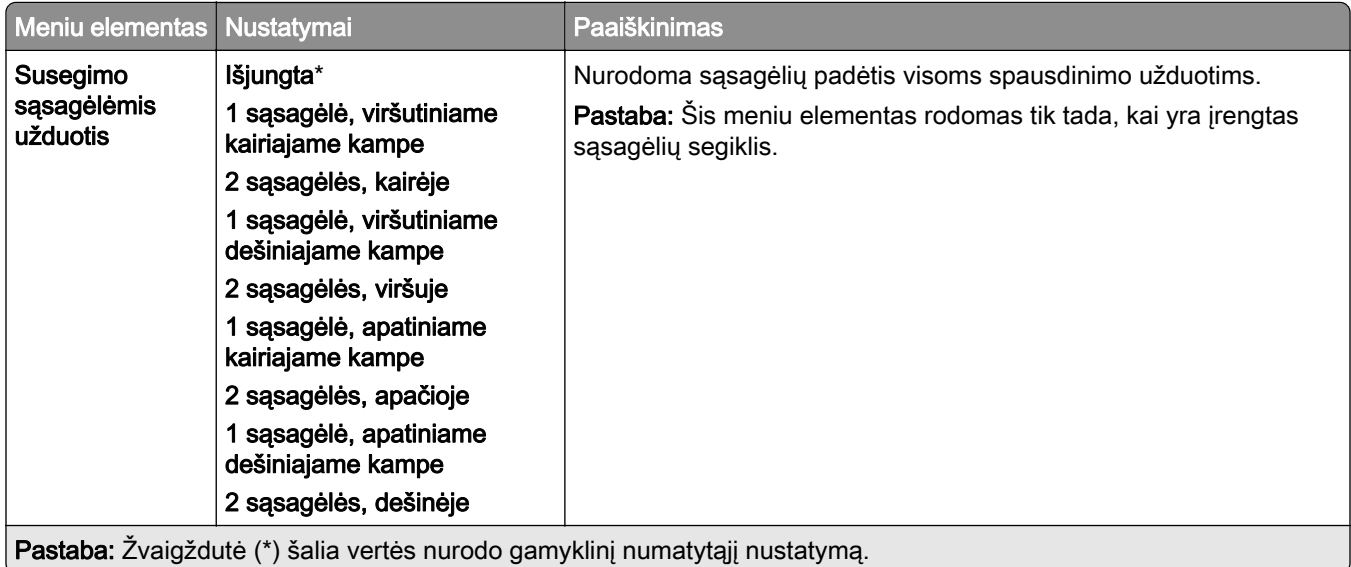

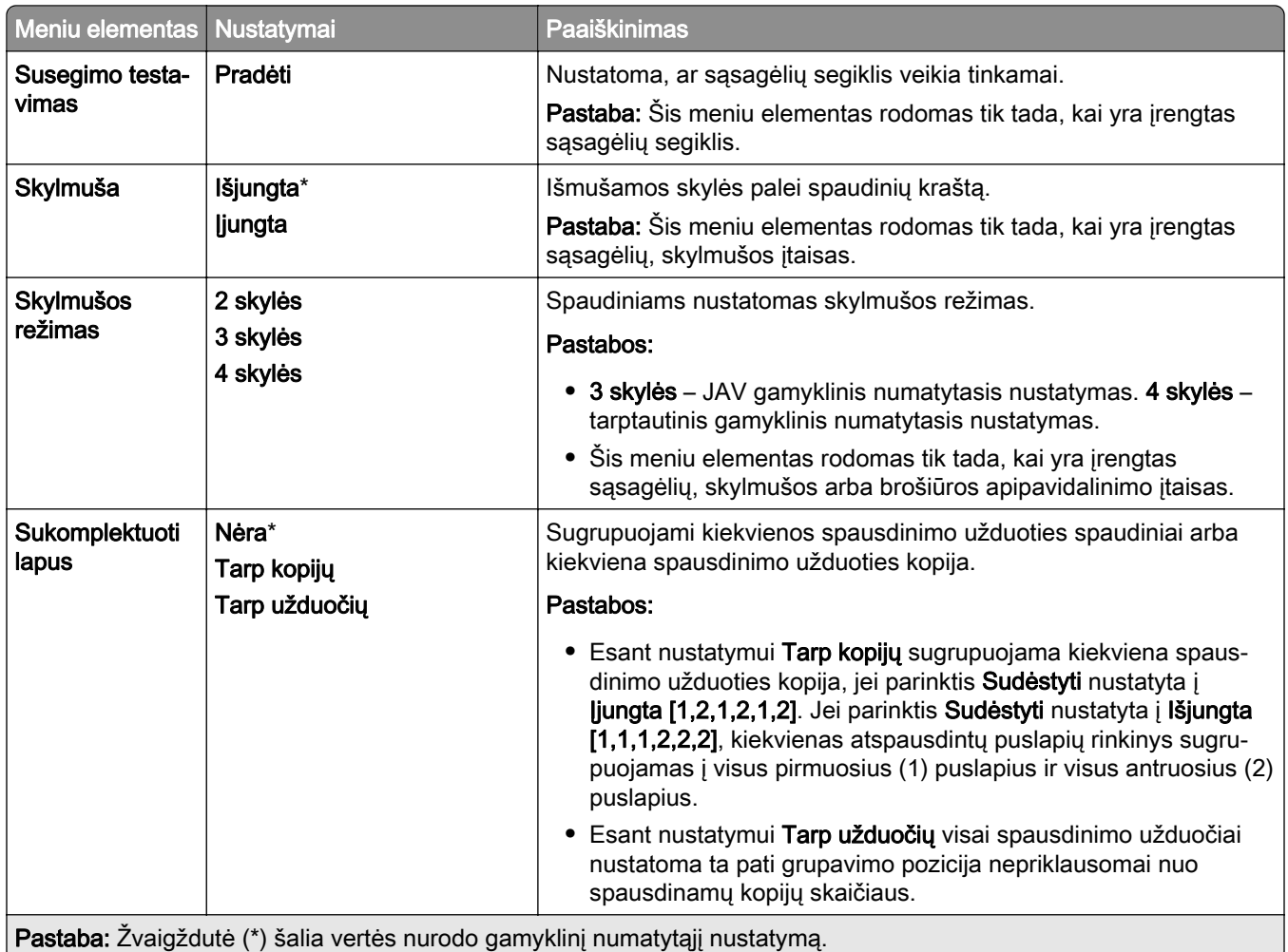

## **Sąranka**

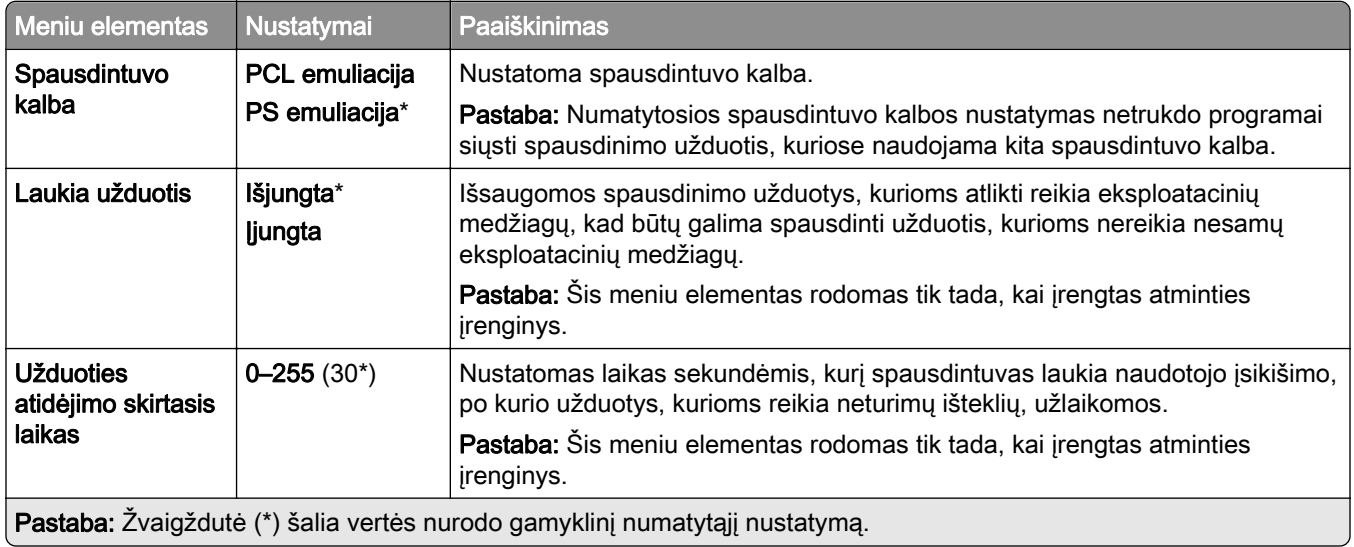

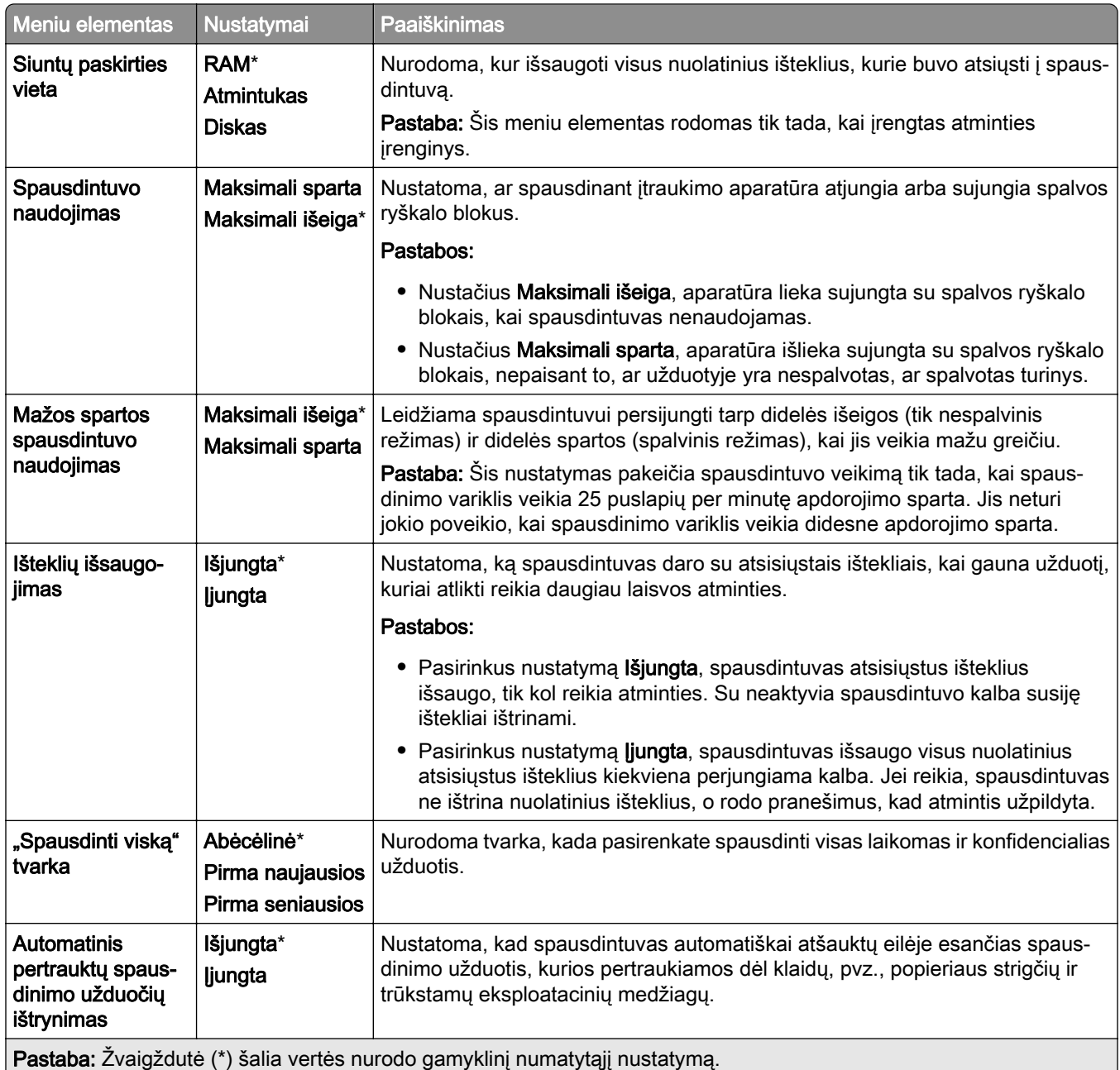

## **Kokybė**

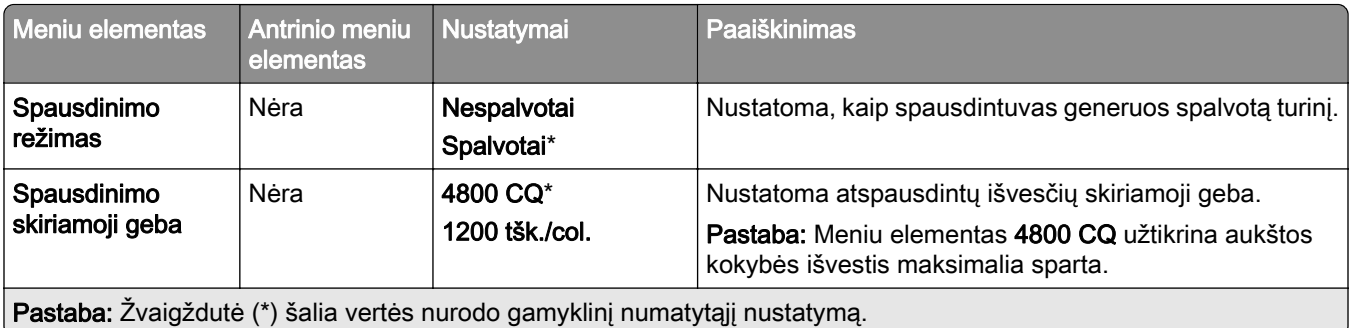

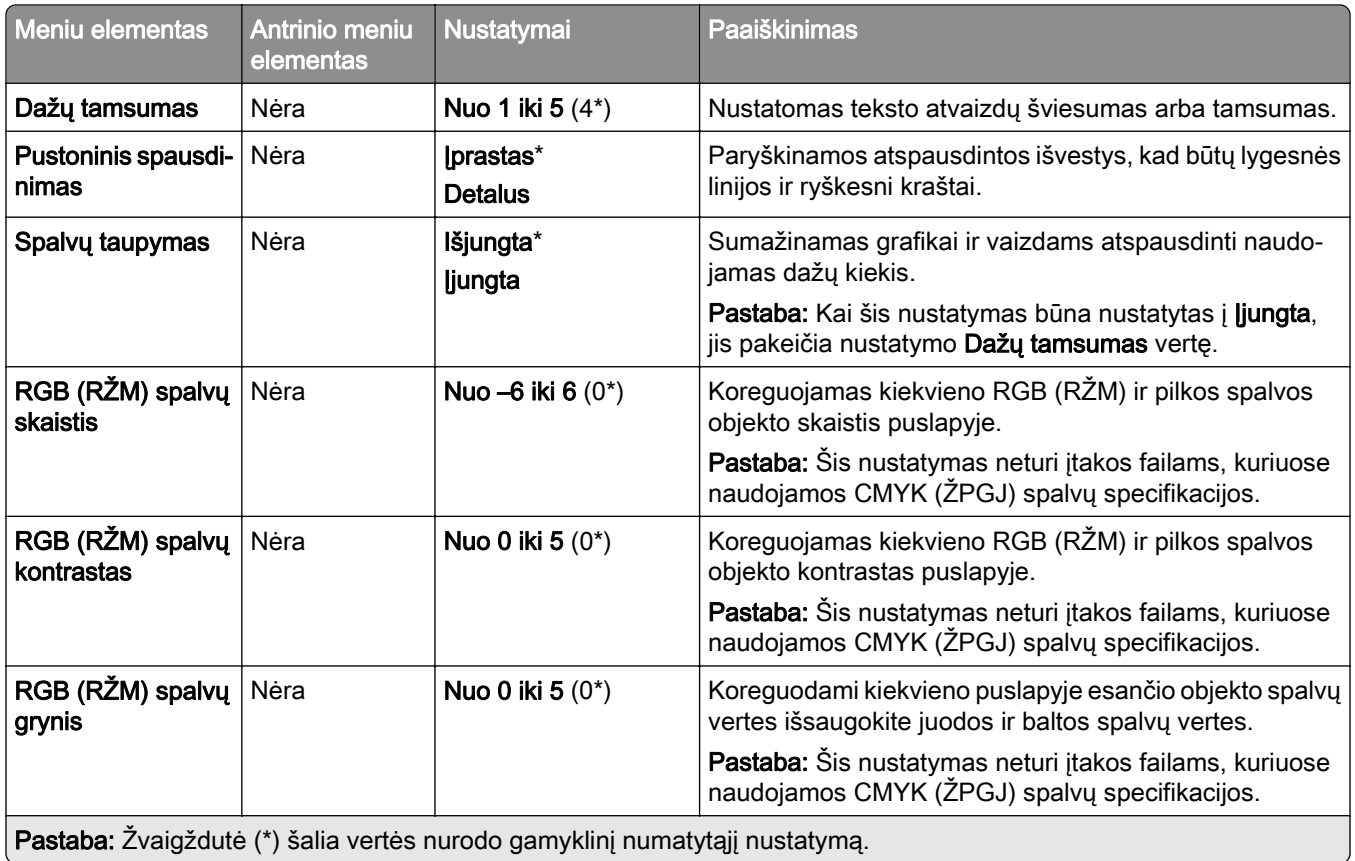

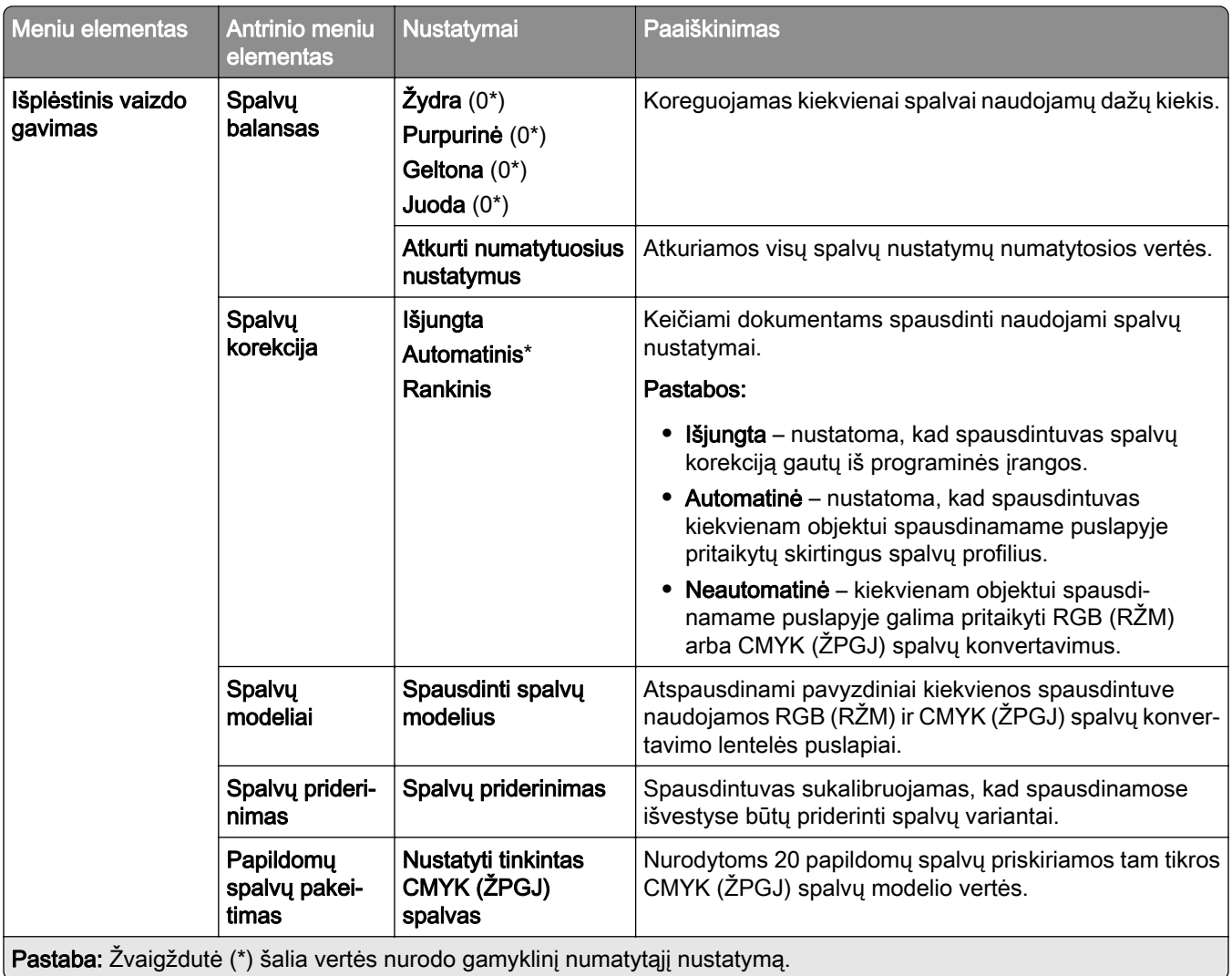

## **Užduočių apskaita**

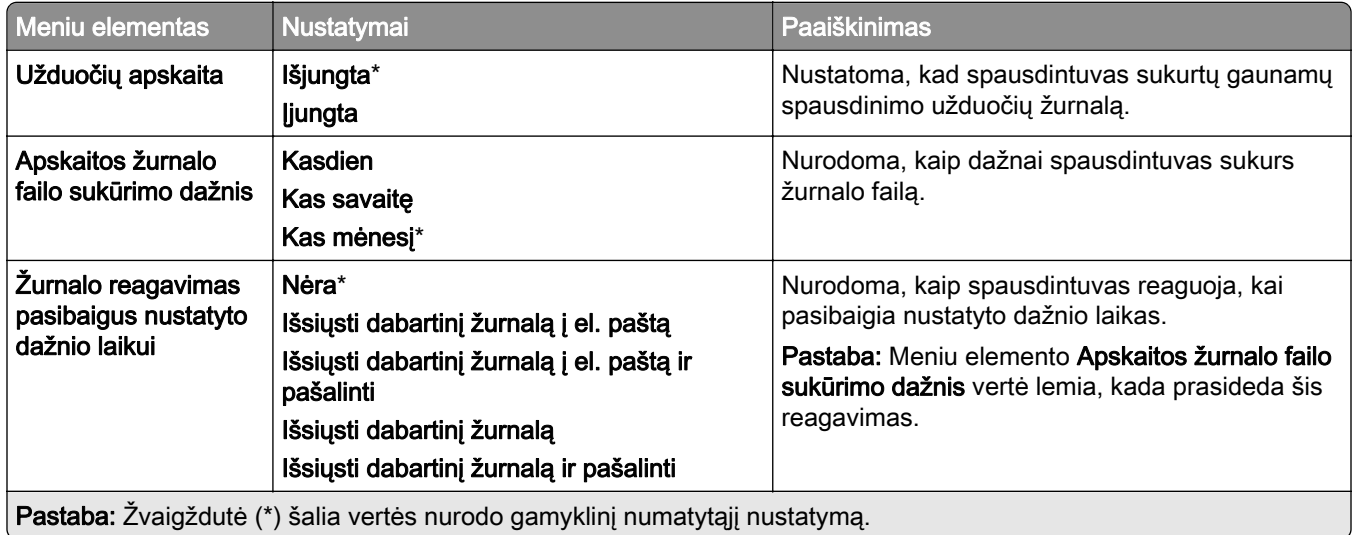

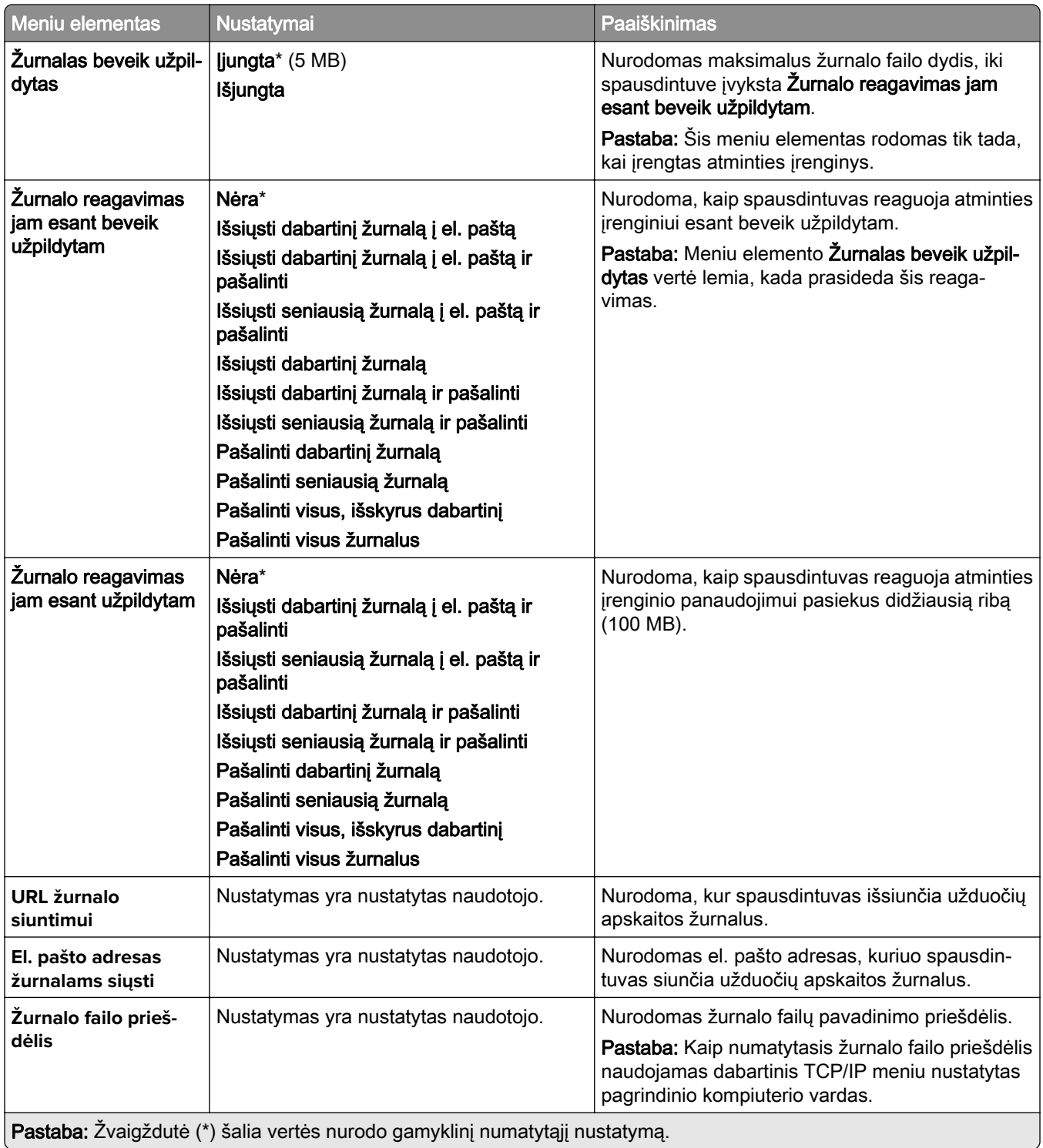

### **PDF**

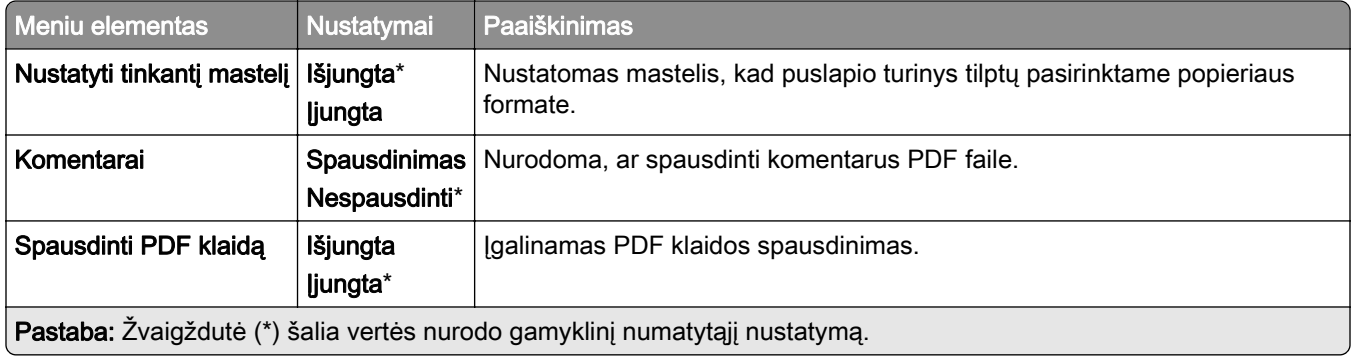

## **"PostScript"**

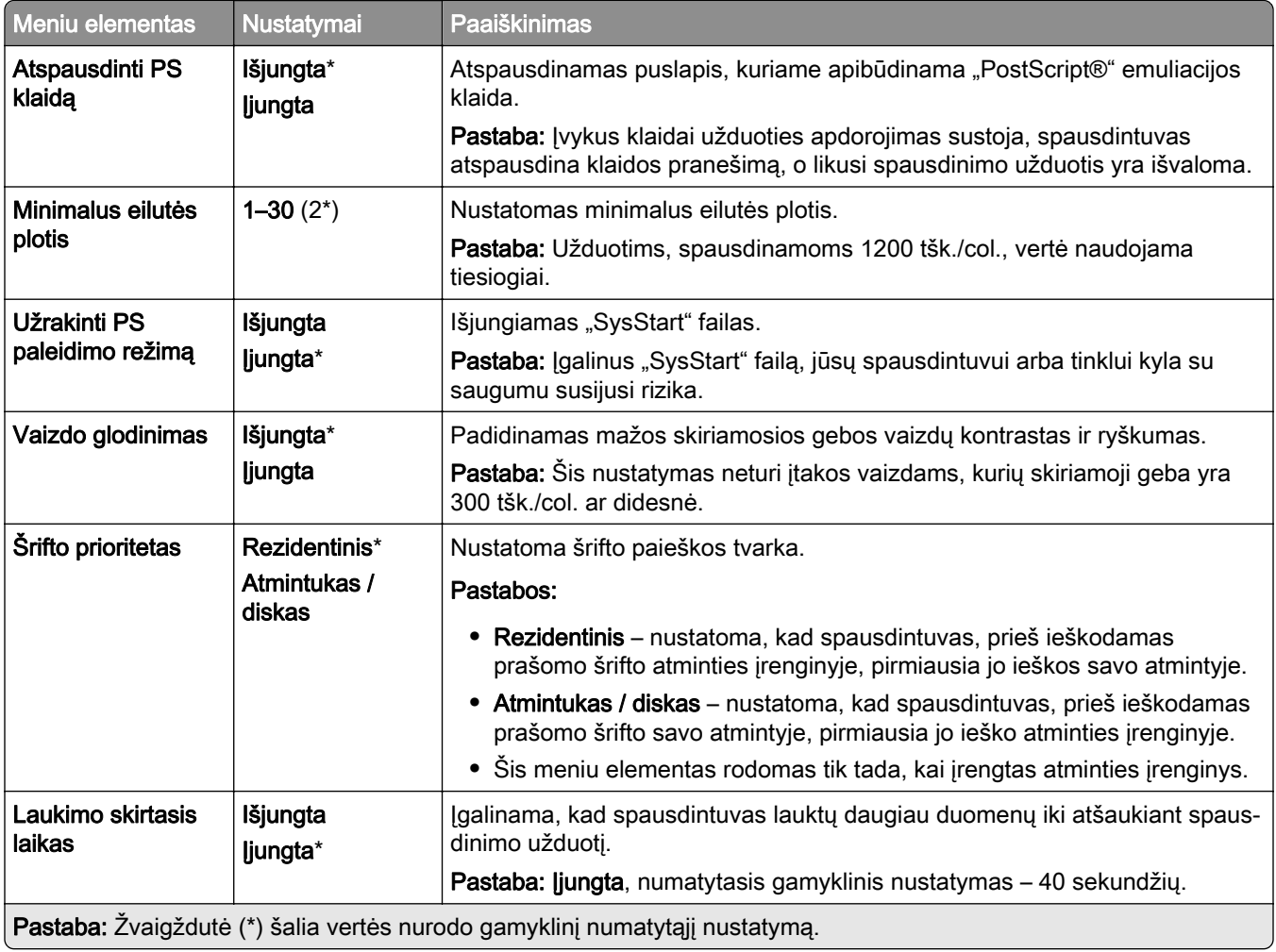

## **PCL**

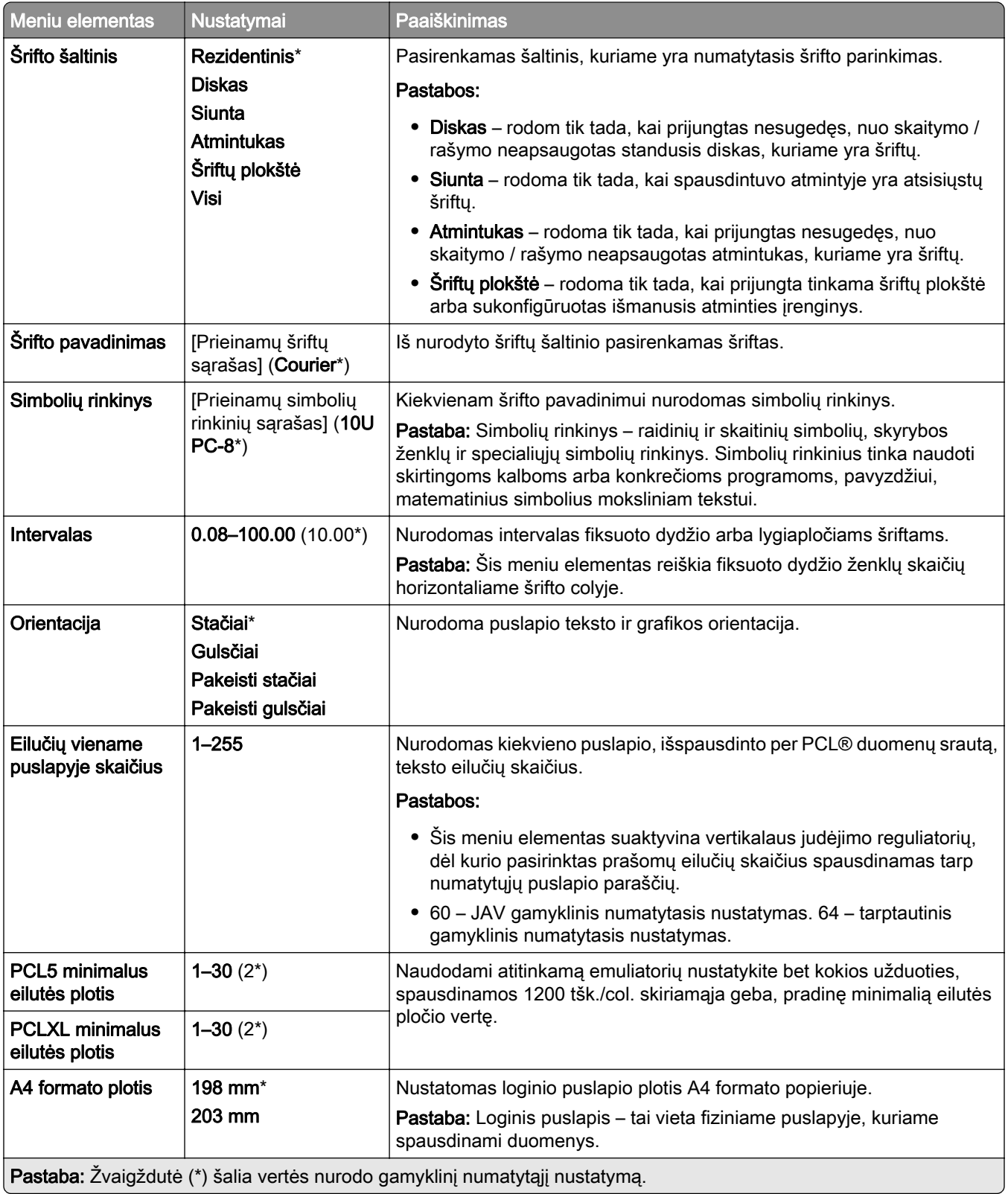

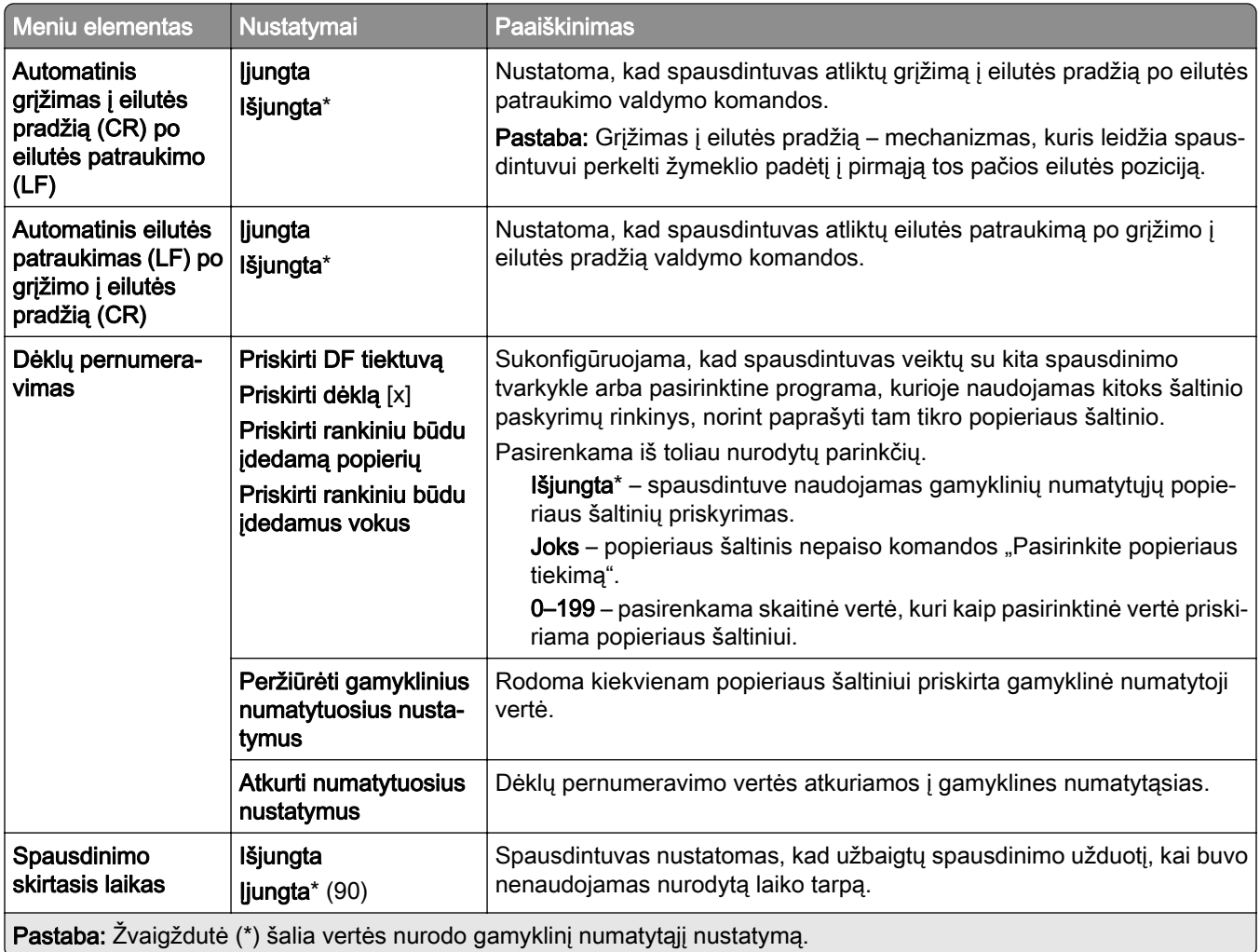

#### **Vaizdas**

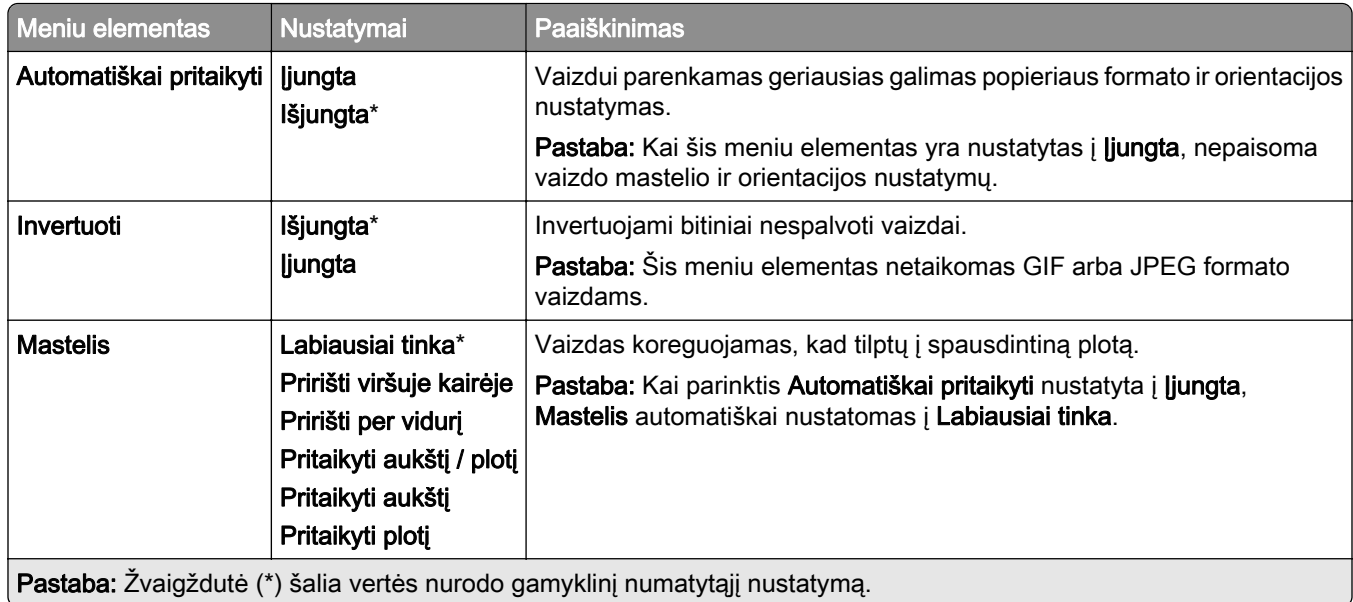

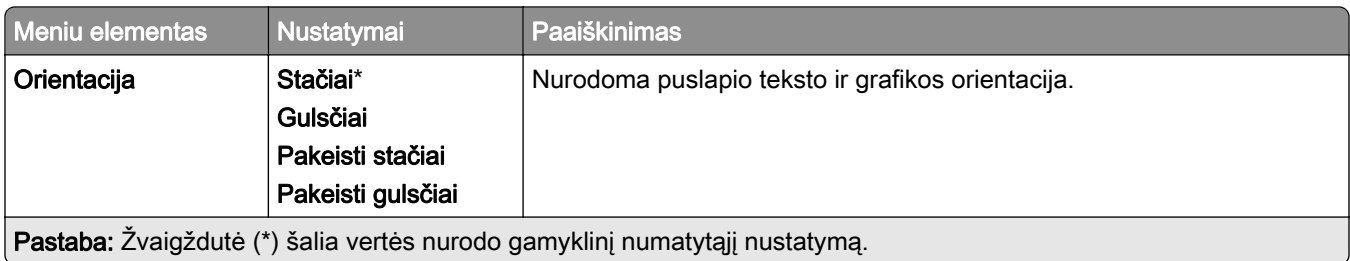

# **Popierius**

## **Dėklų konfigūracija**

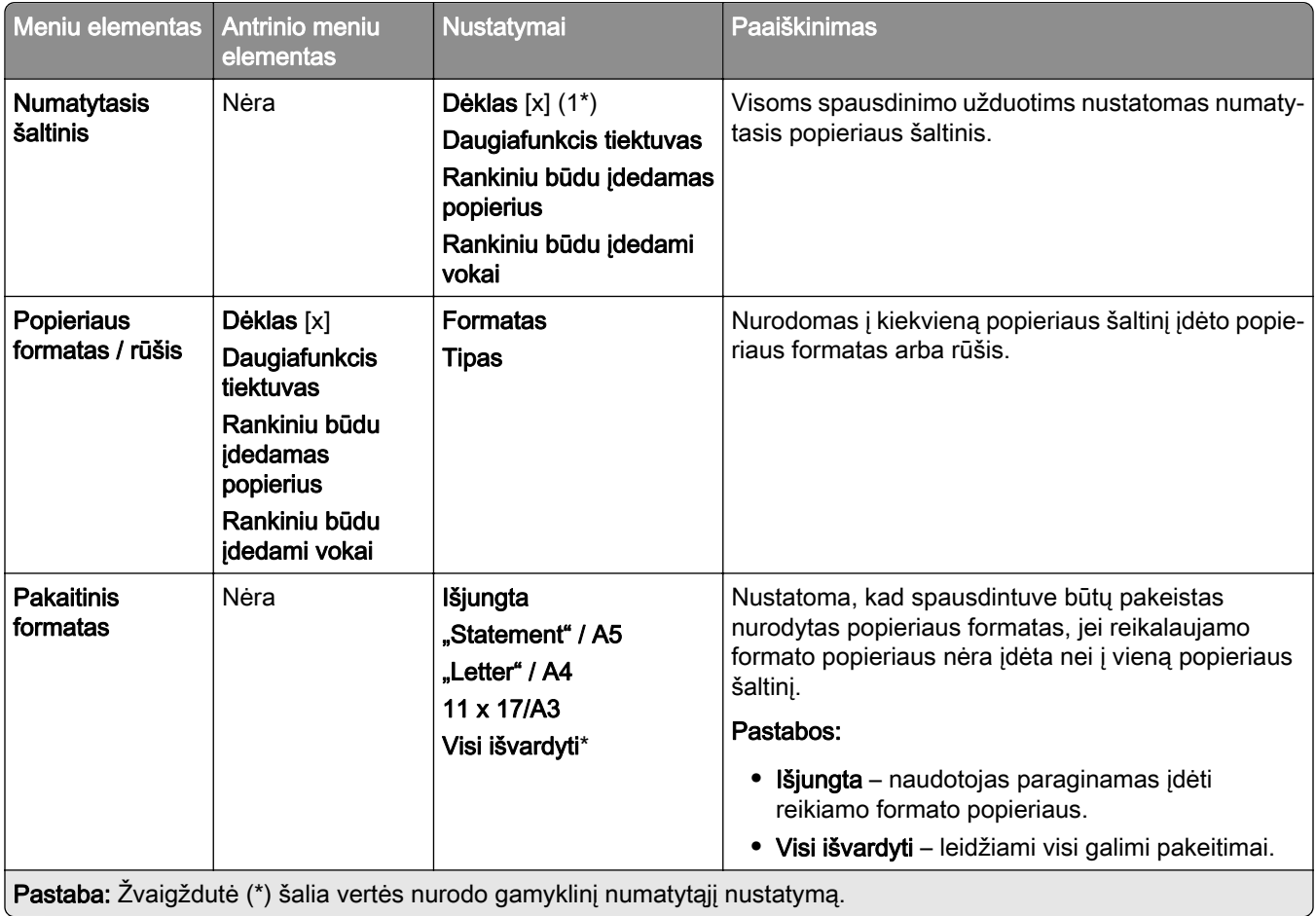

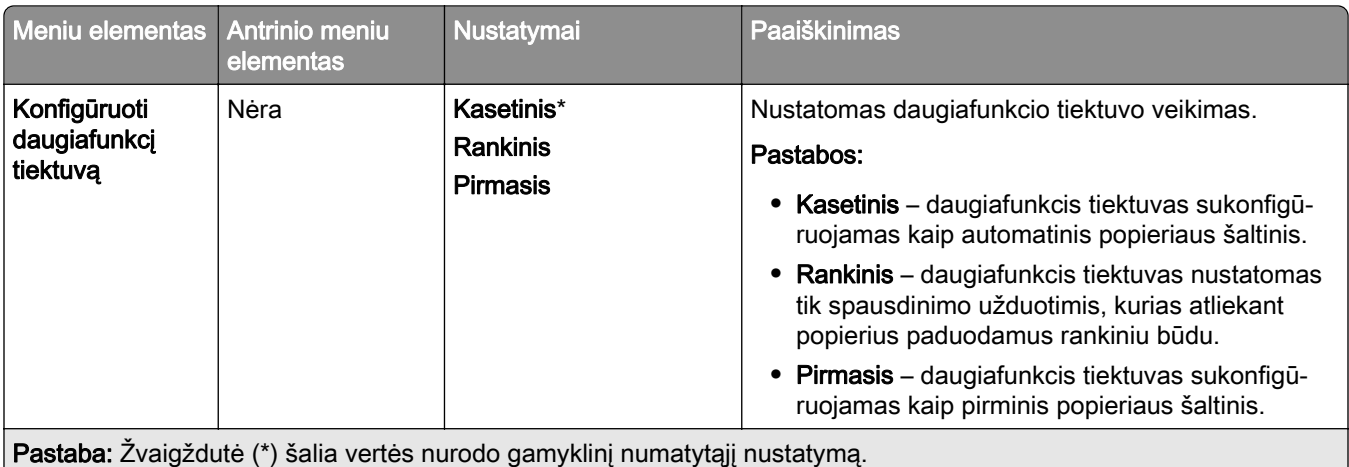

## **Laikmenų konfigūracija**

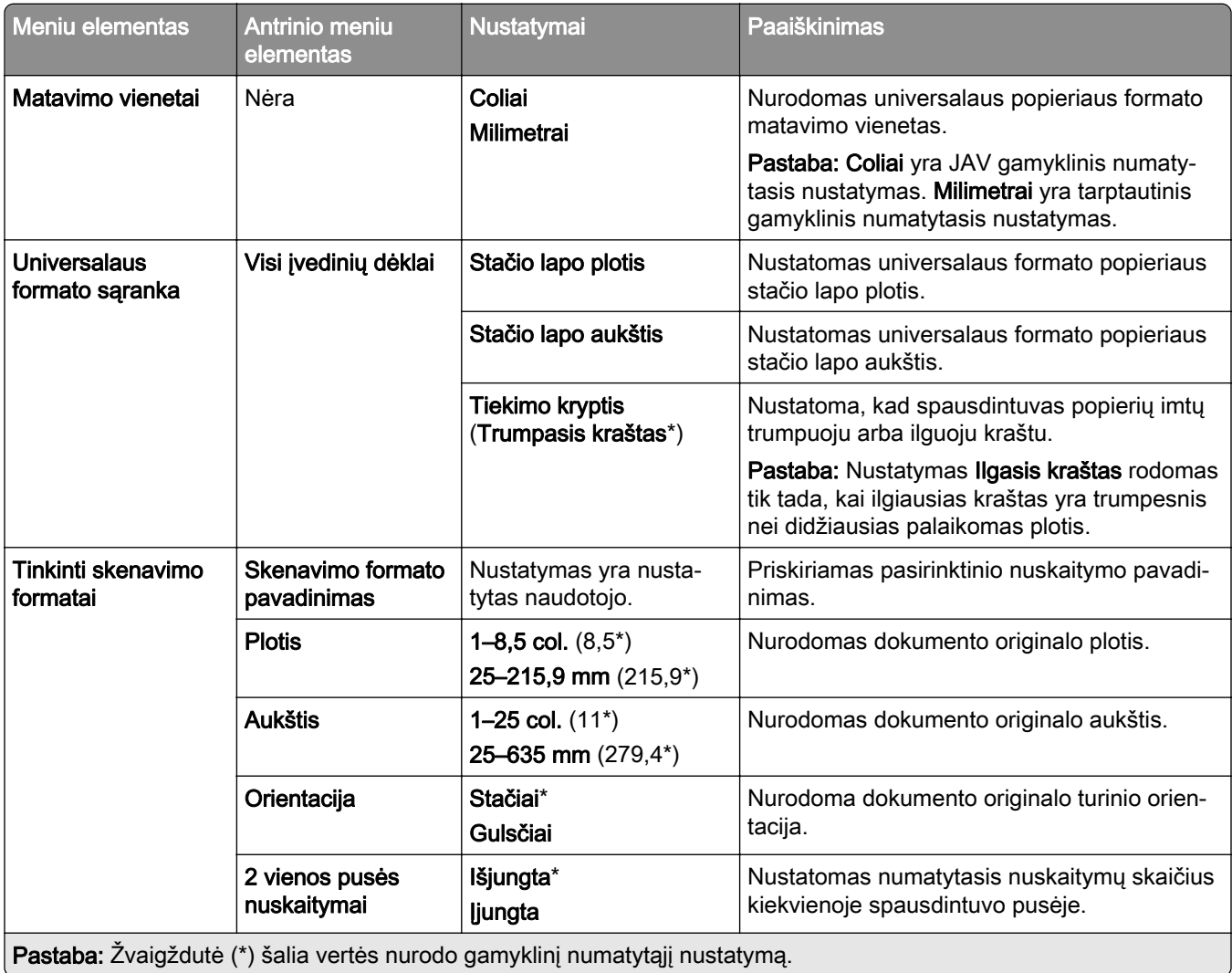

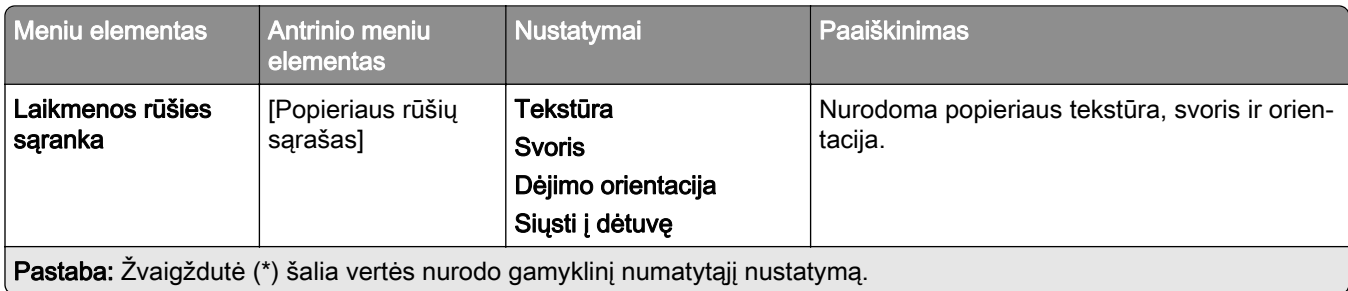

## **Dėtuvių konfigūracija**

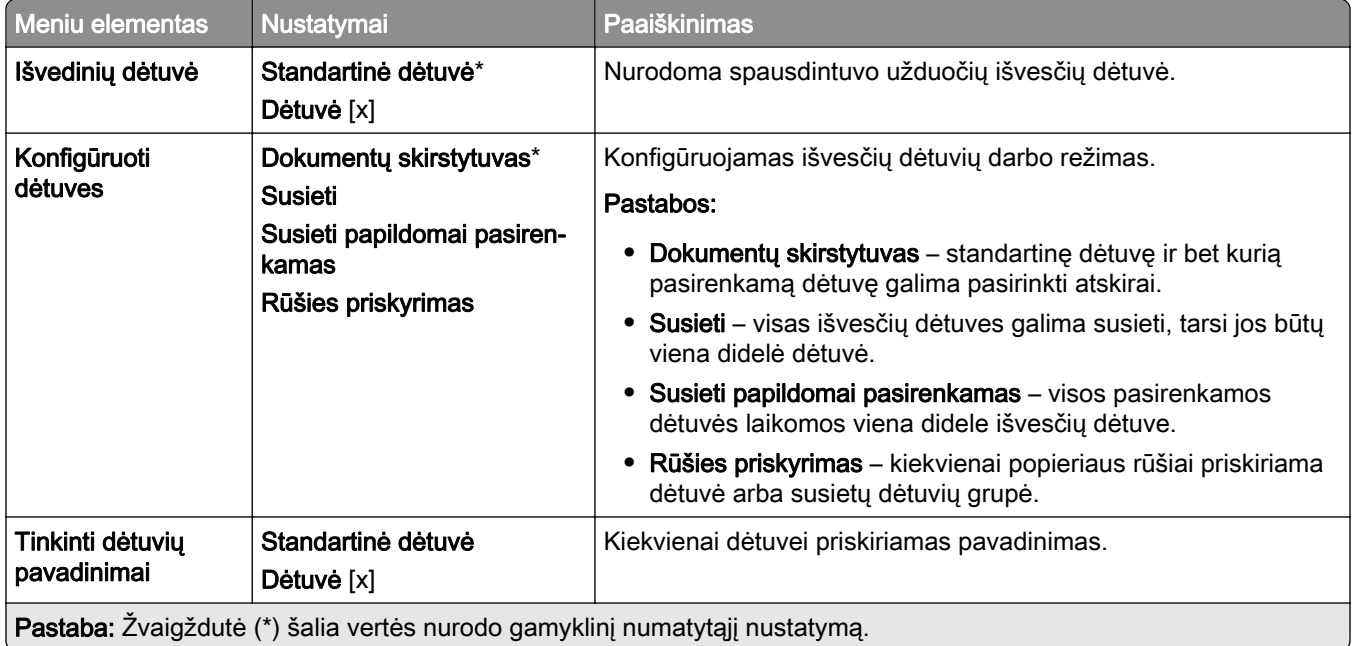

# **Kopijavimas**

## **Numatytieji kopijavimo nustatymai**

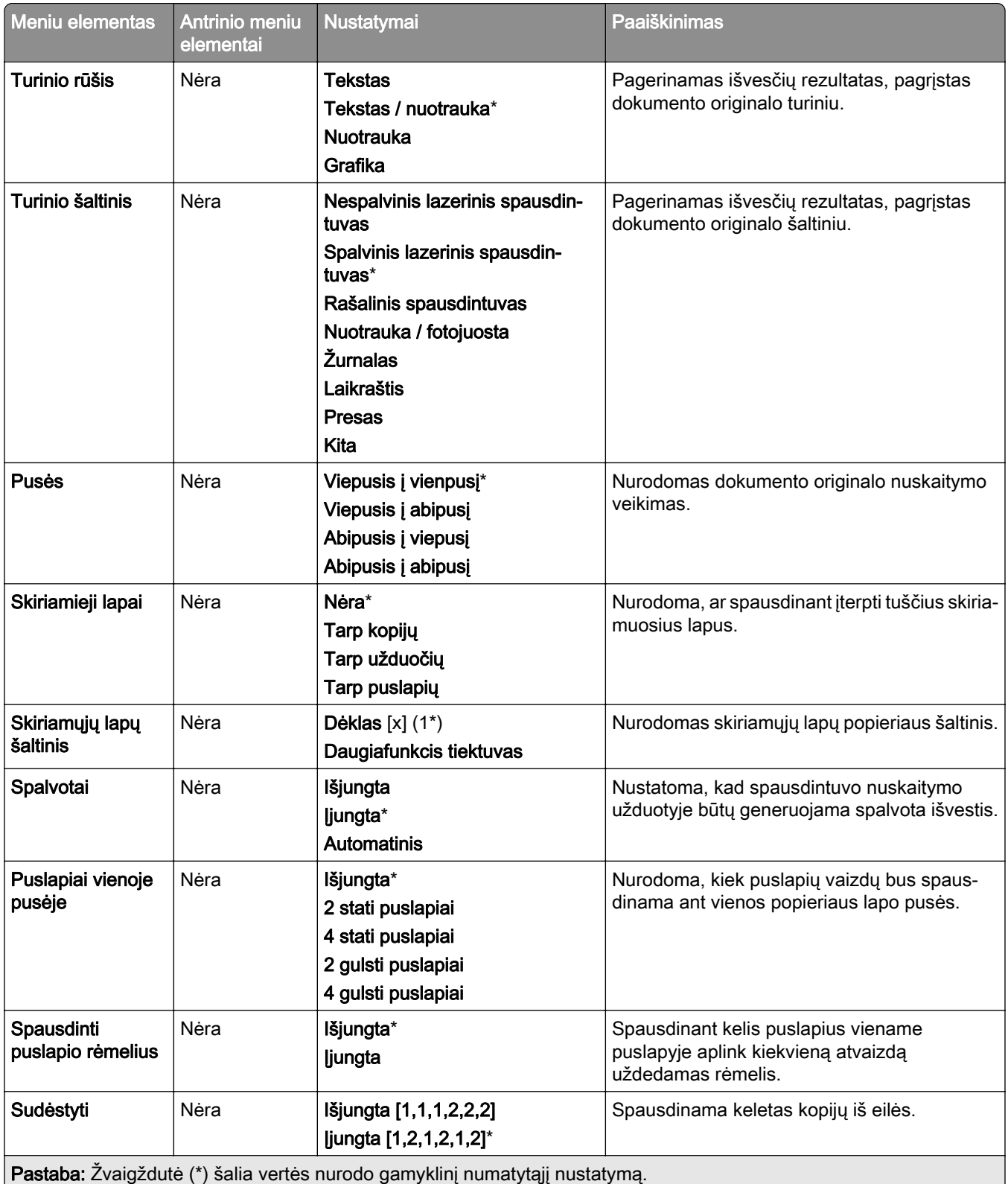

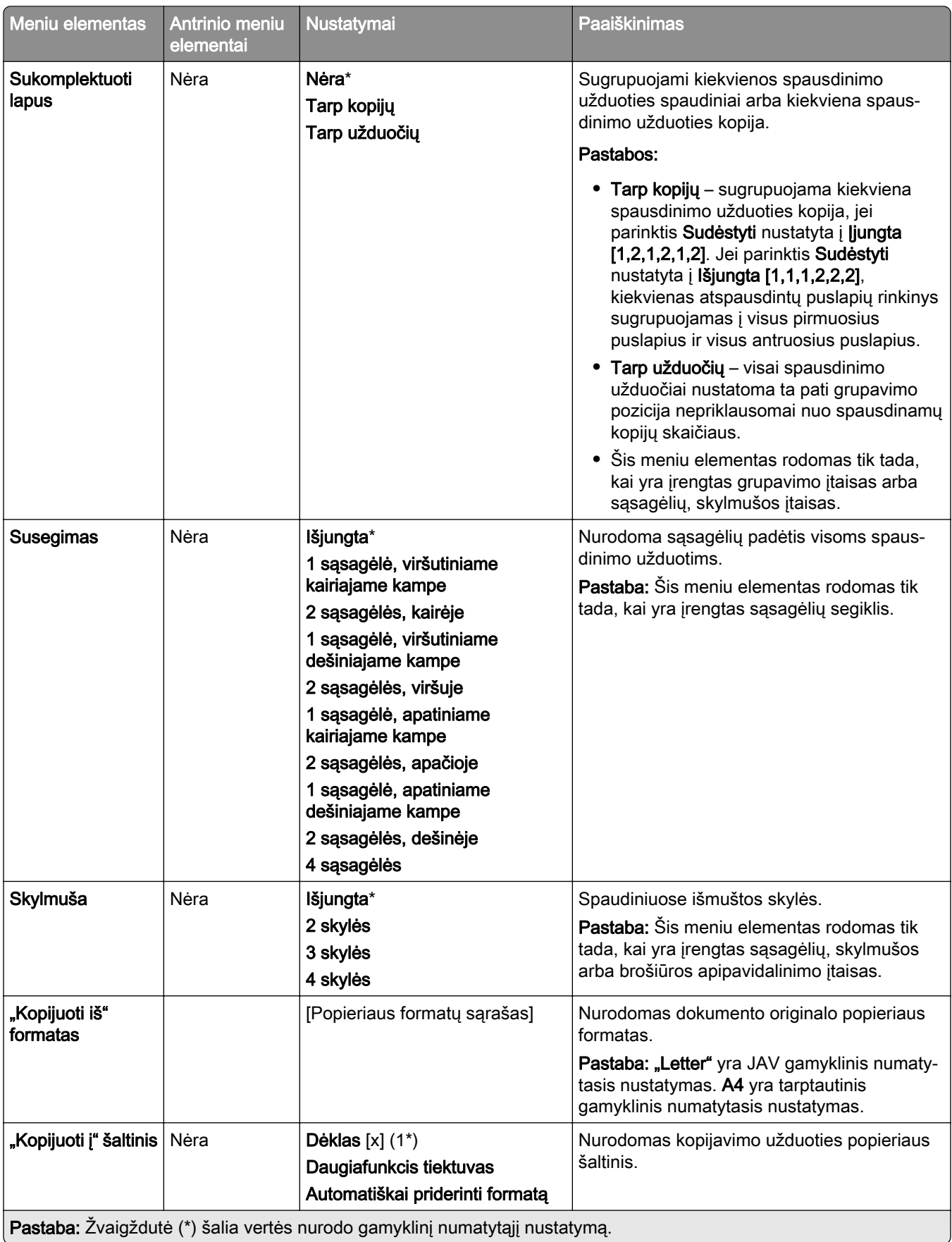

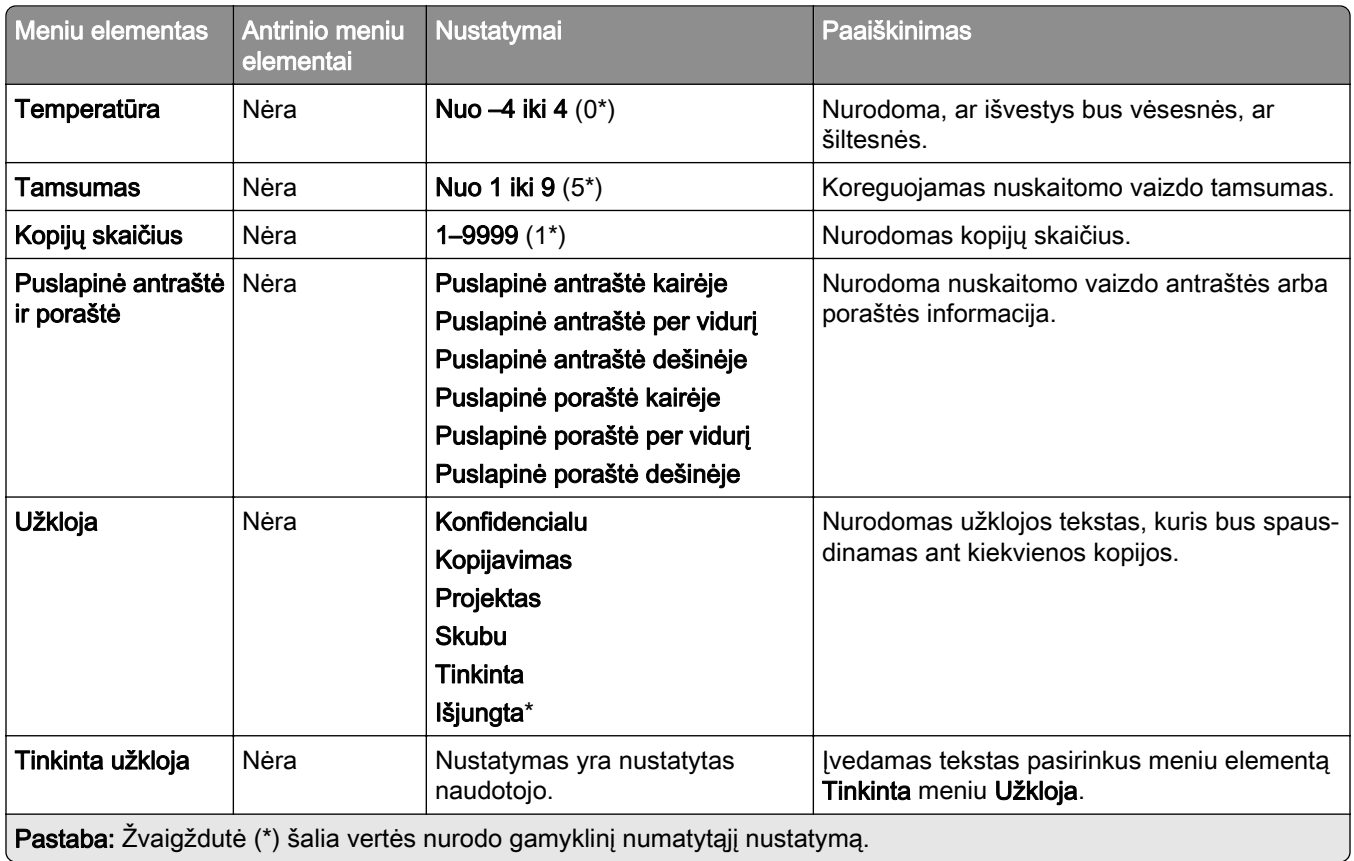

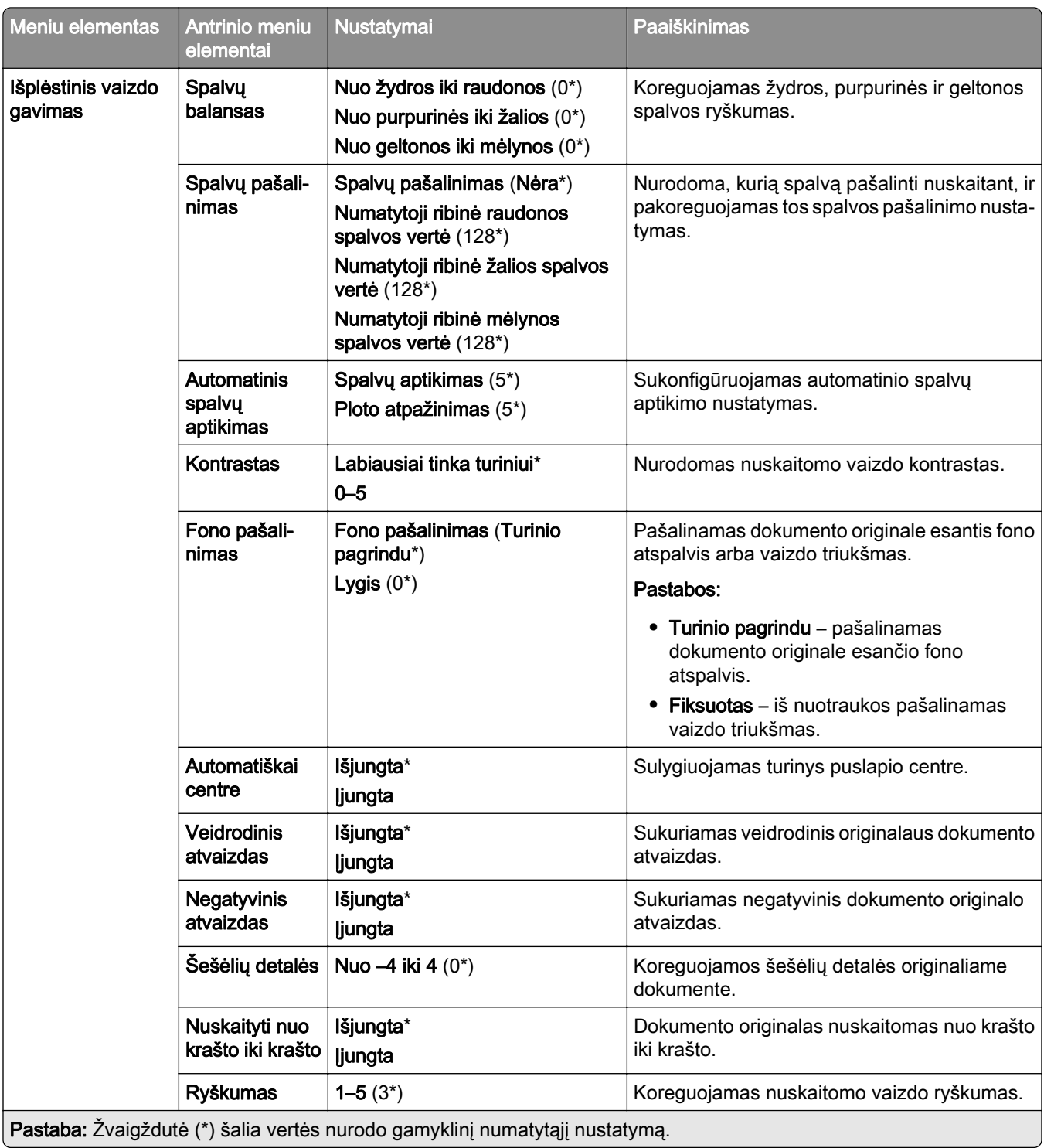

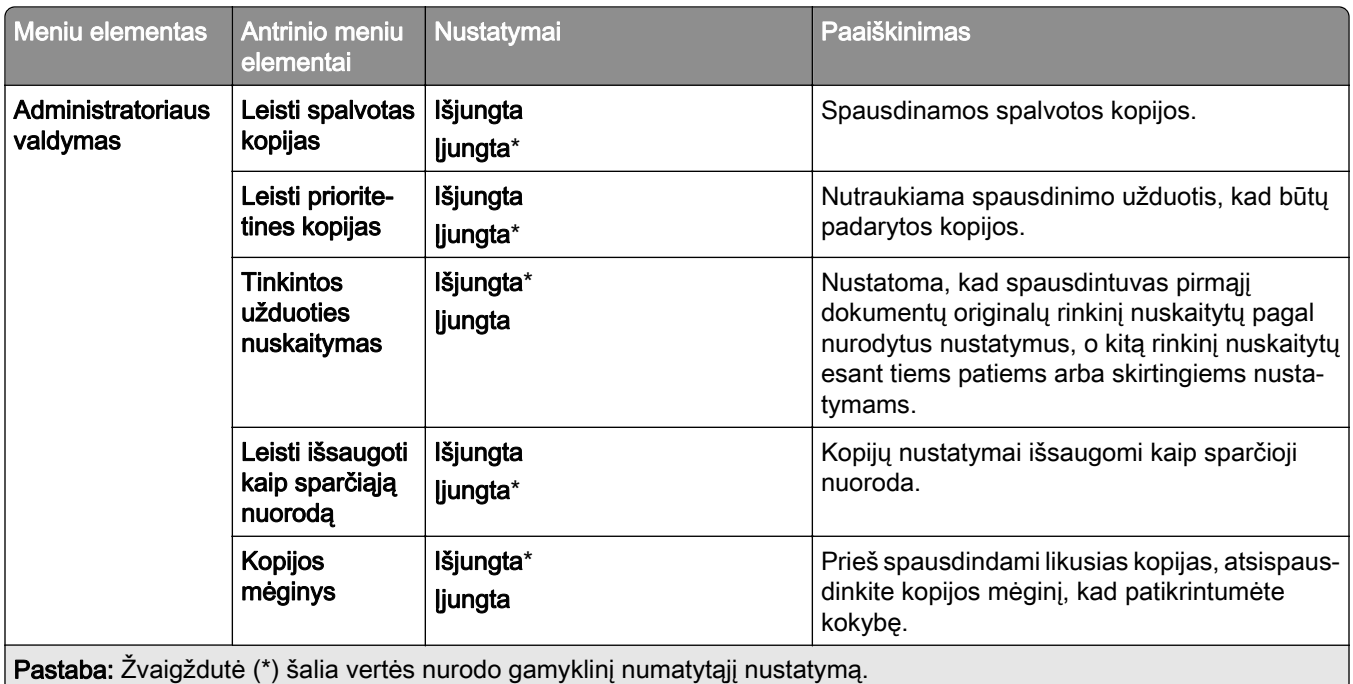

# **Faksas**

## **Numatytieji fakso nustatymai**

#### **Faksimilinio ryšio režimas**

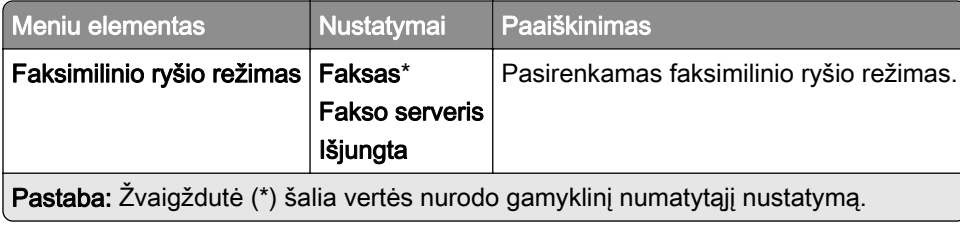

#### **Faksimilinio ryšio sąranka**

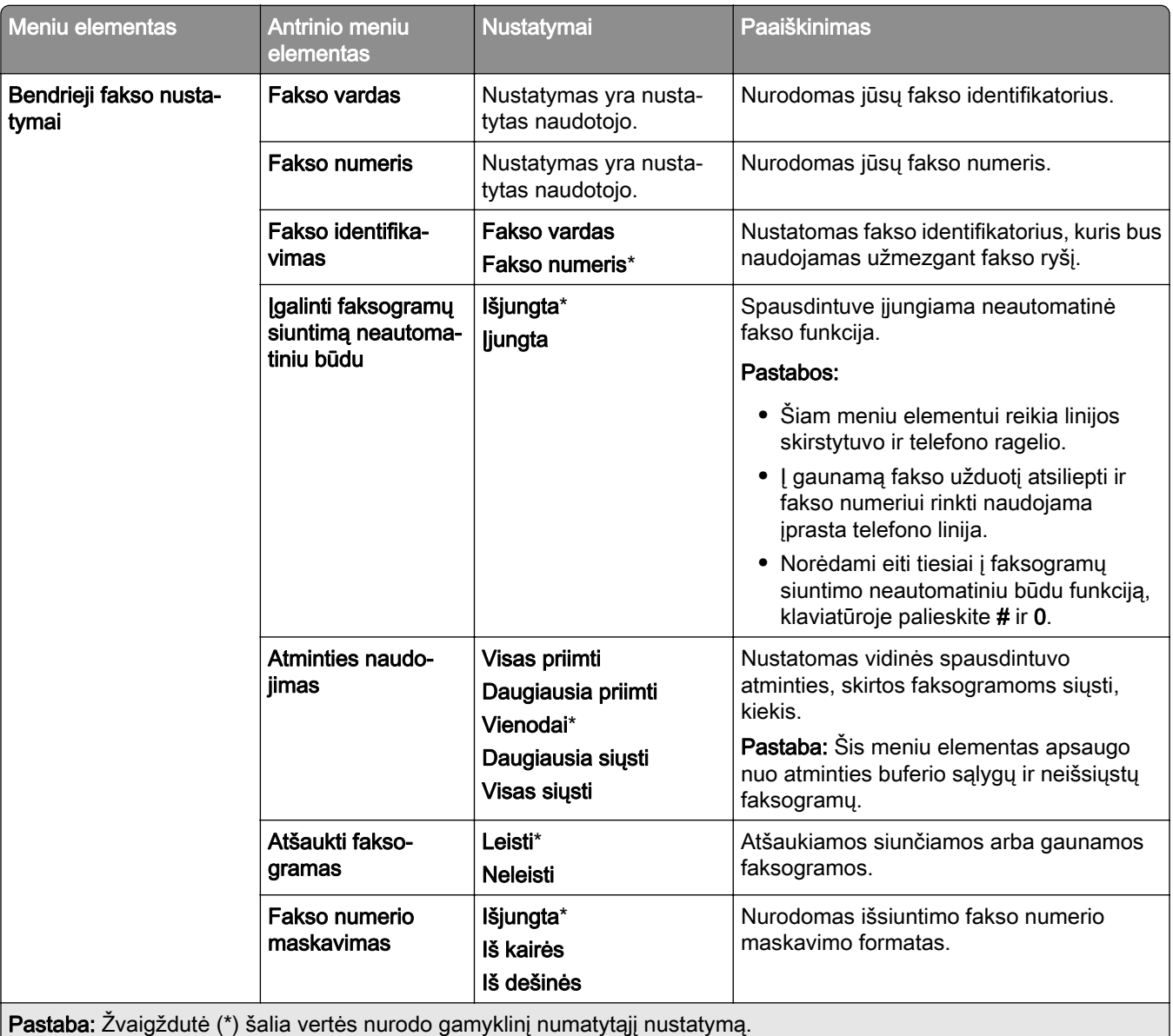

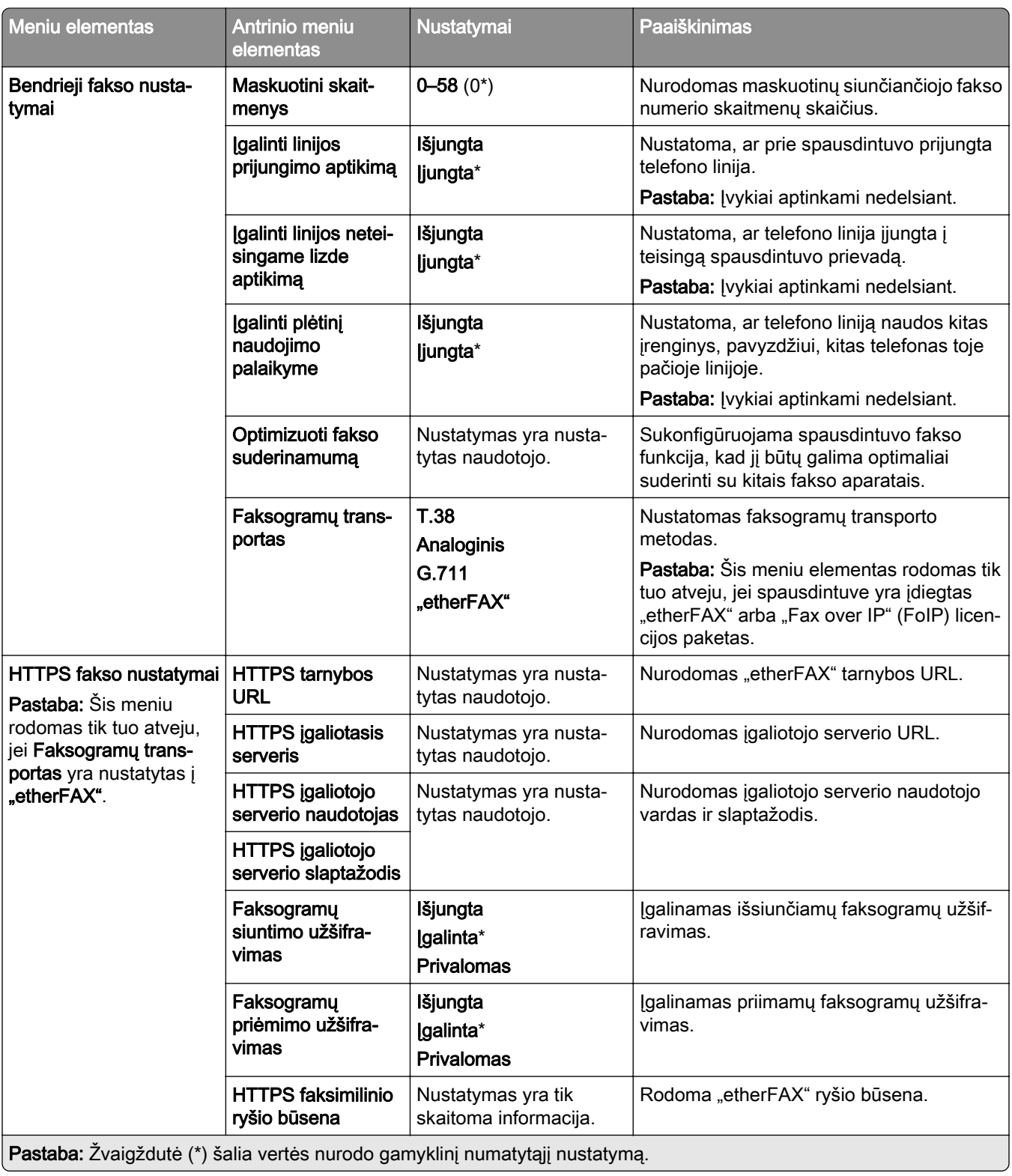

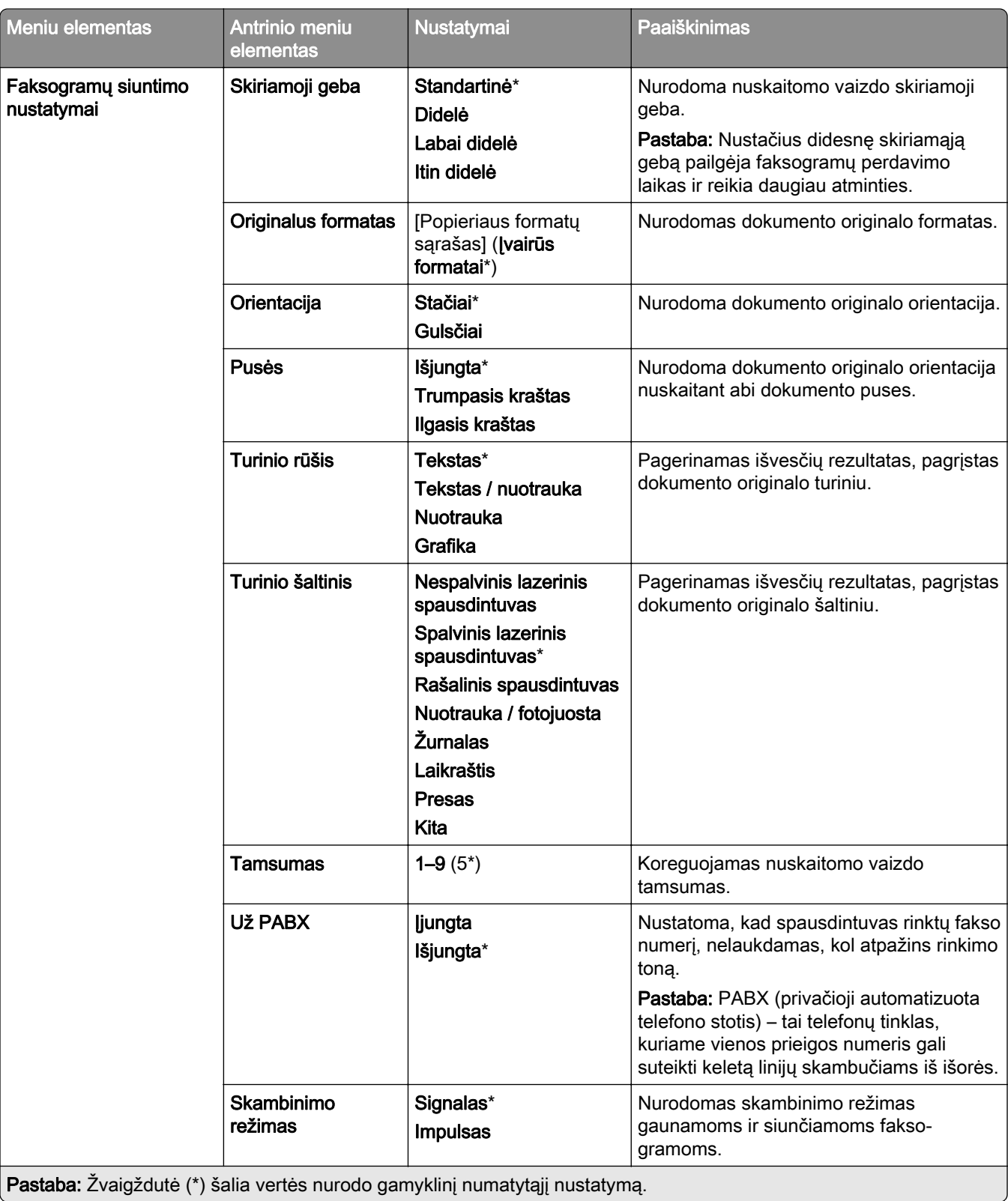

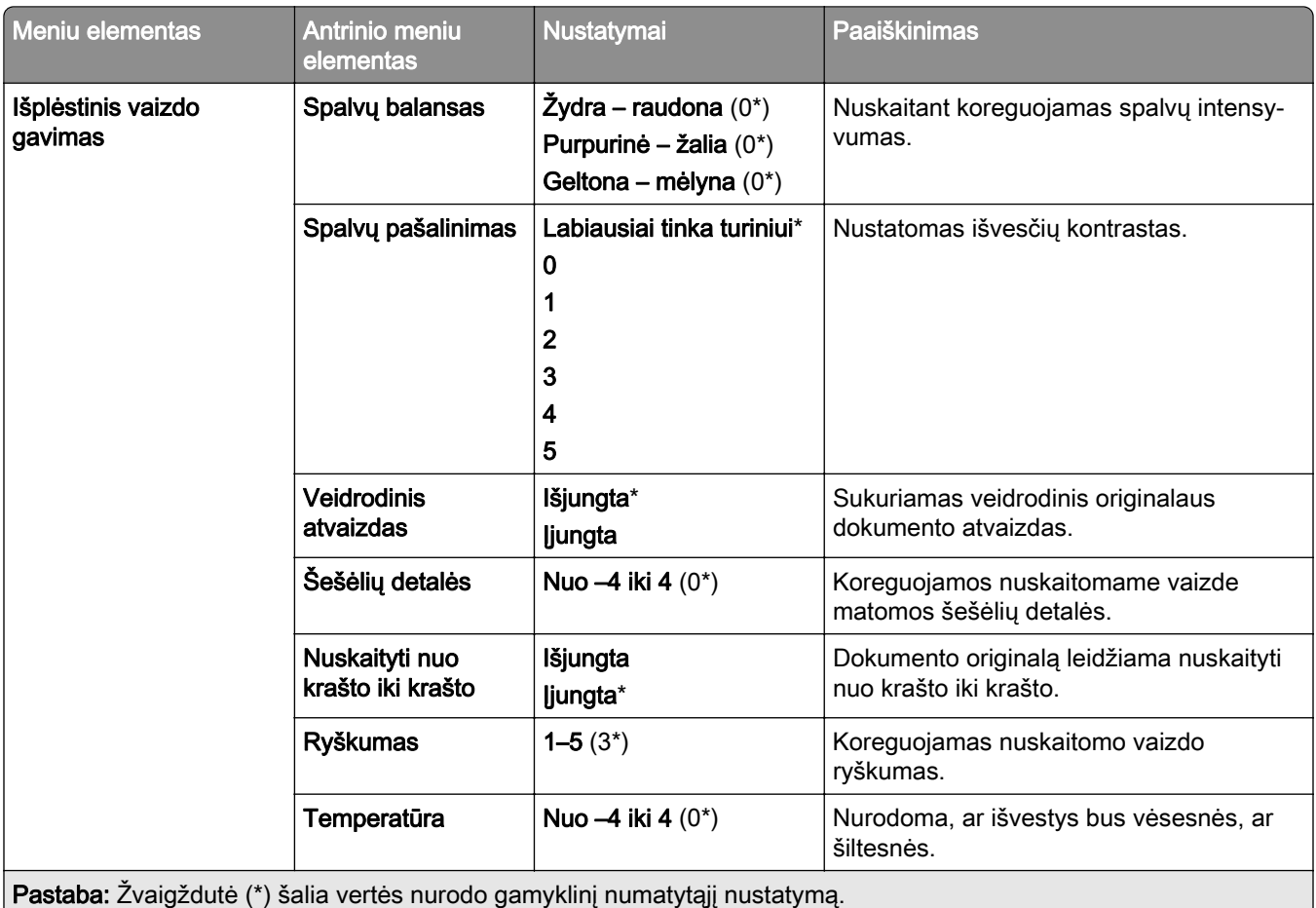

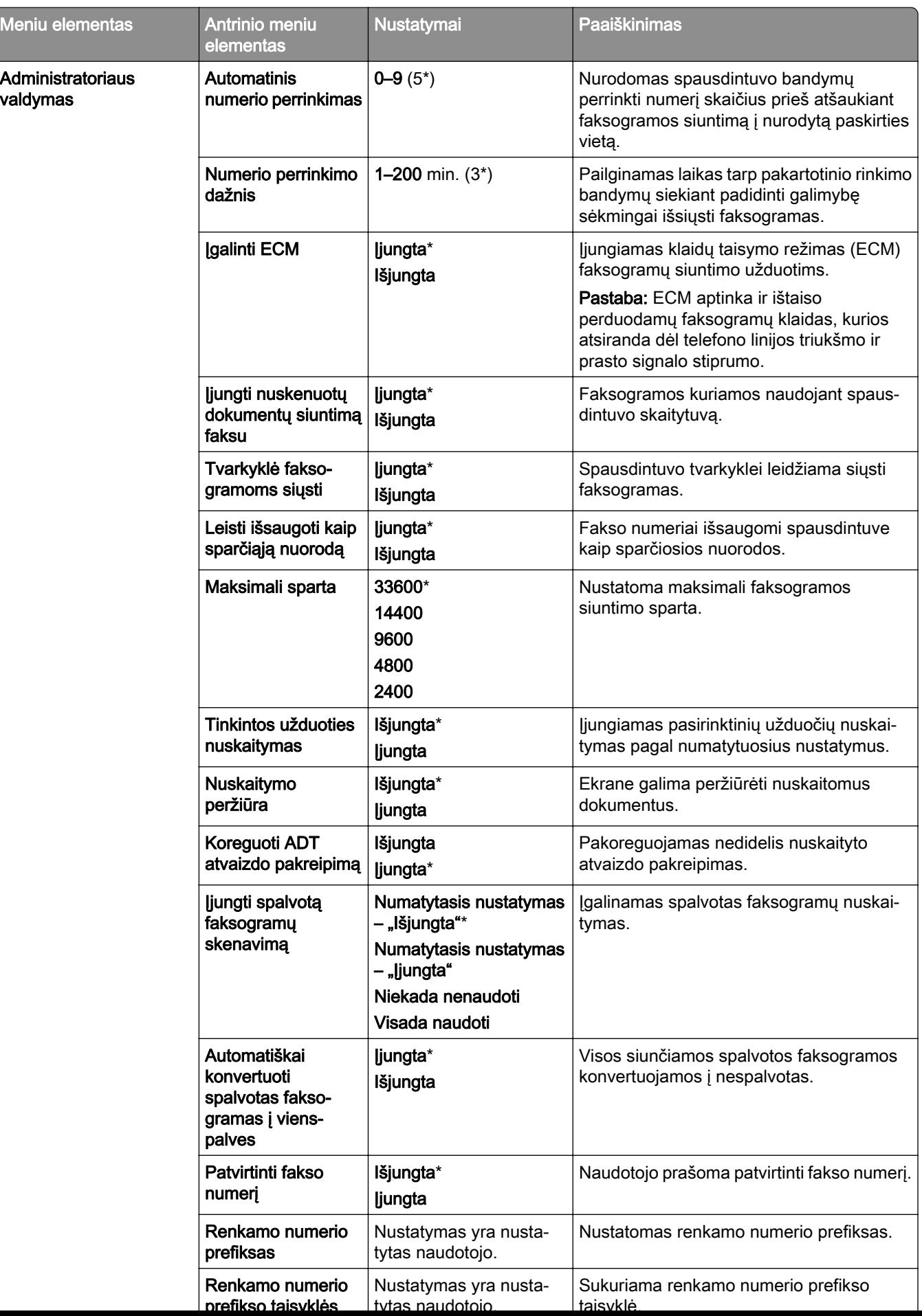
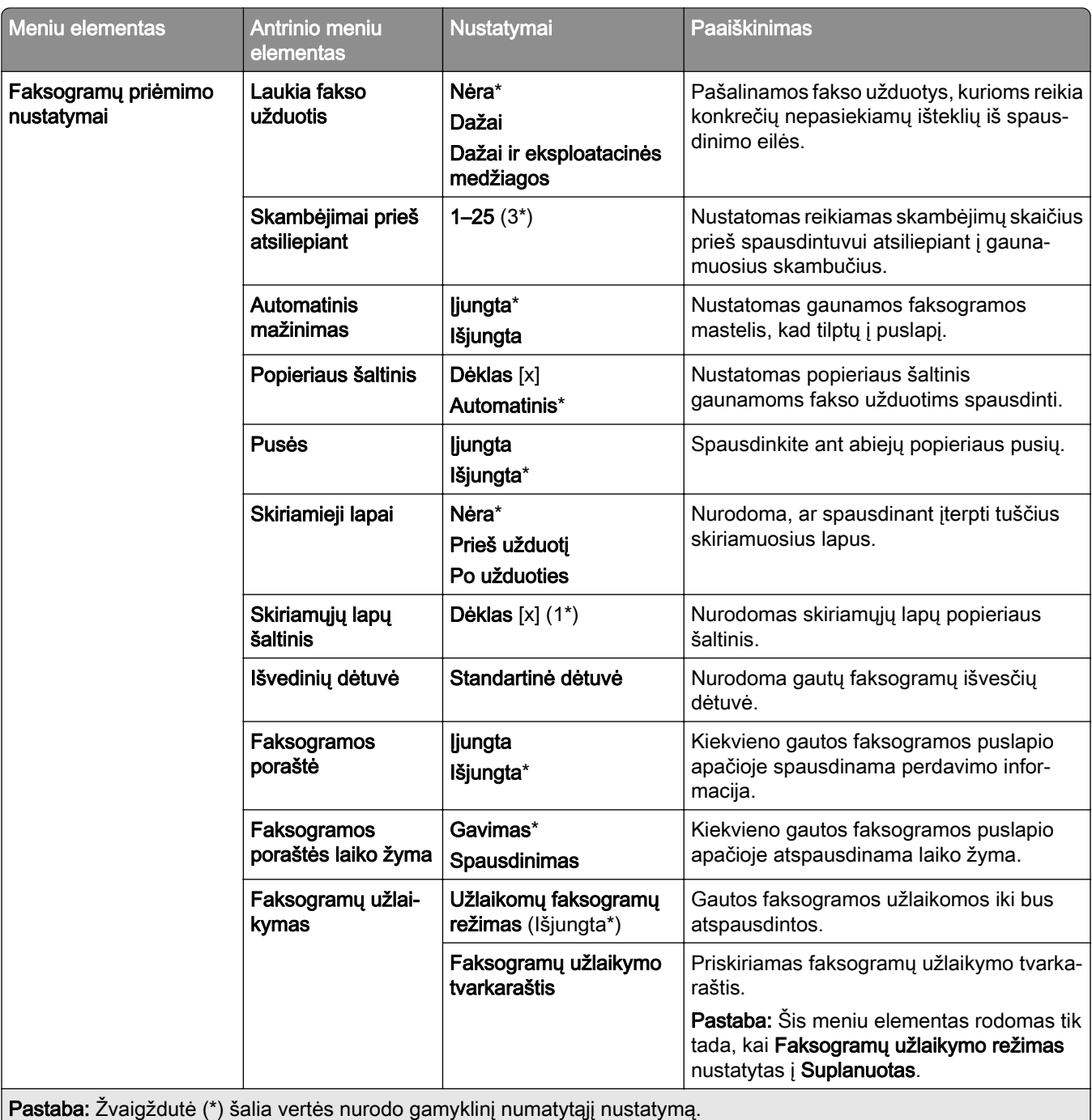

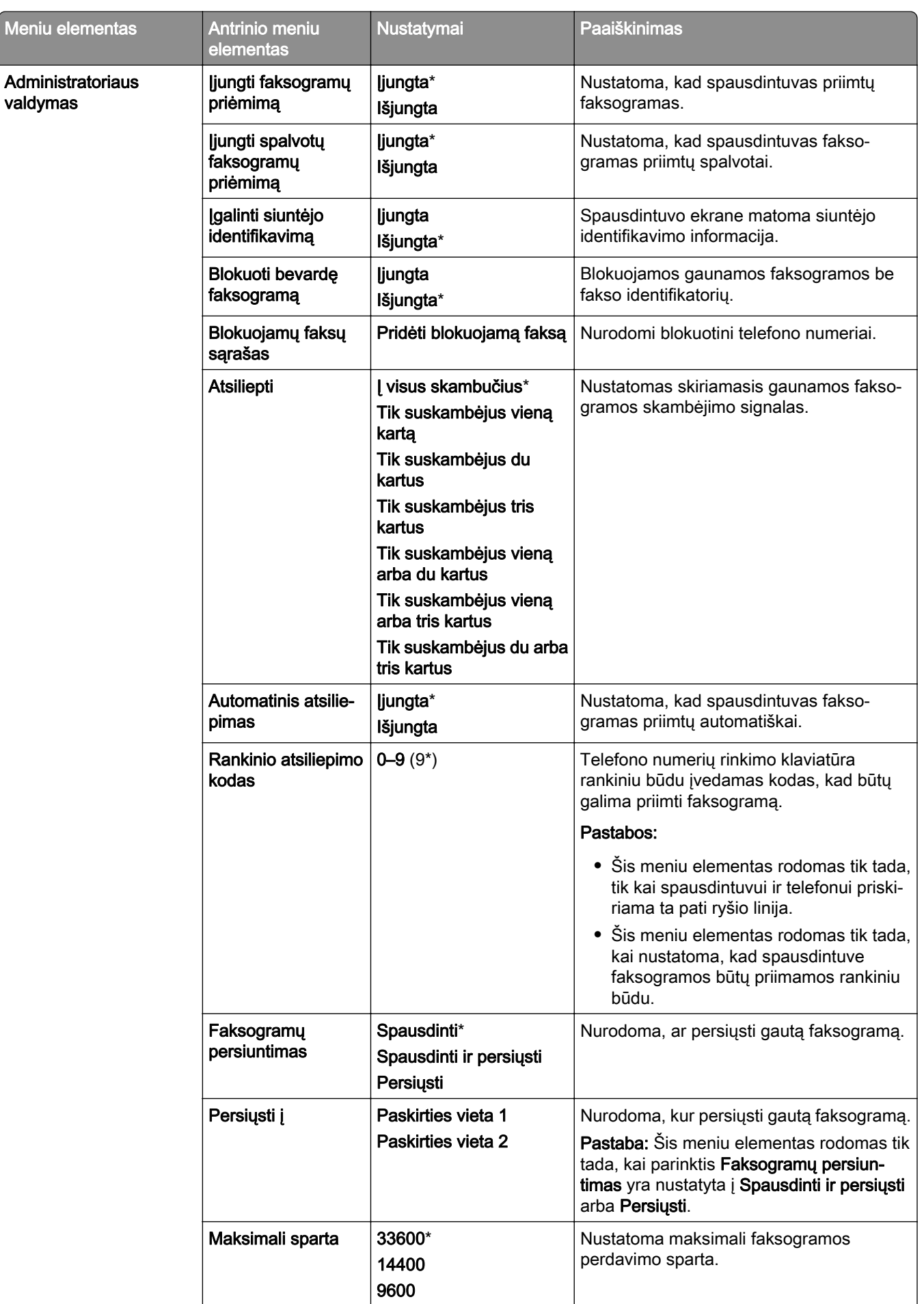

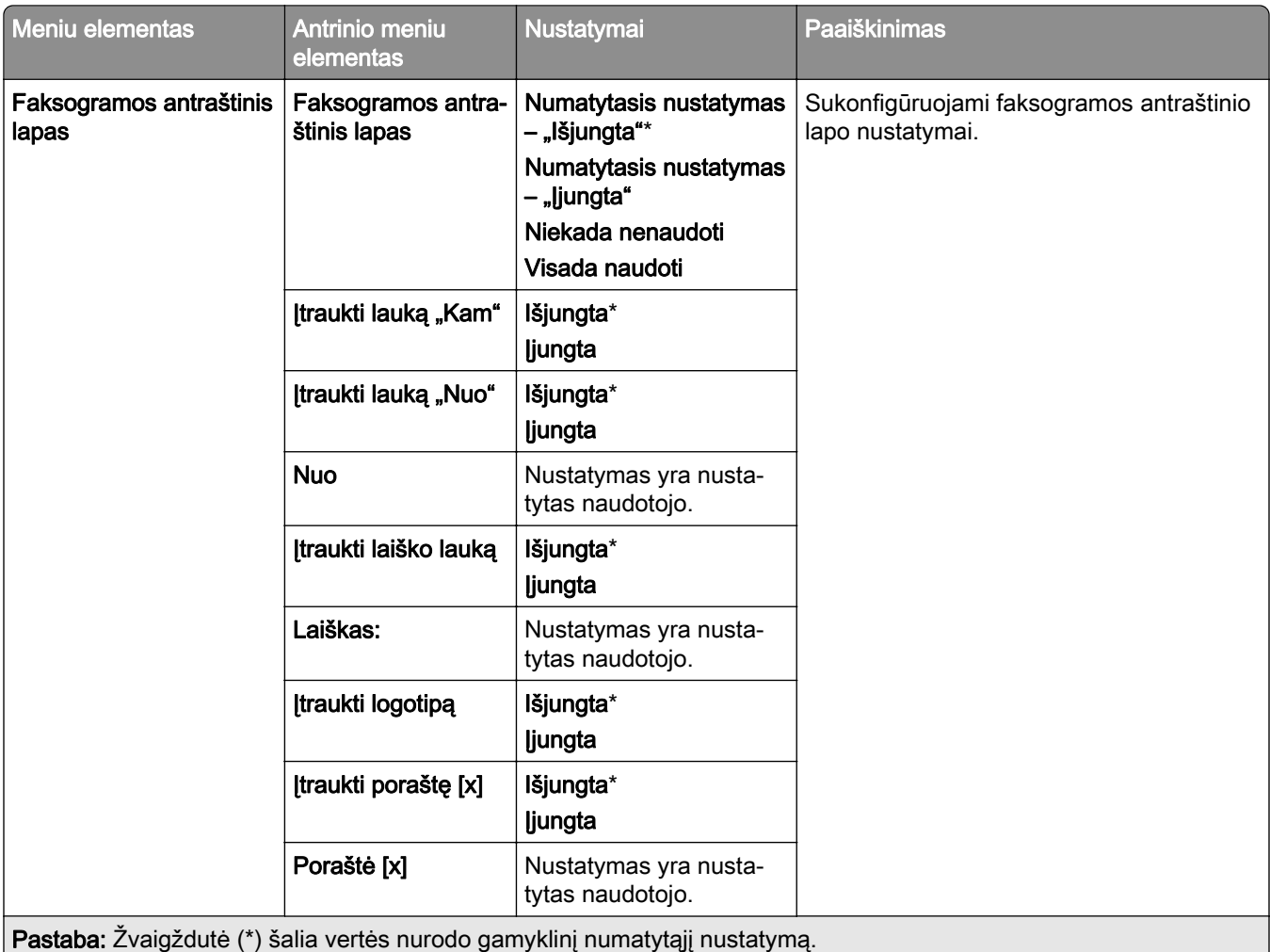

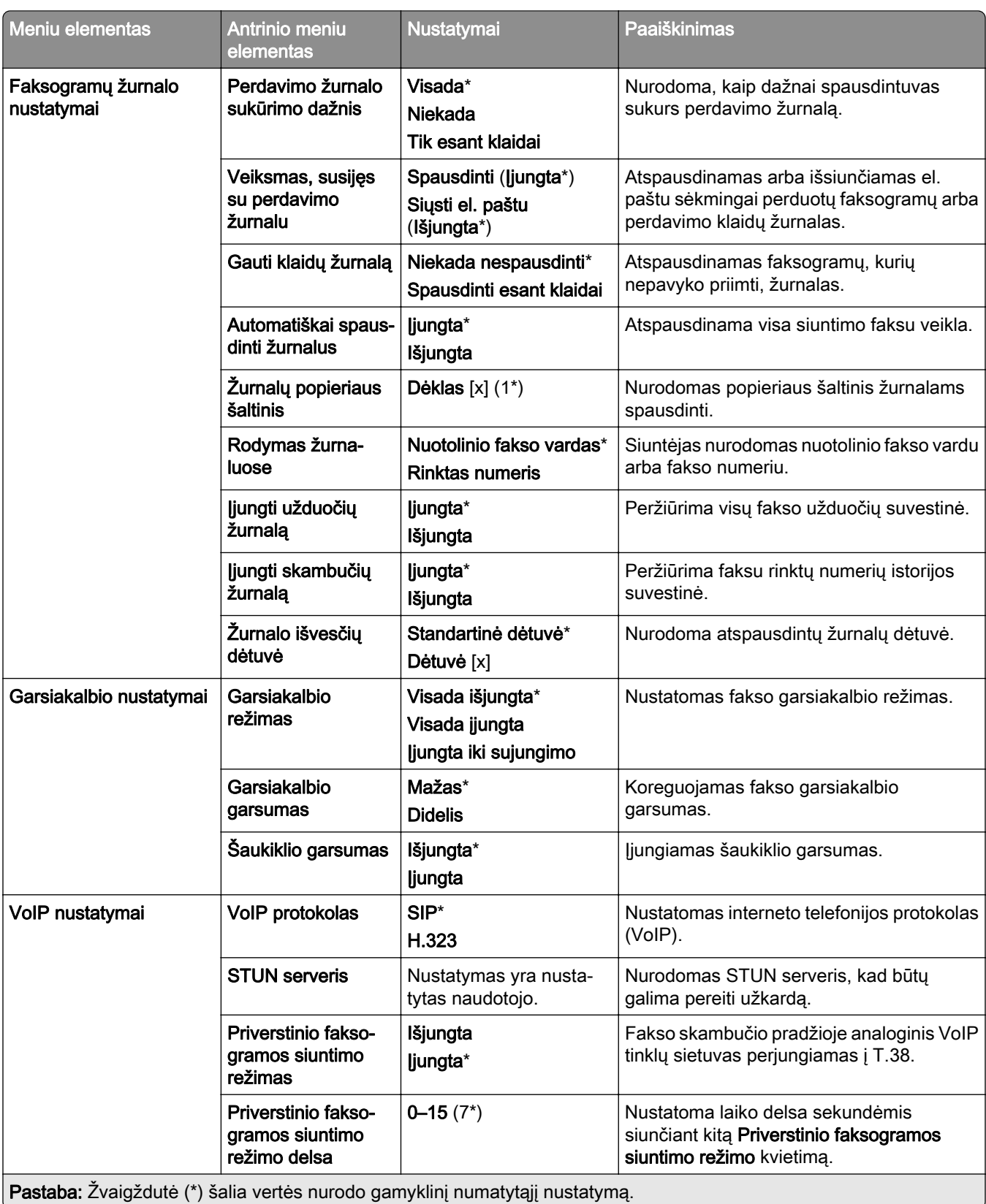

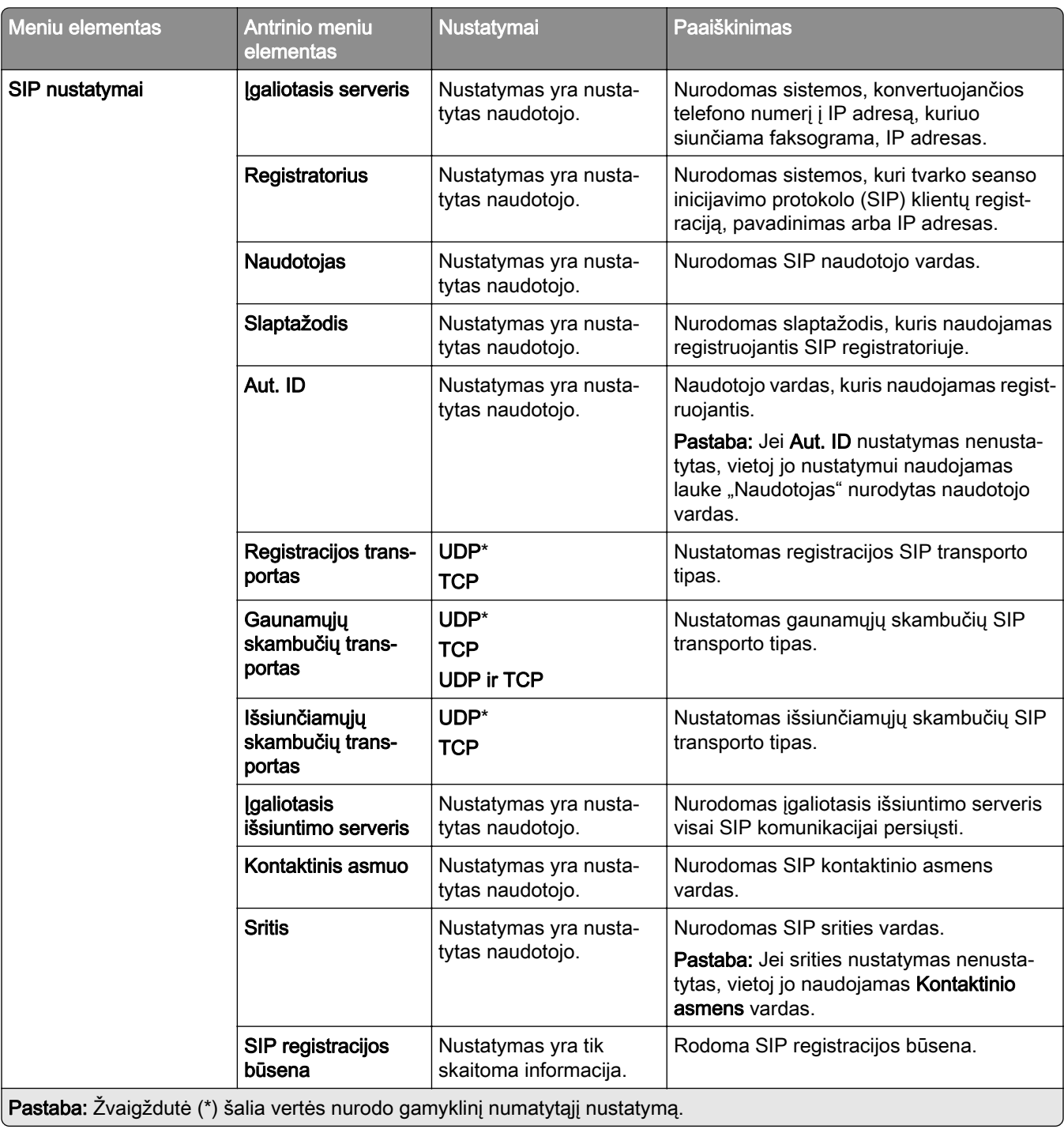

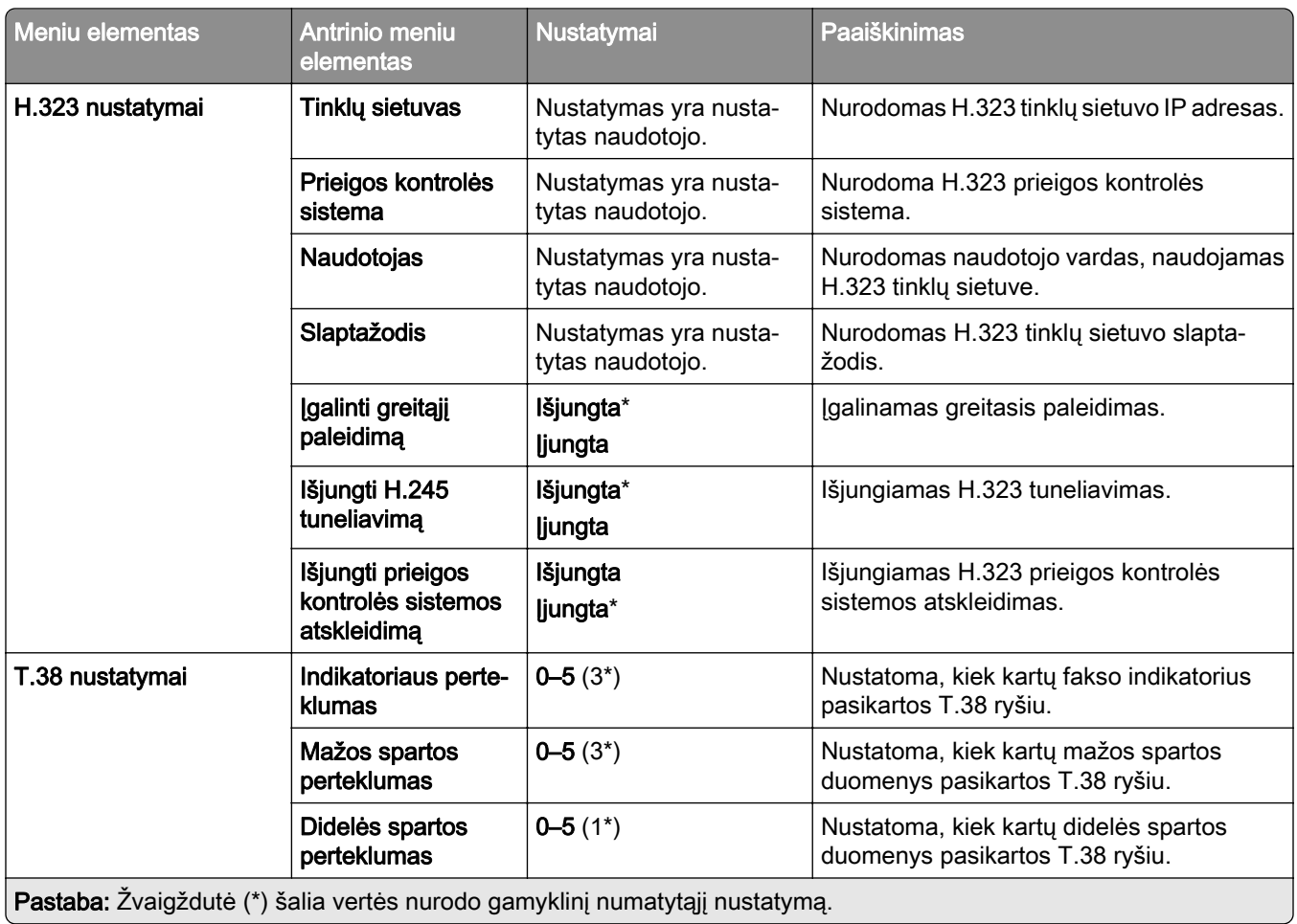

### **Fakso serverio sąranka**

#### **Bendrieji fakso nustatymai**

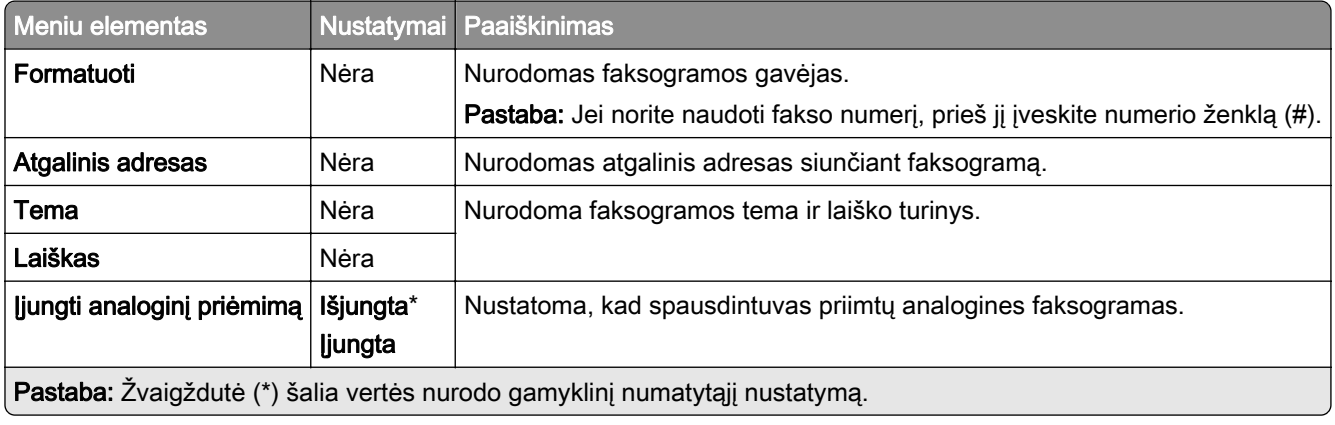

#### **Fakso serverio elektroninio pašto nustatymai**

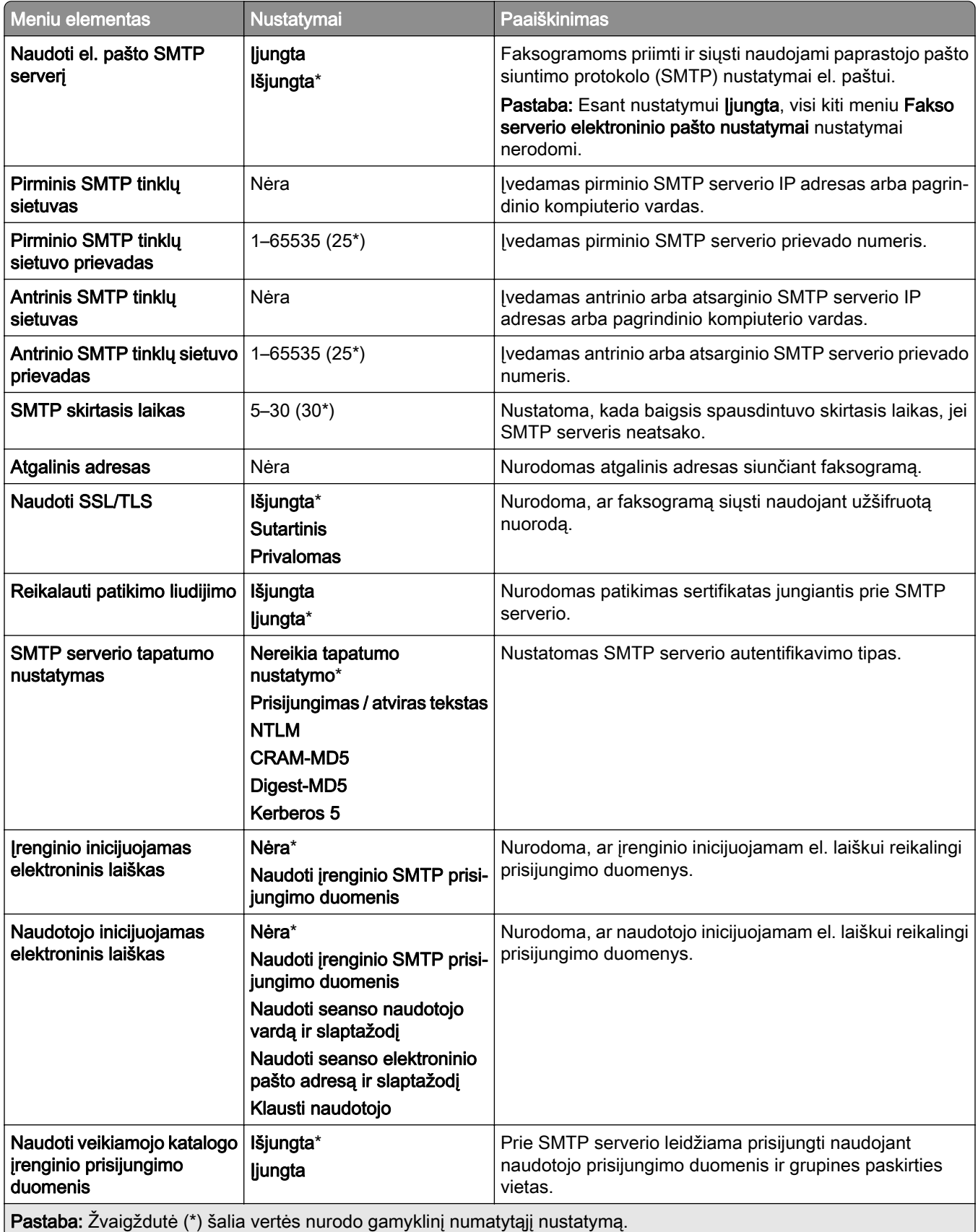

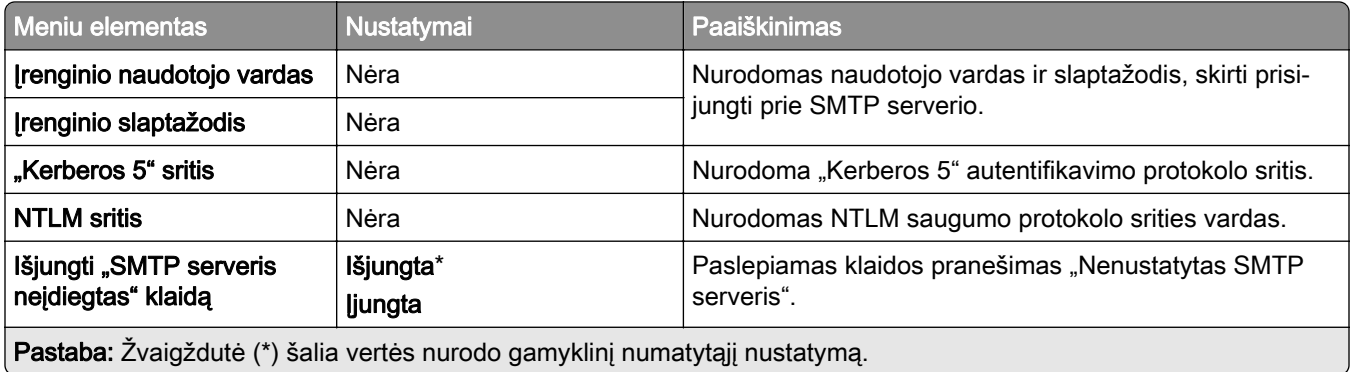

### **Fakso serverio skenavimo nustatymai**

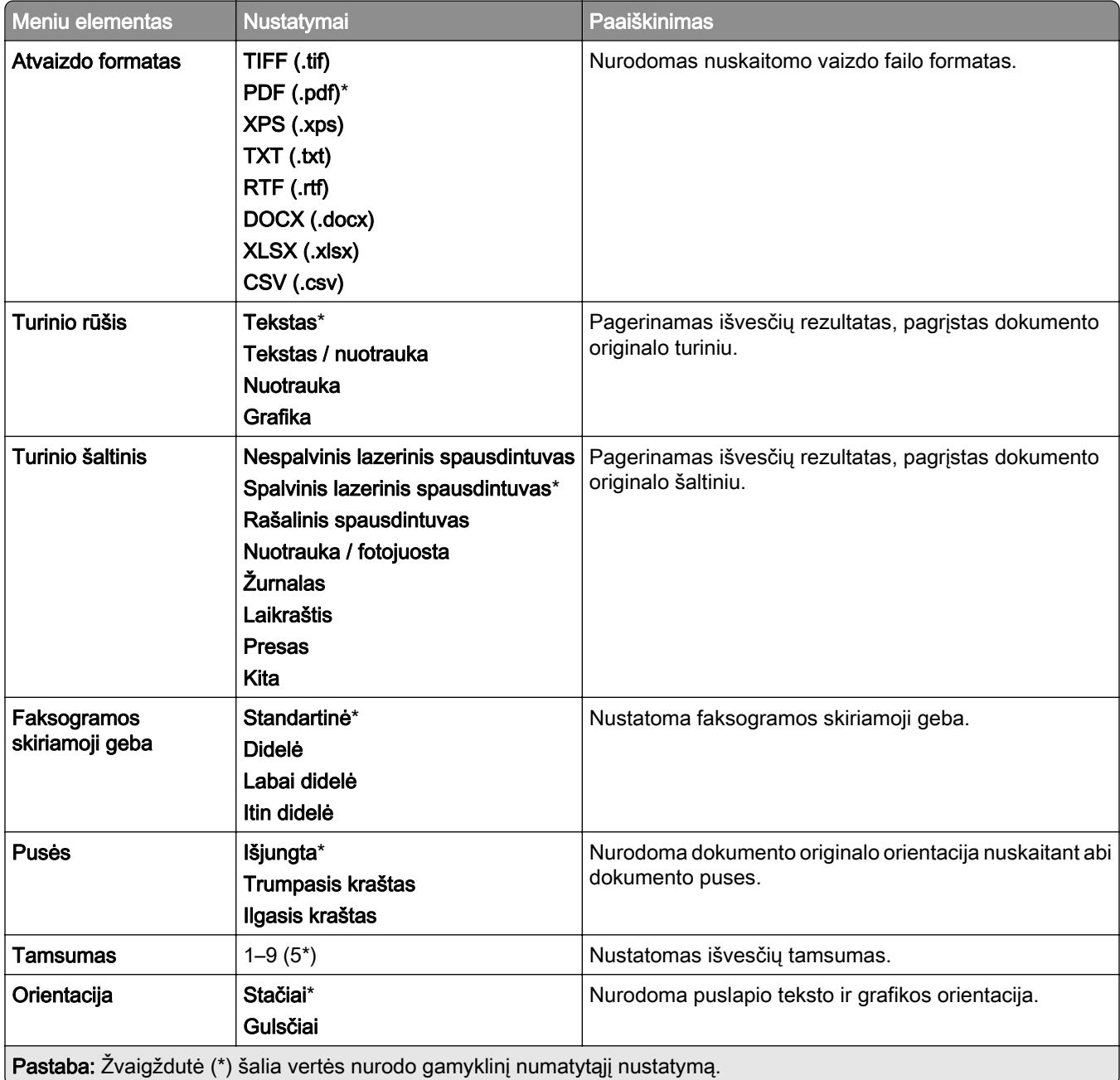

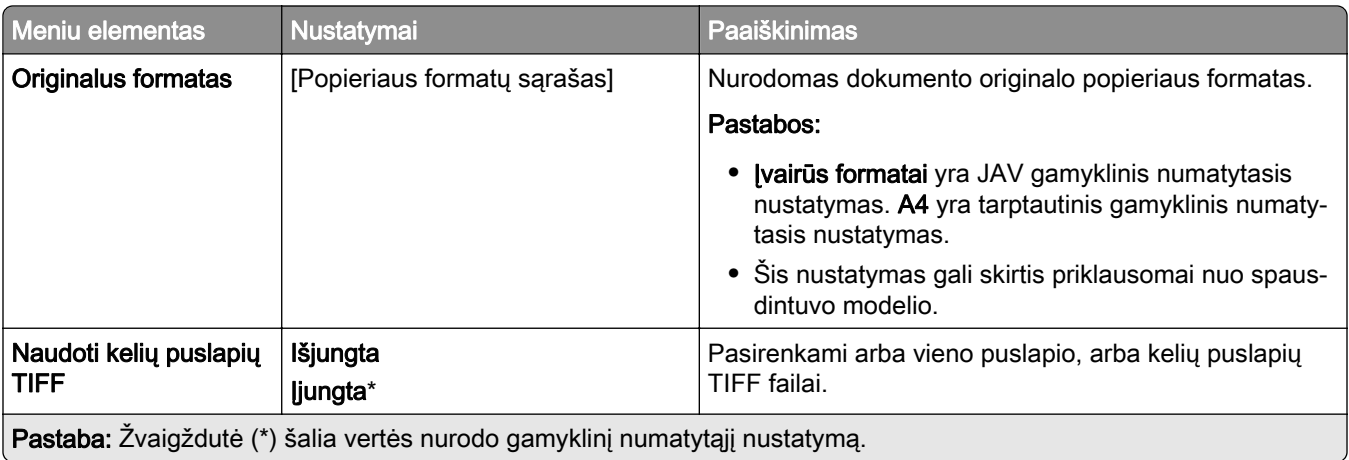

# **Elektroninis paštas**

## **El. pašto sąranka**

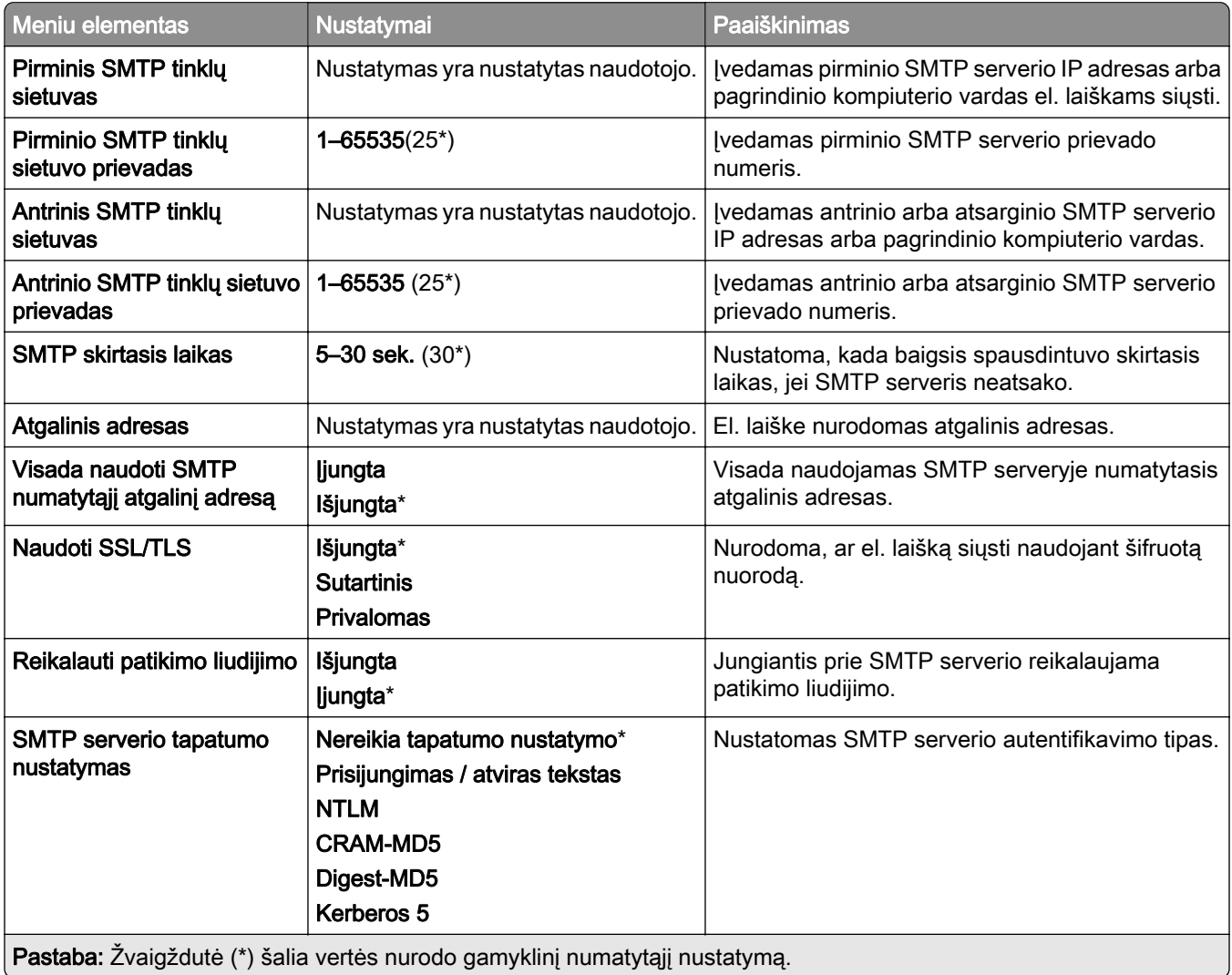

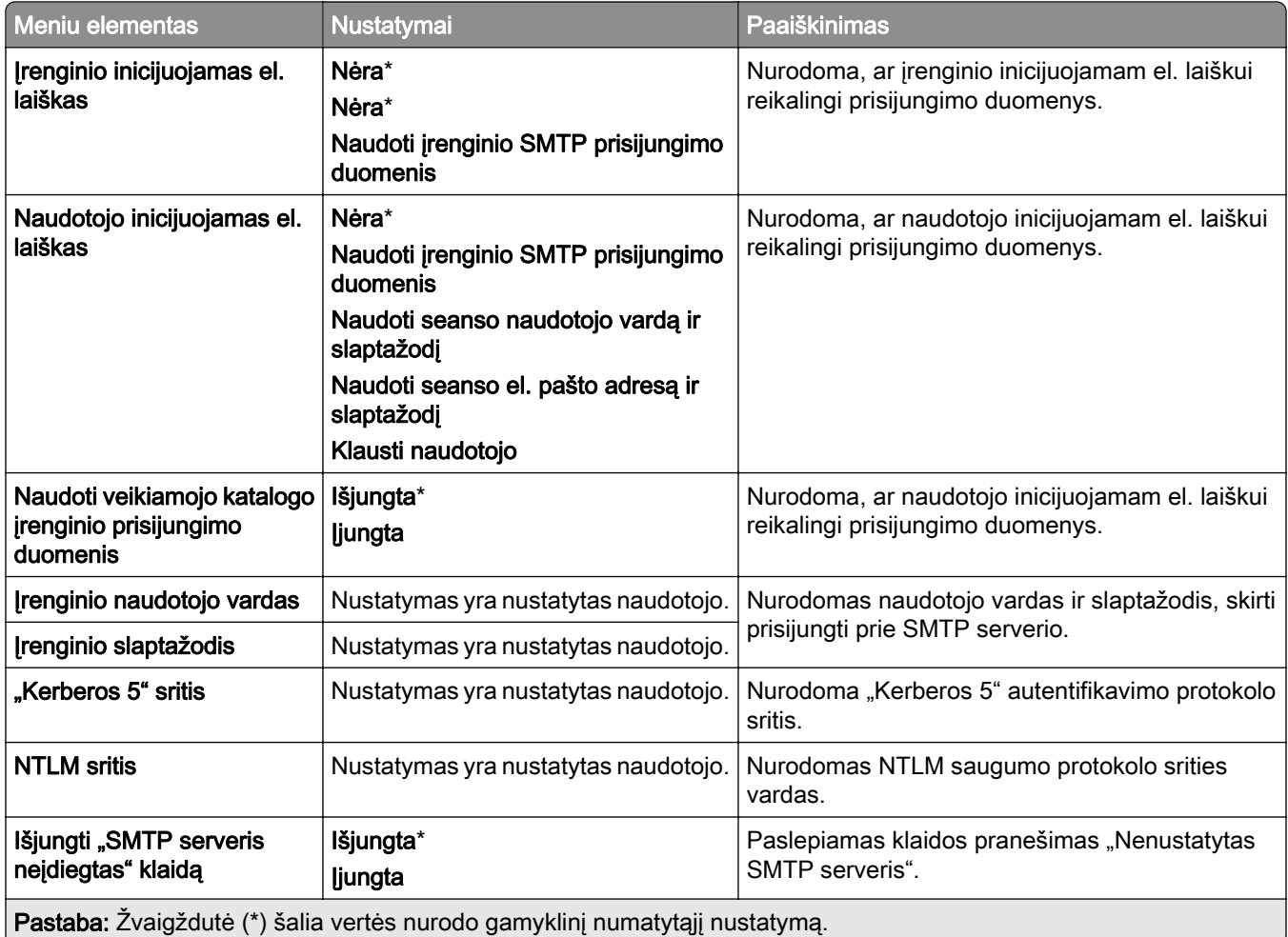

# **Numatytieji el. pašto nustatymai**

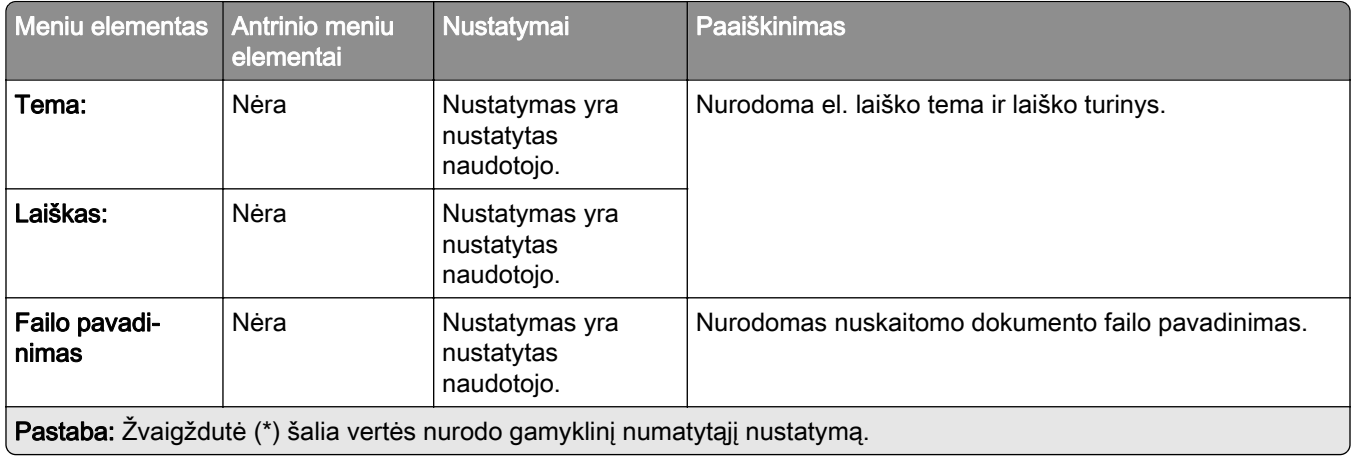

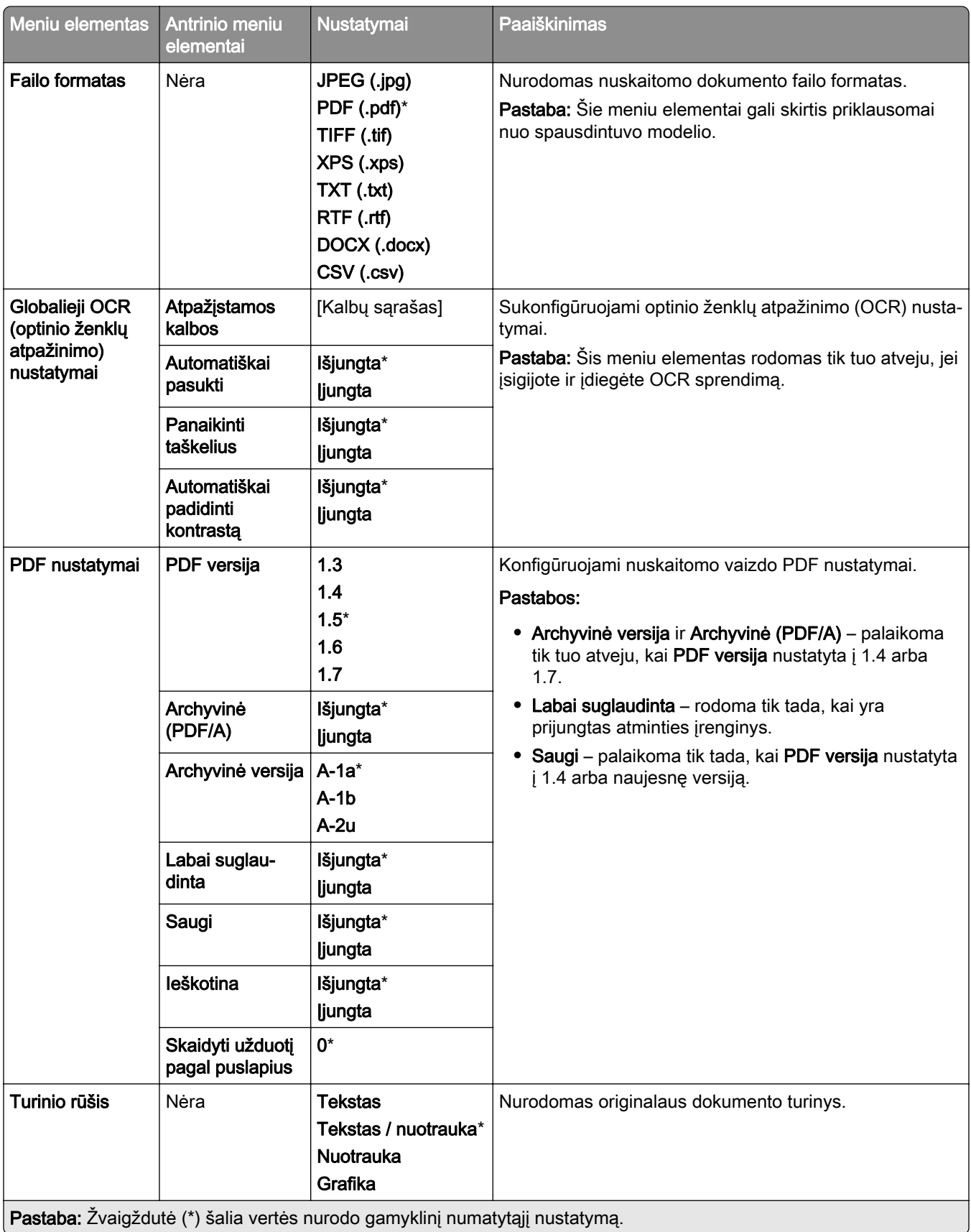

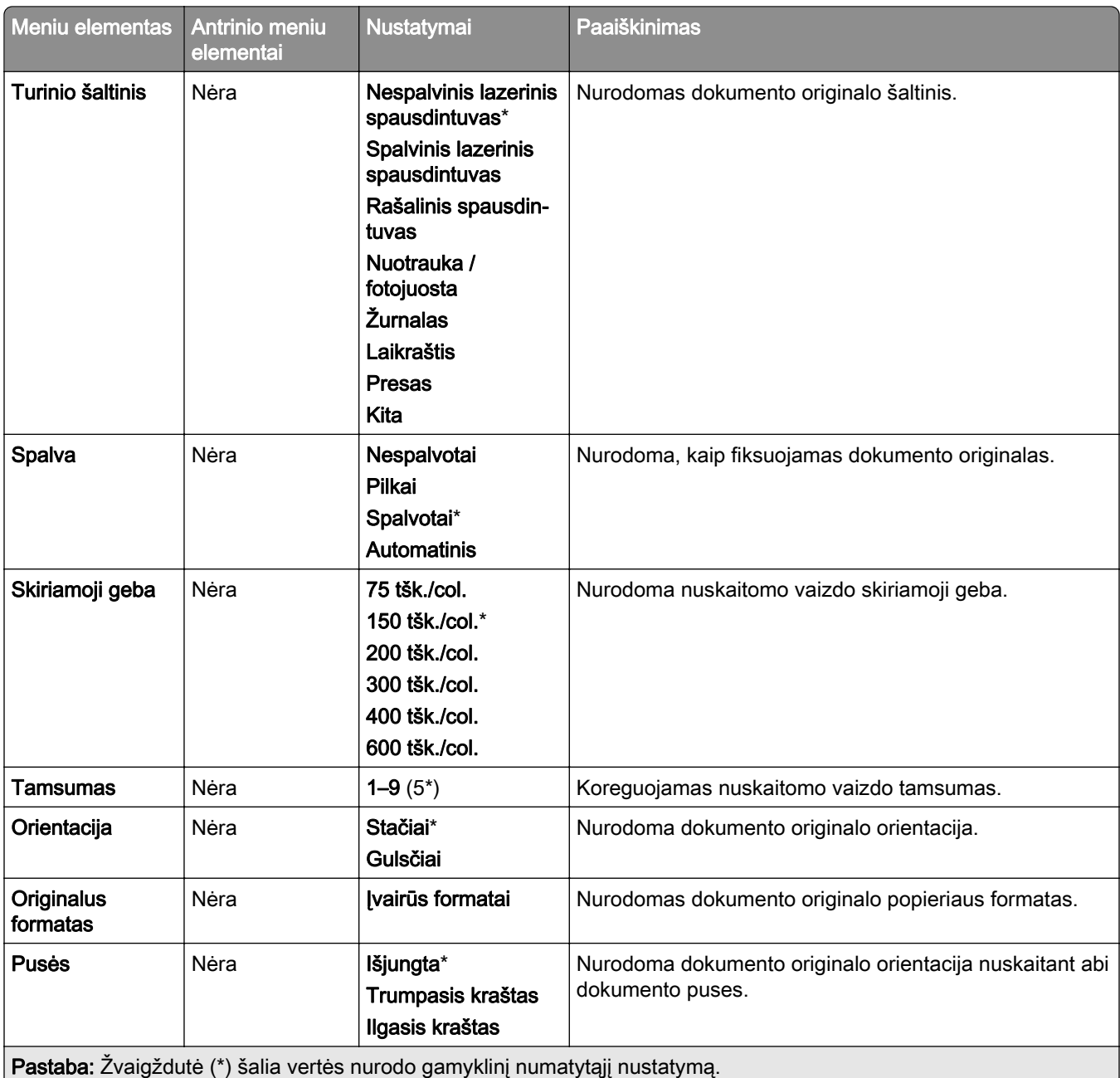

### **Išplėstinis vaizdo gavimas**

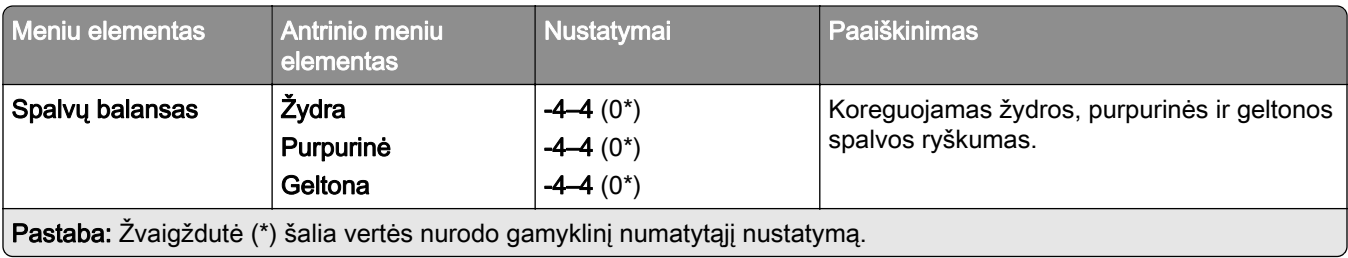

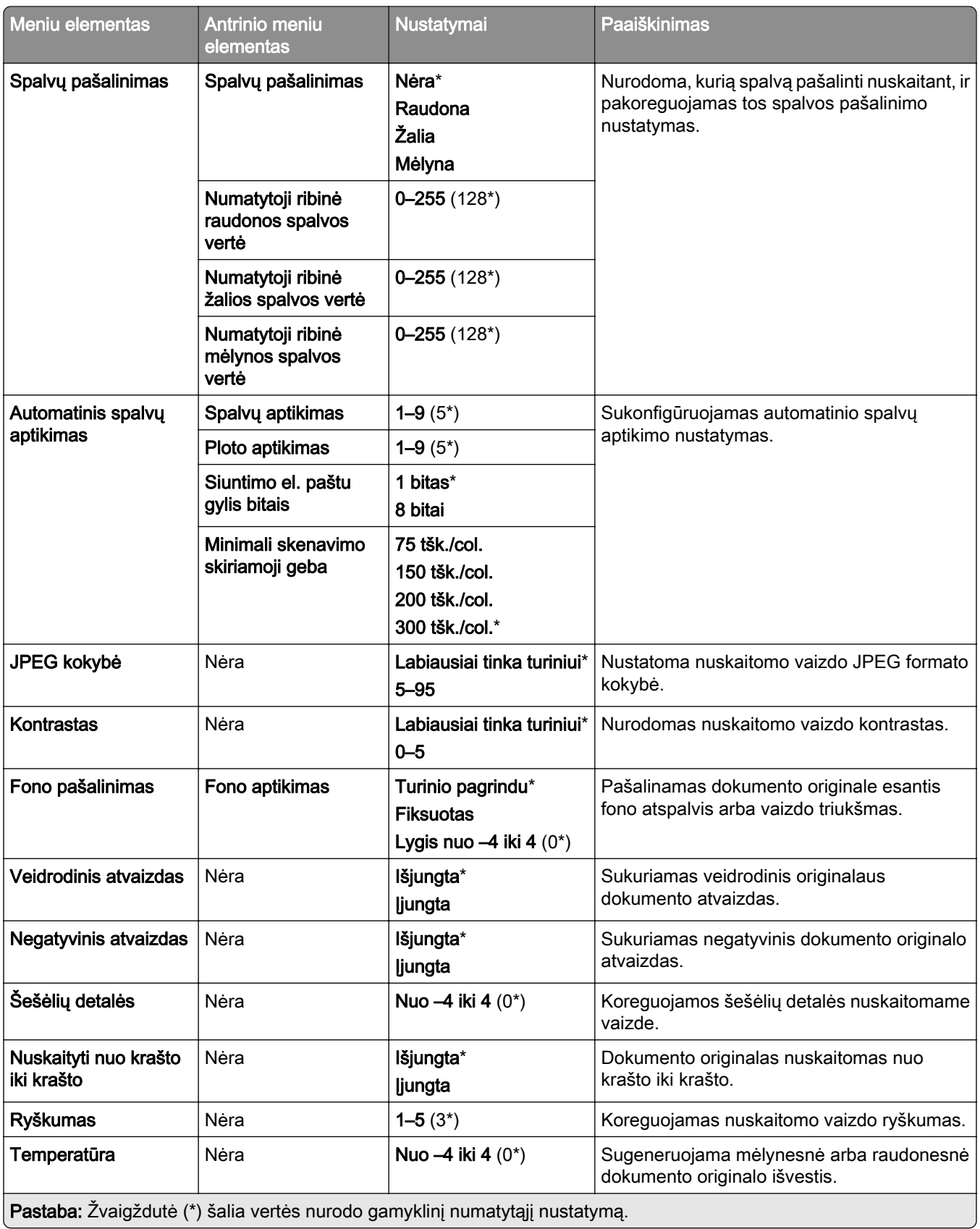

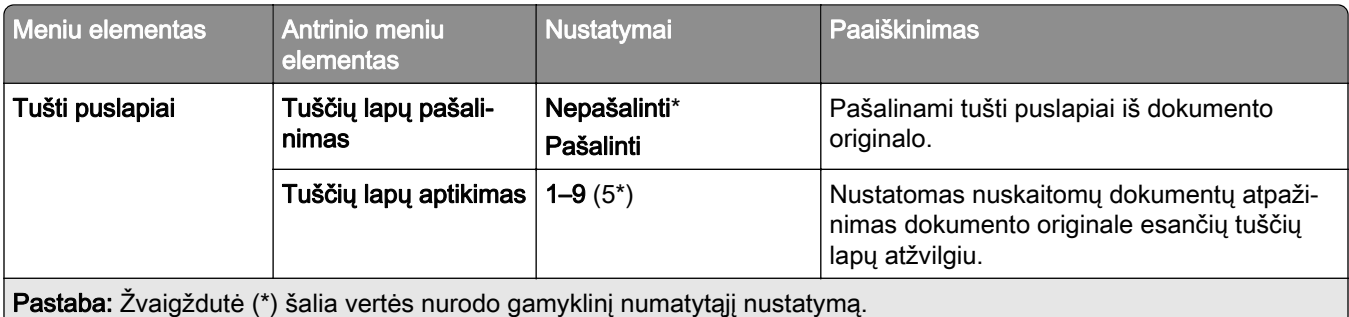

### **Administratoriaus valdymas**

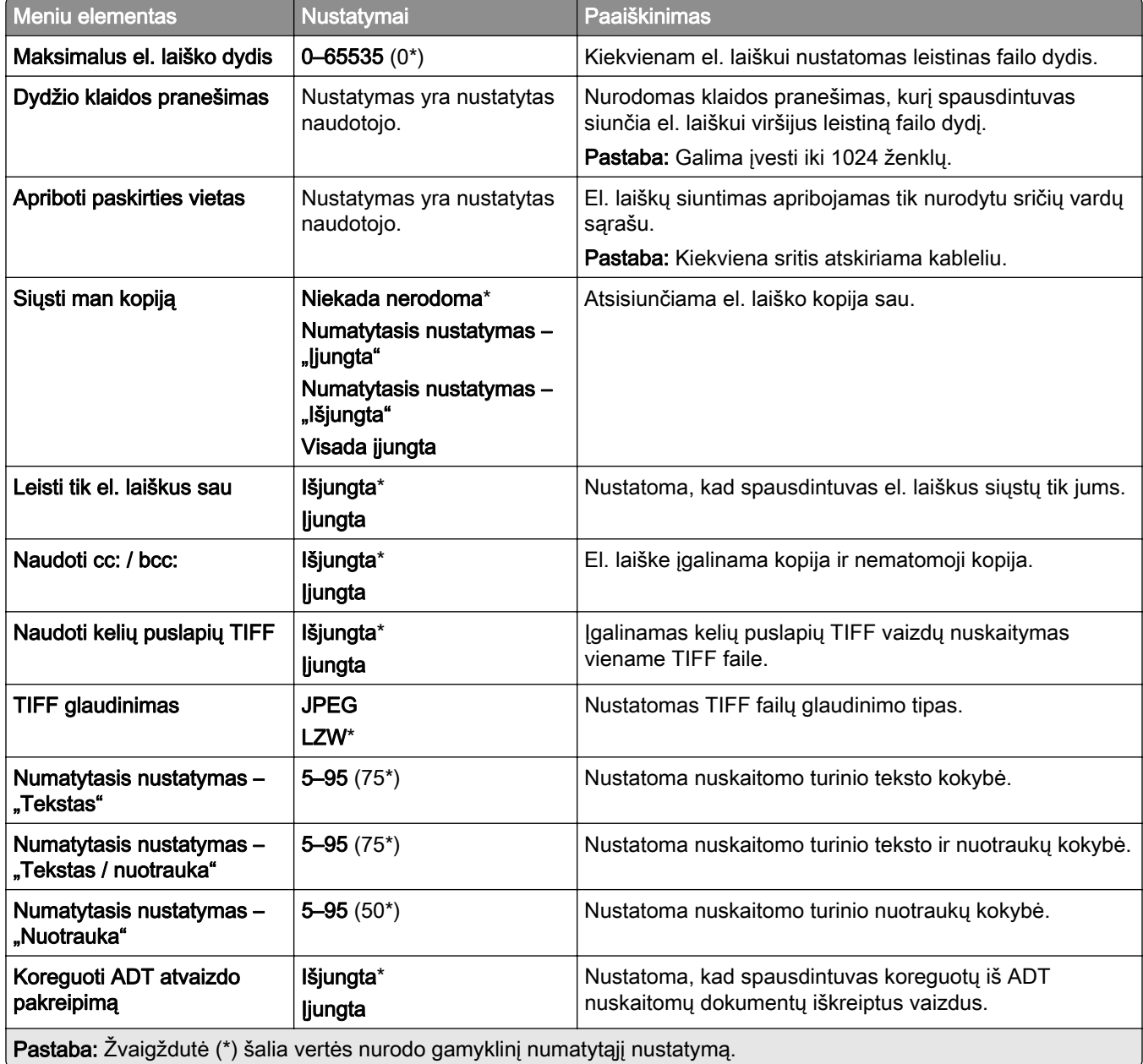

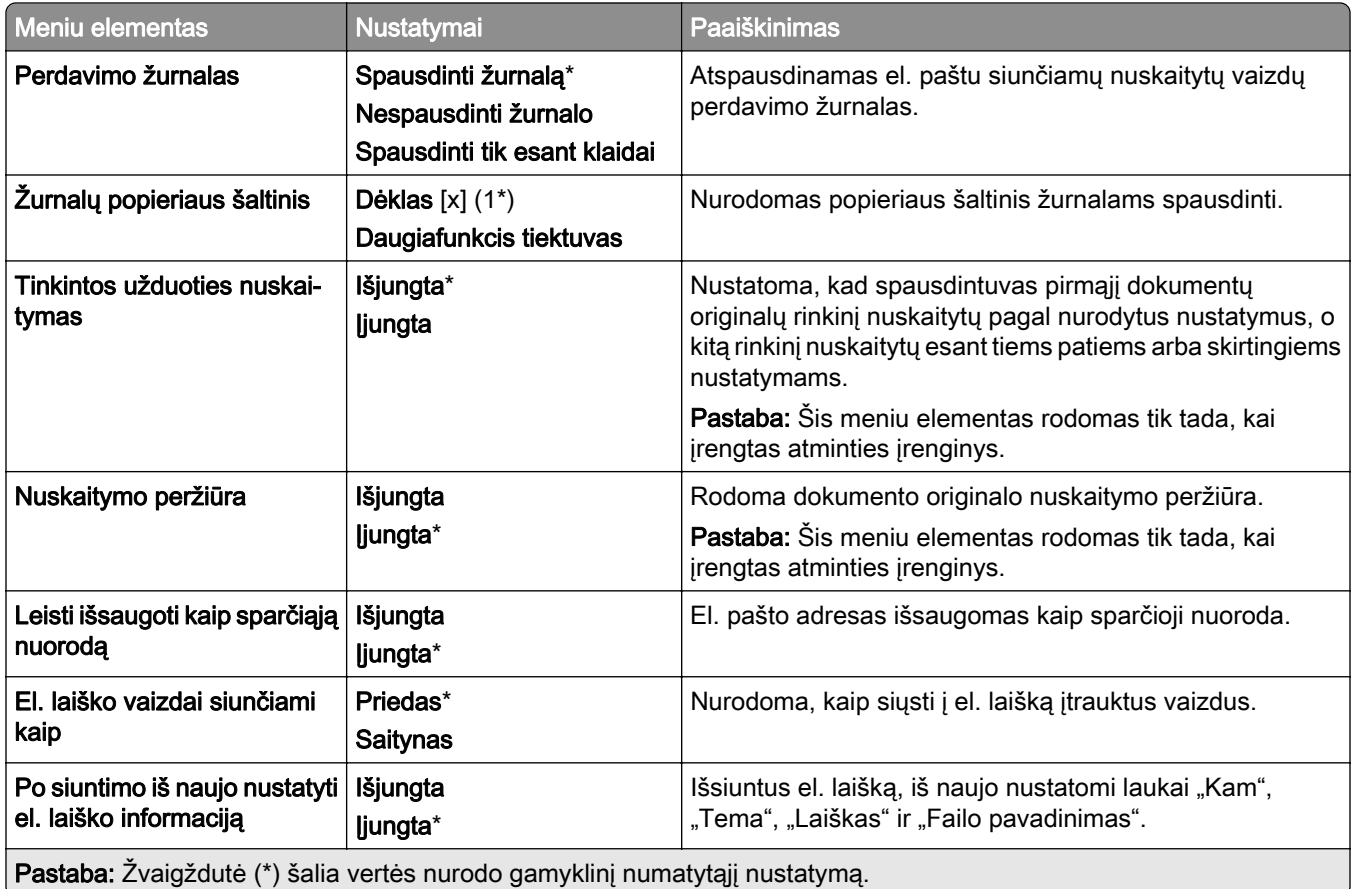

## **Saityno sąranka**

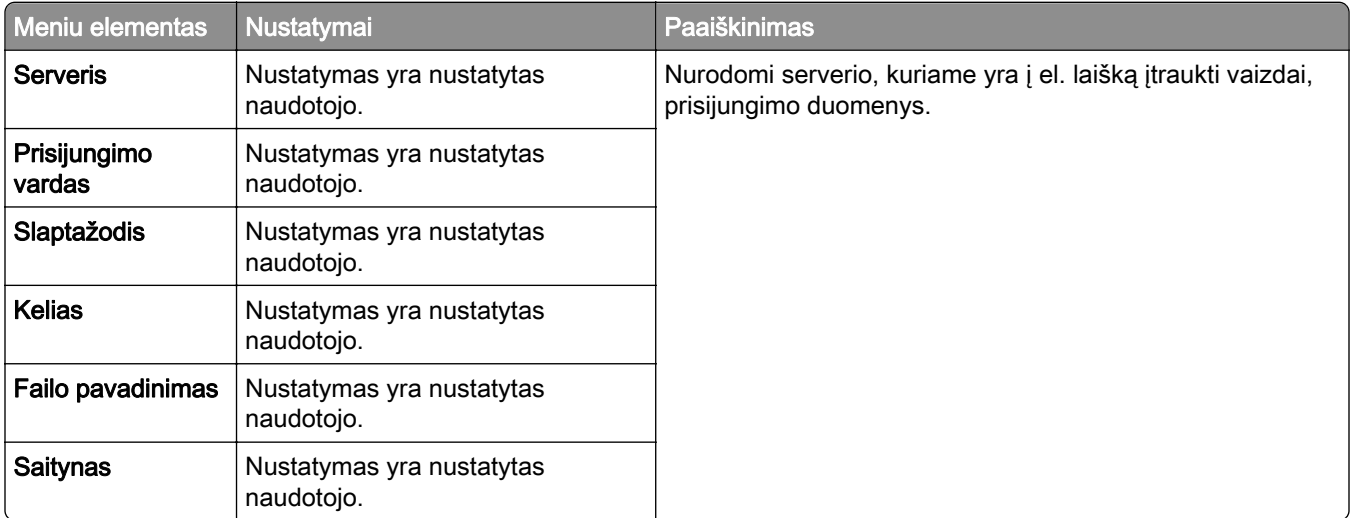

# **FTP**

## **Numatytieji FTP nustatymai**

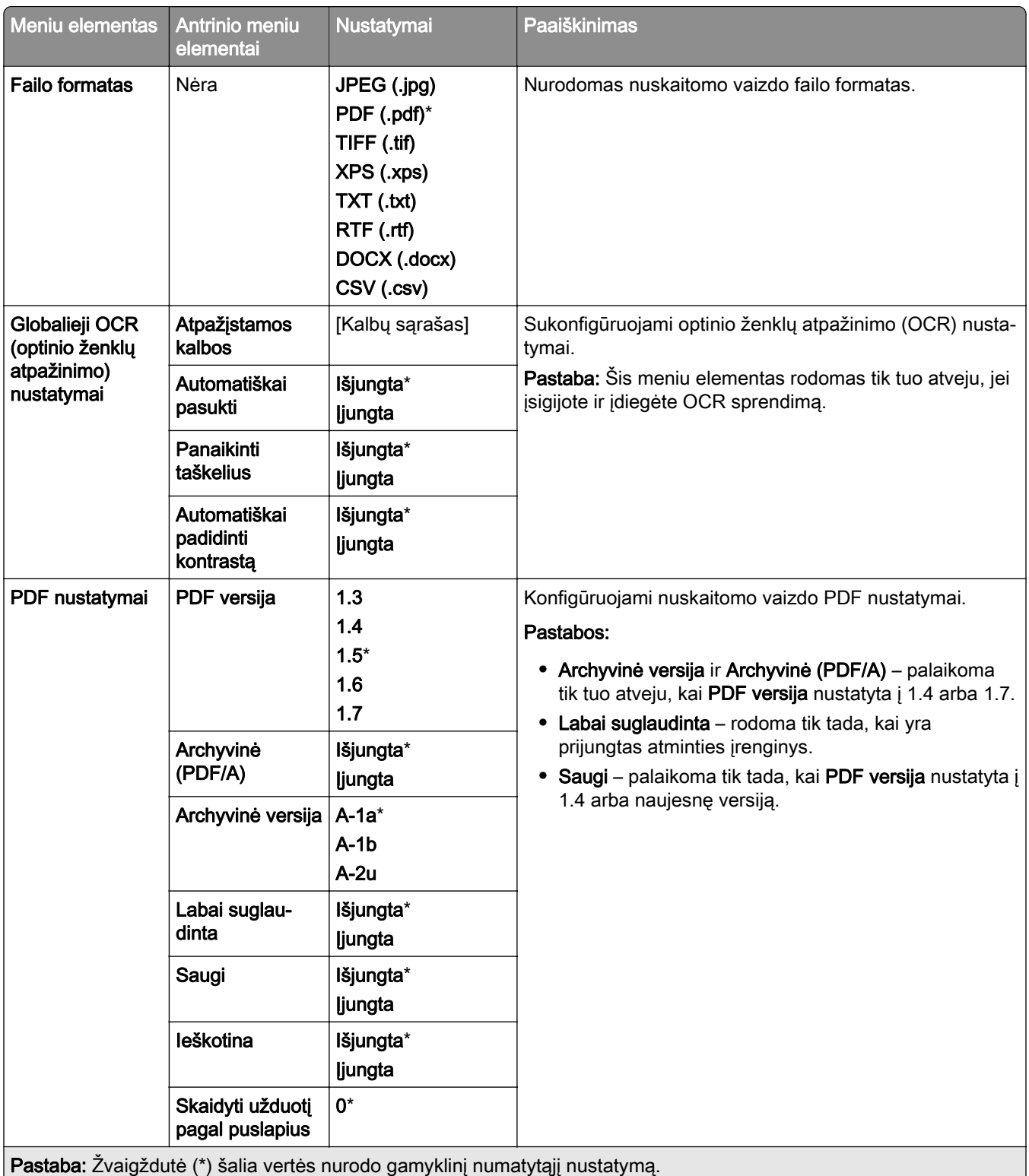

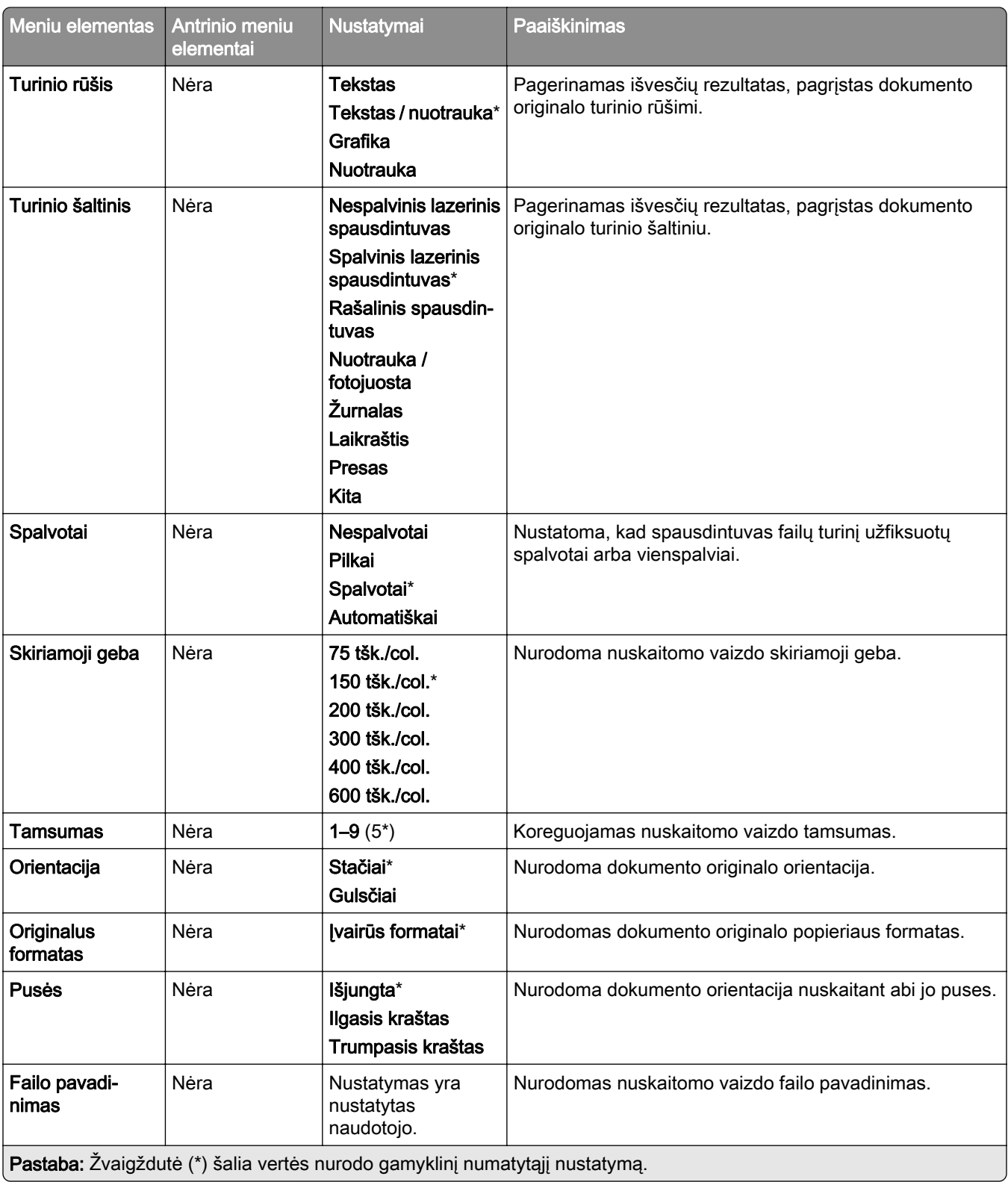

#### **Išplėstinis vaizdo gavimas**

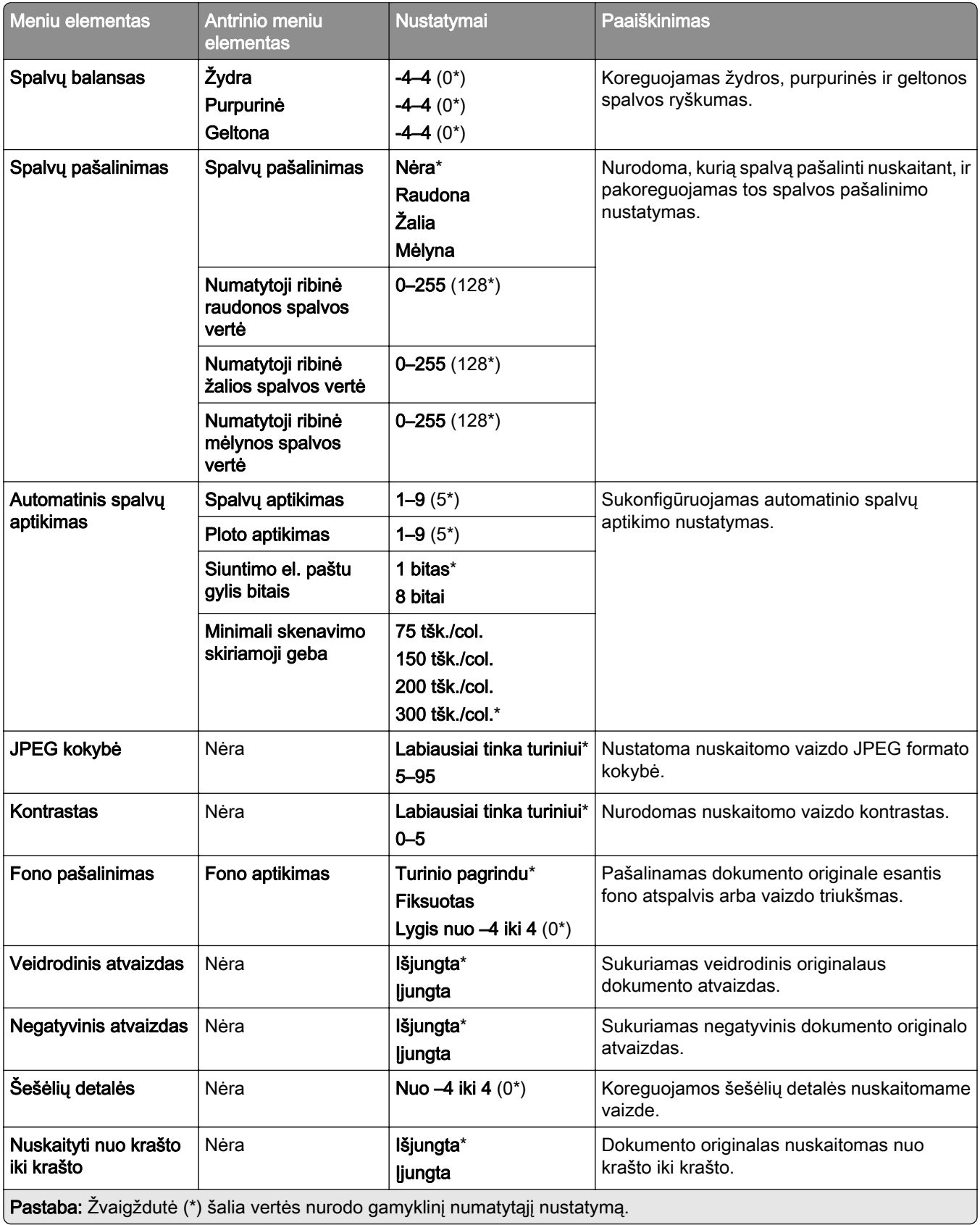

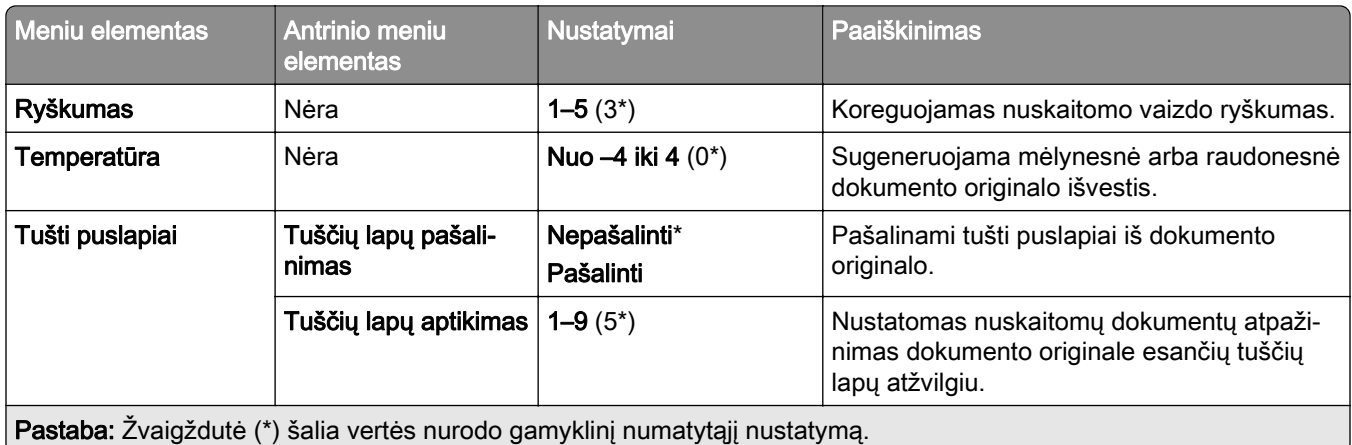

### **Administratoriaus valdymas**

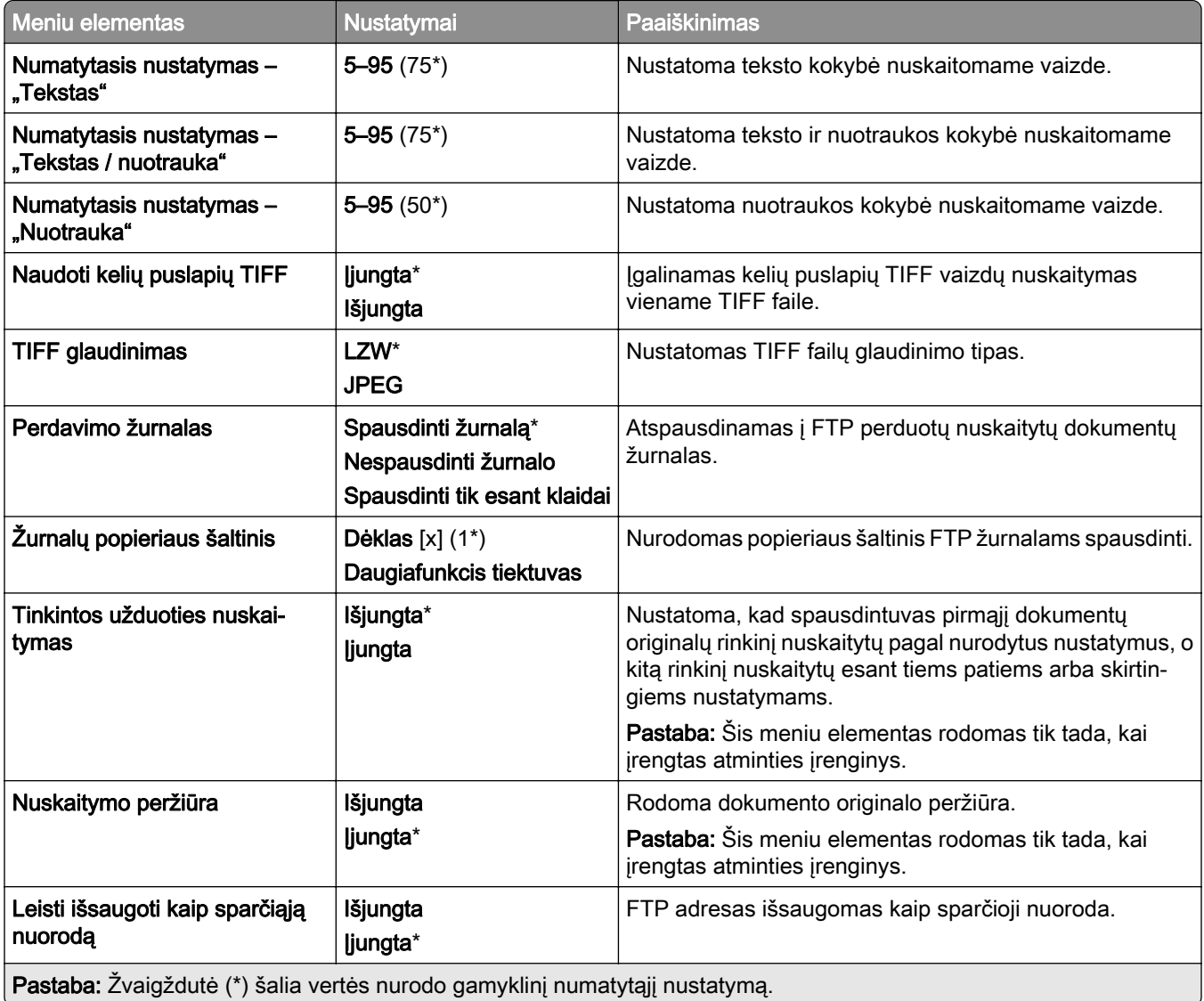

# **USB atmintukas**

### **Skenavimas iš atmintuko**

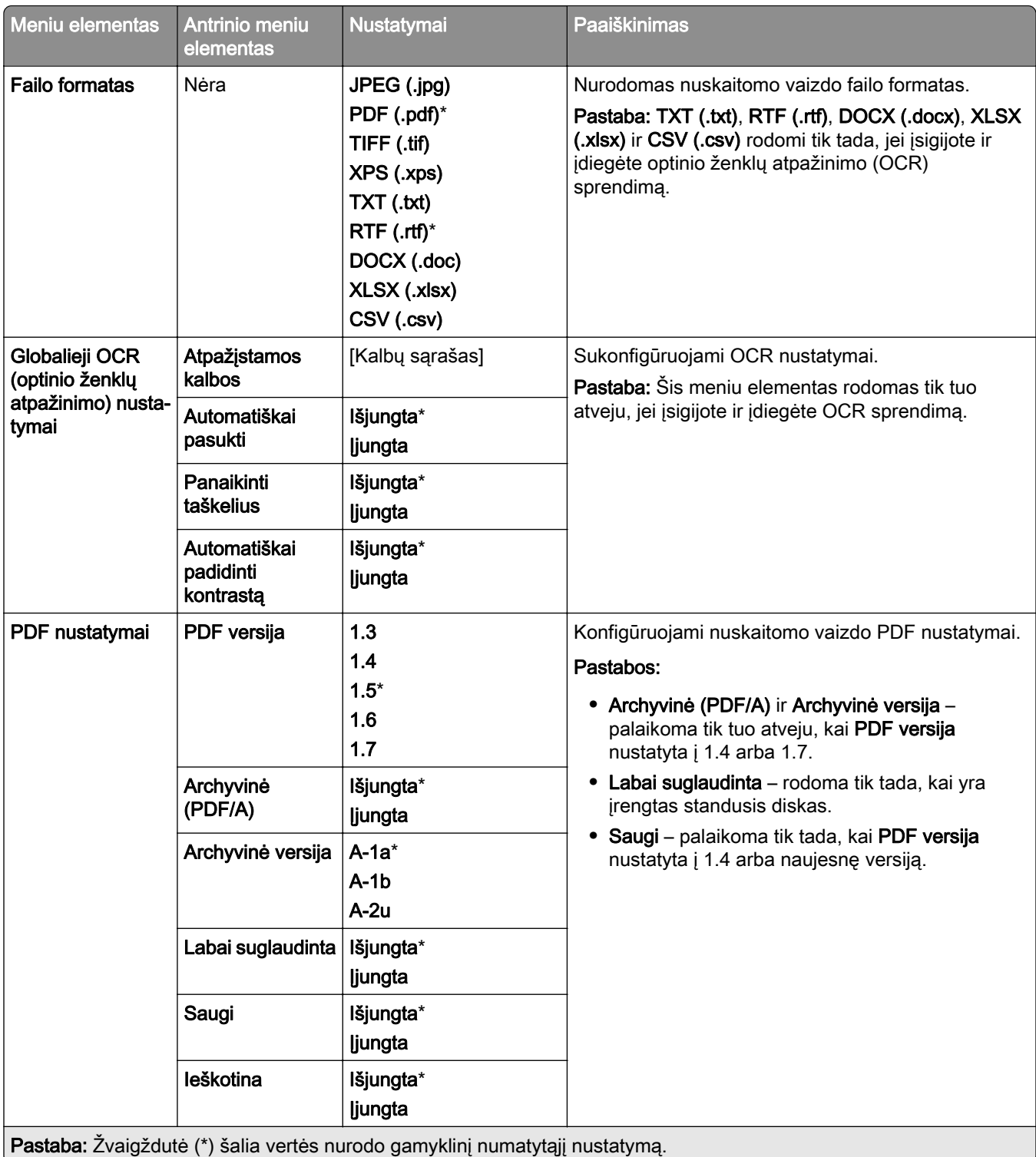

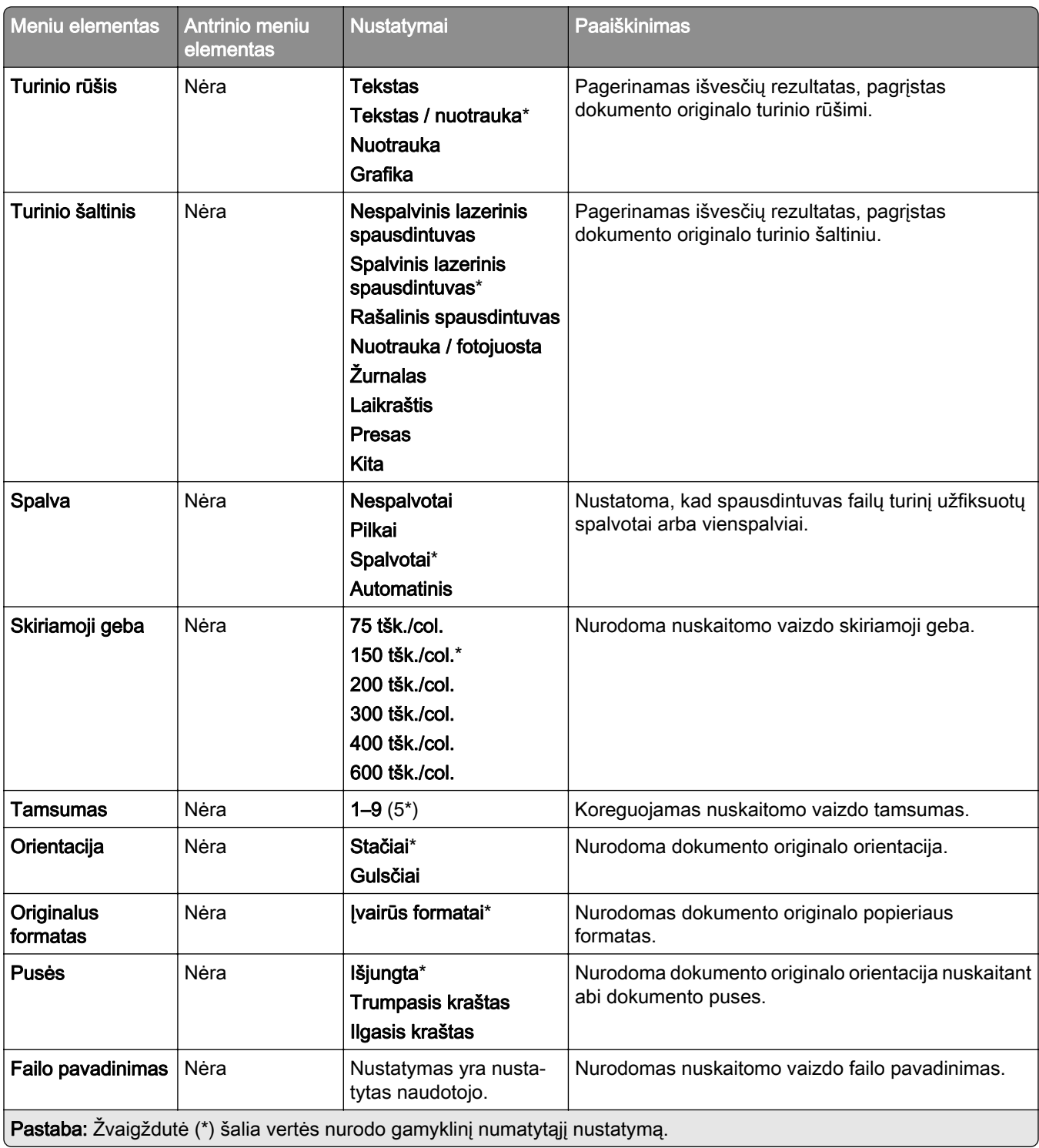

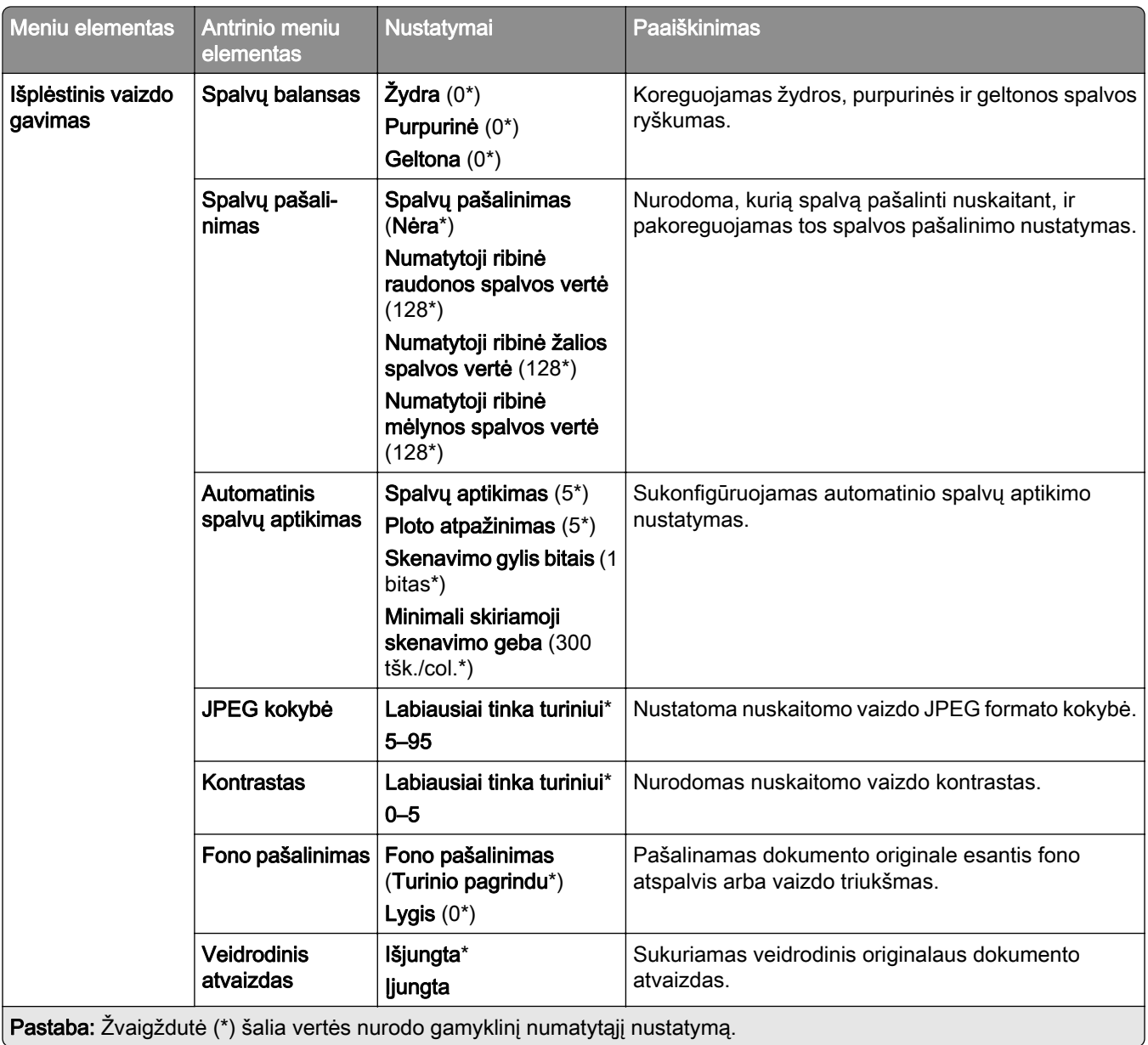

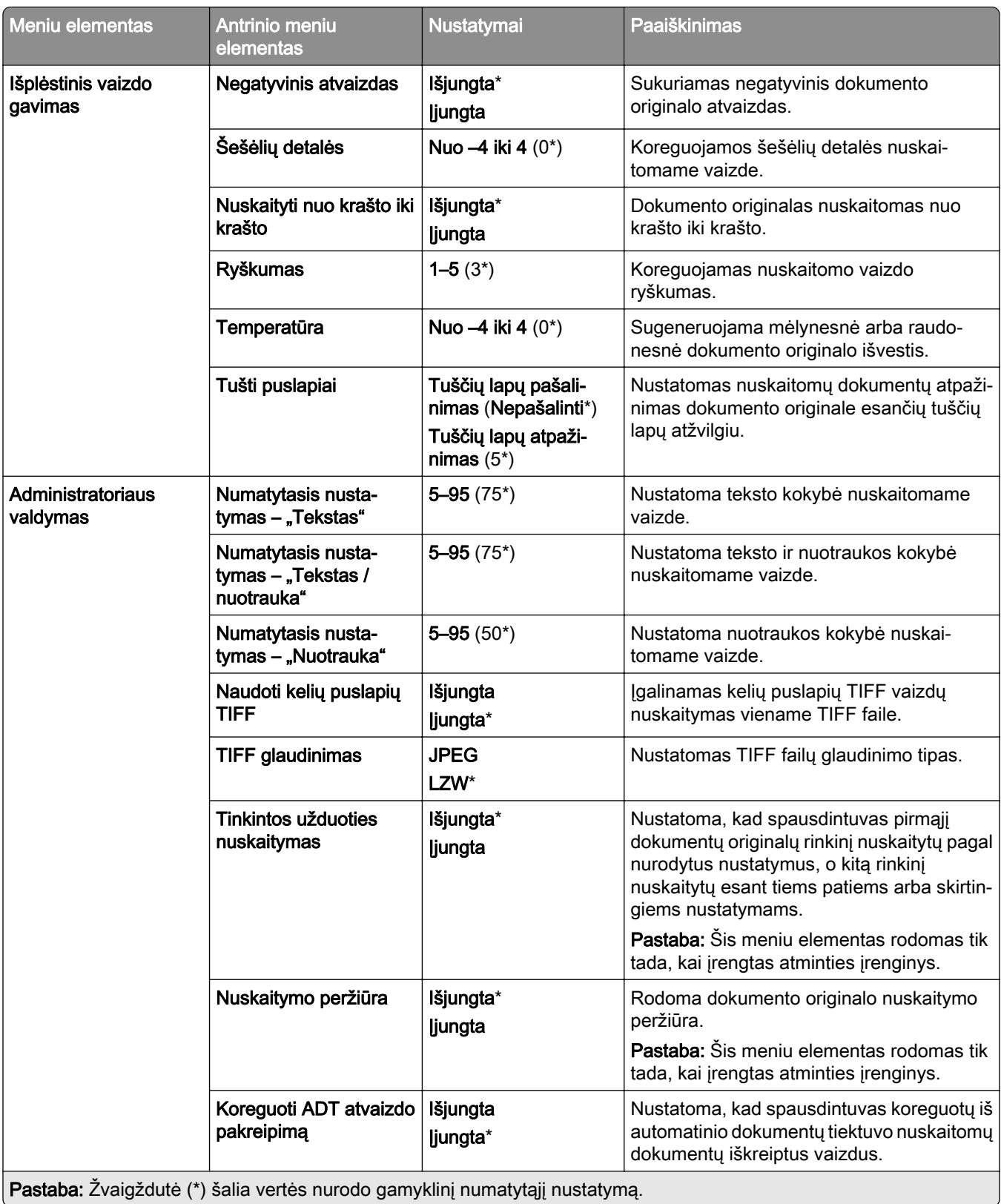

## **Spausdinimas iš atmintuko**

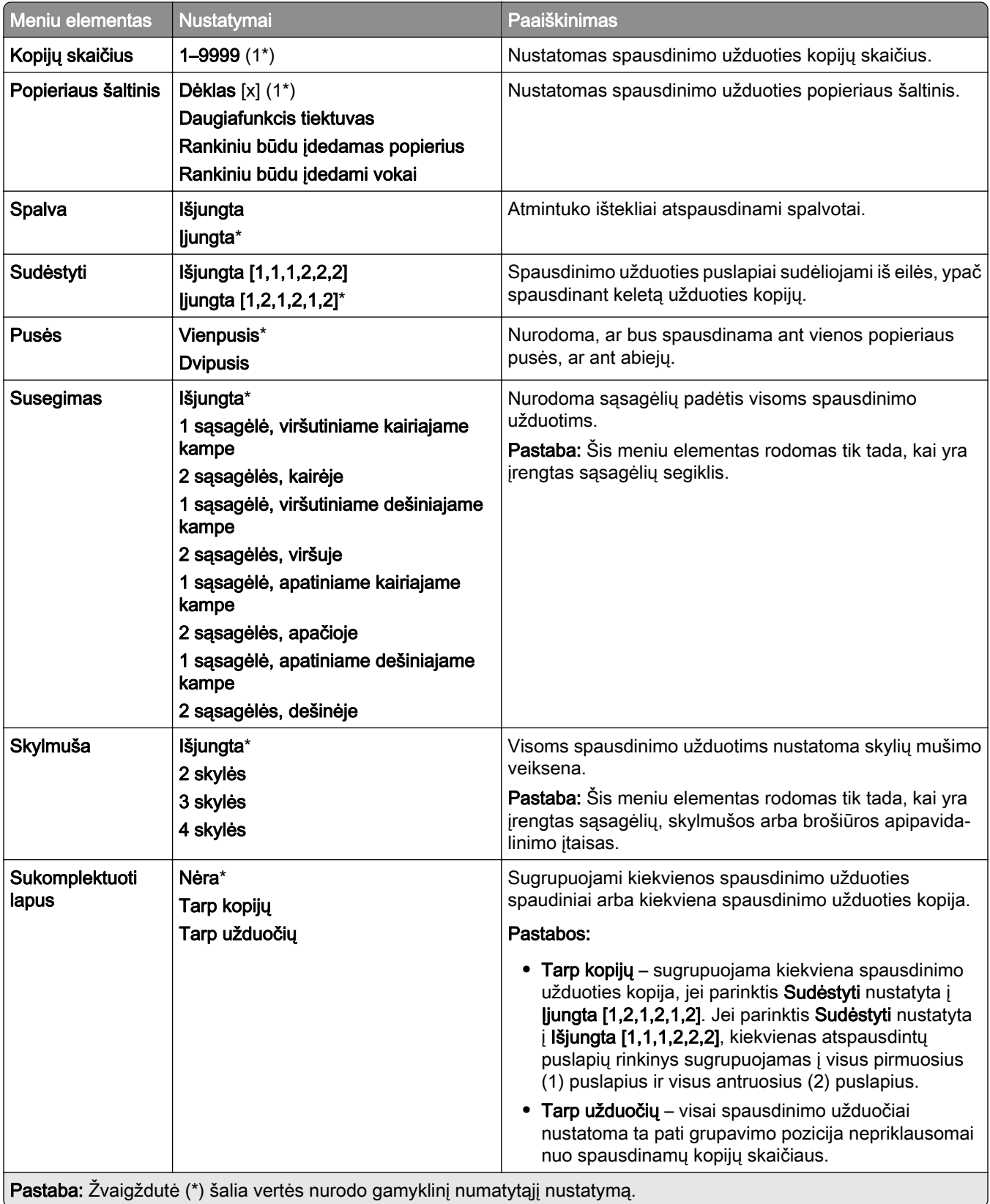

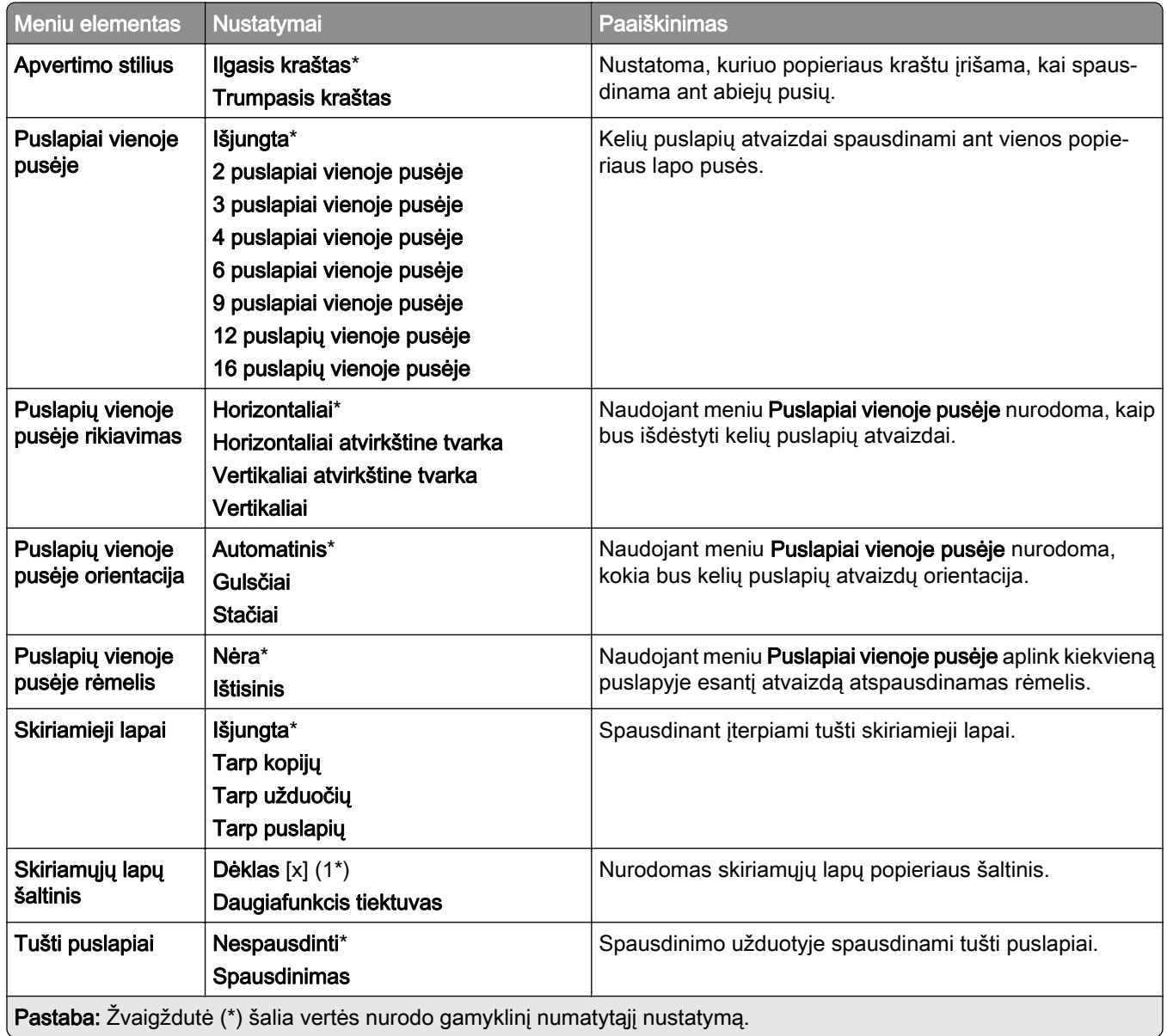

# **Tinklas / prievadai**

## **Tinklo apžvalga**

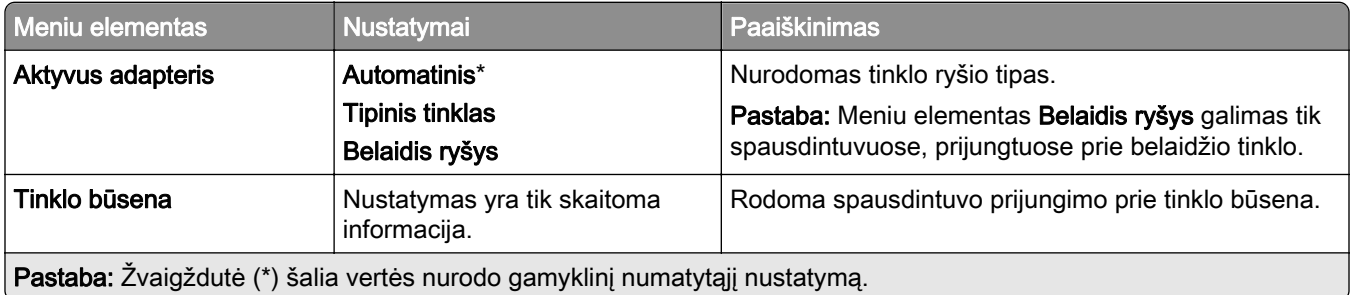

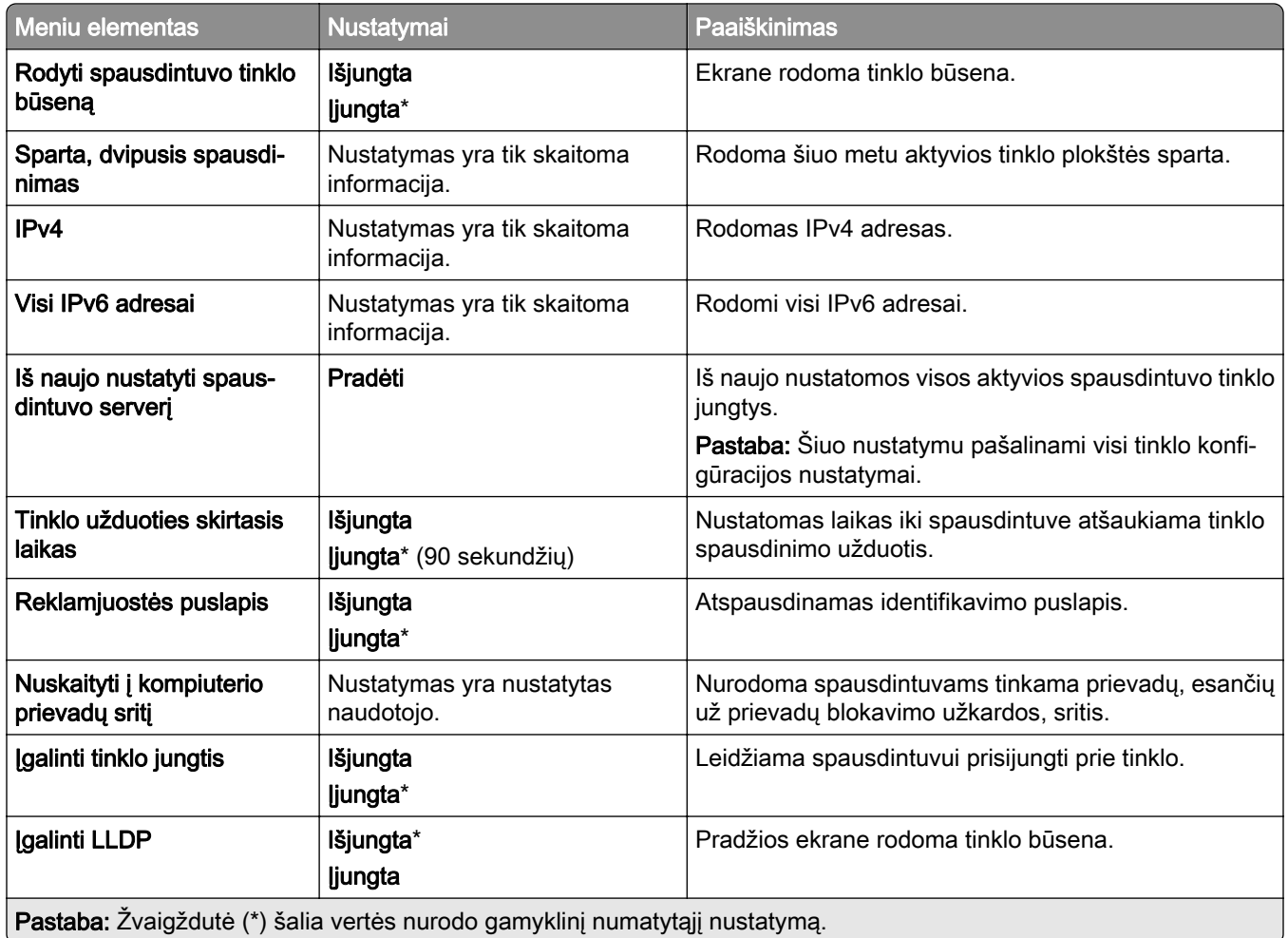

## **Belaidis ryšys**

Pastaba: Šis meniu yra galimas tik prie "Wi-Fi" tinklo prijungtuose spausdintuvuose arba spausdintuvuose su belaidžio tinklo adapteriu.

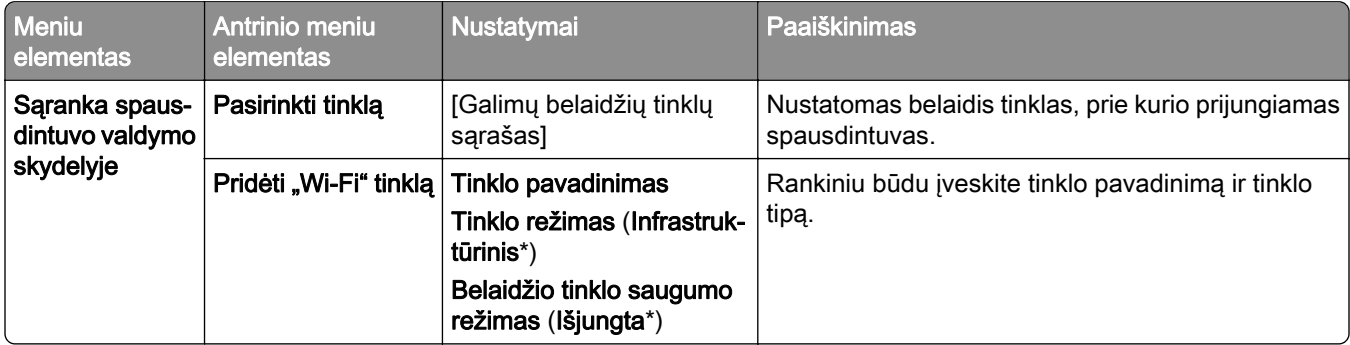

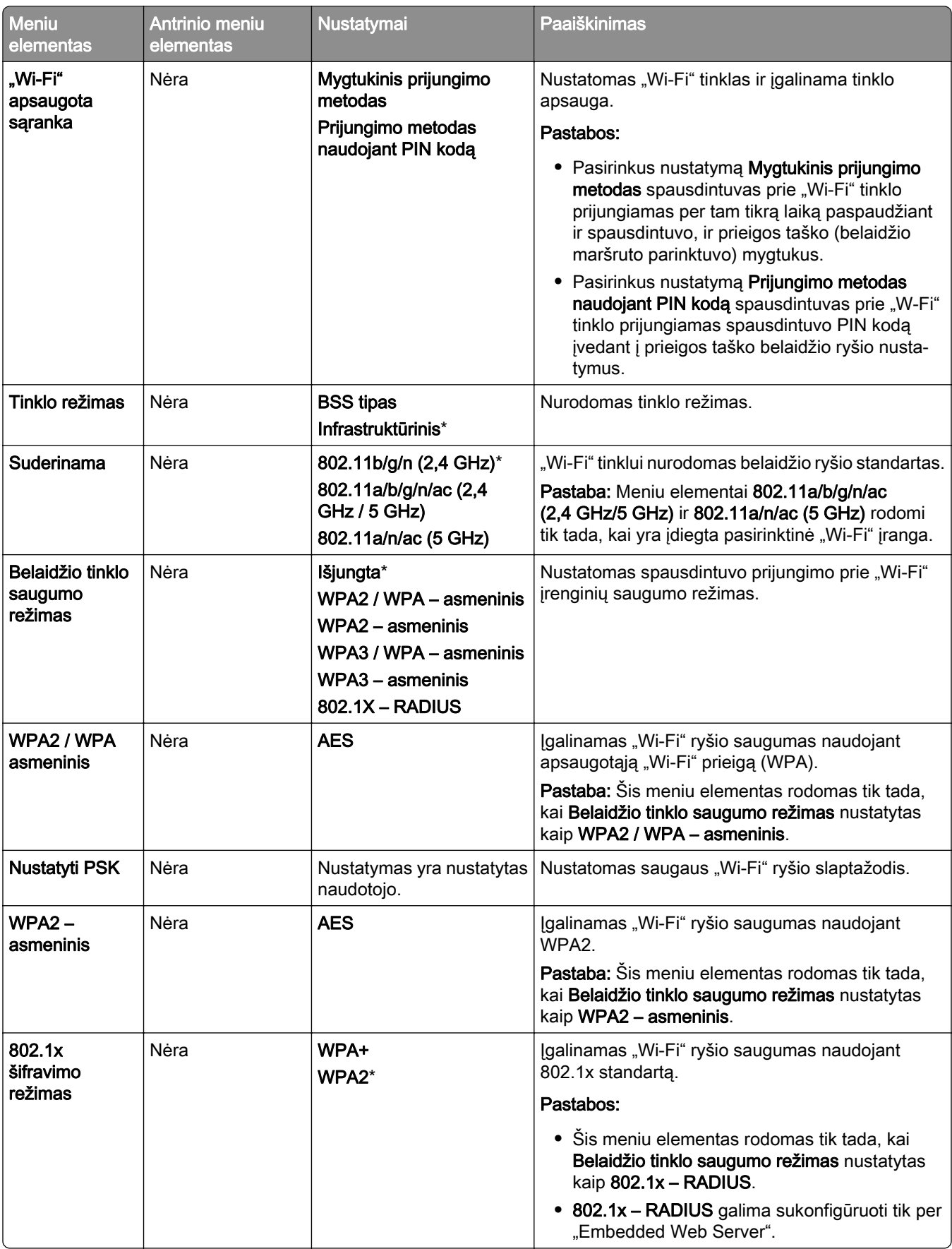

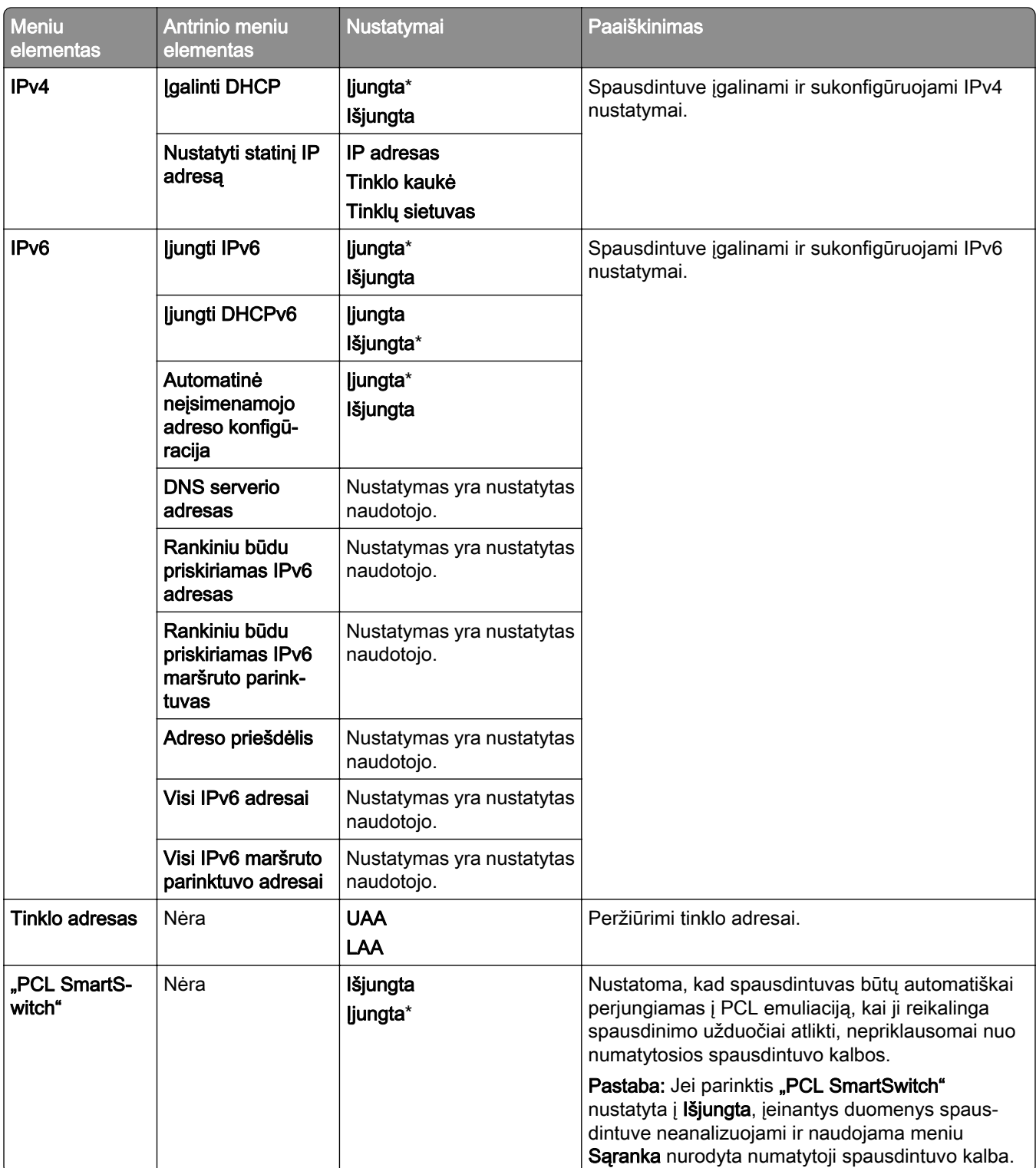

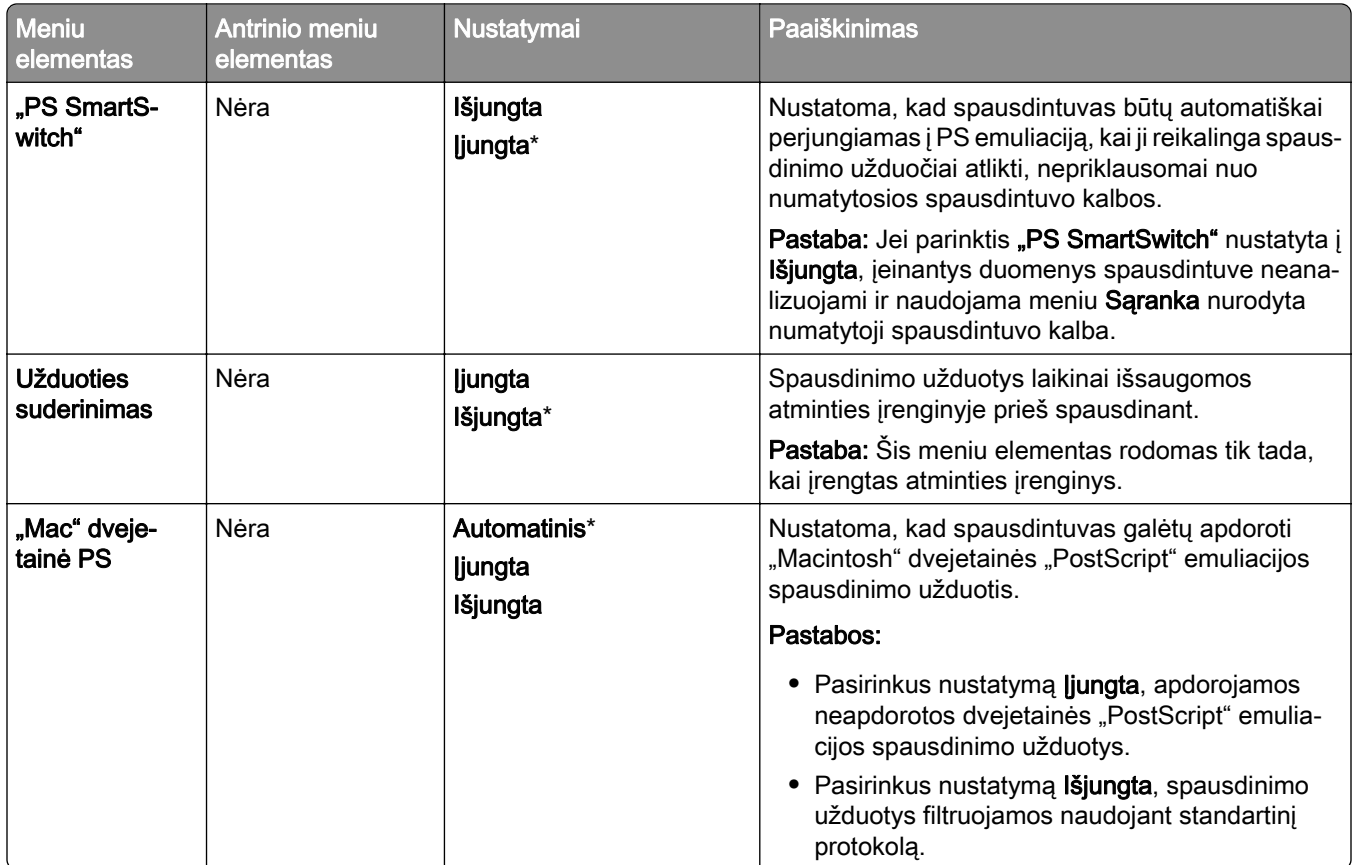

# **"Wi**‑**Fi Direct"**

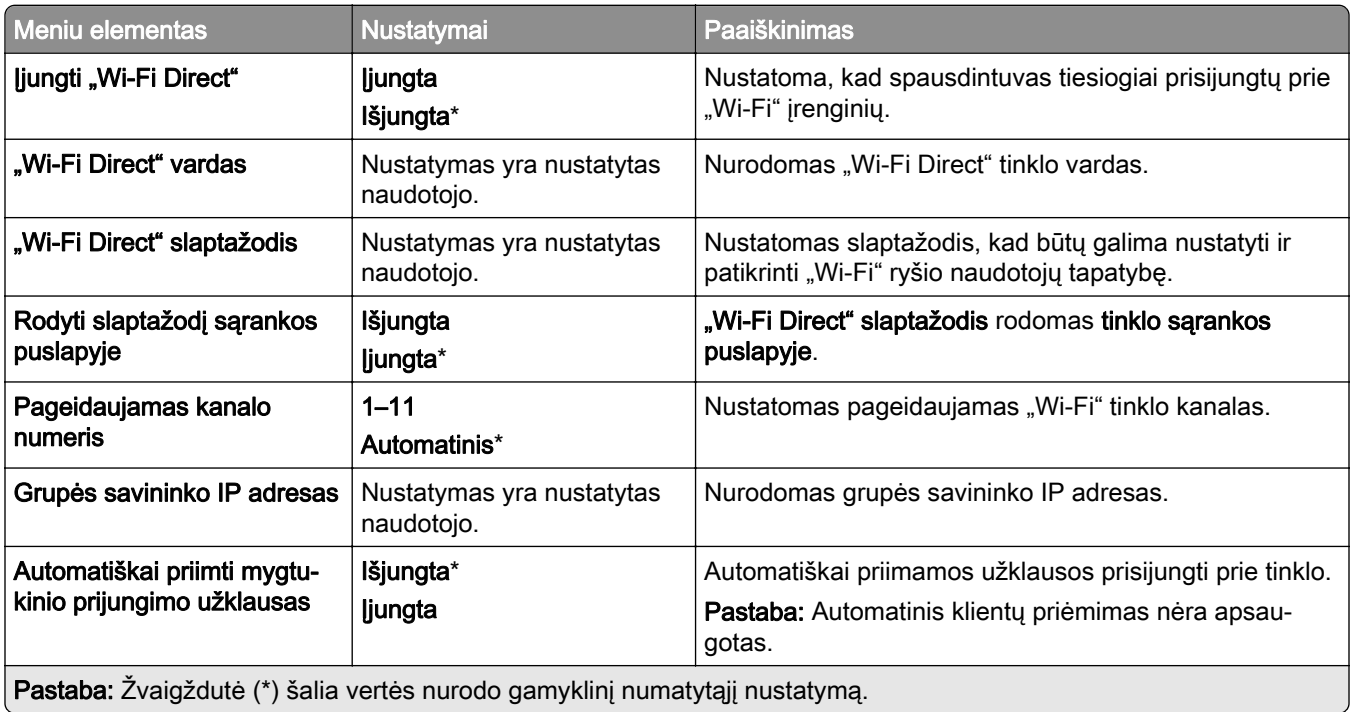

## **Mobiliųjų paslaugų valdymas**

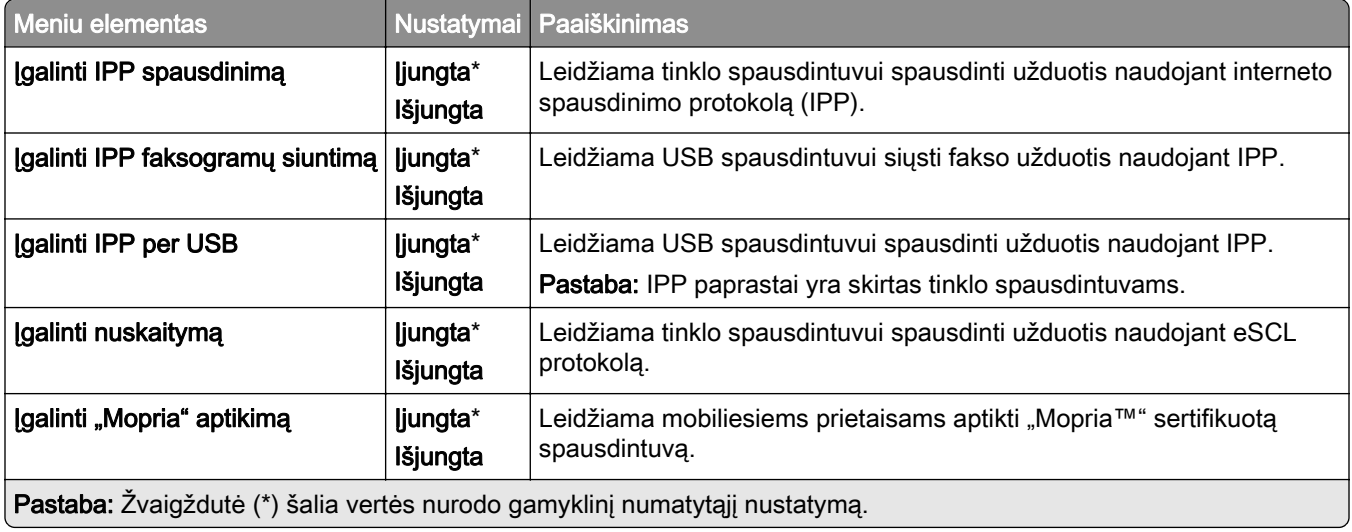

### **Eternetas**

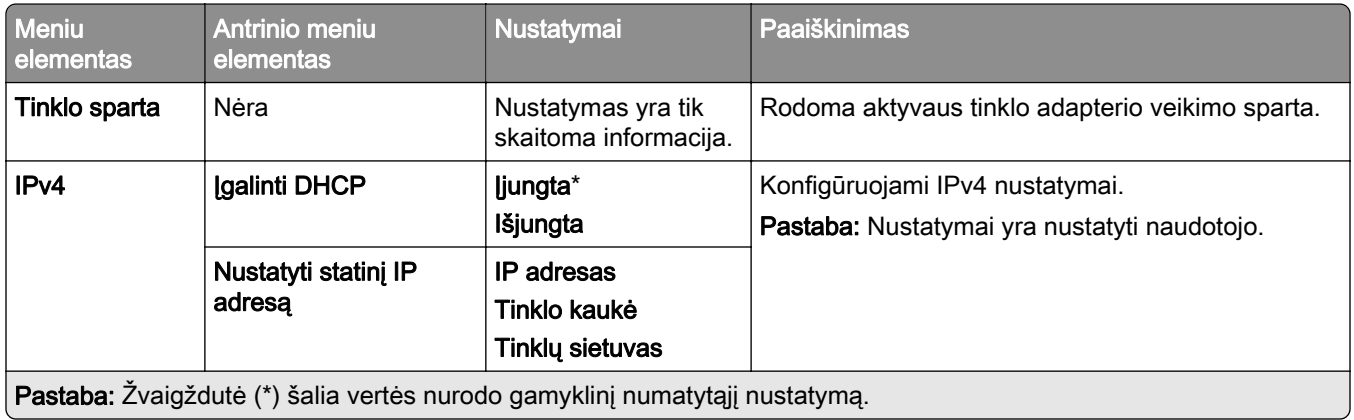

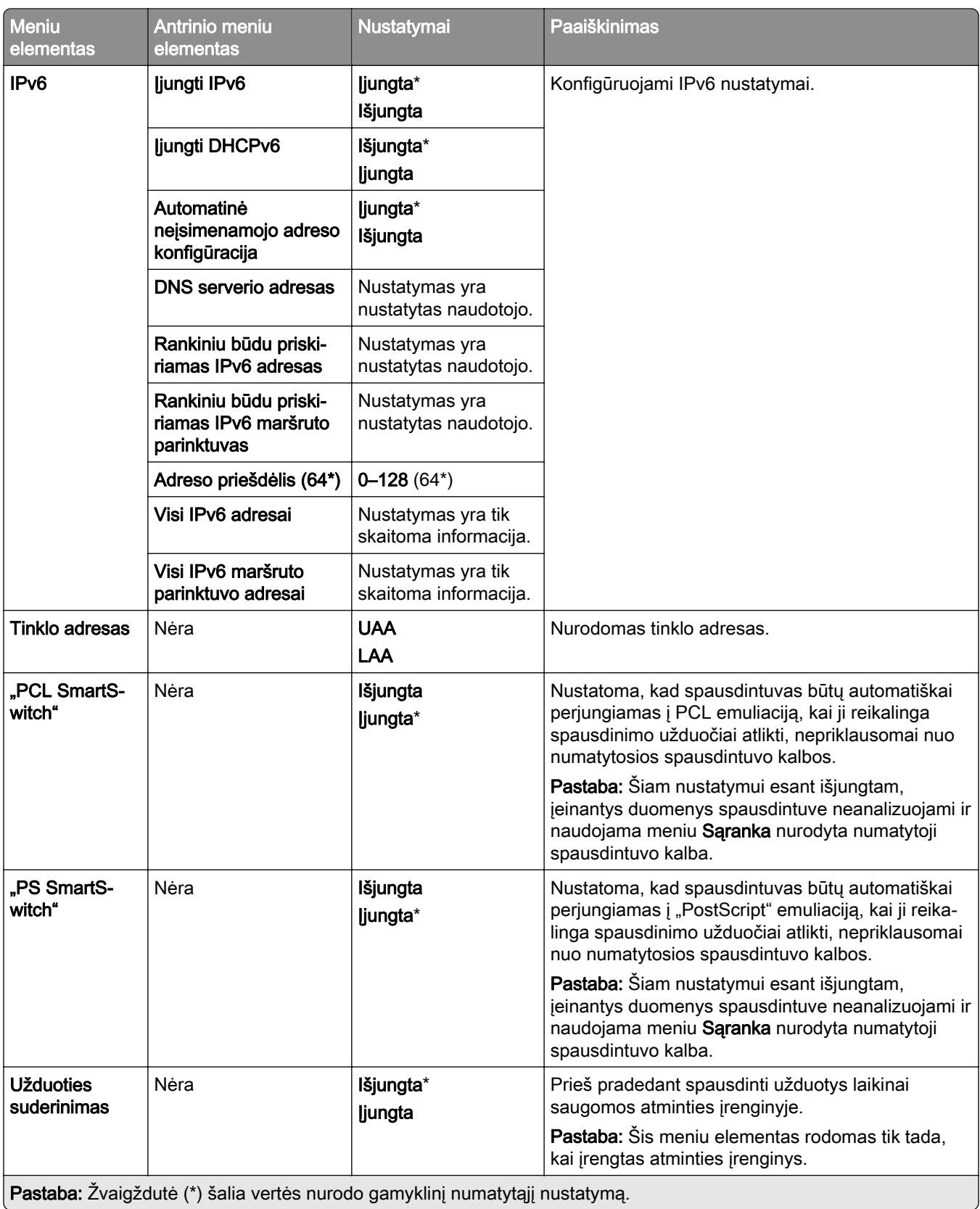

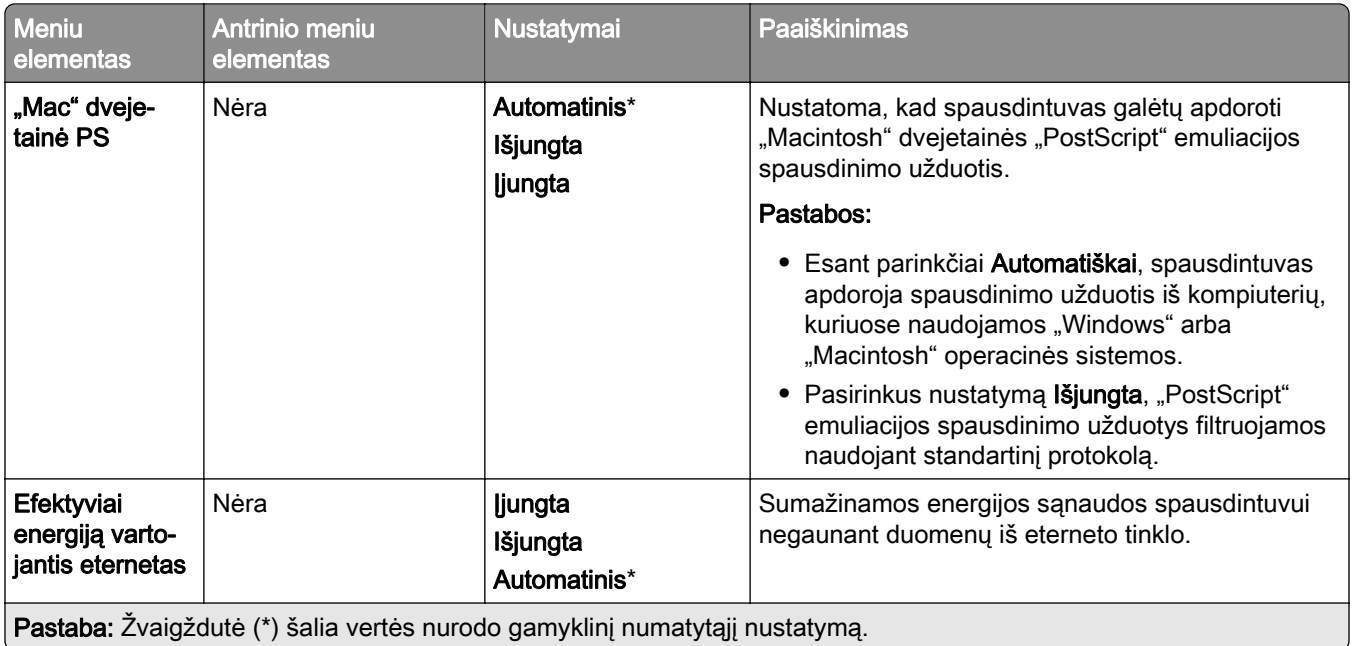

## **TCP/IP**

Pastaba: Šis meniu rodomas tik tinklo spausdintuvuose arba spausdintuvuose, prijungtuose prie spausdinimo serverių.

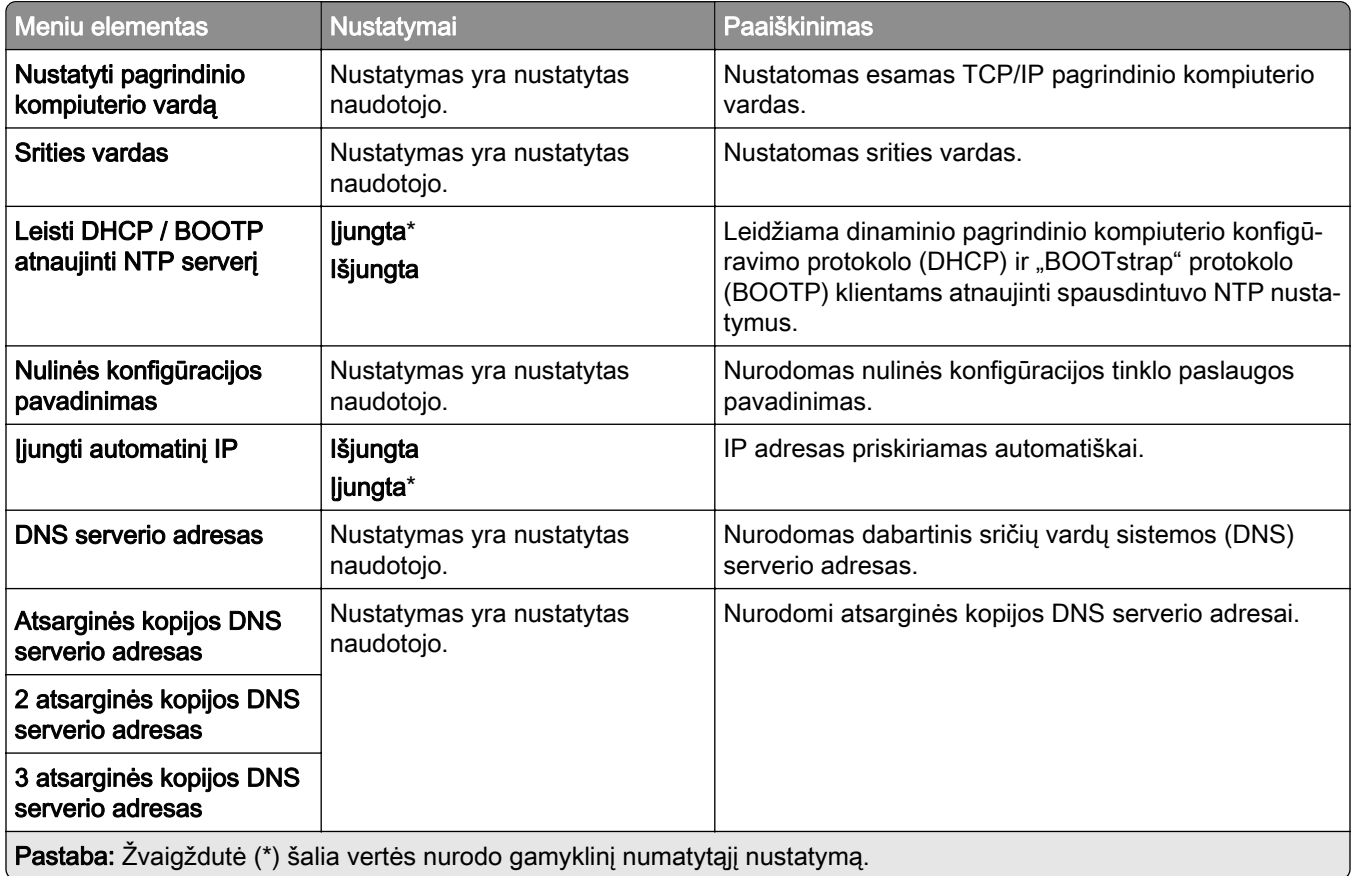

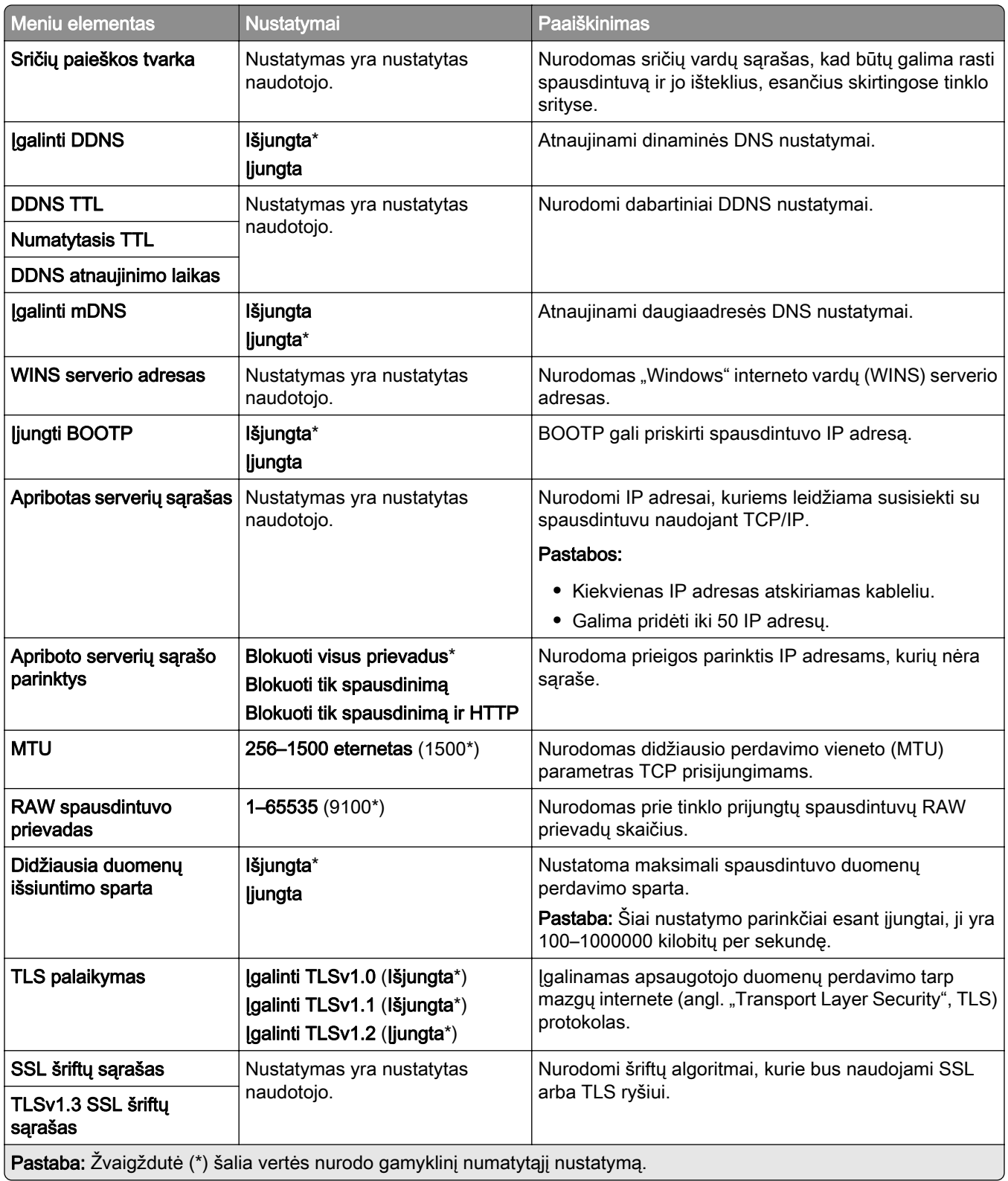

### **SNMP**

Pastaba: Šis meniu rodomas tik tinklo spausdintuvuose arba prie spausdinimo serverių prijungtuose spausdintuvuose.

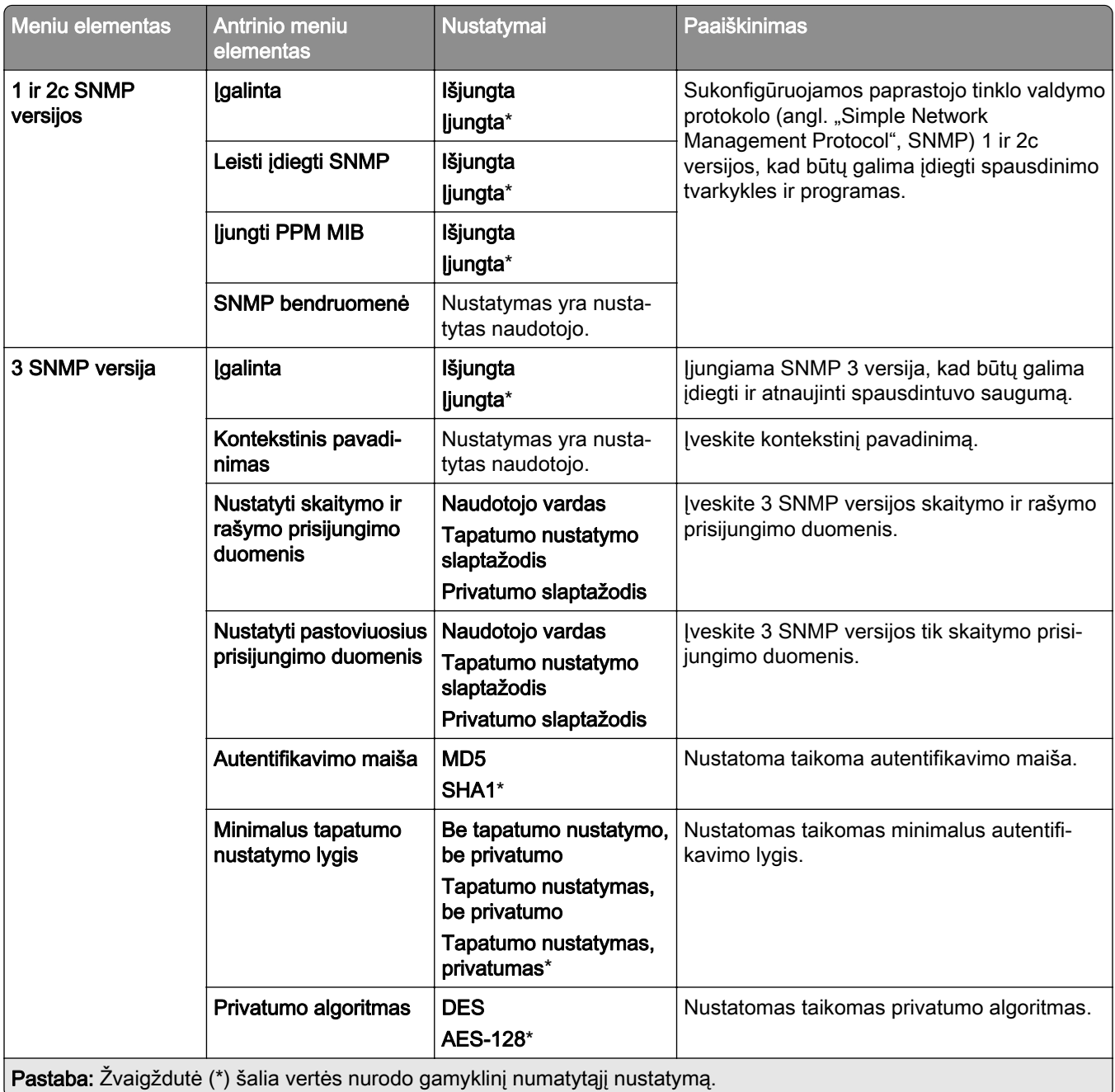

### **IPSec**

Pastaba: Šis meniu rodomas tik tinklo spausdintuvuose arba prie spausdinimo serverių prijungtuose spausdintuvuose.

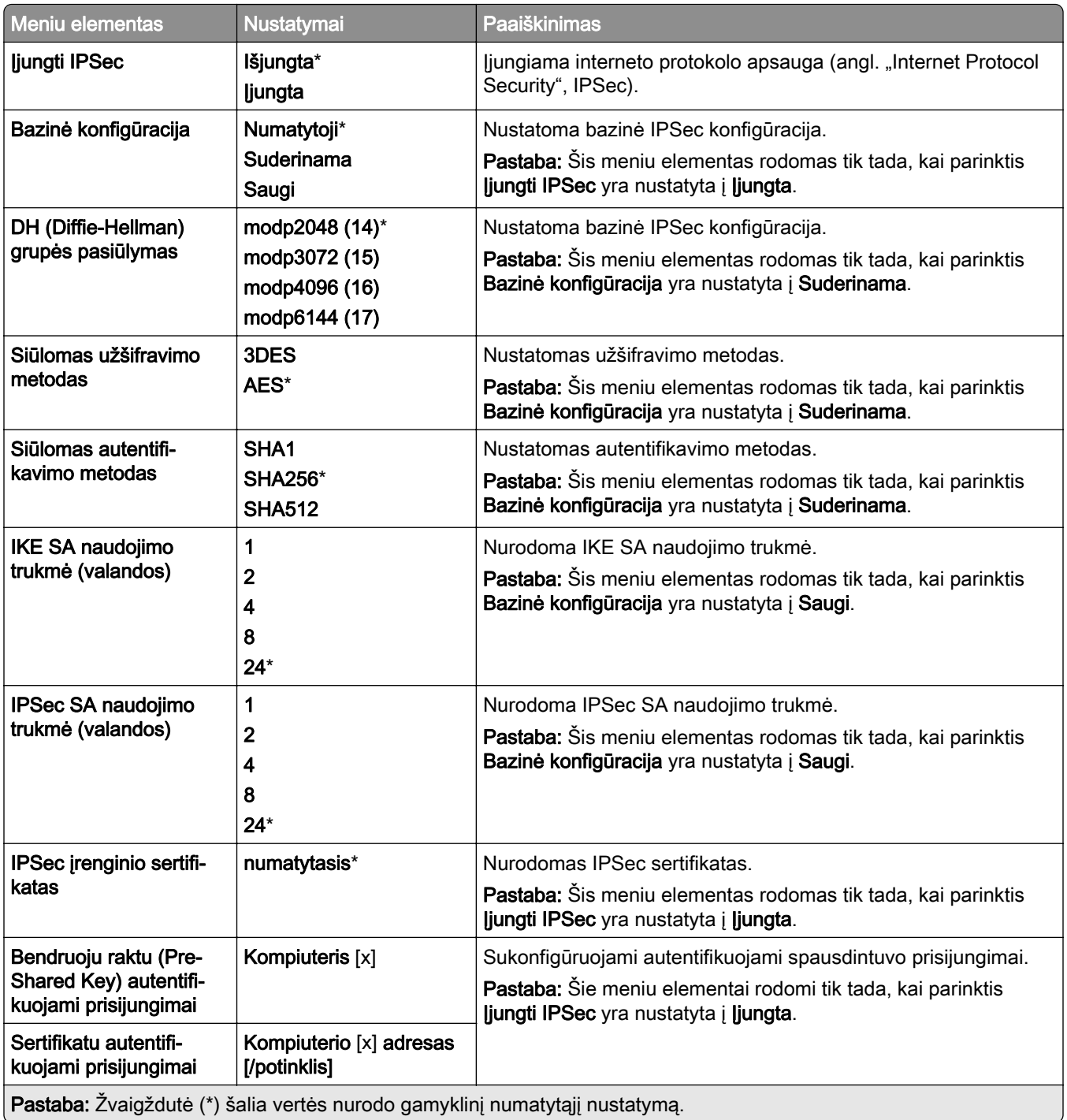

## **802.1x**

Pastaba: Šis meniu rodomas tik tinklo spausdintuvuose arba prie spausdinimo serverių prijungtuose spausdintuvuose.

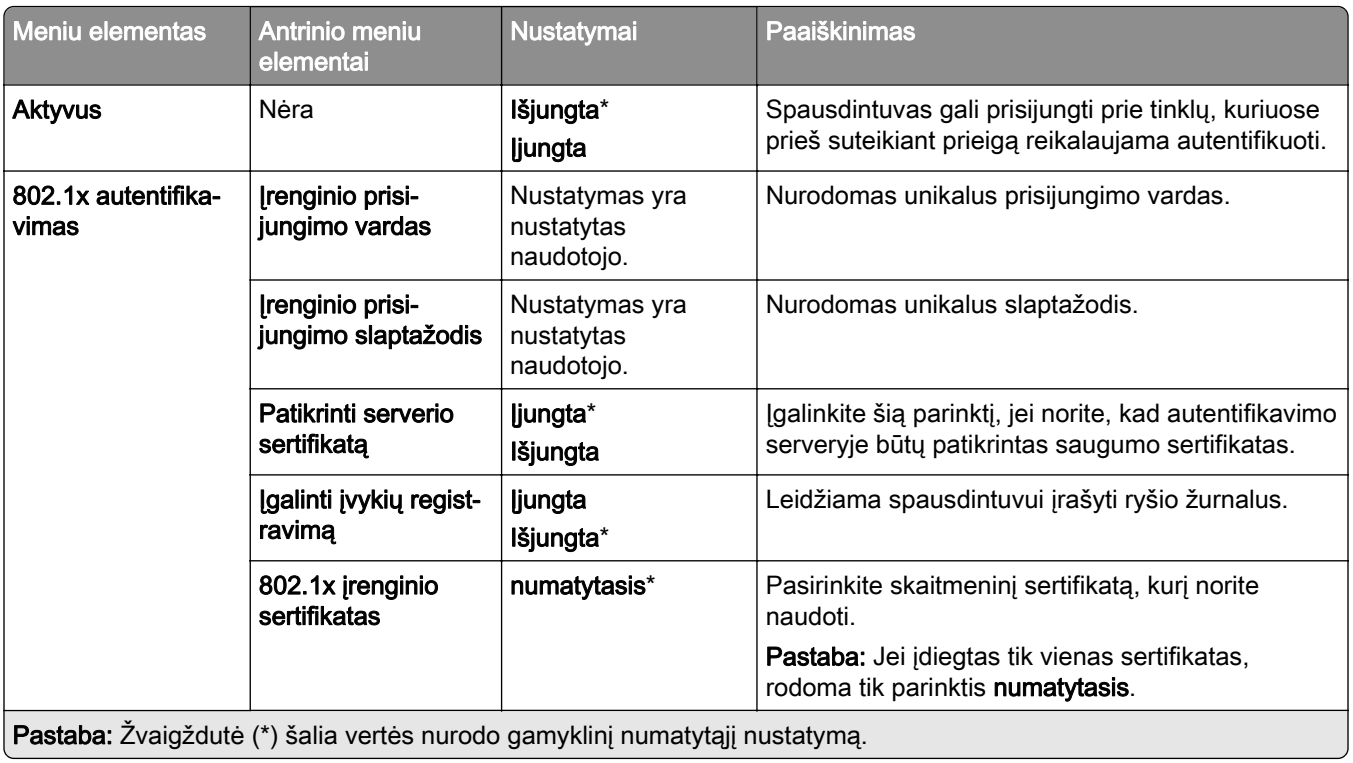
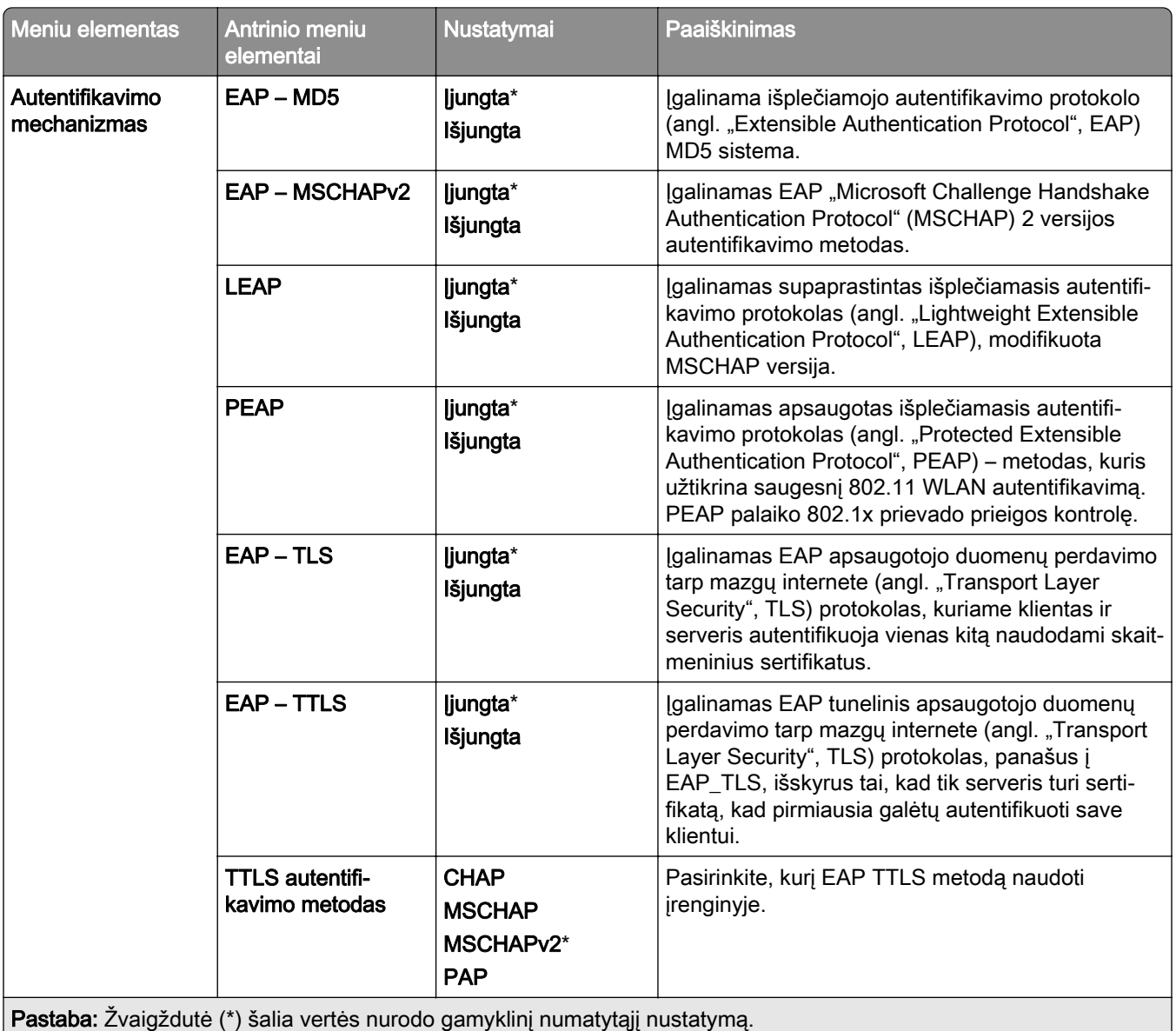

## **LPD konfigūracija**

Pastaba: Šis meniu rodomas tik tinklo spausdintuvuose arba prie spausdinimo serverių prijungtuose spausdintuvuose.

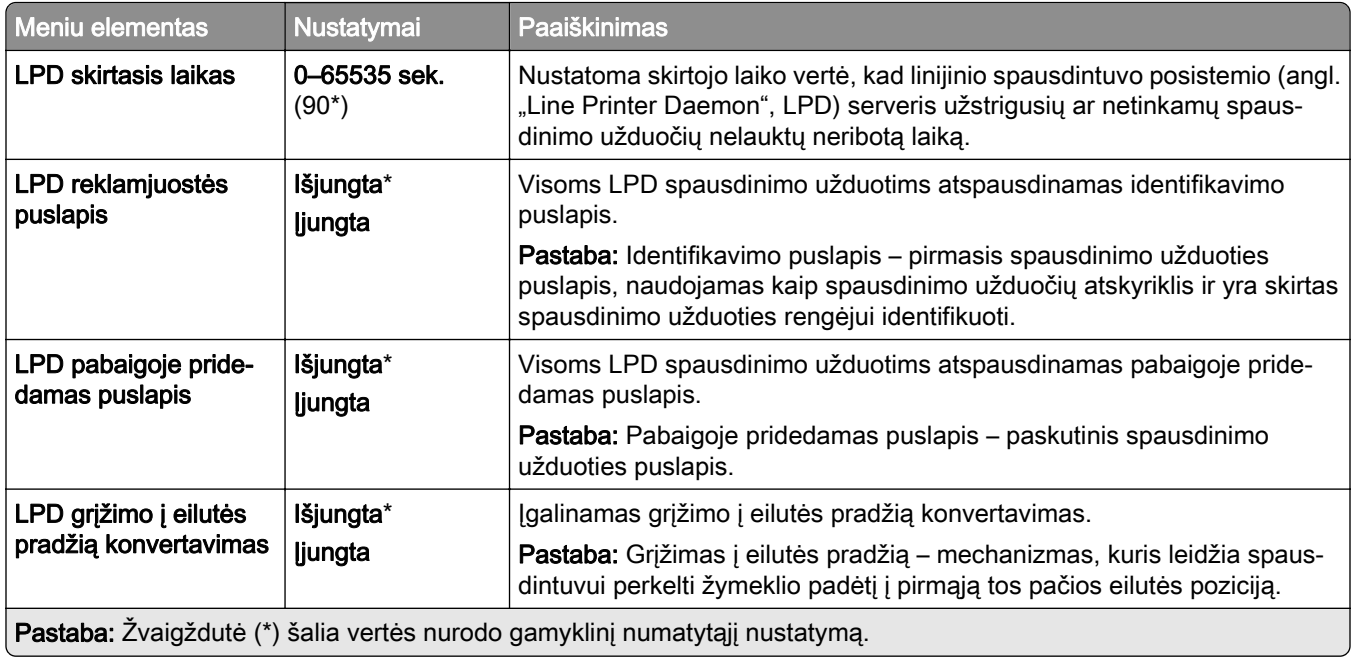

## **HTTP / FTP nustatymai**

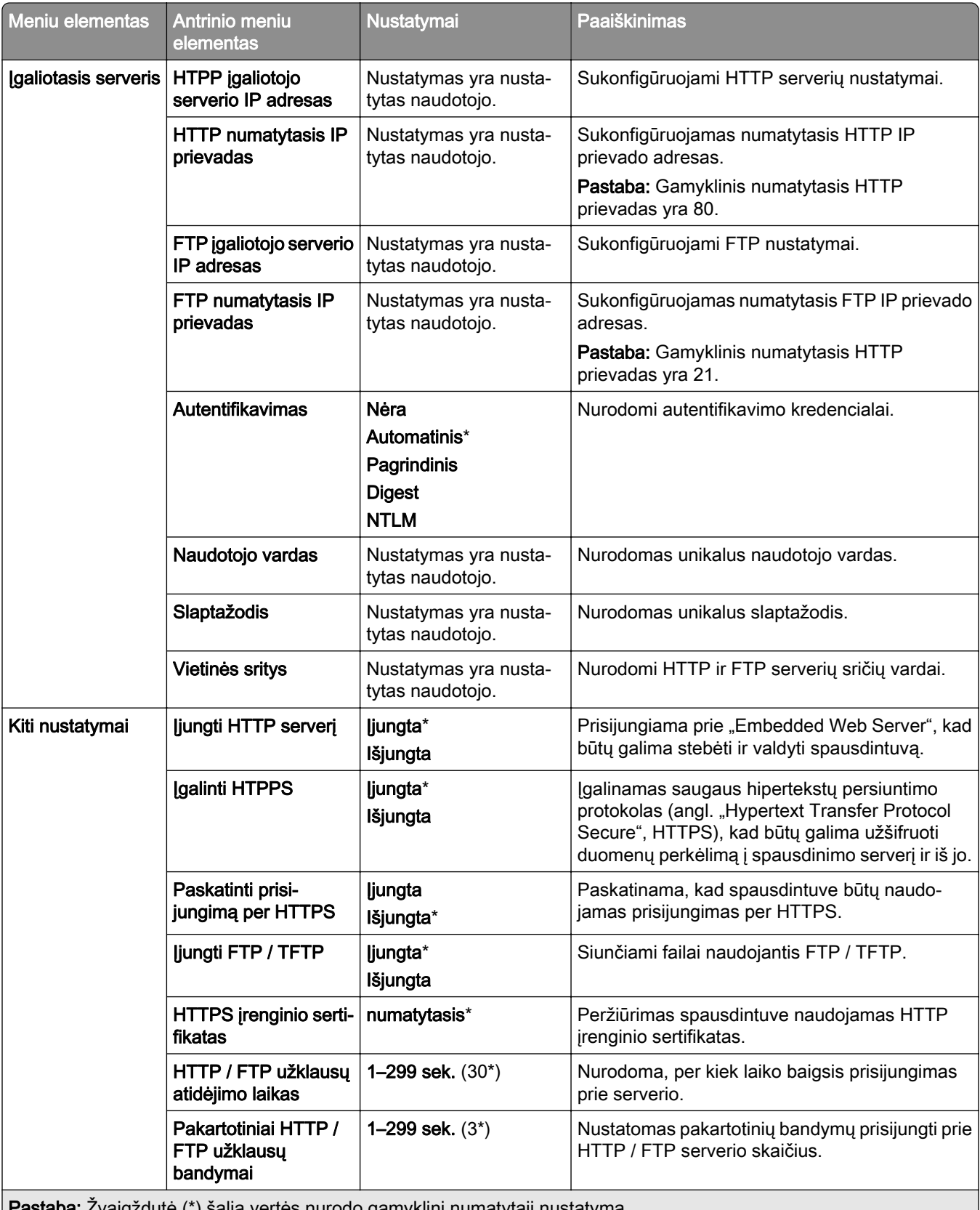

# **"ThinPrint"**

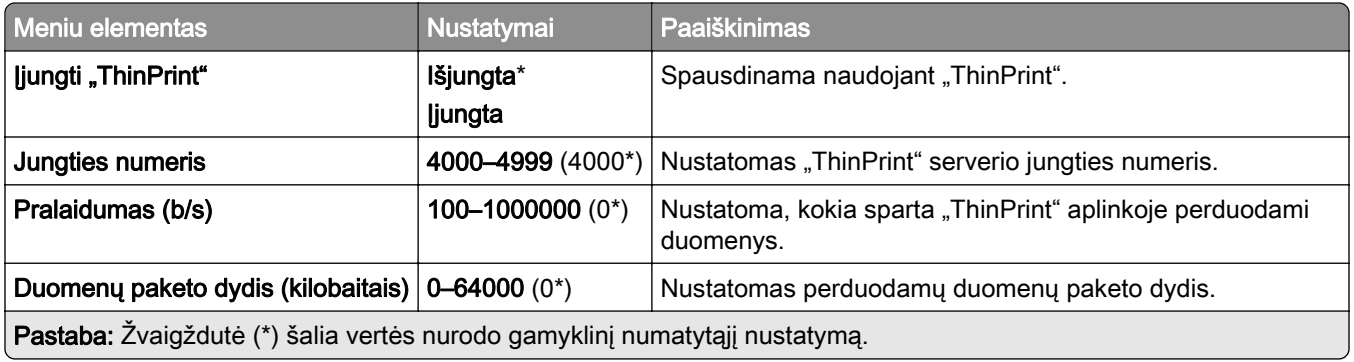

### **USB**

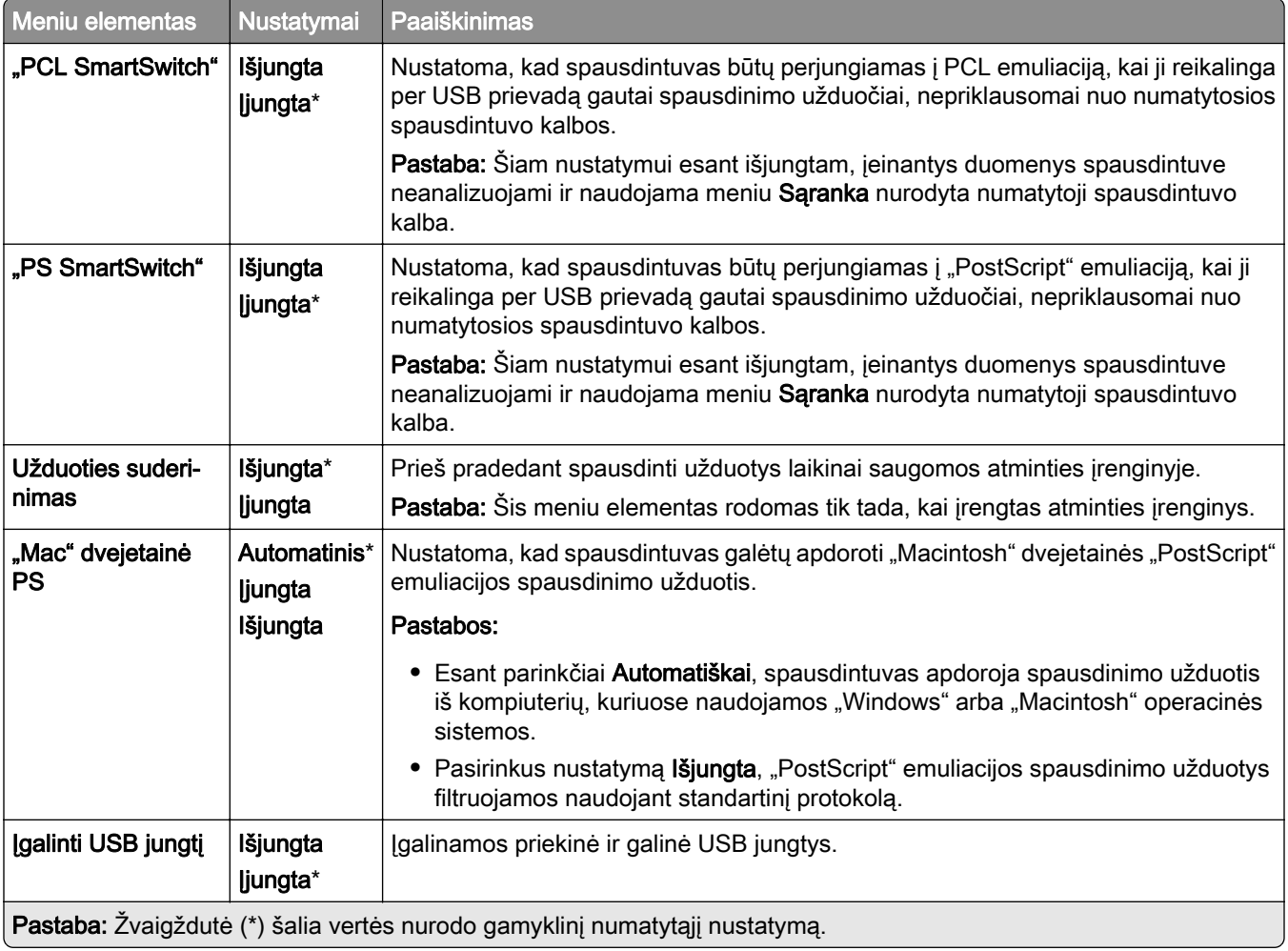

# **Apriboti išorinę tinklo prieigą**

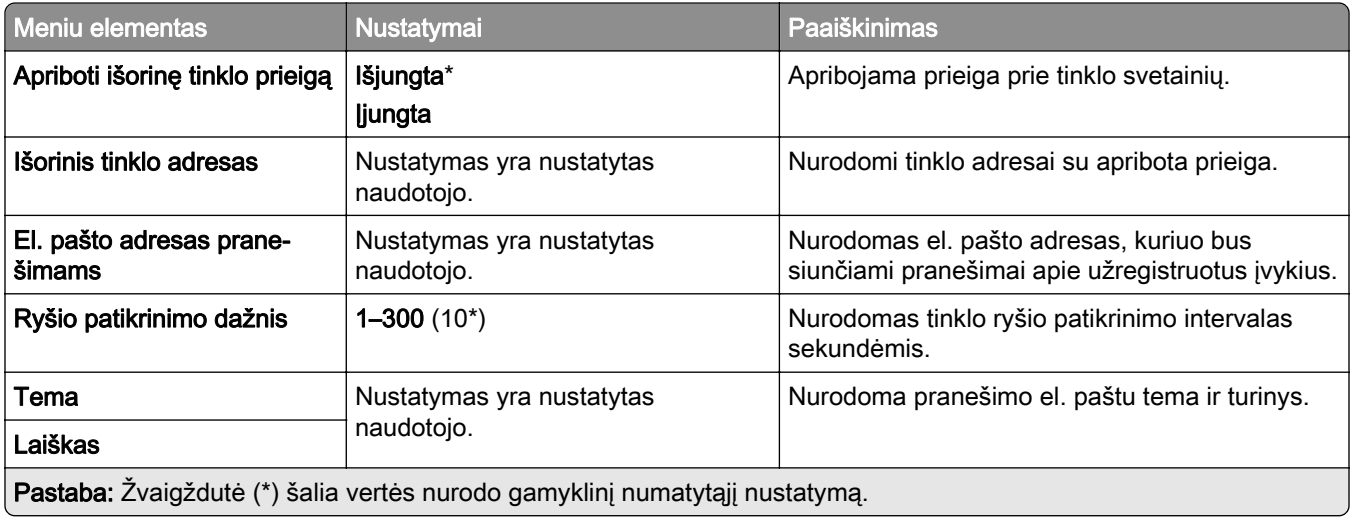

# **Saugumas**

## **Prisijungimo metodai**

### **Tvarkyti leidimus**

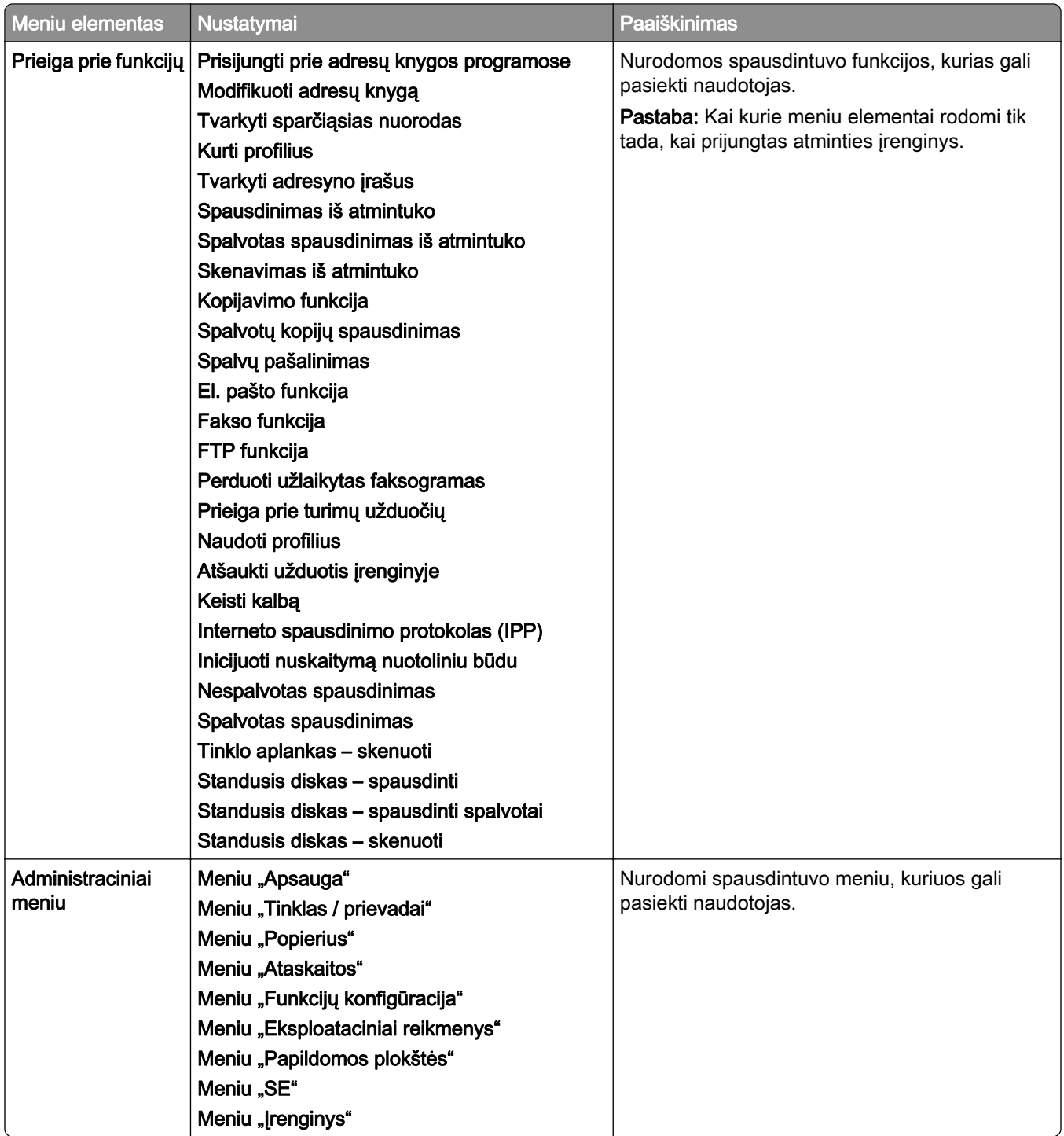

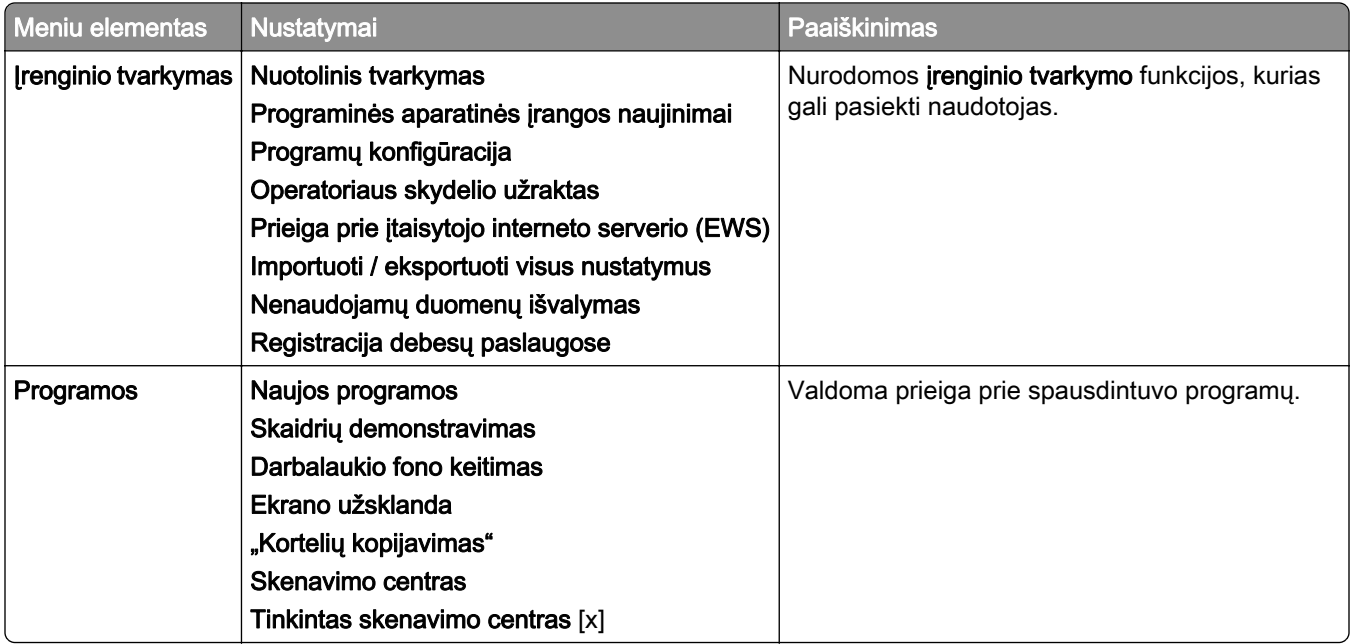

#### **Vietinės paskyros**

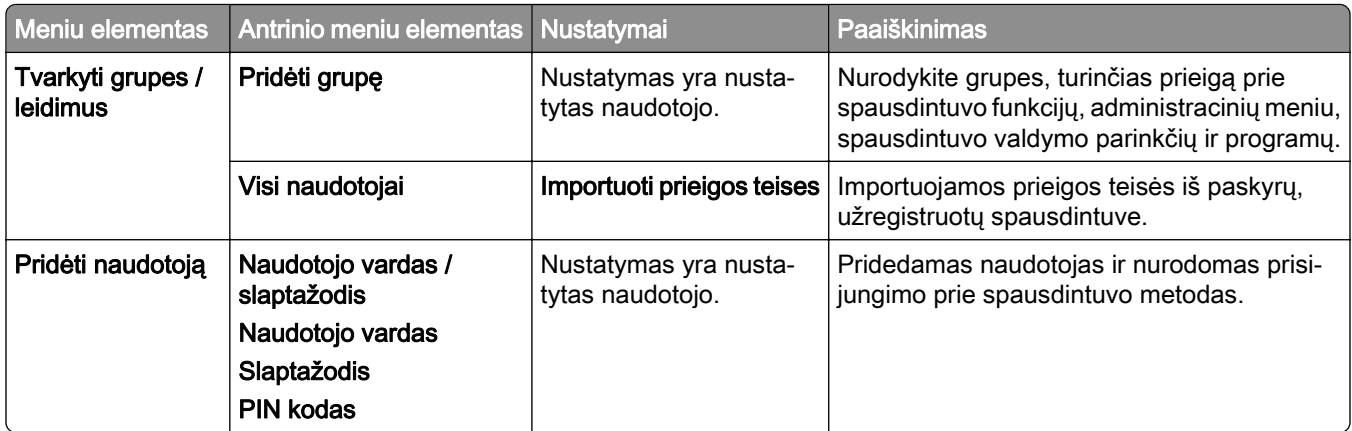

#### **Numatytieji prisijungimo metodai**

Pastaba: Šis meniu rodomas tik tada, kai sukonfigūruotas meniu Vietinės paskyros.

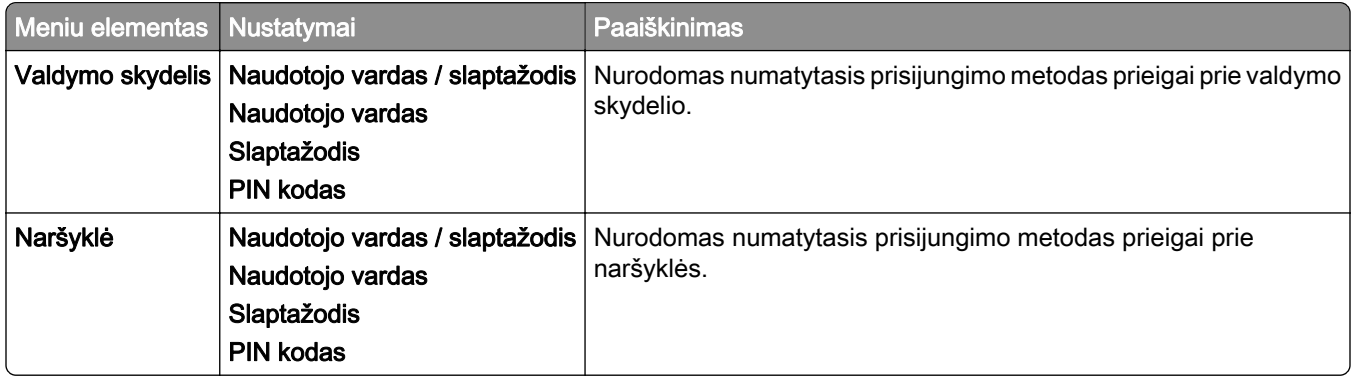

## **Sudaryti USB įtaisų tvarkaraštį**

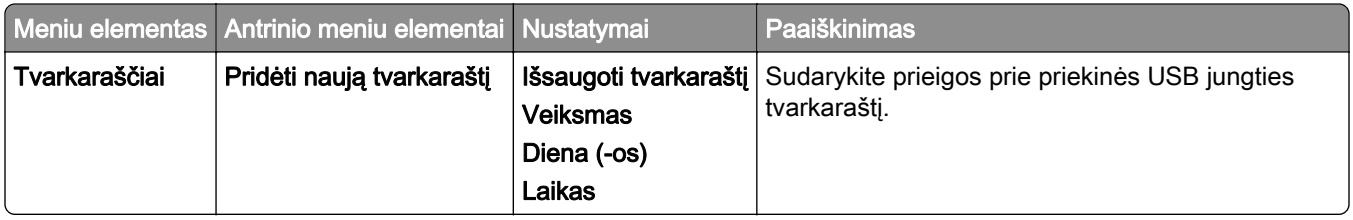

## **Saugumo audito žurnalas**

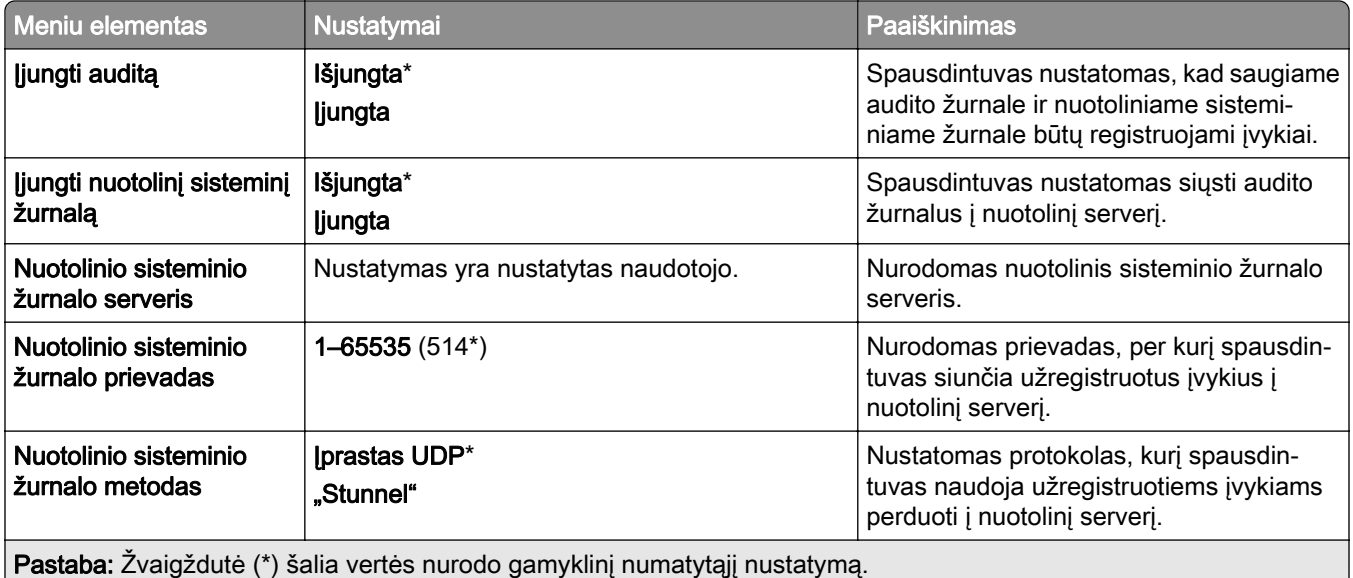

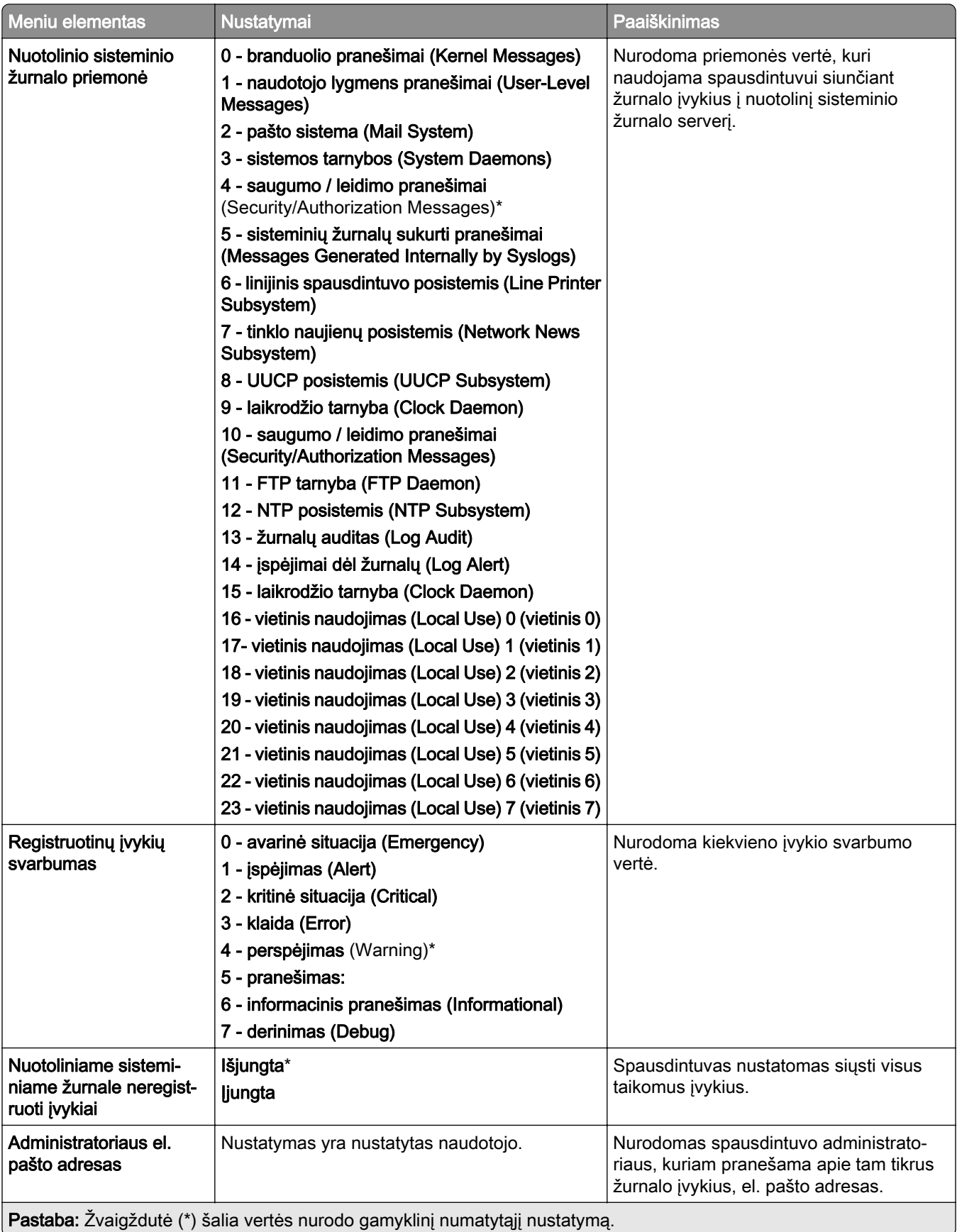

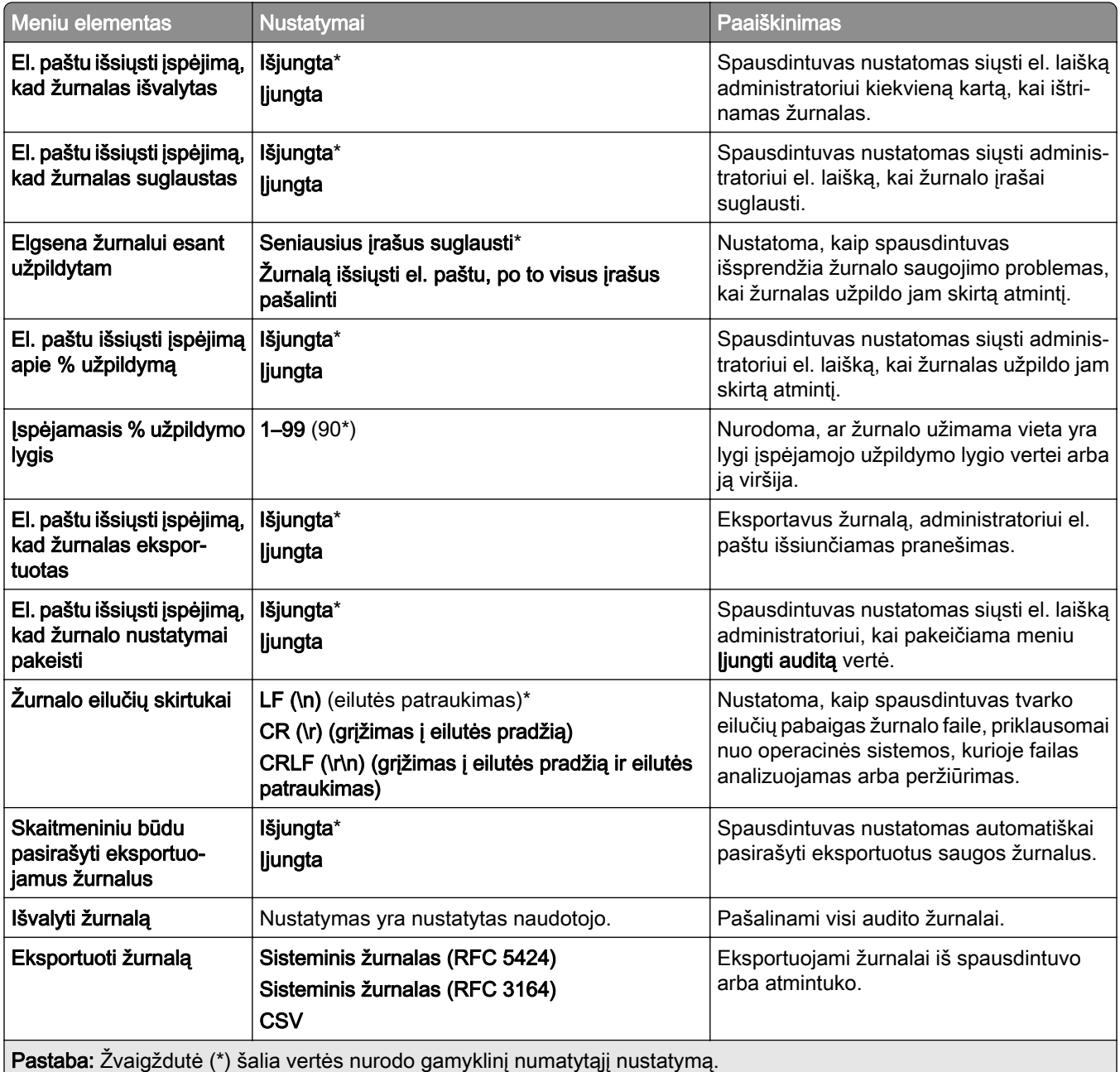

# **Prisijungimo apribojimai**

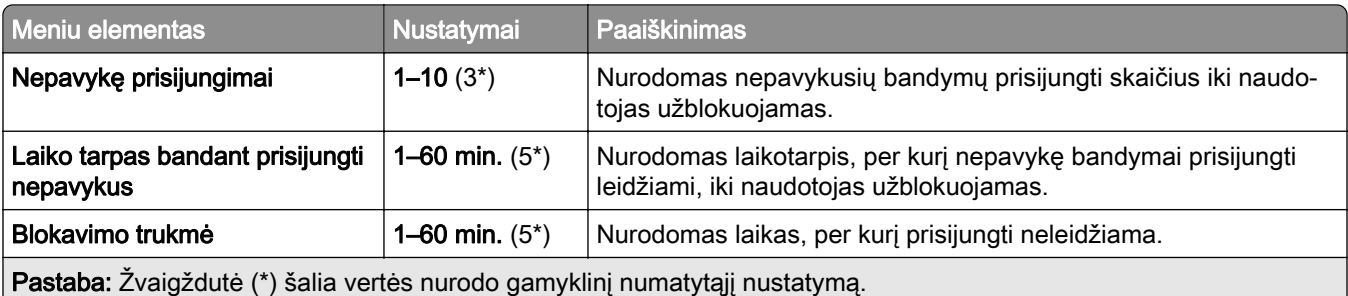

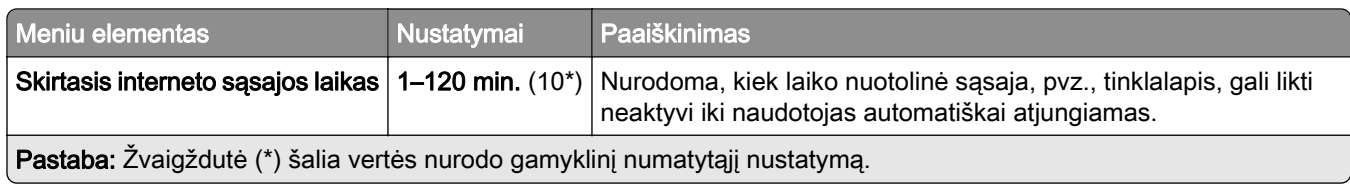

## **Konfidencialaus spausdinimo sąranka**

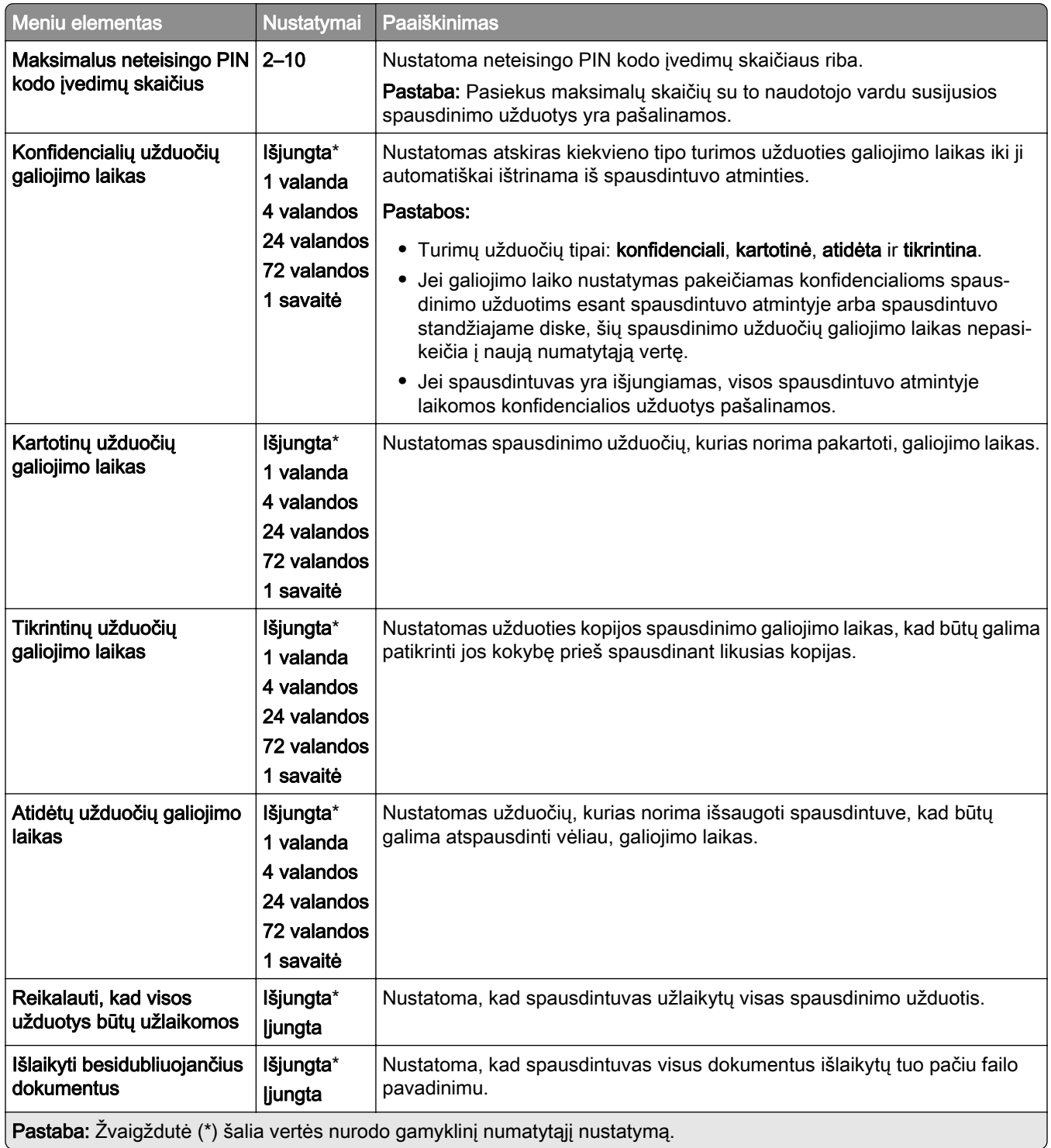

# **Šifravimas**

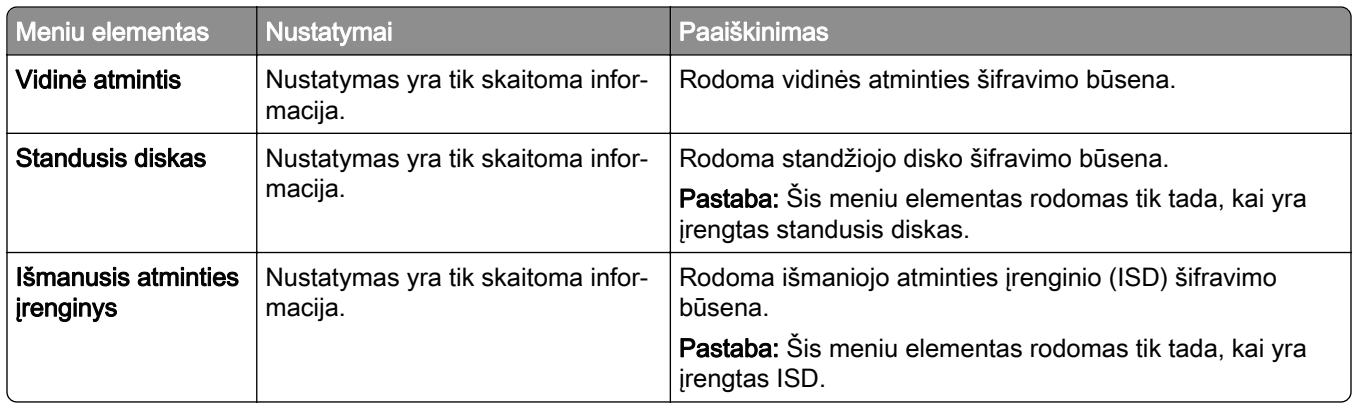

# **Išvalyti laikinuosius duomenų failus**

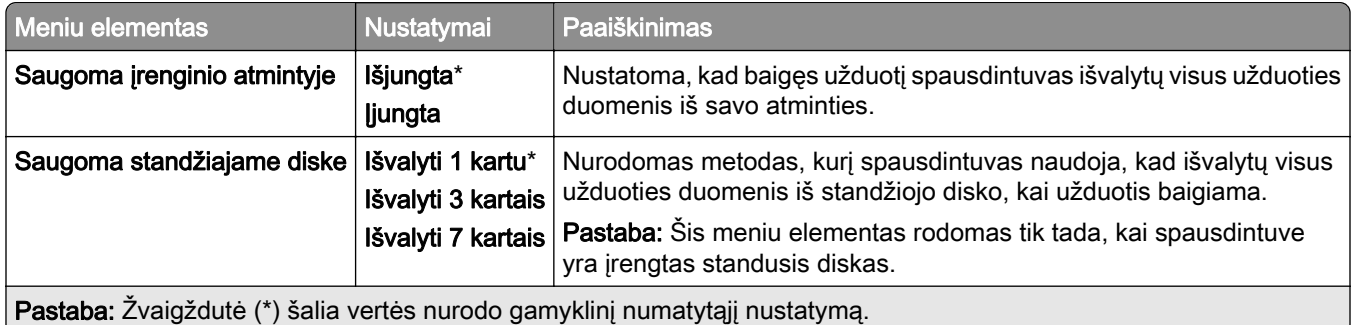

## **Sprendimų LDAP nustatymai**

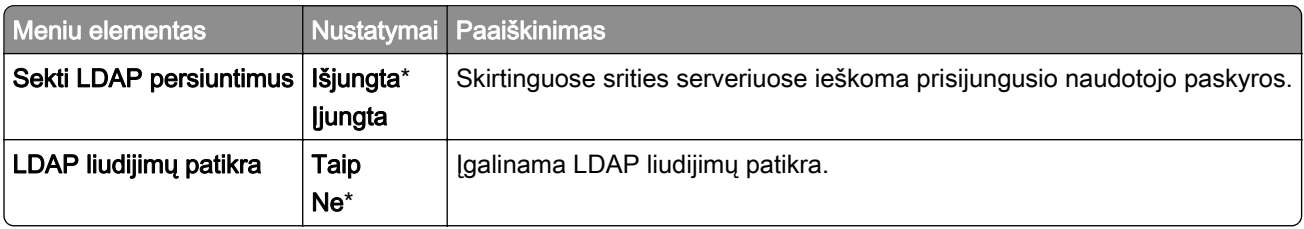

### **Įvairūs**

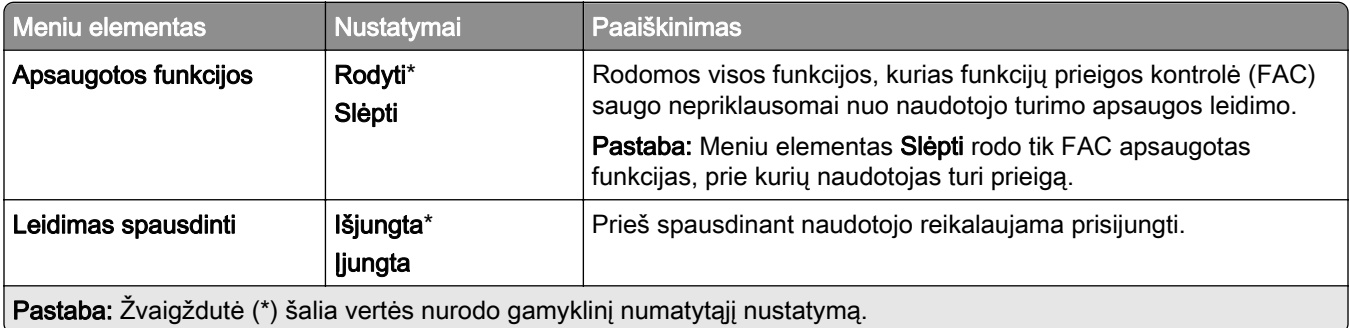

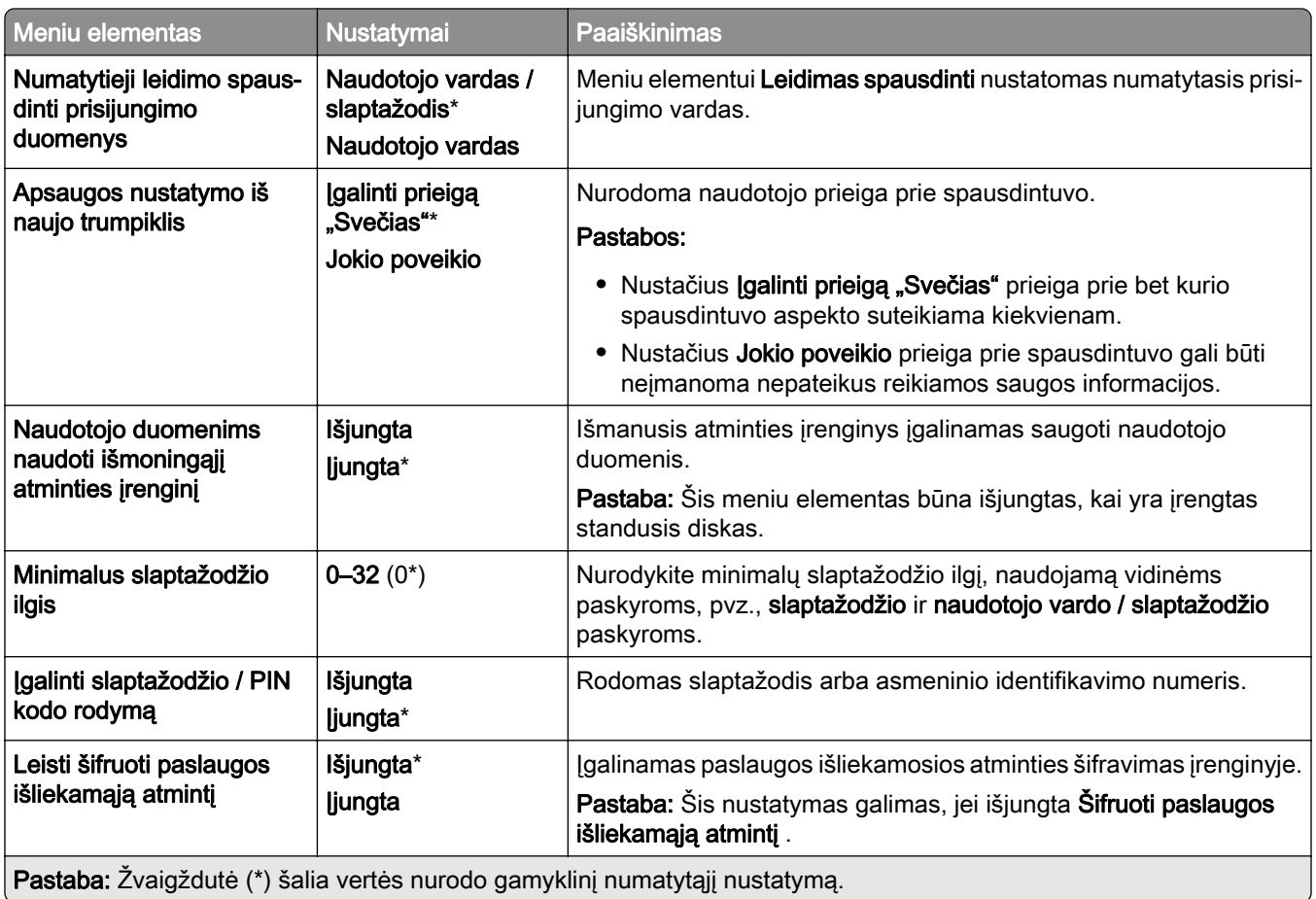

# **Debesų paslaugos**

# **Registracija debesų paslaugose**

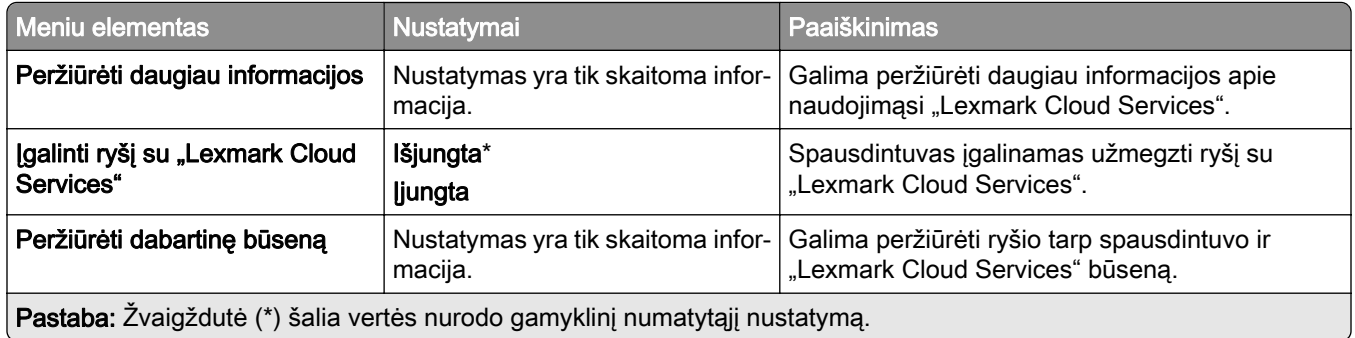

# **Ataskaitos**

## **Meniu nustatymų puslapis**

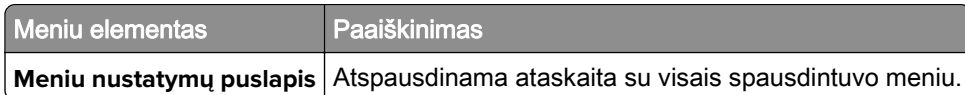

## **Įrenginys**

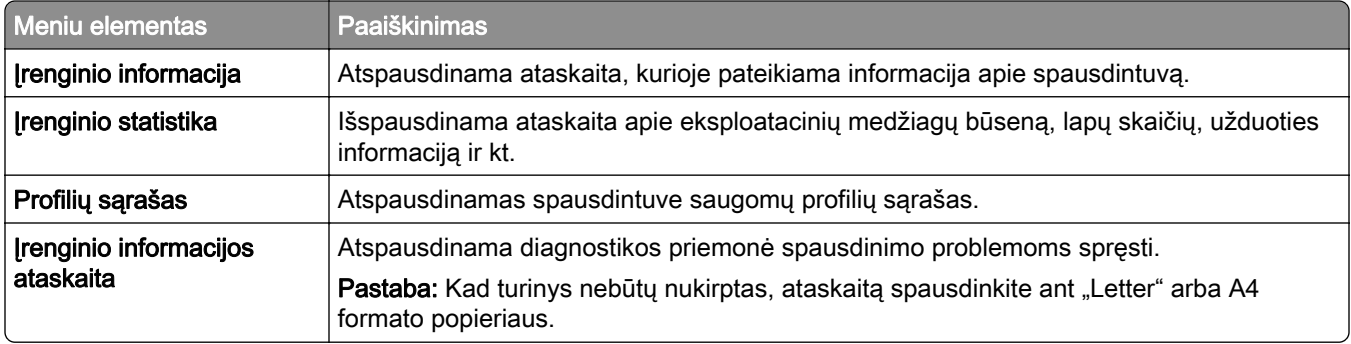

## **Spausdinimas**

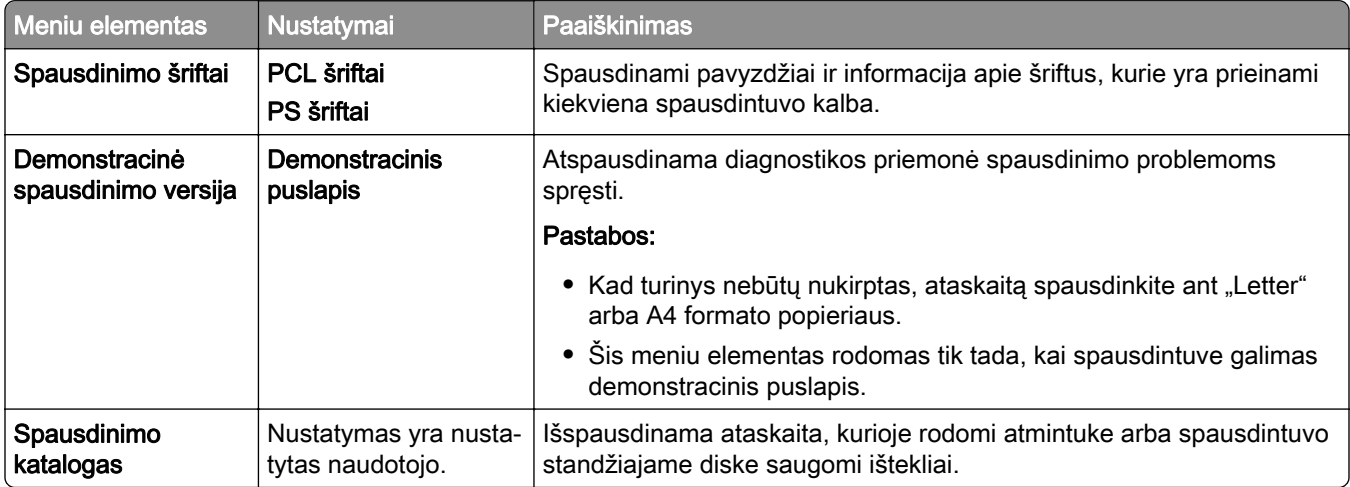

## **Sparčiosios nuorodos**

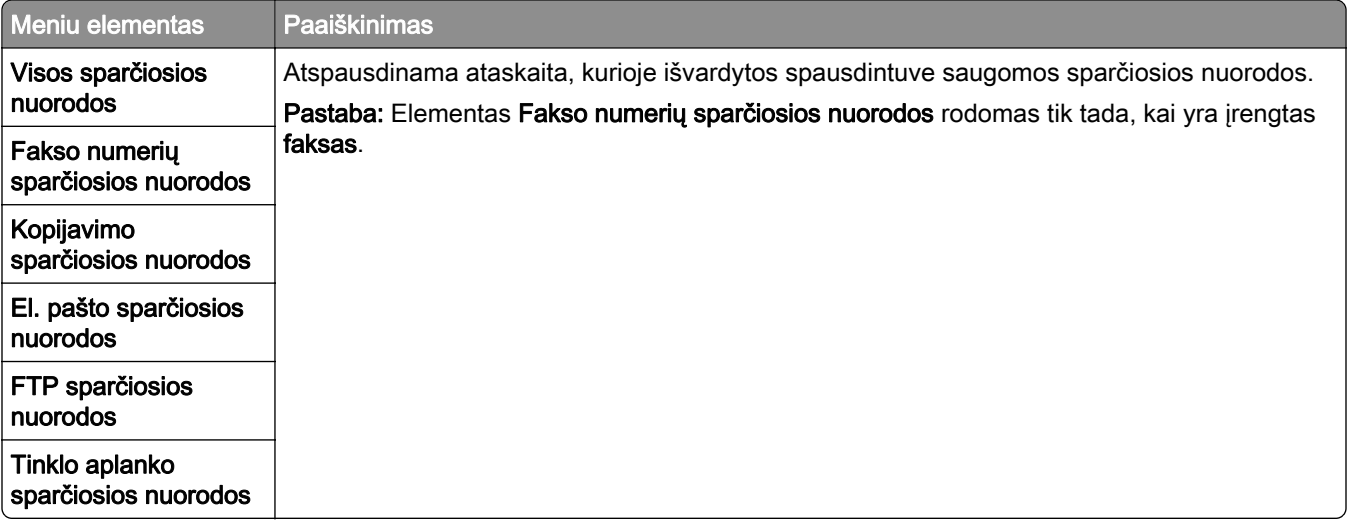

### **Faksas**

Pastaba: Šis meniu rodomas tik tada, kai yra sukonfigūruotas faksas, o meniu elementas Įgalinti užduočių žurnalą yra nustatytas į ljungta.

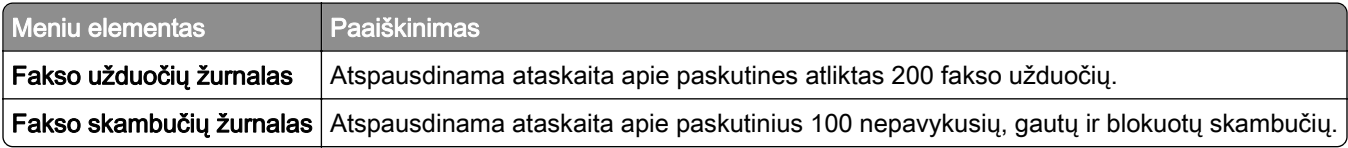

### **Tinklas**

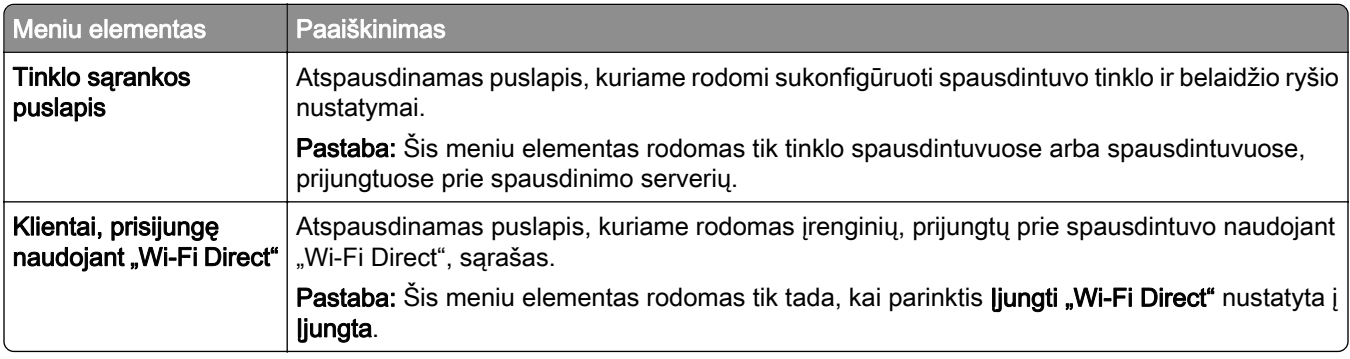

# **Trikčių šalinimas**

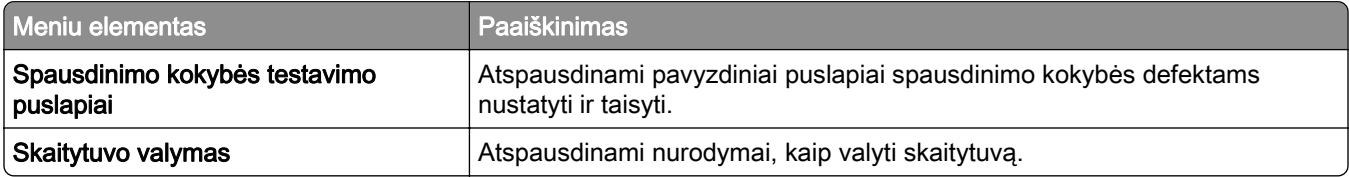

# **"Forms Merge"**

Pastaba: Šis meniu elementas rodomas tik tada, kai įrengtas atminties įrenginys.

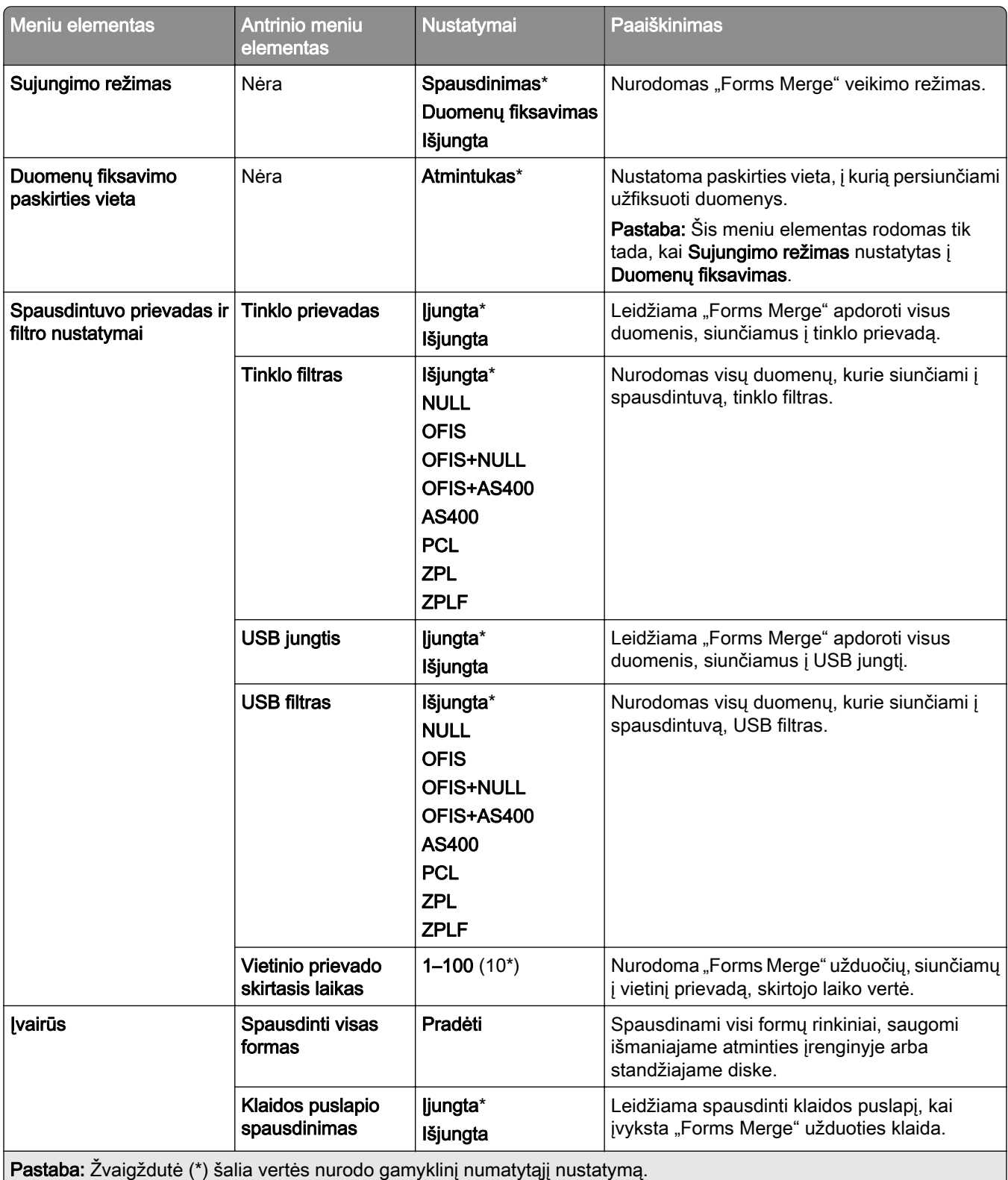

# **Meniu nustatymų puslapio spausdinimas**

- 1 Valdymo skydelyje eikite į Nustatymai > Ataskaitos.
- 2 Pasirinkite Meniu nustatymų puslapis.

# **Spausdintuvo papildomi apipavidalinimo įtaisai**

# **Sąsagėlių segiklio naudojimas**

#### **Susegimas naudojant spausdinimo tvarkyklę**

#### "Windows" naudotojams

- 1 Esant atidarytam dokumentui spustelėkite Failas > Spausdinti.
- 2 Pasirinkite spausdintuvą, tada spustelėkite Ypatybės, Nuostatos, Parinktys arba Sąranka.
- 3 Spustelėkite Popierius / apipavidalinimas, tada sukonfigūruokite popieriaus nustatymus.
- 4 Meniu Susegimas pasirinkite nustatymą.
- 5 Spustelėkite Gerai, tada spustelėkite Spausdinti.

#### "Macintosh" naudotojams

- 1 Esant atidarytam dokumentui pasirinkite File (Failas) > Print (Spausdinti).
- 2 Pasirinkite spausdintuvą.
- 3 Meniu Finishing Options (Apipavidalinimo parinktys) pasirinkite Apply Finishings > (Taikyti apipavidalinimą) Printer Options (Spausdintuvo parinktys).
- 4 Spustelėkite Staple (Susegimas), tada pasirinkite nustatymą.
- 5 Spustelėkite Print (Spausdinti).

### **Susegimas naudojant valdymo skydelį**

- 1 Valdymo skydelyje pasirinkite Spausdinimas, tada pasirinkite spausdinimo užduoties šaltinį.
- 2 Pasirinkite dokumentą.
- 3 Pasirinkite Daugiau nustatymų, tada pasirinkite Papildomai pasirenkami apipavidalinimo įtaisai.
- 4 Pasirinkite Susegimas, tada pasirinkite nustatymą.
- 5 Atspausdinkite dokumentą.

# **Sąsagėlių ir skylmušos įtaiso naudojimas**

### **Popieriaus susegimas arba skylmuša naudojant spausdintuvo tvarkyklę**

#### "Windows" naudotojams

- 1 Esant atidarytam dokumentui spustelėkite Failas > Spausdinti.
- 2 Pasirinkite spausdintuvą, tada spustelėkite Ypatybės, Nuostatos, Parinktys arba Sąranka.
- 3 Spustelėkite Popierius / apipavidalinimas, tada sukonfigūruokite popieriaus nustatymus.
- 4 Priklausomai nuo norimo apipavidalinimo, pasirinkite nustatymą skiltyje Susegimas arba Skylmuša. Pastaba: Galite pasirinkti abiejų skilčių nustatymus, jei norite susegti ir perforuoti spausdintą medžiagą.
- 5 Spustelėkite Gerai, tada spustelėkite Spausdinti.

#### "Macintosh" naudotojams

- 1 Esant atidarytam dokumentui spustelėkite Failas > Spausdinti.
- 2 Pasirinkite spausdintuvą.
- 3 Meniu Finishing Options (Apipavidalinimo parinktys) pasirinkite Apply Finishings > (Taikyti apipavidalinimą) Printer Options (Spausdintuvo parinktys).
- 4 Spustelėkite Staple (Susegimas) arba Punch (Skylmuša), tada pasirinkite nustatymą.
- 5 Spustelėkite Print (Spausdinti).

#### **Popieriaus susegimas arba skylmuša naudojant valdymo skydelį**

- 1 Valdymo skydelyje pasirinkite Spausdinimas, tada pasirinkite spausdinimo užduoties šaltinį.
- 2 Pasirinkite dokumentą.
- 3 Pasirinkite Daugiau nustatymų, tada pasirinkite Papildomai pasirenkami apipavidalinimo įtaisai.
- 4 Priklausomai nuo norimo apipavidalinimo, pasirinkite nustatymą skiltyje Susegimas arba Skylmuša.

Pastaba: Galite pasirinkti abiejų skilčių nustatymus, jei norite susegti ir perforuoti spausdintą medžiagą.

5 Atspausdinkite dokumentą.

# **Grupavimo įtaiso naudojimas**

#### **Grupavimas naudojant spausdinimo tvarkyklę**

#### "Windows" naudotojams

- 1 Esant atidarytam dokumentui spustelėkite Failas > Spausdinti.
- 2 Pasirinkite spausdintuvą, tada spustelėkite Ypatybės, Nuostatos, Parinktys arba Sąranka.
- 3 Spustelėkite Popierius / apipavidalinimas, tada sukonfigūruokite popieriaus nustatymus.
- 4 Meniu Poslinkis pasirinkite nustatymą.
- 5 Spustelėkite Gerai, tada spustelėkite Spausdinti.

#### "Macintosh" naudotojams

- 1 Esant atidarytam dokumentui spustelėkite Failas > Spausdinti.
- 2 Pasirinkite spausdintuvą.
- 3 Meniu Finishing Options (Apipavidalinimo parinktys) pasirinkite Apply Finishings > (Taikyti apipavidalinimą) Printer Options (Spausdintuvo parinktys).
- 4 Spustelėkite Offset (Grupavimas) ir pasirinkite nustatymą.
- 5 Spustelėkite Print (Spausdinti).

#### **Grupavimas naudojant valdymo skydelį**

1 Dokumento originalą įdėkite į ADT dėklą arba padėkite ant skaitytuvo stiklo.

Pastaba: Norėdami išvengti apkarpyto vaizdo, įsitikinkite, kad dokumento originalas ir spaudinys yra tokio paties popieriaus formato.

- 2 Valdymo skydelyje pasirinkite Kopijavimas ir nurodykite kopijų skaičių.
- 3 Pasirinkite Daugiau nustatymų, tada pasirinkite Sukomplektuoti lapus.
- 4 Igalinkite meniu, tada pasirinkite nustatymą.
- 5 Atspausdinkite dokumentą.

# **Brošiūrų apipavidalinimo įtaiso naudojimas**

Pastaba: Prieš kurdami brošiūrą, įdėkite popierių trumpuoju kraštu į dešinę dėklo pusę.

#### **Brošiūros kūrimas naudojant spausdintuvo tvarkyklę**

#### "Windows" naudotojams

- 1 Esant atidarytam dokumentui spustelėkite Failas > Spausdinti.
- 2 Pasirinkite spausdintuvą, tada spustelėkite Ypatybės, Nuostatos, Parinktys arba Saranka.
- 3 Pasirinkite Brošiūra.
- 4 Spustelėkite kortelę Popierius / apipavidalinimas, tada sukonfigūruokite popieriaus nustatymus.
- 5 Meniu Sulenkimas pasirinkite nustatymą.
- 6 Spustelėkite Gerai, tada spustelėkite Spausdinti.

#### "Macintosh" naudotojams

- 1 Esant atidarytam dokumentui spustelėkite Failas > Spausdinti.
- 2 Pasirinkite spausdintuvą.
- 3 Meniu Finishing Options (Apipavidalinimo parinktys) pasirinkite Apply Finishings > (Taikyti apipavidalinimą) Printer Options (Spausdintuvo parinktys).
- 4 Pasirinkite Booklet (Brošiūra), tada pasirinkite Fold (Sulenkimas) nustatymą.
- 5 Spustelėkite Gerai.

#### **Brošiūros kūrimas naudojant valdymo skydelį**

1 Dokumento originalą įdėkite į ADT dėklą arba padėkite ant skaitytuvo stiklo.

Pastaba: Norėdami išvengti apkarpyto vaizdo, įsitikinkite, kad dokumento originalas ir spaudinys yra tokio paties popieriaus formato.

- 2 Valdymo skydelyje pasirinkite Kopijavimas, tada sukonfigūruokite nustatymus.
- 3 Pasirinkite Daugiau nustatymų, tada pasirinkite Sukurti brošiūrą.
- 4 Įgalinkite Brošiūros apipavidalinimas, tada pasirinkite nustatymą.
- 5 Nukopijuokite dokumentą.

# **Popieriaus gabenimo su lankstymu papildomo įtaiso naudojimas**

#### **Popieriaus lankstymas naudojant spausdintuvo tvarkyklę**

#### "Windows" naudotojams

- 1 Esant atidarytam dokumentui spustelėkite Failas > Spausdinti.
- 2 Pasirinkite spausdintuvą, tada spustelėkite Ypatybės, Nuostatos, Parinktys arba Sąranka.
- 3 Spustelėkite Popierius / apipavidalinimas, tada sukonfigūruokite popieriaus nustatymus.
- 4 Meniu Sulenkimas pasirinkite nustatymą.
- 5 Spustelėkite Gerai, tada spustelėkite Spausdinti.

#### "Macintosh" naudotojams

- 1 Esant atidarytam dokumentui pasirinkite File (Failas) > Print (Spausdinti).
- 2 Pasirinkite spausdintuvą.
- 3 Meniu Finishing Options (Apipavidalinimo parinktys) pasirinkite Apply Finishings > (Taikyti apipavidalinimą) Printer Options (Spausdintuvo parinktys).
- 4 Spustelėkite Fold (Sulenkimas), tada pasirinkite nustatymą.
- 5 Spustelėkite Print (Spausdinti).

### **Popieriaus lankstymas naudojant valdymo skydelį**

1 Dokumento originalą įdėkite į ADT dėklą arba padėkite ant skaitytuvo stiklo.

Pastaba: Norėdami išvengti apkarpyto vaizdo, įsitikinkite, kad dokumento originalas ir spaudinys yra tokio paties popieriaus formato.

- 2 Valdymo skydelyje pasirinkite Kopijavimas ir nurodykite kopijų skaičių.
- 3 Pasirinkite Daugiau nustatymų, tada pasirinkite Papildomai pasirenkami apipavidalinimo įtaisai.
- 4 Pasirinkite Sulenkimas, tada pasirinkite nustatymą.
- 5 Nukopijuokite dokumentą.

# **Spausdintuvo priežiūra**

Įspėjimas—Galima sugadinti: Nepalaikant optimalaus spausdintuvo veikimo arba nepakeitus jo dalių ir eksploatacinių medžiagų, spausdintuvas gali sugesti.

# **Dalių ir eksploatacinių medžiagų būsenos tikrinimas**

- 1 Viršutiniame dešiniajame valdymo skydelio kampe pasirinkite
- 2 Peržiūrėkite spausdintuvo dalių ir eksploatacinių medžiagų būseną.

Pastaba: Taip pat galite pasirinkti  $\Box$  ir peržiūrėti pranešimus, kurie reikalauja naudotojo veiksmų.

# **Pranešimų dėl eksploatacinių medžiagų konfigūravimas**

1 Atidarykite interneto naršyklę ir adreso lauke įveskite spausdintuvo IP adresą.

#### Pastabos:

- **•** Spausdintuvo pradžios ekrane peržiūrėkite spausdintuvo IP adresą. IP adresas rodomas kaip keturi taškais atskirtų skaičių rinkiniai, pavyzdžiui, 123.123.123.123.
- **•** Jei naudojate įgaliotąjį serverį, laikinai jį išjunkite, kad galėtumėte tinkamai įkelti tinklalapį.
- 2 Spustelėkite Nustatymai > Įrenginys > Pranešimai.
- 3 Spustelėkite Tinkinti pranešimai dėl eksploatacinių reikmenų.
- 4 Pasirinkite kiekvienos eksploatacinės medžiagos pranešimą.
- 5 Pritaikykite pakeitimus.

# **Įspėjimų el. paštu nustatymas**

1 Atidarykite interneto naršyklę ir adreso lauke įveskite spausdintuvo IP adresą.

#### Pastabos:

- **•** Spausdintuvo pradžios ekrane peržiūrėkite spausdintuvo IP adresą. IP adresas rodomas kaip keturi taškais atskirtų skaičių rinkiniai, pavyzdžiui, 123.123.123.123.
- **•** Jei naudojate įgaliotąjį serverį, laikinai jį išjunkite, kad galėtumėte tinkamai įkelti tinklalapį.
- 2 Spustelėkite Nustatymai > Įrenginys > Pranešimai.
- 3 Spustelėkite El. pašto įspėjimų sąranka, tada sukonfigūruokite nustatymus.

Pastaba: Jei reikia daugiau informacijos apie SMTP nustatymus, kreipkitės į el. pašto paslaugų teikėją.

- 4 Pritaikykite pakeitimus.
- 5 Spustelėkite Nustatyti el. pašto adresų sąrašus ir įspėjimus, tada sukonfigūruokite nustatymus.
- 6 Pritaikykite pakeitimus.

# **Ataskaitų ir žurnalų generavimas**

- 1 Valdymo skydelyje eikite į Nustatymai > Ataskaitos.
- 2 Pasirinkite ataskaitą arba žurnalą, kurį norite spausdinti.
	- **•** Meniu nustatymų puslapis rodomos esamos spausdintuvo parinktys, nustatymai ir konfigūracijos.
	- **•** Įrenginys

Įrenginio informacija – rodomas spausdintuvo serijos numeris, įdiegti sprendimai ir faksas. Įrenginio statistika – rodoma eksploatacinių medžiagų būsena, bendras išspausdintų lapų skaičius ir spausdintuvo užduočių informacija.

Profilių sąrašas – rodomas spausdintuve saugomų profilių arba sparčiųjų nuorodų sąrašas. Įrenginio informacijos ataskaita – rodoma spausdintuvo informacija, pavyzdžiui, serijos numeris ir modelio pavadinimas.

**•** Spausdinimas

Spausdinimo šriftai – rodomi šriftai, kurie galimi kiekviena spausdintuvo kalba.

Demonstracinė spausdinimo versija – rodomi demonstraciniai failai, kurie yra prieinami programinėje aparatinėje įrangoje, papildomame atmintuke ir papildomame diske.

Spausdinimo katalogas – rodomi ištekliai, saugomi atmintuke, standžiajame diske arba išmaniajame atminties įrenginyje (ISD).

Pastaba: Ši ataskaita rodoma tik tada, kai yra prijungtas atmintukas, spausdintuvo standusis diskas arba ISD.

**•** Sparčiosios nuorodos

Visos sparčiosios nuorodos – rodomas visų spausdintuve saugomų sparčiųjų nuorodų sąrašas. Fakso numerių sparčiosios nuorodos – rodomas spausdintuve saugomų fakso numerių sparčiųjų nuorodų sąrašas.

Kopijavimo sparčiosios nuorodos – rodomas spausdintuve saugomų kopijavimo sparčiųjų nuorodų sąrašas.

El. pašto sparčiosios nuorodos – rodomas visų spausdintuve saugomų el. pašto sparčiųjų nuorodų sąrašas.

FTP sparčiosios nuorodos – rodomas spausdintuve saugomų failų persiuntimo protokolo (FTP) sparčiųjų nuorodų sąrašas.

Tinklo aplanko sparčiosios nuorodos – rodomas spausdintuve saugomų tinklo aplanko sparčiųjų nuorodų sąrašas.

**•** Faksas

Fakso užduočių žurnalas – pateikiamas paskutinių 200 atliktų fakso užduočių sąrašas.

Pastaba: Ataskaita rodoma tik tada, kai įjungta ljungti užduočių žurnalą.

Fakso skambučių žurnalas – rodomi ištekliai, saugomi atmintuke arba atminties įrenginyje.

Pastaba: Ataskaita rodoma tik tada, kai prijungtas atmintukas arba atminties įrenginys.

**•** Tinklas

Tinklo sąrankos puslapis – rodomi sukonfigūruoti spausdintuvo tinklo ir belaidžio ryšio nustatymai.

Pastaba: Ši ataskaita rodoma tik tinklo spausdintuvuose ir prie spausdinimo serverių prijungtuose spausdintuvuose.

Klientai, prisijungę naudojant "Wi-Fi Direct" – rodomas įrenginių, prijungtų prie spausdintuvo naudojant "Wi-Fi Direct", sąrašas.

Pastaba: Ši ataskaita rodoma tik tada, kai parinktis **Jjungti "Wi-Fi Direct"** nustatyta į **Jjungta**.

# **Dalių ir eksploatacinių medžiagų užsakymas**

Jei eksploatacinius reikmenis užsakote JAV, kreipkitės į "Lexmark" tel. 1-800-539-6275, kad sužinotumėte apie "Lexmark" įgaliotuosius eksploatacinių reikmenų prekybos atstovus jūsų vietovėje. Jei užsakote kitose šalyse arba regionuose, apsilankykite interneto svetainėje [www.lexmark.com](http://www.lexmark.com) arba kreipkitės į vietą, kurioje įsigijote spausdintuvą.

Pastaba: Visų spausdintuvo eksploatacinių reikmenų naudojimo trukmė apskaičiuojama darant prielaidą, kad spausdinama ant popieriaus laiškams "Letter" arba A4 formato paprasto popieriaus.

Įspėjimas—Galima sugadinti: Nepalaikant optimalaus spausdintuvo veikimo arba nepakeitus jo dalių ir eksploatacinių reikmenų, spausdintuvas gali sugesti.

### **Originalių "Lexmark" dalių ir eksploatacinių reikmenų naudojimas**

"Lexmark" spausdintuvas geriausiai veikia, jei jame naudojamos originalios "Lexmark" dalys ir eksploataciniai reikmenys. Trečiųjų šalių eksploatacinių reikmenų ar dalių naudojimas gali pakenkti spausdintuvo ir jo vaizdo gavimo komponentų efektyvumui, patikimumui arba naudojimo trukmei. Tai gali turėti neigiamos įtakos garantijos taikymui. Jei spausdintuvas sugenda naudojant trečiųjų šalių dalis ir eksploatacinius reikmenis, garantija netaikoma. Visi gyvavimo ciklo indikatoriai yra skirti veikti naudojant "Lexmark" dalis ir eksploatacinius reikmenis, todėl naudojant trečiųjų šalių dalis ir eksploatacinius reikmenis rezultatai gali būti neprognozuojami. Naudojant vaizdo gavimo komponentus ilgiau nei numatyta jų naudojimo trukmė, "Lexmark" spausdintuvas arba jo komponentai gali sugesti.

Įspėjimas—Galima sugadinti: Eksploatacinius reikmenis ir dalis, kurioms netaikomos Grąžinimo programos sutarties sąlygos, galima nustatyti iš naujo ir atnaujinti. Tačiau gamintojo garantija netaikoma žalai, kurią sukėlė neoriginalūs eksploataciniai reikmenys ar dalys. Iš naujo nustačius skaitiklius eksploataciniam reikmeniui ar daliai, kurie nebuvo tinkamai atnaujinti, galima pakenkti spausdintuvui. Iš naujo nustačius eksploatacinio reikmens ar dalies skaitiklį, spausdintuve gali būti rodoma klaida, reiškianti, kad jame yra iš naujo nustatytas elementas.

## **Dažų kasetės užsakymas**

#### Pastabos:

- **•** Kasetės išeiga yra apskaičiuota pagal ISO/IEC 19798 standartą.
- **•** Jei ilgą laiką labai mažai spausdinama, tai gali neigiamai paveikti realią išeigą.

#### **Grąžinimo programos dažų kasetės**

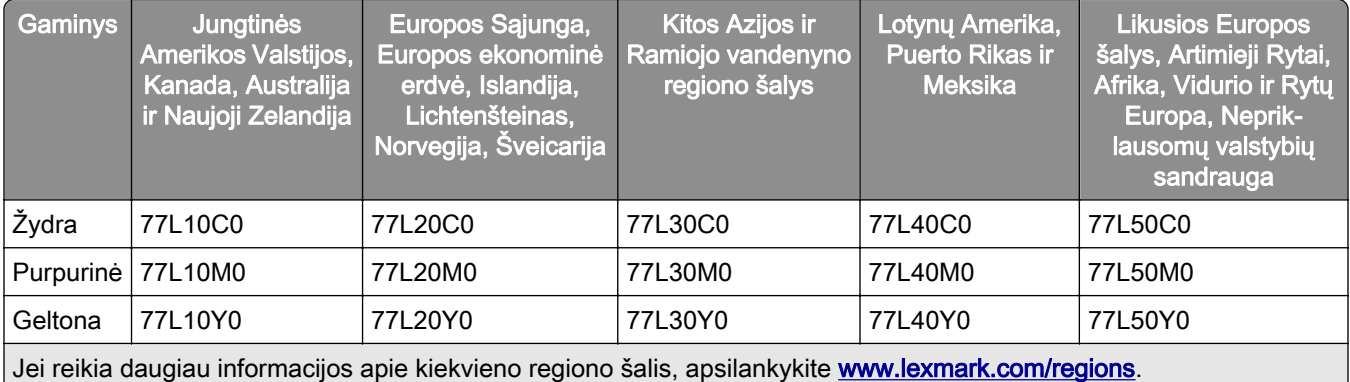

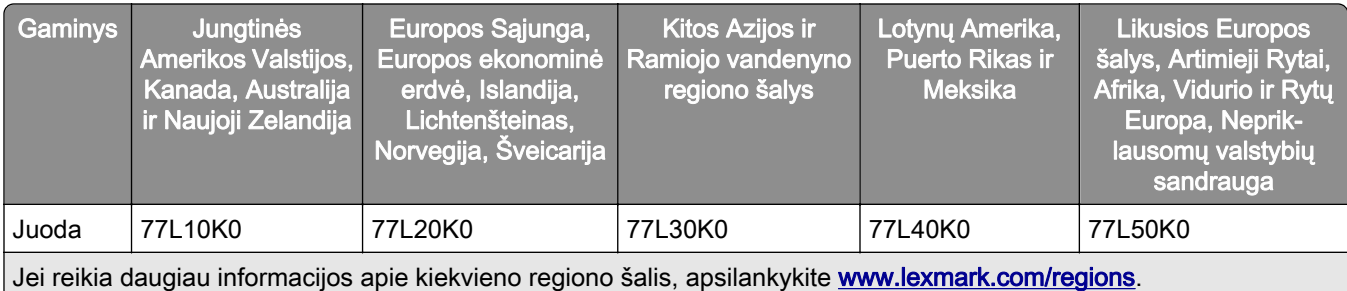

#### **Didelės išeigos grąžinimo programos dažų kasetės**

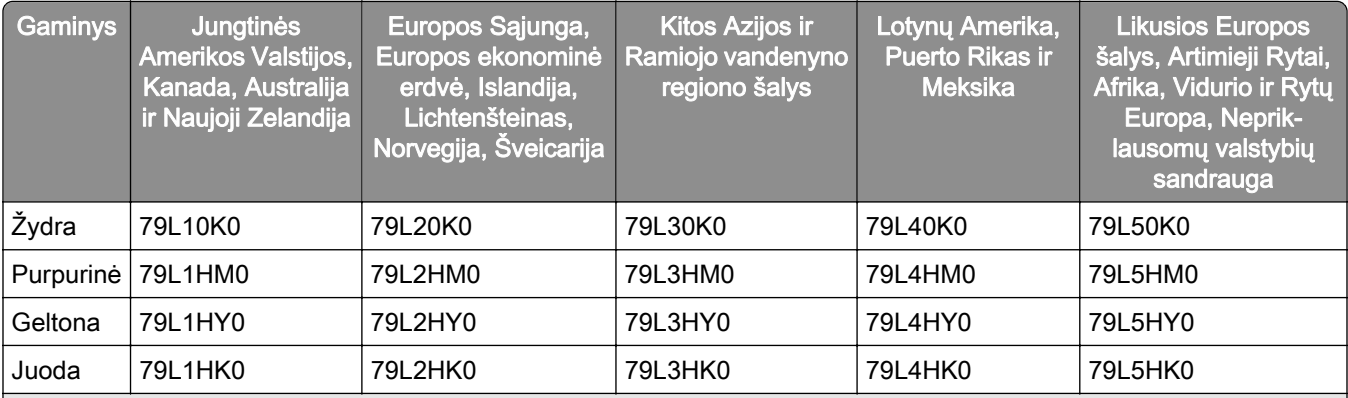

Jei reikia daugiau informacijos apie kiekvieno regiono šalis, apsilankykite [www.lexmark.com/regions](http://lexmark.com/regions).

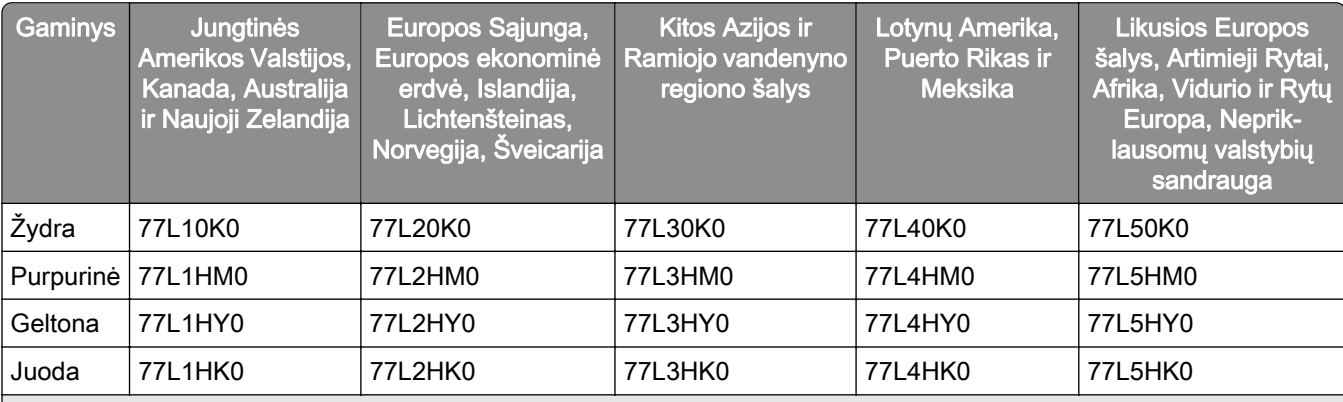

Jei reikia daugiau informacijos apie kiekvieno regiono šalis, apsilankykite [www.lexmark.com/regions](http://lexmark.com/regions).

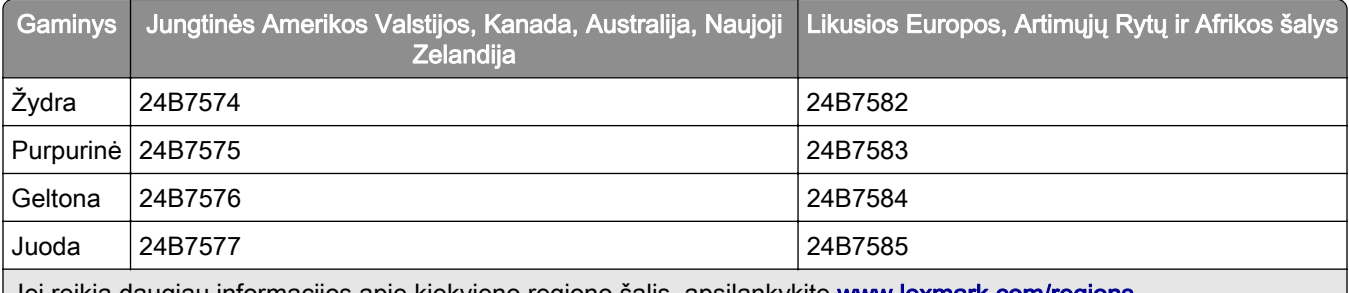

<sub>|</sub> Jei reikia daugiau informacijos apie kiekvieno regiono salis, apsilankykite <u>www.le**xmark.com/regions**</u>.

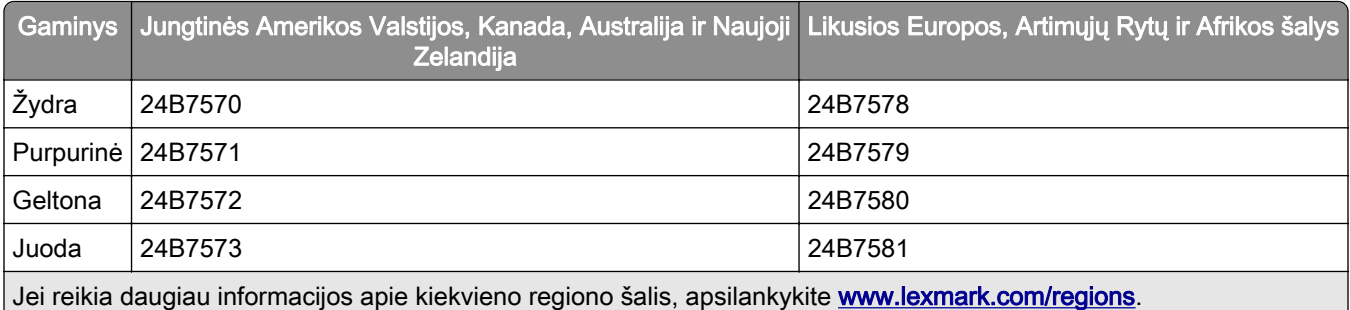

# **Didelės išeigos įprastos dažų kasetės**

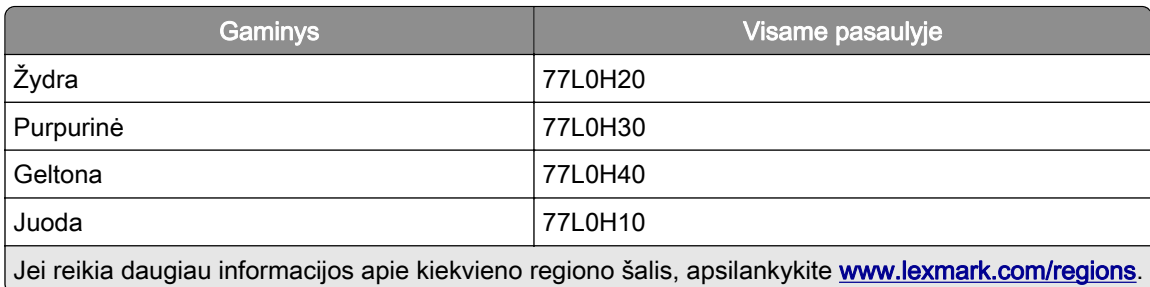

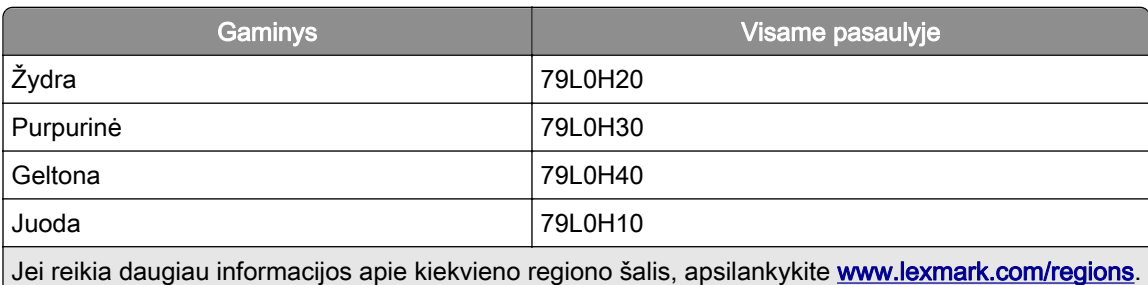

## **Nespalvinio vaizdo gavimo įtaiso užsakymas**

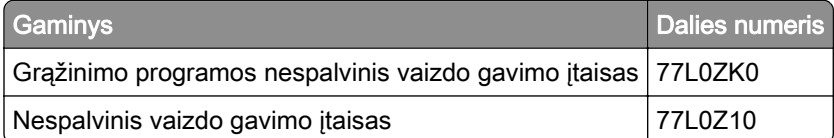

### **Spalvinio vaizdo gavimo komplekto užsakymas**

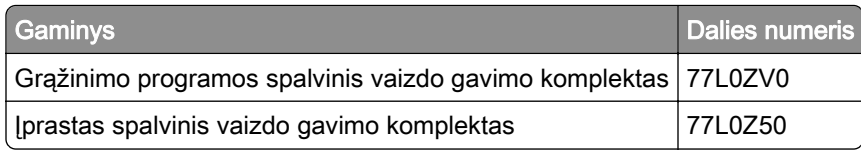

## **Dažų atliekų konteinerio užsakymas**

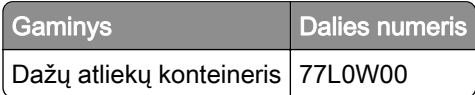

### **Sąsagėlių kasetės užsakymas**

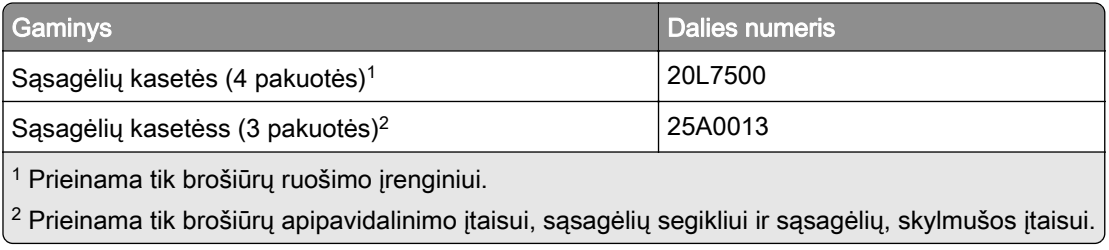

### **Eksploatacijos komplekto užsakymas**

Eksploatacijos komplektą suderinkite su spausdintuvo įtampa.

#### Pastabos:

- **•** Naudojant tam tikrų rūšių popierių, eksploatacijos komplektą gali tekti keisti dažniau.
- **•** Į eksploatacijos komplektą įeina kaitintuvas ir popieriaus paėmimo ratukai. Šios dalys gali būti individualiai užsakomos ir prireikus pakeičiamos.

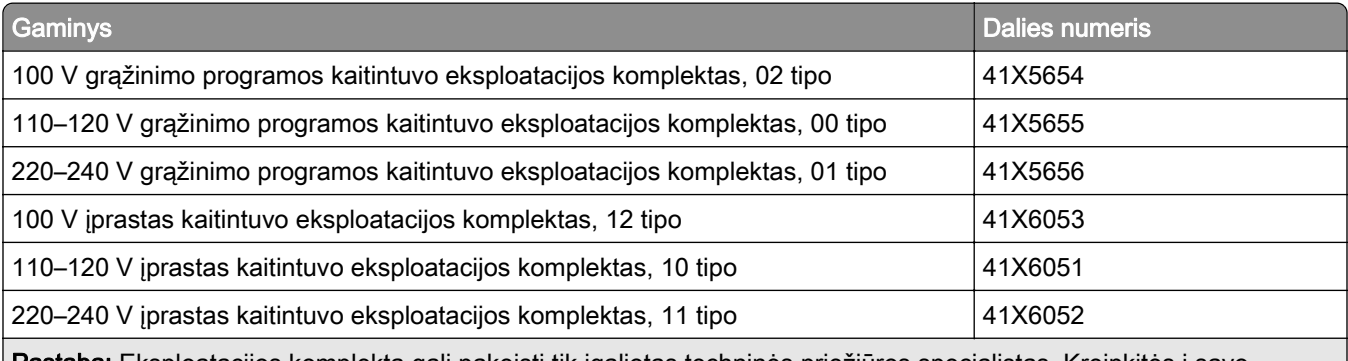

Pastaba: Eksploatacijos komplektą gali pakeisti tik įgaliotas techninės priežiūros specialistas. Kreipkitės į savo paslaugų teikėją.

# **Dalių ir eksploatacinių medžiagų keitimas**

### **Dažų kasetės keitimas**

1 Atidarykite priekines dureles.

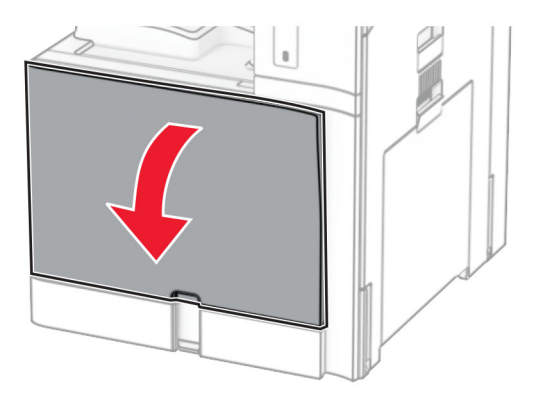

2 Išimkite panaudotą dažų kasetę.

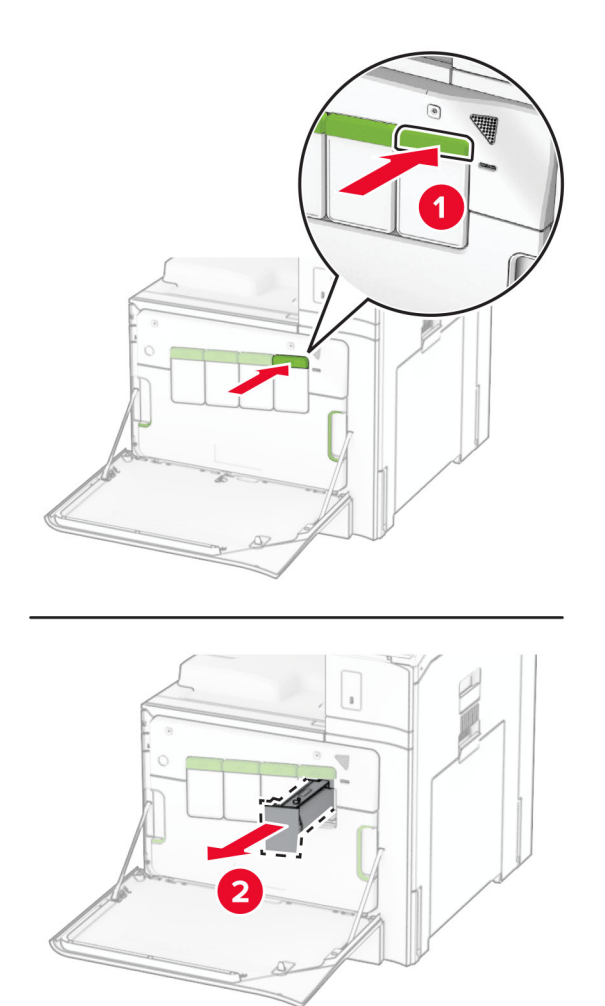

- 3 Išpakuokite naują dažų kasetę.
- 4 Stumkite naują dažų kasetę, kol ji užsifiksuos.

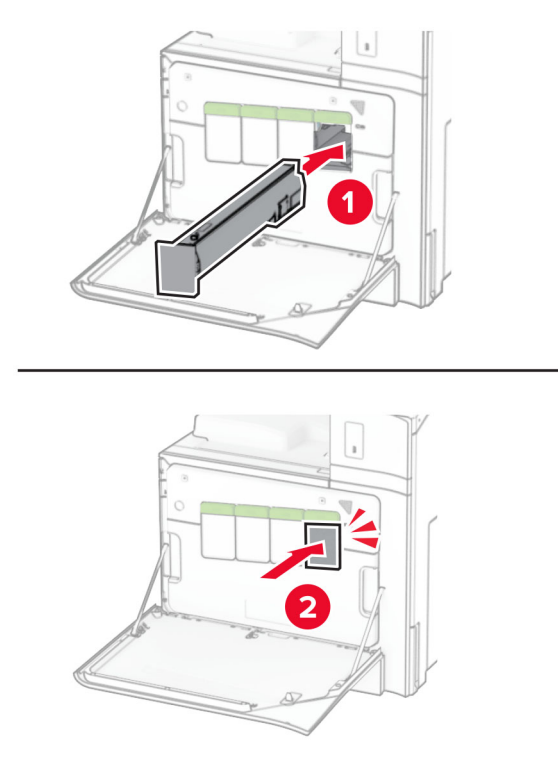

5 Uždarykite dureles.

## **Nespalvinio vaizdo gavimo įtaiso keitimas**

1 Atidarykite priekines dureles.

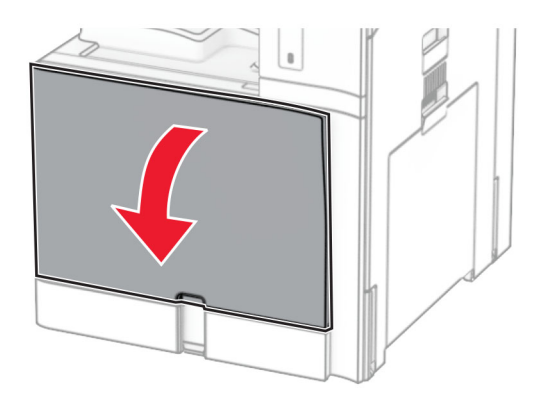

#### 2 Išimkite dažų kasetes.

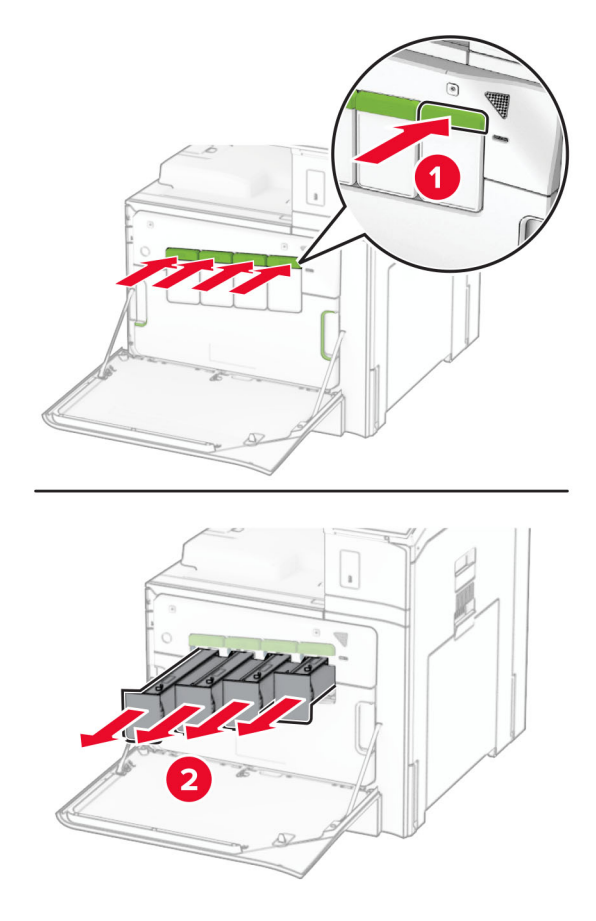

3 Išimkite dažų atliekų konteinerį.

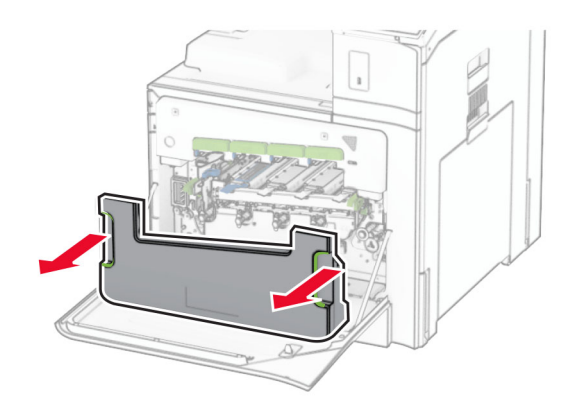

Pastaba: Konteinerį pastatykite vertikalioje padėtyje, kad neišbyrėtų dažai.

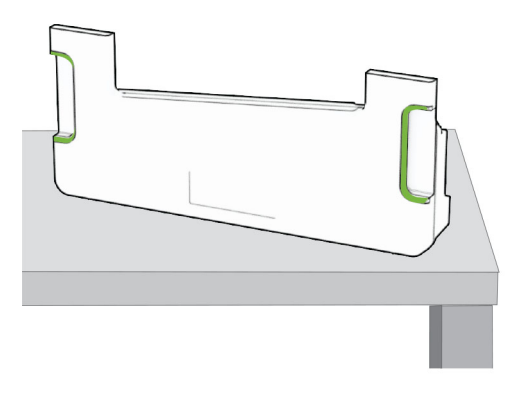

4 Išimkite vaizdo gavimo komplektą.

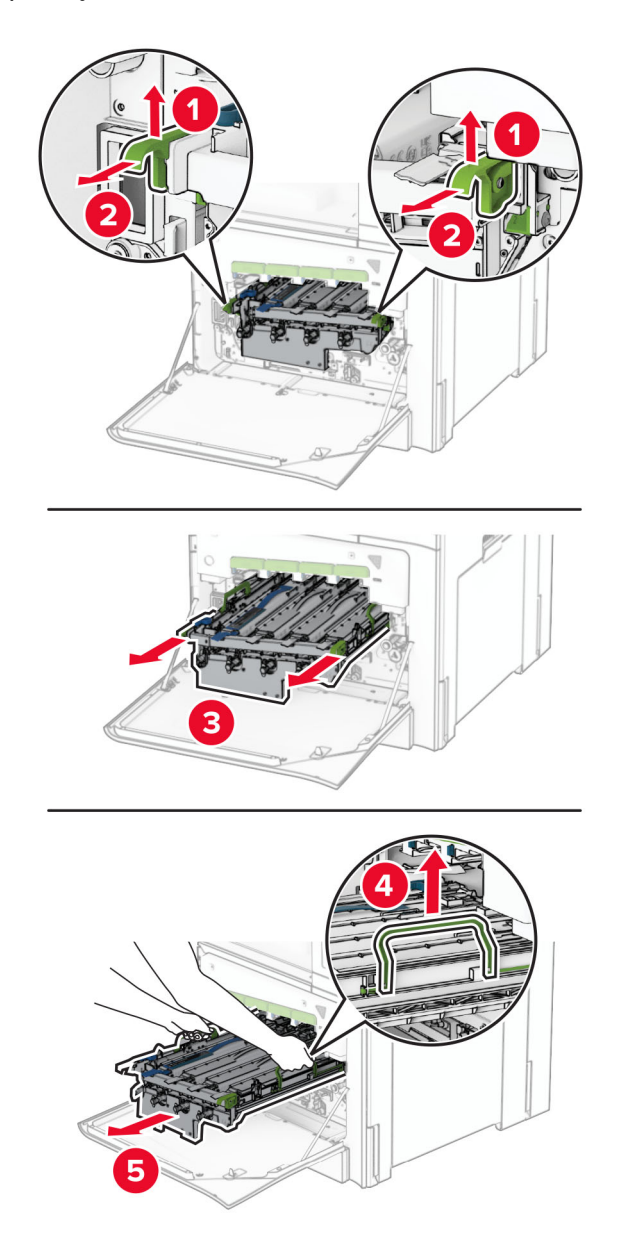

Įspėjimas—Galima sugadinti: Saugokite vaizdo gavimo komplektą nuo tiesioginės šviesos. Dėl ilgo buvimo šviesoje gali kilti spausdinimo kokybės problemų.

Įspėjimas—Galima sugadinti: Nelieskite fotolaidininko būgno. Tai gali turėti neigiamos įtakos būsimų spausdinimo užduočių kokybei.

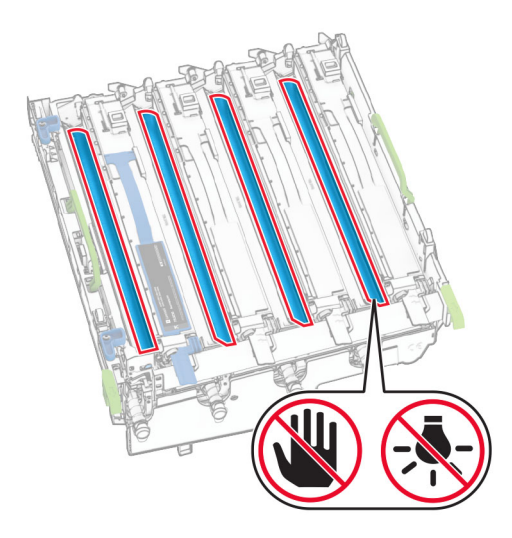

Pastaba: Padėkite vaizdo gavimo komplektą ant švaraus, lygaus paviršiaus vertikalioje padėtyje, kad nesubraižytumėte arba nepažeistumėte fotolaidininko būgno.

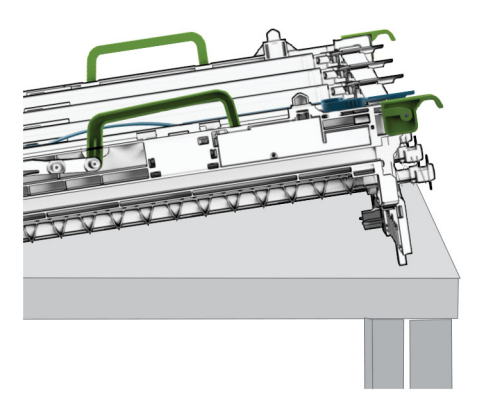

Atfiksuokite panaudotą nespalvinį vaizdo gavimo įtaisą.

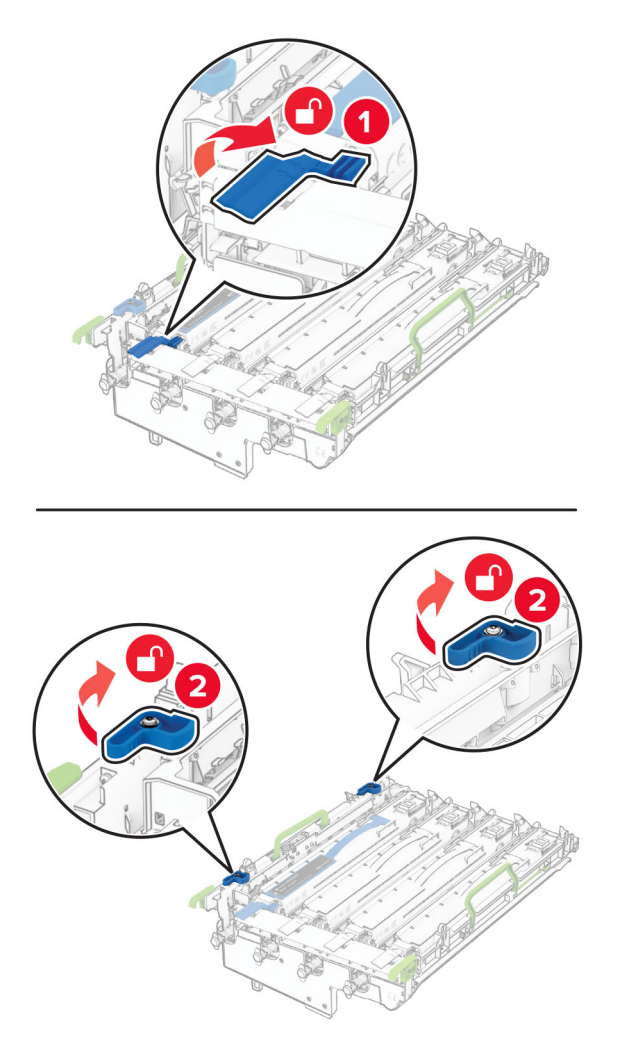

Išimkite panaudotą nespalvinį vaizdo gavimo įtaisą.

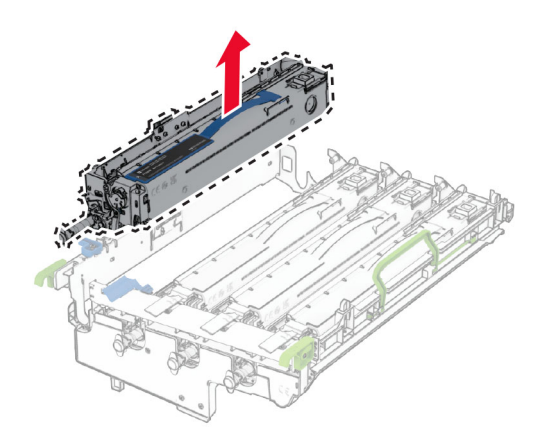

Išpakuokite naują nespalvinį vaizdo gavimo įtaisą.

8 Įdėkite naują nespalvinį vaizdo gavimo įtaisą.

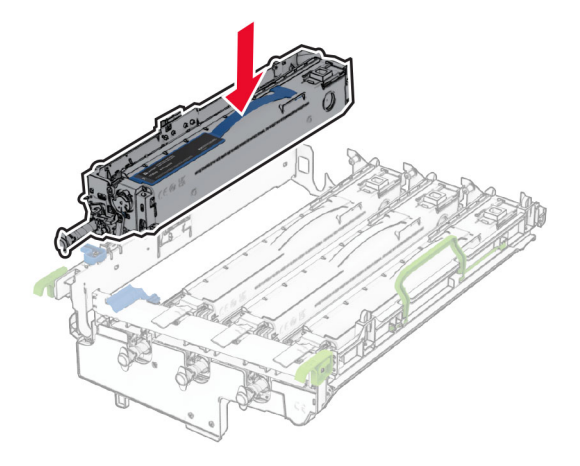

9 Užfiksuokite naują nespalvinį vaizdo gavimo įtaisą.

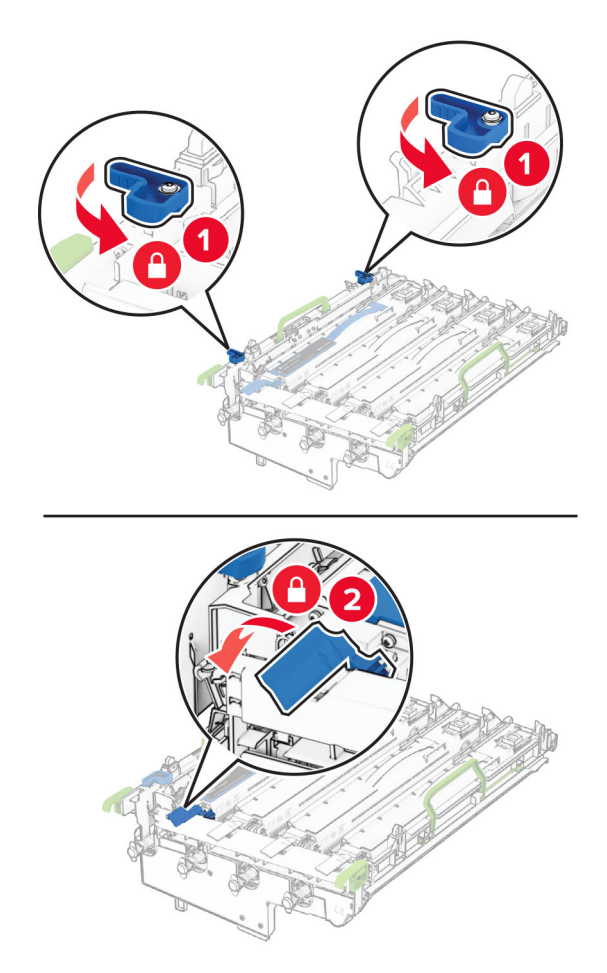

10 Stumkite vaizdo gavimo komplektą, kol jį visiškai įstatysite.

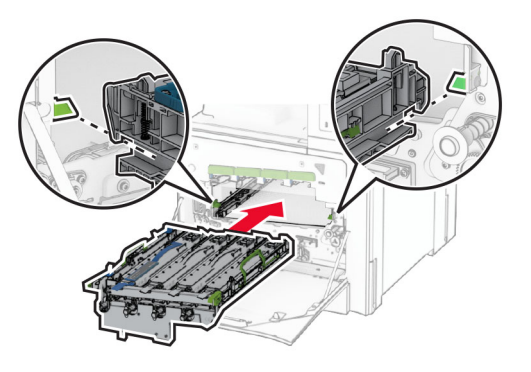

11 Stumkite dažų atliekų konteinerį, kol jis užsifiksuos.

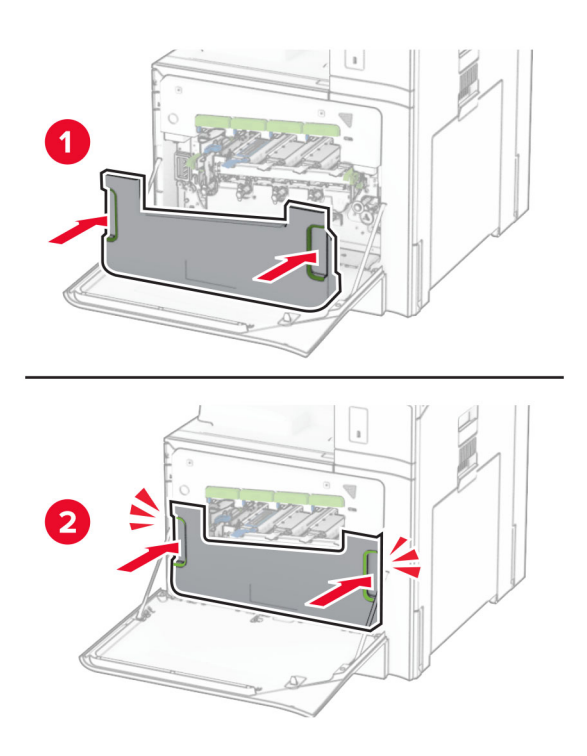

12 Atsargiai ištraukite spausdinimo galvutės valytuvus ir išvalykite spausdinimo galvutės lęšius.

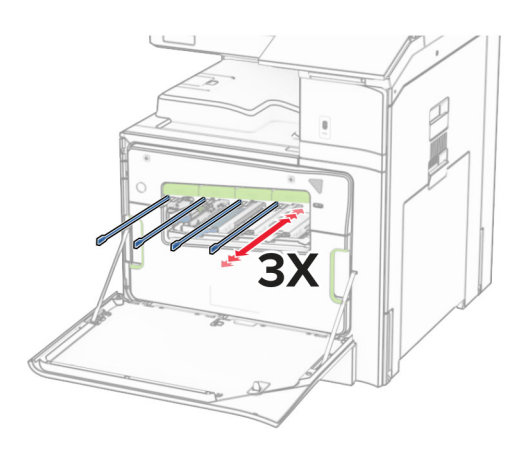

Jei reikia daugiau informacijos, kaip valyti spausdinimo galvutės lęšius, žr. ["Spausdinimo galvučių lęšių](#page-436-0) [valymas" 437](#page-436-0) puslapyje.

13 įdėkite dažų kasetes.

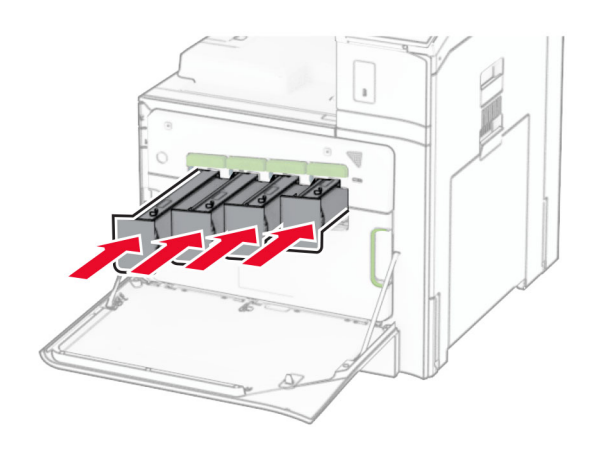

14 Uždarykite dureles.

## **Spalvinio vaizdo gavimo komplekto keitimas**

1 Atidarykite priekines dureles.

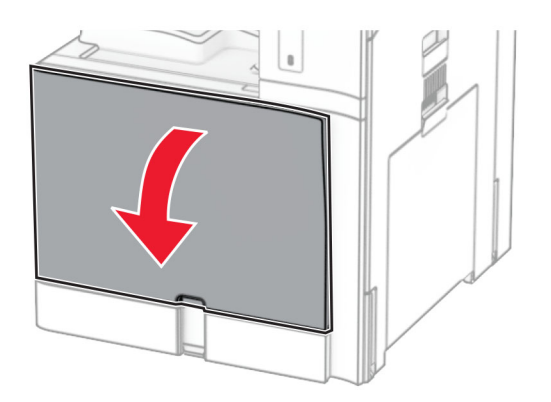
#### 2 Išimkite dažų kasetes.

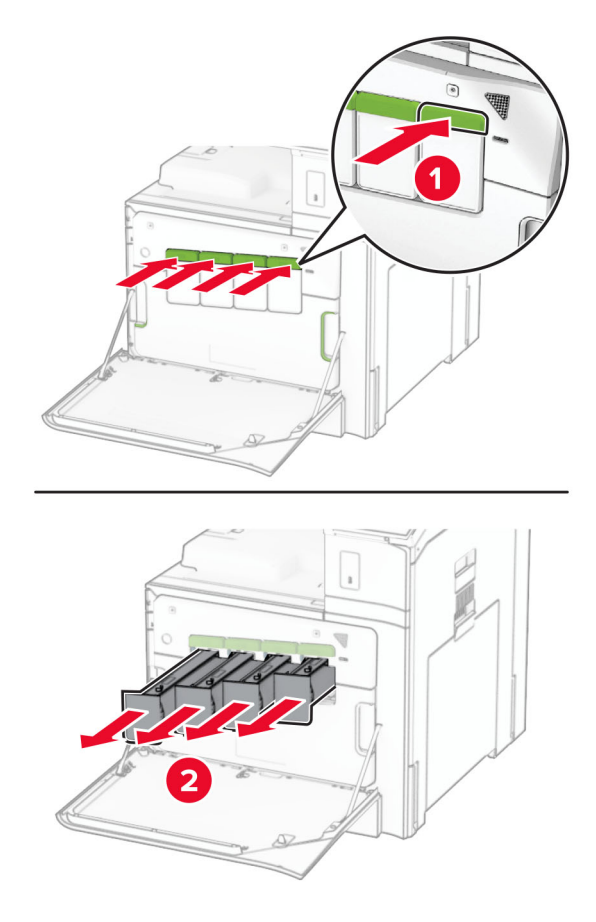

3 Išimkite dažų atliekų konteinerį.

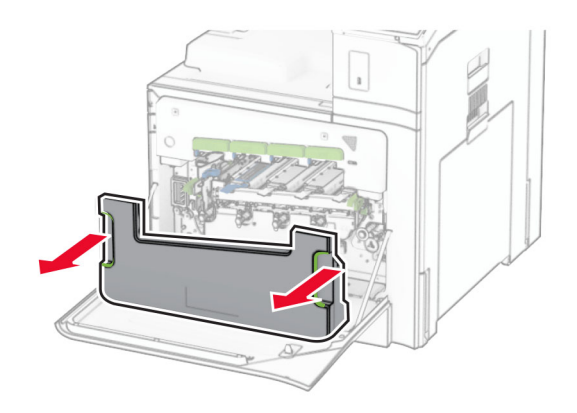

Pastaba: Konteinerį pastatykite vertikalioje padėtyje, kad neišbyrėtų dažai.

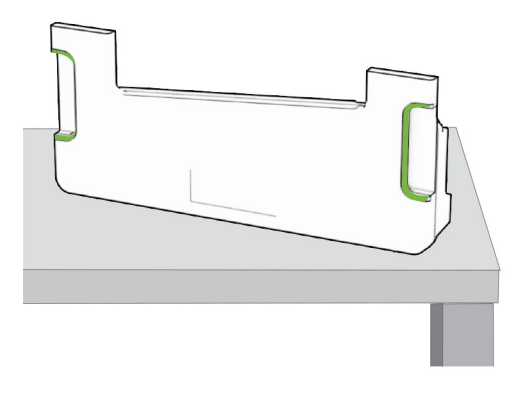

4 Išimkite panaudotą vaizdo gavimo komplektą.

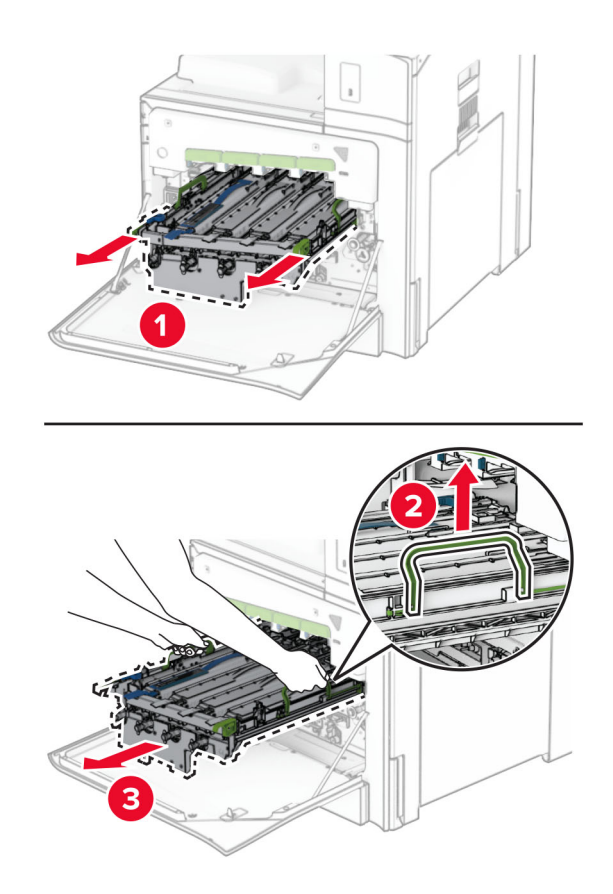

Pastaba: Padėkite vaizdo gavimo komplektą ant švaraus, lygaus paviršiaus vertikalioje padėtyje, kad nesubraižytumėte arba nepažeistumėte fotolaidininko būgno.

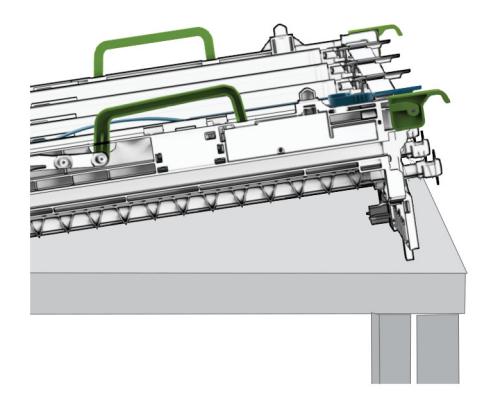

5 Atfiksuokite nespalvinį vaizdo gavimo įtaisą.

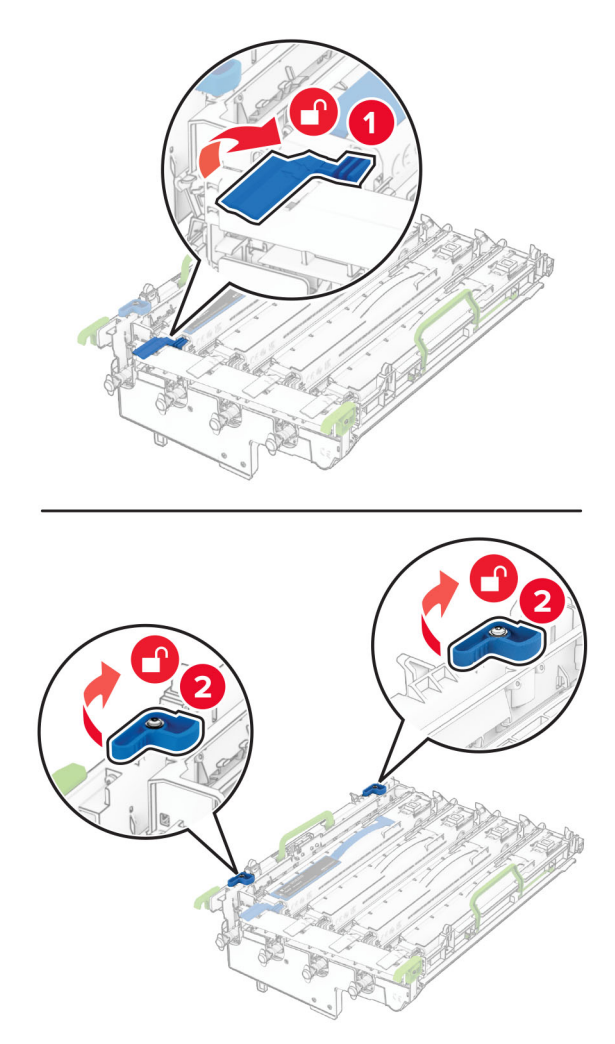

6 Išimkite nespalvinį vaizdo gavimo įtaisą.

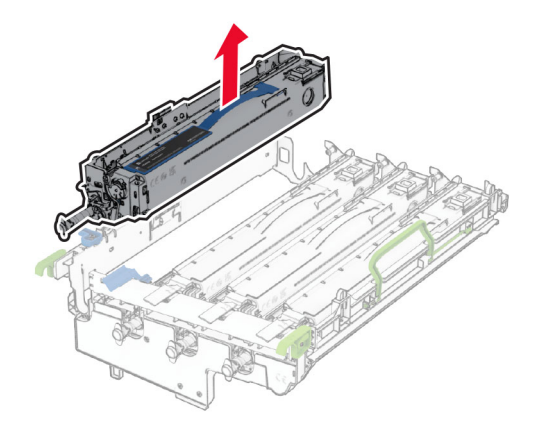

Pastaba: Neišmeskite nespalvinio vaizdo gavimo įtaiso. Jis bus įrengtas naujajame vaizdo gavimo komplekte.

7 Išpakuokite naująjį vaizdo gavimo komplektą.

Pastaba: Vaizdo gavimo komplektą sudaro vaizdo gavimo krepšys ir žydros, purpurinės bei geltonos spalvos ryškalo blokai.

Įspėjimas—Galima sugadinti: Saugokite vaizdo gavimo komplektą nuo tiesioginės šviesos. Dėl ilgo buvimo šviesoje gali kilti spausdinimo kokybės problemų.

Įspėjimas—Galima sugadinti: Nelieskite fotolaidininko būgno. Tai gali turėti neigiamos įtakos būsimų spausdinimo užduočių kokybei.

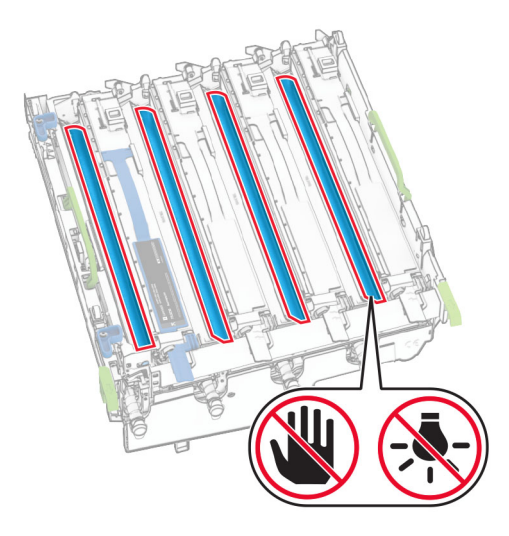

Nespalvinį vaizdo gavimo įtaisą įdėkite į naująjį vaizdo gavimo komplektą.

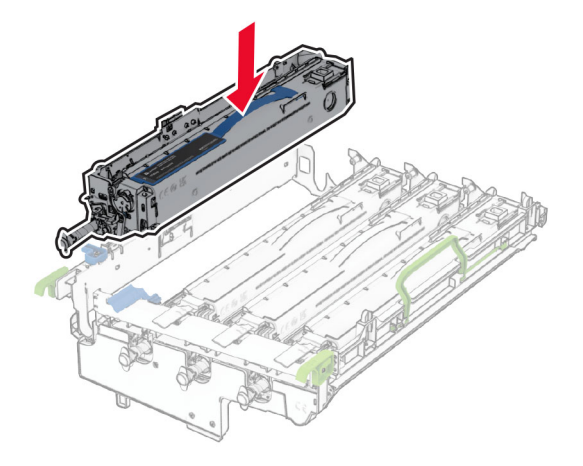

Užfiksuokite nespalvinį vaizdo gavimo įtaisą.

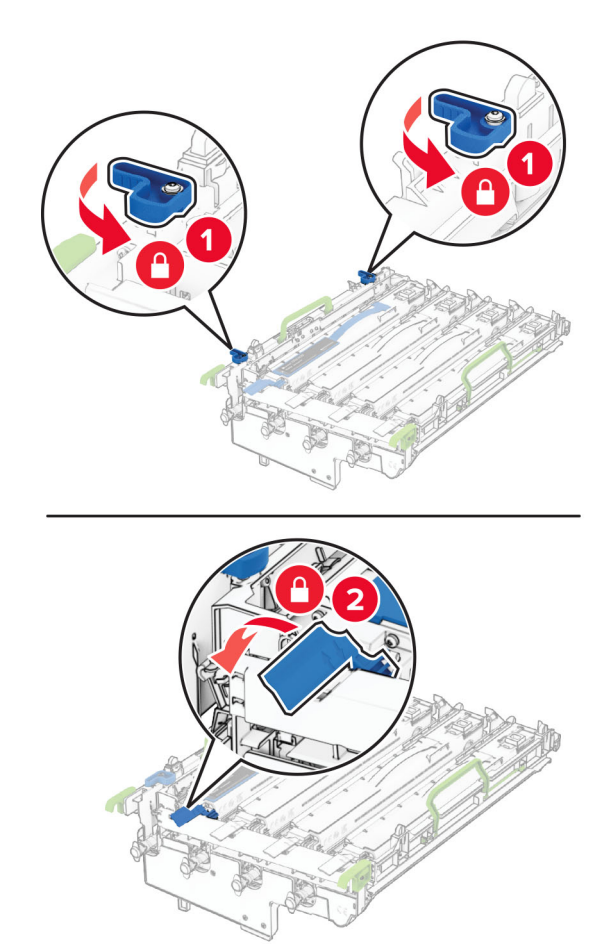

10 Stumkite naująjį vaizdo gavimo komplektą, kol jį visiškai įstatysite.

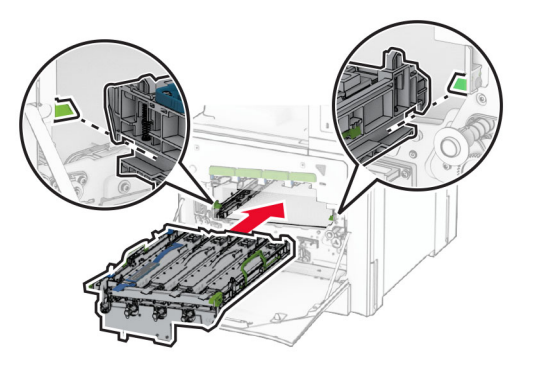

11 Stumkite dažų atliekų konteinerį, kol jis užsifiksuos.

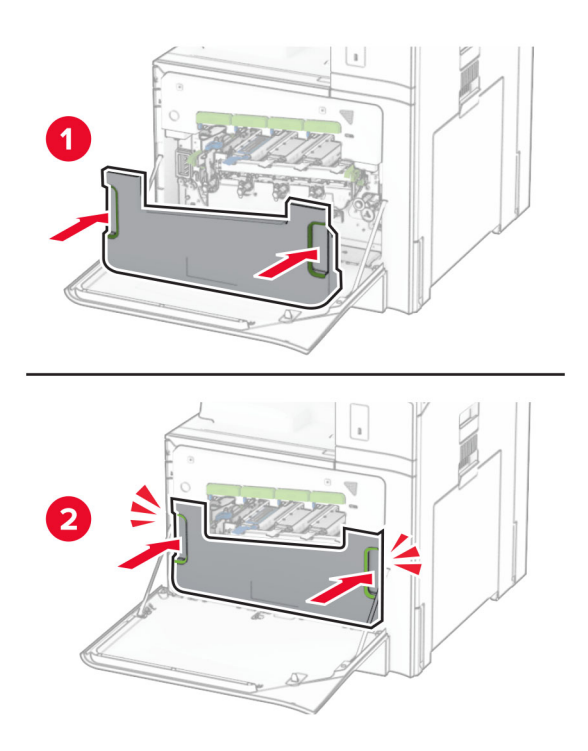

12 Atsargiai ištraukite spausdinimo galvutės valytuvus ir išvalykite spausdinimo galvutės lęšius.

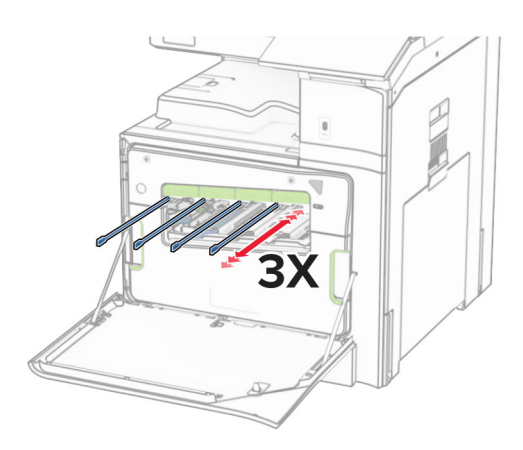

Jei reikia daugiau informacijos, kaip valyti spausdinimo galvutės lęšius, žr. ["Spausdinimo galvučių lęšių](#page-436-0) [valymas" 437](#page-436-0) puslapyje.

13 įdėkite dažų kasetes.

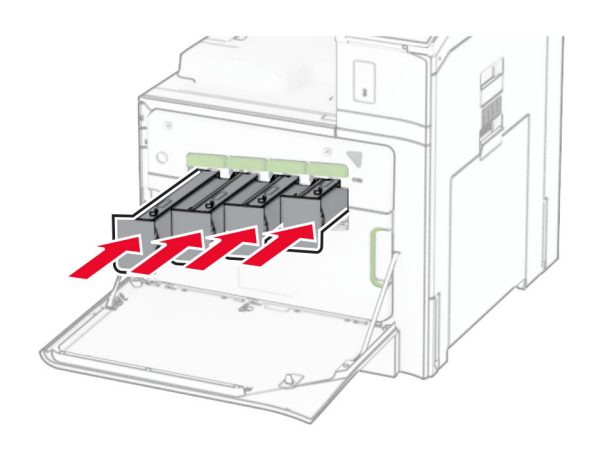

14 Uždarykite dureles.

### **Dažų atliekų konteinerio keitimas**

1 Atidarykite priekines dureles.

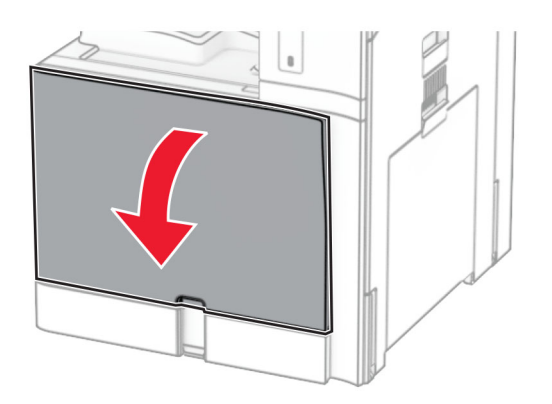

2 Išimkite panaudotą dažų atliekų konteinerį.

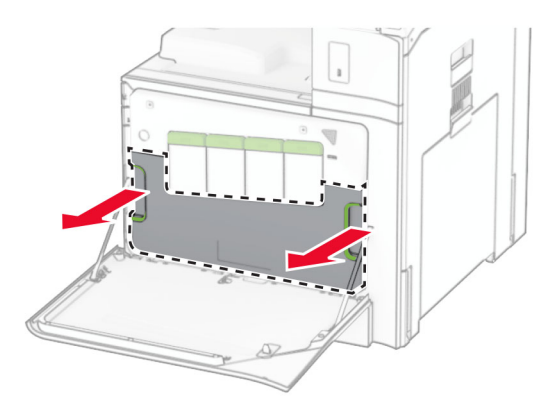

Pastaba: Konteinerį pastatykite vertikalioje padėtyje, kad neišbyrėtų dažai.

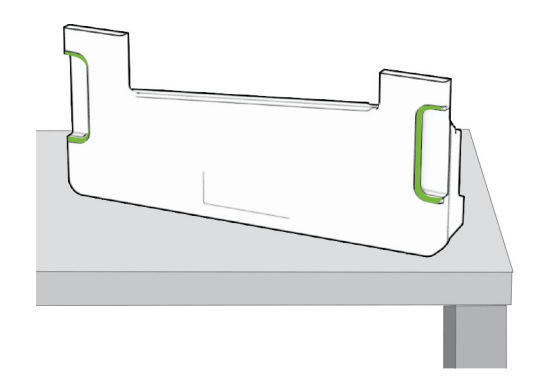

3 Išpakuokite naują dažų atliekų konteinerį.

4 Įdėkite naują dažų atliekų konteinerį taip, kad jis užsifiksuotų, tada uždarykite dureles.

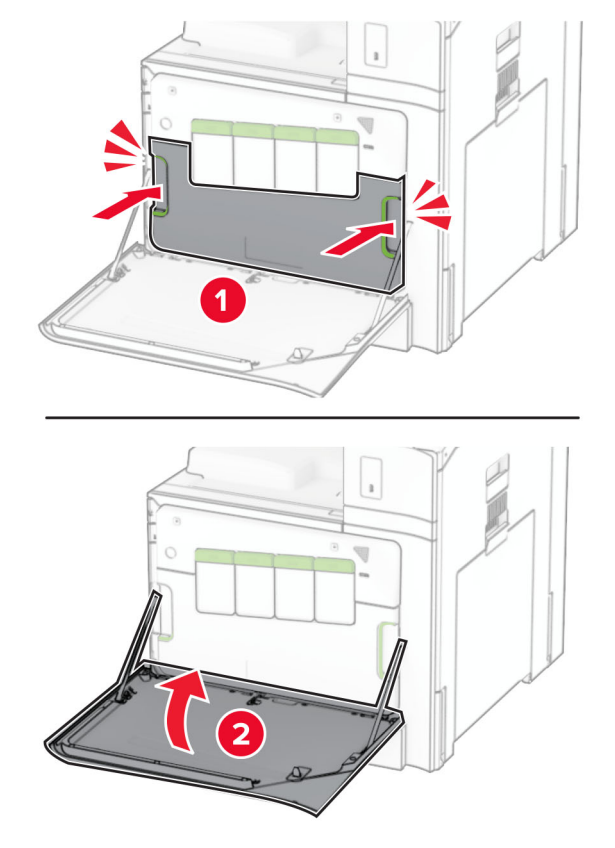

### **Kaitintuvo keitimas**

1 Išjunkite spausdintuvą.

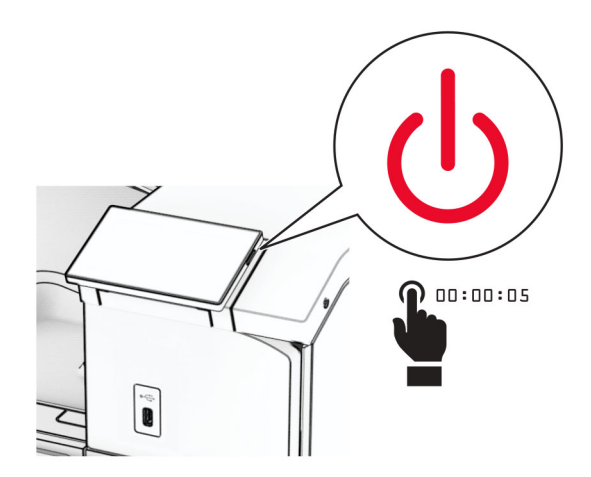

- 2 Ištraukite maitinimo laidą iš elektros lizdo, paskui iš spausdintuvo.
- 3 Atidarykite B dureles.

DĖMESIO—KARŠTAS PAVIRŠIUS: Spausdintuvo vidus gali būti karštas. Siekdami sumažinti pavojų susižaloti nuo karšto komponento, prieš liesdami leiskite paviršiui atvėsti.

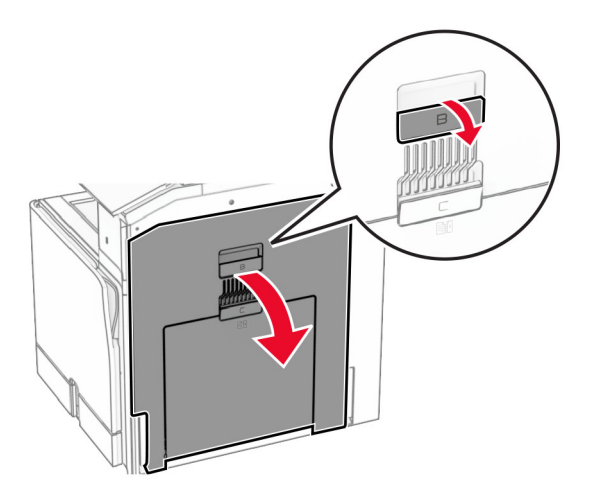

Atfiksuokite, tada išimkite panaudotą kaitintuvą.

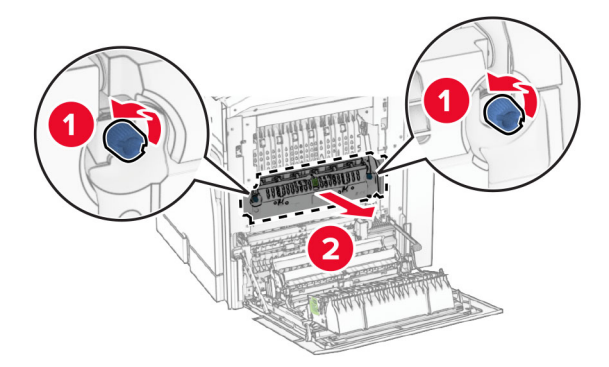

Išpakuokite naują kaitintuvą.

- 
- 6 Įdėkite naują kaitintuvą taip, kad jis užsifiksuotų, tada jį užfiksuokite užraktu.

- 7 Uždarykite B dureles.
- 8 Vieną maitinimo laido galą prijunkite prie spausdintuvo, o kitą prie elektros lizdo.

 $\sqrt{2}$ DĖMESIO—GALIMA SUSIŽALOTI: Siekdami išvengti gaisro ar elektros smūgio pavojaus, prijunkite maitinimo laidą prie tinkamos nominaliosios srovės ir tinkamai įžeminto elektros lizdo, kuris yra šalia gaminio ir lengvai pasiekiamas.

9 ljunkite spausdintuvą.

# **Dėklo įdėklo keitimas**

1 Ištraukite panaudotą dėklo įdėklą.

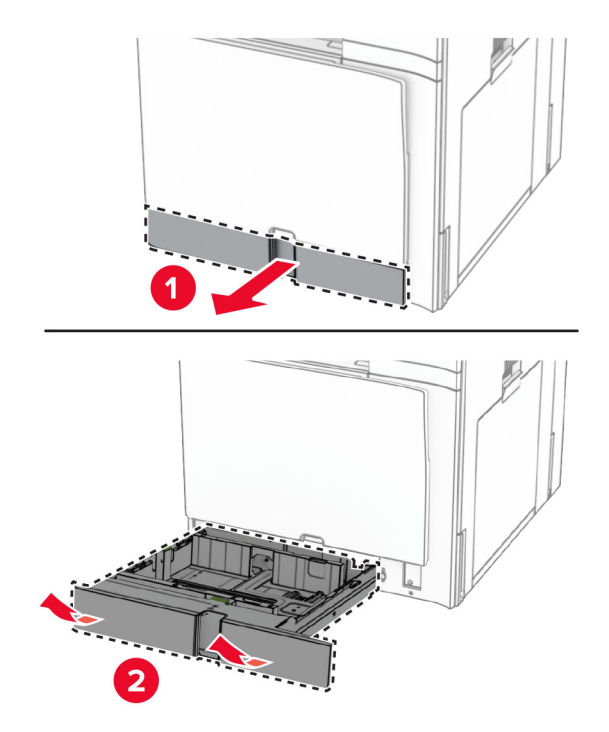

- 2 Išpakuokite naują dėklo įdėklą.
- 3 Įdėkite naują dėklo įdėklą.

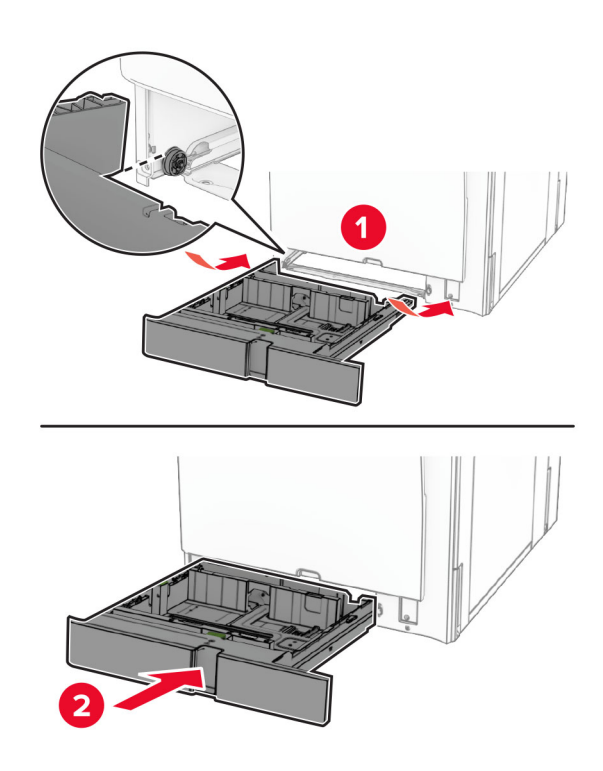

# **Dydžio kreiptuvų papildomame 550 lapų dėkle keitimas**

1 Ištraukite dėklą.

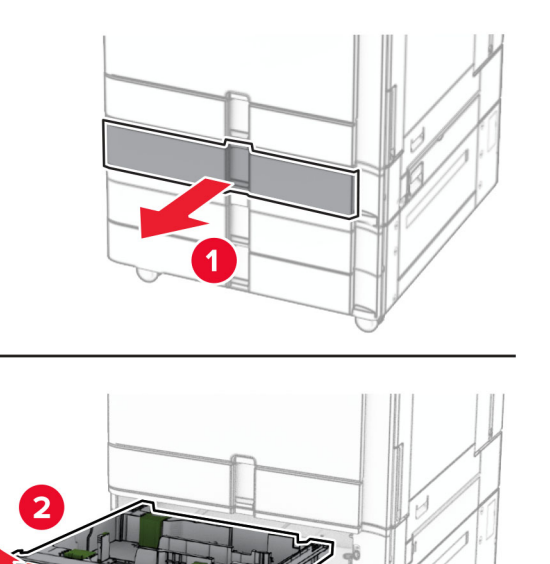

Išimkite panaudotus dydžio kreiptuvus.

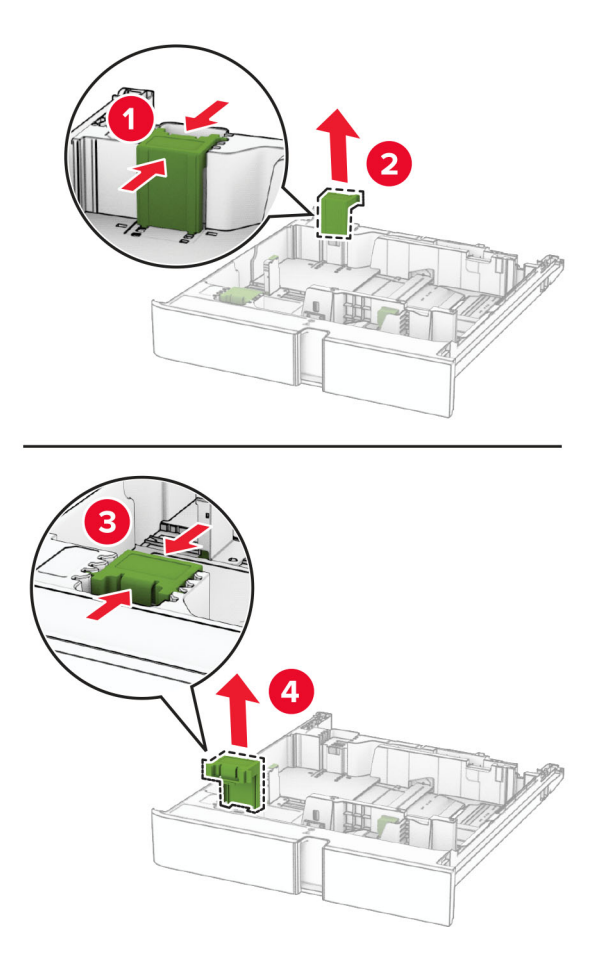

Išpakuokite naujus dydžio kreiptuvus.

4 Stumkite naujus dydžio kreiptuvus, kol jie užsifiksuos.

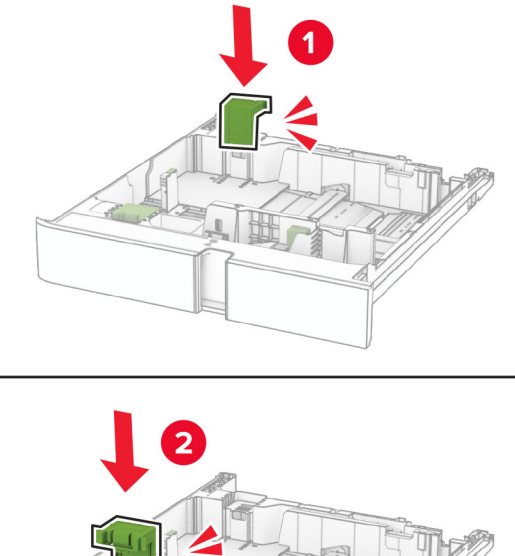

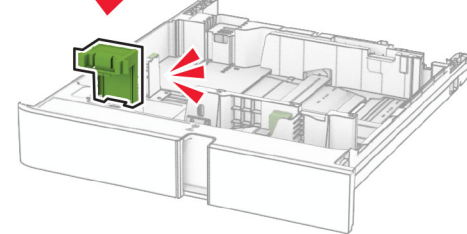

5 Įdėkite dėklą.

#### **Dangčio papildomame 550 lapų dėkle keitimas**

1 Nuimkite panaudotą dėklo dangtį.

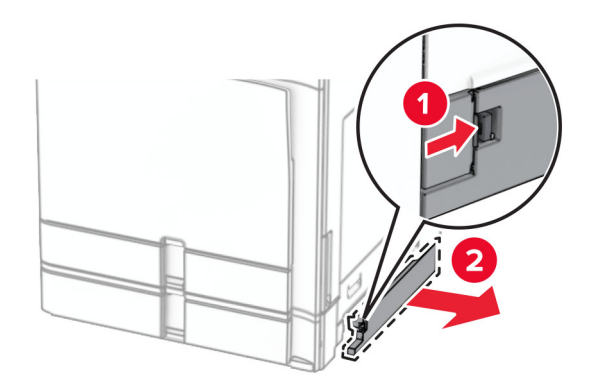

2 Išpakuokite naują dėklo dangtį.

3 Uždėkite naują dėklo dangtį taip, kad jis užsifiksuotų.

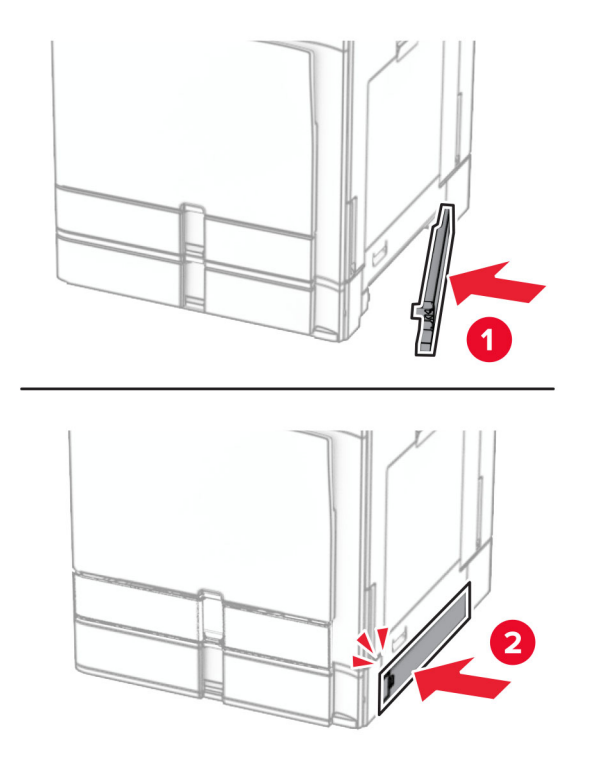

# **Brošiūrų apipavidalinimo įtaiso viršutinės dėtuvės plėtinio keitimas**

1 Nuimkite panaudotą viršutinės dėtuvės plėtinį.

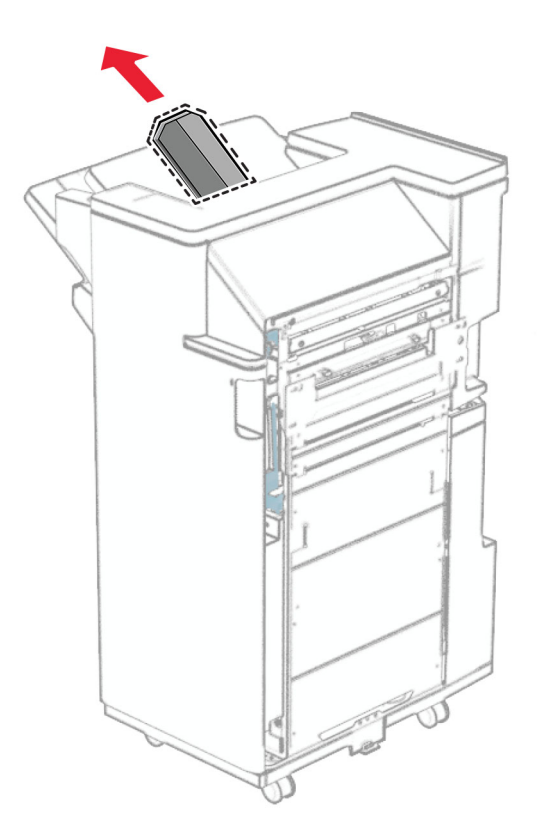

2 Išpakuokite naują viršutinės dėtuvės plėtinį.

3 Įdėkite naują viršutinės dėtuvės plėtinį.

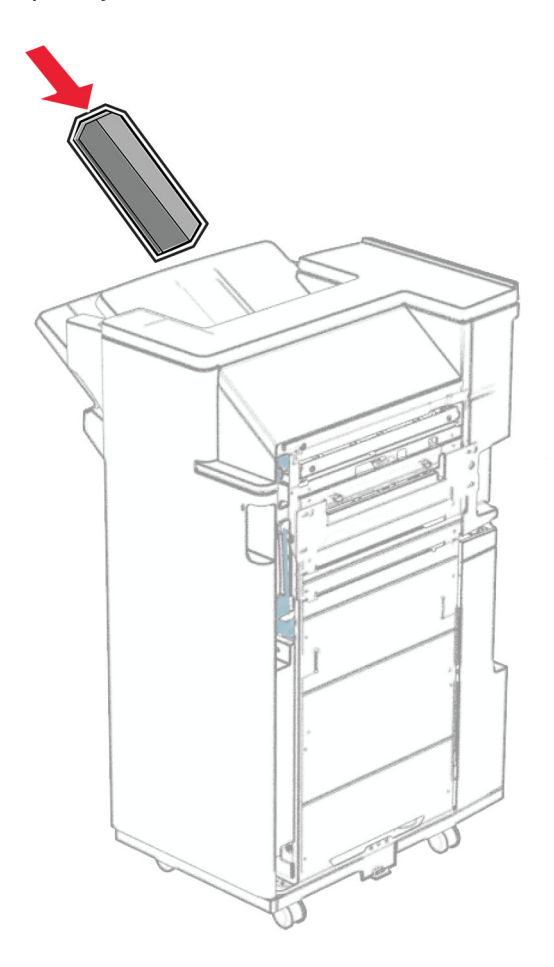

# **Skylmušos dėžutės keitimas**

Pastaba: Priklausomai nuo įrengto apipavidalinimo įtaiso, skylmušos dėžutės išvaizda gali skirtis.

1 Atidarykite apipavidalinimo įtaiso dureles.

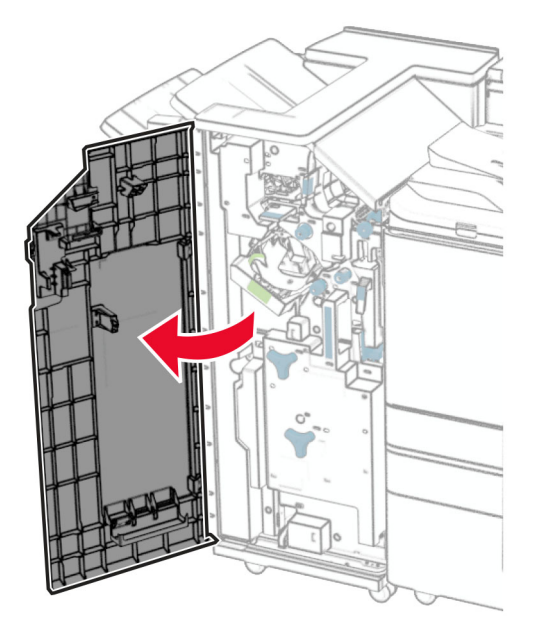

2 Išimkite panaudotą skylmušos dėžutę.

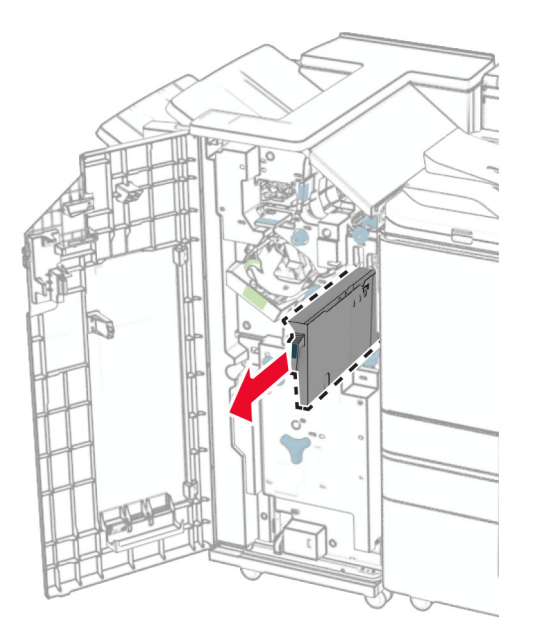

3 Išpakuokite naują skylmušos dėžutę.

Įdėkite naują skylmušos dėžutę.

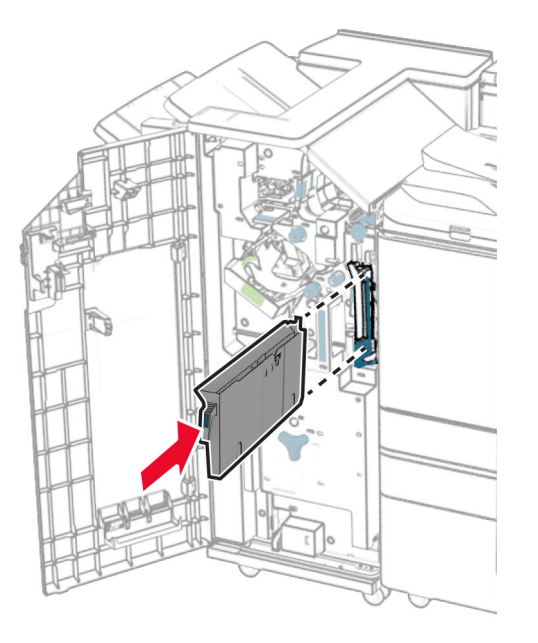

Uždarykite apipavidalinimo įtaiso dureles.

#### **Standartinės dėtuvės keitimas**

Išimkite panaudotą standartinę dėtuvę.

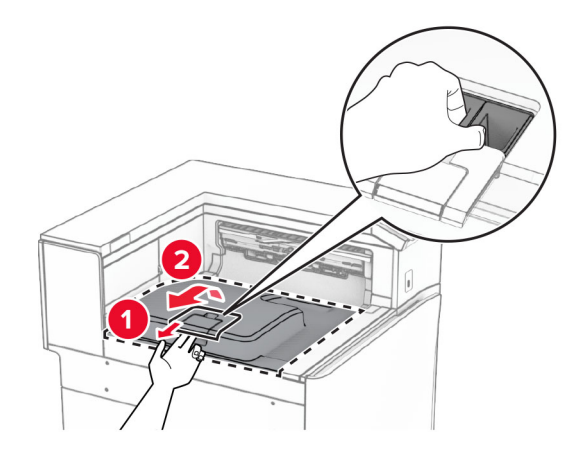

Išpakuokite naują standartinę dėtuvę.

3 Prijunkite naują standartinę dėtuvę.

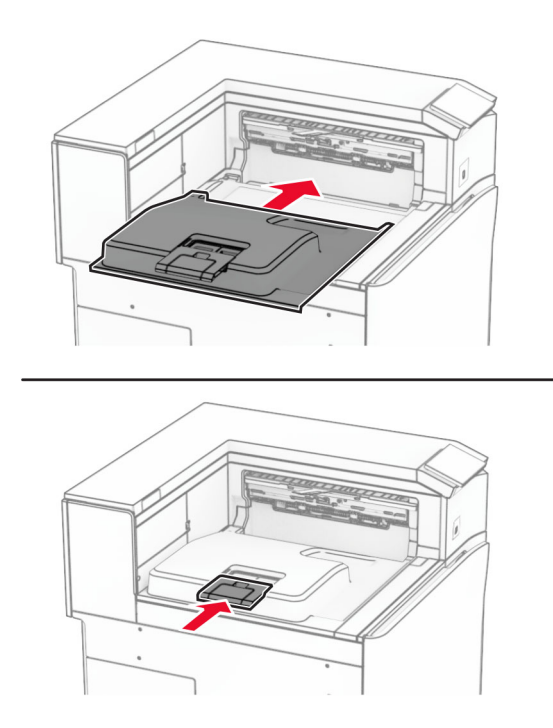

# **Ventiliatoriaus dangtelio keitimas**

1 Nuimkite panaudotą ventiliatoriaus dangtelį.

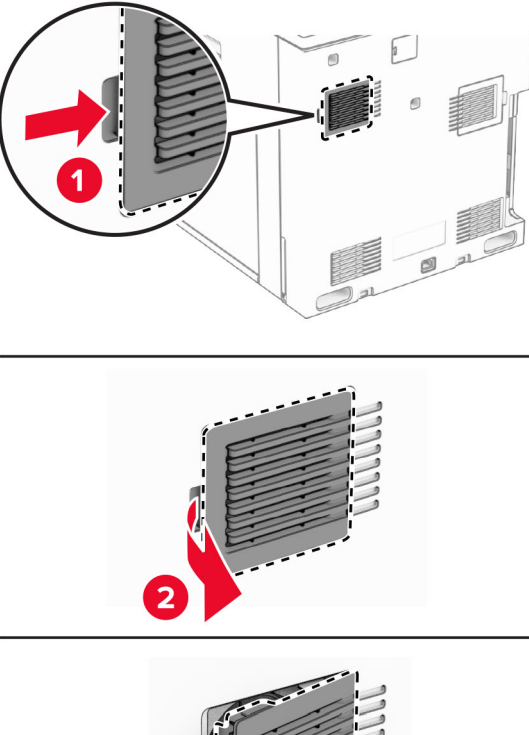

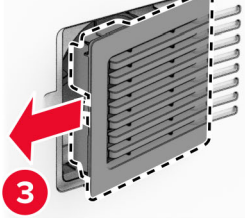

2 Išpakuokite naują dangtelį.

3 Uždėkite naują dangtelį taip, kad jis užsifiksuotų.

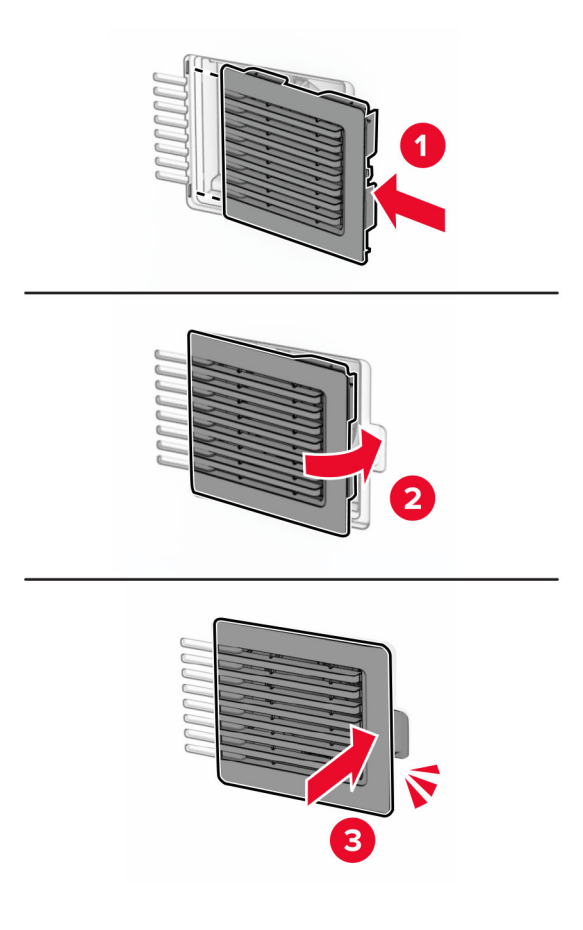

# **Dešiniojo dangčio keitimas**

1 Nuimkite panaudotą dešinįjį dangtį.

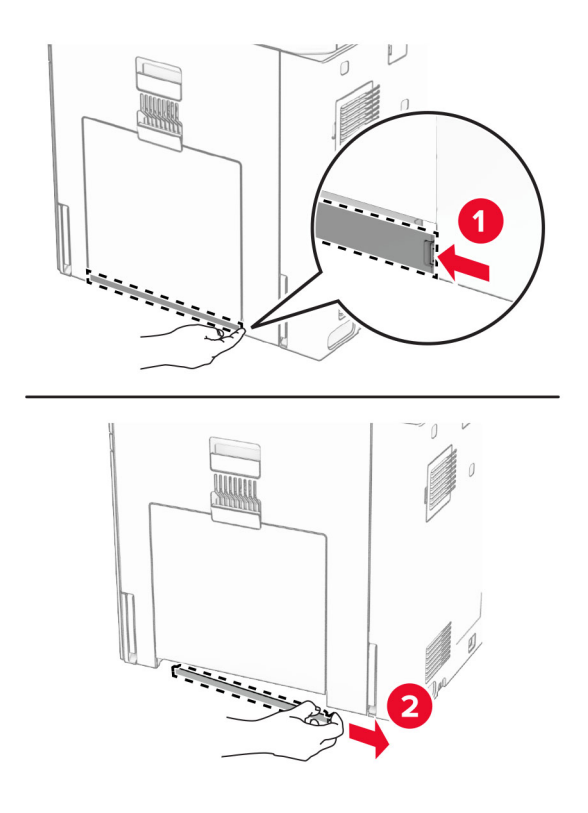

- 2 Išpakuokite naują dangtelį.
- 3 Uždėkite naują dangtelį taip, kad jis užsifiksuotų.

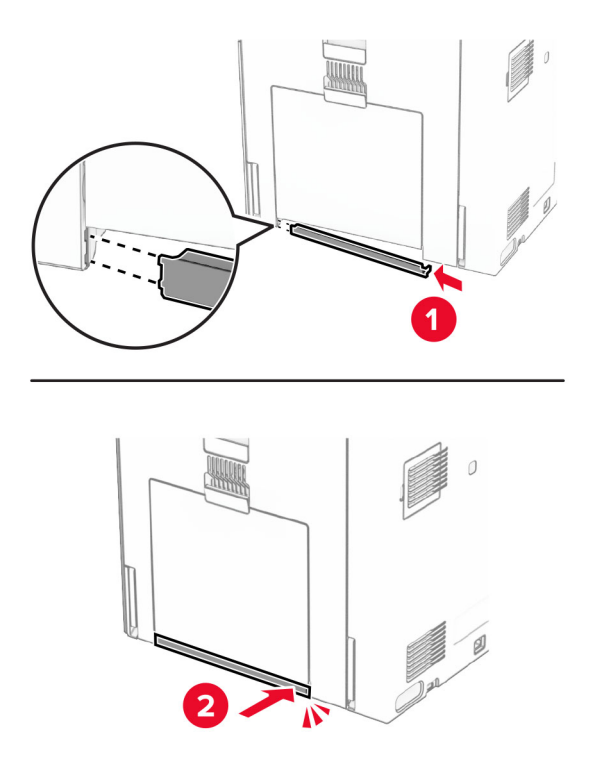

# **Stiklo valymo įrankio keitimas**

1 Atidarykite skaitytuvo dangtį.

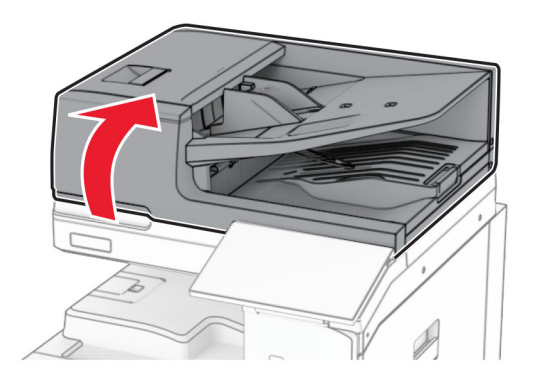

2 Išimkite panaudotą stiklo valymo įrankį.

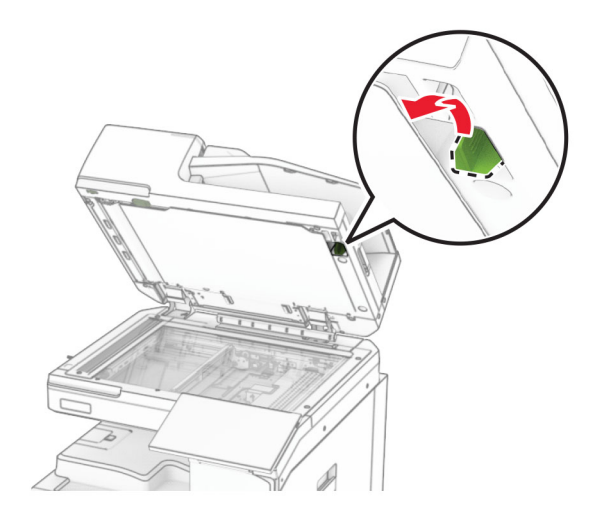

3 Išpakuokite naują stiklo valymo įrankį.

4 Įdėkite naują stiklo valymo įrankį.

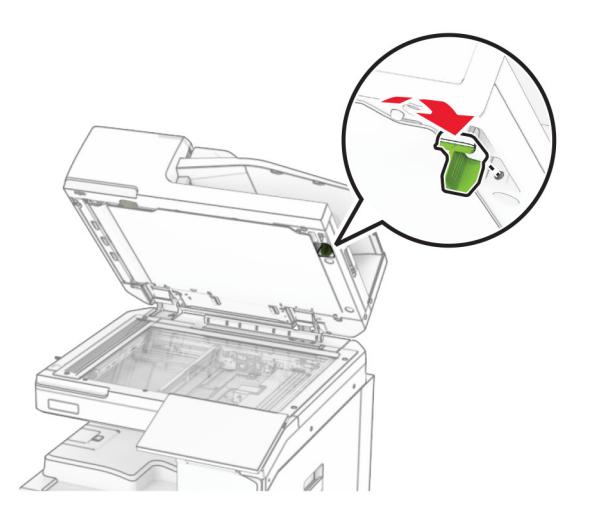

5 Uždarykite skaitytuvo dangtį.

# **Popieriaus gabenimo jungties dangtelio keitimas**

1 Išimkite standartinę dėtuvę.

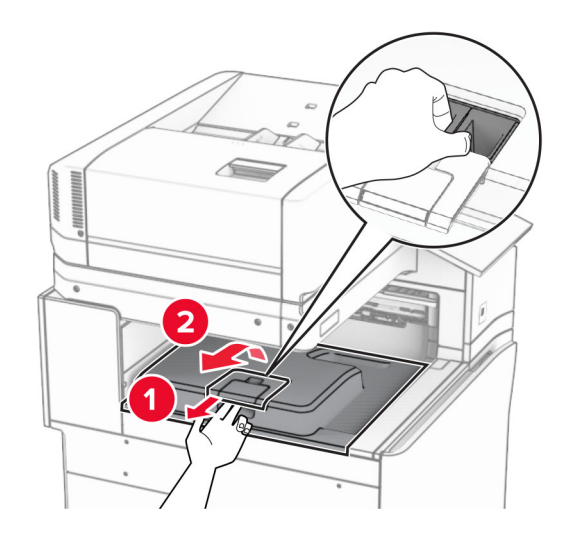

2 Nuimkite panaudotą popieriaus gabenimo jungties dangtelį.

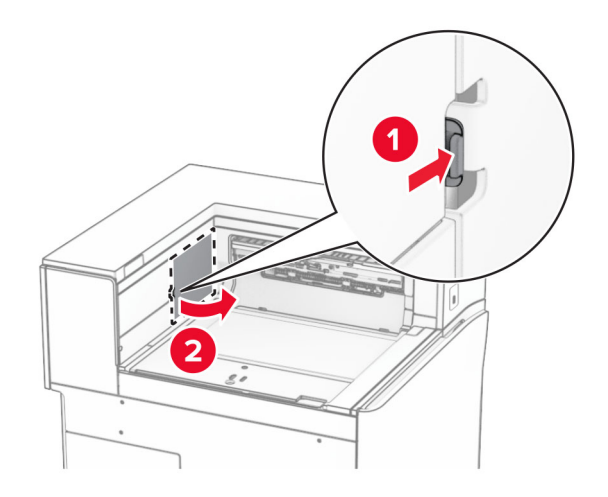

- 3 Išpakuokite naują jungties dangtelį.
- 4 Uždėkite naują jungties dangtelį taip, kad jis užsifiksuotų.

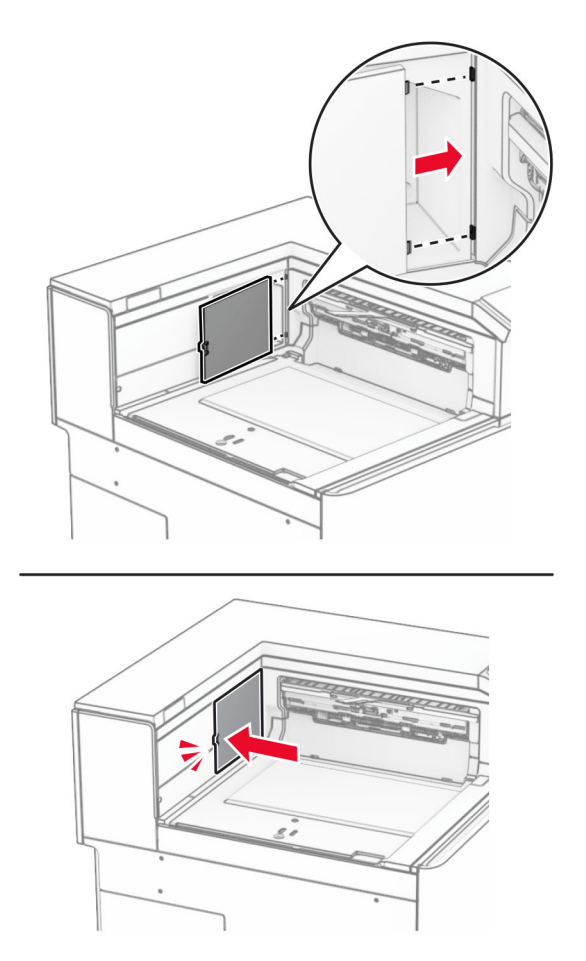

5 Įdėkite standartinę dėtuvę.

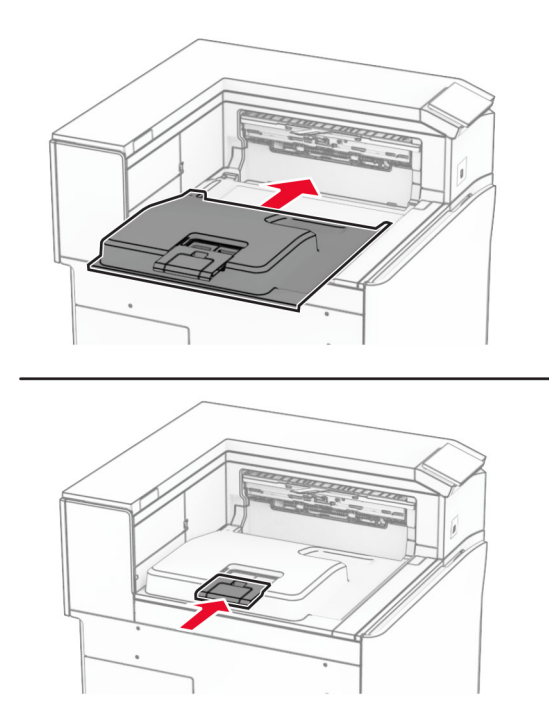

#### **Sąsagėlių kasetės bloko keitimas**

#### **Sąsagėlių kasetės keitimas sąsagėlių segiklyje**

1 Suimkite F rankenėlę, tada pastumkite sąsagėlių segiklį į kairę.

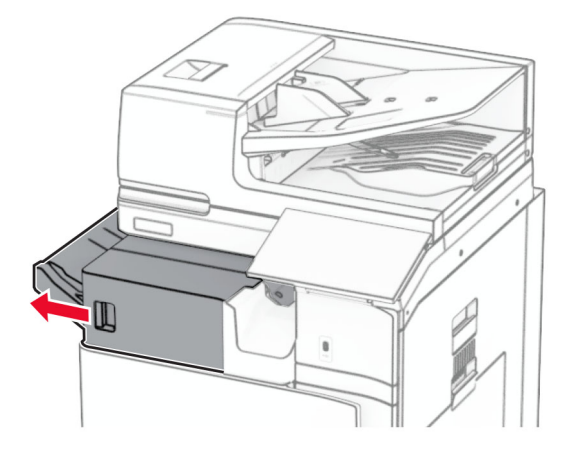

Išimkite sąsagėlių kasetės laikiklį.

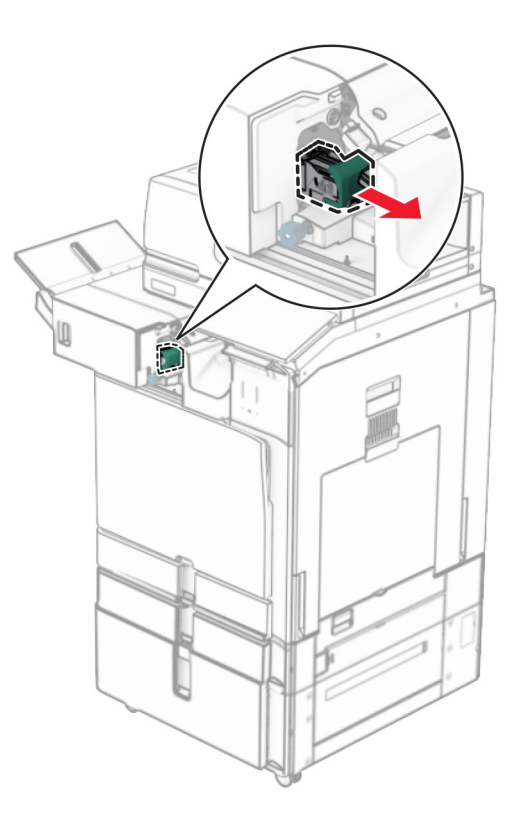

Ištraukite tuščią sąsagėlių kasetę.

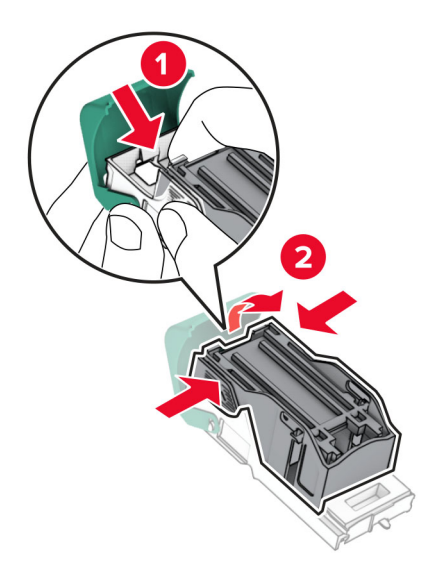

4 Stumkite naują sąsagėlių kasetę, kol ji užsifiksuos.

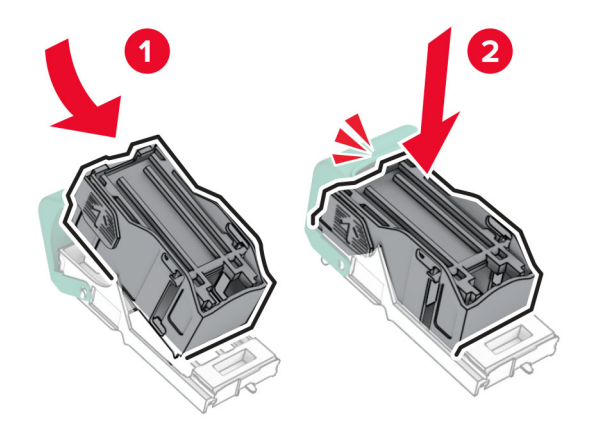

5 Stumkite sąsagėlių kasetės laikiklį, kol jis užsifiksuos.

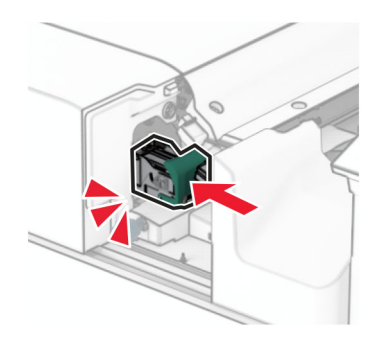

6 Pastumkite sąsagėlių segiklį į dešinę.

#### **Sąsagėlių kasetės keitimas sąsagėlių, skylmušos įtaise**

1 Atidarykite H dureles.

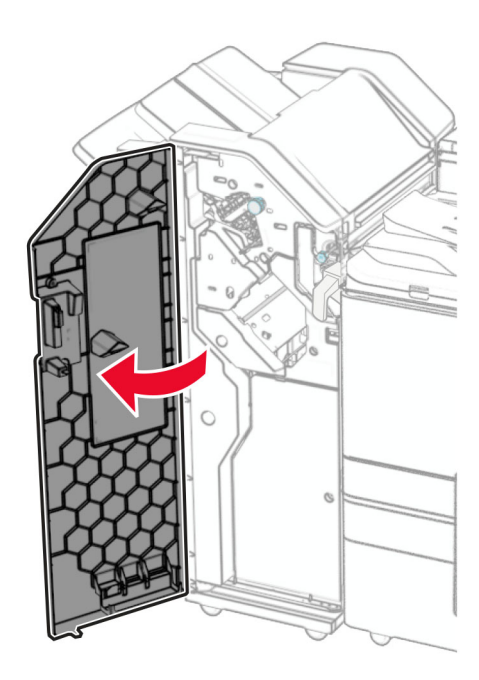

2 Ištraukite žalią rankenėlę, tada išimkite sąsagėlių kasetės laikiklį.

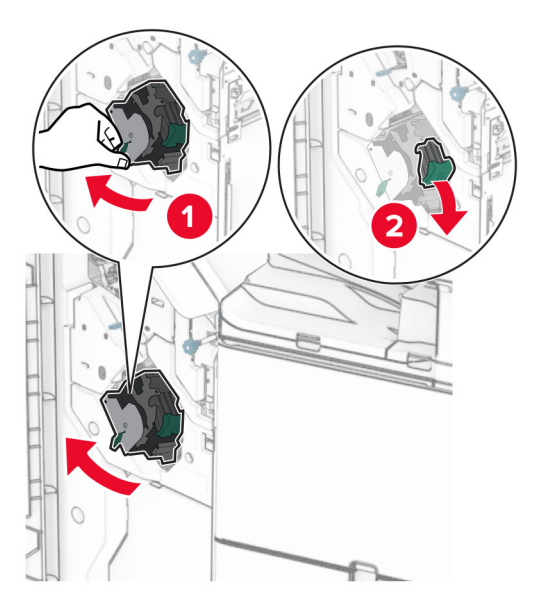

3 Ištraukite tuščią sąsagėlių kasetę.

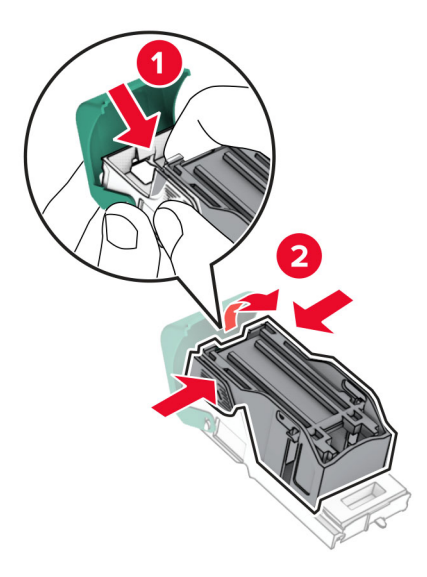

- 4 Išpakuokite naują sąsagėlių kasetę.
- 5 Stumkite naują sąsagėlių kasetę, kol ji užsifiksuos.

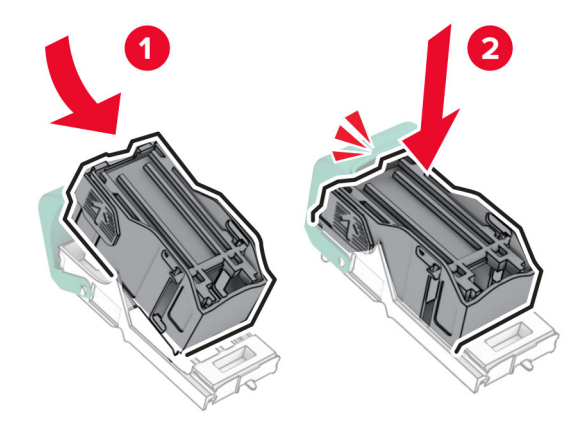

6 Stumkite sąsagėlių kasetės laikiklį, kol jis užsifiksuos.

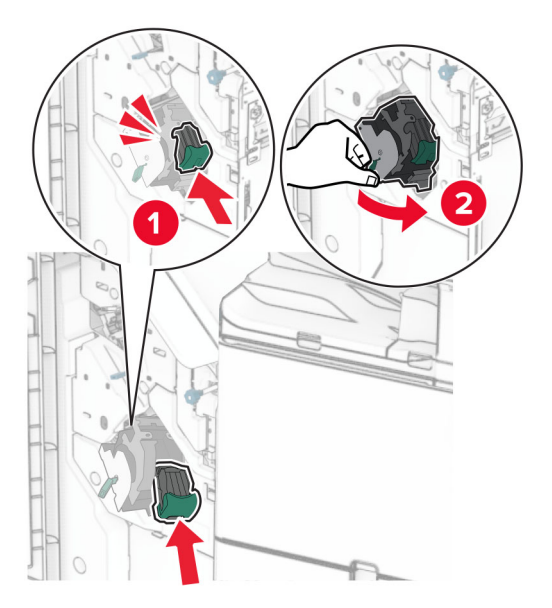

7 Uždarykite H dureles.

#### **Sąsagėlių kasetės keitimas brošiūrų apipavidalinimo įtaise**

1 Atidarykite H dureles.

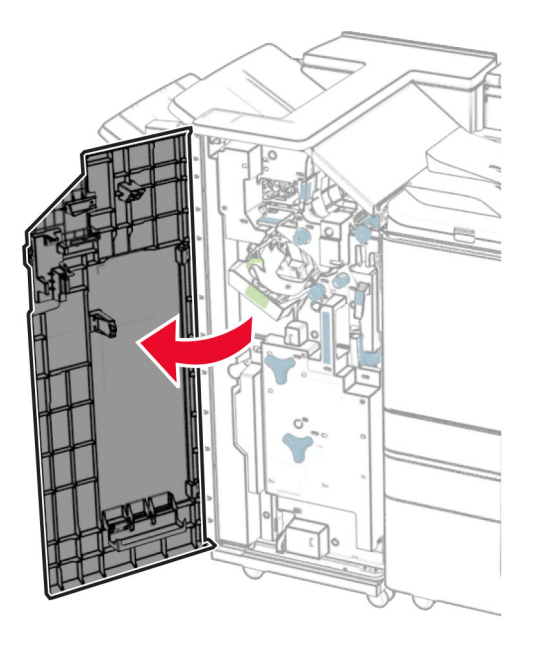

Ištraukite žalią rankenėlę, tada išimkite sąsagėlių kasetės laikiklį.

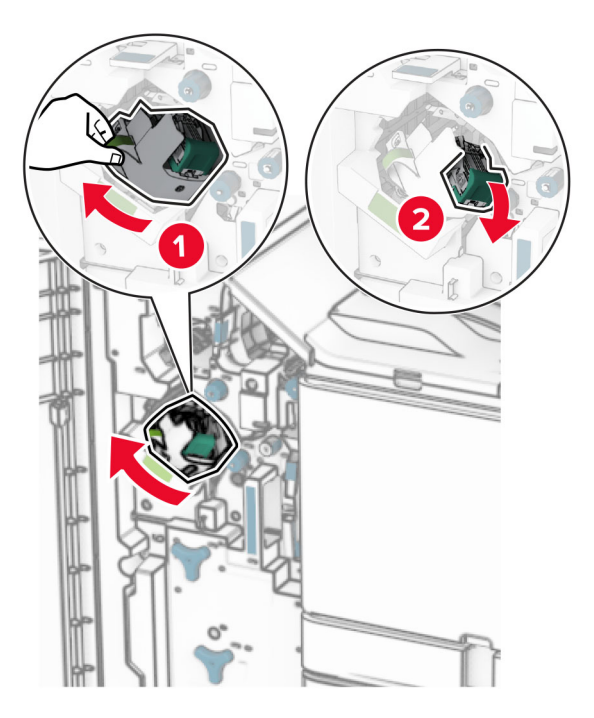

Ištraukite tuščią sąsagėlių kasetę.

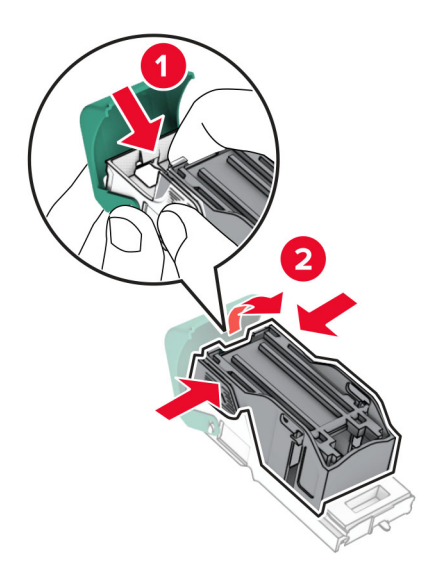

Išpakuokite naują sąsagėlių kasetę.

5 Stumkite naują sąsagėlių kasetę, kol ji užsifiksuos.

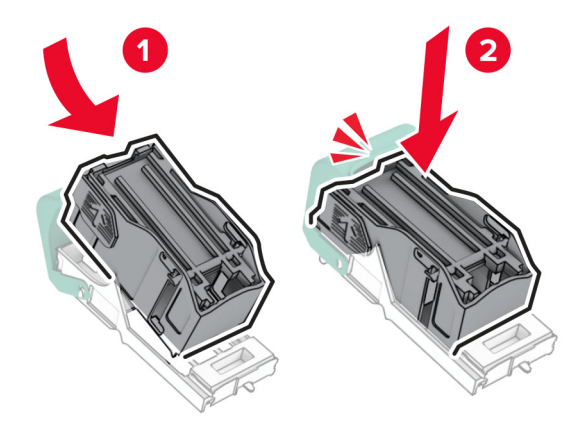

6 Stumkite sąsagėlių kasetės laikiklį, kol jis užsifiksuos.

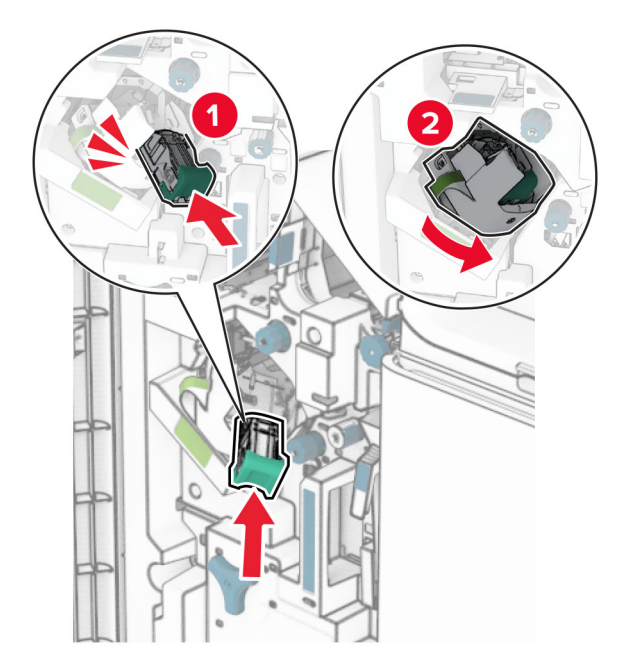

7 Uždarykite H dureles.

#### **Sąsagėlių kasetės laikiklių keitimas brošiūrų apipavidalinimo įtaise**

1 Atidarykite apipavidalinimo įtaiso dureles.

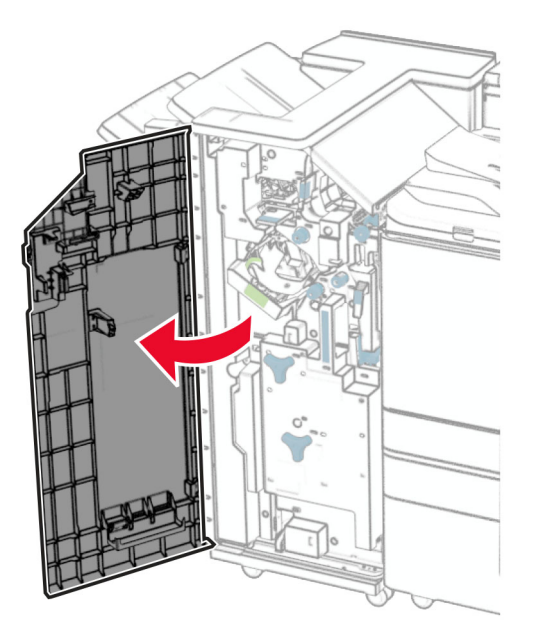

2 Ištraukite brošiūrų ruošimo įrenginį, tada išimkite panaudotus sąsagėlių kasetės laikiklius.

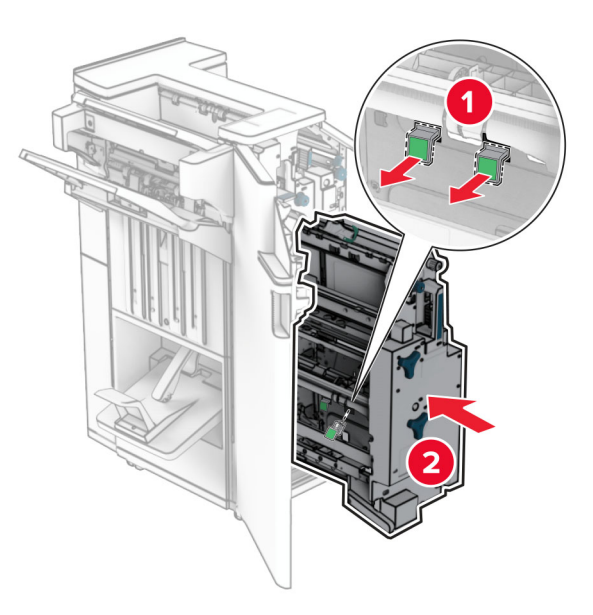

3 Išpakuokite naujus sąsagėlių kasečių laikiklius.
4 Įdėkite naujus sąsagėlių kasetės laikiklius.

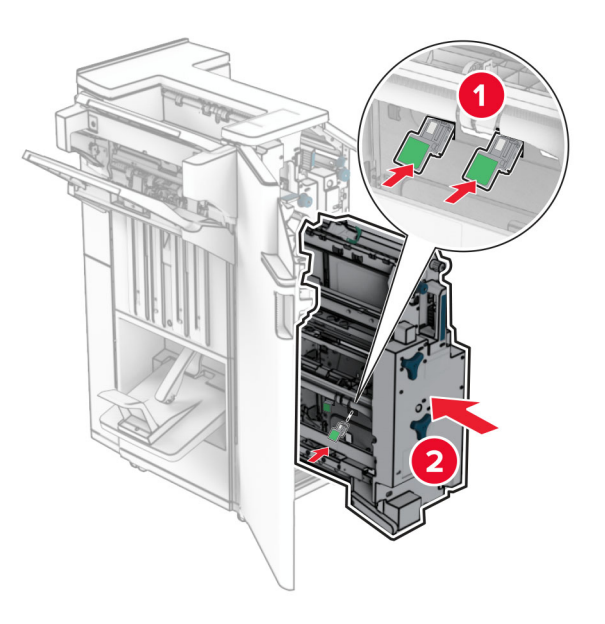

5 Įdėkite brošiūrų ruošimo įrenginį ir uždarykite apipavidalinimo įtaiso dureles.

## **Eksploatacinių medžiagų naudojimo skaitiklių nustatymas iš naujo**

- 1 Valdymo skydelyje eikite į Nustatymai > Įrenginys > Eksploatacija > Meniu "Konfigūracija" > Eksploatacinių reikmenų naudojimas ir skaitikliai.
- 2 Pasirinkite skaitiklį, kurį norite nustatyti iš naujo.

Įspėjimas—Galima sugadinti: Eksploatacines medžiagas ir dalis, kurioms netaikomos grąžinimo programos sutarties sąlygos, galima nustatyti iš naujo ir atnaujinti. Tačiau gamintojo garantija neapima jokios žalos, kurią sukėlė neoriginalios eksploatacinė medžiagos ar dalys. Iš naujo nustačius eksploatacinės medžiagos ar dalies, kuri nebuvo tinkamai atnaujinta, skaitiklius, spausdintuvas gali sugesti. Iš naujo nustačius eksploatacinės medžiagos ar dalies skaitiklį, spausdintuvas gali rodyti klaidą apie iš naujo nustatyto elemento buvimą.

# **Spausdintuvo dalių valymas**

## **Spausdintuvo valymas**

DĖMESIO—ELEKTROS SMŪGIO PAVOJUS: Siekdami išvengti elektros smūgio pavojaus valydami spausdintuvo išorę, prieš pradėdami valyti ištraukite maitinimo laidą iš elektros lizdo ir atjunkite visus spausdintuvo laidus.

#### Pastabos:

- **•** Šį darbą atlikite kas du mėnesius.
- **•** Jei spausdintuvas sugadinamas netinkamai jį prižiūrint, garantija netaikoma.
- 1 Išjunkite spausdintuvą ir ištraukite maitinimo laidą iš elektros lizdo.
- 2 Išimkite popierių iš standartinės dėtuvės ir daugiafunkcio tiektuvo.
- 3 Minkštu šepečiu arba dulkių siurbliu aplink spausdintuvą pašalinkite visas dulkes, pūkelius ir popieriaus gabalėlius.
- 4 Spausdintuvo išorę nuvalykite drėgnu, minkštu audiniu be pūkelių.

#### Pastabos:

- **•** Nenaudokite buitinių valiklių ar ploviklių, kad nepažeistumėte spausdintuvo paviršiaus.
- **•** Įsitikinkite, kad nuvalius visos spausdintuvo sritys lieka sausos.
- 5 Įkiškite maitinimo laidą į elektros lizdą ir įjunkite spausdintuvą.
	- DĖMESIO—GALIMA SUSIŽALOTI: Siekdami išvengti gaisro ar elektros smūgio pavojaus, prijunkite maitinimo laidą prie tinkamos nominaliosios srovės ir tinkamai įžeminto elektros lizdo, kuris yra šalia gaminio ir lengvai pasiekiamas.

## **Jutiklinio ekrano valymas**

DĖMESIO—ELEKTROS SMŪGIO PAVOJUS: Siekdami išvengti elektros smūgio pavojaus valydami spausdintuvo išorę, prieš pradėdami valyti ištraukite maitinimo laidą iš elektros lizdo ir atjunkite visus spausdintuvo laidus.

- 1 Išjunkite spausdintuvą ir ištraukite maitinimo laidą iš elektros lizdo.
- 2 Drėgnu, minkštu, pūkelių neturinčiu audiniu nuvalykite jutiklinį ekraną.

- **•** Nenaudokite buitinių valiklių ar ploviklių, kad nepažeistumėte jutiklinio ekrano.
- **•** Užtikrinkite, kad nuvalius jutiklinis ekranas būtų sausas.
- 3 Įkiškite maitinimo laidą į elektros lizdą ir įjunkite spausdintuvą.

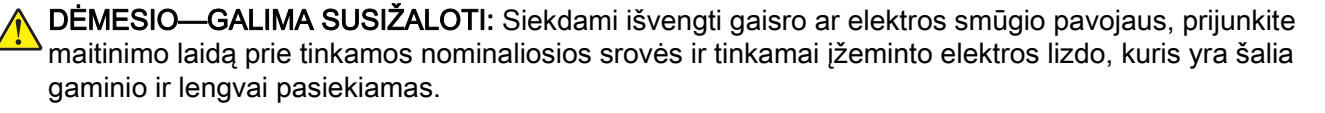

# **Skaitytuvo valymas**

Atidarykite skaitytuvo dangtį.

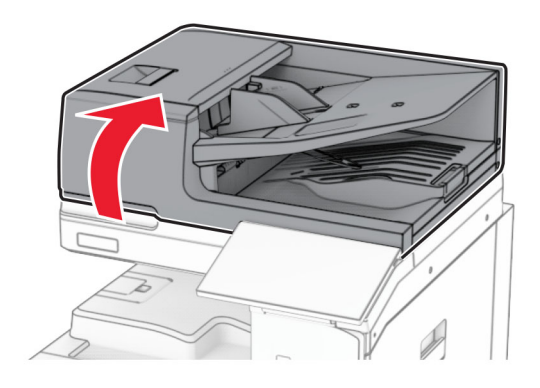

Išimkite stiklo valymo įrankį.

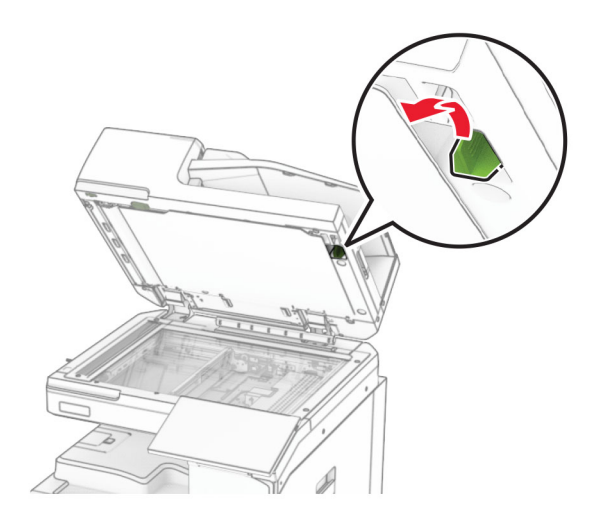

- Atidarykite A1 dureles.
- Naudodami įrankį nuvalykite ADT stiklą.

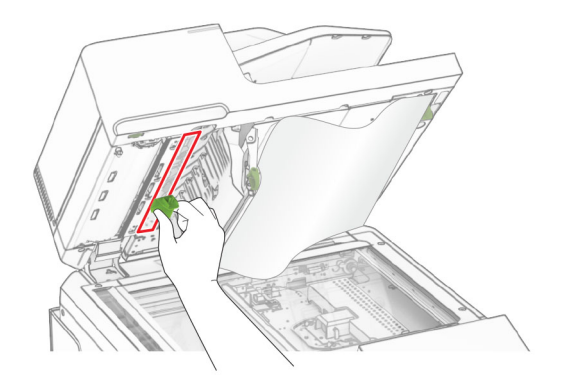

Uždarykite A1 dureles

- 6 Drėgnu, minkštu, pūkelių neturinčiu audiniu nuvalykite šias vietas:
	- **•** ADT stiklo tarpiklį;

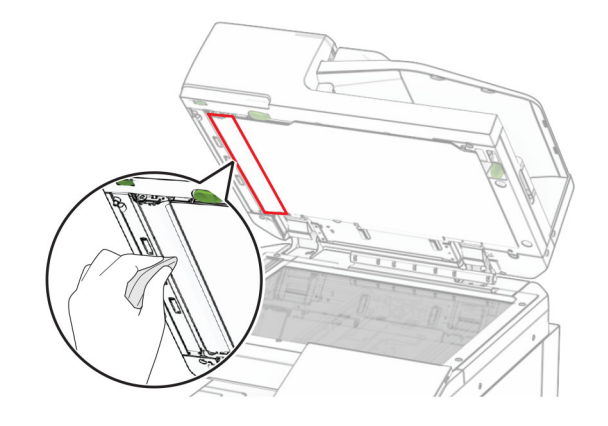

**•** skaitytuvo stiklo tarpiklį;

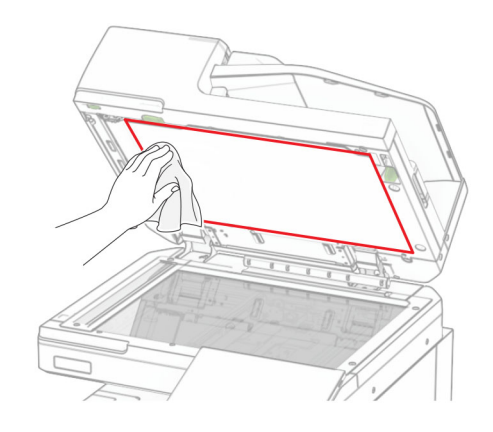

**•** skaitytuvo stiklą.

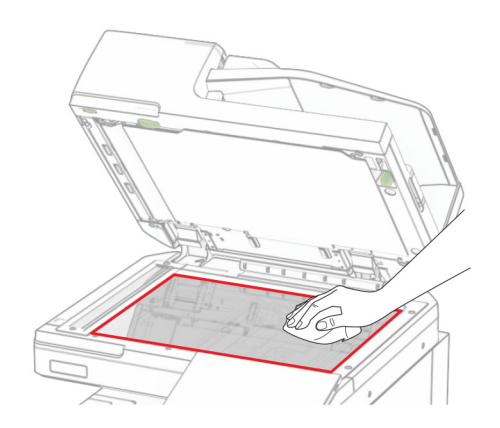

Naudodami įrankį nuvalykite ADT stiklą.

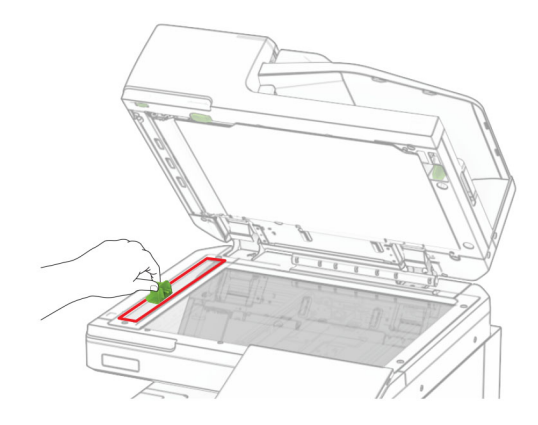

Grąžinkite įrankį į vietą.

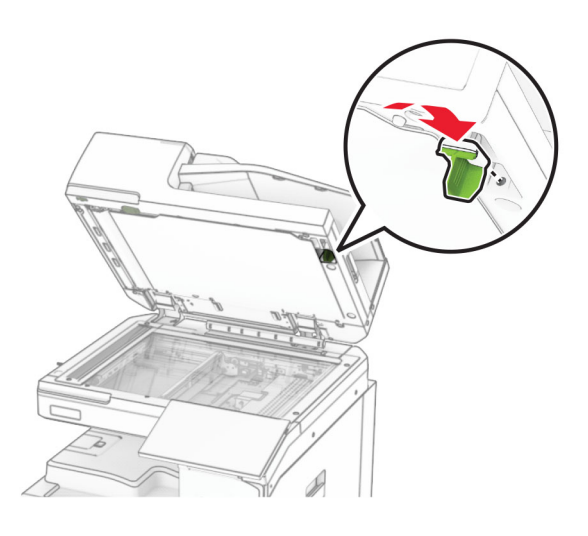

Uždarykite skaitytuvo dangtį.

# **Spausdinimo galvučių lęšių valymas**

Atidarykite priekines dureles.

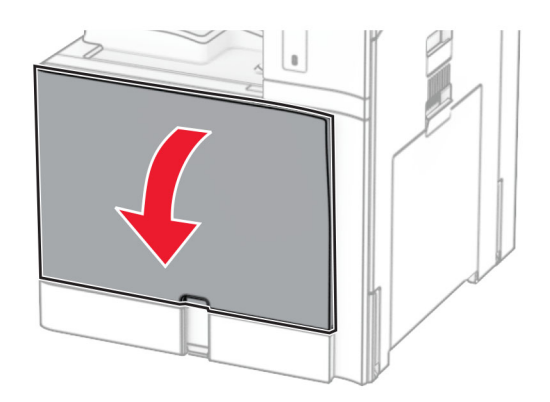

#### <span id="page-437-0"></span>2 Išimkite dažų kasetes.

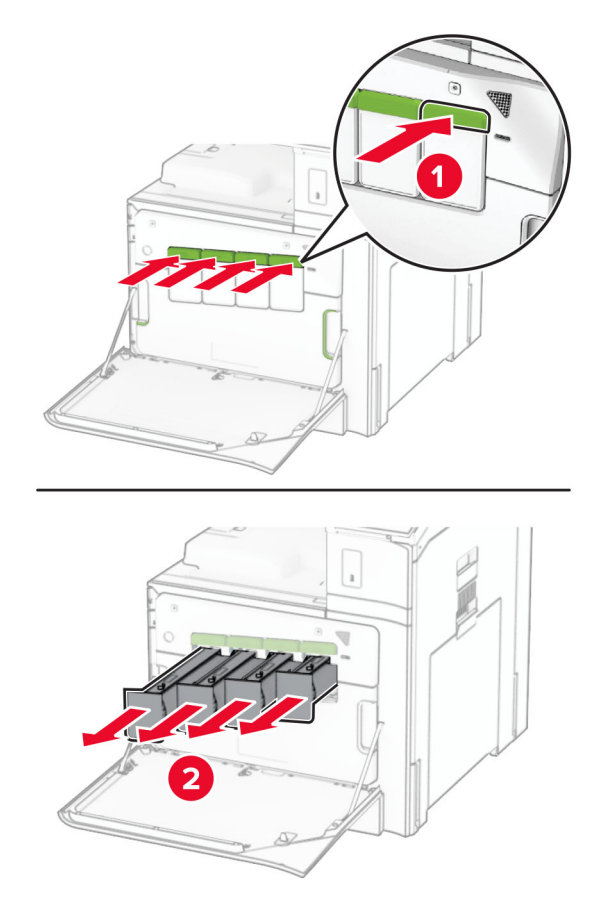

3 Atsargiai traukite valytuvą, kol jis sustos.

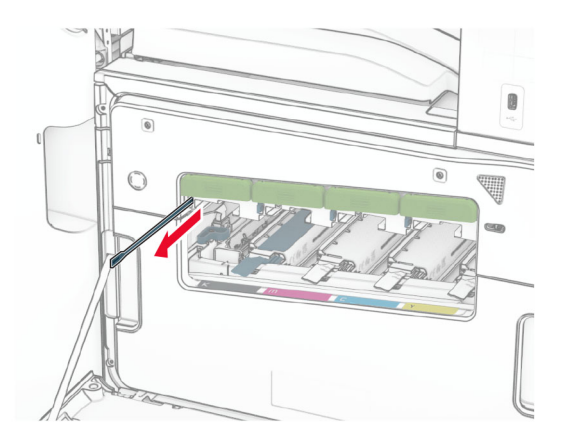

Pastaba: Valytuvas neatsijungia nuo spausdintuvo.

4 Stumkite valytuvą atgal į spausdinimo galvutę, kol jis sustos.

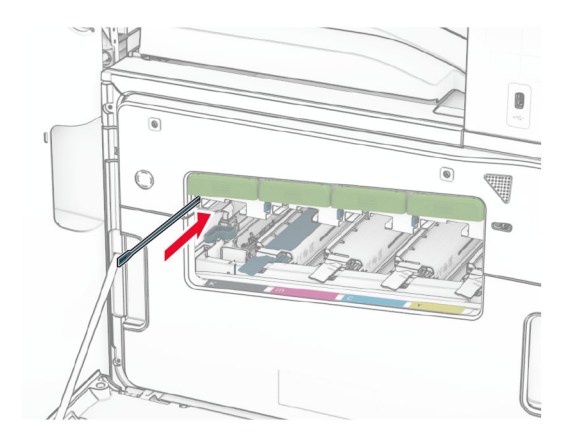

- 5 Pakartokite [3 veiksmą](#page-437-0) ir 4 veiksmą tris kartus kiekvienai spausdinimo galvutei.
- 6 Įdėkite dažų kasetes.

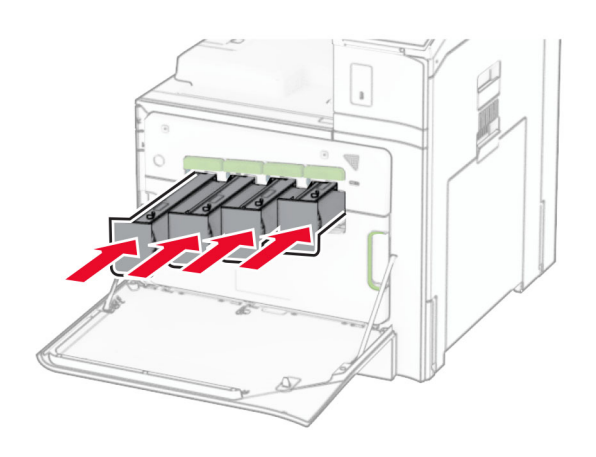

7 Uždarykite priekines dureles.

# **Skylmušos dėžutės ištuštinimas**

Pastaba: Priklausomai nuo įrengto apipavidalinimo įtaiso, skylmušos dėžutės išvaizda gali skirtis.

1 Atidarykite apipavidalinimo įtaiso dureles.

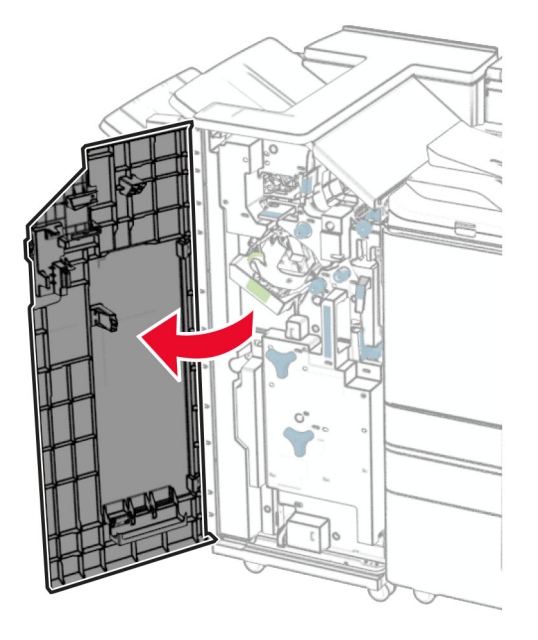

2 Išimkite ir ištuštinkite skylmušos dėžutę.

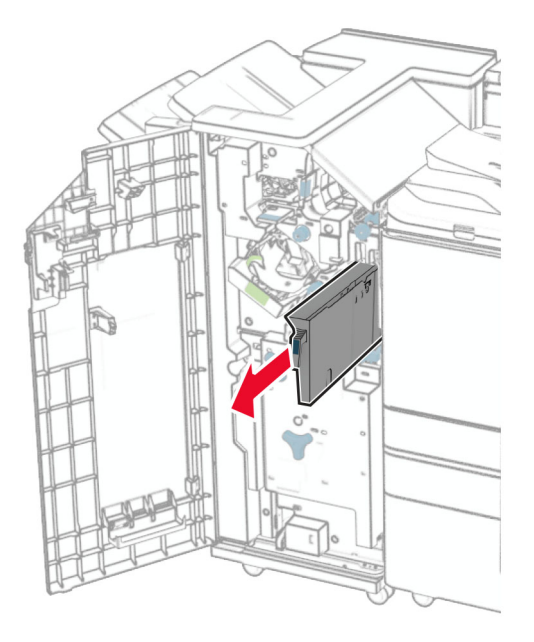

3 Įdėkite skylmušos dėžutę.

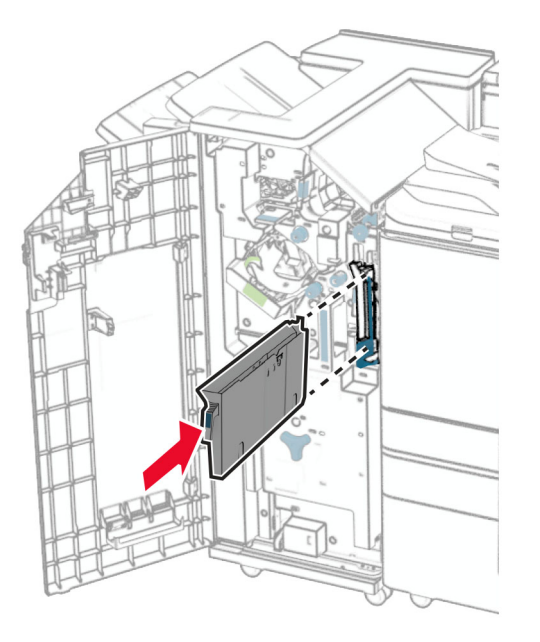

4 Uždarykite apipavidalinimo įtaiso dureles.

# **Elektros energijos ir popieriaus taupymas**

## **Energijos taupymo režimo nustatymų konfigūravimas**

#### **Miego režimas**

- 1 Valdymo skydelyje eikite į Nustatymai > Įrenginys > Energijos sąnaudų valdymas > Skirtieji laikai > Miego režimas.
- 2 Nustatykite spausdintuvo neveikos laiką prieš jam pereinant į miego režimą.

#### **Užmigdymo režimas**

- 1 Valdymo skydelyje eikite į Nustatymai > Įrenginys > Energijos sąnaudų valdymas > Skirtieji laikai > Užmigdymo skirtasis laikas.
- 2 Nustatykite spausdintuvo neveikos laiką prieš jam pereinant į užmigdymo režimą.

- **•** Norėdami, kad veiktų nustatymas Užmigdymo skirtasis laikas, parinktį Užmigdymo skirtasis laikas prisijungiant nustatykite į Užmigdyti.
- **•** Spausdintuvui veikiant užmigdymo režimu, "Embedded Web Server" būna išjungtas.

# **Ekrano skaisčio koregavimas**

- 1 Valdymo skydelyje eikite į Nustatymai > Įrenginys > Parinktys.
- 2 Meniu Ekrano skaistis pakoreguokite nustatymą.

## **Eksploatacinių medžiagų taupymas**

**•** Spausdinkite ant abiejų popieriaus pusių.

Pastaba: Numatytasis nustatymas spausdintuve – abipusis spausdinimas.

- **•** Spausdinkite kelis puslapius ant vieno popieriaus lapo.
- **•** Naudokitės peržiūros funkcija, kad pažiūrėtumėte, kaip dokumentas atrodo, prieš jį spausdindami.
- **•** Atspausdinkite vieną dokumento kopiją, kad patikrintumėte, ar jos turinys ir formatas yra tinkami.

# **Spausdintuvo perkėlimas į kitą vietą**

DĖMESIO—GALIMA SUSIŽALOTI: Jei spausdintuvo svoris yra didesnis nei 20 kg (44 sv.), norint jį saugiai pakelti gali prireikti dviejų ar daugiau žmonių.

DĖMESIO—GALIMA SUSIŽALOTI: Norėdami išvengti gaisro ar elektros smūgio pavojaus, naudokite tik kartu su šiuo gaminiu pateiktą maitinimo laidą arba gamintojo leistą pakaitinį laidą.

DĖMESIO—GALIMA SUSIŽALOTI: Norėdami perkelti spausdintuvą, laikykitės šių nurodymų, kad būtų išvengta sužalojimų ar spausdintuvo sugadinimo:

- **•** Įsitikinkite, kad visos durelės ir dėklai yra uždaryti.
- **•** Išjunkite spausdintuvą ir ištraukite maitinimo laidą iš elektros lizdo.
- **•** Atjunkite visus spausdintuvo laidus ir kabelius.
- **•** Jei prie spausdintuvo yra pritvirtinta atskirų pastatomų papildomų dėklų arba išvesčių įtaisų, prieš perkeldami spausdintuvą juos atskirkite.
- **•** Jei spausdintuvas su ratukais, atsargiai nuridenkite jį į naują vietą. Būkite atsargūs ridendami per slenksčius ir grindų tarpus.
- **•** Jei spausdintuvas ne su ratukais, bet yra sukonfigūruotas su papildomai pasirenkamais dėklais arba išvesčių įtaisais, pašalinkite papildomus išvesčių įtaisus ir nukelkite spausdintuvą nuo dėklų. Nebandykite tuo pačiu metu kelti ir spausdintuvo, ir papildomų įtaisų.
- **•** Keldami spausdintuvą visada naudokitės ant jo esančiomis rankenomis.
- **•** Į spausdintuvo perkėlimui naudojamo vežimėlio paviršių turi remtis visi spausdintuvo lietimosi taškai.
- **•** Į pasirinktos aparatinės įrangos perkėlimui naudojamo vežimėlio paviršių įranga turi remtis visu dydžiu.
- **•** Laikykite spausdintuvą vertikalioje padėtyje.
- **•** Venkite staigių nedarnių judesių.
- **•** Statydami spausdintuvą įsitikinkite, kad jūsų pirštai ne po spausdintuvu.
- **•** Įsitikinkite, kad aplink spausdintuvą yra pakankamai erdvės.

Pastaba: Jei spausdintuvas sugadinamas netinkamai jį perkeliant, garantija netaikoma.

# **Trikties šalinimas**

# **Spausdinimo kokybės problemos**

Raskite paveikslėlį, kuris yra panašus į jūsų spausdinimo kokybės problemą, ir spustelėję žemiau esančią nuorodą perskaitykite problemos sprendimo veiksmus.

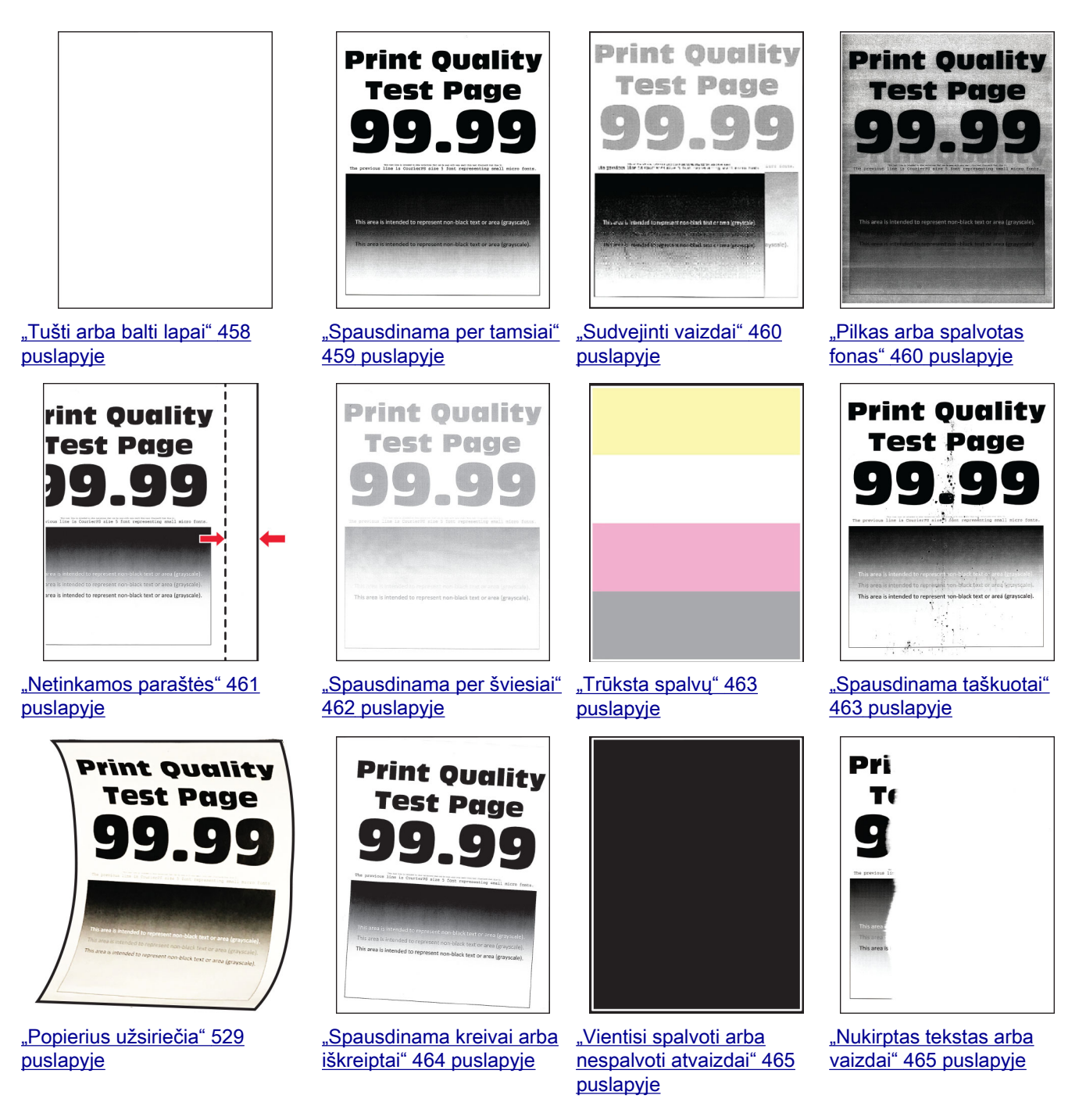

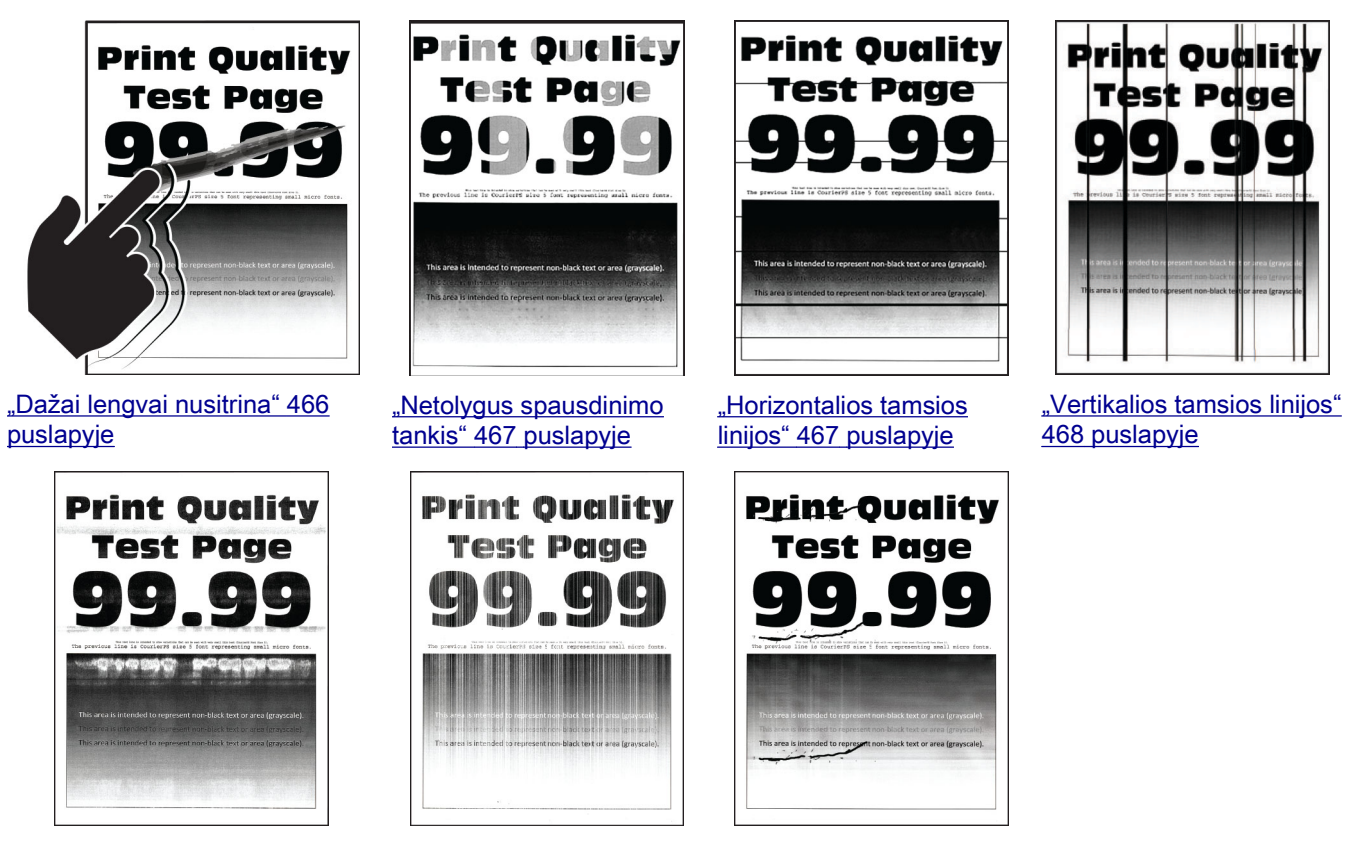

["Horizontalios baltos linijos" 469](#page-468-0) [puslapyje](#page-468-0)

["Vertikalios baltos linijos"](#page-469-0) 470 [puslapyje](#page-469-0)

["Pasikartojantys defektai"](#page-470-0) 471 [puslapyje](#page-470-0)

# **Spausdintuvo klaidų kodai**

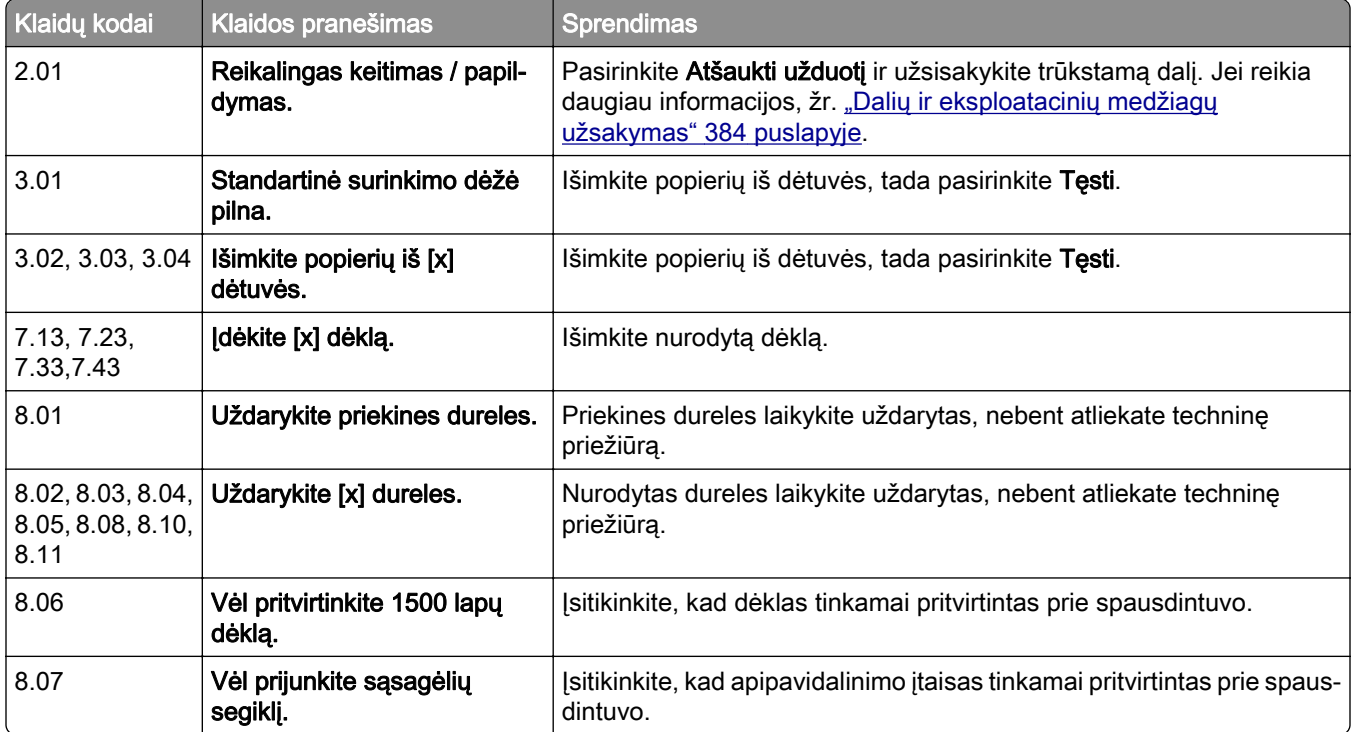

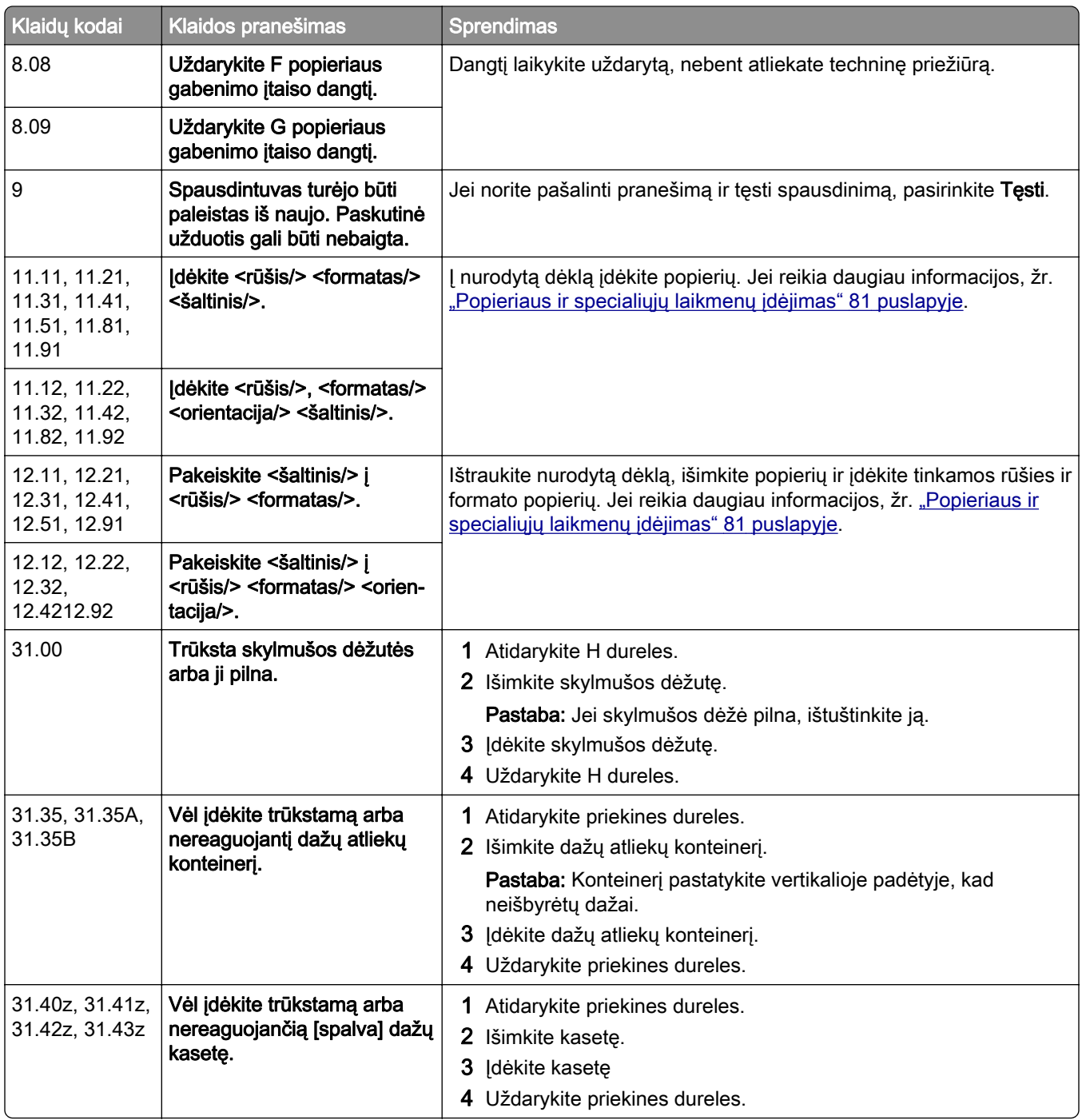

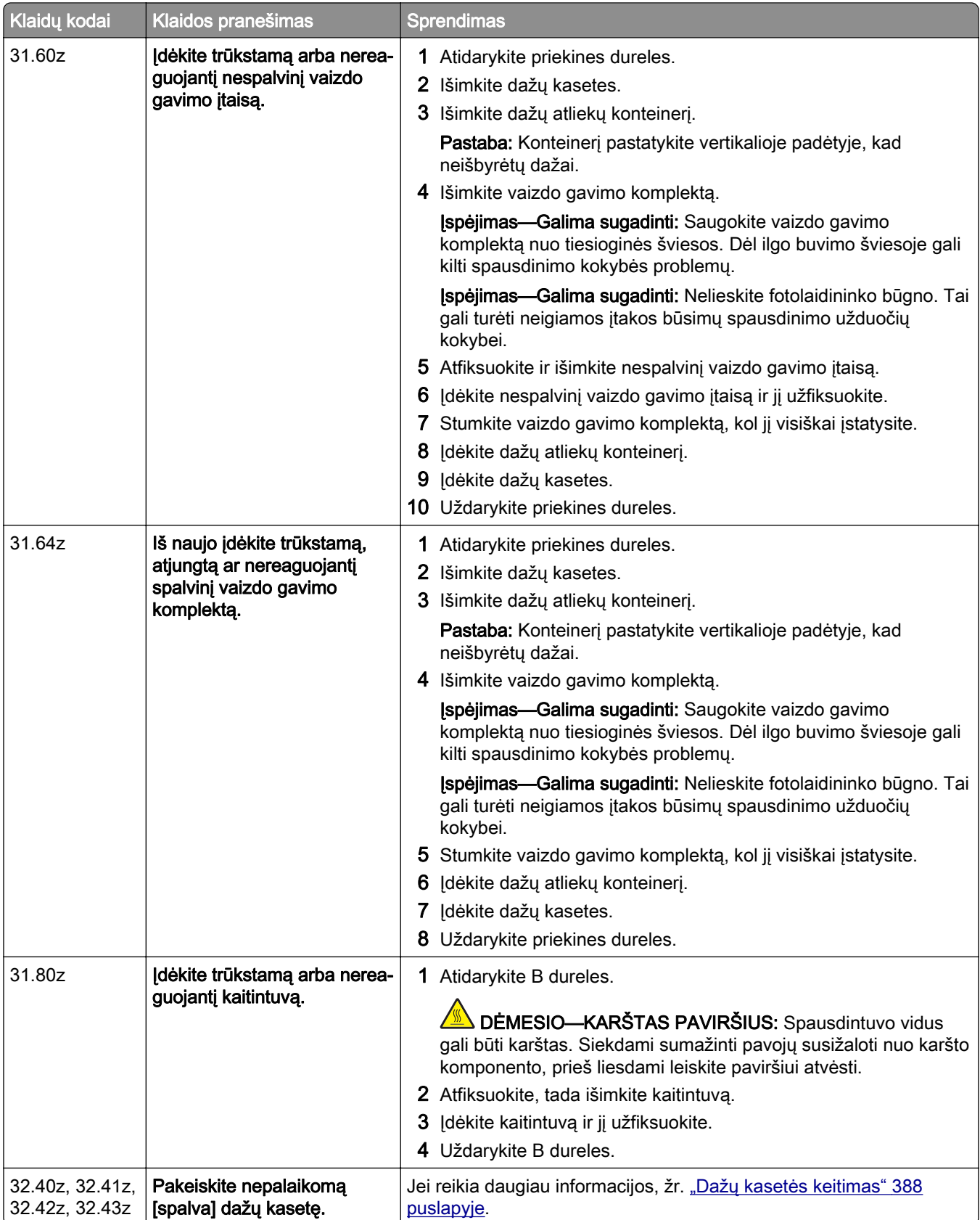

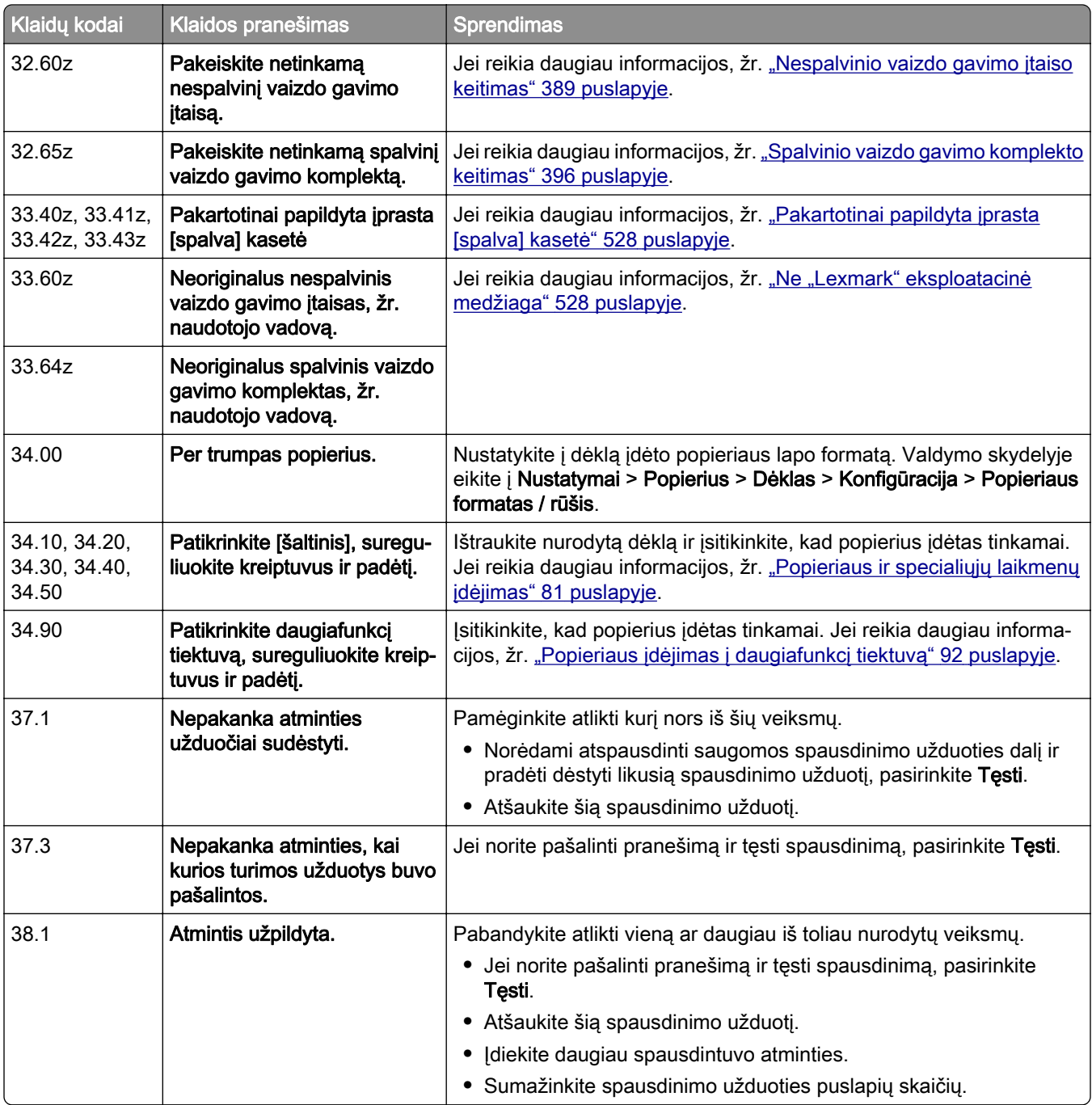

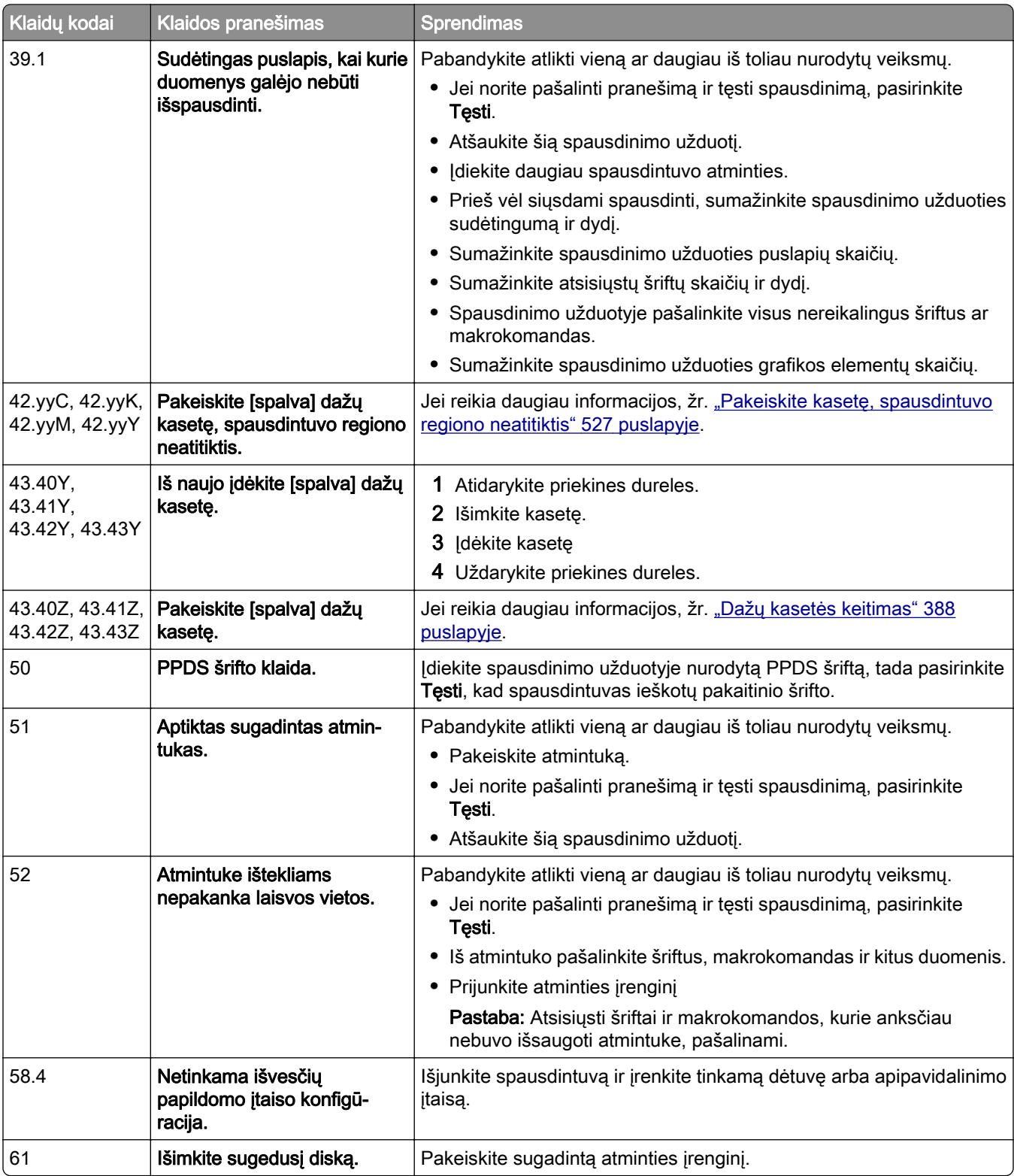

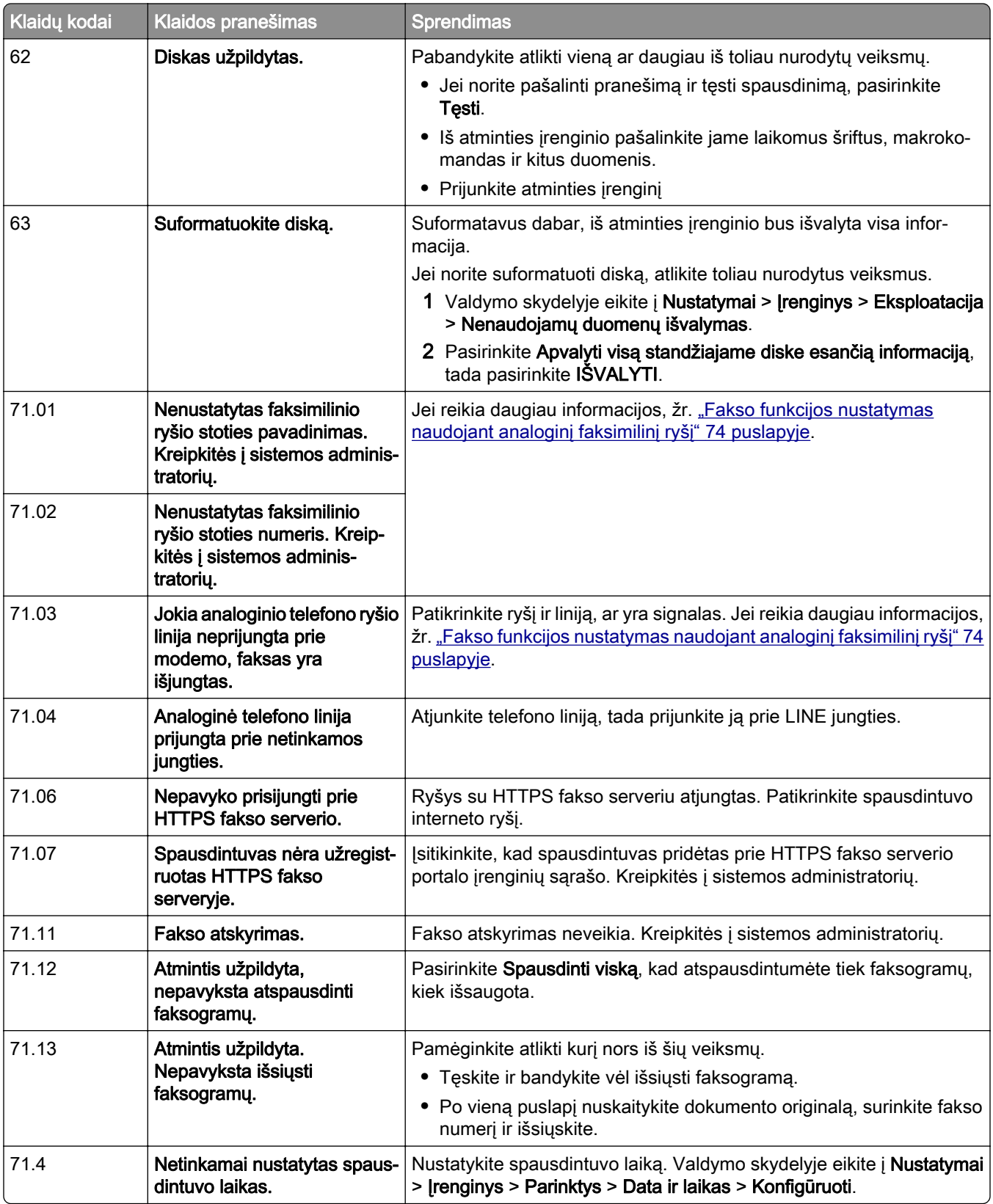

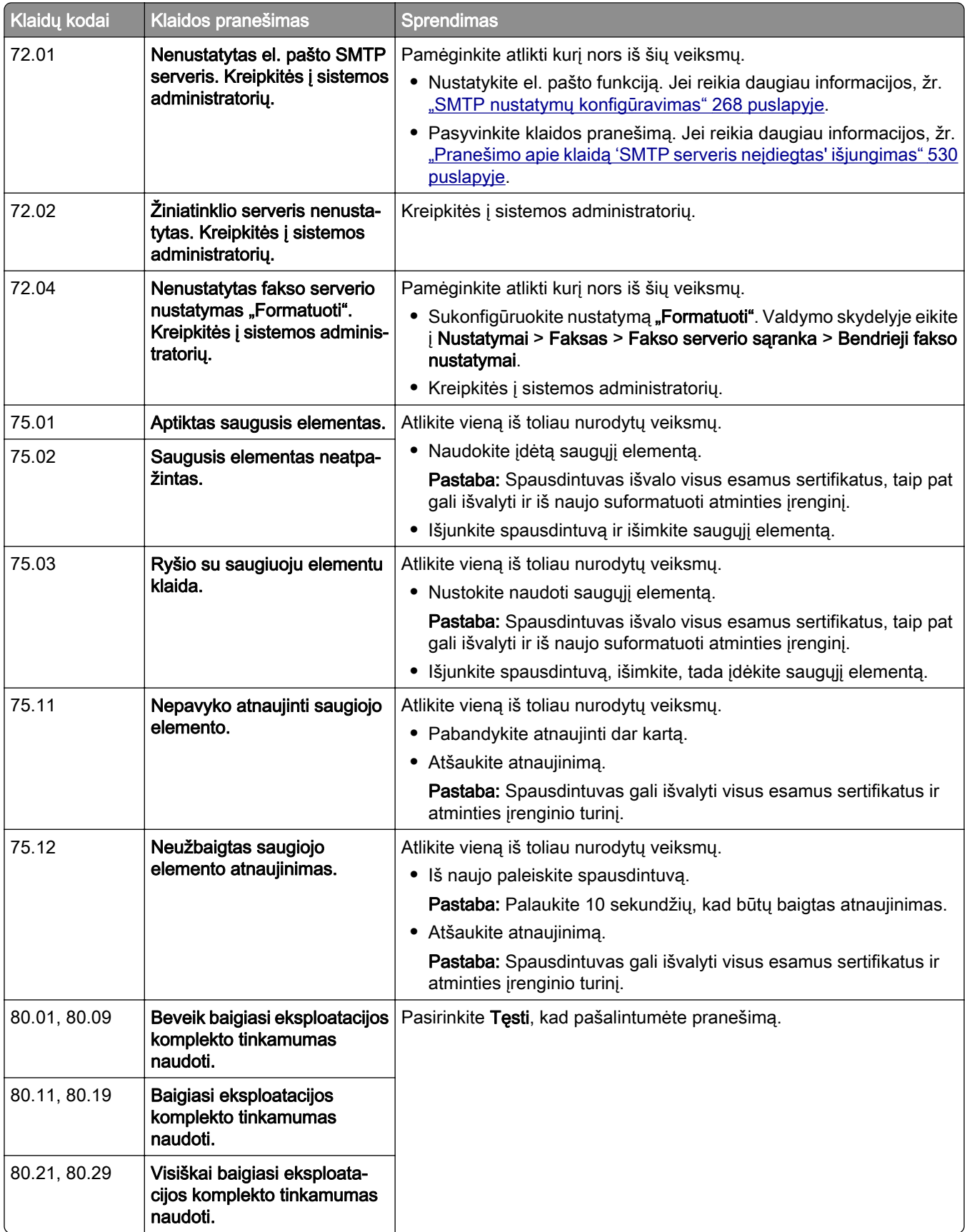

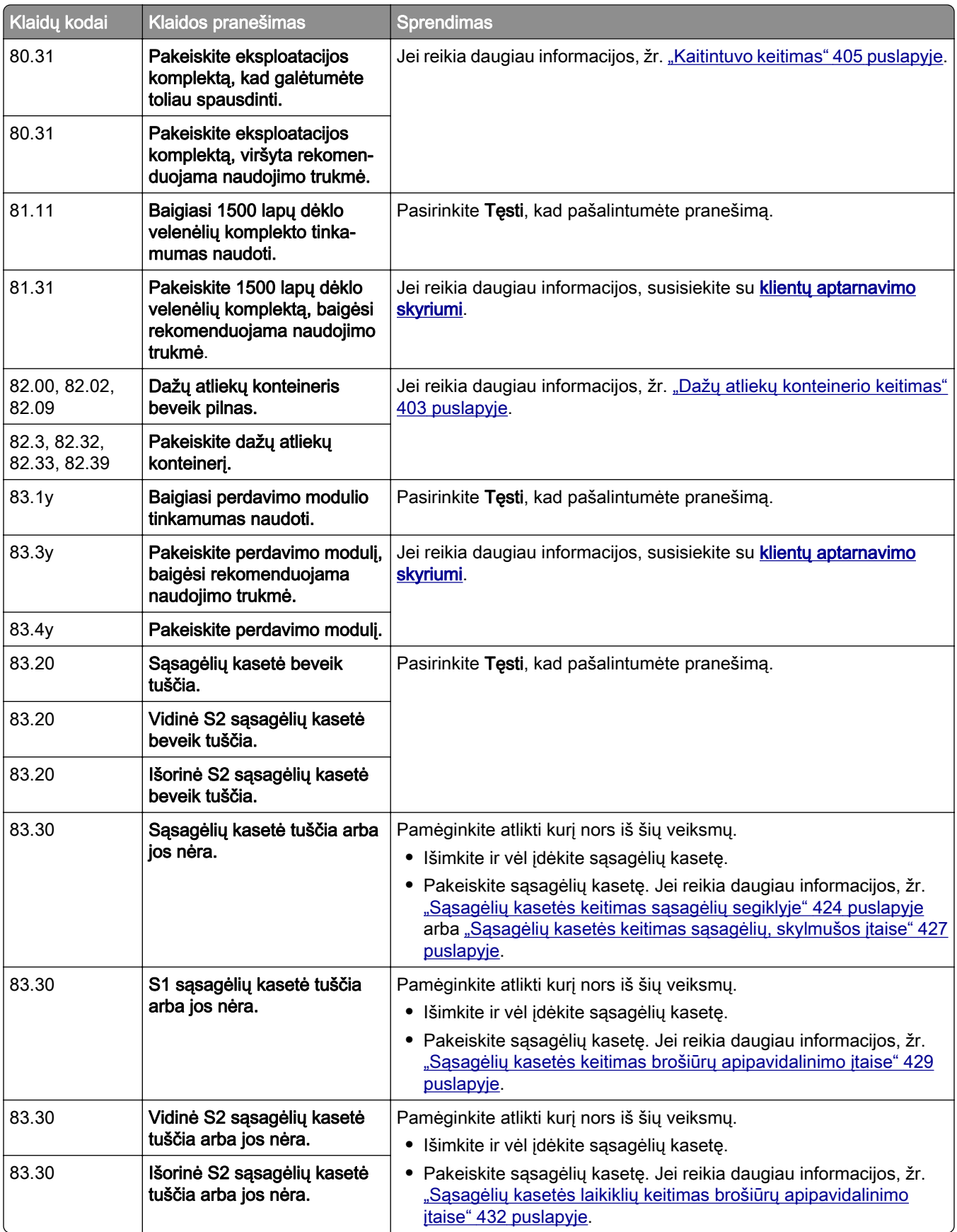

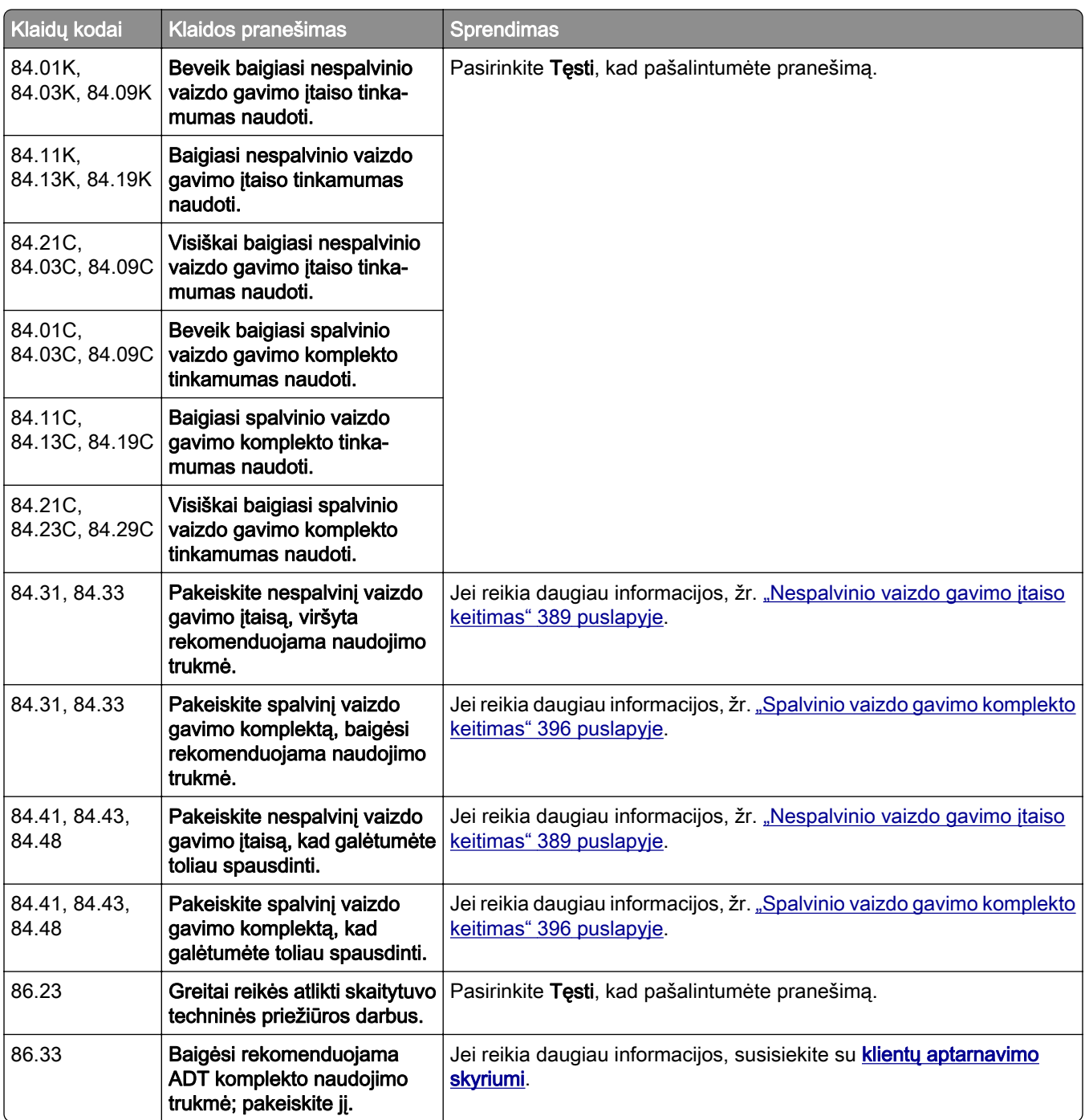

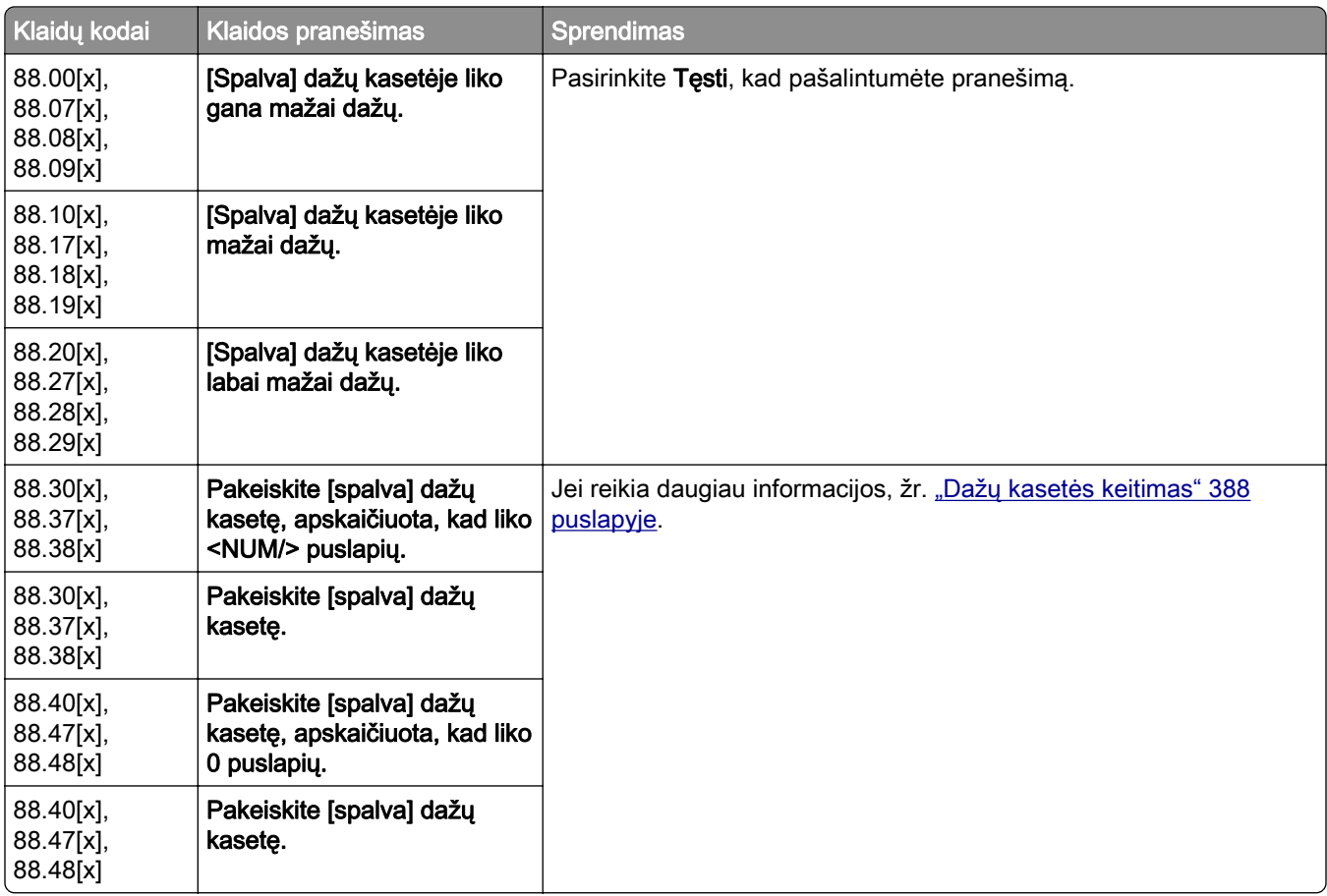

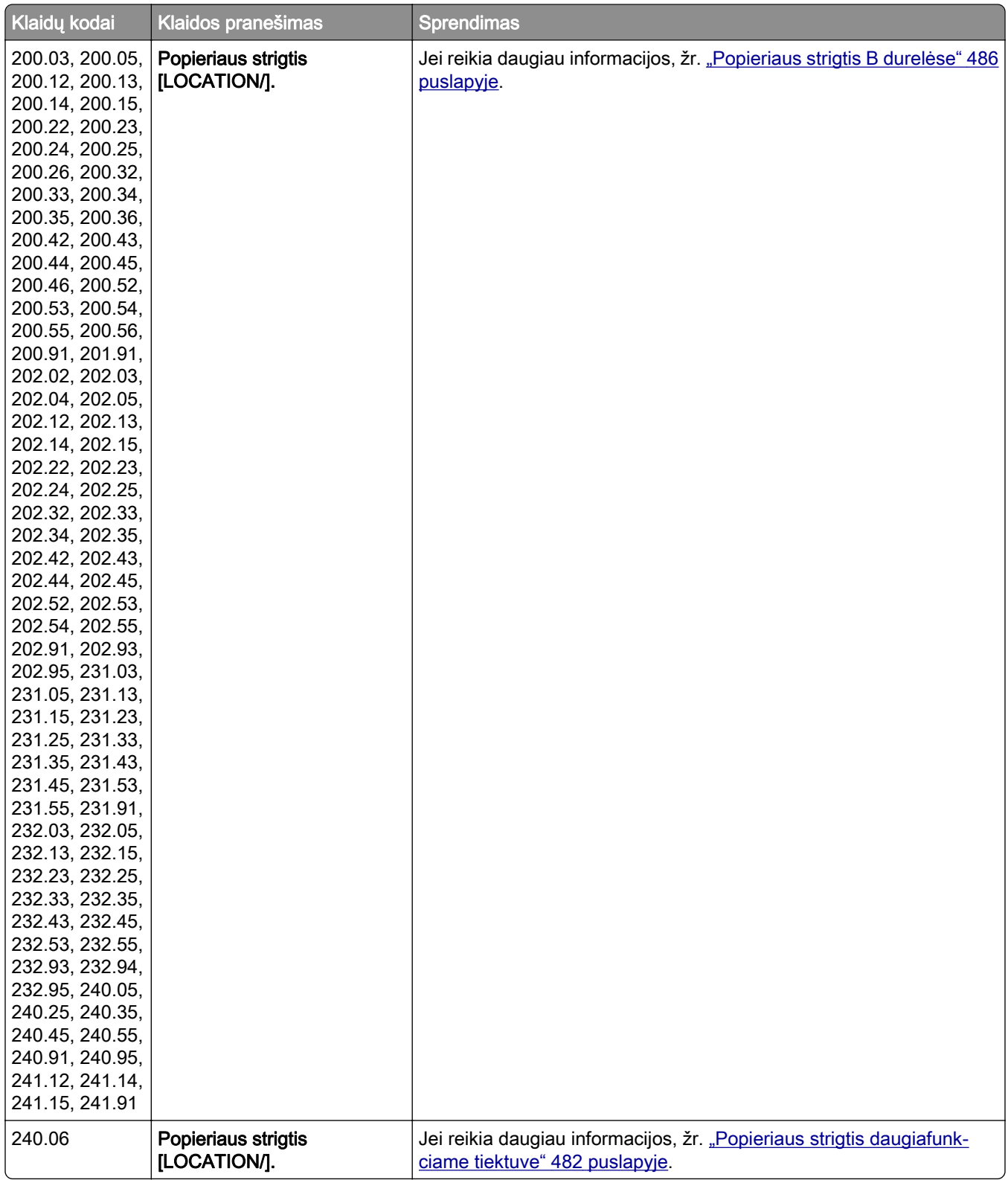

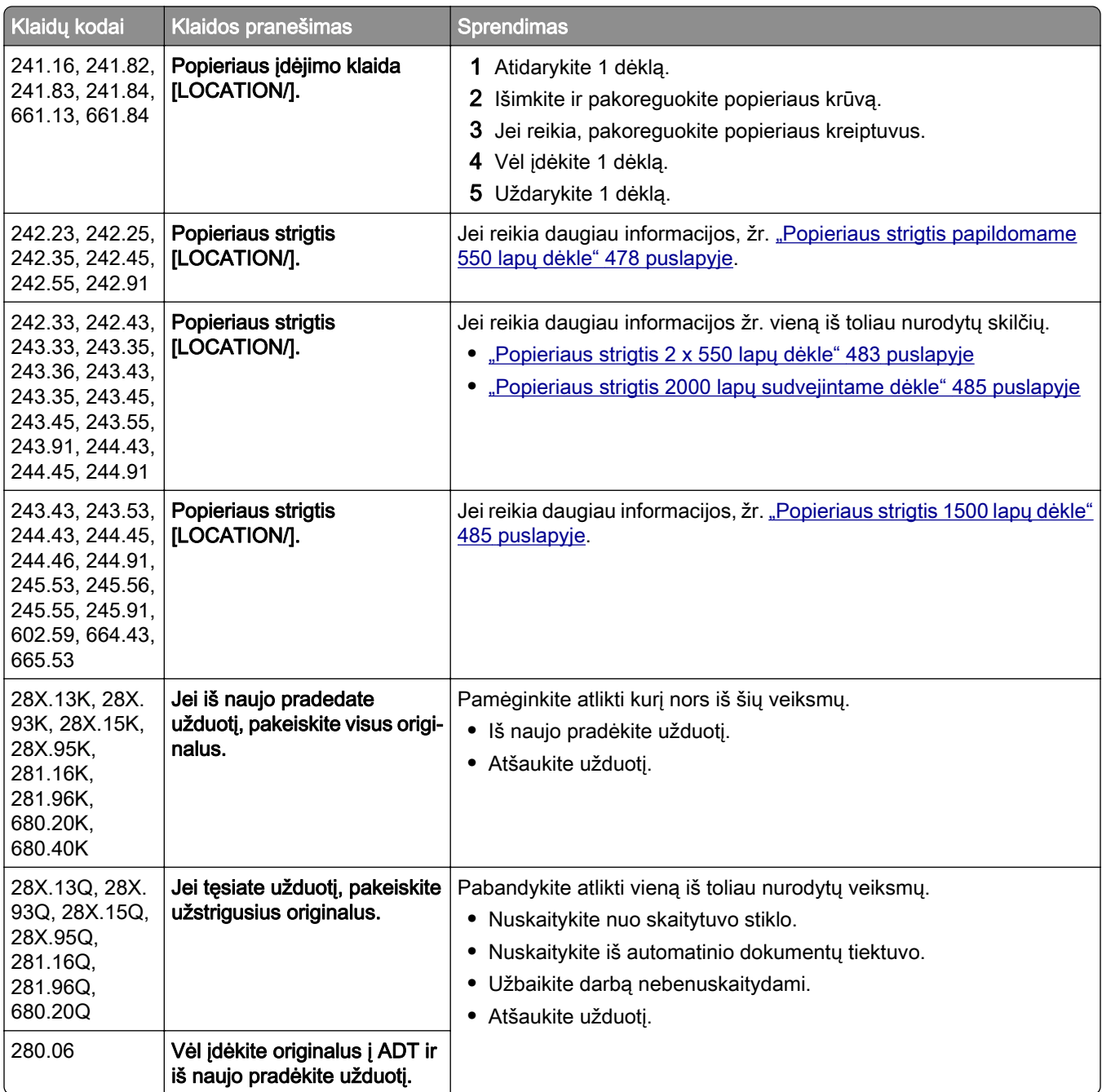

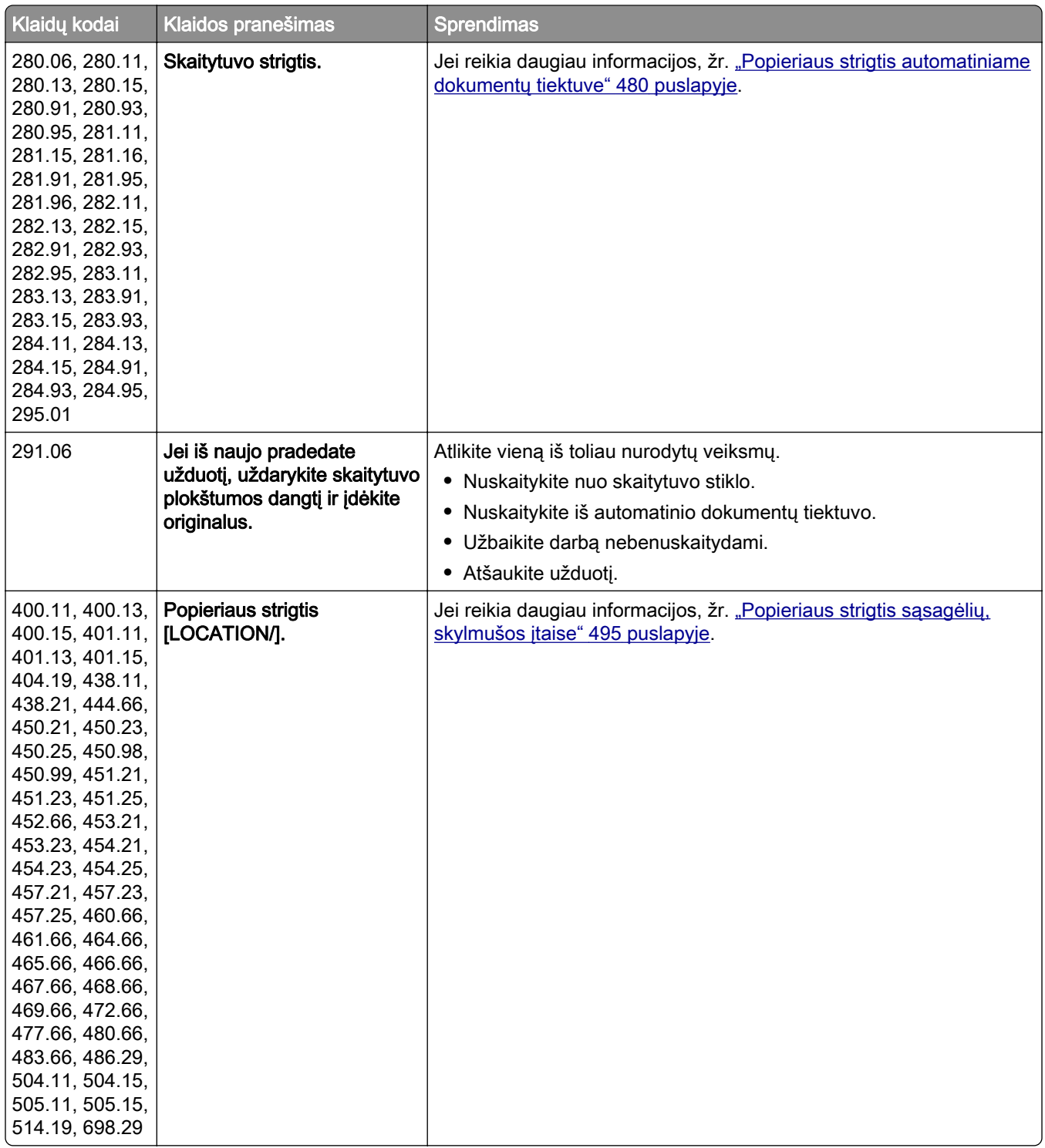

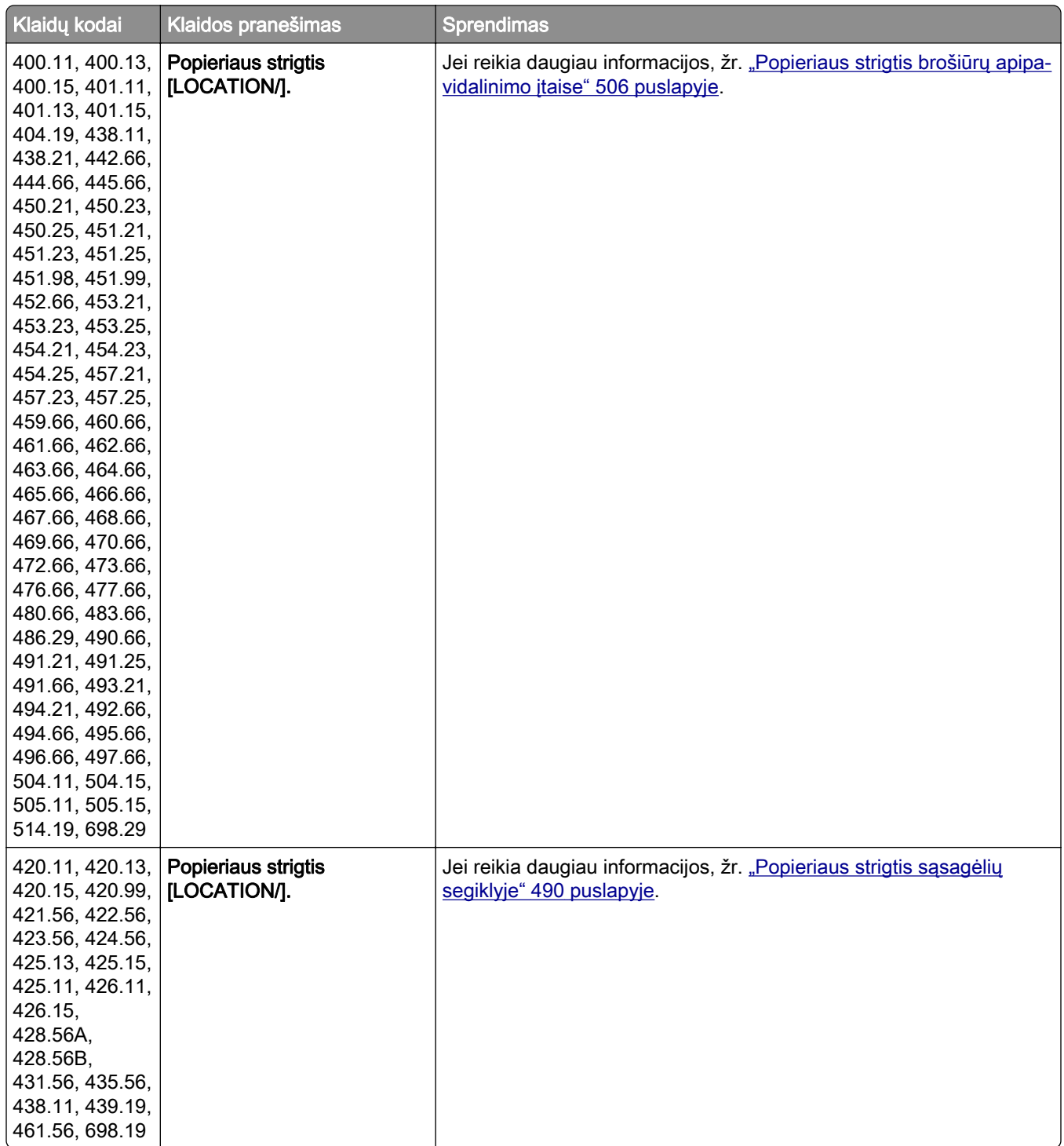

<span id="page-457-0"></span>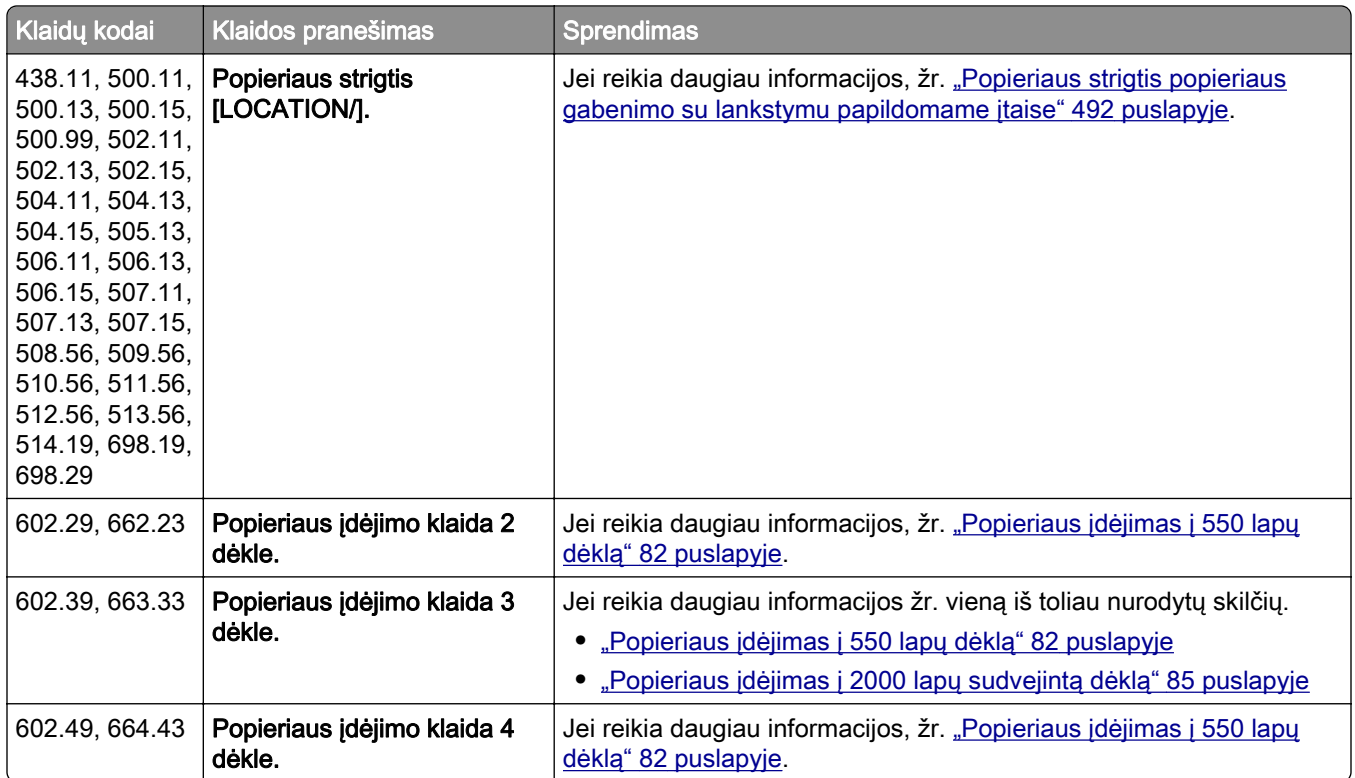

# **Spausdinimo problemos**

# **Prasta spausdinimo kokybė**

## **Tušti arba balti lapai**

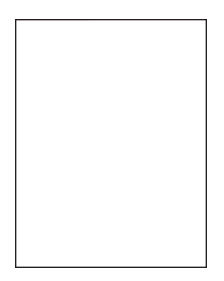

- **•** Prieš spręsdami problemą, atsispausdinkite spausdinimo kokybės testavimo puslapius. Valdymo skydelyje eikite į Nustatymai > Trikčių šalinimas > Spausdinimo kokybės testavimo puslapiai.
- **•** Naudokite 1 dėklą puslapių pavyzdžiams spausdinti ir įsitikinkite, kad popierius įdėtas stačiai.

#### <span id="page-458-0"></span>Pabandykite atlikti vieną ar daugiau iš toliau nurodytų veiksmų.

- **•** Įsitikinkite, kad iš vaizdo gavimo komplekto, vaizdo gavimo įtaiso ir dažų kasečių pašalinta visa pakavimo medžiaga.
- **•** Patikrinkite, ar spausdintuve naudojama originali ir palaikoma "Lexmark" dažų kasetė.

Pastaba: Jei dažų kasetė nepalaikoma, įdėkite palaikomą.

- **•** Įsitikinkite, kad vaizdo gavimo komplektas ir nespalvinis vaizdo gavimo įtaisas įrengti tinkamai.
	- 1 Išimkite vaizdo gavimo komplektą, tada išimkite nespalvinį vaizdo gavimo įtaisą.

Įspėjimas—Galima sugadinti: Nelaikykite vaizdo gavimo komplekto ir nespalvinio vaizdo gavimo įtaiso tiesioginėje šviesoje ilgiau nei 10 minučių. Dėl ilgo buvimo šviesoje gali kilti spausdinimo kokybės problemų.

Įspėjimas—Galima sugadinti: Nelieskite fotolaidininko būgno po vaizdo gavimo komplektu ir nespalviniu vaizdo gavimo įtaisu. Tai gali turėti neigiamos įtakos būsimų spausdinimo užduočių kokybei.

2 Įdėkite nespalvinį vaizdo gavimo įtaisą, tada – vaizdo gavimo komplektą.

Jei problema išlieka, susisiekite su [klientų aptarnavimo skyriumi.](#page-539-0)

#### **Spausdinama per tamsiai**

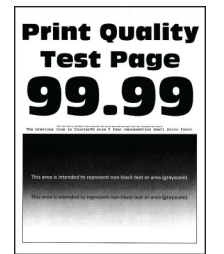

#### Pastabos:

- **•** Prieš spręsdami problemą, atsispausdinkite spausdinimo kokybės testavimo puslapius. Valdymo skydelyje eikite į Nustatymai > Trikčių šalinimas > Spausdinimo kokybės testavimo puslapiai.
- **•** Naudokite 1 dėklą puslapių pavyzdžiams spausdinti ir įsitikinkite, kad popierius įdėtas stačiai.

#### Pabandykite atlikti vieną ar daugiau iš toliau nurodytų veiksmų.

- **•** Valdymo skydelyje eikite į Nustatymai > Spausdinimas > Kokybė > Išplėstinis vaizdo gavimas, tada pasirinkite Spalvų priderinimas.
- **•** Priklausomai nuo savo operacinės sistemos, sumažinkite dažų tamsumą dialogo lange "Spausdinimo parinktys" arba "Spausdinimas".

#### Pastaba: Nustatymą galima pakeisti ir spausdintuvo valdymo skydelyje. Eikite į Nustatymai > Spausdinimas > Kokybė > Dažų tamsumas.

**•** Priklausomai nuo savo operacinės sistemos, nurodykite popieriaus rūšį dialogo lange "Spausdinimo parinktys" arba "Spausdinimas". Įsitikinkite, kad nustatymas atitinka į dėklą įdėto popieriaus nustatymą.

Pastaba: Nustatymą galima pakeisti ir spausdintuvo valdymo skydelyje. Eikite į Nustatymai > Popierius > Dėklų konfigūracija > Popieriaus formatas / rūšis

- <span id="page-459-0"></span>**•** Įsitikinkite, kad popieriaus paviršius nėra reljefiškas arba šiurkštus.
- **•** Įdėkite popierių iš naujos pakuotės.

Pastaba: Esant didelei drėgmei popierius ją sugeria. Kol nesate pasiruošę popieriaus naudoti, laikykite jį originalioje pakuotėje.

Jei problema išlieka, susisiekite su [klientų aptarnavimo skyriumi.](#page-539-0)

#### **Sudvejinti vaizdai**

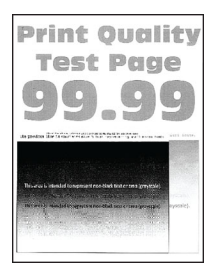

#### Pastabos:

- **•** Prieš spręsdami problemą, atsispausdinkite spausdinimo kokybės testavimo puslapius. Valdymo skydelyje eikite į Nustatymai > Trikčių šalinimas > Spausdinimo kokybės testavimo puslapiai.
- **•** Naudokite 1 dėklą puslapių pavyzdžiams spausdinti ir įsitikinkite, kad popierius įdėtas stačiai.

#### Pabandykite atlikti vieną ar daugiau iš toliau nurodytų veiksmų.

- **•** Į dėklą įdėkite tinkamos rūšies ir svorio popieriaus.
- **•** Priklausomai nuo savo operacinės sistemos, nurodykite popieriaus rūšį dialogo lange "Spausdinimo parinktys" arba "Spausdinimas". Įsitikinkite, kad nustatymas atitinka į dėklą įdėto popieriaus nustatymą.

Pastaba: Nustatyma galima pakeisti ir spausdintuvo valdymo skydelyje. Eikite į Nustatymai > Popierius > Dėklų konfigūracija > Popieriaus formatas / rūšis

**•** Valdymo skydelyje eikite į Nustatymai > Spausdinimas > Kokybė > Išplėstinis vaizdo gavimas, tada pasirinkite Spalvų priderinimas.

Jei problema išlieka, susisiekite su [klientų aptarnavimo skyriumi.](#page-539-0)

#### **Pilkas arba spalvotas fonas**

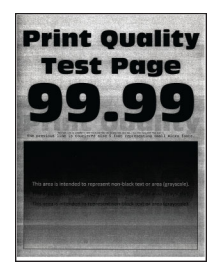

#### Pastabos:

**•** Prieš spręsdami problemą, atsispausdinkite spausdinimo kokybės testavimo puslapius. Valdymo skydelyje eikite į Nustatymai > Trikčių šalinimas > Spausdinimo kokybės testavimo puslapiai.

<span id="page-460-0"></span>**•** Naudokite 1 dėklą puslapių pavyzdžiams spausdinti ir įsitikinkite, kad popierius įdėtas stačiai.

#### Pabandykite atlikti vieną ar daugiau iš toliau nurodytų veiksmų.

**•** Priklausomai nuo savo operacinės sistemos, padidinkite dažų tamsumą dialogo lange "Spausdinimo parinktys" arba "Spausdinimas".

Pastaba: Nustatymą galima pakeisti ir spausdintuvo valdymo skydelyje. Eikite į Nustatymai > Spausdinimas > Kokybė > Dažų tamsumas.

- **•** Valdymo skydelyje eikite į Nustatymai > Spausdinimas > Kokybė > Išplėstinis vaizdo gavimas, tada pasirinkite Spalvų priderinimas.
- **•** Įsitikinkite, kad vaizdo gavimo komplektas ir nespalvinis vaizdo gavimo įtaisas įrengti tinkamai.
	- 1 Išimkite vaizdo gavimo komplektą, tada išimkite nespalvinį vaizdo gavimo įtaisą.

Įspėjimas—Galima sugadinti: Nelaikykite vaizdo gavimo komplekto ir nespalvinio vaizdo gavimo įtaiso tiesioginėje šviesoje ilgiau nei 10 minučių. Dėl ilgo buvimo šviesoje gali kilti spausdinimo kokybės problemų.

Įspėjimas—Galima sugadinti: Nelieskite fotolaidininko būgno po vaizdo gavimo komplektu ir nespalviniu vaizdo gavimo įtaisu. Tai gali turėti neigiamos įtakos būsimų spausdinimo užduočių kokybei.

2 Idėkite nespalvinį vaizdo gavimo įtaisą, tada – vaizdo gavimo komplektą.

Jei problema išlieka, susisiekite su [klientų aptarnavimo skyriumi.](#page-539-0)

#### **Netinkamos paraštės**

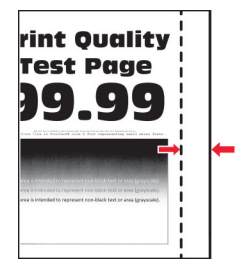

#### Pabandykite atlikti vieną ar daugiau iš toliau nurodytų veiksmų.

- **•** Perkelkite popieriaus kreiptuvus dėkle į įdėtam popieriui tinkamą padėtį.
- **•** Priklausomai nuo savo operacinės sistemos, nurodykite popieriaus formatą dialogo lange "Spausdinimo parinktys" arba "Spausdinimas". Įsitikinkite, kad nustatymas atitinka įdėto popieriaus formatą.

Pastaba: Nustatymą galima pakeisti ir spausdintuvo valdymo skydelyje. Eikite į Nustatymai > Popierius > Dėklų konfigūracija > Popieriaus formatas / rūšis

Jei problema išlieka, susisiekite su [klientų aptarnavimo skyriumi.](#page-539-0)

#### <span id="page-461-0"></span>**Spausdinama per šviesiai**

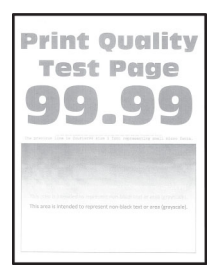

#### Pastabos:

- **•** Prieš spręsdami problemą, atsispausdinkite spausdinimo kokybės testavimo puslapius. Valdymo skydelyje eikite į Nustatymai > Trikčių šalinimas > Spausdinimo kokybės testavimo puslapiai.
- **•** Naudokite 1 dėklą puslapių pavyzdžiams spausdinti ir įsitikinkite, kad popierius įdėtas stačiai.

#### Pabandykite atlikti vieną ar daugiau iš toliau nurodytų veiksmų.

- **•** Įsitikinkite, kad iš vaizdo gavimo komplekto, vaizdo gavimo įtaiso ir dažų kasečių pašalinta visa pakavimo medžiaga.
- **•** Valdymo skydelyje eikite į Nustatymai > Spausdinimas > Kokybė > Išplėstinis vaizdo gavimas, tada pasirinkite Spalvų priderinimas.
- Priklausomai nuo savo operacinės sistemos, padidinkite dažų tamsumą dialogo lange "Spausdinimo parinktys" arba "Spausdinimas".

Pastaba: Nustatymą galima pakeisti ir spausdintuvo valdymo skydelyje. Eikite į Nustatymai > Spausdinimas > Kokybė > Dažų tamsumas.

- **•** Valdymo skydelyje eikite į Nustatymai > Spausdinimas > Kokybė, tada išjunkite Spalvų taupymas.
- **•** Priklausomai nuo savo operacinės sistemos, nurodykite popieriaus rūšį dialogo lange "Spausdinimo parinktys" arba "Spausdinimas". Įsitikinkite, kad nustatymas atitinka įdėto popieriaus formatą.

Pastaba: Nustatymą galima pakeisti ir spausdintuvo valdymo skydelyje. Eikite į Nustatymai > Popierius > Dėklų konfigūracija > Popieriaus formatas / rūšis

- **•** Įsitikinkite, kad popieriaus paviršius nėra reljefiškas arba šiurkštus.
- **•** Įdėkite popierių iš naujos pakuotės.

Pastaba: Esant didelei drėgmei popierius ją sugeria. Kol nesate pasiruošę popieriaus naudoti, laikykite jį originalioje pakuotėje.

- **•** Įsitikinkite, kad vaizdo gavimo komplektas ir nespalvinis vaizdo gavimo įtaisas įrengti tinkamai.
	- 1 Išimkite vaizdo gavimo komplektą, tada išimkite nespalvinį vaizdo gavimo įtaisą.

Įspėjimas—Galima sugadinti: Nelaikykite vaizdo gavimo komplekto ir nespalvinio vaizdo gavimo įtaiso tiesioginėje šviesoje ilgiau nei 10 minučių. Dėl ilgo buvimo šviesoje gali kilti spausdinimo kokybės problemų.

Įspėjimas—Galima sugadinti: Nelieskite fotolaidininko būgno po vaizdo gavimo komplektu ir nespalviniu vaizdo gavimo įtaisu. Tai gali turėti neigiamos įtakos būsimų spausdinimo užduočių kokybei.

2 Įdėkite nespalvinį vaizdo gavimo įtaisą, tada – vaizdo gavimo komplektą.

Jei problema išlieka, susisiekite su [klientų aptarnavimo skyriumi.](#page-539-0)

### <span id="page-462-0"></span>**Trūksta spalvų**

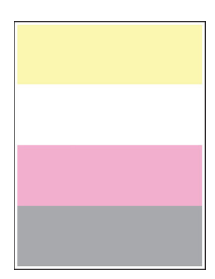

#### Pastabos:

- **•** Prieš spręsdami problemą, atsispausdinkite spausdinimo kokybės testavimo puslapius. Valdymo skydelyje eikite į Nustatymai > Trikčių šalinimas > Spausdinimo kokybės testavimo puslapiai.
- **•** Naudokite 1 dėklą puslapių pavyzdžiams spausdinti ir įsitikinkite, kad popierius įdėtas stačiai.

#### Pabandykite atlikti vieną ar daugiau iš toliau nurodytų veiksmų.

- **•** Įsitikinkite, kad iš vaizdo gavimo komplekto, vaizdo gavimo įtaiso ir dažų kasečių pašalinta visa pakavimo medžiaga.
- **•** Išimkite trūkstamos spalvos ryškalo bloką.
	- 1 Išimkite vaizdo gavimo komplektą.

Įspėjimas—Galima sugadinti: Nelaikykite vaizdo gavimo komplekto ir nespalvinio vaizdo gavimo įtaiso tiesioginėje šviesoje ilgiau nei 10 minučių. Dėl ilgo buvimo šviesoje gali kilti spausdinimo kokybės problemų.

Įspėjimas—Galima sugadinti: Nelieskite fotolaidininko būgno po vaizdo gavimo komplektu ir nespalviniu vaizdo gavimo įtaisu. Tai gali turėti neigiamos įtakos būsimų spausdinimo užduočių kokybei.

- 2 Išimkite ir vėl įdėkite trūkstamos spalvos ryškalo bloką.
- 3 Įdėkite vaizdo gavimo komplektą.

Jei problema išlieka, susisiekite su [klientų aptarnavimo skyriumi.](#page-539-0)

#### **Spausdinama taškuotai**

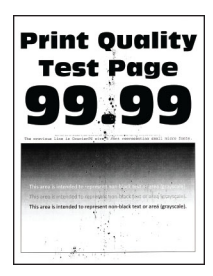

- **•** Prieš spręsdami problemą, atsispausdinkite spausdinimo kokybės testavimo puslapius. Valdymo skydelyje eikite į Nustatymai > Trikčių šalinimas > Spausdinimo kokybės testavimo puslapiai.
- **•** Naudokite 1 dėklą puslapių pavyzdžiams spausdinti ir įsitikinkite, kad popierius įdėtas stačiai.

#### <span id="page-463-0"></span>Pabandykite atlikti vieną ar daugiau iš toliau nurodytų veiksmų.

- **•** Patikrinkite, ar išbirę dažai neužteršė spausdintuvo.
- **•** Įsitikinkite, kad popieriaus formato ir rūšies nustatymai atitinka įdėtą popierių. Valdymo skydelyje eikite į Nustatymai > Popierius > Dėklų konfigūracija > Popieriaus formatas / rūšis.

Pastaba: Įsitikinkite, kad popieriaus paviršius nėra reljefiškas arba šiurkštus.

- **•** Priklausomai nuo savo operacinės sistemos, nurodykite popieriaus formatą ir rūšį dialogo lange "Spausdinimo parinktys" arba "Spausdinimas". Įsitikinkite, kad nustatymai atitinka į dėklą įdėtą popierių.
- **•** Įdėkite popierių iš naujos pakuotės.

Pastaba: Esant didelei drėgmei popierius ją sugeria. Kol nesate pasiruošę popieriaus naudoti, laikykite jį originalioje pakuotėje.

- **•** Įsitikinkite, kad vaizdo gavimo komplektas ir nespalvinis vaizdo gavimo įtaisas įrengti tinkamai.
	- 1 Išimkite vaizdo gavimo komplektą, tada išimkite nespalvinį vaizdo gavimo įtaisą.

Įspėjimas—Galima sugadinti: Nelaikykite vaizdo gavimo komplekto ir nespalvinio vaizdo gavimo įtaiso tiesioginėje šviesoje ilgiau nei 10 minučių. Dėl ilgo buvimo šviesoje gali kilti spausdinimo kokybės problemų.

Įspėjimas—Galima sugadinti: Nelieskite fotolaidininko būgno po vaizdo gavimo komplektu ir nespalviniu vaizdo gavimo įtaisu. Tai gali turėti neigiamos įtakos būsimų spausdinimo užduočių kokybei.

2 Įdėkite nespalvinį vaizdo gavimo įtaisą, tada – vaizdo gavimo komplektą.

Jei problema išlieka, susisiekite su [klientų aptarnavimo skyriumi.](#page-539-0)

#### **Spausdinama kreivai arba iškreiptai**

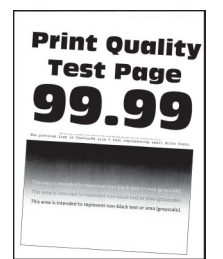

#### Pastabos:

- **•** Prieš spręsdami problemą, atsispausdinkite spausdinimo kokybės testavimo puslapius. Valdymo skydelyje eikite į Nustatymai > Trikčių šalinimas > Spausdinimo kokybės testavimo puslapiai.
- **•** Naudokite 1 dėklą puslapių pavyzdžiams spausdinti ir įsitikinkite, kad popierius įdėtas stačiai.

#### Pabandykite atlikti vieną ar daugiau iš toliau nurodytų veiksmų.

- **•** Įdėkite popierių iš naujos pakuotės.
	- 1 Atidarę dėklą išimkite popierių.
	- 2 Idėkite popierių iš naujos pakuotės.

Pastaba: Esant didelei drėgmei popierius ją sugeria. Kol nesate pasiruošę popieriaus naudoti, laikykite jį originalioje pakuotėje.

3 Perkelkite popieriaus kreiptuvus dėkle į įdėtam popieriui tinkamą padėtį.

<span id="page-464-0"></span>**•** Įsitikinkite, kad spausdinate ant palaikomo popieriaus.

Jei problema išlieka, susisiekite su [klientų aptarnavimo skyriumi.](#page-539-0)

#### **Vientisi spalvoti arba nespalvoti atvaizdai**

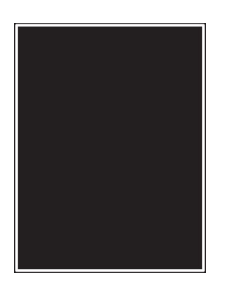

#### Pastabos:

- **•** Prieš spręsdami problemą, atsispausdinkite spausdinimo kokybės testavimo puslapius. Valdymo skydelyje eikite į Nustatymai > Trikčių šalinimas > Spausdinimo kokybės testavimo puslapiai.
- **•** Naudokite 1 dėklą puslapių pavyzdžiams spausdinti ir įsitikinkite, kad popierius įdėtas stačiai.
	- 1 Išimkite vaizdo gavimo komplektą, tada išimkite nespalvinį vaizdo gavimo įtaisą.

Įspėjimas—Galima sugadinti: Nelaikykite vaizdo gavimo komplekto ir nespalvinio vaizdo gavimo įtaiso tiesioginėje šviesoje ilgiau nei 10 minučių. Dėl ilgo buvimo šviesoje gali kilti spausdinimo kokybės problemų.

Įspėjimas—Galima sugadinti: Nelieskite fotolaidininko būgno po vaizdo gavimo komplektu ir nespalviniu vaizdo gavimo įtaisu. Tai gali turėti neigiamos įtakos būsimų spausdinimo užduočių kokybei.

2 Įdėkite nespalvinį vaizdo gavimo įtaisą, tada – vaizdo gavimo komplektą.

Jei problema išlieka, susisiekite su [klientų aptarnavimo skyriumi.](#page-539-0)

#### **Nukirptas tekstas arba vaizdai**

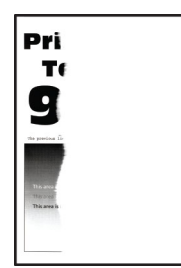

- **•** Prieš spręsdami problemą, atsispausdinkite spausdinimo kokybės testavimo puslapius. Valdymo skydelyje eikite į Nustatymai > Trikčių šalinimas > Spausdinimo kokybės testavimo puslapiai.
- **•** Naudokite 1 dėklą puslapių pavyzdžiams spausdinti ir įsitikinkite, kad popierius įdėtas stačiai.

#### <span id="page-465-0"></span>Pabandykite atlikti vieną ar daugiau iš toliau nurodytų veiksmų.

- **•** Įsitikinkite, kad iš vaizdo gavimo komplekto, vaizdo gavimo įtaiso ir dažų kasečių pašalinta visa pakavimo medžiaga.
- **•** Perkelkite popieriaus kreiptuvus dėkle į įdėtam popieriui tinkamą padėtį.
- **•** Priklausomai nuo savo operacinės sistemos, nurodykite popieriaus formatą dialogo lange "Spausdinimo parinktys" arba "Spausdinimas". Įsitikinkite, kad nustatymas atitinka į dėklą įdėto popieriaus nustatymą.

Pastaba: Nustatymą galima pakeisti ir spausdintuvo valdymo skydelyje. Eikite į Nustatymai > Popierius > Dėklų konfigūracija > Popieriaus formatas / rūšis

- **•** Įsitikinkite, kad vaizdo gavimo komplektas ir nespalvinis vaizdo gavimo įtaisas įrengti tinkamai.
	- 1 Išimkite vaizdo gavimo komplektą, tada išimkite nespalvinį vaizdo gavimo įtaisą.

Įspėjimas—Galima sugadinti: Nelaikykite vaizdo gavimo komplekto ir nespalvinio vaizdo gavimo įtaiso tiesioginėje šviesoje ilgiau nei 10 minučių. Dėl ilgo buvimo šviesoje gali kilti spausdinimo kokybės problemų.

Įspėjimas—Galima sugadinti: Nelieskite fotolaidininko būgno po vaizdo gavimo komplektu ir nespalviniu vaizdo gavimo įtaisu. Tai gali turėti neigiamos įtakos būsimų spausdinimo užduočių kokybei.

2 Įdėkite nespalvinį vaizdo gavimo įtaisą, tada – vaizdo gavimo komplektą.

Jei problema išlieka, susisiekite su [klientų aptarnavimo skyriumi.](#page-539-0)

#### **Dažai lengvai nusitrina**

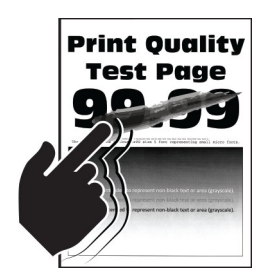

#### Pastabos:

- **•** Prieš spręsdami problemą, atsispausdinkite spausdinimo kokybės testavimo puslapius. Valdymo skydelyje eikite į Nustatymai > Trikčių šalinimas > Spausdinimo kokybės testavimo puslapiai.
- **•** Naudokite 1 dėklą puslapių pavyzdžiams spausdinti ir įsitikinkite, kad popierius įdėtas stačiai.

#### Pamėginkite atlikti kurį nors iš toliau nurodytų veiksmų.

- **•** Įsitikinkite, kad spausdintuvo maitinimo laidas prijungtas prie tinkamos nominaliosios srovės ir tinkamai įžeminto elektros lizdo.
- Priklausomai nuo savo operacinės sistemos, nurodykite popieriaus rūšį dialogo lange "Spausdinimo parinktys" arba "Spausdinimas". Įsitikinkite, kad nustatymas atitinka įdėto popieriaus formatą.
- **•** Valdymo skydelyje sukonfigūruokite popieriaus rūšį. Eikite į Nustatymai > Popierius > Dėklų konfigūracija > Popieriaus formatas / rūšis

Jei problema išlieka, susisiekite su [klientų aptarnavimo skyriumi.](#page-539-0)

#### <span id="page-466-0"></span>**Netolygus spausdinimo tankis**

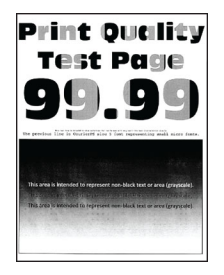

#### Pastabos:

- **•** Prieš spręsdami problemą, atsispausdinkite spausdinimo kokybės testavimo puslapius. Valdymo skydelyje eikite į Nustatymai > Trikčių šalinimas > Spausdinimo kokybės testavimo puslapiai.
- **•** Naudokite 1 dėklą puslapių pavyzdžiams spausdinti ir įsitikinkite, kad popierius įdėtas stačiai.

#### Pabandykite atlikti vieną ar daugiau iš toliau nurodytų veiksmų.

- **•** Atidarykite B dureles ir įsitikinkite, kad antrasis perdavimo velenas yra užfiksuotas vietoje.
- **•** Įsitikinkite, kad vaizdo gavimo komplektas ir nespalvinis vaizdo gavimo įtaisas įrengti tinkamai.
	- 1 Išimkite vaizdo gavimo komplektą, tada išimkite nespalvinį vaizdo gavimo įtaisą.

Įspėjimas—Galima sugadinti: Nelaikykite vaizdo gavimo komplekto ir nespalvinio vaizdo gavimo įtaiso tiesioginėje šviesoje ilgiau nei 10 minučių. Dėl ilgo buvimo šviesoje gali kilti spausdinimo kokybės problemų.

Įspėjimas—Galima sugadinti: Nelieskite fotolaidininko būgno po vaizdo gavimo komplektu ir nespalviniu vaizdo gavimo įtaisu. Tai gali turėti neigiamos įtakos būsimų spausdinimo užduočių kokybei.

2 Įdėkite nespalvinį vaizdo gavimo įtaisą, tada – vaizdo gavimo komplektą.

Jei problema išlieka, susisiekite su [klientų aptarnavimo skyriumi.](#page-539-0)

#### **Horizontalios tamsios linijos**

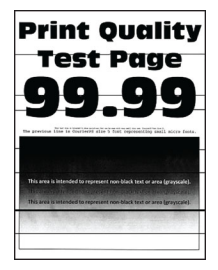

- **•** Prieš spręsdami problemą, atsispausdinkite spausdinimo kokybės testavimo puslapius. Valdymo skydelyje eikite į Nustatymai > Trikčių šalinimas > Spausdinimo kokybės testavimo puslapiai.
- **•** Naudokite 1 dėklą puslapių pavyzdžiams spausdinti ir įsitikinkite, kad popierius įdėtas stačiai.
- Jei spaudiniuose vis tiek matomos horizontalios tamsios linijos, žr. ["Pasikartojantys defektai" 471](#page-470-0) [puslapyje.](#page-470-0)

#### <span id="page-467-0"></span>Pabandykite atlikti vieną ar daugiau iš toliau nurodytų veiksmų.

**•** Priklausomai nuo savo operacinės sistemos, nurodykite popieriaus rūšį dialogo lange "Spausdinimo parinktys" arba "Spausdinimas". Įsitikinkite, kad nustatymas atitinka įdėto popieriaus formatą.

Pastaba: Nustatymą galima pakeisti ir spausdintuvo valdymo skydelyje. Eikite į Nustatymai > Popierius > Dėklų konfigūracija > Popieriaus formatas / rūšis

- **•** Įsitikinkite, kad popieriaus paviršius nėra reljefiškas arba šiurkštus.
- **•** Įdėkite popierių iš naujos pakuotės.

Pastaba: Esant didelei drėgmei popierius ją sugeria. Kol nesate pasiruoše popieriaus naudoti, laikykite jį originalioje pakuotėje.

- **•** Įsitikinkite, kad vaizdo gavimo komplektas ir nespalvinis vaizdo gavimo įtaisas įrengti tinkamai.
	- 1 Išimkite vaizdo gavimo komplektą, tada išimkite nespalvinį vaizdo gavimo įtaisą.

Įspėjimas—Galima sugadinti: Nelaikykite vaizdo gavimo komplekto ir nespalvinio vaizdo gavimo įtaiso tiesioginėje šviesoje ilgiau nei 10 minučių. Dėl ilgo buvimo šviesoje gali kilti spausdinimo kokybės problemų.

Įspėjimas—Galima sugadinti: Nelieskite fotolaidininko būgno po vaizdo gavimo komplektu ir nespalviniu vaizdo gavimo įtaisu. Tai gali turėti neigiamos įtakos būsimų spausdinimo užduočių kokybei.

2 Įdėkite nespalvinį vaizdo gavimo įtaisą, tada – vaizdo gavimo komplektą.

Jei problema išlieka, susisiekite su [klientų aptarnavimo skyriumi.](#page-539-0)

#### **Vertikalios tamsios linijos**

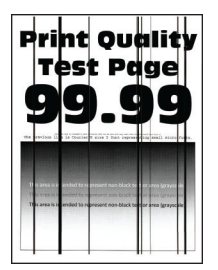

#### Pastabos:

- **•** Prieš spręsdami problemą, atsispausdinkite spausdinimo kokybės testavimo puslapius. Valdymo skydelyje eikite į Nustatymai > Trikčių šalinimas > Spausdinimo kokybės testavimo puslapiai.
- **•** Naudokite 1 dėklą puslapių pavyzdžiams spausdinti ir įsitikinkite, kad popierius įdėtas stačiai.

#### Pabandykite atlikti vieną ar daugiau iš toliau nurodytų veiksmų.

**•** Priklausomai nuo savo operacinės sistemos, nurodykite popieriaus rūšį dialogo lange "Spausdinimo parinktys" arba "Spausdinimas". Įsitikinkite, kad nustatymas atitinka į dėklą įdėto popieriaus nustatymą.

Pastaba: Nustatymą galima pakeisti ir spausdintuvo valdymo skydelyje. Eikite į Nustatymai > Popierius > Dėklų konfigūracija > Popieriaus formatas / rūšis

**•** Įsitikinkite, kad popieriaus paviršius nėra reljefiškas arba šiurkštus.
**•** Įdėkite popierių iš naujos pakuotės.

Pastaba: Esant didelei drėgmei popierius ją sugeria. Kol nesate pasiruošę popieriaus naudoti, laikykite jį originalioje pakuotėje.

- **•** Įsitikinkite, kad vaizdo gavimo komplektas ir nespalvinis vaizdo gavimo įtaisas įrengti tinkamai.
	- 1 Išimkite vaizdo gavimo komplektą, tada išimkite nespalvinį vaizdo gavimo įtaisą.

Įspėjimas—Galima sugadinti: Nelaikykite vaizdo gavimo komplekto ir nespalvinio vaizdo gavimo įtaiso tiesioginėje šviesoje ilgiau nei 10 minučių. Dėl ilgo buvimo šviesoje gali kilti spausdinimo kokybės problemų.

Įspėjimas—Galima sugadinti: Nelieskite fotolaidininko būgno po vaizdo gavimo komplektu ir nespalviniu vaizdo gavimo įtaisu. Tai gali turėti neigiamos įtakos būsimų spausdinimo užduočių kokybei.

2 Įdėkite nespalvinį vaizdo gavimo įtaisą, tada – vaizdo gavimo komplektą.

Jei problema išlieka, susisiekite su [klientų aptarnavimo skyriumi.](#page-539-0)

#### **Horizontalios baltos linijos**

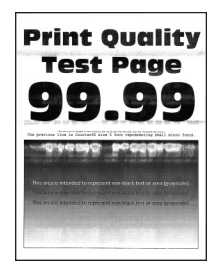

#### Pastabos:

- **•** Prieš spręsdami problemą, atsispausdinkite spausdinimo kokybės testavimo puslapius. Valdymo skydelyje eikite į Nustatymai > Trikčių šalinimas > Spausdinimo kokybės testavimo puslapiai.
- **•** Naudokite 1 dėklą puslapių pavyzdžiams spausdinti ir įsitikinkite, kad popierius įdėtas stačiai.
- **•** Jei spaudiniuose vis tiek matomos horizontalios baltos linijos, žr. ["Pasikartojantys defektai" 471](#page-470-0) [puslapyje.](#page-470-0)

#### Pabandykite atlikti vieną ar daugiau iš toliau nurodytų veiksmų.

• Priklausomai nuo savo operacinės sistemos, nurodykite popieriaus rūšį dialogo lange "Spausdinimo parinktys" arba "Spausdinimas". Įsitikinkite, kad nustatymas atitinka į dėklą įdėto popieriaus nustatymą.

Pastaba: Nustatymą galima pakeisti ir spausdintuvo valdymo skydelyje. Eikite į Nustatymai > Popierius > Dėklų konfigūracija > Popieriaus formatas / rūšis

**•** Į nurodytą popieriaus šaltinį įdėkite rekomenduojamos rūšies popieriaus.

- **•** Įsitikinkite, kad vaizdo gavimo komplektas ir nespalvinis vaizdo gavimo įtaisas įrengti tinkamai.
	- 1 Išimkite vaizdo gavimo komplektą, tada išimkite nespalvinį vaizdo gavimo įtaisą.

Įspėjimas—Galima sugadinti: Saugokite fotolaidininko būgną nuo tiesioginės šviesos. Dėl ilgo buvimo šviesoje gali kilti spausdinimo kokybės problemų.

Įspėjimas—Galima sugadinti: Nelieskite fotolaidininko būgno. Tai gali turėti neigiamos įtakos būsimų spausdinimo užduočių kokybei.

2 Įdėkite nespalvinį vaizdo gavimo įtaisą, tada – vaizdo gavimo komplektą.

Jei problema išlieka, susisiekite su [klientų aptarnavimo skyriumi.](#page-539-0)

#### **Vertikalios baltos linijos**

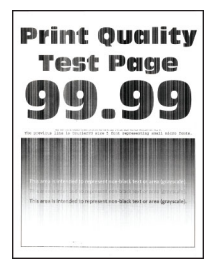

#### Pastabos:

- **•** Prieš spręsdami problemą, atsispausdinkite spausdinimo kokybės testavimo puslapius. Valdymo skydelyje eikite į Nustatymai > Trikčių šalinimas > Spausdinimo kokybės testavimo puslapiai.
- **•** Naudokite 1 dėklą puslapių pavyzdžiams spausdinti ir įsitikinkite, kad popierius įdėtas stačiai.

#### Pabandykite atlikti vieną ar daugiau iš toliau nurodytų veiksmų.

**•** Priklausomai nuo savo operacinės sistemos, nurodykite popieriaus rūšį dialogo lange "Spausdinimo parinktys" arba "Spausdinimas". Įsitikinkite, kad nustatymas atitinka į dėklą įdėto popieriaus nustatymą.

Pastaba: Nustatymą galima pakeisti ir spausdintuvo valdymo skydelyje. Eikite į Nustatymai > Popierius > Dėklų konfigūracija > Popieriaus formatas / rūšis

**•** Patikrinkite, ar naudojate rekomenduojamos rūšies popierių.

Į nurodytą popieriaus šaltinį būtinai įdėkite rekomenduojamos rūšies popierių.

- **•** Įsitikinkite, kad vaizdo gavimo komplektas ir nespalvinis vaizdo gavimo įtaisas įrengti tinkamai.
	- 1 Išimkite vaizdo gavimo komplektą, tada išimkite nespalvinį vaizdo gavimo įtaisą.

Įspėjimas—Galima sugadinti: Nelaikykite vaizdo gavimo komplekto ir nespalvinio vaizdo gavimo įtaiso tiesioginėje šviesoje ilgiau nei 10 minučių. Dėl ilgo buvimo šviesoje gali kilti spausdinimo kokybės problemų.

Įspėjimas—Galima sugadinti: Nelieskite fotolaidininko būgno po vaizdo gavimo komplektu ir nespalviniu vaizdo gavimo įtaisu. Tai gali turėti neigiamos įtakos būsimų spausdinimo užduočių kokybei.

2 Įdėkite nespalvinį vaizdo gavimo įtaisą, tada – vaizdo gavimo komplektą.

Jei problema išlieka, susisiekite su [klientų aptarnavimo skyriumi.](#page-539-0)

### <span id="page-470-0"></span>**Pasikartojantys defektai**

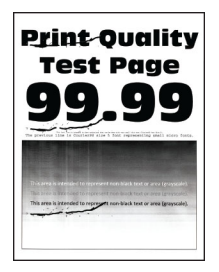

#### Pastabos:

- **•** Prieš spręsdami problemą, atsispausdinkite spausdinimo kokybės testavimo puslapius. Valdymo skydelyje eikite į Nustatymai > Trikčių šalinimas > Spausdinimo kokybės testavimo puslapiai.
- **•** Naudokite 1 dėklą puslapių pavyzdžiams spausdinti ir įsitikinkite, kad popierius įdėtas stačiai.
- **•** Nustatykite, kiek spalvų turi defektų.
	- 1 Išmatuokite atstumą tarp pasikartojančių defektų paveiktame spalvotame puslapyje. Naudodamiesi eksploatacijos defektų liniuote, atitinkamame spalvotame puslapyje išmatuokite atstumą tarp pasikartojančių defektų.
	- 2 Pakeiskite eksploatacinę medžiagą arba dalį, kuri atitinka matavimą atitinkamame spalvotame puslapyje.

#### **Spalvinis vaizdo gavimo komplektas arba nespalvinis vaizdo gavimo įtaisas**

- **•** 94,5 mm (3,72 col.)
- **•** 19,9 mm (1,18 col.)
- **•** 23,2 mm (0,19 col.)

#### **Ryškalo blokas**

- **•** 43,6 mm (1,72 col.)
- **•** 45,0 mm (1,77 col.)

#### **Kaitintuvas**

- **•** 95 mm (3,74 col.)
- **•** 110 mm (4,33 col.)

Jei problema išlieka, susisiekite su [klientų aptarnavimo skyriumi.](#page-539-0)

### **Spausdinimo užduotys nespausdinamos**

#### Pabandykite atlikti vieną ar daugiau iš toliau nurodytų veiksmų.

- **•** Dokumente, kurį bandote spausdinti, atidarykite dialogo langą "Spausdinimo parinktys" arba "Spausdinimas" ir patikrinkite, ar pasirinkote tinkamą spausdintuvą.
- **•** Patikrinkite, ar spausdintuvas įjungtas, tada imkitės veiksmų, susijusių su visais ekrane rodomais klaidų pranešimais.
- **•** Patikrinkite, ar veikia jungtys ir ar gerai prijungti laidai prie kompiuterio ir spausdintuvo. Jei reikia daugiau informacijos, žr. sąrankos dokumentaciją, kurią gavote kartu su spausdintuvu.
- **•** Išjunkite spausdintuvą, palaukite apie 10 sekundžių ir vėl jį įjunkite.
- **•** Pašalinkite ir vėl įdiekite spausdinimo tvarkyklę.

Jei problema išlieka, susisiekite su [klientų aptarnavimo skyriumi.](#page-539-0)

### **Nespausdinami konfidencialūs ir kiti turimi dokumentai**

#### Pabandykite atlikti vieną ar daugiau iš toliau nurodytų veiksmų.

**•** Valdymo skydelyje patikrinkite, ar dokumentai rodomi sąraše Turimos užduotys.

Pastaba: Jei dokumentų sąraše nėra, juos atspausdinkite naudodamiesi parinktimis "Spausdinti ir laikyti".

- **•** Išspręskite galimas formatavimo klaidas arba neteisingus duomenis spausdinimo užduotyje.
	- **–** Pašalinkite spausdinimo užduotį ir išsiųskite ją dar kartą.
	- **–** Jei norite spausdinti PDF failus, sukurkite naują failą ir atspausdinkite dokumentą.
- **•** Jei spausdinate iš interneto, spausdintuvas keleto užduočių pavadinimus gali nuskaityti kaip besidubliuojančius.
	- **–** Jei naudojate "Windows", dialogo lange "Spausdinimo parinktys" arba "Spausdinimas" būtinai pasirinkite Išlaikyti besidubliuojančius dokumentus.
	- **–** Jei naudojate "Macintosh", kiekvieną užduotį pavadinkite skirtingai.
- **•** Pašalinkite keletą turimų užduočių, kad atlaisvintumėte vietos spausdintuvo atmintyje.
- **•** Įdiekite daugiau spausdintuvo atminties.

Jei problema išlieka, susisiekite su [klientų aptarnavimo skyriumi.](#page-539-0)

### **Užduotis spausdinama ne iš to dėklo arba ne ant to popieriaus**

#### Pabandykite atlikti vieną ar daugiau iš toliau nurodytų veiksmų.

- **•** Įsitikinkite, kad spausdinate ant tinkamo popieriaus.
- **•** Priklausomai nuo savo operacinės sistemos, nurodykite popieriaus formatą ir rūšį dialogo lange "Spausdinimo parinktys" arba "Spausdinimas". Įsitikinkite, kad nustatymai atitinka įdėtą popierių.

Pastaba: Nustatymus galima pakeisti ir spausdintuvo valdymo skydelyje. Eikite į **Nustatymai** > Popierius > Dėklų konfigūracija > Popieriaus formatas / rūšis

**•** Patikrinkite, ar dėklai susieti. Jei reikia daugiau informacijos, žr. ["Dėklų susiejimas" 94](#page-93-0) puslapyje.

Jei problema išlieka, susisiekite su [klientų aptarnavimo skyriumi.](#page-539-0)

### **Spausdinama per lėtai**

#### Pabandykite atlikti vieną ar daugiau iš toliau nurodytų veiksmų.

- **•** Įsitikinkite, kad spausdintuvo laidas gerai prijungtas prie spausdintuvo, kompiuterio, spausdinimo serverio, papildomo įtaiso ir kito tinklo įrenginio.
- **•** Įsitikinkite, kad spausdintuve nėra nustatytas Tylusis režimas.

Valdymo skydelyje eikite į Nustatymai > Įrenginys > Eksploatacija > Meniu "Konfigūracija" > Įrenginio veiksenos > Tylusis režimas.

- **•** Nurodykite dokumento, kurį norite spausdinti, skiriamąją gebą.
	- 1 Priklausomai nuo savo operacinės sistemos, atidarykite dialogo langą "Spausdinimo parinktys" arba "Spausdinimas".
	- 2 Nustatykite 4800 CQ skiriamąją gebą.

Pastaba: Nustatymą galima pakeisti ir valdymo skydelyje. Eikite į Nustatymai > Spausdinimas >Kokybė > Spausdinimo skiriamoji geba

**•** Priklausomai nuo savo operacinės sistemos, nurodykite popieriaus rūšį dialogo lange "Spausdinimo parinktys" arba "Spausdinimas".

#### Pastabos:

- **–** Nustatymą galima pakeisti ir valdymo skydelyje. Eikite į Nustatymai > Popierius > Dėklų konfigūracija > Popieriaus formatas / rūšis
- **–** Ant sunkesnio popieriaus spausdinama lėčiau.
- **–** Lėčiau gali būti spausdinama ir ant popieriaus, kuris yra siauresnis nei "Letter", A4 ar "Legal".
- **•** Įsitikinkite, kad popieriaus tekstūros ir svorio spausdintuvo nustatymai atitinka įdėtą popierių. Valdymo skydelyje eikite į Nustatymai > Popierius > Laikmenų konfigūracija > Laikmenų rūšys.

Pastaba: Ant šiurkščios tekstūros ir didelio svorio popieriaus gali būti spausdinama lėčiau.

- **•** Pašalinkite turimas užduotis.
- **•** Įsitikinkite, kad spausdintuvas neperkaista.

#### Pastabos:

- **–** Po ilgos spausdinimo užduoties leiskite spausdintuvui atvėsti.
- **–** Laikykitės spausdintuvo laikymui rekomenduojamos aplinkos temperatūros. Jei reikia daugiau informacijos, žr. ["Vietos spausdintuvui parinkimas" 64](#page-63-0) puslapyje.

Jei problema išlieka, susisiekite su [klientų aptarnavimo skyriumi.](#page-539-0)

# **Spausdintuvas nereaguoja**

#### Pabandykite atlikti vieną ar daugiau iš toliau nurodytų veiksmų.

**•** Patikrinkite, ar maitinimo laidas įjungtas į elektros lizdą.

DĖMESIO—GALIMA SUSIŽALOTI: Siekdami išvengti gaisro ar elektros smūgio pavojaus, prijunkite maitinimo laidą prie tinkamos nominaliosios srovės ir tinkamai įžeminto elektros lizdo, kuris yra šalia gaminio ir lengvai pasiekiamas.

- **•** Įsitikinkite, kad elektros lizdas nėra išjungtas jungikliu arba pertraukikliu.
- **•** Patikrinkite, ar spausdintuvas įjungtas.
- **•** Įsitikinkite, kad spausdintuvas neveikia miego arba užmigdymo režimu.
- **•** Patikrinkite, ar spausdintuvą ir kompiuterį jungiantys laidai prijungti prie tinkamų jungčių.
- **•** Išjunkite spausdintuvą, įdėkite papildomą aparatinę įrangą ir vėl jį įjunkite. Jei reikia daugiau informacijos, žr. dokumentaciją, kurią gavote kartu su papildoma įranga.
- **•** Įdiekite tinkamą spausdinimo tvarkyklę.
- **•** Išjunkite spausdintuvą, palaukite apie 10 sekundžių ir vėl jį įjunkite.

Jei problema išlieka, susisiekite su [klientų aptarnavimo skyriumi.](#page-539-0)

# **Nepavyksta nuskaityti atmintuko**

### Pabandykite atlikti vieną ar daugiau iš toliau nurodytų veiksmų.

- **•** Įsitikinkite, kad spausdintuvas neapdoroja kelių užduočių.
- **•** Įsitikinkite, kad atmintukas prijungtas prie priekinės USB jungties.

Pastaba: Atmintukas neveiks, jei jis prijungtas prie galinės USB jungties.

- Įsitikinkite, kad atmintukas palaikomas. Jei reikia daugiau informacijos, žr. ["Palaikomi atmintukai ir](#page-62-0) faily tipai" 63 puslapyje.
- **•** Atjunkite ir vėl prijunkite atmintuką.

Jei problema išlieka, susisiekite su [klientų aptarnavimo skyriumi.](#page-539-0)

# **USB jungties įgalinimas**

- 1 Valdymo skydelyje eikite į Nustatymai > Tinklas / prievadai > USB.
- 2 Pasirinkite Įgalinti USB jungtį.

# **Strigčių šalinimas**

# **Kaip išvengti strigčių**

### **Tinkamai įdėkite popierių**

**•** Įsitikinkite, kad popierius dėkle guli lygiai.

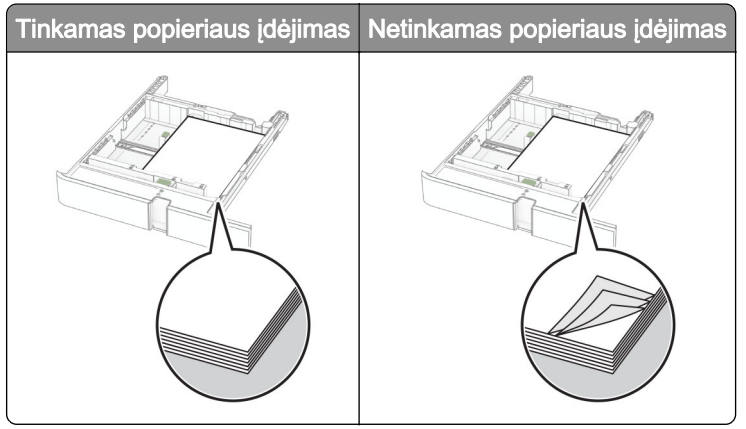

- **•** Nedėkite popieriaus ir neišimkite dėklo spausdintuvui spausdinant.
- **•** Nedėkite per daug popieriaus. Įsitikinkite, kad popieriaus pluoštas yra žemiau maksimalaus popieriaus užpildymo indikatoriaus.

**•** Nestumkite popieriaus į dėklą. Dėkite popierių, kaip parodyta iliustracijoje.

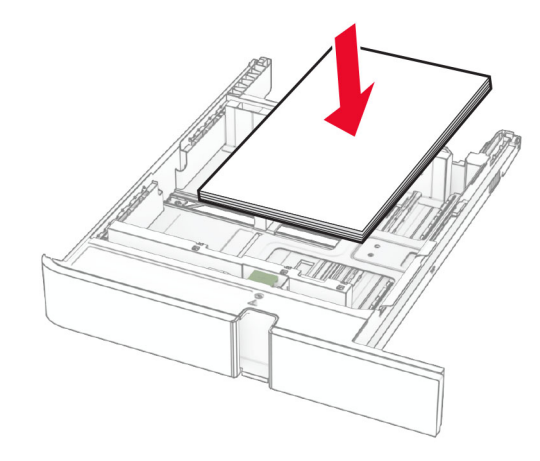

- **•** Įsitikinkite, kad popieriaus kreiptuvai yra nustatyti teisingai ir ne per stipriai spaudžia popierių ar vokus.
- **•** Įdėję popieriaus tvirtai įstumkite dėklą į spausdintuvą.

#### **Naudokite rekomenduojamą popierių**

- **•** Naudokite tik rekomenduojamą popierių arba specialiąsias laikmenas.
- **•** Nedėkite susiraukšlėjusio, sulenkto, drėgno, sulankstyto arba užsirietusio popieriaus.
- **•** Prieš dėdami popierių, jį palankstykite, pavėduokite ir sulyginkite lapų kraštus.

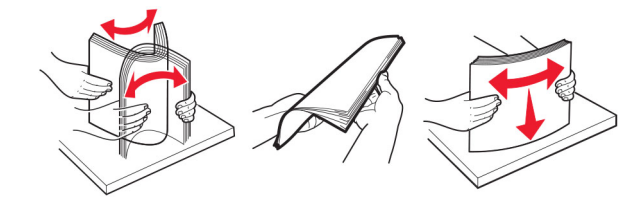

- **•** Nenaudokite ranka nukirpto ar patrumpinto popieriaus.
- **•** Tame pačiame dėkle nedėkite skirtingų formatų, svorių ar rūšių popieriaus.
- **•** Įsitikinkite, kad kompiuteryje ar spausdintuvo valdymo skydelyje popieriaus formatas ir rūšis yra tinkamai nustatyti.
- **•** Popierių laikykite laikydamiesi gamintojo rekomendacijų.

# **Strigčių vietų nustatymas**

#### Pastabos:

- **•** Kai funkcijos Strigčių pagelbiklis nustatymas Įjungta, pašalinus užstrigusį lapą spausdintuvas išleidžia tuščius lapus arba lapus su daliniais spaudiniais. Patikrinkite, ar tarp spaudinių nėra tuščių lapų.
- **•** Kai funkcijos Atkūrimas po strigčių nustatymas Įjungta arba Automatiškai, užstrigusius lapus spausdintuvas atspausdina iš naujo.

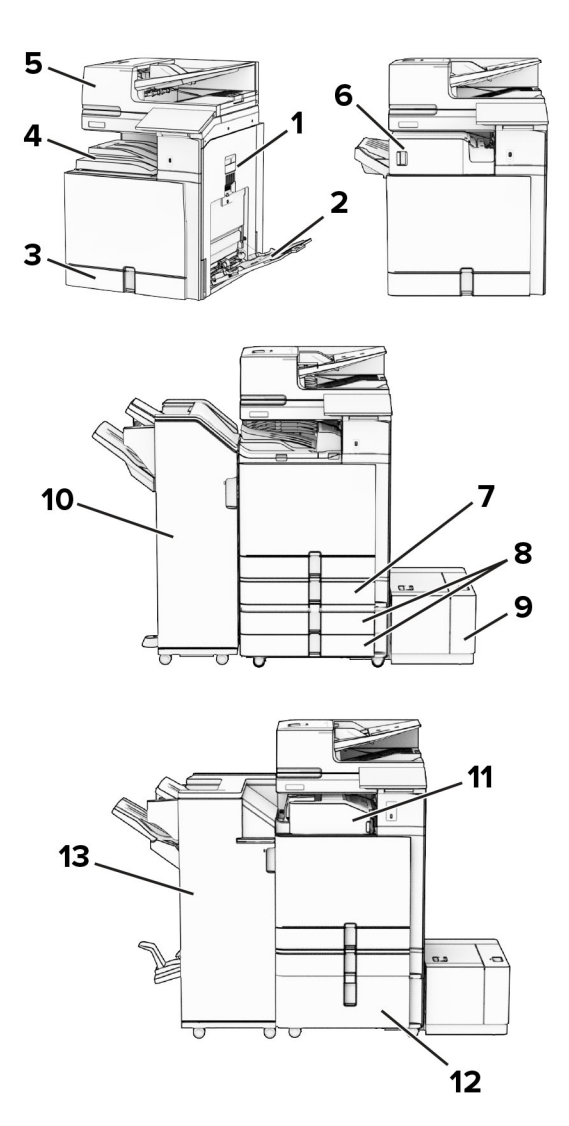

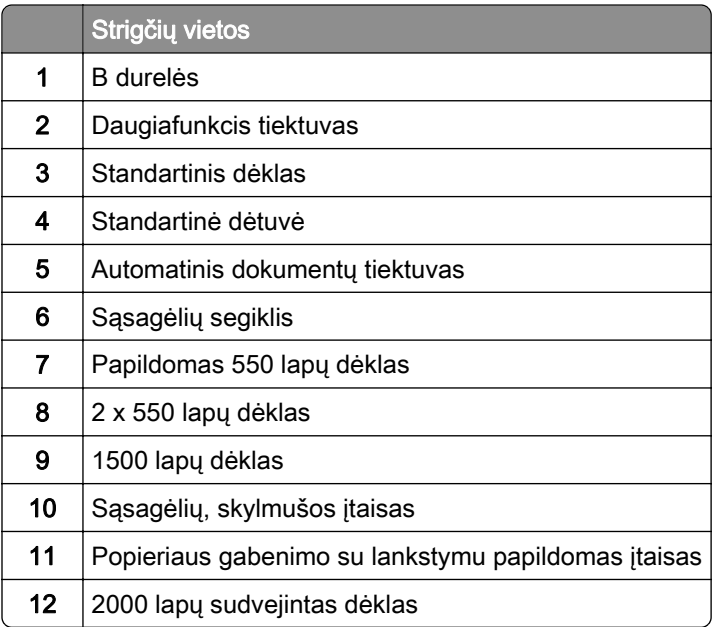

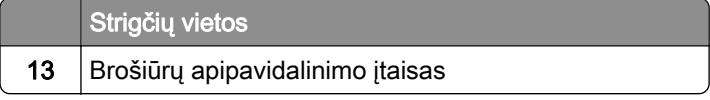

# **Popieriaus strigtis standartiniame dėkle**

1 Ištraukite standartinį dėklą.

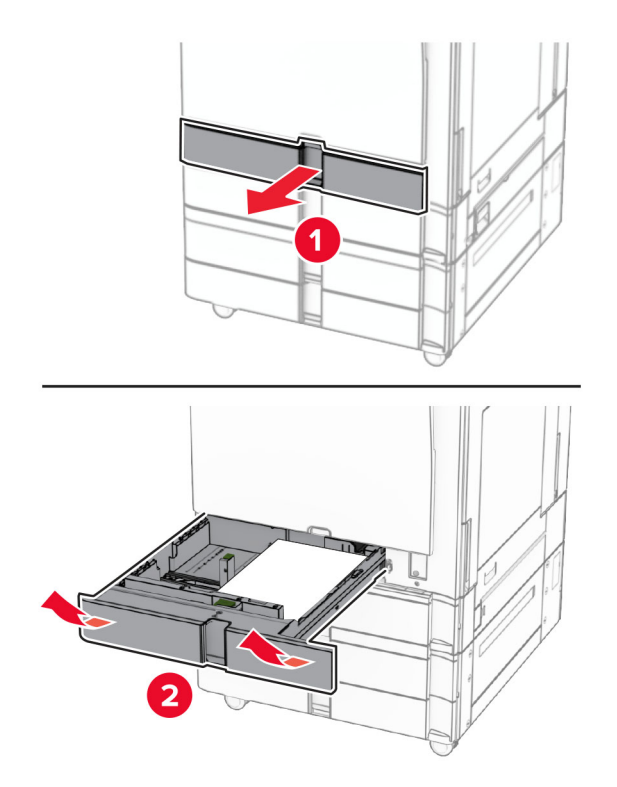

2 Pašalinkite užstrigusį popierių.

Pastaba: Įsitikinkite, kad pašalinote visas popieriaus daleles.

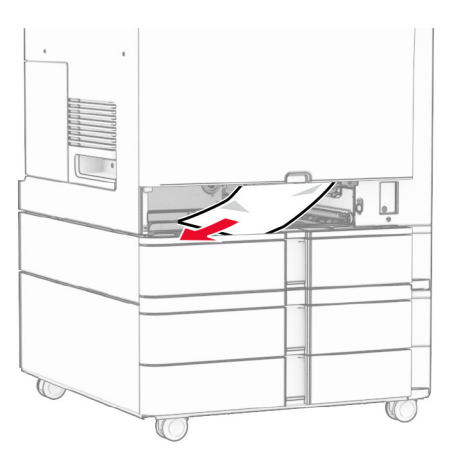

3 Įdėkite dėklą.

# **Popieriaus strigtis papildomame 550 lapų dėkle**

1 Atidarykite D dureles.

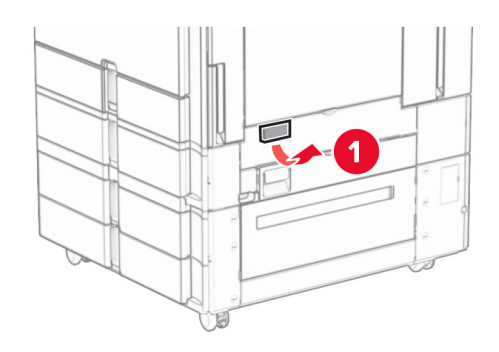

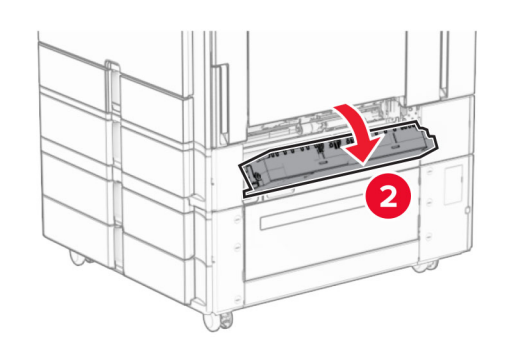

2 Pašalinkite užstrigusį popierių.

Pastaba: Įsitikinkite, kad pašalinote visas popieriaus daleles.

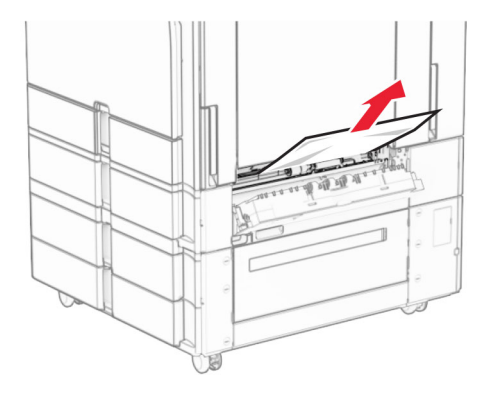

3 Uždarykite dureles.

4 Ištraukite papildomą 550 lapų dėklą.

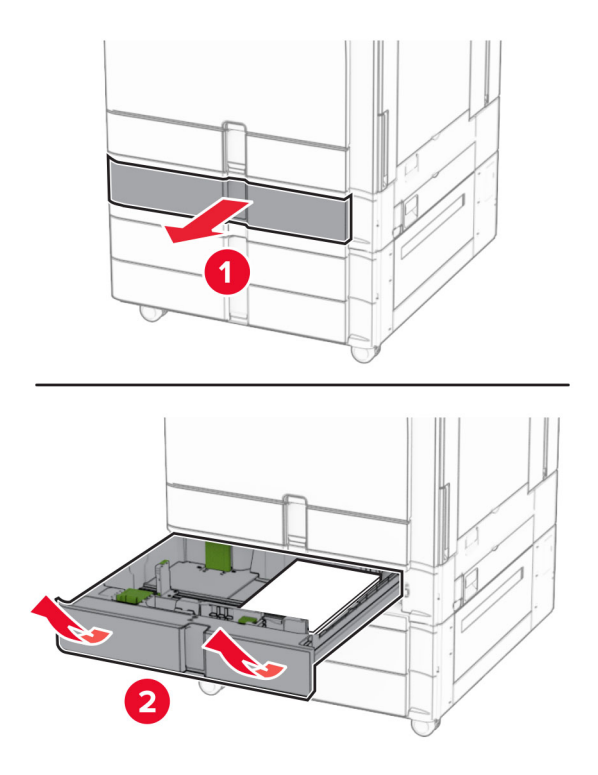

5 Pašalinkite užstrigusį popierių.

Pastaba: Įsitikinkite, kad pašalinote visas popieriaus daleles.

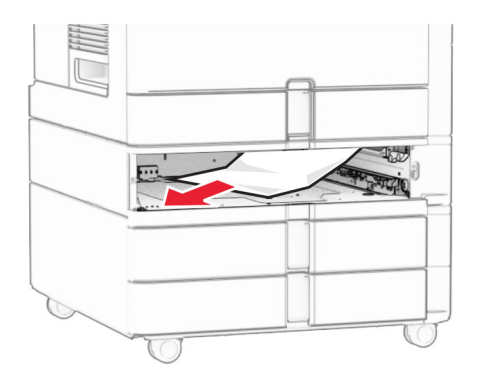

6 Įdėkite dėklą.

# **Popieriaus strigtis automatiniame dokumentų tiektuve**

#### **Popieriaus strigtis A durelėse**

1 Atidarykite A dureles.

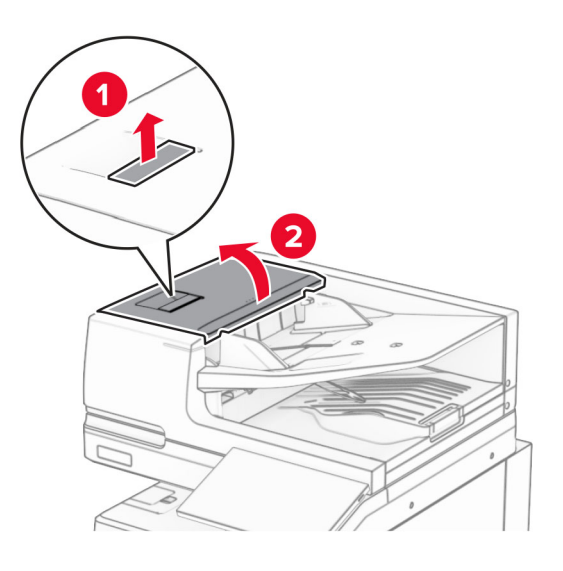

2 Pašalinkite užstrigusį popierių.

Pastaba: Įsitikinkite, kad pašalinote visas popieriaus daleles.

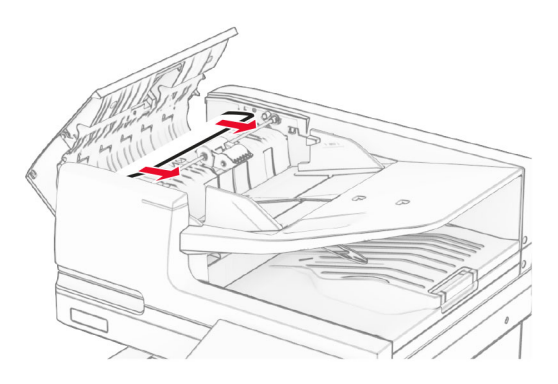

3 Uždarykite A dureles.

#### **Popieriaus strigtis A1 durelėse**

1 Atidarykite skaitytuvo dangtį.

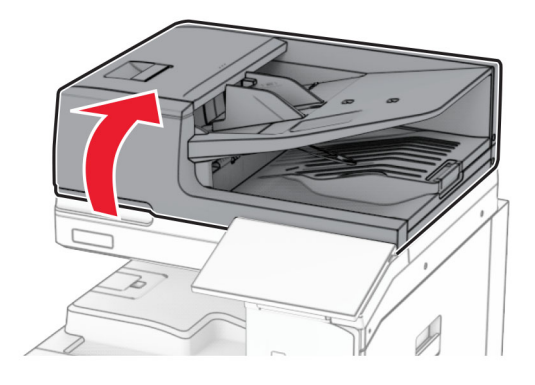

2 Paspauskite žalią užraktą, kad atidarytumėte A1 dureles.

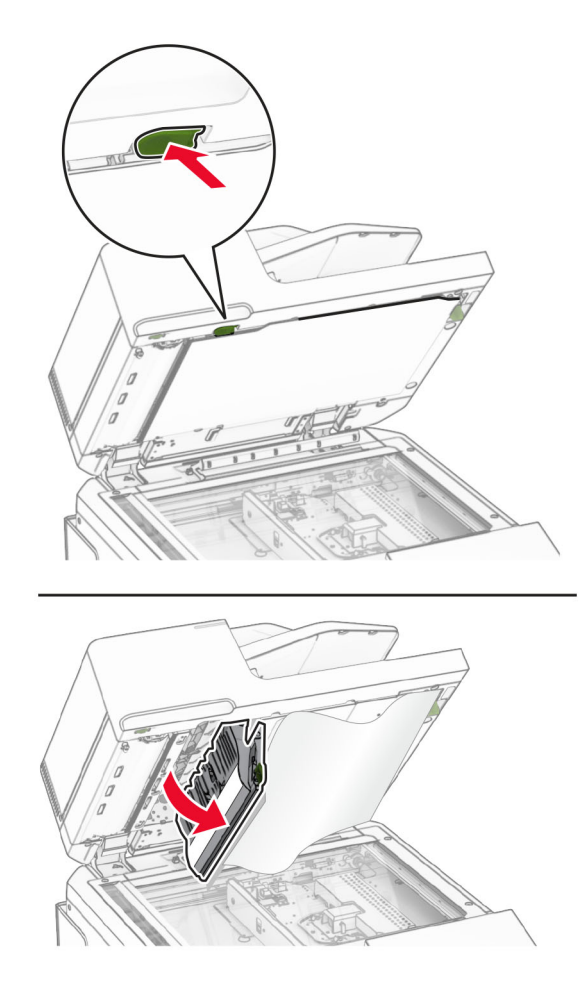

3 Pasukite šalia A1 durelių esančią žalią rankenėlę į dešinę, tada pašalinkite užstrigusį popierių. Pastaba: Įsitikinkite, kad pašalinote visas popieriaus daleles.

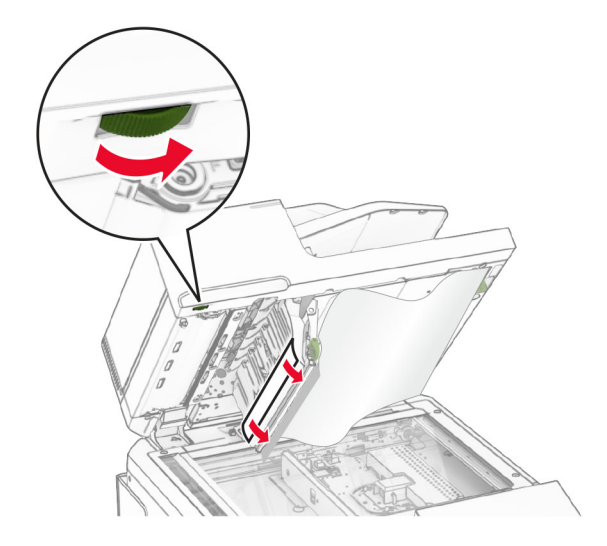

4 Uždarykite A1 dureles ir skaitytuvo dangtį.

#### **Popieriaus strigtis automatinio dokumentų tiektuvo dėtuvėje**

- 1 Pašalinkite popierių iš automatinio dokumentų tiektuvo dėtuvės.
- 2 Pašalinkite užstrigusį popierių.

Pastaba: Įsitikinkite, kad pašalinote visas popieriaus daleles.

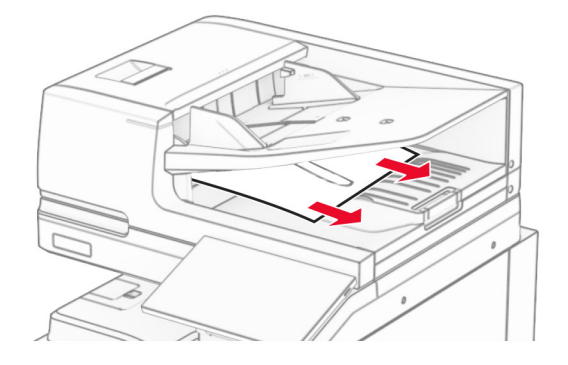

### **Popieriaus strigtis daugiafunkciame tiektuve**

- 1 Pašalinkite popierių iš daugiafunkcio tiektuvo.
- 2 Pašalinkite užstrigusį popierių.

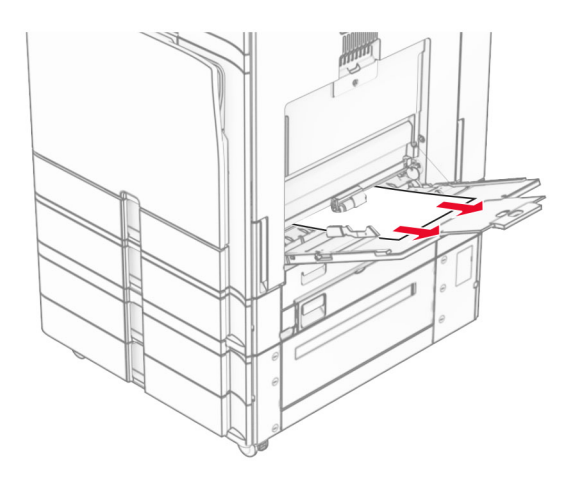

# **Popieriaus strigtis 2 x 550 lapų dėkle**

1 Atidarykite E dureles.

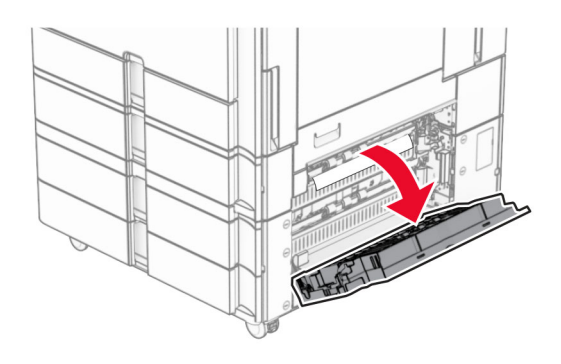

2 Pašalinkite E durelėse užstrigusį popierių.

Pastaba: Įsitikinkite, kad pašalinote visas popieriaus daleles.

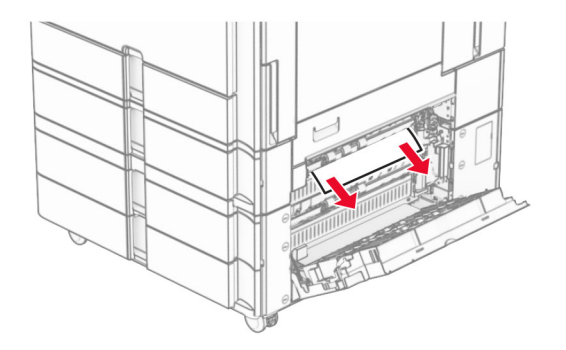

3 Uždarykite E dureles.

4 Ištraukite 3 dėklą.

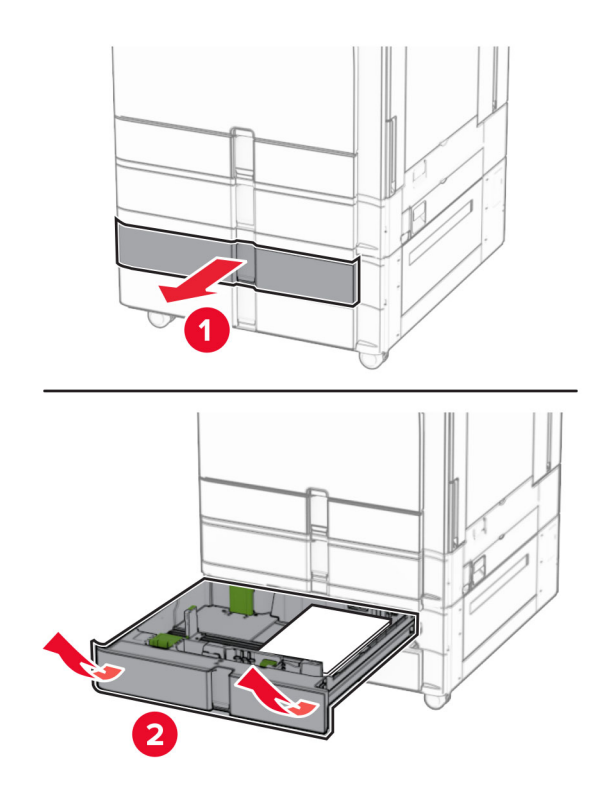

5 Pašalinkite užstrigusį popierių.

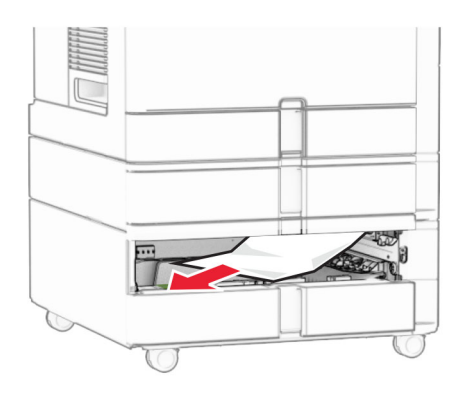

- 6 Įdėkite 3 dėklą.
- 7 Pakartokite nuo 4 iki 6 veiksmus 4 dėklui.

# **Popieriaus strigtis 2000 lapų sudvejintame dėkle**

1 Atidarykite E dureles.

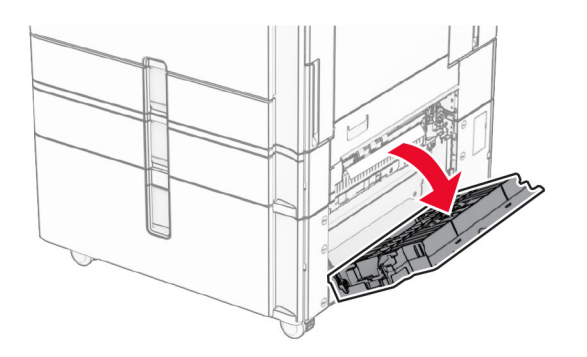

2 Pašalinkite E durelėse užstrigusį popierių.

Pastaba: Įsitikinkite, kad pašalinote visas popieriaus daleles.

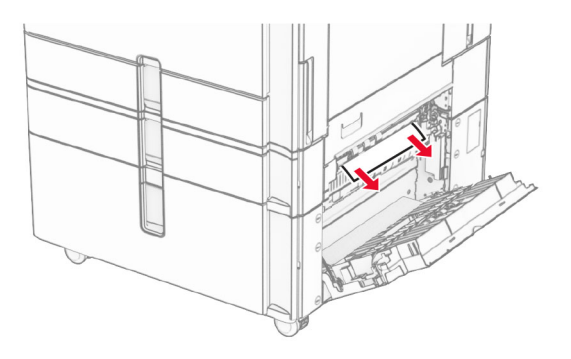

3 Uždarykite E dureles.

# **Popieriaus strigtis 1500 lapų dėkle**

1 Atidarykite K dureles.

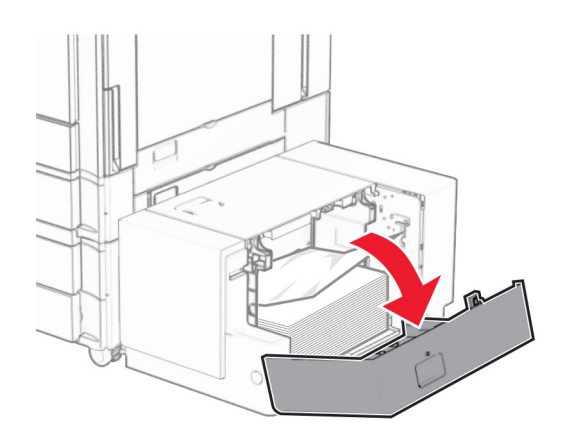

2 Pašalinkite užstrigusį popierių.

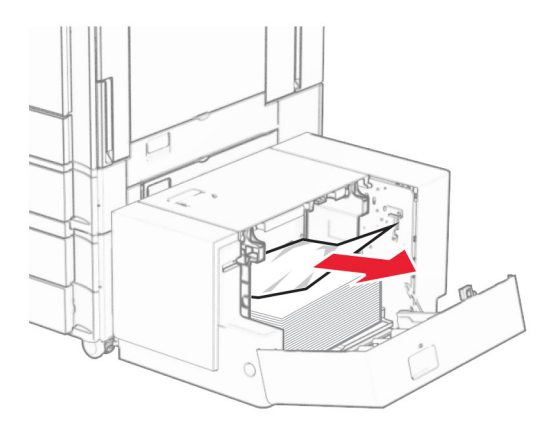

- Uždarykite K dureles.
- Suimkite už J rankenos, tada pastumkite dėklą į dešinę.

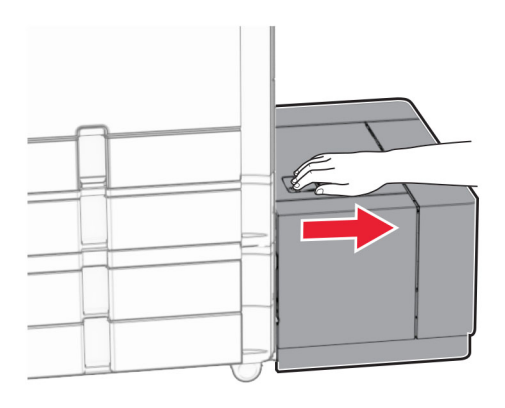

Pašalinkite užstrigusį popierių.

Pastaba: Įsitikinkite, kad pašalinote visas popieriaus daleles.

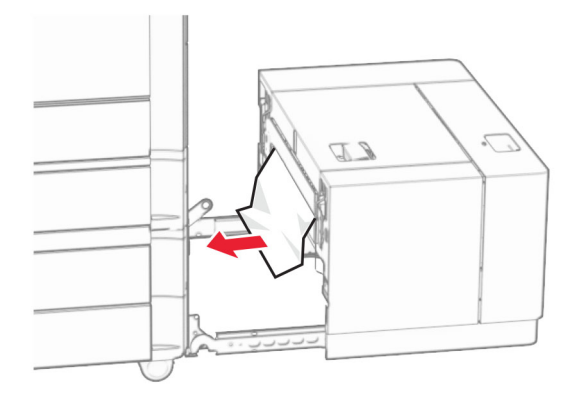

Pastumkite dėklą atgal į vietą.

## **Popieriaus strigtis B durelėse**

Atidarykite B dureles.

DĖMESIO—KARŠTAS PAVIRŠIUS: Spausdintuvo vidus gali būti karštas. Siekdami sumažinti pavojų susižaloti nuo karšto komponento, prieš liesdami leiskite paviršiui atvėsti.

Įspėjimas—Galima sugadinti: Prieš pasiekdami arba liesdami vidines spausdintuvo sritis, palieskite bet kurią neapsaugotą spausdintuvo metalinio korpuso vietą, kad išvengtumėte gedimų dėl elektrostatinės iškrovos.

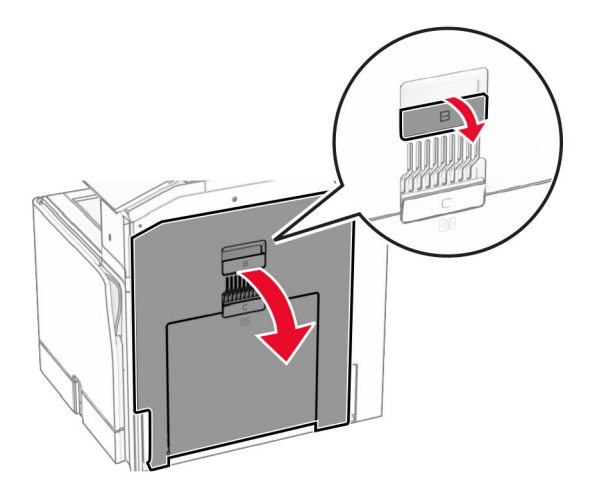

- 2 Pašalinkite popierių, užstrigusį bet kurioje iš toliau nurodytų vietų. Pastaba: Įsitikinkite, kad pašalinote visas popieriaus daleles.
	- **•** Virš kaitintuvo

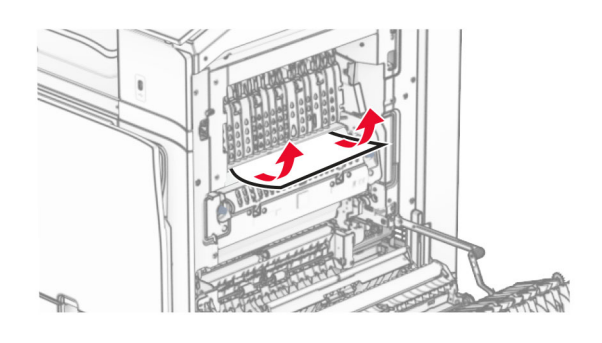

#### **•** Kaitintuve

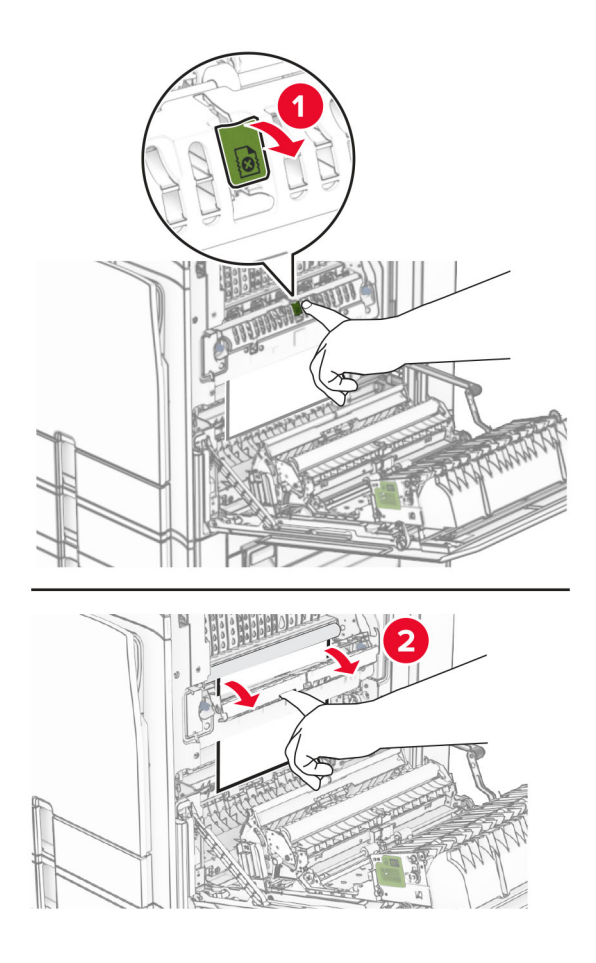

**•** Po kaitintuvu

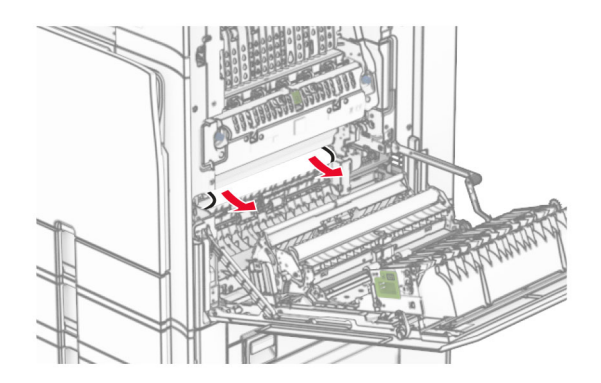

**•** Po standartinės dėtuvės išėjimo velenu

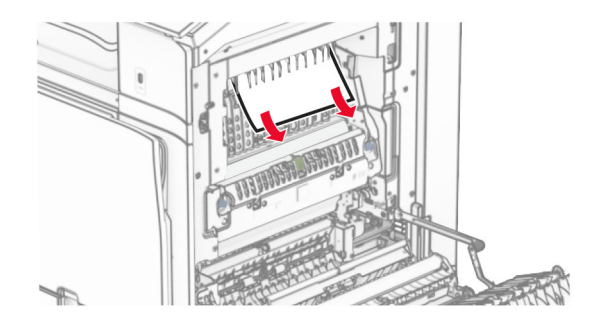

**•** Dvipusio spausdinimo įrenginyje

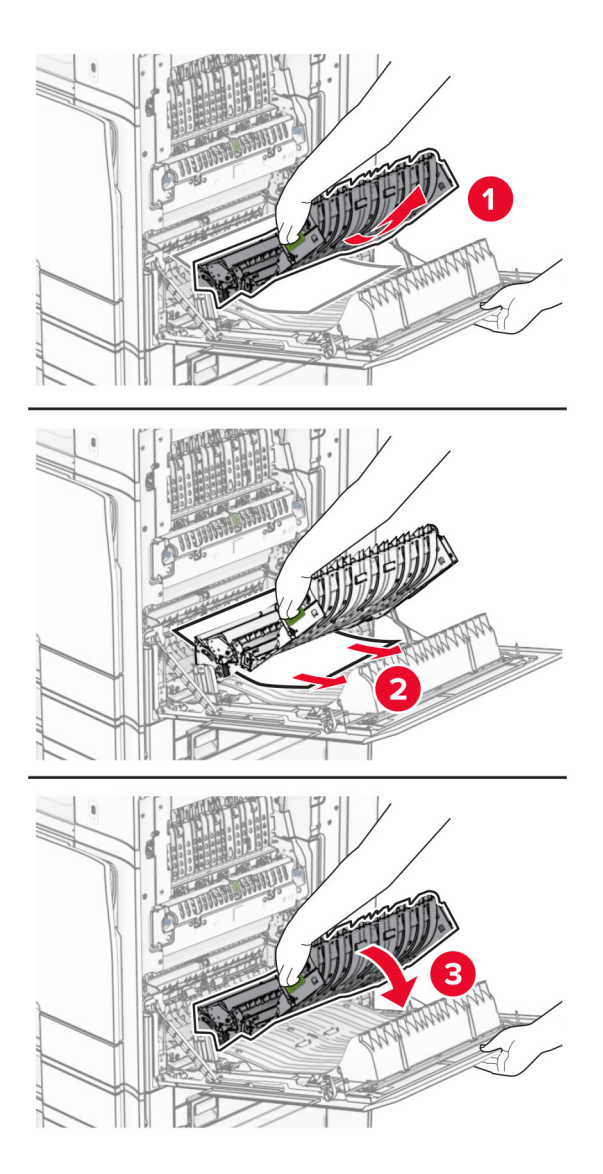

3 Uždarykite B dureles.

## **Popieriaus strigtis standartinėje dėtuvėje**

- 1 Pašalinkite popierių iš standartinės dėtuvės.
- 2 Pašalinkite užstrigusį popierių.

Pastaba: Įsitikinkite, kad pašalinote visas popieriaus daleles.

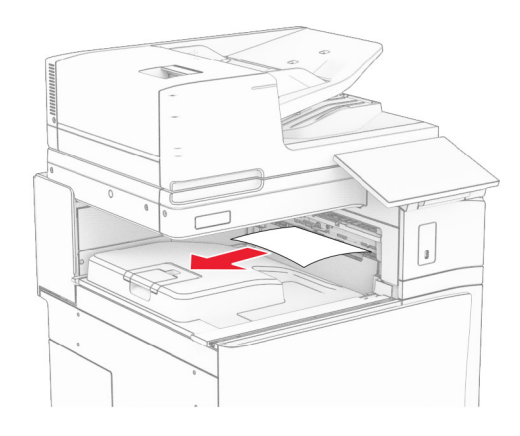

# **Popieriaus strigtis sąsagėlių segiklyje**

1 Pašalinkite sąsagėlių segiklio dėtuvėje užstrigusį popierių.

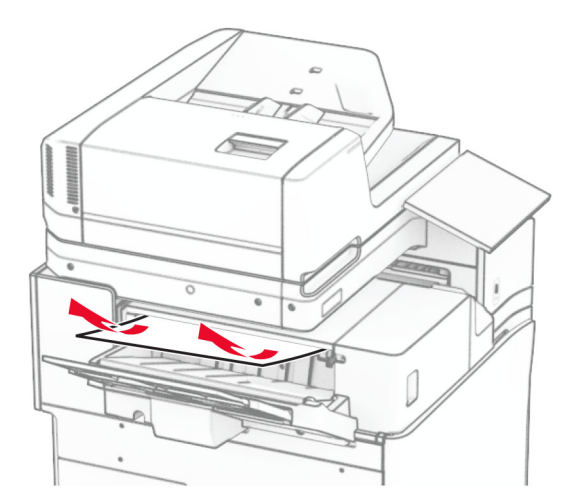

2 Suimkite F rankenėlę, tada pastumkite sąsagėlių segiklį į kairę.

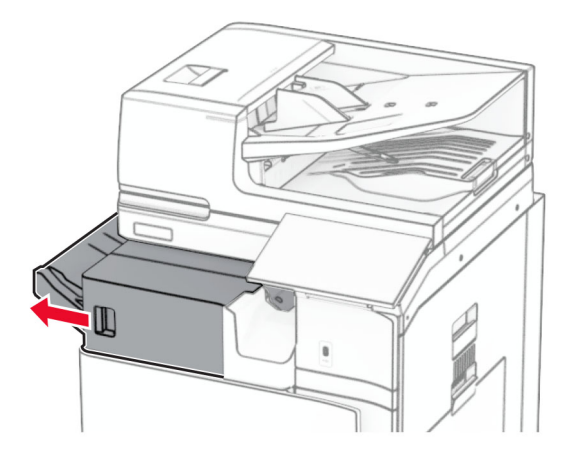

3 Atidarykite R1 dureles, tada pasukite R2 rankenėlę pagal laikrodžio rodyklę.

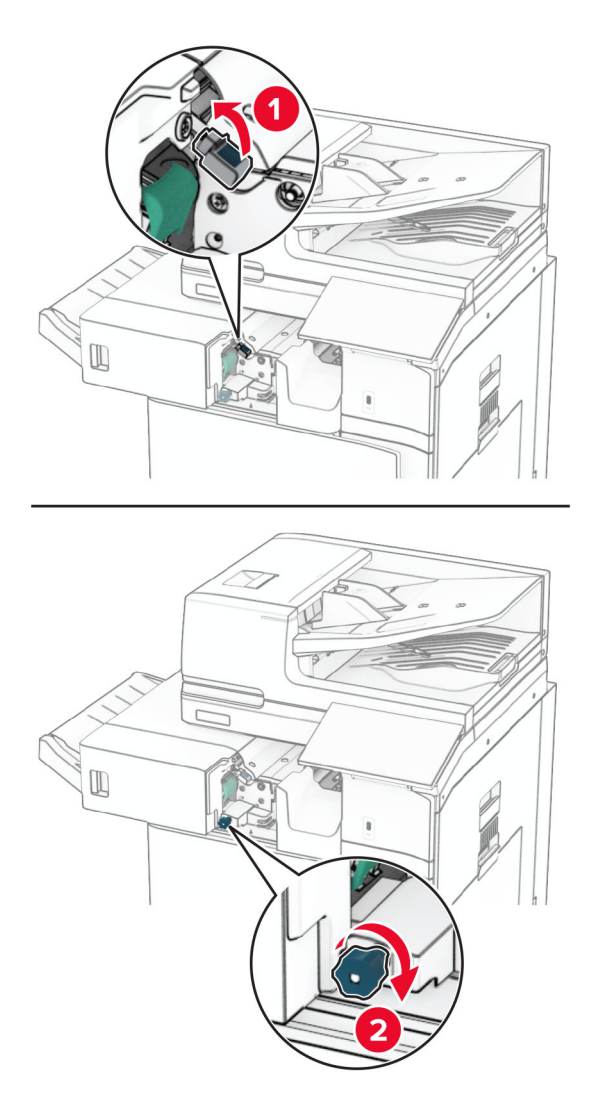

4 Pašalinkite užstrigusį popierių.

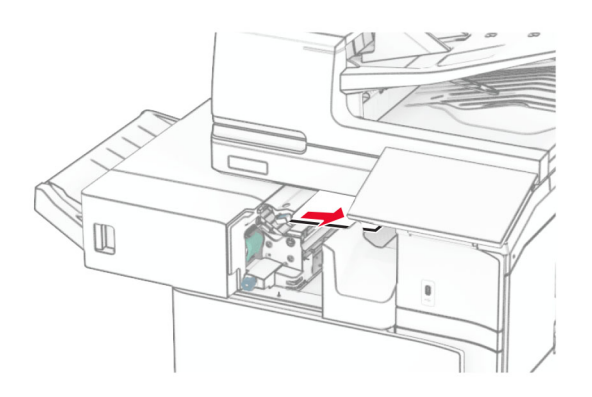

- 5 Uždarykite R1 dureles
- 6 Pašalinkite standartinės dėtuvės išėjimo velene užstrigusį popierių. Pastaba: Įsitikinkite, kad pašalinote visas popieriaus daleles.

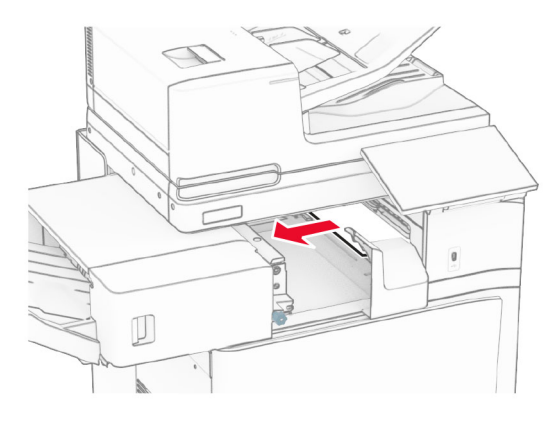

7 Pastumkite sąsagėlių segiklį atgal į vietą.

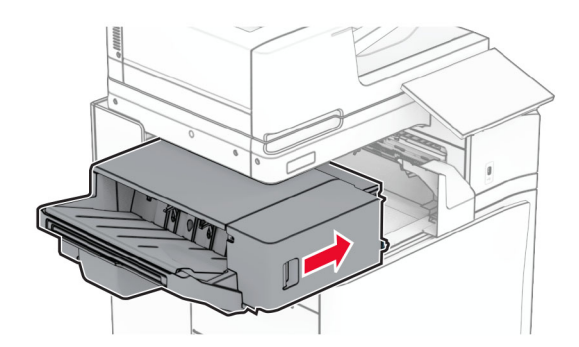

### **Popieriaus strigtis popieriaus gabenimo su lankstymu papildomame įtaise**

1 Pašalinkite užstrigusį popierių.

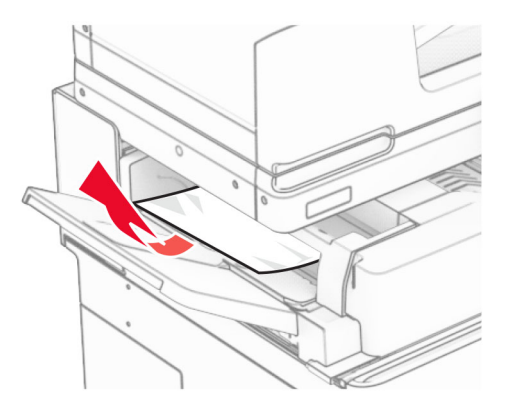

2 Atidarykite F dureles.

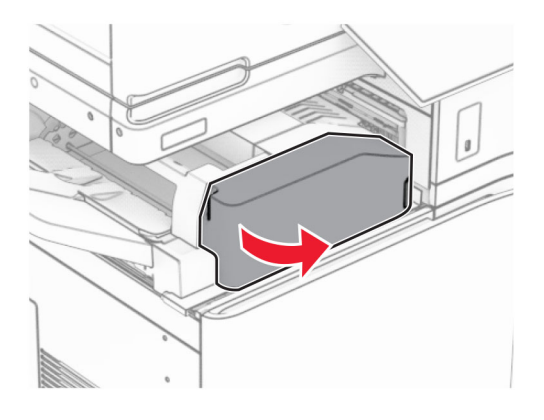

3 Pakelkite N4 rankenėlę.

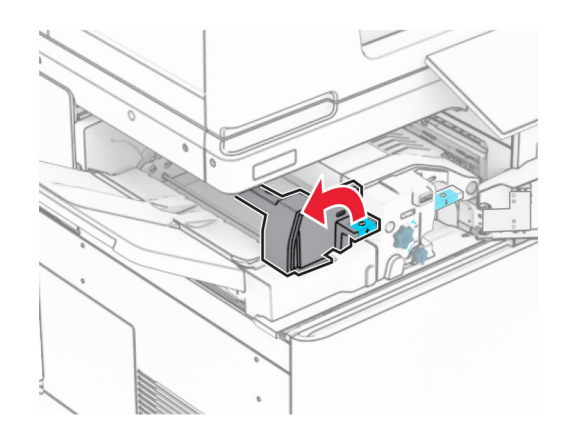

Pakelkite N5 rankenėlę.

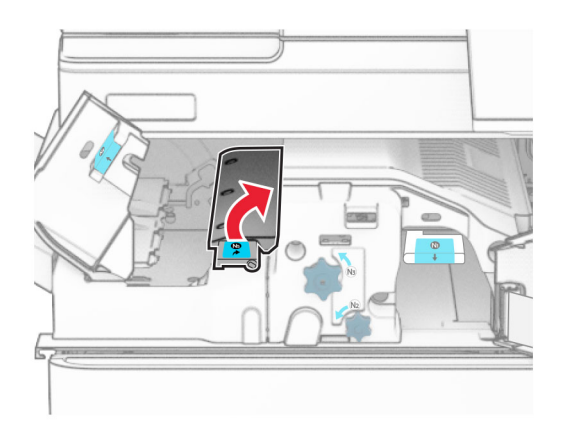

Pašalinkite užstrigusį popierių.

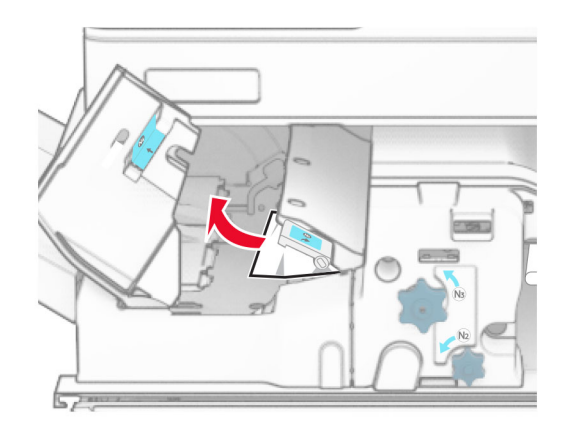

- Uždarykite N5 rankenėlę, tada uždarykite N4 rankenėlę.
- Paspauskite žemyn N1 rankenėlę.

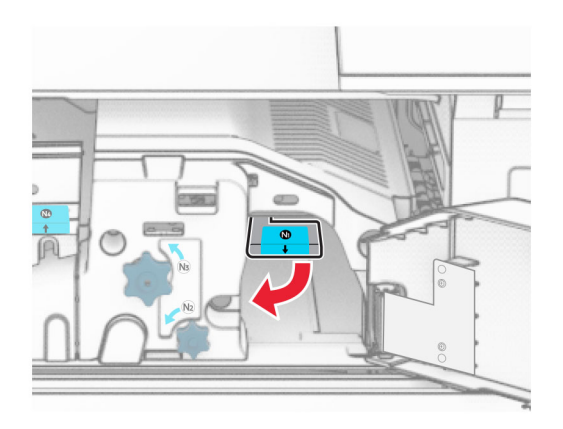

8 Pasukite N2 rankenėlę prieš laikrodžio rodyklę.

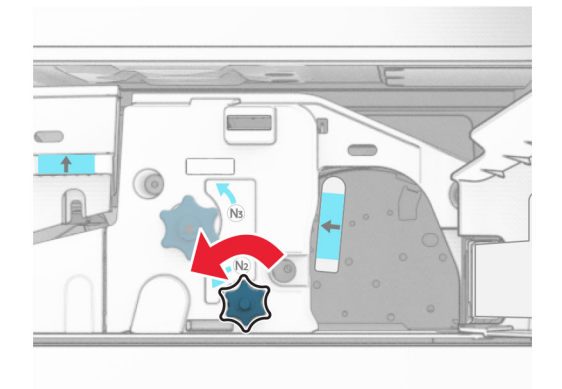

9 Pašalinkite užstrigusį popierių.

Įspėjimas—Galima sugadinti: Kad nesugadintumėte spausdintuvo, prieš šalindami užstrigusį popierių nusiimkite visus rankų aksesuarus.

Pastaba: Įsitikinkite, kad pašalinote visas popieriaus daleles.

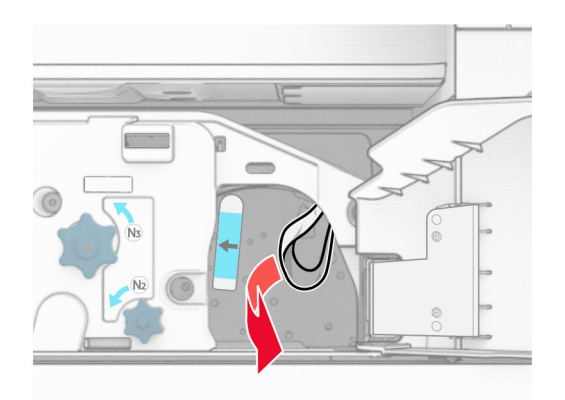

- 10 Grąžinkite N1 rankenėlę į vietą.
- 11 Uždarykite F dureles.

### **Popieriaus strigtis sąsagėlių, skylmušos įtaise**

#### Jei jūsų spausdintuvas sukonfigūruotas su popieriaus gabenimo įtaisu, atlikite toliau nurodytus veiksmus.

1 Pašalinkite 1 dėtuvėje užstrigusį popierių.

#### Pastabos:

- **•** Įsitikinkite, kad pašalinote visas popieriaus daleles.
- **•** Neišimkite atspausdintų lapų, esančių susegimo dėkle, kad spaudinyje netrūktų puslapių.

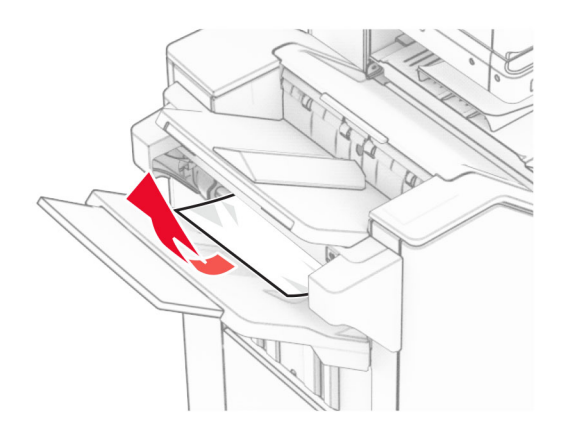

2 Pašalinkite apipavidalinimo įtaiso standartinėje dėtuvėje užstrigusį popierių. Pastaba: Įsitikinkite, kad pašalinote visas popieriaus daleles.

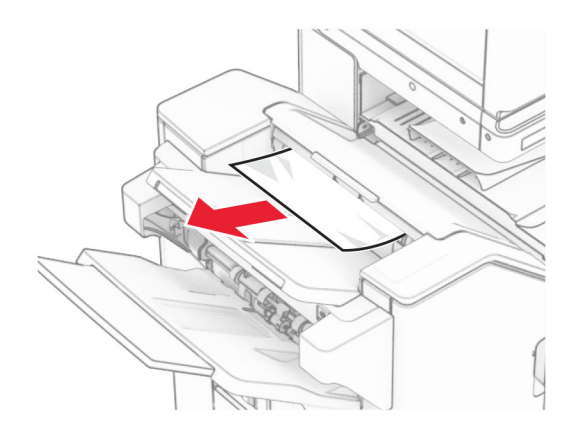

3 Pašalinkite 2 dėtuvėje užstrigusį popierių.

Pastaba: Įsitikinkite, kad pašalinote visas popieriaus daleles.

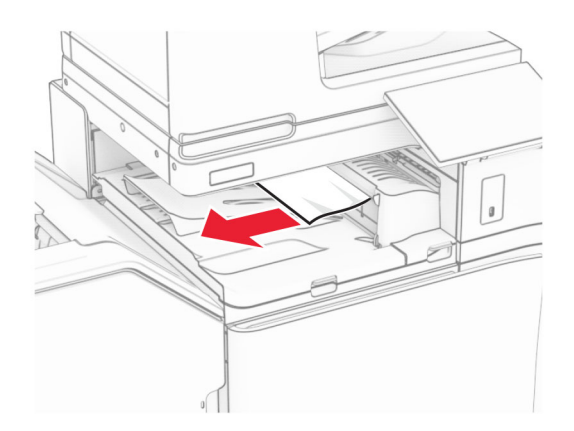

4 Atidarykite G popieriaus gabenimo įtaiso dangtį, tada pašalinkite užstrigusį popierių. Pastaba: Įsitikinkite, kad pašalinote visas popieriaus daleles.

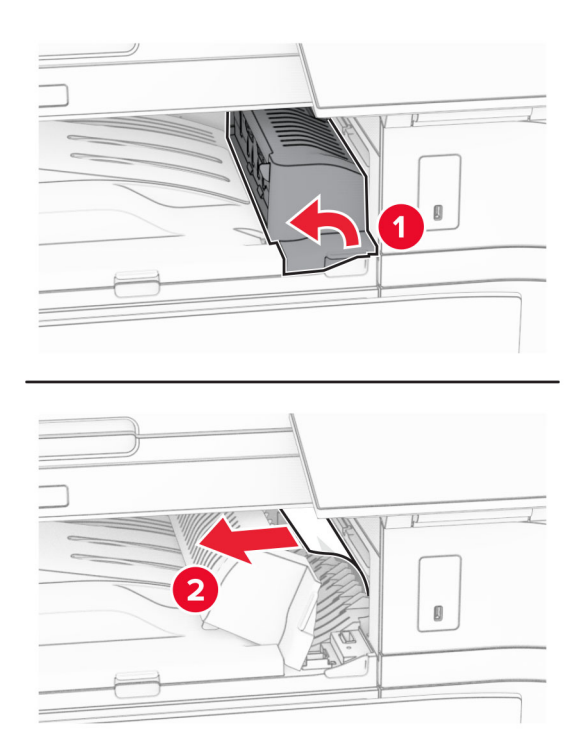

- 5 Uždarykite G popieriaus gabenimo įtaiso dangtį.
- 6 Atidarykite I dureles, atidarykite R1 dureles, tada pašalinkite užstrigusį popierių. Pastaba: Įsitikinkite, kad pašalinote visas popieriaus daleles.

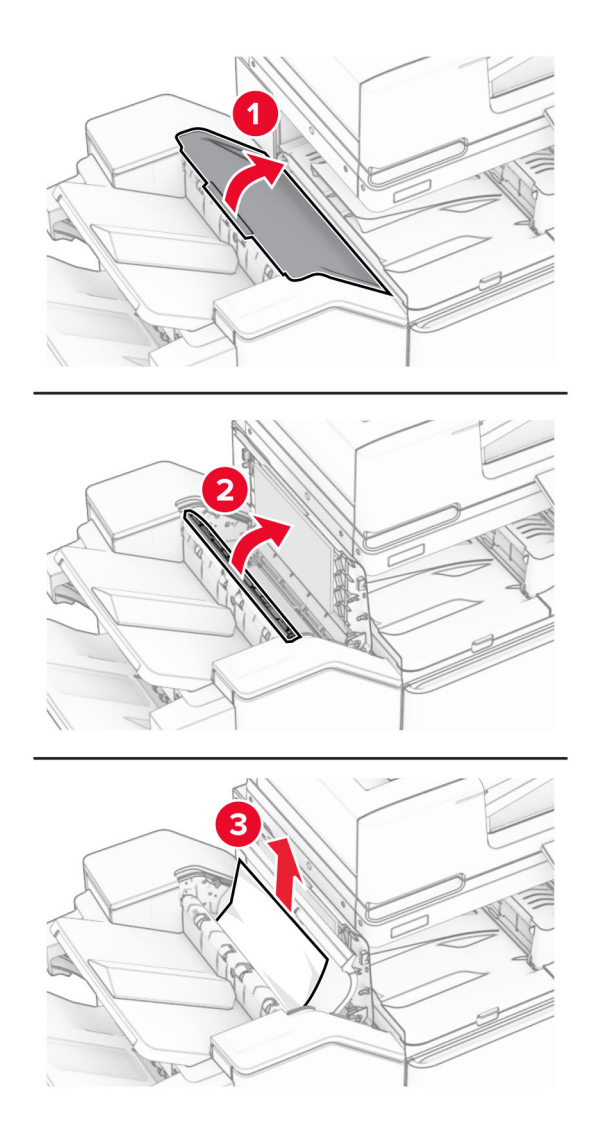

- 7 Uždarykite R1 dureles, paskui I dureles.
- 8 Atidarykite F popieriaus gabenimo įtaiso dangtį.

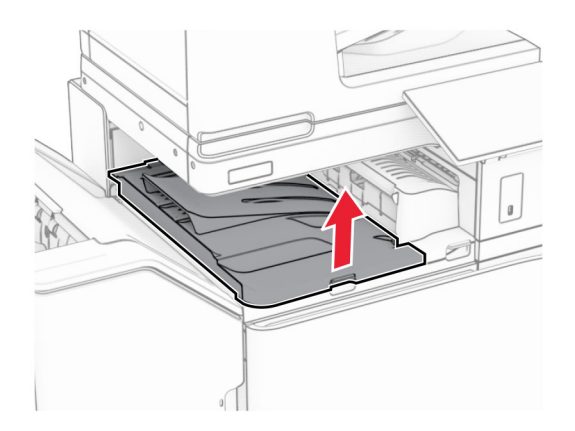

#### 9 Atidarykite H dureles.

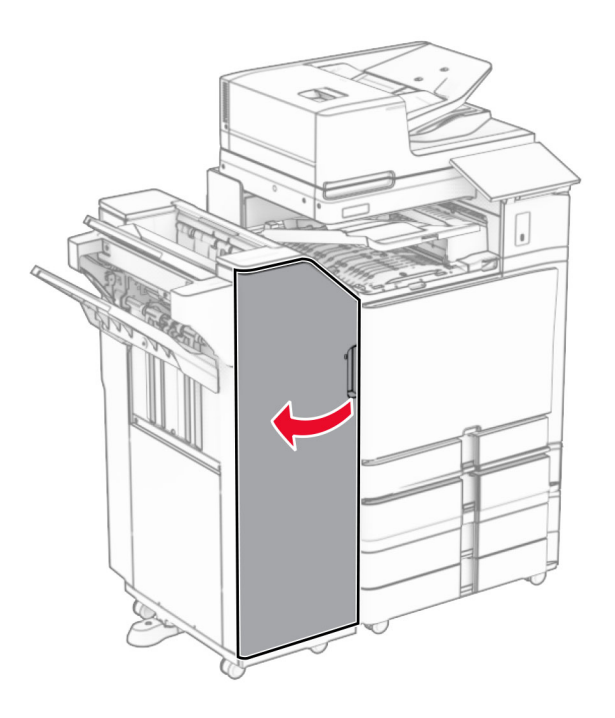

10 Pakelkite R4 rankenėlę.

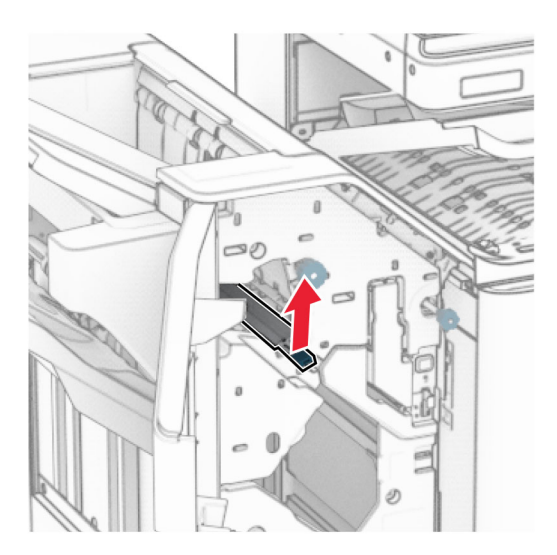

11 Pasukite R3 rankenėlę prieš laikrodžio rodyklę, tada pašalinkite 1 dėtuvėje užstrigusį popierių. Pastaba: Įsitikinkite, kad pašalinote visas popieriaus daleles.

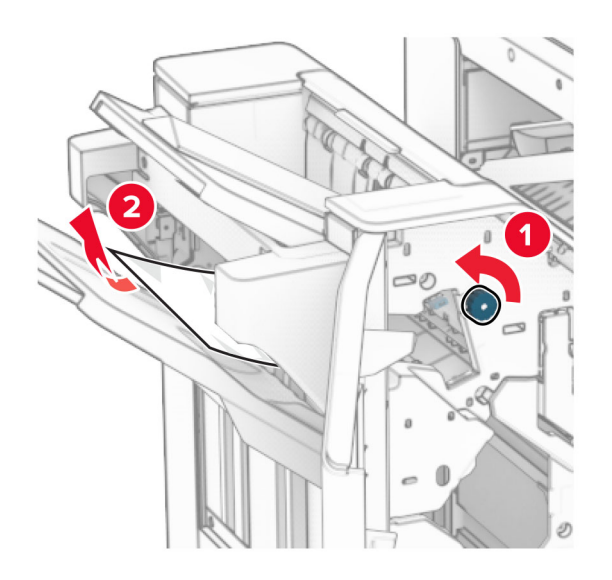

12 Pasukite R2 rankenėlę prieš laikrodžio rodyklę, tada pašalinkite F popieriaus gabenimo įtaiso dangtyje užstrigusį popierių.

Pastaba: Įsitikinkite, kad pašalinote visas popieriaus daleles.

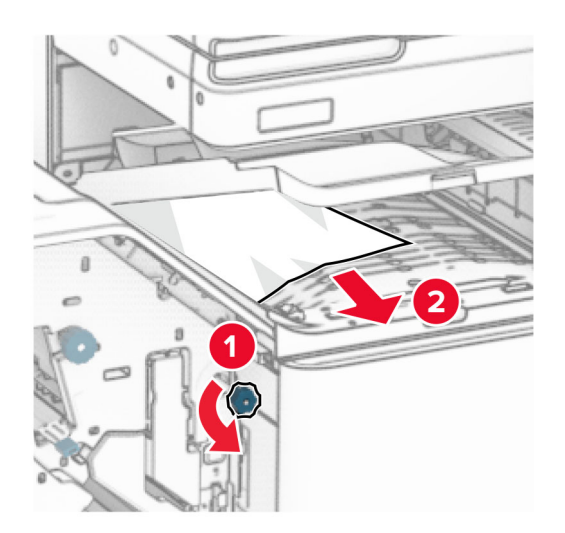

- 13 Uždarykite F popieriaus gabenimo įtaiso dangtį.
- 14 Grąžinkite R4 rankenėlę į pradinę padėtį.
- 15 Uždarykite H dureles.

#### Jei jūsų spausdintuvas sukonfigūruotas su popieriaus gabenimo su lankstymu papildomu įtaisu, atlikite toliau nurodytus veiksmus.

1 Pašalinkite 1 dėtuvėje užstrigusį popierių.

#### Pastabos:

- **•** Įsitikinkite, kad pašalinote visas popieriaus daleles.
- **•** Neišimkite atspausdintų lapų, esančių susegimo dėkle, kad spaudinyje netrūktų puslapių.

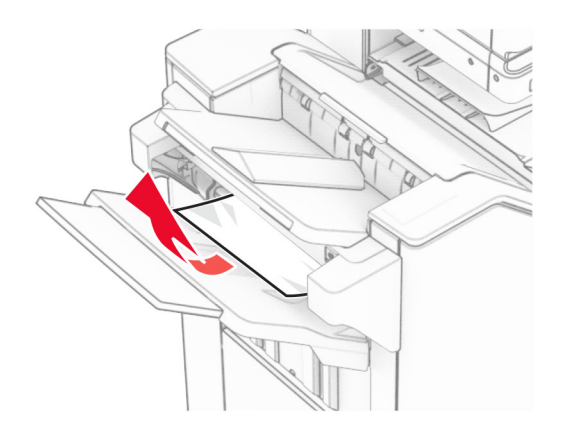

2 Pašalinkite apipavidalinimo įtaiso standartinėje dėtuvėje užstrigusį popierių. Pastaba: Įsitikinkite, kad pašalinote visas popieriaus daleles.

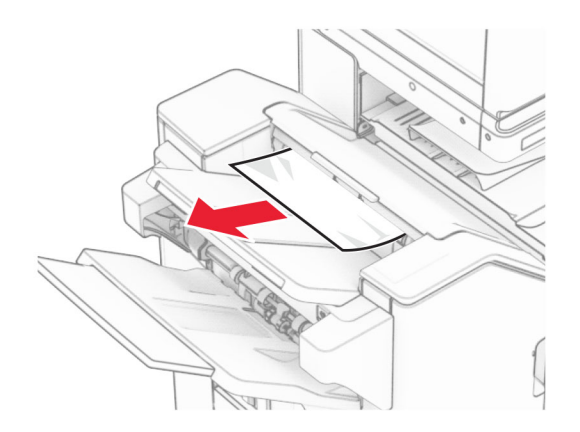

3 Pašalinkite 2 dėtuvėje užstrigusį popierių.

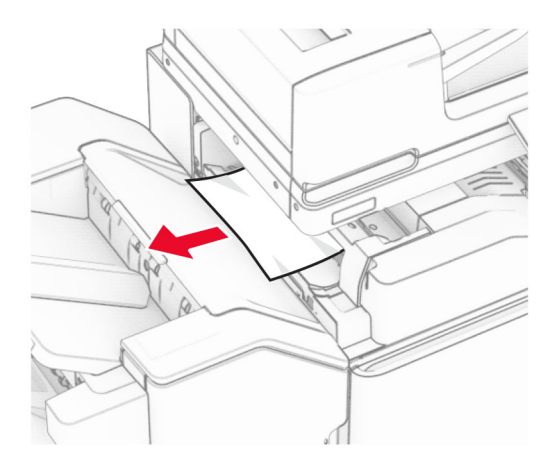

4 Atidarykite F dureles.

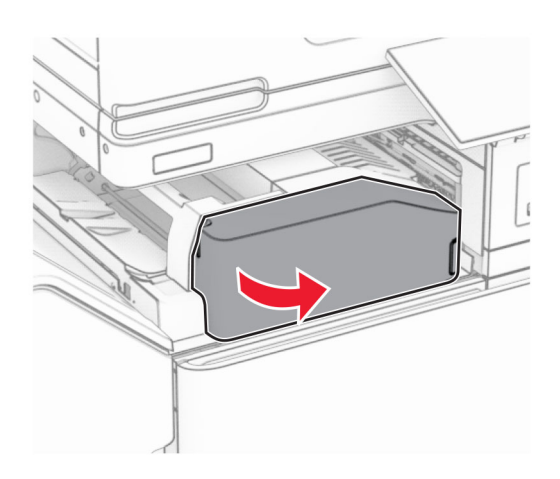

5 Atidarykite N4 dureles.

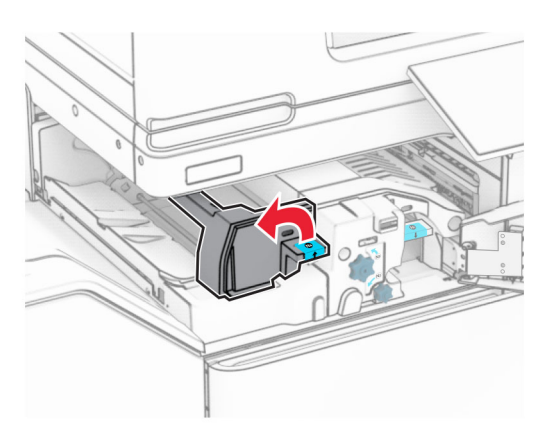

6 Atidarykite N5 dureles.

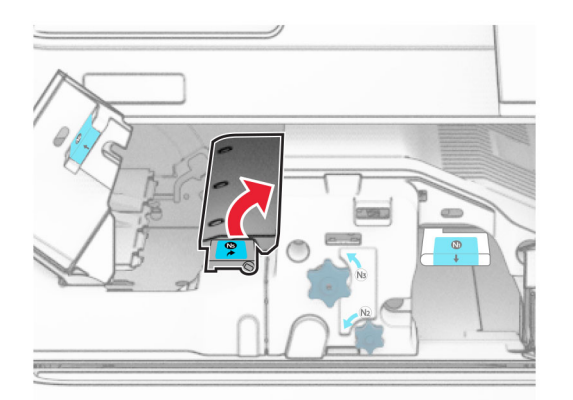

#### 7 Atidarykite H dureles.

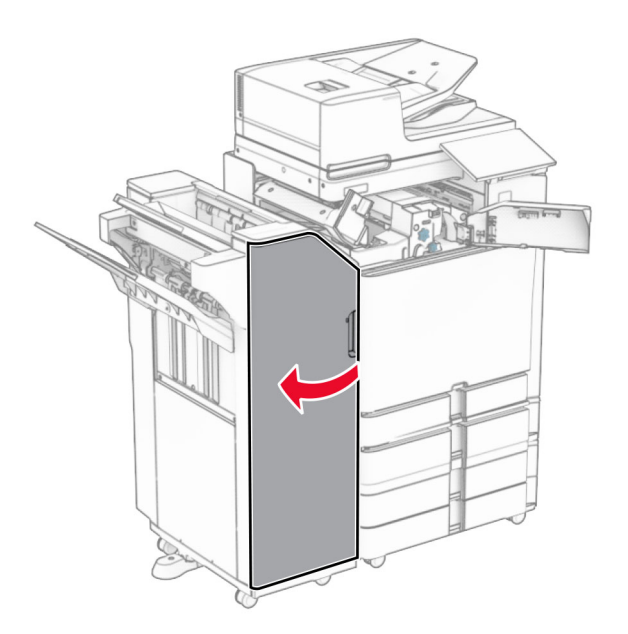

8 Pakelkite R4 rankenėlę.

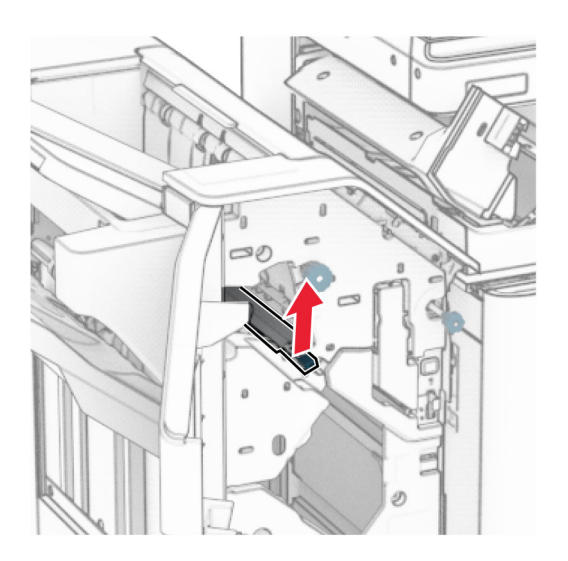

9 Pasukite R3 rankenėlę prieš laikrodžio rodyklę, tada pašalinkite 1 dėtuvėje užstrigusį popierių. Pastaba: Įsitikinkite, kad pašalinote visas popieriaus daleles.

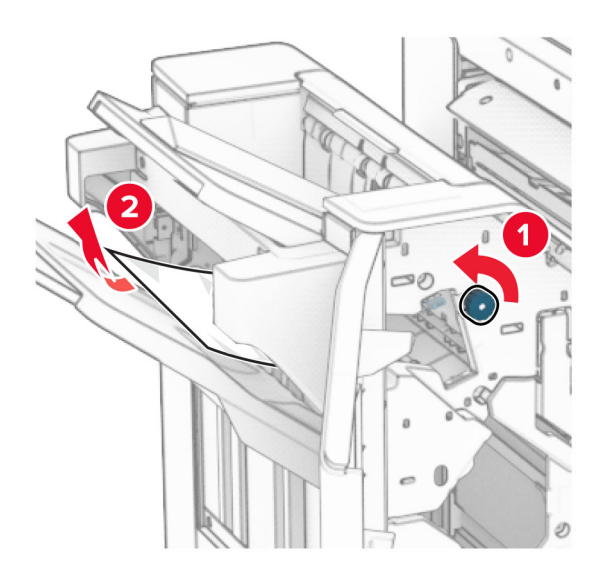

10 Pasukite R2 rankenėlę prieš laikrodžio rodyklę, tada pašalinkite tarp N4 ir N5 durelių užstrigusį popierių. Pastaba: Įsitikinkite, kad pašalinote visas popieriaus daleles.

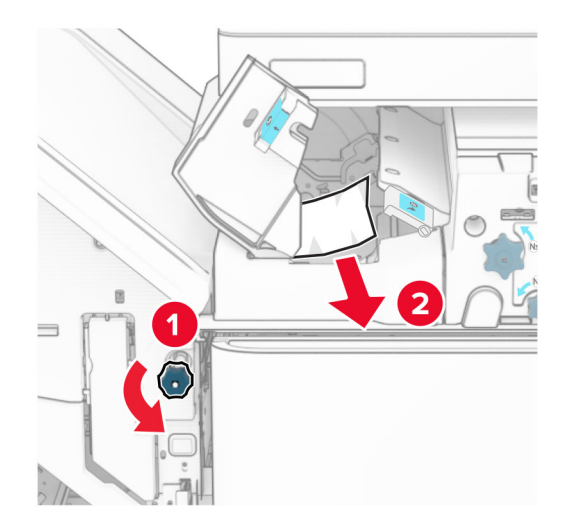

11 Atidarykite B dureles.

DĖMESIO—KARŠTAS PAVIRŠIUS: Spausdintuvo vidus gali būti karštas. Siekdami sumažinti pavojų susižaloti nuo karšto komponento, prieš liesdami leiskite paviršiui atvėsti.

Įspėjimas—Galima sugadinti: Prieš pasiekdami arba liesdami vidines spausdintuvo sritis, palieskite bet kurią neapsaugotą spausdintuvo metalinio korpuso vietą, kad išvengtumėte gedimų dėl elektrostatinės iškrovos.
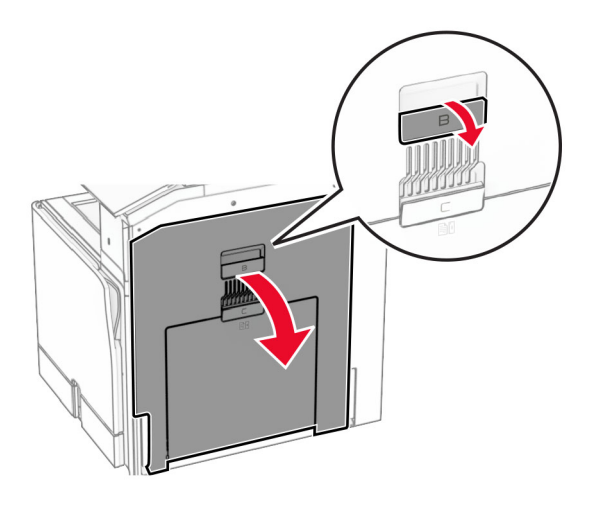

12 Pašalinkite po standartinės dėtuvės išėjimo velenu užstrigusį popierių. Pastaba: Įsitikinkite, kad pašalinote visas popieriaus daleles.

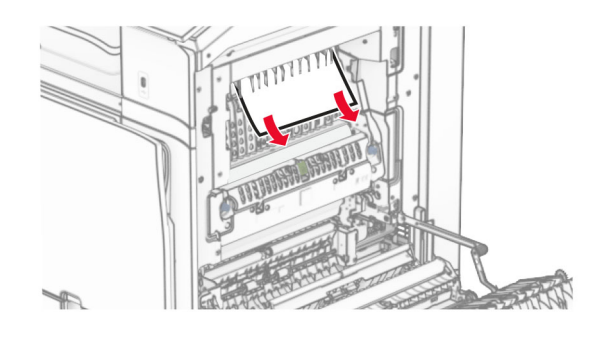

- 13 Uždarykite B dureles.
- 14 Paspauskite žemyn N1 rankenėlę.

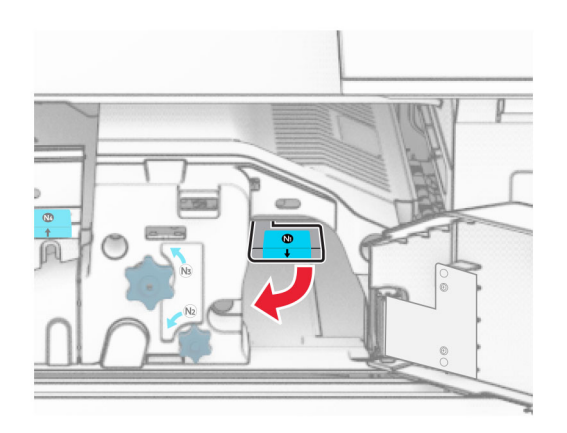

15 Pasukite N2 rankenėlę prieš laikrodžio rodyklę.

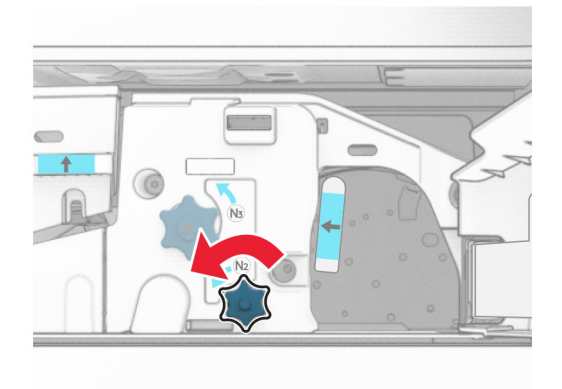

16 Pašalinkite užstrigusį popierių.

Įspėjimas—Galima sugadinti: Kad nesugadintumėte spausdintuvo, prieš šalindami užstrigusį popierių nusiimkite visus rankų aksesuarus.

Pastaba: Įsitikinkite, kad pašalinote visas popieriaus daleles.

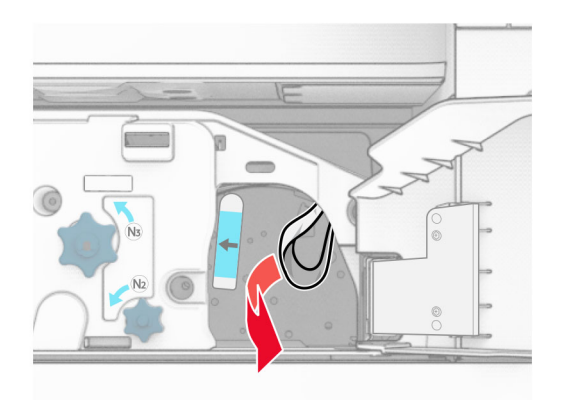

- 17 Grąžinkite N1 rankenėlę į vietą.
- 18 Uždarykite N5 rankenėlę, tada uždarykite N4 rankenėlę.
- 19 Uždarykite F dureles.
- 20 Grąžinkite R4 rankenėlę į pradinę padėtį.
- 21 Uždarykite H dureles.

### **Popieriaus strigtis brošiūrų apipavidalinimo įtaise**

Jei jūsų spausdintuvas sukonfigūruotas su popieriaus gabenimo įtaisu, atlikite toliau nurodytus veiksmus.

1 Pašalinkite apipavidalinimo įtaiso standartinėje dėtuvėje užstrigusį popierių.

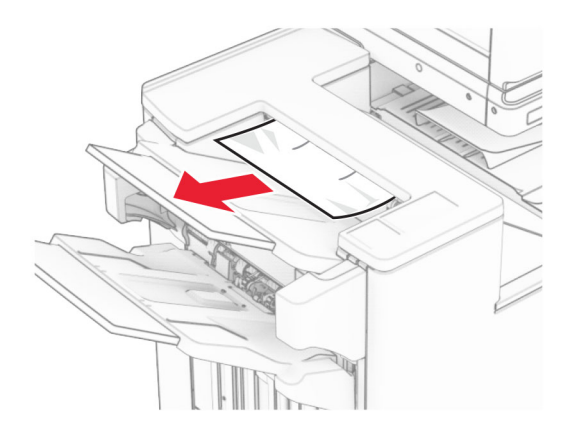

2 Pašalinkite 1 dėtuvėje užstrigusį popierių.

Pastaba: Įsitikinkite, kad pašalinote visas popieriaus daleles.

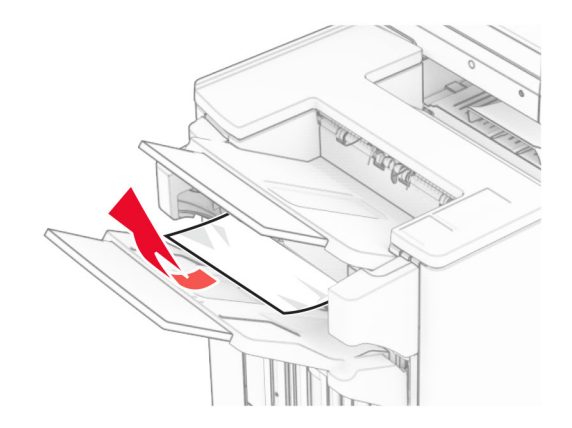

3 Pašalinkite 1 dėtuvėje užstrigusį popierių.

#### Pastabos:

- **•** Įsitikinkite, kad pašalinote visas popieriaus daleles.
- **•** Neišimkite atspausdintų lapų, esančių susegimo dėkle, kad spaudinyje netrūktų puslapių.

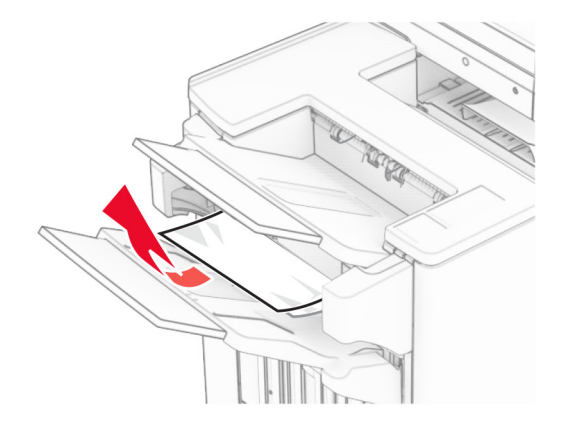

4 Pašalinkite 3 dėtuvėje užstrigusį popierių.

Pastaba: Įsitikinkite, kad pašalinote visas popieriaus daleles.

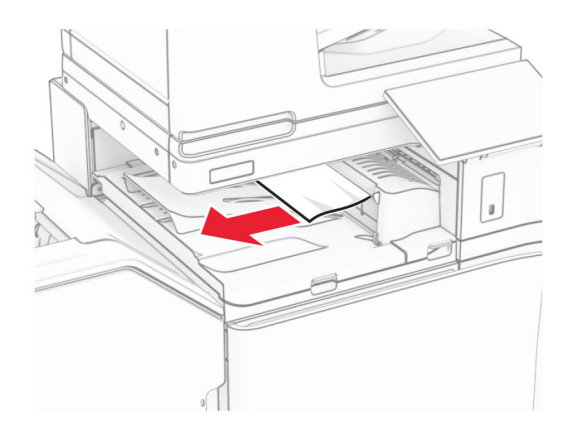

5 Atidarykite G popieriaus gabenimo įtaiso dangtį, tada pašalinkite užstrigusį popierių. Pastaba: Įsitikinkite, kad pašalinote visas popieriaus daleles.

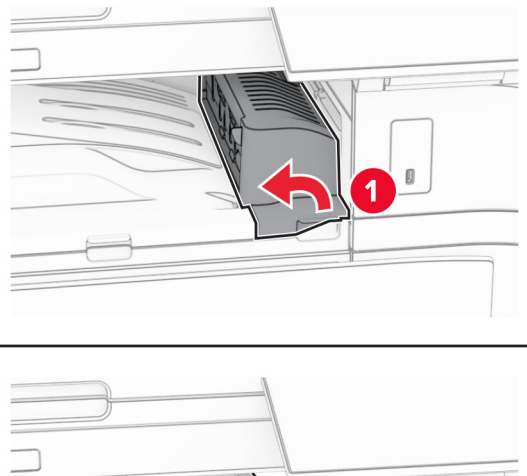

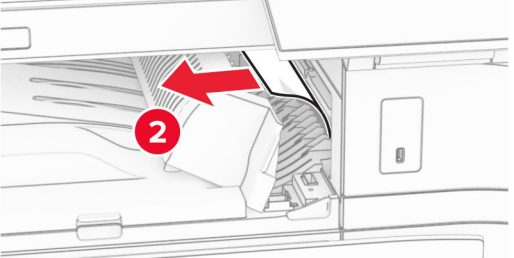

6 Uždarykite G popieriaus gabenimo įtaiso dangtį.

7 Atidarykite F popieriaus gabenimo įtaiso dangtį.

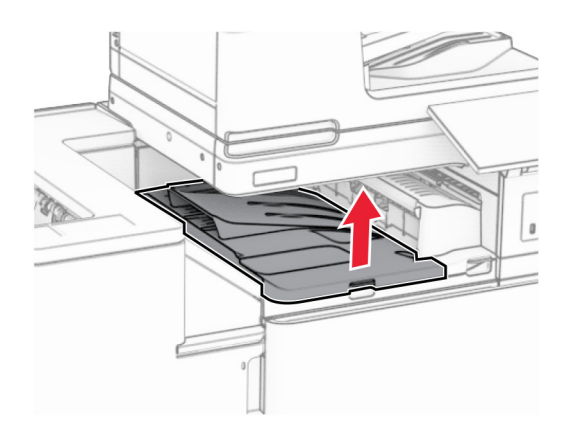

8 Atidarykite H dureles.

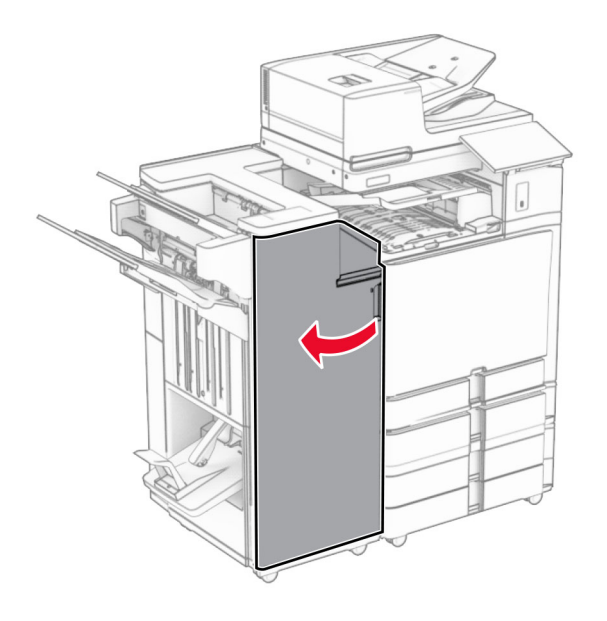

9 Pastumkite R3 rankenėlę į dešinę, tada pašalinkite užstrigusį popierių. Pastaba: Įsitikinkite, kad pašalinote visas popieriaus daleles.

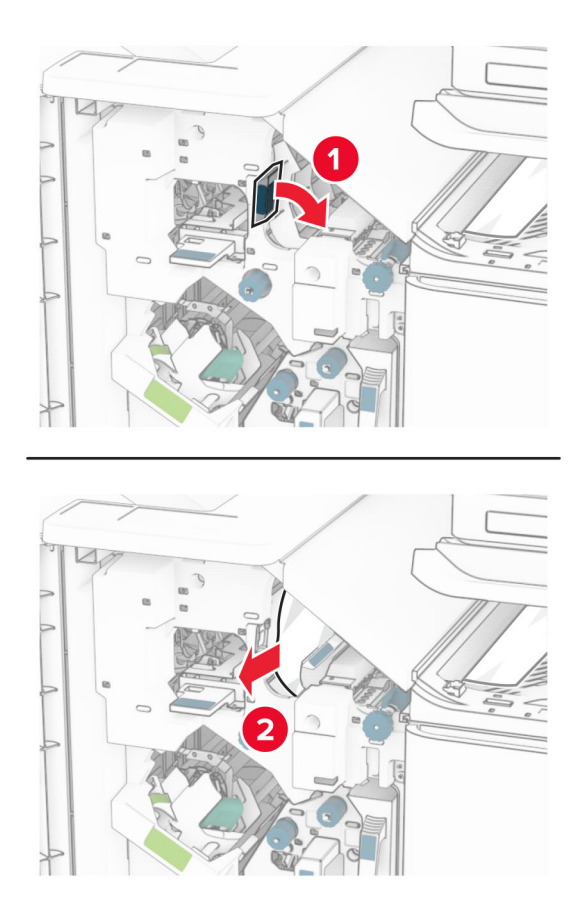

10 Pasukite R1 rankenėlę į kairę, pasukite rankenėlę R2 prieš laikrodžio rodyklę, tada pašalinkite užstrigusį popierių.

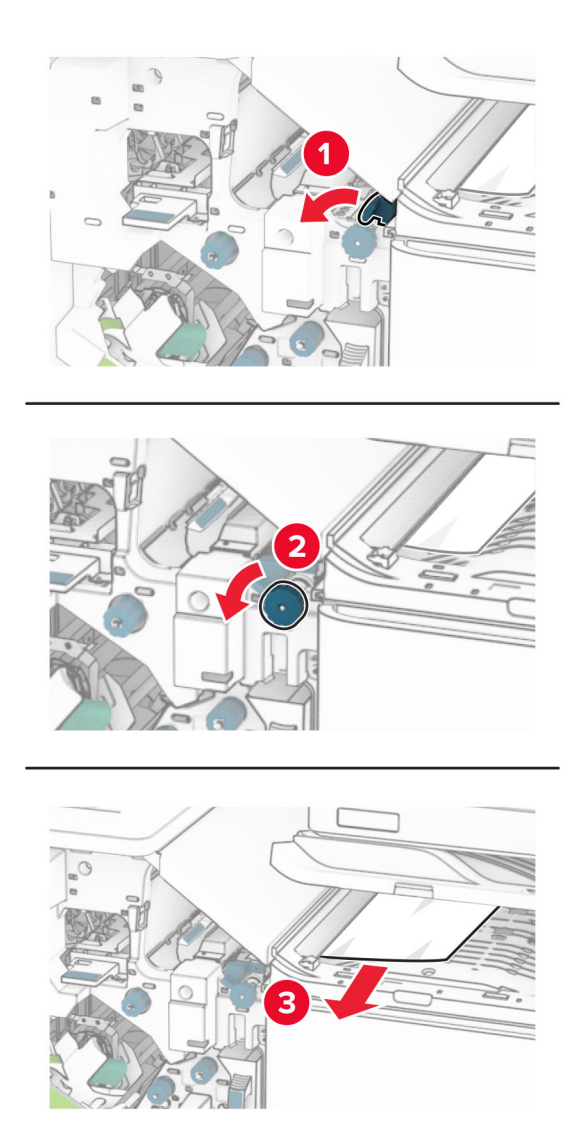

11 Pasukite R5 rankenėlę prieš laikrodžio rodyklę, tada pašalinkite apipavidalinimo įtaiso standartinėje dėtuvėje užstrigusį popierių.

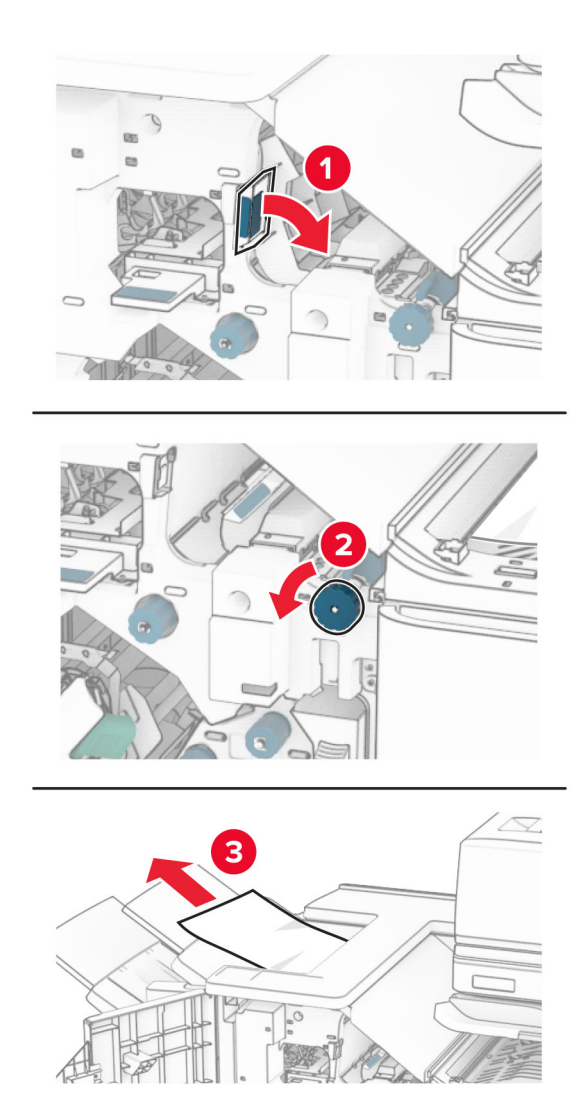

12 Pakelkite R4 rankenėlę, pasukite R2 rankenėlę pagal laikrodžio rodyklę, tada pašalinkite užstrigusį popierių.

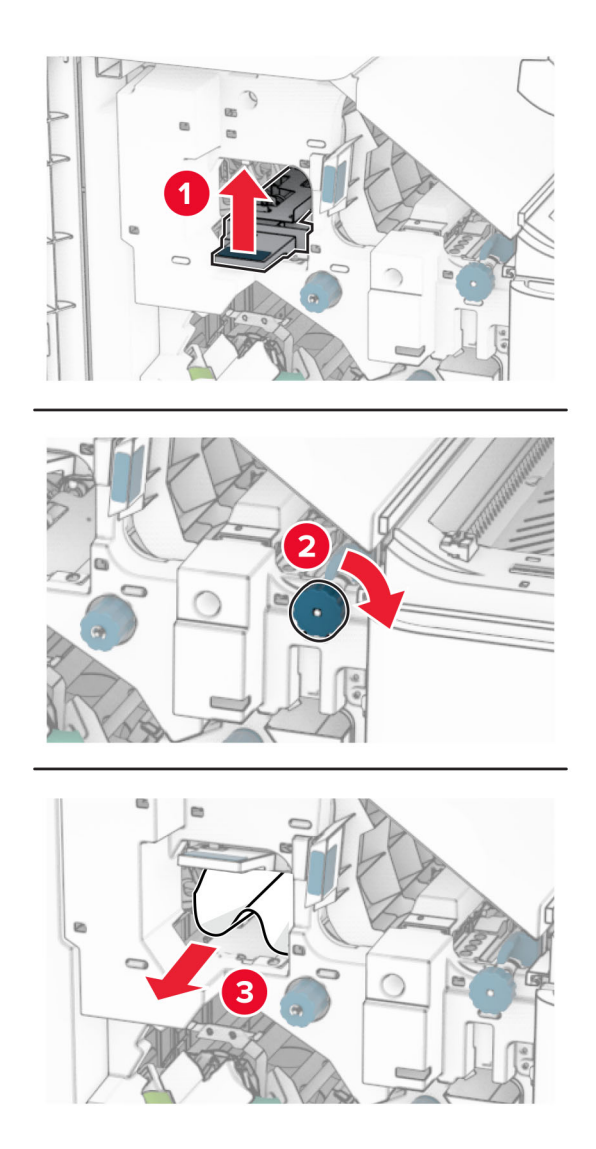

- 13 Uždarykite F popieriaus gabenimo įtaiso dangtį.
- 14 Grąžinkite R1, R3 ir R4 rankenėles į pradines padėtis.
- 15 Uždarykite H dureles.

#### Jei jūsų spausdintuvas sukonfigūruotas su popieriaus gabenimo su lankstymu papildomu įtaisu, atlikite toliau nurodytus veiksmus.

1 Pašalinkite apipavidalinimo įtaiso standartinėje dėtuvėje užstrigusį popierių.

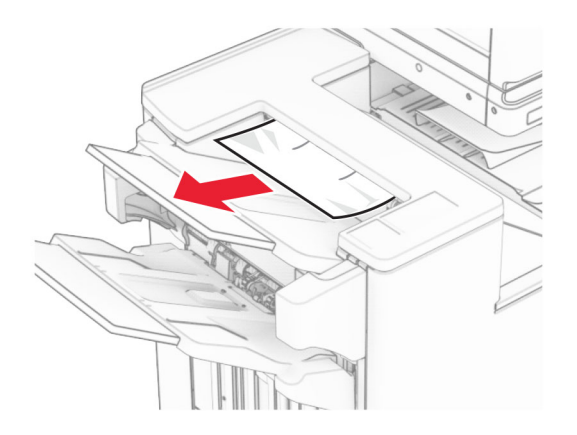

2 Pašalinkite 1 dėtuvėje užstrigusį popierių.

Pastaba: Įsitikinkite, kad pašalinote visas popieriaus daleles.

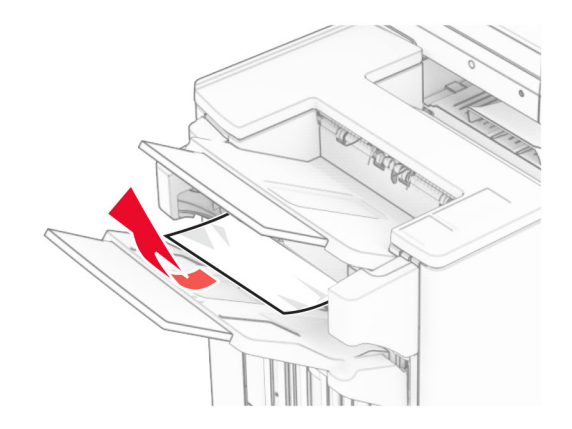

3 Pašalinkite 1 dėtuvėje užstrigusį popierių.

#### Pastabos:

- **•** Įsitikinkite, kad pašalinote visas popieriaus daleles.
- **•** Neišimkite atspausdintų lapų, esančių susegimo dėkle, kad spaudinyje netrūktų puslapių.

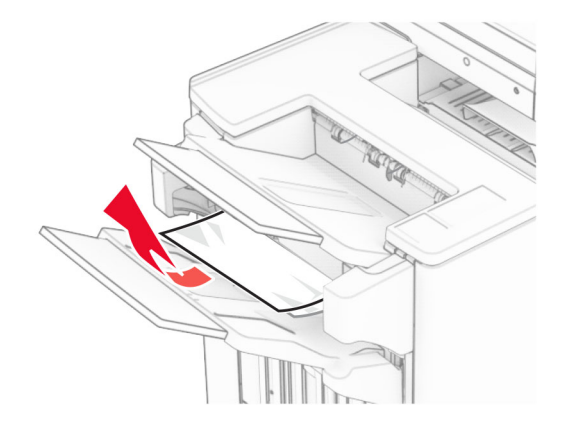

4 Pašalinkite 3 dėtuvėje užstrigusį popierių.

Pastaba: Įsitikinkite, kad pašalinote visas popieriaus daleles.

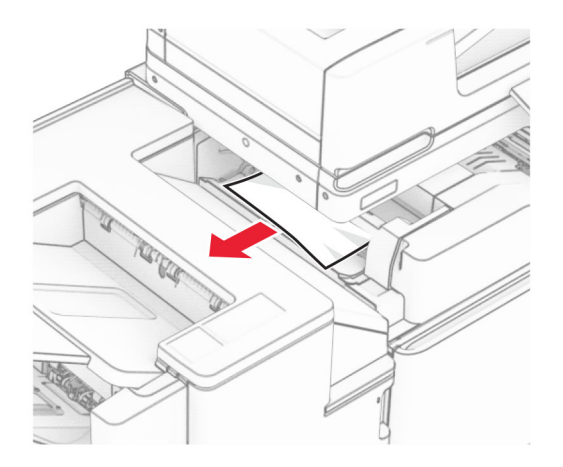

5 Atidarykite F dureles.

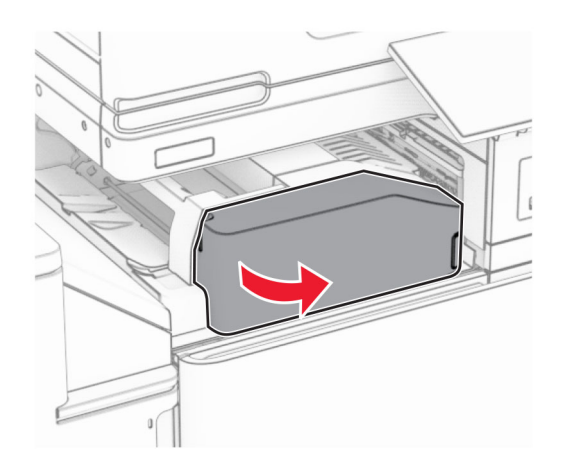

### Atidarykite H dureles.

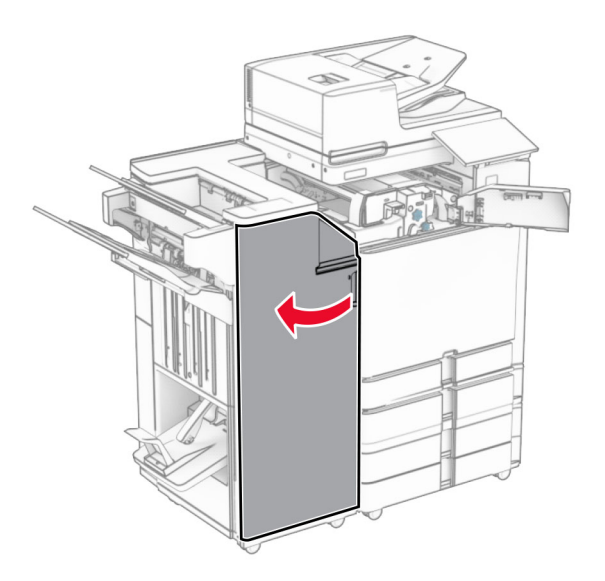

Atidarykite N4 dureles.

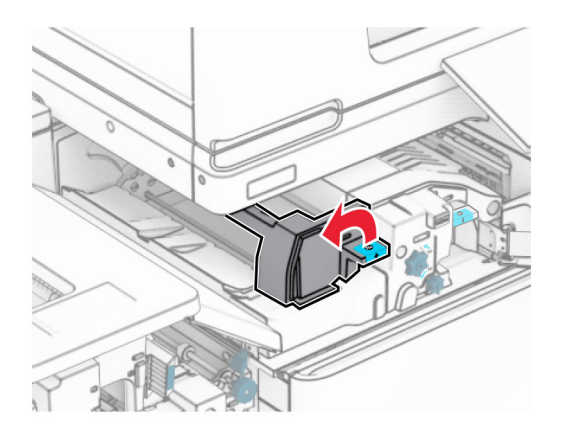

Atidarykite N5 dureles.

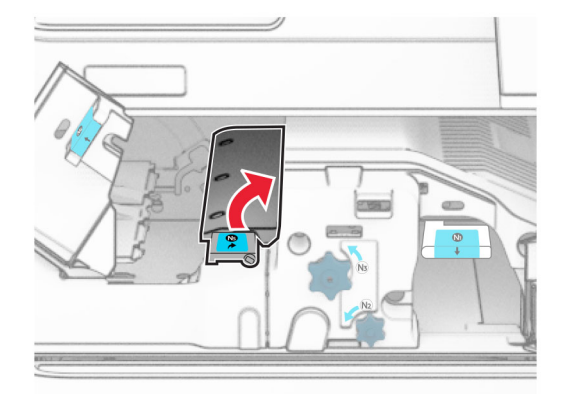

9 Pakelkite R4 rankenėlę.

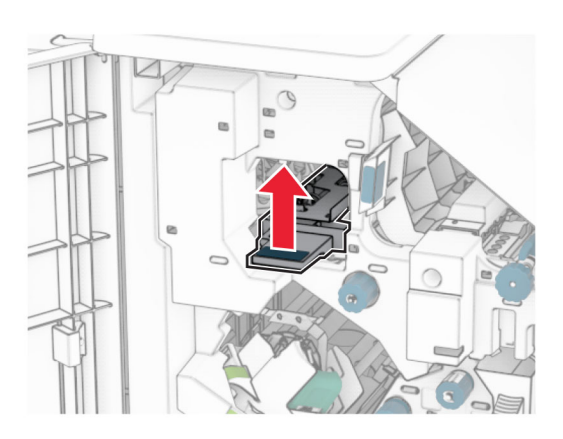

10 Pasukite R2 rankenėlę pagal laikrodžio rodyklę, tada pašalinkite R4 rankenėlėje užstrigusį popierių. Pastaba: Įsitikinkite, kad pašalinote visas popieriaus daleles.

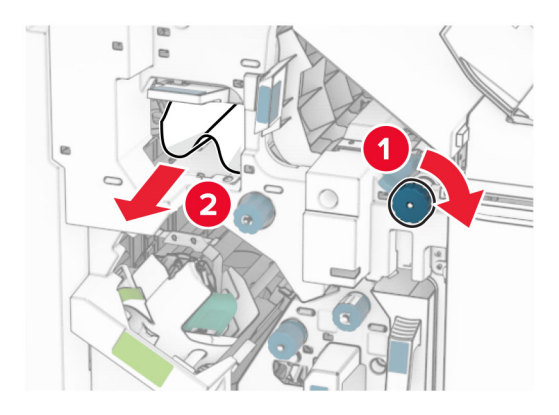

11 Pasukite R1 rankenėlę į kairę, pasukite R2 rankenėlę prieš laikrodžio rodyklę, tada pašalinkite tarp N4 ir N5 durelių užstrigusį popierių.

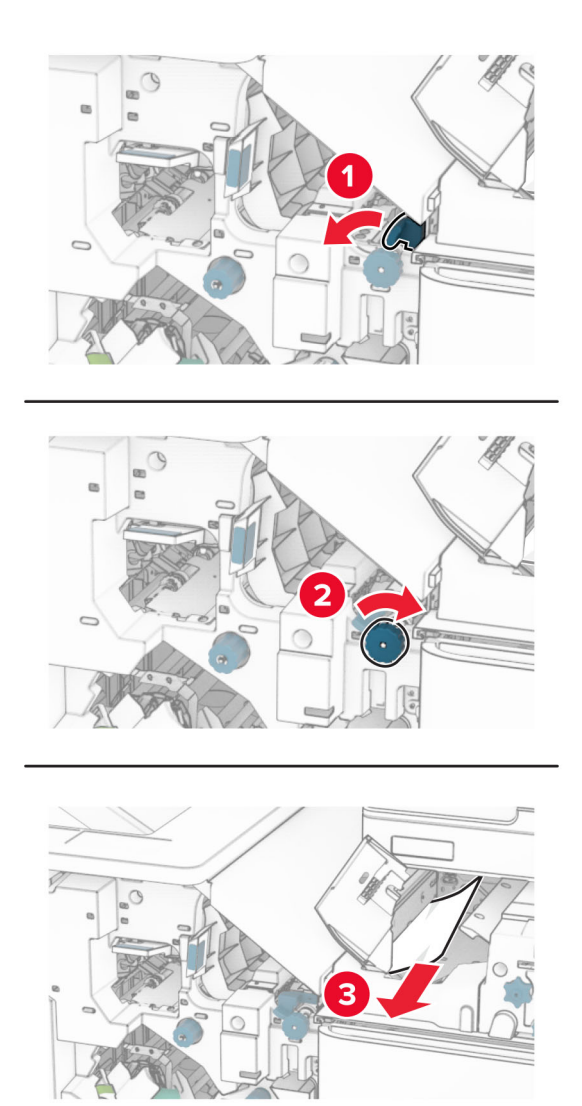

12 Atidarykite B dureles.

DĖMESIO—KARŠTAS PAVIRŠIUS: Spausdintuvo vidus gali būti karštas. Siekdami sumažinti pavojų susižaloti nuo karšto komponento, prieš liesdami leiskite paviršiui atvėsti.

Įspėjimas—Galima sugadinti: Prieš pasiekdami arba liesdami vidines spausdintuvo sritis, palieskite bet kurią neapsaugotą spausdintuvo metalinio korpuso vietą, kad išvengtumėte gedimų dėl elektrostatinės iškrovos.

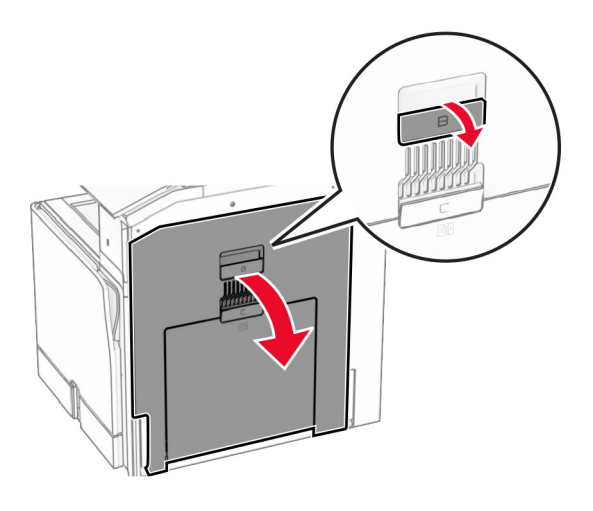

13 Pašalinkite po standartinės dėtuvės išėjimo velenu užstrigusį popierių. Pastaba: Įsitikinkite, kad pašalinote visas popieriaus daleles.

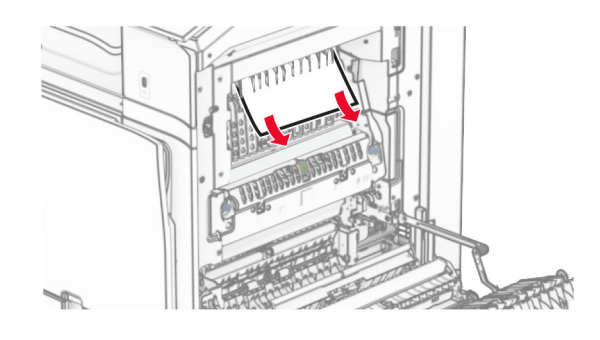

- 14 Uždarykite B dureles.
- 15 Paspauskite žemyn N1 rankenėlę.

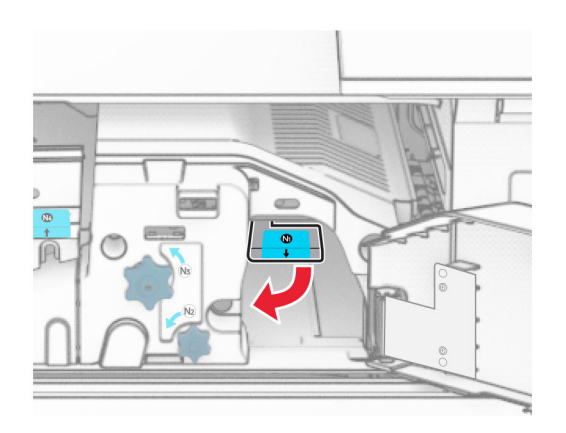

16 Pasukite N2 rankenėlę prieš laikrodžio rodyklę.

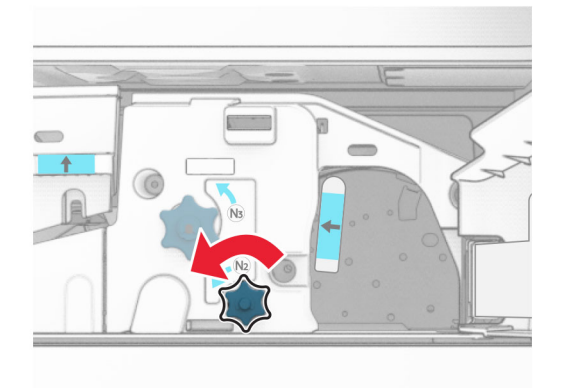

17 Pašalinkite užstrigusį popierių.

Įspėjimas—Galima sugadinti: Kad nesugadintumėte spausdintuvo, prieš šalindami užstrigusį popierių nusiimkite visus rankų aksesuarus.

Pastaba: Įsitikinkite, kad pašalinote visas popieriaus daleles.

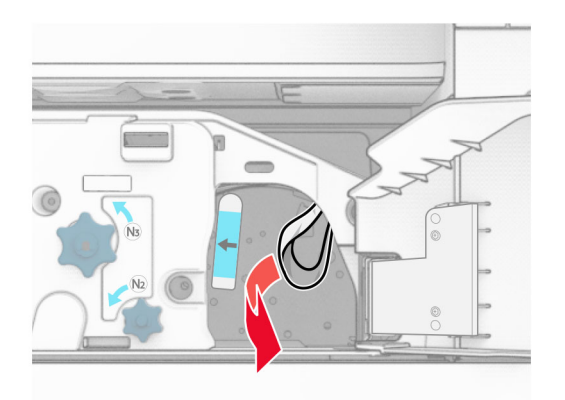

- 18 Grąžinkite N1 rankenėlę į vietą.
- 19 Uždarykite N5 dureles, paskui N4 dureles.
- 20 Uždarykite F dureles.
- 21 Grąžinkite R1 ir R4 rankenėles į pradines padėtis.
- 22 Uždarykite H dureles.

#### **Popieriaus strigtis brošiūrų ruošimo įrenginyje**

1 Pašalinkite 2 dėtuvėje užstrigusį popierių.

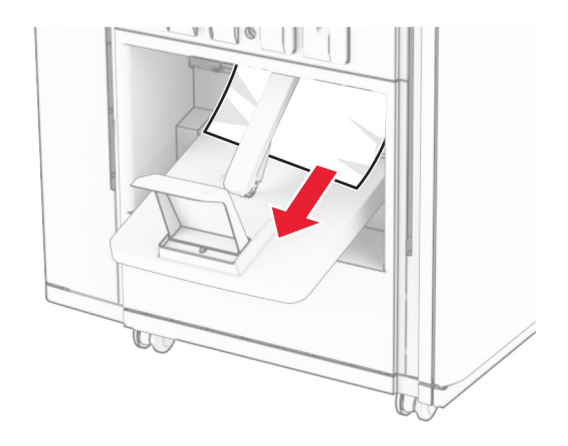

2 Atidarykite H dureles.

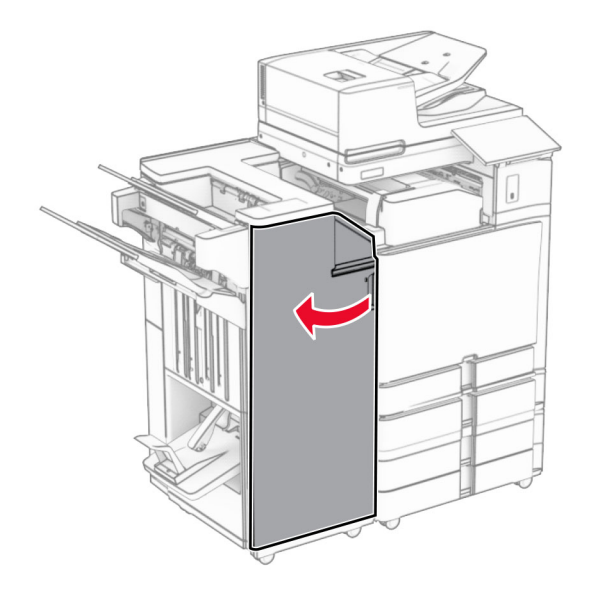

3 Pasukite R6, R11 ir R10 rankenėles pagal laikrodžio rodyklę.

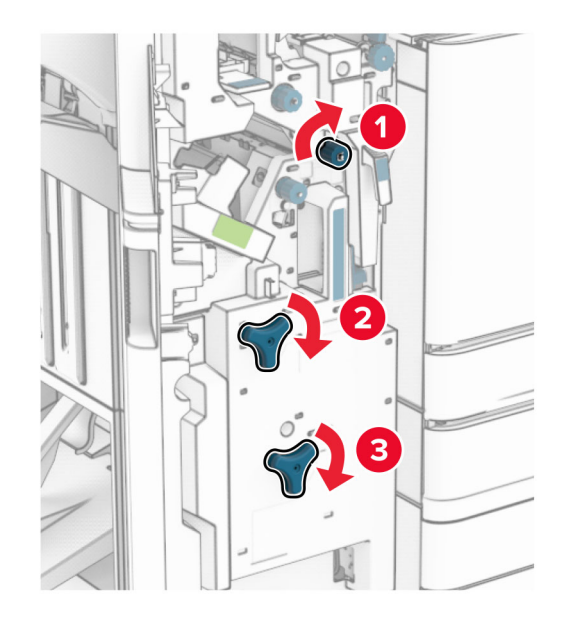

4 Ištraukite brošiūrų ruošimo įrenginį.

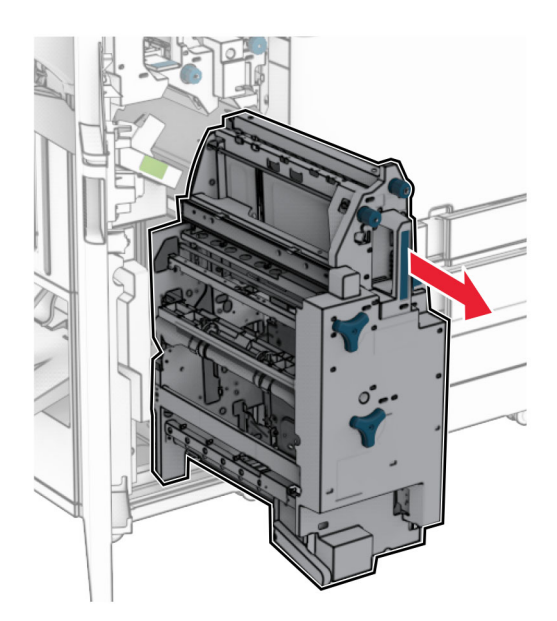

5 Pašalinkite užstrigusį popierių.

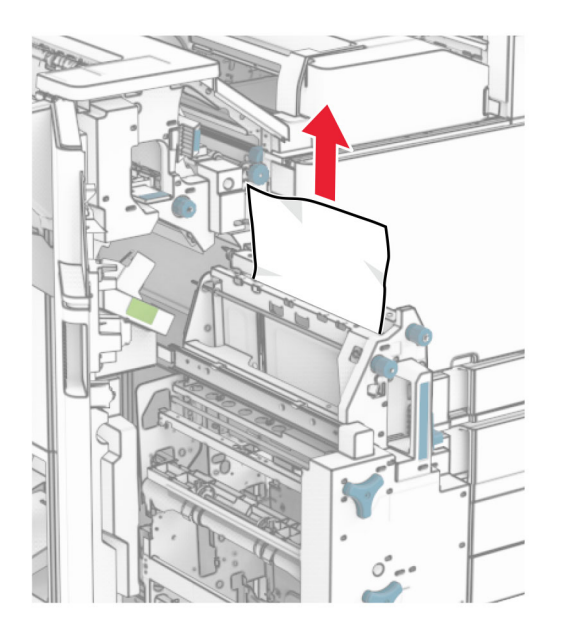

6 Sukite R9 rankenėlę prieš laikrodžio rodyklę, kol ji sustos.

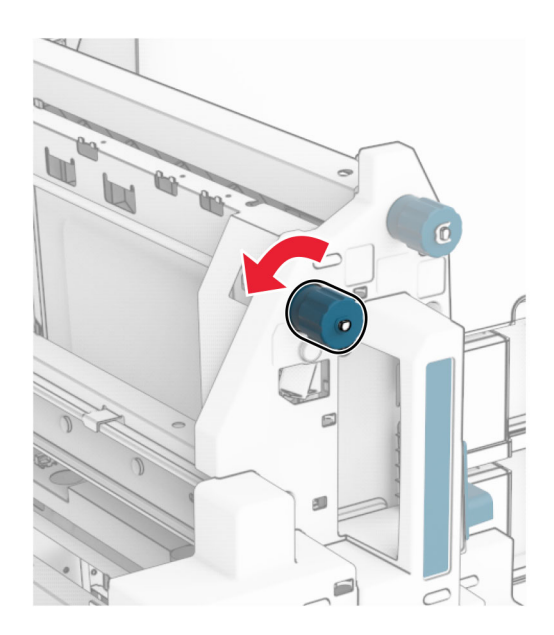

Atidarykite R8 dureles.

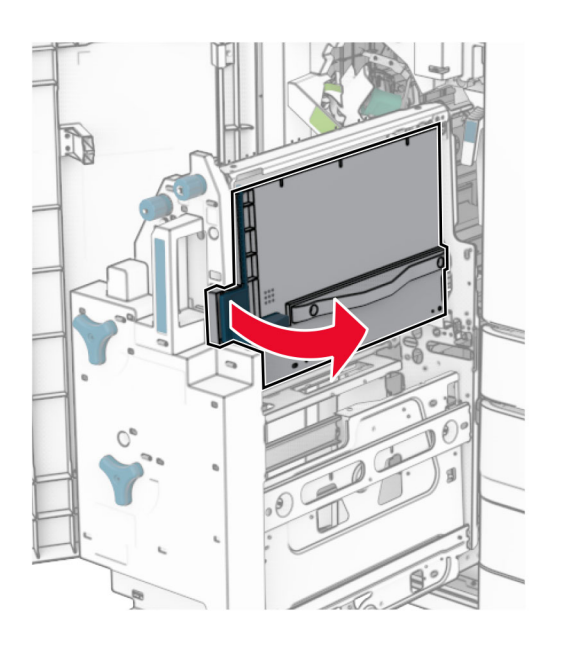

Pašalinkite užstrigusį popierių.

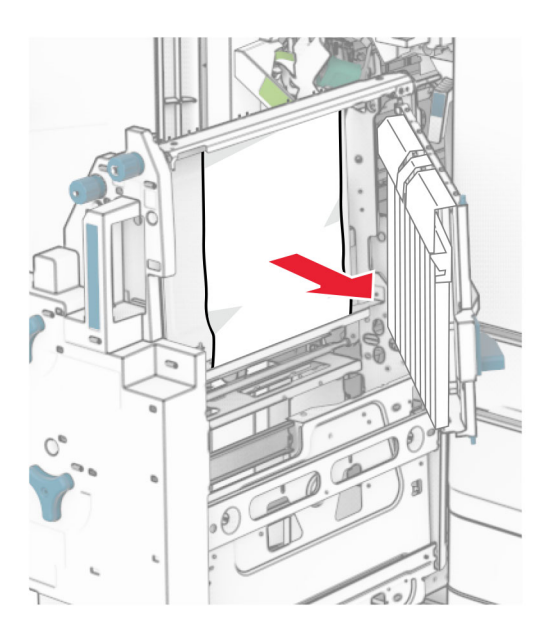

- Uždarykite R8 dureles
- Grąžinkite brošiūrų ruošimo įrenginį į brošiūrų apipavidalinimo įtaisą.
- Uždarykite H dureles.

# **Tinklo ryšio problemos**

### **Nepavyksta atidaryti "Embedded Web Server"**

#### Pabandykite atlikti vieną ar daugiau iš toliau nurodytų veiksmų.

- **•** Įsitikinkite, kad spausdintuvas yra įjungtas.
- **•** Įsitikinkite, kad spausdintuvo IP adresas yra teisingas.

### Pastabos:

- **–** Valdymo skydelyje peržiūrėkite IP adresą.
- **–** IP adresas rodomas kaip keturi taškais atskirtų skaičių rinkiniai, pavyzdžiui, 123.123.123.123.
- **•** Įsitikinkite, kad įdiegėte palaikomą naršyklę:
	- **–** "Internet Explorer" 11 ar naujesnę versiją;
	- **–** "Microsoft Edge";
	- **–** "Safari" 6 ar naujesnę versiją;
	- **–** "Google ChromeTM" 32 ar naujesnę versiją;
	- **–** "Mozilla Firefox" 24 ar naujesnę versiją.
- **•** Patikrinkite, ar veikia tinklo ryšys.

Pastaba: Jei ryšys neveikia, susisiekite su administratoriumi.

- **•** Įsitikinkite, kad laidai yra gerai prijungti prie spausdintuvo ir spausdinimo serverio. Jei reikia daugiau informacijos, žr. dokumentaciją, kurią gavote kartu su spausdinimo serveriu.
- **•** Patikrinkite, ar išjungti įgaliotieji interneto serveriai.

Pastaba: Jei serveriai išjungti, susisiekite su administratoriumi.

Jei problema išlieka, susisiekite su [klientų aptarnavimo skyriumi.](#page-539-0)

### **Nepavyksta prijungti spausdintuvo prie "Wi-Fi" tinklo**

#### Pabandykite atlikti vieną ar daugiau iš toliau nurodytų veiksmų.

- **•** Valdymo skydelyje eikite į Nustatymai > Tinklas / prievadai > Tinklo apžvalga > Aktyvus adapteris, tada pasirinkite Automatinis.
- Įsitikinkite, kad kompiuteris prijungtas prie tinkamo "Wi-Fi" tinklo. Jei reikia daugiau informacijos, žr. ["Spausdintuvo prijungimas prie 'Wi-Fi' tinklo" 253](#page-252-0) puslapyje.

Pastaba: Kai kurie maršrutų parinktuvai gali naudoti tokį patį numatytąjį "Wi-Fi" vardą.

**•** Įsitikinkite, kad įvedėte teisingą tinklo slaptažodį.

Pastaba: Atkreipkite dėmesį į slaptažodžio tarpus, skaičius ir didžiąsias raides.

**•** Įsitikinkite, kad pasirinktas tinkamas belaidžio ryšio saugumo režimas. Valdymo skydelyje eikite į Nustatymai > Tinklas / prievadai > Belaidis ryšys > Belaidžio tinklo saugumo režimas.

Jei problema išlieka, susisiekite su [klientų aptarnavimo skyriumi.](#page-539-0)

# **Papildomos aparatinės įrangos problemos**

## **Nepavyksta aptikti papildomo vidinio įtaiso**

### Pabandykite atlikti vieną ar daugiau iš toliau nurodytų veiksmų.

- **•** Išjunkite spausdintuvą, palaukite apie 10 sekundžių ir vėl jį įjunkite.
- **•** Atsispausdinkite meniu nustatymų puslapį ir patikrinkite, ar papildomas vidinis įtaisas yra įdiegtų funkcijų sąraše. Valdymo skydelyje eikite į Nustatymai > Ataskaitos > Meniu nustatymų puslapis.
- **•** Patikrinkite, ar papildomas vidinis įtaisas yra tinkamai įrengtas valdiklių plokštėje.
	- 1 Išjunkite spausdintuvą ir ištraukite maitinimo laidą iš elektros lizdo.
	- 2 Įsitikinkite, kad papildomas vidinis įtaisas yra prijungtas prie tinkamos valdiklių plokštės jungties.
	- 3 Įkiškite maitinimo laidą į elektros lizdą ir įjunkite spausdintuvą.

DĖMESIO—GALIMA SUSIŽALOTI: Siekdami išvengti gaisro ar elektros smūgio pavojaus, prijunkite maitinimo laidą prie tinkamos nominaliosios srovės ir tinkamai įžeminto elektros lizdo, kuris yra šalia gaminio ir lengvai pasiekiamas.

**•** Patikrinkite, ar papildomą vidinį įtaisą galima rasti spausdinimo tvarkyklėje.

Pastaba: Jei reikia, spausdinimo tvarkyklėje rankiniu būdu pridėkite papildomą vidinį įtaisą, kad jis būtų prieinamas atliekant spausdinimo užduotims. Jei reikia daugiau informacijos, žr. ["Galimos](#page-96-0) [papildomos įrangos pridėjimas spausdinimo tvarkyklėje" 97](#page-96-0) puslapyje.

Jei problema išlieka, susisiekite su [klientų aptarnavimo skyriumi.](#page-539-0)

### **Netinkamai veikia vidaus sprendimų prievadas**

#### Pabandykite atlikti vieną ar daugiau iš toliau nurodytų veiksmų.

- **•** Atsispausdinkite meniu nustatymų puslapį ir patikrinkite, ar vidaus sprendimų prievadas (ISP) yra įdiegtųjų funkcijų sąraše. Valdymo skydelyje eikite į **Nustatymai > Ataskaitos > Meniu nustatymų** puslapis.
- Išimkite ir vėl įdėkite vidaus sprendimų prievadą (ISP). Jei reikia daugiau informacijos, žr. ["Vidaus](#page-246-0) [sprendimų prievado įrengimas" 247](#page-246-0) puslapyje.
- **•** Patikrinkite laido ir vidaus sprendimų prievado jungtį.
	- 1 Naudokite tinkamą laidą ir įsitikinkite, kad jis yra prijungtas prie vidaus sprendimų prievado.
	- 2 Patikrinkite, ar ISP sprendimo sąsajos laidas yra tinkamai prijungtas prie valdiklių plokštės lizdo.

Jei problema išlieka, susisiekite su [klientų aptarnavimo skyriumi.](#page-539-0)

### **Netinkamai veikia lygiagrečiosios arba nuosekliosios sąsajos plokštė**

#### Pabandykite atlikti vieną ar daugiau iš toliau nurodytų veiksmų.

- **•** Atsispausdinkite meniu nustatymų puslapį ir patikrinkite, ar lygiagrečiosios arba nuosekliosios sąsajos plokštė yra įdiegtųjų funkcijų sąraše. Valdymo skydelyje eikite į **Nustatymai > Ataskaitos > Meniu** nustatymų puslapis.
- **•** Išimkite ir vėl įdėkite lygiagrečiosios arba nuosekliosios sąsajos plokštę. Jei reikia daugiau informacijos, žr. ["Vidaus sprendimų prievado įrengimas" 247](#page-246-0) puslapyje.
- **•** Patikrinkite laido ir lygiagrečiosios arba nuosekliosios sąsajos plokštės jungtį.

Jei problema išlieka, susisiekite su [klientų aptarnavimo skyriumi.](#page-539-0)

### **Aptiktas sugadintas atmintukas**

#### Pabandykite atlikti vieną ar daugiau iš toliau nurodytų veiksmų.

- **•** Pakeiskite sugadintą atmintuką.
- **•** Pasirinkite Tęsti , jei norite nepaisyti pranešimo ir tęsti spausdinimą.
- **•** Atšaukite šią spausdinimo užduotį.

### **Atmintuke ištekliams nepakanka laisvos vietos**

#### Pabandykite atlikti vieną ar daugiau iš toliau nurodytų veiksmų.

- **•** Jei norite pašalinti pranešimą ir tęsti spausdinimą, pasirinkite Tęsti.
- **•** Iš atmintuko pašalinkite šriftus, makrokomandas ir kitus duomenis.
- **•** Prijunkite atminties įrenginį

Pastaba: Atsisiųsti šriftai ir makrokomandos, kurie anksčiau nebuvo išsaugoti atmintuke, pašalinami.

# **Problemos, susijusios su eksploatacinėmis medžiagomis**

### **Pakeiskite kasetę, spausdintuvo regiono neatitiktis**

Kad išspręstumėte šią problemą, įsigykite tinkamo regiono, kuris atitinka spausdintuvo regioną, kasetę arba įsigykite viso pasaulio regionams tinkančią kasetę.

- **•** Pranešime pirmasis numeris po 42 nurodo spausdintuvo regioną.
- **•** Pranešime antrasis numeris po 42 nurodo kasetės regioną.

#### **Spausdintuvo ir dažų kasetės regionai**

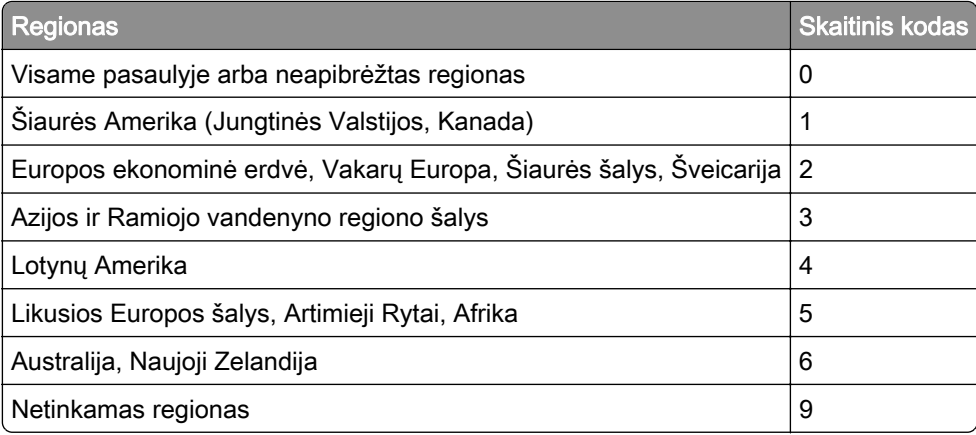

Pastaba: Jei norite rasti spausdintuvo ir dažų kasetės regionų nustatymus, atsispausdinkite spausdinimo kokybės testavimo puslapius. Valdymo skydelyje eikite į Nustatymai > Trikčių šalinimas > Spausdinimo kokybės testavimo puslapiai.

# **Pakartotinai papildyta įprasta [spalva] kasetė**

Spausdintuvas aptiko įprastą "Lexmark" kasetę, kurią kita šalis, o ne "Lexmark", pakartotinai papildė neoriginaliais dažais.

Jei norite tęsti, pasirinkite Gerai.

Visi spausdintuvo komponentų eksploatavimo trukmės indikatoriai nurodyti laikant, kad naudojamos "Lexmark" eksploatacinės medžiagos ir dalys. "Lexmark" spausdintuve naudojant eksploatacines medžiagas arba dalis, kurias atnaujino kitos šalys, o ne "Lexmark", rezultatai gali būti nenuspėjami.

Jei reikia daugiau informacijos, žr. spausdintuvo pareiškimą dėl ribotosios garantijos.

### **Ne "Lexmark" eksploatacinė medžiaga**

Spausdintuvas aptiko jame įdėtą ne "Lexmark" eksploatacinę medžiagą arba dalį.

"Lexmark" spausdintuvas geriausiai veikia, jei jame naudojamos originalios "Lexmark" eksploatacinės medžiagos ir dalys. Trečiųjų šalių eksploatacinių medžiagų ar dalių naudojimas gali pakenkti spausdintuvo ir jo vaizdo gavimo komponentų efektyvumui, patikimumui arba naudojimo trukmei.

Visi eksploatavimo trukmės indikatoriai nurodyti laikant, kad naudojamos "Lexmark" eksploatacinės medžiagos ir dalys. Naudojant trečiųjų šalių eksploatacines medžiagas arba dalis rezultatai gali būti nenuspėjami. Naudojant vaizdo gavimo komponentus ilgiau nei numatyta jų naudojimo trukmė, "Lexmark" spausdintuvas ar susiję komponentai gali sugesti.

Įspėjimas—Galima sugadinti: Trečiųjų šalių eksploatacinių medžiagų ar dalių naudojimas gali turėti neigiamos įtakos garantijos taikymui. Jei spausdintuvas sugenda naudojant trečiųjų šalių eksploatacines medžiagas ar dalis, garantija gali būti netaikoma.

Jei prisiimate visą riziką ir spausdintuve toliau norite naudoti neoriginalias eksploatacines medžiagas ar dalis, spausdintuvo ekrane dviem pirštais palieskite ir 15 sekundžių palaikykite nuspaudę klaidos pranešimą. Pasirodžius patvirtinimo dialogo langui, palieskite Tęsti.

Jei nenorite prisiimti šios rizikos, išimkite iš spausdintuvo trečiosios šalies eksploatacinę medžiagą arba dalį ir įdėkite originalią "Lexmark" eksploatacinę medžiagą arba dalį. Jei reikia daugiau informacijos, žr. ["Originalių 'Lexmark' dalių ir eksploatacinių reikmenų naudojimas" 384](#page-383-0) puslapyje.

Jei išvalius klaidos pranešimą spausdintuvas nespausdina, iš naujo nustatykite eksploatacinių medžiagų naudojimo skaitiklį.

- 1 Valdymo skydelyje eikite į Nustatymai > Įrenginys > Eksploatacija > Meniu "Konfigūracija" > Eksploatacinių reikmenų naudojimas ir skaitikliai.
- 2 Pasirinkite dalį arba eksploatacinę medžiagą, kurią norite nustatyti iš naujo, tada pasirinkite Pradėti.
- 3 Perskaitykite įspėjamąjį pranešimą ir pasirinkite Tęsti.
- 4 Norėdami išvalyti klaidos pranešimą, dviem pirštais 15 sekundžių lieskite ekraną.

Pastaba: Jei eksploatacinių medžiagų naudojimo skaitiklių nepavyksta nustatyti iš naujo, eksploatacinę medžiagą grąžinkite į pirkimo vietą.

# **Popieriaus tiekimo problemos**

# **Popierius užsiriečia**

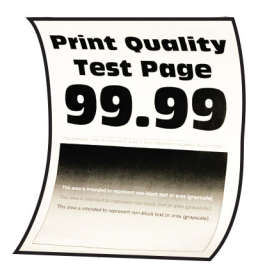

#### Pabandykite atlikti vieną ar daugiau iš toliau nurodytų veiksmų.

- **•** Perkelkite kreiptuvus dėkle į įdėtam popieriui tinkamą padėtį.
- **•** Priklausomai nuo savo operacinės sistemos, nurodykite popieriaus rūšį dialogo lange "Spausdinimo parinktys" arba "Spausdinimas". Įsitikinkite, kad nustatymas atitinka įdėto popieriaus formatą.

Pastaba: Nustatymą galima pakeisti ir spausdintuvo valdymo skydelyje. Eikite į Nustatymai > Popierius > Dėklų konfigūracija > Popieriaus formatas / rūšis

- **•** Popierių išimkite, apverskite ir vėl įdėkite.
- **•** Įdėkite popierių iš naujos pakuotės.

Pastaba: Esant didelei drėgmei popierius ją sugeria. Kol nesate pasiruošę popieriaus naudoti, laikykite jį originalioje pakuotėje.

Jei problema išlieka, susisiekite su [klientų aptarnavimo skyriumi.](#page-539-0)

### **Spausdinant vokas užsiklijuoja**

#### Pabandykite atlikti vieną ar daugiau iš toliau nurodytų veiksmų.

**•** Naudokite voką, kuris buvo laikomas sausoje aplinkoje.

Pastaba: Spausdinant ant vokų, į kuriuos įsigėrę daug drėgmės, jų atlankai gali užsiklijuoti.

**•** Patikrinkite, ar popieriaus rūšis yra Vokai. Valdymo skydelyje eikite į Nustatymai > Popierius > Dėklų konfigūracija > Popieriaus formatas / rūšis.

Jei problema išlieka, susisiekite su [klientų aptarnavimo skyriumi.](#page-539-0)

# **Spausdinimas sudėstant neveikia**

### Pabandykite atlikti vieną ar daugiau iš toliau nurodytų veiksmų.

- **•** Valdymo skydelyje eikite į Nustatymai > Spausdinimas > Išdėstymas > Sudėstyti, tada pasirinkite Įjungta [1,2,1,2,1,2].
- Dokumente, kurį bandote atspausdinti, atidarykite dialogo langą "Spausdinimo parinktys" arba "Spausdinimas", tada pasirinkite **Sudėstyti**.
- **•** Sumažinkite spausdintinų puslapių skaičių.

Jei problema išlieka, susisiekite su [klientų aptarnavimo skyriumi.](#page-539-0)

## **Dėklų susiejimas neveikia**

### Pabandykite atlikti vieną ar daugiau iš toliau nurodytų veiksmų.

- **•** Įsitikinkite, kad susietuose dėkluose yra tokio pat formato, orientacijos ir rūšies popierius.
- **•** Įsitikinkite, kad nustatyta tinkama popieriaus kreiptuvų padėtis.
- **•** Popieriaus formato ir rūšies nustatymai turi atitikti į susietus dėklus įdėto popieriaus formatą ir rūšį. Valdymo skydelyje eikite į Nustatymai > Popierius > Dėklų konfigūracija > Popieriaus formatas / rūšis.
- **•** Patikrinkite, ar parinktis Dėklų susiejimas yra nustatyta kaip Automatinis. Jei reikia daugiau informacijos, žr. ["Dėklų susiejimas" 94](#page-93-0) puslapyje.

Jei problema išlieka, susisiekite su [klientų aptarnavimo skyriumi.](#page-539-0)

# **Popierius dažnai stringa**

### Pabandykite atlikti vieną ar daugiau iš toliau nurodytų veiksmų.

**•** Patikrinkite, ar tinkamai įdėtas popierius.

#### Pastabos:

- **–** Įsitikinkite, kad nustatyta tinkama popieriaus kreiptuvų padėtis.
- **–** Įsitikinkite, kad popieriaus krūva yra žemiau maksimalaus popieriaus užpildymo indikatoriaus.
- **–** Būtinai spausdinkite ant rekomenduojamo formato ir rūšies popieriaus.
- **•** Nustatykite tinkamą popieriaus formatą ir rūšį. Valdymo skydelyje eikite į Nustatymai > Popierius > Dėklų konfigūracija > Popieriaus formatas / rūšis.
- **•** Įdėkite popierių iš naujos pakuotės.

Pastaba: Esant didelei drėgmei popierius ją sugeria. Kol nesate pasiruošę popieriaus naudoti, laikykite jį originalioje pakuotėje.

Jei problema išlieka, susisiekite su [klientų aptarnavimo skyriumi.](#page-539-0)

### **Užstrigę lapai neatspausdinami iš naujo**

- 1 Valdymo skydelyje eikite į Nustatymai > Įrenginys > Pranešimai > Turinio atkūrimas po strigčių šalinimo.
- 2 Meniu Atkūrimas po strigčių šalinimo pasirinkite Įjungta arba Automatinis.

Jei problema išlieka, susisiekite su [klientų aptarnavimo skyriumi.](#page-539-0)

# **Problemos siunčiant el. paštu**

### **Pranešimo apie klaidą "SMTP serveris neįdiegtas" išjungimas**

- 1 Valdymo skydelyje eikite į Nustatymai > El. paštas > El. pašto sąranka.
- 2 Nustatykitelšiungti "SMTP serveris neįdiegtas" klaidą į liungta.

Norėdami išvengti klaidos pasikartojimo, atlikite vieną ar kelis iš toliau nurodytų veiksmų.

- **•** Atnaujinkite spausdintuvo programinę aparatinę įrangą. Jei reikia daugiau informacijos, žr. skiltį "Programinės aparatinės įrangos naujinimas".
- Sukonfigūruokite el. pašto SMTP nustatymus. Jei reikia daugiau informacijos, žr. ["SMTP nustatymų](#page-267-0) [konfigūravimas" 268](#page-267-0) puslapyje.

### **Nepavyksta išsiųsti el. laiškų**

Pabandykite atlikti vieną ar daugiau iš toliau nurodytų veiksmų.

- **•** Įsitikinkite, kad el. pašto SMTP nustatymai yra sukonfigūruoti tinkamai. Jei reikia daugiau informacijos, žr. ["SMTP nustatymų konfigūravimas" 268](#page-267-0) puslapyje.
- **•** Įsitikinkite, kad spausdintuvas yra prijungtas prie tinklo, o tinklas yra prijungtas prie interneto.

Jei problema išlieka, susisiekite su [klientų aptarnavimo skyriumi.](#page-539-0)

# **Problemos siunčiant faksu**

### **Nerodomas siuntėjo identifikavimo numeris**

Pastaba: Šios instrukcijos taikomos tik tiems spausdintuvams, kuriuose įrengta fakso plokštė.

- 1 Valdymo skydelyje eikite į Nustatymai > Faksas > Faksimilinio ryšio sąranka > Faksogramų gavimo nustatymai > Administratoriaus valdymas.
- 2 Nustatykite Įgalinti siuntėjo identifikavimą į Įjungta.

Jei problema išlieka, susisiekite su [klientų aptarnavimo skyriumi.](#page-539-0)

# **Nepavyksta išsiųsti arba priimti faksogramų naudojant analoginį faksimilinį ryšį**

#### Pabandykite atlikti vieną ar daugiau iš toliau nurodytų veiksmų.

- **•** Imkitės veiksmų, susijusių su visais ekrane rodomais klaidų pranešimais.
- **•** Įsitikinkite, kad telefono, ragelio arba atsakiklio laidai prijungti tinkamai.
- **•** Patikrinkite, ar girdimas rinkimo signalas.
	- **–** Paskambinkite fakso numeriu, kad patikrintumėte, ar jis veikia tinkamai.
	- **–** Jei naudojatės girdimo rinkimo signalo (angl. "On Hook Dial") funkcija, įjunkite garsį, kad patikrintumėte, ar išgirsite rinkimo signalą.
- **•** Patikrinkite sieninį telefono lizdą.
	- 1 Įjunkite analoginės telefono linijos laidą tiesiai į sieninį lizdą.
	- 2 Paklausykite, ar girdimas rinkimo signalas.
	- 3 Jei negirdite rinkimo signalo, naudokite kitą telefono laidą.
	- 4 Jei vis tiek negirdite rinkimo signalo, analoginės telefono linijos laidą įjunkite į kitą sieninį lizdą.
	- 5 Jei išgirsite rinkimo signalą, spausdintuvą prijunkite prie to sieninio lizdo.
- **•** Patikrinkite, ar spausdintuvas prijungtas prie analoginės telefono linijos paslaugos arba tinkamos skaitmeninės jungties.
	- **–** Jei naudojate skaitmeninio visuminių paslaugų tinklo (angl. "Integrated Services for Digital Network", ISDN) telefono ryšio paslaugą, prijunkite prie ISDN terminalo adapterio analoginės telefono linijos prievado. Jei reikia daugiau informacijos, kreipkitės į ISDN paslaugos teikėją.
	- **–** Jei naudojatės skaitmenine abonento linija (DSL), prisijunkite prie DSL filtro arba maršruto parinktuvo, kuris palaiko analoginio ryšio naudojimą. Jei reikia daugiau informacijos, kreipkitės į DSL paslaugos teikėją.
	- **–** Jei naudojatės privataus telefonų tinklo (PBX) telefono ryšio paslauga, įsitikinkite, kad jungiatės prie analoginio ryšio jungties PBX tinkle. Jei nė vieno iš išvardintųjų nėra, apsvarstykite galimybę įrengti analoginę telefono liniją, skirtą fakso aparatui.
- **•** Laikinai atjunkite kitą įrangą ir išjunkite kitas telefono paslaugas.
	- 1 Išjunkite tarp spausdintuvo ir telefono linijos esančią kitą įrangą (pvz., atsakiklius, kompiuterius, modemus ar telefono linijos dalytuvus).
	- 2 Išjunkite skambučio laukimo ir balso pašto funkcijas. Jei reikia daugiau informacijos, kreipkitės į telefono ryšio įmonę.
- **•** Vienu metu nuskaitykite vieną dokumento originalo puslapį.

Jei problema išlieka, susisiekite su [klientų aptarnavimo skyriumi.](#page-539-0)

## **Galima priimti, bet nepavyksta išsiųsti faksogramų naudojant analoginį faksimilinį ryšį**

#### Pabandykite atlikti vieną ar daugiau iš toliau nurodytų veiksmų.

- **•** Dokumento originalą įdėkite į ADT dėklą arba padėkite ant skaitytuvo stiklo.
- **•** Tinkamai nustatykite sparčiosios nuorodos numerį.
	- **–** Patikrinkite, ar sparčiosios nuorodos numeris nustatytas telefono numeriui, kurį norite rinkti.
	- **–** Telefono numerį surinkite ranka.

Jei problema išlieka, susisiekite su [klientų aptarnavimo skyriumi.](#page-539-0)

## **Galima išsiųsti, bet nepavyksta priimti faksogramų naudojant analoginį faksimilinį ryšį**

#### Pabandykite atlikti vieną ar daugiau iš toliau nurodytų veiksmų.

- **•** Įsitikinkite, kad popieriaus šaltinis nėra tuščias.
- **•** Patikrinkite skambėjimo skaičiavimo delsos nustatymus. Valdymo skydelyje eikite į Nustatymai > Faksas > Faksimilinio ryšio sąranka > Faksogramų priėmimo nustatymai > Skambėjimai prieš atsiliepiant.
- Jei spausdintuvas spausdina tuščius lapus, žr. ["Tušti arba balti lapai" 458](#page-457-0) puslapyje.

Jei problema išlieka, susisiekite su [klientų aptarnavimo skyriumi.](#page-539-0)

# **Nepavyksta nustatyti "etherFAX"**

### Pabandykite atlikti vieną ar daugiau iš toliau nurodytų veiksmų.

- **•** Patikrinkite spausdintuvo jungtis.
	- 1 Valdymo skydelyje eikite į Nustatymai > Ataskaitos > Tinklas > Tinklo sąrankos puslapis.
	- 2 Patikrinkite tinklo būseną atspausdintame puslapyje.
- **•** Įsitikinkite, kad spausdintuvas yra prijungtas prie tinklo, o tinklas yra prijungtas prie interneto.
- **•** Įsitikinkite, kad "etherFAX" nustatytas tinkamai. Jei reikia daugiau informacijos, žr. ["Faksimilinio ryšio](#page-74-0) [funkcijos nustatymas naudojant 'etherFAX'" 75](#page-74-0) puslapyje.

Jei problema išlieka, apsilankykite <https://www.etherfax.net/lexmark>.

# **Nepavyksta išsiųsti arba priimti faksogramų naudojant "etherFAX"**

### Pabandykite atlikti vieną ar daugiau iš toliau nurodytų veiksmų.

- **•** Įsitikinkite, kad spausdintuvas yra prijungtas prie tinklo, o tinklas yra prijungtas prie interneto.
- Įsitikinkite, kad "etherFAX" nustatytas tinkamai. Jei reikia daugiau informacijos, žr. ["Faksimilinio ryšio](#page-74-0) [funkcijos nustatymas naudojant 'etherFAX'" 75](#page-74-0) puslapyje.
- **•** Didelės apimties dokumentus išskaidykite į mažesnio dydžio failus.

Jei problema išlieka, apsilankykite <https://www.etherfax.net/lexmark>.

# **Prasta faksogramų spausdinimo kokybė**

Pabandykite atlikti vieną ar daugiau iš toliau nurodytų veiksmų.

- **•** Ištaisykite spausdinimo kokybės defektus.
	- 1 Atspausdinkite spausdinimo kokybės testavimo puslapius. Valdymo skydelyje eikite į Nustatymai > Trikčių šalinimas > Spausdinimo kokybės testavimo puslapiai.
	- 2 Ištaisykite bet kokius spausdinimo kokybės defektus. Jei reikia daugiau informacijos, žr. ["Prasta](#page-457-0) [spausdinimo kokybė" 458](#page-457-0) puslapyje.
- **•** Jei naudojate analoginį faksimilinį ryšį, sumažinkite gaunamos faksogramos perdavimo spartą.
	- 1 Valdymo skydelyje eikite į Nustatymai > Faksas > Faksimilinio ryšio sąranka > Faksogramų priėmimo nustatymai > Administratoriaus valdymas.
	- 2 Meniu Maksimali sparta pasirinkite mažesnę perdavimo spartą.

Jei problema išlieka, susisiekite su [klientų aptarnavimo skyriumi.](#page-539-0)

# **Trūksta informacijos faksogramos antraštiniame lape**

- 1 Išjunkite spausdintuvą, palaukite apie 10 sekundžių ir vėl jį įjunkite.
- 2 Išsiųskite arba gaukite faksogramą.

Jei problema išlieka, susisiekite su [klientų aptarnavimo skyriumi.](#page-539-0)

## **Nepavyksta išsiųsti faksogramos antraštinio lapo iš kompiuterio**

#### Pabandykite atlikti vieną ar daugiau iš toliau nurodytų veiksmų.

- **•** Įsitikinkite, kad spausdinimo tvarkyklė yra atnaujinta. Jei reikia daugiau informacijos, apsilankykite [www.lexmark.com/downloads.](http://www.lexmark.com/downloads)
- **•** Išvalykite nustatymą Prieš siunčiant faksogramą visada rodyti nustatymus.
	- 1 Dokumente, kurį bandote išsiųsti faksu, atidarykite dialogo langą Spausdinimas.
	- 2 Pasirinkite spausdintuvą, tada spustelėkite Ypatybės, Nuostatos, Parinktys arba Sąranka.
	- 3 Spustelėkite Faksas ir išvalykite nustatymą Prieš siunčiant faksogramą visada rodyti nustatymus.

Jei problema išlieka, susisiekite su [klientų aptarnavimo skyriumi.](#page-539-0)

# **Nuskaitymo problemos**

## **Nepavyksta nuskaityti į kompiuterį**

### Pabandykite atlikti vieną ar daugiau iš toliau nurodytų veiksmų.

- **•** Atlikite kopijavimo užduotį. Jei užduoties atlikti nepavyko, išjunkite spausdintuvą, palaukite apie 10 sekundžių ir vėl jį įjunkite.
- **•** Patikrinkite spausdintuvo jungtis.
	- 1 Atsispausdinkite tinklo sąrankos puslapį. Valdymo skydelyje eikite į Nustatymai > Ataskaitos > Tinklas, tada pasirinkite Tinklo sąrankos puslapis.
	- 2 Pirmojoje puslapio dalyje patikrinkite, ar spausdintuvas yra prijungtas.
- **•** Įsitikinkite, kad spausdintuvas ir kompiuteris yra prijungti prie to paties tinklo.

Jei problema išlieka, susisiekite su [klientų aptarnavimo skyriumi.](#page-539-0)

### **Nepavyksta nuskaityti į tinklo aplanką**

#### Pabandykite atlikti vieną ar daugiau iš toliau nurodytų veiksmų.

- **•** Sukurkite tinklo aplanko sparčiąją nuorodą, tada nuskaitykite dokumentą ją naudodami. Jei reikia daugiau informacijos, žr. ["Nuskaitymas į tinklo aplanką" 281](#page-280-0) puslapyje.
- **•** Įsitikinkite, kad tinklo aplanko kelias ir formatas yra tinkami. Pavyzdžiui, *|Iserver\_hostname***/foldername/path**, kai *server\_hostname* yra visas srities (FQDN) vardas arba IP adresas.
- **•** Įsitikinkite, kad turite rašymo teisę tinklo aplanke.
- **•** Atnaujinkite tinklo aplanko sparčiąją nuorodą.
	- 1 Atidarykite interneto naršyklę ir adreso lauke įveskite spausdintuvo IP adresą.

#### Pastabos:

**–** Spausdintuvo pradžios ekrane peržiūrėkite spausdintuvo IP adresą. IP adresas rodomas kaip keturi taškais atskirtų skaičių rinkiniai, pavyzdžiui, 123.123.123.123.

- **–** Jei naudojate įgaliotąjį serverį, laikinai jį išjunkite, kad galėtumėte tinkamai įkelti tinklalapį.
- 2 Spustelėkite Sparčiosios nuorodos ir pasirinkite sparčiąją nuorodą.

Pastaba: Jei jūsų sparčiosios nuorodos yra keleto tipų, pasirinkite Tinklo aplankas.

3 Lauke "Bendrasis kelias" įveskite tinklo aplanko kelią. Pavyzdžiui, **\\server\_hostname\foldername** \path.

Pastaba: Įvesdami bendrąjį kelią visada naudokite dešininius pasviruosius brūkšnius.

4 Meniu Autentifikavimas pasirinkite autentifikavimo metodą.

Pastaba: Jei Autentifikavimas nustatytas į Naudoti priskirtąjį naudotojo vardą ir slaptažodį, laukuose "Naudotojo vardas" ir "Slaptažodis" įveskite prisijungimo duomenis.

- 5 Spustelėkite Išsaugoti.
- **•** Įsitikinkite, kad spausdintuvas ir tinklo aplankas yra prijungti prie to paties tinklo.

Jei problema išlieka, susisiekite su [klientų aptarnavimo skyriumi.](#page-539-0)

### **Iš dalies atspausdintos dokumento arba nuotraukos kopijos**

#### Pabandykite atlikti vieną ar daugiau iš toliau nurodytų veiksmų.

- **•** Įsitikinkite, kad dokumentas ar nuotrauka yra padėti gerąja puse į apačią viršutiniame kairiajame skaitytuvo stiklo kampe.
- **•** Nustatykite popieriaus formatą pagal į dėklą įdėtą popierių.

Jei problema išlieka, susisiekite su [klientų aptarnavimo skyriumi.](#page-539-0)

### **Prasta kopijų kokybė**

#### Pabandykite atlikti vieną ar daugiau iš toliau nurodytų veiksmų.

**•** Nuvalykite skaitytuvo ir ADT stiklą drėgnu, minkštu, pūkelių nepaliekančiu audiniu.

Pastaba: Jei spausdintuve yra antras ADT stiklas, esantis ADT viduje, jį taip pat nuvalykite. Jei reikia daugiau informacijos, žr. ["Skaitytuvo valymas" 435](#page-434-0) puslapyje.

- **•** Įsitikinkite, kad dokumentas ar nuotrauka yra padėti gerąja puse į apačią viršutiniame kairiajame skaitytuvo stiklo kampe.
- **•** Patikrinkite dokumento originalo arba nuotraukos kokybę ir atitinkamai pakoreguokite nuskaitymo kokybės nustatymus.

Jei problema išlieka, susisiekite su [klientų aptarnavimo skyriumi.](#page-539-0)

### **Vertikalūs tamsūs dryžiai nuskaitant iš ADT**

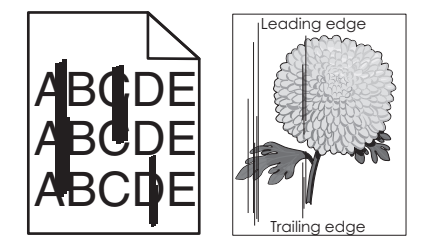

- 1 Pakelkite skaitytuvo dangtį ir išimkite stiklo valymo įrankį.
- 2 Nuvalykite ADT stiklą šalia skaitytuvo stiklo.
- 3 Atidarykite A1 dureles ir nuvalykite ADT stiklą.
- 4 Grąžinkite įrankį į vietą.
- 5 Uždarykite skaitytuvo dangtį.

Pastaba: Jei reikia daugiau informacijos apie skaitytuvo valymą, žr. ["Skaitytuvo valymas" 435](#page-434-0) [puslapyje.](#page-434-0)

Jei problema išlieka, susisiekite su [klientų aptarnavimo skyriumi.](#page-539-0)

### **Nelygus vaizdas arba tekstas nuskaitant iš ADT**

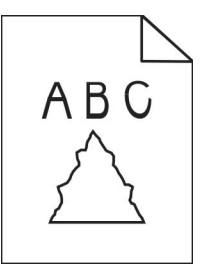

1 Įdėkite į ADT 50 lapų švaraus paprasto popieriaus.

Pastaba: Paprastas popierius padeda nuvalyti arba pašalinti dulkes ir kitas apnašas nuo ADT popieriaus tiekimo velenėlių.

- 2 Valdymo skydelyje braukite dešinėn, kad atvertumėte valdymo centrą, tada pasirinkite  $\bigcirc$ .
- 3 Į ADT įdėkite dokumento originalą.
- 4 Nuskaitykite dokumentą.

Jei problema išlieka, susisiekite su [klientų aptarnavimo skyriumi.](#page-539-0)

### **Nepavyko atlikti nuskaitymo užduoties**

#### Pabandykite atlikti vieną ar daugiau iš toliau nurodytų veiksmų.

- **•** Įsitikinkite, kad eterneto arba USB laidas gerai prijungtas prie kompiuterio ir spausdintuvo.
- **•** Patikrinkite failą, kurį norite nuskaityti, ir įsitikinkite, kad:
	- **–** paskirties aplanke nėra failo tokiu pačiu pavadinimu;
	- **–** dokumentas ar nuotrauka, kuriuos norite nuskaityti, nėra atidaryti kitoje programoje.
- **•** Įsitikinkite, kad paskirties vietos konfigūracijos nustatymuose yra pažymėtas žymimasis langelis Papildyti laiko žyma arba Pakeisti esamą failą.

Jei problema išlieka, susisiekite su [klientų aptarnavimo skyriumi.](#page-539-0)

### **Nepavyksta uždaryti skaitytuvo**

- 1 Pašalinkite kliuvinius, dėl kurių neužsidaro skaitytuvo dangtis.
- 2 Uždarykite skaitytuvą.

Jei problema išlieka, susisiekite su [klientų aptarnavimo skyriumi.](#page-539-0)

### **Nuskaitymas trunka per ilgai arba sustabdo kompiuterį**

- 1 Uždarykite visas programas, kurios trukdo nuskaityti.
- 2 Dar kartą nuskaitykite dokumentą.

Jei problema išlieka, susisiekite su [klientų aptarnavimo skyriumi.](#page-539-0)

### **Skaitytuvas nereaguoja**

Pabandykite atlikti vieną ar daugiau iš toliau nurodytų veiksmų.

- **•** Patikrinkite, ar maitinimo laidas tinkamai prijungtas prie spausdintuvo ir įjungtas į elektros lizdą.
	- DĖMESIO—GALIMA SUSIŽALOTI: Siekdami išvengti gaisro ar elektros smūgio pavojaus, prijunkite maitinimo laidą prie tinkamos nominaliosios srovės ir tinkamai įžeminto elektros lizdo, kuris yra šalia gaminio ir lengvai pasiekiamas.
- **•** Patikrinkite, ar spausdintuvas įjungtas, tada imkitės veiksmų, susijusių su visais ekrane rodomais klaidų pranešimais.
- **•** Išjunkite spausdintuvą, palaukite apie 10 sekundžių ir vėl jį įjunkite.

Jei problema išlieka, susisiekite su [klientų aptarnavimo skyriumi.](#page-539-0)

# **Skaitytuvo registracijos koregavimas**

- 1 Valdymo skydelyje eikite į Nustatymai > Įrenginys > Eksploatacija > Meniu "Konfigūracija" > Skaitytuvo konfigūracija > Neautomatinė skaitytuvo registracija.
- 2 Meniu Greitasis spausdinimo testas pasirinkite Pradėti.
- 3 Padėkite testo puslapį ant skaitytuvo stiklo ir pasirinkite Skenerio plokštumos registracija.
- 4 Meniu Greitojo kopijavimo testas pasirinkite Pradėti.
- 5 Palyginkite testo puslapį su dokumento originalu.

Pastaba: Jei testo puslapio ir dokumento originalo paraštės skiriasi, pakoreguokite nustatymus Kairioji paraštė ir Viršutinė paraštė.

6 Kartokite 4 veiksmas ir 5 veiksmas, kol greitojo kopijavimo testo puslapis atitiks dokumento originalą.

### **ADT registracijos koregavimas**

- 1 Valdymo skydelyje eikite į Nustatymai > Įrenginys > Eksploatacija > Meniu "Konfigūracija" > Skaitytuvo konfigūracija > Neautomatinė skaitytuvo registracija.
- 2 Meniu Greitasis spausdinimo testas pasirinkite Pradėti.
- <span id="page-537-0"></span>3 Į ADT dėklą įdėkite testo puslapį.
- 4 Pasirinkite Priekinė ADT registracija arba Galinė ADT registracija.

### Pastabos:

- **•** Kad sulygiuotumėte priekinę ADT registraciją, testo puslapį į ADT dėklą įdėkite gerąja puse aukštyn, pirma įdėdami trumpąjį kraštą.
- **•** Kad sulygiuotumėte galinę ADT registraciją, testo puslapį į ADT dėklą įdėkite gerąja puse žemyn, pirma įdėdami trumpąjį kraštą.
- 5 Meniu Greitojo kopijavimo testas pasirinkite Pradėti.
- 6 Palyginkite testo puslapį su dokumento originalu.

Pastaba: Jei testo puslapio ir dokumento originalo paraštės skiriasi, pakoreguokite nustatymus Horizontalioji lygiuotė ir Viršutinė paraštė.

7 Kartokite 5 veiksmas ir 6 veiksmas, kol greitojo kopijavimo testo puslapis atitiks dokumento originalą.

# **Spalvų kokybės problemos**

### **Spalvų keitimas spausdinamose išvestyse.**

- 1 Valdymo skydelyje eikite į Nustatymai > Spausdinimas > Kokybė > Išplėstinis vaizdo gavimas > Spalvų korekcija.
- 2 Meniu Spalvų korekcija pasirinkite Rankinis.
- 3 Meniu Spalvų korekcijos turinys pasirinkite atitinkamą spalvų konvertavimo nustatymą.

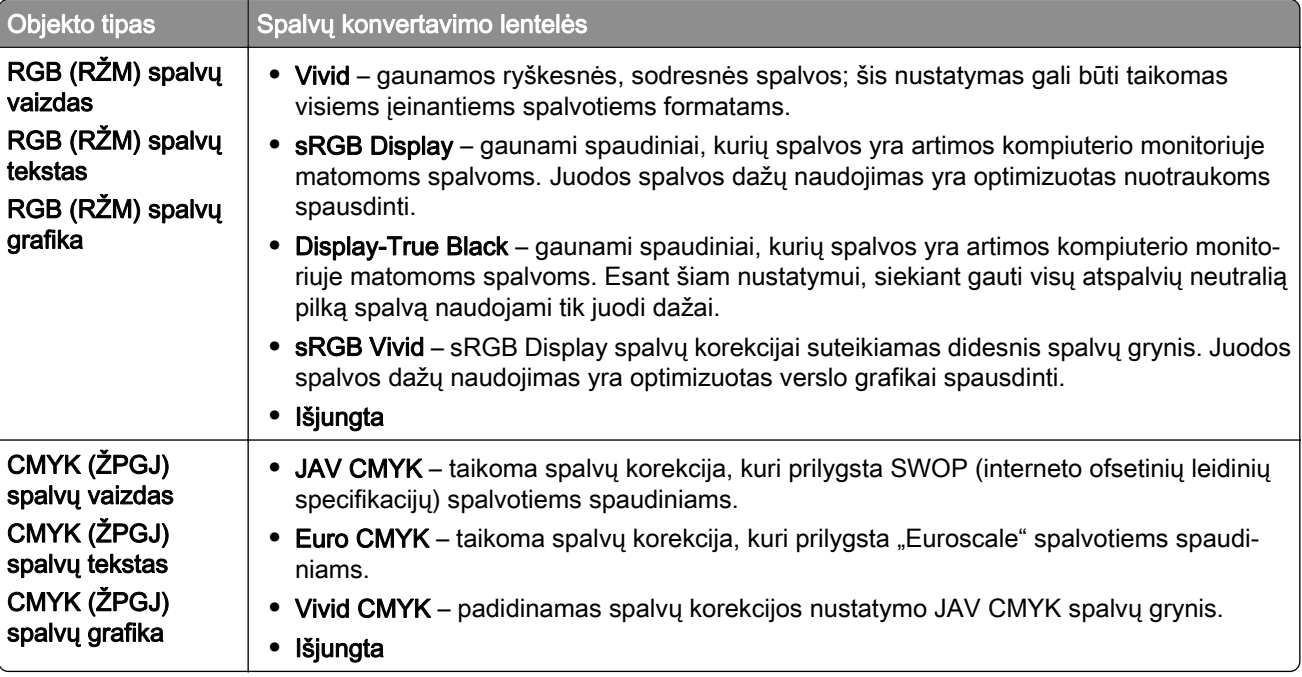

# **DUK apie spalvotą spausdinimą**

#### Kas yra RGB (RŽM) spalvų modelis?

RGB (RŽM) spalvų modelis – tai spalvų apibūdinimo metodas nurodant raudonos, žalios arba mėlynos spalvos proporciją, kuri naudojama tam tikrai spalvai gauti. Įvairiomis proporcijomis sumaišius raudoną, žalią ir mėlyną spalvas gaunama didelė gamtoje sutinkamų spalvų gama. Kompiuterių ekranuose, skaitytuvuose ir skaitmeniniuose fotoaparatuose spalvos rodomos naudojant šį metodą.

### Kas yra CMYK (ŽPGJ) spalvų modelis?

CMYK (ŽPGJ) spalvų modelis – tai spalvų apibūdinimo metodas nurodant žydros, purpurinės, geltonos ir juodos spalvos proporciją, kuri naudojama tam tikrai spalvai gauti. Spausdinant įvairių proporcijų CMYK (ŽPGJ) rašalu arba dažais gaunama plati gamtoje sutinkamų spalvų gama. Tokiu būdu gaunamos spalvos spausdinimo presuose, rašaliniuose ir spalviniuose lazeriniuose spausdintuvuose.

#### Kaip bus spausdinama dokumente nurodyta spalva?

Spalvoms dokumente nurodyti ir keisti naudojant RGB (RŽM) arba CMYK (ŽPGJ) spalvų derinius naudojamos programos. Jei reikia daugiau informacijos, žr. programų žinyno temas.

#### Kaip spausdintuvas žino, kokia spalva spausdinti?

Spausdinant dokumentą, į spausdintuvą siunčiama kiekvieno objekto tipą ir spalvą apibūdinanti informacija. Tada informacija perduodama per spalvų konvertavimo lenteles. Spalva paverčiama atitinkamomis CMYK (ŽPGJ) dažų proporcijomis, kurių reikia norimai spalvai gauti. Objekto informacija lemia, kokios spalvų konvertavimo lentelės bus taikomos. Pavyzdžiui, tekstui galima taikyti vienos rūšies spalvų konvertavimo lentelę, o nuotraukoms – kitą.

#### Kas yra rankinė spalvų korekcija?

Rankinei spalvų korekcija esant įjungtai, spausdintuve objektams apdoroti naudojamos naudotojo pasirinktos spalvų konvertavimo lentelės. Rankinės spalvų korekcijos nustatymai yra skirti konkrečiam spausdinamo objekto tipui (tekstui, grafikai arba vaizdams). Be to, programoje konkrečiai nurodoma ir objekto spalva (RGB (RŽM) arba CMYK (ŽPGJ) derinys). Jei norite rankiniu būdu pritaikyti kitą spalvų konvertavimo lentelę, žr. ["Spalvų keitimas spausdinamose išvestyse." 538](#page-537-0) puslapyje.

Jei programoje nėra nurodytos spalvos su RGB (RŽM) ar CMYK (ŽPGJ) deriniais, rankinė spalvų korekcija neturi prasmės. Ji nėra veiksminga ir kai spalvų priderinimą reguliuoja programa arba kompiuterio operacinė sistema. Nustačius automatinę spalvų korekciją, dažniausiai dokumentams sukuriamos pageidaujamos spalvos.

#### Kaip galėčiau atitaikyti tam tikrą spalvą (pavyzdžiui, įmonės logotipą)?

Meniu Kokybė yra devynių tipų spalvų šablonų rinkiniai. Šiuos rinkinius galima rasti ir "Embedded Web Server" puslapyje Spalvų šablonai. Pasirinkus bet kurį spalvų šablono rinkinį generuojami kelių puslapių spaudiniai, kuriuos sudaro šimtai spalvotų langelių. Priklausomai nuo pasirinktos lentelės kiekviename langelyje būna arba CMYK (ŽPGJ), arba RGB (RŽM) spalvų derinys. Nustatyta kiekvieno langelio spalva gaunama perduodant langelyje pažymėtą CMYK (ŽPGJ) arba RGB (RŽM) derinį.

Išanalizavę spalvų šablonų rinkinius galite nustatyti, kurio langelio spalva labiausiai atitinka derinamą spalvą. Langelyje pažymėtas spalvų derinys gali būti naudojamas objekto spalvai programoje pakeisti. Jei reikia daugiau informacijos, žr. programų žinyno temas. Rankinė spalvų korekcija gali būti reikalinga norint pasirinktą spalvų konvertavimo lentelę panaudoti konkrečiam objektui.

<span id="page-539-0"></span>Kokį **spalvų šablono** rinkinį, kuris bus naudojamas konkrečiai spalvų atitikimo problemai, pasirinkti, priklauso nuo šių dalykų:

- **•** naudojamo spalvų korekcijos nustatymo (Automatinis, Išjungta arba Rankinis);
- **•** spausdinamo objekto tipo (tekstas, grafika ar vaizdai);
- **•** kaip programoje nurodoma objekto spalva (RGB (RŽM) ar CMYK (ŽPGJ) derinys).

Jei programoje nėra nurodytos spalvos su RGB (RŽM) ar CMYK (ŽPGJ) deriniais, naudoti spalvų šablonų puslapių nėra prasmės. Kai kuriose programose nurodyti RGB (RŽM) arba CMYK (ŽPGJ) spalvų deriniai koreguojami naudojant spalvų valdymą. Tokiais atvejais atspausdinta spalva nebūtinai tiksliai atitiks spalvų šablonų puslapiuose pateiktą spalvą.

### **Spaudinyje matomas atspalvis**

#### Pabandykite atlikti vieną ar daugiau iš toliau nurodytų veiksmų.

- **•** Valdymo skydelyje eikite į Nustatymai > Spausdinimas > Kokybė > Išplėstinis vaizdo gavimas, tada pasirinkite Spalvų priderinimas.
- **•** Valdymo skydelyje eikite į Nustatymai > Spausdinimas > Kokybė > Išplėstinis vaizdo gavimas, pasirinkite **Spalvų balansas** ir pakoreguokite nustatymus.

Jei problema išlieka, susisiekite su klientų aptarnavimo skyriumi.

# **Kreipimasis į klientų aptarnavimo skyrių**

Prieš kreipdamiesi į klientų aptarnavimo skyrių įsitikinkite, kad žinote šią informaciją:

- **•** kokia spausdintuvo problema;
- **•** koks klaidos pranešimas;
- **•** koks spausdintuvo modelio tipas ir serijos numeris.

Apsilankykite <https://support.lexmark.com> ir gaukite pagalbą el. paštu ar tiesioginėmis žinutėmis arba bibliotekoje peržiūrėkite vadovus, pagalbinius dokumentus, tvarkykles ir kitas siuntas.

Galima ir techninė pagalba telefonu. JAV arba Kanadoje skambinkite 1-800-539-6275. Kitose šalyse arba regionuose informacijos žr. [tarptautiniame pagalbos klientams kontaktinių duomenų kataloge](https://support.lexmark.com/en_us/contact-support/international-support-contact-directory.html).
# <span id="page-540-0"></span>**Perdirbimas ir šalinimas**

# **"Lexmark" gaminių perdirbimas**

- 1 Apsilankykite [www.lexmark.com/recycle](http://www.lexmark.com/recycle).
- 2 Pasirinkite savo šalį arba regioną.
- 3 Pasirinkite perdirbimo programą.

# **"Lexmark" pakuočių perdirbimas**

"Lexmark" nuolat siekia mažinti pakuotes. Mažesnės pakuotės padeda užtikrinti, kad "Lexmark" spausdintuvai bus gabenami efektyviausiu ir aplinką tausojančiu būdu bei reikės šalinti mažiau pakuočių. Dėl tokio efektyvumo atsiranda mažiau šiltnamio efektą sukeliančių dujų, taupoma elektros energija ir gamtos ištekliai. Kai kuriose šalyse arba regionuose "Lexmark" taip pat užtikrina pakuočių komponentų perdirbimą. Jei reikia daugiau informacijos, apsilankykite [www.lexmark.com/recycle](http://www.lexmark.com/recycle).

"Lexmark" kartoninės dėžės yra 100 % perdirbamos, kur veikia gofruotų pakavimo gaminių perdirbimo įmonės. Jūsų teritorijoje tokių įmonių gali nebūti.

"Lexmark" pakuotėse naudojamas putplastis yra perdirbamas, kur veikia putplasčio perdirbimo įmonės. Jūsų teritorijoje tokių įmonių gali nebūti.

Kai "Lexmark" grąžinate kasetę, galite atiduoti pakartotinai panaudoti kasetės dėžę. "Lexmark" perdirba dėžę.

# **Pranešimai**

# **Gaminio informacija**

Gaminio pavadinimas:

Daugiafunkciai lazeriniai spausdintuvai "Lexmark CX833se", "Lexmark CX833xse"; "Lexmark CX961se", "Lexmark CX961tse"; "Lexmark CX962se", "Lexmark CX962tse"; "Lexmark CX963se", "Lexmark CX963xse"; "Lexmark XC8355"; "Lexmark XC9635"; "Lexmark XC9645"; "Lexmark XC9655"

Įrenginio tipas:

7566

Modeliai:

688, 698

## **Pranešimas apie leidimą**

2024 m. birželio mėn.

Ši dalis netaikoma šalims, kuriose tokios nuostatos yra nesuderinamos su vietos teisės aktais: "LEXMARK INTERNATIONAL, INC." ŠĮ LEIDINĮ PATEIKIA "KAIP YRA", BE JOKIOS GARANTIJOS, NEI KONKREČIAI IŠREIKŠTOS, NEI NUMANOMOS, ĮSKAITANT, BET NEAPSIRIBOJANT, NUMANOMAS PERKAMUMO ARBA TINKAMUMO TAM TIKRAM TIKSLUI GARANTIJAS. Kai kurios šalys tam tikriems sandoriams neleidžia apriboti atsakomybės už konkrečiai išreikštas ar numanomas garantijas; todėl šis pareiškimas jums gali būti netaikomas.

Šiame leidinyje gali būti techninių netikslumų ar tipografinių klaidų. Jame pateikiama informacija kartkartėmis keičiama; šie pakeitimai bus įtraukti į vėlesnius leidimus. Aprašyti gaminiai arba programos bet kada gali būti patobulinti arba pakeisti.

Šiame leidinyje nurodyti gaminiai, programos ar paslaugos nereiškia, kad gamintojas numato, jog jie bus prieinami visose šalyse, kuriose jis vykdo veiklą. Bet kokio gaminio, programos ar paslaugos nurodymas nereiškia, kad galima naudoti tik tą gaminį, programą ar paslaugą. Vietoj jų gali būti naudojamas bet kuris funkciškai lygiavertis gaminys, programa arba paslauga, nepažeidžiantys esamos intelektinės nuosavybės teisės. Už naudojimo kartu su kitais gaminiais, programomis ar paslaugomis, išskyrus tuos, kuriuos gamintojas aiškiai įvardija, vertinimą ir patikrą atsako naudotojas.

Norėdami gauti "Lexmark" techninę pagalbą, eikite į [http://support.lexmark.com.](http://support.lexmark.com)

Norėdami gauti informacijos apie "Lexmark" privatumo politiką, reglamentuojančią šio produkto naudojimą, eikite į [www.lexmark.com/privacy.](http://www.lexmark.com/privacy)

Norėdami gauti informacijos apie eksploatacinius reikmenis ir atsisiuntimus, eikite į [www.lexmark.com.](http://www.lexmark.com)

© "Lexmark International, Inc.", 2024 m.

Visos teisės saugomos.

#### **Prekių ženklai**

"Lexmark", "Lexmark" logotipas ir "MarkNet" yra "Lexmark International, Inc." prekių ženklai arba registruotieji prekių ženklai Jungtinėse Amerikos Valstijose ir (arba) kitose šalyse.

<span id="page-542-0"></span>"Gmail", "Android", "Google Play" ir "Google Chrome" yra "Google LLC" prekių ženklai.

Macintosh, macOS, Safari, and AirPrint are trademarks of Apple Inc., registered in the U.S. and other countries. iCloud is a service mark of Apple Inc., registered in the U.S. and other countries. Use of the Works with Apple badge means that an accessory has been designed to work specifically with the technology identified in the badge and has been certified by the developer to meet Apple performance standards.

"Microsoft", "Internet Explorer", "Microsoft 365", "Microsoft Edge", "Outlook" ir "Windows" yra "Microsoft" įmonių grupės prekių ženklai.

"Mopria™" žodinis prekių ženklas yra registruotasis ir (arba) neregistruotasis "Mopria Alliance, Inc." prekių ženklas Jungtinėse Valstijose ir kitose šalyse. Griežtai draudžiama neteisėtai jais naudotis.

"PCL®" yra "Hewlett-Packard Company" registruotasis prekių ženklas. "PCL" yra "Hewlett-Packard Company" spausdintuvo komandų (kalbos) ir funkcijų rinkinio, naudojamo jos spausdintuvų gaminiuose, pavadinimas. Šis spausdintuvas yra suderinamas su PCL kalba. Tai reiškia, kad spausdintuvas atpažįsta PCL komandas, kurios naudojamos įvairiose taikomosiose programose, ir, kad spausdintuvas emuliuoja komandas atitinkančias funkcijas.

"PostScript" yra "Adobe Systems Incorporated" registruotasis prekių ženklas Jungtinėse Amerikos Valstijose ir (arba) kitose šalyse.

"Wi-Fi®" ir "Wi-Fi Direct®" yra registruotieji "Wi-Fi Alliance®" prekių ženklai.

Visi kiti prekių ženklai yra jų atitinkamų savininkų nuosavybė.

## **Licencijavimo pranešimai**

Visus su šiuo gaminiu susijusius licencijavimo pranešimus galima peržiūrėti kompaktiniame diske:\Diegimo programinės įrangos CD katalogas PRANEŠIMAI.

# **Triukšmo lygiai**

Šie matavimai buvo atliekami pagal ISO 7779 standartą ir pateikti pagal ISO 9296 standartą.

Pastaba: Kai kurie režimai jūsų įrenginiui gali būti netaikomi.

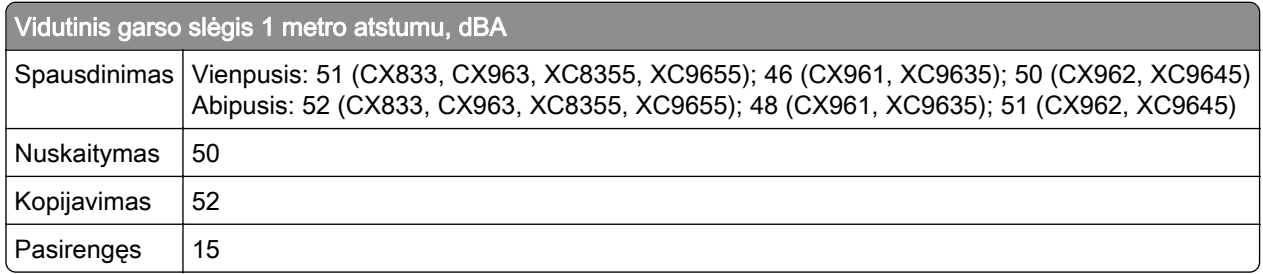

Vertės gali keistis. Esamas vertes galima rasti adresu **www.lexmark.com**.

# **Direktyva dėl elektros ir elektroninės įrangos atliekų (EEIĄ direktyva)**

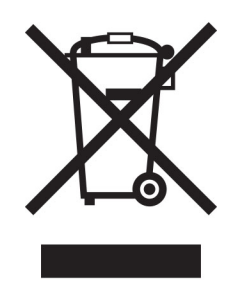

EEĮA ženklas reiškia konkrečias elektroninių gaminių perdirbimo programas ir procedūras Europos Sąjungos šalyse. Mes skatiname savo gaminių perdirbimą.

Jei turite daugiau klausimų apie perdirbimo galimybes, apsilankykite "Lexmark" interneto svetainėje adresu [www.lexmark.com](http://www.lexmark.com) ir sužinokite vietos pardavimo įstaigos telefono numerį.

# **Pakartotinai įkraunama ličio jonų baterija**

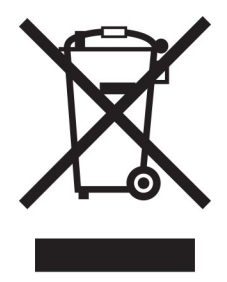

Šiame gaminyje gali būti diskinė įkraunama ličio jonų baterija, kurią gali pašalinti tik apmokytas technikos specialistas. Perbraukta šiukšliadėžė su ratukais reiškia, kad gaminys neturėtų būti išmetamas kaip nerūšiuotos atliekos, bet turi būti siunčiamas į atskiras atliekų surinkimo įmones, kad būtų galima utilizuoti ir perdirbti. Jei baterija bus išimta, neišmeskite jos į buitines atliekas. Vietinėje bendruomenėje gali būti atskiros baterijų surinkimo sistemos, pavyzdžiui, išmetamų baterijų perdirbimo vieta. Atskiras baterijų atliekų surinkimas užtikrina tinkamą atliekų apdorojimą, įskaitant pakartotinį naudojimą ir perdirbimą, bei užkerta kelią galimam neigiamam poveikiui žmonių sveikatai ir aplinkai. Prašome atsakingai išmesti baterijas.

# **Environmental labeling for packaging**

Per Commission Regulation Decision 97/129/EC Legislative Decree 152/2006, the product packaging may contain one or more of the following symbols.

<span id="page-544-0"></span>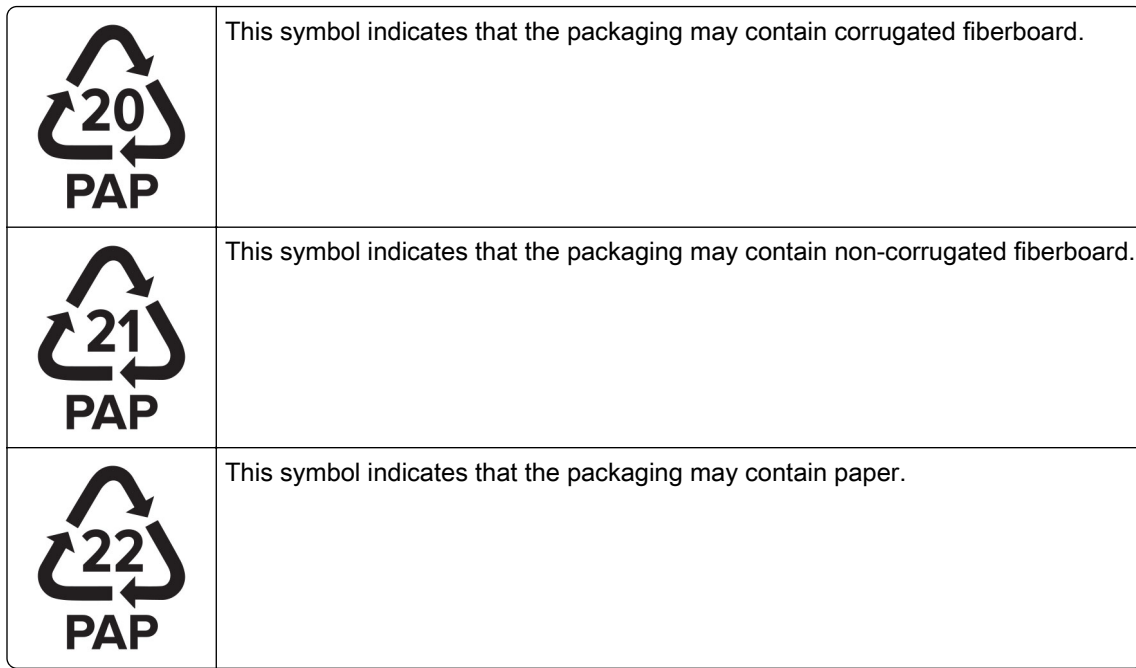

For more information, go to **[www.lexmark.com/recycle](https://www.lexmark.com/recycle)**, and then choose your country or region. Information on available packaging recycling programs is included with the information on product recycling.

# **Gaminio šalinimas**

Neišmeskite spausdintuvo ar jo dalių taip pat, kaip įprastų buitinių atliekų. Pasitarkite su vietos institucijomis dėl šalinimo ir perdirbimo galimybių.

# **"Lexmark" kasečių grąžinimas pakartotiniam naudojimui arba**

# **perdirbimui**

"Lexmark" kasečių surinkimo programa suteikia galimybę nemokamai grąžinti "Lexmark" naudotas kasetes pakartotiniam naudojimui ar perdirbimui. Šimtas procentų "Lexmark" grąžintų tuščių kasečių yra arba pakartotinai panaudojamos, arba išardomos perdirbimui. Kastėms grąžinti naudojamos dėžės taip pat perdirbamos.

Norėdami grąžinti "Lexmark" kasetes pakartotiniam naudojimui arba perdirbimui, atlikite šiuos veiksmus:

- 1 Eikite adresu [www.lexmark.com/recycle.](http://www.lexmark.com/recycle)
- 2 Pasirinkite savo šalį arba regioną.
- 3 Pasirinkite "Lexmark" dažų kasečių surinkimo programa
- 4 Vadovaukitės ekrane pateikiamais nurodymais.

# <span id="page-545-0"></span>**Pranešimas dėl statinio elektros krūvio poveikio**

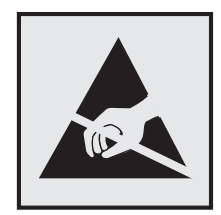

Šis simbolis nurodo statiniam elektros krūviui jautrias dalis. Nelieskite sričių šalia šių simbolių, pirma nepalietę metalinio paviršiaus toliau nuo simbolio esančioje srityje.

Net jei nėra simbolio, prieš pasiekdami arba liesdami vidines spausdintuvo sritis, palieskite bet kurią neapsaugotą spausdintuvo metalinio korpuso vietą, kad išvengtumėte gedimų dėl elektrostatinės iškrovos atlikdami techninės priežiūros darbus, pvz., šalindami įstrigusį popierių ar keisdami eksploatacines medžiagas.

# **"ENERGY STAR"**

Bet koks "Lexmark" gaminys su ant jo ar prisistatymo lange esančia emblema "ENERGY STAR"<sup>®</sup> yra sertifikuotas kaip atitinkantis Aplinkos apsaugos agentūros (EPA) "ENERGY STAR" reikalavimus nuo pagaminimo dienos.

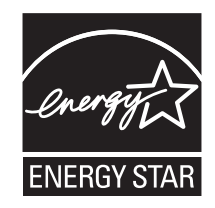

# **Temperatūros informacija**

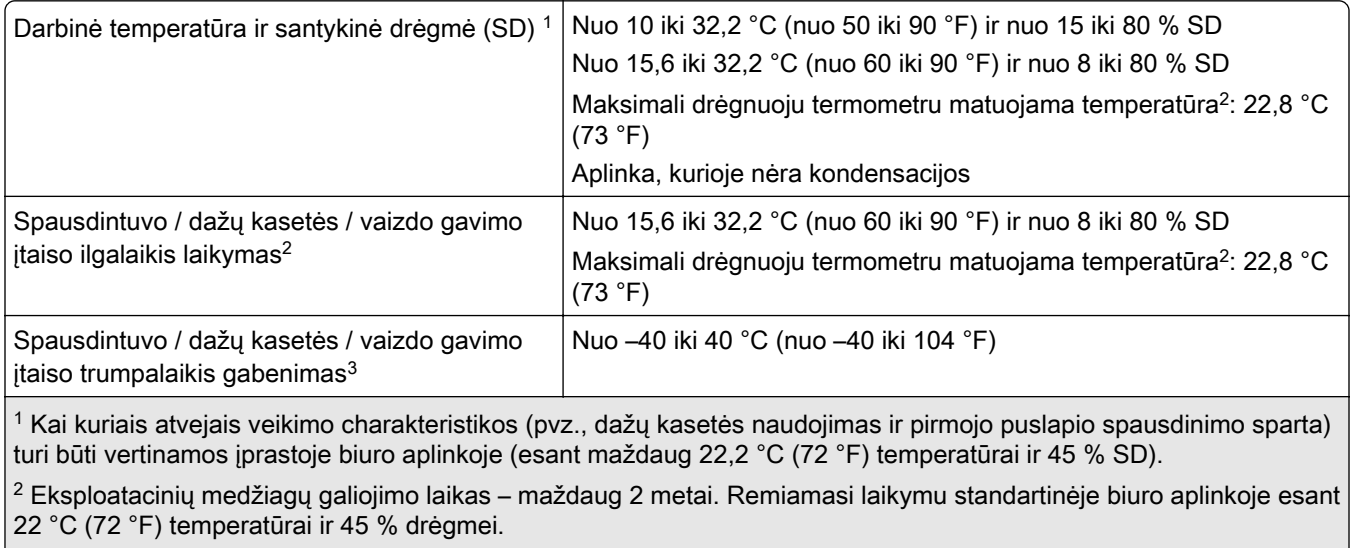

3 Drėgnuoju termometru matuojama temperatūra nustatoma pagal oro temperatūrą ir santykinę drėgmę.

# <span id="page-546-0"></span>**Pranešimas dėl lazerio**

Spausdintuvas yra sertifikuotas JAV kaip atitinkantis DHHS 21 CFR I skyriaus J poskyrio I klasės (1) lazeriniams gaminiams keliamus reikalavimus, o kitur yra sertifikuotas kaip I klasės vartotojų lazerinis gaminys, atitinkantis IEC 60825-1:2014, EN 60825-1:2014+A11:2021 ir EN 50689:2021.

I klasės lazeriniai gaminiai nėra laikomi pavojingais. Lazerio sistema ir spausdintuvas yra suprojektuoti taip, kad įprastai eksploatuojant, naudotojui atliekant techninę priežiūrą ar vykdant būtiną remontą žmogaus nepaveiktų didesnė nei I klasės lygio lazerinė spinduliuotė. Spausdintuve yra neremontuojamas spausdinimo galvutės mazgas, kuriame yra šių specifikacijų lazeris:

Klasė: IIIb (3b) AlGaAs

Vardinė atiduodamoji galia (milivatais): 25

Bangos ilgis (nanometrais): 770–800

# **Elektros energijos suvartojimas**

#### **Gaminio suvartojama elektros energija**

Toliau pateiktoje lentelėje nurodytos gaminio elektros energijos suvartojimo charakteristikos.

Pastaba: Kai kurie režimai jūsų gaminiui gali būti netaikomi.

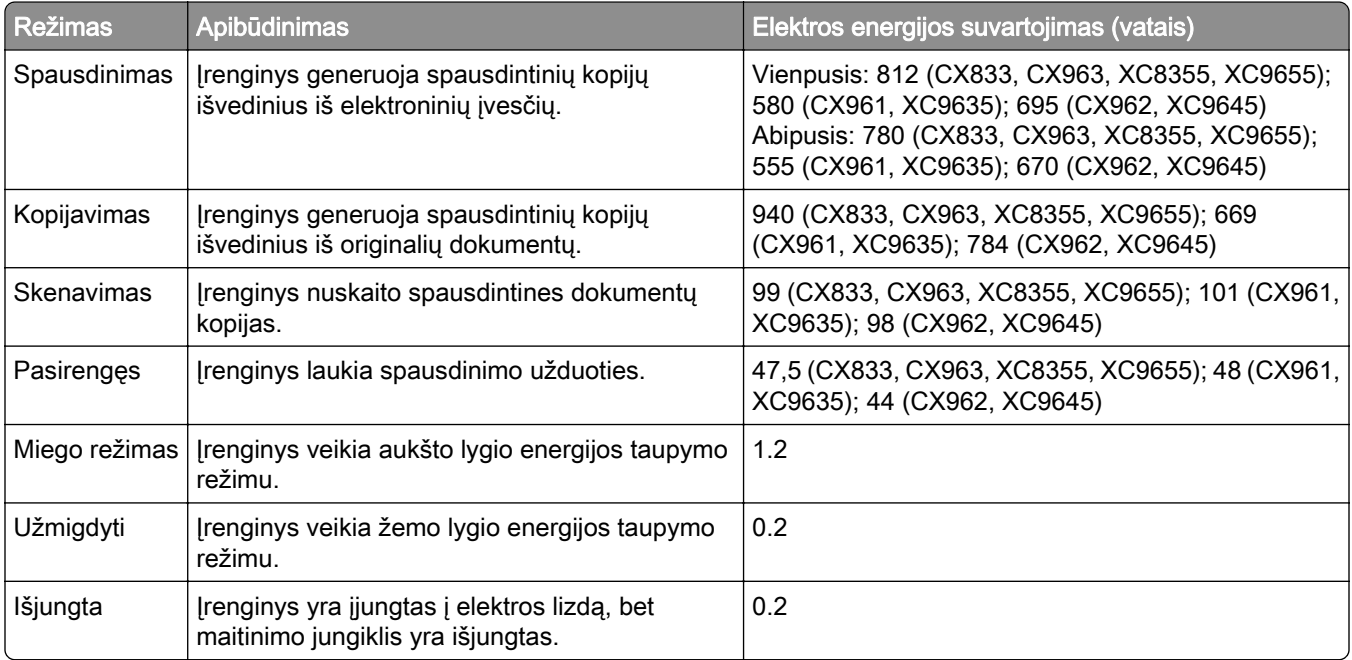

Ankstesnėje lentelėje nurodyti elektros energijos suvartojimo lygiai reiškia vidutinius matavimus per tam tikrą laiką. Sunaudojama momentinė galia gali būti gerokai didesnė nei vidurkis.

Vertės gali keistis. Esamas vertes galima rasti adresu [www.lexmark.com.](http://www.lexmark.com)

#### <span id="page-547-0"></span>**Miego režimas**

Šis gaminys gali veikti energiją taupančiu režimu, vadinamu *miego režimu*. Miego režimas taupo elektros energiją, sumažindamas jos suvartojimą per ilgus neveiklumo laikotarpius. Miego režimas įsijungia automatiškai, kai šis gaminys nėra naudojamas tam tikrą laiką, vadinamą *skirtuoju miego režimo laiku*.

Šio gaminio gamyklinis numatytasis skirtasis miego režimo laikas (minutėmis): 15

Naudojant konfigūracijos meniu, skirtasis miego režimo laikas priklausomai nuo spausdintuvo modelio gali būti keičiamas nuo 1 minutės iki 120 minučių arba nuo 1 minutės iki 114 minučių. Jei spausdintuvo greitis mažesnis arba lygus 30 puslapių per minutę, tuomet skirtąjį laiką priklausomai nuo spausdintuvo modelio galima nustatyti tik iki 60 arba 54 minučių. Nustačius mažą skirtojo miego režimo laiko vertę sumažėja elektros energijos suvartojimas, bet gali pailgėti įrenginio reakcijos laikas. Nustačius didelę skirtojo miego režimo laiko vertę išlaikoma greita reakcija, bet sunaudojama daugiau elektros energijos.

Kai kuriuose modeliuose palaikomas *gilaus miego režimas*, kuris dar labiau sumažina energijos suvartojimą po ilgesnio neveiklumo.

#### **Užmigdymo režimas**

Šis gaminys gali veikti itin mažos galios režimu, vadinamuoju *užmigdymo režimu*. Veikiant užmigdymo režimu, visos kitos sistemos ir įrenginiai yra saugiai išjungiami.

Įeiti į užmigdymo režimą galima bet kuriuo iš šių būdų:

- **•** naudojant skirtąjį užmigdymo laiką;
- **•** naudojant programos galios režimus.

Šio gaminio gamyklinis numatytasis skirtasis užmigdymo laikas visose šalyse ar regionuose  $\vert$  3 dienos

Laikas, kurį spausdintuvas laukia, kol darbas bus atspausdintas prieš jam įeinant į užmigdymo režimą, gali būti keičiamas nuo vienos valandos iki vieno mėnesio.

#### **Pastabos apie EPEAT registruotus vaizdavimo įrenginius:**

- **•** Budėjimo režimo galios lygis tai užmigdymo arba "išjungta" režimo galios lygis.
- **•** Gaminys automatiškai sumažins energijos sunaudojimą ir veiks budėjimo režimu, ≤ 1 W galios lygiu. Pristatant gaminį jame bus įjungta automatinio budėjimo funkcija (užmigdymo režimas arba režimas "išjungta").

#### **Išjungties režimas**

Jei šis gaminys yra išjungties režime, kuris vis tiek naudoja šiek tiek elektros energijos, norėdami, kad gaminys visiškai nenaudotų elektros energijos, ištraukite maitinimo laidą iš elektros lizdo.

#### **Bendras elektros energijos suvartojimas**

Kartais naudinga apskaičiuoti bendrą gaminio elektros energijos suvartojimą. Kadangi elektros energijos suvartojimo tvirtinimai pateikiami galios vienetais vatais (W), elektros energijos suvartojimas turėtų būti padaugintas iš laiko, kurį gaminys veikia kiekvienu režimu, kad būtų galima apskaičiuoti suvartojamą elektros energiją. Bendra suvartojama gaminio elektros energija yra kiekvienu režimu suvartojamos elektros energijos suma.

# <span id="page-548-0"></span>**Reglamentavimo pranešimai dėl belaidžio ryšio įrenginių**

Šiame skirsnyje pateikiama reglamentinė informacija, skirta tik belaidžiams modeliams.

Jei abejojate, ar jūsų modelis yra belaidis, apsilankykite adresu<http://support.lexmark.com>.

# **Pranešimas dėl modulinių komponentų**

Belaidžiuose modeliuose yra šis modulinis komponentas:

"Lexmark MarkNet N8450" / "AzureWave AW-CM467-SUR"; FCC ID: TLZ-CM467; IC: 6100A-CM467

Norėdami sužinoti, kurie moduliniai komponentai yra įrengti jūsų konkrečiame gaminyje, žr. konkretaus gaminio etiketę.

# **Radijo dažnių spinduliuotės poveikis**

Šio įrenginio spinduliuotės galia yra gerokai mažesnė už FCC ir kitų teisinio reguliavimo agentūrų nustatytas radijo dažnių poveikio ribas. Tarp antenos ir žmonių turi būti išlaikomas minimalus 20 cm (8 colių) tarpas, kad šis įrenginys atitiktų FCC ir kitų teisinio reguliavimo agentūrų reikalavimus RD spinduliuotės poveikiui.

# **Atitiktis Europos Bendrijos (EB) direktyvoms**

Šis gaminys atitinka Europos Parlamento ir Tarybos direktyvos 2014/53/ES dėl valstybių narių įstatymų, susijusių su radijo ryšio įrenginiais, suderinimo, apsaugos reikalavimus.

Šio gaminio gamintojas: "Lexmark International, Inc.", 740 West New Circle Road, Lexington, KY, 40550 USA (JAV). Įgaliotasis EEE / ES atstovas: "Lexmark International Technology Hungária Kft.", 8 Lechner Ödön fasor, Millennium Tower III, 1095 Budapest HUNGARY (Vengrija). Importuotojas į EEE / ES: "Lexmark International Technology S.à.r.l." 20, Route de Pré-Bois, ICC Building, Bloc A, CH-1215 Genève, Switzerland (Šveicarija). Atitikties direktyvų reikalavimams deklaraciją galima gauti paprašius įgaliotojo atstovo arba rasti adresu [www.lexmark.com/en\\_us/about/regulatory-compliance/european-union-declaration-of-conformity.html](http://www.lexmark.com/en_us/about/regulatory-compliance/european-union-declaration-of-conformity.html).

Atitiktis žymima CE ženklu:

# $\epsilon$

#### **Apribojimai**

Ši radijo ryšio įranga yra apribota naudoti tik patalpose. Naudoti lauke yra draudžiama. Šis apribojimas yra taikomas visoms šioje lentelėje išvardytoms šalims:

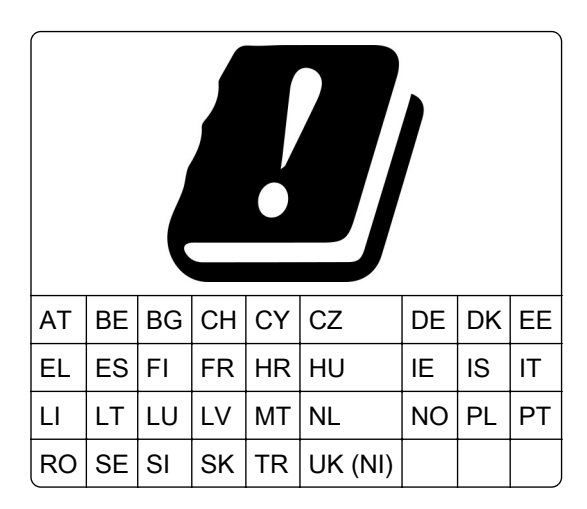

#### **ES ir kitų šalių pareiškimas dėl radijo siųstuvų veikimo dažnių juostų ir maksimalios radijo dažnių (RF) galios**

Šis radijo ryšio įrenginys veikia arba 2,4 GHz (2,412–2,472 GHz ES), arba 5 GHz (5,15–5,35, 5,47–5,725 ES) juostose. Maksimali siųstuvo EIRP galia, įskaitant antenos stiprinimą, abiejose juostose yra ≤ 20 dBm.

# **Atitiktis Europos Bendrijos (EB) direktyvoms**

Šis gaminys atitinka EB Tarybos direktyvų 2014/30/ES, 2014/35/ES ir 2011/65/ES, ir 2011/65/ES su pakeitimais, padarytais Direktyva (ES) 2015/863 dėl valstybių narių įstatymų, susijusių su elektros įrangos, skirtos naudoti tam tikrose įtampos ribose, elektromagnetiniu suderinamumu ir saugumu, suderinimo ir dėl tam tikrų pavojingų medžiagų naudojimo elektros ir elektroninėje įrangoje apribojimų apsaugos reikalavimus.

Šio gaminio gamintojas: "Lexmark International, Inc.", 740 West New Circle Road, Lexington, KY, 40550 USA (JAV). Įgaliotasis EEE / ES atstovas: "Lexmark International Technology Hungária Kft.", 8 Lechner Ödön fasor, Millennium Tower III, 1095 Budapest HUNGARY (Vengrija). Importuotojas į EEE / ES: "Lexmark International Technology S.à.r.l." 20, Route de Pré-Bois, ICC Building, Bloc A, CH-1215 Genève, Switzerland (Šveicarija). Atitikties direktyvų reikalavimams deklaraciją galima gauti paprašius įgaliotojo atstovo arba rasti adresu [www.lexmark.com/en\\_us/about/regulatory-compliance/european-union-declaration-of-conformity.html](http://www.lexmark.com/en_us/about/regulatory-compliance/european-union-declaration-of-conformity.html).

Šis gaminys atitinka EN 55032 standarto A klasės apribojimus ir EN 62368-1 standarto saugos reikalavimus.

# **Pranešimas dėl radijo trukdžių**

#### Įspėjimas

Tai yra gaminys, kuris atitinka taršos reikalavimus pagal EN55032 A klasės apribojimus ir atsparumo reikalavimus pagal EN55035 standartą. Šis gaminys nėra skirtas naudoti gyvenamojoje / namų aplinkoje.

Tai A klasės gaminys. Namų aplinkoje šis gaminys gali sukelti radijo trukdžius, kuriems atsiradus naudotojui gali reikėti imtis atitinkamų priemonių.

# **Rodyklė**

#### **Skaitmenys**

1500 lapų dėklas įrengimas [125](#page-124-0) popieriaus įdėjimas [88](#page-87-0) 2 x 550 lapų dėklas įrengimas [106](#page-105-0) 2000 lapų sudvejintas dėklas popieriaus įdėjimas [85](#page-84-0) 2000 lapų sudvejintas dėklas įrengimas [112](#page-111-0) 550 lapų dėklas įrengimas [99](#page-98-0) popieriaus įdėjimas [82](#page-81-0) 550 lapų dėklo dangtis [411](#page-410-0)

# **A**

valdymo balsu aktyvinimas [68](#page-67-0) adresatų pridėjimas [68](#page-67-0) grupių pridėjimas [68](#page-67-0) papildomos aparatinės įrangos pridėjimas spausdinimo tvarkyklėje [97](#page-96-0) spausdintuvų pridėjimas kompiuteryje [95](#page-94-0) sparčiosios nuorodos pridėjimas kopijavimas [267](#page-266-0) el. laiškas [276](#page-275-0) faksogramų paskirties vieta [278](#page-277-0) FTP adresas [281](#page-280-0) adresų knyga [68](#page-67-0) ADT registracija koregavimas [537](#page-536-0) koregavimas skaitytuvo registracija [537](#page-536-0) ADT registracijos koregavimas [537](#page-536-0) skaisčio koregavimas [442](#page-441-0) faksogramos tamsumo koregavimas [278](#page-277-0) koregavimas, ausinių garsumas [74](#page-73-0) garsiakalbio garsumo koregavimas [74](#page-73-0) kalbėjimo tempo koregavimas valdymas balsu [74](#page-73-0) dažų tamsumo koregavimas [264](#page-263-0)

analoginis faksimilinis ryšys nustatymas [74](#page-73-0) atsakiklis nustatymas [77](#page-76-0) skambėjimo tono priskyrimas spausdintuvui [81](#page-80-0) kaip išvengti popieriaus strigčių [474](#page-473-0)

#### **B**

nespalvoti vaizdai [465](#page-464-0) nespalvinis vaizdo gavimo įtaisas užsakymas [386](#page-385-0) keitimas [389](#page-388-0) tušti puslapiai [458](#page-457-0) brukalo faksogramų blokavimas [279](#page-278-0) brošiūrų apipavidalinimo įtaisas įrengimas [212](#page-211-0) naudojimas [380](#page-379-0) brošiūrų apipavidalinimo įtaiso viršutinės dėtuvės plėtinys keitimas [413](#page-412-0) adresyno įrašai kūrimas [67](#page-66-0)

# **C**

spintelė įrengimas [119](#page-118-0) nerodomas siuntėjo identifikavimo numeris [531](#page-530-0) spausdinimo užduoties atšaukimas [264](#page-263-0) nepavyksta prijungti spausdintuvo prie "Wi-Fi" [525](#page-524-0) nepavyksta aptikti papildomo vidinio įtaiso [526](#page-525-0) nepavyksta atidaryti "Embedded Web Server" [525](#page-524-0) nepavyksta priimti faksogramų naudojant analoginį faksimilinį ryšį [532](#page-531-0) nepavyksta nuskaityti į kompiuterį [534](#page-533-0) nepavyksta nuskaityti į tinklo aplanką [534](#page-533-0)

nepavyksta išsiųsti el. laiškų [531](#page-530-0) nepavyksta išsiųsti faksogramos antraštinio lapo iš kompiuterio [534](#page-533-0) nepavyksta išsiųsti faksogramų naudojant analoginį faksimilinį ryšį [532](#page-531-0) nepavyksta išsiųsti arba priimti faksogramų naudojant analoginį faksimilinį ryšį [531](#page-530-0) nepavyksta išsiųsti arba priimti faksogramų naudojant "etherFAX" [533](#page-532-0) nepavyksta nustatyti "etherFAX" [533](#page-532-0) kortelių skaitytuvas įrengimas [242](#page-241-0) kortelių kopijavimas [266](#page-265-0) kasetės, spausdintuvo regiono neatitiktis [527](#page-526-0) faksogramų skiriamosios gebos keitimas [278](#page-277-0) spausdintuvo prievadų nustatymų keitimas įrengus ISP [253](#page-252-0) darbalaukio fono keitimas [66](#page-65-0) tinklo ryšio tikrinimas [256](#page-255-0) tikrinimas, eksploatacinių medžiagų būsena [382](#page-381-0) spausdintuvo valymas [434](#page-433-0) skaitytuvo valymas [435](#page-434-0) spausdinimo galvučių lęšių valymas [437](#page-436-0) Skaitytuvo valymas [375](#page-374-0) valymas, jutiklinis ekranas [434](#page-433-0) strigties šalinimas 2 x 550 lapų dėklas [483](#page-482-0) 1500 lapų dėkle [485](#page-484-0) 2000 lapų sudvejintame dėkle [485](#page-484-0) 550 lapų dėkle [478](#page-477-0) automatiniame dokumentų tiektuve [480](#page-479-0) brošiūrų apipavidalinimo įtaise [506](#page-505-0) dvipusio spausdinimo įrenginyje [486](#page-485-0)

kaitintuve [486](#page-485-0) daugiafunkciame tiektuve [482](#page-481-0) popieriaus gabenimo su lankstymu papildomame įtaise [492](#page-491-0) standartiniame dėkle [477](#page-476-0) sąsagėlių segiklyje [490](#page-489-0) sąsagėlių, skylmušos įtaise [495](#page-494-0) standartinė dėtuvė [490](#page-489-0) spausdinimas sudėstant neveikia [529](#page-528-0) kopijų sudėstymas [266](#page-265-0) spalvų korekcija [538,](#page-537-0) [539](#page-538-0) spalvinis vaizdo gavimo komplektas užsakymas [386](#page-385-0) keitimas [396](#page-395-0) spalvotas spausdinimas [539](#page-538-0) spalvų kokybės problema DUK apie spalvotą spausdinimą [539](#page-538-0) spaudinyje matomas atspalvis [540](#page-539-0) spalvų modeliai [539](#page-538-0) spalvotas fonas spaudinyje [460](#page-459-0) kompiuteris, nuskaitymas į [280](#page-279-0) nespausdinami konfidencialūs dokumentai [472](#page-471-0) konfidencialios spausdinimo užduotys konfigūravimas [262](#page-261-0) spausdinimas [262](#page-261-0) konfigūracijos failas eksportavimas [96](#page-95-0) importavimas [97](#page-96-0) konfigūravimas el. pašto serverio nustatymai [268](#page-267-0) vasaros laiko konfigūravimas [81](#page-80-0) nustatymų konfigūravimas fakso garsiakalbis [81](#page-80-0) pranešimų dėl eksploatacinių medžiagų konfigūravimas [382](#page-381-0) "Wi‑Fi Direct" konfigūravimas [254](#page-253-0) kompiuterio prijungimas prie spausdintuvo [255](#page-254-0) mobiliojo prietaiso prijungimas prie spausdintuvo [255](#page-254-0)

spausdintuvo prijungimas prie skiriamojo skambėjimo paslaugos [81](#page-80-0) spausdintuvo prijungimas prie belaidžio tinklo [253](#page-252-0) spausdintuvo prijungimas prie "Wi-Fi" [253](#page-252-0) prijungimas prie spausdintuvo naudojant "Wi-Fi Direct" [255](#page-254-0) prijungimas prie belaidžio tinklo asmeninio identifikavimo numerio (PIN) metodo naudojimas [254](#page-253-0) mygtukinio prijungimo metodo naudojimas [254](#page-253-0) eksploatacinių medžiagų taupymas [442](#page-441-0) kreipimasis į klientų aptarnavimo skyrių [540](#page-539-0) valdymo skydelis naudojimas [13](#page-12-0) kopijavimo problema dalinės dokumentų kopijos [535](#page-534-0) dalinės nuotraukų kopijos [535](#page-534-0) prasta kopijų kokybė [535](#page-534-0) skaitytuvas nereaguoja [537](#page-536-0) kopijos dydis koregavimas [266](#page-265-0) kopijavimas kortelės [266](#page-265-0) dokumentai [265](#page-264-0) ant abiejų popieriaus pusių [265](#page-264-0) ant firminių blankų [265](#page-264-0) nuotraukos [265](#page-264-0) ADT naudojimas [265](#page-264-0) skaitytuvo stiklo naudojimas [265](#page-264-0) naudojant automatinį dokumentų tiektuvą (ADT) [15](#page-14-0) naudojant skaitytuvo stiklą [15](#page-14-0) kelių puslapių kopijavimas ant vieno lapo [266](#page-265-0) tinklo aplanko kūrimas [282](#page-281-0) brošiūros kūrimas [380](#page-379-0) adresyno kūrimas [67](#page-66-0) sparčiosios nuorodos kūrimas [282](#page-281-0) kopijavimas [267](#page-266-0) el. laiškas [276](#page-275-0) faksogramų paskirties vieta [278](#page-277-0) FTP adresas [281](#page-280-0)

spausdinama kreivai [464](#page-463-0) klientų aptarnavimo skyrius [540](#page-539-0) popieriaus formato pritaikymas [82](#page-81-0) ekrano pritaikymas [66](#page-65-0) nukirpti vaizdai spaudiniuose [465](#page-464-0) nukirptas tekstas spaudiniuose [465](#page-464-0)

#### **D**

spausdinama per tamsiai [459](#page-458-0) data ir laikas fakso nustatymai [81](#page-80-0) vasaros laikas konfigūravimas [81](#page-80-0) išjungimas, "Wi-Fi" tinklas [256](#page-255-0) valdymo balsu pasyvinimas [69](#page-68-0) sugadintas atmintukas [527](#page-526-0) katalogo sąrašas spausdinimas [263](#page-262-0) klaidos "SMTP serveris neįdiegtas" išjungimas [530](#page-529-0) ekrano skaistis koregavimas [442](#page-441-0) "Display Customization" naudojimas [66](#page-65-0) skiriamojo skambėjimo paslauga [81](#page-80-0) dokumentų spausdinimas iš kompiuterio [259](#page-258-0) taškeliai atspausdintame puslapyje [463](#page-462-0) dvipusis kopijavimas [265](#page-264-0)

#### **E**

el. laiškas siuntimas [276](#page-275-0) įspėjimai el. paštu nustatymas [382](#page-381-0) el. pašto funkcija nustatymas [268](#page-267-0) el. pašto problema nepavyksta išsiųsti el. laiškų [531](#page-530-0) el. pašto serverio nustatymai konfigūravimas [268](#page-267-0) el. pašto paslaugų teikėjai [268](#page-267-0) el. pašto sparčioji nuoroda kūrimas [276](#page-275-0)

pranešimai dėl teršalų emisijų [543,](#page-542-0) [549](#page-548-0) skylmušos dėžutės ištuštinimas [440](#page-439-0) didinimo režimo įgalinimas [73](#page-72-0) USB jungties įgalinimas [474](#page-473-0) kopijos formato didinimas [266](#page-265-0) spausdinant vokas užsiklijuoja [529](#page-528-0) išvalymas standusis diskas [257](#page-256-0) išmanusis atminties įrenginys [257](#page-256-0) išliekamoji atmintis [257](#page-256-0) spausdintuvo atmintis [257](#page-256-0) atminties įrenginys [257](#page-256-0) neišliekamoji atmintis [257](#page-256-0) spausdintuvo atminties išvalymas [258](#page-257-0) klaidų kodai [444](#page-443-0) klaidų pranešimai [444](#page-443-0) "etherFAX" faksimilinio ryšio funkcijos diegimas [75](#page-74-0) eterneto jungtis [65](#page-64-0) konfigūracijos failo eksportavimas [96](#page-95-0)

#### **F**

gamykliniai numatytieji nustatymai atkūrimas [257](#page-256-0) ventiliatoriaus dangtelis keitimas [418](#page-417-0) faksas persiuntimas [279](#page-278-0) užlaikymas [279](#page-278-0) fakso plokštė įrengimas [238](#page-237-0) faksogramos tamsumas koregavimas [278](#page-277-0) faksogramų paskirties vieta sparčiosios nuorodos kūrimas [278](#page-277-0) fakso tvarkyklė įdiegimas [95](#page-94-0) faksogramų žurnalas spausdinimas [278](#page-277-0) fakso problema nerodomas siuntėjo identifikavimo numeris [531](#page-530-0)

galima išsiųsti, bet nepavyksta priimti faksogramų naudojant analoginį faksimilinį ryšį [532](#page-531-0) nepavyksta išsiųsti faksogramos antraštinio lapo iš kompiuterio [534](#page-533-0) nepavyksta išsiųsti faksogramų naudojant analoginį faksimilinį ryšį [532](#page-531-0) nepavyksta išsiųsti arba priimti faksogramų naudojant analoginį faksimilinį ryšį [531](#page-530-0) nepavyksta išsiųsti arba priimti faksogramų naudojant "etherFAX" [533](#page-532-0) nepavyksta nustatyti .etherFAX" [533](#page-532-0) trūksta informacijos faksogramos antraštiniame lape [533](#page-532-0) prasta spausdinimo kokybė [533](#page-532-0) faksogramos skiriamoji geba keitimas [278](#page-277-0) fakso serveris, naudojimas faksimilinio ryšio funkcijos diegimas [76](#page-75-0) faksimilinio ryšio sąranka [79](#page-78-0) įprastos telefono ryšio linijos naudojimas [77](#page-76-0) fakso garsiakalbis nustatymų konfigūravimas [81](#page-80-0) faksograma, siuntimo planavimas [277](#page-276-0) siuntimas, faksograma [277](#page-276-0) siuntimas faksu datos ir laiko nustatymas [81](#page-80-0) FCC pranešimai [549](#page-548-0) spausdintuvo informacijos paieška [9](#page-8-0) programinės aparatinės įrangos plokštė [63](#page-62-0) programinės aparatinės įrangos naujinimas "Embedded Web Server" naudojimas [99](#page-98-0) valdymo skydelio naudojimas [98](#page-97-0) atmintukas nuskaitymas į [282](#page-281-0) spausdinimas iš atmintuko [261](#page-260-0)

nukopijuotų dokumentų lankstymas [381](#page-380-0) spausdintų kopijų lankstymas [381](#page-380-0) šriftų pavyzdžių sąrašas spausdinimas [263](#page-262-0) faksogramų persiuntimas [279](#page-278-0) FTP serveris nuskaitymas į [281](#page-280-0) kaitintuvas keitimas [405](#page-404-0) kaitintuvo eksploatacijos komplektas užsakymas [387](#page-386-0)

#### **G**

originalios "Lexmark" dalys ir eksploatacinės medžiagos [384](#page-383-0) originalios dalys ir eksploatacinės medžiagos [384](#page-383-0) sudvejinti vaizdai [460](#page-459-0) stiklo valymo įrankis keitimas [421](#page-420-0) pilkas fonas spaudinyje [460](#page-459-0)

#### **H**

standusis diskas [63](#page-62-0) išvalymas [257](#page-256-0) standžiojo disko atminties įrenginys [258](#page-257-0) papildomi aparatinės įrangos įtaisai 1500 lapų dėklas [125](#page-124-0) 2 x 550 lapų dėklas [106](#page-105-0) 2000 lapų sudvejintas dėklas [112](#page-111-0) 550 lapų dėklas [99](#page-98-0) brošiūrų apipavidalinimo įtaisas [212](#page-211-0) spintelė [119](#page-118-0) įrengimas [142](#page-141-0) klaviatūros laikiklis [233](#page-232-0) popieriaus gabenimo įtaisas [161](#page-160-0) popieriaus gabenimo su lankstymu papildomas įtaisas [147,](#page-146-0) [177](#page-176-0)[, 212](#page-211-0) sąsagėlių segiklis [131](#page-130-0) sąsagėlių, skylmušos įtaisas [161,](#page-160-0) [177](#page-176-0)

papildomos aparatinės įrangos problemos nepavyksta aptikti papildomo vidinio įtaiso [526](#page-525-0) ausinių garsumo koregavimas [74](#page-73-0) nespausdinami turimi dokumentai [472](#page-471-0) turimos užduotys konfigūravimas [262](#page-261-0) spausdinimas [262](#page-261-0) užmigdymo režimas konfigūravimas [441](#page-440-0) faksogramų užlaikymas [279](#page-278-0) spausdinimo užduočių laikymas [262](#page-261-0) skylmušos dėžutė ištuštinimas [440](#page-439-0) keitimas [415](#page-414-0) pradžios ekrano piktogramos [13](#page-12-0) horizontalios tamsios linijos [467](#page-466-0) horizontalios baltos linijos [469](#page-468-0) drėgmė aplink spausdintuvą [546](#page-545-0)

#### **I**

konfigūracijos failo importavimas [97](#page-96-0) netinkamos paraštės [461](#page-460-0) indikatoriaus lemputė [14](#page-13-0) įrengimas brošiūrų apipavidalinimo įtaisas [197](#page-196-0) popieriaus gabenimo įtaisas [197](#page-196-0) 1500 lapų dėklo įrengimas [125](#page-124-0) 2 x 550 lapų dėklo įrengimas [106](#page-105-0) 2000 lapų sudvejinto dėklo įrengimas [112](#page-111-0) 550 lapų dėklo įrengimas [99](#page-98-0) brošiūrų apipavidalinimo įtaiso įrengimas [197](#page-196-0) spintelės įrengimas [119](#page-118-0) papildomos vidinės įrangos įrengimas fakso plokštė [238](#page-237-0) klaviatūros laikiklio įrengimas [233](#page-232-0) įrengimas, grupavimo įtaisas [142](#page-141-0)

papildomos įrangos įrengimas vidaus sprendimų prievadas [247](#page-246-0) popieriaus gabenimo įtaiso įrengimas [197](#page-196-0) sąsagėlių segiklio įrengimas [131](#page-130-0) fakso tvarkyklės diegimas [95](#page-94-0) spausdinimo tvarkyklės diegimas [95](#page-94-0) spausdintuvo programinės įrangos diegimas [95](#page-94-0) išmanusis atminties įrenginys [258](#page-257-0) išvalymas [257](#page-256-0) neaptiktas papildomas vidinis įtaisas [526](#page-525-0) papildoma vidinė įranga [63](#page-62-0) kortelių skaitytuvas [242](#page-241-0) vidaus sprendimų prievadas įrengimas [247](#page-246-0) netinkamai veikia vidaus sprendimų prievadas [526](#page-525-0)

#### **J**

nelygus vaizdas nuskaičius iš ADT [536](#page-535-0) nelygus tekstas nuskaičius iš ADT [536](#page-535-0) strigčių vietos nustatymas [475](#page-474-0) užstrigę puslapiai neatspausdinami iš naujo [530](#page-529-0) strigtys, popierius kaip išvengti [474](#page-473-0) užduotis spausdinama ne iš to dėklo [472](#page-471-0) užduotis spausdinama ne ant to popieriaus [472](#page-471-0) brukalo faksogramos blokavimas [279](#page-278-0)

# **K**

klaviatūros laikiklis įrengimas [233](#page-232-0)

#### **L**

firminiai blankai kopijavimas ant [265](#page-264-0) pasirinkimas [18](#page-17-0) "Lexmark Print" naudojimas [259](#page-258-0)

"Lexmark ScanBack Utility" [280](#page-279-0) spausdinama per šviesiai [462](#page-461-0) dėklų susiejimas [94](#page-93-0) popieriaus įdėjimas į 2000 lapų sudvejinto dėklą [85](#page-84-0) popieriaus įdėjimas į 550 lapų dėklą [82](#page-81-0) firminių blankų įdėjimas [92](#page-91-0) popieriaus įdėjimas daugiafunkciame tiektuve [92](#page-91-0) perforuoto popieriaus įdėjimas [92](#page-91-0) popieriaus įdėjimas į dėklą [88](#page-87-0) popieriaus įdėjimas į dėklus [82](#page-81-0)[, 85](#page-84-0) saugos lizdo vietos nustatymas [15](#page-14-0)

#### **M**

didinimo režimas įgalinimas [73](#page-72-0) brošiūros darymas [380](#page-379-0) kopijų darymas [265](#page-264-0) ekrano užsklandos tvarkymas [66](#page-65-0) neautomatinė spalvų korekcija [538](#page-537-0) meniu 802.1x [359](#page-358-0) Apie šį spausdintuvą [302](#page-301-0) Prieinamumas [293](#page-292-0) Dėtuvių konfigūracija [314](#page-313-0) Registracija debesų paslaugose [373](#page-372-0) Konfidencialaus spausdinimo sąranka [371](#page-370-0) Meniu "Konfigūracija" [294](#page-293-0) Numatytieji kopijavimo nustatymai [315](#page-314-0) Numatytieji prisijungimo metodai [367](#page-366-0) Įrenginys [374](#page-373-0) Ekonominis režimas [287](#page-286-0) Numatytieji el. pašto nustatymai [334](#page-333-0) El. pašto sąranka [333](#page-332-0) Šifravimas [372](#page-371-0) Išvalyti laikinuosius duomenų failus [372](#page-371-0) Eternetas [354](#page-353-0) Faksas [375](#page-374-0) Faksimilinio ryšio režimas [319](#page-318-0) Fakso serverio sąranka [330](#page-329-0) Faksimilinio ryšio sąranka [320](#page-319-0) Apipavidalinimas [303](#page-302-0) Spausdinimas iš atmintuko [348](#page-347-0) Skenavimas iš atmintuko [344](#page-343-0) "Forms Merge" [376](#page-375-0) Numatytieji FTP nustatymai [340](#page-339-0) HTTP / FTP nustatymai [363](#page-362-0) Vaizdas [311](#page-310-0) IPSec [358](#page-357-0) Užduočių apskaita [307](#page-306-0) Išdėstymas [302](#page-301-0) Vietinės paskyros [367](#page-366-0) Prisijungimo apribojimai [370](#page-369-0) LPD konfigūracija [361](#page-360-0) Tvarkyti leidimus [366](#page-365-0) Laikmenų konfigūracija [313](#page-312-0) Meniu nustatymų puslapis [374](#page-373-0) Įvairūs [372](#page-371-0) Mobiliųjų paslaugų valdymas [354](#page-353-0) Tinklas [375](#page-374-0) Tinklo apžvalga [349](#page-348-0) Pranešimai [288](#page-287-0) Nenaudojamų duomenų išvalymas [301](#page-300-0) PCL [310](#page-309-0) PDF [309](#page-308-0) "PostScript" [309](#page-308-0) Energijos sąnaudų valdymas [292](#page-291-0) Parinktys [285](#page-284-0) Spausdinimas [374](#page-373-0) Kokybė [305](#page-304-0) Nuotolinis operatoriaus skydelis [288](#page-287-0) Atkurti gamyklinius numatytuosius nustatymus [293](#page-292-0) Apriboti išorinę tinklo prieigą [365](#page-364-0) Sudaryti USB įtaisų tvarkaraštį [368](#page-367-0) Saugumo audito žurnalas [368](#page-367-0) Sąranka [304](#page-303-0) Dalytis duomenimis su "Lexmark" [292](#page-291-0) Sparčiosios nuorodos [375](#page-374-0) SNMP [357](#page-356-0) Sprendimų LDAP nustatymai [372](#page-371-0)

TCP/IP [356](#page-355-0) "ThinPrint" [364](#page-363-0) Dėklų konfigūracija [312](#page-311-0) Trikčių šalinimas [375](#page-374-0) Atnaujinti programinę aparatinę įrangą [301](#page-300-0) USB [364](#page-363-0) Saityno sąranka [339](#page-338-0) Belaidis ryšys [350](#page-349-0) "Wi-Fi Direct"  [353](#page-352-0) meniu planas [284](#page-283-0) Meniu nustatymų puslapis spausdinimas [377](#page-376-0) skaitiklių rodmenys, peržiūra [383](#page-382-0) trūksta spalvų [463](#page-462-0) trūksta informacijos faksogramos antraštiniame lape [533](#page-532-0) mobilusis prietaisas spausdinimas iš [259,](#page-258-0) [260](#page-259-0) spalvinių išvesčių modifikavimas [538](#page-537-0) "Mopria Print Service" [260](#page-259-0) spausdinama taškuotai [463](#page-462-0) spausdintuvo perkėlimas [64,](#page-63-0) [442](#page-441-0)

#### **N**

naršymas ekrane gestų naudojimas [69](#page-68-0) tinklo aplankas nuskaitymas į [281](#page-280-0) tinklo aplanko paskirties vieta konfigūravimas [282](#page-281-0) tinklo aplanko sparčioji nuoroda [282](#page-281-0) triukšmo lygiai [543](#page-542-0) Išliekamoji atmintis [258](#page-257-0) išliekamoji atmintis išvalymas [257](#page-256-0) ne originalūs dažai [528](#page-527-0) Ne "Lexmark" eksploatacinė medžiaga [528](#page-527-0) Atmintuke ištekliams nepakanka laisvos vietos [527](#page-526-0) pranešimai [543](#page-542-0)[, 545,](#page-544-0) [547,](#page-546-0) [548](#page-547-0)[,](#page-548-0)  [549](#page-548-0)

#### **O**

grupavimo įtaisas įrengimas [142](#page-141-0)

naudojimas [379](#page-378-0) grupavimas [379](#page-378-0) ekraninė klaviatūra naudojimas [73](#page-72-0) eksploatacinių medžiagų užsakymas nespalvinis vaizdo gavimo įtaisas [386](#page-385-0) spalvinis vaizdo gavimo komplektas [386](#page-385-0) kaitintuvo eksploatacijos komplektas [387](#page-386-0) sąsagėlių kasetė [387](#page-386-0) dažų kasetė [384](#page-383-0) dažų atliekų konteineris [386](#page-385-0)

#### **P**

pakavimo medžiagos [541](#page-540-0) popierius firminiai blankai [18](#page-17-0) iš anksto paruoštos formos [18](#page-17-0) perdirbtas [17](#page-16-0) pasirinkimas [15](#page-14-0) popieriaus savybės [16](#page-15-0) popierius užsiriečia [529](#page-528-0) popieriaus tiekimo problema spausdinimas sudėstant neveikia [529](#page-528-0) spausdinant vokas užsiklijuoja [529](#page-528-0) popierius dažnai stringa [530](#page-529-0) dėklų susiejimas neveikia [530](#page-529-0) popierius dažnai stringa [530](#page-529-0) popieriaus naudojimo rekomendacijos [15](#page-14-0) popieriaus strigtis 2 x 550 lapų dėklas [483](#page-482-0) 1500 lapų dėkle [485](#page-484-0) 2000 lapų dėkle [485](#page-484-0) automatiniame dokumentų tiektuve [480](#page-479-0) popieriaus gabenimo su lankstymu papildomame įtaise [492](#page-491-0) sąsagėlių segiklyje [490](#page-489-0) popieriaus strigtis 550 lapų dėkle [478](#page-477-0) popieriaus strigtis brošiūrų apipavidalinimo įtaise [506](#page-505-0) popieriaus strigtis B durelėse [486](#page-485-0)

popieriaus strigtis dvipusio spausdinimo įrenginyje [486](#page-485-0) popieriaus strigtis kaitintuve [486](#page-485-0) popieriaus strigtis daugiafunkciame tiektuve [482](#page-481-0) popieriaus strigtis standartinėje dėtuvėje [490](#page-489-0) popieriaus strigtis standartiniame dėkle [477](#page-476-0) popieriaus strigtis sąsagėlių, skylmušos įtaise [495](#page-494-0) popieriaus strigtys kaip išvengti [474](#page-473-0) vietos nustatymas [475](#page-474-0) popieriaus formatai palaikomi [18](#page-17-0)[, 21](#page-20-0)[, 24,](#page-23-0) [33,](#page-32-0) [40](#page-39-0)[,](#page-49-0)  [50](#page-49-0) popieriaus gabenimo įtaisas įrengimas [161](#page-160-0) popieriaus gabenimo jungties dangtelis keitimas [422](#page-421-0) popieriaus gabenimo su lankstymu papildomas įtaisas įrengimas [147,](#page-146-0) [177](#page-176-0)[, 212](#page-211-0) naudojimas [381](#page-380-0) popieriaus rūšys palaikomi [57](#page-56-0) popieriaus svoriai palaikomi [57](#page-56-0) dalinės dokumentų arba nuotraukų kopijos [535](#page-534-0) asmeninio identifikavimo numeriai įgalinimas [74](#page-73-0) nuotraukos, kopijavimas [265](#page-264-0) skiriamųjų lapų įdėjimas [263](#page-262-0)[, 266](#page-265-0) prasta kopijų kokybė [535](#page-534-0) prasta faksogramų spausdinimo kokybė [533](#page-532-0) prasta nuskaitymo kokybė [535](#page-534-0) maitinimo laido lizdas [65](#page-64-0) energijos taupymo režimai konfigūravimas [441](#page-440-0) iš anksto įdiegtos programos [63](#page-62-0) iš anksto paruoštos formos pasirinkimas [18](#page-17-0) spaudinyje matomas atspalvis [540](#page-539-0)

spausdinimo tvarkyklė papildomos aparatinės įrangos pridėjimas [97](#page-96-0) įdiegimas [95](#page-94-0) spausdinimo užduotis atšaukimas [264](#page-263-0) spausdinimo užduotys nespausdinamos [471](#page-470-0) nespausdinamos spausdinimo užduotys [471](#page-470-0) spausdinimo problema užstrigę puslapiai neatspausdinami iš naujo [530](#page-529-0) spausdinimo kokybė skaitytuvo valymas [435](#page-434-0) spausdinimo kokybės problema tušti puslapiai [458](#page-457-0) nespausdinami konfidencialūs ir kiti turimi dokumentai [472](#page-471-0) spausdinama kreivai [464](#page-463-0) spausdinama per tamsiai [459](#page-458-0) sudvejinti vaizdai [460](#page-459-0) pilkas arba spalvotas fonas [460](#page-459-0) horizontalios tamsios linijos [467](#page-466-0) horizontalios baltos linijos [469](#page-468-0) netinkamos paraštės [461](#page-460-0) spausdinama per šviesiai [462](#page-461-0) trūksta spalvų [463](#page-462-0) spausdinama taškuotai [463](#page-462-0) popierius užsiriečia [529](#page-528-0) pasikartojantys spausdinimo defektai [471](#page-470-0) spausdinama sukreivintai [464](#page-463-0) vientisi spalvoti arba nespalvoti atvaizdai [465](#page-464-0) nukirptas tekstas arba vaizdai [465](#page-464-0) dažai lengvai nusitrina [466](#page-465-0) netolygus spausdinimo tankis [467](#page-466-0) spaudiniuose matomos vertikalios tamsios linijos [468](#page-467-0) vertikalios baltos linijos [470](#page-469-0) balti puslapiai [458](#page-457-0) Spausdinimo kokybės testavimo puslapiai [375](#page-374-0) spausdinti lapai, peržiūra [383](#page-382-0) spausdintuvas minimalūs tarpai [64](#page-63-0) vietos parinkimas [64](#page-63-0)

spausdintuvo programos [63](#page-62-0) spausdintuvo būklė [14](#page-13-0) spausdintuvo konfigūracijos [10](#page-9-0) spausdintuvo prijungimas prie tinklo tikrinimas [256](#page-255-0) spausdintuvo klaidų kodai [444](#page-443-0) spausdintuvas nereaguoja [473](#page-472-0) spausdintuvo atmintis išvalymas [257](#page-256-0) spausdintuvo meniu [284,](#page-283-0) [377](#page-376-0) spausdintuvo pranešimai [444](#page-443-0) aptiktas sugadintas atmintukas [527](#page-526-0) Ne "Lexmark" eksploatacinė medžiaga [528](#page-527-0) Atmintuke ištekliams nepakanka laisvos vietos [527](#page-526-0) pakartotinai papildyta įprasta kasetė [528](#page-527-0) Pakeiskite kasetę, spausdintuvo regiono neatitiktis [527](#page-526-0) spausdintuvo papildomų įtaisų problema vidaus sprendimų prievadas [526](#page-525-0) lygiagrečiosios sąsajos plokštė [526](#page-525-0) nuosekliosios sąsajos plokštė [526](#page-525-0) spausdintuvo dalių būsena tikrinimas [382](#page-381-0) spausdintuvo prievadų nustatymai keitimas [253](#page-252-0) spausdintuvo jungtys [65](#page-64-0) spausdintuvo serijos numeris [10](#page-9-0) spausdintuvo nustatymai gamyklinių numatytųjų nustatymų atkūrimas [257](#page-256-0) spausdintuvo programinė įranga įdiegimas [95](#page-94-0) spausdintuvo būsena [14](#page-13-0) valymas, spausdintuvas [434](#page-433-0) spausdinimo galvučių lęšiai valymas [437](#page-436-0) spausdinimas konfidencialios spausdinimo užduotys [262](#page-261-0) katalogo sąrašas [263](#page-262-0) šriftų pavyzdžių sąrašas [263](#page-262-0)

iš mobiliojo prietaiso [260](#page-259-0) iš kompiuterio [259](#page-258-0) iš atmintuko [261](#page-260-0) turimos užduotys [262](#page-261-0) Meniu nustatymų puslapis [377](#page-376-0) naudojant "Mopria Print Service" [260](#page-259-0) naudojant "Wi-Fi Direct" [260](#page-259-0) dokumentų spausdinimas iš mobiliojo prietaiso [259](#page-258-0) faksogramų žurnalo spausdinimas [278](#page-277-0) žurnalų spausdinimas [383](#page-382-0) spausdinimo problema užduotis spausdinama ne iš to dėklo [472](#page-471-0) užduotis spausdinama ne ant to popieriaus [472](#page-471-0) spausdinimo užduotys nespausdinamos [471](#page-470-0) spausdintuvas nereaguoja [473](#page-472-0) spausdinama per lėtai [472](#page-471-0) nepavyksta nuskaityti atmintuko [474](#page-473-0) ataskaitų spausdinimas [383](#page-382-0) gaminių perdirbimas [541](#page-540-0) skylmuša spausdintuose lapuose [378](#page-377-0)

# **R**

gautos faksogramos užlaikymas [279](#page-278-0) perdirbtas popierius naudojimas [17](#page-16-0) gaminių perdirbimas [541](#page-540-0) kopijos formato mažinimas [266](#page-265-0) popieriaus strigties šalinimas 2 x 550 lapų dėklas [483](#page-482-0) 1500 lapų dėkle [485](#page-484-0) 2000 lapų sudvejintame dėkle [485](#page-484-0) 550 lapų dėkle [478](#page-477-0) automatiniame dokumentų tiektuve [480](#page-479-0) brošiūrų apipavidalinimo įtaise [506](#page-505-0) dvipusio spausdinimo įrenginyje [486](#page-485-0) kaitintuve [486](#page-485-0) daugiafunkciame tiektuve [482](#page-481-0)

popieriaus gabenimo su lankstymu papildomame itaise [492](#page-491-0) standartinėje dėtuvėje [490](#page-489-0) standartiniame dėkle [477](#page-476-0) sąsagėlių segiklyje [490](#page-489-0) sąsagėlių, skylmušos įtaise [495](#page-494-0) pasikartojantys spausdinimo defektai [471](#page-470-0) Pakeiskite kasetę, spausdintuvo regiono neatitiktis [527](#page-526-0) dalių keitimas brošiūrų apipavidalinimo įtaiso viršutinės dėtuvės plėtinys [413](#page-412-0) ventiliatoriaus dangtelis [418](#page-417-0) kaitintuvas [405](#page-404-0) stiklo valymo įrankis [421](#page-420-0) skylmušos dėžutė [415](#page-414-0) popieriaus gabenimo jungties dangtelis [422](#page-421-0) dešinysis dangtis [420](#page-419-0) dydžio kreiptuvai [409](#page-408-0) standartinė dėtuvė [416](#page-415-0) sąsagėlių kasetės laikiklis [432](#page-431-0) dėklo dangtis [411](#page-410-0) dėklo įdėklas [408](#page-407-0) eksploatacinių medžiagų keitimas nespalvinis vaizdo gavimo įtaisas [389](#page-388-0) spalvinis vaizdo gavimo komplektas [396](#page-395-0) sąsagėlių kasetė [424](#page-423-0)[, 427](#page-426-0)[, 429](#page-428-0) dažų kasetė [388](#page-387-0) dažų atliekų konteineris [403](#page-402-0) nustatymas iš naujo eksploatacinių medžiagų naudojimo skaitikliai [528](#page-527-0) eksploatacinių medžiagų naudojimo skaitiklių nustatymas iš naujo [433](#page-432-0) eksploatacinių medžiagų naudojimo skaitiklių nustatymas iš naujo [528](#page-527-0) dešinysis dangtis keitimas [420](#page-419-0) skaidrių demonstravimo paleidimas [66](#page-65-0)

#### **S**

saugos informacija [7](#page-6-0)[, 8](#page-7-0) popieriaus taupymas [266](#page-265-0) "Scan Center" nustatymas [66](#page-65-0) nepavyko atlikti nuskaitymo užduoties [536](#page-535-0) nuskaitymo problema nepavyksta nuskaityti į kompiuterį [534](#page-533-0) nepavyksta nuskaityti į tinklo aplanką [534](#page-533-0) nelygus vaizdas [536](#page-535-0) nelygus tekstas [536](#page-535-0) dalinės dokumentų kopijos [535](#page-534-0) dalinės nuotraukų kopijos [535](#page-534-0) prasta kopijų kokybė [535](#page-534-0) nepavyko atlikti nuskaitymo užduoties [536](#page-535-0) nepavyksta uždaryti skaitytuvo [537](#page-536-0) skaitytuvas nereaguoja [537](#page-536-0) nuskaitant sustabdomas kompiuteris [537](#page-536-0) nuskaitymas trunka per ilgai [537](#page-536-0) vertikalūs tamsūs dryžiai spaudiniuose nuskaitant iš ADT [535](#page-534-0) skaitytuvas valymas [435](#page-434-0) nepavyksta uždaryti skaitytuvo [537](#page-536-0) skaitytuvas nereaguoja [537](#page-536-0) nuskaitymas į FTP serverį [281](#page-280-0) į atmintuką [282](#page-281-0) į tinklo aplanką [281](#page-280-0) nuskaitymo kokybės problema [535](#page-534-0) nuskaitymas trunka per ilgai arba sustabdomas kompiuteris [537](#page-536-0) nuskaitymas į kompiuterį [280](#page-279-0) faksogramos siuntimo planavimas [277](#page-276-0) ekrano gestai [69](#page-68-0) spausdintuvo duomenų apsaugojimas [258](#page-257-0) saugos lizdas vietos nustatymas [15](#page-14-0)

vietos parinkimas spausdintuvui [64](#page-63-0) el. laiškų siuntimas [276](#page-275-0) faksogramos siuntimas [277](#page-276-0) skiriamieji lapai įdėjimas [266](#page-265-0) dėjimas [263](#page-262-0) serijos numeris [10](#page-9-0) spausdinimas per nuoseklųjį prievadą nustatymas [256](#page-255-0) popieriaus formato nustatymas [81,](#page-80-0) [82](#page-81-0) popieriaus rūšies nustatymas [81](#page-80-0) analoginio faksimilinio ryšio nustatymas [74](#page-73-0) įspėjimų el. paštu nustatymas [382](#page-381-0) faksimilinio ryšio diegimas [79](#page-78-0) įprastos telefono ryšio linijos naudojimas [77](#page-76-0) faksimilinio ryšio funkcijos diegimas "etherFAX" naudojimas [75](#page-74-0) fakso funkcijos nustatymas naudojant fakso serverį [76](#page-75-0) spausdinimo per nuoseklųjį prievadą diegimas [256](#page-255-0) USB jungties nustatymas [474](#page-473-0) sparčioji nuoroda, kūrimas faksogramų paskirties vieta [278](#page-277-0) dydžio kreiptuvai keitimas [409](#page-408-0) spausdinama sukreivintai [464](#page-463-0) miego režimas konfigūravimas [441](#page-440-0) spausdinama per lėtai [472](#page-471-0) klaida "SMTP serveris neįdiegtas" išjungimas [530](#page-529-0) SMTP nustatymai konfigūravimas [268](#page-267-0) vientisi spalvoti vaizdai [465](#page-464-0) kelių kopijų rikiavimas [266](#page-265-0) garsiakalbio garsumas koregavimas [74](#page-73-0) ištariami slaptažodžiai įgalinimas [74](#page-73-0) standartinė dėtuvė keitimas [416](#page-415-0)

sąsagėlių kasetė užsakymas [387](#page-386-0) keitimas [424](#page-423-0)[, 427](#page-426-0), [429](#page-428-0) sąsagėlių kasetės laikiklis keitimas [432](#page-431-0) sąsagėlių segiklis įrengimas [131](#page-130-0) naudojimas [378](#page-377-0) sąsagėlių, skylmušos įtaisas įrengimas [161](#page-160-0)[, 177](#page-176-0) sąsagėlių, skylmušos įtaisas naudojimas [378](#page-377-0) susegimas nukopijuoti dokumentai [378](#page-377-0) spausdinti lapai [378](#page-377-0) spausdintų lapų susegimas [378](#page-377-0) pareiškimas dėl neišliekamosios atminties įtaisų [258](#page-257-0) atminties įrenginys išvalymas [257](#page-256-0) popieriaus laikymas [17](#page-16-0) spausdinimo užduočių saugojimas [262](#page-261-0) eksploatacinių medžiagų būsena tikrinimas [382](#page-381-0) taupymas, eksploatacinės medžiagos [442](#page-441-0) pranešimai dėl eksploatacinių medžiagų konfigūravimas [382](#page-381-0) eksploatacinių medžiagų naudojimo skaitikliai nustatymas iš naujo [433](#page-432-0)[, 528](#page-527-0) palaikomi failų tipai [63](#page-62-0) palaikomi atmintukai [63](#page-62-0) palaikomi popieriaus formatai [18,](#page-17-0) [21,](#page-20-0) [24](#page-23-0)[, 33,](#page-32-0) [40,](#page-39-0) [50](#page-49-0) palaikomos popieriaus rūšys [57](#page-56-0) palaikomi popieriaus svoriai [57](#page-56-0)

#### **T**

temperatūra aplink spausdintuvą [546](#page-545-0) trečiųjų šalių eksploatacinės medžiagos [528](#page-527-0) dažų kasetė užsakymas [384](#page-383-0) keitimas [388](#page-387-0) dažų tamsumas koregavimas [264](#page-263-0) dažai lengvai nusitrina [466](#page-465-0)

jutiklinio ekrano valymas [434](#page-433-0) veiksmai jutikliniame ekrane [69](#page-68-0) dėklo dangtis keitimas [411](#page-410-0) dėklo įdėklas keitimas [408](#page-407-0) dėklų susiejimas [94](#page-93-0) dėklų susiejimas neveikia [530](#page-529-0) dėklų atsiejimas [94](#page-93-0) trikčių šalinimas nepavyksta prijungti spausdintuvo prie "Wi-Fi" [525](#page-524-0) nepavyksta atidaryti "Embedded Web Server" [525](#page-524-0) sugadintas atmintukas [527](#page-526-0) vidaus sprendimų prievadas [526](#page-525-0) nelygus vaizdas nuskaičius iš ADT [536](#page-535-0) nelygus tekstas nuskaičius iš ADT [536](#page-535-0) lygiagrečiosios sąsajos plokštė [526](#page-525-0) spaudinyje matomas atspalvis [540](#page-539-0) nepavyko atlikti nuskaitymo užduoties [536](#page-535-0) nuosekliosios sąsajos plokštė [526](#page-525-0) klaida "SMTP serveris neįdiegtas" [530](#page-529-0) abipusis kopijavimas [265](#page-264-0)

#### **U**

nepavyksta nuskaityti atmintuko [474](#page-473-0) netinkamas popierius [17](#page-16-0) netolygus spausdinimo tankis [467](#page-466-0) dėklų atsiejimas [94](#page-93-0) naujinimas, programinės aparatinės įrangos "Embedded Web Server" naudojimas [99](#page-98-0) valdymo skydelio naudojimas [98](#page-97-0) USB jungtis [65](#page-64-0) įgalinimas [474](#page-473-0) "AirPrint" naudojimas [260](#page-259-0) originalių "Lexmark" dalių ir eksploatacinių medžiagų naudojimas [384](#page-383-0)

valdymo skydelio naudojimas [13](#page-12-0) naudojant pradžios ekraną [13](#page-12-0)

#### **V**

vertikalios tamsios linijos spaudiniuose [468](#page-467-0) vertikalūs tamsūs dryžiai spaudiniuose nuskaitant iš ADT [535](#page-534-0) vertikalios baltos linijos [470](#page-469-0) ataskaitų ir žurnalų peržiūra [383](#page-382-0) valdymas balsu aktyvinimas [68](#page-67-0) kalbėjimo tempo koregavimas [74](#page-73-0) pasyvinimas [69](#page-68-0) neišliekamoji atmintis [258](#page-257-0) išvalymas [257](#page-256-0)

#### **W**

dažų atliekų konteineris užsakymas [386](#page-385-0) keitimas [403](#page-402-0) balti puslapiai [458](#page-457-0) belaidis tinklas "Wi-Fi" apsaugota sąranka [254](#page-253-0) prijungimas prie belaidžio tinklo [253](#page-252-0) "Wi‑Fi Direct" konfigūravimas [254](#page-253-0) spausdinimas iš mobiliojo prietaiso [260](#page-259-0) "Wi-Fi" tinklo išjungimas [256](#page-255-0) "Wi-Fi" apsaugota sąranka belaidis tinklas [254](#page-253-0)